<span id="page-0-0"></span>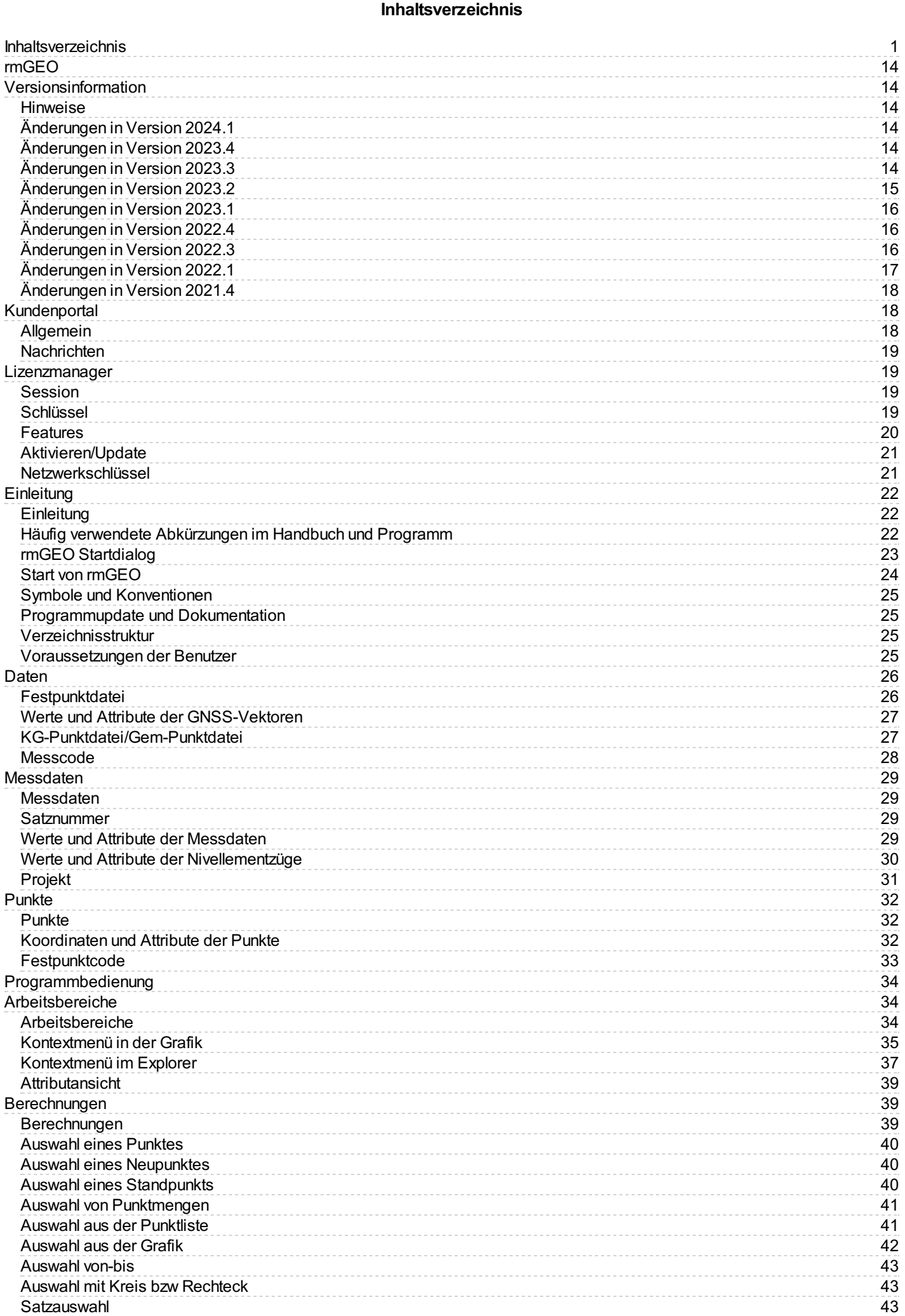

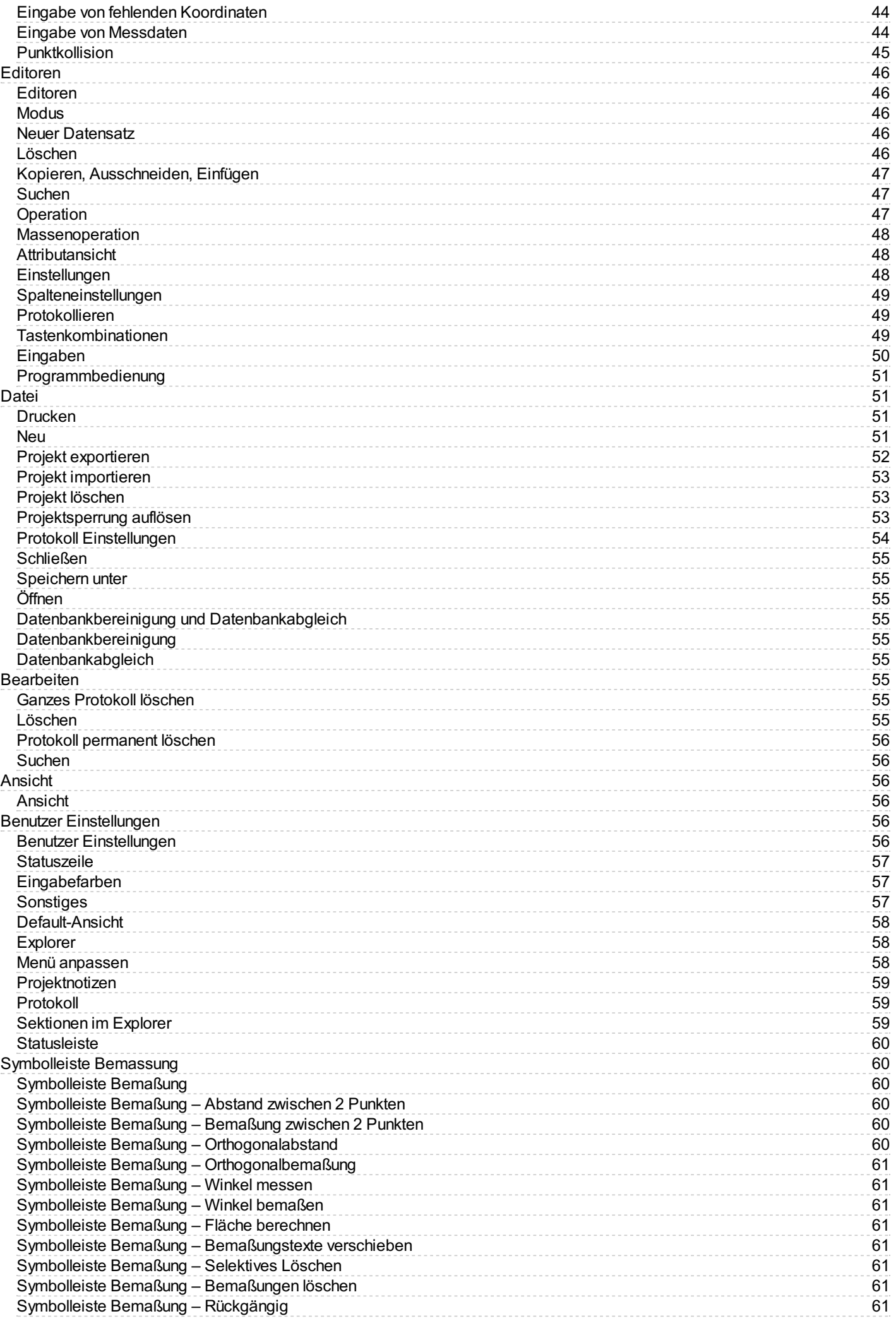

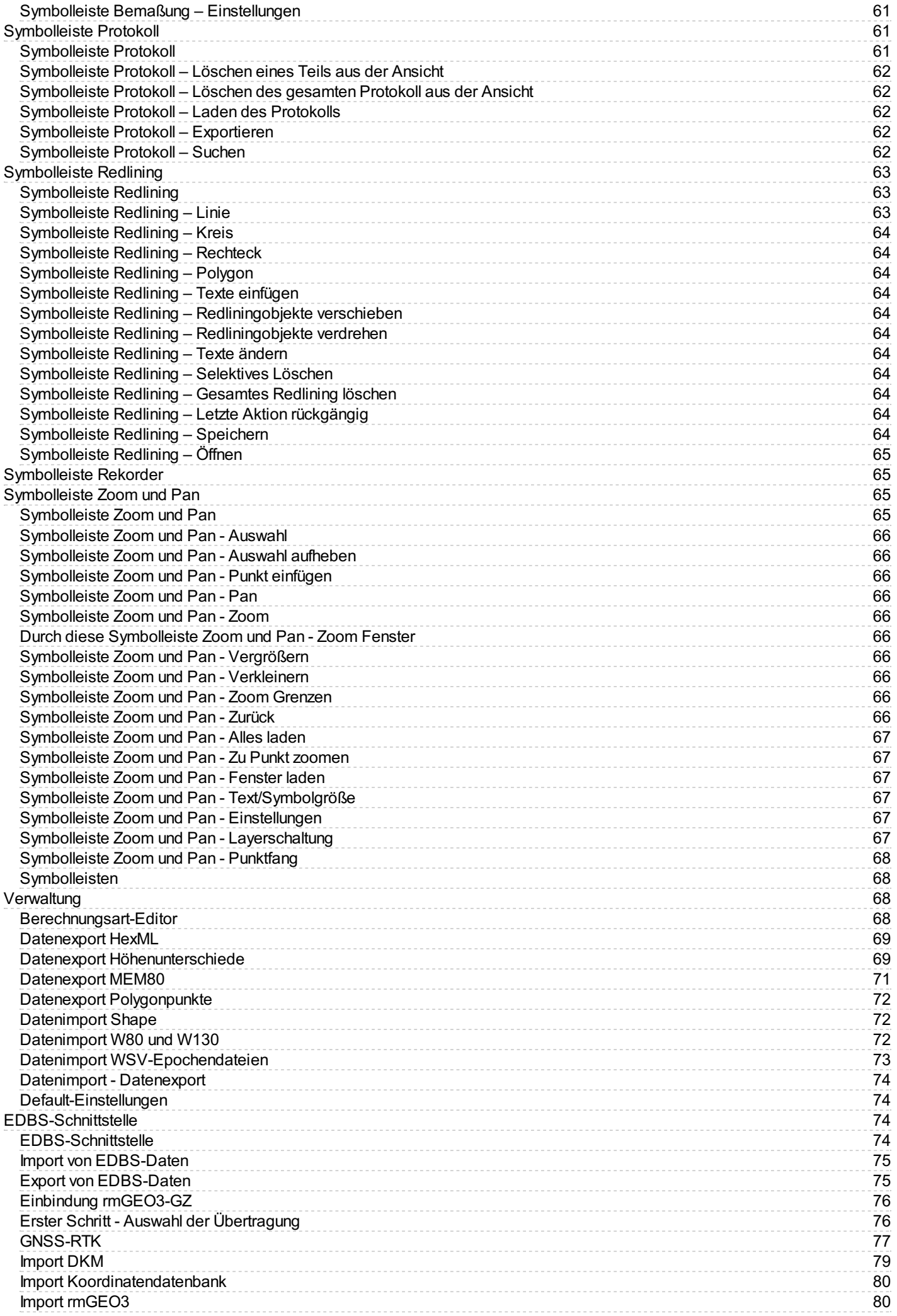

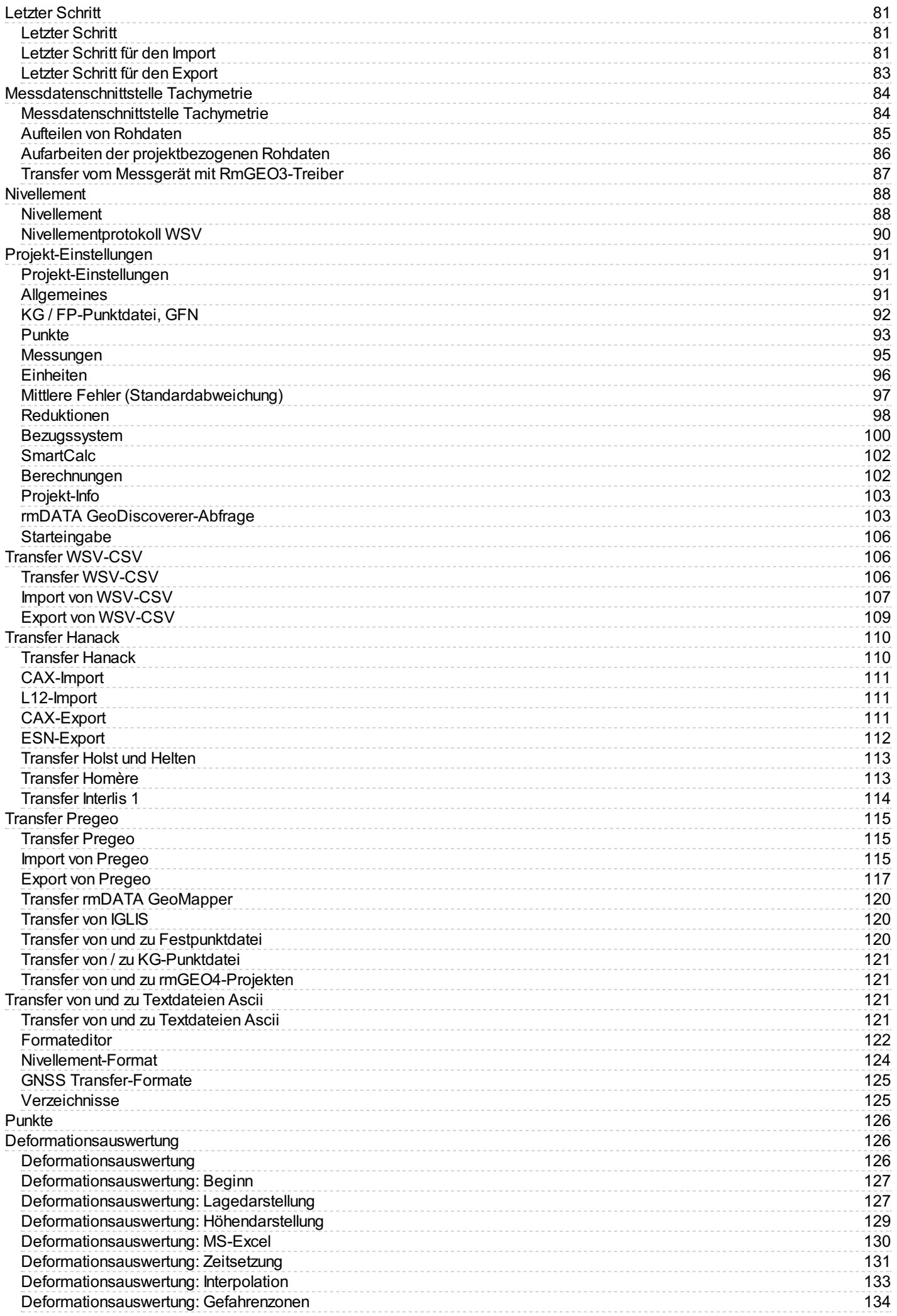

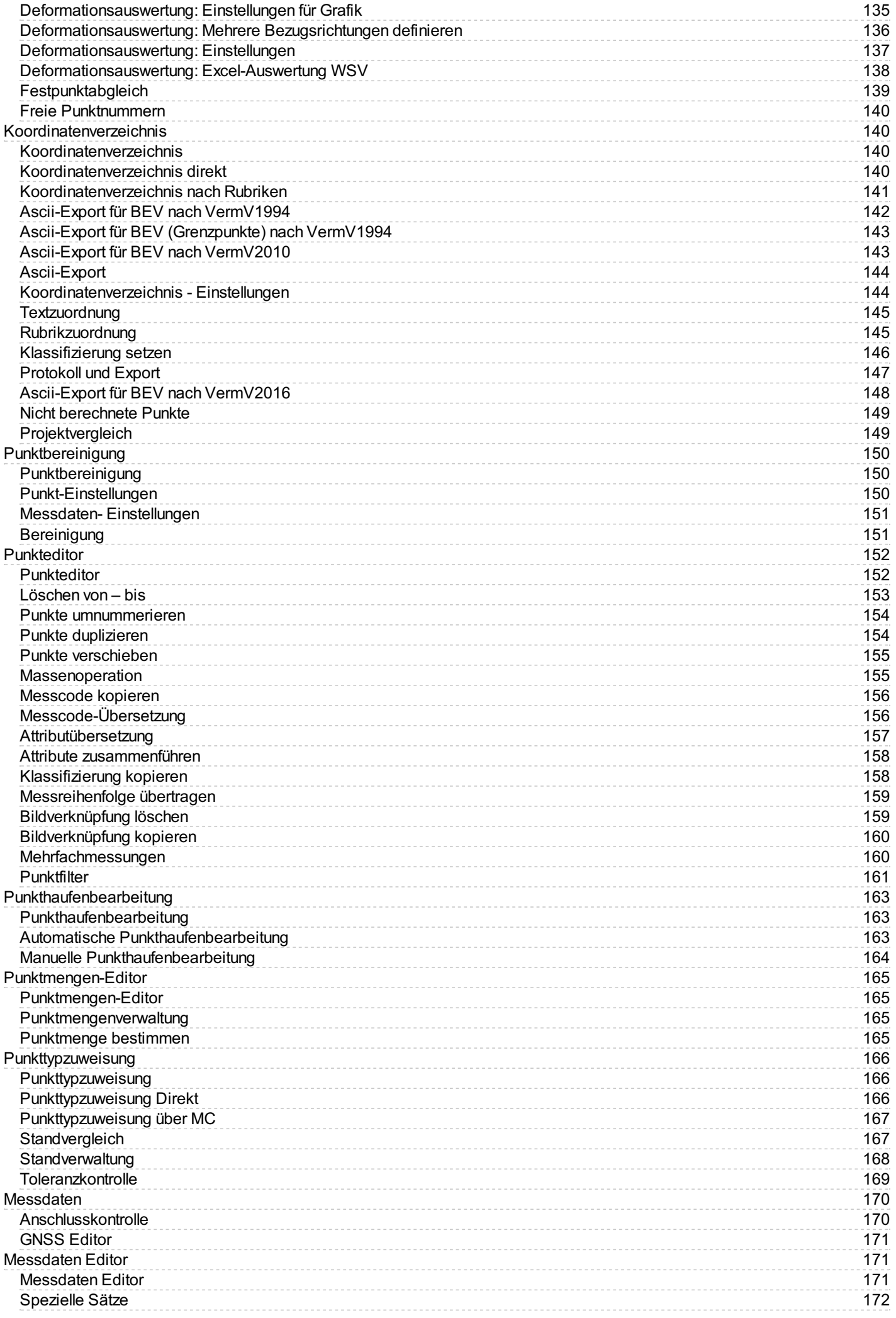

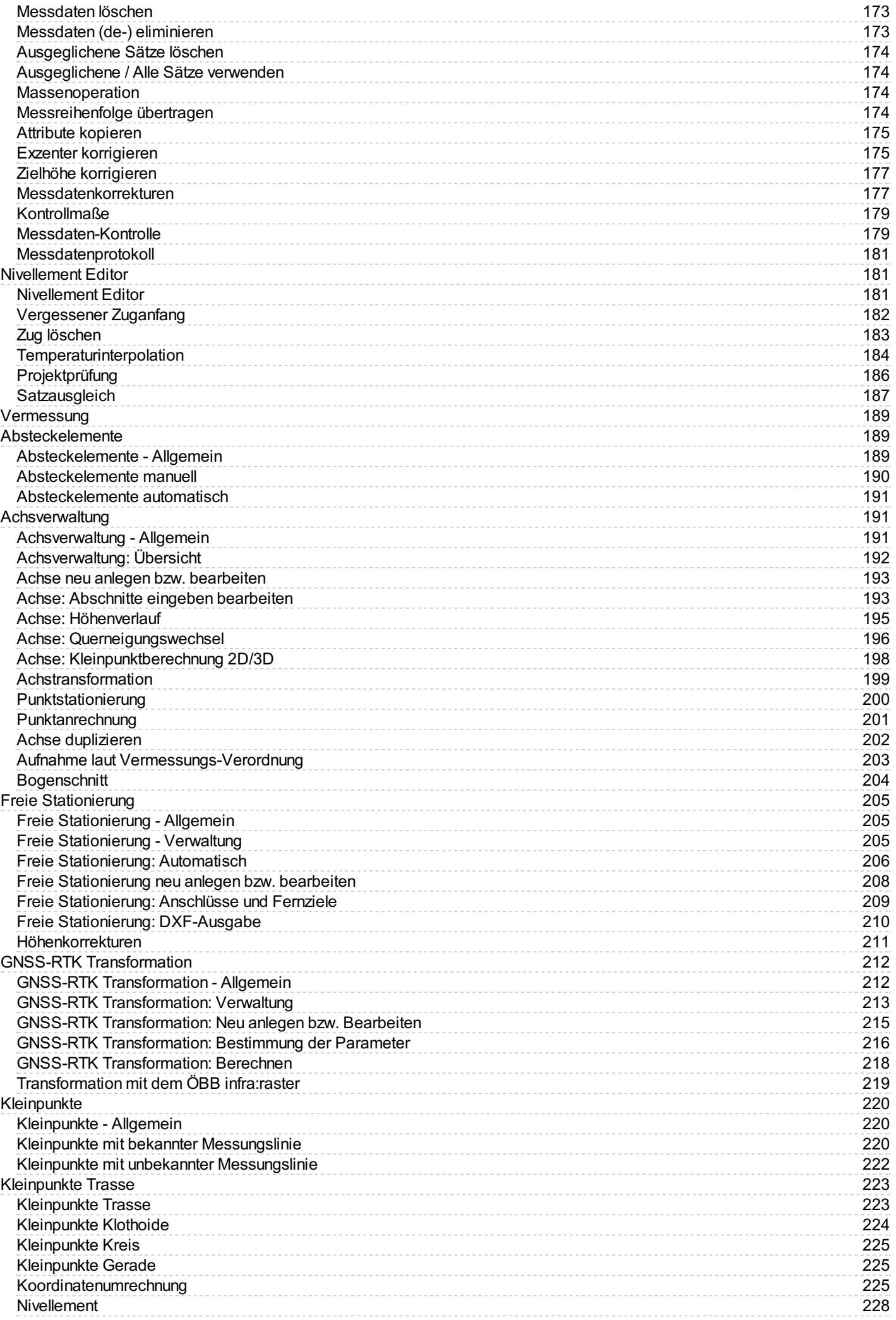

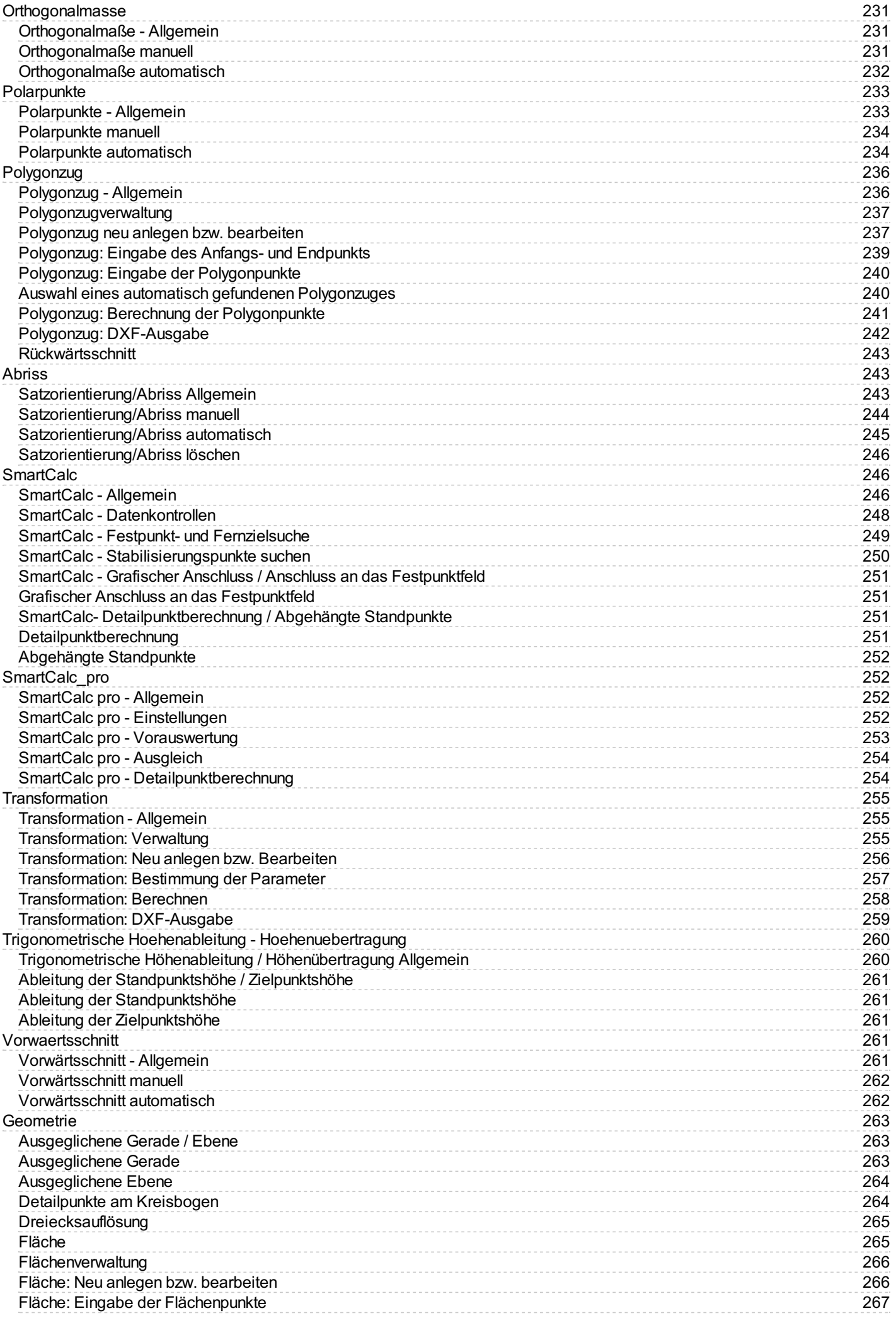

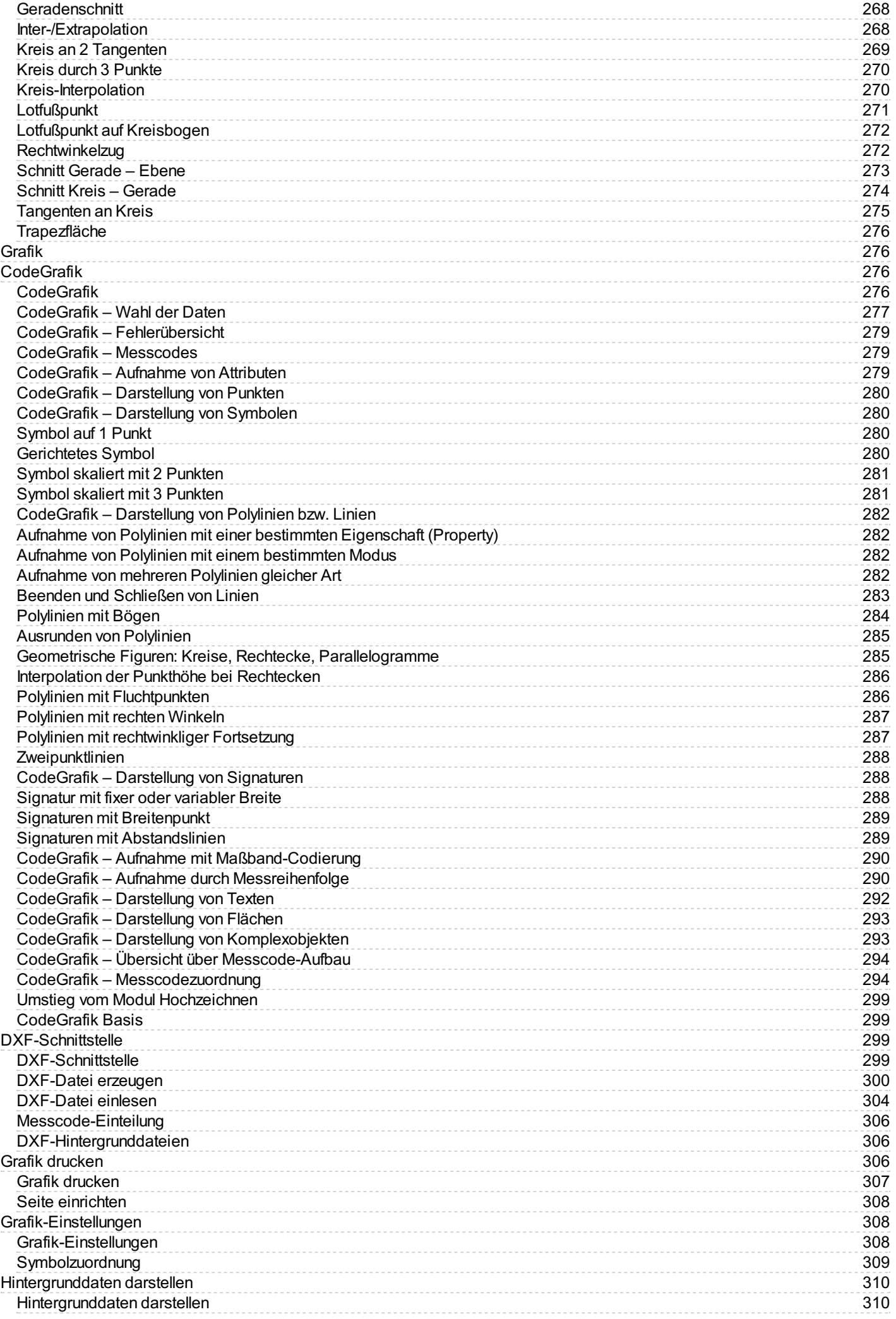

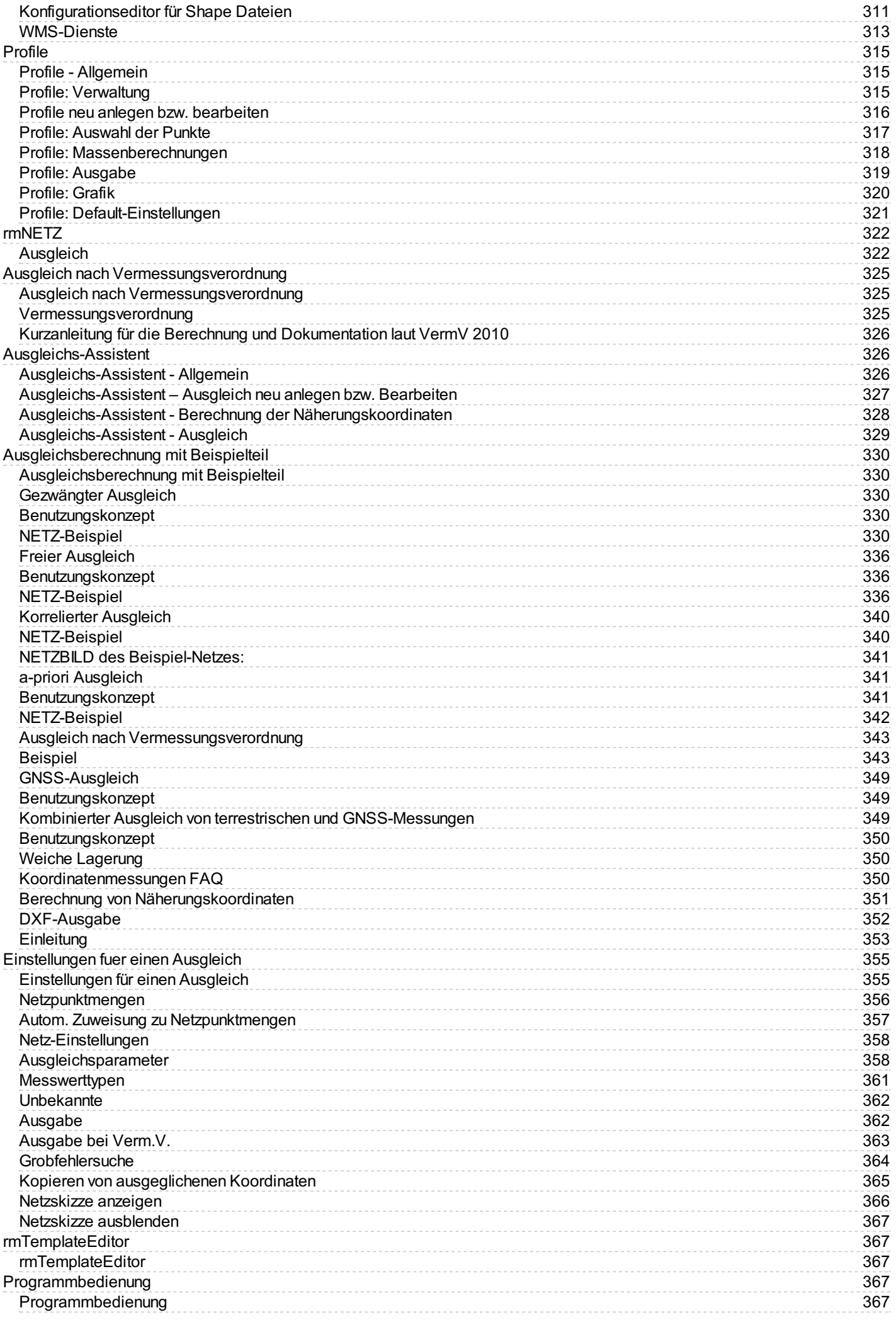

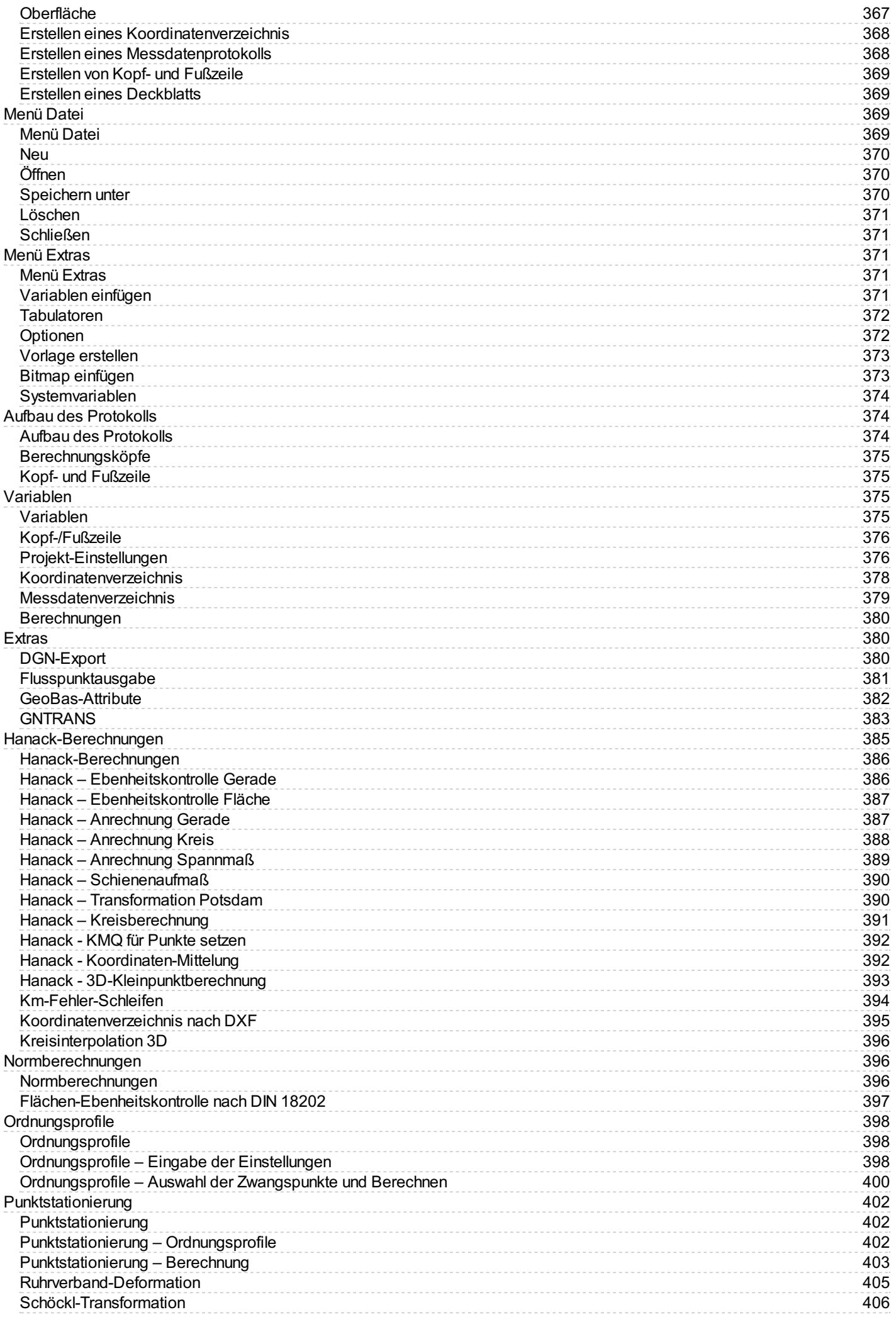

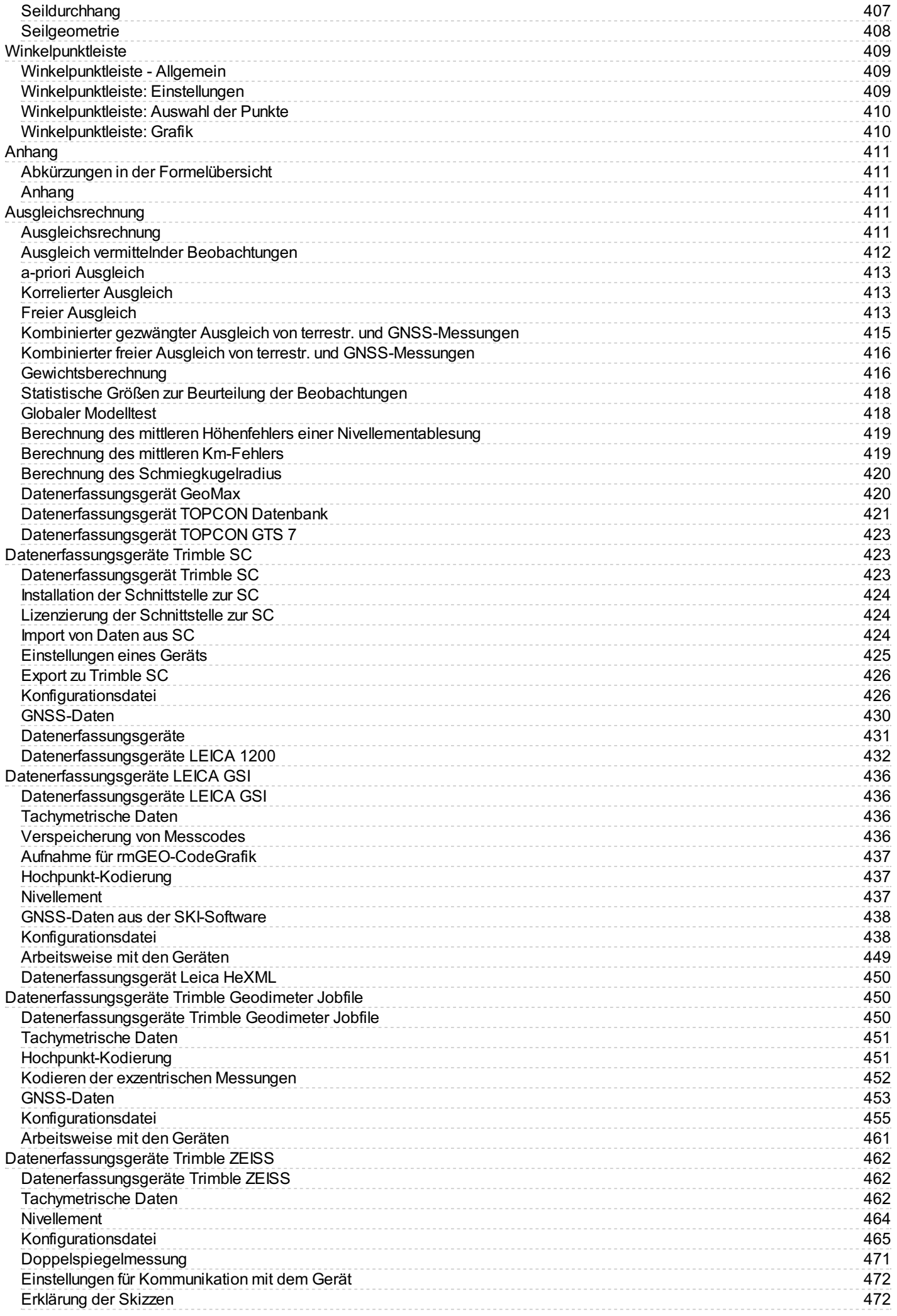

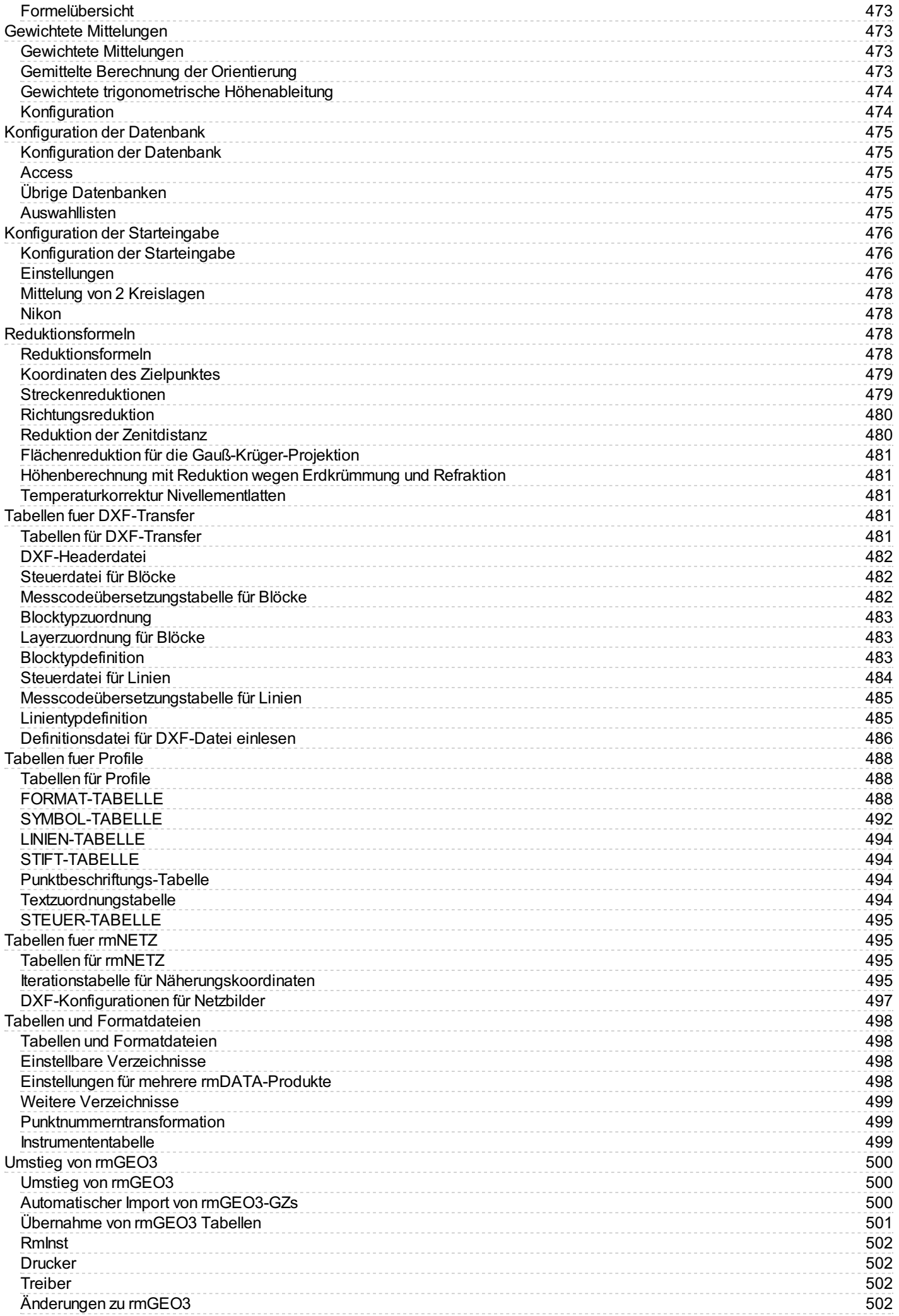

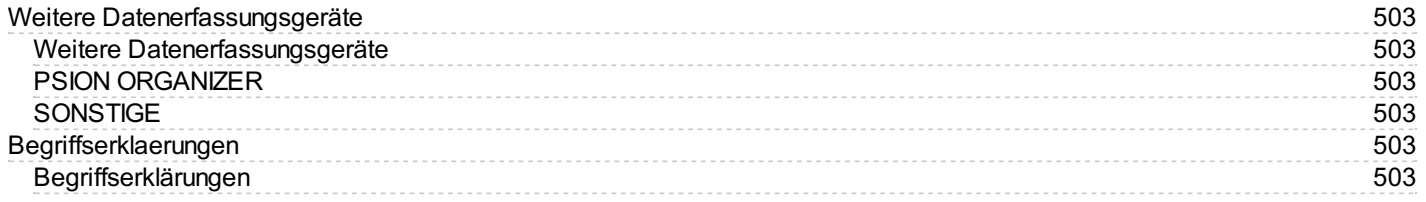

# <span id="page-13-0"></span>**rmGEO**

### **Der Alleskönner von der Feldaufnahme bis zum fertigen Plan**

Werten Sie Ihre Messdaten zuverlässig, qualitätsgesichert und nachvollziehbar aus – egal ob GNSS-, Tachymetrie- oder Nivellement-Daten.

Mit rmGEO4 sind Sie für alle Aufgaben von der Ingenieurvermessung bis zur Katastervermessung gerüstet.

Sämtliche Arbeitsschritte und Berechnungen (Transformationen, Polygonzug, Freie Stationierung, Geometrieberechnungen, u.v.m.) werden ausführlich protokolliert und sind somit stets nachvollziehbar.

Die integrierte Grafik bietet eine Übersicht über die berechneten Punkte und Messkonstellationen.

Fügen Sie zusätzlich Bemaßungen, Redlining-Objekte oder grafische Informationen ein.

Hinterlegen Sie Rasterdaten wie z.B. Orthofotos oder fügen Sie DXF-/DWG-Dateien in die Grafik ein.

Exportieren Sie die berechneten Punkte in die unterschiedlichsten Formate, zurück auf Ihr Vermessungsinstrument oder verwenden Sie die Daten Ihres Projekts direkt im geodätischen CAD **rmDATA GeoMapper**.

# <span id="page-13-1"></span>**Versionsinformation**

## <span id="page-13-2"></span>**Hinweise**

Informationen zu den Systemvoraussetzungen finden Sie unter https://www.rmdatagroup.com/systemvoraussetzungen/.

### **Informationen zur Datenbank:**

rmGEO-Projekte, die mit der aktuellen rmGEO-Version geöffnet wurden, können nicht mehr mit älteren rmGEO-Versionen geöffnet werden, die nicht dieselbe Datenbankversion verwenden. rmGEO 2021.4 verwendet die Datenbankversion **35**.

# <span id="page-13-3"></span>**Änderungen in Version 2024.1**

### **Nivellementzug**

Visualisierung des Nivellementzugs im Grafikfenster, wenn Lagekoordinaten vorhanden sind.

### **Freie Stationierung mit Ausgleich**

Wenn ein Maßstab berechnet wurde, werden die Klaffungen im Protokoll ab sofort mit diesem Maßstab berechnet.

### **GeoDiscoverer-Abfrage**

Ein Problem beim Herstellen der Verbindung zum GeoDiscoverer-Client wurde behoben.

# <span id="page-13-4"></span>**Änderungen in Version 2023.4**

### **Messgeräteschnittstelle GeoMax**

Der Export von Passpunkten für eine Transformation erfolgt jetzt automatisch bei der Auswahl der Transformation.

### **Messgeräteschnittstelle Leica DBX**

Import von manuell eingegebenem ppm-Wert für die Streckenreduktion.

### **Speziell für Österreich**

Setzen des Festcode-Attributs von EPs und TPs beim Import von Transformationen aus dem BEV-Transformator.

Inverse Transformation mit dem ÖBB infra:raster

GNSS-RTK Transformation: Berechnen der mittleren Fehler ausschließlich aus den Lage-Koordinaten, wenn das Protokoll lt. VermV aktiv ist.

# <span id="page-13-5"></span>**Änderungen in Version 2023.3**

### **Codegrafik**

Das Ausrunden von Linienzügen kann jetzt auch mit dem Geometriecode für **AusrundenStart** beendet werden.

### **iGleis-Schnittstelle**

Korrektur beim Import von Achsnamen mit Umlauten. Korrektur bei Achselementen mit Länge 0.

### **Netzausgleich - Ausgeglichene Koordinaten kopieren**

Korrektur beim Protokollieren von Neupunkten mit dem Status **Lage fest** oder **Höhe fest** .

### **Speziell für Österreich**

Setzen der Punktlagegenauigkeit von EPs und TPs beim Import von Transformationen aus dem BEV-Transformator.

#### **Speziell für die Schweiz**

Protokoll Netzausgleich (frei, weiche Lagerung): Die Gegenüberstellung der Festpunktkoordinaten mit den ausgeglichenen Koordinaten erfolgt nun für Passpunkte und Nicht-Passpunkte getrennt.

### **Speziell für die französische Version**

Automatische Polarpunktberechnung: Es werden jetzt der Punktlagefehler ("Fs") und der Kontrollindex protokolliert. Außerdem erhalten Punkte, die durch eine zweite Messung unter Einhaltung der Toleranzen kontrolliert, aber nicht gemittelt wurden, den Kontrollindex 4. Diese Punkte werden auch als zuverlässig ausgewiesen.

# <span id="page-14-0"></span>**Änderungen in Version 2023.2**

#### **Fernwartung**

Wenn es im Zuge einer Supportanfrage notwendig ist, dass sich ein rmDATA Mitarbeiter direkt mit Ihrem Rechner verbindet, können Sie den Fernwartungsclient direkt in der Titelleiste starten.

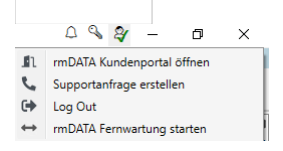

### **Öffnen von Einstellungsdateien unter Windows 11**

Die Einstellungsdateien werden jetzt mit dem jeweiligen Standardprogramm geöffnet.

### **Messgeräteschnittstelle Trimble SC**

Korrektur beim Import von Bildverknüpfungen.

#### **iGleis-Schnittstelle**

Mastpunkte können jetzt optional importiert und exportiert werden.

In der DB.ini können die Attribute "Station", "Abstand", und "Achse" definiert werden. Diese werden beim Import, beim Export, und bei der Achsanrechnung berücksichtigt.

 $[PT-FIELD1]$ NAME=Station<br>TYPE=DB\_DOUBLE  $[PT-FIELD2]$ 

NAME=Abstand TYPE=DB\_DOUBLE

[PT-FIELD3] NAME=Achse TYPE=DB\_STRING

### **Speziell für die Schweiz**

beim Mitteln von Punkten erhält der resultierende Punkt immer den Kontrollindex 3.

beim Mitteln von Punkten in der Funktion Standvergleich werden die Lage- und Höhenzuverlässigkeit übernommen, wenn alle Ausganskoordinaten zuverlässig sind.

Französischsprachiges Protokoll: Korrektur bei der Ausgabe der 5 größten Lagefehler ("Fs"). Außerdem werden jetzt auch Werte, die kleiner als 3 cm sind, ausgegeben.

# <span id="page-15-0"></span>**Änderungen in Version 2023.1**

### **Koordinatenverzeichnis Strukturierter Plan**

Kein Export von Höhen mit dem Wert 0.

### **Import von Transformationen aus dem BEV-Transformator**

Die Optionen bezüglich Attributzuweisung und Übersetzungstabelle aus dem Festpunkt-Import werden jetzt auch beim Import von Transformationen aus dem BEV-Transformator berücksichtigt.

### **Messgeräteschnittstelle Leica 1200**

Messungen von Standpunkten, deren atmos. ppm kleiner als 10-5 ist, werden als nicht meteorologisch korrigiert interpretiert. Das betrifft z.B. die Eingabe der Laborwerte (Temperatur = 12°, Druck = 1013.25 mbar, 60% Luftfeuchte).

### **Messgeräteschnittstelle Trimble SC**

automatisches Anlegen eines Unterordners beim Import von Bildverknüpfungen.

### **Codegrafik**

korrekte Darstellung einer Ausrundung, die im selben Punkt beginnt, in dem gleichzeitig ein Bogen endet.

### **Satzausgleich**

Korrekte Protokollierung der berechneten atmosphärischen ppm, wenn beim ersten Zielpunkt des Satzes keine Distanz gemessen wurde.

### **Lotfußpunkt auf Kreisbogen einrechnen (Modul Kataster Schweiz)**

Mit dieser Funktion können Punkte auf einen Kreisbogen eingerechnet werden (Lotfußpunkt).

### **ptp-Export**

Korrektur beim Export des Attributs *ZuverlaessigLage*.

### **Netzausgleich**

Ausgabe der am Netzausgleich beteiligten Stände

### **Netzausgleich (französischsprachiges Protokoll)**

diverse Korrekturen von Rechtschreibfehlern Ausgabe der 5 größten Lagefehler ("Fs") Ausgabe der originalen Koordinatenmessungen neben den ausgeglichenen Koordinatenmessungen (benötigt Verwendung von user.pff)

## <span id="page-15-1"></span>**Änderungen in Version 2022.4**

### **Import von Leica HeXML Nivellementdaten**

Über die neue Schnittstelle können Nivellementdaten der Geräte LS10/LS15 im HeXML-Format importiert werden.

### **Messgeräteschnittstelle Trimble SC**

Beim Import von neigungskompensierten GNSS-Messungen (ETRS89) werden aus den gemessenen Koordinaten des Antennenphasenzentrums mit den lokalen Drehwinkeln (roll, pitch, yaw) die Koordinaten der Lotstabspitze berechnet.

# <span id="page-15-2"></span>**Änderungen in Version 2022.3**

### **Kompatibilität zwischen rmGEO und GeoMapper**

Wenn Sie rmGEO gemeinsam mit GeoMapper verwenden, aktualisieren Sie bitte beide Programme auf Version 2022.3, um die Kompatibilität sicherzustellen.

### **Lizenzmanager**

Oben rechts haben Sie über

direkten Zugriff auf den Lizenzmanager. Hier sehen Sie die aktuellen Sessions, die verfügbaren Lizenzschlüssel und die freigeschalteten Module. In diesem Dialog lassen sich auch die Lizenzen aktivieren und aktualisieren bzw. die Netzwerkeinstellungen treffen.

### **Dokumentation**

Beim Aufruf der Hilfe gelangen Sie nun zur Online-Dokumentation im rmDATA-Kundenportal.

### **GNSS-RTK Transformation**

Diverse Verbesserungen beim Import von Transformationen aus dem BEV-Transformator. Das Speichern der KG in der Punktnummer kann jetzt mit den Schaltern KG-ZU-PUNKTNUMMER, bzw. KG-TRENNZEICHEN in der Datei rmGEO4.ini, Rubrik [KDB\_TRANSFER] eingestellt werden. Die Datei rmGEO4.ini finden Sie im rmGEO4-Benutzerverzeichnis.

**ÖBB infra:raster:** Transformation ITRF2014 -> ÖBB "Landeskoordinaten": Wenn Sie über die Rasterdatei verfügen, können Sie sie in den Projekteinstellungen wie eine NTv2-Datei in das Projekt einbinden. Anschließend legen Sie eine 2-Schritt-Transformation an, und wählen als globale Parameter ETRS89-MGI, bzw. als Typ für den 2. Schritt infra:raster.

In der Einstellungsdatei transformation.ini wurde die Anzahl der Nachkommastellen der Drehwinkel der 7-Parameter-

Helmerttransformation ETRS89->MGI erhöht. Um exakte Ergebnisse bei der Transformation mit dem infra:raster zu gewährleisten,

aktualisieren Sie die Drehwinkel in transformation.ini mit den Werten aus transformation\_Default.ini!

### **Homère-Import**

diverse Verbesserungen bei der Übernahme der Attribute beim .ptp-Import.

# <span id="page-16-0"></span>**Änderungen in Version 2022.1**

### **Allgemein**

Mit der neuen Version wurde die Darstellung der Dialoge bei hoher Bildschirmskalierung auf Monitoren mit hoher Auflösung optimiert.

### **Codegrafik**

Beim Hochzeichnen nach GeoMapper wird ein Bogen jetzt als ein Segment, statt wie bisher als zwei Segmente gezeichnet.

### **Koordinatenverzeichnis**

Wenn die Option für berichtigte Attribute aktiv ist, werden jetzt auch die Bemerkungstexte aus den berichtigen Attributen gelesen. Beim strukturierten Plan wird jetzt geprüft, ob der Indikator von Grenzpunkten leer ist, wenn die Klassifizierung 'neu' oder 'transformiert' ist.

Bei den Protokollen "2D VermV" und "2D VermV Groß" werden jetzt auch ETRS-Punkte mit gleicher Punktnummer, aber unterschiedler KG protokolliert.

### **Messgeräteschnittstelle Leica 1200**

Scans werden jetzt auch dann vollständig importiert, wenn Umlaute im Dateipfad vorkommen.

### **Achsverwaltung**

neue Schnittstelle: iGleis. Mit dieser Schnittstelle können Achsen im iGleis-Format importiert und exportiert werden.

### **automatische Polarpunktberechnung**

Punkte mit wirksamen Kontrollmaßen erhalten jetzt den Kontrollindex 5, wenn die Toleranzgrenze überschritten wird, und der Punkt

als nicht zuverlässig ausgewiesen wird.

### **rmNETZ**

Zuverlässigkeitskontrolle: Die Einstellungen für die fixe Horizontaldistanz zur Berechnung von a priori Genauigkeiten werden jetzt auch aus Netzausgleichs-Profilen geladen.

# <span id="page-17-0"></span>**Änderungen in Version 2021.4**

### **Import Festpunktdateien (BEV)**

UTF-8 kodierte Dateien können jetzt auch importiert werden.

### **Messgeräteschnittstelle Leica 1200**

Absteckungen mit Schnurgerüst werden jetzt auch protokolliert, wenn sie mit GNSS durchgeführt wurden.

### **Messgeräteschnittstelle Leica iCON**

Neben diversen Anpassungen an Formatänderungen werden jetzt auch Messcodes und Linieninformationen importiert.

### **Deformationsauswertung**

Ein Problem, das in der Höhendarstellung zum Absturz geführt hat, wurde behoben.

### **Satzausgleich**

Wenn im Zuge der meteorologischen Streckenreduktion ein ppm-Wert aus Druck und Temperatur berechnet wird, wird dieser jetzt protokolliert.

### **Rechtwinkelzug**

Die Konstellationen des originalen und des ausgeglichenen Zugs werden jetzt grafisch dargestellt.

### **GNSS-RTK Transformation**

Wenn ein aktiver Passpunkt in einem Rutschgebiet liegt (Festcode "R"), und das *Protokoll lt. VermV* aktiv ist, wird beim Klick auf *Weiter* ein Hinweis ausgegeben

### **Koordinatentransformation**

Die Option, mit der Mehrfachmessungen in mehrere Zielstände transformiert werden können, ist jetzt auch in der Koordinatentransformation verfügbar

### **Schnittstelle "Homère"**

Die *Plannummer* wird ab jetzt als Teil des Attributs *Gemeindenummer*, und nicht mehr als Teil der *Punktnummer* behandelt. Das bedeutet, die Gemeindenummer besteht nun aus 8 Stellen, wobei die ersten 4 Stellen die eigentliche Gemeindenummer enthalten, und die letzten 4 Stellen die Plannummer.

Die Punktnummer wird ab jetzt nicht mehr aufgeteilt. Sie enthält nur mehr die Punktnummer.

Die Projektvorlage wurde entsprechend angepasst. Löschen Sie die alte Projektvorlage *Suisse MN95 Homere.PRF* vor dem Update, damit die neue Projektvorlage installiert wird.

### **Standvergleich (kombiniert mit dem Modul Landkit Schweiz)**

Die Protokollierung des Fs ist nun optional Punkte erhalten nur mehr den Kontrollindex 3, wenn tatsächlich gemittelt wurde. Im Protokoll wird ein Hinweis ausgegeben, wenn gemittelt wird.

# <span id="page-17-1"></span>**Kundenportal**

# <span id="page-17-2"></span>**Allgemein**

Über das rmDATA Kundenportal kommen Sie zu Ihren Produktupdates, zur Lizenzübersicht, zu aktuellen Informationen und können auch direkt Supportanfragen erfassen.

Klicken Sie auf den Button um sich im rmDATA Kundenportal anzumelden. Nach erfolgter Anmeldung

können Sie zur Webseite des Kundenportals wechseln und finden dort u.a. die aktuellen Produktsetups. Oder Sie können eine Supportanfrage erfassen.

Über das Nachrichtenfenster erhalten Sie relevante Informationen zu Ihrem Produkt.

 $\mathcal{L}$ Im Lizenzmanager erhalten Sie eine Übersicht Ihrer verfügbaren Lizenzen und können Lizenzupdates einspielen. Weitere Informationen finden Sie unter:

Session Schlüssel **Features** Aktivieren/Update **Netzwerkschlüssel** 

# <span id="page-18-0"></span>**Nachrichten**

Über das Nachrichtenfenster erhalten Sie relevante Informationen zu Ihrem Produkt.

# <span id="page-18-1"></span>**Lizenzmanager**

## <span id="page-18-2"></span>**Session**

Auf der Karteikarte "Sessions" sind die die vom laufenden Programm aktuell belegten Features aufgelistet. In diesem Screenshot sind das Feature 100 und 101, die beiden Grundmodule von GeoMapper.

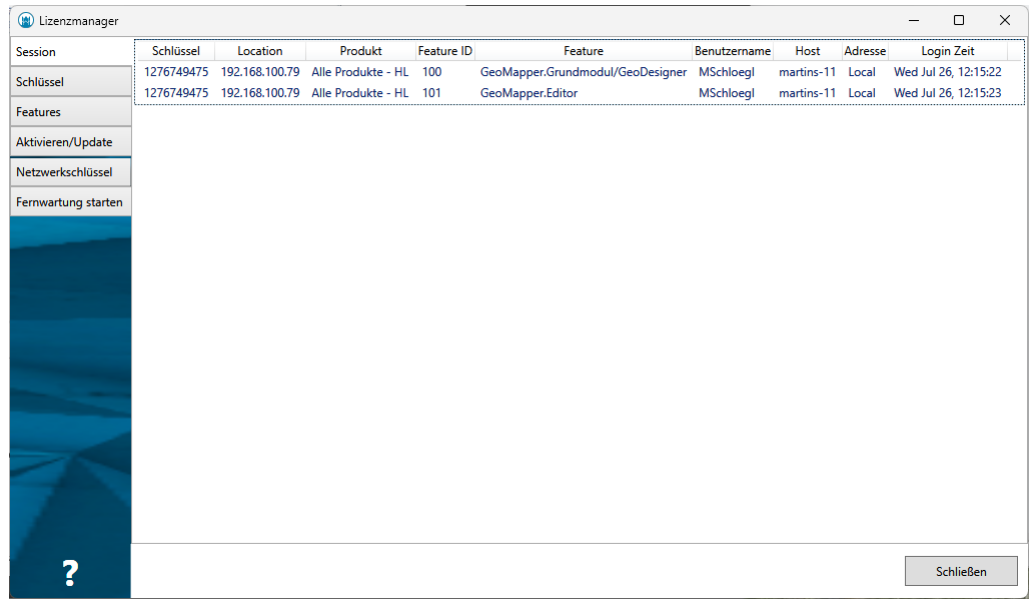

Im obigen Screenshot sind das Feature 100 und 101, die beiden Grundmodule von GeoMapper. Die Spalten der Tabelle beinhalten folgende Informationen:

**Schlüssel:** Die HASP-ID des Lizenzschlüssels (des Dongles, oder des Softlocks)

**Location:** Die IP-Adresse des Rechners, auf dem der Lizenzschlüssel installiert ist

**Produkt:** Das Produkt dem das Feature zugeordnet ist

**Feature-ID:** Die ID des Features

**Feature:** Der Name des Features

**Benutzername:** Der Benutzer, unter dem das Programm läuft

**Host:** Der Rechnername des Clients (der Rechner auf dem das Programm läuft)

**Adresse:** Der Hostname des Rechners, auf dem das Feature belegt ist (normalerweise immer "local")

**Login-Zeit:** Der Zeitpunkt, an dem das Feature belegt wurde

# <span id="page-18-3"></span>**Schlüssel**

Auf der Karteikarte "Schlüssel" sind alle Lizenzschlüssel (Dongle und Softlocks) aufgelistet, die der Rechner gefunden hat (sowohl

#### die auf dem Rechner selbst installierten als auch alle Netzwerk-Schlüssel)

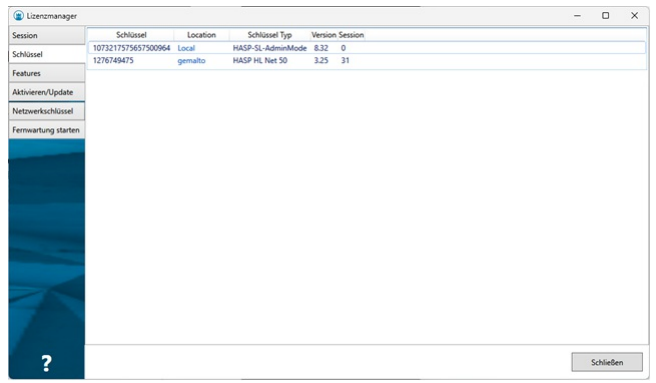

Die Spalten der Tabelle beinhalten folgende Informationen:

**Schlüssel** Die HASP-ID des Lizenzschlüssels (des Dongles, oder des Softlocks)

**Location** Der Hostname des Rechners, auf dem der Lizenzschlüssel installiert ist.

Durch Anklicken des Eintrags wird das Admin Control Center des jeweiligen Rechners im Webbrowser geöffnet, sofern dieses dort installiert ist und der Zugriff vom Administrator erlaubt wurde.

**Schlüssel Typ** Der Typ des Lizenzschlüssels, zB:

SL-Usermode (vom Benutzer installierbarer Softlock)

SL-Adminmode (vom Administrator installierbarer Softlock)

HL … Einzelplatz Hardlock (grüner USB-Dongle)

HL Net … Netzwerk Hardlock (roter USB-Dongle)

**Version** Interne Versionsnummer des Schlüssels

**Session** Die Anzahl der aktuell laufenden Sessions auf dem Schlüssel

# <span id="page-19-0"></span>**Features**

Auf der Karteikarte "Features" sind alle Features aufgelistet, auf die der Rechner Zugriff hat (von allen Schlüsseln, die er gefunden hat)

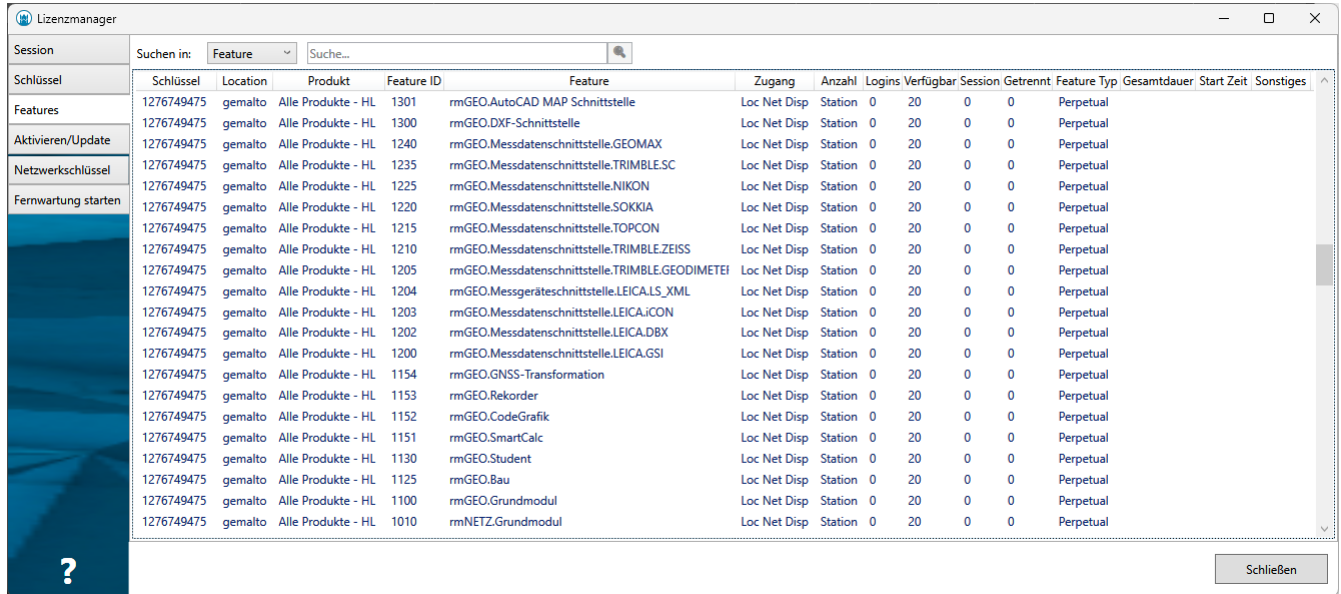

Mit dem **Suchfeld** oben kann nach den Einträgen in den eingestellten Spalten gesucht werden:

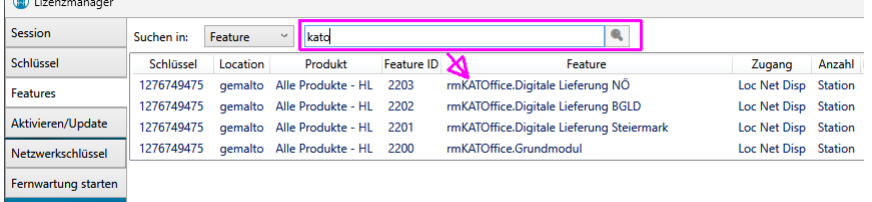

Die Spalten der Tabelle beinhalten folgende Informationen:

**Schlüssel:** Die HASP-ID des Lizenzschlüssels (des Dongles, oder des Softlocks), auf dem das Feature enthalten ist **Location** Der Hostname des Rechners, auf dem der Lizenzschlüssel installiert ist

**Produkt** Das Produkt dem das Feature zugeordnet ist **Feature-ID** Die ID des Features **Feature** Der Name des Features **Zugang** Erlaubter Zugang zu diesem Feature: Loc … Einzelplatzlizenz Net … Netzwerklizenz Disp … Remote Client Lizenz **Anzahl** Art der Zählung der belegten Netzwerklizenzen: Station … eine Session pro Rechner Prozess … eine Session für jeden laufendem Prozess Anmeldung … eine Session für jedes Login **Logins** Gibt an, wie oft dieses Feature angefordert wurde **Verfügbar** Die Anzahl der max. erlaubten Sessions (Anzahl der Netzwerklizenzen) **Session** Gibt an, wie oft dieses Feature aktuell belegt ist **Getrennt** Die Anzahl der aktuell getrennten Lizenzen **Feature Typ** Der Typ des Features, zB: Perpetual … dauerhafte Lizenz Time Period … Zeitlich beschränkte Lizenz Trial … Zeitlich beschränkte Lizenz (zB Testlizenzen und Abonnements) Executions … Lizenz mit begrenzter Anzahl an Programmstarts Expiration … Abgelaufene Lizenz

**Gesamtdauer** Bei zeitbeschränkten Lizenzen: die Laufzeit der Lizenz ab dem ersten Start

**Start Zeit** Bei zeitbeschränkten Lizenzen: das Datum, an dem das Feature erstmals gestartet wurde (der Beginn der Gesamtdauer)

## <span id="page-20-0"></span>**Aktivieren/Update**

Auf der Karteikarte **"Aktivieren/Update"** können Lizenzen freigeschaltet und geändert werden.

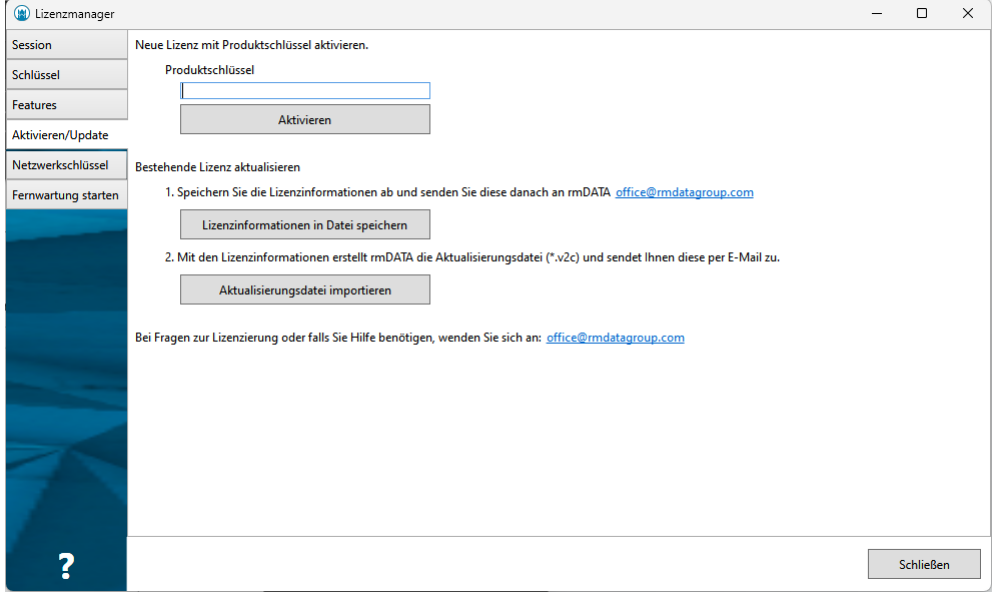

### **Neue Lizenz mit Produktschlüssel aktivieren**

Wenn Sie von rmDATA einen Produktschlüssel erhalten haben, kann dieser hier eingegeben und mit Aktivieren auf diesem Rechner freigeschalten werden.

### **Bestehende Lizenz aktivieren**

mit Lizenzinformationen in Datei speichern werden die aktuellen Daten aller bereits vorhandenen Lizenzschlüssen des Rechners in eine zip-Datei exportiert.

Diese Datei können Sie dann an rmDATA senden, wo damit eine v2c-Datei zur Aktualisierung der Lizenz generiert werden kann.

Mit Aktualisierungsdatei importieren kann eine v2c-Datei, die sie von rmDATA erhalten haben, importiert werden.

Damit wird der entsprechende Lizenzschlüssel (der auf diesem Rechner vorhanden sein muss) aktualisiert.

### <span id="page-20-1"></span>**Netzwerkschlüssel**

Auf der Karteikarte **"Netzwerkschlüssel"** wird der Zugriff auf eine Netzwerklizenz konfiguriert.

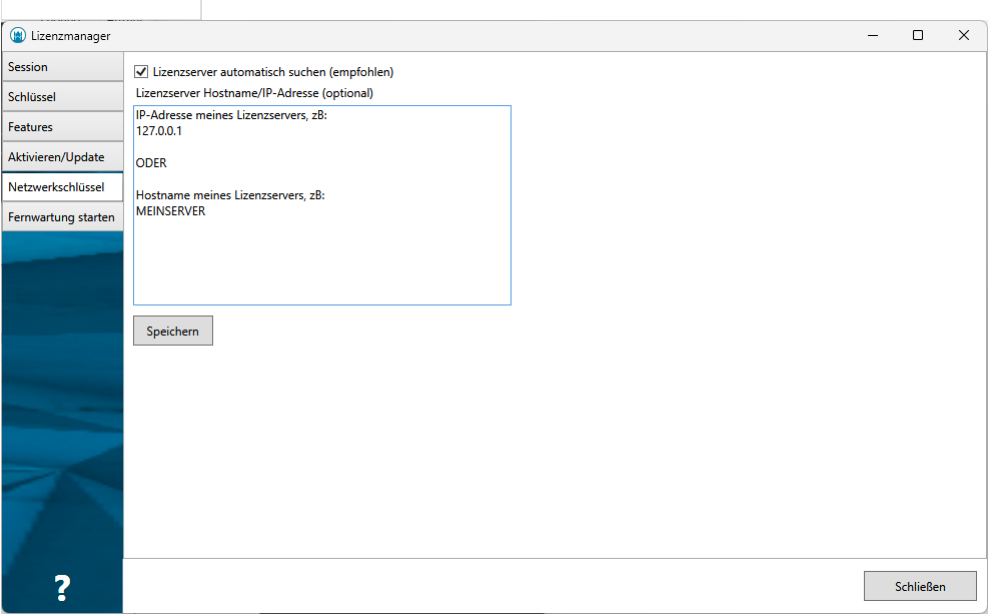

Bei aktivierter Checkbox "Lizenzserver automatisch suchen", sucht der Rechner automatisch im lokalen Netzwerk nach Lizenzservern. Dazu werden sogenannte "Broadcast-Pakete" an das Netzwerk geschickt, auf die die Lizenzserver antworten. Das funktioniert automatisch, auch wenn sich die Lizenzserver ändern. Es wird empfohlen, diese Checkbox angehakt zu lassen. In dem Feld **"Lizenzserver Hostname / IP-Adresse"** können ein oder auch mehrere Lizenzserver eingetragen werden, die der Rechner verwenden soll. In einem lokalen Netzwerk ist das normalerweise nicht notwendig. Nur wenn die Broadcast-Pakete blockiert werden, ist diese Angabe erforderlich (z. B. in einem segmentierten Netzwerk, über WAN oder VPN, …). Die Einstellungen für den Netzwerkschlüssel können auf einen anderen Rechner kopiert werden. Sie sind in der Datei **"%LocalAppData%\SafeNet Sentinel\Sentinel LDK\hasp\_106205.ini"** gespeichert.

ⓘ Aktuelle Programmversionen (seit Version 2022.3) verwenden immer diese Einstellung im internen Lizenzmanager. Für ältere Programmversionen, in denen es noch keinen internen Lizenzmanager gibt, muss der Lizenzserver stattdessen im Admin Control Center eingestellt werden.

# <span id="page-21-0"></span>**Einleitung**

# <span id="page-21-1"></span>**Einleitung**

**Willkommen zu rmGEO, Version 4. rmGEO ist ein umfangreiches Geodäsie-Programmpaket, das Ihnen hilft, effizienter zu arbeiten und digitale und grafische GEO-Daten zu erzeugen.**

rmGEO ist leicht zu erlernen und benutzerfreundlich. Besondere Merkmale, wie die Funktionstasten, Dialogfenster, diverse Editoren und eine Online-Hilfe reduzieren den zum Erlernen der Programmbedienung notwendigen Zeitaufwand. Mit rmGEO können Sie schnell die gewünschten Ergebnisse erzielen.

# <span id="page-21-2"></span>**Häufig verwendete Abkürzungen im Handbuch und Programm**

### **Koordinaten:**

### **Ebene Koordinaten:** y, x Lagekoordinaten [m] H Höhe über dem Referenzellipsoid [m] **Ellipsoidische Koordinaten:** L ellipsoidische Länge [°] B ellipsoidische Breite [°] H Höhe über dem Referenzellipsoid [m] N Geoidundulation [m]; Abstand des Geoides über dem Ellipsoid

### **Orthometrische Höhe:**

h Höhe über dem Geoid [m]

delta-H nivellierter Höhenunterschied [m]

### **Richtungen:**

R Horizontale unorientierte (gemessene) Richtung [GON] T Orientierte (gerechnete) Richtung [GON] ORI Satzorientierung (T - R) [GON] Z Vertikale Richtung (Zenitdistanz) [GON] HW Höhenwinkel (0=horizontal) [GON]

### **Distanzen:**

Dh Horizontale Distanz [m] (auch D) Ds Schräge Distanz [m]

### **Diverses:**

iH Instrumentenhöhe [m] zH Reflektorhöhe [m] dH Höhendifferenz [m] KL Kreislage

### **Sonstige Abkürzungen (alphabetisch geordnet):**

ASCII Text-Dateiformat BEV Bundesamt für Eich- und Vermessungswesen DEG Datenerfassungsgerät DKM Digitale Katastralmappe DWG AutoCAD-Filebezeichnung: Drawing = Zeichnung DXF AutoCAD-Dateiformat EDM Elektronischer Distanzmesser EP Einschaltpunkt GDB Grundstücksdatenbank GEM Gemarkung GIS Geographisches Informationssystem GP Grenzpunkt IAG International Association for Geodesy KDB Koordinaten-Datenbank KG Katastralgemeinde TP Triangulierungspunkt UTM Universal Transversal Mercator-Projektion VermG Vermessungsgesetz (BGBl.Nr. 305/1968 idgF Nr. 480/1980) VermV Vermessungsverordnung (BGBl.Nr. 181/1976) VHW Veränderungshinweis

# <span id="page-22-0"></span>**rmGEO Startdialog**

Beim Start von rmGEO erscheint folgender Startdialog:

23/504

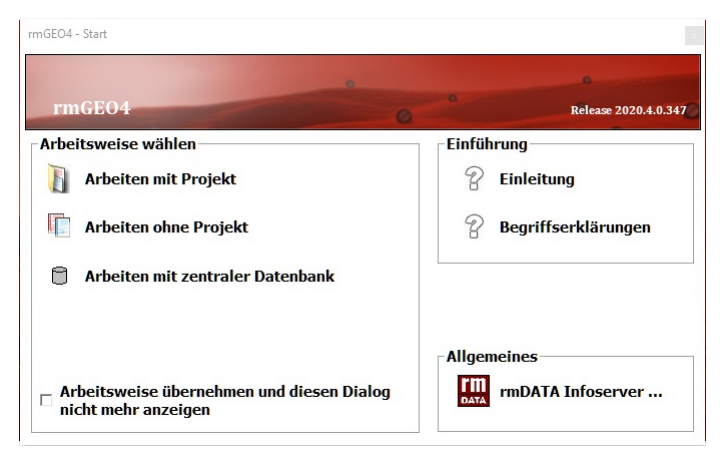

rmGEO unterstützt verschiedenste Arbeitsweisen. Wählen Sie unter:

**Arbeiten mit Projekt:** Sämtliche Projektdateien von rmDATA-Produkten und anderen Anwendungen werden projektweise in entsprechenden Ordnern abgelegt und verwaltet. Zu jedem Projekt lassen sich verschiedene Attribute angeben, sodass einzelne Projekte nach ganz spezifischen Parametern gesucht und geöffnet werden können.

Nach Wahl der Option kommen Sie in den Dialog

![](_page_23_Picture_577.jpeg)

Wählen Sie zuerst das Basisverzeichnis durch Klick auf "Basisverzeichnis".

Mit "Neu" legen Sie ein neues Projekt an, mit "Öffnen" bearbeiten Sie ein bestehendes Projekt weiter.

**Arbeiten ohne Projekt:** Sie haben freie Hand, wo Sie Ihre Daten speichern. Direkt nach Wahl dieser Arbeitsweise können Sie mit Ihrer Arbeit beginnen. Für ein neues Projekt rufen Sie den Menüpunkt "Datei - Neu" auf. Um eine bestehende Datenbank zu öffnen, rufen Sie den Menüpunkt "Datei - Öffnen" auf.

**Arbeiten mit zentraler Datenbank:** Werden Ihre Projekte auf einem zentralen Oracle-Server abgelegt, dann verwenden Sie diese Arbeitsweise. Mit dem Befehl Datei/Neu legen Sie ein neues Projekt am Oracle-Server an bzw. mit dem Befehl Datei/Öffnen bearbeiten Sie eine bestehendes Projekt.

Hinweis: Wenn Sie mehrere zentrale Datenbanken verwenden, dann können Sie die Standard-Datenbank vorgeben. Öffnen Sie dazu die Datei c:\programme\rmDATA\rmConfig\rmDATA.ini und fügen Sie in der Sektion [ProjektAuswahl] den Schlüssel "DefaultDatabase\_rmGEO4=" dazu.

ⓘ Beispiel: [ProjektAuswahl] DefaultDatabase\_rmGEO4=Oracle

Mit dem Schalter "Arbeitsweise übernehmen und diesen Dialog nicht mehr anzeigen" werden Sie beim nächsten Start nicht mehr nach Ihrer Arbeitsweise gefragt. Sie können den Startdialog aber jederzeit wieder über die Benutzereinstellungen aktivieren.

# <span id="page-23-0"></span>**Start von rmGEO**

![](_page_23_Picture_13.jpeg)

Bei der Installation von rmGEO werden automatisch 2 Icons am Desktop und auch unter Start - Programme - rmDATA - rmGEO

angelegt: rmGEO4 und rmNETZ4.

Mit beiden Verknüpfungen wird dasselbe Programm gestartet. Grundsätzlich kann man daher immer mit rmGEO4 das Programm starten. Das andere Icon kann man ignorieren oder auch löschen.

Das Icon rmNETZ4 wird von den Benutzern gebraucht, die für rmNETZ eine Floatinglizenz besitzen. Startet man rmNETZ4, so kann man sicher sein, dass nur die rmNETZ4-Lizenz verwendet wird und nicht ev. eine rmGEO-Grundlizenz. Denn eine der beiden Lizenzen muss für den Start von rmGEO besetzt werden. Würde man rmGEO starten so wird zuerst - falls vorhanden - die rmGEO-Lizenz verwendet. rmNETZ4 kann zwar dann als Modul aufgerufen werden, während der Berechnungszeit in rmNETZ ist aber weder die rmGEO4 noch die rmNETZ4-Lizenz frei für andere Benutzer.

# <span id="page-24-0"></span>**Symbole und Konventionen**

### **Symbole, Seitenverweise und Hinweise:**

Das Handbuch ist so aufgebaut, dass alle notwendigen Informationen zum jeweiligen Programmpunkt angeführt sind. Mit Wiederholungen wurde sehr sparsam umgegangen, dafür sind im Handbuch an vielen Stellen Seitenverweise eingefügt, um den Benutzer schnell zu den Grundlagen bzw. zu weiterführenden Kapiteln zu bringen.

### **Konventionen für die TASTATUR:**

Bestätigung aller Einstellungen mit der Eingabetaste **[ENTER]** . Beenden bzw. Verlassen des Programms jederzeit mit der Taste **[ESC]** .

# <span id="page-24-1"></span>**Programmupdate und Dokumentation**

rmDATA ist laufend bemüht, das Programm den aktuellen Erfordernissen anzupassen, die Wünsche und Anregungen der Benutzer zu berücksichtigen und gegebenenfalls Korrekturen durchzuführen.

# <span id="page-24-2"></span>**Verzeichnisstruktur**

Durch die Installation wird folgende Verzeichnisstruktur auf dem PC erzeugt. **Root-Verzeichis:** rmGEO4

### **Unterverzeichnisse:**

![](_page_24_Picture_817.jpeg)

Eine Auflistung aller Konfigurationsdateien findet sich im Anhang.

# <span id="page-24-3"></span>**Voraussetzungen der Benutzer**

Das Programmpaket rmGEO wurde speziell als Programm für geodätische Anwendungen entwickelt. Hierbei wurden auf die speziellen österreichischen Erfordernisse Rücksicht genommen. Aber auch die universelle Anwendung in anderen Ländern wird benutzerfreundlich unterstützt.

Die Anwender sind:

Bund: BEV mit allen VA, BMLV, ÖBB, ÖBF, ÖMV, VERBUND-Gesellschaft, VOEST, Wasserstraßendirektion;

Länder: Vermessungsabteilungen, Agrarbehörden, Bauämter;

Städte, Gemeinden und Magistrate; Wasserwerke, Verkehrsbetriebe, etc.;

Ziviltechniker: Ingenieurkonsulenten für Vermessungswesen, für Markscheidewesen, für Kulturtechnik, für Bauwesen, für Forstwirtschaft, Zivilingenieure und Architekten;

Technische Büros für Vermessungswesen und andere Vermessungsbüros im In- und Ausland;

### Kraftwerke und EVUs;

Baufirmen und Baumeister, Siedlungsgenossenschaften;

Planungsbüros und andere Ingenieurbüros;

Datenverarbeitungsfirmen;

Österr. Salinen und andere Bergbauunternehmen;

Einzelpersonen im In- und Ausland;

Universitäten im In- und Ausland, HTBLs;

und viele andere Anwender mehr.

Damit ist eine große Basis von rmGEO Nutzern vorhanden, die die Anwendung und den Austausch von geodätischen Messdaten und Koordinaten ermöglicht.

Die Zufriedenheit und der wirtschaftliche Erfolg der Anwender von digitalen GEO-Daten ist dann gewährleistet, wenn die grundlegenden Anforderungen an die erstellten GEO-Daten eingehalten wurde: Lage- und Höhenbezug müssen eindeutig sein, zumeist wird ein Anschluss an das System der Landesvermessung verlangt. Eine Darstellung der digitalen GEO-Daten soll zumindest in der Qualität der Katastralmappe erfolgen, wobei die Bestimmungen der Vermessungsverordnung einzuhalten sind. Der digitale Austausch von Koordinaten und Höhen soll unter Beifügung von eindeutigen Hinweisen auf den Erzeuger, die Entstehungsart (Terrestrische bzw. photogrammetrische Aufnahme, Digitalisierung) samt Maßstab, Punktlage- und Höhengenauigkeit, Lagebezug und Datenformat der digitalen Daten enthalten!

Hinweis: Genauere Informationen bieten unter anderem die "Bundeseinheitlichen Richtlinien für die Erstellung und Fortführung eines Kommunalen Informationssystems" der Bundes-Ingenieurkammer (1989, 1992) sowie VERMINFO der Stmk. Landesregierung-Landesbaudirektion.

Auf Grund der führenden Rolle versucht rmDATA laufend, die Qualität und die gesetzten Anforderungen an die entwickelte GEO-Software zu erfüllen.

Um aber in dem Gesamtsystem der Erzeuger von digitalen GEO-Daten verantwortlich arbeiten zu können, ist der richtige Einsatz von Hard- und Software samt deren sachgemäßen Handhabung von Nöten.

Daher werden von den Benutzern des Programmpaketes rmGEO zu dessen optimaler Verwendung vorausgesetzt:

Kenntnisse im einfachen Umgang mit dem Betriebssystem Windows, wie z.B. Kopieren und Löschen von Dateien, Bewegen in Verzeichnis-Strukturen, Editieren von Text- (ASCII-) Dateien, etc.

Kenntnisse der Geodäsie bzw. des Vermessungswesens: Bezeichnung der Fachbegriffe, Kenntnisse über das geodätische Koordinatensystem, Kenntnisse über die Berechnungsarten, Verwendung von Projektionssystemen, wie z.B. Gauß-Krüger, Handhabung der Messgeräte samt dazugehöriger Datenerfassungsgeräte, Handhabung der Peripherie, u.a. Falls Sie irgendwelche Fragen hinsichtlich der Anwendung von rmGEO haben, wenden Sie sich bitte an rmDATA.

# <span id="page-25-0"></span>**Daten**

# <span id="page-25-1"></span>**Festpunktdatei**

Die Festpunktdatei ist ein rmGEO4-Projekt mit der speziellen Eigenschaft, dass auf die Punkte, die in diesem Projekt gespeichert sind, von allen Berechnungen während der Bearbeitung eines beliebigen Projekts zugegriffen werden kann.

### **Anlegen der Festpunktdatei**

Eine Festpunktdatei wird gleich wie jedes andere rmGEO4-Projekt angelegt. Der Name ist dabei beliebig wählbar. Es sollte aber erkennbar sein, dass es sich um eine Festpunktdatei handelt. Das Projekt kann in einem beliebigen Verzeichnis gespeichert werden. Sie kann auch durch den Administrator mit einem Schreibschutz versehen werden.

Es ist sinnvoll, dass Punkte in der Festpunktdatei mit dem Festpunktcode "F" versehen werden. Dies verhindert ein unbeabsichtigtes Überspeichern der Koordinaten bei der Verwendung der Festpunkte.

### **Bearbeiten der Festpunktdatei**

Die Festpunktdatei kann wie jedes andere Projekt bearbeitet werden.

### **Benützen der Festpunktdatei**

Unter der Voraussetzung, dass die Festpunktdatei bereits eingerichtet ist, kann unter Verwaltung - Projekt-Einstellungen der Zugriff auf die Festpunktdatei eingestellt werden.

Soll die Festpunktdatei von allen neu erstellten Projekten verwendet werden, kann man unter Verwaltung - Default-Einstellungen die Datei eintragen.

Bei jeder Punkteingabe werden nicht im Projekt vorhandene Punkte in der Festpunktdatei gesucht. Wird ein Punkt gefunden, werden die Koordinaten samt Festpunktcode in das aktuelle Projekt übernommen. Falls der Punkt in der Festpunktdatei einen

Festpunktcode gespeichert hat, wird dieser in das Projekt übernommen, hat der Punkt in der Festpunktdatei keinen Festpunktcode, so wird dieser Punkt im Projekt mit dem Festpunktcode "F" gespeichert.

Jeder so im Projekt gespeicherte Punkt kann im Projekt geändert werden. Die Punkte in der Festpunktdatei können vom aktuellen Projekt aus nicht verändert oder gelöscht werden.

In den beiden automatisch ablaufenden Geodäsieprogrammen Polarpunkte automatisch bzw. Satzorientierung/Abriss automatisch kann die Suche nach gleichlautenden Zielpunkten für diese Berechnung temporär ausgeschaltet werden, um den Ablauf zu beschleunigen.

Bei der Punktauswahlliste können die Punkte der Festpunktdatei angezeigt werden. Anwenderbeispiel:

**Grundstückvermessung:** Abspeicherung der TP (KT) im Arbeitsbereich in die Festpunktdatei. Dadurch entfällt z.B. bei der Berechnung der Orientierung in der automatischen Polarpunktberechnung die Eingabe der Fernziel-Koordinaten.

**Technische Vermessung - Trassierungsprojekt:** Die Trasse ist in mehrere Abschnitte unterteilt und es wurde jeweils ein Projekt eröffnet. Die geschaffenen Netzpunkte und die berechneten bzw. übernommenen Trassenpunkte werden für das ganze Projekt in der Festpunktdatei gespeichert. Bei Absteckberechnungen stehen alle diese Punkte allen Projekten zur Verfügung.

### **Erweiterung der Festpunktdatei**

Es gibt zwei Möglichkeiten, um Punkte in eine Festpunktdatei einzufügen:

Man kann das Projekt mit den Festpunkten öffnen und neue Punke aus verschiedenen anderen rmGEO4 Projekten importieren. Aus einem aktuellen Projekt können Punkte in die Festpunktdatei exportiert werden. Dazu wird der Menüpunkt Verwaltung -Datenexport verwendet. In dem Dialog ist "Festpunktdatei" zu wählen. Die Punkte, welche in die Festpunktdatei übernommen werden sollen, können über die bekannten Punktselektionsmethoden gewählt werden.

### <span id="page-26-0"></span>**Werte und Attribute der GNSS-Vektoren**

Nachfolgend finden Sie eine Liste der Werte, die für GNSS-Daten gespeichert werden.

**Name:** Nummer des Basislinienvektors. Zur Bezeichnung können 14 Zeichen verwendet werden.

**Epoche:** GNSS-Vektoren können in verschiedenen Epochen gespeichert werden, damit sie bei der Berechnung leichter auswählbar sind.

**VonPunkt:** Name des Anfangspunkts des Vektors

**NachPunkt:** Name des Endpunkts des Vektors

**Dx, Dy, Dz:** Komponenten des Basislinienvektors im WGS84-System

**Qxx, Qyy, Qzz:** Hauptdiagonalelemente der Normalgleichungsinversen (N-1) der GNSS-Basislinienauswertung = Hauptdiagonle der "Kofaktorenmatrix"

**Qxy, Qxz, Qyz:** Korrelation des Basislinienvektors

**RMS:** mittlerer Phasenmessfehler (Beobachtungsgenauigkeit) (Bei Geotracer/Trimble = 1, da schon in der Kovarianzmatrix enthalten)

**Vpkt\_X, Vpkt\_Y, Vpkt\_Z:** Koordinaten des Anfangspunkts im WGS84-System

**Datum:** Datum der Messung

**Beobachter:** Beobachter der Messung

# <span id="page-26-1"></span>**KG-Punktdatei/Gem-Punktdatei**

Die KG-Punktdatei (KG = Katastralgemeinde) in Österreich bzw. die Gem.Punktdatei (Gem = Gemarkung) in Deutschland sind Projekte mit der speziellen Eigenschaft, dass auf die gespeicherten Punkte in diesen Projekten von allen anderen Programmen wahlweise zugegriffen werden kann.

Der wesentliche Unterschied zur Festpunktsdatei ist der, dass die richtige KG-Punktdatei automatisch durch die aktuelle KG-Nummer des Projekts gewählt wird.

### **Anlegen der KG-Punktdatei**

Eine KG-Punktdatei wird gleich wie jedes andere rmGEO4-Projekt angelegt. Sie kann auch durch den Administrator mit einem Schreibschutz versehen werden. Der Name muss dabei der Nummer der KG entsprechen.

Das Verzeichnis für die KG-Punktdateien kann im Menü Verwaltung - Verzeichnisse eingestellt werden.

Es ist sinnvoll, dass Punkte in der KG-Punktdatei mit einem Festpunktcode "F" versehen werden. Dies verhindert ein unbeabsichtigtes Überspeichern der Koordinaten bei der Verwendung der Festpunkte.

### **Bearbeiten der KG-Punktdatei**

Die KG-Datenbank kann wie jedes andere Projekt bearbeitet werden.

### **Benützen der KG-Punktdatei**

### Voraussetzungen:

Die dem Projekt zugeordnete KG-Punktdatei ist eingerichtet (siehe oben) Unter Verwaltung - Projekt-Einstellungen wird eine KG-Nummer und somit eine KG-Punktdatei ausgewählt, auf die zugegriffen wird.

Hinweis: Für die Selektion der KG-Nummer wird nicht auf die Punktdateien im KG-Punktdateien-Verzeichnis zugegriffen, sondern die eingegebenen KG-Nummern werden getrennt verwaltet.

Der Zugriff auf die KG-Punktdatei ist unter Verwaltung - Projekt-Einstellungen eingeschaltet bzw. unter Verwaltung - Default-Einstellungen , falls diese Option für alle neuen Projekte gelten soll.

Bei jeder Punkteingabe werden in der GZ nicht vorhandene Punkte in der KG-Punktdatei gesucht. (Ist auch der Zugriff auf die Festpunktdatei eingeschaltet, wird immer zuerst in der Festpunktdatei nach diesem Punkt gesucht und, falls er dort nicht gefunden wurde, in der KG-Punktdatei.) Falls der Punkt in der KG-Punktdatei einen Festpunktcode gespeichert hat, wird dieser in das Projekt mitübernommen (d.h. er wird bei einer Koordinatenauflistung der GZ ausgegeben).

Jeder so im Projekt gespeicherte Punkt kann im Projekt geändert werden. Die Punkte in der KG-Punktdatei können vom aktuellen Projekt aus nicht verändert oder gelöscht werden.

In den beiden automatisch ablaufenden Geodäsieprogrammen Polarpunkte automatisch bzw. Satzorientierung/Abriss automatisch kann die Suche nach gleichlautenden Zielpunkten für diese Berechnung temporär ausgeschaltet werden, um den Ablauf zu beschleunigen.

In jedem Projekt kann zwar nur immer auf eine spezielle KG-Punktdatei zugegriffen werden, diese kann aber ständig gewechselt werden.

### Anwenderbeispiel:

**Grundstücksvermessung (klassische Anwendung):** Das Verspeichern der EP, GP und der eigenen Standpunkte (Netz oder Polygonpunkte) im KG-Bereich in der KG-Punktdatei. Dadurch entfällt z.B.: bei jedem neuen Projekt, die diese KG betrifft, die Eingabe aller dieser Koordinaten. Durch Export - KG-Punktdatei wird die KG-Punktdatei immer am aktuellen Stand gehalten. Dadurch wird die Bearbeitung von Projekten im selben Gebiet wesentlich vereinfacht.

**Technische Vermessung - Großbaustelle:** Die Baustelle ist in mehrere Bauteile unterteilt und es wird für jede Bauphase bzw. für jede Bauaufnahme (z.B. jedes Stockwerk) jeweils ein eigenes Projekt eröffnet. Die geschaffenen Polygonpunkte, Detailpunkte und die berechneten Neupunkte (z.B. Planpunkte bzw. übernommene Bauteil-Hauptpunkte) werden in einer "KG-Punktdatei" gespeichert. Bei vielen Berechnungen (z.B. Kleinpunkte, Orthogonalmaße, diverse Schnitte und Absteckberechnungen, etc.) stehen alle diese Punkte allen Projekten zur Verfügung.

### **Erweiterung der KG-Punktdatei**

Es gibt zwei Möglichkeiten um Punkte in eine KG-Punktdatei einzufügen:

Man kann die KG-Punktdatei öffnen und neue Punke aus verschiedenen anderen rmGEO4 Projekten importieren. Aus einem aktuellen Projekt können Punkte in die KG-Punktdatei exportiert werden. Dazu wird der Menüpunkt Datenexport verwendet. In dem Dialog ist KG-Punktdatei zu wählen. Die Punkte, welche in die **KG-Punktdatei** übernommen werden sollen, können über die bekannten Punktselektionsmethoden gewählt werden.

### <span id="page-27-0"></span>**Messcode**

### **Ein Messcode ist ein maximal 64 Zeichen langer, alphanumerischer Wert, der zu jedem Punkt, Standpunkt und Zielpunkt als Attribut verspeichert werden kann.**

Mit Messcodes kann der Berechnungsablauf und die Ausgabe in Koordinatenverzeichnissen unterstützt, automatisiert bzw. vereinfacht werden. Ebenso gilt dies für die DXF-Ausgabe und die Kartierungen. Messcodes sind sowohl Attribute der Messdaten (Standpunkt, Zielpunkt) als auch Attribute der Punkte. Die Messcodes sind primär schon bei der Aufnahme bei den Messdaten (Beobachtungsverwaltung) mitzuverspeichern, können aber auch im nachhinein manuell eingegeben werden. Sie werden beim

⚠ Vorsicht: Der in den Messdaten verspeicherte Messcode wird nur bei der automatischen Abarbeitung der Messdaten (Polarpunkt automatisch) als Attribut zu den berechneten Punkten verspeichert.

# <span id="page-28-0"></span>**Messdaten**

## <span id="page-28-1"></span>**Messdaten**

Die Sortierung der tachymetrischen Messungen entspricht immer der Reihenfolge der Eingabe in die Datenbank. Dementsprechend werden die einzelnen Sätze zu den verschiedenen Standpunkten nummeriert.

Zusätzlich kann man die einzelnen Messungen in verschiedene Epochen unterteilen. Dieses Attribut kann bei den Standpunkten ausgefüllt werden. Es dient der leichteren Auswahl einer Menge von Messungen in automatischen Berechnungsprogrammen. Siehe auch:

#### **Satznummer**

Werte und Attribute der Messdaten

### <span id="page-28-2"></span>**Satznummer**

Die Satznummer ist dann wichtig, wenn im Projekt Messdaten in der Beobachtungsverwaltung gespeichert sind. Sind keine Messdaten im Projekt gespeichert, so ist die Satznummer immer automatisch "0" und wird nie abgefragt.

Bei der Speicherung von Messdaten bekommt jeder Standpunkt vom Programm automatisch die Satznummer in der Reihenfolge der Verspeicherung zugewiesen. Der Bearbeiter braucht daher keine Reihung vorzunehmen. Wird z.B. ein Punkt zum ersten Mal in einer GZ als Standpunkt gespeichert, bekommt dieser Satz die Satznummer 1 zugewiesen, bei der zweiten Verspeicherung dieses Standpunktes die Satznummer 2, usw. Mit Hilfe der Standpunkts- und Zielpunktsnummer und der Satznummer (falls mehrere Sätze mit der gleichen Stand- und Zielpunktkonfiguration existieren) ist jeder Messwert eindeutig identifiziert.

### **Satznummer und Orientierungsunbekannte**

Bei jeder Eingabe, Entnahme oder Berechnung von Orientierungen wird vom Programm die Satznummer abgefragt, wenn der eingegebene Standpunkt in den Messdaten enthalten ist. Entsprechend der Eingabe dieser Satznummer können Richtungen dem entsprechenden Satz entnommen werden.

Hinweis: Eine Vermengung von Richtungen verschiedener Sätze in einer Orientierungsberechnung ist nicht möglich!

Die berechnete Orientierung wird im eingegebenen Satz gespeichert. Jeder Standpunkt kann so viele Orientierungen speichern wie er Sätze gespeichert hat plus eine Messdaten-unabhängige Orientierung (Satz 0). Der 'Satz 0' ist ein nicht existenter, da in den Messdaten nicht gespeicherter Satz, und dient zur Verwaltung von Orientierungsunbekannten ohne gespeicherte Messdaten.

## <span id="page-28-3"></span>**Werte und Attribute der Messdaten**

Nachfolgend ist eine Liste der Werte, die zu den Messdaten gespeichert werden. Um weitere freie Attribute zu speichern, siehe "Konfiguration der Datenbank".

### **Standpunkte**

**Satz:** Siehe Kapitel [Satznummer](../daten/messdaten2) weiter oben

**Epoche:** Messdaten können in verschiedenen Epochen gespeichert werden, damit sie bei der Berechnung leichter auswählbar sind. **Messcode** :Maximal 255 numerische oder alphanumerische Zeichen. Siehe [Messcode](../daten/messcode) .

**Ori:** Orientierung in [Gon]

**iH:** Instrumentenhöhe in [m]

**mRI:** Mittlerer Fehler der Richtung in [cc]

**mZD:** Mittlerer Fehler der Zenitdistanz in [cc]

**mD\_Addk:** Mittlerer Fehler der Distanz konstanter Teil in [mm]

mD\_Mstb: Mittlerer Fehler der Distanz relativer Teil in [mm/km]

**mOri:** Mittlerer Fehler der Orientierung in [cc]

### **mL:** Mittlerer Zentrierfehler der Lage in [mm]

**mH:** Mittlerer Zentrierfehler der Höhe in [mm]

**Temp:** Temperatur in [°C]

**Druck** in [hPa]

**Deg\_Nr:** Nummer des Datenerfassungsgeräts in der Datei **GeoCfg\Instrum.cfg** . Dient zur Identifizierung der Parameter für die meteorologische Reduktion.

**Mstb\_Nr:** Nummer des Maßstabs (0 = keine). Damit können im Netzausgleich Maßstäbe für einen oder mehrere Standpunkte berechnet werden.

Addk Nr: Nummer der Additionskonstante (0 = keine). Damit können im Netzausgleich Additionskonstanten für die Distanz für einen oder mehrere Standpunkte berechnet werden.

**Datum:** Datum der Messung

**Beobachter:** Beobachter der Messung

**OriAusgl:** Berechnete Orientierung bei einem korrelierten Ausgleich

**OriAusglFrei:** Berechnete Orientierung bei einem freien Ausgleich

**OriAusglGezw:** Berechnete Orientierung bei einem gezwängten Ausgleich

### **Zielpunkte**

**Messcode** :Maximal 255 numerische oder alphanumerische Zeichen. Siehe [Messcode](../daten/messcode) .

**zH:** Zielhöhe in [m]

**RI:** Richtung, horizontaler Winkel in [Gon]

**ZD:** Zenitdistanz, vertikaler Winkel in [Gon]

**DS:** Distanz in [m]

**mRI:** Mittlerer Fehler der Richtung in [cc]

**mZD:** Mittlerer Fehler der Zenitdistanz in [cc]

**mD\_Addk:** Mittlerer Fehler der Distanz konstanter Teil in [mm]

**mD\_Mstb:** Mittlerer Fehler der Distanz relativer Teil in [mm/km]

**RedRicht:** Reduktionsstatus der Richtung (Nicht reduziert, Meridiankonvergenz angebracht, Richtungsreduktion angebracht, Reduziert)

**RedStatus:** Reduktionsstatus der Distanz (Schräg, horizontal, Bezugsebene, Rechenebene)

**RedKoax:** Koaxial reduziert?

**RedMeteor:** Meteorologisch reduziert? wenn dieses Attribut auf "ja" steht, bedeutet das, dass die meteorologische Reduktion bereits am Gerät erfolgt ist (Leica 1200, Trimble SC, und alle anderen modernen Geräte), und daher NICHT nochmals angebracht wird. **ExzRi:** Exzentrizität in der Richtung (wurde beim Aufarbeiten der Rohdaten an den Messungen angebracht)

**ExzDs:** Exzentrizität in der Horizontaldistanz (wurde beim Aufarbeiten der Rohdaten an den Messungen angebracht)

**ExzRaum:** Exzentrizität in der Schrägdistanz (wurde beim Aufarbeiten der Rohdaten an den Messungen angebracht)

**ExzHoehe:** Exzentrizität in der Höhe (wurde beim Aufarbeiten der Rohdaten an den Messungen angebracht)

**mL:** Mittlerer Zentrierfehler der Lage in [mm]

**mH:** Mittlerer Zentrierfehler der Höhe in [mm]

# <span id="page-29-0"></span>**Werte und Attribute der Nivellementzüge**

Nachfolgend finden Sie eine Liste der Werte, die für Nivellement-Daten gespeichert werden.

### **Züge**

**Name:** Zur Bezeichnung des Zuges können 14 Zeichen verwendet werden.

**Epoche:** Nivellementzüge können in verschiedenen Epochen gespeichert werden, damit sie bei der Berechnung leichter auswählbar sind.

**Beschreibung:** Eine Beschreibung kann Erläuterungen und Kommentare zum Zug beinhalten.

### **Art:**

**Technisches (einfaches) Nivellement:** Diese Eingabe ist unabhängig von den editierbaren Nachkommastellen. Beim Eingeben/Editieren ist für jede Lattenlesung ein Eingabefeld vorhanden. Diese Einstellung ist auch bei den digitalen Feinnivellieren LEICA NA3000, u.a. zu verwenden.

**Präzisionsnivellement (doppeltes Nivellement)** : Beim Eingeben/Editieren ist für die Ablesung an Zweiskalenlatten pro Lattenskala je ein Feld vorhanden. z.B.: erstes Feld für die linke Skala, zweites für die rechte Skala. Beide Skalenteile werden eigenständig

gerechnet, daher ist die Berechnung unabhängig von der Lattenkonstante. Die Unterschiede zwischen den Skalenablesungen werden ausgegeben, gemittelt und statistisch ausgewertet.

**Typ:** Der Zug kann entweder abgeschlossen oder fliegend sein.

**Lattenteilung [mm]:** Defaultwert ist 10 mm (=cm-Latte). Es kann jedoch jeder andere Wert eingegeben werden (z.B. 5 mm Invar-Latte).

**Länge des Zuges:** Diese Eingabe kann mit der Summe der Distanzen aus Rück- und Vorvisuren bzw. mit der Zugslänge aus Koordinaten abgeglichen werden.

**DiffH:** Berechneter Höhenunterschied zwischen Anfangs- und Endpunkt in [m]

**MF:** Mittlerer Höhenfehler einer Ablesung in [mm]. Der Gerätewert für die Genauigkeit wird nach DIN 18723 üblicherweise als Standardabweichung für 1 km Doppelnivellement in [mm/km] angegeben. Dieser Wert kann leicht berechnet werden: Siehe Berechnung des mittleren Höhenfehlers einer Nivellementablesung].

**MF\_Zug:** Der mittlere Höhenfehler des Zuges in [mm] wird gemeinsam aus dem mittleren Höhenfehler einer Ablesung und der Anzahl der Standpunkte berechnet.

**MF\_Prec:** Der mittlere Präzisions-Messungsfehler [1/100 mm] ist das Mittel der Abweichungen aus allen delta-H der 1. Lesung zu den delta-H der 2. Lesung.

**MaxF\_Prec:** Der maximale Präzisions-Messungsfehler [1/100 mm] ist die maximale Abweichung aus delta-H der 1. Lesung zu delta-H der 2. Lesung.

**SumDVor:** Summe der Distanzen "vor" in [m]. Die Seitpunkte werden nicht berücksichtigt.

**SumDRueck:** Summe der Distanzen "rück" in [m].

**SumDKoord:** Die Summe der Distanzen aus Koordinaten in [m]. Wenn die Distanzen nicht gemessen wurden und alle Nivellementpunkte Lagekoordinaten besitzen, wird daraus die Länge des Zuges gerechnet.

**Datum:** Datum der Messung

**Beobachter:** Beobachter der Messung

### **Zugpunkte**

**Abl.R:** Ablesung Rück. Bei Präzisions-Nivellements 2 Eingabefelder.

**Abl.V /S:** Ablesung zu Vor- bzw. Seitpunkt. Bei Präzisions-Nivellements 2 Eingabefelder.

**Dist R:** Gemessene Distanz Rück.

**Dist V:** Gemessene Distanz zu Vor- bzw. Seitpunkt.

## <span id="page-30-0"></span>**Projekt**

Unter einem Projekt versteht man eine Gruppe von zusammengehörenden Daten, d.h. einen Arbeitsbereich für Verwaltung von Messwerten, Koordinaten, etc. Das Projekt selbst ist der gemeinsame Name für alle diese Daten.

Die Projekte können auf zwei verschiedene Arten angelegt bzw. geöffnet werden. Über die Projektverwaltung oder über eine direkte Dateiauswahl.

### **Projektverwaltung**

rmDATA bietet die Möglichkeit einer strukturierten Verwaltung von Projekten und allen dazugehörenden Dateien. Diese Struktur wird von allem rmDATA-Produkten gemeinsam unterstützt.

Innerhalb eines Basisverzeichnisses wird für jedes Projekt ein Projektverzeichnis angelegt. Darin befinden sich die fixen Ordner

**Ascii** für alle Textdateien **Grafik** für alle grafischen Daten **Protokoll** für alle Protokolle

**Rohdaten** für alle Daten von Messgeräten

Weitere Ordner können dazu angelegt werden. Im Projektverzeichnis selbst befinden sich die Projektdateien bei Verwendung von Access (z.B: *.rmg bei rmGEO) bzw. die Verbindungsdateien (z.B:* .rmgv bei rmGEO) zu Datenbankservern wie Oracle. Außerdem enthält das Projektverzeichnis die Hauptdateien der anderen rmDATA-Produkte.

Zu jedem Projektverzeichnis werden Informationen wie Beschreibung und Bearbeiter gespeichert. Beim Anlegen eines neuen Projektes - egal von welchem rmDATA-Produkt - innerhalb eines Projektverzeichnisses werden die Informationen überschrieben.

### **Direkte Dateiauswahl**

Zusätzlich zur Projektverwaltung bietet rmDATA auch die Möglichkeit die Projekte selbst zu verwalten. Hier kann nach Auswahl des

Pfades die Projektdatei oder die Verbindungsdatei direkt angelegt bzw. geöffnet werden.

# <span id="page-31-0"></span>**Punkte**

# <span id="page-31-1"></span>**Punkte**

**Das Programm verwaltet sowohl numerische Punkte (Massenpunkte) als auch alphanumerische Punkte (Individuelle Punkte). Die Anzahl der in einem Projekt verwalteten Punkte ist ohne Beschränkungen.**

### **Numerische Punkte**

Diese sind ganzzahlig, positiv und maximal 14-stellig. Die Punkte werden automatisch numerisch aufsteigend sortiert.

### **Alphanumerische Punkte**

Alle Punkte, deren Nummer ein oder mehrere nichtnumerische Zeichen (A, a, ., -, etc.) enthalten, sind alphanumerische Punkte. Die Punkte werden alphanumerisch sortiert. Der verwendete Sortieralgorithmus trennt numerische Teile am Ende der Punktnummer ab. Dadurch ist gewährleistet, dass z.B. PP1-PP27 richtig sortiert sind.

Die Unterscheidung von numerischen und alphanumerischen Punkten ist hauptsächlich eine programminterne Angelegenheit, d.h. die Punkte werden vom Programm automatisch richtig gereiht (zuerst die alphanumerischen und dann die numerischen Punkte). Siehe auch:

Koordinaten und Attribute der Punkte **Festpunktcode** 

# <span id="page-31-2"></span>**Koordinaten und Attribute der Punkte**

Für alle Punkte werden die folgenden Werte gespeichert:

**Y:** Y-Koordinate (Rechtswert) in [m]

**X:** X-Koordinate (Hochwert) in [m]

**H:** Höhe des Punktes in [m]

**Ori:** Zu jedem Punkt kann hier eine messdaten-unabhängige Orientierung in [Gon] gespeichert werden.

**M\_pYX:** Mittlerer Punktlagefehler in [mm]

**M\_pH:** Mittlerer Punkthöhenfehler in [mm]

**M\_Y, M\_X:** Mittlere Koordinatenfehler von Y bzw. X in [mm]. Diese Wert werden nur beim Netzausgleich berechnet, sonst aber nicht weiterverwendet.

Festpunktcode : Eine Beschreibung ist zu finden im nächsten Abschnitt.

**Messcode:** Maximal 255 numerische oder alphanumerische Zeichen. Der Messcode wird bei automatischer Berechnung von Polarpunkten aus den verspeicherten Messdaten übernommen. Für CodeGrafik, Hochzeichnen bzw. für die DXF-Schnittstelle wird der Messcode mit einem Doppelpunkt von den zusätzlichen Informationen getrennt. Ein Strichpunkt trennt die verschiedenen Messcodes.

**Punkttyp:** Darstellung des Punktes in rmMAP.

**VHW:** Der Veränderungshinweis darf 12 beliebige alphanumerische Zeichen beinhalten. Beim Koordinatentransfer von Grenzpunkten (KDB, BEV) wird der VHW automatisch übernommen.

**Meridian:** Meridianstreifen

**Berechnungsanzahl** (Ber\_Anz\_XY, Ber\_Anz\_H): Die Anzahl der gemittelten Berechnungen wird getrennt für die Lage und Höhe für die statistisch richtig gewichtete Mittelung von mehrfach berechneten Punkten verwendet.

0 ... 0mal berechneter Punkte (eingegeben oder Koordinatentransfer)

- 1 ... 1mal berechneter Punkt
- 2 ... 2mal berechneter und gemittelter Punkt
- 3 ... etc. (bis maximal 9)

**Berechnungsart** (Ber\_Art\_XY, Ber\_Art\_H): 2 Zeichen für die letzte Berechnungsart

**Datum:** (Das Datum wird automatisch von der Datenbank gesetzt)

**Anlegedatum (Datum\_A):** Datum des ersten Speicherns in der Datenbank.

**Änderungsdatum (Datum\_E):** Datum der letzten Veränderung.

Datum\_Messung: Das Datum des Standpunkts, von dem aus der Punkt berechnet wurde. (Bei Berechnungen in denen mehrere Standpunkte verwendet werden, wie der Polygonzug, wird das Datum des ersten Standpunkts gespeichert.)

**Status:** Wenn die Punktfortführung in den [Projekteinstellungen](../verwaltung/projekt-einstellungen) eingestellt wurde, wird der

Status automatisch gesetzt. Man kann diese Information aber auch händisch ändern.

Original: Der Punkt wurde nicht verändert.

Neu: Der Punkt wurde im Projekt neu eingefügt.

Geändert: Die Koordinaten oder die Attribute des Punktes wurden verändert.

Gelöscht: Der Punkt wurde als gelöscht markiert, aber nicht aus dem Projekt entfernt.

Klassifizierung: Angabe, ob der Punkt geändert, gelöscht, &#8230 wurde.

**Zuordnung\_Nr:** Verwenden Sie am besten dieses Attribut um ein Koordinatenverzeichnis nach Rubriken (für die

Vermessungsverordnung) zu erstellen. Jeder Punkt erhält mit der Zuweisungsnummer direkt eine Zuweisung zu einer bestimmten

Punktmenge, die nach diesem Kriterium filtert.Bei der Installation von rmGEO wird ein Koordinatenverzeichnis basierend auf diesen Zuordnungsnummern bereits mitgeliefert.

**Textnr:** Textnummer für die Bemerkung im Koordinatenverzeichnis

**Kontrollindex:** Kennzeichen, wie kontrolliert der Punkt ist.

Wert 5 für einmal polar berechnet

Wert 4 für polar berechnet und mit Spannmaß geprüft (Dieser Wert wird bei der automatischen Polarpunktberechnung gesetzt)

Wert 3 zweimal von unterschiedlichen Standpunkten aus polar berechnet

Wert 2 für Polygonzug bzw. freie Stationierung

**Standpunkt:** Der Standpunkt von dem aus der Punkt polar berechnet wurde.

**ElimNetzKoordMess:** Mit diesem Attribut kann ein Punkt für den Netzausgleich mit weicher Lagerung eliminiert werden. Ist das Attribut mit "ja" gesetzt, so wird der Punkt nicht für die weiche Lagerung verwendet.

**UnbekNetzpkt:** Mit diesem Attribut werden die Punkte markiert, von denen man bei der Aufnahme den tatsächlichen Punktnamen nicht gewusst hat. SmartCalc sucht für Sie bei der Berechnung den richtigen Punktnamen.

**DOP (Dilution Of Precision):** linearer Zusammenhang zwischen Positionsgenauigkeit und geometrischer Konfiguration der Satelliten **GDOP** (Geometric Dilution Of Precision): Gesamtgenauigkeit (3D und Zeit)

**PDOP** (Position Dilution of Precision): Positionsgenauigkeit 3D. Je kleiner der PDOP ist, desto günstiger die geometrische Satellitenkonstellation!

**VDOP** (Vertical Dilution of Precision): Positionsgenauigkeit 2D

**HDOP** (Horizontal Dilution of Precision): Positionsgenauigkeit 1D

**Undulation:** Wird bei GNSS -Transformation und Koordinatenumrechnung verwendet, wenn dort die Option gewählt ist. Im Netzausgleich werden sie verwendet, wenn die Option in den Projekteinstellungen aktiviert ist.

**Lotabweichung:** Einheit (Altsekunden), werden im Netzausgleich verwendet, wenn die Option in den Projekteinstellungen aktiviert ist.

**Fehlerellipse:** Durch den Netzausgleich berechnete Fehlerellipse.

**A:** Große Halbachse

**B:** Kleine Halbachse

**Theta:** Verdrehung der Ellipse

**MaxTilt:** die maximale Neigung des Lotstabs bei Leica GS18 GNSS-Empfängern.

**Antennenhoehe:** Länge vom Antennenphasenzentrum einer GNSS-Antenne zur Spitze des Lotstabs. Eine am Gerät falsch eingegebene Antennenhöhe führt zu falschen Koordinaten. Daher muss eine Korrektur der Antennenhöhe eine Änderung der Koordinaten des jeweiligen Punkts bewirken. Um zu verhindern, dass die Antennenhöhe missbräuchlich geändert wird,kann sie nur direkt im Punkteditor, oder über den Befehl "Operation" editiert werden. Dort werden die Koordinaten des Punktes an die Änderung der Antennenhöhe angepasst. Dabei wird auch berücksichtigt, ob es sich um eine Messung mit senkrechtem Lotstab, oder um eine schiefgestellte (tilt compensated) Messung handelt (derzeit nur für Daten, die über die Leica1200-Schnittstelle importiert wurden). **KlassifizierungBer, FestcodeBer, PktTypBer, VhwBer, BEV\_TypBer, KennzeichnungBer:** Punktattribute für Mappenberichtigung (für Österreich)

Es können auch weitere freie Attribute zu den Punkten gespeichert werden. Die Beschreibung ist zu finden im Abschnitt Konfiguration der Datenbank .

# <span id="page-32-0"></span>**Festpunktcode**

Ein Festpunktcode ist ein alphanumerisches Zeichen, welches bei jedem Punkt als Punktattribut verspeichert werden kann. Punktcodes haben auf verschiedenen Berechnungen unterschiedliche Einflüsse und können als Koordinatenfilterbedingung verwendet werden.

"Indikatoren" sind eine weitere übliche Bezeichnung für Festpunktcodes. Diese wird vom Bundesamt für Eich- und Vermessungswesen verwendet.

rmGEO kennt drei verschiedene Festpunktcode-Typen:

0 kein Punktcode

1 Festpunkt

2 Grenzkataster-Punkt

Per Default gibt es diese Festpunktcodes:

### **Codevom Typ**

![](_page_33_Picture_608.jpeg)

Der Benutzer hat die Möglichkeit, eigene Punktcodes zu definieren, wobei jedem Punktcode ein Typ zugeordnet wird. Dies geschieht mit Hilfe der Tabelle **rmDATA-Programm-Verzeichnis\Einstellungen\Fest.cfg** . Alle in dieser Datei eingetragenen Festpunktcodes sind im Projekt erlaubt und können z.B. bei der Punkteingabe in der Combobox ausgewählt werden.

### Beispiel: **CodeTyp**

![](_page_33_Picture_609.jpeg)

Die Festpunktcodes besitzen die folgenden Eigenschaften:

**Überspeicherungsschutz:** Alle Punkte, die einen Punktcode vom Typ 1 oder Typ 2 verspeichert haben, sind vor Koordinatenänderungen geschützt, d.h. bei Neuberechnung eines Punktes wird bei einer Punktkollision immer "alt beibehalten" gewählt, damit werden die neu berechneten Koordinaten verworfen und nicht gespeichert. Bei automatischen Berechnungen werden Punkte mit Festpunktcode nie geändert (z.B. "Polarpunkt automatisch".

**Festpunktcode:** Der Festpunktcode kann bei allen Koordinatentransfer-Programmen automatisch gesetzt werden.

### **Anwendungen:**

**Überspeicherungsschutz:** für alle Punkte vom Typ 1 u. 2. Im Beispiel oben: Überspeicherungsschutz für alle Punkte mit den Codes "F", "G", "S" und "T", kein Überspeicherungsschutz für Punkte mit dem Code "H".

**Filterbedingung:** Punktcodes können, wie alle Punktattribute als Filterbedingung zur Auswahl von Punkten verwendet werden. Im Beispiel oben: Punkte mit den Codes "F", "G", "S", "T" und "H" können gefiltert werden.

### **Anwenderbeispiel:**

Speichern von TP-Hochpunkten mit dem Festpunktcode "T": Es kann bei entsprechender Einstellung im Fernzielfilter nur mit den Hochpunkten orientiert werden.

Es sollen die Sonderpunkte mit dem Code "S" vor Überspeicherung geschützt werden, sollen aber bei der Erstellung des Koordinatenverzeichnisses nicht ausgegeben werden. Durch Einstellung der Filterbedingungen: Attribute: "S" und Invers-Filter EIN werden alle Punkte mit dem Code "S" ausgefiltert.

# <span id="page-33-0"></span>**Programmbedienung Arbeitsbereiche**

# <span id="page-33-2"></span><span id="page-33-1"></span>**Arbeitsbereiche**

![](_page_34_Figure_0.jpeg)

Der Explorer enthält eine Schnellübersicht über den Inhalt des geöffneten Projekts. Durch Klicken auf die einzelnen Schiebebalken kann zwischen den Datengruppen gewechselt werden.

Durch Doppelklick können die Daten geöffnet und bearbeitet werden. Weitere Funktionen sind über das Kontextmenü durch Klick mit der rechten Maustaste erreichbar.

Bei den Punkten werden immer alle Punkte angezeigt, die auch in der Grafik zu sehen sind, falls sie gültige Lage-Koordinaten haben.

Hinweis: Wenn Sie die Standverwaltung nutzen, dann sehen Sie im Explorer von den Punkten die gleichen Stände, wie auch in der Grafik. (siehe Grafik-Einstellungen)

### **Grafik**

In der Graphik werden alle gespeicherten Punkte angezeigt, die gültige Lagekoordinaten besitzen. Die Darstellung kann in den Grafik-Einstellungen bestimmt werden.

In der zugehörigen Symbolleiste kann man zwischen den Aktionen in der Grafik umschalten. Es stehen die Funktionen Pan, Zoom, Zoom Grenzen,... zur Verfügung.

Während bzw. nach Berechnungen wird die Berechnungskonstellation mit Redlining in der Grafik dargestellt. Um selbst Texte bzw. Linien in die Grafik einzufügen kann man die Funktionen des Redlinings nutzen.

### **Protokoll**

Alle Berechnungen werden protokolliert und können so im Hauptprotokoll nachvollzogen bzw. gedruckt werden.

Wird eine neue Berechnung gestartet, so erhält diese ein eigenes Protokoll, das als Registerkarte neben dem Hauptprotokoll erscheint. Es kann jederzeit zwischen den Registerkarten gewechselt werden. Beim Beenden der Berechnung wird der Inhalt der Registerkarte in das Hauptprotokoll übertragen.

Für den Ausdruck kann man wählen, welcher geladene Block gedruckt werden soll. Siehe **Datei - Drucken** .

Beim Öffnen des Projekts wird nur der letzte gespeicherte Block geladen . Die vorhergehenden Blöcke kann man durch Scrollen im Protokoll mit der Taste **[Bild hinauf]** bzw. mit der Maus oder durch den Button

### <sup>5</sub> Jaden.</sup>

Für das Protokoll steht die Symbolleiste "Protokoll" zur Verfügung, die unter Ansicht eingeschalten werden kann.

**Siehe auch:** Kontextmenü in der Grafik

Kontextmenü im Explorer

# <span id="page-34-0"></span>**Kontextmenü in der Grafik**

In der Grafik werden durch einen Klick auf die rechte Maustaste einige Funktionen zur Verfügung gestellt.

### **Auflistung der Befehle:**

**Auswahl:** Wenn dieser Befehl aktiviert ist, kann man in der Grafik Punkte selektieren. Diese werden andersfärbig dargestellt. Mit gedrückter [Shift]-Taste werden Punkte deselektiert.

**Auswahl aufheben:** Die aktuelle Selektion von Punkten in der Grafik wird aufgehoben. Die farbige Darstellung verschwindet. Mit [ESC] passiert das selbe.

**Punkt einfügen:** Mit diesem Befehl kann mittels Maus ein Punkt in der Grafik selektiert werden. Zu diesem vergibt man dann eine Punktnummer und dieser wird eingefügt. Siehe Symbolleiste Zoom/Pan - Punkt einfügen.

**Pan:** Ist diese Schaltfläche aktiviert, so kann man den Ansichtsbereich mit der Maus verschieben.

Mit [ESC] kommt man zum Befehl Auswahl.

**Echtzeit-Zoom:** Klickt man in die Grafik und hält die rechten Maustaste gedrückt, dann kann man durch Hinauf- bzw. Hinunterfahren mit der Maus die Grafik vergrößern bzw. verkleinern.

Mit [ESC] kommt man zum Befehl Auswahl.

**Zoom-Rechteck :** Durch diese Funktion wird das Fenster, das man mit der Maus aufzieht, auf die Größe des Grafik-Fensters vergrößert.

Mit [ESC] kommt man zum Befehl Auswahl.

**Zu Punkt zoomen:** Der eingegebene Punkt wird gesucht und die Grafik zoomt automatisch zu diesem Punkt. Damit man den Punkt auch gleich in der Grafik erkennt, wird er farblich hervorgehoben. Er befindet sich in der Mitte des Grafikfensters.

**Punktfang:** Ist dieser Schalter aktiviert springt man bei einer Redlining- oder Bemaßungs-Funktion immer zum nächstgelegenen Punkt in der Grafik. Dies kann die Einfügeposition eines Textes oder Blockes, der Mittelpunkt eines Kreises oder ein Knotenpunkt einer Polylinie sein.

**WMS nachladen:** Sind bei den Hintergrunddaten WebMapping-Services integriert können sie mit diesem Befehl aktualisiert werden. Der Befehl ist nur aktiv, wenn WMS-Dienste manuell geladen werden.

**Kopieren:** Die aktuell selektierten Punkte in der Grafik werden in die Zwischenablage kopiert.

Ausschneiden: Die aktuell selektierten Punkte in der Grafik werden in die Zwischenablage kopiert und nach einer Sicherheitsabfrage aus dem Projekt gelöscht.

**Einfügen:** Punkte aus der Zwischenablage in das aktuelle Projekt einfügen.

**Umnummerieren:** Selektierte Punkte werden mit diesem Befehl umbenannt.

### **Massenoperation:**

![](_page_35_Figure_16.jpeg)

Der Dialog für eine Änderung eines Punktattributes wird aufgerufen und die selektierten Punkte aus der Grafik werden automatisch in die Liste geschrieben.

**Punkteditor:** Öffnet den Punkteditor und zeigt nur die gewählten Punkte in der Grafik an.

### **Neue Netzpunktmenge:**

![](_page_35_Figure_20.jpeg)

Öffnet ein kleines Fenster, in dem man eine Netzpunktmenge eingibt und mit [OK] werden die selektierten Punkte aus der Grafik in dieser Menge gespeichert.

### **Zu Netzpunktmenge hinzufügen:**

![](_page_35_Picture_865.jpeg)

Öffnet ein kleines Fenster, in dem man eine vorhandene Netzpunktmenge wählt und mit [OK] werden die selektierten Punkte aus der Grafik zu dieser Menge hinzugefügt.

*Hinweis:* Punkte werden nicht doppelt eingefügt.
### **Aus Netzpunktmenge löschen:**

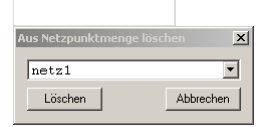

Öffnet ein kleines Fenster, in dem man eine vorhandene Netzpunktmenge wählt und mit [OK] werden die selektierten Punkte aus der Grafik aus dieser Menge gelöscht.

#### **Neue Punktmenge:**

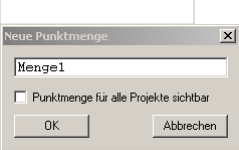

Öffnet ein Fenster, in dem man eine neue Punktmenge angibt. Mit dem Schalter "Punktmenge für alle Projekte sichtbar" legt man fest, ob Menge global oder zum aktuellen Projekt gespeichert wird. Mit [OK] wird die Punktmenge angelegt.

### **Zu Punktmenge hinzufügen:**

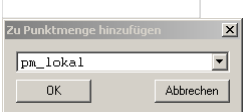

Öffnet ein Fenster, in dem man eine vorhandene Punktmenge wählt. Es stehen sowohl zum Projekt gehörige als auch globale Punktmengen zur Auswahl. Mit [OK] werden die selektierten Punkte zu dieser Menge hinzugefügt.

**Punkt x in den Messdaten suchen:** Wenn die rechte Maustaste in der Nähe eines Punktes, der in der Grafik angezeigt wird, gedrückt wird, erscheint dieser Befehl im Kontextmenü. Wählt man den Befehl wählt, öffnet sich der Messdateneditor und der nächste Punkt zur aktuellen Mausposition wird in den Messdaten gesucht.

### **Kontextmenü im Explorer**

**Attribute anzeigen:** Die Daten des Punkts, der Messung bzw. von Scans werden angezeigt und können verändert werden.

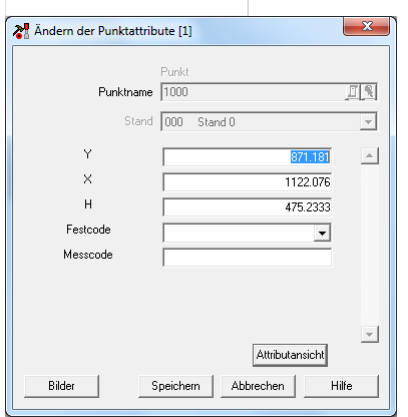

Mit **[Attributansicht]** können Sie wählen, welche Attribute im Dialog angezeigt werden sollen.

Mit **[Bilder]** sehen Sie die zum Punkt verknüpften Bilder (der Button ist nur verfügbar bei der Ansicht von Punktattributen):

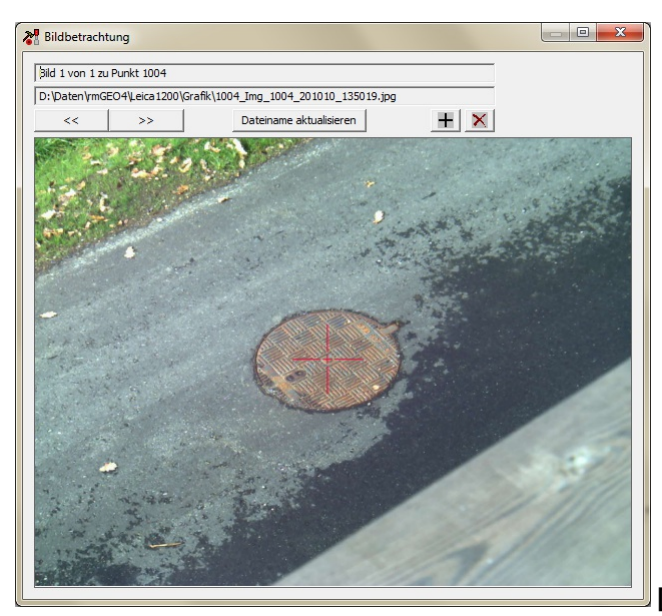

**[<<]** zum vorherigen Bild wechseln

**[>>]** zum nächsten Bild wechseln

**[Dateiname aktualisieren]** Öffnet einen kleinen Dialog, in dem der Dateiname des Bildes geändert werden kann.

Hinzufügen eines Bildes

Löschen eines Bildes

Durch Bewegen des Mausrads zoomen Sie im Bild. Zum Verschieben (Pan) linke Maustaste gedrückt halten und schieben. **Attribute zeigen bei Scans:** Alle Scans werden in einem Dialog angezeigt, wobei immer 1 Scan aktiv ist.

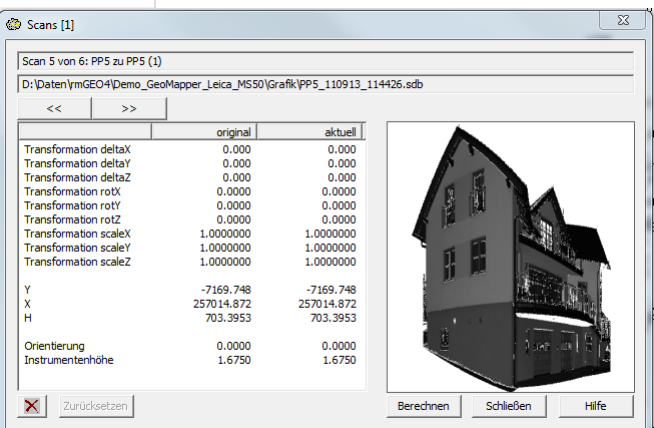

**[<<]** zum vorherigen Scan wechseln

**[>>]** zum nächsten Scan wechseln

**X** Löscht den aktuellen Scan

**[Zurücksetzen]** Setzt die Aktuellwerte auf die originalen Daten zuück

**[Berechnen]** Berechnet die Transformationsparameter neu

**[Schließen]** Schließt den Dialog

**[Hilfe]** Öffnet die Online-Hilfe

**Zu Punkt zoomen:** Der eingegebene Punkt wird gesucht und die Grafik zoomt automatisch zu diesem Punkt. Damit man den Punkt auch gleich in der Grafik erkennt, wird er farblich hervorgehoben. Er befindet sich in der Mitte des Grafikfensters.

**Punkt suchen:** Sie können damit den Punkt im Explorer suchen. Wenn Sie sehr viele Punkte im Projekt haben, werden nicht alle Punkte zu Beginn geladen. Dann bekommen Sie einen entsprechenden Hinweis und können über die Symbolleiste der Grafik nachladen.

Weitersuchen: Wenn Sie bei der Suche nur "PP" eingegeben haben, werden mehrere Punkte mit diesen Buchstaben anfangen. Die erste Suche liefert den ersten Punkt, mit [F3] können Sie aber auch zu den weiteren Punkten springen.

**Kopieren:** Der Punkt oder die Messung wird in die Zwischenablage kopiert und kann dadurch z.B: in einem anderen Projekt eingefügt werden.

**Ausschneiden:** Der Punkt oder die Messung wird in die Zwischenablage kopiert, aber im aktuellen Projekt gelöscht.

**Einfügen:** Wurde ein Punkt oder eine Messung kopiert, dann kann sie in das aktuelle Projekt eingefügt werden. Ist der Punkt bereits

vorhanden wird der Punktname automatisch inkrementiert. Bei Messungen entsteht ein neuer Satz.

**Neu:** Einfügen eines neuen Punkts bzw. einer neuen Messung

**Umbenennen:** Ändern des Punktnamens

**Löschen:** Entfernen des Punkts oder der Messung aus dem Projekt.

**Alles Laden:** Wenn Sie sehr viele Punkte im Projekt haben, werden nicht alle Punkte zu Beginn geladen. Mit dieser Funktion können Sie die restlichen Punkte nachladen.

**Öffnen:** Die gespeicherte Berechnung wird geöffnet.

**Konstellation anzeigen:** Die Berechnungskonstellation wird in der Grafik angezeigt

**Filter (de-)aktivieren:** Möglichkeit einen der Filter anzuschalten oder zu deaktivieren. Sie können den aktuellen Filter aber auch in der Statusleiste durch Doppelklick ein- und ausschalten.

### **Attributansicht**

Für alle Daten, seien es Punkte, tachymetrische Daten, Nivellementzüge oder GNSS-Messungen kann generell eingestellt werden, welche Attribute angezeigt werden. Diese Einstellung gilt für die Editoren, bei der Eingabe von fehlenden Koordinaten bzw. Messdaten, etc..

Hinweis: Für Punkte werden immer die Koordinaten angezeigt. Ist dabei der Berechnungsmodus auf 3D eingestellt, so wird auch die Höhenkoordinate angezeigt. Die Koordinaten stehen aber hier in der Liste zur Auswahl, falls man die Position bei der Ansicht verschieben möchte.

Für die Beschreibung der Attribute

der Punkte siehe Kapitel Koordinaten und Attribute der Punkte .

der tachymetrischen Daten siehe Kapitel Werte und Attribute der Messdaten.

der Nivellement-Züge siehe Kapitel Werte und Attribute der Nivellementzüge .

der GNSS-Daten siehe Kapitel Werte und Attribute der GNSS-Vektoren .

### **Eingabereihenfolge**

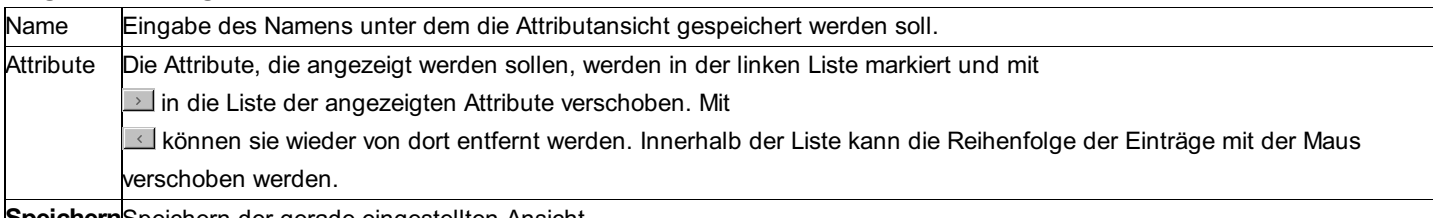

**Speichern**Speichern der gerade eingestellten Ansicht.

**Hinweis:** Für Attribute können können Sie Auswahllisten festlegen. Siehe dazu im Anhang Konfiguration der Datenbank

# **Berechnungen**

### **Berechnungen**

In jedem Berechnungsprogramm wurde versucht die Eingabereihenfolge vorzugeben. Durch Drücken von **[Enter]** nach jedem Eingabefeld gelangt man in das nächste Feld, das auszufüllen ist. Einerseits wird dadurch ein schnelles Arbeiten ermöglicht, andererseits bietet das auch eine Hilfestellung, damit man durch die notwendigen Felder geführt wird.

Durch größere Berechnungsprogramme wie dem Polygonzug wird man von einem Assistenten geführt. Mit " **Weiter** " kommt man darin zum nächsten Schritt, mit " **Zurück** " zum Schritt davor. Ebenso kommt man immer mit **[ESC]** einen Schritt zurück.

Häufig gibt es für die Eingabefelder logische Default-Werte, z.B. letzte Neupunktsnummer um 1 erhöht (einstellbar in Verwaltung -Projekteinstellungen ).

Die Dialoge der Berechnungsprogramme werden mit " **Schließen** " geschlossen, mit " **Abbrechen** " kann die aktuelle Berechnung abgebrochen werden; was insbesondere bei automatischen Berechnungen wichtig ist. In einem Dialog mit Einstellungen werden die Änderungen mit "Abbrechen" verworfen, während sie mit " **OK** " gespeichert werden.

Mit dem Button " **Hilfe** " kann die zum Dialog gehörende Online-Hilfe aufgerufen werden. Mit **[F1]** kann man diese ebenso erreichen. Manche Berechnungsprogramme können sowohl 2D als auch 3D durchgeführt werden (z.B. Polarpunkte). Dafür gibt es den Schalter

**Die gedrückte Seite zeigt die aktive Dimension.** 

#### Mit

können die Daten betrachtet werden, die bei der aktuellen Berechnung verwendet werden. Wird z.B. ein Standpunkt ausgewählt, werden alle Messungen zu diesem Standpunkt angezeigt. **Siehe auch:**

Auswahl eines Punktes

Auswahl eines Neupunktes Auswahl eines Standpunkts Auswahl von Punktmengen Auswahl aus der Punktliste Auswahl aus der Grafik Auswahl von-bis Auswahl mit Kreis bzw Rechteck **Satzauswahl** Eingabe von fehlenden Koordinaten Eingabe von Messdaten Punktkollision

### **Auswahl eines Punktes**

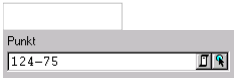

Im Feld der Punkteingabe kann der Punktname direkt eingegeben werden. Rechts neben dem Eingabefeld sind zwei Buttons angebracht. Mit

oder der Funktionstaste F9 kann der Punkt in einer Punktliste, mit

■ oder der Taste F7 in der Graphik ausgewählt werden.

Ebenso kann der Punkt mit der Maus vom Explorer in das Eingabefeld gezogen werden.

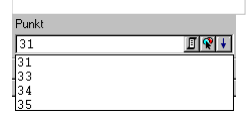

In manchen Berechnungen ist es möglich gleich mehrere Punkte auszuwählen. Dies ist immer dann möglich, wenn neben der Punktauswahl auch der Pfeil

**E** zu sehen ist. Durch Drücken des Pfeils erscheinen in der Liste darunter alle aus der Grafik oder aus der Punktliste gewählten Punkte.

### **Auswahl eines Neupunktes**

Grundsätzlich muss bei den Berechnungen kein Neupunktname eingegeben werden. Die Ergebnisse können dann aber auch nicht gespeichert werden.

Siehe auch "Auswahl eines Punktes".

### **Auswahl eines Standpunkts**

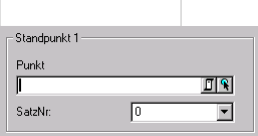

Die Auswahl des Standpunktes erfolgt gleich wie die Auswahl des Punktes. Sind zu einem Punkt mehrere Sätze vorhanden, so kann davon einer ausgewählt werden.

Der Satz 0 ist ein messdaten-unabhängiger Satz, d.h. es wird nicht auf die Messdaten zugegriffen. Die Orientierung zu Satz 0 wird beim Punkt selbst abgespeichert.

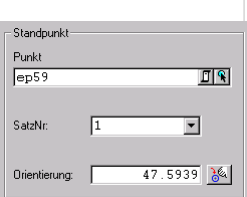

Wird bei einer Berechnung auch die Orientierung (Abriss) benötigt, gibt es auch ein Eingabefeld dafür. Eine gespeicherte Orientierung (Abriss) wird angezeigt, kann aber geändert werden. Mit dem Button

**Kann die Berechnung der Satzorientierung (Abriss) aufgerufen werden.** 

## **Auswahl von Punktmengen**

Bei automatischen Berechnungen wird eine Menge von Punkten gewählt. Dafür gibt es zwei Möglichkeiten:

Auswahl mit Von-Bis

Mit dieser Auswahl werden alle Punkte, die zwischen dem Punkt "von" und dem Punkt "bis" liegen, gewählt. Dabei gilt die Reihenfolge, wie sie in der Punktliste zu sehen ist.

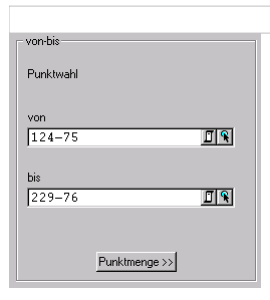

### Auswahl mit Punktmenge

In diesem Fall können mehrere Bereiche angegeben werden. Sei es durch die Auswahl von einem oder mehreren Punkten in die Koordinatenliste (wieder mit [F9] erreichbar) bzw. in der Grafik oder durch die Angabe eines "von-bis"-Bereichs

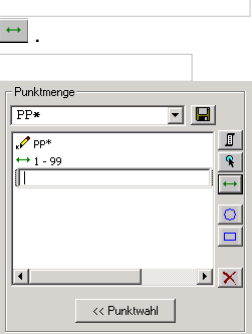

Ebenso kann der Punkt in der Zeile eingetippt werden. Dabei können die Wildcards \* zum Ersatz von beliebig vielen Zeichen und ? zum Ersatz eines Zeichens verwendet werden.

Alle diese Punkte können zusätzlich eingeschränkt werden, indem sie innerhalb eines Kreises

**oder eines Rechtecks** 

### liegen müssen.

Punkte, die nicht die entsprechenden Selektionskriterien für die Berechnung haben, werden dabei nicht berücksichtigt. Ebenso wie Punkte, die für die Berechnung nicht die notwendigen Koordinaten haben.

Wurden bereits Punktmengen definiert (siehe "Punkte" - "Punktmengen-Editor"), dann können diese auch gleich ausgewählt werden. Im Punktmengen-Editor ist es auch möglich spezielle Filterbedingungen einzugeben.

Änderungen können mit

**unter dem angegebenen Namen gespeichert werden.** 

# **Auswahl aus der Punktliste**

Durch Drücken von

**E** kommt man zur Punktliste.

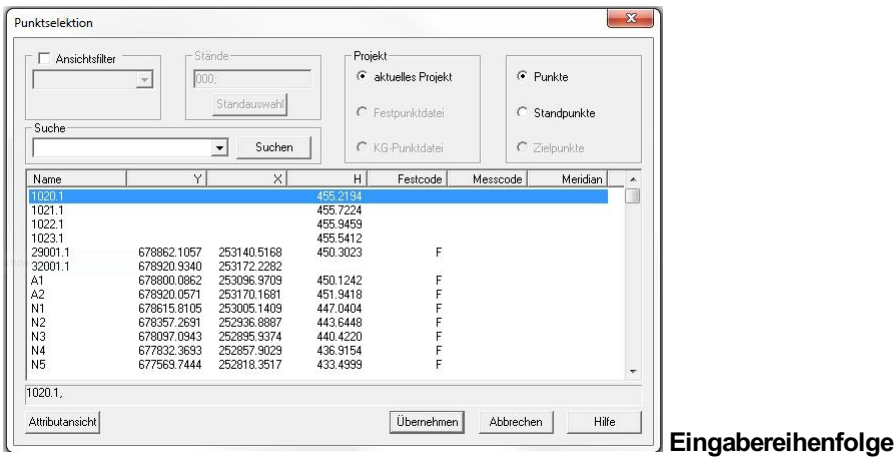

PunktauswahlDie gewünschten Punkte in der Liste markieren. Die ersten paar der gewählten Punkte werden dabei auch immer zur Übersicht in der Zeile darunter angezeigt. Übernehmen Die Punkte werden in die Berechnung übernommen.

#### **Optionen**

**Filter:** Bei der Auswahl von Punkten kann ein Filter gesetzt werden. Dann werden nur noch die gefilterten Punkte in der Liste angezeigt. (Siehe Punktfilter).

**Suche:** Ermöglicht das Suchen eines Punktes in der Liste. Optional können auch Wildcards (\* für beliebig viele Zeichen und ? für genau 1 Zeichen) angegeben werden.

**Stände:** Ist die Standverwaltung eingeschalten, so kann man bei den Punkten auswählen, welche Stände angezeigt werden sollen. **Projekt:** Hiermit kann man zwischen dem aktuellen Projekt, der Festpunktdatei und der KG-Punktdatei umschalten. Fest- und KG-Punktdatei können aber nur dann ausgewählt werden, wenn diese in den Projekteinstellungen aktiviert wurden.

**Punkte /Standpunkte /Zielpunkte:** Nach dem Öffnen der Punktliste aus einer Berechnung, ist voreingestellt, welche Art von Punkten gebraucht wird. So wird bei der Auswahl des Neupunkts bei der Polarpunktberechnung ein Zielpunkt benötigt. Ist "Zielpunkte" aktiviert, werden nur die Zielpunkte des gewählten Standpunkts eingestellt.

Manchmal kann es aber sinnvoll sein, alle Punkte zu sehen, dafür schaltet man zu "Punkte" um.

Eliminierte Sätze bzw. Zielpunkte werden, wie im Messdateneditor, grau hinterlegt

### **Auswahl aus der Grafik**

### Durch Drücken von

kann man Punkte direkt aus der Grafik wählen.

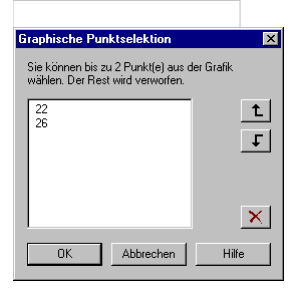

Solange dieser Dialog angezeigt ist, kann man Punkte aus der Grafik wählen. Alle gewählten Punkte werden in der Liste angezeigt. Es können in einem Schritt gleich mehrere Punkte für die Berechnung aus der Grafik gewählt werden. Diese werden ab dem Punkteingabefeld, von dem aus die Grafik-Selektion aufgerufen wurde, eingefügt.

Die Reihenfolge der Liste wird dabei beibehalten. Sie kann hier noch mit

 $t$ und

F verändert werden.

Wurden mehr Punkte ausgewählt, als in der Berechnung verwendet werden können, werden die übrigen Punkte verworfen - sie müssen nicht aus der Liste gelöscht werden.

Hinweis: Es wird immer der Punkt aus der Grafik gewählt, der am nächsten bei der Mausspitze liegt. Dabei gilt die Position des Punktes, also die Stelle des Symbols - nicht die Stelle des Punktnamens! *Hinweis: So*llten Sie während dieser Auswahl in der Grafik andere Funktionen wie zoomen oder panen ausführen, können Sie die Auswahl der Punkte jederzeit wieder aktivieren, indem Sie auf diesen Dialog klicken!

### **Auswahl von-bis**

Bei der Auswahl von-bis

₩erden alle Punkte zwischen dem ersten und dem letzten Punkt gewählt.

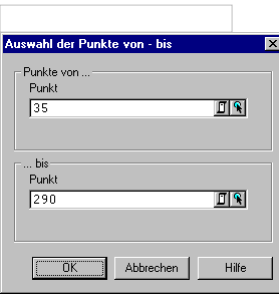

Beim Öffnen dieses Dialoges wird immer der erste Punkt des Projekts vorgeschlagen. Verlässt man dieses Feld ohne etwas zu Ändern direkt danach mit Enter, so wird für den 2. Punkt automatisch der letzte Punkt des Projekts vorgeschlagen.

Verwendet man beim ersten Punkt die Punktliste, so wird automatisch der dort gewählte Bereich für von-bis eingetragen.

### **Auswahl mit Kreis bzw Rechteck**

Durch die Angabe von Kreisen

#### $\Box$  bzw. Rechtecken

können die Punkte lagemäßig eingeschränkt werden. Während der Auswahl erscheint als Beispiel für die Kreisauswahl dieser Dialog:

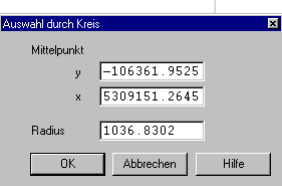

Die Eingaben können händisch oder durch Aufziehen eines Kreises in der Grafik gefüllt werden. Um einen Kreis in der Grafik zu bilden, klicken Sie an die Stelle des Mittelpunkts und halten Sie die Maustaste gedrückt während Sie sich von diesem Punkt entfernen. Der Kreis ist sofort in der Grafik sichtbar.

Sollten Sie während dieser Auswahl in der Grafik andere Funktionen wie zoomen oder panen ausführen, können Sie die Auswahl der Punkte jederzeit wieder aktivieren, indem Sie auf diesen Dialog klicken!

### **Satzauswahl**

Bei automatischen Berechnungen wird eine Menge von Sätze gewählt. Dafür gibt es zwei Möglichkeiten:

### **Auswahl mit Von-Bis oder Epoche**

Mit dieser Auswahl werden alle Sätze, die zwischen dem Satz "von" und dem Satz "bis" liegen, gewählt. Dabei gilt die chronologische Sortierung der Messungen, wie sie in der Messdateneditor zu sehen ist (siehe auch Auswahl von mehreren Punkten).

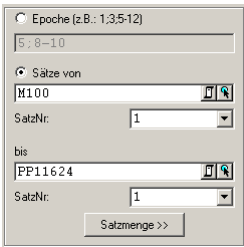

Alternativ kann man die Messdaten durch ihre Epoche wählen. Einzelne Epochen werden dabei durch Komma, Epochenbereiche durch einen Bindestrich getrennt.

Beispiel: Es wurden drei Standpunkte in der Reihenfolge P1, P3, P2 gemessen. Bei einer Eingabe von P1 bis P3 würden nur die Standpunkte P1 und P3 berechnet werden, da P2 chronologisch erst nach P3 kommt.

### **Auswahl mit Punktmenge**

In diesem Fall können mehrere Bereiche angegeben werden. Sei es durch die Auswahl von einem oder mehreren Standpunkten in die Koordinatenliste (wieder mit **[F9]** erreichbar) bzw. in der Grafik oder durch die Angabe eines "von-bis"-Bereichs

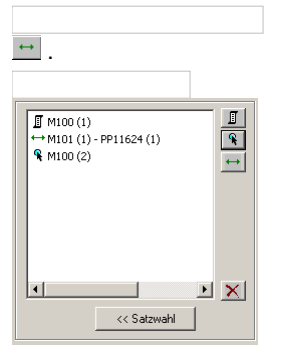

Dabei steht in Klammer die Satznummer des Standpunkts.

### **Eingabe von fehlenden Koordinaten**

Benötigt das Berechnungsprogramm Koordinaten, die beim gewählten Punkt nicht verspeichert sind, so erscheint ein Dialog, der zur Eingabe dieser Koordinaten auffordert. Die Änderungen werden in der Datenbank gespeichert.

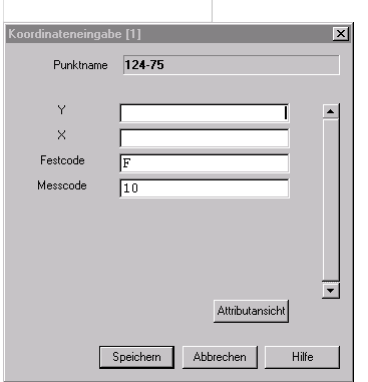

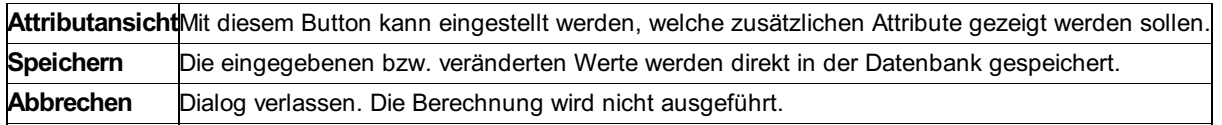

### **Eingabe von Messdaten**

Wenn die Messwerte zu den gewählten Punkten nicht in der Beobachtungsverwaltung vorhanden sind, oder im Satz 0 gearbeitet wird, kommt vor der Berechnung ein Dialog zur Eingabe der Daten. Dabei werden bereits vorhandene Werte vorgeschlagen.

⚠ Die Daten werden nicht in der Datenbank gespeichert!

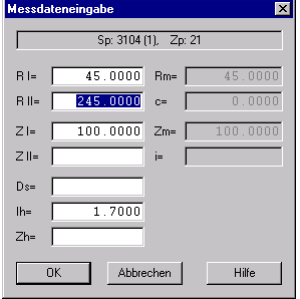

#### **Besonderheit bei zwei Kreislagen**

Ist in den Projekteinstellungen der Schalter gesetzt, werden bei den Messdaten gleichnamige Punkte in zwei Kreislagen gespeichert, so wird bei der manuellen Eingabe der Zielachsenfehler (c) und der Zenitindexfehler (z) berechnet und ausgegeben.

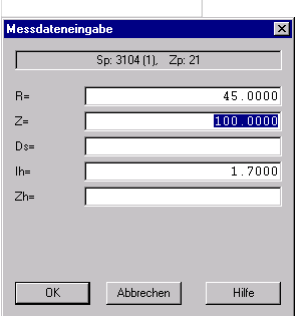

## **Punktkollision**

Kommt es bei der Berechnung eines Punktes zu einer Punktkollision, d.h. der Neupunkt hatte bereits gültige Koordinaten, so wird folgender Dialog aufgerufen:

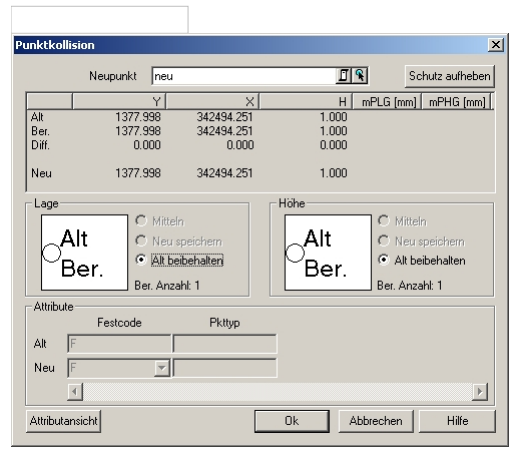

In der Liste sieht man eine Gegenüberstellung zwischen den alten Koordinaten, den berechneten, und der Differenz dazwischen. Darunter kann man aus folgenden Alternativen wählen: Soll der alte Wert beibehalten werden, der neue gespeichert oder soll gemittelt werden? Dementsprechend sieht man in der Liste in der letzten Zeile das Ergebnis, das beim Punkt gespeichert wird. Die Grafik bietet einen visuellen Überblick. Der rote Kreis ist der neu berechnete Wert, der schwarze steht für den alten Wert. **Eingabereichenfolge**

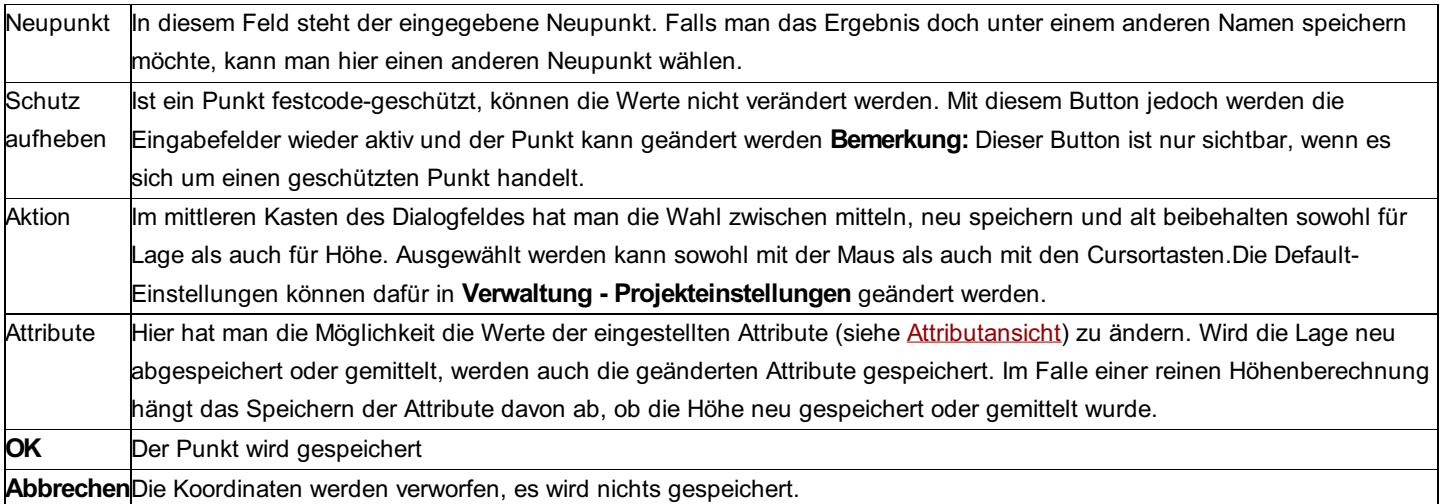

Für die Berechnung von Neupunkten, die weder Koordinaten noch Höhe besitzen, kann in **Ansicht - Benutzereinstellungen**

festgelegt werden, dass auch hier ein Dialog zur Eingabe der Attribute kommen soll. Der Dialog ist dem bei einer Punktkollision ähnlich, nur fehlen logischerweise die Auswahlmöglichkeiten zur Kollisionsbehandlung.

Ebenfalls in diesem Dialog befindet sich der Schalter "Zuletzt verwendete Attribute wieder verwenden". Ist er aktiviert, werden die Attribute, die man im Kollisionsdialog eingegeben hat, gespeichert und beim nächsten Aufruf der Kollision als Default vorgeschlagen. Ausnahme: Die Attribute "Festcode", "BerechnungsArtLage" und "BerechnungsArtHöhe" werden nicht gespeichert.

# **Editoren**

## **Editoren**

In diesem Kapitel wird die allgemeine Funktionsweise aller Editoren beschrieben. Für spezielle Informationen zu den einzelnen Editoren siehe Punkteditor , Messdaten-Editor , Nivellement-Editor und GNSS-Editor .

Generell kann man sich in den Editoren mit den Cursortasten frei bewegen, oder mit **[Tab]** bzw. **[Enter]** (im freien Modus) zum nächsten Feld weiterspringen. Am Ende der Zeile wechselt man automatisch in die nächste Zeile. Die aktuelle Zeile erkennt man immer daran, dass in der ganz linken Spalte das Zeichen

 $\Sigma$ zu finden ist. Das aktuelle Feld ist je nach Modus schwarz oder, wenn es editiert werden kann, mit der eingestellten Hintergrundfarbe hinterlegt. **Siehe auch:**

**Modus** Neuer Datensatz Löschen Kopieren, Ausschneiden, Einfügen **Suchen Operation Massenoperation Attributansicht Einstellungen Spalteneinstellungen** Protokollieren Tastenkombinationen

## **Modus**

Die Editoren können auf zwei Arten verwendet werden: In einem gesicherten und einem freien Editier-Modus.

Der **gesicherte Modus** soll das irrtümliche Verändern der Daten beim Ansehen verhindern. Daher ist dieser Modus auch immer beim Öffnen des Editors aktiv. Mit den Cursor-Tasten kann man sich im gesamten Editor bewegen, dabei ist das aktuelle Feld schwarz ausgefüllt. Alle Eingaben von Zahlen oder Zeichen werden ignoriert.

Nur durch Drücken von **[Enter]** wird das aktuelle Feld editierbar. Beim Verlassen des Feldes mit **[Enter]** , **[Tab]** , Pfeiltasten oder durch Klicken auf ein anderes Feld mit der Maus wird die Operation abgeschlossen.

**Im freien Modus** können alle Daten ohne Schutz editiert werden. Jede Änderung wird sofort übernommen. Dieser Modus ist insbesondere für die Eingabe von neuen Daten gut geeignet.

## **Neuer Datensatz**

In jedem Editor befindet sich zum Schluss immer eine leere Zeile, in die man den neuen Datensatz eintragen kann. Zusätzlich gibt es die Möglichkeit mit **[Einfg]** unmittelbar unterhalb der aktuellen Cursorposition eine neue Zeile einzufügen.

Befindet man sich im freien Modus, so muss man für **[Einfg]** zuvor die Zeile durch Klicken markieren, oder mit **[Esc]** den Edit-Modus des aktuellen Feldes beenden.

Die Punktnummer in der neuen Zeile wird automatisch vorgeschlagen, wenn dies in den Projekt-Einstellungen so festgesetzt wurde. Wurden in den Spalteneinstellungen Defaultwerte definiert, so werden diese sofort vorgeschlagen.

## **Löschen**

Einzelne Werte können gelöscht werden, wenn das Feld editierbar ist. D.h. im gesicherten Modus durch Drücken von [Enter], im freien Modus immer. Zum Löschen kann **[Entf]** und **[Backspace]** verwendet werden.

Um eine Zeile zu löschen, muss man sie markieren, indem man auf

klickt und dann **[Entf]** drückt oder im Menü des Editors **Bearbeiten - Löschen** aufruft.

Befindet man sich im freien Modus, so muss man für das Löschen einer Zeile mit **[Entf]** zuvor die Zeile durch Klicken markieren, oder mit **[Esc]** den Edit-Modus des aktuellen Feldes beenden. Ansonsten wird das nächste Zeichen im Feld gelöscht.

## **Kopieren, Ausschneiden, Einfügen**

Im Editor und auch im Explorer besteht die Möglichkeit Punkte bzw. Messdaten in die Zwischenablage zu kopieren und im gleichen Projekt oder in einem anderen rmGEO4-Projekt einzufügen. Dafür muss die gesamte Zeile markiert werden, indem man auf

 $\Box$  klickt.

Es können auch die Standard-Shortcuts [Strg]+C für Kopieren, [Strg]+X für Ausschneiden und [Strg]+V für Einfügen verwendet werden.

### **Suchen**

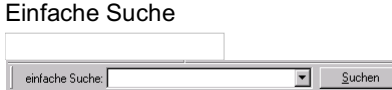

Die einfache Suche ermöglicht eine schnelle Suche nach einem Punktnamen. Man gibt den Namen in das Editfeld ein und drückt auf "Suchen". Daraufhin springt der Focus auf die gewünschte Punktnummer, falls sie vorhanden ist.

Allgemeine Suche

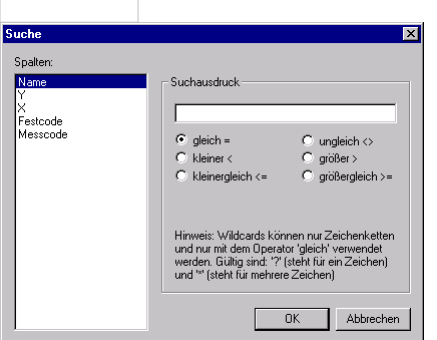

In der allgemeineren Suche können beliebige Spalten durchforstet werden.

### **Eingabereihenfolge**

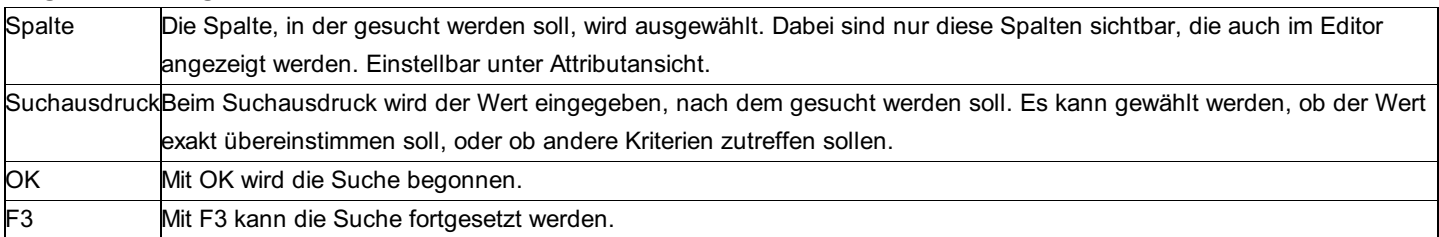

## **Operation**

Ausführen einer Operation bei den markierten Werten im Editor.

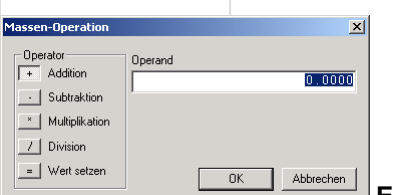

**Eingabereihenfolge**

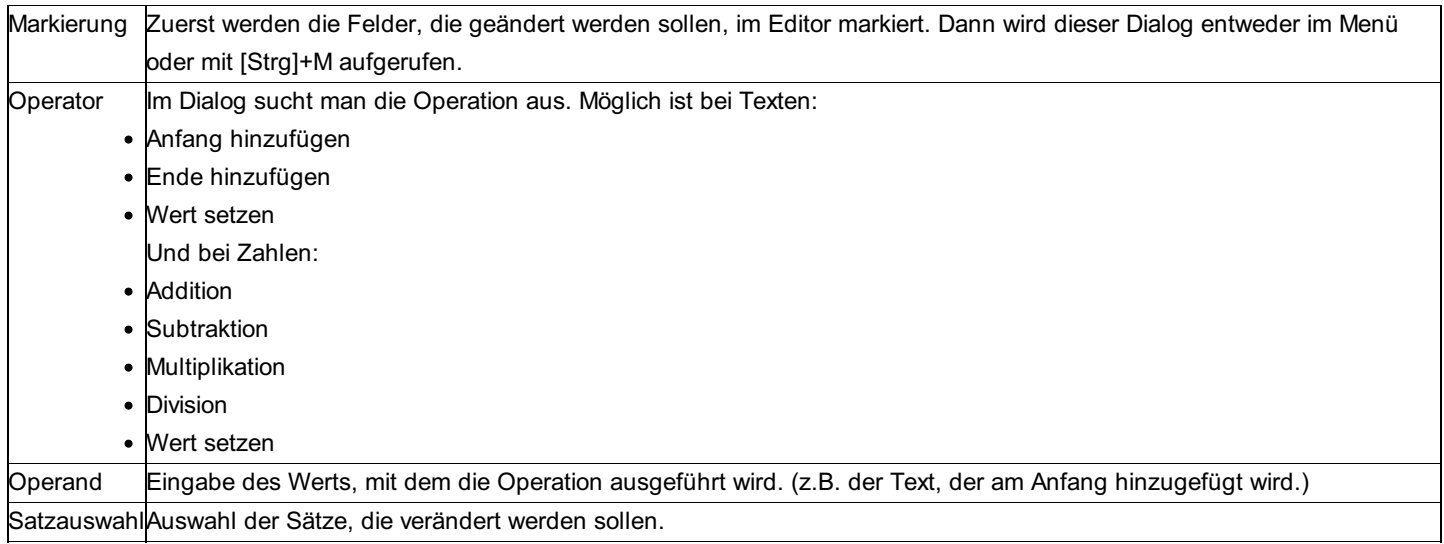

# **Massenoperation**

Mit Hilfe der Massenoperation können die Attribute der Daten schnell verändert werden.

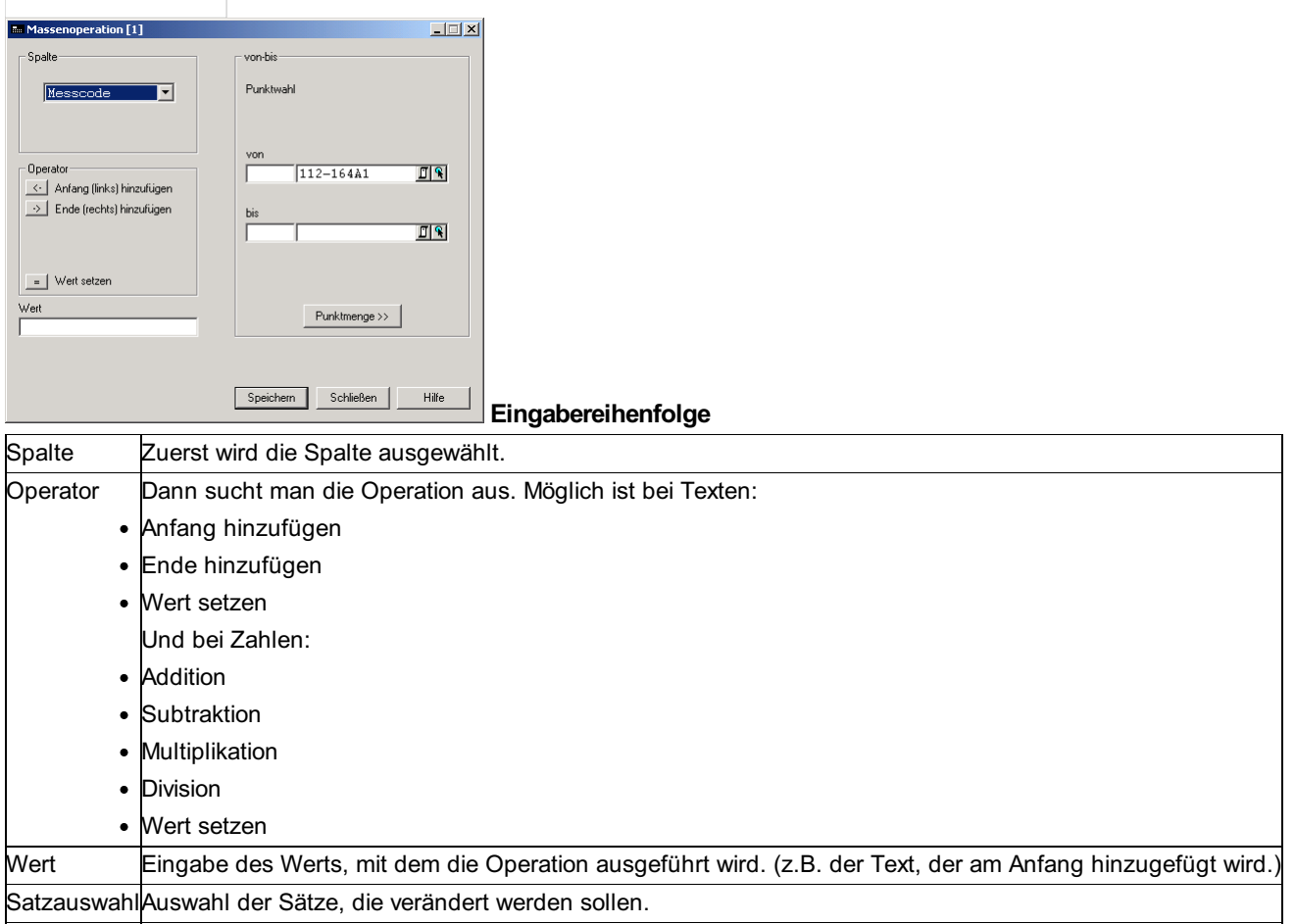

Hinweis: Im Fall von tachymetrischen Messdaten: Wurde eine Spalte des Zielpunkts gewählt, so wird jeder Zielpunkt der gewählten Standpunkte bearbeitet!

# **Attributansicht**

Mit der Attributansicht kann man einstellen, welche Informationen angezeigt werden sollen. Ist der Editor zweigeteilt, wie z.B. der Messdaten-Editor, wählt man immer die Attributansicht, die für das aktuelle Fenster gelten soll.

Man kann verschiedene Ansichten anlegen, zwischen denen man (im Editor mit **[F6]** ) wechseln kann.

Für weitere Informationen zum Anlegen einer Punktmenge siehe Abschnitt Attributansicht.

# **Einstellungen**

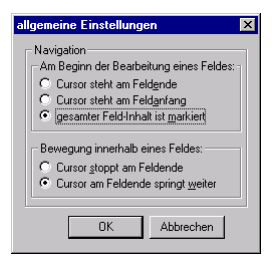

Die Einstellungen steuern das Verhalten der Navigation im Editor.

**Am Beginn der Bearbeitung eines Feldes:** Man kann wählen, ob man immer am Anfang oder am Ende des Feldes steht. Als dritte Möglichkeit kann der Feld-Inhalt markiert sein. Bei der Eingabe eines Zeichens wird der Inhalt dann überschrieben. Drückt man Pfeil rechts oder links wird die Markierung aufgehoben.

**Bewegung innerhalb des Feldes:** Wenn man mit den Cursortasten nach rechts bzw. links geht, dann bestimmt diese Einstellung, ob das Feld verlassen werden soll, oder ob am Ende des Feldes gestoppt wird.

# **Spalteneinstellungen**

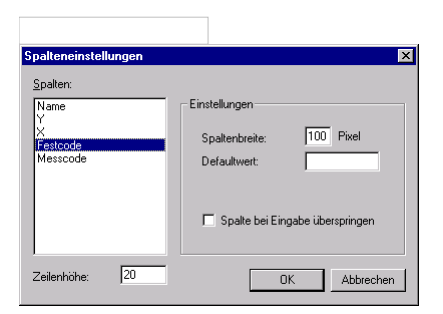

Mit den Spalteneinstellungen können die Zeilenhöhe und die Spaltenbreiten festgelegt werden.

Zusätzlich kann bei den Koordinaten eine Additionskonstante angegeben werden, die an eine neue Koordinate angebracht wird. Für die übrigen Spalten mit Ausnahme des Namens kann ein Defaultwert gewählt werden, der zu Beginn eines neuen Datensatzes vorgeschlagen wird.

Die Additionskonstanten werden nur angebracht, wenn die Hälfte der Additionskonstante größer als der eingegebene Wert ist. Damit soll verhindert werden, dass die Konstante zu einem Wert addiert wird, der schon die Konstante enthält.

Einzelne Spalten können bei der Eingabe im Editor übersprungen werden. Dadurch wechselt man mit **[Enter]** bzw. **[Tab]** vom Feld davor direkt in das Feld danach. Es gibt keine Möglichkeit das Feld zu editieren. Dies kann genutzt werden, wenn man eine Spalte nur ansehen möchte.

## **Protokollieren**

Alle markierten Zeilen können direkt protokolliert werden ohne ein eigenes Programm dafür aufzurufen. Dafür ruft man nach dem Markieren mit der rechten Maustaste das Kontextmenü auf und klickt auf "Protokollieren".

# **Tastenkombinationen**

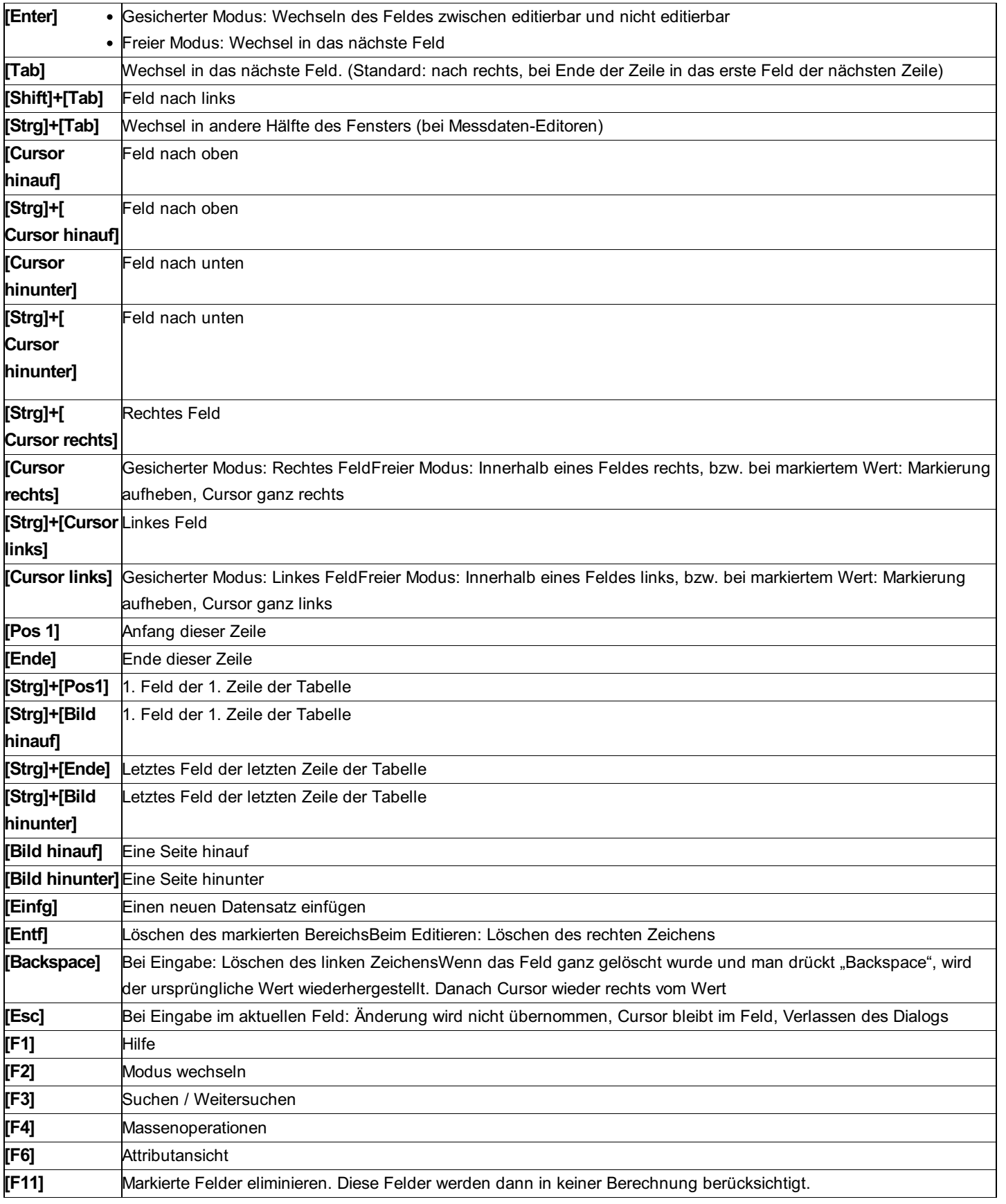

# **Eingaben**

Jede manuelle Eingabe beliebiger Daten wird einer Plausibilitätskontrolle unterworfen. Es wird überprüft, ob der eingegebene Wert innerhalb eines erlaubten Bereiches liegt, numerische Daten wirklich numerisch sind, die vorgesehene Länge nicht überschritten wird, etc. Bei jeder fehlerhaften Eingabe ertönt ein Pieps-Ton und die Eingabe muss wiederholt werden, sonst kann das Feld nicht verlassen werden. Zur Information wird angezeigt, in welchem Bereich die Eingabe erlaubt ist.

Häufig gibt es logische Vorschlagswerte (Defaultwerte) z.B. letzte Neupunktsnummer um 1 erhöht, etc.

Die Werte können beliebig editiert und mit **[Entf]** bzw. **[Backspace]** gelöscht werden. Löscht man alle eingegebenen Zeichen mit **[Backspace]** wird wieder der ursprüngliche Wert angezeigt. Die Eingabe wird mit **[Enter]** , **[Tab]** oder Klick mit der Maus auf ein

anderes Feld beendet. Mit **[ESC]** kann das Feld verlassen werden, ohne dass die Eingabe gespeichert wird. Bei eindeutig numerischen Eingaben (z.B. Richtung, Distanz) gelten die Zeichen . (Punkt) und , (Beistrich) als *Hinweis:* Dezimalpunkt. Bei alphanumerischen Eingaben werden die beiden Zeichen jedoch streng unterschieden!

# **Programmbedienung**

**Siehe auch:**

**Arbeitsbereiche Eingaben Attributansicht Berechnungen** Editoren

# **Datei**

# **Drucken**

Die Funktion "Drucken" kann auch im Kontextmenü des Protokolls aufgerufen werden. Dafür klickt man mit der rechten Maustaste direkt in das Protokoll.

### **Eingabereihenfolge**

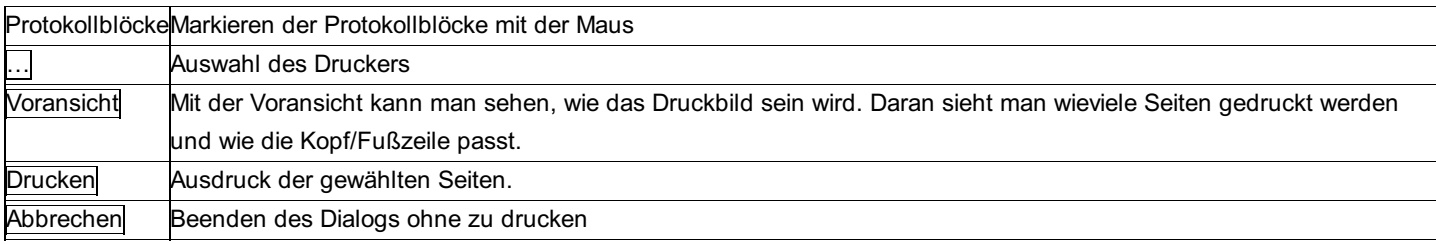

**Option**

**Erweiterte Einstellungen:** Wird diese Option angehakt, so kommt man vor dem Drucken zur Auswahl des Druckers und kann dort die Einstellungen des Druckers ändern.

**Seite drucken von/bis:** Der Ausdruck kann eingeschränkt werden auf die Seiten, die man hier mit von/bis auswählt.

**[Nr. für 1. Seite]:** Durch diesen Button kann man die Seitenzahl der 1. Seite setzen. Dadurch beginnt das Protokoll beispielsweise mit der Nummer 50, die darauf folgenden Seiten werden entsprechend mit 51, 52, etc. weiter gezählt.

### **Neu**

Abhängig von Ihrer im Startdialog gewählten Arbeitsweise legen Sie mit dem Menüeintrag "Datei - Neu" ein neues rmGEO-Projekt an (siehe Startdialog).

Nach der Eingabe des Projektnamens erhalten Sie den Dialog mit den Projektinformationen:

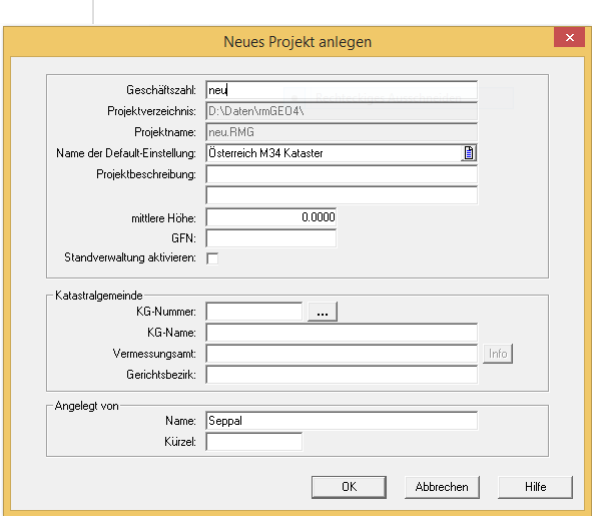

Dieser Dialog dient zum Setzen der Eigenschaften dieses Projekts. Nach OK wird das Projekt endgültig angelegt.

### **Optionen**

**Geschäftszahl:** Hier gibt man die Geschäftszahl des Projekts ein. Dabei hat man nicht die Einschränkungen, wie bei der Eingabe des Projektnames und kann so auch einen Schrägstrich zum Abtrennen von Jahreszahlen verwenden. Als Default wird der Projektname vorgeschlagen.

**Name der Default-Einstellungen:** Man wählt eine vorhandene Default-Einstellung, die dem Projekt zu Grunde liegen soll. Zum Neuanlegen muss man zu [Verwaltung - Default-Einstellungen](../verwaltung/default-einstellungen) gehen. Weitere Informationen siehe Abschnitt "Default-Einstellungen".

**Projektbeschreibung:** In zwei Zeilen kann eine Beschreibung zu diesem Projekt eingegeben werden. Diese Beschreibung wird auch beim Öffnen des Projekts in der Projektverwaltung angezeigt.

**Mittlere Höhe:** Mittlere Höhe der Punkte im Projekt für die Streckenreduktion

**GFN:** Geschäftsfallnummer

**Standverwaltung:** Gibt an, ob die Standverwaltung aktiviert werden soll oder nicht.

**Katastralgemeinde /Gemarkung:** In Österreich kann die zugehörige Katastralgemeinde und in Deutschland die zugehörige Gemarkung aus der Datenbank gewählt werden. Die Liste mit allen verfügbaren KG-Nummern bzw. Gemarkungsnummern wird mit dem Button

geöffnet. Ist die Nummer bereits bekannt, so braucht man sie nur einzutippen der Name der KG bzw. die Gemarkung wird automatisch ausgefüllt.

**Angelegt von:** Name und Kürzel des Bearbeiters, der das Projekt anlegt. Diese Information kann später nicht mehr geändert werden. Alle Informationen werden zum Projekt gespeichert und können in den Projekteinstellungen eingesehen bzw. geändert werden.

### **Automatisches Anlegen von Ständen:**

Befinden sich in der Datei \GeoCfg\db.ini Einträge für Stände, werden diese beim Neu Anlegen eines Projektes erstellt. Die Sektion in der Datei setzt sich aus dem fixen Text "STAND-DEF" und einer fortlaufenden Nummer (beginnend bei 1) zusammen. NR, NAME, DESCR: Angabe der Standnummer, dessen Name und einer Beschreibung. Die Stände 0 und 989 werden immer automatisch erzeugt und können nicht über die DB.ini angelegt werden

ART: Möglich sind die Texte "Ellipsoidisch" und "Gitter"

FUNC: Gültige Werte sind "Alt", "Neu" und "Basis", wobei pro Stand mehrere Werte angegeben werden können. Als Trennzeichen wird das Komma verwendet. Dieser Schlüssel ist optional.

PROFIL: Der Stand wird nur angelegt, wenn er mit dem Namen der Default-Einstellung übereinstimmt.

Bearbeiter und Anlagedatum werden automatisch ergänzt

ⓘ Beispiel: [STAND-DEF1] NR=1 NAME=Stand 1 DESCR=Automatisch erzeugt ART=Ellipsoidisch FUNC=Alt,Basis PROFIL=Österreich M34 Kataster

## **Projekt exportieren**

Wenn Sie Ihre Projekte auf einem Oracle oder SQL-Server speichern, können Sie diese nicht in den Außendienst mitnehmen. Daher gibt es die Möglichkeit das Projekt in eine Access-Datei zu exportieren. Dieses können Sie dann auch ohne Verbindung zum Datenbankserver bearbeiten.

Nach der Bearbeitung importieren Sie das Access-Projekt wieder in den Datenbankserver (siehe Kapitel Projekte importieren). In der Zwischenzeit wird das Projekt am Server für die Bearbeitung gesperrt, damit nicht verschiedene Versionen des gleichen Projekts entstehen können.

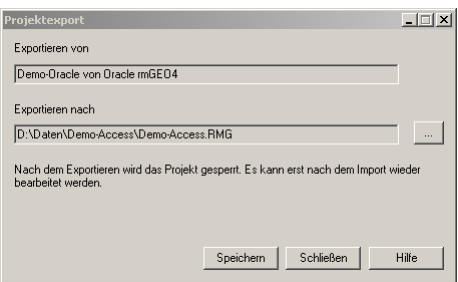

### **Eingabereihenfolge**

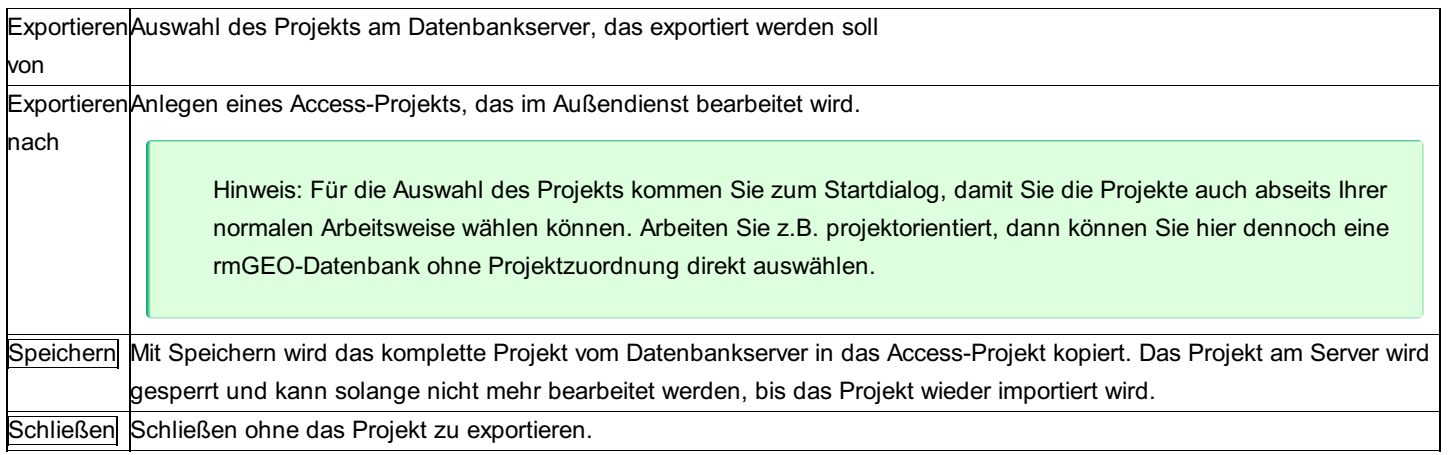

# **Projekt importieren**

Für Arbeiten im Außendienst kann man ein Projekt von einem Datenbankserver (Oracle oder SQL-Server) in ein Access-Projekt exportieren (Siehe Kapitel Projekt exportieren). Nach Abschluss der Arbeiten importiert man das Access-Projekt wieder auf den Datenbankserver. Das Projekt am Server kann anschließend wieder bearbeitet werden.

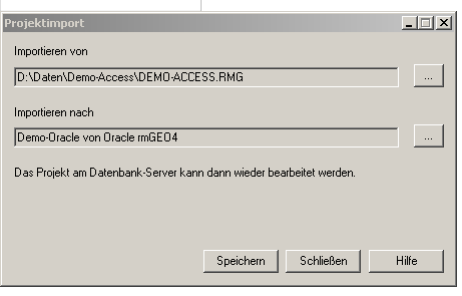

### **Eingabereihenfolge**

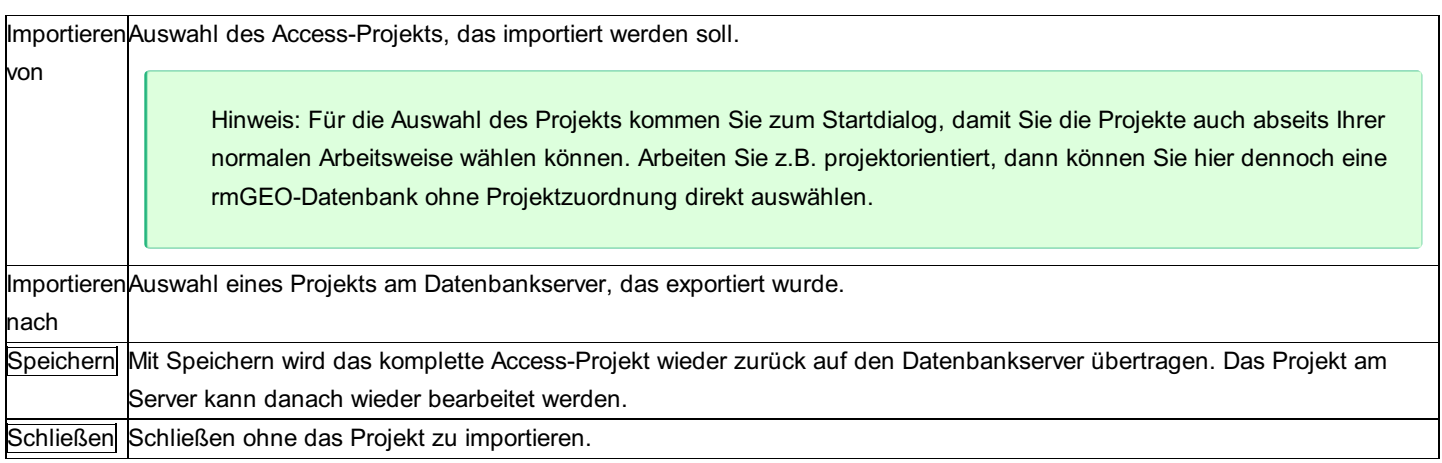

# **Projekt löschen**

Nach Auswahl eines Projekts (siehe auch Projekt öffnen) wird das Projekt gelöscht.

# **Projektsperrung auflösen**

Ein Projekt kann für den Außendienst vom Datenbankserver (Oracle oder SQL-Server) in ein Access-Projekt exportiert werden. Nach dem Export wird das Projekt am Datenbankserver gesperrt, damit in der Zwischenzeit keine Änderungen durchgeführt werden können.

Sollten im Außendienst keine Änderungen im Projekt durchgeführt worden sein, dann kann man die Sperrung des Projekts mit dieser Funktion wieder aufheben.

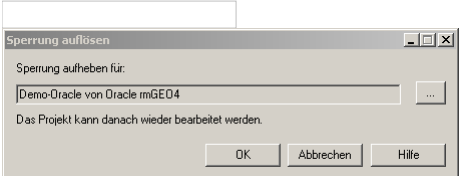

### **Eingabereihenfolge**

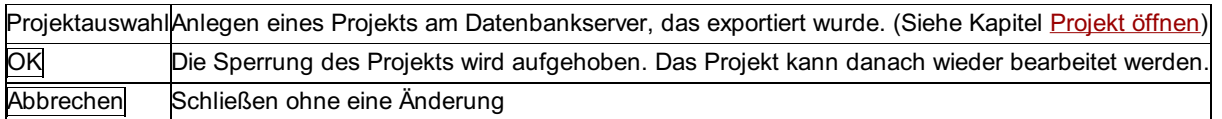

### **Protokoll Einstellungen**

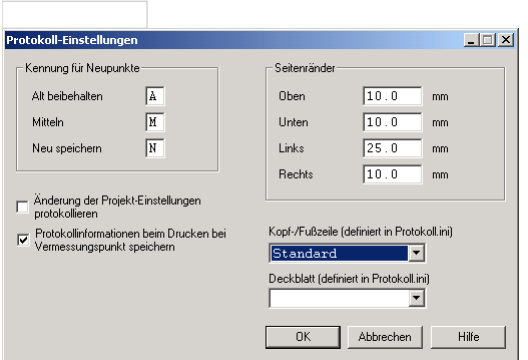

Mit diesem Dialog können alle Einstellungen für das Protokoll getroffen werden.

### **Optionen**

**Kennung für Neupunkte:** Für jeden Neupunkt, wird im Protokoll angezeigt, ob die alten Koordinaten beibehalten, gemittelt oder neu gespeichert wurden. Dafür wird diese Kennung gedruckt, einmal für die Lage und direkt daneben für die Höhe.

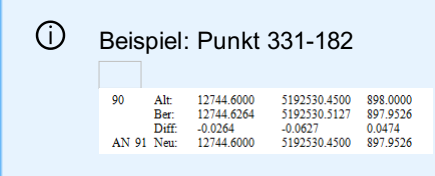

Das 'A' zeigt an, dass die Lage des Punktes beibehalten wurde, während die Höhe, erkennbar am 'N', neu berechnet wurde. Die Zahl '91' daneben steht für den Code des Punktes. Dieser setzt sich aus dem Festpunktcode, der Berechnungsanzahl der Lage und der Berechnungsanzahl der Höhe zusammen. In diesem Beispiel bedeutet das, dass die Lage des Punktes 9 mal berechnet wurde, die Höhe 1 mal.

**Änderungen der Projekt-Einstellungen protokollieren:** Wird diese Einstellung aktiviert, werden alle zukünftigen Änderungen der Projekt-Einstellungen protokolliert.

**Protokollinformationen beim Drucken bei Vermessungspunkt speichern:** Beim Ausdruck des Protokolls am Drucker kann die Seitennummer und Bandnummer, auf der der neu berechnete Punkt gedruckt wurde, gespeichert werden. Vorraussetzung dafür ist, dass die Spalten "SeiteNr" bzw. "BandNr" bei der Punkttabelle vorhanden sind, was aber standardmäßig nicht der Fall ist. (Siehe Kapitel "Konfiguration der Datenbank" im Anhang)

**Seitenränder:** Hier wird eingestellt, wie viel Abstand zwischen dem Papierrand und dem Rand des Gedruckten sein soll. **Kopf-/Fußzeile:** Auswahl des Aussehens der Kopf-/Fußzeile. Diese werden in protokoll.ini definiert. Um weitere Kopf-/Fußzeilen zu erstellen bzw. bestehende zu ändern, starten Sie den rmTemplateEditor in Windows unter **Start - Programme - rmDATA - rmGEO4** . Um eine neue Kopf-/Fußzeile zu erstellen, siehe Kapitel "Erstellen von Kopf- und Fußzeile".

# **Schließen**

Schließt das aktuelle Projekt.

## **Speichern unter**

Mit Hilfe dieses Befehls kann das aktuelle Projekt unter einem anderen Namen gespeichert werden.

Hinweis: Für die Auswahl des Projekts kommen Sie zum Startdialog, damit Sie die Projekte auch abseits Ihrer normalen Arbeitsweise wählen können. Arbeiten Sie z.B. projektorientiert, dann können Sie hier dennoch eine rmGEO-Datenbank ohne Projektzuordnung direkt auswählen.

# **Öffnen**

Abhängig von Ihrer im Startdialog gewählten Arbeitsweise öffnen Sie mit dem Menüeintrag "Datei - Öffnen" ein rmGEO-Projekt (siehe Startdialog ).

# **Datenbankbereinigung und Datenbankabgleich**

Diese Funktionen sind nur im Kundenmodul WSV verfügbar!

Diese Funktionen sind nur in einem geöffneten Projekt verfügbar!

# **Datenbankbereinigung**

Mit der Datenbankbereinigung werden die freien Attribute des aktuell geöffneten Projekts mit der Db.ini bereinigt. Das bedeutet, dass jene freien Attribute von Punkten, Standpunkten, Zielpunkten und Ständen aus dem Projekt entfernt werden, die nicht in der Db.ini vorkommen. Jene Attribute, die es im Projekt noch nicht gibt, die aber in der Db.ini definiert sind, werden hinzugefügt.

Achtung: Die Datenbankbereinigung kann nicht rückgängig gemacht werden! Erstellen Sie eine Sicherungskopie des Projekts, bevor Sie die Datenbankbereinigung durchführen!

## **Datenbankabgleich**

Bei lizenziertem Kundenmodul WSV haben Sie die Möglichkeit, zu entscheiden, ob ein Projekt beim Öffnen mit der Db.ini abgeglichen werden soll.

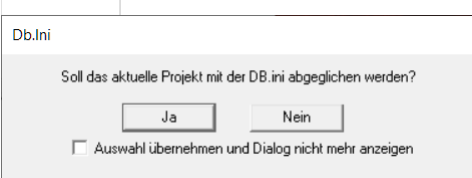

Mit Klick auf [Ja] wird keine Datenbankbereinigung durchgeführt. Es werden nur neue Attribute im Projekt angelegt, die bisher noch nicht vorhanden waren, aber in der Db.ini definiert sind. Mit Klick auf [Nein] bleibt das Projekt unverändert. Bei nicht lizenziertem Kundenmodul WSV erfolgt immer ein Abgleich mit der Db.ini.

# **Bearbeiten**

# **Ganzes Protokoll löschen**

Mit **"Gesamtes Protokoll löschen"** wird das gesamte Protokoll gelöscht. Beim Hauptprotokoll kann es wieder nachgeladen werden, im Berechnungsprotokoll geht es aber für immer verloren.

# **Löschen**

Mit **"Löschen"** wird der markierte Bereich des Hauptprotokolls aus der Ansicht gelöscht. Der Bereich wird aber nicht für immer gelöscht, sondern kann wieder geladen werden.

Im Berechnungsprotokoll löscht man mit

 $\mathbf{X}$  den markierten Bereich für immer.

# **Protokoll permanent löschen**

Durch diese Funktion kann das gesamte Protokoll für immer gelöscht werden. D.h. auch ein Nachladen bringt die Blöcke nicht mehr zurück!

### **Suchen**

Durch die Suchfunktion des Protokolls kann man schnell zu bestimmten Einträgen wie zur Berechnung eines Punktes springen.

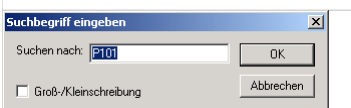

### **Eingabereihenfolge**

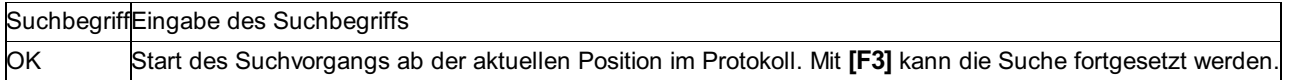

### **Option**

**Groß-/Kleinschreibung:** Ist diese Option aktiviert, werden beim Suchen nur die Wörter gefunden, die exakt die gleiche Groß- und Kleinschreibung haben.

# **Ansicht**

## **Ansicht**

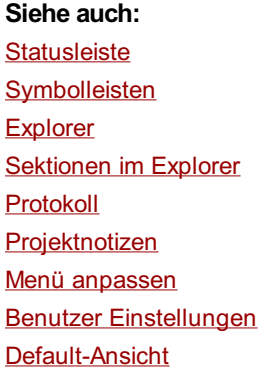

# **Benutzer Einstellungen**

# **Benutzer Einstellungen**

Mit den Benutzer-Einstellungen kann man das allgemeine Aussehen von rmGEO4 verändern. Die Einstellungen werden in Dateien gespeichert, sodass man zwischen verschiedenen wählen kann.

### **Eingabereihenfolge**

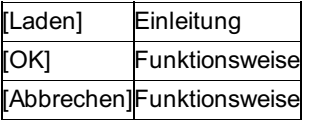

**Siehe auch:**

**Statuszeile Eingabefarben Sonstiges** 

# **Statuszeile**

Mit dieser Registerkarte hat man die Möglichkeit einzustellen, welche Informationen in der Statusleiste angezeigt werden sollen.

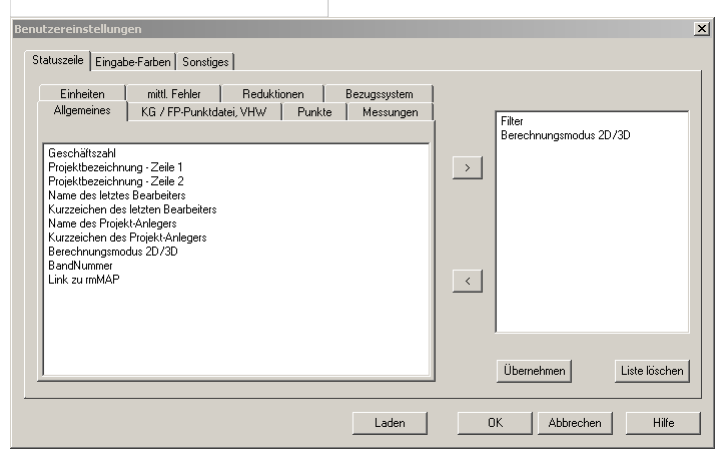

Die Informationen der rechten Liste werden in der Statusleiste angezeigt. Mit können weitere Projekteinstellungen in diese Liste verschoben werden. Mit werden sie wieder entfernt.

## **Eingabefarben**

In dieser Registerkarte können die Farben für die Eingabefelder gewählt werden. Jedes Mal wenn man auf ein bestimmtes Feld klickt, erhält man dadurch auch die visuelle Information, dass es sich jetzt um einen Winkel, um eine Distanz oder um eine Koordinate handelt.

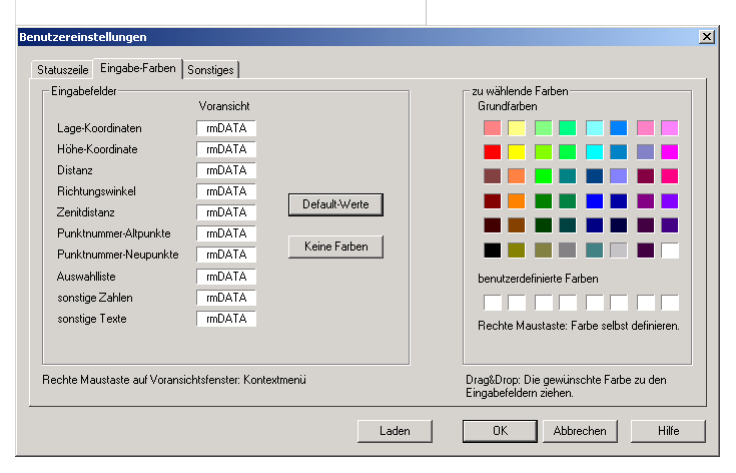

Um eine Farbe zu wählen, zieht man einfach die Farbe von der rechten Seite hinüber auf das Eingabefeld auf der linken Seite. Im Kontextmenü (Klick mit der rechten Maustaste) für das Eingabefeld kann man die Schriftfarbe wechseln. Denn bei einem dunklem Hintergrund ist eine helle Schrift leichter lesbar.

# **Sonstiges**

Unter Sonstiges gibt es ein paar Einstellungen, die das Aussehen von rmGEO noch beeinflussen.

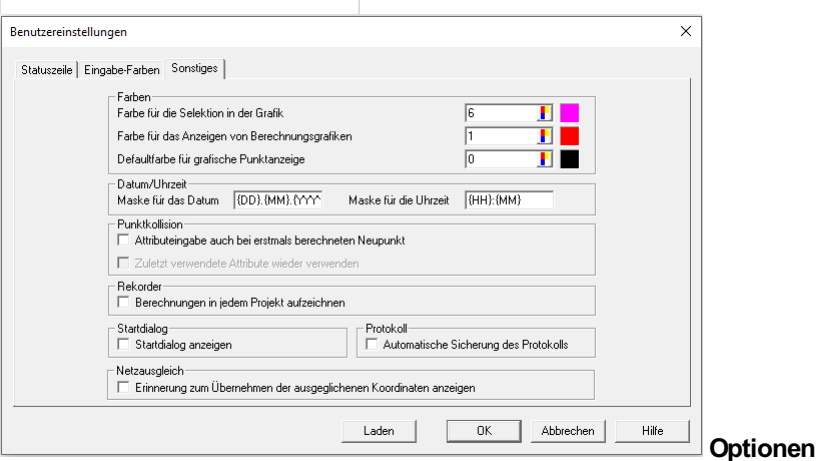

### **Farben:** Farbauswahl für die Grafik

**Datum/Uhrzeit:** Wahl des Formats für das Datum bzw. die Uhrzeit. Dieses Format wird bei jeder Datumsausgabe verwendet. **Attributeingabe auch bei erstmals berechneten Neupunkt:** Damit können beim Berechnen eines neuen Punktes, zusätzliche Attribute mitverspeichert werden.

**Zuletzt verwendete Attribute wieder verwenden:** Ist die Checkbox angehakt, werden die Attribute gespeichert und bei der nächsten Attributeingabe eines erstmals berechneten Neupunkts als Default vorgegeben.

Ausnahme: Die Attribute "Festcode", "BerechnungsArtLage" und "BerechnungsArtHöhe" werden nicht gespeichert.

**Startdialog anzeigen:** Beim Öffnen von rmGEO wird der Startdialog zur Wahl der Arbeitsweise angezeigt.

**Automatische Sicherung des Protokolls:** Ist diese Option aktiviert, wird neben der Protokolldatei GPR-Datei) eine RTF-Datei geschrieben, in der die Protokollblöcke exportiert werden. Es werden immer nur die letzten Blöcke in die Datei geschrieben, die seit dem letzten mal Speichern entstanden sind. Existiert die Zieldatei, werden die zu exportierenden Blöcke am Ende eingefügt.

**Erinnerung zum Übernehmen der ausgeglichenen Koordinaten anzeigen:** Ist diese Option aktiv, erscheint nach einem Netzausgleich die Abfrage, ob die ausgeglichenen Koordinaten übernommen werden sollen.

## **Default-Ansicht**

Durch diesen Menüpunkt kann jederzeit die Default-Ansicht wieder hergestellt werden, die nach der ersten Installation von rmGEO4 eingestellt war.

## **Explorer**

Durch diesen Menüpunkt kann der Explorer ein- bzw. ausgeschalten werden. Mit "Sektionen im Explorer " können die angezeigten Sektionen verändert werden.

Ist der Explorer durch Verschieben hinter anderen Fenstern versteckt (ev. unter der Windows-Taskleiste), so bringt die Funktion "Default-Ansicht " wieder die Einstellungen, die bei der Erstinstallation von rmGEO vorgegeben werden.

Der Explorer enthält eine Schnellübersicht über den Inhalt des geöffneten Projekts. Durch Klicken auf die einzelnen Schiebebalken kann zwischen den Sektionen gewechselt werden.

Durch Doppelklick können die Daten geöffnet und bearbeitet werden. Weitere Funktionen sind über das Kontextmenü durch Klick mit der rechten Maustaste erreichbar.

### **Punktexplorer**

Im Punktexplorer springen Sie mit

**zum 1. und mit** 

**zum letzten Punkt.** 

bringt Sie eine Seite weiter hinauf und

**E** eine Seite weiter hinunter. Wenn Sie einen Punkt im Explorer gewählt haben, dann können Sie auch mit den Cursortasten jeweils um einen Punkt weiter hinauf oder hinunter scrollen.

### **Menü anpassen**

Hier können die Berechnungen im Menü ein- und ausgeblendet werden, die Symbolleisten verändert werden und Kurzbefehle eingeführt werden.

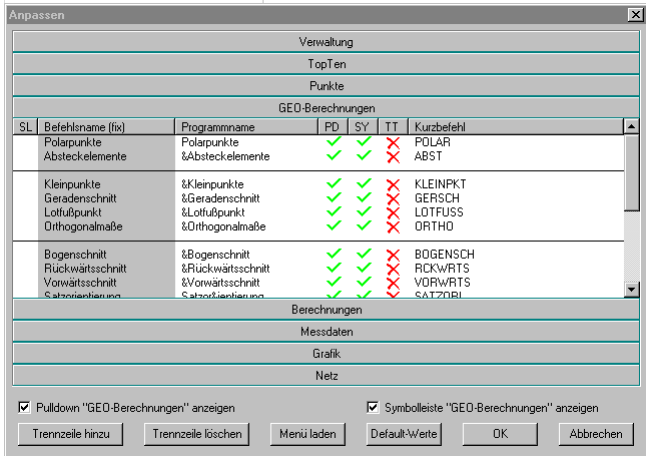

In den Schiebebalken werden alle Menüpunkte angezeigt. Durch Klicken auf den Balken sieht man die zugehörigen Einträge. Für 58/504 alle Einträge gibt es

**Befehlsname:** Dieser Befehlsname ist von rmGEO fix vorgegeben und dient zur Identifikation der Berechnung.

**Programmname:** Hier kann man den Eintrag im Menü verändern. Mit dem kann man steuern wie das Programm über Tastenkürzel aufgerufen wird. Mit [Alt] wechselt man mit der Tastatur in das Menü, dann braucht man nur den Buchstaben des Menüs einzutippen, der unterstrichen ist, und mit dem unterstrichenen Buchstaben der Berechnung startet man schließlich dieselbe. Durch

das kann man bestimmen, welcher Buchstabe unterstrichen sein soll.

**PD (Pulldown):** Auswahl, ob diese Berechnung im Menü aufscheint.

**SY (Symbolleiste):** Auswahl, ob diese Berechnung in der Symbolleiste sein soll

**TT (Top Ten):** Das TopTen-Menü kann die Befehle enthalten, die häufig gebraucht werden. Damit wird dieser Eintrag auch in das TopTen-Menü gegeben.

**Kurzbefehl:** Wenn kein Dialog aktiv ist, kann man den Kurzbefehl der Berechnung eingeben um diese zu starten. Die Eingabe ist immer in der Statusleiste sichtbar und kann mit [Backspace] auch editiert werden.

**Optionen**

**Pulldown anzeigen:** Ein-/Ausschalten des Menüs.

**Symbolleiste anzeigen:** Ein-/Ausschalten der Symbolleiste.

**Aktionen**

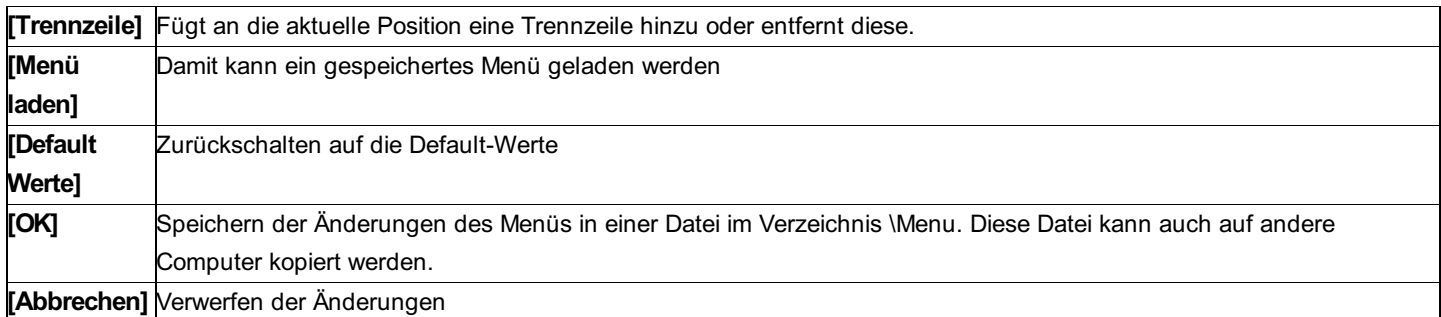

## **Projektnotizen**

Durch diesen Menüpunkt können die Projektnotizen ein- bzw. ausgeschalten werden.

Sind die Projektnotizen durch Verschieben hinter anderen Fenstern versteckt (ev. unter der Windows-Taskleiste), so bringt die Funktion "Default-Ansicht " wieder die Einstellungen, die bei der Erstinstallation von rmGEO vorgegeben werden.

In den Projektnotizen können für vielfältige Zwecke verwendet werden:

Man kann sich allgemeine Informationen bzw. Bemerkungen zum Projekt speichern.

Man kann sich eine Todo-Liste für dieses Projekt anlegen.

Man kann Teile des Protokolls kopieren und in den Notizen einfügen, damit man sie bei späteren Berechnungen direkt bei der Hand hat.

etc.

Die Projektnotizen werden beim Beenden des Projekts automatisch in der Datei Projektname.gpn gespeichert. Diese Datei ist im Standard-rtf-Format und kann dadurch z.B: mit MS Word weiter verarbeitet werden.

## **Protokoll**

Durch diesen Menüpunkt kann das Protokoll ein- bzw. ausgeschalten werden.

Ist das Protokoll durch Verschieben hinter anderen Fenstern versteckt (ev. unter der Windows-Taskleiste), so bringt die Funktion "Default-Ansicht " wieder die Einstellungen, die bei der Erstinstallation von rmGEO vorgegeben werden.

Im Protokoll werden alle Berechnungen protokolliert und können so im Hauptprotokoll nachvollzogen bzw. gedruckt werden.

Wird eine neue Berechnung gestartet, so erhält diese ein eigenes Protokoll, das als Registerkarte neben dem Hauptprotokoll erscheint. Es kann jederzeit zwischen den Registerkarten gewechselt werden. Beim Beenden der Berechnung wird der Inhalt der Registerkarte in das Hauptprotokoll übertragen.

Für den Ausdruck kann man wählen, welcher geladene Block gedruckt werden soll. Siehe **Datei - Drucken** .

Beim Öffnen des Projekts wird nur letzte gespeicherte Block geladen . Die vorhergehenden Blöcke kann man durch Scrollen im Protokoll mit der **BILD-Taste** bzw. mit der Maus oder durch den Button

<sup>5</sup> laden.

Für das Protokoll steht die Symbolleiste "Protokoll" zur Verfügung, die im Menü Ansicht eingeschalten werden kann.

# **Sektionen im Explorer**

Mit dem Menüpunkt "Sektionen im Explorer" können die angezeigten Schiebebalken im Explorer verändert werden. Man braucht dafür nur die gewollten Sektionen anhaken und den Dialog mit **[OK]** beenden, schon werden sie im Explorer angezeigt.

## **Statusleiste**

**Sektionen im Explorer**

Durch den Menüpunkt "Statusleiste" im Menü "Ansicht" kann die Statusleiste ein- bzw. ausgeschalten werden. Die Statusleiste enthält aber nützliche Informationen und sollte daher immer angezeigt werden. So sieht man, ob der Filter aktiv ist und welche Berechnungsdimension in diesem Projekt Default ist.

### Filter BerMod:2D

Ist wie in diesem Bild "Filter" gegrayt dargestellt, so ist er ausgeschalten. Bei der Berechnungsdimension steht die Dimension direkt daneben. Durch Doppelklick auf diese Informationen können die eingestellten Werte verändert werden.

Es können auch weitere Projekteinstellungen eingeblendet werden. Siehe dafür "Benutzer Einstellungen ".

Hinweis: Ist die Berechnungsdimension 3D, dann wird die Höhe auch per Default bei den Punktinformationen (z.B. im Editor) angezeigt.

# **Symbolleiste Bemassung**

# **Symbolleiste Bemaßung**

Mit den Funktionen von Messen und Bemaßung können Sie Distanzen, Winkel in der Grafik abmessen.

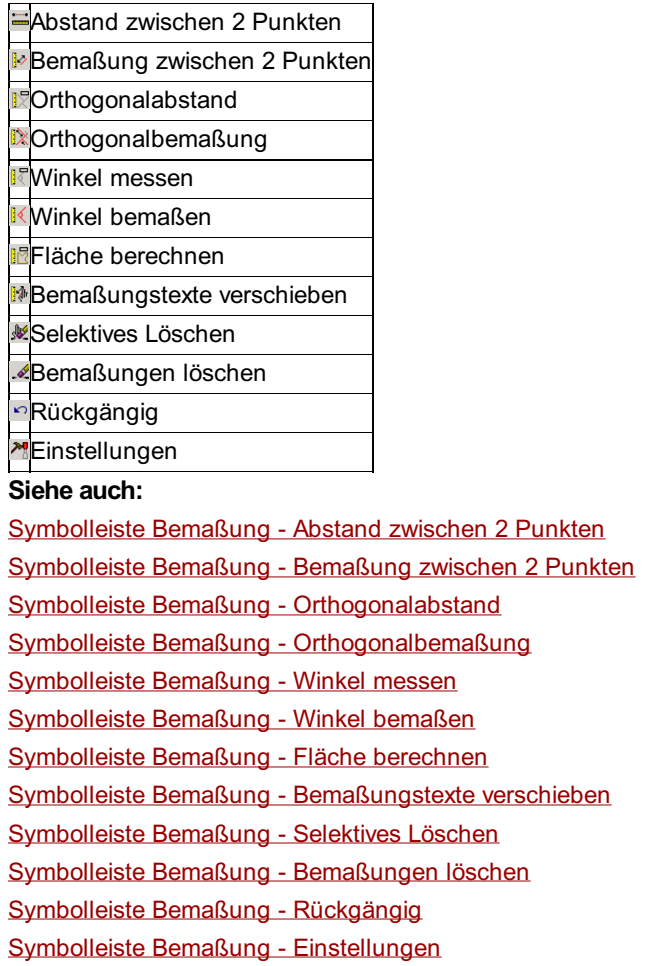

## **Symbolleiste Bemaßung – Abstand zwischen 2 Punkten**

Berechnet den Abstand zwischen zwei Punkten. Das Ergebnis wird in einem Ausgabefenster angezeigt.

## **Symbolleiste Bemaßung – Bemaßung zwischen 2 Punkten**

Berechnet den Abstand zwischen zwei Punkten. Das Ergebnis wird als Maßzahl im Kartenfenster eingetragen.

# **Symbolleiste Bemaßung – Orthogonalabstand**

Misst die Orthogonalmaße (Abszisse und Ordinate) von "dritten" Punkten zu einer Basislinie, definiert durch die ersten beiden gewählten Punkte. Die Ergebnisse werden in einem Ausgabefenster angezeigt. Temporäre Hilfslinien bieten dabei optische Unterstützung.

# **Symbolleiste Bemaßung – Orthogonalbemaßung**

Misst die Orthogonalmaße (Abszisse und Ordinate) von "dritten" Punkten zu einer Basislinie, definiert durch die ersten beiden gewählten Punkte. Die Ergebnisse werden als Maßzahlen im Kartenfenster eingetragen. Temporäre Hilfslinien bieten dabei optische Unterstützung.

# **Symbolleiste Bemaßung – Winkel messen**

Berechnet einen durch 3 Punkte angegebenen Winkel. Das Ergebnis wird in einem Ausgabefenster angezeigt.

# **Symbolleiste Bemaßung – Winkel bemaßen**

Berechnet einen durch 3 Punkte angegebenen Winkel. Das Ergebnis wird als Maßzahl im Kartenfenster eingetragen.

# **Symbolleiste Bemaßung – Fläche berechnen**

Die zu berechnende Fläche wird durch Zeigen der Eckpunkte mit der Maus definiert. Das Ergebnis wird in einem Ausgabefenster angezeigt. Temporäre Hilfslinien verdeutlichen die Fläche im Kartenfenster.

## **Symbolleiste Bemaßung – Bemaßungstexte verschieben**

Der Bemaßungstext der dem Mauszeiger am nächsten ist kann beliebig verschoben werden.

## **Symbolleiste Bemaßung – Selektives Löschen**

Bemaßungen mittels Auswahl löschen.

## **Symbolleiste Bemaßung – Bemaßungen löschen**

Alle Bemaßungen werden gelöscht.

## **Symbolleiste Bemaßung – Rückgängig**

Macht die letzte Aktion der Bemaßungen rückgängig

### **Symbolleiste Bemaßung – Einstellungen**

Diverse Einstellungen für die Bemaßung (Texthöhe, Hilfslinien, ...)

# **Symbolleiste Protokoll**

# **Symbolleiste Protokoll**

**BOXXDDA** 

Diese Symbolleiste enthält die Funktionen für das Protokoll.

- **<sup>■</sup>Protokoll drucken**
- **B** Protokoll-Einstellungen
- Löschen eines Teils aus der Ansicht
- x Löschen des gesamten Protokoll aus der Ansich
- Laden des Protokolls
- **Exportieren**

<sup>#</sup>Suchen im Protokoll

**Siehe auch:**

Symbolleiste Protokoll - Löschen eines Teils aus der Ansicht Symbolleiste Protokoll - Löschen des gesamten Protokoll aus der Ansicht Symbolleiste Protokoll - Laden des Protokolls

### Symbolleiste Protokoll - Exportieren des Protokolls in eine rtf-Datei Symbolleiste Protokoll - Suchen

# **Symbolleiste Protokoll – Löschen eines Teils aus der Ansicht**

Im Hauptprotokoll löscht der Button

X den markierten Bereich aus der Ansicht. Der Bereich wird aber nicht für immer gelöscht, sondern kann wieder geladen werden. Im Berechnungsprotokoll löscht man mit

**X** den markierten Bereich für immer.

# **Symbolleiste Protokoll – Löschen des gesamten Protokoll aus der Ansicht**

#### Der Button

löscht das gesamte Protokoll. Beim Hauptprotokoll kann es wieder nachgeladen werden, im Berechnungsprotokoll geht es aber für immer verloren.

## **Symbolleiste Protokoll – Laden des Protokolls**

Um Zeit beim Öffnen eines Projekts zu sparen, wird nicht das gesamte Protokoll geladen, sondern immer nur die letzte Berechnung. Um die vorhergehenden Berechnungen zu sehen, wird dieser Dialog aufgerufen:

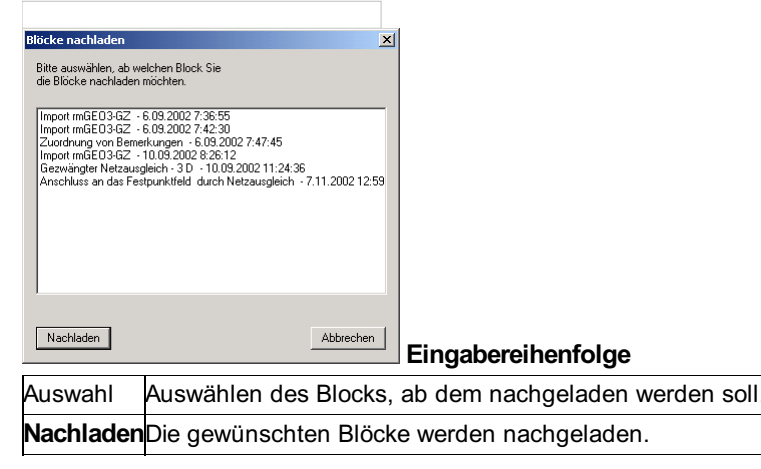

## **Symbolleiste Protokoll – Exportieren**

Um das Protokoll in Editoren wie MS Word leicht weiter bearbeiten zu können, kann das Protokoll in eine rtf-Datei exportiert werden.

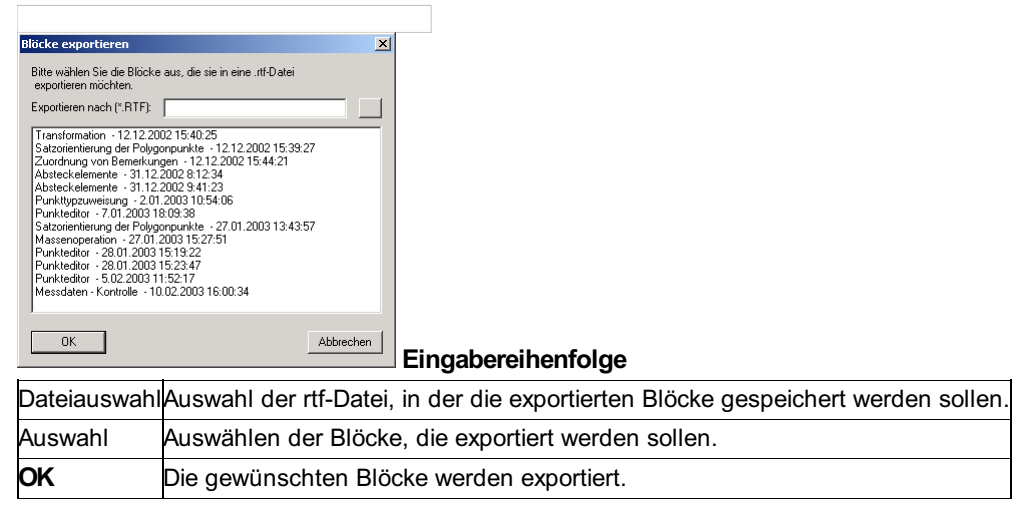

## **Symbolleiste Protokoll – Suchen**

Durch die Suchfunktion des Protokolls kann man schnell zu bestimmten Einträgen wie zur Berechnung eines Punktes springen.

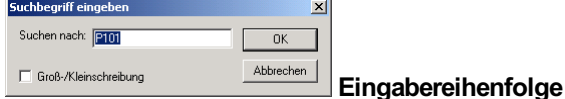

SuchbegriffEingabe des Suchbegriffs

OK Start des Suchvorgangs ab der aktuellen Position im Protokoll. Mit [F3] kann die Suche fortgesetzt werden.

**Option \*Groß-/Kleinschreibung:** Ist diese Option aktiviert, werden beim Suchen nur die Wörter gefunden, die exakt die gleiche Groß- und Kleinschreibung haben.

# **Symbolleiste Redlining**

# **Symbolleiste Redlining**

#### $O = \angle A$  $A \parallel \mathcal{U} \parallel \Omega$

Mit den Funktionen des Redlining zeichnen Sie einfache grafische Objekte wie Linien, Rechtecke, Kreise, Polygone und Text.

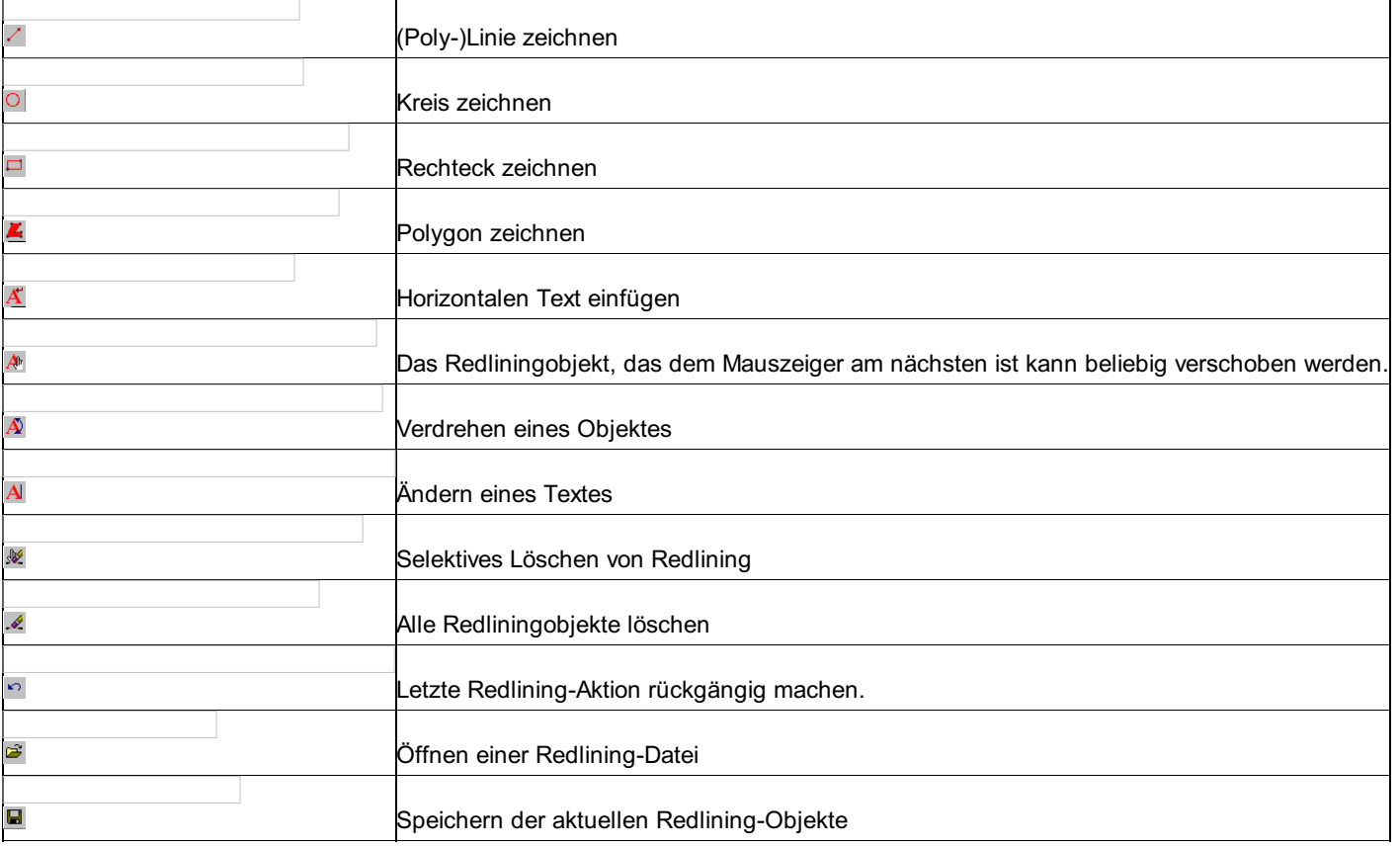

### **Siehe auch:**

-Symbolleiste Redlining - Linie

- -Symbolleiste Redlining Kreis
- -Symbolleiste Redlining Rechteck
- -Symbolleiste Redlining Polygon
- -Symbolleiste Redlining Texte einfügen
- -Symbolleiste Redlining Redliningobjekte verschieben
- -Symbolleiste Redlining Redliningobjekte verdrehen
- -Symbolleiste Redlining Texte ändern
- -Symbolleiste Redlining Selektives Löschen
- -Symbolleiste Redlining Gesamtes Redlining löschen
- -Symbolleiste Redlining Letzte Aktion rückgängig
- -Symbolleiste Redlining Speichern
- -Symbolleiste Redlining Öffnen

### **Symbolleiste Redlining – Linie**

Mit dieser Funktion erweitern Sie Ihre Karte mit eigenen Linien. Der Befehl wird fortlaufend ausgeführt d.h. der letzte Punkt der

letzten Linie ist automatisch der erste Punkt des nächsten Liniensegmentes. Damit lassen sich Polylinien darstellen. Das fortlaufende Zeichnen wird durch Drücken der Taste **[ESC]** oder der rechten Maustaste abgebrochen.

Sie können während des Zeichenvorganges den Punktfang temporär ein- bzw. ausschalten, indem Sie die Taste **[Strg]** *Tipp:* gedrückt halten. Nach Loslassen der Taste **[Strg]** wird wieder in den ursprünglichen Modus gewechselt.

## **Symbolleiste Redlining – Kreis**

Mit dieser Funktion zeichnen Sie einen Kreis. Klicken Sie mit der Maus in Ihr Kartenfenster, um den Mittelpunkt des Kreises zu zeigen. Halten Sie die linke Maustaste gedrückt und ziehen Sie Ihren Kreis auf. Am Bildschirm wird der Kreis in seiner aktuellen Größe und in grauer Farbe fortlaufend mitgezeichnet. Lassen Sie die Maustaste los, der Kreis erscheint nun als Redlining-Objekt in roter Farbe.

# **Symbolleiste Redlining – Rechteck**

Mit dieser Funktion zeichnen Sie ein Rechteck. Klicken Sie mit der Maus in Ihr Kartenfenster, um eine Ecke des Rechtecks zu zeigen. Ziehen Sie nun mit gedrückter linker Maustaste Ihr Rechteck auf oder zeigen Sie einfach durch einen Klick mit der linken Maustaste die gegenüberliegende Ecke des Rechteckes. Am Bildschirm wird das Rechteck in der momentan aktuellen Größe und in grauer Farbe fortlaufend mitgezeichnet.

## **Symbolleiste Redlining – Polygon**

Mit dieser Funktion zeichnen Sie ein Polygon. Klicken Sie mit der Maus in Ihr Kartenfenster, um einen Eckpunkt für das Polygon zu setzen. Sie können nun die weiteren Punkte des Polygons wieder per Mausklick festlegen. Sobald mehr als zwei Eckpunkte gesetzt wurden, wird das Polygon sofort gezeichnet. Das fortlaufende Zeichnen fürs aktuelle Polygon wird durch Drücken der Taste **[ESC]** oder der rechten Maustaste abgebrochen.

## **Symbolleiste Redlining – Texte einfügen**

Mit diesem Befehl fügen Sie Texte in Ihre Karte ein. Die Texteingabe und die Konfiguration erfolgt in einer Dialogbox. Legen Sie dort die Texthöhe und die Textausrichtung fest. Der Zeilenwechsel erfolgt bei mehrzeiligem Text durch die Tastenkombination **[Strg]** + **[Enter]** .

# **Symbolleiste Redlining – Redliningobjekte verschieben**

Mit diesem Befehl ist es möglich, eingefügte Redliningobjekte zu verschieben. Dazu mit dem Mauszeiger in die Nähe des zu verschiebenden Objektes zeigen und das Objekt an die gewünschte Position verschieben.

Beim Verschieben von Redlining-Symbole wird das Symbol nicht sofort mitverschoben, sondern es wird eine temporäre Linie vom ursprünglichen Einfügepunkt zu der aktuellen Mausposition gezogen. Erst beim Loslassen der Maus wird das Symbol an die entsprechende Position verschoben:

# **Symbolleiste Redlining – Redliningobjekte verdrehen**

Gleich wie man ein Redliningobjekt verschiebt, kann man das Objekt auch verdrehen.

## **Symbolleiste Redlining – Texte ändern**

Zum Ändern eines Textes, der mit Redlining eingefügt wurde, klicken sie einfach auf den Text und Sie können ihn bearbeiten wie beim Text einfügen.

## **Symbolleiste Redlining – Selektives Löschen**

Sie wählen die zu löschende Redliningobjekte aus und nach einer Sicherheitsabfrage werden diese gelöscht.

## **Symbolleiste Redlining – Gesamtes Redlining löschen**

Das gesamte Redlining wird gelöscht. Zuvor erscheint noch eine Sicherheitsabfrage.

## **Symbolleiste Redlining – Letzte Aktion rückgängig**

Die Undo-Funktion ermöglicht es Ihnen, die letzte Redlining-Aktion (Einfügen / Löschen / Verschieben) rückgängig zu machen.

# **Symbolleiste Redlining – Speichern**

Dieser Befehl speichert die Redlining-Objekte in eine DXF-Datei. Dazu müssen Sie noch die Zieldatei angeben.

# **Symbolleiste Redlining – Öffnen**

Dieser Befehl liest die Redlining-Objekte aus einer DXF-Datei. Sie müssen die Datei mit den gespeicherten Redlining-Objekten angeben.

# **Symbolleiste Rekorder Symbolleiste Zoom und Pan**

## **Symbolleiste Zoom und Pan**

#### Zoom/Pan **A Y O' O CQ Q Q Q Q B Q R A B Q Q B**

Diese Symbolleiste dient zur Navigation und zum Zoomen in der Grafik. Außerdem kann man durch ihre Funktionen weitere Punkte anzeigen, falls diese bei großen Projekten nicht geladen wurden.

Diese Symbolleiste wird immer angezeigt.

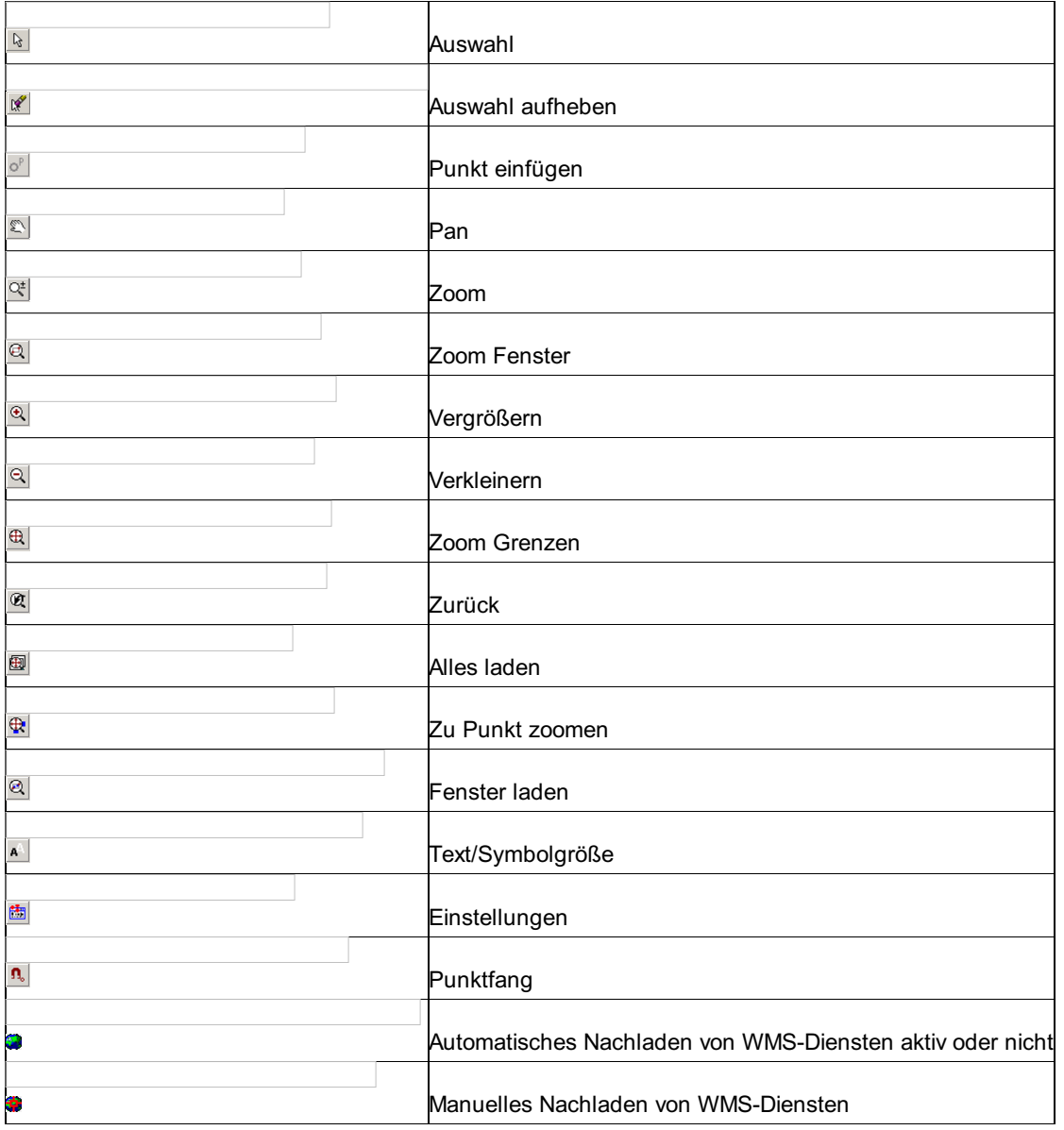

### **Siehe auch:**

Symbolleiste Zoom und Pan - Auswahl Symbolleiste Zoom und Pan - Auswahl aufheben Symbolleiste Zoom und Pan - Punkt einfügen Symbolleiste Zoom und Pan - Pan

Symbolleiste Zoom und Pan - Zoom

Symbolleiste Zoom und Pan - Zoom Fenster Symbolleiste Zoom und Pan - Vergrößern Symbolleiste Zoom und Pan - Verkleinern Symbolleiste Zoom und Pan - Zoom Grenzen Symbolleiste Zoom und Pan - Zurück Symbolleiste Zoom und Pan - Alles laden Symbolleiste Zoom und Pan - Zu Punkt zoomen Symbolleiste Zoom und Pan - Fenster laden Symbolleiste Zoom und Pan - Text/Symbolgröße Symbolleiste Zoom und Pan - Einstellungen Symbolleiste Zoom und Pan - Layerschaltung Symbolleiste Zoom und Pan - Punktfang

## **Symbolleiste Zoom und Pan - Auswahl**

Wenn diese Schaltfläche aktiviert ist, kann man in der Grafik Punkte selektieren. Diese werden andersfärbig dargestellt. Mit gedrückter [Shift]-Taste werden Punkte deselektiert.

### **Symbolleiste Zoom und Pan - Auswahl aufheben**

Die aktuelle Selektion von Punkten in der Grafik wird aufgehoben. Die farbige Darstellung verschwindet. Mit [ESC] passiert das selbe.

### **Symbolleiste Zoom und Pan - Punkt einfügen**

Mit diesem Befehl kann ein Punkt in der Grafik selektiert werden. Anschließend öffnet sich ein Dialog, in dem ein Punktname eingegeben werden kann.

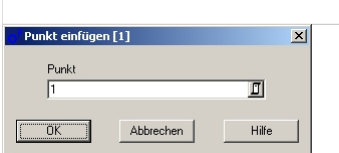

Mit [OK] im Dialog wird der eingegebene Punktname mit den gewählten Koordinaten gespeichert.

### **Symbolleiste Zoom und Pan - Pan**

Ist diese Schaltfläche aktiviert, so kann man den Ansichtsbereich mit der Maus verschieben.

### **Symbolleiste Zoom und Pan - Zoom**

Klickt man in die Grafik und hält die rechten Maustaste gedrückt, dann kann man durch Hinauf- bzw. Hinunterfahren mit der Maus die Grafik vergrößern bzw. verkleinern.

### **Durch diese Symbolleiste Zoom und Pan - Zoom Fenster**

Durch diese Funktion wird das Fenster, das man mit der Maus aufzieht, auf die Größe des Grafik-Fensters vergrößert.

### **Symbolleiste Zoom und Pan - Vergrößern**

Durch Klicken auf diese Schaltfläche wird die Ansicht vergrößert.

### **Symbolleiste Zoom und Pan - Verkleinern**

Durch Klicken auf diese Schaltfläche wird die Ansicht verkleinert.

### **Symbolleiste Zoom und Pan - Zoom Grenzen**

Durch Zoom Grenzen wird der gesamte Arbeitsbereich angezeigt. Auch wenn keine Punkte geladen sind, wird der gesamte Arbeitsbereich und nicht nur der Bereich der geladenen Punkte angezeigt. (Siehe Grafik-Einstellungen )

### **Symbolleiste Zoom und Pan - Zurück**

Diese Funktion bringt einen zur letzten Ansicht.

# **Symbolleiste Zoom und Pan - Alles laden**

Sollten bei einem großen Projekt nicht alle Punkte geladen worden sein, so können mit dieser Funktion auf einen Schlag alle Punkte angezeigt werden. Dies kann z.B. für einen Ausdruck der Grafik interessant sein.

## **Symbolleiste Zoom und Pan - Zu Punkt zoomen**

Um auf einen bestimmten Punkt zu zoomen, gibt es diese Funktion. Durch Eingabe der Punktnummer kommt man direkt zu dem Punkt. Sollte der Punkt in der Grafik noch nicht geladen sein, wird er automatisch geholt.

Damit man den Punkt auch gleich in der Grafik erkennt, wird er farblich hervorgehoben.

Diese Option steht auch im Kontextmenü im Explorer der Punkte zur Verfügung - sofern der Punkt in der Grafik bereits geladen ist.

## **Symbolleiste Zoom und Pan - Fenster laden**

Bei großen Projekten werden nicht alle Punkte in die Grafik geladen, um Zeit und Performance zu sparen.

Durch Aufziehen eines Fensters in der Grafik können die Punkte innerhalb geladen werden. Dabei gilt aber auch wieder die maximale Punktanzahl, die unter Grafik - Einstellungen festgelegt werden kann.

# **Symbolleiste Zoom und Pan - Text/Symbolgröße**

Durch diesen Dialog kann man umschalten zwischen einer fixen Text- bzw. Symbolgröße und einer, die dem Maßstab entspricht.

# **Symbolleiste Zoom und Pan - Einstellungen**

Direkter Zugriff auf den Einstellungsdialog der Grafik.

# **Symbolleiste Zoom und Pan - Layerschaltung**

Hier öffnet sich ein Fenster, in dem die einzelnen Layer von hinterlegten DXF- bzw. DWG-Dateien ein- und ausgeblendet werden können. Ebenso ist die Farbe, die Strichstärke und der Ansichtsbereich der Layer veränderbar.

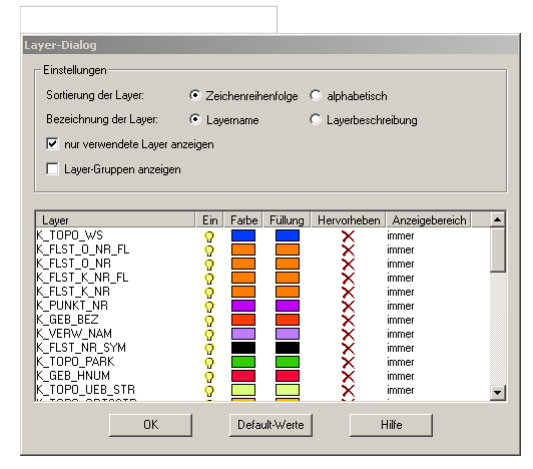

### **Optionen**

### **Sortierung der Layer:**

**Zeichenreihenfolge:** Hier können Sie die Zeichenreihenfolge der Layer und somit ihre relative Sichtbarkeit mit der Maus mittels Drag&Drop verändern. Damit können Sie z.b. Texte über Grundstückslinien legen. Klicken Sie auf den gewünschten Layer und ziehen Sie ihn bei gedrückter Maustaste auf die neue Position.

**Alphabetisch:** Die Layer werden alphabetisch nach Namen sortiert. Hier ist das Verschieben der Layer in der Reihenfolge mit der Maus naturgemäß nicht möglich.

**Bezeichnung der Layer:** Wählen Sie hier zwischen der tatsächlichen Bezeichnung des Layers (z.B. GG) oder einen den Inhalt des Layers beschreibenden Langtext (z.B. Grundstücksgrenze). Dieser Langtext wird in der Datei \GeoCfg\rmGFXView.ini verwaltet und kann dort beliebig geändert werden.

Der Eintrag Langtext\_Layer\_GG=Grundstücksgrenze bedeutet, dass für den Layer GG der Langtext Grundstücksgrenze *Beispiel:* ausgegeben wird

**Nur verwendete Layer anzeigen:** Hiermit beschränken Sie die Anzahl der angezeigten Layer auf das tatsächlich verwendete Ausmaß

**Layer-Gruppen anzeigen:** Hiermit können sie festlegen, ob die Layer nach den definierten Gruppen angezeigt werden oder fortlaufend.

### **Einstellungen in der Liste der Layer:**

**Layer:** Wahlweise tatsächlicher Name oder der Langtext (z.B.: GG o. Grundstücksgrenze)

**Ein:** Hier schalten Sie einzelne Objekt-Ebenen ein- bzw. aus. Der Status einer Objektebene wird durch ein Lampensymbol dargestellt (EIN = ,AUS = ). Klicken Sie dazu einfach auf das Lampensymbol.

**Farbe:** Klicken Sie auf das Farbfeld mit der aktuellen Farbdarstellung. Wählen Sie aus der Farbpalette die neue Farbe für den Layer. **Füllung:** Hier können Sie das Füllmuster für ihre flächenhaften Daten ändern. Klicken Sie auf das Feld mit dem aktuellen Füllmuster. Wählen Sie die neue Art der Füllung (transparent, vollflächig, entsprechende Linienschraffuren, ...)

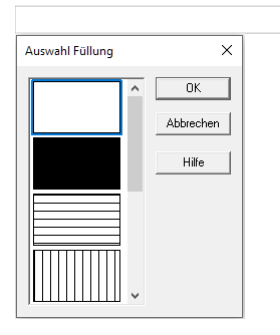

**Hervorheben:** Bei Aktivierung dieser Funktion werden alle Objekte auf diesem Layer mit einer größeren Strichstärke dargestellt. Der Wert der Strichstärke fürs Hervorheben ist im Menü Extras - Einstellungen - Strichstärke für das Hervorheben festgelegt. **Anzeigen bis:** Hier bestimmen Sie den Bereich der Ausschnittsgröße des Kartenfensters, in dem der Layer angezeigt werden soll. Damit lassen sich Sichtbarkeiten von Layern in Abhängigkeit der Ausschnittsgröße im Kartenfenster steuern. So ist es nicht sinnvoll, z.B. die Grundstücksnummern oder Punktnummern der Grenzpunkte in einem Kartenfenster darzustellen, in dem das gesamte Gemeindegebiet gezeigt wird. Durch diese Art der Ansichtsteuerung ist eine schnelle Darstellung der Grafik gewährleistet.

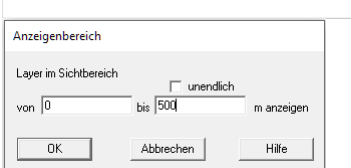

Der Wert 500 bedeutet, dass ab einer Ausschnittsgröße größer 500m der Layer nicht angezeigt wird. Bei einem Wert von 0 (Null) wird der Layer immer angezeigt.

**unendlich:** Ist diese Option aktiviert, wird der Layer immer angezeigt.

## **Symbolleiste Zoom und Pan - Punktfang**

Hier aktivieren bzw. deaktivieren Sie den Punktfang. Ist er aktiviert, so ist das Icon als "gedrückt" dargestellt.

## **Symbolleisten**

Im Menü *Ansicht* können die einzelnen Symbolleisten durch Klicken angezeigt bzw. versteckt werden.

In *Ansicht* - Menü anpassen können sie angepasst werden.

Solange ein Element einer Symbolleiste gedrückt wird, wird in der Statuszeile ein Hilfetext angezeigt.

**Siehe auch:**

Symbolleiste Zoom und Pan Symbolleiste Protokoll Symbolleiste Redlining Symbolleiste Bemaßung

# **Verwaltung**

# **Berechnungsart-Editor**

Im Berechnungsart-Editor kann zu jeder beliebigen Berechnungsart ein Kürzel angegeben werden. Dies Berechnungsart wird beim Neupunkt in der Spalte "Ber\_Art\_XY" für die berechnete Lage und "Ber\_Art\_H" für die berechnete Höhe abgelegt.

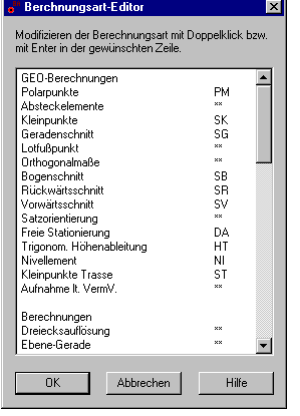

Durch Doppelklick auf die Berechnungsart in der 2. Spalte kann man diese editieren. Es stehen 2 Zeichen zur Verfügung. \*\* bedeutet dabei, dass keine Berechnungsart für diese Berechnung vergeben ist, sie wird dann im Neupunkt nicht gespeichert.

Die Zuordnungen werden in der Datei Ber\_Art.ini im Ordner GeoCfg gespeichert und können auch dort geändert werden. Vorsicht: Benutzerveränderte Dateien werden bei einem Update nicht überschrieben. Eventuelle Änderungen an der Datei durch rmDATA werden dann nur in der Ber Art default.ini wirksam!

## **Datenexport HexML**

### **Achtung: Dieser Transfer ist nur im Modul Leica1200 vorhanden!**

Mit diesem Befehl können Scans mit dessen originaler XCF-Leica-Datendatei in ein HexML-Format exportiert werden.

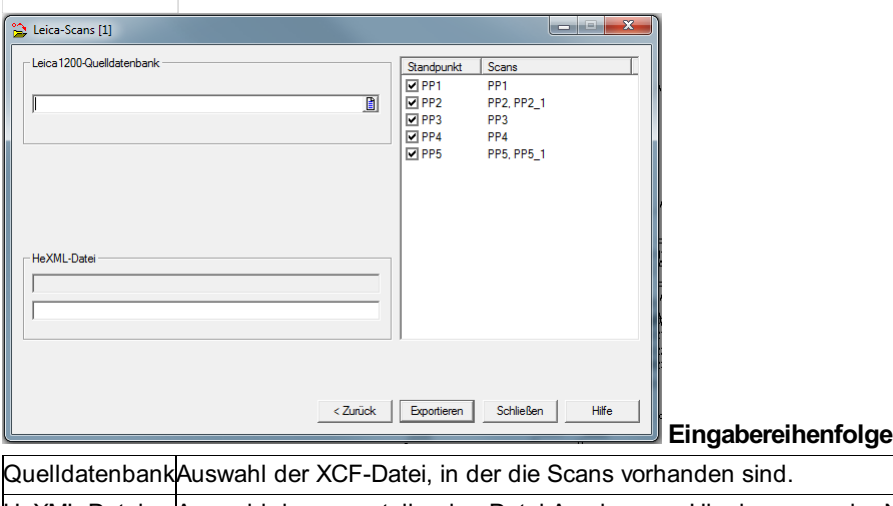

HeXML-Datei Auswahl der zu erstellenden Datei.Anmkerung: Hier kann nur der Name eingegeben werden, der Pfad wird automatisch von der XCF-Datei übernommen.

Liste der Scans Gibt an, welche Stationierungen in die HexML-Datei geschrieben werden

Abgesehen von der HexML-Datei wird für jeden Scan auch eine gleichnamige .pts Datei im Ordner "Scans" erzeugt. Diese enthält die Koordinaten aller Punkte des Scans.

### **Datenexport Höhenunterschiede**

### **Achtung: Dieser Transfer ist nur im Modul DBE vorhanden!**

Mit dieser Funktion werden sämtliche Höhenunterschiede aus ausgewählten Nivellementzügen berechnet und zu einer ausgewählten (ODBC) Datenbank hinzugefügt. Die Datenbank muss dabei folgende Struktur aufweisen, um korrekt befüllt werden zu können.

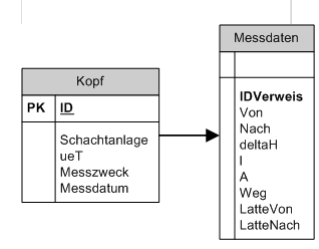

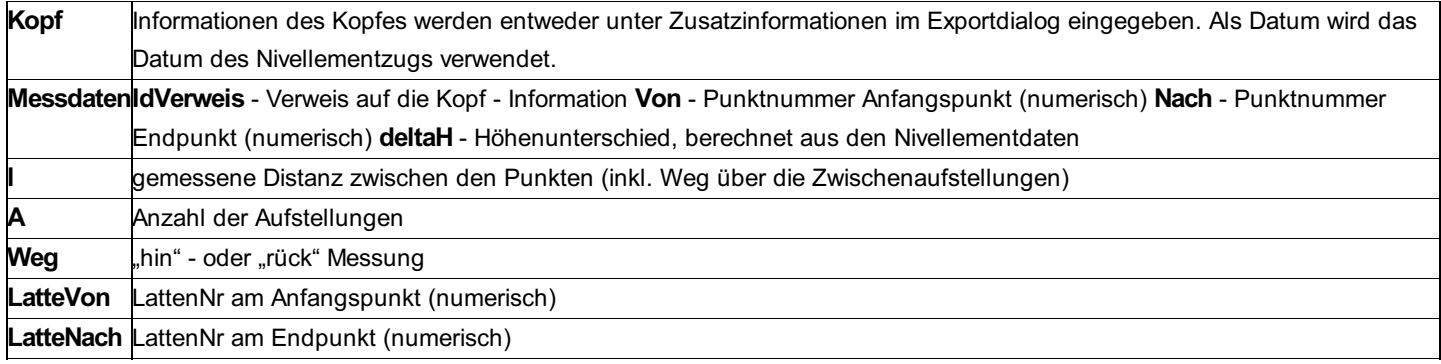

### **Hinweis zu den (Temperatur und Nullpunkt) Korrekturen:** Ist in den Projekteinstellungen eine Datenquelle für

Lattenkalibrierungen ausgewählt, so muss zusätzlich bei den Nivellementdaten zu jeder Messung die Lattennummer und Temperatur angegeben werden. Ansonsten werden Daten mit fehlenden Informationen von der Berechnung ausgeschlossen.

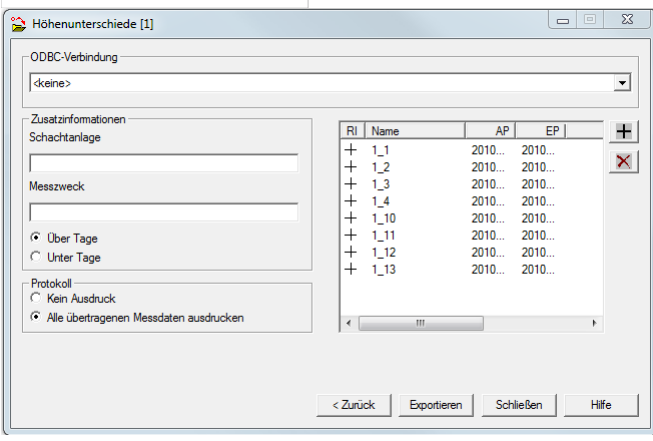

**Eingabereihenfolge**

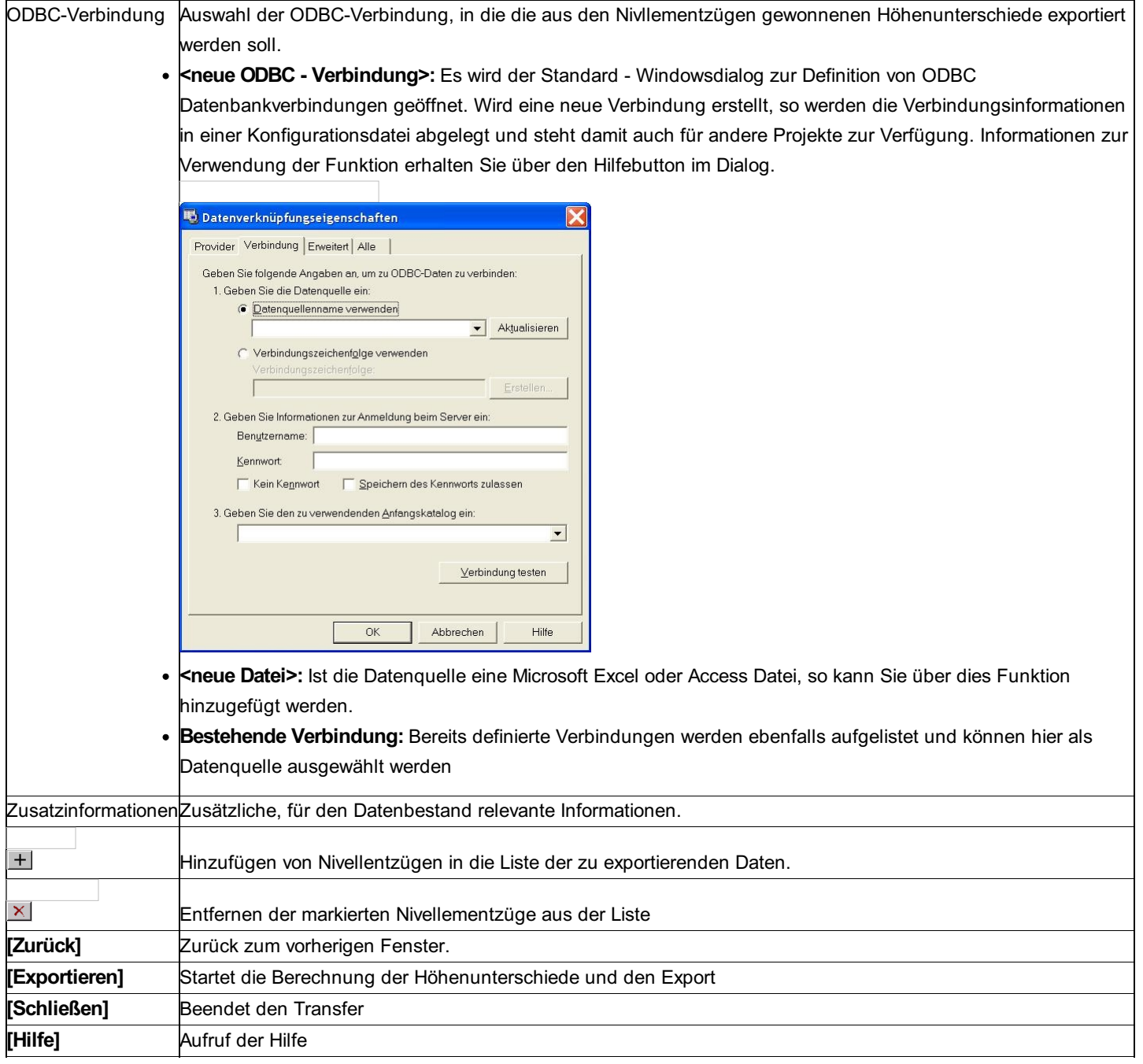

# **Datenexport MEM80**

Export der Koordinaten in Messreihenfolge im Format MEM80.

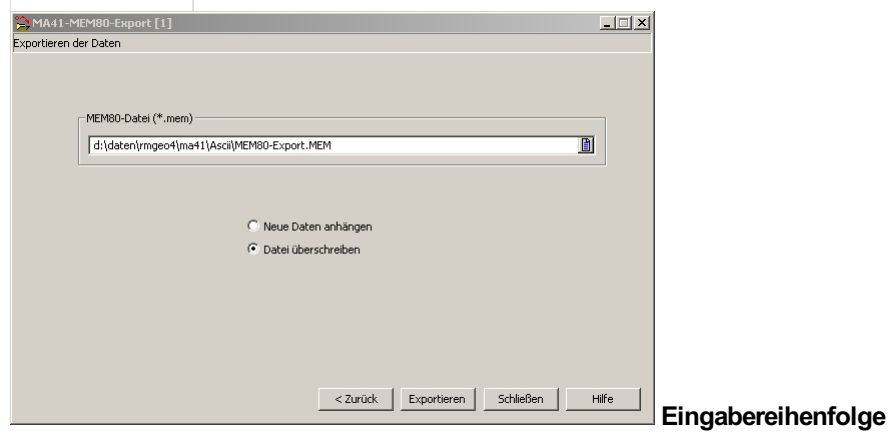

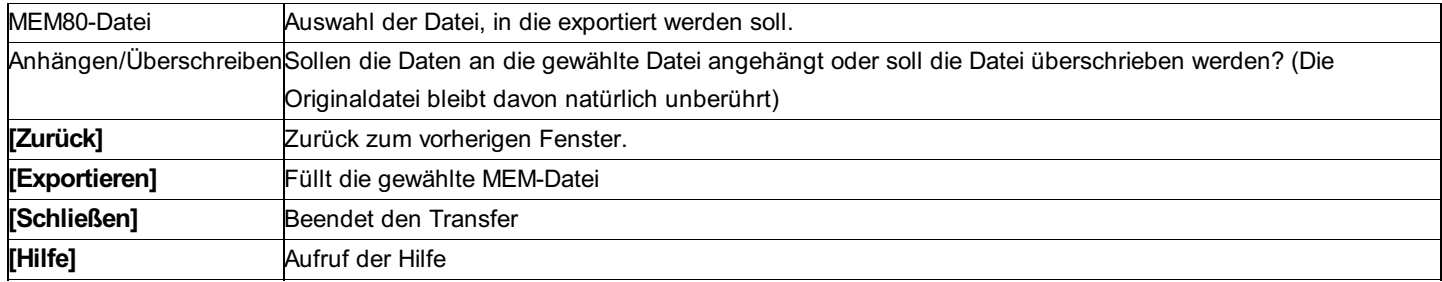

# **Datenexport Polygonpunkte**

Mit dieser Schnittstelle können Sie Punkte in einem ASCII-Format exportieren, die in den Messdaten vorkommen.

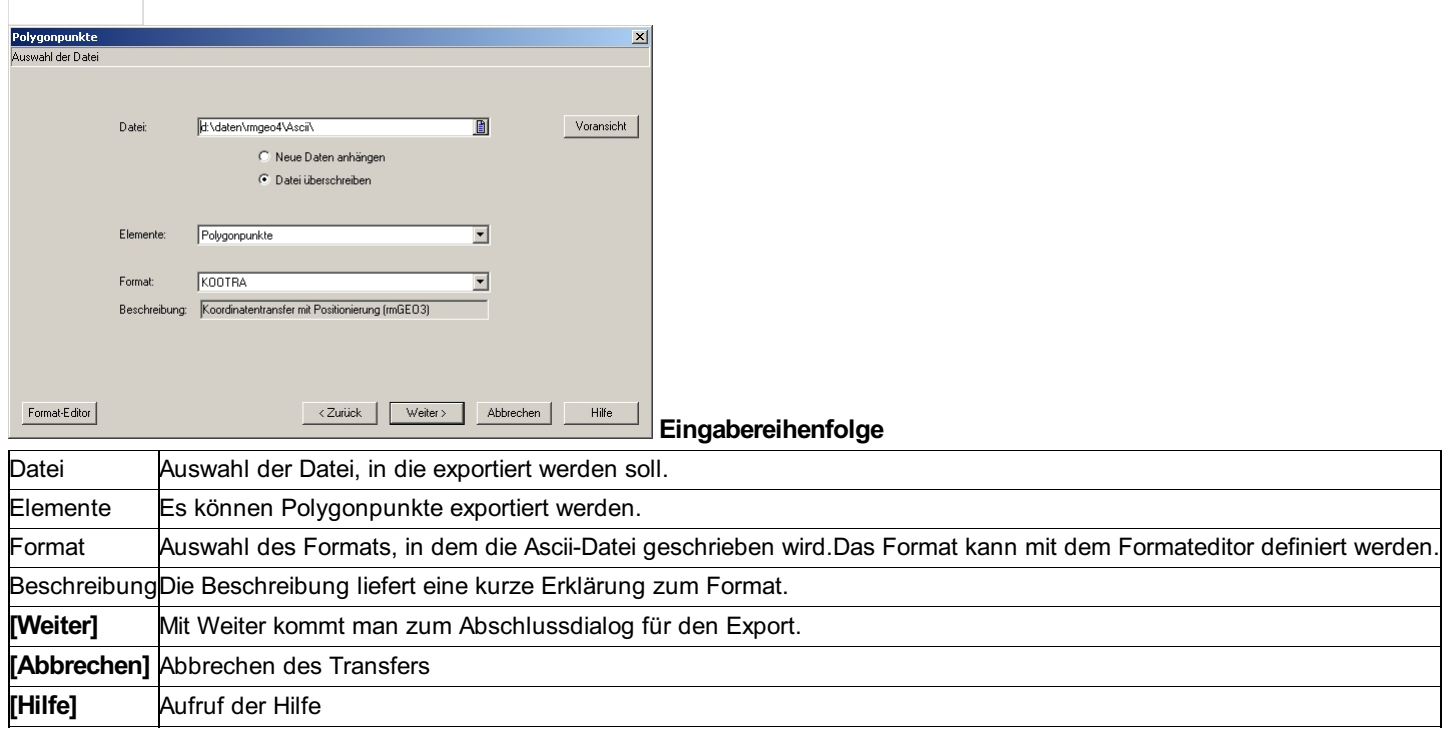

# **Datenimport Shape**

Mit dieser Schnittstelle können Sie Punkte aus einem Shape-Format importieren.

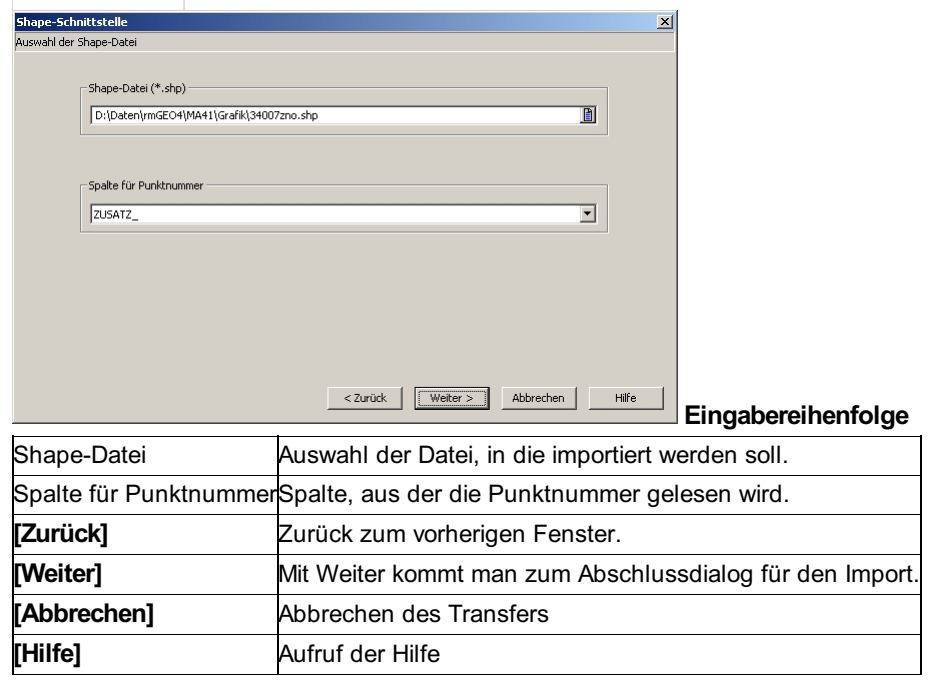

## **Datenimport W80 und W130**

Mit dieser Schnittstelle können Sie Altdaten im fixen Format W80 und W130 importieren.
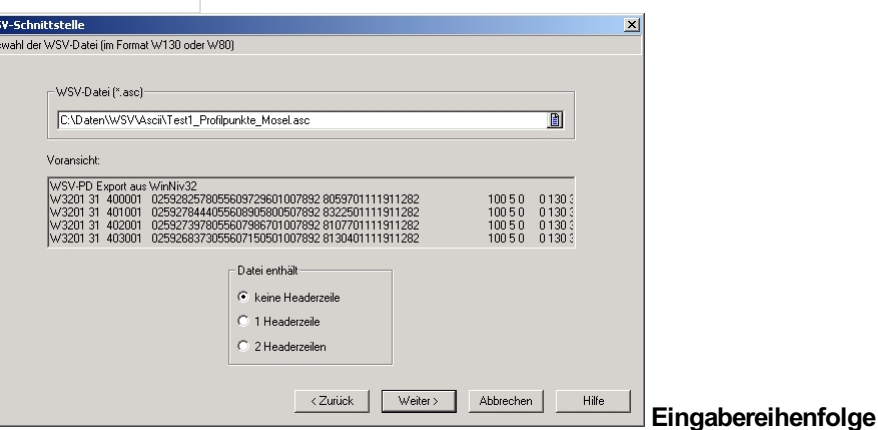

Auswahl der Auswahl der Datei im Format W80 oder W130. Die Schnittstelle erkennt automatisch um welches Format es sich **Datei** handelt.

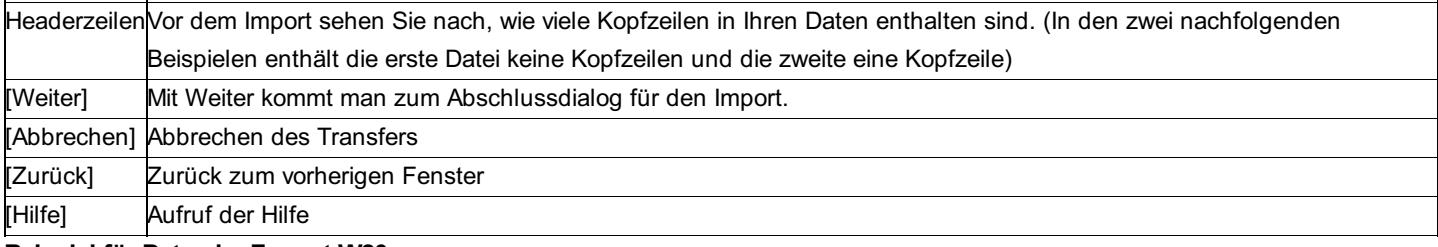

#### **Beispiel für Daten im Format W80**

W5101 33 328002 1257162811757267668732306040 3762572306040 0 1

W5101 33 328002 2257162970657267648472306040 3841132306040 0 1

W5101 33 328002 3257163077857267637872306040 3861582306040 0 1

W5101 33 328002 4257163289057267611662306040 4030592306040 0 1

W5101 33 328002 5257163638957267567352306040 4019922306040 0 1

W5101 33 328002 6257164025357267521252306040 3732622306040 0 1

W5101 33 328002 7257164301257267488332306040 3623862306040 0 1

#### **Beispiel für Daten im Format W130**

Kopf 1 24/06/2004

W5101 4 328005 6257164025357267521252306040 3732622306040 0 101 2 0 77 2 17024/06/2004 W5101 4 328005 10257165034357267397012306040 3696082306040 0 101 2 0 77 2 17024/06/2004 W5101 4 329005 6257171687857268165202306040 3723642306040 0 101 2 0 0 2 26724/06/2004 W5101 4 329005 10257172441957268072542306040 3673512306040 0 101 2 0 0 2 26724/06/2004 W5101 4 336005 2257224662257272747892306040 3841452306040 0 101 2 0 0 2 31924/06/2004 W5101 4 336005 6257225749957272617172306040 3775852306040 0 101 2 0 0 2 31924/06/2004 W5101 4 337005 6257233111957273288202306040 3728792306040 0 101 2 0 0 2 47824/06/2004

## **Datenimport WSV-Epochendateien**

#### **Achtung: Dieser Transfer ist nur im Modul WSV vorhanden!**

Mit diesem Befehl können Epochendateien importiert werden.

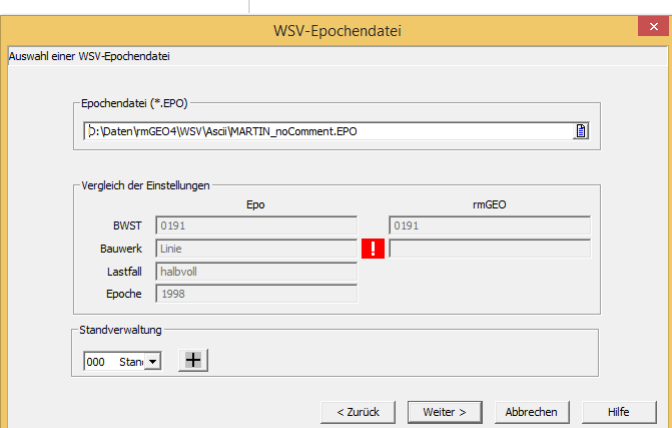

Im Mittelteil befinden sich Informationen für einen Vergleich zwischen EPO-Datei und Projekteinstellungen.

#### **Eingabereihenfolge**

Quelldatei (\*.EPO)Auswahl der EPO-Datei.

Standauswahl Auswahl des Standes, in den importiert werden soll. Bei Bedarf kann ein neuer Stand angelegt werden

## **Datenimport - Datenexport**

Dieser Menüpunkt erlaubt es die verschiedensten Arten von Daten zu importieren bzw. zu exportieren. Die Bedienung erfolgt in einem Assistenten, der durch die einzelnen Schritte, angefangen mit der Auswahl der Quelle bis hin zum Speichern der Daten, führt. Die Navigation zwischen den Arbeitsschritten erfolgt mit den Buttons "Weiter" und ""Zurück".

**Siehe auch:** Erster Schritt Auswahl der Übertragung Letzter Schritt Transfer von und zu rmGEO4-Projekten Transfer von und zu Festpunktdatei Transfer von und zu KG-Punktdatei Transfer von und zu Textdateien Ascii Messdatenschnittstelle Tachymetrie Nivellement GNSS-RTK Import rmGEO3 Import Koordinatendatenbank BEV Import DKM EDBS-Schnittstelle Transfer zu rmMAP Transfer rmDATA GeoMapper Transfer von IGLIS Transfer Pregeo Transfer CSV-GeoBas Datenimport W80 und W130 Datenexport Polygonpunkte Datenimport Shape Datenexport MEM80 Transfer Interlis 1 Transfer Hanack Transfer Holst und Helten Datenexport Höhenunterschiede Datenexport HexML Datenimport WSV-Epochendateien

## **Default-Einstellungen**

Beim Anlegen eines neuen Projekts wählen Sie Default-Einstellungen aus, mit denen die Projekteinstellungen gesetzt werden. Sie können mehrere Default-Einstellungen festlegen, die Sie unter verschiedenen Namen speichern. Bei der Installation von rmGEO werden bereits Default-Einstellungen mitgeliefert.

Weitere Erklärungen zu den Projekteinstellungen finden Sie im Kapitel Projekteinstellungen .

# **EDBS-Schnittstelle**

## **EDBS-Schnittstelle**

EDBS ist die "Einheitliche Datenbankschnittstelle" in Deutschland und dient zum Austausch von Punkten mit Vermessungsämtern. Trotz des Namens ist diese Struktur allerdings in jedem Bundesland unterschiedlich.

Derzeit unterstützt rmGEO die allgemeine Schnittstelle, die in Nordrhein-Westfalen und Rheinland-Pfalz verwendet wird, und die spezielle für das Bundesland Hessen. In der allgemeinen Schnittstelle finden Sie die Kennungen ULPU8ALK bzw. ULPUNN in jeder Zeile Ihrer EDBS-Datei. Im Hessen-Format sehen Sie die Kennung ULPUHESS.

**Die beiden EDBS-Schnittstellen sind jeweils als eigene Module für rmGEOverfügbar!** *Achtung:* Siehe auch:

## **Import von EDBS-Daten**

Mit der EDBS-Schnittstelle können Bestandsdaten von Vermessungsämtern importiert werden. Fortführungsdaten können nicht importiert werden.

In den EDBS-Daten sind mehr Informationen enthalten, als im Standard bei den Punkten von rmGEO4 gespeichert werden. Fügt man aber freie Attribute zu den Punkten hinzu, so können auch diese weiteren Informationen abgelegt werden. Eine Vorlage für die dafür notwendige *db.ini* wird mit rmGEO4 mitgeliefert und ist zu finden unter *\GeoCfg\Vorlagen\db* EDBS Hessen.ini. Sie muss nach *\GeoCfg\db.ini* kopiert werden. Alle Projekte, die danach neu angelegt werden, enthalten diese Attribute.

#### Hinweis: Die Namen für diese freien Attribute sind fix!

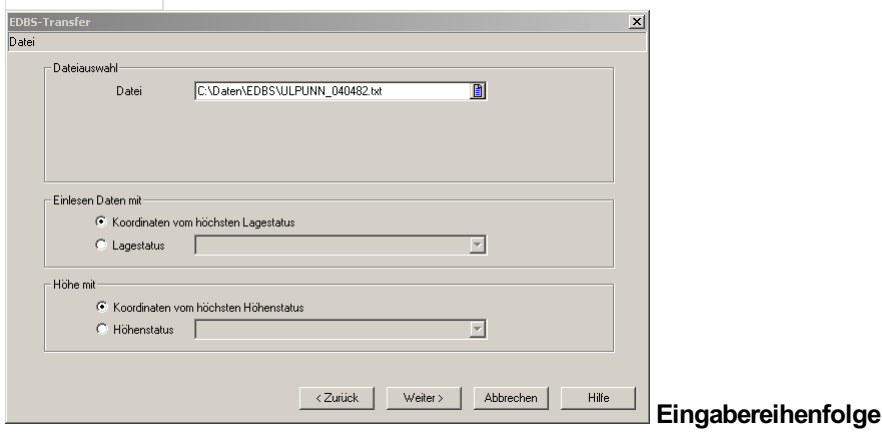

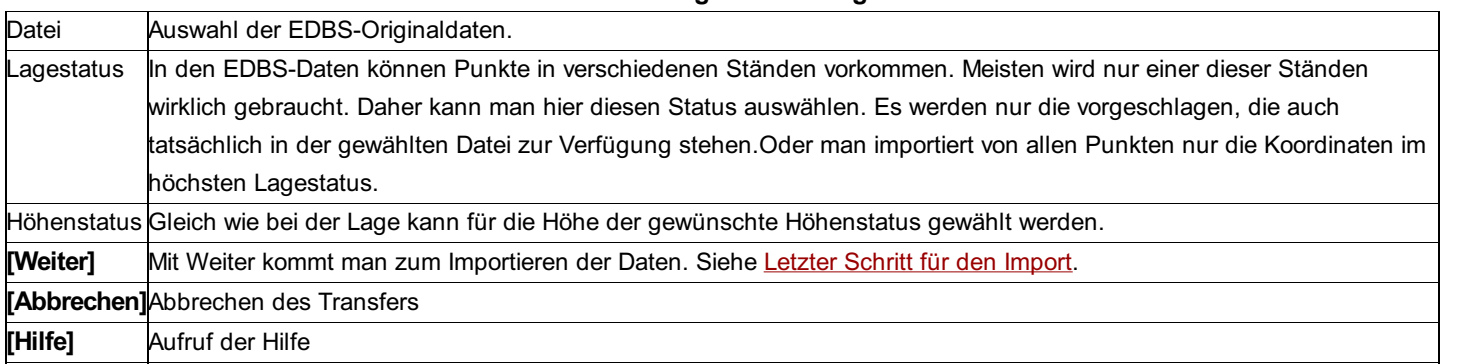

Hinweis: Die Punktart wird als Festpunktcode importiert.

## **Export von EDBS-Daten**

Mit der EDBS-Schnittstelle können die Fortführungsdaten zur Originaldatei vom Vermessungsämtern geschrieben werden. Achtung: Der Export unterstützt nur das Format für Hessen!

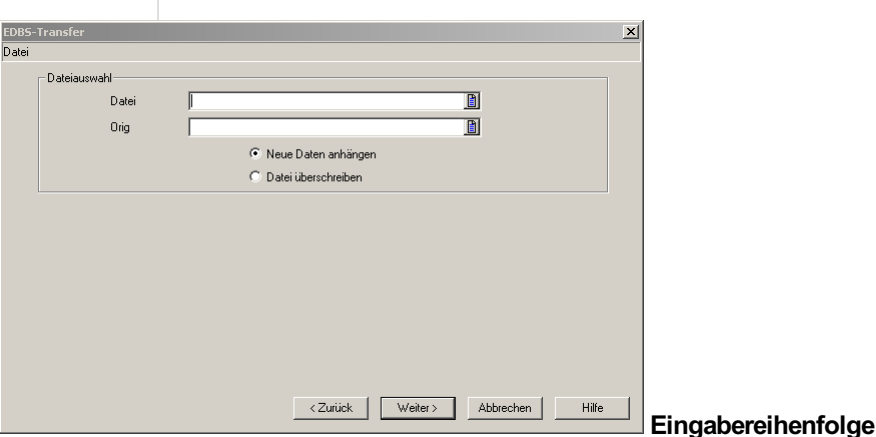

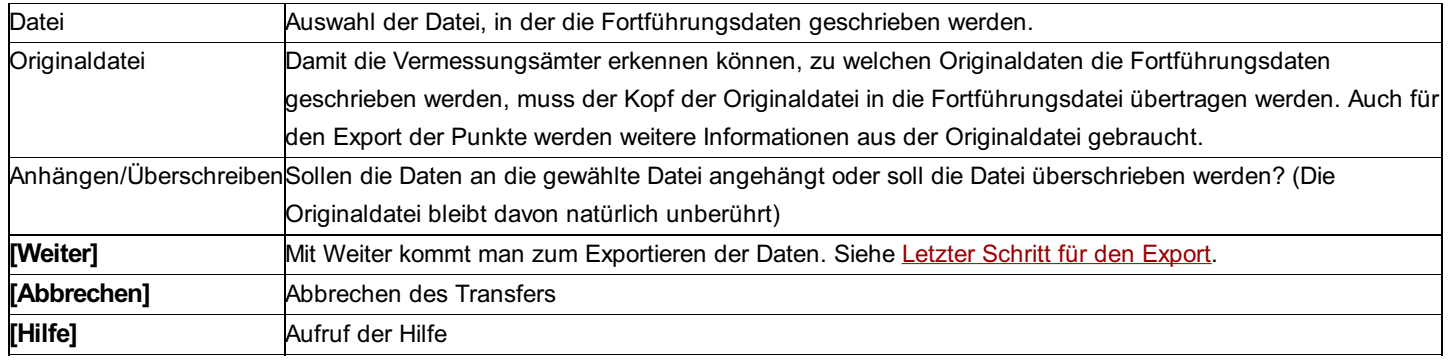

Beim Export von Fortführungsdaten gibt es folgende Fälle:

Punkte, die sich nicht verändert haben: Der Punkt ist gleich wie in der Originaldatei. Er wird 1:1 in die Fortführungsdatei kopiert.

Neue Punkte: Sämtliche Punkte, die nicht in der Originaldatei vorkommen, werden als Neupunkte exportiert.

Punkte, die sich verändert haben: Beim Vergleich des Punktes mit der Originaldatei werden Unterschiede festgestellt. Die Veränderungen werden exportiert.

Gelöschte Punkte: Steht das Punktattribut "Status" auf Gelöscht, werden die Punkte auch bei der Fortführung als gelöscht markiert. Das Attribut "Status" wird automatisch gesetzt, wenn man die Punktfortführung aktiviert hat. (Siehe Projekteinstellungen)

## **Einbindung rmGEO3-GZ**

Um mit alten rmGEO3-GZs weiterarbeiten zu können, kann man zu einem rmGEO4-Projekt eine GZ einbinden. Dadurch kann man bei der Berechnung die benötigten Punkte, die noch nicht im rmGEO4-Projekt enthalten sind, automatisch importieren lassen. Es muss nicht extra ein Datenimport gestartet werden.

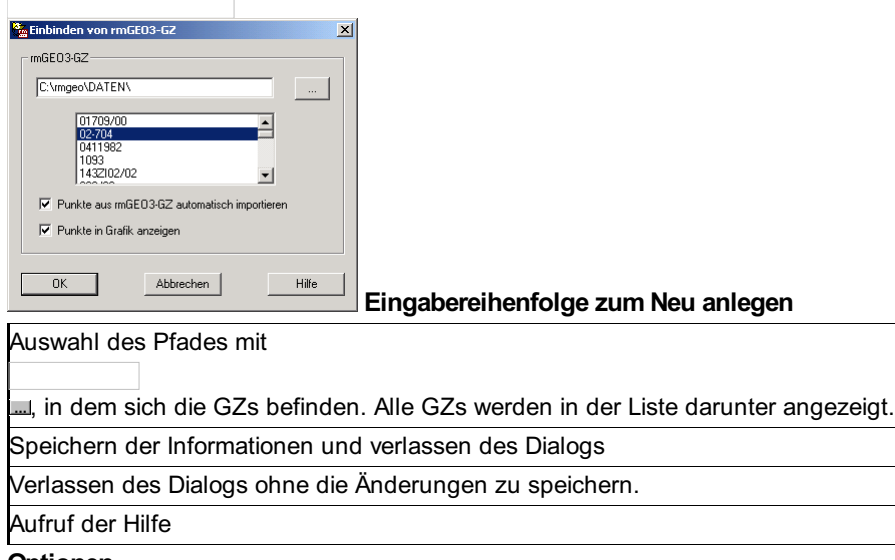

**Optionen**

**\*Punkte aus rmGEO3-GZ automatisch importieren:** Ist diese Option aktiviert, werden bei der Berechnung die verwendeten Punkte mit ungültigen Koordinaten automatisch in der rmGEO3-GZ gesucht und importiert. Ist die Standverwaltung eingeschalten, werden die Punkte im Basisstand gespeichert. Ist auch eine Festpunktdatei oder eine KG- (Gemarkungs-)Punktdatei in Verwendung, so werden diese Punktdateien vor der rmGEO3-GZ durchsucht.

**\*Punkte in der Grafik anzeigen:** Die Punkte aus der rmGEO3-GZ, die noch nicht im rmGEO4-Projekt vorhanden sind, können in der Grafik von rmGEO4 angezeigt werden. Damit kann man bei Berechnungen auch die Punkte aus der rmGEO3-GZ direkt aus der Grafik wählen. Die Punkte können dabei mit einem eigenem Symbol und eigener Farbe dargestellt werden. Dafür gibt es in der Symbolzuordnung für die Grafik den Eintrag <rmGEO3-GZ>.

## **Erster Schritt - Auswahl der Übertragung**

Im ersten Schritt wird gewählt, über welche Schnittstelle Daten importiert bzw. exportiert werden sollen. Zur Auswahl stehen rmGEO4-Projekte, Festpunkt-Datenbanken, ASCII-Dateien, Messdatenschnittstelle, ... .

#### **Ändern der Auswahlliste**

Die Liste zur Auswahl kann durch die Datei *\transfer\transfer.ini* verändert werden. Dabei können die Texte und auch die Reihenfolge in der Liste geändert, Zeilen entfernt bzw. weitere hinzugefügt werden.

Alle Einträge können immer aus der Datei *\transfer\transfer\_Default.ini* kopiert werden. In dieser Datei sind immer alle möglichen Einstellungen enthalten.

Vorsicht: Die Datei *\transfer\transfer\_Default.ini* wird bei jeder Installation von rmGEO4 ersetzt! Die Datei *\transfer\transfer.ini* bleibt natürlich erhalten. [TRANSFER1] INTERFACE=RMGEO4 DESCR=rmGEO4

Die einzelnen Einträge werden mit dem Schlüsselwort TRANSFER begonnen und werden durchnummeriert. INTERFACE gibt die Quelle an. Diese Einstellung ist fix und darf nicht verändert werden! Mit DESCR wird die Beschreibung festgelegt, die in der Auswahlliste erscheint. TYPE gibt an, ob die Schnittstelle zum Exportieren oder zum Importieren verwendet wird. Die erste Ziffer steht für den Import, die zweite für den Export. 1 bedeutet verwenden, 0 nicht verwenden. Mit SHOWINMENU kann man wählen, ob diese Schnittstelle auch direkt im Menü von rmGEO angezeigt werden soll. Wieder steht die erste Ziffer steht für den Import, die zweite für den Export. Bei 1 wird die Schnittstelle auch im Menü angezeigt, bei 0 nur in dem hier beschriebenen Dialog. Bei der Messdatenschnittstelle kann man durch das Schlüsselwort STARTART wählen, ob damit tachymetrische (STARTART=Tachy), Nivellement- (STARTART=NIV) oder GNSS-RTK-Daten (STARTART=GPS-RTK) importiert werden. Ebenso kann man bei der Ascii-Schnittstelle mit dem Schlüsselwort STARTART wählen, ob damit der Punkte, Messdaten, Nivellements, GNSS-Vektoren bzw. Flächen transferiert werden (ohne STARTART) oder rein GNSS-RTK-Punkte (STARTART=GPS-RTK) bzw. Punkte zu tachymetrischen Messungen (STARTART=PunktZuTachy).

*Hinweis:* Wenn die Einträge aus der Datei *∖transfer\transfer-Default.ini* kopiert werden, muss man darauf achten, dass man die Nummerierung der einzelnen Sektionen wieder richtig stellt! [Transfer1], [Transfer2], etc.

- Es können die folgenden Schnittstellen angegeben werden:
- RMGEO4: Transfer von / zu anderen rmGEO4-Projekten
- FP: Transfer von / zur Festpunktdatei
- KG: Transfer von / zur KG-Punktdatei
- rmiAscii: Transfer von / zur Textdateien
- rmiBeob: Messdatenschnittstelle für Tachymetrie, Nivellement und GNSS-RTK (abhängig vom Schlüssel STARTART)
- rmiKDB: Import von der Koordinatendatenbank (BEV)
- rmiDKM: Import von einer DKM-DXF-Datei (DKM)
- rmiGeo3Gz: Import einer rmGEO3-GZ
- rmiRmMap: Import von Punkten aus rmMAP (nur möglich bei vorhandenen Link mit rmMAP)
- rmiEdbs: Import und Export über EDBS (Einheitliche Datenbankschnittstelle)
- rmiPregeo: Import und Export über Pregeo.
- rmilglis: Import von Koordinatenverzeichnissen von Iglis.
- rmiWSV : Import von Punkten im Format W130 bzw. W80.
- rmiCsvGeoBas : Import und Export von Punkten und Linien im Format CSV-GeoBas.
- rmishape : Import von Punkten von Shape-Daten.
- rmiMEM80: Export von Punkten im MEM80-Format.
- rmiInterlis: Import und Export von Punkten über Interlis 1.

## **GNSS-RTK**

Mit der Messdatenschnittstelle für GNSS-RTK übertragen Sie Ihre GNSS-RTK Punkte samt Transformationen von externen Datenerfassungsgeräten. Eine genauere Beschreibung zu den Datenerfassungsgeräten findet sich im Anhang. Die GNSS-RTK-Punkte im System WGS84 / ETRS89 werden automatisch im Stand 989 ablegt. Schalten Sie die Standverwaltung für die weitere Verarbeitung ein!

Hinweis: Nach dem Import transformieren Sie direkt die importierten Koordinaten. Dafür wird automatisch das Modul GNSS-RTK-Transformation aufgerufen, falls Ihr aktuelles Bezugsellipsoid in den Projekteinstellungen nicht dem Ellipsoid "WGS 84" entspricht. Sonst brauchen Sie keinen Datumswechsel und daher wird die Koordinatenumrechnung aufgerufen.

Hinweis: Da oft GNSS-RTK-Messungen gemeinsam mit tachymetrischen Messungen aufgenommen werden, werden die tachymetrischen Messungen beim Import mit GNSS-RTK ebenfalls importiert. Sie ersparen sich damit einen zweiten Import.

Hinweis: Beim Export wird automatisch die GNSS-RTK-Transformation exportiert, die Sie nach Klick auf [Exportieren] aus dem Dialog

wählen können. Dabei werden - je nach Möglichkeiten des Geräts - auch alle Passpunkte exportiert.

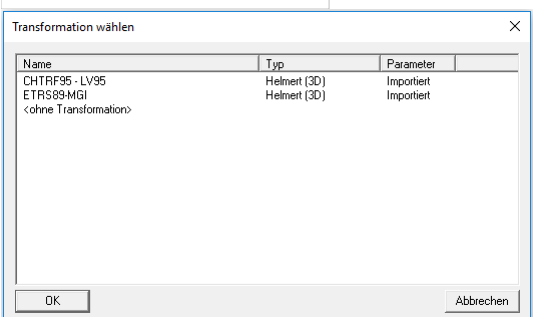

Zu Beginn muss das Datenerfassungsgerät am PC angeschlossen und eingeschaltet werden. Oder die Speicherkarte wird in den Kartenleser gegeben. Dann kann das Gerät bestimmt werden.

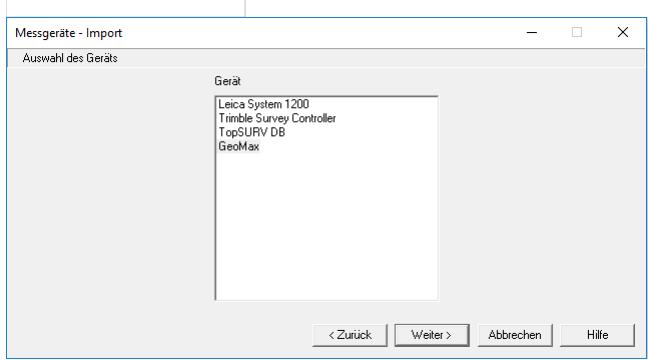

*Hinweis:* Wenn Sie nur ein Messgerät in der Datei ∖DegCfg∖gps.ini angegeben haben, dann erscheint dieser Dialog nicht. Sie kommen dann direkt zum nächsten Schritt des Assistenten. **Eingabereihenfolge**

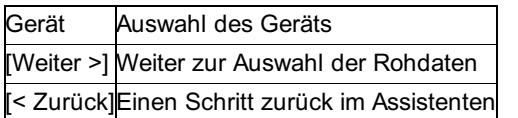

rmGEO bietet eine Vielzahl von Schnittstellen. Die Liste der Schnittstellen können Sie sich in der Datei \DegCfg\GPS.ini zusammenstellen.

Beispiel: [DEG\_1] DESCR= Leica 1200 GPS-RTK INTERFACE= rmiLeica1200

CFG=Leica1200

Mit dem Schlüsselwort DEG\_ beginnt ein Eintrag in der Liste. Das INTERFACE ist fix vorgegeben und ruft die richtige Schnittstelle in rmGEO auf. Mit DESCR kann der Text in der Liste angegeben werden. CFG gibt an, welchen Namen die zugehörige Konfigurationsdatei hat. Die Beschreibung der Geräte und ihre Konfigurationen findet sich im Anhang.

Es können die folgenden Schnittstellen angegeben werden:

*rmiLeica1200* :bei Leica1200-Instrumenten

*rmiTrimbleSC* : bei TrimbleSC-Instrumenten

*rmiTopcon* :bei Topcon Geräten

*rmiGeoMax* : bei GeoMax Geräten

Mit [Weiter] kommen Sie zur Auswahl der Rohdaten.

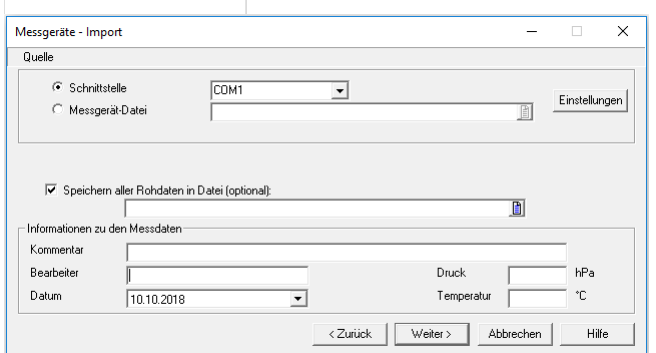

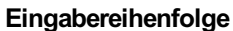

Quelle • Messgeräte-Datei: Greifen Sie direkt auf die Rohdatei in einem Verzeichnis Ihres Rechners bzw. auf einer Datenkarte zu

**[Weiter>]** Weiter zum Abschlussdialog für den Import (siehe Letzter Schritt für den Import)

**[<Zurück]**Einen Schritt zurück im Assistenten

#### **Einstellungen**

Mit dem Button **[Einstellungen]** wird die Konfigurationsdatei für die Datenübertragung zum aktuellen Gerät geöffnet. Optionen

**Speichern aller Rohdaten in Datei:** Optional können die Rohdaten zusätzlich in einer Datei gesichert werden. (Unter Rohdaten versteht man die nicht aufgearbeiteten Messdaten im gerätespezifischen Format.)

Mit dem Schalter *Allg;Sichern* in der Konfigurationsdatei können Sie die Sicherung auch immer durchführen.

**Informationen zu den Messdaten** -Falls zusätzlich tachymetrische Messdaten aufgenommen wurden: Bearbeiter, Datum, Druck und Temperatur werden zu den Messdaten gespeichert, wenn sie nicht im Feld aufgenommen wurden. Der Kommentar wird protokolliert.

**ASCII GNSS-RTK Import** Alternativ zur GNSS-RTK Schnittstelle können GNSS-RTK Messungen auch über das ASCII Format importiert werden. Siehe Transfer von und zu Textdateien Ascii.

## **Import DKM**

Mit dem DKM-Import können Sie digitale Katastermappen (DKM) im DXF-Format vom österreichischen Bundesamt für Eich- und Vermessungswesen (BEV) importieren.

Aus der Datei werden Grenzpunkte, Polygonpunkte, Einschaltpunkte und Triangulierungspunkte ermittelt und nach rmGEO4 übertragen.

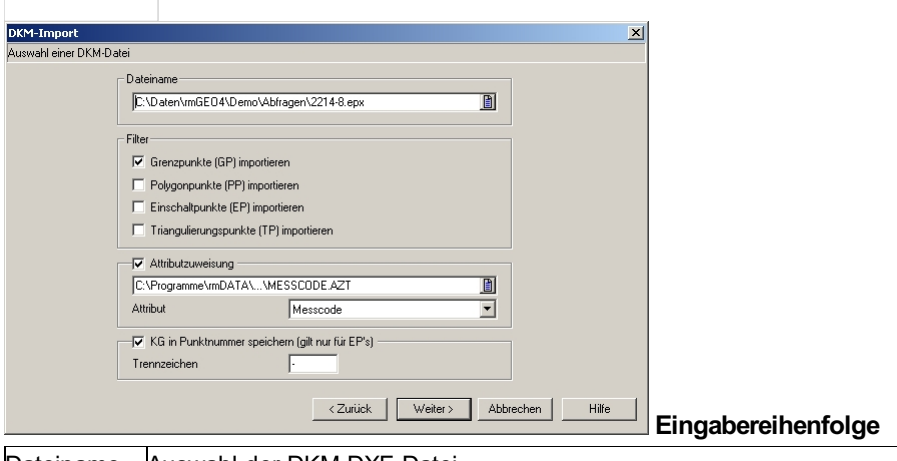

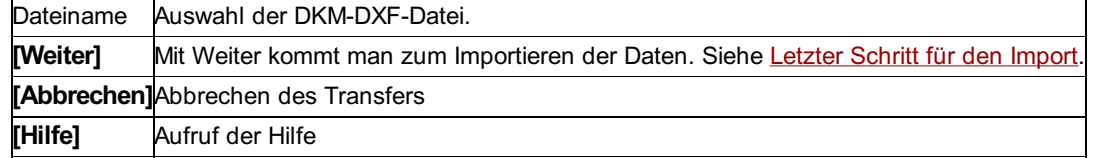

#### **Optionen:**

**Filter nach Punktart:** Es werden nur die ausgewählten Punktarten nach rmGEO4 übertragen

**Attributzuweisung:** Sie können den Punkten abhängig von ihrem Punktnamen ein Attribut, wie Messcode oder Punkttyp zuweisen. **Übersetzungstabelle:** Die Übersetzungstabelle enthält 3 Spalten. In der ersten steht, für welche Punktart die Angabe gilt (1=GP, 2= EP, 3=TP, 4=PP). Die zweite Spalte enthält den Wert, der zugewiesen werden soll und die dritte Spalte den Filter nach dem Punktnamen.

Beim Punktnamen können Sie Wildcards verwenden: \* für mehrere Zeichen und ? für ein einzelnes Zeichen Texte nach einem Hochkomma (') sind Kommentare und werden bei der Übersetzung nicht verwendet.

Beispiel für eine Punkttyp-Zuweisung ' Punkttyp Filt.fuer Anmerkung ' Pkt-Nr. ' 1 alt:GP-mitKennz#Bylayer \* 'Grenzpunkte 2 EP \* *'Einschaltpunkte 3 TP-Kirche \*T? 'Kirchturm 3 TP-Hochpkt \*M? 'Mast*

**Punktattribut für Übersetzung:** Auswahl des Attributs, in dem der übersetzte Wert gespeichert werden soll. (Im Beispiel der Punkttyp)

**KG in Punktnummer speichern:** Schreibt die KG-Nummer aus der BEV-Datei direkt zur Punktnummer. (Anmerkung: Dies gilt nur bei Einschaltpunkten)

Hinweis: Um die KG mit # von der Punktnummer zu trennen, schalten Sie diese Option aus. In diesem Fall können Sie auch mit der Projekteinstellung "KG anzeigen" die KG ausblenden.

Trennzeichen: Angabe des Trennzeichens zwischen KG und Punktnummer.

## **Import Koordinatendatenbank**

Die Koordinaten der österreichischen Koordinaten-Datenbank werden vom BEV (Bundesamt für Eich- und Vermessungswesen) in csv-Dateien geliefert. Es gibt Dateien mit Grenzpunkten (GP), Triangulierungspunkten (TP) und Einschaltpunkten (EP), Polygonpunkten, Messpunkten und Höhenfestpunkten.

Die Daten können direkt aus rmGEO mit **rmDATA GeoDiscoverer** abgerufen werden. Siehe rmDATA GeoDiscoverer-Abfrage .

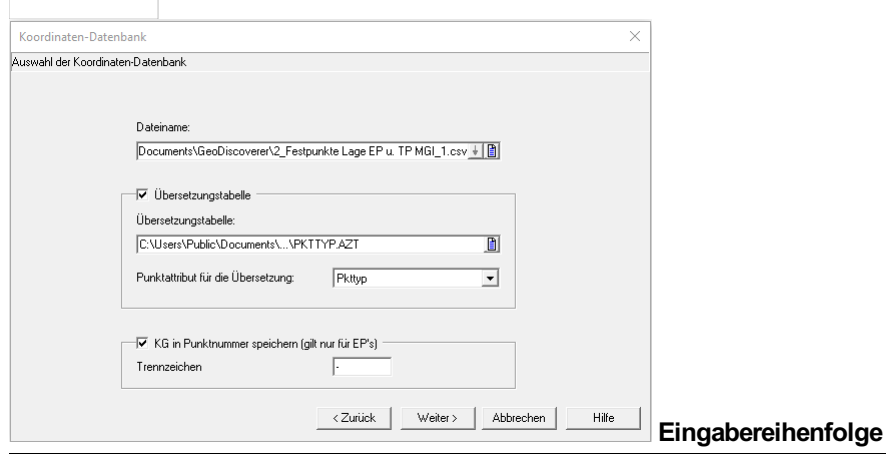

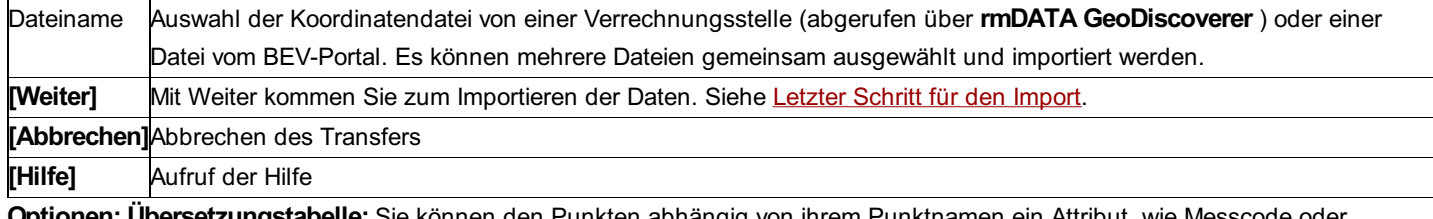

**Optionen: Übersetzungstabelle:** Sie können den Punkten abhängig von ihrem Punktnamen ein Attribut, wie Messcode oder Punkttyp zuweisen.

Die Übersetzungstabelle enthält 3 Spalten. In der ersten Spalte steht, für welche Punktart die Angabe gilt (1=GP, 2= EP, 3=TP, 4=PP). Die zweite Spalte enthält den Wert, der zugewiesen werden soll. Die dritte Spalte enthält den Filter nach dem Punktnamen. Beim Punktnamen können Sie Wildcards verwenden: \* für mehrere Zeichen und ? für ein einzelnes Zeichen. Texte nach einem Hochkomma (') sind Kommentare und werden bei der Übersetzung nicht verwendet.

**Beispiel für eine Punkttyp-Zuweisung** ' Punkttyp Filt.fuer Anmerkung 'Pkt-Nr. ' 1 alt:GP-mitKennz#Bylayer \* 'Grenzpunkte 2 EP \* 'Einschaltpunkte 3 TP-Kirche \*T? 'Kirchturm 3 TP-Hochpkt \*M? 'Mast

Wenn ein Wert zugewiesen soll, der Leerzeichen enthält, verwenden Sie in der Übersetzungstabelle anstelle des Leerzeichens ein Und-Zeichen (&). z.B.: *2 Einschaltpunkt&(EP) 'Einschaltpunkte* wird als Einschaltpunkt (EP) übersetzt.

**Punktattribut für Übersetzung:** Auswahl des Attributs, in dem der übersetzte Wert gespeichert werden soll. (Im Beispiel der Punkttyp)

**KG in Punktnummer speichern** : Schreibt die KG-Nummer aus der BEV-Datei direkt zur Punktnummer.

Hinweis: Um die KG mit # von der Punktnummer zu trennen, schalten Sie diese Option aus. In diesem Fall können Sie auch mit der Projekteinstellung "KG anzeigen" die KG ausblenden.

**Trennzeichen:** Angabe des Trennzeichens zwischen KG und Punktnummer.

## **Import rmGEO3**

Durch diesen Import können sowohl einzelne Daten als auch das gesamte rmGEO3-Projekt eingelesen werden. Um mehrere rmGEO3-GZs automatisch in rmGEO4-Projekte umzuwandeln, wird Tool rmGEO3toGEO4.exe mitgeliefert, das im Anhang beschrieben ist.

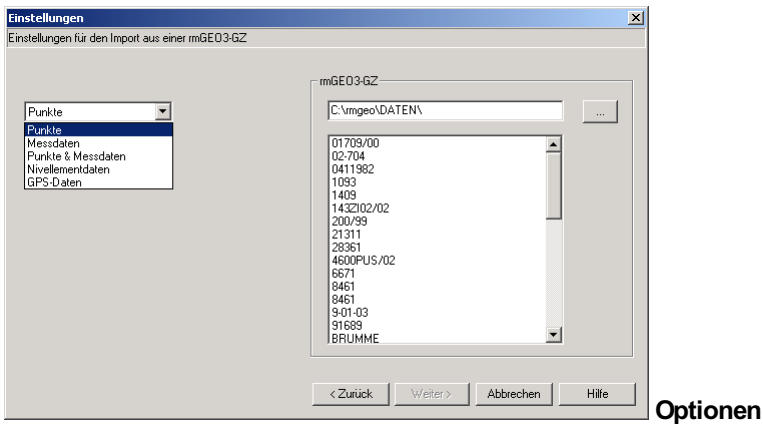

Daten: Auswahl, ob Punkte, tachymetrische Messdaten, Nivellementdaten oder GNSS-Vektoren impoertiert werden sollen

Hinweis: Der Messcode in rmGEO4 wird leicht anders als in rmGEO3 gespeichert. In rmGEO4 ist die Messinfo vom Messcode mit einem Strichcode getrennt. In rmGEO3 stand die Messinfo in dem extra Feld MC2. Wenn also beim Import unbekannte Zeichen in das Messcode-Feld des rmGEO4-Projekts kommen, dann wird es daran liegen, dass diese Zeichen im Feld MC2 in der rmGEO3-GZ gestanden sind.

#### **Eingabereihenfolge**

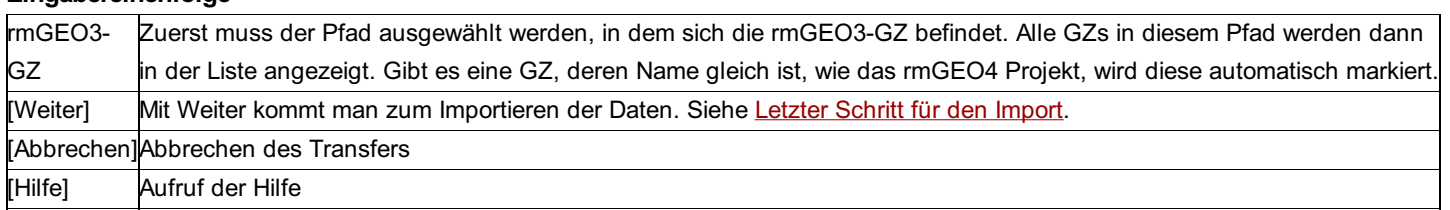

# **Letzter Schritt**

## **Letzter Schritt**

Siehe auch: Letzter Schritt für den Import Letzter Schritt für den Export

## **Letzter Schritt für den Import**

Von welcher Quelle auch immer die Punkte importiert werden, zum Abschluss des Assistenten kommt man immer zu einem Dialog, der für die verschiedenen Daten leicht variiert.

#### **Eingabereihenfolge**

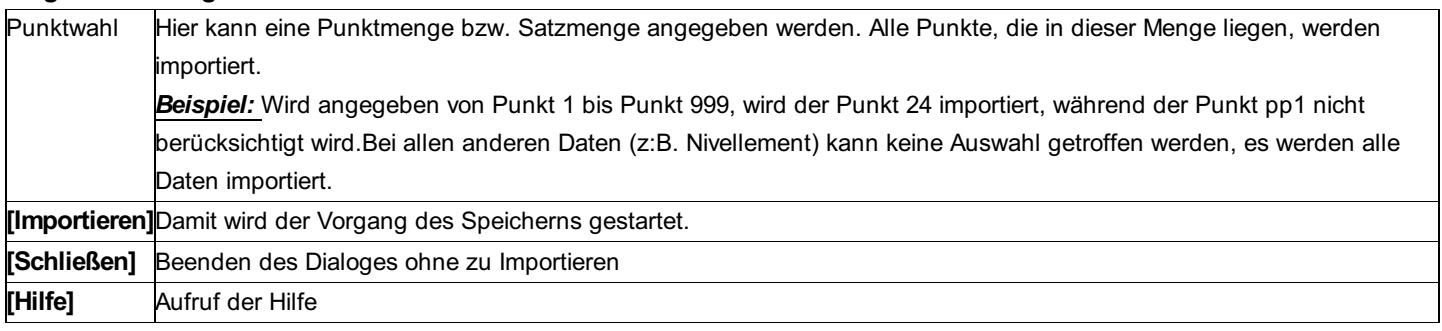

Hinweis: Alle Registerkarten (Reiter), in denen Optionen für den aktuellen Transfer enthalten sind, sind mit gekennzeichnet. **Optionen: Allgemein**

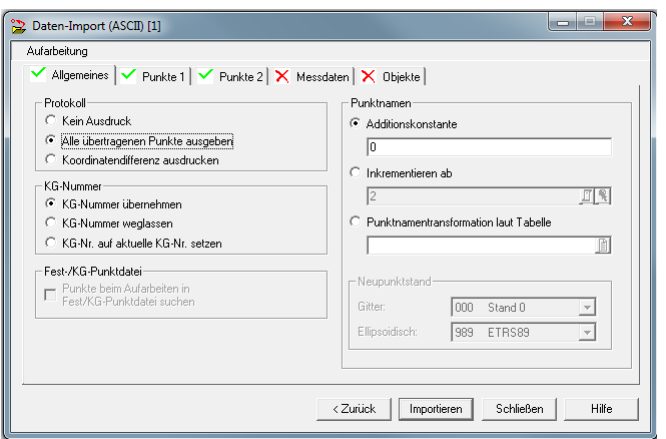

**Protokoll:** Wählen Sie die Protokollausgabe:

**Kein Ausdruck:** Es erfolgt keine Protokollausgabe des Imports

**Alle übertragenen Punkte ausgeben:** Alle importierten Daten werden protokolliert

**Koordinatendifferenz ausdrucken:** Nur die Punktkollisionen werden im Protokoll ausgegeben

**KG-Nummer:** Bei den importierten Punkten kann gewählt werden, welche KG-Nummer sie erhalten sollen.

**Übernehmen:** Die KG-Nummer des Punktes aus der Quelle wird verwendet.

**Weglassen:** Der neue Punkt erhält keine KG-Nummer

**Auf aktuelle KG-Nr. setzen:** Der neue Punkt erhält die KG-Nummer, die in den Projekteinstellungen gesetzt ist.

**Punkte beim Aufarbeiten in Fest-/KG-Punktdatei suchen?:** Wenn der automatische Zugriff zur Fest- bzw. KG-Punktdatei in den Projekteinstellungen eingeschaltet ist, werden die Punkte zuerst in der Fest- bzw. KG-Punktdatei gesucht und von dort in das Projekt übertragen. Erst danach erfolgt der Transfer des zu übertragenden Punktes, wobei dieser je nach Einstellung Vorrang hat oder mittels Einzelabfrage ein Koordinatenvergleich erfolgt.

**Epoche:** Angabe der Epoche, in die die Messdaten gespeichert werden.

**Punktnamen:** Punktnamen können entweder mit einer Additionskonstante erhöht, ab einer Punktnummer inkrementiert oder mit einer Punktnummerntransformation laut Tabelle umbenannt werden. Ist die Standverwaltung eingeschaltet, können die Punkte auch in einem eigenen Stand gespeichert werden.

**Neustand Gitter:** Importierte Punkte werden in diesem angegebenen Stand abgelegt.

**Neustand ellipsoidisch:** Importierte ellipsoidische Punkte werden in diesem Stand abgelegt.

#### **Optionen: Punkte 1**

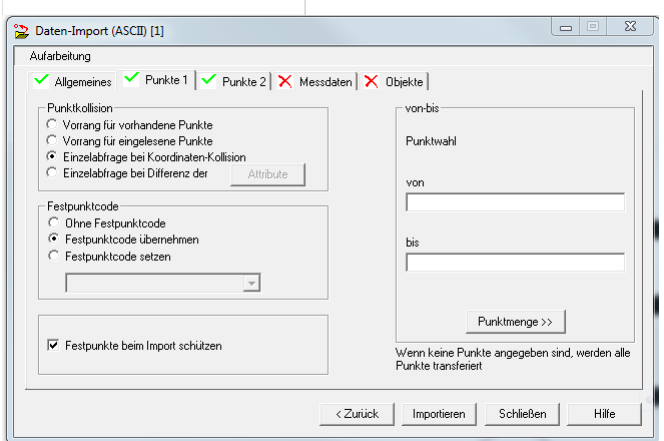

**Punktkollision:** Entscheidung, wie das Programm Kollisionen behandeln soll.

**Vorrang für vorhandene Daten:** Die eingelesenen Daten werden bei der Kollision verworfen

**Vorrang für eingelesene Daten:** Die bereits vorhandenen Daten werden durch die neu eingelesenen Daten überschrieben.

**Einzelabfrage bei Koordinaten-Kollision:** (Nur bei Punktimport) Wenn die Koordinaten (Y, X, H) unterschiedlich sind, kommt die Auswahl, ob die originalen Koordinaten oder die importierten Koordinaten übernommen werden sollen.

**Einzelabfrage bei Differenz der Attribute:** (Nur bei Punktimport) Hier kann man in der Liste durch Anhaken einstellen, welche Attribute verglichen werden sollen. Ist eines der Attribute unterschiedlich zu den bereits vorhandenen, so kommt man zu einem Dialog in dem man wählen kann, ob der neue Punkt gespeichert wird, der alte beibehalten werden soll oder jedes Attribut unterschiedlich behandelt wird..

#### **Festpunktcode:** (Nur beim Punktimport)

Ohne Festpunktcode: Punkte werden ohne Festpunktcode gespeichert, auch wenn in den eingelesenen Punkten Festpunktcodes

enthalten waren.

Festpunktcode übernehmen: Die bei den eingelesenen Punkten gespeicherten Festpunktcodes werden übernommen.

Festpunktcode setzen: Bei allen übertragenen Punkten wird der gewählte Festpunktcode gesetzt.

**Festpunkte beim Import schützen:** Bei aktivierter Option werden die Festpunkte nicht überschrieben, auch wenn bei der Punktkollision die Option "Vorrang für eingelesene Punkte" ausgewählt wurde.

Die Option kann nicht genutzt werden, wenn bei der Punktkollision "Vorrang für vorhandene Punkte" oder "Einzelabfrage bei Differenz der Attribute" gewählt ist.

#### **Optionen: Punkte 2**

**Additions-/Subtraktionskonstanten:** (Nur beim Punktimport) Beim Import werden die eingegebenen Werte addiert. Beim Export werden die eingegebenen Werte subtrahiert. Es erfolgt eine Prüfung der Plausibilität der Additionskonstante. Schlägt die Prüfung fehl, werden keine Konstanten addiert. Mit "Konstanten immer anbringen" wird diese Prüfung übersprungen. Anmerkung: Diese Funktion wurde aufgrund des mittlerweile obsoleten Problems implementiert, dass alte Messgeräte nur eine limitierte Anzahl an Zeichen pro Koordinate verwalten konnten.

**Option:** Konstante immer anbringen: Ist diese Option gewählt, so werden die angegebenen Konstanten immer an die Koordinaten angebracht, ohne logische Prüfung, ob die Additionskonstante bereits angebracht ist oder nicht.

**Punktlagen=0 bzw. Punkthöhen=0 sind ungültig:** Wurden in der Quelle ungültige Lagen oder Höhen mit 0 gespeichert, so kann man mit dieser Option die 0 wieder umwandeln in einen ungültigen Wert. Vorkommen kann dies z.B. bei Beobachtungsgeräten, die 0 als Füllzeichen verwenden.

**Lage- und Höhenstatus setzen:** (für Deutschland) Wählen Sie den Lage- und Höhenstatus für die Punkte. Die Lage- und Höhenstati sind gespeichert in der Datei *\GeoCfg\Status.cfg* .

Da die Status pro Bundesland in Deutschland unterschiedliche Bezeichnungen haben, ist es wichtig auch das Bundesland dazu zu wählen. Punkte, die bereits in der Quelldatei einen Status haben, behalten ihren Status.

**Punktfortführung:** Der Status der Punkte kann aus der Quelle übernommen werden oder auf einen neuen Wert gesetzt werden. Für weitere Informationen zur Punktfortführung siehe Projekteinstellungen - Punkte.

## **Letzter Schritt für den Export**

Im letzten Schritt des Exports wählt man die Punkte, Messdaten, … aus, die exportiert werden sollen.

Hier am Beispiel eines Punktexports:

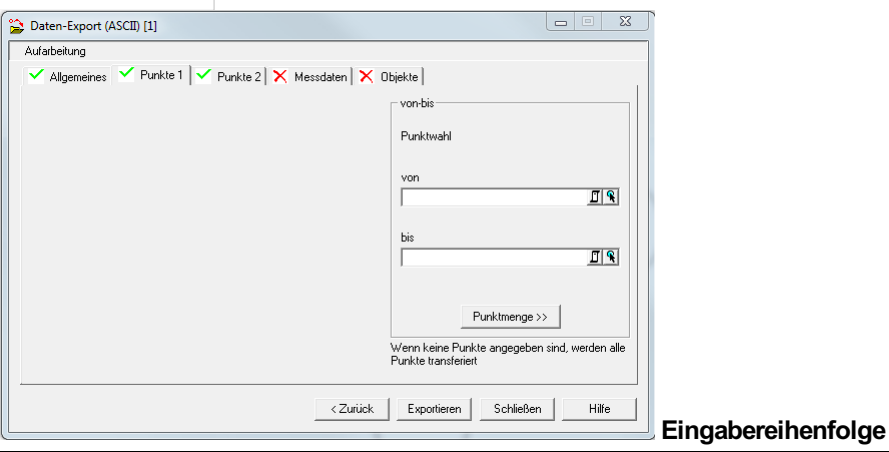

DatenselektionAuswahl der Punkte, Messdaten, die exportiert werden sollen. Bei allen anderen Daten (z:B. Nivellement) kann keine Auswahl getroffen werden, es werden alle Daten exportiert. **[Exportieren]** Mit Exportieren werden die gewünschten Daten ins Ziel geschrieben. **[Schließen]** Beenden des Dialoges ohne zu Exportieren

**[Hilfe]** Aufruf der Hilfe

#### **Optionen**

Hinweis: Alle Registerkarten (Reiter), in denen Optionen für den aktuellen Transfer enthalten sind, sind mit ![All\_Hakerl] (./img/All\_Hakerl.png) gekennzeichnet.

**Protokoll:** Wählen Sie die Protokollausgabe:

**Kein Ausdruck:** Es erfolgt keine Protokollausgabe des Imports

**Alle übertragenen Punkte ausgeben:** Alle importierten Daten werden protokolliert

**Koordinatendifferenz ausdrucken:** Nur die Punktkollisionen werden im Protokoll ausgegeben

**KG-Nummer:** Bei den importierten Punkten kann gewählt werden, welche KG-Nummer sie erhalten sollen.

**Übernehmen:** Die KG-Nummer des Punktes aus der Quelle wird verwendet.

#### **Weglassen:** Der neue Punkt erhält keine KG-Nummer

**Auf aktuelle KG-Nr. setzen:** Der neue Punkt erhält die KG-Nummer, die in den Projekteinstellungen gesetzt ist.

**Punktnamen:** Punktnamen können entweder mit einer Additionskonstante oder einer Punktnummerntransformation laut Tabelle umbenannt werden. Die Beschreibung der Tabelle findet sich im Anhang unter "Tabelle und Formatdateien".

**Festpunktcode:** (Nur beim Punktimport)

Ohne Festpunktcode: Punkte werden ohne Festpunktcode gespeichert, auch wenn in den eingelesenen Punkten Festpunktcodes enthalten waren.

Festpunktcode übernehmen: Die bei den eingelesenen Punkten gespeicherten Festpunktcodes werden übernommen. Festpunktcode setzen: Bei allen übertragenen Punkten wird der gewählte Festpunktcode gesetzt.

**Additions-/Subtraktionskonstanten:** Beim Import werden die eingegebenen Werte addiert. Beim Export werden die eingegebenen Werte subtrahiert. Es erfolgt eine Prüfung der Plausibilität der Additionskonstante. Schlägt die Prüfung fehl, werden keine Konstanten addiert. Mit "Konstanten immer anbringen" wird diese Prüfung übersprungen. Anmerkung: Diese Funktion wurde aufgrund des mittlerweile obsoleten Problems implementiert, dass alte Messgeräte nur eine limitierte Anzahl an Zeichen pro Koordinate verwalten konnten.

**Export von Stand:** Auswahl des Stands, aus dem die Punkte exportiert werden.

**Aktuellste Koordinaten exportieren:** Auswahl einer Standliste. Aus allen gewählten Ständen werden nur die Punkte aus dem aktuellsten Stand exportiert, in dem die Punkte vorhanden sind. Ausschlaggebend hierfür ist das Anlagedatum des Standes.

# **Messdatenschnittstelle Tachymetrie**

## **Messdatenschnittstelle Tachymetrie**

Mit der Messdatenschnittstelle übertragen Sie Ihre tachymetrischen Messdaten von externen Datenerfassungsgeräten. (Für Nivellement und GNSS-RTK siehe nachfolgende Kapitel). Eine genauere Beschreibung zu den Datenerfassungsgeräten findet sich im Anhang .

Zu Beginn muss das Datenerfassungsgerät am PC angeschlossen und eingeschaltet werden. Oder die Speicherkarte wird in den Kartenleser gegeben. Dann wählen Sie das Gerät aus:

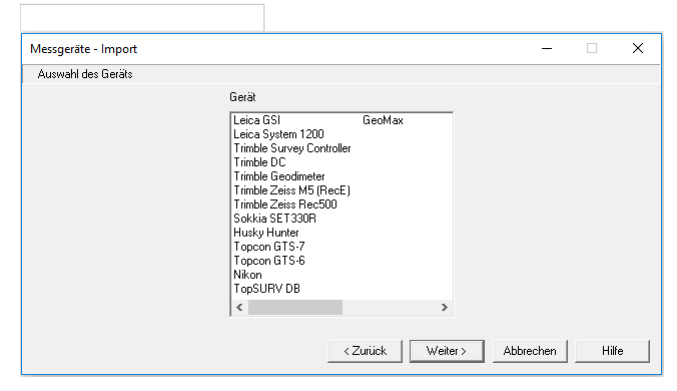

Hinweis: Wenn Sie nur ein Messgerät in der Datei \DegCfg\Deg.ini angegeben haben, dann erscheint dieser Dialog nicht. Sie kommen dann direkt zum nächsten Schritt des Assistenten. **Eingabereihenfolge**

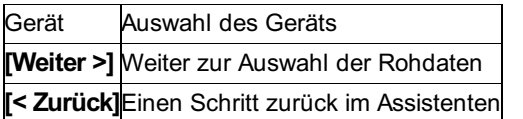

rmGEO bietet eine Vielzahl von Schnittstellen zu Datenerfassungsgeräten (DEG). Die Liste der Übertragungsgeräte können Sie sich in der Datei *\DegCfg\Deg.ini* zusammenstellen.

*Beispiel:*

[DEG\_1]

DESCR=WILD/LEICA

INTERFACE=rmiLeica

CFG=Leica

Mit dem Schlüsselwort DEG\_ beginnt ein Eintrag in der Liste. Das INTERFACE ist fix vorgegeben und ruft die richtige Schnittstelle in rmGEO auf. Mit DESCR kann der Text in der Liste angegeben werden. CFG gibt an, welchen Namen die zugehörige

Konfigurationsdatei hat. Die Beschreibung der Geräte und ihre Konfigurationen findet sich im Anhang.

Es können die folgenden Schnittstellen angegeben werden:

rmiLeica: bei Leica-Instrumenten mit dem Leica GSI Format

rmiLeica1200: bei Leica 1200

rmiTrimbleSC: bei Trimble Survey Controller

rmiGeodim: bei Trimble-Instrumenten mit dem Geodimeter Jobformat

rmiZeiss: bei Trimble-Instrumenten mit den Zeiss-Formaten M5 oder REC500

rmiTopcon: bei Topcon-Instrumenten

rmiSokkia: bei Sokkia-Instrumenten

rmiHusky: bei Husky-Instrumenten

rmiNikon: bei Nikon-Instrumenten

rmiGeoMax: bei GeoMax-Instrumenten

rmGEO3: Verwendung des rmGEO3

Treibers für seltener vorhandene Geräte

Achtung: Es müssen dafür die Programme zur Übertragung verwendet werden, die bei der Installation von rmGEO4 mitgeliefert wurden und nicht die von rmGEO3 selbst!

Mit [Weiter] kommen Sie zur Auswahl der Rohdaten.

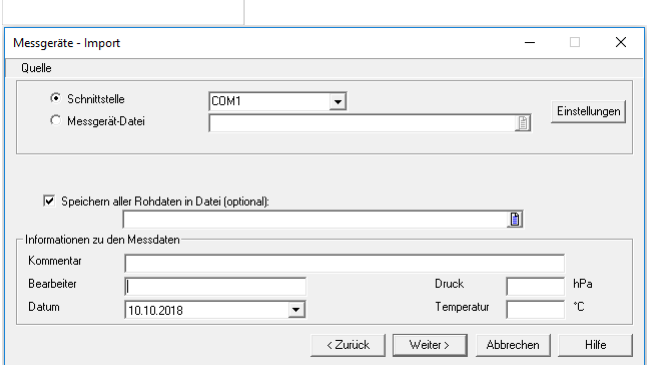

**Eingabereihenfolge**

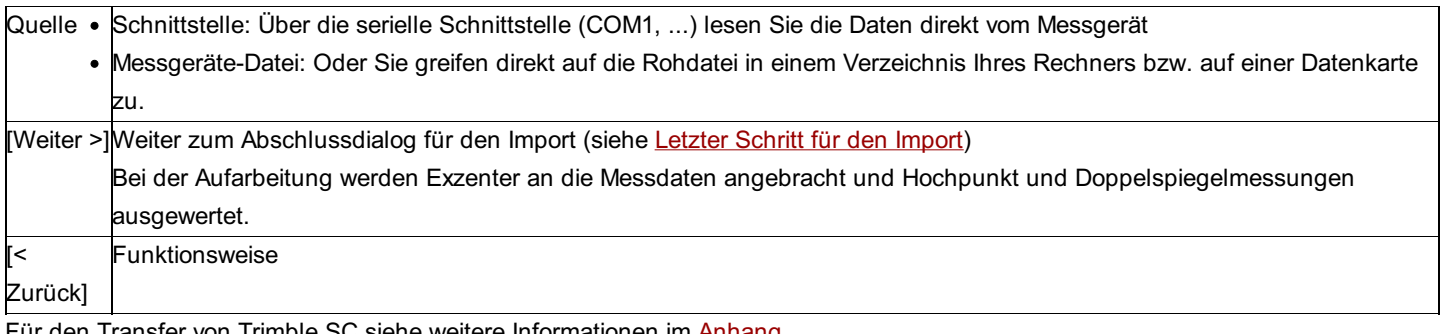

Für den Transfer von Trimble SC siehe weitere Informationen im Anhang.

Einstellungen

Mit dem Button **[Einstellungen]** wird die Konfigurationsdatei für die Datenübertragung zum aktuellen Gerät geöffnet.

#### **Optionen**

**Speichern aller Rohdaten in Datei:** Optional können die Rohdaten zusätzlich in einer Datei gesichert werden. (Unter Rohdaten versteht man die nicht aufgearbeiteten Messdaten im gerätespezifischen Format.)

Mit dem Schalter *Allg;Sichern* in der Konfigurationsdatei können Sie die Sicherung auch immer durchführen.

**Informationen zu den Messdaten:** Bearbeiter, Datum, Druck und Temperatur werden zu den Messdaten gespeichert, wenn sie nicht im Feld aufgenommen wurden.

Der Kommentar wird protokolliert.

**Externes Übertragungsprogramm:** Wenn die Daten nicht mit rmGEO vom Messgerät auf den Computer übertragen werden, kann man durch Klick auf [Externe Übertragung] das Übertragungsprogramm des Messgeräteherstellers starten.

Hinweis: Dieser Button ist nur sichtbar, wenn in Ihrer Konfigurationsdatei der Eintrag *Übertragungsprogramm =* mit dem Pfad zum Übertragungsprogramm gefüllt ist. Siehe auch:

Aufteilen von Rohdaten

Aufarbeiten der projektbezogenen Rohdaten Transfer vom Messgerät mit RmGEO3-Treiber

## **Aufteilen von Rohdaten**

Haben Sie in einer Rohdatei Daten (Jobs) zu mehreren Projekten aufgenommen, dann kommen Sie zu folgendem Dialog:

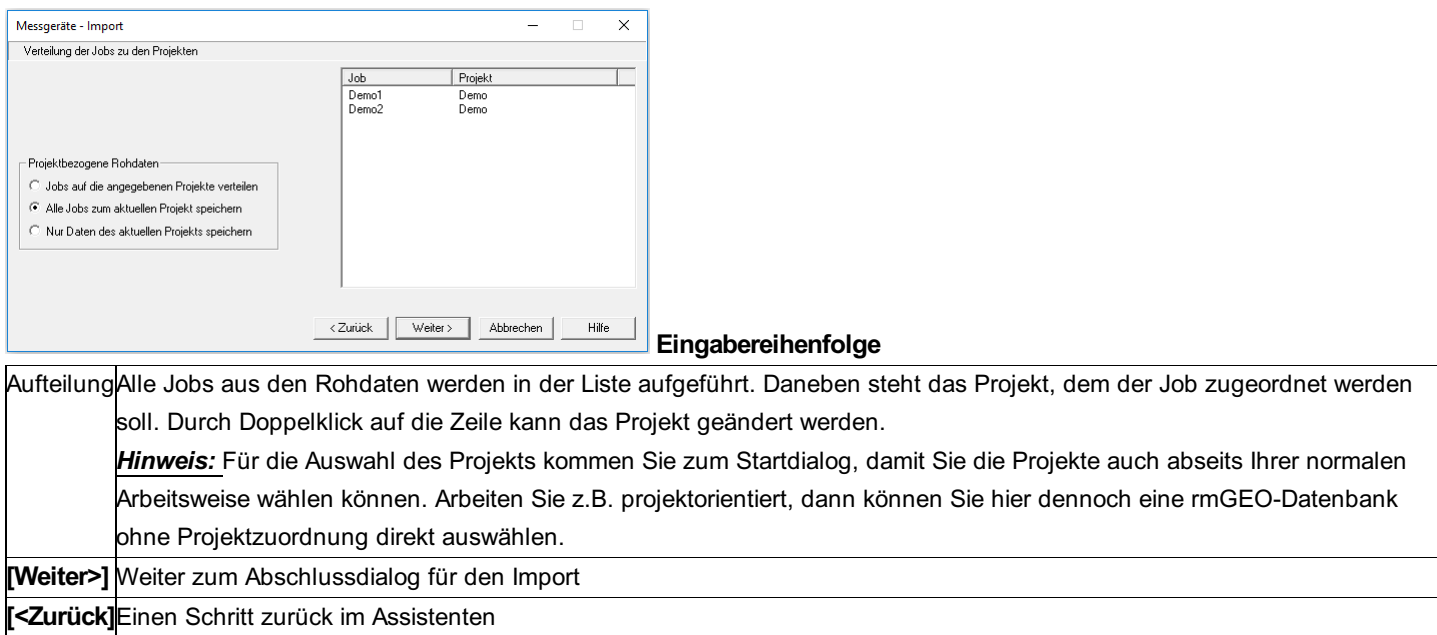

#### **Optionen**

**Jobs auf die angegebenen Projekte verteilen:** Die Jobs werden auf die Projekte, wie in der Liste angegeben, verteilt. Die Jobs der anderen Projekte werden in \*.u-Dateien im Verzeichnis dieser Projekte gespeichert und können zu einem beliebigen Zeitpunkt aufgearbeitet werden.

**Alle Jobs zum aktuellen Projekt speichern:** Unabhängig von den Einstellungen in der Liste, werden alle Jobs dem aktuellen Projekt zugewiesen.

**Nur Daten des aktuellen Projekts speichern:** Nur diese Jobs, bei denen in der Liste der Name des aktuellen Projekts steht, werden eingelesen.

## **Aufarbeiten der projektbezogenen Rohdaten**

Haben Sie die Rohdaten auf mehrere Projekte aufgeteilt, dann müssen Sie diese in den anderen Projekten noch einlesen. Die Rohdaten liegen den Projekten in \*.u-Dateien vor.

Gib es für das aktuelle Projekt zumindest eine \*.u-Datei im Rohdatenverzeichnis, dann erhalten Sie beim Start des Messdaten-Imports folgenden Dialog:

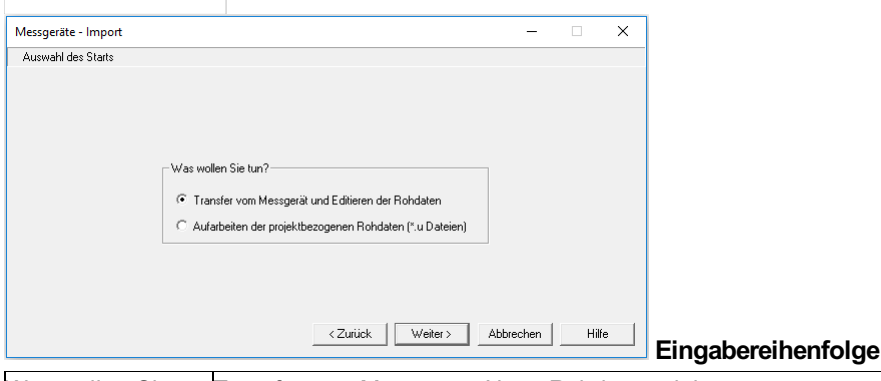

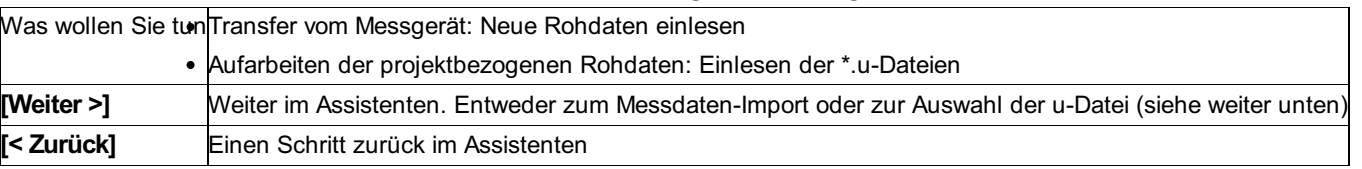

Hinweis: Die Rohdaten werden vor dem Einlesen immer in \*.u-Dateien gespeichert. Sie können diese Dateien mit dem Schalter Allg;Entfernen-UDatei in der Konfigurationsdatei beibehalten.

Bei Wahl der Option "Aufarbeiten der projektbezogenen Rohdaten" kommen Sie zu folgendem Dialog:

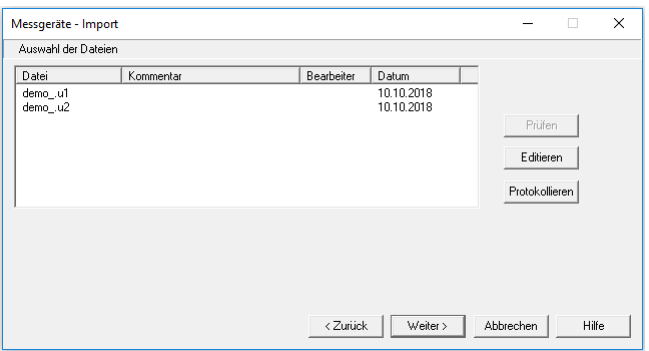

Die markierte Datei kann editiert bzw. im Protokoll ausgegeben werden.

Mit Weiter wird die markierte Datei aufgearbeitet und man gelangt zum letzten Schritt für den Import .

## **Transfer vom Messgerät mit RmGEO3-Treiber**

Für die weit verbreiteten Geräte wie Leica, Geodimeter und Zeiss gibt es rmGEO4-Treiber erstellt. Für seltenere Geräte kann man die Daten durch den rmGEO3 -Treiber einlesen.

Bei rmGEO3-Treibern läuft der Punkt Transfer vom Messgerät in einem eigenen DOS-Fenster ab.

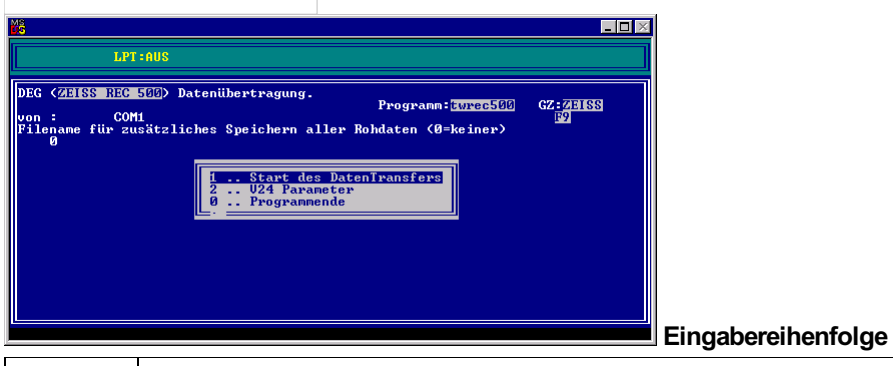

SchnittstelleAnzeige und Editieren der Schnittstelle für die Datenübertragung. Ein Defaultwert wird entsprechend der Einstellung der COM-Parameter vorgeschlagen und kann hier temporär umgestellt werden.

Für alle Datenerfassungs- und Übertragungsgeräte gelten die folgenden Punkte.

Ausnahmen: WILD GIF12: Hier erfolgt nach Eingabe (3) der automatische oder manuelle Aufruf des GIF12-Programmes. TOPCON, SOKKISHA, EPSON und PSION übertragen mit externen Programmen.

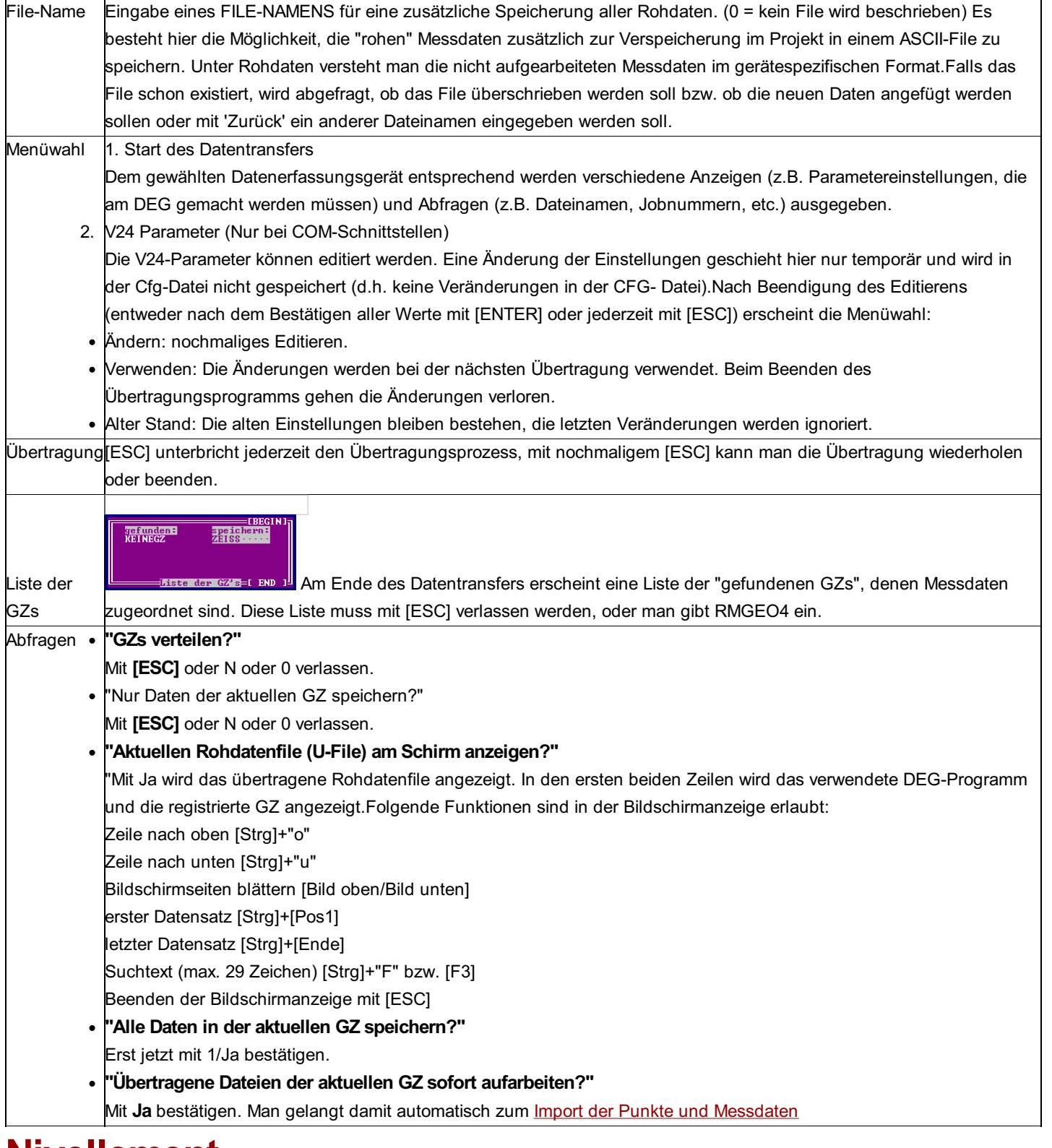

# **Nivellement**

## **Nivellement**

Mit der Messdatenschnittstelle für Nivellement übertragen Sie Ihre Nivellementzüge von externen Datenerfassungsgeräten. Eine genauere Beschreibung zu den Datenerfassungsgeräten findet sich im Anhang .

Eine Beschreibung zum Protokoll für die Wasserstraßen- und Schifffahrtsverwaltung des Bundes (WSV) finden Sie hier .

Zu Beginn muss das Datenerfassungsgerät am PC angeschlossen und eingeschaltet werden. Oder die Speicherkarte wird in den Kartenleser gegeben. Dann kann das Gerät bestimmt werden.

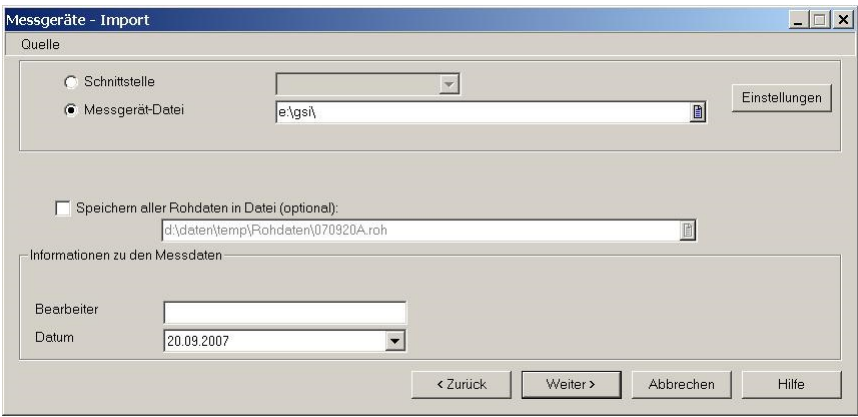

Hinweis: Wenn Sie nur ein Messgerät in der Datei \DegCfg\Niv.ini angegeben haben, dann erscheint dieser Dialog nicht. Sie kommen dann direkt zum nächsten Schritt des Assistenten. **Eingabereihenfolge**

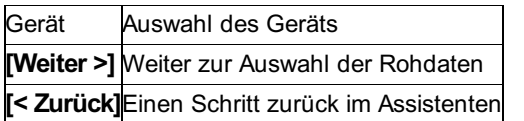

rmGEO bietet eine Vielzahl von Schnittstellen zu Datenerfassungsgeräten (DEG). Die Liste der Übertragungsgeräte können Sie sich in der Datei \DegCfg\Niv.ini zusammenstellen.

[DEG\_1] DESCR=WILD/LEICA INTERFACE=rmiLeica *Beispiel:*

CFG=Leica

Mit dem Schlüsselwort DEG\_ beginnt ein Eintrag in der Liste. Das INTERFACE ist fix vorgegeben und ruft die richtige Schnittstelle in rmGEO auf. Mit DESCR kann der Text in der Liste angegeben werden. CFG gibt an, welchen Namen die zugehörige Konfigurationsdatei hat. Die Beschreibung der Geräte und ihre Konfigurationen findet sich im Anhang.

Es können die folgenden Schnittstellen angegeben werden:

rmiLeica: bei Leica-Instrumenten

rmiZeiss: bei Trimble-Instrumenten mit dem Zeiss-Format

Mit [Weiter] kommen Sie zur Auswahl der Rohdaten.

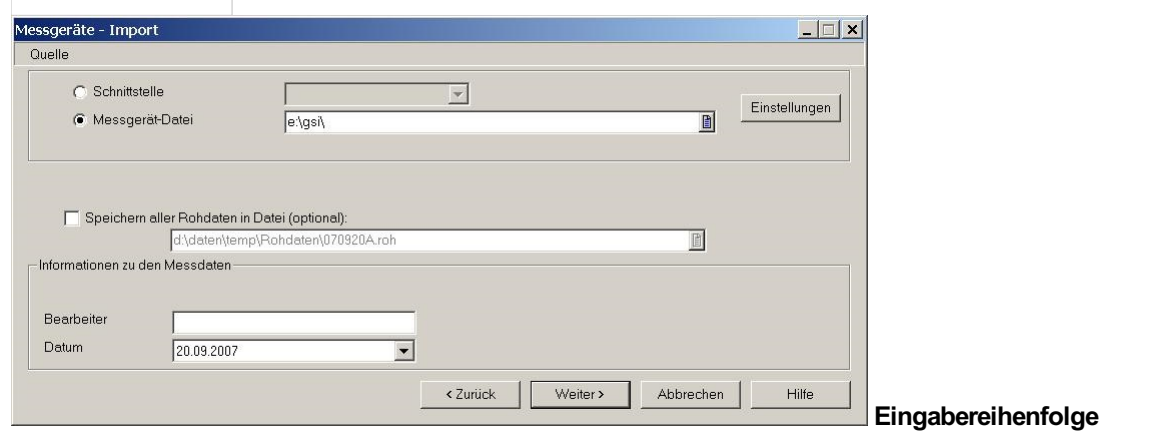

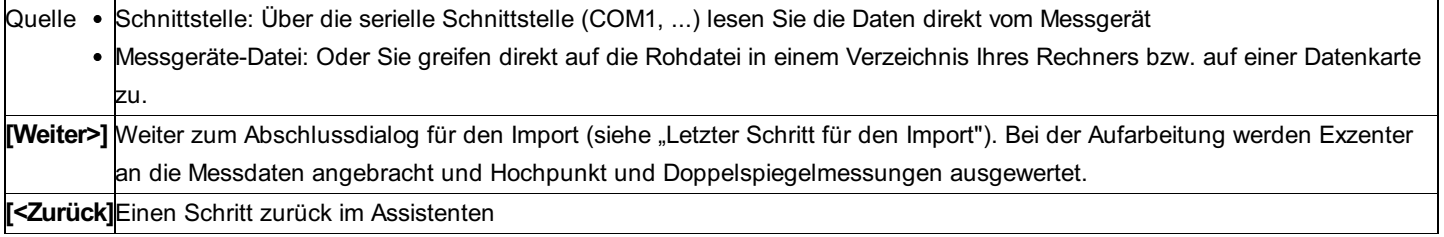

#### **Einstellungen**

Mit dem Button **[Einstellungen]** wird die Konfigurationsdatei für die Datenübertragung zum aktuellen Gerät geöffnet.

#### **Optionen**

**Speichern aller Rohdaten in Datei:** Optional können die Rohdaten zusätzlich in einer Datei gesichert werden. (Unter Rohdaten versteht man die nicht aufgearbeiteten Messdaten im gerätespezifischen Format.)

Mit dem Schalter Allg;Sichern= in der Konfigurationsdatei können Sie die Sicherung auch immer durchführen.

**Informationen zu den Messdaten:** Bearbeiter, Datum, Druck und Temperatur werden zu den Messdaten gespeichert, wenn sie nicht

im Feld aufgenommen wurden.

Der Kommentar wird protokolliert.

**Externes Übertragungsprogramm:** Wenn die Daten nicht mit rmGEO vom Messgerät auf den Computer übertragen werden, kann man durch Klick auf [Externe Übertragung] das Übertragungsprogramm des Messgeräteherstellers starten.

*Hinweis:* Dieser Button ist nur sichtbar, wenn in Ihrer Konfigurationsdatei der Eintrag Übertragungsprogramm = mit dem Pfad zum Übertragungsprogramm gefüllt ist.

## **Nivellementprotokoll WSV**

Wenn das WSV-Modul lizenziert und freigeschalten ist, wird der Nivellement-Import in einem eigenen Protokoll dokumentiert.

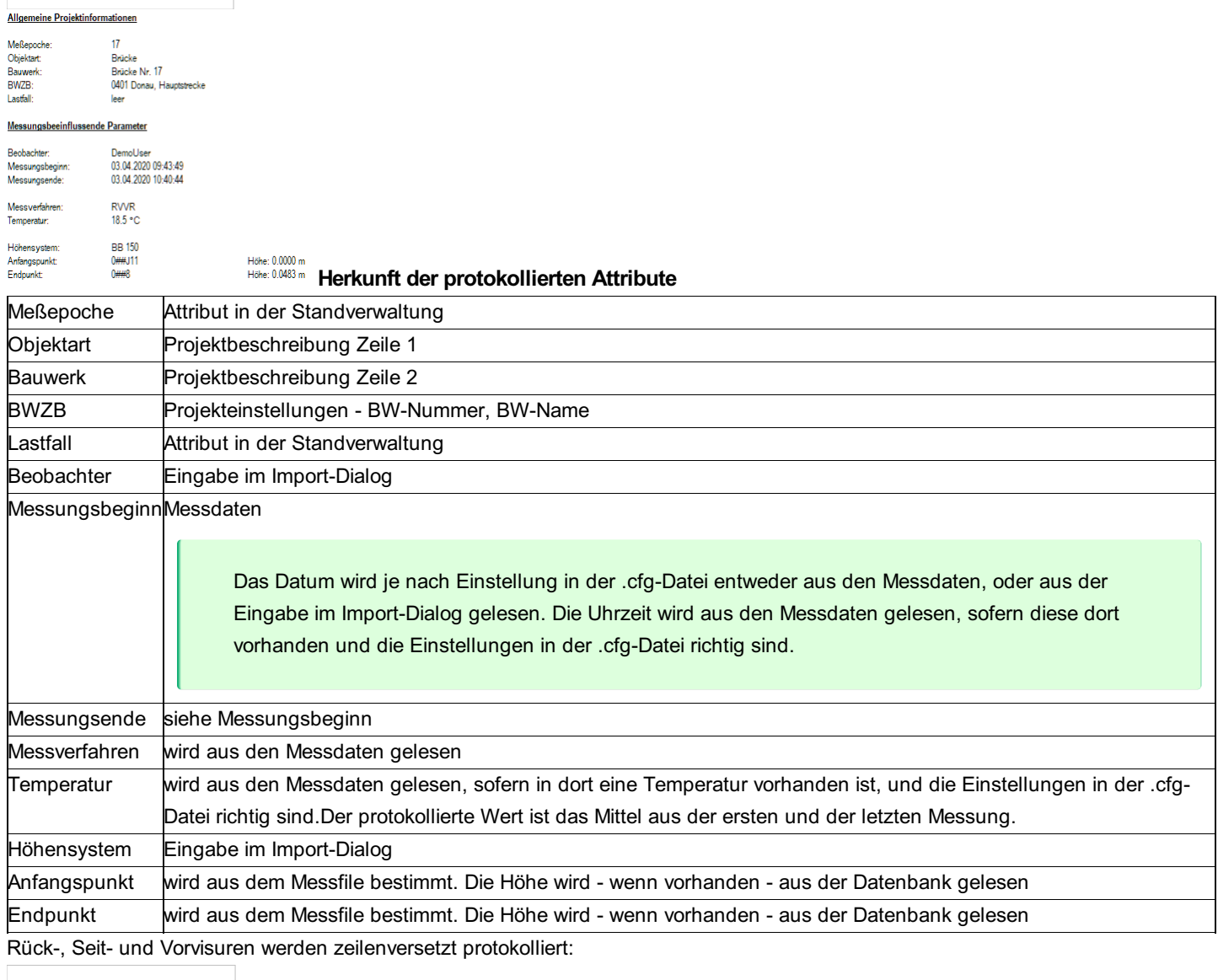

<u>Messdater</u> Zielweite [m] Punktkennzeichen Ablesung  $\frac{\text{rick}}{1.2336}$ rv. 0#5101#13040015 10.931  $0<sup>HH</sup>$ 10.360 1.8657  $-0.6321$ 0##<br>0#5101#51 44500 27.171<br>29.682 1.2754 1.6597  $-0.3843$ 48.668<br>53.527 1.7574 0#5101#51<br>0#5101#51 4 4500<br>4 4600 1.7260 0.0314 0#5101#51<br>0#5101#51 52.320 1,7199 4 4600<br>4 4700 1.6808 0.0391

Stromübergänge werden ebenfalls protokolliert:

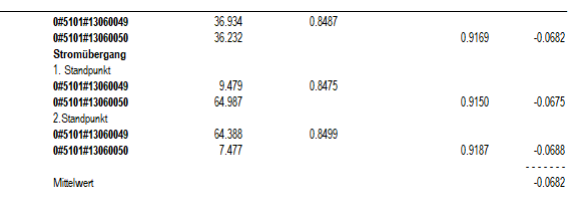

Am Ende des Protokolls wird ein Vergleich zwischen der Summe der einzelnen Höhendifferenzen und der Differenz der Höhe des Anfangs- und Endpunktes des Zuges ausgegeben:

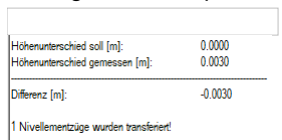

# **Projekt-Einstellungen**

## **Projekt-Einstellungen**

**Mit diesem Dialog können alle Einstellungen zum aktuellen Projekt eingesehen bzw. verändert werden. Die Default- Werte für diese Einstellungen entstammen den Default-Einstellungen, deren Name ganz oben in diesem Dialog angegeben ist.**

A Achtung: Eine Änderung der Default-Einstellungen wirkt sich nicht auf die Default-Werte des aktuellen Projekts aus, sondern kommt erst beim nächsten neuangelegten Projekt zum Tragen!

Möchte man gewisse Einstellungen bei jedem Start eines Projekts kontrollieren bzw. ändern - als Beispiel den aktuellen Bearbeiter kann man die Starteingabe verwenden.

#### **Eingabereihenfolge**

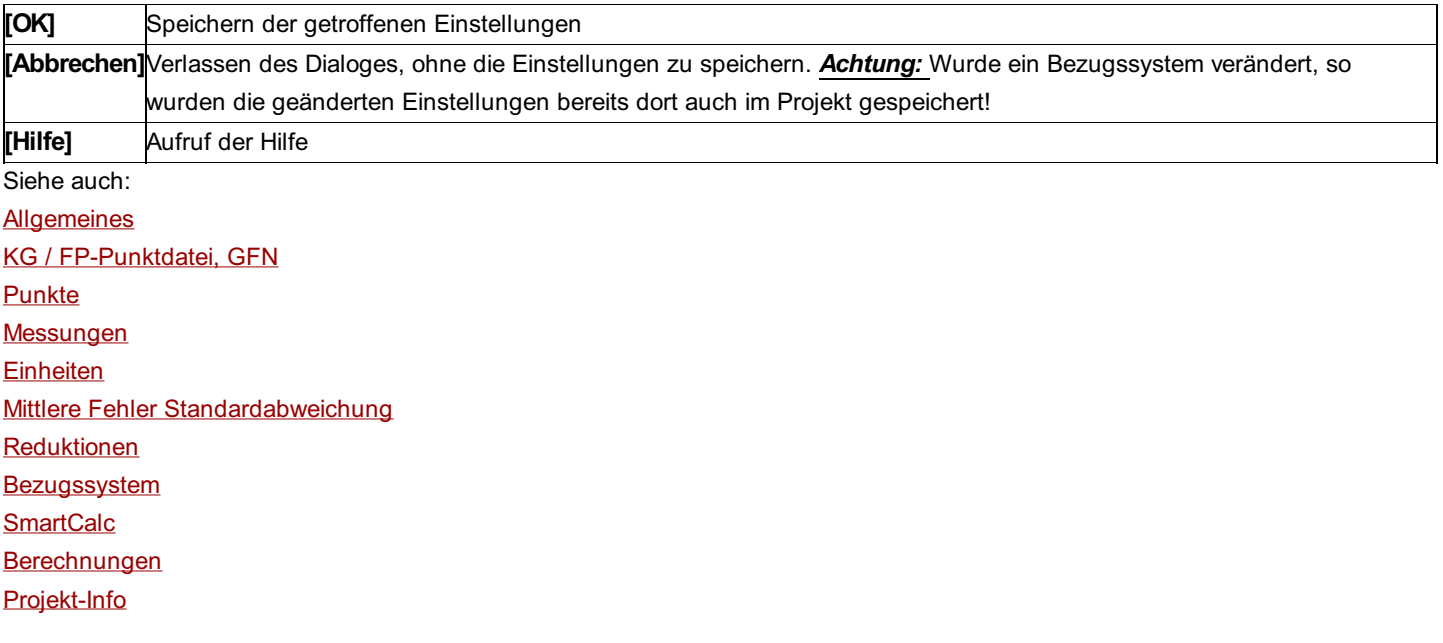

## **Allgemeines**

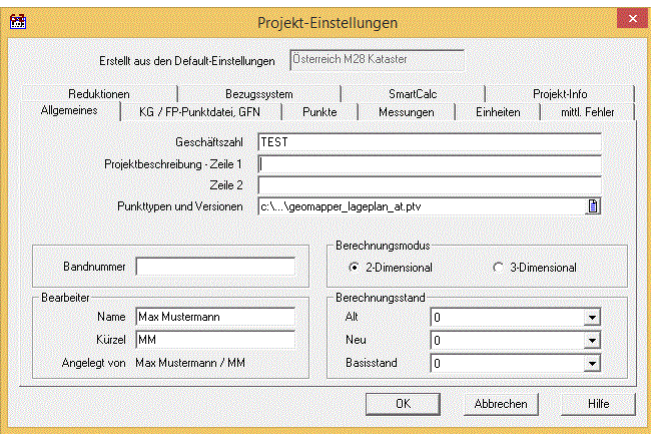

**Geschäftszahl:** Geschäftszahl des Projekts. Jahreszahlen können mit Schrägstrich getrennt werden, was beim Projektnamen nicht möglich ist.

**Projektbeschreibung:** In zwei Zeilen steht die Beschreibung zu diesem Projekt. Eine Änderung dieser Bezeichnung aktualisiert die Informationen zu dem Projekt in der Projektverwaltung nicht!

**Punkttypen und Versionen:** Wenn hier eine Datei angegeben wird, können Punkttypen und optional zugehörige Versionen komfortabel im Punkteditor und im Explorer verwaltet werden.

Diese Dateien werden in der Regel von *rmDATA GeoMapper* und dessen Konfigurationen mitinstalliert.

Beispiel für den Aufbau:

*' Versionen aus GeoMapper*

*[VERSIONS] alt vereinigt berichtigt neu*

*' 0 ... Punkttyp ist nicht versioniert*

*' 1 ... Punkttyp ist versioniert*

*[POINTTYPES]*

*0 Triangulierungspunkt*

*0 Polygonpunkt*

*1 Grenzpunkt (GP) Marke*

*1 Grenzpunkt (GP) Nagel*

**Bearbeiter:** Der aktuelle Bearbeiter und sein Kürzel können hier bestimmt werden. Außerdem sieht man, wer das Projekt angelegt hat.

**Bandnummer:** Die Nummer des Ordners, in dem die Protokolle nach dem Ausdruck abgelegt werden. Diese Nummer kann auch bei den neu berechneten Punkten nach dem Ausdruck gespeichert werden. Siehe Protokoll-Einstellungen.

**Berechnungsmodus:** Einstellung, ob in diesem Projekt 2-Dimensional oder 3-Dimensional gearbeitet wird. Dies gilt als Defaultwert für alle Berechnungsprogramme, kann aber dort temporär umgeändert werden.

Vorsicht: Dementsprechend werden nur die Lagekoordinaten oder zusätzlich auch die Höhenkoordinaten in sämtlichen Ansichten der Punkte angezeigt!

**Berechnungsstand** Wenn die Standverwaltung eingeschaltet ist, können hier die Stände für die Berechnungen einstellt werden: Der Altpunktstand für die gegebenen Punkte zu den Berechnungen,

der Neupunktstand für die berechneten Punkte,

sowie der Basisstand, indem die importierten Punkte aus Fest- bzw. KG-Punktdatei importiert werden.

Diese Stände dienen als Default, d.h. bei allen Berechnungen können jederzeit auch andere Stände für Alt- und Neupunkte verwendet werden.

## **KG / FP-Punktdatei, GFN**

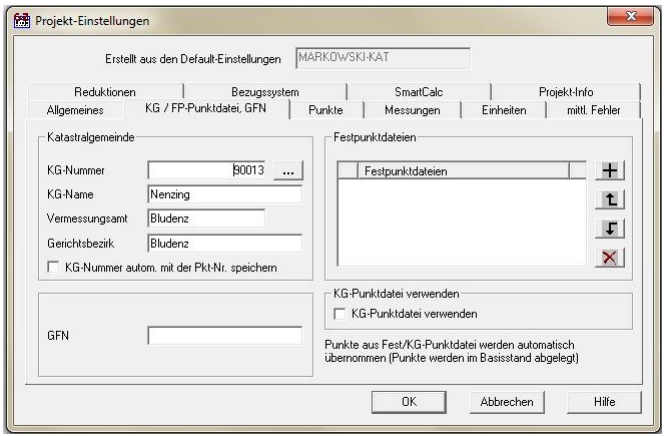

#### **Katastralgemeinde (Gemarkung):**

Hinweis: Änderung der Katastralgemeinde werden nicht bei den Projektinformationen der Projektverwaltung aktualisiert! **KG-Nummer (GemNr):** 5-stellige Nummer der Katastralgemeinde.

Die KG-Nummer kann mit aus der KG-Datenbank gesucht werden. Wird sie direkt eingegeben, so werden die weiteren Informationen automatisch aus der KG-(Gemarkungs-)Datenbank gesucht.

Die KG-Nummer bestimmt den Namen der KG-Punktdatei für den direkten Zugriff. Dieser muss speziell eingeschaltet werden. Der direkte Zugriff auf die KG-Datei funktioniert nur dann, wenn die entsprechende KG- Punktdatei im richtigen Pfad vorhanden ist. Dieses Verzeichnis kann unter **Verwaltung -** Verzeichnisse eingestellt werden.

**KG-Name (Gemarkung):** Name bzw. Bezeichnung der Katastralgemeinde der eingegebenen KG-Nummer.

**Vermessungsamt:** Name bzw. Bezeichnung des Vermessungsamtes.

**Gerichtsbezirk:** Name bzw. Bezeichnung des Gerichtsbezirks.

**KG-Nummer (GemNr) autom. mit der Punkt-Nr. speichern:** Nur wenn dieser Schalter aktiv ist, wird beim automatischen Import aus der KG-Punktdatei (siehe weiter unten) die dem Projekt zugeordnete KG-Nummer automatisch vorangestellt. Die KG-Nummer und die Punktnummer wird durch das Trennzeichen # getrennt.

**GFN:** Geschäftsfallnummer

**Festpunktdateien:** Sie können Ihr aktuelles Projekt mit Punktdateien verknüpfen. Wenn ein Punkt im Projekt nicht vorhanden ist, dann wird der Punkt automatisch in einer der gewählten Festpunktdateien gesucht und von dort importiert. Siehe auch Abschnitt Festpunktdatei.

Wählen Sie die Punktdateien mit

 $+$  aus. Wenn das Häkchen vor der Punktdatei gesetzt ist, dann wird die Punktdatei verwendet. Die Punktdateien werden in der Reihenfolge dieser Liste durchsucht. Um die Reihenfolge zu ändern, verwenden Sie die Buttons

#### t und

 $\lceil \cdot \rceil$ . Mit

**X** entfernen Sie eine Punktdatei aus der Liste.

Hinweis: Es sollten nur sehr wenige Festpunktdateien verknüpft werden, damit die Suche nicht zu lange dauert!

Hinweis: Für die Auswahl einer Festpunktdatei kommen Sie zum Startdialog, damit Sie die Festpunktdatei auch abseits Ihrer normalen Arbeitsweise wählen können. Arbeiten Sie z.B. projektorientiert, dann können Sie hier dennoch eine rmGEO-Datenbank ohne Projektzuordnung direkt auswählen.

**KG-Punktdatei (Gem-Punktdatei) verwenden:** Wenn es im entsprechenden Verzeichnis (Siehe Verwaltung - Verzeichnisse) ein rmGEO-Projekt mit dem Namen der KG-Nummer gibt, dann werden die Punkte, die weder im Projekt, noch (wenn eingeschaltet) in der Festpunktdatei vorhanden sind, in dieser KG-Punktdatei gesucht.

Achtung: Vergessen Sie nicht, diese Schalter nach Zweckerfüllung auszuschalten! Punkte, die in der Fest- bzw. KG-Punktdatei gefunden werden, aber andere Koordinaten haben sollen, müssen übertippt oder gelöscht werden!

Hinweis: Sollte der Meridian des Punktes unterschiedlich zum aktuell eingestellten Meridian sein, dann wird der Punkt vor dem Import transformiert.

### **Punkte**

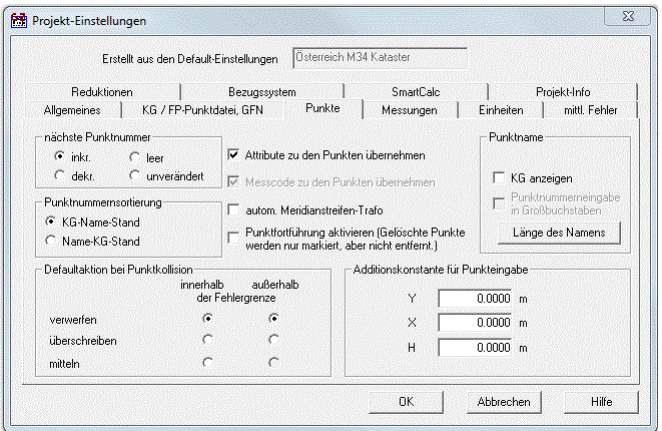

**Nächste Punktnummer:** Vielfach schlägt rmGEO4 bei Punkten, die numerisch enden, die nächstfolgende Punktnummer vor (z.B. bei der Flächenberechnung).

Inkrementieren: Die Punktnummer wird um 1 erhöht

Dekrementieren: Die Punktnummer wird um 1 erniedrigt.

Leer: Es wird keine neue Punktnummer vorgeschlagen.

Unverändert: Die Punktnummer bleibt gleich.

**Punktnummernsortierung:** Wählen Sie damit, wie die Punkte sortiert werden. Soll zuerst nach der KG bzw. Gemarkung oder zuerst nach dem Punktnamen sortiert werden? Der Stand folgt in der Sortierung immer am Schluss.

**Attribute zu den Punkten übernehmen:** Alle gültigen und gleich benannten Attribute werde zum berechneten Punkt gespeichert. Folgende Berechnungen sind von dieser Einstellung betroffen:

Polarpunkte

Freie Stationierung mit Polarpunkten

Transformationen

Koordinatenumrechnungen

HANACK - Koordinatenmittelung

Speichern einer Mehrfachmessung als Punkt (nur wenn der Punkt aus genau einer Mehrfachmessung berechnet wird)

**Messcode zu den Punkten übernehmen:** Bei der Polarpunkt-Berechnung wird automatisch der in den Messdaten gespeicherte Messcode zum neu berechneten Punkt gespeichert.

**Autom. Meridianstreifen-Trafo:** Bei jedem Koordinatentransfer in das aktuelle Projektj - gleib ob von Ascii-Datei, anderem Projekt, Koordiantendatenbank (BTX), Fest- oder KG-Punktdatei - erfolgt auf Wunsch eine automatische Transformation in den Meridianstreifen des aktuellen Projekts.

Voraussetzung dafür ist natürlich, dass die Meridianstreifeninformation in den Ausgangsdaten vorhanden ist und hier die Option angehakt wurde.

Diese Option ist besonders für jene Benutzer interessant, die an Meridianstreifengrenzen arbeiten. Sie erspart unnötigen

Berechnungs- und Verwaltungsaufwand, wie beispielsweise das Führen von nach Meridianstreifen getrennten Festpunktdateien. **Punktfortführung aktivieren:** Bei der Punktfortführung wird zu jedem Punkt der Status gespeichert. Man sieht, ob ein Punkt noch original ist, neu hinzugefügt oder geändert wurde. (Siehe Kapitel Punktattribute) Punkte die gelöscht wurden, werden nicht komplett aus dem Projekt entfernt, sondern nur im Status als gelöscht markiert. Sie sind dann in allen Berechnungsprogrammen, im Explorer und in der Grafik nicht mehr sichtbar. Im Editor können sie aber gesehen (grau hinterlegt) und auch wieder hergestellt werden. Diese Funktion wird z.B: bei der EDBS-Schnittstelle gebraucht.

**Aussehen des Punktes:** Die Angabe der KG (Gem)-Nummer kann hier eingeschaltet werden. Sie werden mit # vom Punktnamen getrennt. Die Standnummer wird immer angezeigt, wenn die Standverwaltung angeschalten wurde. Auch sie wird mit # getrennt. **Länge des Namens:**

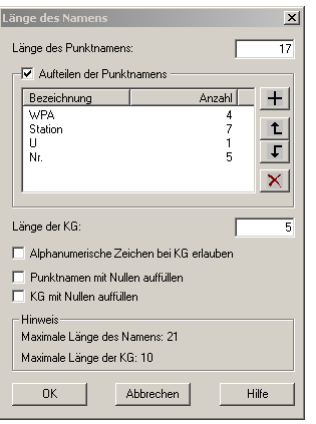

**Länge des Punktnamens:** Bestimmt wie viel Zeichen der Punktname (ohne Stand und KG) haben darf. Maximal können 21 Zeichen verwendet werden. Diese Einstellung verhindert, dass bei Neupunkten längere Namen verwendet werden. Punkte, die bereits einen längeren Namen haben, können aber trotzdem weiter verwendet werden.

**Aufteilen des Punktnamens:** Wenn sich der Punktname immer aus verschiedenen Teilen mit fixer Länge zusammensetzt, so kann dafür eine Eingabehilfe vorgegeben werden.

Bei der Punkteingabe sieht das dann beispielsweise so aus:

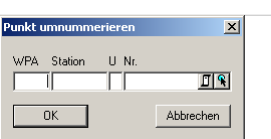

Fügen Sie dazu für jeden Teil des Punktnamens mit

+ einen Eintrag in die Liste ein. Dabei müssen Sie die Beschriftung und die Länge angeben. Der Anwender kann pro Teil nicht mehr Zeichen eingeben, als hier angegeben sind. Mit

 $\mathbf{t}$  und

können Sie die Reihenfolge der Punktnamensteile verändern und mit

 $\times$  können Sie auch Eingaben wieder aus der Liste entfernen.

Achten Sie darauf, dass die Länge aller Teile der Länge des gesamten Punktnamens entspricht (siehe Einstellung **"Länge des Punktnamens"** ).

Hinweis: Diese Einstellung ist unabhängig von der KG bzw. Gemarkung zum Punkt.

**Länge der KG-Nr. (GemNr):** Bestimmt wie viel Zeichen die KG-Nummer im Punktnamen haben darf. In Österreich wird dies immer fix auf 5 Zeichen stehen, in Deutschland aber auf 8 Stellen. Wiederum ist diese Einstellung nur als Eingabehilfe gedacht. Punkt mit längeren Namen, können trotzdem verwendet werden.

**Alphanumerische Zeichen bei KG erlauben:** Im Normalfall bezieht sich die KG- bzw. Gemarkungsnummer auf die wirkliche KG bzw. Gemarkung. Wird dieses Feld aber für andere Dinge verwendet, so können mit dieser Option auch Buchstaben zugelassen werden.

**Punktnamen mit Nullen auffüllen:** Bei der Eingabe einer neuen Punktnummer werden die restlichen Stellen des Namens mit Nullen aufgefüllt.

**KG (GemNr) mit Nullen auffüllen:** Bei der Eingabe einer neuen Punktnummer werden die restlichen Stellen der KG-Nr (GemNr) Namens mit Nullen aufgefüllt.

**Defaultaktion bei Punktkollision:** Kommt es zu einer Punktkollision, so wird die hier gewählte Aktion als Default vorgeschlagen. Die Fehlergrenze kann in der Registerkarte "mittlere Fehler" verändert werden. Bei automatischen Programmen wird auf Grund dieser Einstellung entschieden, ob der berechnete Punkt verworfen, überschrieben oder gemittelt werden soll.

**Additionskonstante für Punkteingabe:** Bei der Eingabe von Koordinaten werden diese Konstanten automatisch addiert. Diese Einstellung wirkt auch auf die Eingabe im Editor. Man kann sie dort ebenfalls verstellen.

## **Messungen**

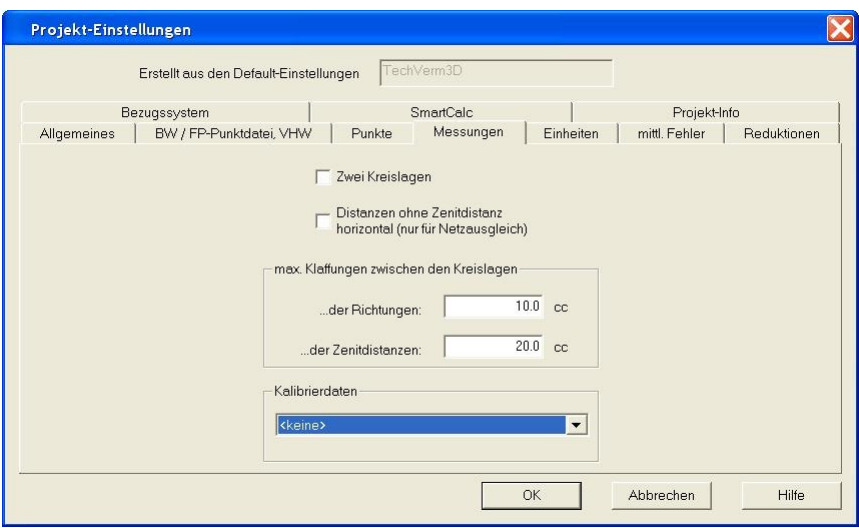

**Zwei Kreislagen:** Bei Ja erfolgt die gemittelte Berechnung der Richtungen und der Zenitdistanzen aus 2 Kreislagen. Es werden bei der manuellen Messdateneingabe beide Kreislagen verwendet und die Zielachsen- und Zenitindex-Fehler berechnet und ausgegeben. Die 2 Kreislagen werden durch die Größe der Zenitdistanz erkannt.

**Max. Klaffungen zwischen den Kreislagen:** Ist die Klaffung zwischen den Messwerten größer als der hier angegebene Wert, so wird eine Warnung ausgegeben.

**Distanzen ohne Zenitdistanz horizontal:** (für Netzberechnungen) Dies entspricht einer Eingabe von 100 Gon bei der Zenitdistanz. **Kalibrierdaten:** Auswahl der Datenquelle für Lattenkalibrierdaten zur Nullpunkts und Temperaturkorrektur von Nivellementdaten. Die Datenquell muss dabei folgende Struktur aufweisen.

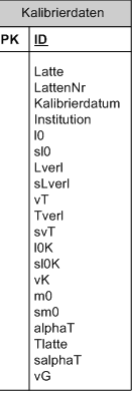

**Latte:** Herstellerbezeichnung der Latte (alphanumerisch)

**LattenNr:** Zifferncode der Latte zur eindeutigen Identifizierung in den Nivellementdaten. Zu jeder Latte können mehrere Kalibrierdatensätze mit unterschiedlichem Datum vorhanden sein.

**Kalibrierdatum:** Datum der Bestimmung der Kalibrierwerte der Latte. Die für eine Nivellementauswertung gültigen Kalibrierdatensätze werden aufgrund des Messdatums des Nivellementzugs in rmGEO aus der Datenbank geholt. Es wird zu jeder Latte der letztgültige Datensatz vor dem Messdatum verwendet.

**sl0, sLverl, sVT, sl0k, sa0:** Dabei handelt es sich um die Standardabweichungen der Kalibrierwerte. Diese werden für die Berechnung in rmGEO nicht verwendet und müssen somit für eine Verwendung der Daten in rmGEO nicht befüllt werden. **Kalibrierdaten** Die Kalibrierdaten und ihre Verwendung für die Korrektur der Nivellementablesungen sind im Anhang inkl. Formel beschrieben.

Folgende Möglichkeiten für die Datenquellenauswahl stehen zur Verfügung

**<keine>:** Es wird keine Korrektur der Messdaten bei der Berechnung vorgenommen

**<neue ODBC - Verbindung>:** Es wird der Standard - Windowsdialog zur Definition von ODBC Datenbankverbindungen geöffnet. Wird eine neue Verbindung erstellt, so werden die Verbindungsinformationen in einer Konfigurationsdatei abgelegt und steht damit auch für andere Projekte zur Verfügung. Informationen zur Verwendung der Funktion erhalten Sie über den Hilfebutton im Dialog.

## **Einheiten**

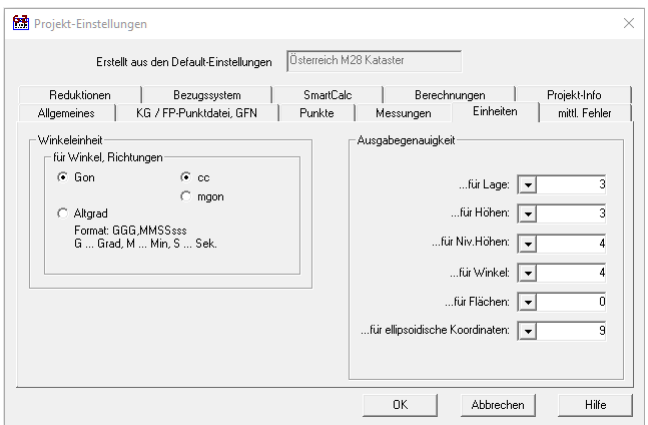

#### **Winkeleinheit:**

Gon/ Altgrad: Die Winkeleinheit für die Ein- und Ausgabe von Richtungen und Winkeln. Gespeichert werden die Daten immer in Gon. Wenn Sie Daten mit Altgrad importieren, schalten Sie hier zuerst um und führen dann den Import aus.

Bei der Umstellung auf Altgrad sind die Stellen vor dem Komma die Altgrad, die ersten zwei Stellen nach dem Komma die Minuten und die 3. und 4. Stelle nach dem Komma die Sekunden. Die weiteren Stellen entsprechen den Anteilen der Sekunden.

cc/mgon: Die Winkeleinheit für Standardabweichungen und die Ausgabe von Verbesserungen und Absolutgliedern und deren Grenzwerten.

Hinweis: Die Umstellung wirkt erst bei neu geöffneten Dialogen und Editoren.

Hinweis: Ellipsoidische Koordinaten werden immer in Altgrad berechnet!

**Ausgabegenauigkeit:** Anzahl der Nachkommastellen für Koordinaten und Messungen. Diese Daten werden dementsprechend in den Editoren und im Protokoll ausgegeben.

#### Projekt-Einstellunge Erstellt aus den Default-Einstellungen | Österreich M34 Kataste Reduktionen | Bezugssystem |<br>Allgemeines | Gem. / FP-Punktdatei, VN | Punkte | SmartCalc Projekt-Info Messungen ikermo<br>-mittl. Fehler Mittlere Fehler (Defaultwerte)  $\overline{10.00}$  cc ...der Richtungen der Zenitdistanzen  $\overline{10.00}$  cc.  $\overline{2.00}$  ppm der Distanzen  $\overline{300}$  mm der Nivellementablesungen..  $\overline{0.20}$  mm  $\overline{50.00}$  mm der Koordinatenmessungen (Lage)  $\overline{50.00}$  mm (Höhe) Mittlerer Zentrierfehler SP (Lage)  $1.00$  mm (Höhe)  $\overline{1.00}$  mm  $\frac{1}{3.00}$  mm Mittlerer Zentrierfehler ZP (Lage)  $\overline{3.00}$  mm (Höhe)  $50,0000$  m Max. Perpendikel für Achsknicke  $\overline{0.0050}$  m Gewicht für trig. Höhenberechnung ab  $\frac{1}{0.0300}$  m Fehlergrenze für Lage-Mittelung G Gewicht für Satzorientierung bis 1500,0000 m Fehlergrenze für Höhen-Mittelung  $0.0300$  m C Gewichtung gemäß Strecke  $0K$ Abbrechen Hilfe

**Mittlere Fehler/Standardabweichung (Default-Werte):** Eingabe der Messgenauigkeit für die Berechnung der Punktlagegenauigkeit laut Vermessungsverordnung 1994. Mittlere Fehler, die direkt bei den Standpunkten oder Zielpunkten oder Punkten stehen, haben Vorrang vor diesen allgemeinen Einstellungen.

**Max. Perpendikel (Querabweichung) für Achsknicke und Radien:** Beim Öffnen einer Achse wird geprüft, ob die Punkte mit den Achselementen zusammen passen und ob die Achse keine Knicke hat. Die Prüfung basiert immer auf einer Strecke von 100 m. Weiters wird diese Fehlergrenze für die Prüfung der Radien bei Kreisbogensegmenten verwendet.

**Fehlergrenze für Lage-/Höhen-Mittelung:** Diese Grenzen entscheiden, welche Defaultwerte (eingestellt bei den Punkten) bei einer Punktkollision verwendet wird.

**Gewicht für trig. Höhenberechnung ab:** Bei der überbestimmten trigonometrischen Höhenableitung wird umgekehrt proportional zu den Entfernungen gewichtet. Kürzere Visuren bekommen das höhere Gewicht, wobei als Minimalwert die hier eingestellte Distanz verwendet wird. Dadurch erhalten alle noch kürzeren Visuren kein noch höheres Gewicht.

#### **Gewicht für Satzorientierung**

**bis:** Bei der überbestimmten Berechnung der Orientierung wird proportional zu den Entfernungen gewichtet. Längere Visuren bekommen das höhere Gewicht, wobei als Maximalwert die hier eingestellte Distanz verwendet wird. Dadurch erhalten alle noch längeren Visuren kein noch höheres Gewicht, sondern das gleiche Gewicht.

**gemäß Strecke:** Bei einer Gewichtung gemäß der Streckenlänge erhalten die Visuren desto mehr Gewicht je länger sie sind. **mittlere Zentrierfehler:** können für Stand- und Zielpunkte unabhängig voneinander angegeben werden. Sie werden beim

## **Mittlere Fehler (Standardabweichung)**

Satzausgleich, beim Netzausgleich und bei der Freien Stationierung mittels Ausgleich berücksichtigt.

## **Reduktionen**

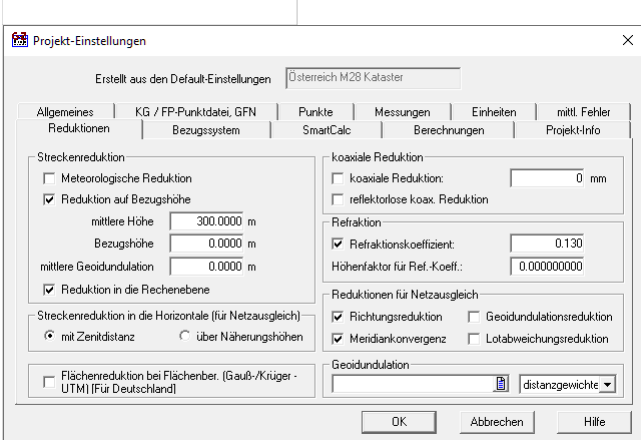

Hinweis: Für Berechnungen im System der Landesvermessung sind einzustellen:

Reduktion auf Bezugshöhe

Mittlere Höhe für Streckenreduktion: z.B: 300 m

Bezugshöhe für Streckenreduktion: 0 m

Reduktion in die Rechenebene

Die gleichen Einstellungen sind auch in den Default-Einstellungen vorzunehmen. Diese sind Vorgabewerte für neu angelegte Projekte. Jedes Projekt verwaltet diese Daten getrennt.

Hinweis: Die rechnerischen Wirkungen können auf Grund der Formeln nachvollzogen werden, die im Anhang zu finden sind.

#### **Streckenreduktionen:**

**Meteorologische Reduktion:** Ein- und Ausschalten der atmosphärischen Streckenreduktion. Die benötigten Daten für Druck und Temperatur werden aus den Standpunktsdaten der Beobachtungsverwaltung entnommen. Siehe im Anhang die Definiton der Instrum.cfg und ebenfalls im Anhang die Formelsammlung. Bei neueren Messgeräten sind die meteorologischen Korrekturen im Normalfall bereits bei den Messdaten angebracht.

**Reduktion auf Bezugshöhe:** Ein- und Ausschalten der Reduktion wegen Meereshöhe bzw. orthometrischer Höhe h (plus Geoidundulation N) auf die Schmiegkugel des Bezugsellipsoides.

Hinweis: Zur korrekten, mm-genauen Reduktion auf die Rechenfläche bei Distanzen > 2000m sind die Ellipsoidhöhen H zu verwenden: H = h + N, wobei N in Österreich zwischen -2.6m und +3.5m beträgt (im Bezugssystem ETRS89 ca. 50 Meter, was einer Streckenreduktion von ca. 8 ppm entspricht). Beachten Sie, dass es möglich ist, auf eine beliebige Höhe zu reduzieren. Damit ist es unter anderem auch möglich eine mittlere Geoidundulation zu berücksichtigt, falls im Projekt orthometrische Höhen verwendet werden. Zur Eingabe dieser Bezugshöhe für die Streckenreduktion siehe weiter unten!

**Reduktion in die Rechenebene:** Ein- und Ausschalten der Projektionskorrektur für Distanzen. Diese Reduktion ist abhängig vom eingestellten Projektionssystem (Rechenebene). Siehe Bezugssystem.

**Mittlere Höhe:** rmGEO4 verwendet für die Reduktion auf die Bezugsfläche nach Möglichkeit die gespeicherten Standpunkts- und Zielpunktshöhen. Ist eine solche nicht verfügbar, dann wird die im Projekt gespeicherte mittlere Höhe als fehlende Standpunkts- bzw. Zielpunktshöhe verwendet. Damit erfolgen die Berechnungen mit Strecken im System der Landesvermessung!

**Bezugshöhe:** In der Regel ist hier 0 eingestellt. Dadurch werden die (gemessenen) Strecken auf die Höhe 0 (d.h. auf die Bezugsfläche in Meereshöhe) reduziert.

Für bestimmte Aufgaben - z.B: für Bauvermessungen - werden die Strecken auf die Bezugshöhe > 0 (Baustellenniveau) reduziert.

Hinweis: Um mit lokalen Höhen richtig auf die Rechenfläche zu reduzieren (z.B. Höhen über "Wiener Null") ist die Bezugshöhe negativ einzugeben. Dabei muss der Krümmungsradius um die Höhe des lokalen Nullpunkts vergrößert werden. Die Reduktion erfolgt dann exakt auf die Höhe 0! *Beispiel:* "Wiener Null": Lokale Höhen über 156,680 m => Bezugshöhe für Streckenreduktion = -156,680 Krümmungsradius = 6379557 m

**Mittlere Geoidundulation:** Die Streckenreduktion auf das Ellipsoid (Höhe 0) ist eine geometrische Reduktion, für die man ellipsoidische Höhen benötigt. Bei Landessystemen kann die Differenz zwischen orthometrischen und ellipsoidischen Höhen oftmals vernachlässigt werden, da der Einfluss auf die Streckenreduktion unter der Messgenauigkeit liegt. Für globale Bezugssysteme (z.B. ETRS89) sollte dieser Einfluss jedoch berücksichtigt werden. (Undulation von 50 m à ca. 8 ppm Streckenreduktion)

**Streckenreduktion in die Horizontale:** Die Horizontierung der Distanzen unter 3km wird normalerweise mit den Zenitdistanzen durchgeführt. Hier besteht für lange Schrägdistanzen die Möglichkeit, die Berechnung der horizontalen Distanz über die Näherungshöhen einzustellen. Besonders bei langen Distanzen (>2km) ist das Reduzieren über Näherungshöhen genauer. **Flächenreduktion bei Flächenberechnung:** Die Berechnung der Fläche erfolgt in der Rechenebene. Um die Fläche in der Natur zu bekommen, kann man diese Reduktion anwenden.

Hinweis: Diese Reduktion sollte nach den Bestimmungen der Verm.V. von Österreich nicht angewendet werden.

**Koaxiale Reduktion:** Diese Reduktion darf nur angewendet werden, wenn die die Zielstrahlen vom Entfernungsmesser und vom Fernrohr unterschiedlich sind und immer mit vertikalem (nicht gekipptem) Reflektor gearbeitet wird.

**Reflektorlose koaxiale Reduktion:** Bei der reflektorlosen koaxialen Reduktion wird zusätzlich noch mit dem Laserpunkt des Entfernungsmessers angezielt, d.h. hier ist neben der Entfernung auch noch die Zenitdistanz unterschiedlich und muss korrigiert werden.

#### **Refraktion**

**Refraktionskoeffizient: Standardwert:** 0.130 Berücksichtigt die optische Strahlkrümmung in der Atmosphäre. **Höhenfaktor für Refraktionskoeffizient:** Der verwendete Refraktionskoeffizient berechnet sich aus: Refraktionskoeffizient +

Meereshöhe \* Höhenfaktor.

Meistens ist hier 0.000000000 eingestellt.

Hinweis: Diese Korrektur wird kaum mehr angewendet.

**Richtungsreduktion:** Richtungsreduktion (nur im Netzausgleich und in SmartCalc verwendet!)

**Meridiankonvergenz:** Reduktion für Azimuth-Messungen

**Geoidundulationsreduktion:** Verwendung der zum Punkt gespeicherten Geoidundulationen für Netzausgleiche. Die Undulationen werden für Streckenreduktionen und die Berechnung von Höhendifferenzen verwendet. Für die Ergebnishöhen sind die Undulationen nicht angebracht.

Achtung: Diese Einstellung hat keine Auswirkung auf die mittlere Geoidundulation für die Streckenreduktion.

Hinweis: Hat ein Punkt keine Geoidundulation wird für diesen die mittlere Geoidundulation verwendet. (Für 2D Netze ist dies oftmals ausreichend)

**Lotabweichungsreduktion:** Verwendung von Lotabweichungen zur Reduktion von Richtungen und Zenitdistanzen in Netzausgleichungen.

**Geoidundulation:** Datei mit einem Punktraster für Geoidundulationen. Punkte, die zwischen den Rasterpunkten liegen, erhalten die Geoidundulation, die zwischen den Rasterpunkten interpoliert wird. Für die Interpolation stehen die Methoden distanzgewichtet, bilineare und bikubische Splineinterpolation zur Verfügung. Die Daten können in Österreich vom BEV, in Deutschland beim BKG und in Südtirol beim Amt für geodätische Vermessung bezogen werden.

Hinweis: Geoidundulationen, die direkt beim Punkt gespeichert sind, haben Vorrang vor den Informationen aus dieser Datei. Hinweis: Die Geoidundulationsdatei "CHGEO04.GRD" für das Schweizer Geoidmodell ist ein Binärfile, und kann daher hier nicht angegeben werden. Stattdessen muss diese Datei in das Verzeichnis der Geo-Konfigurationen (GeoCFG) kopiert werden. Der Pfad ist im Menü unter "Verwaltung - Verzeichnisse" ersichtlich. Außerdem muss ein Schweizer Setup (CH\_DE, CH\_FR, oder CH\_IT) installiert sein.

Aufbau der Datei: Es werden folgende Dateiformate für Österreich, Deutschland und Südtirol unterstützt:

#### **Beispiel Österreich (ellipsoidisch MGI):**

BREITE;LAENGE;UNDULATION;EPSG\_2D;EPSG\_1D *47.4250000;12.6666667;0.514;4312;5778 47.4250000;12.7083333;0.487;4312;5778 47.4250000;12.7500000;0.450;4312;5778*

#### **Beispiel Deutschland (ellipsoidisch ETRS89):**

Geoidhöhen mit 999999.werden als ungültig ausgewertet *53.3750000 6.8875 999999. Hinweis: 53.3750000 6.9125 40.4095 53.3750000 6.9375 40.4105 53.3750000 6.9625 40.4100*

#### **Beispiel Südtirol (UTM ETRS89):**

Scostamenti geoidici(BZ&TN)- coordinate: UTM32-Etrs89

Amt für geodätische Vermessungen Ufficio geodetico 2003 Griglia di 2 km Est Nord N *595000.0000 5049000.0000 45.2800 597000.0000 5049000.0000 45.4219 599000.0000 5049000.0000 45.5415 601000.0000 5049000.0000 45.6425*

## **Bezugssystem**

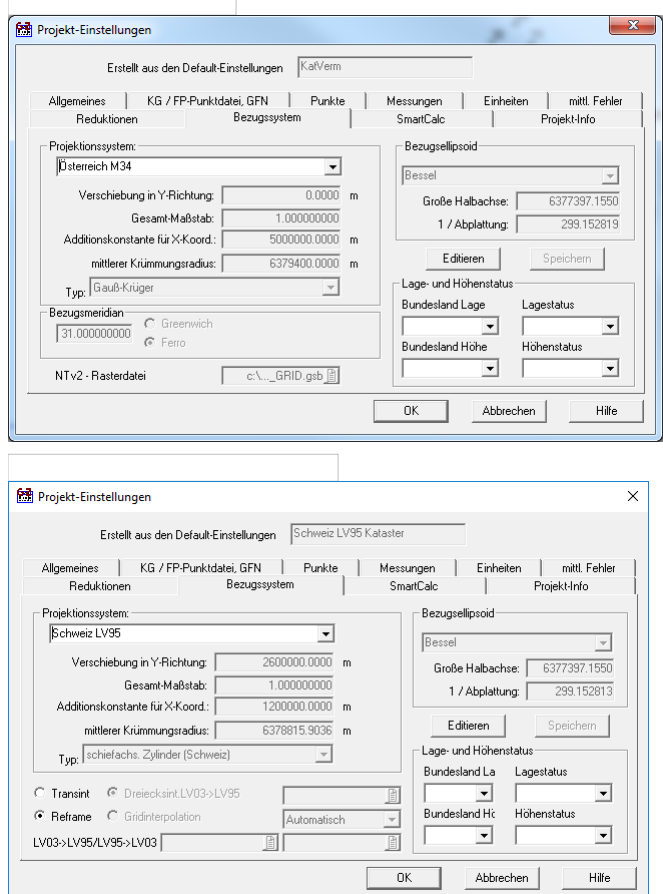

**Name des Projektionssystems:** Hier kann ein bestehendes Projektionssystem gewählt oder ein neues begonnen werden. **Verschiebung in Y-Richtung:** Für die Reduktion in die Rechenebene müssen die Y-Koordinaten die Entfernung vom Meridianstreifen angeben. Wenn - wie in Deutschland oder der Schweiz - die Y-Koordinaten immer eine Additionskonstante beinhalten, damit keine negativen Werte möglich sind, muss diese Additionskonstante für die Reduktion wieder abgezogen werden. Für Österreich 0.000 d.h. es gibt negative Y-Koordinaten westlich der Bezugsmeridiane (M28°, M31°, M34°). Für Deutschland 500000.000 d.h. es gibt nur positive Y-Koordinaten!

Hinweis: Die Meridiane werden von Greenwich aus gezählt, wobei zur Unterscheidung der Meridiane eine Kennziffer (die durch 3 geteilte Längengradzahl) vorangestellt wird.

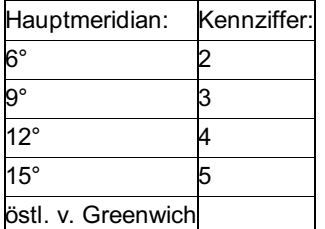

Achtung: Ist diese Kennziffer nicht in den Y-Koordinaten enthalten, dann darf sie auch nicht in die Additionskonstante einbezogen werden!

In der Schweiz wird ebenfalls eine Additionskonstante verwendet um negative Koordinaten zu vermeiden. Diese Additionskonstante wird für Reduktionsberechnungen intern von den angegebenen Koordinaten abgezogen.

**Gesamt-Maßstab:** Standardwert: 1.000000000 Hier sind die Werte eines lokalen Netzmaßstabes oder Projektionsmaßstabes einzustellen, die bei der Streckenreduktion zusätzlich angebracht werden.

Achtung: Der Faktor 0.9996 für UTM ist hier nicht einzustellen. Er wird automatisch durch Auswahl von UTM berücksichtigt! Additionskonstante für X-Koordinaten: Wenn X-Koordinaten im Projekt vorhanden sind, die um eine gewissen Konstante verringert sind, so kann man dies durch diese Additionskonstante wieder ausgleichen. Vorkommen kann dies, wenn man um die Schreibweise zu verkürzen die 1. Stelle weglässt, d.h. X um 5.000.000 verringert. Die Additionskonstante wird nur angebracht, wenn sie noch nicht in der X-Koordinate enthalten ist.

Berücksichtigt wird die Additionskonstante bei allen Umrechnungen zwischen Ellipsoidischen und geographischen Koordinaten bzw. bei der Meridiankonvergenz.

Achtung: Bei der schiefachsigen Zylinderprojektion (Schweiz) wird die Additionskonstante bei Reduktionsberechnungen immer berücksichtigt, da davon ausgegangen wird, dass bei Landeskoordinaten der Schweiz diese immer addiert ist um negative Koordinaten zu vermeiden.

Mittlerer Krümmungsradius: der mittleren Schmiegkugel an das Bezugsellipsoid.

Für ÖSTERREICH: 6379400 m (mit 47° 45' Breite)

Für DEUTSCHLAND: 6381000 m (mit 50° 00' Breite)

Für die SCHWEIZ: 6378816 m (mit 46° 57' Breite)

Für UNGARN: 6379743 m

Dieser wird für die Streckenreduktionen "auf Bezugshöhe" und "in die Rechenebene" verwendet.

**Typ:** Hier ist das ausgewählte Projektionssystem einzustellen, dessen Distanzreduktion angebracht wird. Es gibt die folgende Auswahl von Projektionssystemen:

Gauß-Krüger UTM-Reduktion (gem. IAG, USA, NATO). Soldner Stereo [UPS] (Ungarn, Osteuropa) Zylinder (Ungarn) EOV (Ungarn) Schiefachsig Zylinder (Schweiz)

**Bezugsmeridian:** Meridian des Projekts

Bei der schiefachsigen Zylinderprojektion (Schweiz) kann kein Meridianstreifen ausgewählt werden. Hier gibt es einen fixen *Achtung:* Bezugspunkt (Bern φ0 = 46°57'08.66" λ0 = 7°26'22.50").

**Transint / Reframe** : Bei Verwendung eines Schweizer Bezugssystem kann ausgewählt werden mit welcher Methode die Umrechnungen zwischen LV03 und LV95 stattfinden sollen (Koordinatenumrechung, GNSS -RTK Transformation). Bei Transint muss zusätzlich entweder ein File mit den Dreiecksinformationen (LV03 -> LV95), oder entsprechende Rasterdateien für beide Umrechnungen angegeben werden.

Hinweis: Transint ist Modulgeschützt und muss auch bei der Swisstopo erworben werden.

**NTv2 Rasterdatei:** Residuenraster für eine zum aktuellen Bezugssystem passende NTv2 - Transformation (\*.gsb).

**Bezugsellipsoid:** Name des verwendeten Bezugsellipsoides

**Große Halbachse:** Hier ist die große Halbachse des Bezugsellipsiodes einzustellen. Diese wird für die Transformation von und auf ellipsoidische Koordinaten und zur Transformation zwischen zwei Meridianstreifen benötigt.

Große Halbachse des Bessel-Ellipsoids: 6377397.1550 (für Ö, D u. CH)

**1 /Abplattung:** Reziprok-Wert der Abplattung des Bezugsellipsoides.

**Für das Bessel-Ellipsoid:** 299.152819 (für Ö, D u. CH)

**Lage- und Höhenstatus:** (für Deutschland) Wählen Sie den Lage- und Höhenstatus für Ihr Projekt. Die Lage- und Höhenstati sind gespeichert in der Datei *\GeoCfg\Status.cfg* .

Da die Stati pro Bundesland in Deutschland unterschiedliche Bezeichnungen haben, ist es wichtig auch das Bundesland dazu zu wählen.

Sind die Stati gewählt, dann werden die Stati bei der Berechnung automatisch zum Neupunkt gespeichert, sofern die Punkte die Felder Lagestatus, Bundeslandschlüssel Lage, Höhenstatus und Bundeslandschlüssel Höhe haben.

Weiters wird beim automatischen Import aus einer Festpunktdatei geprüft, ob die Stati den Punkten aus der Festpunktdatei entsprechen. Nur wenn die Stati gleich sind, wird der Punkt importiert. Sind keine Informationen in der Festpunktdatei vorhanden, erfolgt keine Prüfung.

**Eingabereihenfolge zum Neu anlegen bzw. bearbeiten**

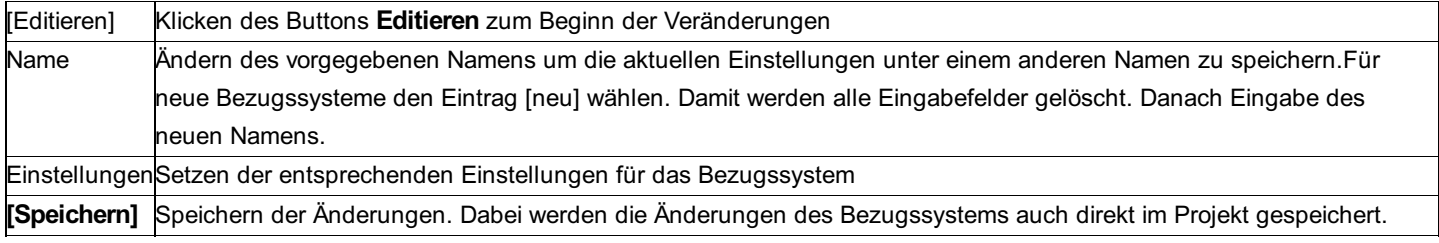

Alle Projektionssysteme werden in der Datei Bezugssysteme.ini im Verzeichnis *\rmGEO4\* eingetragen. Diese Einstellungen können damit direkt zu anderen Rechnern kopiert werden.

## **SmartCalc**

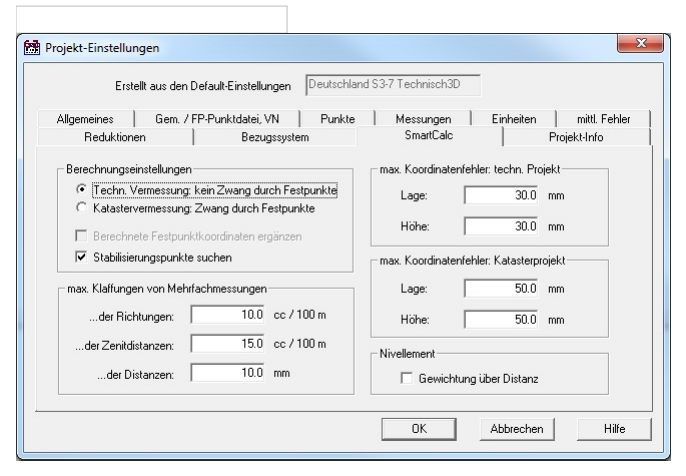

#### **Berechnungsart:**

**Technische Vermessung:** Auf die Neupunkte dürfen die Zwänge in den Festpunkten nicht wirken. Die Festpunkte werden daher ebenso als frei beweglich angenommen.

Hinweis: Festpunkte bei einem technischen Projekt, die mit zu geringer Überbestimmung gemessen wurden, können nicht zwangsfrei in die Berechnung eingehen. Sie üben einen Zwang auf die Neupunkte aus!

**Katasterprojekt:** Die Festpunkte werden fix beibehalten und daher wirken sich Zwänge in den Festpunkten auch auf die Neupunkte aus.

**Berechnete Festpunktkoordinaten ergänzen:** Mit SmartCalc werden immer alle nicht vorhandenen Koordinaten mit den vorhandenen Messungen bestimmt. Ist der Schalter nicht angehakt, dann werden die fehlenden Koordinaten der Festpunkte nur gedruckt, nicht aber gespeichert. Haken Sie den Schalter an, dann werden die fehlenden Koordinaten zum Punkt übernommen. Achtung: Werden die Festpunktkoordinaten ergänzt, dann gehen diese Koordinaten ebenfalls als bekannte Koordinaten in der Berechnung mit SmartCalc ein!

**Stabilisierungspunkte suchen:** Punkte, die mehrfach als Zielpunkte anvisiert wurden, können wahlweise direkt im Anschluss an das Festpunktfeld verwendet werden. Wird die Option angehakt, dann sucht SmartCalc die dafür in Frage kommenden Punkte und Sie können daraus Ihre Wahl treffen. Alternativ werden die Punkte in der Detailpunktberechnung ausgewertet.

**Max. Klaffungen von Mehrfachmessungen:** Bei den Datenkontrollen werden alle Messungen aufgelistet, die diese Schranken überschreiten. Für Richtungen und Zenitdistanzen werden diese Werte für eine Standardentfernung von 100 Meter angegeben. Bei der Kontrolle der Messdaten werden die Grenzwerte an die tatsächliche Entfernung angepasst.

**Max. Koordinatenfehler:** Grenzen für die zulässigen Koordinatenfehler für die Projektarten "Technische Vermessung" und "Katasterprojekt". Neupunkte, die diese Grenzen überschreiten, werden durch SmartCalc gekennzeichnet.

**Nivellement, Gewichtung über Distanz:** Ist diese Option gewählt, so wird die für die Gewichtung benötigte Standardabweichung eines einzelnen Höhenunterschieds aus dem zum Zug gespeicherten mittleren Km - Fehler und der Weglänge zwischen den Messpunkten berechnet. Ist der Km - Fehler oder die Weglänge nicht vorhanden, so kann der Höhenunterschied nicht für die Auswertung verwendet werden.

## **Berechnungen**

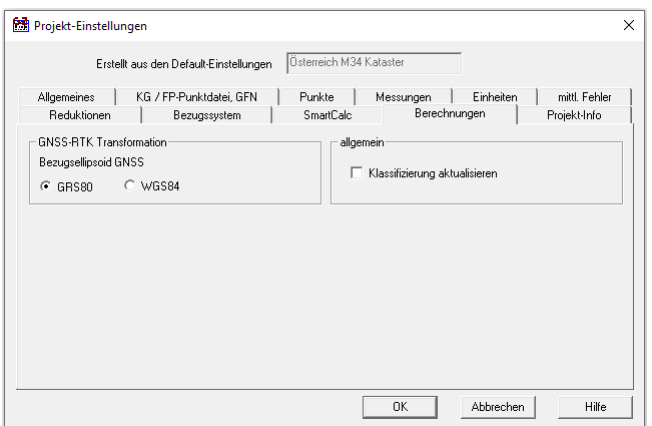

**Bezugsellipsoid GNSS:** Auswahl des Bezugsellipsoids für GNSS-RTK Messungen. Das ausgewählte Ellipsoid wird in der GNSS-RTK Trafo zur Umrechnung zwischen ellipsoidischen und geozentrischen Koordinaten verwendet.

**Klassifizierung aktualisieren:** Ist diese Option aktiv, wird bei einer Punktkollision die Klassifizierung aktualisiert. Grundsätzlich wird der Wert auf "geändert" gesetzt. Einzige Ausnahme ist die GNSS-RTK Transformation: Hier wird der Wert auf "transformiert" gesetzt. Bei Arbeiten im österreichischen Kataster wird empfohlen, diese Option zu deaktivieren. Damit wird gewährleistet, dass die Klassifizierung ("neu") von neuen Grenzpunkten beim Berechnen erhalten bleibt.

## **Projekt-Info**

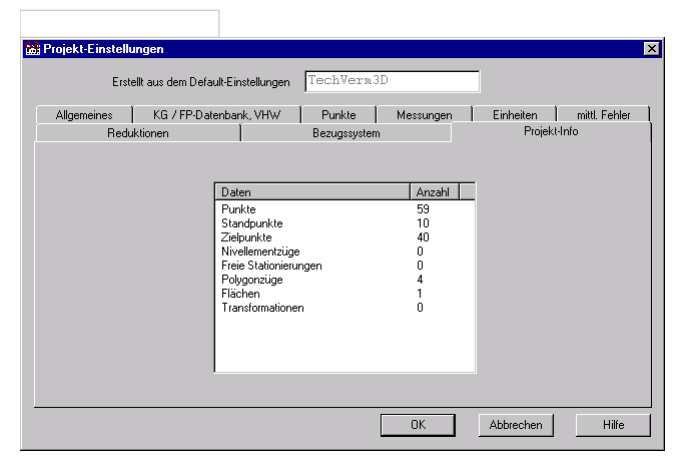

Mit der Projekt-Info wird eine Zusammenfassung der Daten des aktuellen Projekts gezeigt.

## **rmDATA GeoDiscoverer-Abfrage**

**Achtung: Diese Funktion ist nur verfügbar, wenn rmDATA GeoDiscoverer am gleichen Rechner installiert und freigeschalten ist!**

Mit der **GeoDiscoverer-Abfrage** fragen Sie direkt aus rmGEO Festpunktdaten und Bereiche der Digitalen Katastralmappe (DKM) ab.

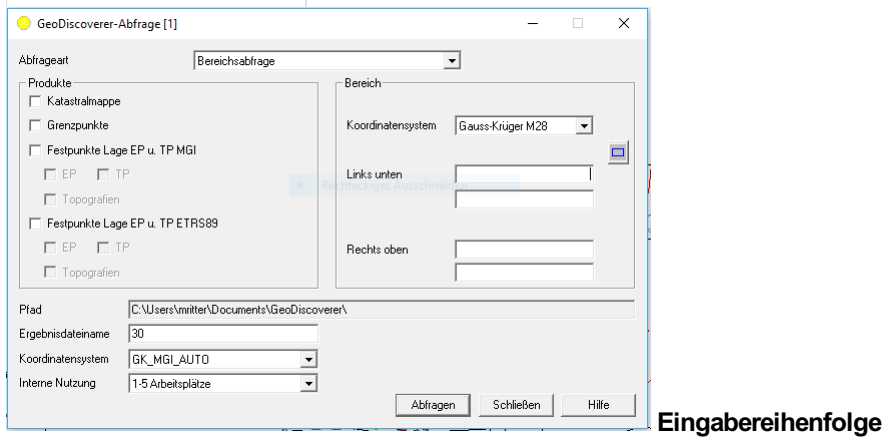

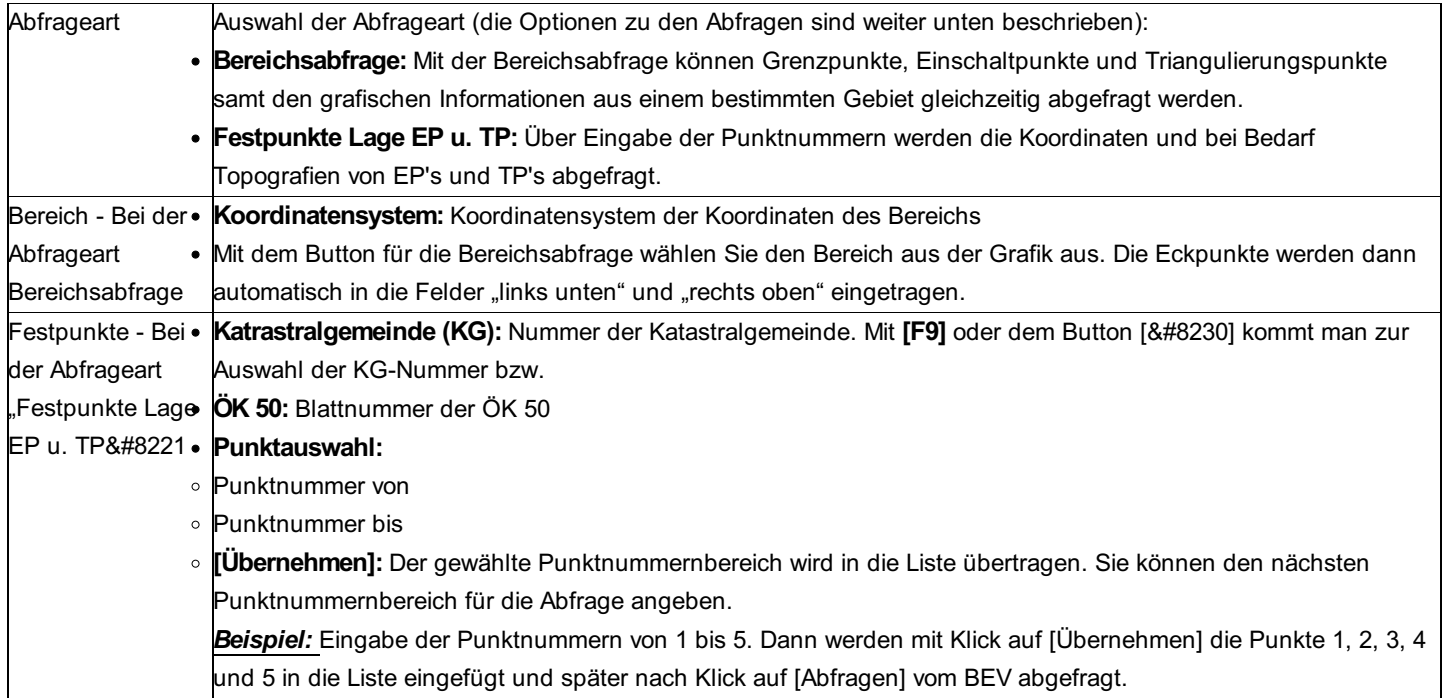

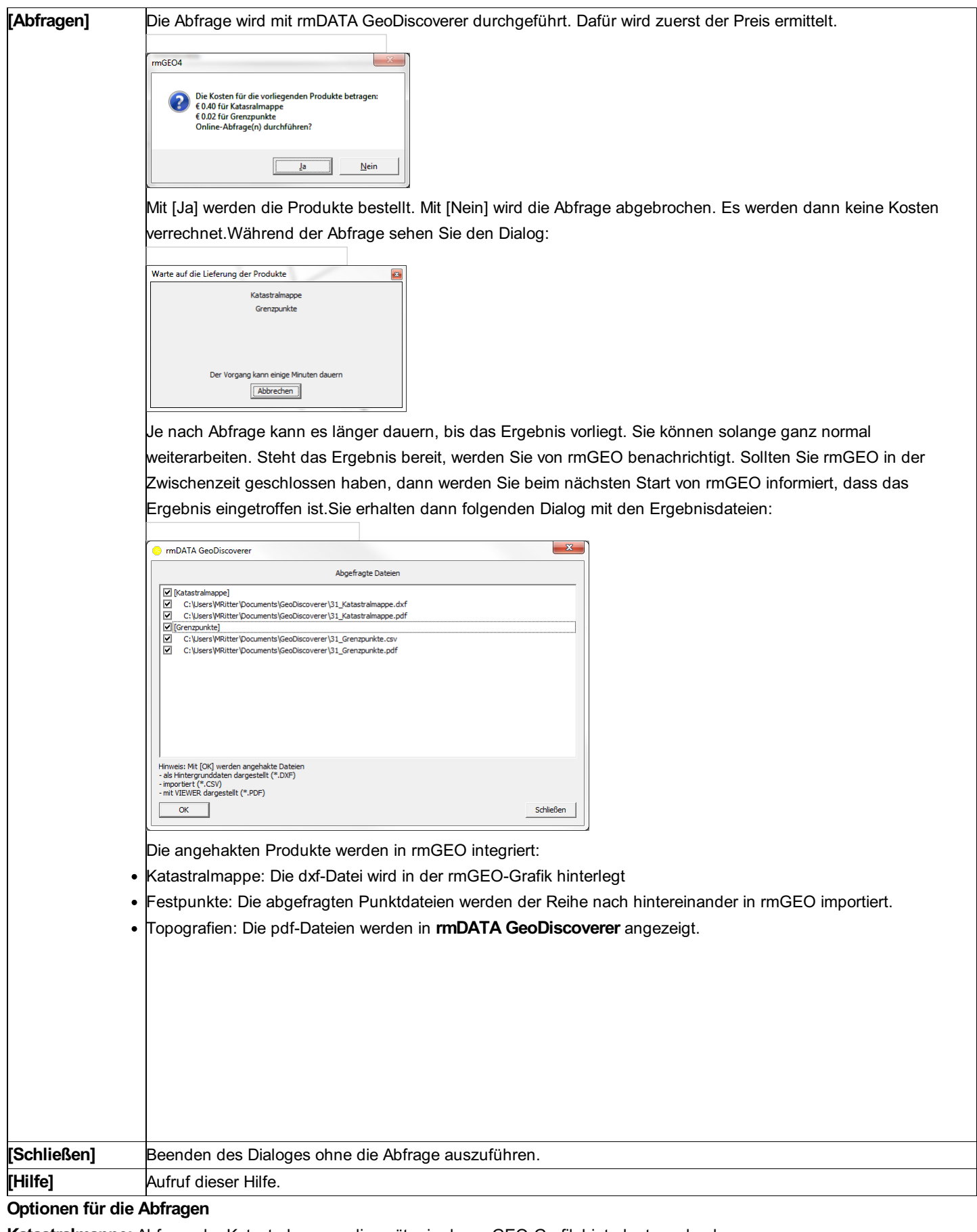

**Katastralmappe:** Abfrage der Katastralmappe, die später in der rmGEO-Grafik hinterlegt werden kann.

**Grenzpunkte:** Abfrage der Koordinaten der Grenzpunkte

**Festpunkte Lage Einschaltpunkte:** Abfrage der Koordinaten der Einschaltpunkte

**Festpunkte Lage Triangulierungspunkte:** Abfrage der Koordinaten der Triangulierungspunkte

**MGI / ETRS89:** Auswahl des Koordinatensystems

**Topografie:** Wahlweise zusätzlicher Abruf der Topografien zu den Punkten

**Allgemeine Optionen**

**Pfad:** Information, in welchem Pfad die Produkte abgelegt werden. Arbeiten Sie projektorientiert mit rmDATA GeoProject, dann wird automatisch der Projektordner für Abfragen vorgeschlagen.

Sonst werden die Daten in dem Pfad abgelegt, der in rmDATA GeoDiscoverer eingestellt ist.

**Ergebnisdateiname:** Der Name der Datei wird automatisch vorgeschlagen. Nach der Abfrage wird der Dateiname um den Namen des Produkts erweitert.

Angegebener Ergebnisdateiname: 1 Gespeicherte Dateien: 1\_Katastralmappe.dxf; 1\_Grenzpunkte.csv *Beispiel:* **Koordinatensystem:** Koordinatensystem für die Digitale Katastralmappe

GK\_MGI\_M28 GK\_MGI\_M31 GK\_MGI\_M34 GK\_MGI\_auto: Das Koordinatensystem wird automatisch über die angegebene Katastralgemeinde ermittelt. **Interne Nutzung:** Legt die Nutzung der bestellten Produkte und damit den Preis fest. Details dazu finden sich in den Nutzungsbedingungen des BEV. 1-5 Arbeitsplätze 6-25 Arbeitsplätze 26-100 Arbeitsplätze Über 100 Arbeitsplätze Konzernlizenz

#### *Hinweise:*

Während die Abfrage läuft (nach der Kostenberechnung und Bestätigung mit Ja), können Sie in rmGEO normal weiterarbeiten oder auch rmGEO schließen bzw. Ihren Rechner ausschalten. Beim nächsten Start von rmGEO wird automatisch geprüft, ob das Abfrageergebnis mittlerweile eingetroffen ist. Wenn das Ergebnis bereit steht, erhalten Sie eine Meldung. Solange eine Abfrage abgearbeitet wird, kann keine zweite durchgeführt werden - auch nicht in einem anderen Projekt. Die abgefragten Produkte werden im Projektverzeichnis abgelegt. Sie haben nach der Abfrage die Wahl, ob die Daten im rmGEO-Projekt integriert werden oder nicht. Sie können den Import auch später über **Verwaltung - Datenimport - Koordinatendatenbank (BEV)** durchführen bzw. mit **Grafik - Hintergrunddaten darstellen** die Katastralmappe in der Grafik einblenden. Die Topografien können Sie direkt aus Ihrem Projektverzeichnis öffnen.

## **Starteingabe**

Bei jedem Projektstart können gewisse Projekteinstellungen automatisch vom Programm abgefragt werden. Dies kann dazu verwendet werden, den aktuellen Bearbeiter im Projekt zu speichern. Ebenso kann über den Menüpunkt **Starteingabe** dieser Dialog aufgerufen werden.

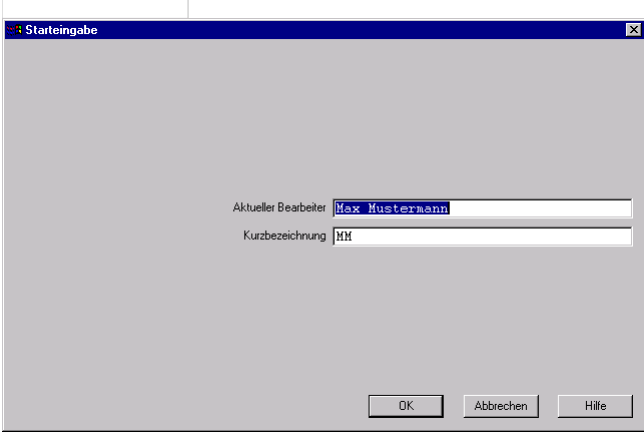

Welche Projekteinstellungen gefragt werden, ist in der Datei \GeoCfg\SysVars.ini festgelegt. Die Beschreibung der Konfiguration dieser Datei findet sich im Anhang.

# **Transfer WSV-CSV**

## **Transfer WSV-CSV**

Mit der Schnittstelle WSV-CSV können Sie Punkte und Linien im festen Format für GeoBas importieren und exportieren.

#### **Beispiel für eine Punktdatei im WSV-CSV Format:**

BWaStrldNr\_Definition#WSV\_Punktartdefinition#Station\_des\_Punktes#Uferdefinition#Punktnummer#Lagestatus#Bundeslandschlüsse

#### Beme

rkung der Lage#Höhenstaus#Bundeslandschlüssel.Höhe#Höhe#Datum der Höhenmessung#Höhenzuverlässigkeitdefinition#Standa Vermarkun gsart der Tab. WVA#Bemerkung der Höhe#Bemerkung zum Punkt#

WSV\_Dienststellennummer#Bearbeitungsdatum\_des\_Punktes#Landesdienststelle# Punktkennzeichen\_der\_Länder

0501#0021#117600#2#104#101#NW#2600924,445#5797754,021##16.01.1991#0#####100#NW#39,5010#23.06.1993#0##282##Vorl#4 0501#0021#117700#1#99#101#NW#2600783,040#5797752,886##16.01.1991#0#####100#NW#39,5380#23.06.1993#0##282##Vorl#41 0501#0021#117700#2#106#101#NW#2600860.892#5797831.579##16.01.1991#0#####100#NW#39.4200#23.06.1993#0##282##Vorl#4 0501#0021#117800#1#101#101#NW#2600705,201#5797816,564##16.01.1991#0#####100#NW#39,5710#23.06.1993#0##282##Vorl#4 0501#0021#117800#2#108#101#NW#2600779,167#5797891,168##16.01.1991#0#####100#NW#39,9480#23.06.1993#0##282##Vorl#4 0501#0021#117900#1#103#101#NW#2600632,669#5797885,232##16.01.1991#0#####100#NW#39,2290#23.06.1993#0##282##Vorl#4 0501#0021#117908#2#110#101#NW#2600696,500#5797960,801##16.01.1991#0#####100#NW#39,8820#23.06.1993#0##282##Vorl#4 0501#0021#118000#1#5#101#NW#2600555,386#5797949,918##16.01.1991#0#####100#NW#39,6670#23.06.1993#0##282##Vorl#412 0501#0021#118000#2#12#101#NW#2600652.026#5798047.619##16.01.1991#0#####100#NW#39.7250#23.06.1993#0##282##Vorl#41 0501#0021#118100#1#7#101#NW#2600482,955#5798018,201##16.01.1991#0#####100#NW#37,7390#23.06.1993#0##282##Vorl#412

### **Beispiel für eine Liniendatei im WSV-CSV Format: Freitext**

BW#WLA#LN#LS#BL-LS#LBM#KMA#KME#LST#DLIN#

LTyp#LA-BW#LA-WPA#LA-ST#LA-UF#LA-PN#LE-BW#LE-WPA#LE-ST#LE-UF#LE-PN#KMP-LA-BW#KMP-LA-WPA#KMP-LA-ST#KMP-LA-UF#KMP-LA-PN#RA#KMP-LE-BW#KMP-LE-WPA#KMP-LE-ST#KMP-LE-UF#KMP-LE-PN#RE#B#A# 4103#0026#1#101#NW#Bsp Schrölkamp 24-25#00005,83900###20.03.1959#

2#4103#0026#5839#0#0#4103#0026#6036#0#0#4103#0096#5839#1#0#-400.0#######196.977538## 2#4103#0026#6036#0#0#4103#0026#6404#0#0#4103#0096#6036#1#0#-500,0#######367,931061## 2#4103#0026#6404#0#0#4103#0026#6615#0#0#4103#0096#6404#1#0#-900,0#######210,983496## 2#4103#0026#6615#0#0#4103#0026#6801#0#0#4103#0096#6615#2#0#1200,0########185,808366## 2#4103#0026#6801#0#0#4103#0026#7116#0#0#4103#0096#6801#2#0#500,0#######314,583265## 1#4103#0026#7116#0#0#4103#0026#7181#0#0######0,0#######65,001938##

#### **Siehe auch:**

Import von WSV-CSV Export von WSV-CSV

## **Import von WSV-CSV**

Dialog für gewählte Option Punktdatei

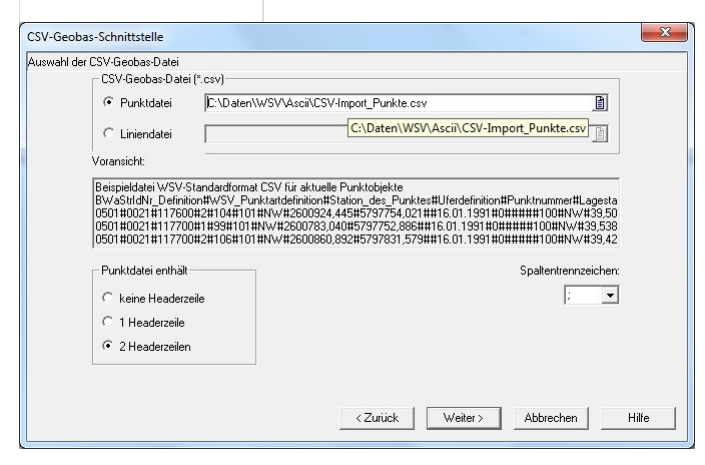

Dialog bei Option Liniendatei

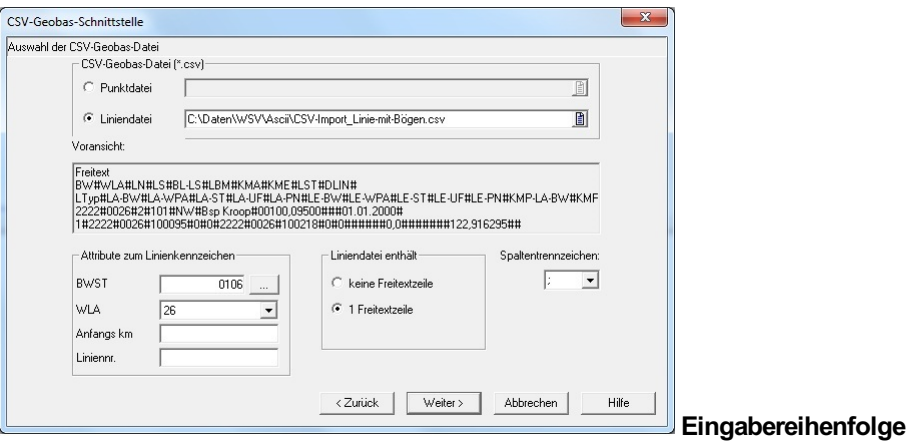

Auswahl der Datei Auswahl einer Punkt- oder Liniendatei im Format CSV-GeoBas.Als Trennzeichen zwischen den Punktattributen wird # verwendet. Die Reihenfolge der Punktattribute ist fix. Headerzeilen Im csv-Format können Freitextzeilen am Beginn der Datei enthalten sein. Damit diese nicht eingelesen werden, wählen Sie die Anzahl der Zeilen aus. Attribute zum Linienkennzeichen Diese Werte können nur für Liniendateien ausgewählt werden. Sind die Attribute nicht in der Datei vorhanden, so werden die hier angegebenen Werte verwendet. **[Weiter]** Mit Weiter kommt man zum Abschlussdialog für den Import. **[Abbrechen]** Abbrechen des Transfers **[Zurück] Zurück zum vorherigen Fenster [Hilfe]** Aufruf der Hilfe

Folgende Besonderheiten gibt es beim Import: Wenn Sie im Projekt einen Lage- und Höhenstatus eingestellt haben (siehe Projekteinstellungen), dann wird dieser mit dem Lage- und Höhenstatus in der CSV-Datei verglichen. Sind Sie nicht identisch, dann erhalten Sie eine Warnung. Sollten Sie die Punkte dennoch benötigen, dann ist es empfehlenswert, die Punkte in einem anderen Stand zu speichern, damit die importierten Punkte mit den bereits vorhandenen Punkten nicht durcheinander kommen. (Siehe Kapitel Standverwaltung)

Wird eine Linie importiert, ohne dass die zugehörigen Stützpunkte bereits in der Punktverwaltung vorhanden sind, dann wird vom Anwender die Eingabe der Anfangstangentenrichtung abgefragt:

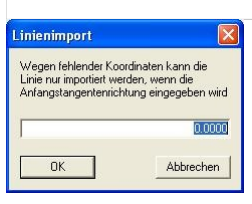

Die importierte Linie besitzt stetige tangentiale Übergänge zwischen den Linienelementen.

Sind beim Linienimport bereits Punkte im rmGEO-Projekt vorhanden, dann erfolgt die Prüfung der tangentialen Übergänge zwischen den Linienelementen. Wird die in den Projekteinstellungen gesetzte Fehlergrenze "Max. Perpendikel für Achsknicke" überschritten, dann wird im Protokoll eine Warnmeldung ausgegeben.

Außerdem wird die Segmentlänge mit den Koordinaten des Anfangs- und Endpunkts, sowie bei Bogensegmenten der Radius jeweils mit den Koordinaten des Anfangs- bzw. Endpunkts und des Kreismittelpunkts verglichen. Die Längen werden bei einer Abweichung >1mm mit den berechneten Werten überschrieben. Die Berechnung des Radius erfolgt aus den Koordinaten des

Segmentanfagspunkts und des Kreismittelpunkts, sowie aus den Koordinaten des Segmentendpunkts und des Kreismittelpunkts und anschließender Mittelung. Wenn keine gültigen Koordinaten des Segmentanfangspunkts vorhanden sind, erfolgt die Prüfung nur mit dem Segmentendpunkt und dem Kreismittelpunkt. Bei ungültigen Koordinaten des Segmentendpunkts ist es genau umgekehrt.

Beim Import von Linien mit Lücken (der Endpunkt eines Segments entspricht nicht dem Anfangspunkt des nächsten Segments) wird die Linie bei den Lücken in einzelne Linien aufgeteilt. Sie erhalten folgenden Dialog für jeden Linienteil, der getrennt gespeichert wird:
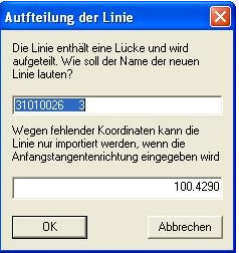

Geben Sie den Namen für den nächsten Linienteil an und ergänzen Sie die Tangentenrichtung, sofern diese nicht durch die Koordinaten bereits berechnet wurde.

# **Export von WSV-CSV**

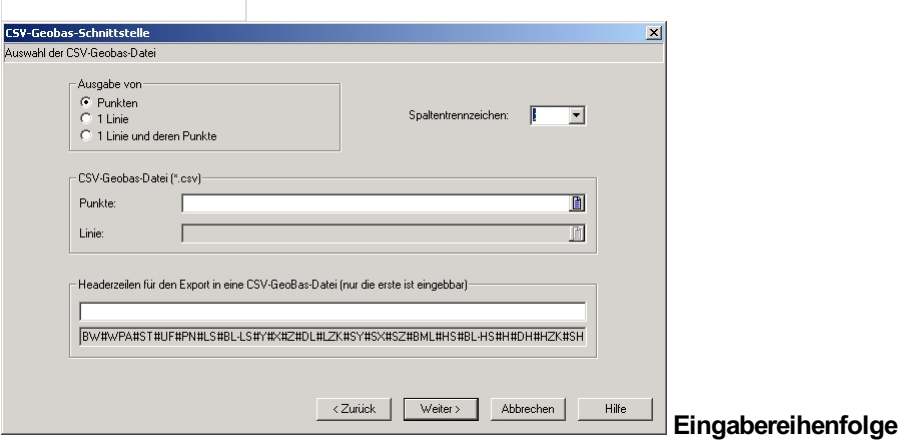

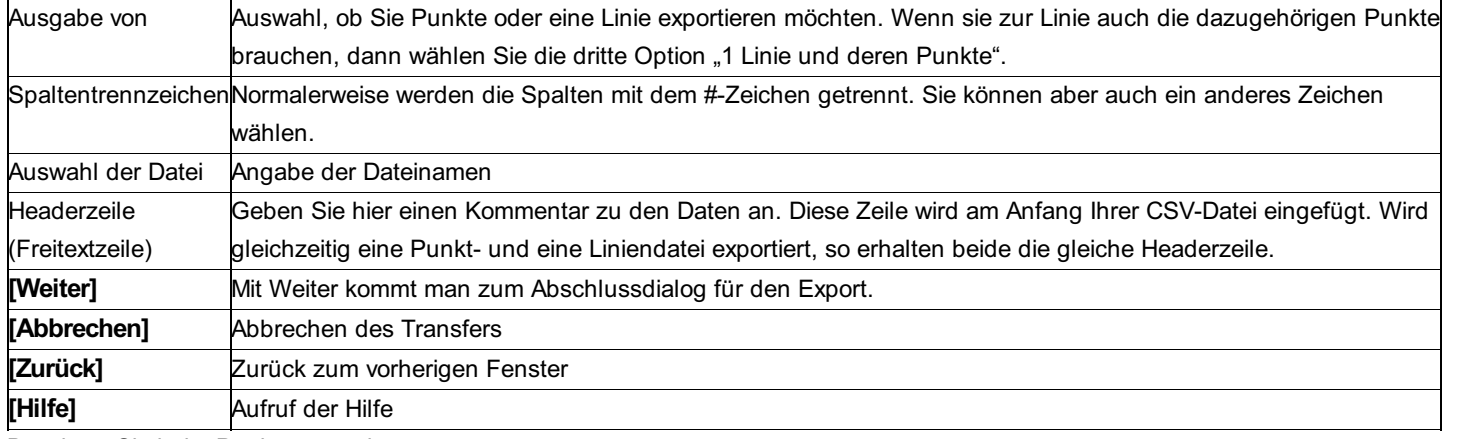

Beachten Sie beim Punktexport, dass:

Sie nur WSV-Punkte exportieren, da nur diese Punkte in GeoBas verwaltet werden.

und Sie zumindest die folgenden Pflichtfelder gefüllt haben:

Punktnamen: BW, WPA, Station, Ufer und Punktnummer

Wenn Lagekoordinaten vorhanden sind: Lagestatus, Datum d. Lagemessung

Wenn der Punkt eine Höhe hat: Höhenstatus, Datum der Höhenmessung

Dreistellige Vermarkungsart bei Punkten mit WPA 11, 13, 14 und 21

Allgemein: WSV-Dienststellennummer und Bearbeitungsdatum

Sie erhalten Warnungen im Protokoll, sollten Ihnen Daten bei den Punkten fehlen. Die Punkte werden aber trotzdem exportiert.

Beim Linienexport können mehrere Einzellinien als eine Linie exportiert werden. Die neue Linie kann auch Lücken haben:

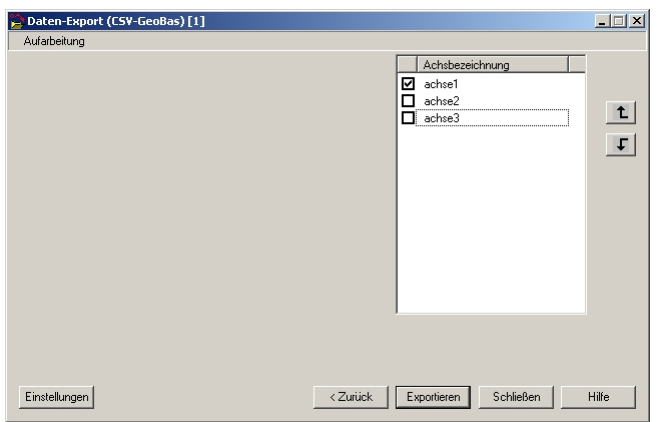

Mit den Pfeilen können Sie die Reihenfolge der Linienteile ändern. Nur die angehakten Linien werden exportiert. Beim Linienexport ist wichtig, dass

Sie bei einer Linie mit Lücken (der Endpunkt eines Segments entspricht nicht dem Anfangspunkt des nächsten Segments) im nächsten Dialog alle Linienteile auswählen. rmGEO fügt diese dann zu einer Linie zusammen.

Folgende Pflichtfelder müssen bei einer Linie gefüllt sein:

Kreismittelpunkte: Die Kreismittelpunkte werden gefunden durch: WPA 96, Station und BW gleich wie der Anfangspunkt des Segments (Nr. und das Ufer kann eine beliebige Nummer beinhalten). Gibt es mehrere Punkte (mit unterschiedlicher Nummer) die dem Kriterium entsprechen, so muss der Benutzer aus einer Liste die zu verwendende Punktnummer auswählen. Optional kann diese Nummer auch für weitere nicht Eindeutigkeiten übernommen werden. Sollten in Ihrem rmGEO-Projekt die Kreismittelpunkt nicht vorhanden sein, so können Sie diese berechnen. (Siehe Ordnungsprofile)

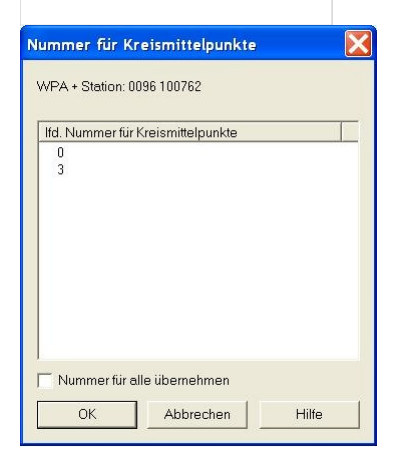

Der Name der Einteilungslinie vollständig ist. Er besteht aus 4 Stellen für die Bundeswasserstraße, 4 Stellen für die WSV-Linienart und 6 Stellen für die Liniennummer. Sollte ein Namensteil nicht vollständig befüllt sein, so müssen statt dessen Leerzeichen eingegeben worden sein.

Lagestatus und Bundesland des Lagestatus

Datum der Linienfestlegung

Folgende Pflichtfelder müssen für jedes Segment der Linie gefüllt sein:

Punktnamen des Anfangs- und Endpunkts im GeoBas-Format (BW, WPA, Station, Ufer und Punktnummer) Punktkennzeichen des Kreismittelpunkts im GeoBas-Format (BW, WPA, Station, Ufer und Punktnummer)

Hinweis: Sollten Sie die Linie vor dem Export verändern müssen, öffnen Sie die Achsverwaltung. Änderungen der Linieparameter bewirken keine Änderungen der zugehörigen Bogenwechselpunkte. Sie müssen auf die Konsistenz achten und ggf. die Bogenwechselpunkte neu berechnen.

# **Transfer Hanack**

# **Transfer Hanack**

#### **Achtung: Dieser Transfer ist nur im Modul Hanack vorhanden!**

Mit diesem Transfer können Punkte aus dem Format CAX bzw. L12 importiert und nach CAX bzw. ESN exportiert werden.

#### **Siehe auch:**

CAX-Import

#### L12-Import

# **CAX-Import**

Beim CAX Import werden Punkte unter Berücksichtigung eines vorgegebenen lokalen Maßstabs in das im Projekt eingestellte Projektionssystem (GK, UTM) umgerechnet und in das Projekt importiert.

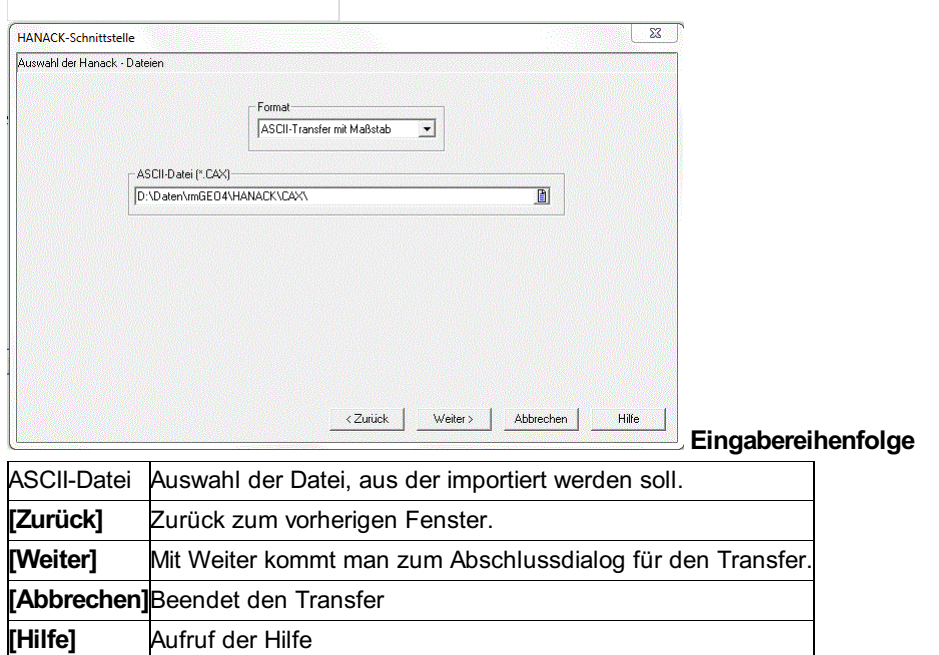

# **L12-Import**

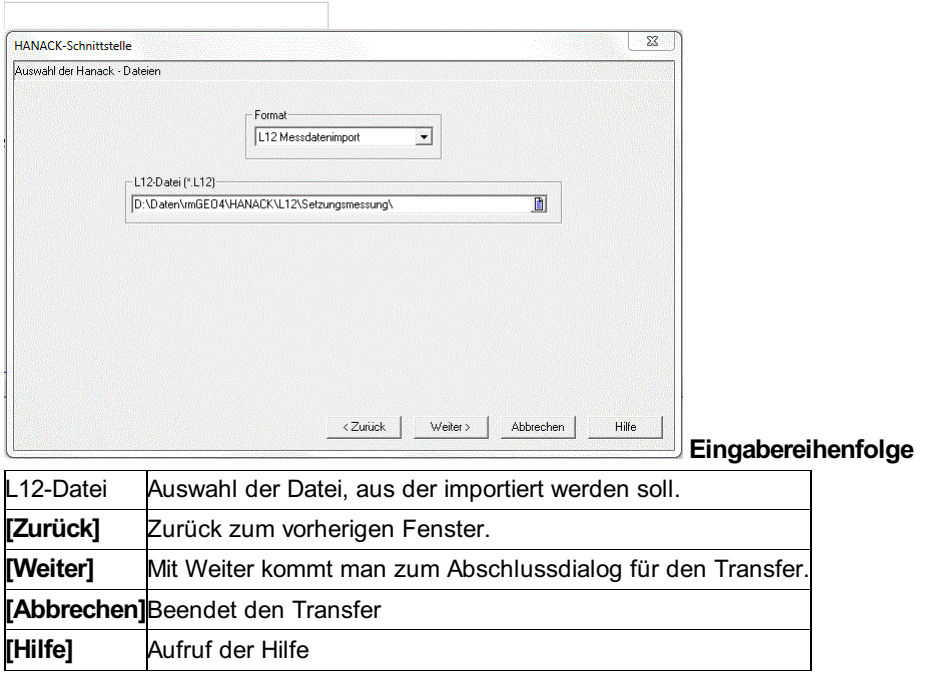

# **CAX-Export**

Beim CAX - Export, werden Punkte des im Projekt eingestellten Projektionssystems in ein lokales System umgerechnet und exportiert. Dabei kann der zu verwendende Maßstab eingegeben oder auf Basis der aktuellen Einstellungen für Streckenreduktionen berechnet werden. Der UTM Maßstab wird je nach eingestellter Projektion extra berücksichtigt und steckt nicht im Berechnungsmaßstab.

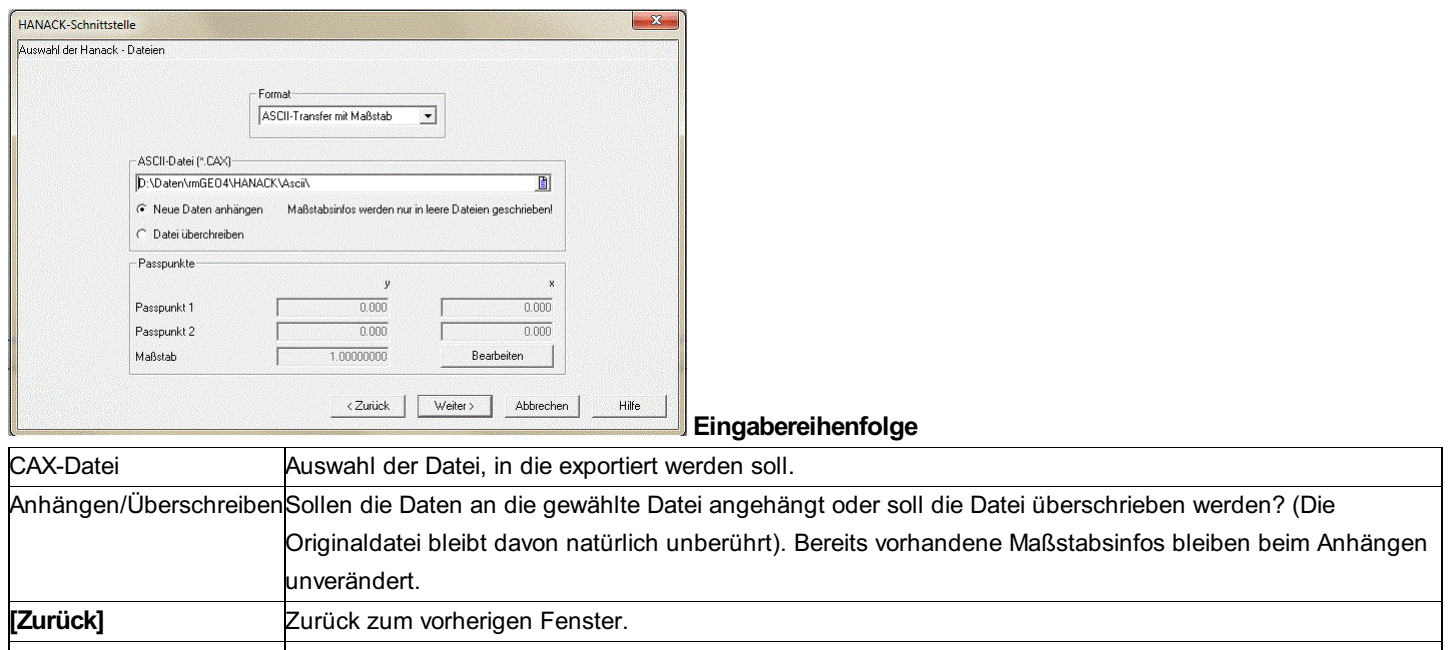

**[Weiter]** Mit Weiter kommt man zum Abschlussdialog für den Transfer. [Abbrechen] **Beendet den Transfer [Hilfe]** Aufruf der Hilfe

**Optionen Passpunkte:** Vorschau des mittleren Projektionsmaßstabs, der linken unteren Ecke (Passpunkt 1) und der rechten oberen Ecke (Passpunkt 2). *Anmerkung:* Diese Daten müssen pro Projekt nur einmal berechnet werden und sind dann im Projekt gespeichert. Sie können bei Bedarf jedoch noch verändert werden. Mit **[Bearbeiten]** können die Daten nun berechnet bzw. eingegeben werden.

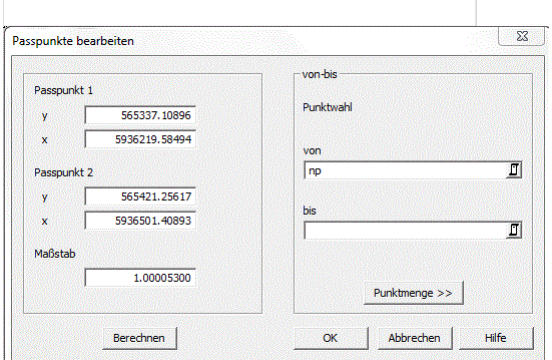

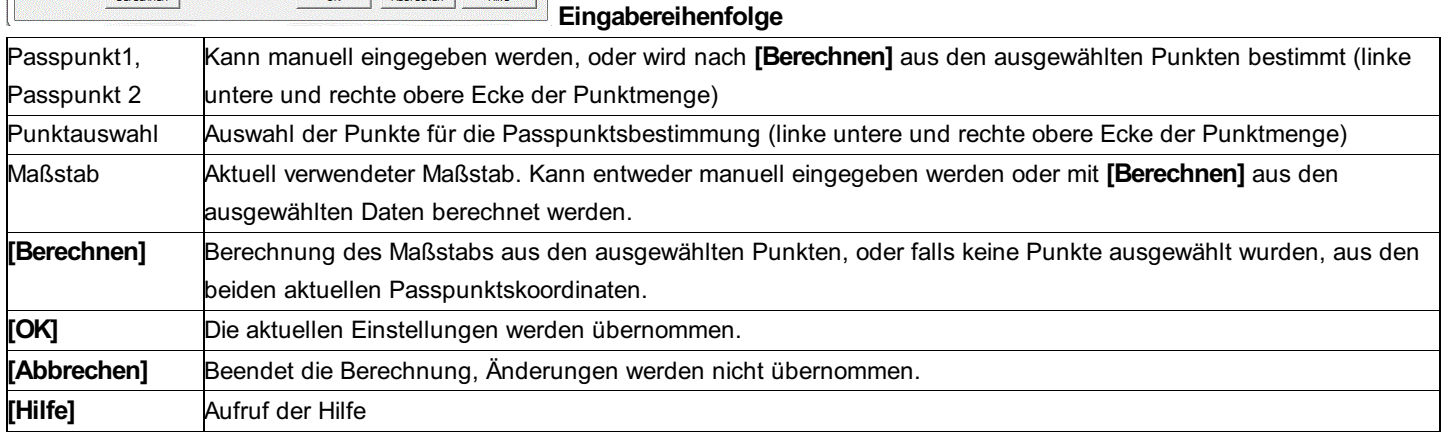

# **ESN-Export**

112/504

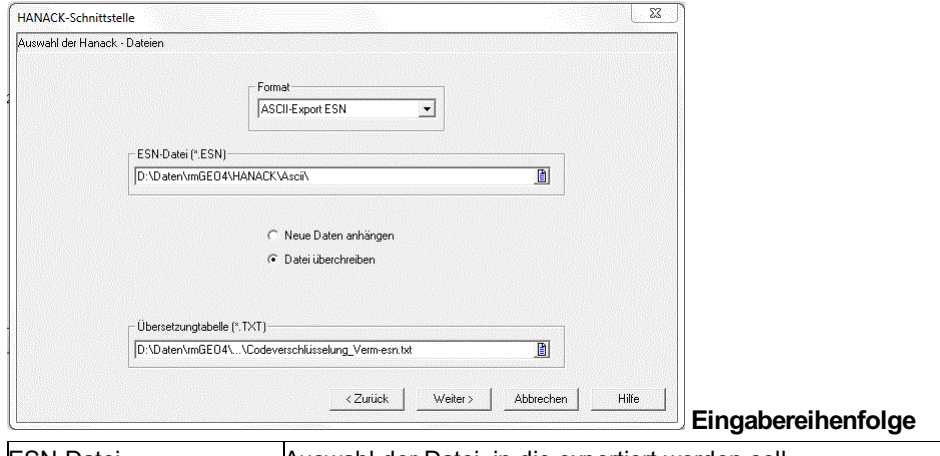

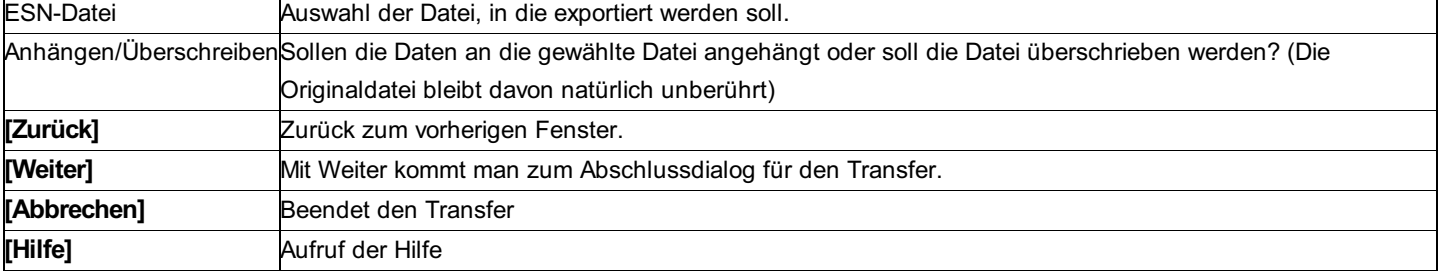

#### **Optionen**

Übersetzungstabelle: Die Übersetzungstabelle enthält 2 Spalten. In der ersten steht das Attribut, in der zweiten die Bemerkung. Beim Attribut können Sie Wildcards verwenden: \* für mehrere Zeichen und ? für ein einzelnes Zeichen. Texte nach einem Hochkomma (') sind Kommentare und werden bei der Übersetzung nicht verwendet.

#### *Beispiel für eine Zuweisung*

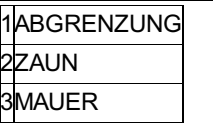

## **Transfer Holst und Helten**

#### **Achtung: Dieser Transfer ist nur im Modul Holst und Helten vorhanden!**

Mit diesem Transfer können Messdaten aus dem Format POL importiert werden.

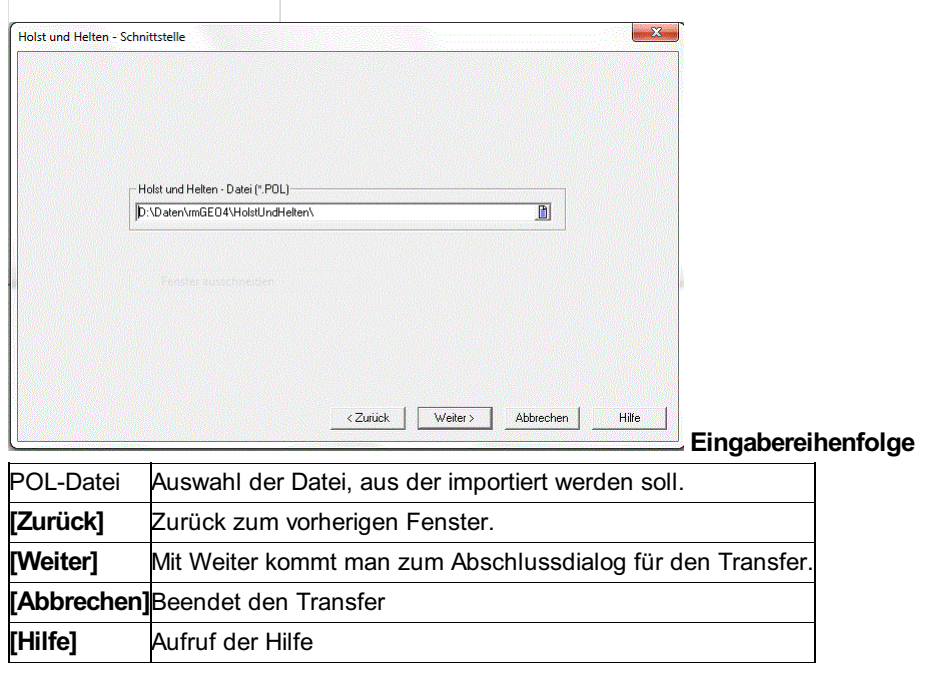

### **Transfer Homère**

#### **Achtung: Dieser Transfer ist nur im Modul Kataster Schweiz vorhanden!**

Mit diesem Transfer können Punkte aus dem Format PTP und Messdaten aus dem Format MES importiert werden. Weiters können Punkte im Format PTP und KOO exportiert werden

#### **Eingabereihenfolge**

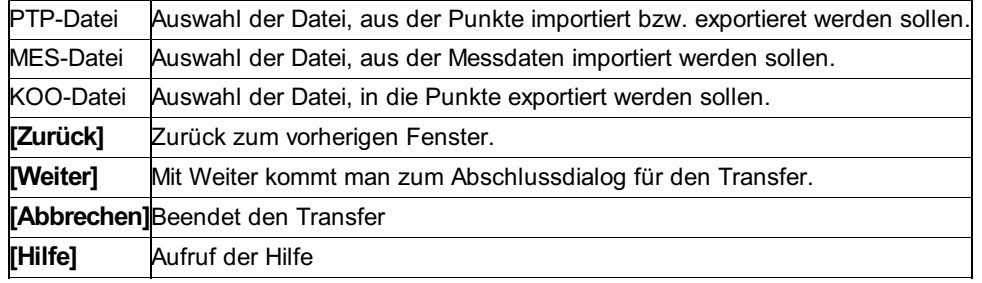

# **Transfer Interlis 1**

Achtung: Dieser Transfer ist nur im Modul Kataster Schweiz vorhanden!

Mit diesem Transfer können Punkte aus dem Format Interlis 1 importiert und exportiert werden.

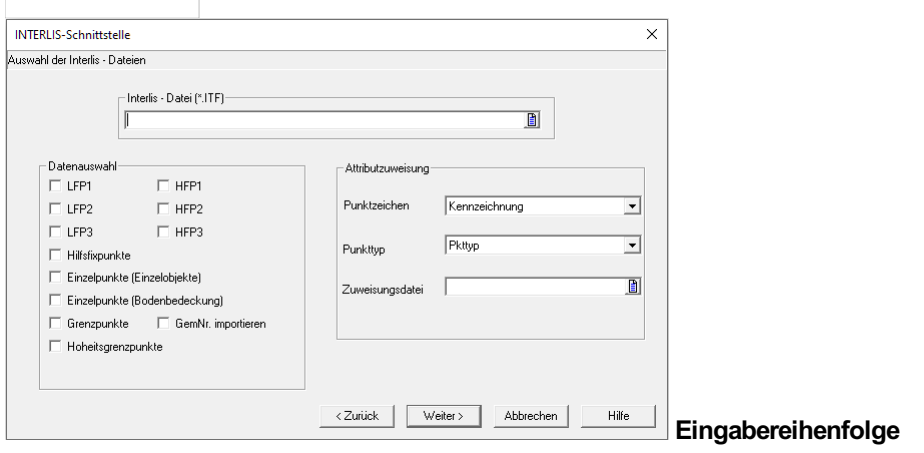

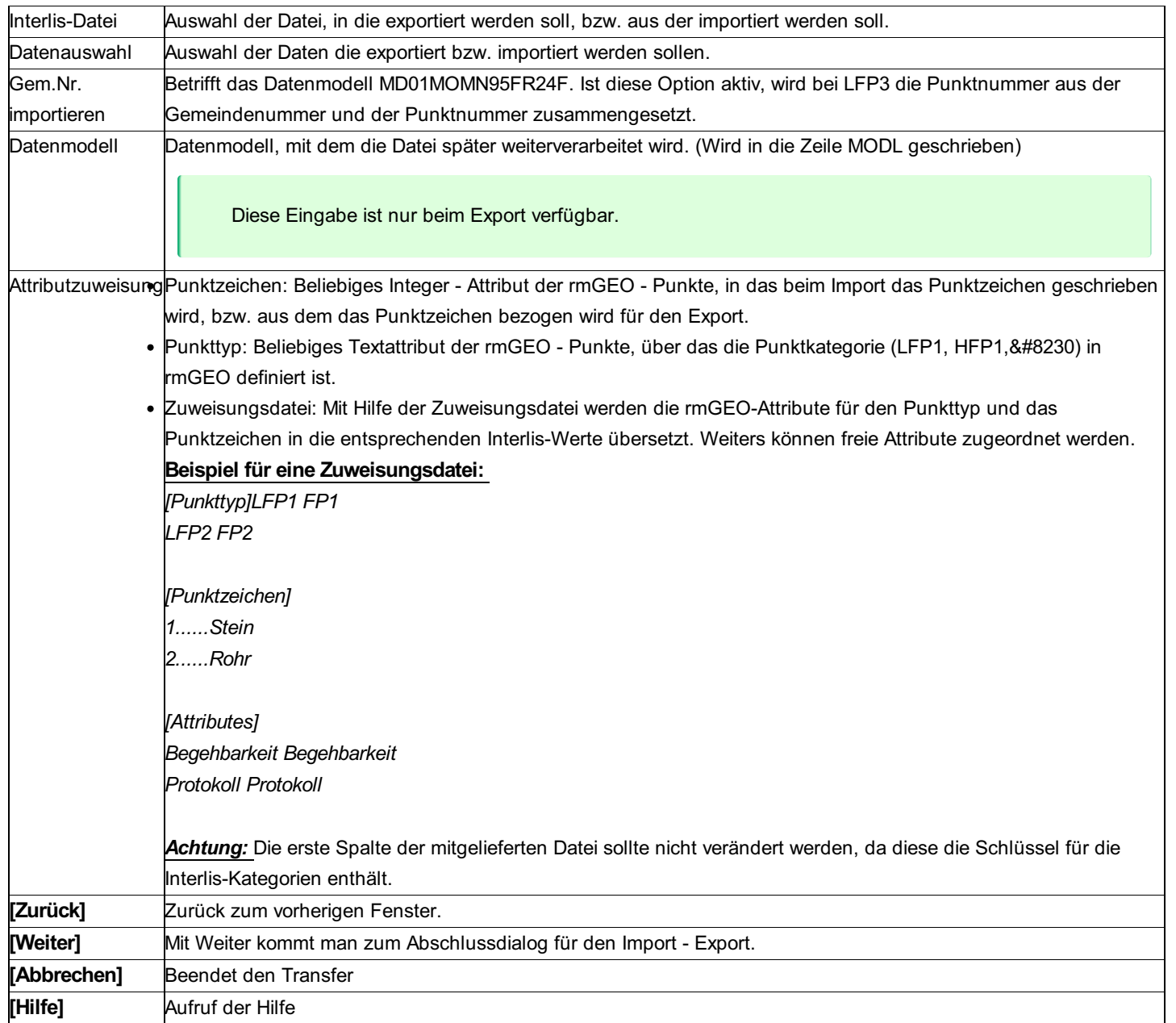

# **Transfer Pregeo**

# **Transfer Pregeo**

**Siehe auch:**

Import von Pregeo Export von Pregeo

### **Import von Pregeo**

Die Schnittstelle für Pregeo wird hauptsächlich in Südtirol verwendet. Dabei werden Pregeo-Dateien mit Messdaten und mit Festpunkten importiert.

Hinweis: Um die Zuverlässigkeit der Punkte speichern zu können, kopieren Sie bitte die Datei *\GeoCfg\Vorlagen\db\_pregeo.ini* unter *\GeoCfg\Vorlagen\db.ini* : Damit bekommen Sie bei neuen Projekten zu Ihren Punkten die zusätzliche Spalte "Zuverlaessigkeit", die beim Import gefüllt wird. Sollten Sie Ihre Datenbank bereits angepasst haben, dann erweitern Sie die Datei Db.ini um den Eintrag [PT-FIELD1] NAME=Zuverlaessigkeit TYPE=DB\_STRING LENGTH=2 Weiters sind folgende Spalten für die Bemerkungen zu Punkten, Standpunkten und Zielpunkten sinnvoll. [PT-FIELD2] NAME=Bemerkung TYPE=DB\_STRING [SP-FIELD1]

#### NAME=Bemerkung TYPE=DB\_STRING

[ZP-FIELD1]

#### NAME=Bemerkung

TYPE=DB\_STRING

Wenn Sie Ihre Projekte auf einem Oracle- oder SQL-Server speichern, dann muss Ihr Administrator diese zusätzliche Spalte einfügen.

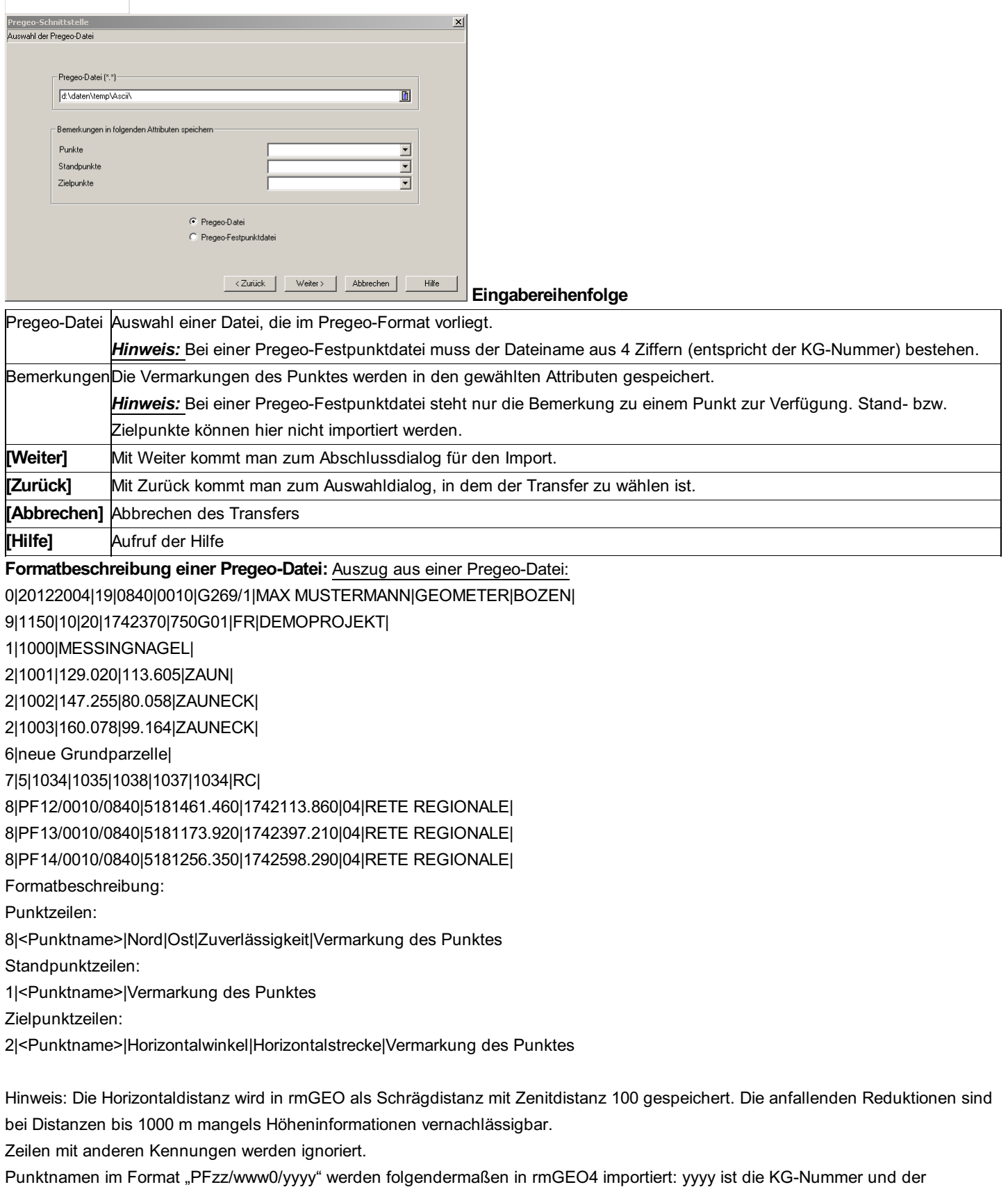

Punktname wird als PFwwwzz gespeichert.

#### *Beispiel:*

In Pregeo-Datei: PF12/0030/0840

In rmGEO4: KG = 0840, Punktname = PF00312 Formatbeschreibung einer Pregeo-Festpunktdatei: **Auszug aus einer Pregeo-Festpunktdatei:** 0010,01,4,1686034.02,5152304.23,692.35,RETE REGIONALE 0010,02,4,1689803.18,5155484.19,836.06,RETE REGIONALE

0010,03,4,1687585.55,5154133.39,950.40,RETE REGIONALE 0010,04,4,1688705.52,5154052.26,792.36,RETE REGIONALE 0010,05,4,1691879.78,5157917.98,816.94,RETE REGIONALE 0010,06,4,1692236.93,5160673.30,887.20,RETE REGIONALE 0010,07,4,1691827.64,5159844.95,842.84,RETE REGIONALE 0010,08,3,1685925.16,5154068.51,0.00,III IGMI Die Zeilen setzen sich zusammen aus: Punktname: im Format www0,zz (Beispiel 0010,01) Zuverlässigkeit Y-Koordinate X-Koordinate H-Koordinate Bemerkung Alternatives Format der Pregeo-Festpunktdatei: 0010,02,4,1724487.67,5186777.03,850.03,724458.38,5186752.28,0.00,RETE REGIONALE Die Zeilen setzen sich zusammen aus: Punktname: im Format www0,zz (Beispiel 0010,01) Zuverlässigkeit Y-Koordinate, X-Koordinate, H-Koordinate in Gauß-Boaga Y-Koordinate, X-Koordinate, H-Koordinate in UTM Bemerkung

Hinweis: Bei diesem Format werden die Koordinaten entsprechend Ihren Projekteinstellungen importiert. Haben Sie im Projekt das Projektionssystem Gauß-Boaga gewählt, dann werden diese Koordinaten importiert, sonst UTM.

Beim Import erhält der Punkt der Festpunktdatei den Namen der Festpunktdatei als KG und den Punktnamen in der Form PFwwwzz. *Beispiel:*

In Pregeo-Festpunktdatei "0754.out": 0010,03 In rmGEO4: KG = 0754, Punktname = PF00103

### **Export von Pregeo**

Die Schnittstelle für Pregeo wird hauptsächlich in Südtirol verwendet. Sie exportiert Festpunkte und Messungen zwischen Katasterund Festpunkten. Die Punktnamen sind dabei in Südtirol fix vorgegeben:

Punktnamensformat von Katasterpunkten

Standpunkte können einen der folgenden Punktnamen haben: 100, 200, …, 900, 1000, 1100, … 99000. Die Detailpunkte müssen passend zu ihrem Standpunkt nummeriert sein. Damit können die Detailpunkte folgende Namen haben:

Zu Standpunkt 100: Detailpunkte von 101 bis 199

Zu Standpunkt 200: Detailpunkte von 201 bis 299

...

Zu Standpunkt 900: Detailpunkte von 901 bis 999

Zu Standpunkt 1000: Detailpunkte von 1001 bis 1999

...

Zu Standpunkt 99000: Detailpunkte von 99001 bis 99999

Die Punkte haben keine KG.

Punktnamensformat von Festpunkten in rmGEO: yyyy#PFwwwzz

In den Pregeo-Daten wird die Punktnummer geschrieben als PFzz/www0/yyyy Wobei zz u. www jeweils die letzten beiden bzw. die ersten drei Ziffern (die Hunderter) der vom zuständigen Katasteramt dem betreffenden Punkt zugeteilten Nummer und yyyy den Kode der jeweiligen Katastralgemeinde bedeuten

Alle Voreinstellungen für den Pregeo - Export werden aus der Datei \GeoCfg\pregeo.cfg gelesen. Diese ist wie im folgenden Beispiel aufgebaut. Sie kann zu anderen Rechnern kopiert werden.

#### [Allgemeines]

PreGEOVerz=%Projekt%\Export

PreGEOZuweisung =Messcode

PreGEOZuweisungsdatei =%Einstellungen%\Messcode\_Beschreibung.tzw

'PreGEOZuweisung =Punkttyp

'PreGEOZuweisungsdatei =%Einstellungen%\Punkttyp\_Beschreibung.tzw

Techniker=Max Mustermann

Berufsbild=Geometer

Provinz=Bozen

HunderterFestpunkt=0010

GenFernmessung=10

GenWinkelmessung=20

mittOstkoordinate=

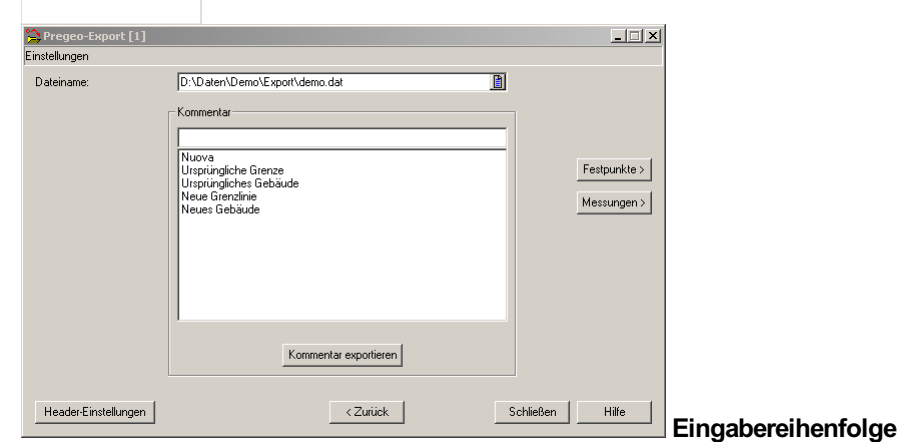

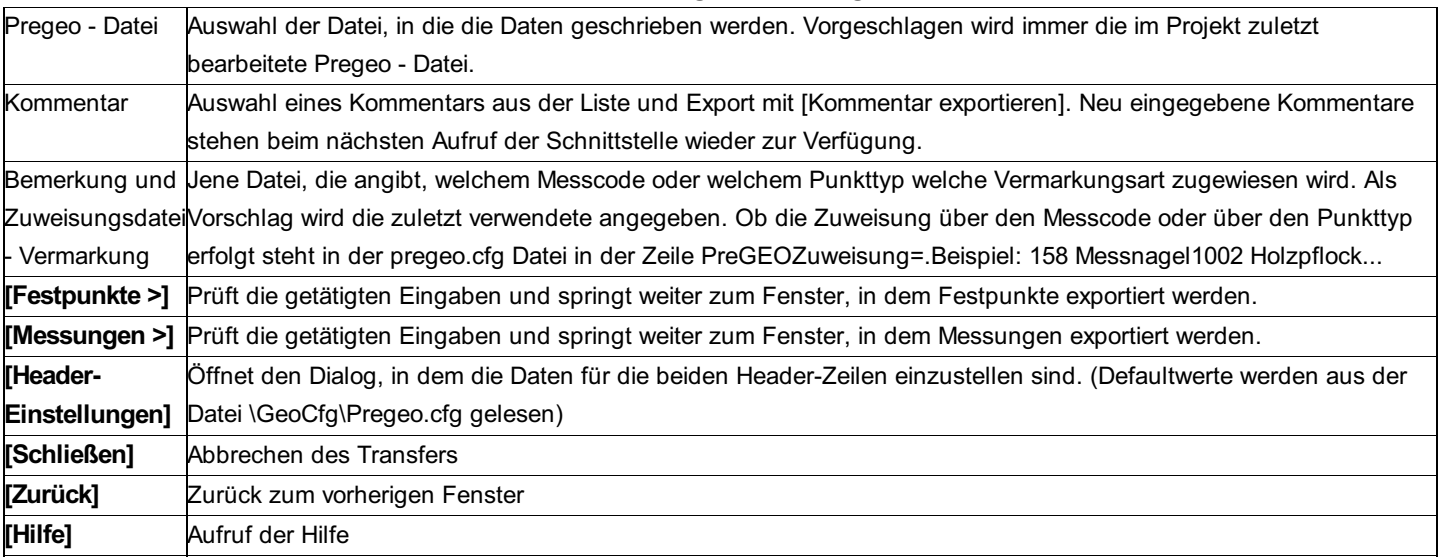

#### **Header-Einstellungen**

Wird dieser Button gedrückt, so können Informationen für die Zeilen des Typs 0 und 9 des Pregeo - Formats geschrieben werden.

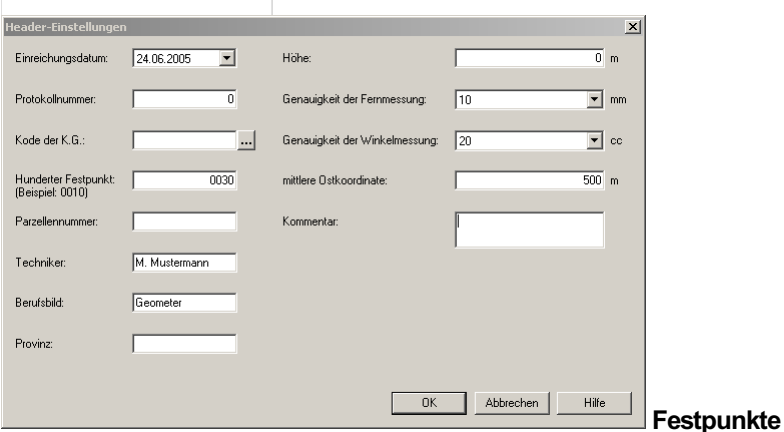

Wenn dieser Button gerückt wird, können Daten für die Zeilen des Typs 8 des Pregeo - Formats geschrieben werden.

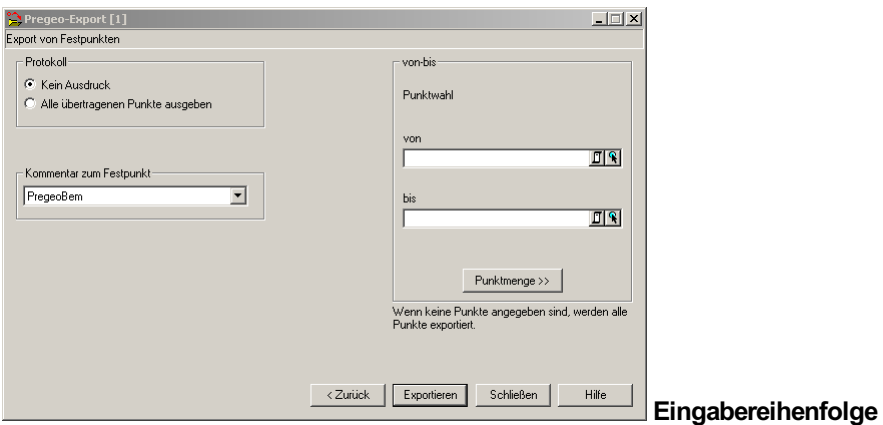

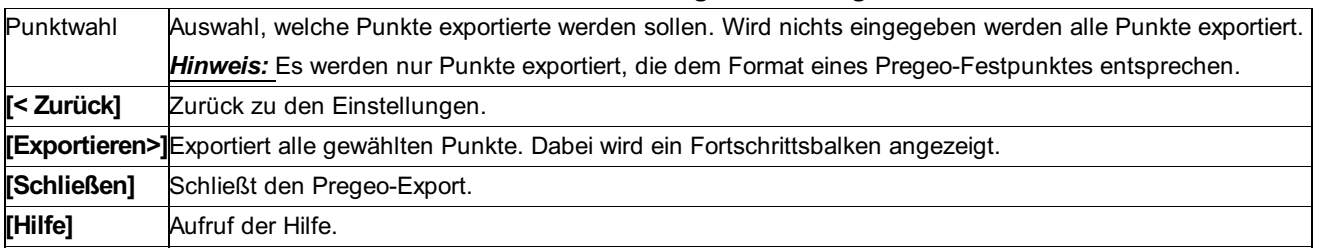

#### **Optionen:**

Protokoll: Bei "Kein Ausdruck" wird nichts protokolliert. Bei "Alle übertragenen Punkte ausgeben" alle exportierten Punkte Kommentar zum Festpunkt: Auswahl eines Attributs, welches zum Punkt gehört. Dieses wird dann als Kommentar zum Punkt in die Export-Datei geschrieben.

#### **Messungen**

Wenn dieser Button gerückt wird, können Daten für die Zeilen des Typs 1 und 2 des Pregeo - Formats geschrieben werden.

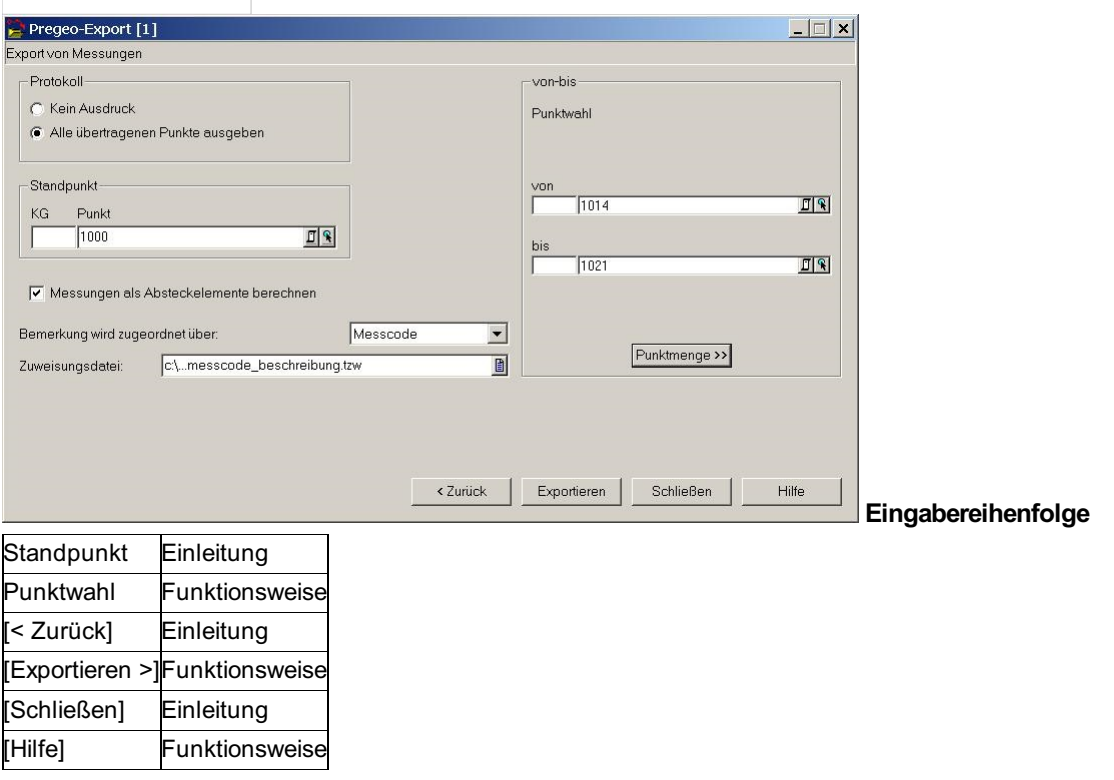

#### *Hinweise:*

Wird eine Messung 2 mal in die selbe Datei transferiert, darf zwischen den beiden Exporten die Orientierung nicht verändert werden! Wird ein Standpunkt exportiert, der bereits in der Datei vorhanden ist (aus einem früheren Export) wird aus der Datei der erste Zielpunkt kopiert und beim aktuellen Export nochmals hinausgeschrieben. Dies geschieht aber nur, wenn der Zielpunkt nicht neu gewählt wurde.

#### **Optionen:**

Protokoll: Bei "Kein Ausdruck" wird nichts protokolliert. Bei "Alle übertragenen Punkte ausgeben" alle exportierten Punkte **Messungen als Absteckelemente berechnen:** Sind die Messungen zu ein paar Zielpunkten nicht im Projekt enthalten, dann werden diese mit den Koordinaten als Absteckelemente berechnet. Voraussetzung dafür ist, dass der Standpunkt ein Pregeo-Katasterpunkt ist und der Zielpunkt den entsprechenden zugehören Punktnamen hat.

Wenn die Option nicht angehakt ist, dann werden keine Absteckelemente berechnet.

**Bemerkung wird zugeordnet über:** Attribut der Punkte, das für den Export mit der Übersetzungstabelle in die Bemerkung übersetzt wird.

**Zuweisungsdatei:** Übersetzungstabelle für die Bemerkung

### **Transfer rmDATA GeoMapper**

Mit dieser Schnittstelle werden die Punkte zwischen rmGEO4 und rmDATA GeoMapper ausgetauscht. Der Transfer wird überlicherweise automatisch aus rmDATA GeoMapper heraus aufgerufen. Kann aber auch manuell gestartet werden, um eine rmDATA-XML zu erzeugen.

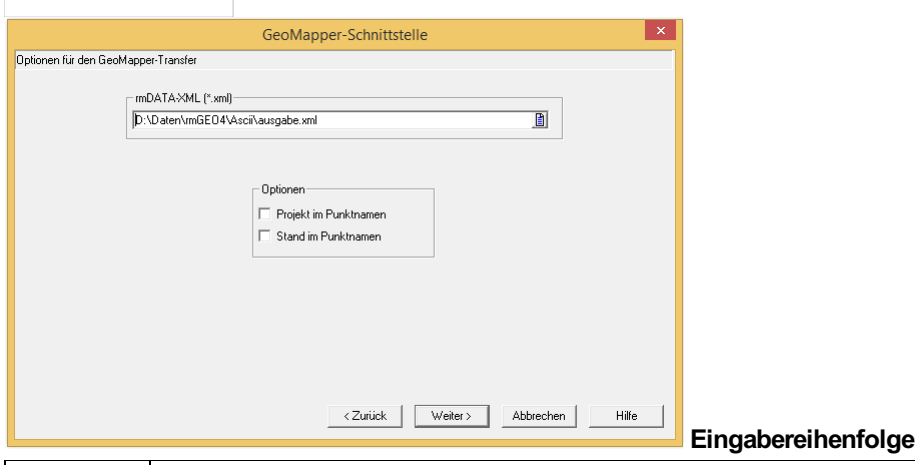

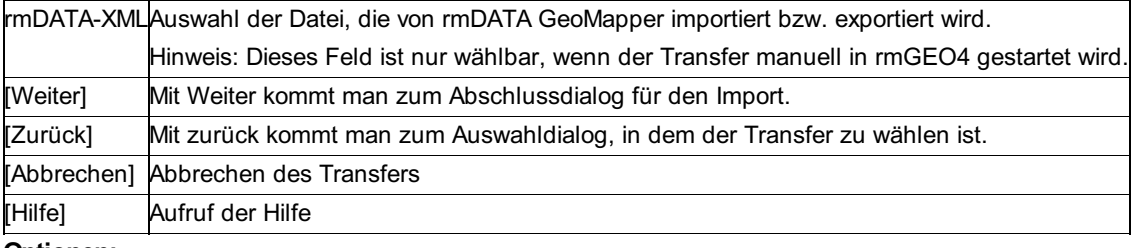

#### **Optionen:**

Projekt im Punktnamen: Speichert den rmGEO4-Projektnamen im Feld Region im rmDATA GeoMapper.

Stand im Punktnamen: Speichert den Stand des Punktes in rmGEO4 im Feld SubName im rmDATA GeoMapper.

# **Transfer von IGLIS**

Mit dieser Schnittstelle werden Daten von den aus IGLIS exportierten Koordinatenverzeichnissen importiert.

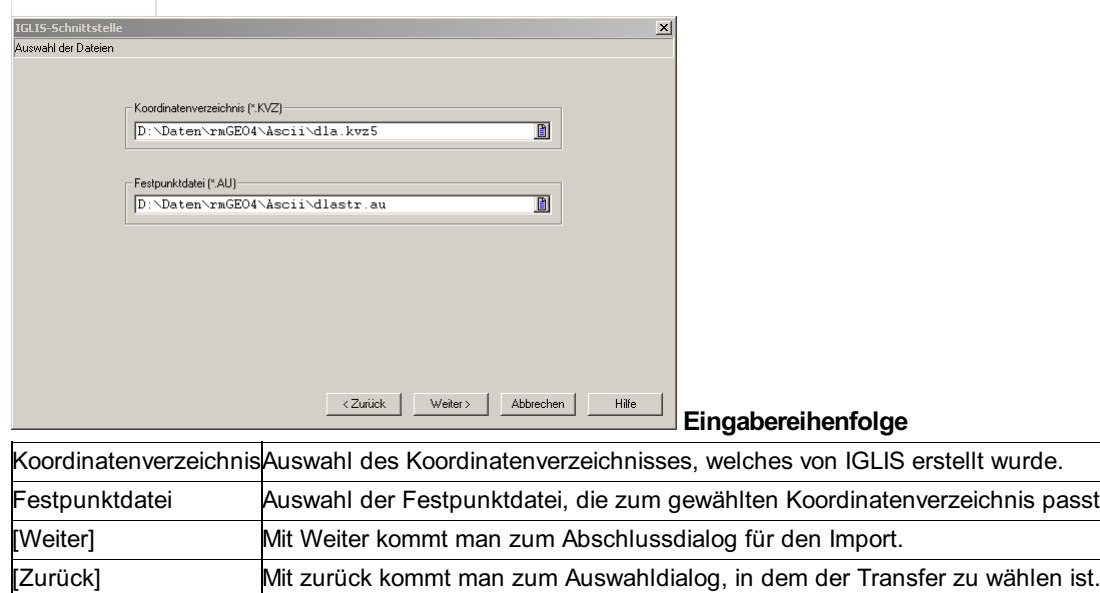

### [Hilfe] Aufruf der Hilfe **Transfer von und zu Festpunktdatei**

Abbrechen] Abbrechen des Transfers

Der Transfer von und zur Festpunktdatei läuft gleich ab wie der Transfer von und zu einem anderen rmGEO4-Projekt.

# **Transfer von / zu KG-Punktdatei**

Der Transfer von und zur KG-Punktdatei läuft gleich ab wie der Transfer von und zu einem anderen rmGEO4-Projekt.

# **Transfer von und zu rmGEO4-Projekten**

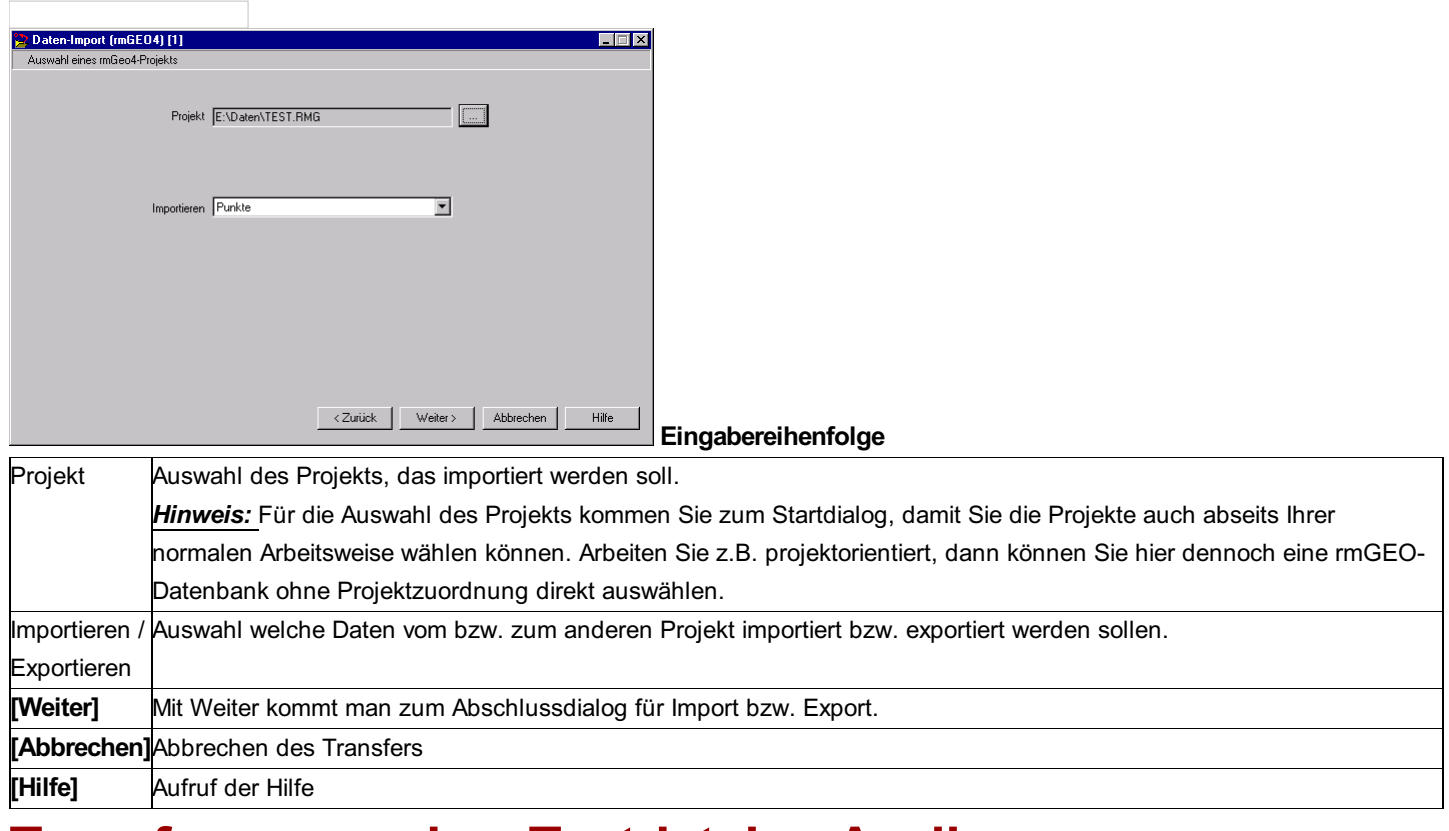

# **Transfer von und zu Textdateien Ascii**

## **Transfer von und zu Textdateien Ascii**

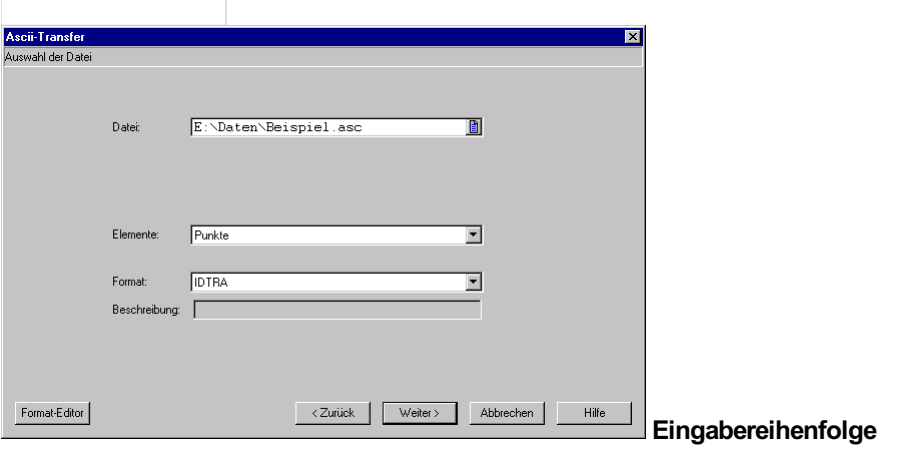

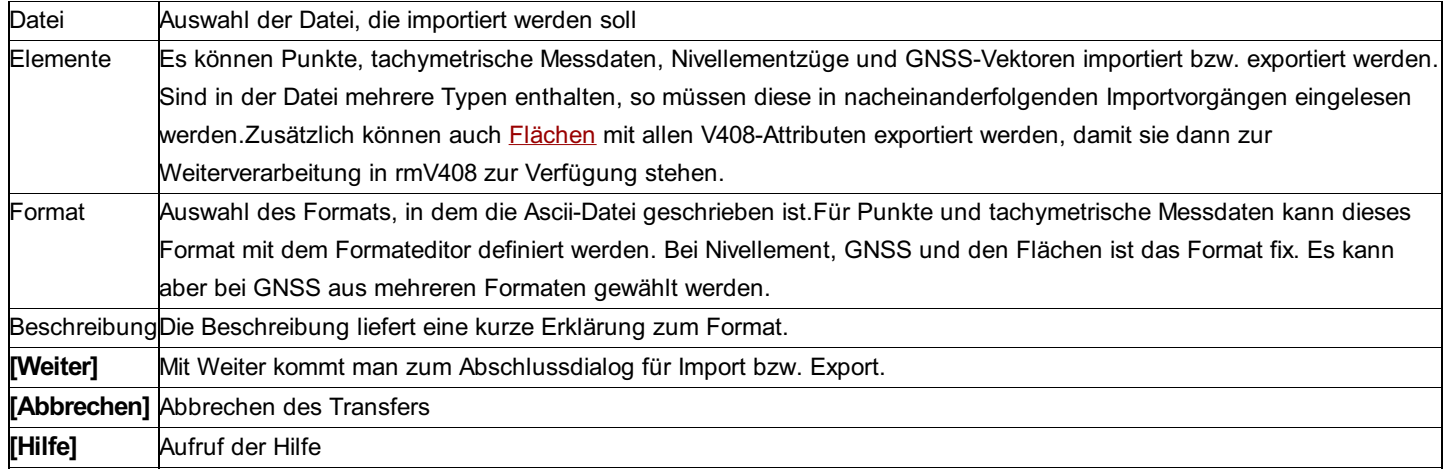

#### **Import ASCII GNSS-RTK**

Neben der GNSS-RTK Schnittstelle gibt es auch die Möglichkeit, GNSS-RTK Messungen mit dem ASCII GNSS-RTK Import zu importieren.

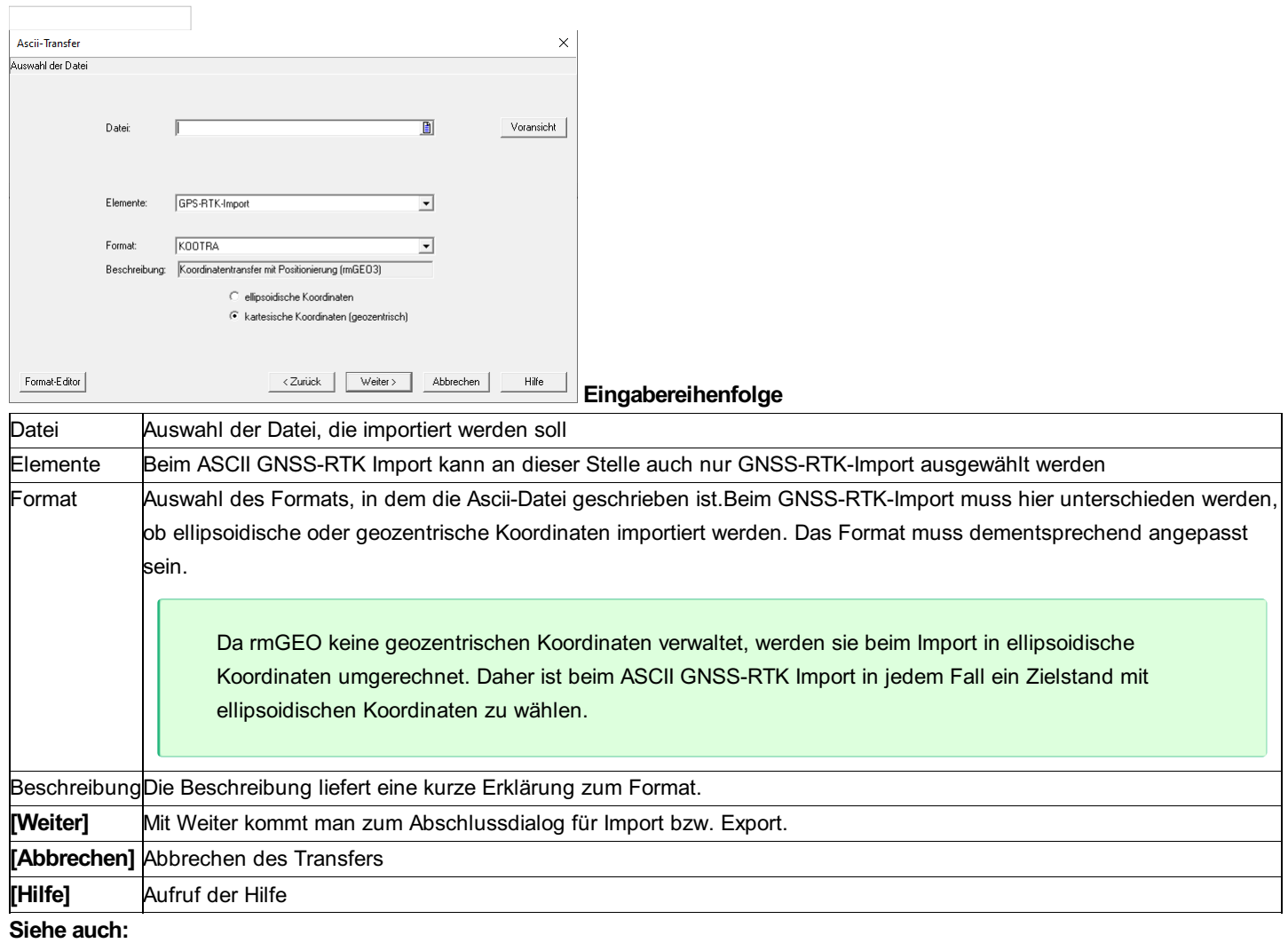

**Formateditor** 

Nivellement-Format GNSS Transfer-Formate

### **Formateditor**

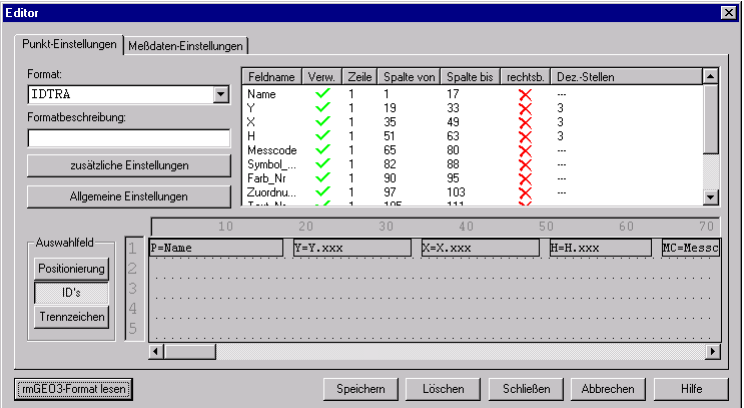

In das Format können alle Punkt- und Messdatenattribute aus der Datenbank im Format aufgenommen werden. Für jeden Datensatz können bis zu 5 Zeilen verwendet werden.

Hinweis: Bei einem Import von Messdaten über das ASCII-Format mit Positionierung muss der Name des Standpunktes in der Importdatei in der 1. Spalte einer Zeile beginnen (D. h. immer linksbündig). Nur damit kann gewährleistet werden, dass eine Standpunktzeile von einer Zielpunktzeile unterschieden werden kann. **Optionen**

**Auswahlfeld:** Es muss die Entscheidung getroffen werden, wie die Ascii-Dateien aufgebaut sein sollen.

**Positionierung:** Die Attribute befinden sich an einer fixen Spaltenposition.

**ID:** Vor jedem Attribut steht eine bestimmte ID

**Trennzeichen:** Die Attribute werden durch ein Trennzeichen getrennt, das bei den Einstellungen gewählt wird.

**Attribute:** In der Liste der Attribute zeigt die Spalte "Verw" an, welche Attribute verwendet werden. Daneben ist die Zeile und die Position angegeben. Es kann eingestellt werden, ob die Werte rechtsbündig und in welcher Genauigkeit sie in der Datei stehen. Durch Doppelklick auf die Werte können diese verändert werden.

Die Reihenfolge in der Liste kann durch Ziehen mit der Maus verändert werden.

Jedes verwendete Attribute erscheint in der Voransicht und kann dort auch mit der Maus verschoben, vergrößert und verkleinert werden.

#### **Eingabereihenfolge**

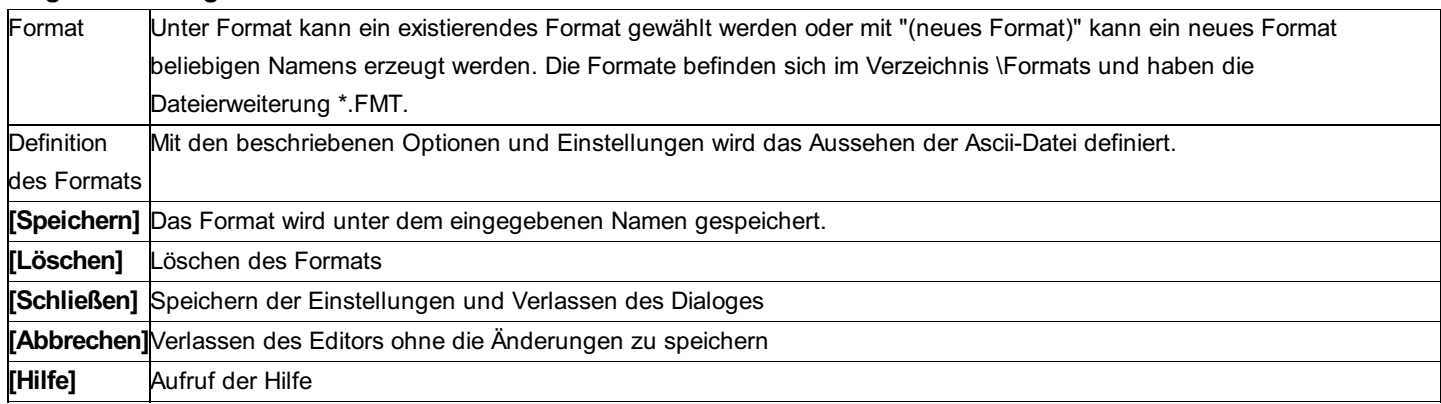

#### **Einstellungen**

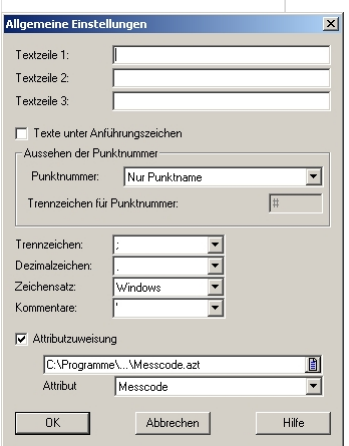

**Textzeile:** Am Beginn der Datei können 3 Textzeilen geschrieben werden. Diese Einstellung betrifft nur das Schreiben der Ascii-Dateien, beim Lesen werden sie übergangen.

**Texte unter Anführungszeichen:** Zeichenketten, wie der Messcode, können bei der Ausgabe unter Anführungszeichen geschrieben werden.

**Aussehen der Punktnummer:** Damit wird eingestellt, ob der Name, der Bereich und die Epoche in der Datei steht. Es sind die verschiedensten Kombinationen möglich. Das Trennzeichen kann eingestellt werden.

**Trennzeichen:** Falls die Attribute in der Datei durch ein Trennzeichen getrennt werden, kann es hier eingestellt werden.

**Dezimalzeichen:** Als Kommazeichen sind entweder Punkt (.) oder Beistrich (,) erlaubt.

**Zeichensatz:** Der Standard-Zeichensatz ist Windows, es kann aber auch für DOS geschrieben werden.

**Kommentare:** Alle Zeilen in der Datei, die mit einem Kommentarzeichen beginnen, werden ignoriert.

**Attributzuweisung:** Sie können den Punkten abhängig von einem Attribut eine Bemerkung zuweisen. Die Bemerkung wird mit dem fixen Attribut KVZ\_Bemerkung ausgegeben, das Sie wie alle anderen Attribute in der Gesamtliste der Attribute finden.

**Übersetzungstabelle:** Die Übersetzungstabelle enthält 2 Spalten. In der ersten steht das Attribut, in der zweiten die Bemerkung.

Beim Attribut können Sie Wildcards verwenden: \* für mehrere Zeichen und ? für ein einzelnes Zeichen Texte nach einem

Hochkomma (') sind Kommentare und werden bei der Übersetzung nicht verwendet.

**Beispiel für eine Zuweisung** 1 Stein 2 Eisenrohr

**Attribut:** Auswahl des Attributs, das übersetzt wird (z.B. Messcode)

#### **Zusätzliche Einstellungen**

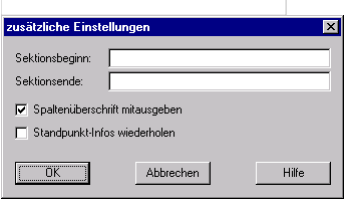

**Sektionsbeginn, Sektionsende:** Wenn man mehrere Sektionen in eine Ascii-Datei schreiben möchte, so kann man diese mit einem Text zu Beginn und am Ende trennen.

**Spaltenüberschrift mitausgeben:** Zu Beginn der Ascii-Datei werden als Überschrift die Namen der Spalten ausgegeben.

**Standpunkt-Infos wiederholen:** (Nur für Messdaten) Der Standpunkt wird zu jedem Zielpunkt neu ausgegeben.

### **Nivellement-Format**

Nivellementzüge können über Ascii-Dateien mit IDs übertragen werden. Folgende IDs werden verwendet:

#### **Allgemeine Attribute für einen Nivellement-Zug:**

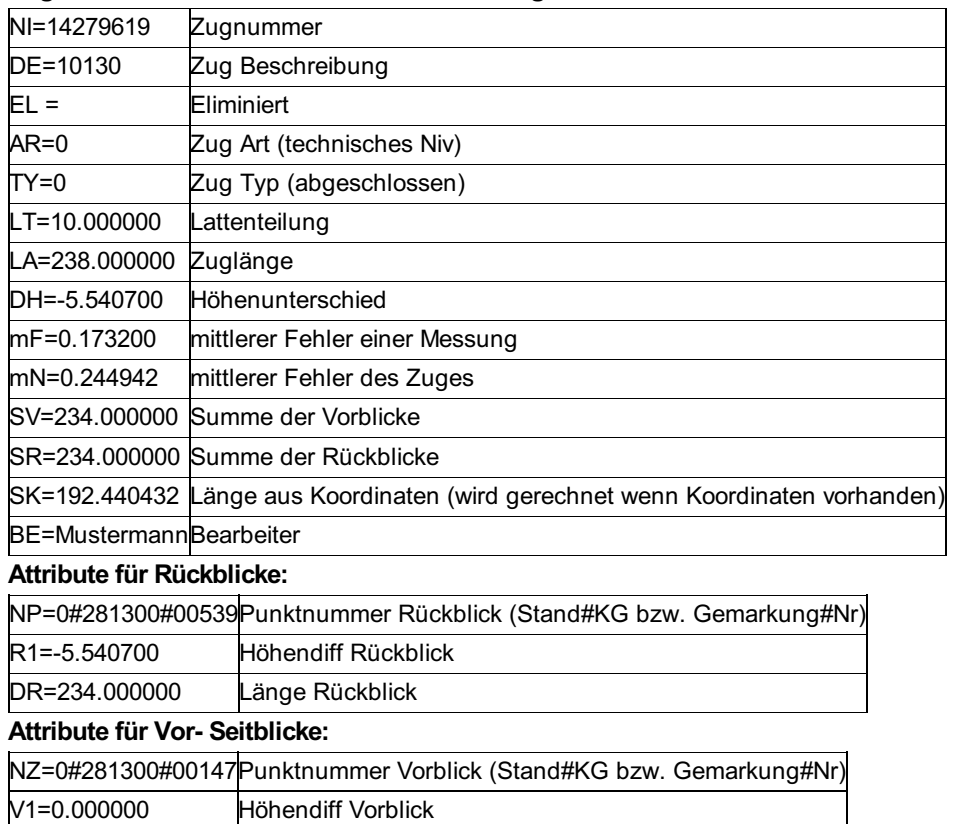

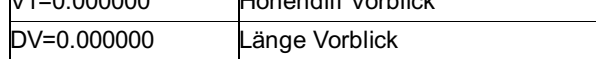

#### *Beispiel:*

NP=0##HB46811A R1=1.291080 DR=13.930000 NP=0##201 R1=2.485300 DR=13.970000 V1=0.411800 DV=15.020000 NP=0##202 R1=1.727800 DR=13.600000 V1=0.950900 DV=15.610000 NP=0##203 R1=0.586770 DR=13.670000 V1=1.595700 DV=12.030000 NP=0##HB46812 V1=1.178460 DV=8.000000 NP=0##204 R1=0.793640 DR=9.340000 V1=1.890360 DV=13.400000 NZ=0##205 V1=2.267050 DV=9.190000

# **GNSS Transfer-Formate**

GNSS-Daten (=GNSS-Basislinien mit Fehlern und Korrelationen) werden über ASCII-Dateien in rmGEO eingelesen.

Hinweis: GNSS-RTK-Messungen werden über den GNSS-RTK-Import eingelesen, können aber auch im ASCII-Format importiert werden

Die Nummerierung der eingelesenen Datensätze erfolgt automatisch. Sind noch keine GNSS-Daten in der GZ, wird mit 1 beginnend aufsteigend nummeriert. Bei vorhandenen GNSS-Daten werden die übertragenen den vorhandene angehängt; die Nummerierung wird fortgesetzt. Sind durch das Löschen einzelner Basisvektoren Lücken in der Nummerierung in der GZ vorhanden, werden diese beim Übertragen neuer Daten aufgefüllt. Die Reihenfolge der GNSS-Vektoren spielt bei der Auswertung keine Rolle.

Es werden folgende Formate unterstützt: Ascii-Datei mit ID Format

Leica

**Trimble** 

**Geotracer** 

Trimble Data Exchange Format (TDEF)

Beispiele für die Formate von Leica und Trimble sind im Anhang zu finden.

#### **ASCII-Datei mit ID Format**

Die einzelnen Elemente jedes GNSS-Datensatzes sind folgendermaßen gekennzeichnet:

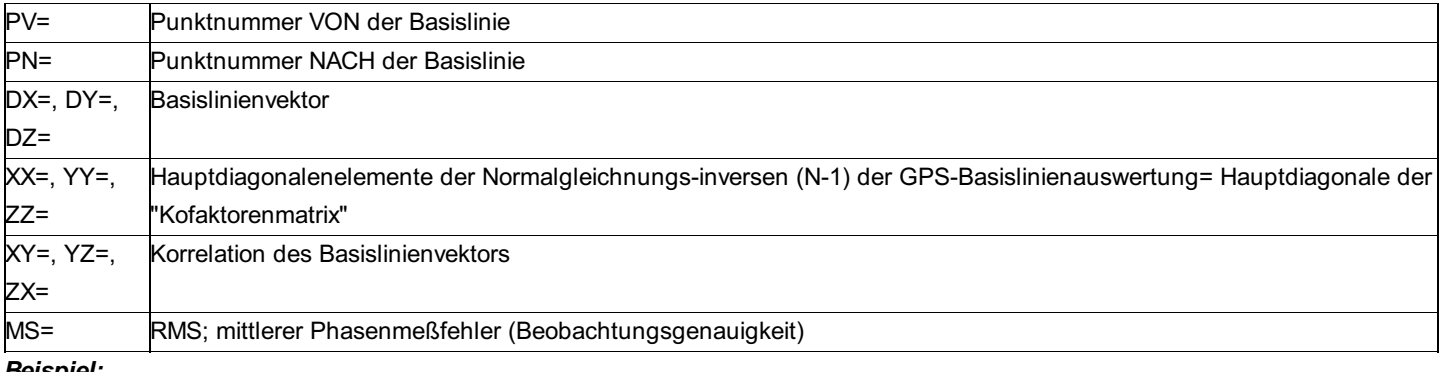

#### *Beispiel:*

PV=101040 PN=41-133 DX=-13042.8654 DY=13895.1514 DZ=7127.3923 XX=28.138891 YY= 4.399848 ZZ=2.479348 XY=6.206490 YZ=1.404271 ZX=6.785899 MS=0.0114

Hinweis: Alle Werte für einen Datensatz müssen in einer Zeile stehen.

rmGEO bietet auch die Möglichkeit kinematische Daten in die Berechnungen einzugliedern. Die Herkunftsart der Basisvektoren (direkt aus der Auswertesoftware, oder indirekt über die WGS84 Koordinaten) wird bei den Vektoren gespeichert: "Herkunftsart". Siehe Werte und Attribute der GNSS-Vektoren .

### **Verzeichnisse**

In diesem Menüpunkt erfolgt die Angabe aller Default-Verzeichnisse von rmGEO4. Dies ist notwendig, damit die notwendigen Dateien für die Importe, Kartierungen, Protokolle usw. gefunden werden.

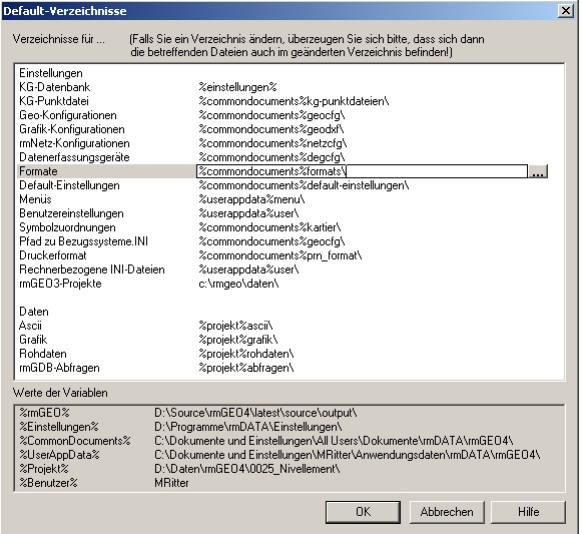

Die Verzeichnisse bestehen aus 2 Kategorien:

Verzeichnisse für Einstellungen wie Formate

und Verzeichnissen für Daten wie Textdateien oder Grafiken.

Durch Doppelklick auf den Pfad - wie im Bild sichtbar - kann man diesen Editieren bzw. mit [...] auswählen.

Hinweis: Die Pfade für die Daten zu den Projekten können nur geändert werden, wenn auch ein Projekt geöffnet ist! Ansonsten scheinen diese Pfade nicht auf.

Um Pfade relativ zum Programmpfad bzw. relativ zum aktuellen Projekt anzugeben, können die Pfade mit Variablen angegeben werden. Welche Variablen verwendet werden können, und was sie aktuell ersetzen, ist in der Liste darunter ersichtlich.

**%rmGEO%:** Pfad zur Installation von rmGEO

**%Projekt%:** Pfad des aktuellen Projekts

**%Einstellungen%:** Pfad zu den rmDATA-Einstellungen

**%CommonDocuments%:** Pfad zu den allgemeinen Dokumenten (hier haben alle Benutzer Rechte)

**%UserAppData%:** Pfad zu den benutzerspezifischen Daten

**%Benutzer%:** Name des aktuell angemeldeten Benutzers auf diesem Rechner.

Bleibt man kurz mit der Maus auf einem Pfad, so erscheint zur Kontrolle im Quicktip der gesamte Pfad ohne Variablen.

Die Pfade werden in der Datei *%CommonDocuments%\rmGeo4Dirs.ini* gespeichert. Sind mehrere Rechner mit der gleichen Konfiguration vorhanden, so kann sie direkt kopiert werden.

# **Punkte Deformationsauswertung**

### **Deformationsauswertung**

#### **Achtung: Dieser Teil ist nur im Modul Deformationsauswertung verfügbar!**

Die Deformationsauswertung ist ein Tool zur Analyse von Überwachungsmessungen. Das Modul bietet die Möglichkeit die berechneten Punktkoordinaten miteinander zu vergleichen und die Unterschiede grafisch und numerisch auszugeben. Siehe auch:

Deformationsauswertung: Beginn Deformationsauswertung: Lagedarstellung

Deformationsauswertung: Höhendarstellung

Deformationsauswertung: MS-Excel

Deformationsauswertung: Zeitsetzung

Deformationsauswertung: Interpolation

Deformationsauswertung: Gefahrenzonen

Deformationsauswertung: Einstellungen für Grafik

Deformationsauswertung: Einstellungen

Deformationsauswertung: Mehrere Bezugsrichtungen definieren

Deformationsauswertung: Excel-Auswertung WSV

# **Deformationsauswertung: Beginn**

Im Hauptfenster der Deformationsauswertung werden die für die Auswertung benötigten Daten angegeben.

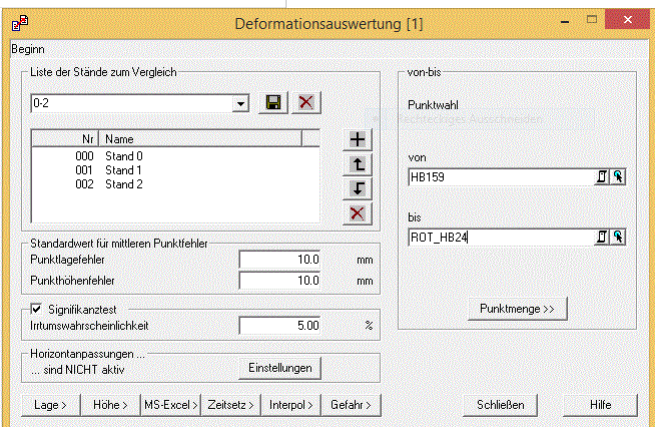

#### **Eingabereihenfolge**

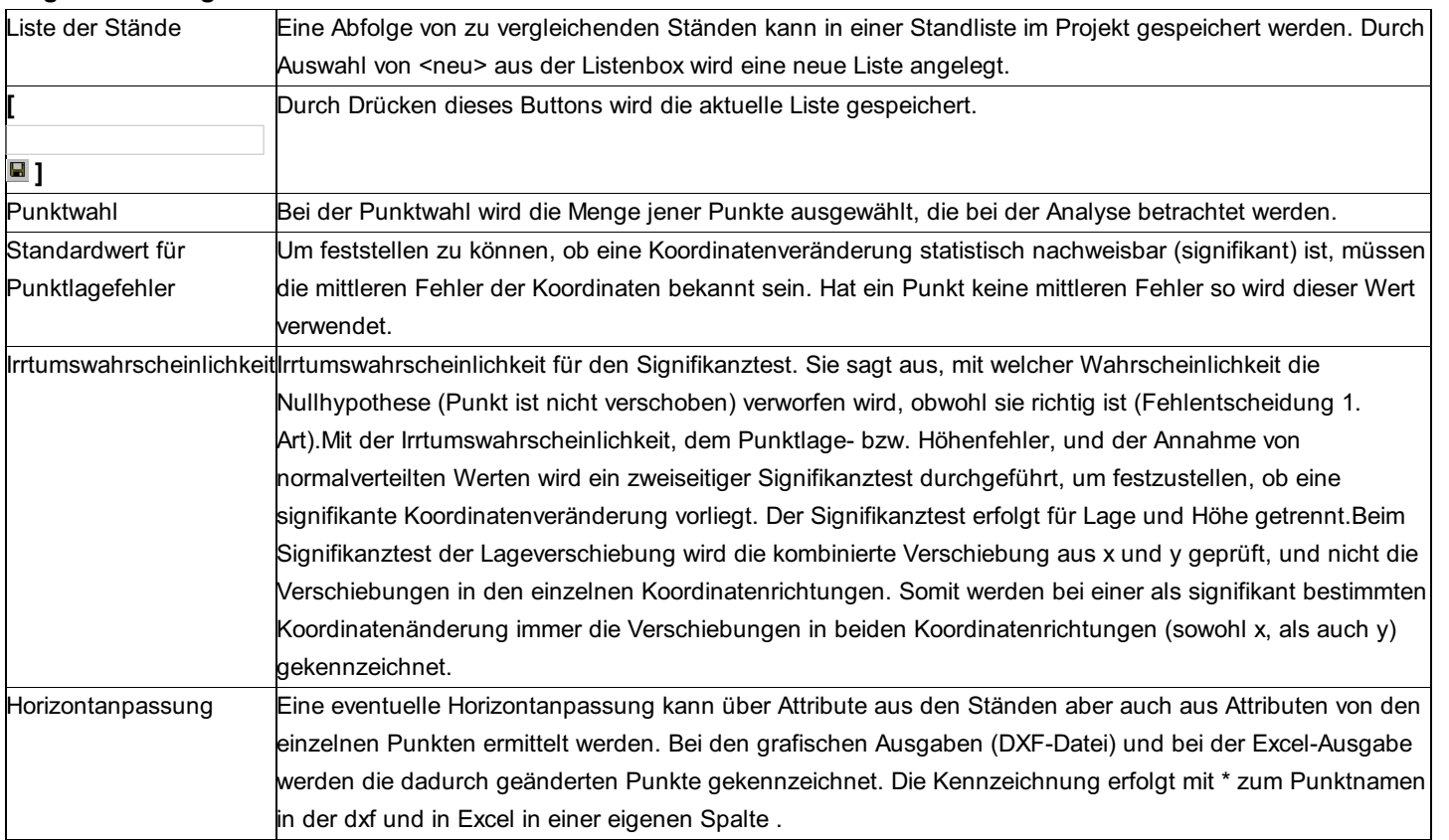

Innerhalb der Standliste können einzelne Stände mit

#### $L$ und

 $\Box$  verschoben werden.

**+** ermöglicht das Hinzufügen zusätzlicher Stände aus einer Liste.

#### entfernt den markierten Eintrag aus der Liste. **Aktionen**

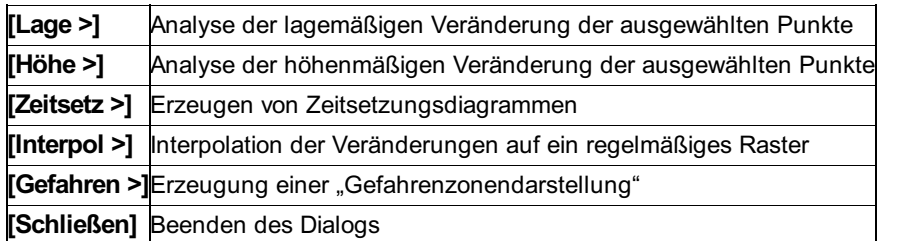

# **Deformationsauswertung: Lagedarstellung**

Bei der Lagedarstellung sehen Sie die lagemäßigen Verschiebungen pro Stand für jeden Punkt. Wahlweise können zusätzlich auch die Höhenverschiebungen angezeigt werden und pro Punkt der Stand mit der größten Verschiebung farblich hervorgehoben werden. In folgenden Dialog werden die Einstellungen für die Lagedarstellung und Datenausgabe von Punktverschiebungen getroffen.

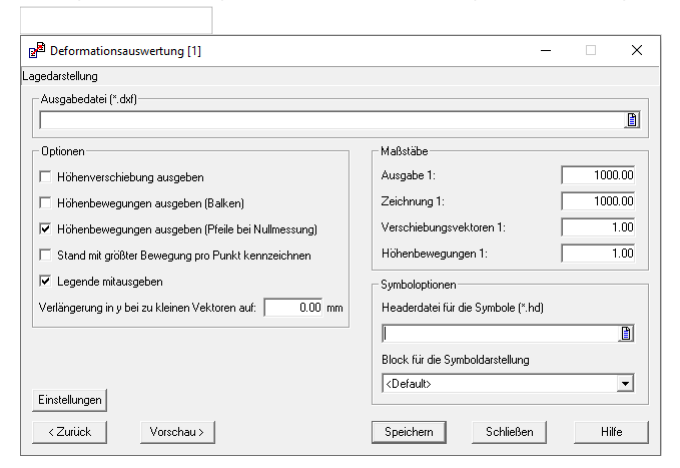

#### **Eingabereihenfolge**

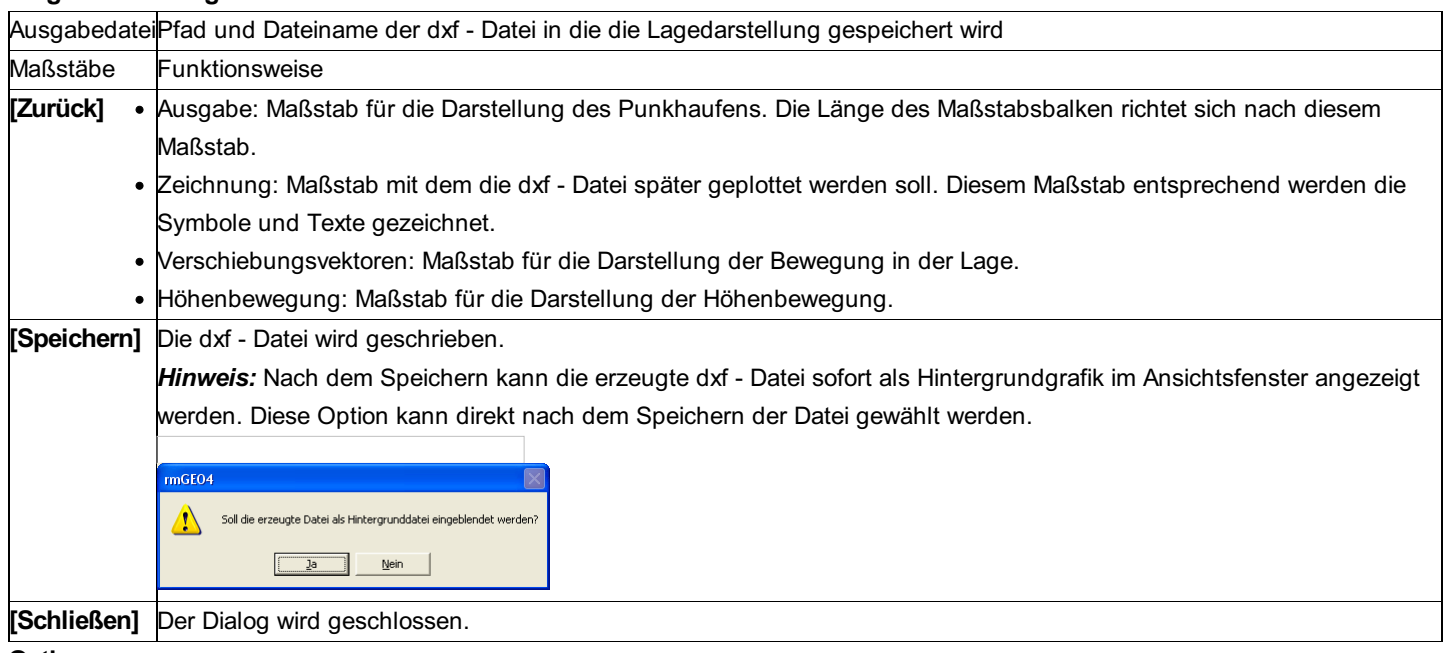

#### **Optionen**

**Höhenverschiebung ausgeben:** Die Höhenverschiebung wird als Text in mm zum Punkt geschrieben.

**Höhenbewegungen ausgeben (Balken):** Zusätzlich zur Lagedarstellung wird die Höhenverschiebung der Punkte als Balkendiagramm angezeigt.

**Höhenbewegungen ausgeben (Pfeile bei Nullmessung):** Zusätzlich zur Lagedarstellung wird bei der Nullmessung die Höhenverschiebung der Punkte mit Pfeilen dargestellt.

**Stand mit größter Bewegung pro Punkt kennzeichnen:** Jener Stand der die größten Verschiebungen aufweist, wird in roter Farbe dargestellt.

**Legende ausgeben:** Eine Legende mit einer Beschreibung der verwendeten Stände wird in die dxf - Datei geschrieben.

**Verlängerung in y bei zu kleinen Vektoren auf:** Bewegungen, die kleiner als die angegebene Mindestbewegung sind, werden grau eingezeichnet. Der Vektor wird in y - Richtung auf den angegebenen Mindestwert verlängert.

**Symboloptionen:** Hier kann eine AutoCad - Headerdatei ausgewählt werden. Die in ihr enthaltenen Blöcke werden in der Liste unter der Dateiauswahl angeführt. Das hier ausgewählte Symbol wird in der dxf - Datei für die Darstellung der Punkte verwendet.

**[Vorschau]:** Es wird eine Vorschau mit der dxf - Datei mit den angegebnen Optionen erstellt und in einem eigenen Dialog angezeigt.

Hinweis: Für die grafische Ausgabe können zusätzliche Einstellungen (Texthöhe, ...) in der ini-Datei \GeoCfg\Deformation.ini festgelegt werden. Siehe auch die Beschreibung weiter unten. **Einstellungen:** siehe Deformationsauswertung: Einstellungen **Vorschau**

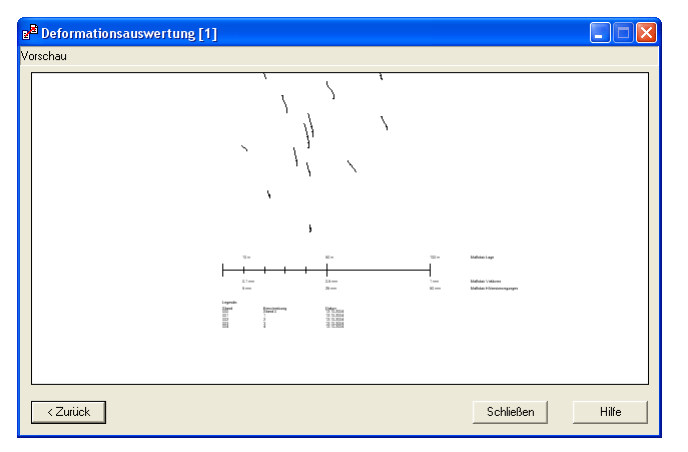

Hinweis: In der Grafik können Sie mit der Maus wie in der rmGEO-Grafik zoomen und verschieben. Verwenden Sie zum Zoomen das Scrollrad und um die Grafik zu verschieben klicken sie mit der linken Maustaste in der Grafik, halten sie die Taste gedrückt und ziehen Sie das Bild mit der Maus an eine andere Stelle.

Hinweis: Ist der Signifikanztest aktiviert, so werden signifikante Verschiebungen blau dargestellt. Nicht signifikante Verschiebungen sind schwarz eingezeichnet.

### **Deformationsauswertung: Höhendarstellung**

Für die Höhendarstellung werden die Punkte in eine Vertikalebene projiziert und in der Grafik gemäß ihrer Stationierung eingezeichnet. Dazu werden die Höhenverschiebungen der Punkte als Verschiebdungsvektoren eingefügt. Wahlweise wird der Stand pro Punkt farblich hervorgehoben, der die größte Verschiebung aufweist.

In folgenden Dialog werden die Einstellungen für die Darstellung der Höhenverschiebung von Punkten getroffen.

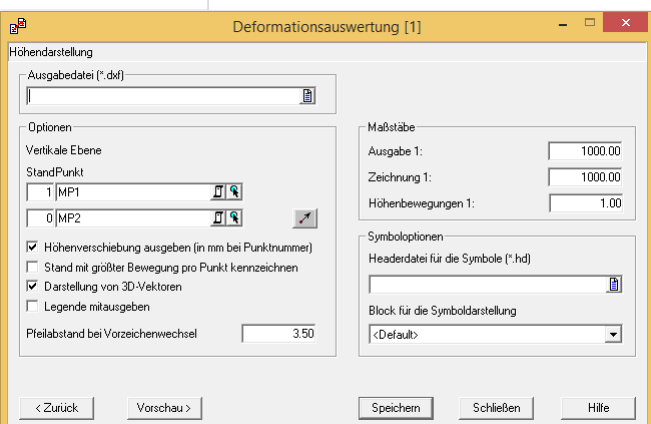

#### Eingabereihenfolge

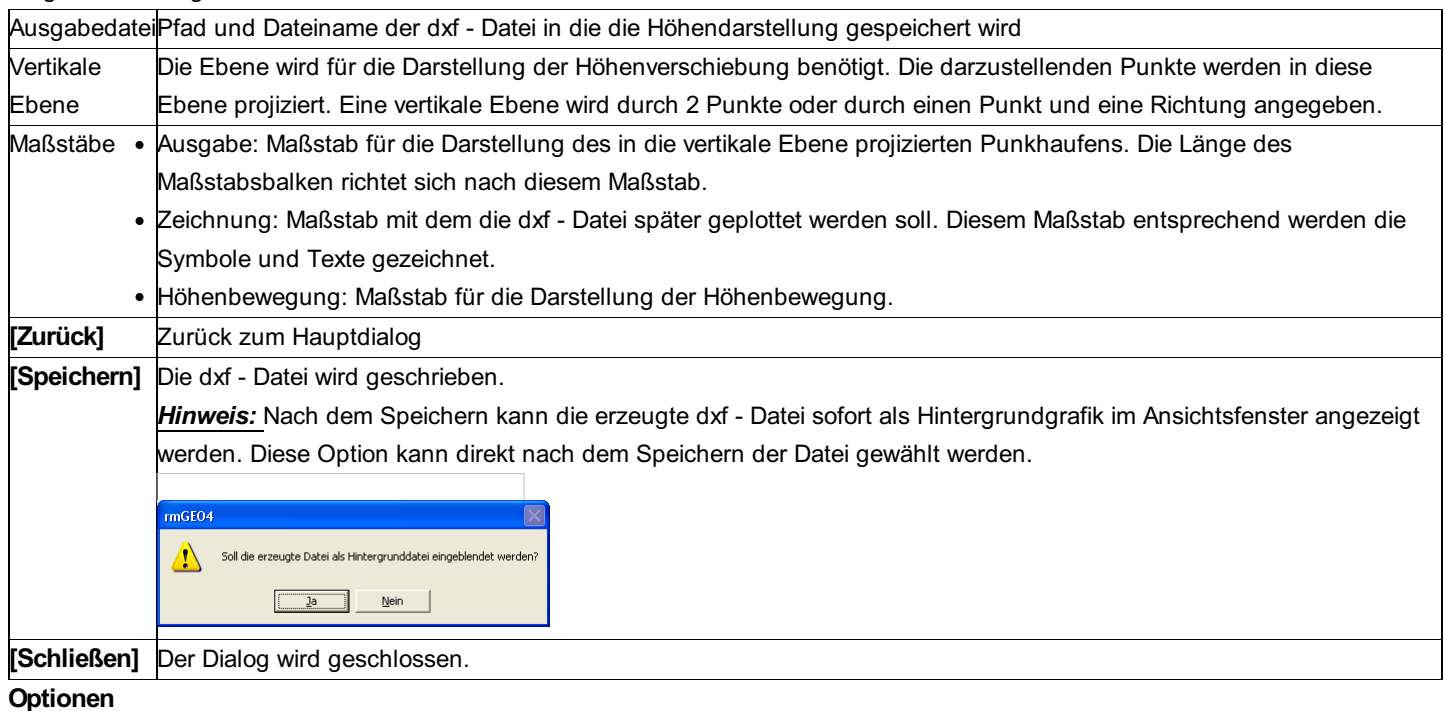

**Höhenverschiebung ausgeben:** Die Höhenverschiebung wird als Text in mm zum Punkt geschrieben.

**Stand mit größter Bewegung kennzeichnen:** Jener Punkt der die größte Verschiebung aufweist, wird in roter Farbe dargestellt. **3D-Vektoren darstellen:** Die Verschiebung zwischen den Ständen werden als 3D-Vektor dargestellt.

**Legende ausgeben:** Eine Legende mit einer Beschreibung der verwendeten Stände wird in die dxf - Datei geschrieben.

**Pfeilabstand bei Vorzeichenwechsel:** Seitliche Verschiebung zwischen den einzelnen Pfeilen der Höhenverschiebung, wenn ein Vorzeichenwechsel auftritt.

**Symboloptionen:** Hier kann eine AutoCad - Headerdatei ausgewählt werden. Die in ihr enthaltenen Blöcke werden in der Liste unter der Dateiauswahl angeführt. Das hier ausgewählte Symbol wird in der dxf - Datei für die Darstellung der Punkte verwendet. **[Vorschau]:** Es wird eine Vorschau mit der dxf - Datei mit den angegebnen Optionen erstellt und in einem eigenen Dialog angezeigt.

Hinweis: Für die grafische Ausgabe können zusätzliche Einstellungen (Texthöhe, ...) in der ini-Datei \GeoCfg\Deformation.ini festgelegt werden. Siehe auch die Beschreibung weiter unten.

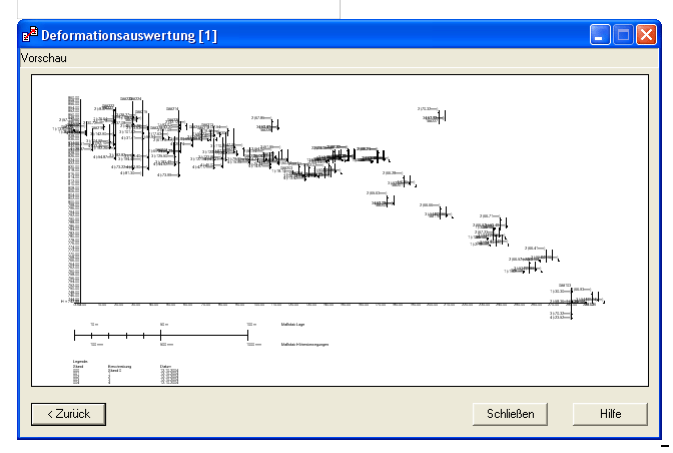

Hinweis: In der Grafik können Sie mit der Maus wie in der rmGEO-Grafik zoomen und verschieben. Verwenden Sie zum Zoomen das Scrollrad und um die Grafik zu verschieben klicken sie mit der linken Maustaste in der Grafik, halten sie die Taste gedrückt und ziehen Sie das Bild mit der Maus an eine andere Stelle.

Hinweis: Ist der Signifikanztest aktiviert, so werden signifikante Verschiebungen blau dargestellt. Nicht signifikante Verschiebungen sind schwarz eingezeichnet.

### **Deformationsauswertung: MS-Excel**

Alle Informationen zu den gewählten Punkte und Ständen werden nach MS-Excel exportiert. Dort finden sich alle wichtigen Veränderungen zu den Verschiebungen.

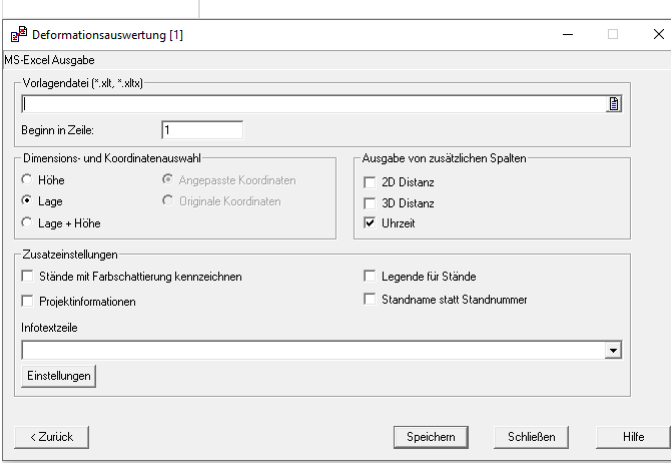

**Eingabereihenfolge**

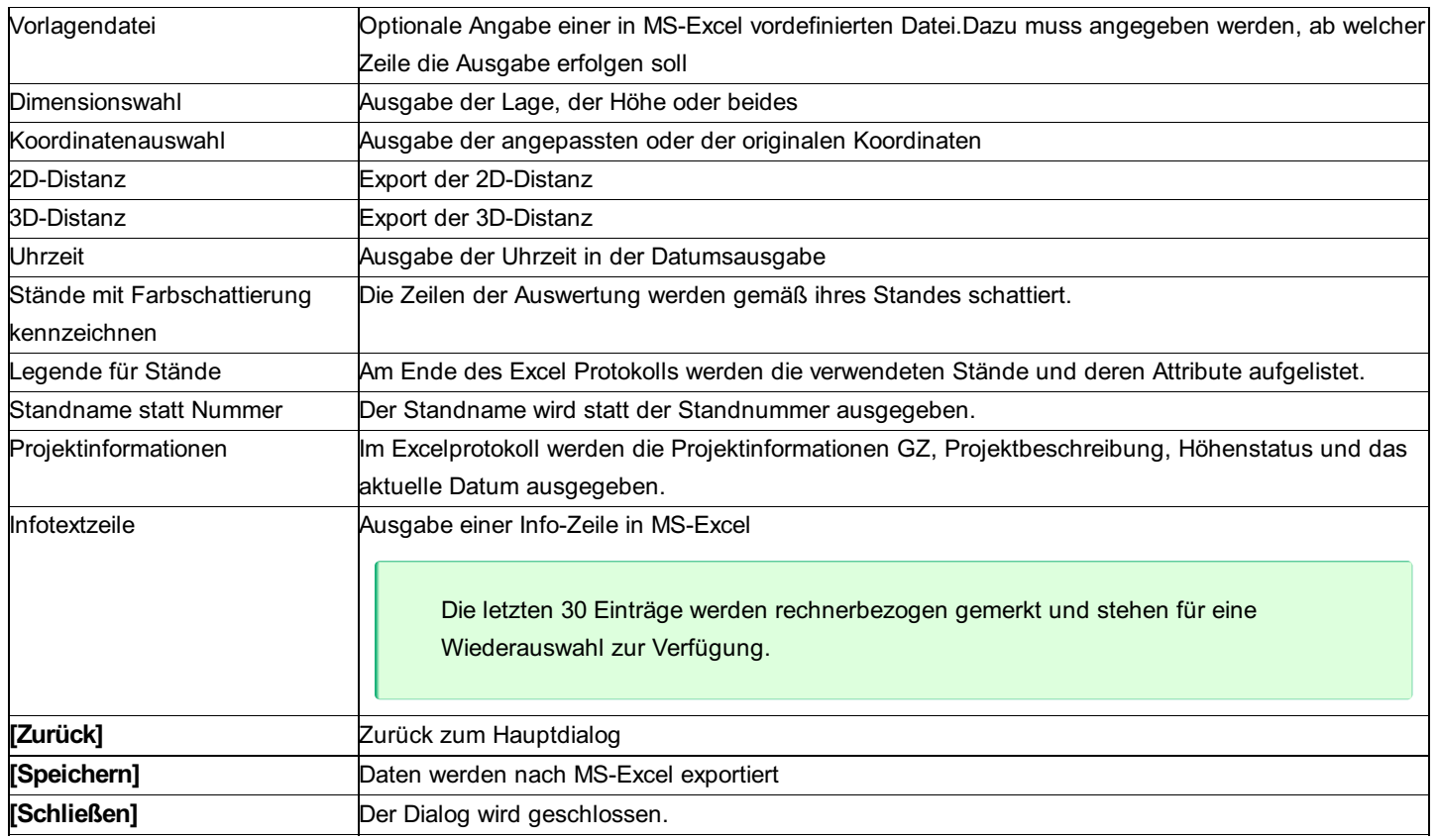

Beispielhafte Ausgabe:

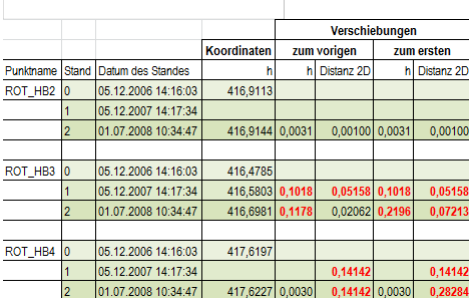

Hinweis: Ist der Signifikanztest aktiviert, so werden signifikante Verschiebungswerte rot, nichtsignifikante Werte schwarz angezeigt.

# **Deformationsauswertung: Zeitsetzung**

Aus einem Zeitsetzungsdiagramm kann man die zeitliche Variation der Koordinaten sehen. Vor allem bei unregelmäßig beobachteten Punkten kann man aus diesem Diagramm einen etwaigen Trend in den Daten besser sehen als bei den anderen Darstellungsmöglichkeiten.

Im folgenden Dialog werden die Einstellungen für das Erzeugen von Zeitsetzungsdiagrammen getroffen.

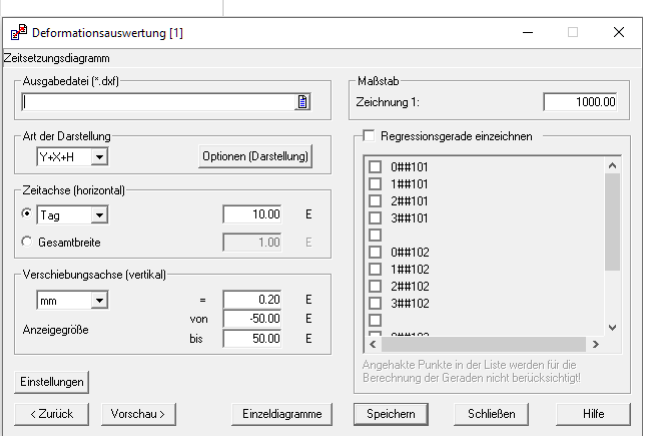

#### **Eingabereihenfolge**

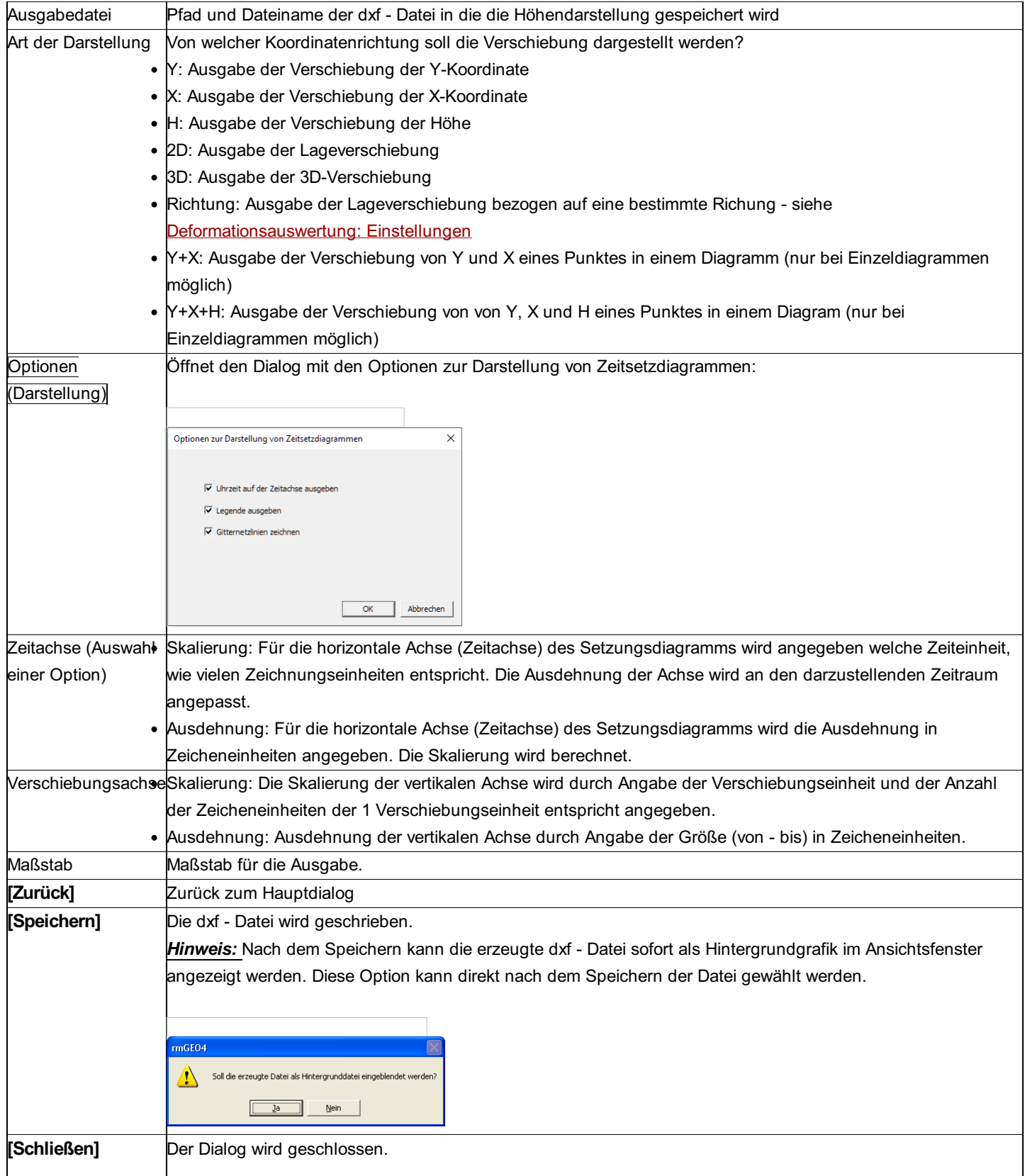

In der Darstellung wird das Datum des Stands verwendet. Der erste Stand von jedem Punkt entspricht einer Verschiebung von 0 Einheiten. Die Verschiebungen der Koordinate in den weiteren Ständen werden entsprechend ihrem Datum aufgetragen und mit dem letzten Stand verbunden.

Hinweis: Für die grafische Ausgabe können zusätzliche Einstellungen (Texthöhe, ...) in der ini-Datei \GeoCfg\Deformation.ini festgelegt werden. Siehe auch die Beschreibung weiter unten. **Optionen**

**Regressionsgerade:** Für die Verschiebungen von jedem Punkt wird eine Regressionsgerade berechnet und im Diagramm eingezeichnet. Die Steigung a und Verschiebung b der Regressionsgeraden werden ebenfalls in der dxf - Datei angeführt. Diese beiden Werte werden mit einem "\* " versehen, falls sie signifikant sind und der Signifikanztest aktiviert ist.

**[Einzeldiagramme]:** Für jeden Punkt wird ein eigenes Diagramm in die dxf - Datei geschrieben.

**[Vorschau]:** Es wird eine Vorschau mit der dxf - Datei mit den angegebenen Optionen erstellt und in einem eigenen Dialog

#### angezeigt.

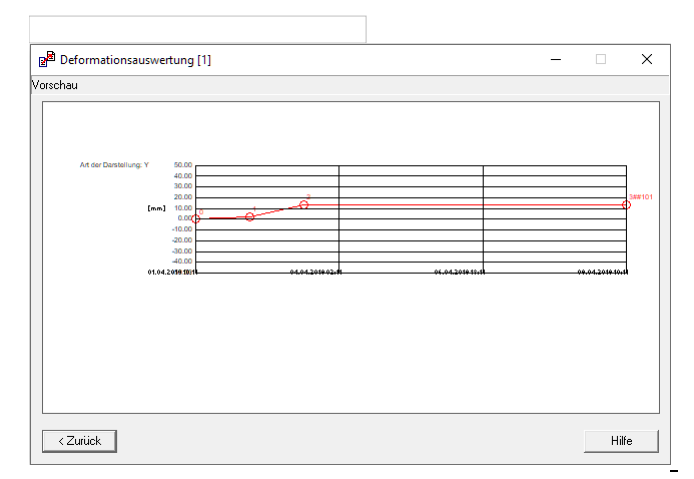

Hinweis: In der Grafik können Sie mit der Maus wie in der rmGEO-Grafik zoomen und verschieben. Verwenden Sie zum Zoomen das Scrollrad und um die Grafik zu verschieben klicken sie mit der linken Maustaste in der Grafik, halten sie die Taste gedrückt und ziehen Sie das Bild mit der Maus an eine andere Stelle. **Einstellungen**

Siehe: Deformationsauswertung: Lagedarstellung

### **Deformationsauswertung: Interpolation**

Um einen besseren Eindruck von der räumlichen Abhängigkeit der Punktbewegungen zu bekommen, ist es möglich, die Verschiebungen auf einen regelmäßigen Raster zu interpolieren.

Dabei wird für jeden Punkt am Raster die Verschiebung berechnet. Diese wird aus den Verschiebungen der anderen Punkte berechnet. Gewichtet wird nach dem Reziprokwert der quadratischen Distanz zu diesen Punkten.

Hinweis: Bei der Interpolation wird kein Signifikanztest durchgeführt. Die interpolierten Verschiebungen sind immer schwarz. Die Farbe kann jedoch über den Layerdialog beliebig verändert werden.

Hinweis: Sollten Sie keine Bewegungen in der Grafik sehen, dann sind die Punkte zu knapp beieinander. Wählen Sie daher einen kleineren Raster.

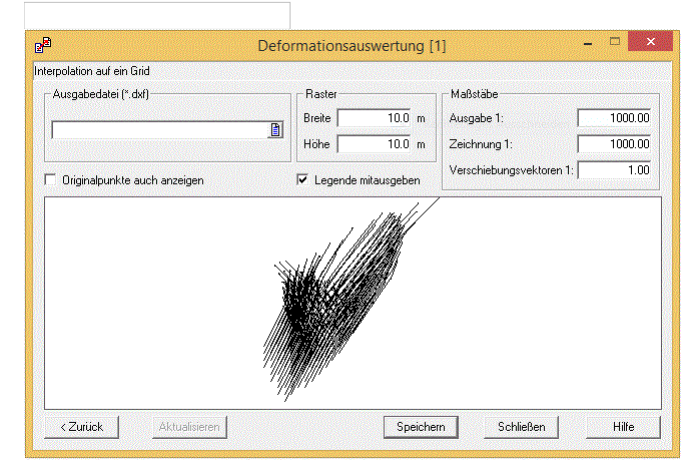

**Eingabereihenfolge**

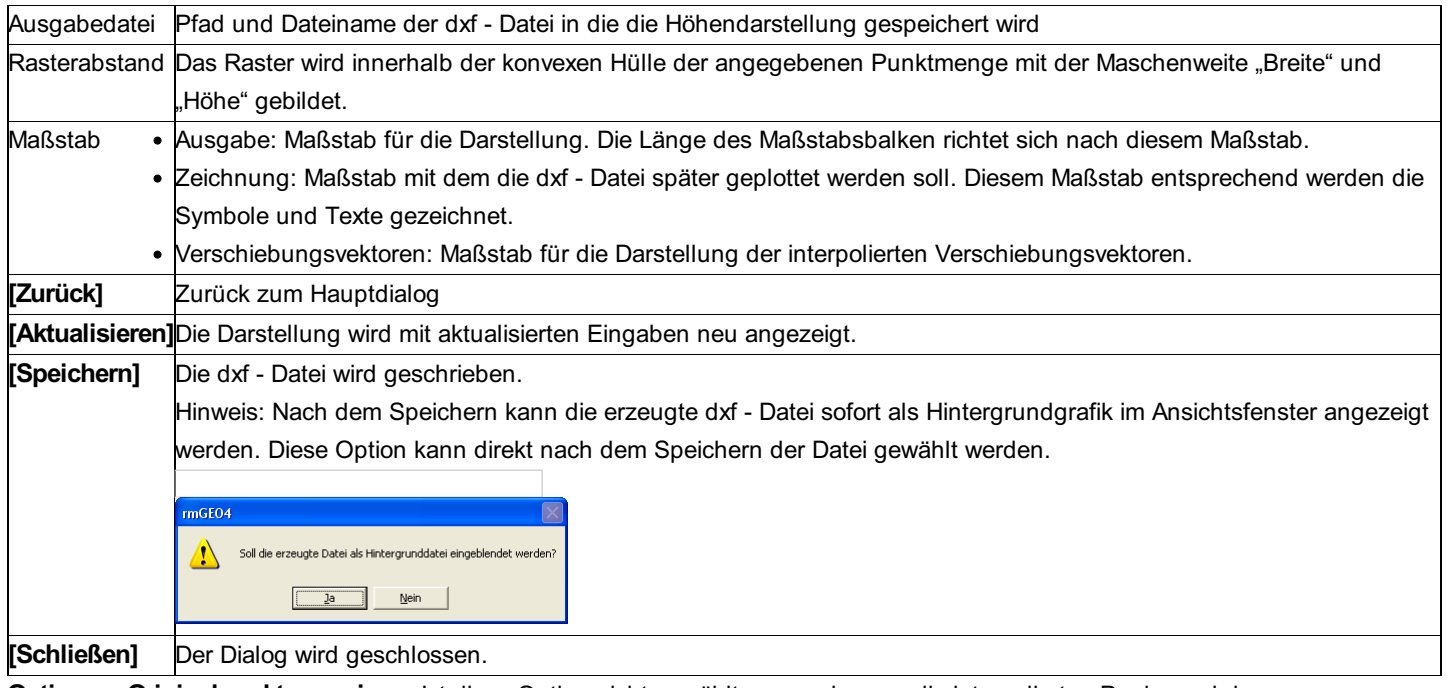

**Optionen: Originalpunkte anzeigen:** Ist diese Option nicht gewählt, so werden nur die interpolierten Punke und deren Verschiebungen angezeigt. **Legende mit ausgeben:** Ist diese Option gewählt, so wird eine Liste der Stände mit Beschreibung und Datum importiert.

Hinweis: Für die grafische Ausgabe können zusätzliche Einstellungen (Texthöhe, ...) in der ini-Datei \GeoCfg\Deformation.ini festgelegt werden. Siehe auch: Deformationsauswertung: Einstellungen für Grafik.

Hinweis: In der Grafik können Sie mit der Maus wie in der rmGEO-Grafik zoomen und verschieben. Verwenden Sie zum Zoomen das Mausrad. Um die Grafik zu verschieben, halten Sie das Mausrad gedrückt und ziehen Sie das Bild mit der Maus an eine andere Stelle.

### **Deformationsauswertung: Gefahrenzonen**

Um Zonen mit großer und kleiner Bewegung bereits auf den ersten Blick unterscheiden zu können besteht die Möglichkeit, Rasterbilder mit farblicher Unterscheidung der Stärke der Bewegung zu erzeugen. Diese Rasterbilder können in rmGEO4, in rmVIEW oder jeder beliebigen Visualisierungssoftware hinterlegt werden. Die Georeferenzierung der TIFF - Datei wird durch die automatische Erstellung einer tcw - Datei sichergestellt.

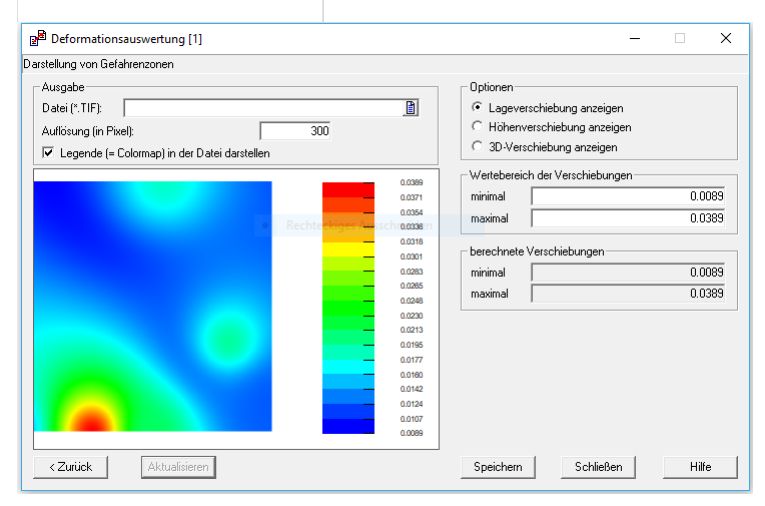

**Eingabereihenfolge**

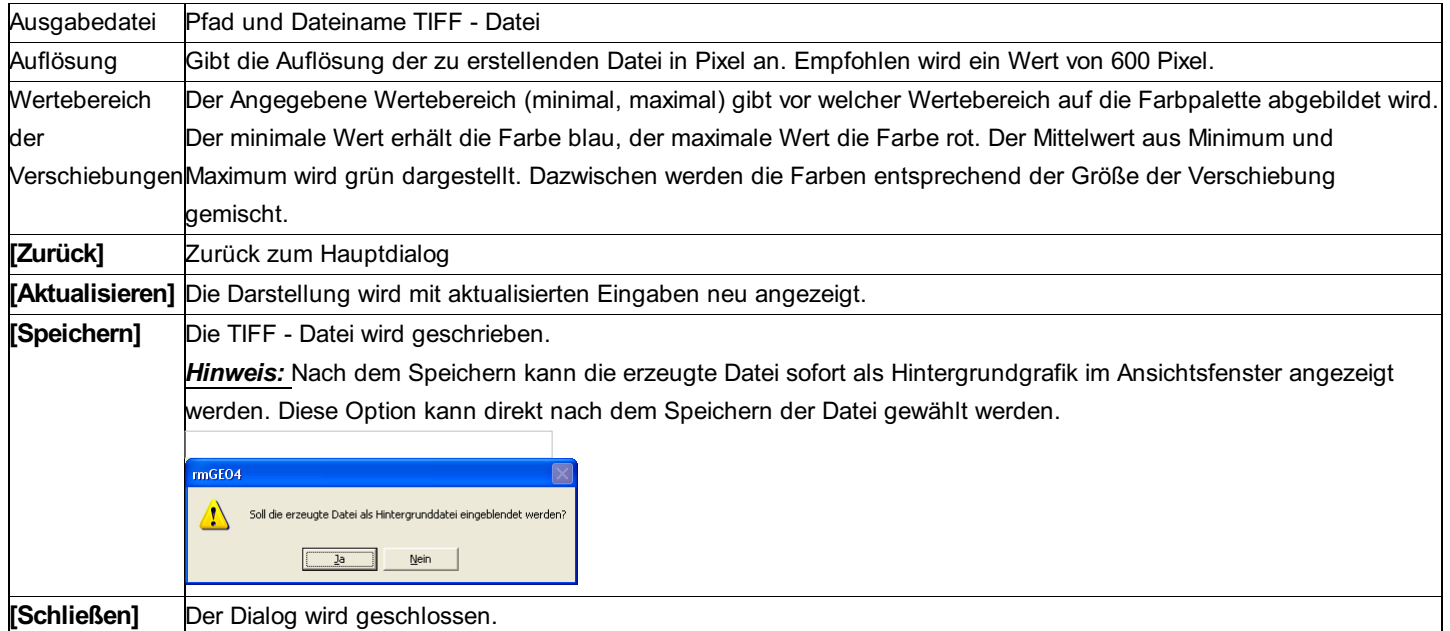

#### **Optionen**

**Originalpunkte anzeigen:** Ist diese Option nicht gewählt, so werden nur die interpolierten Punke und deren Verschiebungen angezeigt.

Legende: Es wird eine Datei erzeugt ("Legende.tif"), die den Farbverlauf mit den zugehörigen Verschiebungswerten beinhaltet. Diese ist nicht georeferenziert und kann in der Visualisierungssoftware zusätzlich eingefügt werden.

Hinweis: In der Grafik können Sie mit der Maus wie in der rmGEO-Grafik zoomen und verschieben. Verwenden Sie zum Zoomen das Scrollrad und um die Grafik zu verschieben klicken sie mit der linken Maustaste in der Grafik, halten sie die Taste gedrückt und ziehen Sie das Bild mit der Maus an eine andere Stelle.

Hinweis: Bei einer schlechten Verteilung der Messpunke können im TIFF - Bild auch größere Bereiche vorkommen, wo die Verschiebungswerte nur durch Extrapolation bestimmt sind. Je weiter ein Punkt des TIFF - Bildes von den Messpunkten entfernt ist, desto weniger aussagekräftig wird sein Verschiebungswert.

Eine besonders wirkungsvolle Art der Darstellung ist die Kombination der Gefahrenzonendarstellung mit den interpolierten *Hinweis:* Vektoren und einem Lageplan des überwachten Gebiets. Dafür speichern Sie die erzeugten Dateien unter einem Namen ab und blenden sie in der rmGEO-Grafik als Hintergrundbilder ein.

### **Deformationsauswertung: Einstellungen für Grafik**

Für die grafische Ausgaben der Deformationsauswertung können zusätzliche Einstellungen in der ini-Datei \GeoCfg\Deformation.ini festgelegt werden.

#### **[DEFORMATION]**

TEXTHOEHE=1.5 PFEILSPITZE=1.0 KREISRADIUS=1.0 LAGE\_BALKEN1=2.0 LAGE\_BALKEN2=4.0 LAGE\_BALKENBREITE=1.0 ZEIT\_SKALENLINIE=0.5 ZEIT\_BESCHR\_ANZ=4

#### **Einstellungen**

TEXTHOEHE: Die Texthöhe wird in mm angegeben, Default = 1.5mm PFEILSPITZE: Länge der Pfeilspitze bei den Bewegungen, Default = 1 mm KREISRADIUS: Radius für den Kreis, der gezeichnet wird, wenn kein Block vorhanden, Default = 1 mm LAGE\_BALKEN1: Abstand bei Lagedarstellung vom Punkt bis zum 1. Höhenbalken in mm, Default = 2 mm LAGE\_BALKEN2: Abstand bei Lagedarstellung vom Punkt bis zum 2. Höhenbalken in mm, Default = 4 mm LAGE\_BALKENBREITE: Breite der Höhenbalken, Default = 1 mm ZEIT\_SKALENLINIE: Länge eines Skalenstrichs beim Zeitsetzungsdiagramm, Default = 0.5 E(inheiten) ZEIT\_BESCHR\_ANZ: Anzahl der Beschriftungen auf der Zeitachse, Default = 4 [LAYER]

PRAEFIX=Defo\_ DARSTELLUNG*LAGE=Lage* DARSTELLUNG*HOEHE=Hoehe* DARSTELLUNG*INTERPOLATION=Interpol* DARSTELLUNG*ZEITSETZ=Zeitsetz* LEGENDE=Legende BALKEN=Balken ACHSEN=Achsen PUNKT=Punkt\_ PUNKTNAME=Punktnummer\_ VEKTOR=Vektor\_ HOEHENBALKEN=Hoehenbalken\_ REGRESSION=Regression Die Layer für die Ausgabe werden wie folgt zusammengesetzt: Präfix + Kennzeichnung für Darstellung + Zeichnungsobjekt Zusätzlich wird bei folgenden Layern die Standnummer angehängt: Punkt Punktnummer Vektor Text zu Punkt Höhenbalken Standardmäßig wird die Farbe auf BYLAYER gesetzt.

### **Deformationsauswertung: Mehrere Bezugsrichtungen definieren**

Mit dieser Funktion kann für jeden Punkt, der an der Deformationsauswertung teilnimmt, durch die Auswahl von zwei Bezugspunkten eine Richtung definiert werden, auf die sich die Abweichungen beziehen.

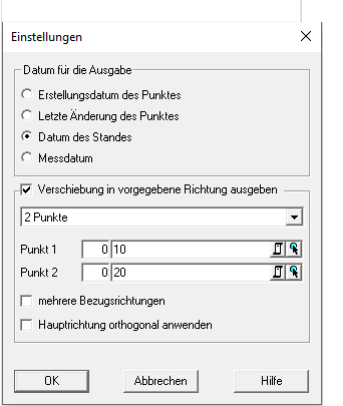

Über [...] kommt man in den Zuweisungsdialog für mehrere Bezugsrichtungen:

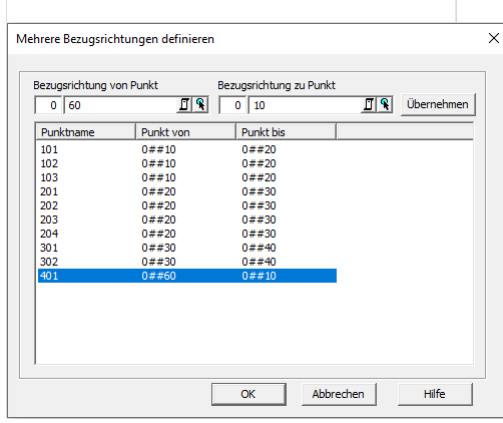

Die Abweichungen der Punkte 101-103 können so auf die Richtung 10-20 bezogen werden, die Abweichungen der Punkte 201-204 auf die Richtung 20-30, usw.

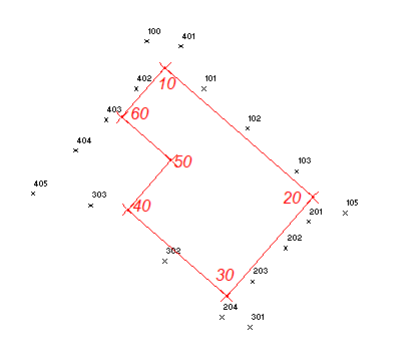

Auch die Bezugspunkte können in mehreren Ständen existieren. Achten Sie darauf, dass Sie die Bezugspunkte aus dem richtigen Stand wählen!

Die Zuweisung muss für jeden Punkt nur einmal erfolgen. Die Bezugspunkte werden für jeden Punkt gespeichert.

Achtung: Wenn ein Punkt umbenannt, oder aus der Liste der Deformationsauswertung entfernt wird, geht auch die Zuweisung verloren!

Ist die Option "mehrere Bezugsrichtungen angehakt, muss jedem Punkt eine Bezugsrichtung zugewiesen werden. Wenn nach bereits erfolgter Zuweisung weitere Punkte zur Deformationsauswertung hinzugefügt werden, muss auch für diese Punkte eine Bezugsrichtung festgelegt werden.

### **Deformationsauswertung: Einstellungen**

Hier können zusätzliche Einstellungen für die Ausgaben in der Lagedarstellung, Excel bzw. im Zeitsetzdiagramm getroffen werden.

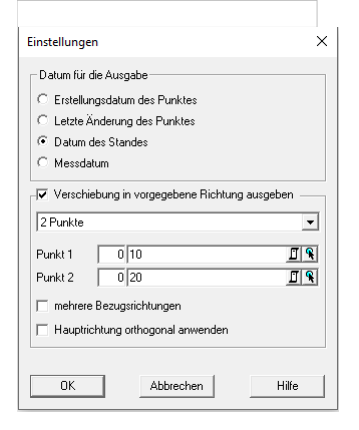

**Eingabereihenfolge**

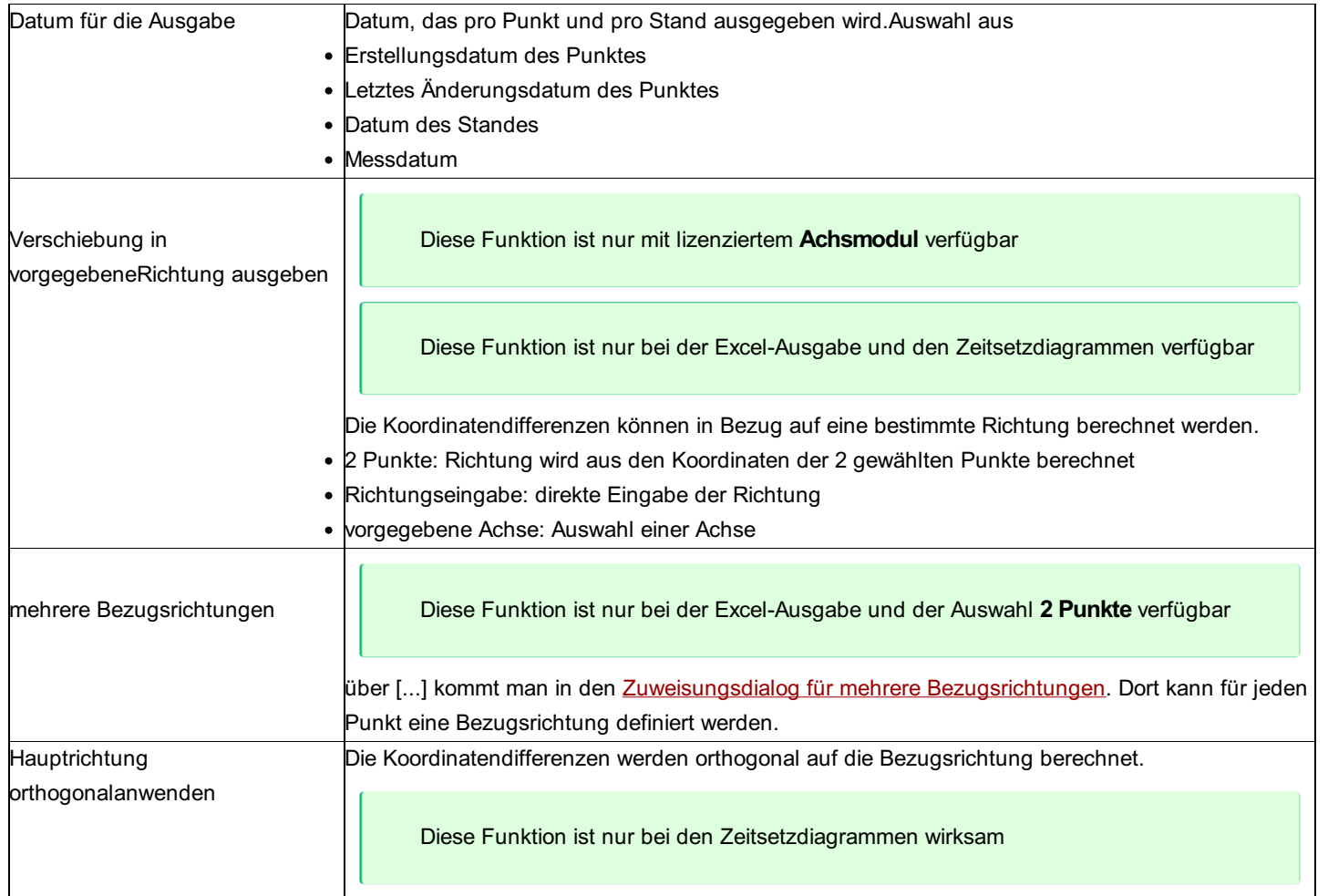

# **Deformationsauswertung: Excel-Auswertung WSV**

Bei aktivem WSV-Modul gibt es in der Excel-Auswertung zwei zusätzliche Ausgabemethoden für die Höhenauswertung: Epochenvergleich in Spalten

Punkte in Spalten

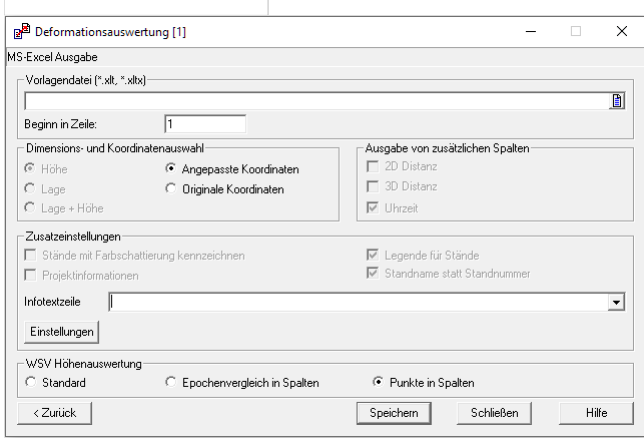

Wird eine der beiden Ausgabevarianten gewählt, erscheint beim Klick auf Speichern ein weiterer Dialog zur Festlegung des Standattributs Höhenstatus.

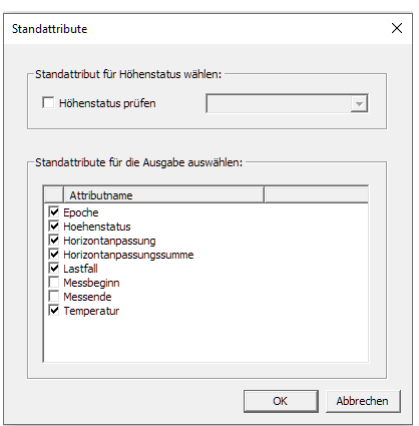

Da das Attribut unterschiedlich heißen kann (Höhenstatus, HST, ...) muss hier das entsprechende Attribut ausgewählt werden, welches dann zur Prüfung der Höhenstati herangezogen wird. Die Höhenstati aus den Standattributen werden mit dem Höhenstatus der Projekteinstellungen verglichen. Stimmen sie nicht überein, wird der Benutzer darauf hingewiesen.

Weiters erfolgt ein Vergleich des Höhenstatus jedes Punktes mit dem Höhenstatus des zugehörigen Standes. Auch hier wird der Benutzer darauf hingewiesen, wenn diese nicht übereinstimmen. Wird die Checkbox nicht aktiviert, erfolgt keine Prüfung des Höhenstatus.

Weiters gibt es die Möglichkeit, aus allen frei definierten Standattributen jene auszuwählen, die für die Ausgabe berücksichtigt werden sollen.

# **Festpunktabgleich**

Mit dieser Funktion werden (bereits im Projekt vorhandene) Festpunkt durch Punkte aus den angehängten Festpunktdatenbanken aktualisiert. Die Punkte aus den Festpunktdatenbanken haben dabei immer Vorrang.

Es werden nur jene Punkte berücksichtigt, die im aktuellen Projekt einen Festpunktcode haben.

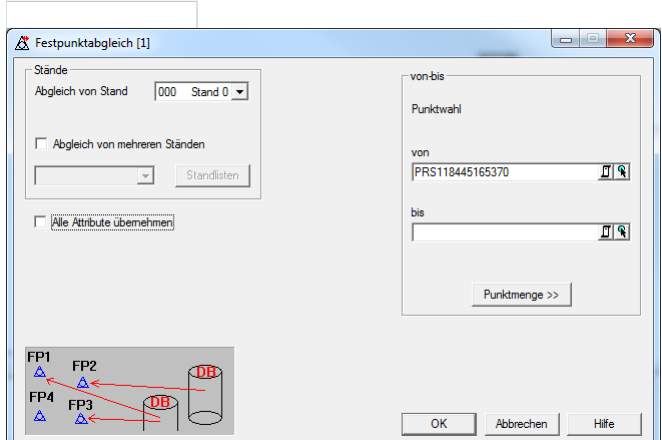

#### **Eingabereihenfolge**

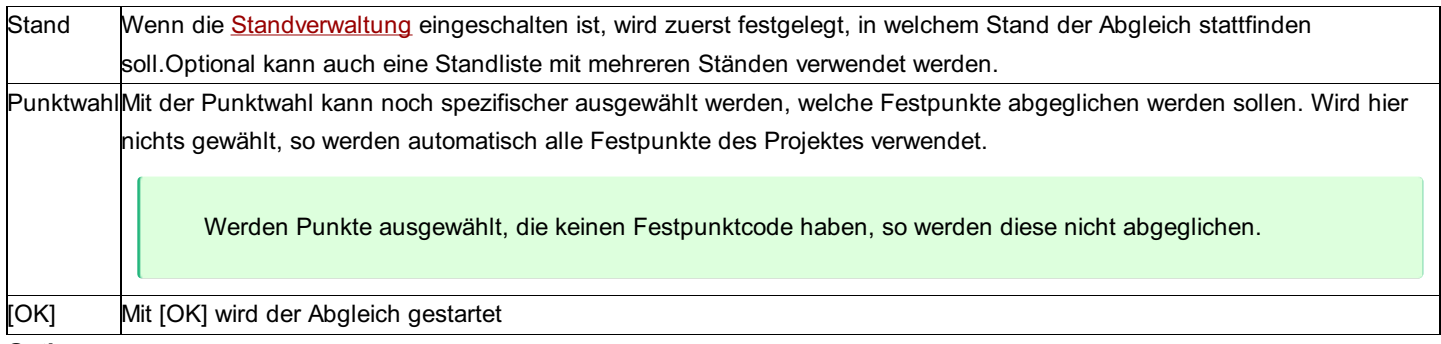

#### **Optionen**

**Alle Attribute übernehmen:** Ist diese Option aktiviert, so werden alle (befüllten) Attribute eines Punktes aus der Festpunktdatenbank übernommen und im aktuellen Projekt gespeichert. Vorhandene Attribute werden dabei überschrieben. Ist die Option nicht gewählt, so werden nur die Koordinaten aus der Festpunktdatenbank übernommen.

# **Freie Punktnummern**

Mit diesem Programm werden die Bereiche von nicht verwendeten Punktnummern aufgelistet.

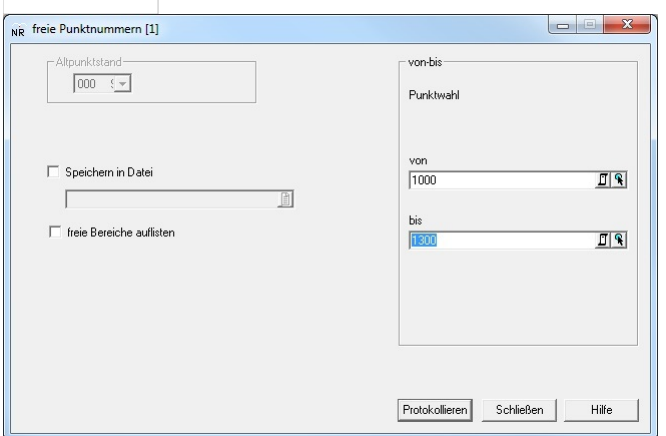

#### **Eingabereihenfolge**

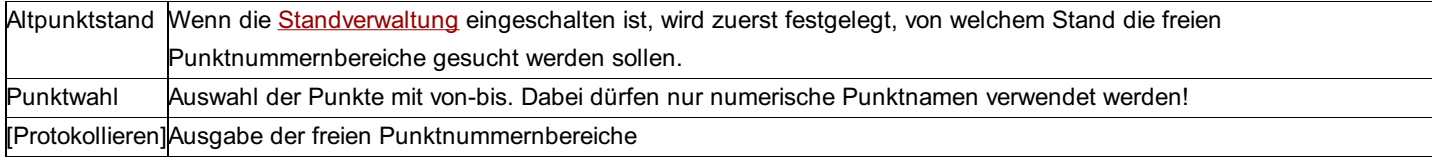

#### **Optionen**

**Speichern in Datei:** Die Liste kann zusätzlich in einer Textdatei ausgegeben werden.

**freie Bereiche auflisten:** Zusätzlich zur Zusammenfassung (Anzahl belegte Punktnummern, Anzahl freie Punktnummern) werden die freien Bereiche angeführt.

# **Koordinatenverzeichnis**

### **Koordinatenverzeichnis**

Ein Koordinatenverzeichnis kann in zwei verschiedenen Arten ausgegeben werden: Direkt oder mit Rubriken. Bei beiden Arten stehen verschiedene Formate zur Verfügung.

Siehe auch: Koordinatenverzeichnis direkt Koordinatenverzeichnis nach Rubriken Ascii-Export für BEV nach VermV1994 Ascii-Export für BEV Grenzpunkte nach VermV1994 Ascii-Export für BEV nach VermV2010 Ascii-Export Koordinatenverzeichnis - Einstellungen **Textzuordnung** Rubrikzuordnung Klassifizierung setzen Protokoll-Export Ascii-Export für BEV nach VermV2016

### **Koordinatenverzeichnis direkt**

In diesem Dialog wählen Sie durch direkte Auswahl die Punkte und Stände, die Sie protokollieren oder exportieren möchten.

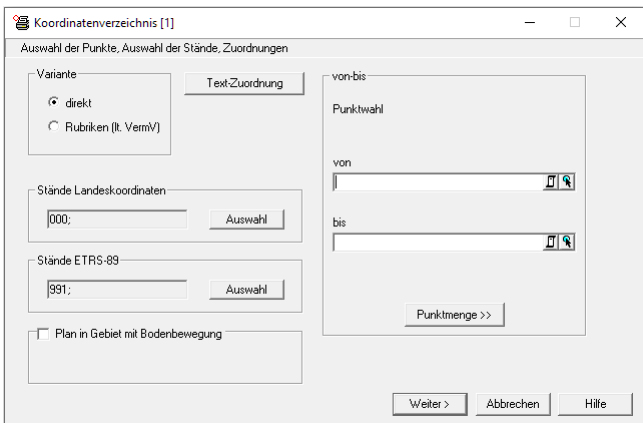

#### **Eingabereihenfolge**

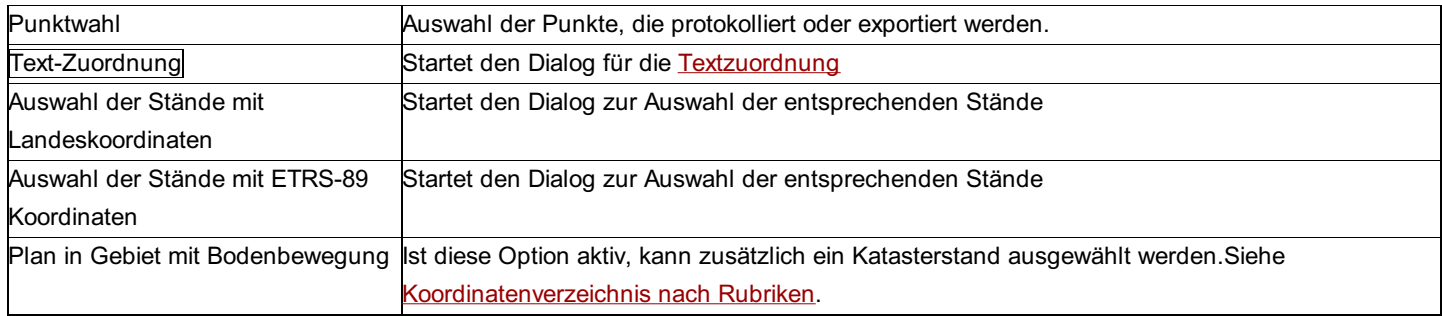

# **Koordinatenverzeichnis nach Rubriken**

Im Verzeichnis nach Rubriken können die Punkte in Gruppen ausgegeben werden. Dabei wird vor jeder Gruppe eine kleine Überschrift ausgegeben.

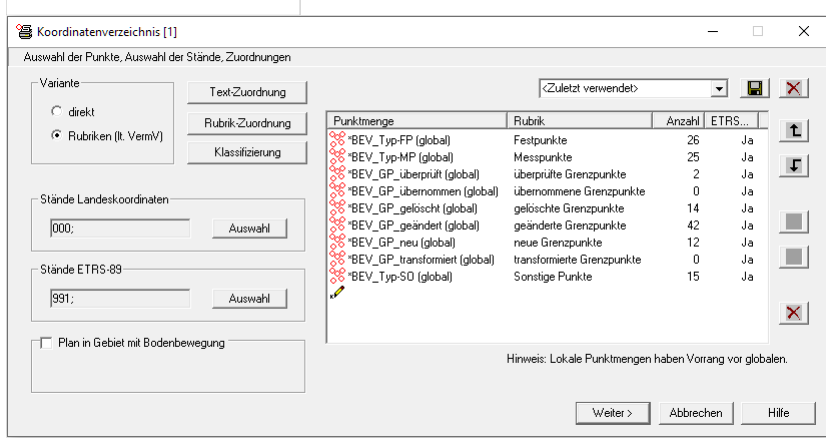

#### **Eingabereihenfolge**

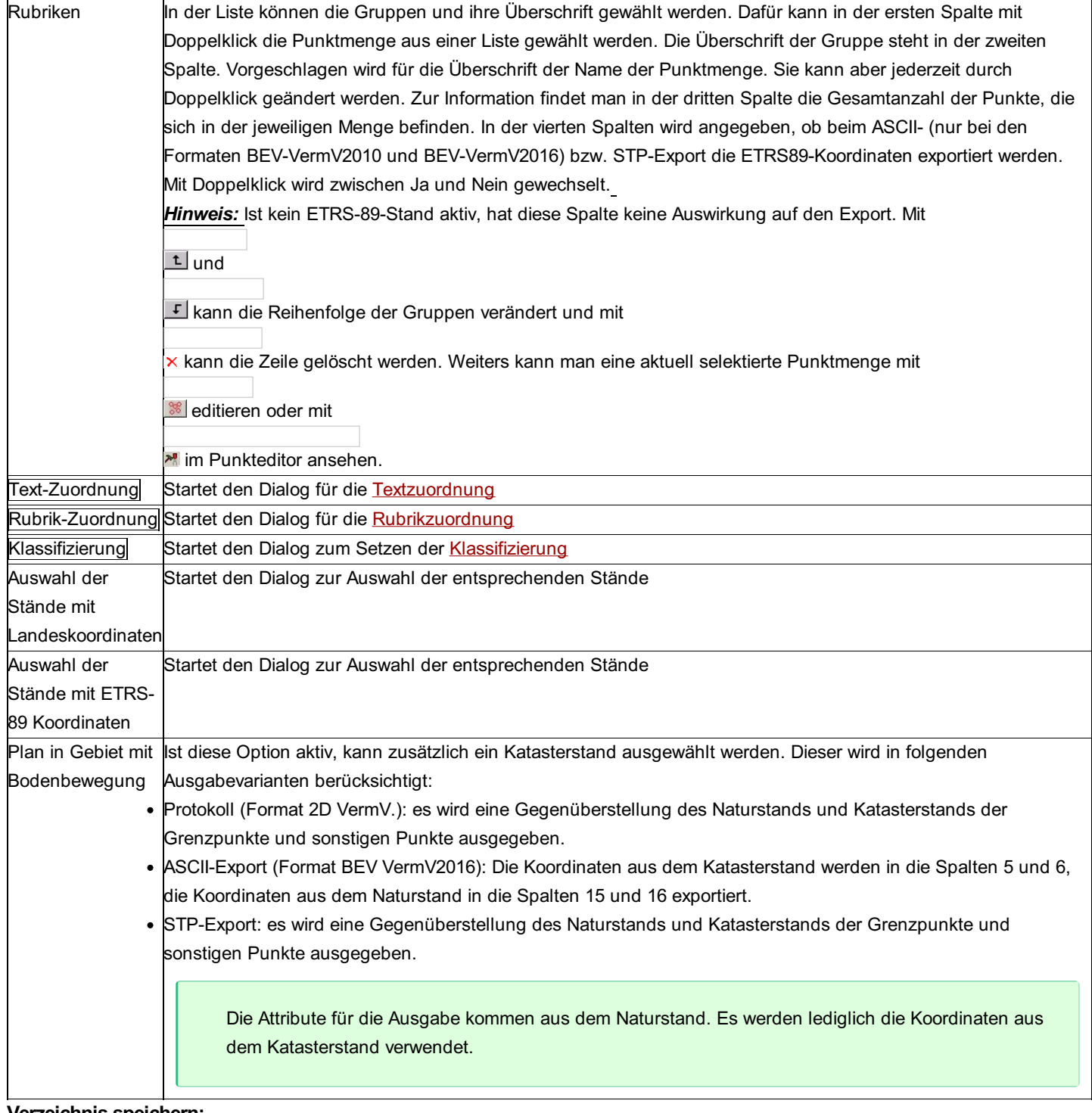

#### **Verzeichnis speichern:**

Die aktuelle Konfiguration des Verzeichnisses nach Rubriken (d.h. die gewählten Punktmengen und ihre Überschriften) kann unter einem Namen gespeichert werden und steht damit allen Projekten zur Verfügung. Wenn man dabei Punktmengen wählt, die global definiert wurden, so kann man in jedem Projekt auf Knopfdruck ein Verzeichnis erstellen.

Werden lokale Punktmengen verwendet, so bekommt man eine Warnung, das Verzeichnis wird aber trotzdem gespeichert. Dadurch kann man für dieses Projekt verschiedene Verzeichnisse ablegen. Sind in einem anderen Projekt lokale Punktmengen mit den gleichen Namen vorhanden, so lässt sich das Koordinatenverzeichnis auch in diesem Projekt anwenden.

Globale Punktmengen werden bei der Protokollierung zum Projekt gespeichert (sprich: sie werden zu lokalen umkopiert). Dies garantiert, dass bei jeder Protokollierung des gleichen Verzeichnisses immer dasselbe Resultat ausgegeben wird. Existiert eine Punktmenge lokal und global, hat die lokale immer Vorrang.

Die Verzeichnisse werden gespeichert in der Datei **GeoCfg\koordverz.ini** . Die Datei kann auch auf andere Rechner kopiert werden.

Hinweis: Damit für das Koordinatenverzeichnis nicht jedes Mal die Punktmengen neu angelegt werden müssen, sollte man globale Punktmengen verwenden. Diese sind in jedem Projekt sichtbar.

### **Ascii-Export für BEV nach VermV1994**

Bei der Ausgabe eines Koordinatenverzeichnisses kann auch immer die Option "Export in Ascii-Datei" gewählt werden. Damit werden die gewählten Punkte in eine Ascii-Datei im Format für das BEV geschrieben:

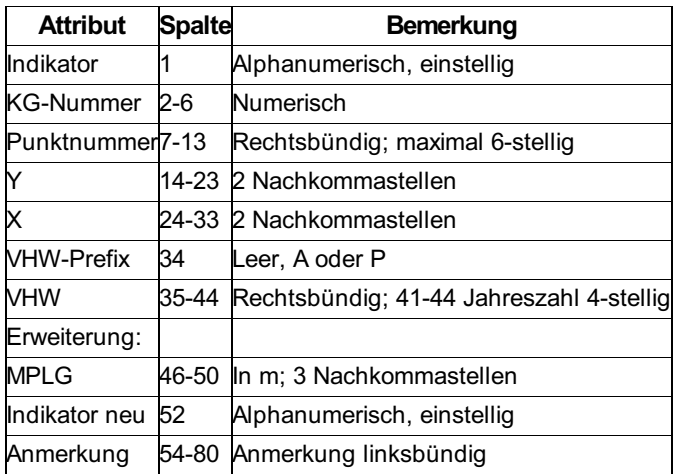

#### *Hinweise:*

Der Indikator entspricht dem Festpunktcode.

VHW Prefix und VHW werden gemeinsam aus dem Punktattribut "VHW" geschrieben. Auf die Eingabe und das BEV-konforme Format muss man achten. So muss z.B: die Jahreszahl 4-stellig eingegeben werden.

### **Ascii-Export für BEV (Grenzpunkte) nach VermV1994**

Bei der Ausgabe eines Koordinatenverzeichnisses kann auch immer die Option "Export in Ascii-Datei" gewählt werden. Damit werden die gewählten Punkte in eine Ascii-Datei im Format für das BEV (Grenzpunkte) geschrieben:

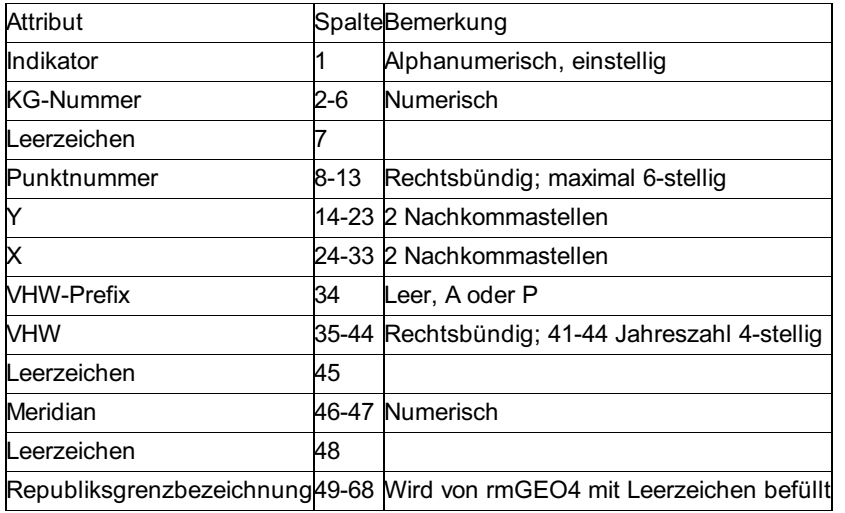

#### *Hinweise:*

Der Indikator entspricht dem Festpunktcode.

VHW Prefix und VHW werden gemeinsam aus dem Punktattribut "VHW" geschrieben. Auf die Eingabe und das BEV-konforme Format muss man achten. So muss z.B: die Jahreszahl 4-stellig eingegeben werden.

### **Ascii-Export für BEV nach VermV2010**

Folgende Datenfelder werden in dieser Reihenfolge mit Strichpunkt getrennt ausgegeben: KG-Nummer Punktnummer Indikator Y-Koordinatenwert (Gauß-Krüger) X-Koordinatenwert (Gauß-Krüger) Höhenwert (über Adria) Klassifizierung

X-Koordinatenwert (ETRS 89)

Y-Koordinatenwert (ETRS 89)

Hinweis: Die ETRS89-Koordinaten werden aus dem Stand 989 ausgegeben, sofern Sie nicht einen anderen Stand auswählen. Standardmäßig ist <keine Ausgabe> aktiv und somit bleiben die ETRS89-Koordinaten leer.

### **Ascii-Export**

Beim normalen Ascii-Export werden alle zuvor erstellten Formate aufgelistet. Der Anwender kann das Format wählen und alle Punkte, die im Verzeichnis protokolliert werden, werden auch in die Ascii-Datei geschrieben. Siehe: Transfer von/zu Textdateien (Ascii)

### **Koordinatenverzeichnis - Einstellungen**

Mit den Verzeichnis-Einstellungen können verschiedenste Optionen für die Protokollierung, den ASCII-Export und den Export für den strukturierten Plan eingestellt werden.

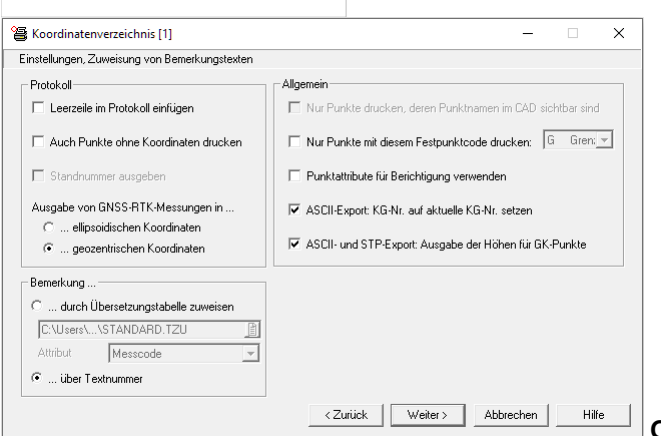

**Optionen Protokoll**

**Leerzeile im Protokoll einfügen:** Zur besseren Übersicht wird nach jeder Zeile eine extra Leerzeile eingefügt.

**Auch Punkte ohne Koordinaten drucken:** Ist diese Option angehakt, werden auch Punkte ohne Koordinaten gedruckt.

**Standnummer ausgeben:** Schalten Sie die Option aus, wenn Sie z.B. beim Protokoll von GPS-RTK-Messungen keine Standnummer dabei haben möchten.

Hinweis: Diese Option ist nur aktiv, wenn die Standverwaltung eingeschalten ist.

**Ausgabe von GPS-RTK-Messungen:** Punkte des Stands 989 werden wahlweise mit geozentrischen oder ellipsoidischen

Koordinaten ausgegeben.

#### **Optionen Allgemein**

**Nur Punkt drucken, deren Punktname im CAD sichtbar ist:** Diese Option ist nur aktiv, wenn auch eine Verbindung zu rmMAP oder GeoMapper existiert. Wenn die Option an ist, wird für jeden Punkt überprüft, ob er im CAD dargestellt wird. Wenn ja, wird der Punkt ins Verzeichnis geschrieben. Dabei ist es egal, ob das Attribut zum Vermessungspunkt ausgeschalten ist oder nur der Layer. **Nur Punkte mit diesem Festpunktcode drucken:** Durch diese Einstellung kann die Ausgabe der Punkte eingeschränkt werden, sodass z.B. nur Punkte mit dem Festpunktcode G gedruckt werden.

**Punktattribute für Berichtigung verwenden:** Für die Ausgabe der Punkte der Berichtigung haken Sie diese Option an. Damit wird die Klassifizierung aus dem Feld "KlassifizierungBer", der Punkttyp aus dem Feld "BEV TypBer", der Indikator aus dem Feld "FestcodeBer", die Kennzeichnung aus dem Feld "KennzeichnungBer" und der Vhw aus dem Feld "VhwBer" verwendet. Ist die Option nicht angehakt, werden die Standard-Attribute verwendet.

Diese Option wirkt nur bei Ausgabevarianten, welche die österreichische Vermessungsverordnung betreffen. Bei benutzerdefinierten Formaten werden immer die definierten Attribute ausgegeben.

**KG-Nr. auf aktuelle KG-Nr. setzen:** Wenn diese Option aktiviert ist und der aktuelle Punkt keine KG-Nr. besitzt, wird jene vom aktuellen Projekt zum Punkt hinzugefügt.

Diese Option gilt nur für den ASCII-Export, wobei beim Format BEV VermV2016 fehlende KG-Nummern automatisch ergänzt werden. Auch bei Verwendung des Protokoll-Format "2D VermV", oder beim STP-Export wwird die KG-Nr. ergänzt.
**Ausgabe der Höhen für GK-Punkte:** Mit dieser Option steuern Sie die Ausgabe der Höhen von Punkten im

Landeskoordinatensystem.

Hinweis: Diese Option gilt für den ASCII- und den STP-Export.

#### **Bemerkung**

**Bemerkung über Textnummer:** Aus der Textnummer zum jeweiligen Punkt wird aus dem Projekt die jeweils zugehörige Bemerkung ermittelt und als Bemerkung ausgewiesen.

Bemerkung durch Übersetzungstabelle zuweisen: Im Protokoll des Verzeichnisses gibt es ein eigenes Feld "Bemerkung", in dem der Wert aus dem angegebenen Attribut mittels Übersetzungstabelle geschrieben wird.

**Hinweis zur Bemerkung:** In beiden Varianten wird diese Bemerkung sowohl protokolliert, als auch in die ASCII- oder pdf-Datei exportiert.

### **Textzuordnung**

Den zu druckenden Punkten können Bemerkungen zugewiesen werden. Diese werden als Nummer zu jedem Punkt gespeichert. Die Texte für jede Nummer werden im Projekt gespeichert, können aber jederzeit neu von einer Konfigurationsdatei geladen werden. Es können 999 verschiedene Texte verwendet werden.

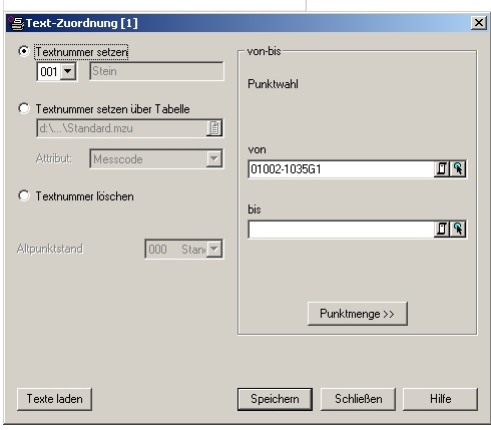

#### **Eingabereihenfolge**

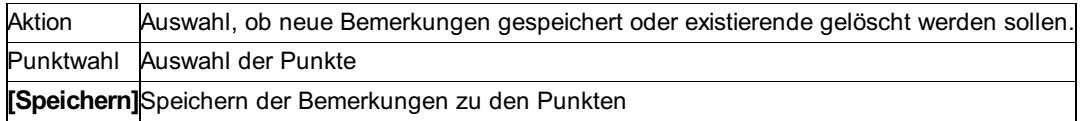

#### **Bemerkung speichern**

Möchte man den Punkten die Bemerkung direkt zuweisen, kann man hier die Nummer der Bemerkung wählen.

Beim ersten Aufrufen der Textzuordnung werden die Texte von der Konfigurationsdatei \GeoCfg\Standard.tzu geladen und im Projekt gespeichert. Mit **Texte laden** können jederzeit die Texte wieder von der Konfigurationsdatei geholt werden.

Die Konfigurationsdatei besteht aus 2 Spalten, die mit Leerzeichen getrennt sind. In der ersten Spalte ist die Textnummer, in der 2. Spalte der Text.

#### *Beispiel:*

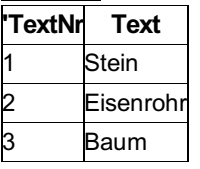

Zuweisung über Attribut

Durch die Übersetzungstabelle kann den Punkten die Bemerkungsnummer auf Grund eines Attributs zugewiesen werden.

Die Tabelle besteht aus 2 Spalten, die mit Leerzeichen getrennt sind. In der ersten Spalte ist der Wert für das Attribut, in der 2. Spalte die Textnummer.

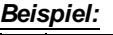

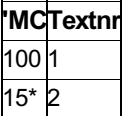

### **Rubrikzuordnung**

Den zu druckenden Punkten können Bemerkungen zugewiesen werden. Diese werden als Nummer zu jedem Punkt gespeichert. Die 145/504 Texte für jede Nummer werden im Projekt gespeichert, können aber jederzeit neu von einer Konfigurationsdatei geladen werden. Es können 999 verschiedene Texte verwendet werden.

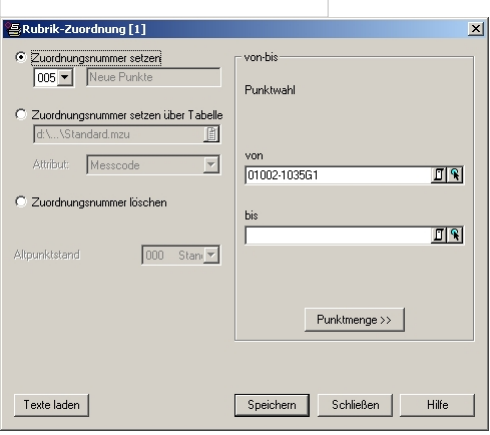

### **Eingabereihenfolge**

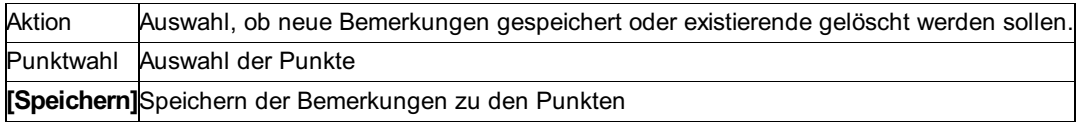

### **Bemerkung speichern**

Möchte man den Punkten die Bemerkung direkt zuweisen, kann man hier die Nummer der Bemerkung wählen.

Beim ersten Aufrufen der Textzuordnung werden die Texte von der Konfigurationsdatei \GeoCfg\Standard\_Rubrikzuordnung.rzu geladen und im Projekt gespeichert. Mit Texte laden können jederzeit die Texte wieder von der Konfigurationsdatei geholt werden. Die Konfigurationsdatei besteht aus 2 Spalten, die mit Leerzeichen getrennt sind. In der ersten Spalte ist die Textnummer, in der 2. Spalte der Text.

### *Beispiel:*

1Festpunkte

2Polygonpunkte

Zuweisung über Attribut

Durch die Übersetzungstabelle kann den Punkten die Bemerkungsnummer auf Grund eines Attributs zugewiesen werden. Die Tabelle besteht aus 2 Spalten, die mit Leerzeichen getrennt sind. In der ersten Spalte ist der Wert für das Attribut, in der 2. Spalte die Textnummer.

#### *Beispiel:*

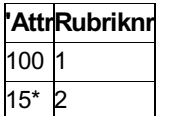

### **Klassifizierung setzen**

Über den Punkttyp kann die Klassifizierung zu Punkten gesetzt bzw. angepasst werden.

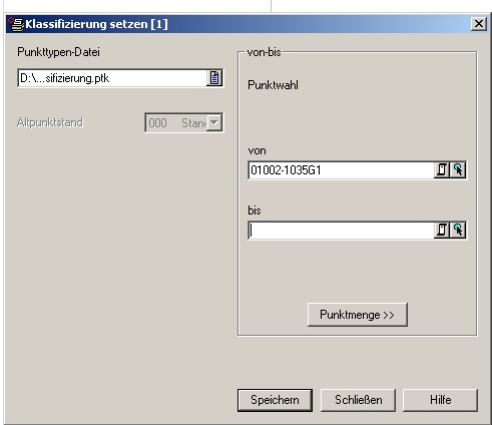

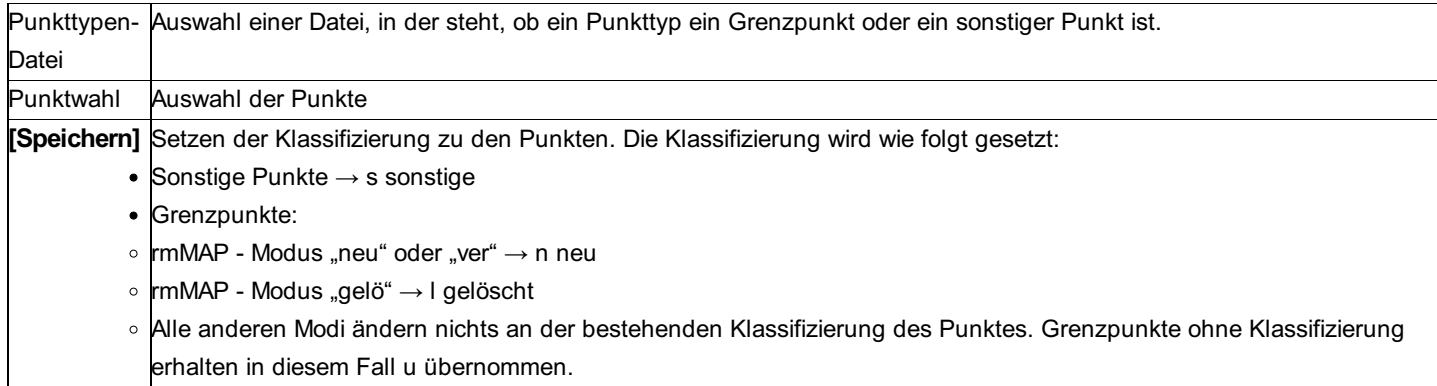

## **Protokoll und Export**

In diesem Dialog können Sie die Protokollierung, oder eine Export-Variante durchführen.

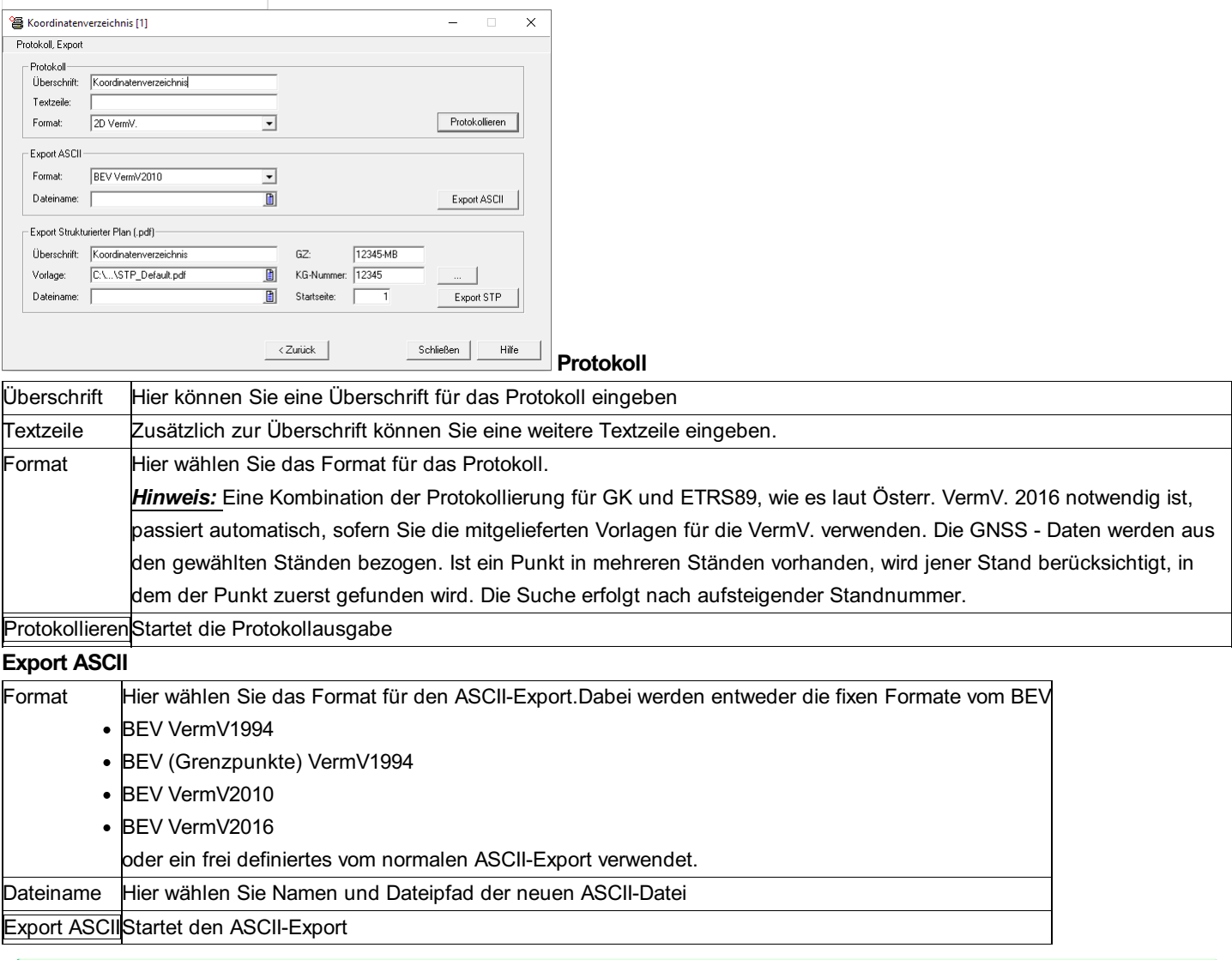

Beim ASCII-Export wird zusätzlich ein Protokoll im aktuell ausgewählten Format ausgegeben

### **Export Strukturierter Plan**

Mit dem Amtsblatt für Vermessungswesen, Ausgabe 5/2018, wurde die Möglichkeit geschaffen, Vermessungsurkunden in strukturierter Form einzubringen. Diese Dokumente müssen dem Format PDF/A-1b entsprechen und die auszulesenden Inhalte in PDF-Formularfeldern enthalten.

Bei der Erzeugung des Koordinatenverzeichnisses laut strukturiertem Plan gelten folgende Richtlinien:

bei Triangulierungspunkten wird keine KG-Nummer ausgegeben

bei Einschaltpunkten wird die KG-Nummer ausgegeben. Für die Ermittlung der KG-Nummer gilt folgende Reihenfolge: KG-Nummer aus dem Punktattribut "KG"

KG-Nummer aus dem Punktnamen

KG-Nummer aus den Projekteinstellungen

Für die Punktnummer gelten folgende Regeln:

Es sind keine Sonderzeichen, Leerzeichen oder "\_" erlaubt. Die einzige Ausnahme sind "-" in der Punktnummer von

Triangulierungspunkten

Die Punktnummer darf aus maximal 11 alphanumerischen Zeichen bestehen

Bei Grenzpunkten darf die Punktnummer aus maximal 6 numerischen Zeichen bestehen.

Die Reihenfolge der Punkte innerhalb einer Rubrik wird nach einer Empfehlung des BEV folgendermaßen festgelegt:

Festpunkte: 1) Triangulierungspunkte sortiert nach (a) Mappenblattnummer und (b) Punktnummer 2) Einschaltpunkte sortiert nach (a) KG und (b) Punktnummer

Messpunkte: Sortiert nach (a) KG und (b) Punktnummer

Grenzpunkte: Sortiert nach (a) KG und (b) Punktnummer

Sonstige Punkte: Sortiert nach (a) KG und (b) Punktnummer

Die Schnittstellenbeschreibung wurde im Amtsblatt für Vermessungswesen 5/2018 veröffentlicht und ist auf der Homepage des BEV verlinkt: http://www.bev.gv.at/portal/page? pageid=713,2713888\_dad=portal\_schema=PORTAL

### Eingabereihenfolge:

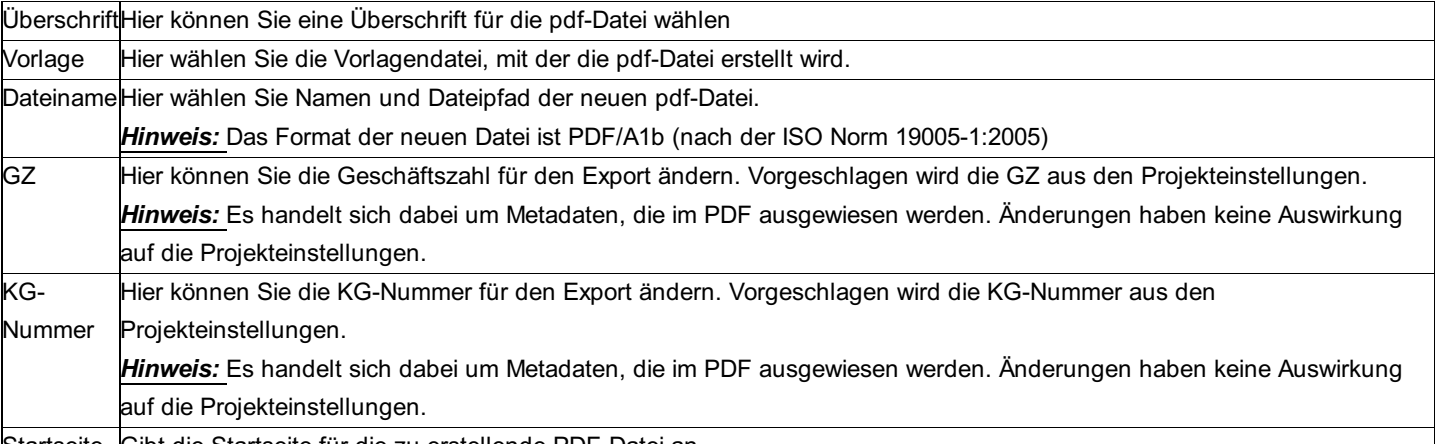

Startseite Gibt die Startseite für die zu erstellende PDF-Datei an.

Die Kopf- und Fußzeile und ein Blattrahmen können in einer PDF-Datei vorgegeben werden. Diese kann beliebig gestaltet werden. Mit welchem Programm die "Vorlagendatei" erstellt wird (Word, Excel, ...) ist gleichgültig. Einzige Voraussetzung: Die Datei muss dem PDF/A-1b-Standard entsprechen. Die Daten (und deren Position), die in der Kopf- und Fußzeile ausgegeben werden, können mit der Textdatei, die gleich wie die PDF-Vorlage heißen muss, definiert werden:

STP-Default.pdf - Vorlagendatei für die Formularerstellung

STP-Default.txt - Einstellungsdatei für Felddaten und Positionen (Eine Beschreibung des Inhalts der Einstellungsdatei ist in der Datei selbst in Form von Kommentaren enthalten.)

STP-Default.xlsx - "Vorlagendatei" für die Vorlagendatei, für individuelle Anpassungen

## **Ascii-Export für BEV nach VermV2016**

Folgende Datenfelder werden in dieser Reihenfolge mit Strichpunkt getrennt ausgegeben:

Punkttyp (Attribut BEV\_Typ) KG-Nummer Indikator (Attribut Festcode) Y-Koordinatenwert (Gauß-Krüger) X-Koordinatenwert (Gauß-Krüger) Höhenwert (über Adria) Mittlere Punklagegenauigkeit (wenn es sich um einen Messpunkt handelt, der nicht mit GNSS bestimmt wurde - sprich keine ETRS-89 Koordinaten hat) Klassifizierung (Attribut Klassifizierung oder KlassifizierungBer - je nach Einstellung) Punktkennzeichen (Attribut Kennzeichnung) X-Koordinatenwert (ETRS-89) Y-Koordinatenwert (ETRS-89)

148/504

### Z-Koordinatenwert (ETRS-89)

Messdatum (Attribut Datum\_Messung aus dem ETRS89-Stand)

Die Reihenfolge der Punkte innerhalb einer Rubrik wird nach einer Empfehlung des BEV folgendermaßen festgelegt:

Festpunkte: 1) Triangulierungspunkte sortiert nach (a) Mappenblattnummer und (b) Punktnummer 2) Einschaltpunkte sortiert nach (a) KG und (b) Punktnummer

Messpunkte: Sortiert nach (a) KG und (b) Punktnummer

Grenzpunkte: Sortiert nach (a) KG und (b) Punktnummer

Sonstige Punkte: Sortiert nach (a) KG und (b) Punktnummer

Die Reihenfolge der Punkte im Protokoll ist ident, wenn als Vorlage *2D VermV.* oder *2D VermV. groß* gewählt wurde.

### **Nicht berechnete Punkte**

Durch diesen Menüpunkt kann man herausfinden, welche Punkte noch keine Koordinaten haben, aber bereits tachymetrische Daten zur Verfügung haben.

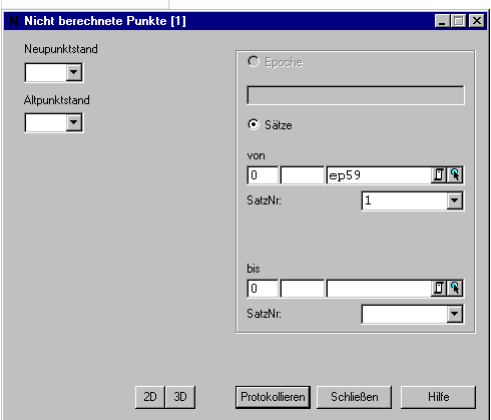

#### **Eingabereihenfolge**

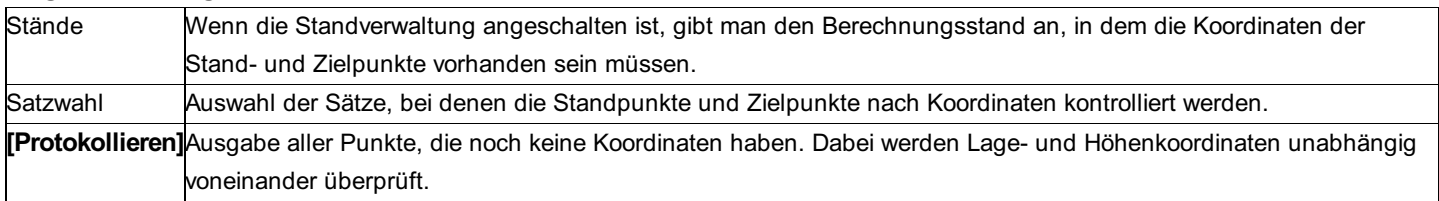

Hinweis: Wenn in den Projekteinstellungen die Fest- und KG-Punktdatei eingeschalten ist, werden Punkte ohne Koordinaten dort gesucht und gegebenenfalls importiert.

## **Projektvergleich**

Der Projektvergleich dient dazu Punkte des aktuellen Projekts mit einem beliebigen anderen rmGEO4-Projekt oder auch einer rmGEO3-GZ zu vergleichen.

Damit können Unterschiede zur Festpunktdatei oder KG-(Gem.)Punktdatei gefunden werden.

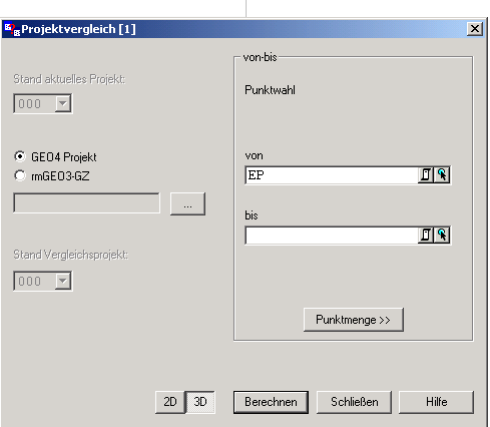

**Eingabereihenfolge**

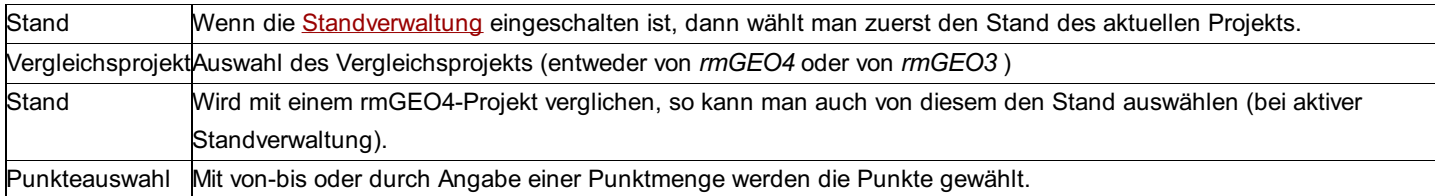

# **Punktbereinigung**

## **Punktbereinigung**

*Hinweis:* Diese Funktion ist nur in einem eigenen Modul verfügbar!

Mit dieser Funktion können neu vermessene Punkte in einen allgemeinen Datenbestand übergeführt werden. Dabei werden sowohl Punktnummern bereinigt, als auch geometrisch korrespondierende Punkte zusammengeführt.

**Siehe auch:**

Punkt-Einstellungen

Messdaten- Einstellungen

**Bereinigung** 

## **Punkt-Einstellungen**

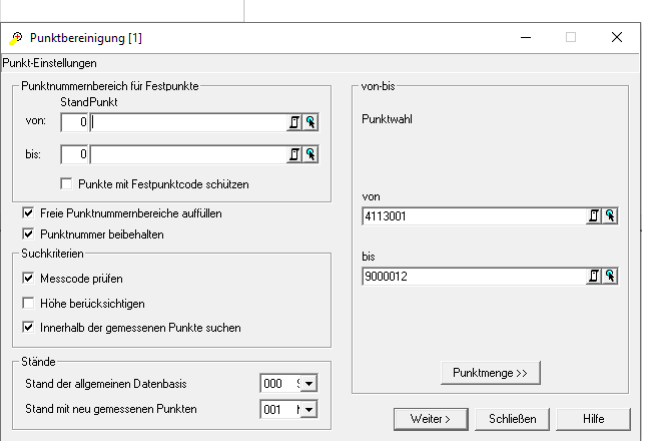

### **Eingabereihenfolge**

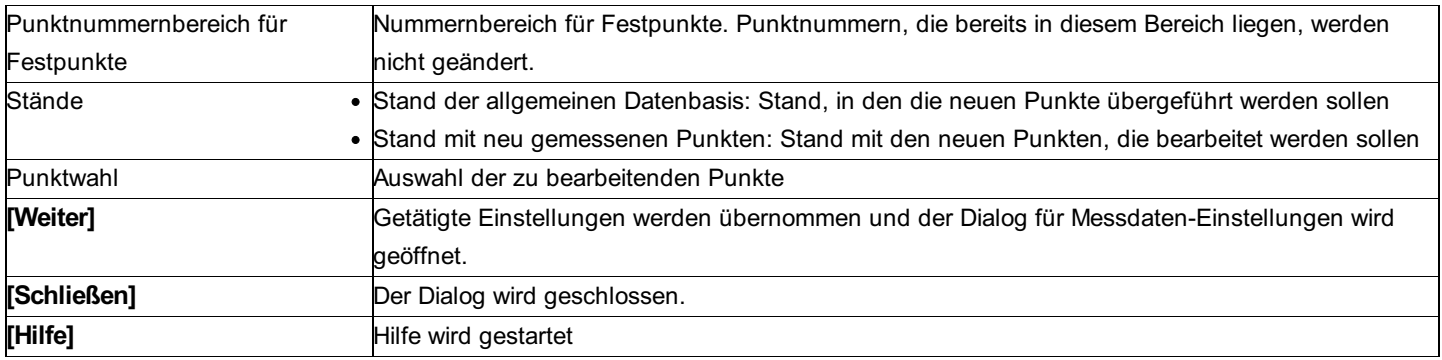

### **Optionen**

### **Suchkriterien:**

**Messcode prüfen:** nur Punkte mit gleichem Messcode werden für eine geometrische Bereinigung gesucht

**Höhe berücksichtigen:** für die Suche der geometrisch zu bereinigenden Punkte wird auch die Höhe als Suchkriterium verwendet. Somit müssen Sie auch in der Höhe entsprechend dem später angegebenen Fangradius entsprechen, um bereinigt zu werden. **Innerhalb der gemessenen Punkte suchen:** Ist diese Option aktiviert, werden werden auch Punkte innerhalb des Standes der neu gemessenen Punkte geprüft und können bei Bedarf gemittelt werden.

**Punkte mit Festpunktcode schützen:** Punkte mit einem rmGEO - Festpunktcode werden extra geschützt und weder umbenannt noch geometrisch bereinigt. Sie werden nur gegebenenfalls vom Stand der Neupunkte in den Stand der Datenbasis verschoben. **Freie Punktnummernbereiche auffüllen:** Ist diese Option gewählt, werden sämtliche freie numerische Punktnummernbereiche aufgefüllt. Ist die Option nicht gewählt, so werden neue Punktnummern ab dem höchsten im Basisstand vorhandenen numerischen Punktnamen hochgezählt.

**Punktnummer beibehalten:** Ist diese Option gewählt, wird die vorgeschlagene Punktnummer für den Neupunkt aus den zu bereinigenden Punkten ermittelt.

## **Messdaten- Einstellungen**

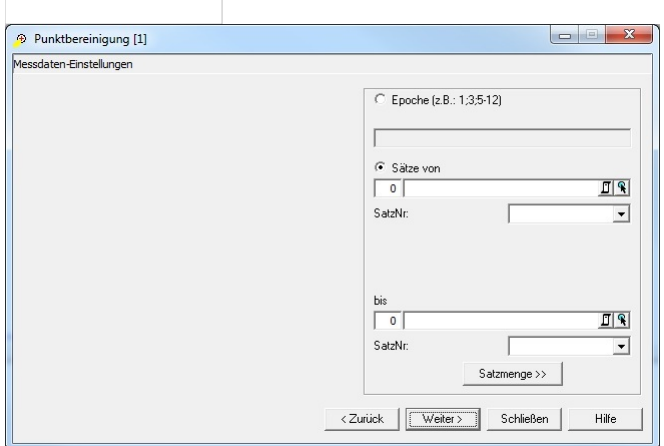

### **Eingabereihenfolge**

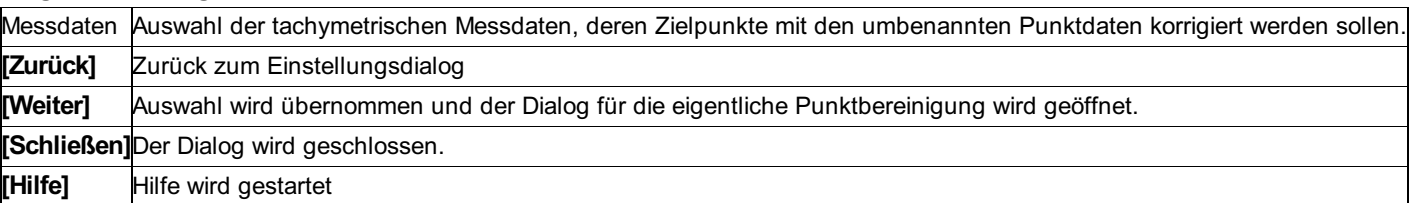

## **Bereinigung**

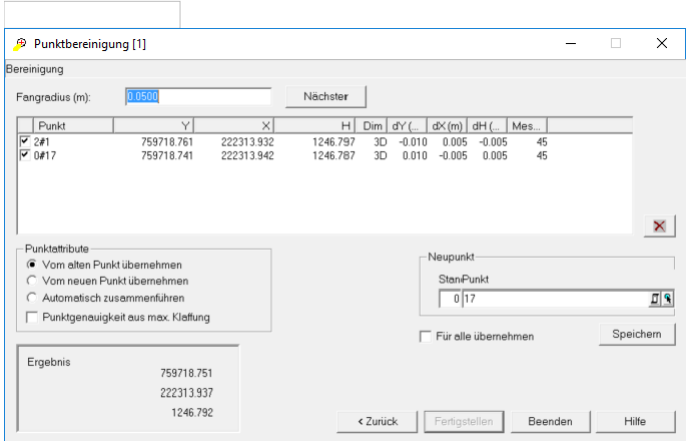

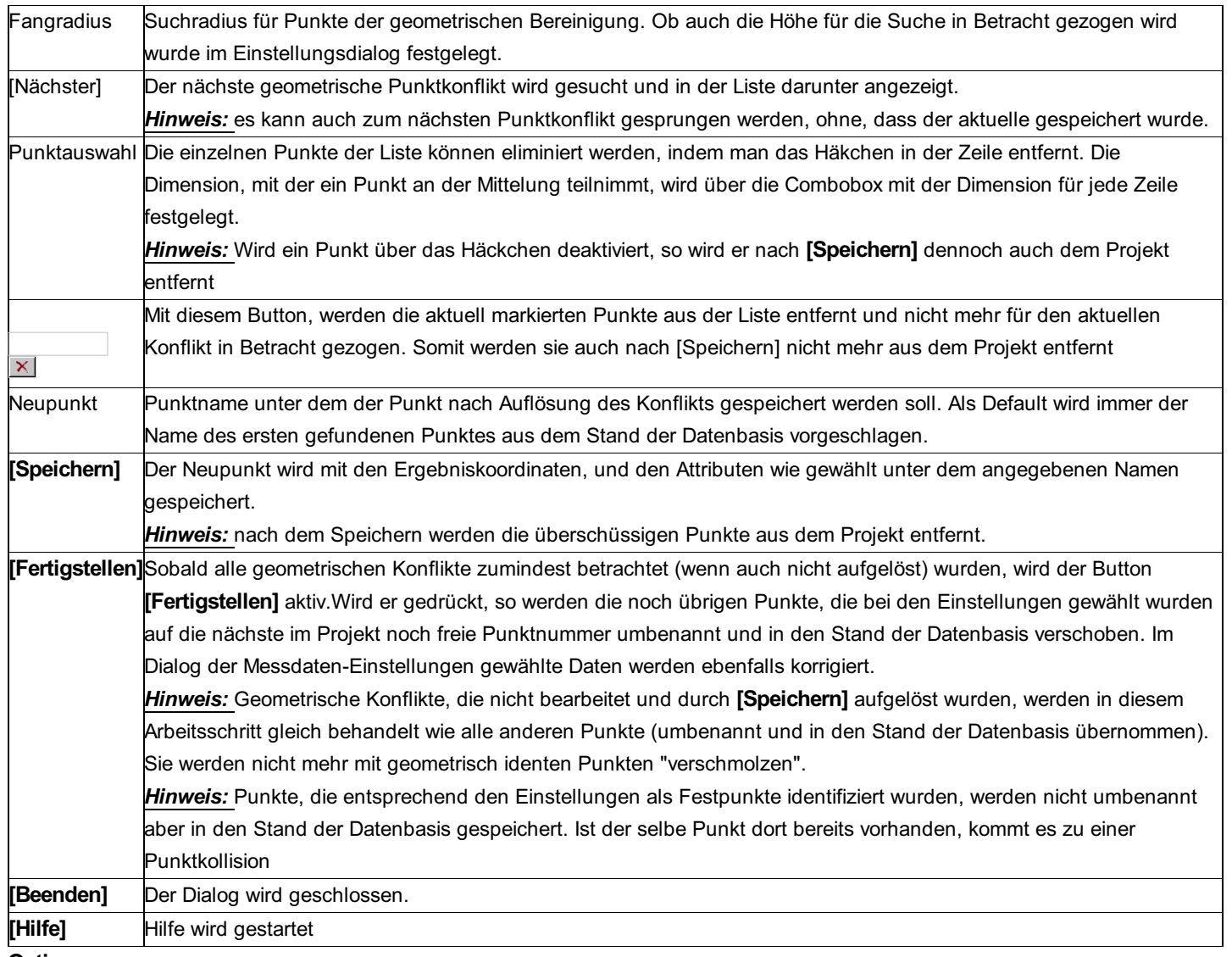

**Optionen**

Punktattribute: Mit diesen Optionen wird entschieden, was mit den Attributen von Punkten eines geometrischen Konflikts passieren soll.

*Vom alten Punkt übernehmen:* Attribute des Punktes aus dem Stand der Datenbasis bleiben erhalten.

*Vom neuen Punkt übernehmen:* Attribute des Punktes aus dem Stand der neu gemessenen Punkte werden übernommen.

*Automatisch zusammenführen:* Attribute werden aus allen für den Konflikt gefundenen Punkten zusammengeführt. Die Priorität geht dabei, wie in der Liste angegeben von oben nach unten.

**Punktgenauigkeit aus max. Klaffung:** Die berechnete max. Klaffung zum neuen Punkt wird zusätzlich als mittlerer Punktlagefehler gespeichert

**Für alle übernehmen:** Ist diese Option aktiviert, so werden alle Punkthaufen entsprechend der aktuellen Auswahl für die Mittelung automatisch abgearbeitet und die neuen Punkte gespeichert.

# **Punkteditor**

## **Punkteditor**

Für die allgemeine Arbeitsweise in Editoren siehe Kapitel Programmbedienung - Editoren. Zur Erklärung aller Felder zu den Messdaten siehe Kapitel "Koordinaten und Attribute der Punkte".

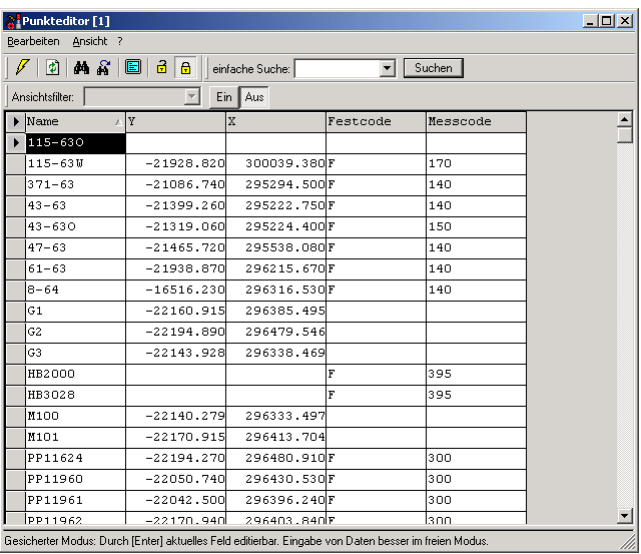

Je nach Berechnungsdimension des Projekts werden immer die Lage-Koordinaten bzw. zusätzlich auch die Höhenkoordinaten angezeigt.

Im Punkteditor können die Punkte nach verschiedenen Kriterien sortiert werden. Durch Doppelklick in die Spaltenüberschrift wird nach diesem Attribut sortiert. Durch nochmaligen Doppelklick wird danach in umgekehrter Reihenfolge sortiert.

### **Punktfortführung**

Ist die Punktfortführung eingeschalten, so werden die gelöschten Punkte nicht aus dem Projekt entfernt, sondern erhalten im Attribut Status den Wert L für gelöscht. Sie sind dann weder im Explorer, noch in der Grafik und auch in keiner Berechnung sichtbar. Im Editor werden sie jedoch angezeigt. Zur Kennzeichnung sind diese Punkte grau hinterlegt. Durch Ändern des Attributs Status kann der Punkt "wiederhergestellt" werden.

Siehe auch:

Löschen von - bis Punkte umnummerieren Punkte duplizieren Punkte verschieben **Massenoperation** Messcode kopieren Messcode-Übersetzung **Attributübersetzung** Attribute zusammenführen Klassifizierung kopieren Messreihenfolge übertragen Bildverknüpfung löschen Bildverknüpfung kopieren **Mehrfachmessungen** 

### **Löschen von – bis**

Durch "Löschen von-bis" können auf einen Schlag mehrere Punkte oder nur deren Lage- bzw. Höhenkoordinaten gelöscht werden.

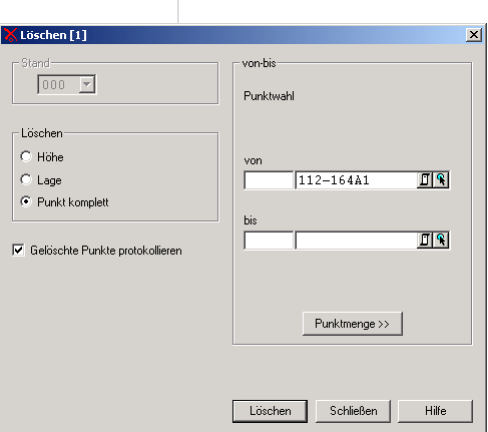

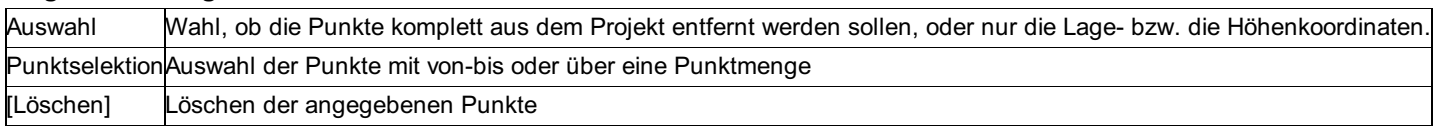

Hinweis: Sind noch Referenzen (Messdaten, Flächen, etc.) auf die gelöschten Punkte vorhanden, so werden nur die Koordinaten und Attribute entfernt, die Punktnummer bleibt erhalten! **Optionen**

**Gelöschte Punkte protokollieren:** Die gelöschten Punkte werden im Protokoll aufgelistet.

### **Punkte umnummerieren**

Mit diesem Programm können Punktnummern automatisch geändert werden. Das Umnummerieren bezieht sich auch auf alle referenzierten Daten (Messdaten, Flächen, etc.).

Hinweis: Das Umnummerieren bezieht sich auf die Koordinaten und alle anderen Datenbankelemente. Das bedeutet, dass bei der Umnummerierung einer Punktnummer das Programm auch alle Referenzen des umnummerierten Punktes (das sind: Messdaten, Flächen, Polygon- und Nivellementzüge, Profile etc.) richtig stellt.

Mit diesem Programm können auch Punkte umnummeriert werden, die noch keine Koordinaten besitzen, aber für die Messdaten vorhanden sind.

Hat die alte Punktnummer nur Messdaten gespeichert, die neue Punktnummer Messdaten und ev. auch Koordinaten, dann werden nach dem Umnummerieren alle Messdaten der neuen Punktnummer zugewiesen.

Das Umnummerieren funktioniert auch von numerischen auf alphanumerische Punktnummern und umgekehrt (z.B.: 100001 - 100122 auf PP1 - PP122).

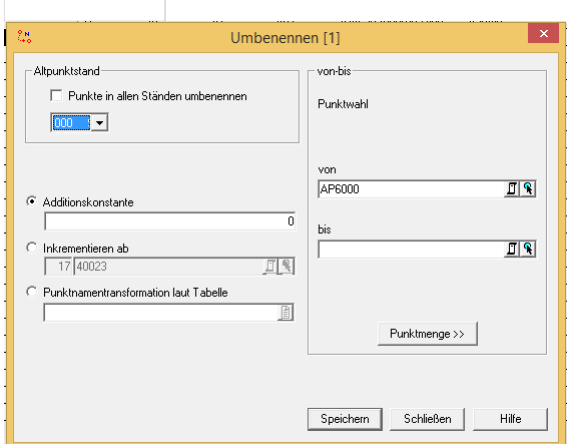

### **Eingabereihenfolge**

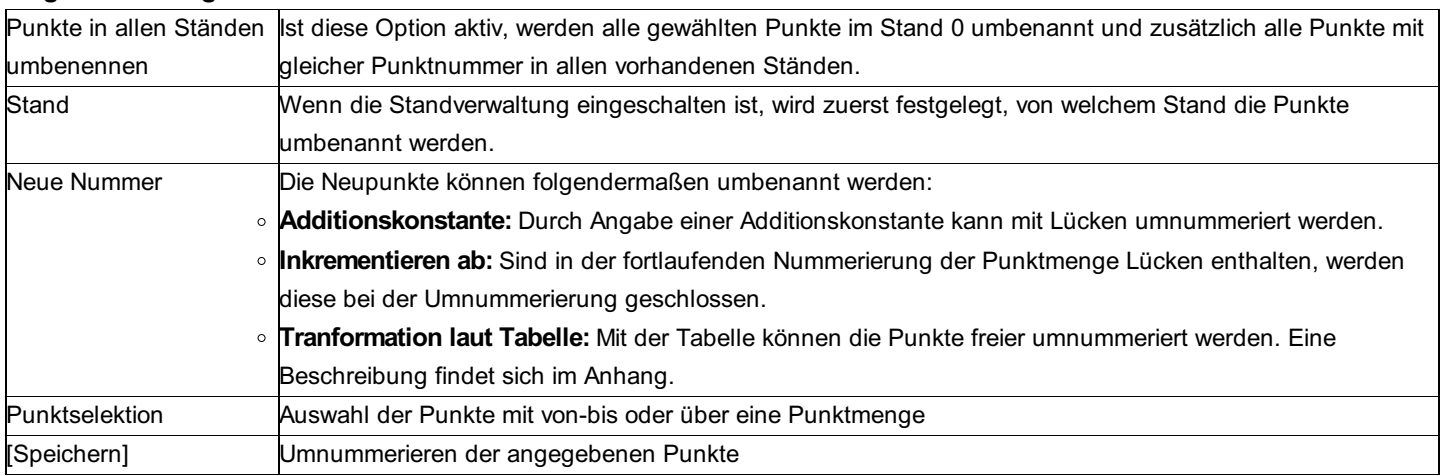

### **Punkte duplizieren**

Mit diesem Programm können gleiche Punktkoordinaten mit verschiedenen Punktnummern erzeugt werden.

Achtung: Die Punkte werden ohne Punktkollision überschrieben!

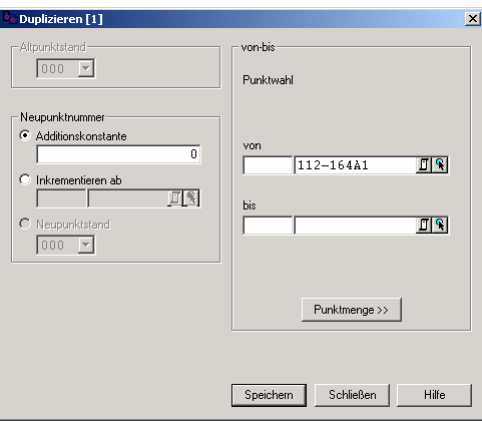

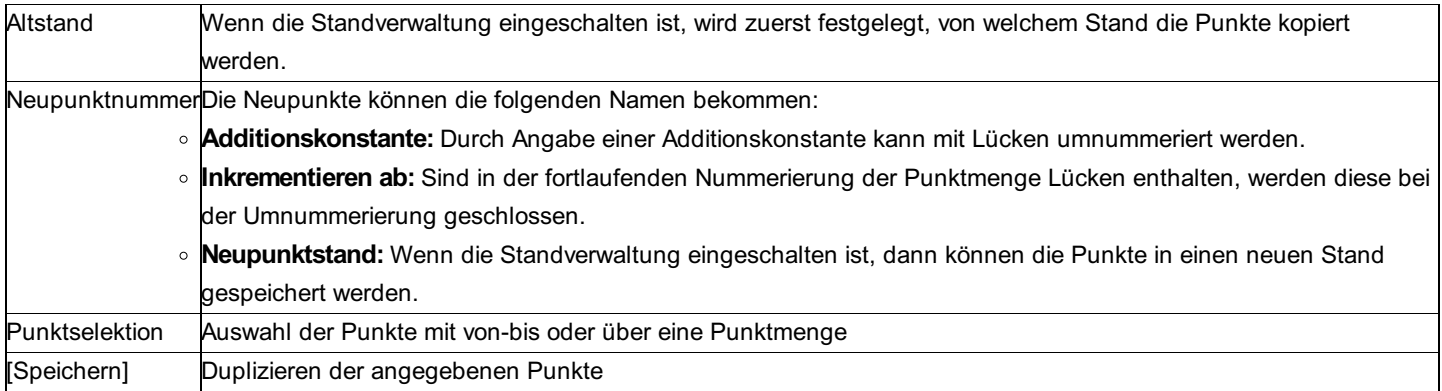

## **Punkte verschieben**

Durch "Punkte verschieben" können die Punkte von einem Stand in den anderen Stand verschoben werden.

Hinweis: Dieser Menüpunkt steht nur zur Verfügung, wenn die Standverwaltung eingeschalten ist.

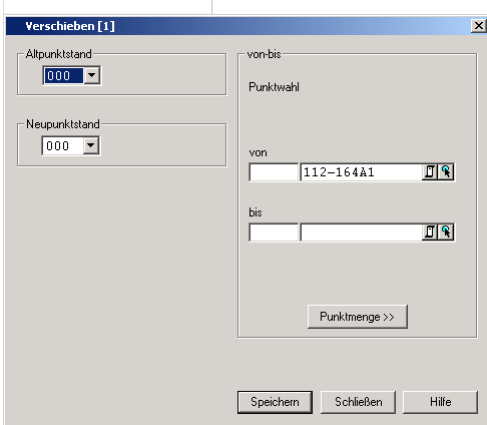

### **Eingabereihenfolge**

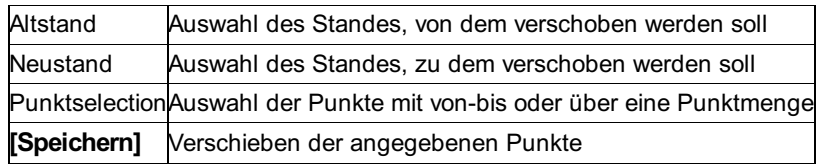

## **Massenoperation**

Mit Hilfe der Massenoperation können die Attribute der Punkte schnell verändert werden.

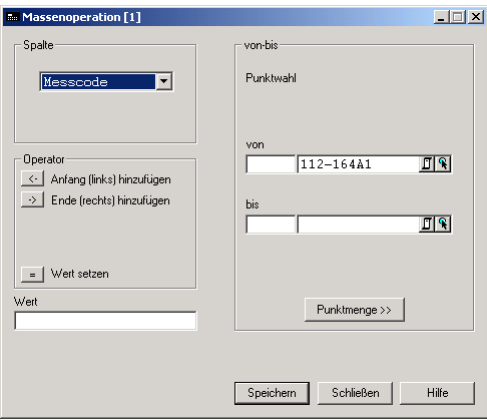

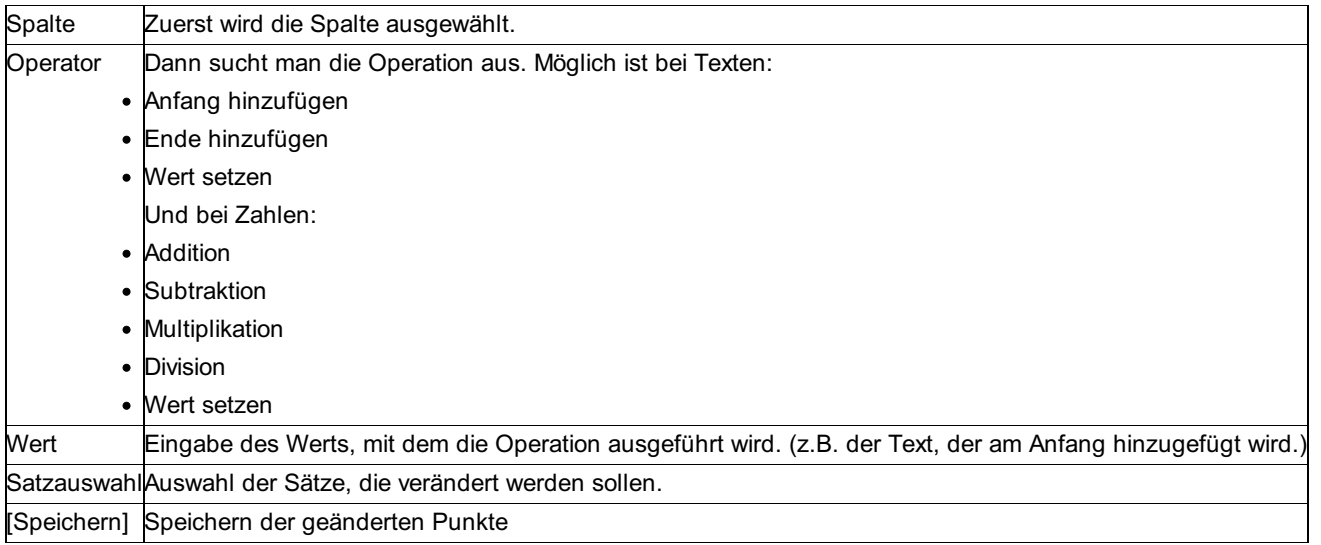

### **Messcode kopieren**

Durch "Messcode kopieren" kann der Messcode von den Messdaten zu den Punkten oder umgekehrt übertragen werden.

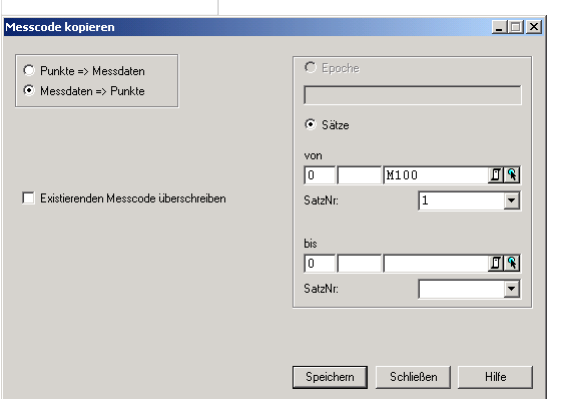

### **Eingabereihenfolge**

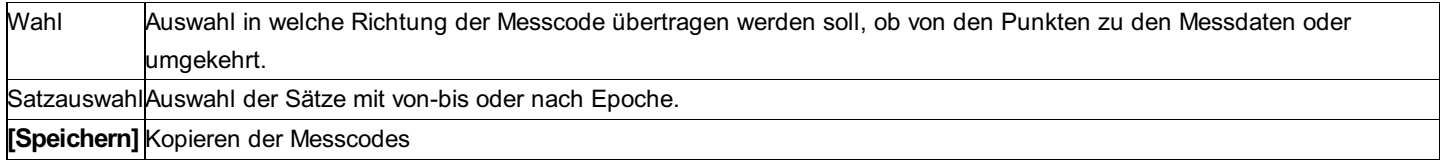

### **Option**

**Existierenden Messcode überschreiben:** Diese Einstellung legt den Vorrang fest. Ist sie aktiviert, so wird der Messcode mit dem neuen Messcode überschrieben, sonst bleibt der Messcode erhalten.

## **Messcode-Übersetzung**

Durch die Messcode-Übersetzung kann man auf einen Schlag die Messcodes von mehreren Punkten verändern. Dafür wird eine Übersetzungtabelle verwendet, die normalerweise im Verzeichnis \GeoCfg zu finden ist und die Endung \*.mmz hat. Die Tabelle besteht aus 2 Spalten. In der ersten Spalte steht der originale Messcode, in der 2. Spalte der neue Messcode.

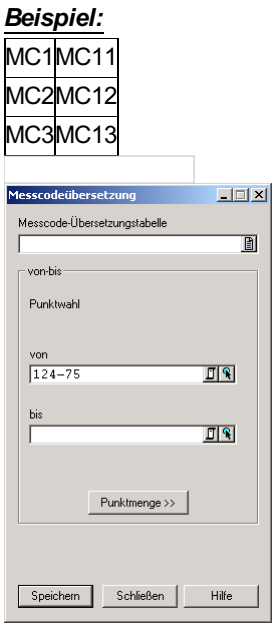

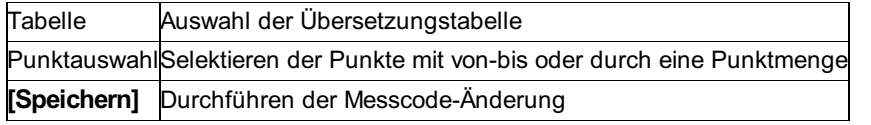

## **Attributübersetzung**

Durch die Attributübersetzung kann man auf einen Schlag Attribute von mehreren Punkten verändern. Dafür wird eine Übersetzungstabelle verwendet, die normalerweise im Verzeichnis \GeoCfg zu finden ist und die Endung \*.tra hat. Die Tabelle besteht aus 2 Spalten. In der ersten Spalte steht der originale Wert, in der 2. Spalte der neue Wert. Es können die Wildcards (Jokerzeichen) \* zum Ersetzen von mehreren Zeichen und ? zum Ersetzen eines Zeichens verwendet werden. Wird das gleiche Wildcard in der 2. Spalte wieder verwendet, so werden die ersetzen Werte eingesetzt.

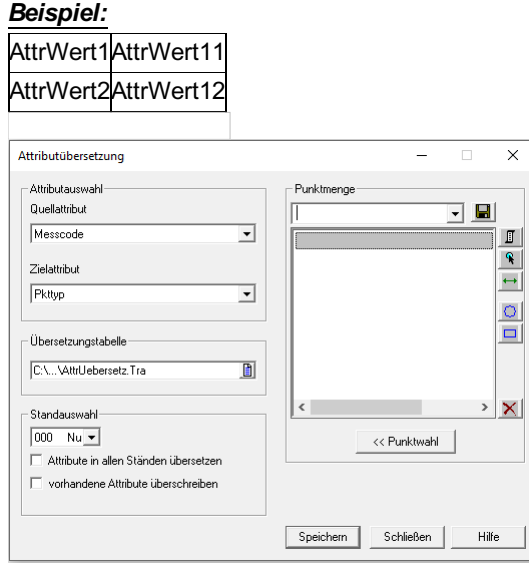

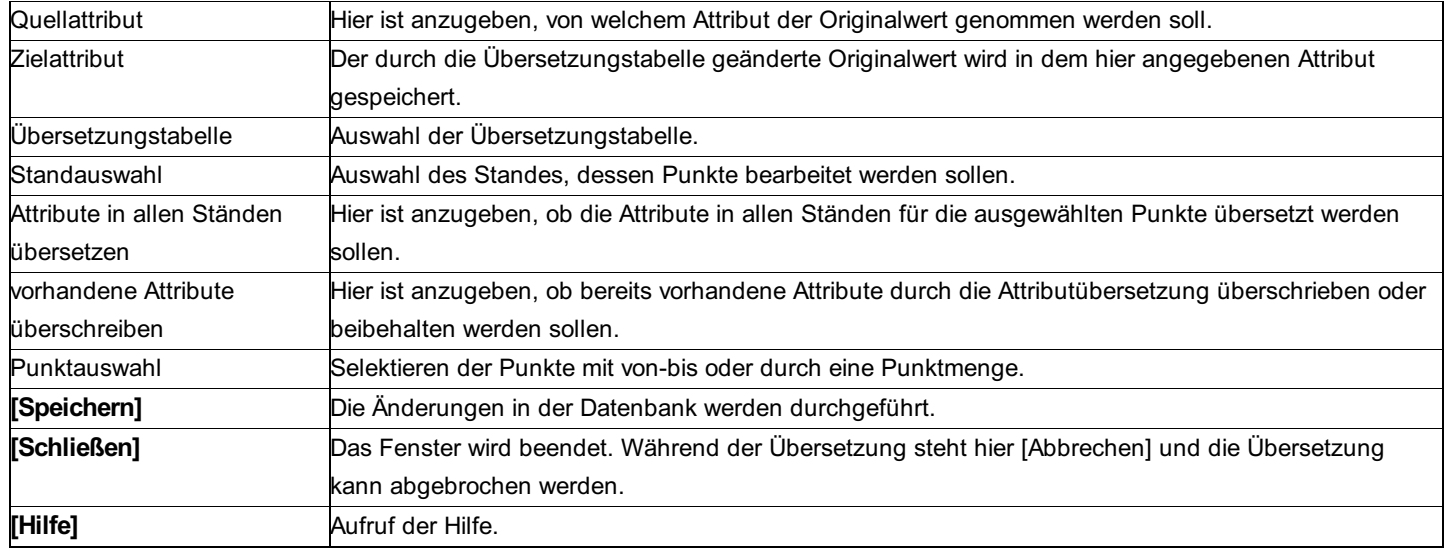

## **Attribute zusammenführen**

Mit diesem Befehl können Sie Punktattribute von einen in einen anderen Stand übernehmen.

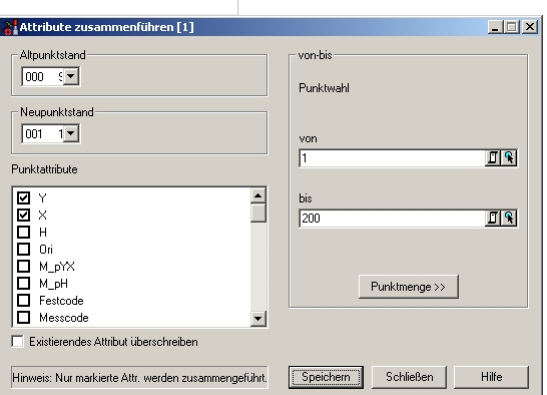

### **Eingabereihenfolge**

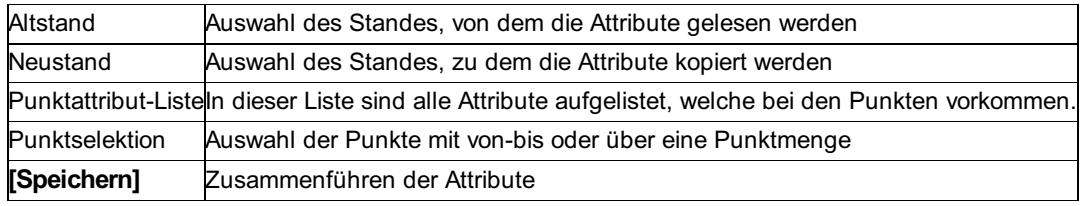

### **Optionen**

**Existierendes Attribut überschreiben:** Durch Anhaken dieser Option, ist es egal, ob im Punktattribut schon etwas steht oder nicht, es wird immer überschrieben. Ist die Option nicht aktiv, wird das Attribut nur verändert, wenn es leer war.

## **Klassifizierung kopieren**

Mit diesem Befehl können Sie die Attributwerte von Klassifizierung nach KlassifizierungBer übernehmen.

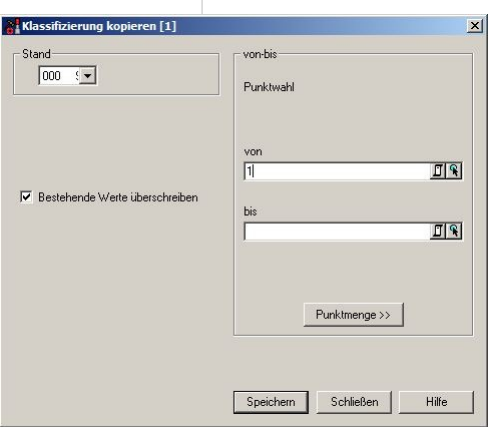

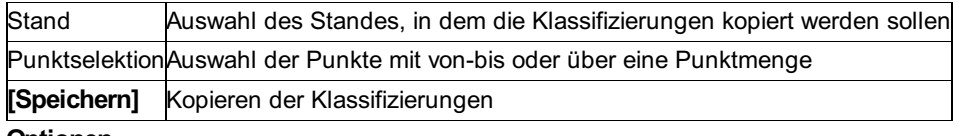

#### **Optionen**

**Bestehende Werte überschreiben:** Bestehende Werte im Zielattribut werden je nach Option überschrieben oder nicht.

### **Messreihenfolge übertragen**

Bei Verwendung von rmGEO/CodeGrafik nehmen Sie Straßenaufnahmen am besten mit der Messreihenfolge auf.

Dabei gehen Sie die Straße in Profilform ab - von der einen Straßenseite zur anderen und wieder zurück. Dabei geben Sie nur bei der ersten Querung der Straße die Liniencodes der Reihe nach ein: Böschung, Gehsteig, Straßenrand, etc. CodeGrafik merkt sich die Codes und weist sie allen weiteren aufgenommenen Straßenpunkten automatisch zu. Sie sparen sich die Codeeingabe für die nachfolgenden Punkte.

Damit anschließend alle Zielpunkte ihre Messcodes laut Plan haben, können Sie die Messreihenfolge auf alle Zielpunkte übertragen. Übertragen Sie die Messcodes erst, wenn Sie den Plan fertig gestellt haben, da Sie Fehler in der Messreihenfolge leichter *Tipp:* änderbar sind.

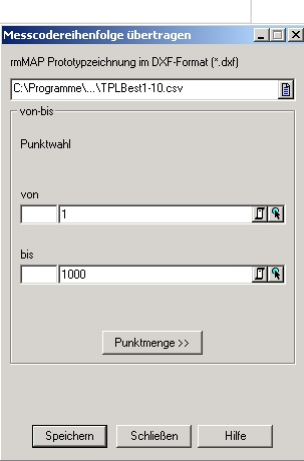

### **Eingabereihenfolge**

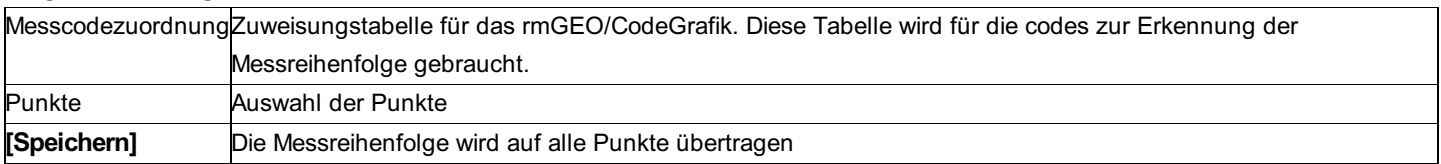

### **Bildverknüpfung löschen**

Zu den Punkten können Aufnahmen der Punktbestimmung verwaltet werden. Diese Bilder können über die Punkteigenschaften im Explorer angezeigt bzw. hinzufügt werden.

Mit dem Massenbefehl "Bildverknüpfung löschen" löschen Sie von mehreren Punkten gleichzeitig die Verknüpfungen zu den Aufnahmen. Die Bilder werden dabei nicht gelöscht.

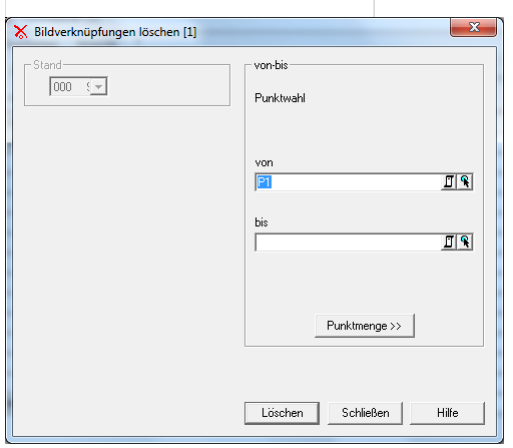

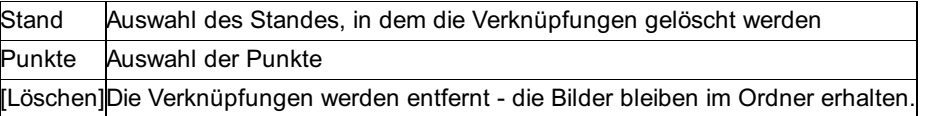

## **Bildverknüpfung kopieren**

Zu den Punkten können Aufnahmen der Punktbestimmung verwaltet werden. Diese Bilder können über die Punkteigenschaften im Explorer angezeigt bzw. hinzufügt werden.

Mit dem Massenbefehl "Bildverknüpfung kopieren" können Sie die Bildverknüpfungen von mehreren Punkten aus einem Stand in einen anderen Stand übernehmen.

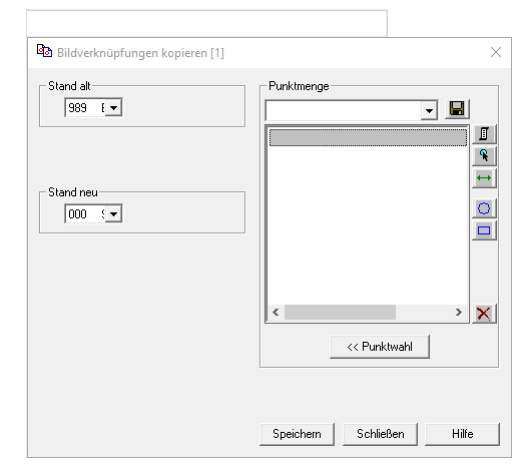

### **Eingabereihenfolge**

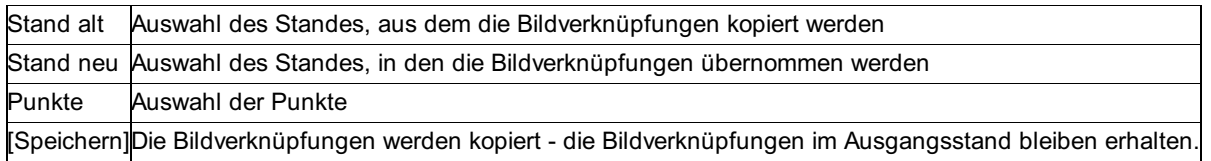

Damit eine Bildverknüpfung kopiert werden kann, muss der Punkt im Zielstand existieren.

△ Vorgenommene Änderungen werden erst nach dem Berechnen wirksam

### **Mehrfachmessungen**

Werden beim Import von einem Messgerät die Mehrfachmessungen zu einem Punkt importiert, können diese hier geändert und der Punkt neu berechnet und gespeichert werden.

In der Liste der Mehrfachmessungen kann die Dimension verändert werden. Weiters kann ausgewählt werden, ob die Messung für die Berechnung des Punkts verwendet werden soll oder nicht.

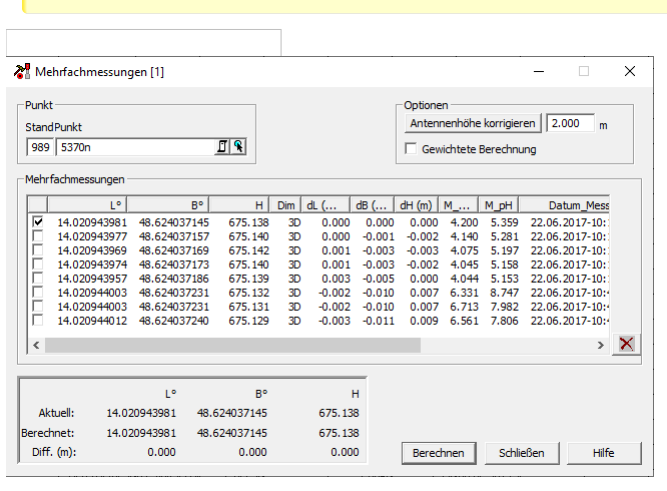

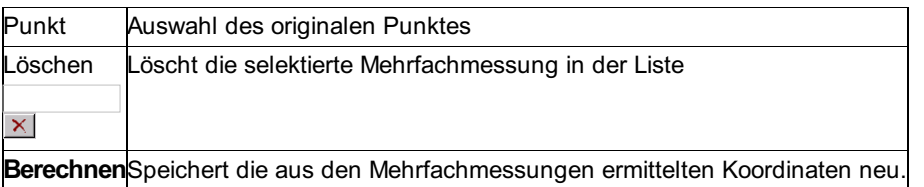

### Hinweis **Optionen:**

Gewichtete Berechnung: Ermittelt gewichtete Koordinaten oder nimmt das arithmetische Mittel.

Die Option bezieht sich nur auf eine erneute Berechnung und ist kein Hinweis auf die Entstehung des derzeitigen Ergebnisses!

Antennenhöhe korrigieren: Wenn am Gerät die Antennenhöhe falsch eingegeben wurde, haben Sie hier die Möglichkeit, diese zu korrigieren. Wählen Sie dazu die entsprechende Mehrfachmessung aus.

Eine Änderung der Antennenhöhe hat immer eine Änderung der Koordinaten der jeweiligen Mehrfachmessung zur Folge. Dabei wird für Messungen, die über die Leica1200-Schnittstelle importiert wurden unterschieden, ob es sich um Messungen mit senkrechtem Lotstab, oder um neigungskorrigierte (tilt-compensated) Messungen handelt. Im ersten Fall wird die ellipsoidische Höhe entsprechend der Änderung der Antennenhöhe angepasst. Bei neigungskorrigierten Messungen werden beim Import die Parameter, die zur Korrektur der Koordinaten benötigt werden, zur Mehrfachmessung gespeichert.

Beim Ändern der Antennenhöhe werden die Parameter dann berücksichtigt.

Diese Funktion ist nur verfügbar, wenn ein Punkt aus einem ellipsoidischen Stand ausgewählt wurde.

Hinweis: Die in der Liste ausgegebenen Klaffungen beziehen sich immer auf die Koordinaten, die im Ergebnisfenster unter "Berechnet" angegeben sind.

Hinweis: Wenn ein Punkt aus genau einer Mehrfachmessung berechnet und gespeichert wird, werden auch die Attribute übernommen. Voraussetzung dafür ist, dass in den Projekteinstellungen für Punkte die Option "Attribute zu den Punkten übernehmen" aktiv ist.

### **Punktfilter**

Für alle Operationen mit Punktmengen kann hier ein Filter definiert bzw. ein- und ausgeschaltet werden. Die Filterbedingungen werden global gespeichert und stehen so allen Projekten zur Verfügung.

Filter können auch im Editor bzw. in der Punktauswahl verwendet werden. Wenn an dieser Stelle ein Filter gewählt wird, dann schränkt er aber nur diese Ansicht ein. Er ist nicht für das Projekt oder die Berechnung aktiv!

*Hinweis:* Der Filter wird beim Schließen des Projekts ausgeschaltet.

*Hinweis:* In der Statusleiste kann man jederzeit sehen, ob der Filter ein-

**Filter** oder ausgeschalten

ist. Durch Doppelklick auf dieses Feld kann man den Zustand wechseln. Außerdem kann man die Filter direkt aus dem Explorer aktivieren.

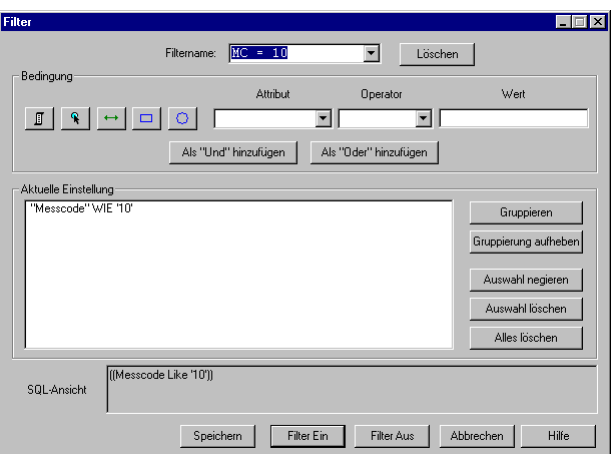

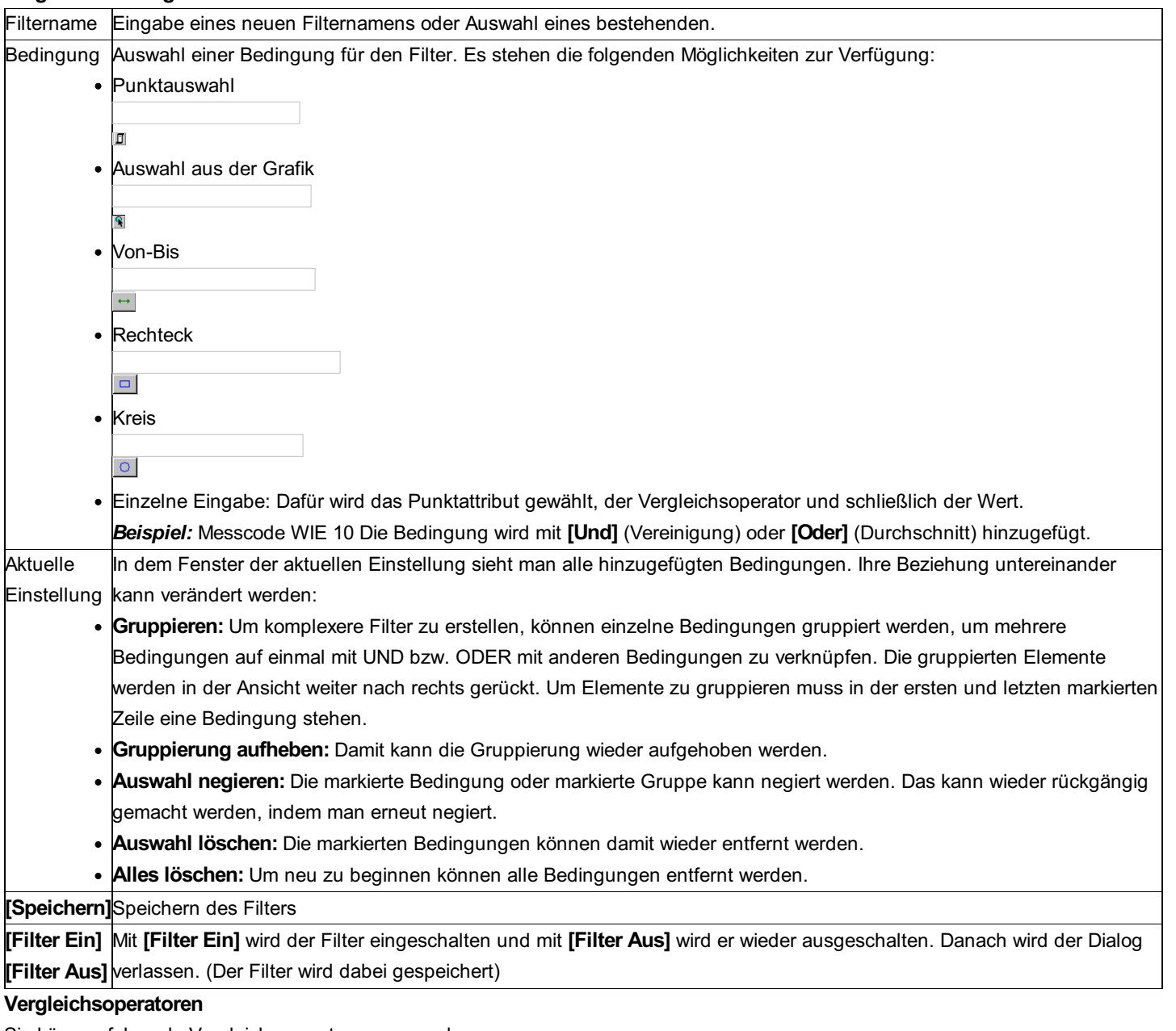

Sie können folgende Vergleichsoperatoren verwenden:

Bei Zahlen am Beispiel für einen Punkt mit der Höhe 100:

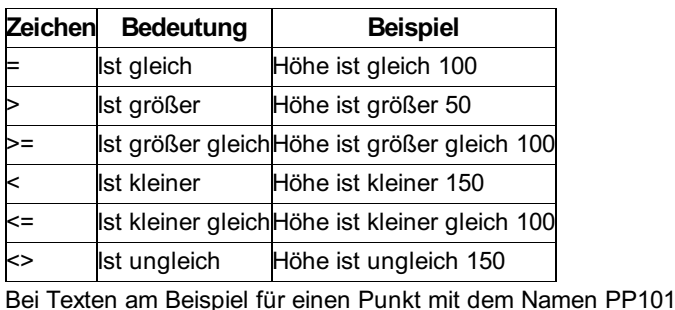

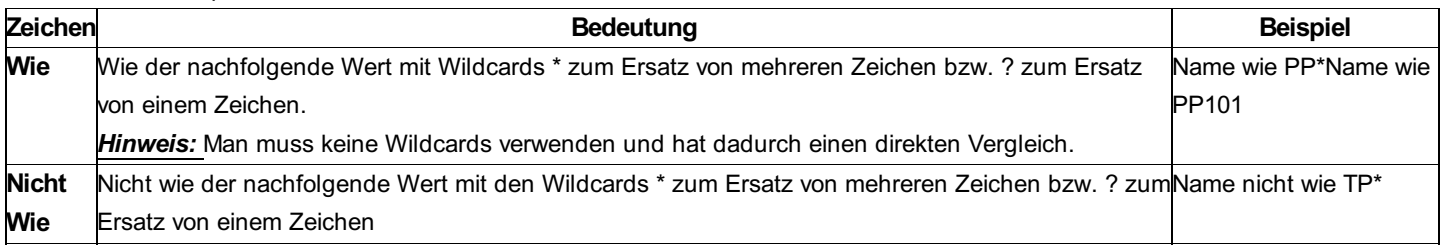

# **Punkthaufenbearbeitung**

## **Punkthaufenbearbeitung**

In der Praxis kommt es immer wieder zu mehrfacher Verspeicherung des selben Punktes mit unterschiedlicher Punktnummer und fast gleichen Koordinaten.

Mit der Berechnung "Punkthaufenbearbeitung" können diese Punkthaufen gefunden und bearbeitet werden.

### **Was ist ein Punkthaufen?**

Alle Punkte deren Abstand voneinander einen anzugebenden Wert (Fangradius) nicht übersteigt, bilden einen Punkthaufen. D.h., auch eine Kette von Punkten, die insgesamt einen größeren Bereich bedecken als der Fangradius angibt, können zu einem Haufen gehören, wenn die Abstände zwischen einzelnen Punkten innerhalb des Fangradius liegen.

Es können sowohl 2-dimensionale als auch 3-dimensionale Punkthaufen bearbeitet werden. Bei 2 dimensionalen Punkthaufen erfolgt die Abstandsberechnung für den Vergleich mit dem Fangradius aus dy und dy, bei 3-dimensionalen Punkthaufen aus dy, dx und dh. Siehe auch:

### Manuelle Punkthaufenbearbeitung

Automatische Punkthaufenbearbeitung

## **Automatische Punkthaufenbearbeitung**

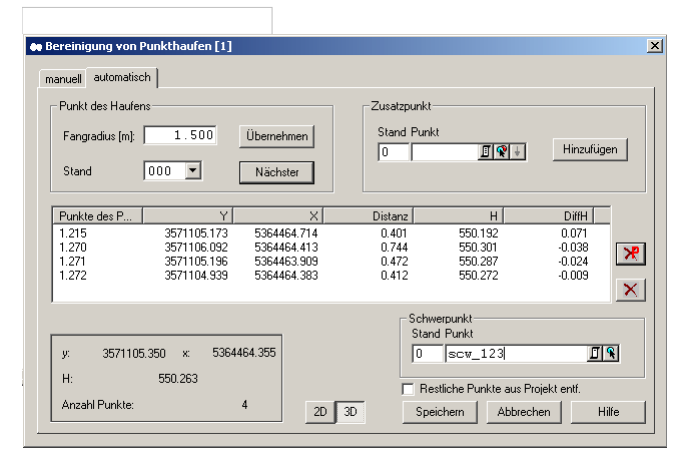

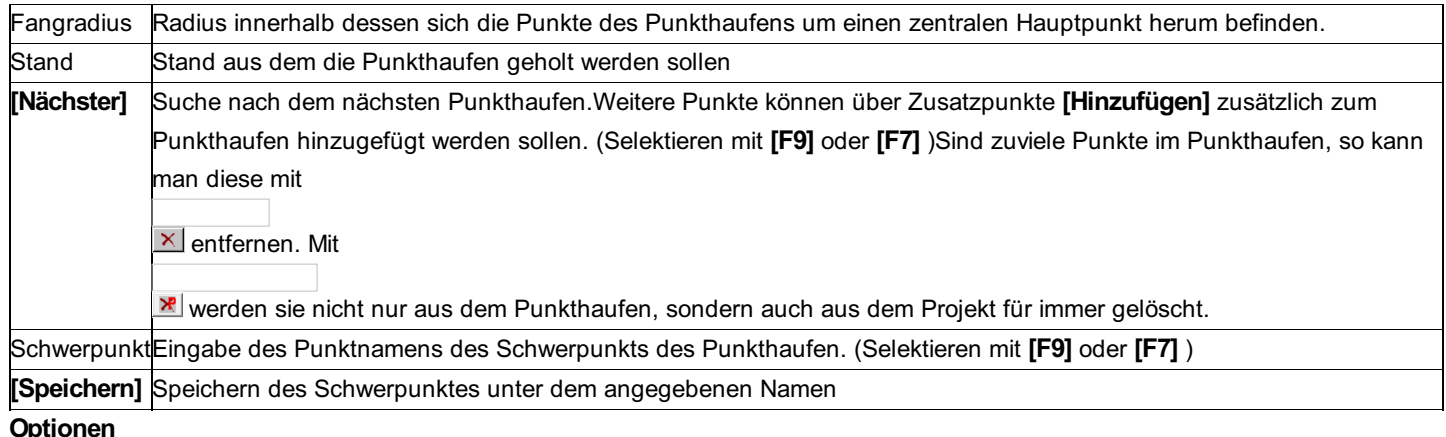

### **Optionen**

**Fangradius:** Der Fangradius kann jederzeit verändert werden. Nach Drücken von **[Übernehmen]** oder **[Nächster]** wird er aktiv. **Stand:** Wird die der Stand verändert und **[Nächster]** gedrückt, so beginnt die Suche nach Punkthaufen beim ersten Punkt des nun aktuellen Standes.

**2D/3D:** Die Punktwolkensuche kann sowohl 2D als auch 3D durchgeführt werden, wobei bei der 3D Suche der Fangradius eine Kugel im Raum um den zentralen Punkt definiert.

**Restliche Punkte aus Projekt entfernen:** Wenn die Option angehakt ist, dann werden nach dem Speichern des Schwerpunktes alle anderen Punkte des Haufens nach einer Sicherheitsabfrage aus dem Projekt gelöscht.

## **Manuelle Punkthaufenbearbeitung**

Bei der manuellen Punkthaufenbearbeitung werden alle Punkte um einen bestimmten Punkt herum gesucht. Von diesem Punkthaufen wird der Schwerpunkt gespeichert und bei Bedarf die anderen Punkte aus dem Projekt gelöscht.

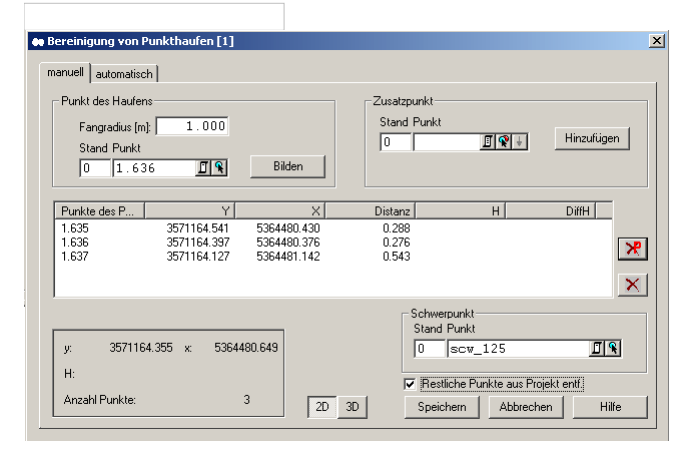

### **Eingabereihenfolge**

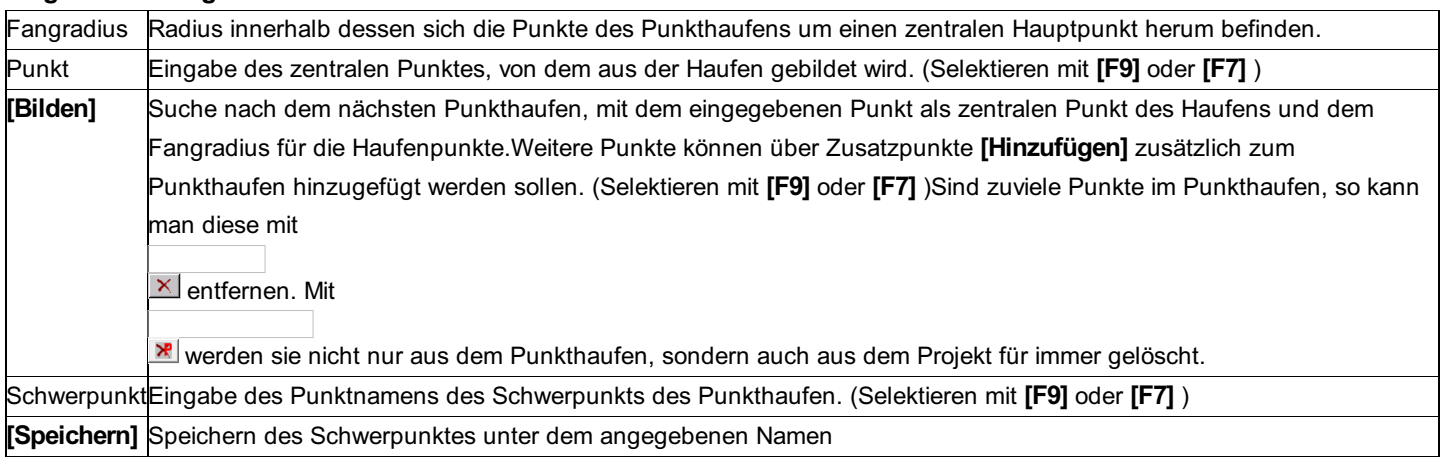

### **Optionen**

**Fangradius:** Der Fangradius kann jederzeit verändert werden. Nach Drücken von **[Bilden]** wird der Punkthaufen mit diesem Fangradius neu ermittelt.

**2D/3D:** Die Punktwolkensuche kann sowohl 2D als auch 3D durchgeführt werden.

**Restliche Punkte aus Projekt entfernen:** Wenn die Option angehakt ist, dann werden nach dem Speichern des Schwerpunktes alle anderen Punkte des Haufens nach einer Sicherheitsabfrage aus dem Projekt gelöscht.

# **Punktmengen-Editor**

## **Punktmengen-Editor**

Punkte können in Mengen zusammengefasst werden. Gewisse Operationen (z.B. umnummerieren, löschen) können damit für eine ganze Punktmenge durchgeführt werden. Weiters werden die Punktmengen dazu verwendet, das Koordinatenverzeichnis nach Rubriken auszugeben oder um Symbolzuordnungen in der Grafik vorzunehmen.

Die Mengen können nicht nur im aktuellen Projekt, sondern auch global gespeichert werden und sind damit für alle anderen Projekte gleichermaßen sichtbar.

Siehe auch: Punktmengenverwaltung

### Punktmenge bestimmen

## **Punktmengenverwaltung**

Übersicht über alle gespeicherten Punktmengen.

Die globalen Punktmengen sind durch \* und die Endung (global) gekennzeichnet. (Diese Markierung wird automatisch an den Namen angehängt und braucht nicht vom Benutzer eingegeben werden)

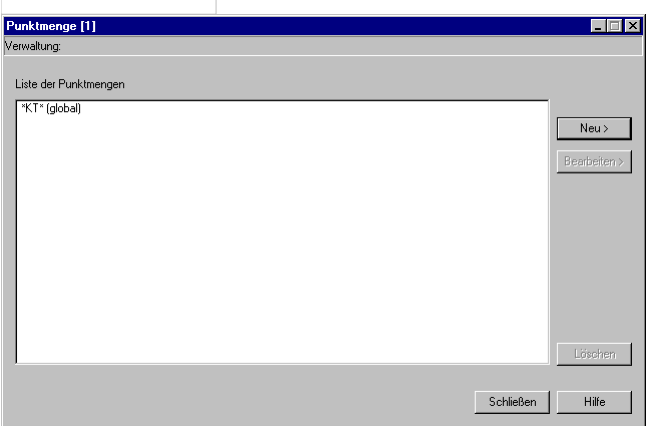

### **Eingabereihenfolge**

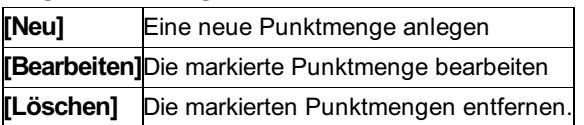

## **Punktmenge bestimmen**

Auswahl der Punkte für die Punktmenge.

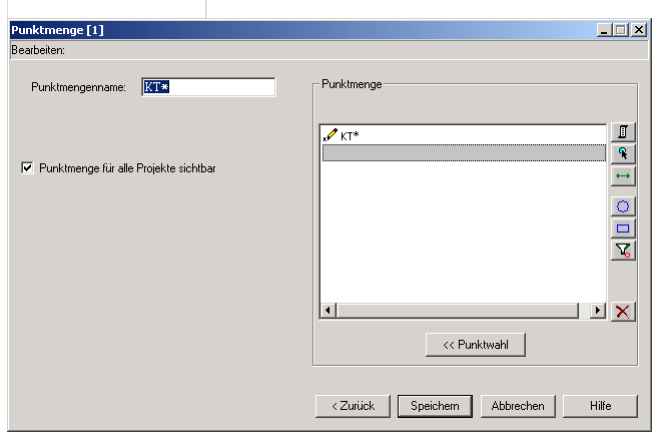

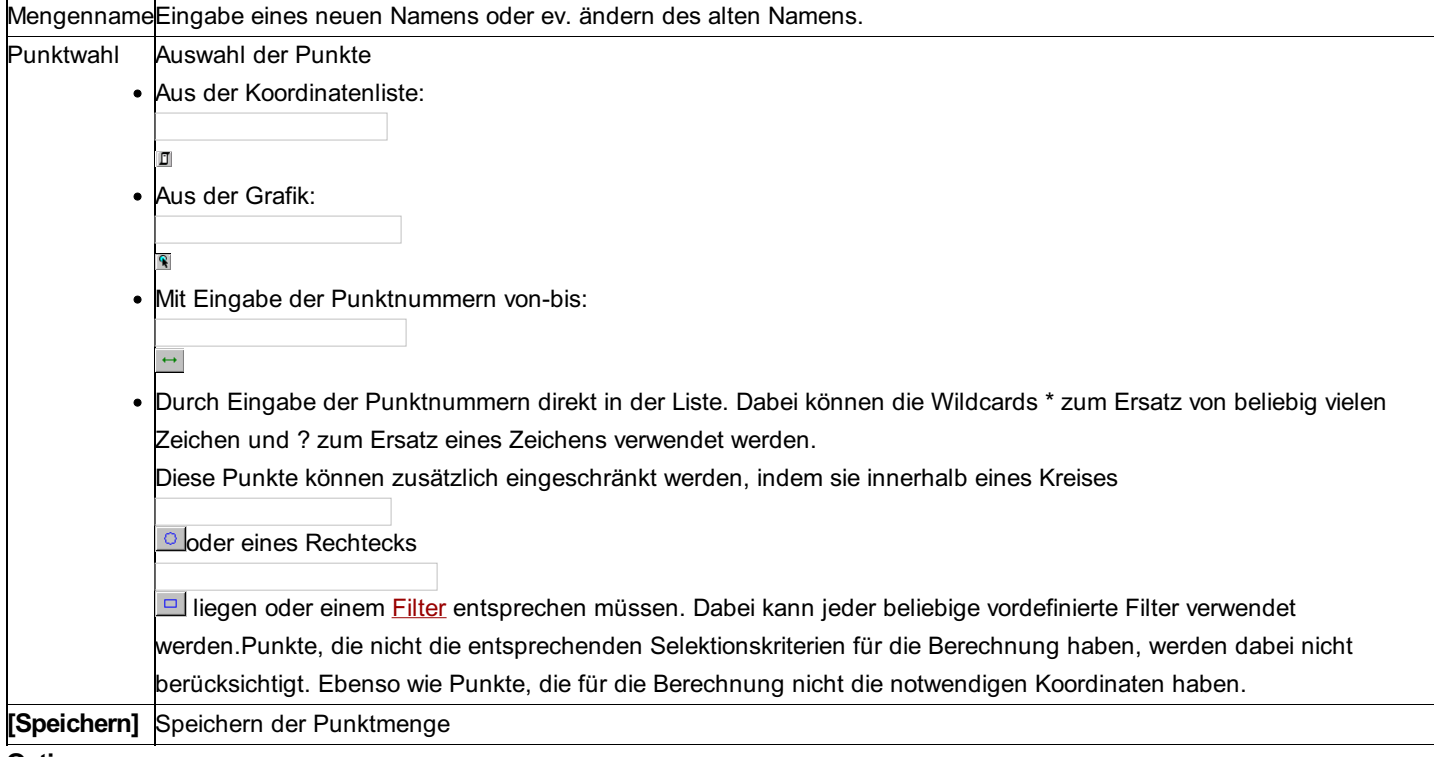

### **Option**

Punktmenge für alle Projekte sichtbar: Ist diese Option angehakt, wird die Punktmenge global gespeichert, sonst lokal, d.h. direkt im aktuellen Projekt.

# **Punkttypzuweisung**

## **Punkttypzuweisung**

Durch die Zuweisung von Punkttypen zu den Punkten definiert man das Aussehen des Punktes in rmDATA Grafikprodukten. Siehe auch:

Punkttypzuweisung Direkt

Punkttypzuweisung über MC

## **Punkttypzuweisung Direkt**

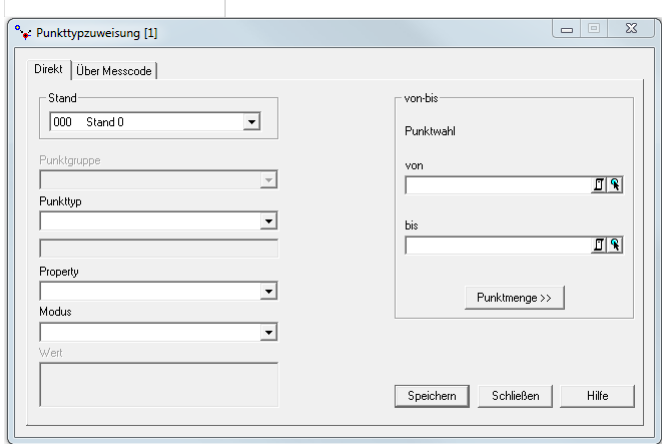

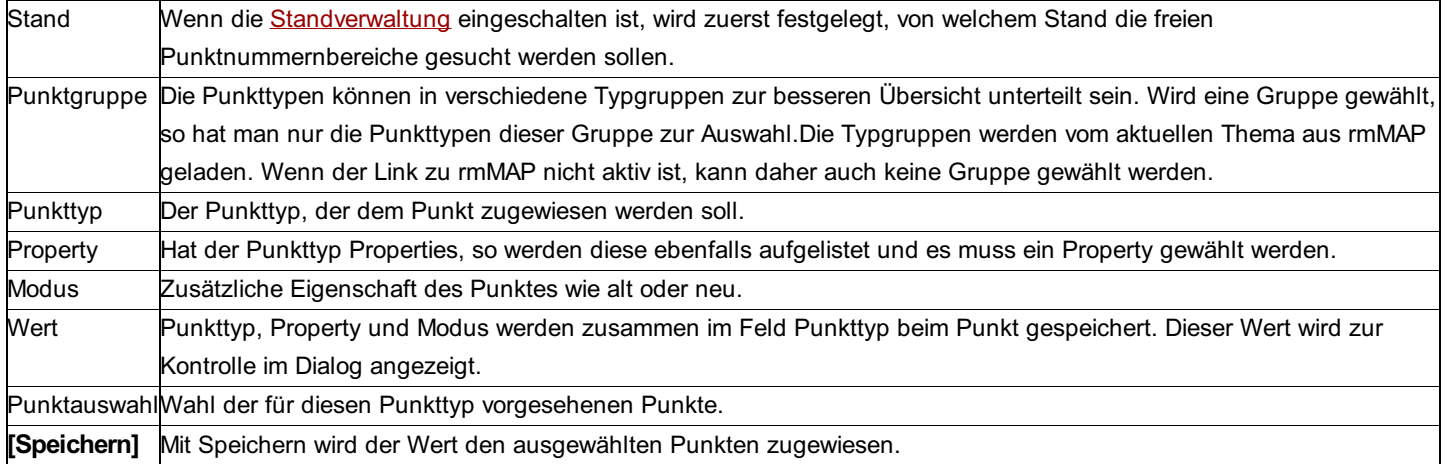

**Anmerkung:** Ist eine \*.ptv Datei für Geomapper über die Projekteinstellungen angehängt, so stehen die Geomapper Objekttypen und ggf. die Version zur Verfügung.

## **Punkttypzuweisung über MC**

Die Zuweisung des Punkttyps kann automatisch durch den Messcode des Punktes erfolgen.

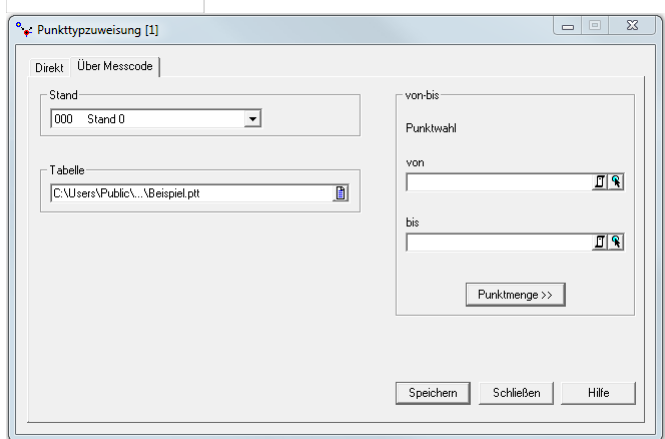

Für die Übersetzung des Messcodes in den Punkttyp wird eine Tabelle benötigt, die in einer \*.ptt-Datei gespeichert ist und sich im Verzeichnis \GeoCfg\ befindet. Mit der Installation wird eine Beispielstabelle mitgeliefert, die den eigenen Bedürfnissen angepasst werden muss. Die Änderungen können mit einem gewöhnlichen Texteditor durchgeführt werden.

Die Tabelle besteht aus zwei Spalten, die durch Leerzeichen getrennt sind. In der ersten Spalte steht der Messcode, in der zweiten der Punkttyp. Der Messcode kann mit den Wildcards *und ? angegeben werden. Der* ersetzt dabei beliebig viele Zeichen, das ? exakt eines. Werden mit einem Wildcard Zeichen ersetzt, so können diese beim Punkttyp eingesetzt werden.

Die Übersetzung verwendet den ersten Eintrag der Tabelle, die auf den Messcode passt.

### **Beispiel:**

mcfig *fig* mc *gdk*

Der Messcode mcfig123 ergibt den Punkttyp fig123, während der Punkt mit dem Messcode mc123 den Punkttyp gdk123 erhält.

### **Eingabereihenfolge**

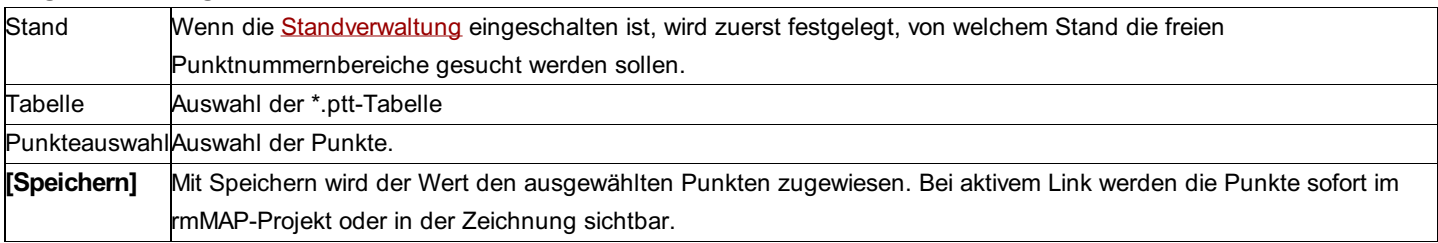

## **Standvergleich**

Dieser Menüpunkt bietet einen Vergleich von Koordinaten verschiedener Stände z.B. für Setzungsmessungen.

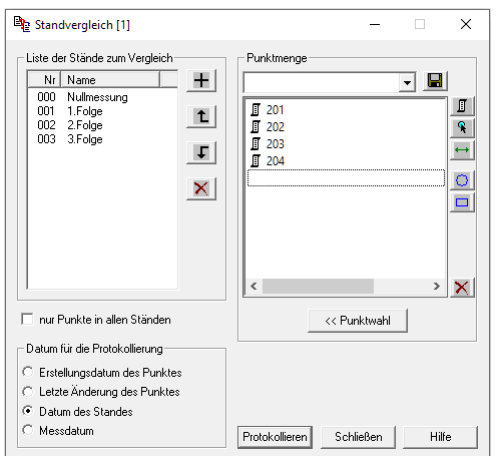

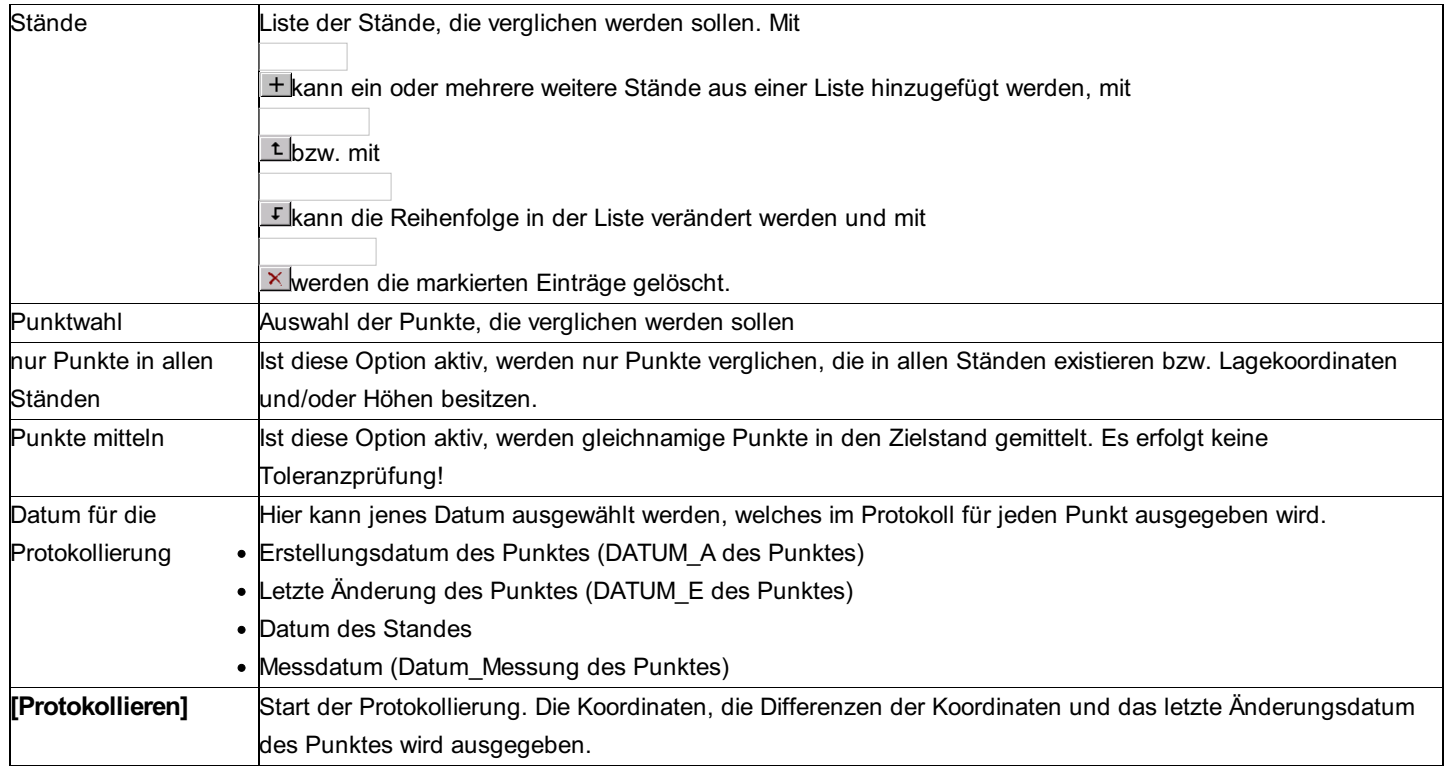

### **Standverwaltung**

Punkte können in verschiedene Gruppen (Stände) unterteilt werden. Damit ist es als Beispiel möglich Setzungsmessungen durchzuführen, in denen die Punkte der ersten Messung in einem Stand, die Punkten der zweiten Messung in einem anderen Stand gespeichert werden. Durch Vergleich dieser zwei Stände ergibt sich die Möglichkeit die Veränderung der Koordinaten zu sehen. Jeder Stand wird mit einer eindeutigen, dreistelligen Nummer bezeichnet. Eine Nummer kann zusätzlich vergeben werden. Die Nummer des Standes wird als Präfix vor dem Punktnamen, durch # getrennt, geführt. Damit ist ersichtlich zu welchem Stand ein Punkt angehört. Z.B. 1#23#4567. Dabei ist 1 die Nummer des Standes und 23#4567 der Name des Punktes - mit der KG-Nr. bzw. Gem.Nr. 23.

Der Stand mit der Nummer 0 ist immer fix vorhanden. In diesem Stand wird gearbeitet, wenn die Standverwaltung ausgeschalten wird.

| Nr.            | Name               | Beschreibung  | Bearb | Anlagedatum         | Alt    | Neu           | Ba | Art           |
|----------------|--------------------|---------------|-------|---------------------|--------|---------------|----|---------------|
| n              | Stand <sub>0</sub> | Automatisch e |       | 18.05.2009 11:08:41 |        |               |    | Gitterkoor    |
|                | Lagerungs          |               |       | 18.06.2009.18:44:12 |        |               |    | Gitterkoor    |
| $\overline{2}$ | Portal Affol       | Nivellement   |       | 30.06.2009 13:03:19 | xxxxxx | <b>XXXXXX</b> |    | Gitterkoor    |
| 3              | Portal Wei         | Nivellement   |       | 30.06.2009 13:33:40 |        |               |    | Gitterkoor    |
| 4              | Nivellement        | Tunnel        |       | 30.06.2009 13:45:39 |        |               |    | Gitterkoor    |
| 5              | Lageausgl          |               |       | 03.07.2009 08:56:10 |        |               |    | Gitterkoor    |
| 989            | ETRS89             | Automatisch e |       | 18.05.2009 11:08:42 |        |               |    | Ellipsoidisch |
| 999            | Netzausgl          | Ausgeglichen  |       | 18.06.2009 18:44:09 | ×      |               |    | Gitterkoor    |

Jeder Stand enthält folgende Daten:

**Nummer:** Mit dieser Nummer werden die einzelnen Punkte dem Stand zugeordnet. **Name:** Beliebig wählbarer Name (30 Zeichen) **Beschreibung** : Beliebig wählbare Beschreibung (64 Zeichen) **Bearbeiter:** Mitarbeiter, der den Stand erzeugt hat **Anlagedatum:** Datum des Anlegens

**Art:** Gibt an, ob es sich bei dem Stand um ellipsoidische Koordinaten handelt oder nicht

Hinweis: Die Koordinatenart hat nur Einfluss auf die Ausgabegenauigkeit im Punkteditor und Explorer. Sie wird derzeit nicht bei Berechnungen berücksichtigt.

Für alle Berechnungen gibt es den Berechnungsstand. Dieser besteht aus einem Stand für bekannte Punkte, für Neupunkte und einen für die Basispunkte, indem u.a. die Punkte aus Fest- und KG-Datenbank abgelegt werden. Der Berechnungsstand dient als Default für alle Berechnungen, kann dort aber immer geändert werden. Für die Auswahl des Berechnungsstandes gibt es in der Liste der Standverwaltung 3 Spalten: Alt, Neu und Basis.

Um z.B. für die Altpunkte einen neuen Stand auszuwählen, ändert man das

 $\mathbf{\times}$  in der Zeile des neuen Standes durch einen einfachen Klick zu

 $\checkmark$  .

Die Einstellung für den Berechnungsstand findet man auch in den Projekteinstellungen.

Hinweis: Beim Verändern eines Punktnamens, wird dieser automatisch in allen Ständen aktualisiert.

#### **Aktionen**

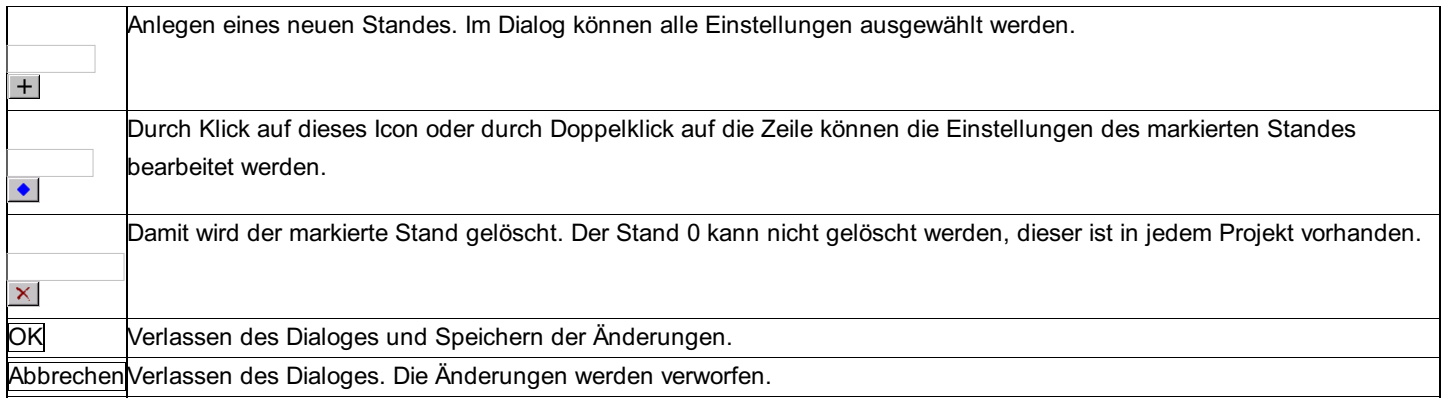

### **Toleranzkontrolle**

Prüft wahlweise die zum Punkt gespeicherten Klaffungen, die Klaffungen zwischen 2 Ständen, oder die Zuverlässigkeit von Punkten

*Hinweis:* Diese Funktion ist nur in einem eigenen Modul verfügbar!

*Hinweis:* Für die Prüfung der Klaffungen aus 2 Ständen muss die Standverwaltung aktiviert sein.

169/504

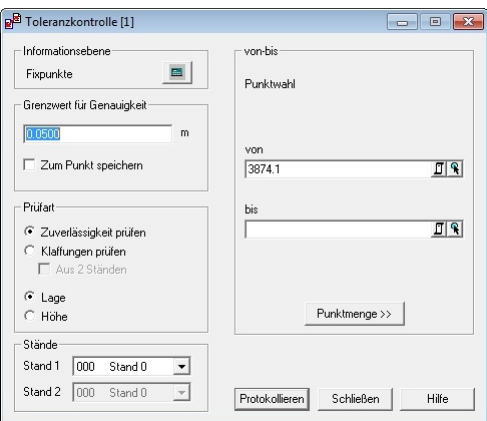

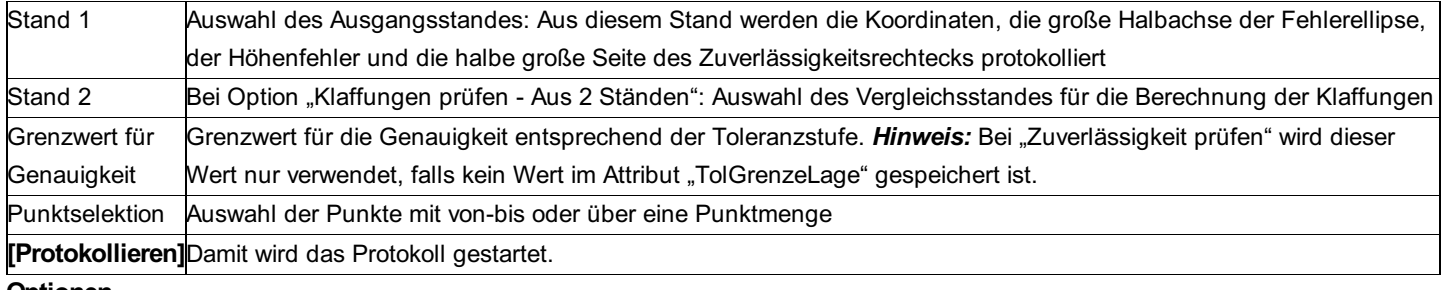

### **Optionen**

: Ermöglicht die Festlegung der Grenzwerte für die Zuverlässigkeitskontrolle nach den Richtlinien der amtlichen Vermessung der Schweiz. Hier wird auch die Informationsebene festgelegt.

**Informationsebene:** Entsprechend der Informationsebene wird für die Grenzwerte der Klaffungen und Zuverlässigkeit der Faktor (3 für Fixpunkte bzw. 5 für Liegenschaften) bei der Berechnung aus dem Grenzwert für die Genauigkeit angebracht.

### **Prüfart:** Auswahl der Art der Prüfung

Zuverlässigkeiten von Punkten (Attribut "LageZuvA, HoeheZuv") werden gegen den Grenzwert geprüft.

Klaffungen von Punkten (Attribut "KlaffungLage, KlaffungHoehe") werden gegen den Grenzwert geprüft.

Klaffungen zwischen Punkten aus 2 Ständen und deren Zuverlässigkeit (Attribut "LageZuvA") werden gegen den Grenzwert geprüft. Auswahl ob die Prüfung der Lage oder der Höhe erfolgen soll

**Grenzwert für Genauigkeit zum Punkt speichern:** Der angegebene Grenzwert wird in das Attribut "TolGrenzeLage" bzw.

"TolGrenzeHoehe" gespeichert, falls das Attribut noch leer ist.

# **Messdaten**

## **Anschlusskontrolle**

Vor einer Berechnung soll geprüft werden, ob sich seit der letzten Messung die Anschlusspunkte verändert haben. Dazu werden die aktuellen Messwerte mit jenen der letzten Messung verglichen. Man misst im Feld tachymetrisch von einem "Festpunkt" zu anderen vorhandenen "Festpunkten".

Hinweis zu den Reduktionen: Die aktuellen Projekt-Einstellungen "Reduktionen" und "Bezugssystem" stellen den Rechenbezug für die Koordinaten dar. Vergewissern Sie sich, ob die Einstellungen richtig sind. An den Messungen werden folgende Reduktionen angebracht, sofern sie in den Projekteinstellungen aktiviert sind:

- Meteorologische Reduktion (Außer bei Eingabe der Messdaten)
- Reduktion auf Bezugshöhe
- Reduktion in die Rechenebene
- Reduktion um Gesamtmaßstab
- Koaxiale Reduktion
- Refraktion

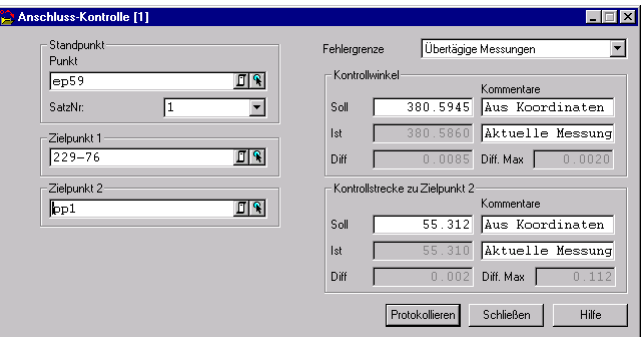

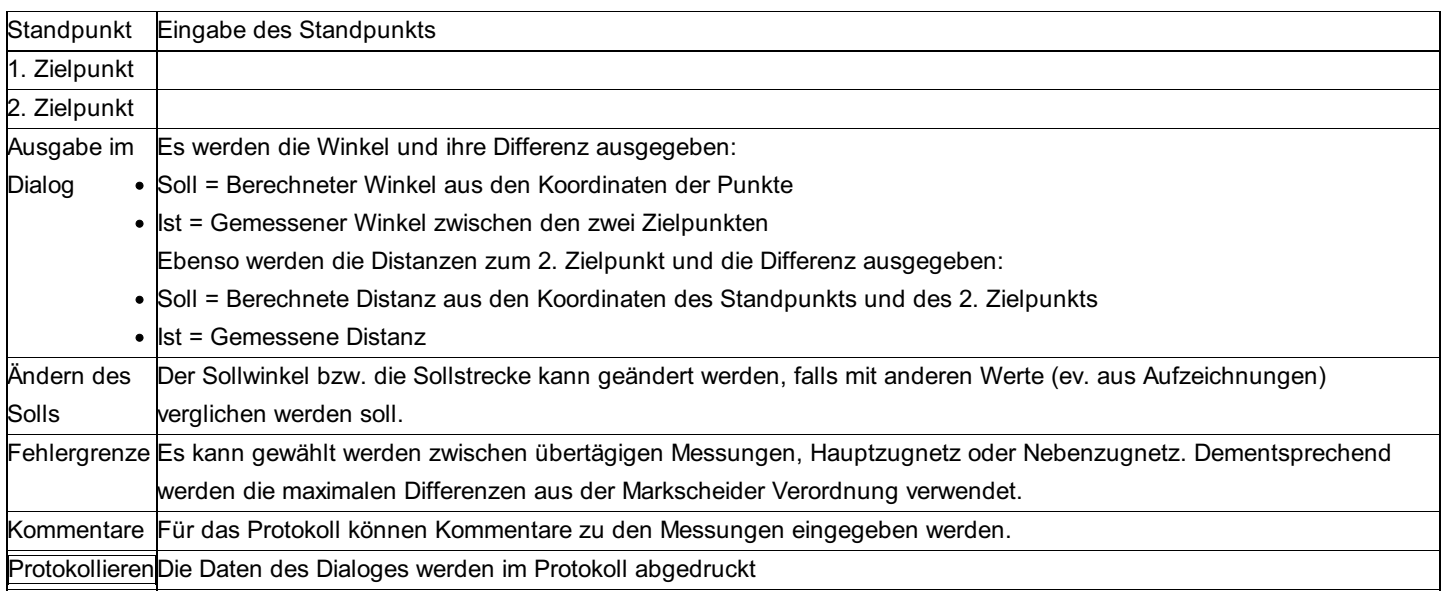

## **GNSS Editor**

### ⚠ **Achtung: Dieser Teil ist nur im Modul rmNETZ verfügbar!**

Für die allgemeine Arbeitsweise in Editoren siehe Kapitel Programmbedienung - Editoren. Zur Erklärung aller Felder zu den Messdaten siehe Kapitel Werte und Attribute der GNSS-Vektoren .

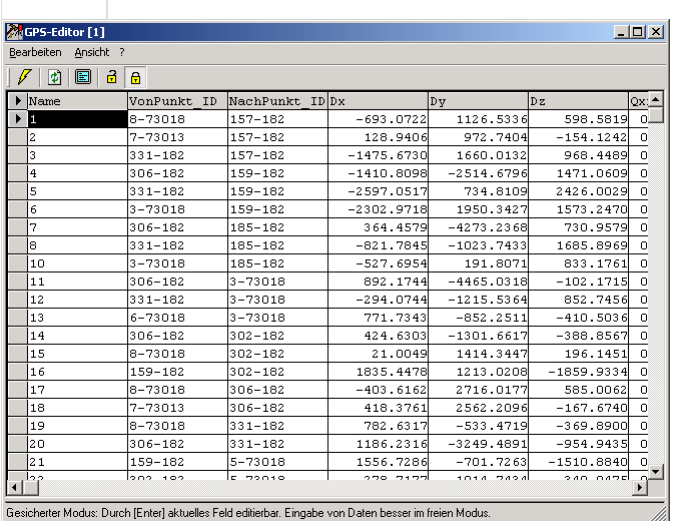

#### Gesicherter Modus: Durch [Enter] aktuelles Feld editierbar. Eingabe von Daten besser im freien Modus

# **Messdaten Editor**

## **Messdaten Editor**

Der Messdateneditor ist aufgeteilt in 2 Hälften. In der oberen Hälfte sind die Standpunkte zu sehen, in der unteren die Zielpunkte. Mit **[Strg]** + **[Tab]** kann man in die andere Hälfte springen.

Hinweis: Die Attributansicht, die Suche gilt jeweils für die Hälfte, in der man sich gerade befindet. Erkennbar ist das daran, dass in dieser Hälfte ein Feld schwarz ist (gesicherter Modus) bzw. ein Feld editierbar ist (freier Modus).

Für die allgemeine Arbeitsweise in Editoren siehe Kapitel Programmbedienung - Editoren. Zur Erklärung aller Felder zu den Messdaten siehe Kapitel Werte und Attribute der Messdaten .

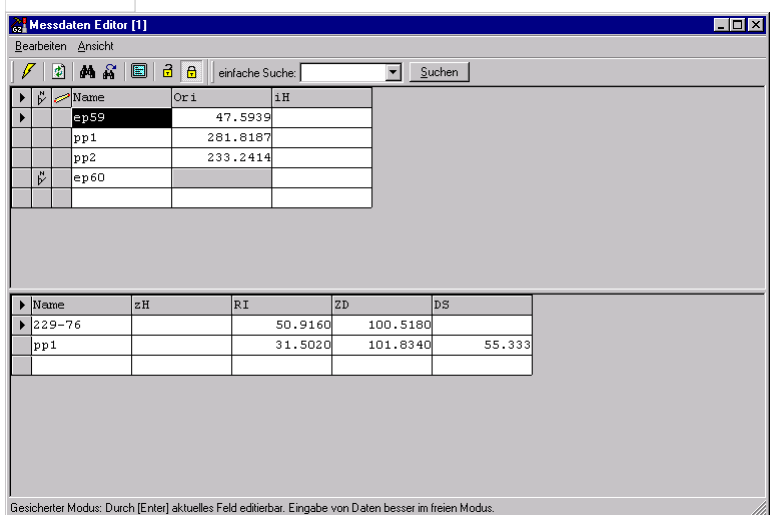

Zusätzlich zu den Daten, die bei jedem Standpunkt und Zielpunkt gespeichert sind (siehe Kapitel Werte und Attribute der Messdaten ), stehen auch noch weitere Spalten im Editor zur Verfügung. Bei den Standpunkten steht zusätzlich die Satznummer und bei den Zielpunkten der Höhenunterschied und die Horizontaldistanz zur Verfügung. Die Spalten können in der Attributansicht beliebig einund ausgeschalten werden. Da sie aus den gegebenen Messwerten berechnet werden, können sie aber nicht editiert werden.

Hinweis: Zur Reduktion der Distanz wird hierbei die mittlere Punkthöhe aus den Projekteinstellungen verwendet.

### **Eingabereihenfolge für einen neuen Satz**

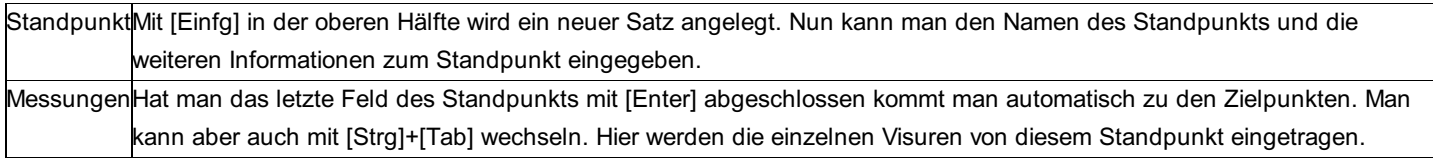

Hinweis: Der freie Modus eignet sich am besten zur Eingabe von neuen Sätzen.

Siehe auch: Spezielle Sätze Messdaten löschen Messdaten de-/eliminieren Ausgeglichene Sätze löschen Ausgeglichene / Alle Sätze verwenden **Massenoperation** Messreihenfolge übertragen Attribute kopieren Exzenter korrigieren Zielhöhe korrigieren Messdatenkorrekturen **Kontrollmaße** 

## **Spezielle Sätze**

Bei speziellen Sätzen wird am Anfang der Zeile des Standpunkts ein Zeichen eingeblendet, wie man es im Bild des Messdaten-Editors beim letzten Satz, den Azimut-Satz ep60, sieht.

### **Ausgeglichene Sätze**

Zeichen:

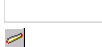

Ausgeglichene Sätze werden mit der Berechnung Satzausgleich erzeugt. Sie können zwar editiert werden, aber das Zeichen für den ausgeglichenen Satz kann nicht entfernt oder hinzugefügt werden.

### **Azimut-Satz**

Zeichen:

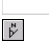

Um einen Satz in einen Azimut-Satz umzuwandeln, genügt ein Klick auf das entsprechende Feld in der Zeile des Standpunkts in der Spalte für Azimute. In einem Azimut-Satz ist die Orientierung grau hinterlegt und kann nicht editiert werden. Ein bereits vorhandener Wert wird gelöscht. Daher kommt die Meldung

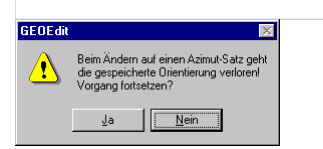

Der Vorgang kann an dieser Stelle noch abgebrochen werden.

Um einen Azimut-Satz wieder zu einem normalen Satz zu machen, klickt man einfach auf das Zeichen. Die Orientierung kann damit wieder verwendet werden.

### **Messdaten löschen**

Dieses Programm löscht Messdaten für jeden Standpunkt. Es kann ein Bereich von Standpunkt bis Standpunkt eingegeben werden.

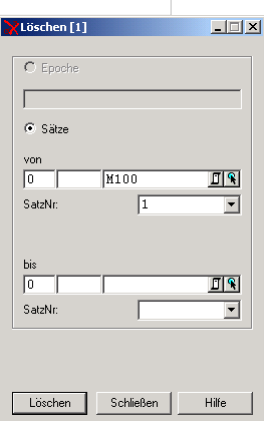

### **Eingabereihenfolge**

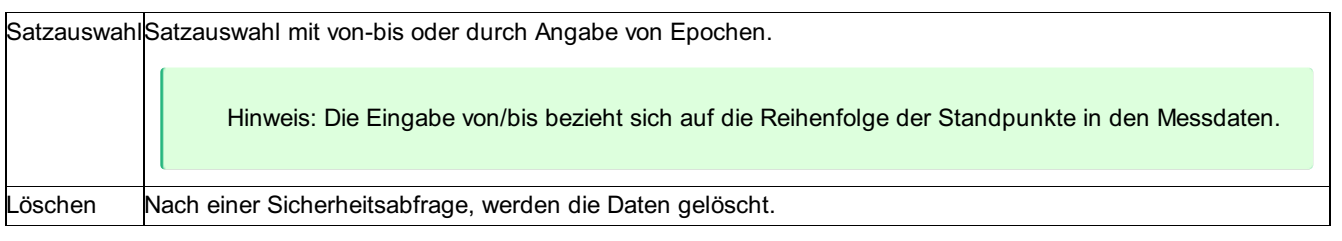

## **Messdaten (de-) eliminieren**

Mit diesem Menüpunkt kann über eine Standpunktselektion das Eliminieren oder De-Eliminieren von ganzen Sätzen durchgeführt werden.

Beim Eliminieren werden die Standpunkte selbst eliminieren.

Beim Deeliminieren werden nicht nur die Standpunkte, sondern auch alle Zielpunkte und alle Messungen innerhalb dieser Sätze deeliminiert.

## **Ausgeglichene Sätze löschen**

Alle Sätze der Beobachtungsverwaltung, die durch eine Satzausgleich entstanden sind, werden nach einer Rückfrage endgültig gelöscht.

## **Ausgeglichene / Alle Sätze verwenden**

Mit dieser Funktion kann umgeschaltet werden, ob für den Ausgleich die Originalmessdaten oder die ausgeglichenen Sätze verwendet werden sollen. Die jeweils nicht zu verwendenden Beobachtungen erhalten den Status "eliminiert", werden aber nicht gelöscht. Diese Funktion hat nur auf jene Standpunkte eine Auswirkung, bei denen tatsächlich ein ausgeglichener Satz vorhanden ist.

## **Massenoperation**

Mit Hilfe der Massenoperation können die Attribute der Standpunkte und Zielpunkte schnell verändert werden.

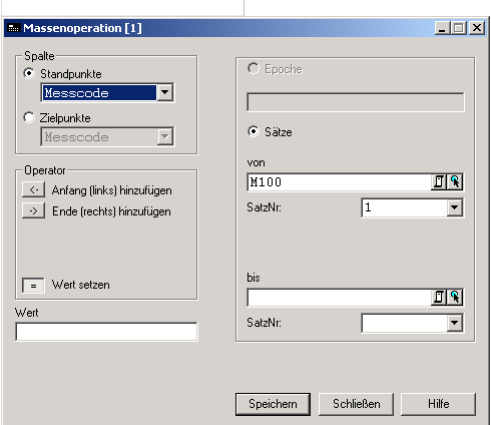

### **Eingabereihenfolge**

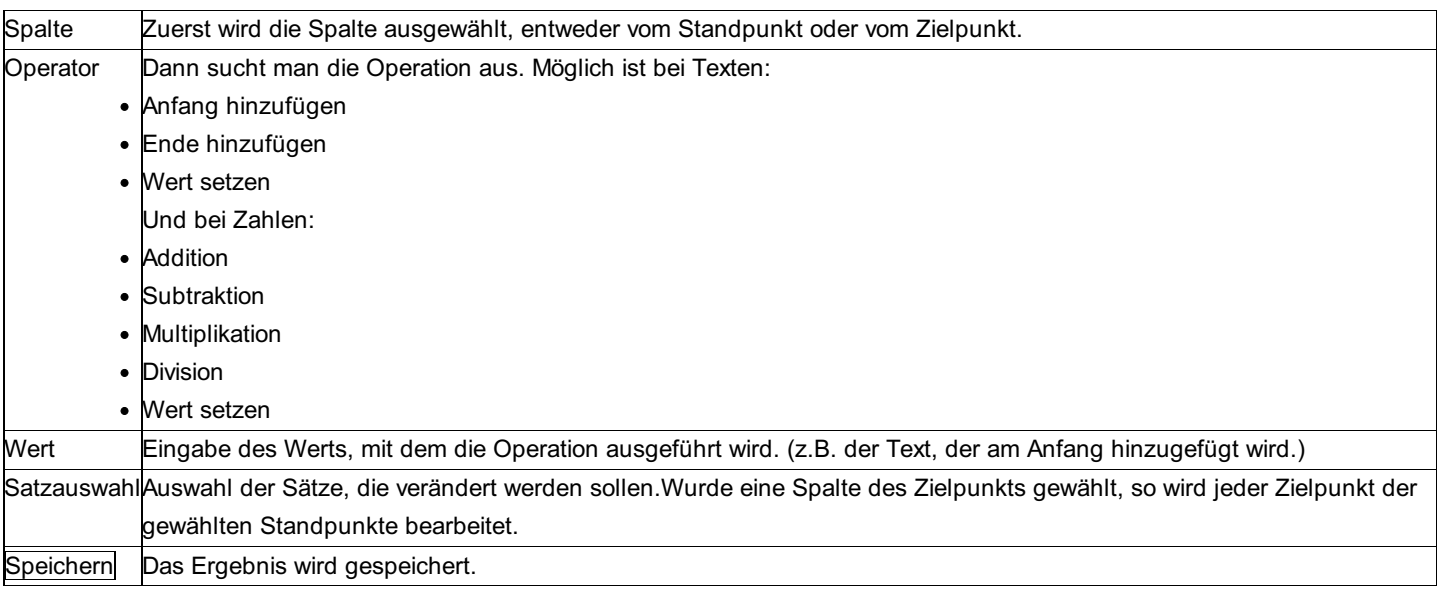

## **Messreihenfolge übertragen**

Bei Verwendung von rmGEO/CodeGrafik nehmen Sie Straßenaufnahmen am besten mit der Messreihenfolge auf.

Dabei gehen Sie die Straße in Profilform ab - von der einen Straßenseite zur anderen und wieder zurück. Dabei geben Sie nur bei der ersten Querung der Straße die Liniencodes der Reihe nach ein: Böschung, Gehsteig, Straßenrand, etc. CodeGrafik merkt sich die Codes und weist sie allen weiteren aufgenommenen Straßenpunkten automatisch zu. Sie sparen sich die Codeeingabe für die nachfolgenden Punkte.

Damit anschließend alle Zielpunkte ihre Messcodes laut Plan haben, können Sie die Messreihenfolge auf alle Zielpunkte übertragen.

Tipp: Übertragen Sie die Messcodes erst, wenn Sie den Plan fertig gestellt haben, da Sie Fehler in der Messreihenfolge leichter änderbar sind.

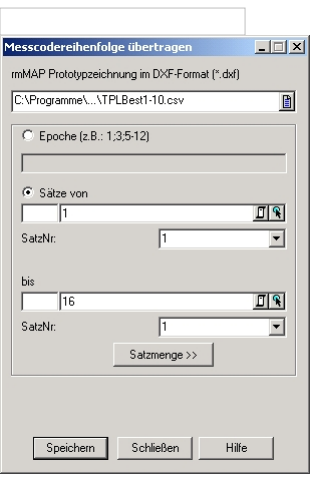

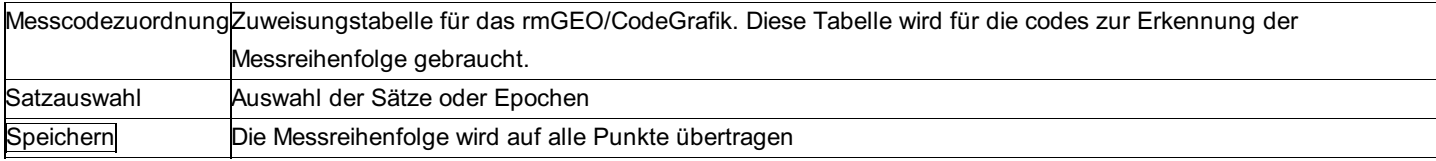

### **Attribute kopieren**

Mit dieser Funktion können Attribute von den Messdaten zu den Punkten übertragen werden. Voraussetzung ist, dass die Attribute denselben Namen und Typ besitzen.

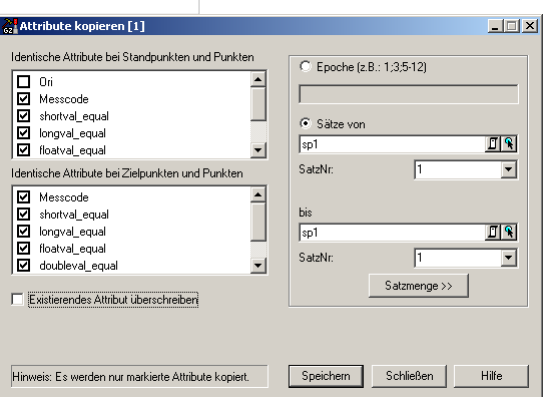

### **Eingabereihenfolge**

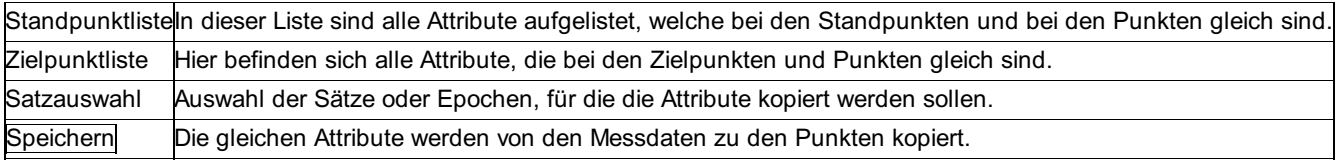

### **Optionen**

**Existierendes Attribut überschreiben:** Durch Anhaken dieser Option, ist es egal, ob im Punktattribut schon etwas steht oder nicht, es wird immer überschrieben. Ist die Option nicht aktiv, wird das Attribut nur verändert, wenn es leer war.

## **Exzenter korrigieren**

Wenn bei der Aufnahme die Werte für die Exzenter falsch im Gerät eingegeben wurden, kann man im Editor die Exzenter noch nachträglich ausbessern.

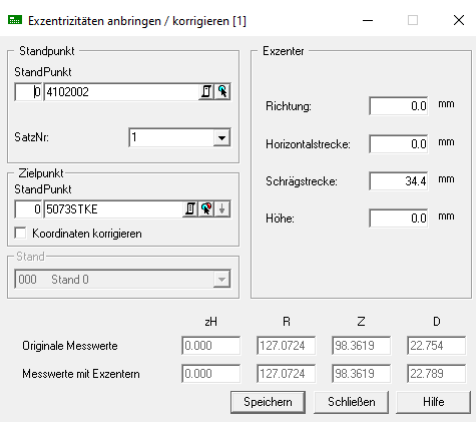

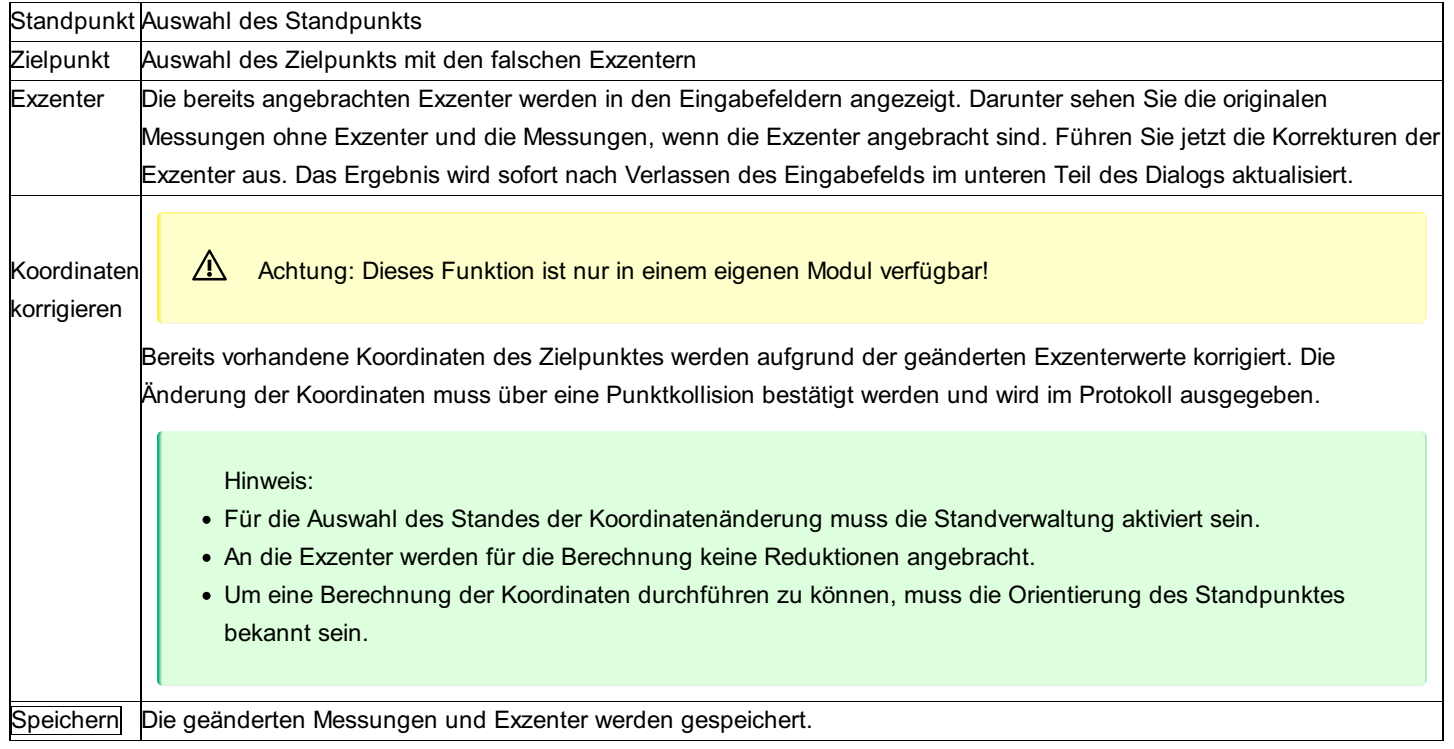

Tipp: Sie können diesen Menüpunkt auch direkt aus dem Editor aufrufen. Dann sind der aktuell markierte Standpunkt bzw. der aktuell markierte Zielpunkt bereits im Dialog ausgewählt.

### **Auswahl von mehreren Zielpunkten**

Wenn Sie mehrere Zielpunkte ausgewählt haben, bleiben die Felder mit den Messwerten leer.

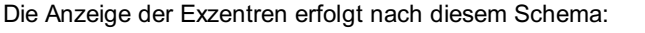

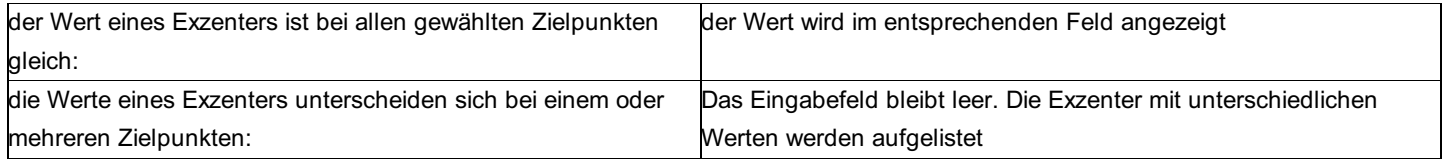

⚠ Sie können können auch einen Wert für einen Exzenter festlegen, wenn sich die ursprünglichen Werte bei den Zielpunkten unterscheiden (leeres Eingabefeld). Wenn Sie einen Wert ändern, werden die Änderungen bei allen ausgewählten Zielpunkten übernommen!

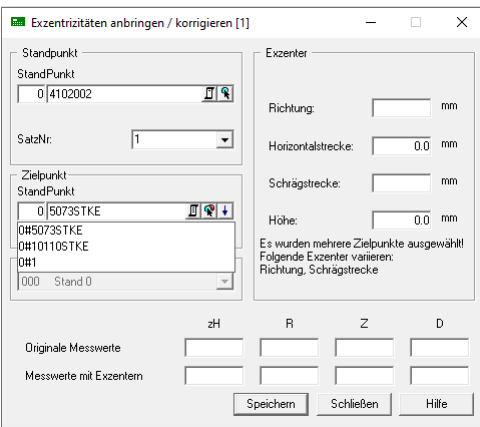

## **Zielhöhe korrigieren**

Mit diesem Befehl können Zielhöhen geändert werden. Gleichzeitig wird die Höhe des Zielpunkts entsprechend abgeändert.

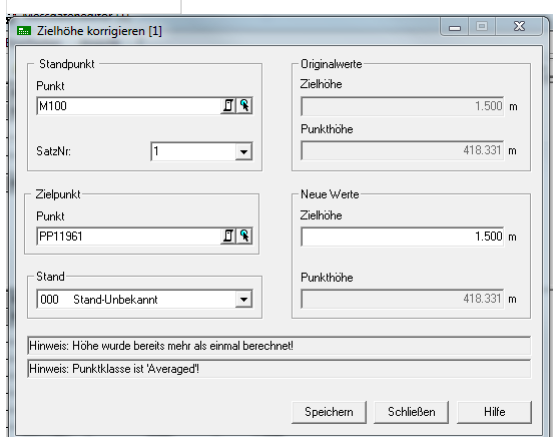

### **Eingabereihenfolge**

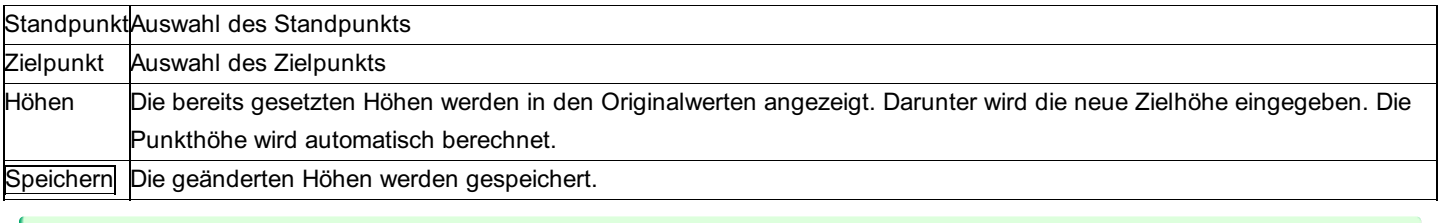

Tipp: Sie können diesen Menüpunkt auch direkt aus dem Editor aufrufen. Dann sind der aktuell markierte Standpunkt bzw. der aktuell markierte Zielpunkt bereits im Dialog ausgewählt.

### **Messdatenkorrekturen**

**Mit diesem Befehl können Messdaten korrigiert werden.**

Hinweis: Diese Funktion ist nur in einem eigenen Modul verfügbar!

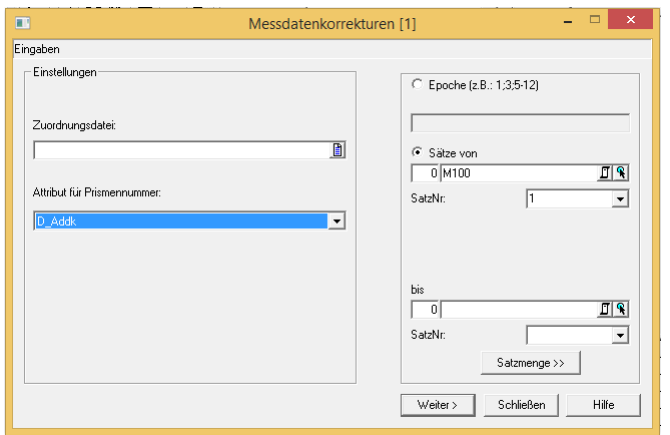

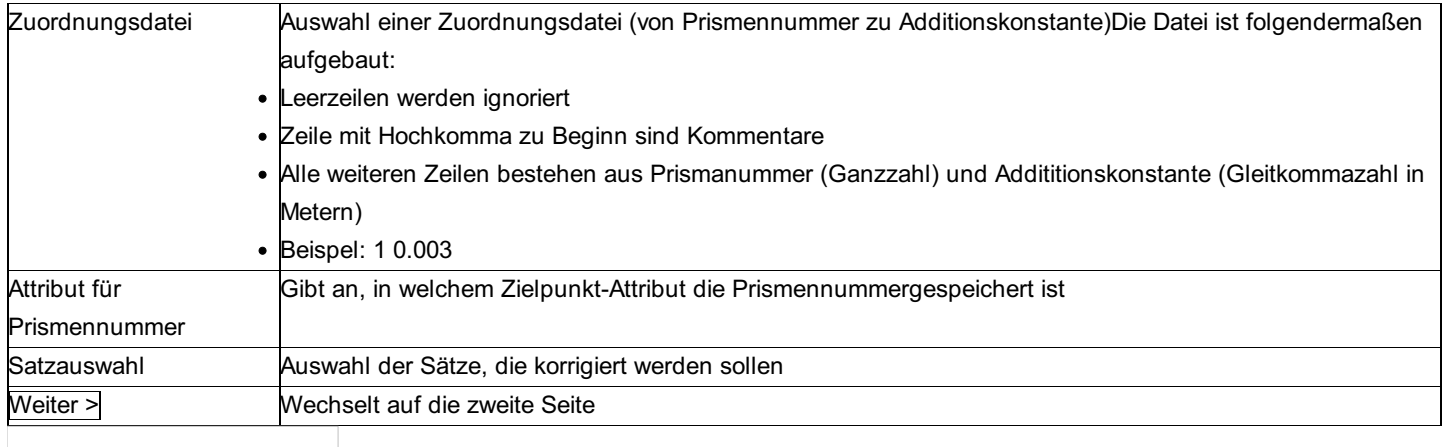

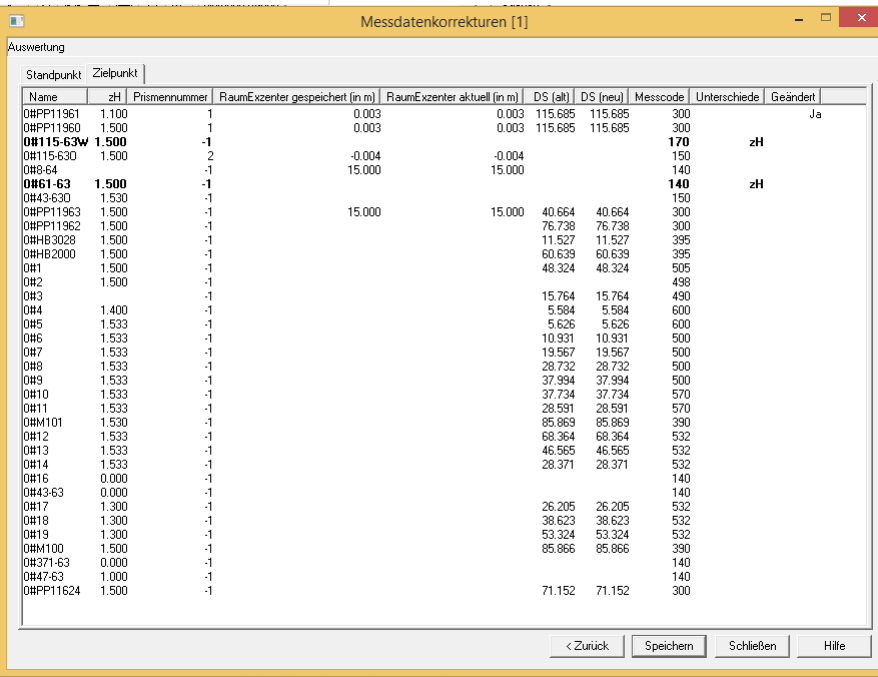

In der Registerkarte Standpunkte sind alle Standpunkte aufgelistet. Die Instrumentenhöhe kann dabei mit Mausklick auf das Feld bearbeitet werden.

Die Registerkarte Zielpunkte listet alle Zielpunkte auf. Änderbar sind hier die Spalten Zielhöhe, Prismennummer und RaumExzenter aktuell.

Wenn ein Zielpunkt öfter anvisiert wurde, wird er trotzdem nur einmal aufgelistet. Falls es Unterschiede bei der Prismennummer oder bei der Zielhöhe gibt, wird dies markiert, in dem die Zeile in dicker Schrift dargestellt wird. Die Unterschiede werden in einer Spalte aufgelistet.

Alle bearbeiteten Daten werden mit dem Text "Ja" in der Spalte Geändert markiert. All diese Daten werden protokolliert und gespeichert.

## **Kontrollmaße**

**Mit dieser Funktion können Kontrollmaße eingegeben werden.**

△ Diese Funktion ist ist nur im Modul Kataster Schweiz enthalten!

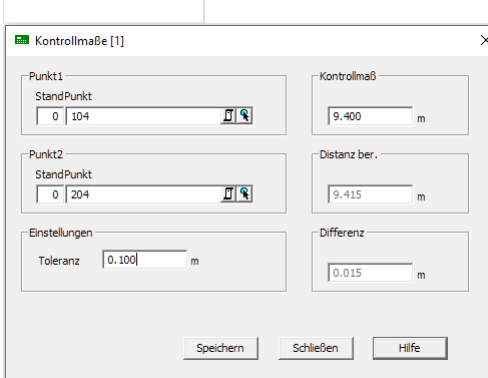

### **Eingabereihenfolge**

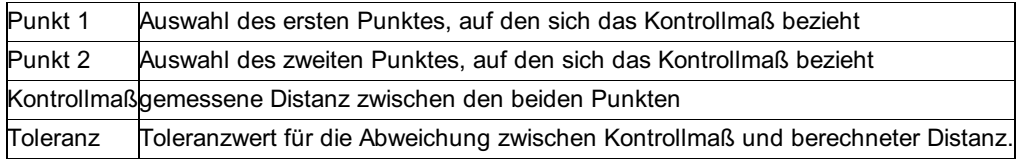

#### **Ausgabe**

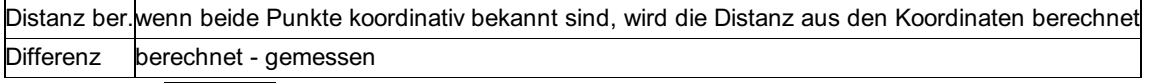

Beim Klick auf Speichern wird geprüft, ob es bereits ein Kontrollmaß zwischen den beiden Punkten gibt. Wenn bereits ein Kontrollmaß existiert, kann der Anwender entscheiden, ob das eingegebene Kontrollmaß gespeichert, oder verworfen werden soll. Das Kontrollmaß wird im Messdateneditor als Distanz zwischen einem Punkt als Standpunkt und dem zweiten Punkt als Zielpunkt gespeichert.

### **Messdaten-Kontrolle**

Vergleich der Daten untereinander um Unstimmigkeiten in den Messdaten aufzudecken.

Bei der Kontrolle von tachymetrischen Messdaten werden die Messungen von mehreren Sätzen miteinander verglichen um Messfehler zu entdecken. Dabei werden auch die Fehler beim Auswerten von 2 gemessenen Kreislagen protokolliert. Das Protokoll besteht aus 2 Abschnitten:

Satzweise Kontrolle der Fehler der in 2 Kreislagen gemessenen Richtungen und Zenitdistanzen.

Vergleich von Strecke und Höhendifferenz von allen gemessenen Punktpaaren

Die Kontrolle kann durch Angabe von Sätzen, aber auch durch Angabe eines gespeicherten Polygonzugs durchgeführt werden.

Bei der Kontrolle von Nivellementzügen werden die Höhenunterschiede von einem oder mehreren Zügen miteinander verglichen. Das Protokoll beinhaltet:

diffH: Gemessener Höhenunterschied.

Dabei werden sämtliche innerhalb des Zuges berechenbare Höhenunterschiede von benannten Punkten berücksichtigt.

ⓘ Beispiel: Der Zug geht über die Punkte 1-2-3 Dann werden folgende Unterschiede ausgegeben: 1-2 1-3 2-3

Max. Diff: Maximale Differenz zwischen dem größten und dem kleinsten gemessenen Wert DiffH Ber.: Berechneter Höhenunterschied Diff: Differenz zwischen Mittel und berechnetem Höhenunterschied

**Hinweis zu den (Temperatur und Nullpunkt) Korrekturen für Nivellementdaten:** Ist in den Projekteinstellungen eine Datenquelle für Lattenkalibrierungen ausgewählt, so muss zusätzlich bei den Nivellementdaten zu jeder Messung die Lattennummer und Temperatur angegeben werden. Ansonsten ist eine Berechnung nicht möglich.

**Hinweis zu den Reduktionen für Tachymetriedaten:** Die aktuellen Projekt-Einstellungen "Reduktionen" und "Bezugssystem" stellen den Rechenbezug für die Koordinaten dar. Vergewissern Sie sich, ob die Einstellungen richtig sind. An den Messungen werden folgende Reduktionen angebracht, sofern sie in den Projekteinstellungen aktiviert sind:

- Meteorologische Reduktion (Außer bei Eingabe der Messdaten)
- Reduktion auf Bezugshöhe
- Reduktion in die Rechenebene
- Reduktion um Gesamtmaßstab
- Koaxiale Reduktion
- Refraktion

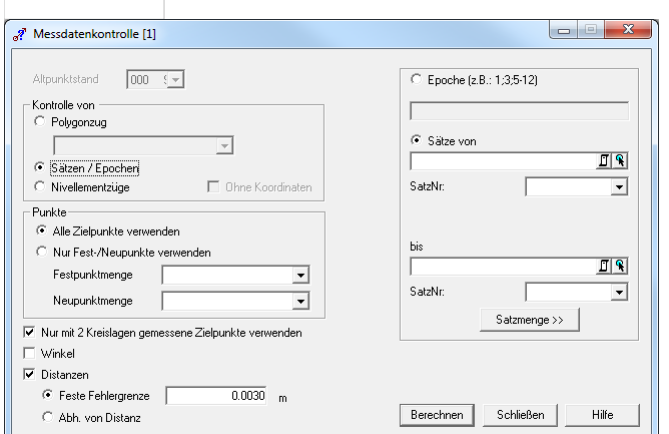

### **Eingabereihenfolge**

von

Kontrolle Auswahl der Daten:

- Polygonzug: Wählen Sie den Polygonzug aus der Combobox aus
- Sätze/Epochen: Wählen Sie die Sätze in der Satzauswahl
- Nivellement: Fügen Sie die Nivellementzüge mit

+ zur Liste hinzu.

Option ohne Koordinaten: Es werden nur Höhenunterschiede aus den Messdaten gegenübergestellt, aber keine Höhenunterschiede aus Koordinaten.

BerechnenDas Protokoll der der Datenprüfung wird ausgegeben

Hinweis: Wenn Sie einen Punktfilter aktiviert haben, dann werden nur die im Projekt angezeigten Punkte verwendet.

### **Optionen**

**Nur mit 2 Kreislagen gemessene Zielpunkte verwenden:** Dabei werden die anderen Zielpunkte ausgelassen, um mehr Übersicht bei der Kontrolle der Fehler aus den Messungen der 2 Kreislagen zu haben.

**Prüfung von Winkeln:** Die satzweise Kontrolle der Richtungen und Zenitdistanzen wird ausgegeben.

**Prüfung von Distanzen:** Der Vergleich der Strecken und Höhendifferenzen wird durchgeführt. Dabei werden sowohl Mehrfachmessungen, als auch Hin- und Rückmessungen berücksichtigt. Beim Vergleich der gemessenen Distanzen mit den berechneten kann zwischen folgenden Fehlergrenzen gewählt werden:
**Feste Fehlergrenze:** Unterschiede der Distanzen, die größer sind als die hier eingestellte Fehlergrenze, werden im Protokoll markiert.

**Abhängig von Distanz (nur für tachymetrische Daten):** Unterschiede der Distanzen, die größer sind als П

 $Diff_{\text{max}} = (0.008 \cdot \sqrt{D} + 0.0003D + 0.05)m$  werden im Protokoll markiert.

# **Messdatenprotokoll**

Mit Hilfe dieses Menüpunkts kann ein Messdatenprotokoll beliebigen Formats erstellt werden.

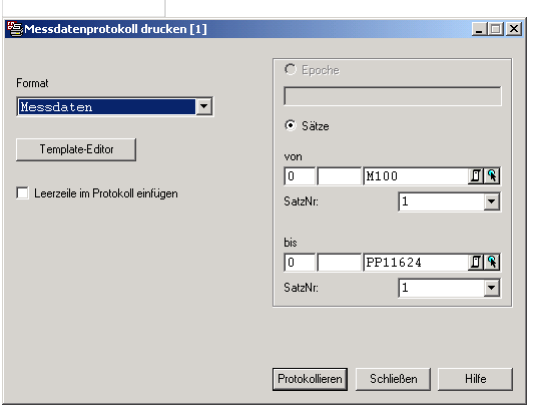

#### **Eingabereihenfolge**

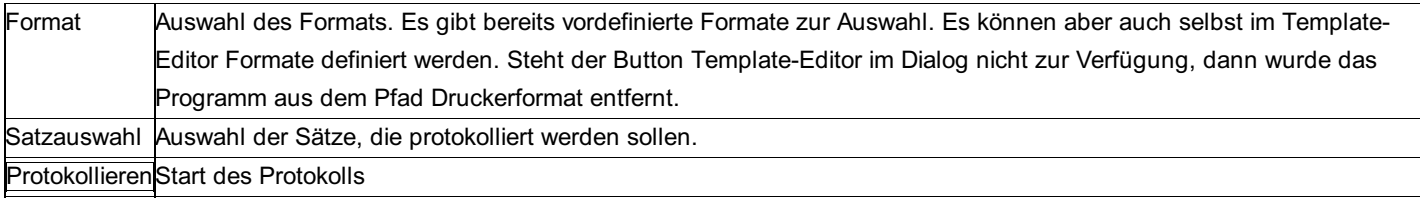

### **Eingabereihenfolge**

**Leerzeile im Protokoll einfügen:** Zwischen den einzelnen Punkten wird zur besseren Trennung immer eine Leerzeile eingefügt.

# **Nivellement Editor**

### **Nivellement Editor**

Der Nivellement-Editor ist aufgeteilt in zwei Hälften. In der oberen sind alle Einstellungen und Daten zum gesamten Zug zu sehen bzw. zu editieren. In der unteren Hälfte werden die einzelnen Messungen zwischen Rückpunkten und Vor- bzw. Seitpunkten gezeigt. Mit **[Strg]** + **[Tab]** kann man in die andere Hälfte springen.

Achtung: Bei der Eingabe von Nivellement-Messungen wird die Spalte DiffH nicht sofort aktualisiert. Drücken Sie dafür **[F5]** bzw. gehen Sie im Menü Ansicht auf Aktualisieren.

Für die allgemeine Arbeitsweise in Editoren siehe Kapitel Programmbedienung - Editoren. Zur Erklärung aller Felder zu den Nivellementzügen siehe Kapitel "Werte und Attribute der Nivellementzüge".

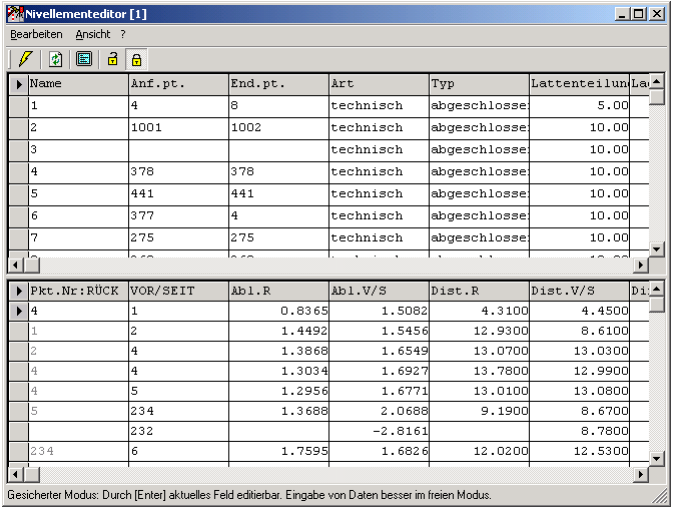

Zusätzlich zu den Messwerten wird auch noch der Höhenunterschied zwischen Vor- und Rückmessung bzw. zwischen Seit- und Rückmessung angezeigt. Die Spalte kann in der Attributansicht beliebig ein- und ausgeschalten werden. Da sie aus den gegebenen Messwerten berechnet wird, kann sie aber nicht editiert werden.

#### **Eingabereihenfolge für einen neuen Zug**

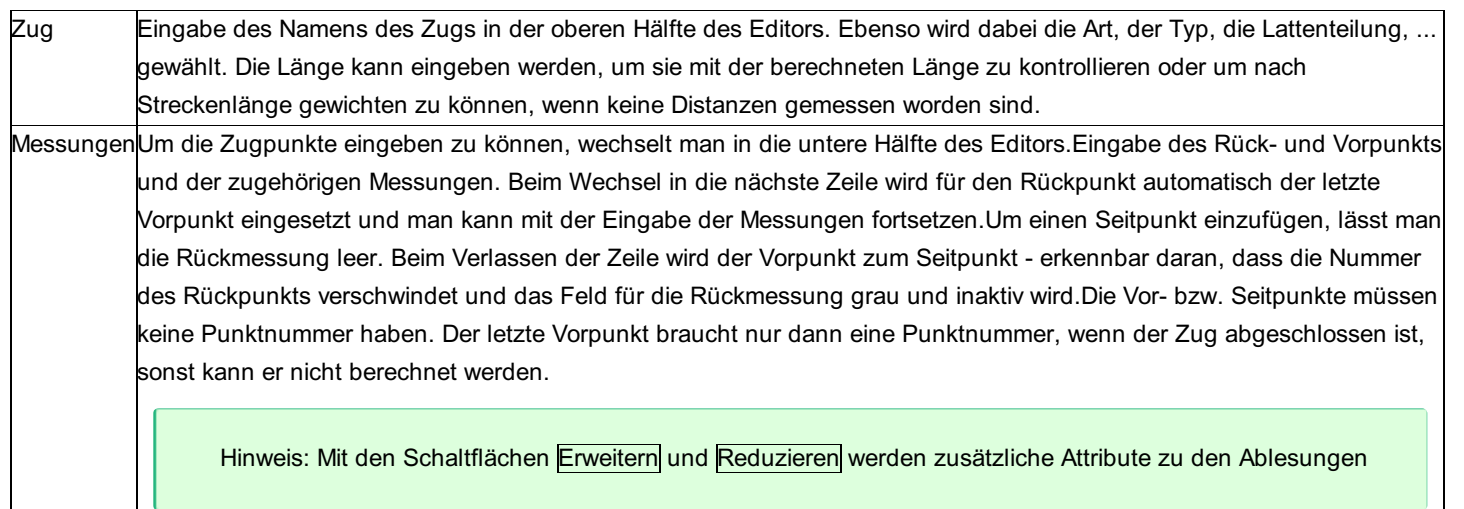

Hinweis: Der freie Modus eignet sich am besten zur Eingabe von neuen Sätzen.

Siehe auch: Vergessener Zuganfang Zug löschen **Temperaturinterpolation** 

## **Vergessener Zuganfang**

Wurde bei der Aufnahme vergessen den Anfang eines neuen Zuges zu codieren, dann kann dieser auch nachträglich noch eingefügt werden.

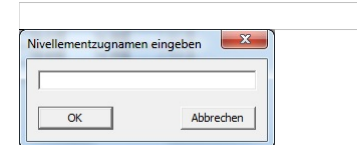

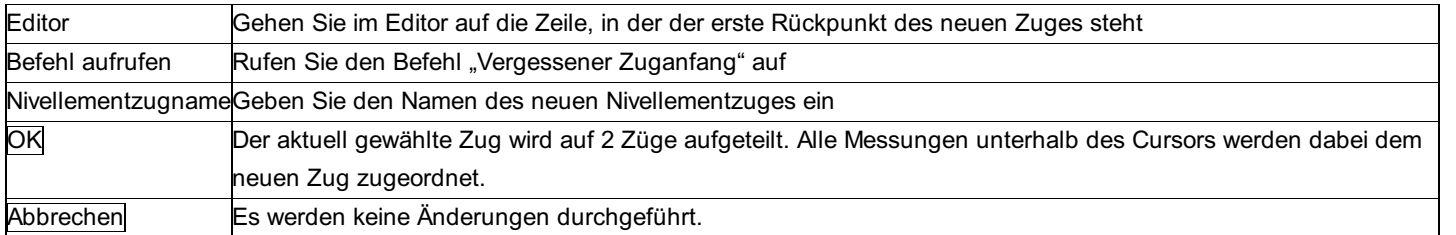

# **Zug löschen**

Wahlweise wird beim Löschen eines Zuges der gesamte Zug gelöscht oder es wird nur der Zugname gelöscht und die Messungen einem anderen Zug hinzugefügt.

### **Eingabereihenfolge**

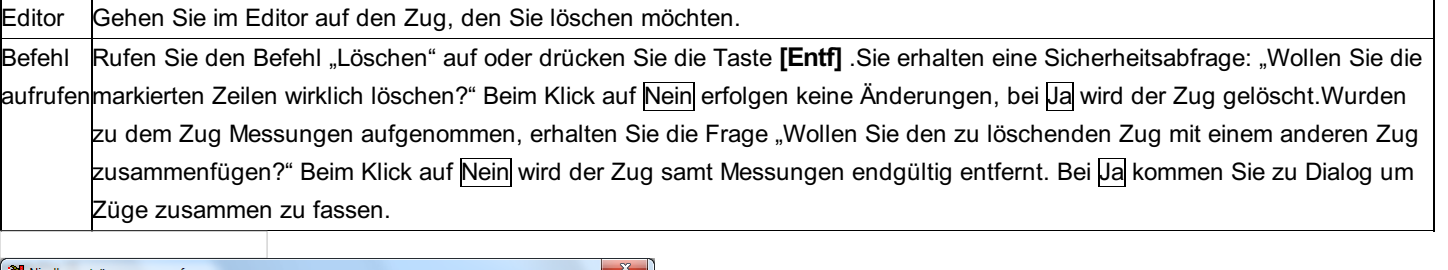

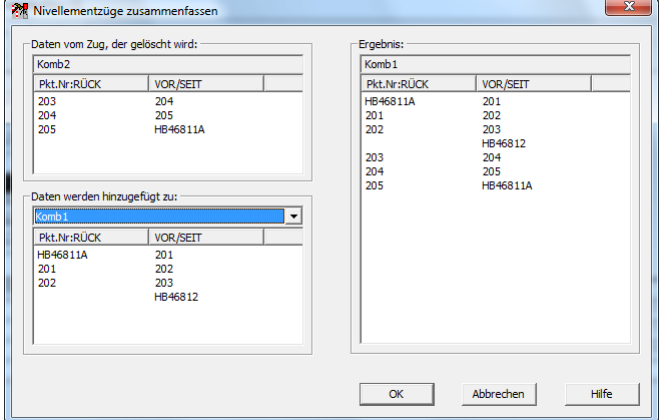

### **Eingabereihenfolge**

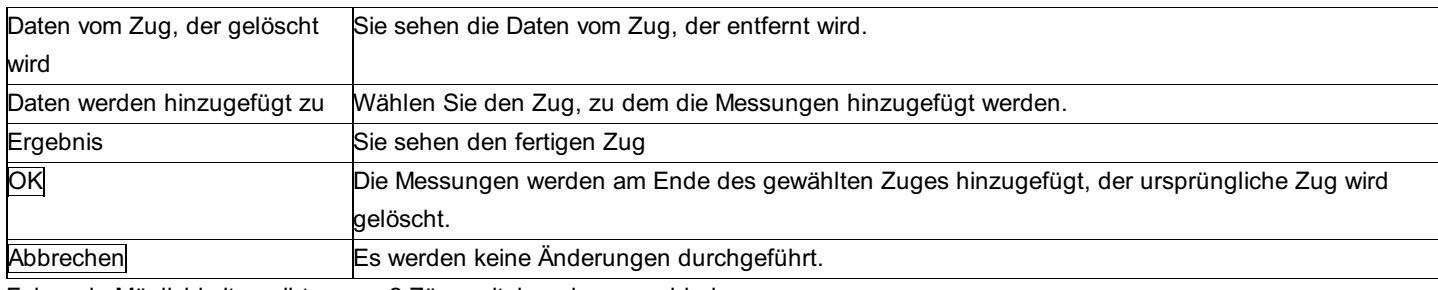

Folgende Möglichkeiten gibt es um 2 Züge miteinander zu verbinden:

### **2 Teilschleifen zu einer Schleife verbinden:**

Die Züge haben keinen gemeinsamen Randpunkt, aber einen gemeinsamen Zugpunkt und beide Züge sind geschlossene Schleifen.

ⓘ Beispiel: Zug, zu dem hinzugefügt wird: A-1-2-3-4-5-6-A Zug, der gelöscht wird: B-8-9-3-10-11-B Die Züge werden zusammengefügt A-1-2-3-10-11-B-8-9-3-4-5-6-A

#### **2 Züge zusammenhängen**

Das Zugende des gewählten Zuges entspricht dem Zuganfang des zu löschenden Zuges: Die Züge werden direkt

```
ⓘ Beispiel:
Zug, zu dem hinzugefügt wird:
A-1-2-3
Zug, der gelöscht wird:
3-4-5-B
Die Züge werden zusammen gefügt
A-1-2-3-4-5-B
```
Damit kann man auch 2 Züge zu einer Schleife verbinden

```
ⓘ Beispiel:
Zug, zu dem hinzugefügt wird:
A-1-2-3
Zug, der gelöscht wird:
3-4-5-A
Die Züge werden zusammen gefügt
A-1-2-3-4-5-A
```
#### **2 Züge zusammenhängen mit Umdrehen eines Zuges**

Die beiden Züge haben den gleichen Zuganfang oder das gleiche Zugende. Für das Zusammenfassen der Züge wird ein Zug umgedreht.

```
ⓘ Beispiel 1:
Zug, zu dem hinzugefügt wird:
A-1-2-3
Zug, der gelöscht wird:
B-5-4-3
Die Züge werden zusammen gefügt
A-1-2-3-4-5-B
```

```
ⓘ Beispiel 2:
Zug, zu dem hinzugefügt wird:
3-2-1-A
Zug, der gelöscht wird:
3-4-5-B
```
Die Züge werden zusammen gefügt A-1-2-3-4-5-B

Hinweise:

- Die Messungen vom Zug, der gelöscht wird, werden immer an das Ende des gewählten Zuges angehängt.
- Wenn die Messungen nicht zum Zug hinzugefügt werden können, sehen Sie eine entsprechende Meldung im Dialog und der OK -Button ausgegraut.

### **Temperaturinterpolation**

Mit dieser Funktion werden Temperaturwerte aus Temperaturloggerdaten für einen bestimmten Zeitpunkt interpoliert und zu den Nivellementablesungen gespeichert. Die Interpolation erfolgt linear mit den nächsten beiden Loggerwerten vor und nach dem zur Nivellementablesung gespeicherten Datums und Zeitwert.

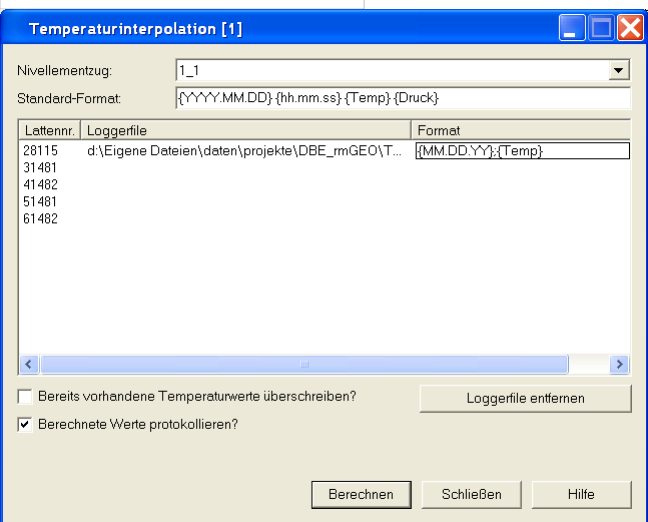

Ī.

### **Eingabereihenfolge**

 $\overline{1}$ 

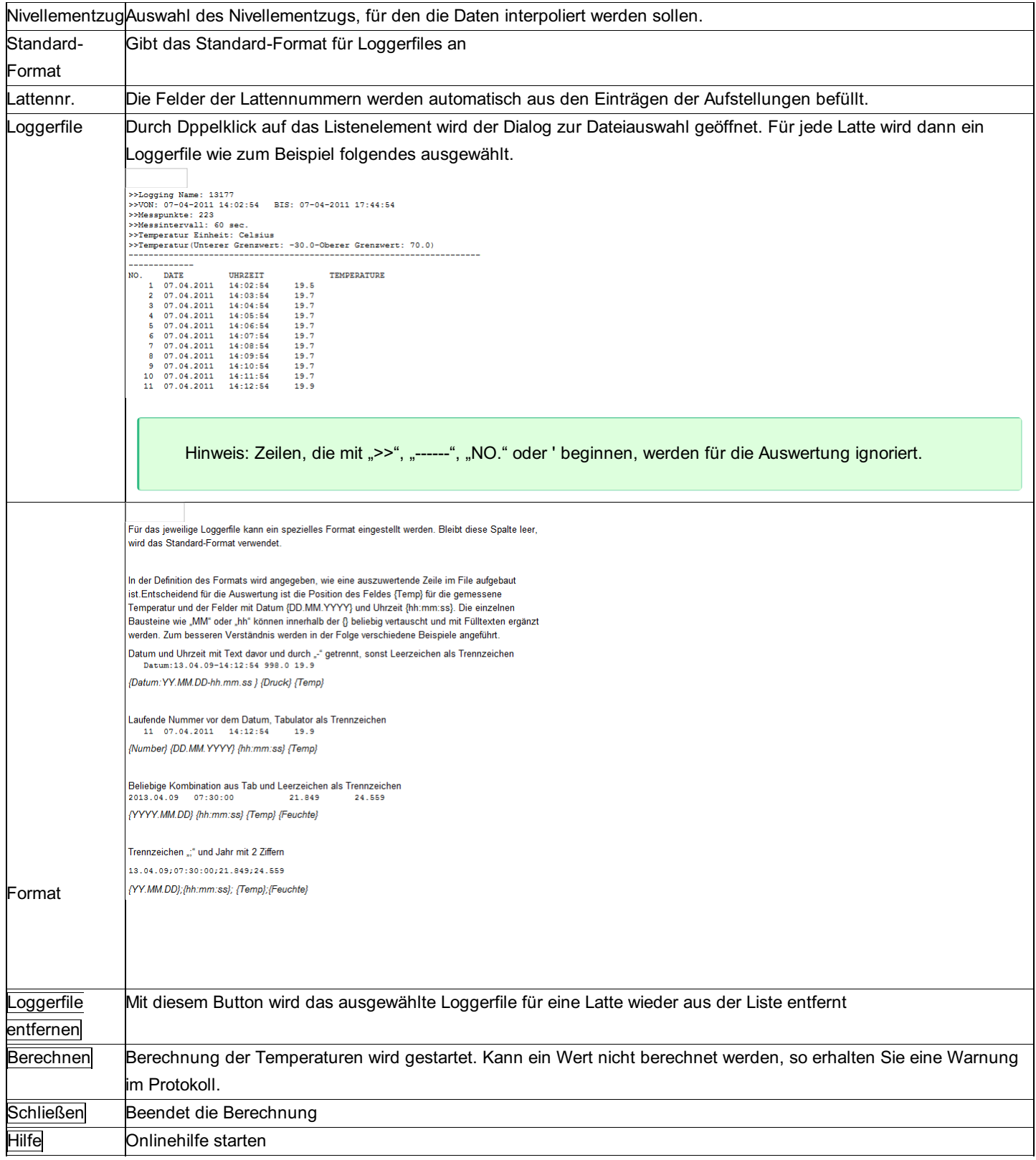

### **Optionen**

**Bereits vorhandene Temperaturwerte überschreiben:** Durch anhaken dieser Option werden auch für Ablesungen Temperaturwerte berechnet und gespeichert

**Berechnete Werte protokollieren:** Protokollierung der Berechnung oder nicht

# **Projektprüfung**

Die Projektprüfung bringt Ihnen einen Überblick, welche Messungen Sie schon vollständig ausgewertet haben.

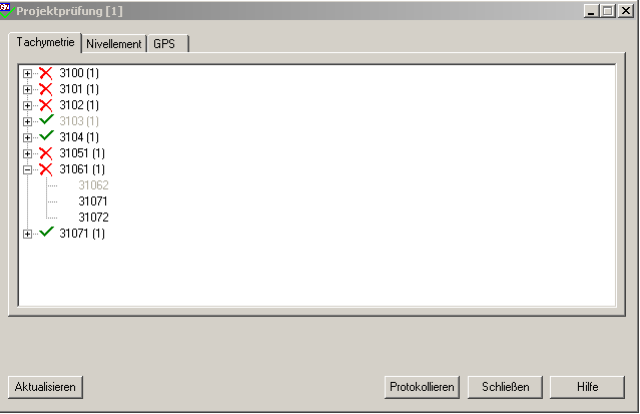

Bei allen Messungen mit

fehlen den Stand- bzw. Zielpunkten Koordinaten - abhängig von der aktuell eingestellten Berechnungsdimension (siehe Projekteinstellungen). Bei Messungen mit

haben die Punkte gültige Koordinaten.

Die Punkte ohne gültige Koordinaten erkennen Sie, da ihre Namen grau geschrieben sind.

#### **Aktionen**

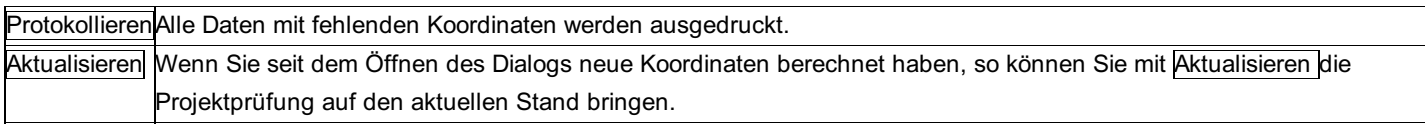

### **Satzausgleich**

Mit dieser neuen Funktion können mehrere Sätze, die von einem Standpunkt gemessen wurden, zu einem Satz kombiniert werden. Gleichzeitig erfolgt die Berechnung von mittleren Fehlern für die einzelnen Beobachtungen. Das Ergebnis wird in einem neuen Satz für den Standpunkt gespeichert, der dann für die Ausgleichung verwendet werden kann. Dabei ist es gleichgültig, ob vollständige oder unvollständige Richtungssätze beobachtet wurden.

Bei der Berechnung werden zunächst Sätze, die in zwei Kreislagen gemessen wurden, ausgewertet. Dafür werden alle Messungen zu einem Zielpunkt innerhalb des Satzes gemittelt.

Hinweis: Gibt es sowohl Schräg- als auch Horizontaldistanzen, wird die ausgeglichene Schrägdistanz beim ersten Ziel abgespeichert und die Horizontaldistanz beim zweiten.

Hinweis zu den Reduktionen: Die meteorologische und koaxiale Reduktion werden vor dem Satzausgleich angebracht. Sonst könnten Sätze mit verschiedenen Temperatur- bzw. Druckverhältnissen nicht gemittelt werden.

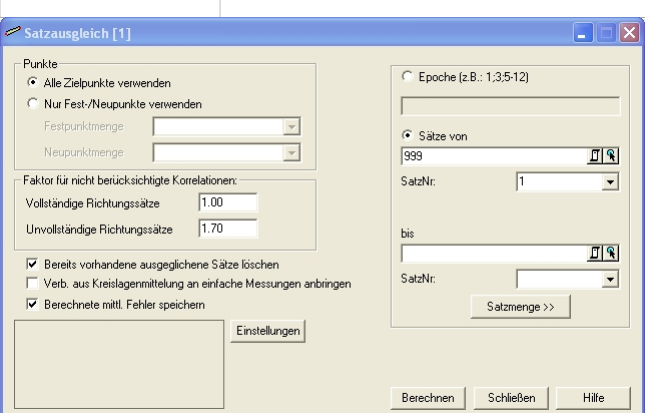

SatzauswahlAuswahl der Sätze oder Epochen, für die der Satzausgleich durchgeführt werden soll. Berechnen Mit diesem Button wird der Satzausgleich gestartet.

#### **Optionen**

**Punkte:** Durch diese Option kann gewählt werden, welche Zielpunkte für den Satzausgleich berücksichtigt werden sollen: **Alle Punkte:** Es werden alle Zielpunkte verwendet. (= Default)

**Nur Fest/Neupunkte:** Es werden nur jene Zielpunkte verwendet, die für den Ausgleich als Fest- oder Neupunkte definiert sind. Diese Einstellung ist zu empfehlen, wenn sich bei den Messdaten auch Beobachtungen zu den Detailpunkten befinden.

**Faktor für nicht berücksichtigte Korrelationen:** Für die Fehlerberechnung der ausgeglichenen Richtungen können zwei Multiplikationsfaktoren angegeben werden:

**für vollständige Richtungssätze:** Faktor, um Korrelationen zwischen den Richtungen eines Standpunktes zu kompensieren (die sich z. B. durch nicht berücksichtigte Einflüsse aus dem Standpunkt ergeben)

**für unvollständige Richtungssätze:** Aus dem Berechnungsalgorithmus ergeben sich für die ausgeglichenen Richtungen Korrelationen, die jedoch von rmNETZ nicht verwaltet werden. Als Ersatz dafür sollten daher die mittleren Fehler der Richtungen mit einem Faktor versehen werden, damit sie in einem anschließenden Ausgleich nicht zu hohe Gewichte bekommen. Der Defaultwert von 1.70 wird in der Literatur empfohlen.

**Bereits vorhandene ausgeglichene Sätze löschen:** Für die gewählten Standpunkte werden zuvor bereits ausgeglichene Sätze aus einer vorangegangenen Satzausgleichung gelöscht.

**Verb. aus Kreislagenmittelung an einfache Messungen anbringen:** Die mittlere berechnete Verbesserung aus der Mittelung der Kreislagen (Richtung, Zenitdistanz) wird an Messungen in nur einer Kreislage angebracht.

Hinweis: Mit dieser Option kann zum Beispiel der berechnete Indexfehler für Messungen in nur einer Kreislage berücksichtigt werden.

**Berechnete mittl. Fehler speichern:** Die berechneten mittleren Fehler der Messdaten werden zu den Zielpunkten gespeichert. Wird danach ein Netzausgleich berechnet, werden diese mittleren Fehler dort berücksichtigt. Wenn Sie keine mittleren Fehler zu den Zielpunkten speichern, werden für den Netzausgleich die Angaben aus den Projekteinstellungen verwendet.

#### **Einstellungen**

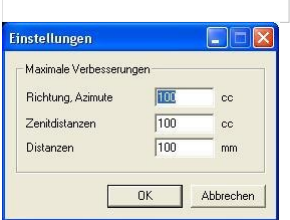

**Maximale Verbesserungen:** Werden bei der Berechnung der ausgeglichenen Sätze zu große Differenzen zwischen den gemittelten Messwerten festgestellt, so wird eine Warnung ausgegeben und die gefundenen Überschreitungen werden in einem Dialog aufgelistet.

#### **Hinweise zum Berechnungsablauf**

Vorab werden die Kreislagenmessungen zu einem Zielpunkt innerhalb eines Satzes gemittelt (unabhängig von der Projekteinstellung "Zwei Kreislagen"). Überschreitet die Verbesserung aus der Mittelung von 2 Kreislagen den Maximalwert aus den Einstellungen, so werden die betroffenen Messungen im Fehlerdialog angezeigt und können entweder beibehalten oder einzeln eliminiert werden. Für die Berechnung der im Protokoll angegebenen, mittleren Verbesserungen für die Kreislagenmittelung werden nur jene Verbesserungen verwendet, die den Maximalwert nicht überschreiten.

Mehrfachmessungen innerhalb eines Satzes werden einzeln für den Satzausgleich verwendet. Damit können auch mehrere Sätze (jedoch ohne eigene Verdrehung) innerhalb eines Standpunktes ausgewertet werden.

Die Richtungen werden durch einen Ausgleich bestimmt. Im Protokoll finden Sie die mittleren Fehler der ausgeglichenen Richtungen (mR), die Verbesserungen und normierten Verbesserungen zu den Ausgangsdaten. Überschreiten die Verbesserungen den Maximalwert aus den Einstellungen, so werden die betroffenen Messungen im Fehlerdialog angezeigt und können entweder beibehalten oder einzeln eliminiert werden.

Alle anderen Messungen, außer den Richtungen, werden gemittelt. Sie sehen im Protokoll die maximalen Klaffungen und die mittleren Fehler der ausgeglichenen Messungen (mZ, mD). Überschreiten die Verbesserungen den Maximalwert aus den

Einstellungen, so werden die betroffenen Messungen im Fehlerdialog angezeigt und können entweder beibehalten oder einzeln eliminiert werden.

Sind die Messungen zu einem Zielpunkt mit unterschiedlichen Instrumenten- bzw. Zielhöhen aufgenommen worden, so werden die weiteren Messungen auf die Ziel- und Instrumentenhöhe der ersten Messung zentriert.

#### **Fehlerdialog**

In diesem Dialog werden alle Messdaten aufgelistet, deren Verbesserungen die in den Einstellungen angegebenen Maximalwerte überschreiten.

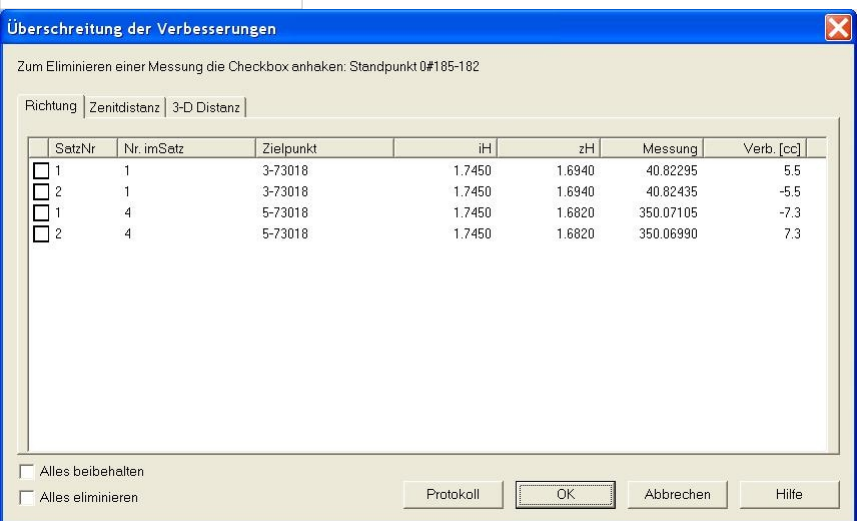

#### **Angezeigte Daten**

Pro Beobachtungsart werden die überschrittenen Verbesserungen in einer eigenen Registerkarte angezeigt. Jede Registerkarte enthält die folgenden Informationen über die Messungen.

**Checkbox:** Für jede Messung kann durch Anklicken der Checkbox angegeben werden, ob sie eliminiert werden soll.

**Satznummer:** Aus welchem Satz stammt die Messung mit zu großer Verbesserung

**Nr. in Satz:** Laufende Nummer des Zielpunkts innerhalb des Satzes (können auch 2 Nummern sein wegen der Kreislagenmittelung) **Zielpunkt:** Name des Zielpunkts

**iH:** Instrumentenhöhe

**zH:** Zielhöhe

**Messung:** Auf gemeinsame Instrumenten - und Zielpunktshöhe zentrierter Messwert.

**Verb.:** Verbesserung der Messung in der angegebenen Einheit

#### **Eingabereihenfolge**

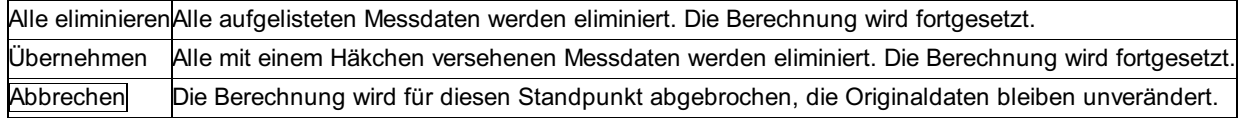

# **Vermessung**

# **Absteckelemente**

## **Absteckelemente - Allgemein**

**Das Programm berechnet die Absteckelemente zwei- und dreidimensional: orientierte Richtung und Horizontaldistanz.**

#### **2D-Berechnung**

**Gegeben:** Standpunktkoordinaten (y, x) und Zielpunktskoordinaten (y, x) **Gesucht:** Die Absteckelemente orientierte Richtung T und Horizontaldistanz Dh

#### **3D-Berechnung**

**Gegeben:** Standpunktkoordinaten (y, x, H) und Zielpunktskoordinaten (y, x, H). **Gesucht** : Die Absteckelemente orientierte Richtung T und Horizontaldistanz Dh, Schrägdistanz Ds

Hinweis zu den Reduktionen: Die aktuellen Projekt-Einstellungen "Reduktionen" und "Bezugssystem" stellen den Rechenbezug für die Koordinaten dar. Vergewissern Sie sich, ob die Einstellungen richtig sind. An den Messungen werden umgekehrten (inverse) Reduktionen angebracht, sofern sie in den Projekteinstellungen aktiviert sind:

- Reduktion um Gesamtmaßstab
- Reduktion in die Rechenebene
- Reduktion auf Bezugshöhe
- Refraktion

### Siehe auch: Absteckelemente manuell Absteckelemente automatisch

### **Absteckelemente manuell**

**Im manuellen Ablauf der Berechnung wird der Standpunkt bzw. der Zielpunkt jeweils neu gewählt.**

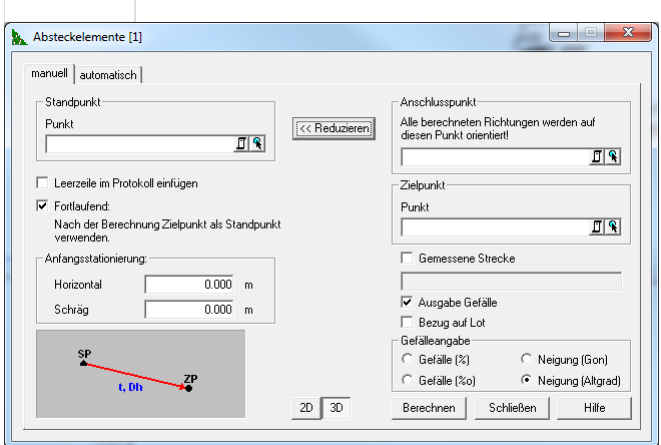

#### **Eingabereihenfolge**

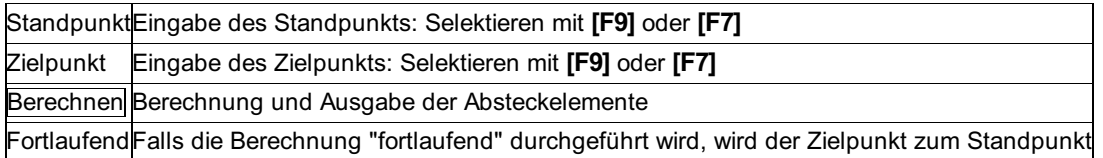

#### **Optionen**

**Anschlusspunkt:** Gibt man hier einen Punkt an, werden die Richtungen bezogen auf den Anschlusspunkt berechnet. D.h. es wird die Richtung zwischen Standpunkt und Anschlusspunkt bestimmt und von jeder berechneten Richtung abgezogen.

**<< Reduzieren /Erweitern >>:** Mit dieser Schaltfläche wird der Anschlusspunkt angezeigt oder versteckt

**Leerzeile im Protokoll einfügen:** Durch Leerzeilen zwischen den einzelnen Zielpunkts-Absteckelementen kann die Ausgabe übersichtlicher gestaltet werden.

**Fortlaufend:** Polygonale fortlaufende Berechnung von Absteckelementen, d.h. der Zielpunkt wird nach der Berechnung als Standpunkt verwendet. Wird die Option "Fortlaufend" gewählt, dann kann man für den Anfangspunkt eine beliebige Stationierung getrennt für schräge und horizontale Strecken angeben. Es erfolgt eine automatische Summierung der schrägen und horizontalen Distanzen eines Polygons.

**Gemessene Strecke:** Nach Eingabe eines gültigen Stand- und Zielpunktes wird hier automatisch die berechnete Strecke angezeigt. Sie bessern die Strecke aus mit den Angaben vom Plan und im Protokoll wird dann automatisch die Fehlergrenze und die Differenz zwischen gemessener und berechneter Strecke ausgegeben.

Ausgabe Gefälle: Ist die 3D - Berechnung gewählt, so kann das Gefälle zwischen Stand - und Zielpunkt im Protokoll ausgegeben

werden. Die Ausgabe erfolgt wahlweise in Prozent (%), Promille (‰), Gon oder Altgrad (ohne Min. - Sek. - Angabe). Ist Gon oder Altgrad gewählt, so kann die Ausgabe entweder auf die Horizontale oder auf das Lot bezogen werden.

### **Absteckelemente automatisch**

**Berechnung der Absteckelemente von einem Standpunkt zu einer Gruppe von Zielpunkten.**

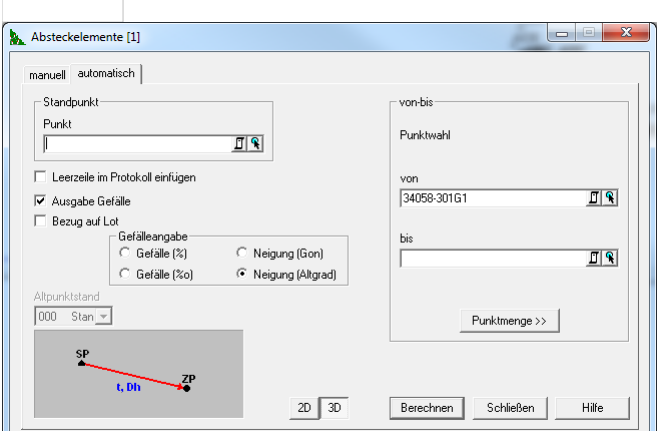

#### **Eingabereihenfolge**

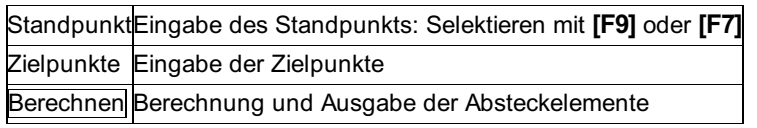

#### **Optionen**

**Leerzeile im Protokoll einfügen:** Durch Leerzeilen zwischen den einzelnen Zielpunkts-Absteckelementen kann die Ausgabe übersichtlicher gestaltet werden.

Ausgabe Gefälle: Ist die 3D - Berechnung gewählt, so kann das Gefälle zwischen Stand - und Zielpunkt im Protokoll ausgegeben werden. Die Ausgabe erfolgt wahlweise in Prozent (%), Promille (‰), Gon oder Altgrad (ohne Min. - Sek. - Angabe). Ist Gon oder Altgrad gewählt, so kann die Ausgabe entweder auf die Horizontale oder auf das Lot bezogen werden.

# **Achsverwaltung**

## **Achsverwaltung - Allgemein**

**Dieses Programm beinhaltet Methoden zur Verwaltung, Bearbeitung, Berechnung und Transformation von Trassenachsen, samt ihrem Längsschnitt und ihren Querneigungswechsel. Die Achsverwaltung ermöglicht außerdem die automatische Berechnung von Punkten einer Achse und auch von achsparallelen Punkte der Trasse. Die Elemente einer Achse können direkt eingegeben oder auch aus ASCII Files importiert werden.**

A Achtung: Dieser Teil ist nur im Modul Achsverwaltung verfügbar!

Siehe auch: Achsverwaltung: Übersicht Achse neu anlegen bzw. bearbeiten Achse: Abschnitte eingeben bearbeiten Achse: Höhenverlauf Achse: Querneigungswechsel Achse: Kleinpunktberechnung 2D/3D Achstransformation **Punktstationierung** Punktanrechnung Achse duplizieren

# **Achsverwaltung: Übersicht**

**Die Achsverwaltung dient zur Verwaltung einer beliebigen Anzahl von Trassenachsen. Sie werden durch eine alphanumerische Bezeichnung gekennzeichnet.**

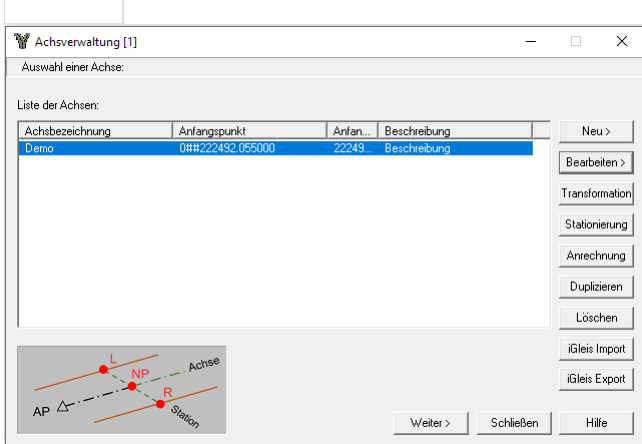

#### **Aktionen**

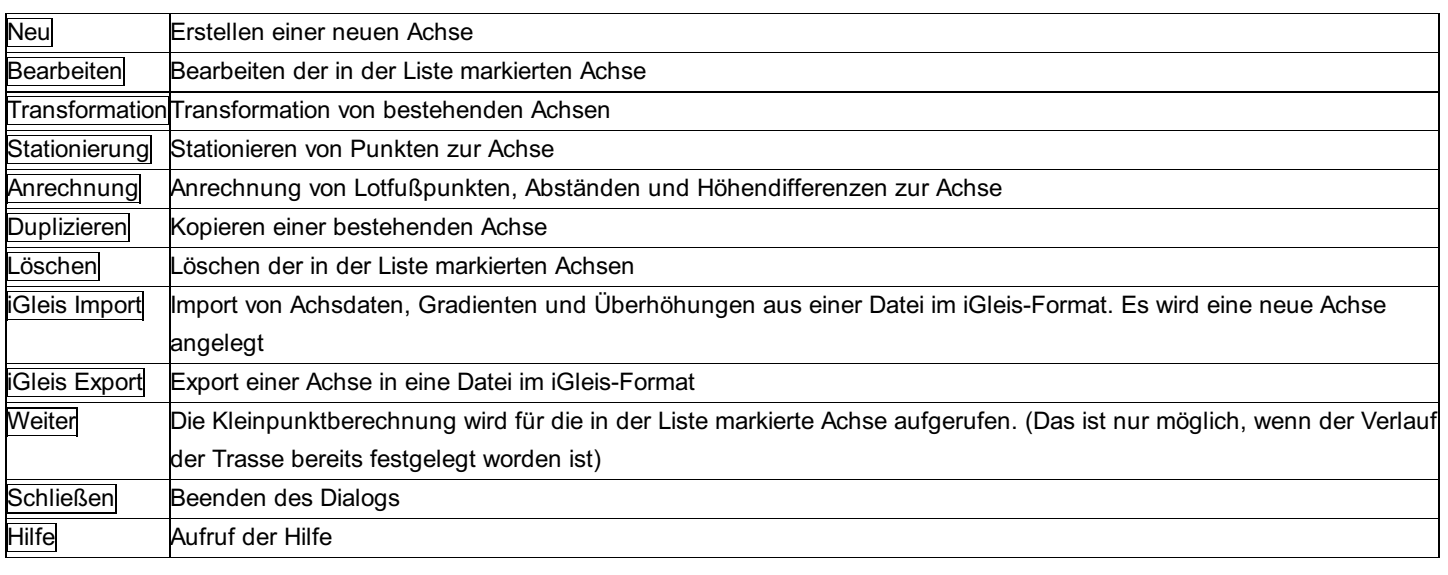

#### **Achsprüfung**

Wird eine Achse geöffnet oder für eine Berechnung verwendet, findet zuerst eine Achsprüfung statt:

#### **Prüfung auf Sprünge bzw. veränderte Koordinaten der Achshauptpunkte:**

Sollten sich seit der letzten Bearbeitung der Achse die Koordinaten der Punkte verändert haben, erhalten Sie eine Warnung. Für die Berechnung haben die Achselemente (Richtung, Länge, etc.) Vorrang vor den Koordinaten der Achshauptpunkte. Um

Verwechslungen vorzubeugen, werden daher die Namen der Achshauptpunkte aus der Achse entfernt.

Hinweis: Bei der Verwendung der Achse für eine Berechnung werden die Punktnamen nur temporär entfernt. Beim Bearbeiten der Achse werden die Punktnamen ebenso entfernt (sie werden die Punktnamen im Dialog nicht mehr sehen), gespeichert werden diese Änderungen aber nur, wenn Sie im Assistenten weiter gehen und damit die Achse speichern. Verlassen Sie an dieser Stelle den Assistenten, werden Sie gefragt, ob Sie die Änderungen speichern wollen.

Hinweis: Sollten die Koordinaten nicht absichtlich entfernt worden sein, dann beenden Sie die Berechnung bzw. schließen Sie die Achse ohne sie zu speichern. (D.h. nach dem Bearbeiten der Linie im Assistenten nicht weiter gehen!). Importieren Sie dann die Koordinaten Ihrer Achshauptpunkte neu und fahren Sie anschließend mit der Achsberechnung fort.

#### **Prüfung auf Knicke in der Einteilungslinie:**

Wurde die Achse mit Knicken festgelegt, werden Sie beim Öffnen oder bei der Verwendung der Achse darauf hingewiesen. Die Prüfung erfolgt über das Perpendikel / red. Querabweichung (perp) der Differenz der Richtungswinkel zwischen 2 Achssegmenten: Perpendikel =  $tan(diff) * Dh$ , wobei

diff = Differenz der Tangentenrichtungen und

Dh = Distanz zwischen Anfangs- und Endpunkt

Übersteigt das Perpendikel für eine angenommene Strecke von 100 Meter die Fehlergrenze für Achsprüfungen (laut

Projekteinstellungen), wird eine Fehlermeldung im Protokoll ausgegeben. Die Achse wird nicht verändert.

### **Achse neu anlegen bzw. bearbeiten**

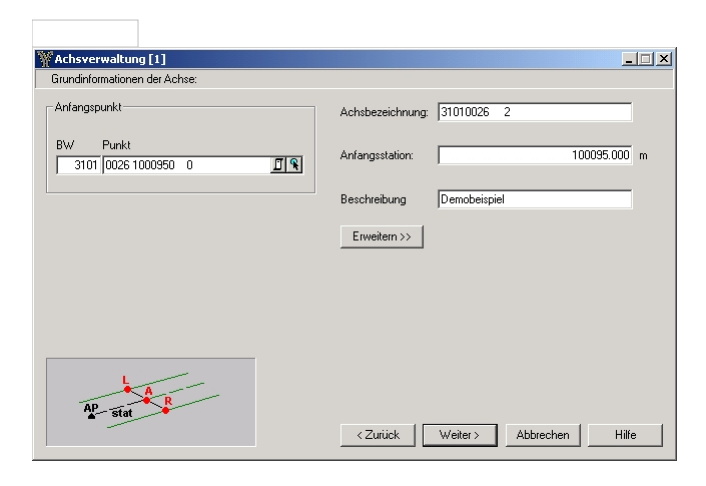

#### **Eingabereihenfolge**

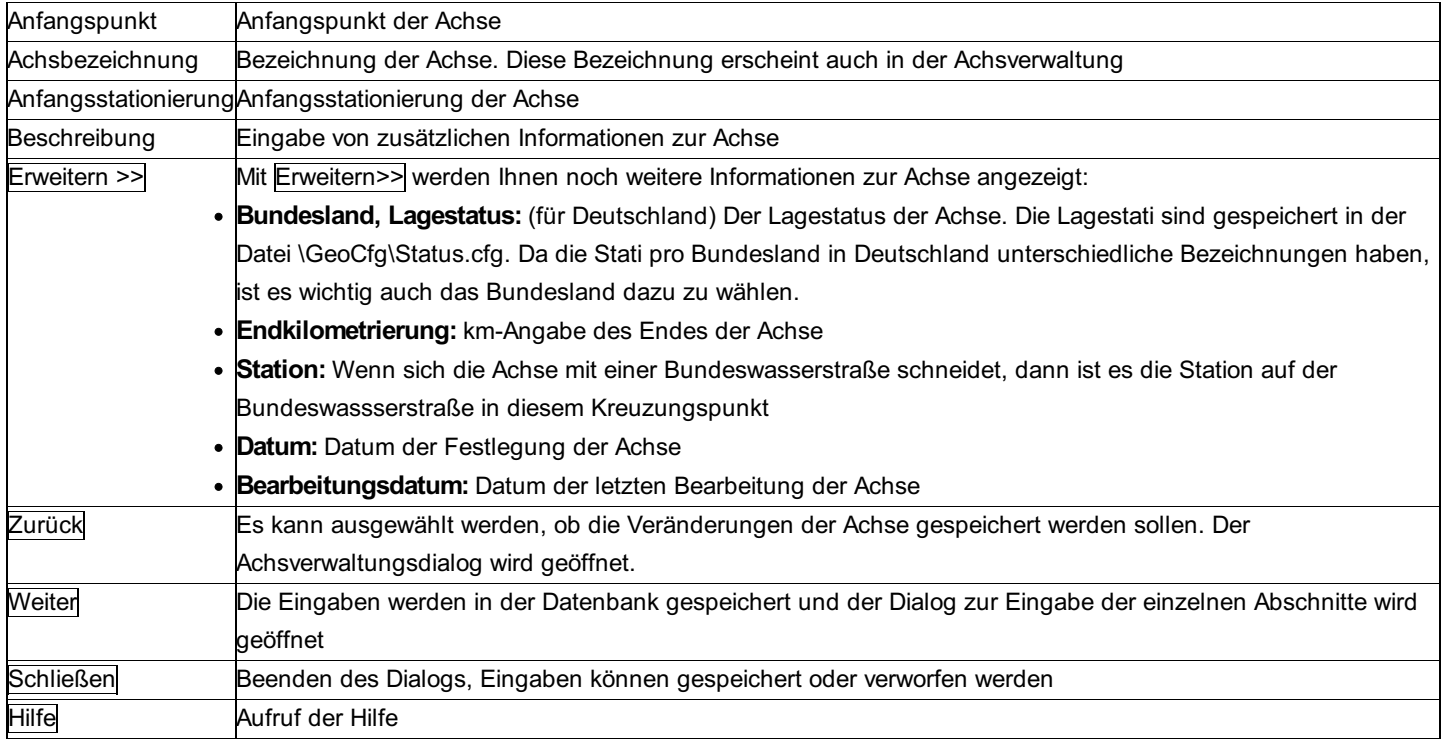

### **Achse: Abschnitte eingeben bearbeiten**

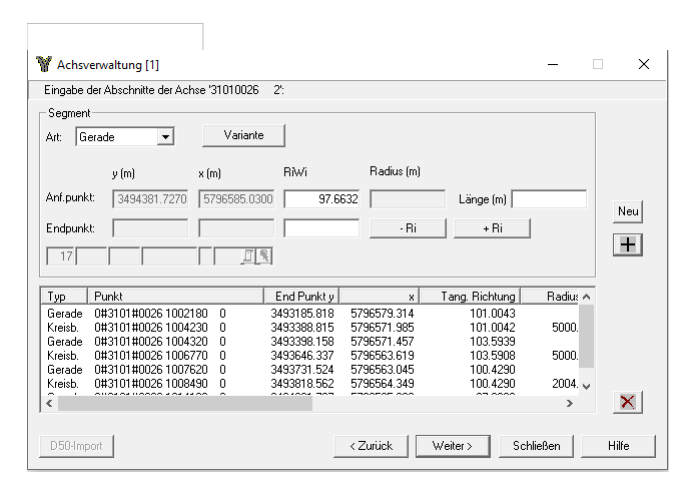

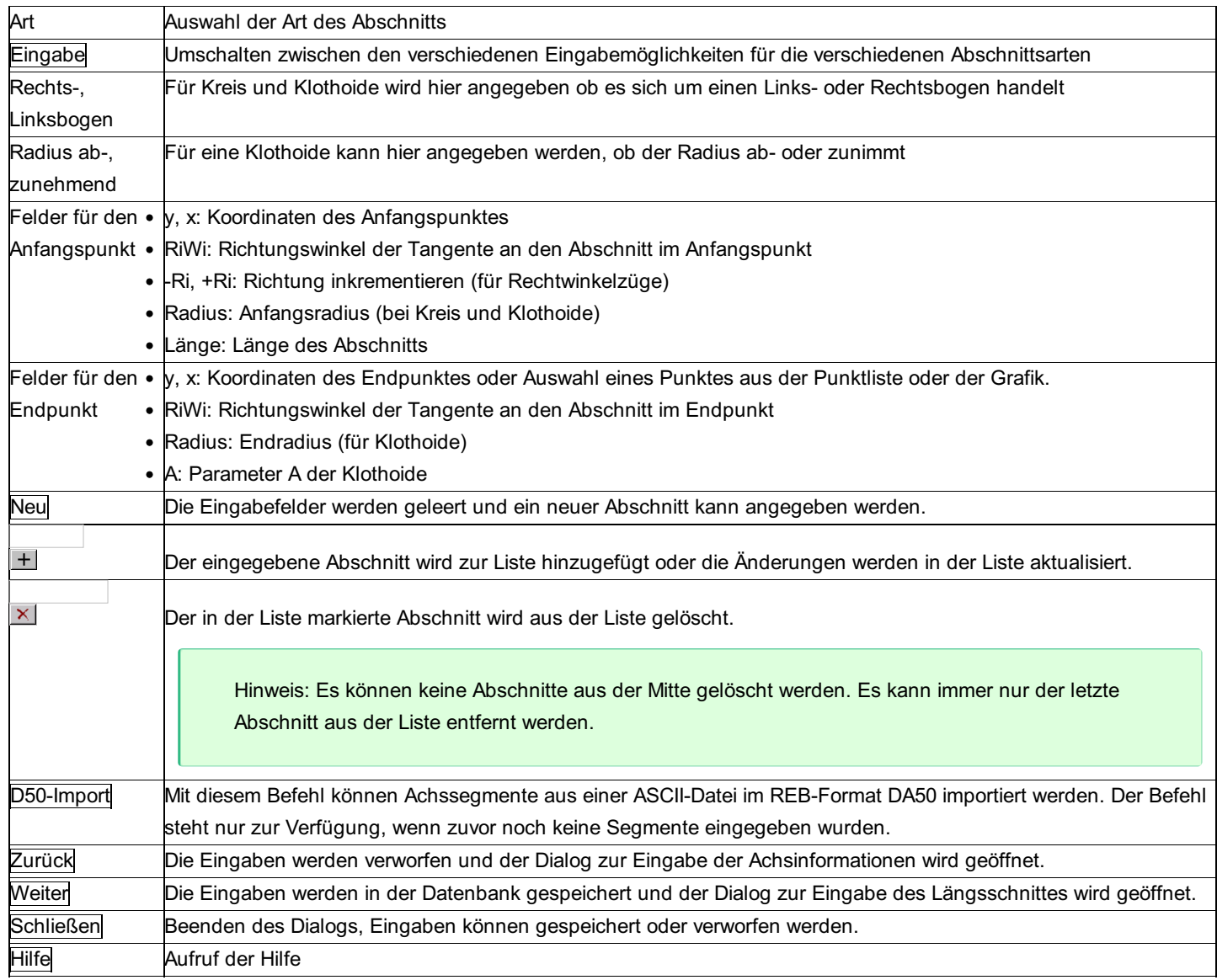

Hinweise:

- Wird bei einer Klothoide das Feld des Anfangs oder Endradius leer gelassen, so wird dieser Radius als unendlich angenommen.
- Der Anfangspunkt eines Abschnittes kann nicht eingegeben werden, da er bereits durch den Endpunkt des Vorgängersegments vorgegeben ist. Die Anfangsrichtung kann zwar verändert werden, es wird aber bereits die Endrichtung des letzten Abschnitts als Default vorgeschlagen.
- Die Berechnungen erfolgen auf Basis der Achselemente (d.h. Richtungen, Strecken, Radien, etc.).
- Beim Öffnen einer Achse wird geprüft, ob die Koordinaten der Achspunkte mit den Achselementen weiterhin zusammen passen. Sollten die Koordinaten seit dem letzten Öffnen der Achse geändert worden sein, wird eine Fehlermeldung ausgegeben und der entsprechende Punktname von der Achse entfernt - die Achselmente bleiben natürlich erhalten. Sie können den Punktnamen wieder dazu fügen, indem Sie das Achselement in der Liste markieren, den Endpunkt wählen und mit

wieder zur Liste hinzufügen.

#### **Optionen**

Für die Eingabe eines Abschnitts stehen folgende Möglichkeiten zur Verfügung. Die nicht angegebenen Werte werden automatisch berechnet und ergänzt, sobald eine Lösung berechnet werden kann.

#### **Art: Gerade**

Eingabe: Koordinaten des Endpunktes (Koordinaten oder Punktwahl) Eingabe: Richtung und Abschnittslänge

**Art: Kreis**

Eingabe: Radius, Anfangsrichtung, Abschnittslänge und Links- bzw. Rechtsbogen

Eingabe: Radius, Koordinaten des Endpunktes (Koordinaten oder Punktwahl) und Links- bzw. Rechtsbogen.

#### **Art: Klothoide**

Eingabe: Anfangsrichtung, Anfangs- und Endradius, Abschnittslänge, Links- bzw. Rechtsbogen

Eingabe: Anfangsrichtung, Anfangsradius, Abschnittslänge, Klothoidenparameter, Links- bzw. Rechtsbogen, Radius ab- bzw. zunehmend.

Eingabe: Anfangs- und Endrichtung, Anfangsradius, Abschnittslänge, Links- bzw. Rechtsbogen, Radius ab- bzw. zunehmend. Eingabe: Endpunkt (Koordinaten oder Punktwahl), Anfangs- und Endradius, Abschnittslänge und Links- bzw. Rechtsbogen

#### **Beschreibung des REB-Formates DA50:**

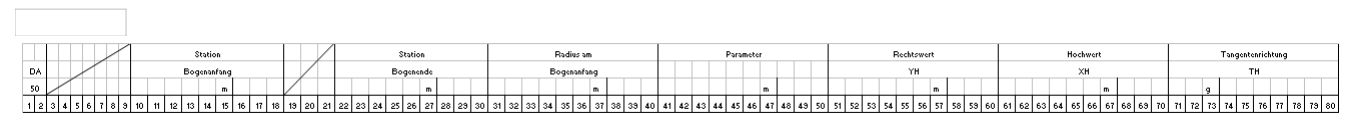

#### Werte des Kurvenbandes:

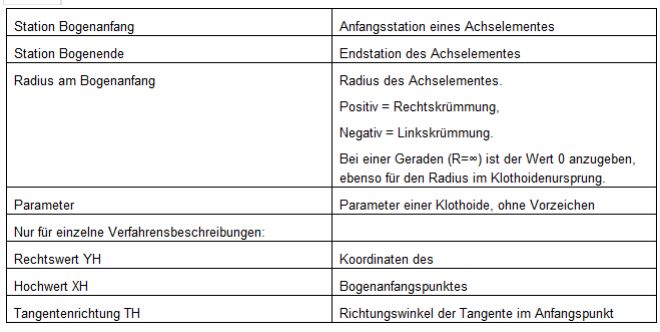

#### **Beispiel**

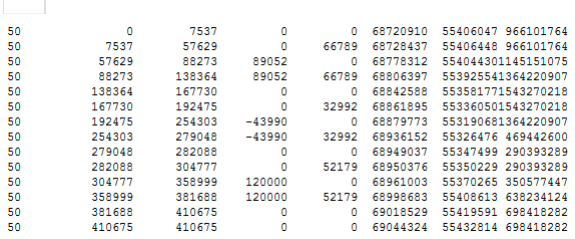

### **Achse: Höhenverlauf**

**mit der Eingabe des Längsschnitts wird der Höhenverlauf festgelegt.**

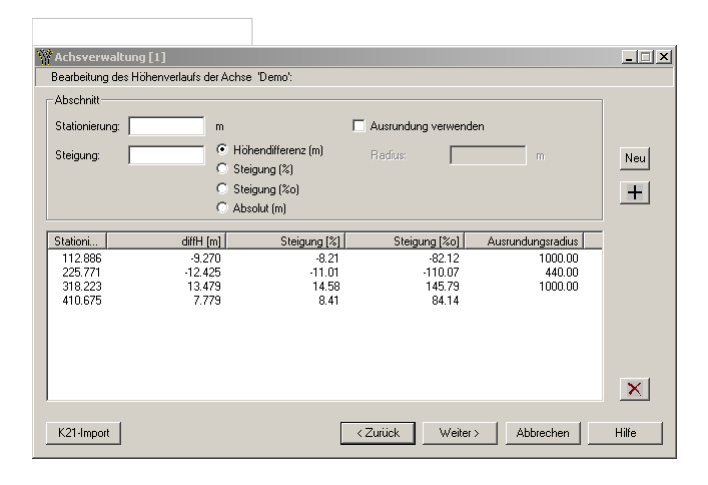

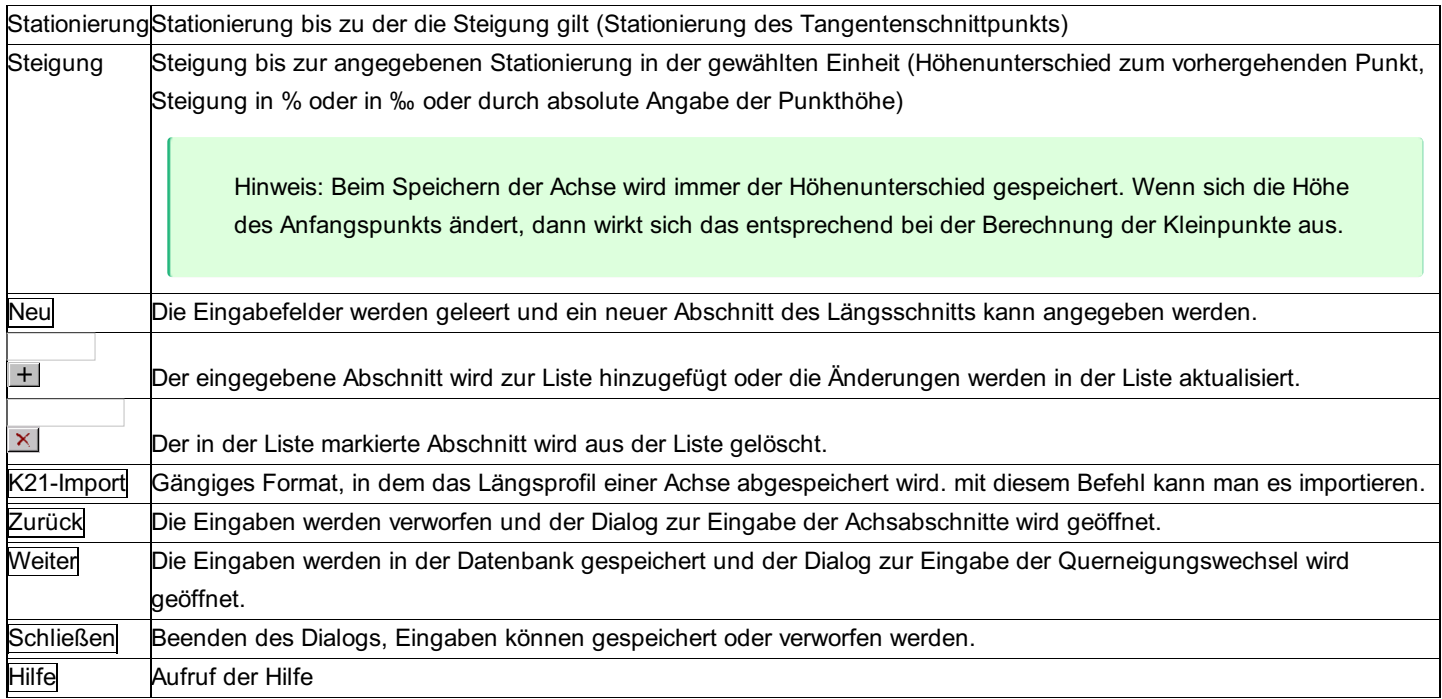

#### **Optionen**

**Steigung:** Für die Eingabe der Steigung kann gewählt werden, ob die Angabe als Absoluthöhen, Höhendifferenz, in Prozent (%) oder Promille (‰) erfolgt. In der Liste wird die Steigung als Höhendifferenz, in Promille (‰) und Prozent (%) angegeben.

Hinweis: Beim Einfügen neuer Zwischenwerte bleiben die relativen Höhenunterschiede erhalten. Die Steigungen in Prozent (%) und Promille (‰) bzw. die Absoluthöhen können sich durch das Einfügen verändern.

Ausrundung: Für jeden Tangentenschnittpunkt kann optional eine Ausrundung angegeben werden. Für die Ausrundung wird dann ein Kreis mit dem angegebenen Radius an die Steigungstangenten angepasst.

Hinweis: Die Ausrundungsradien müssen so gewählt werden, dass sich die daraus berechneten Ausrundungen nicht überlappen.

Tangentenschnittpunkt Berührpunkte Berührpunkte

#### **Beschreibung des Formates K21:**

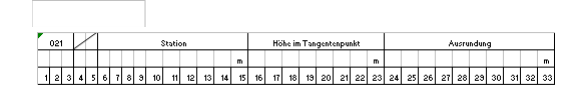

#### **Beispiel:**

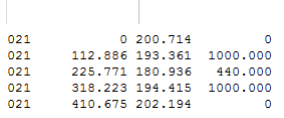

### **Achse: Querneigungswechsel**

**Entlang der Achse kann eine beliebige Anzahl von Querneigungswechsel angegeben werden. Die Querneigungswechsel werden später bei der Höhenberechnung für achsparallele Punkte berücksichtigt.**

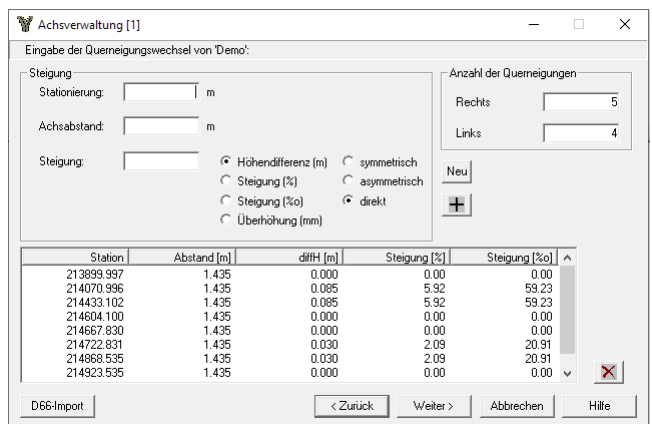

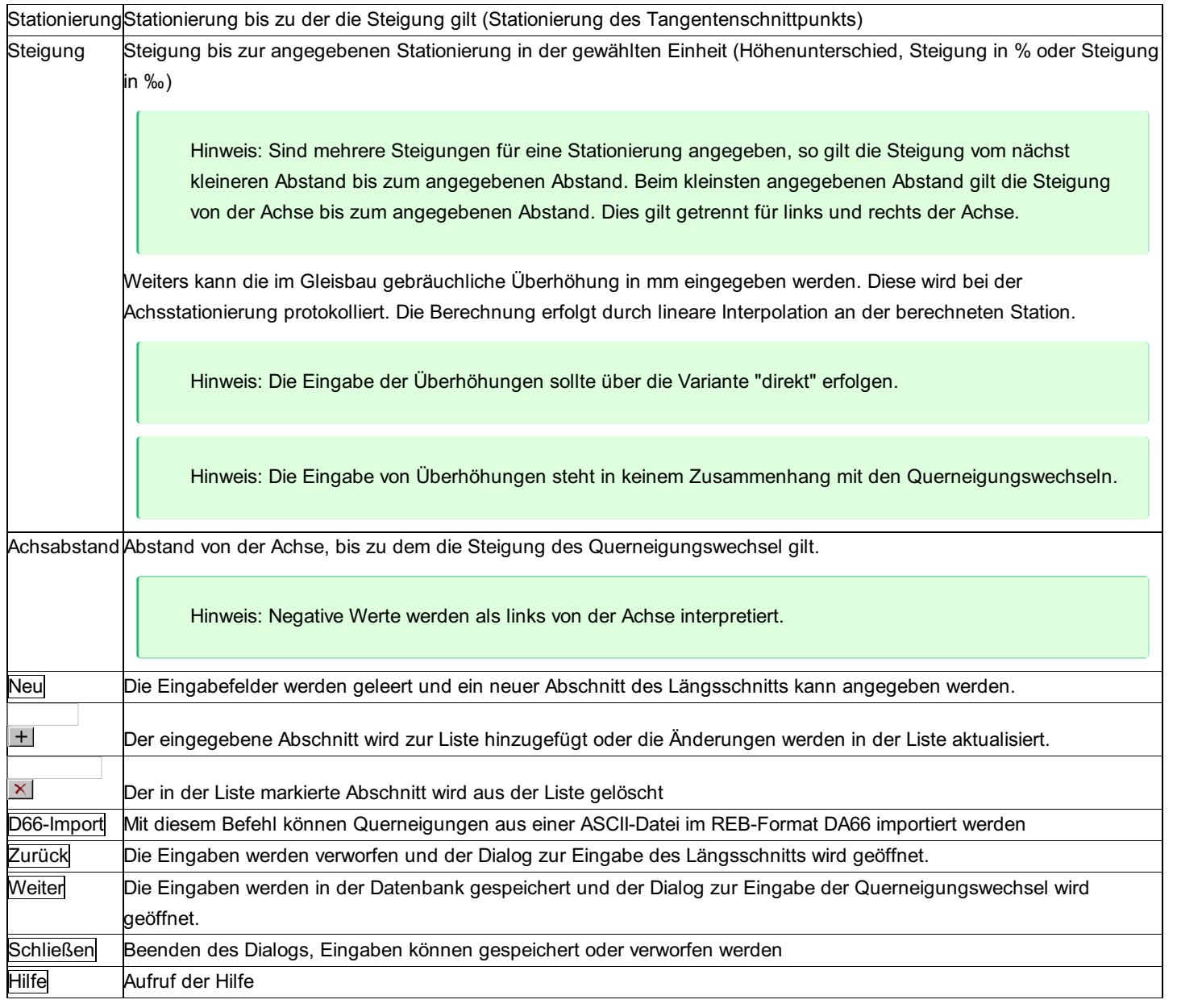

#### **Optionen**

**Steigung:** Für die Eingabe der Steigung kann gewählt werden, ob die Angabe als Höhendifferenz, in Prozent (%) oder Promille (‰) erfolgt. In der Liste wird die Steigung in allen drei Varianten angegeben.

#### **Symmetrische Eingabe:**

Wird die Option "symmetrisch" gewählt, so wird automatisch zusätzlich eine bzgl. der Achse symmetrische Querneigung eingefügt. Wird die Option "asymmetrisch" gewählt, so wird automatisch zusätzlich eine bzgl. der Achse asymmetrische Querneigung eingefügt (d.h. es entsteht eine Ebene mit durchgehender Steigung).

Bei der "direkten" Eingabe wird nur die angegebene Querneigung eingefügt.

**Anzahl der Querneigungen:** Hier kann die maximale Anzahl der Querneigungen pro Stationierung links und rechts der Trasse festgelegt werden. Damit haben Sie eine Kontrolle, wenn Sie beispielsweise pro Stationierung immer 3 Querneigungen eingeben müssen. Wird die Anzahl verringert, so werden die Stationierungen auf die angegebene Anzahl von außen nach innen reduziert.

#### **Beschreibung des REB-Formates DA66:**

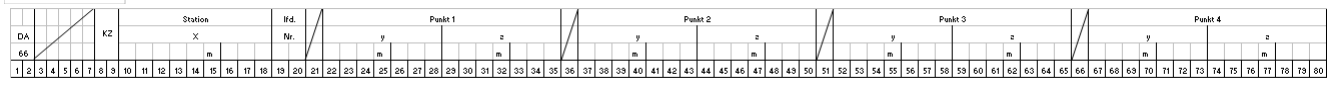

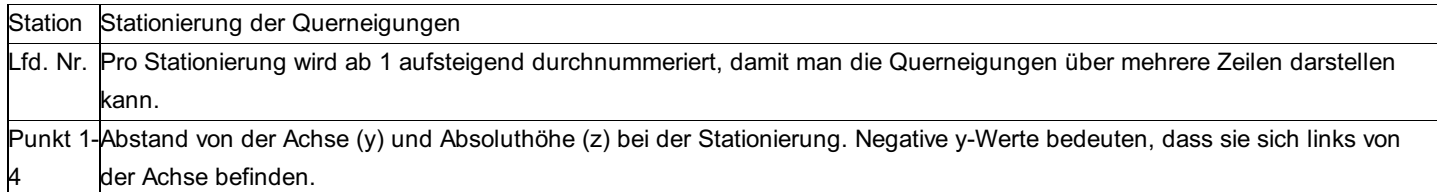

#### **Beispiel:**

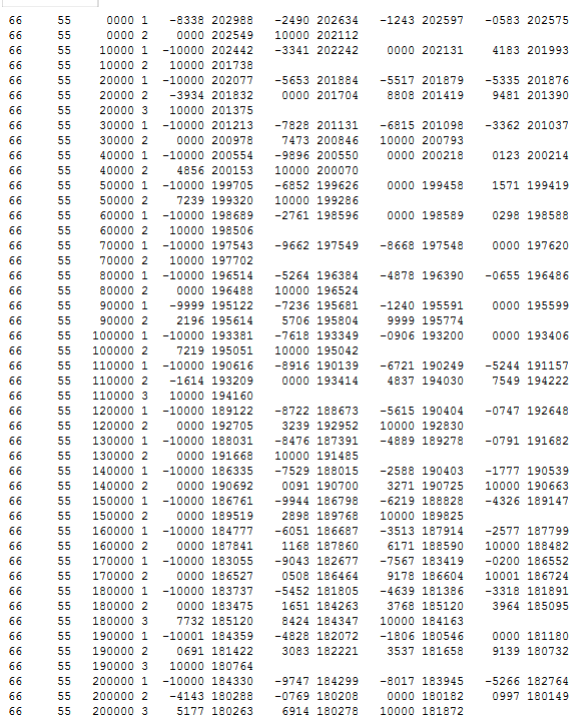

# **Achse: Kleinpunktberechnung 2D/3D**

**mit der Kleinpunktberechnung der Trasse können beliebig viele Punkte der Achse berechnet werden. Zusätzlich können achsparallele Punkte berechnet werden. Die Berechnung erfolgt nach Wahl 2D oder 3D.**

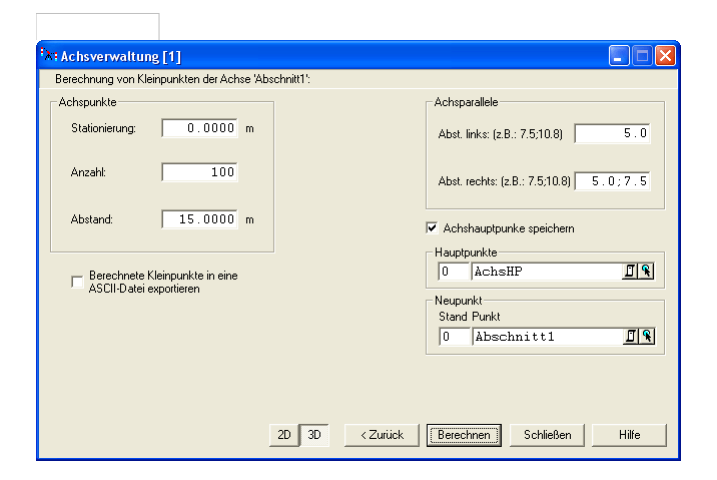

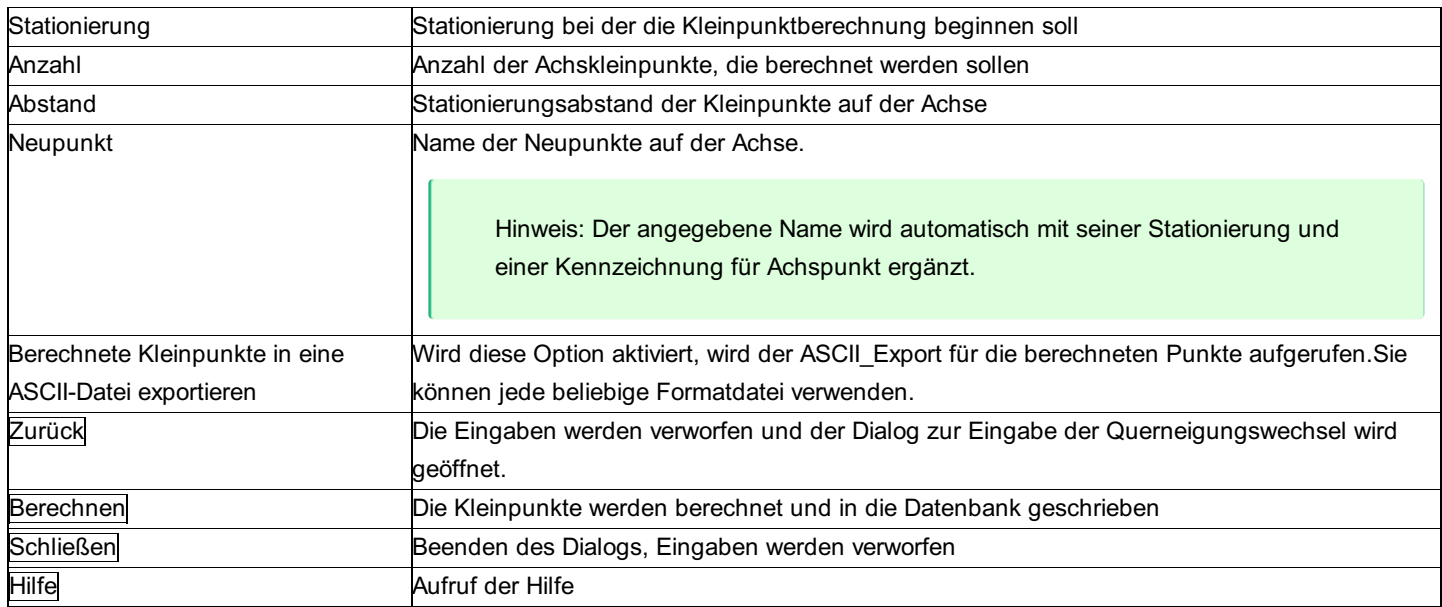

Hinweise:

- Die Berechnungen erfolgen auf Basis der Achselemente (d.h. Richtungen, Strecken, Radien, etc.).
- Beim Öffnen einer Achse wird geprüft, ob die Koordinaten der Achspunkte mit den Achselementen weiterhin zusammen passen. Sollten die Koordinaten seit dem letzten Öffnen der Achse geändert worden sein, wird eine Fehlermeldung ausgegeben und der entsprechende Punktname von der Achse entfernt - die Achselmente bleiben natürlich erhalten. Sie können den Punktnamen wieder dazu fügen, indem Sie die Achse bearbeiten.

#### **Optionen**

**Achsparallele:** Sind Punkte die Parallel zu den Achspunkten berechnet werden. Es kann eine beliebige Anzahl von Achsparallelen berechnet werden. Angegeben wird der Abstand zur Achse. Bei der Eingabe mehrerer Abstände müssen diese durch ";" getrennt werden.

Hinweis: Der angegebene Name wird automatisch mit der Stationierung, einer Kennzeichnung für Links - oder Rechtspunkt und einer fortlaufenden Nummer für die Nummer der Achsparallelen erweitert.

**2D/3D:** Auswahl, ob für die Achs - und Achsparallelpunkte auch die Höhen, unter Berücksichtigung der Querneigungswechsel und des Längsschnitts berechnet werden sollen.

Hinweis: Für die 3D Berechnung muss der Anfangspunkt eine gültige Höhenkoordinate besitzen.

Achshauptpunkte speichern: Die Endpunkte der einzelnen Trassenabschnitte werden als Punkte gespeichert. Die Angegebene Punktnummer wird mit einem "G" für Gerade, einem "B" für Kreisbogen und einem "K" für Klothoide erweitert.

### **Achstransformation**

**mit der Achstransformation können 2D -Helmerttransformationen auf eine oder mehrere Achsen angewendet werden.**

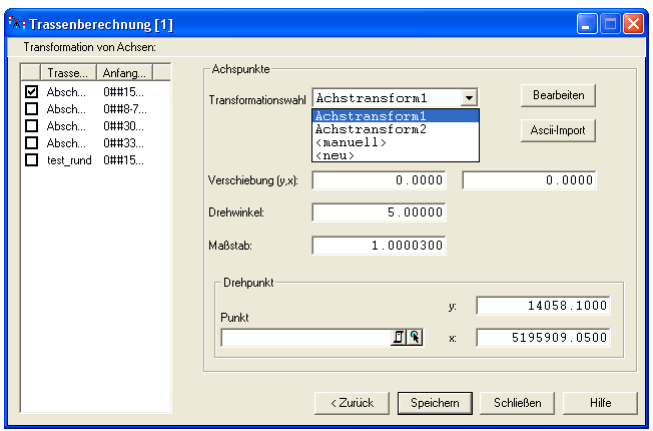

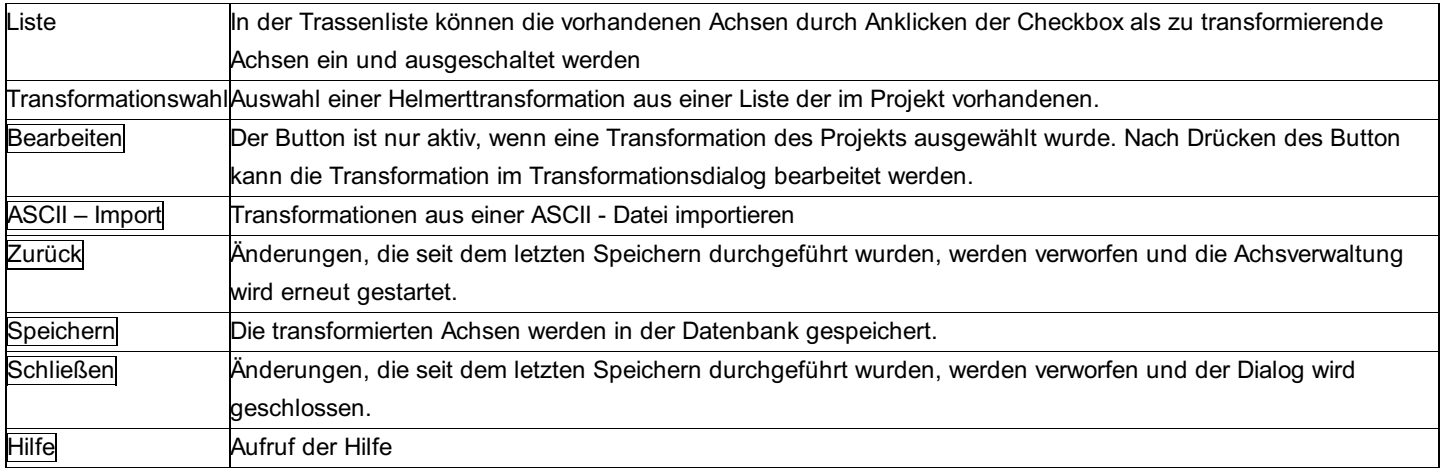

#### **Optionen**

**Transformationswahl - neu:** mit dieser Option kann eine neue Transformation angelegt definiert werden.

**Transformationswahl - manuell:** Diese Option wird automatisch gewählt, sobald man einen Transformationsparameter im Eingabefeld ändert.

A Achtung: Die Transformation wird nur für die Abschnitte der Achse durchgeführt. Ein etwaiger Maßstab hat keine Auswirkung auf den Längsschnitt und die Querneigungswechsel.

### **Punktstationierung**

**mit der Punktstationierung können die Stationierung, der seitliche Abstand und die Höhendifferenz von ein oder mehreren Punkten zu einer vorgegebenen Achse bestimmt werden.**

Hinweis: Diese Funktion ist nur in einem eigenen Modul verfügbar!

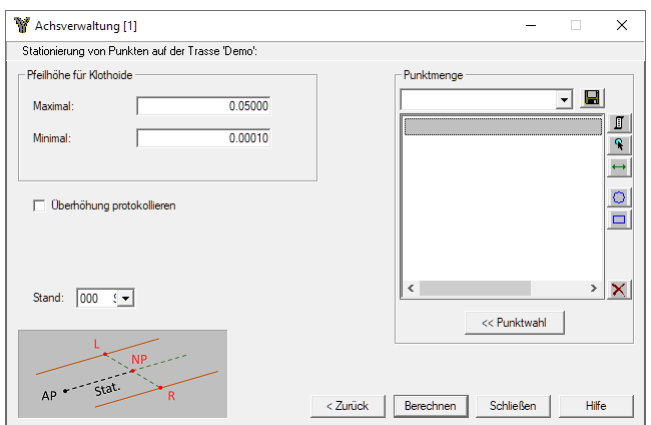

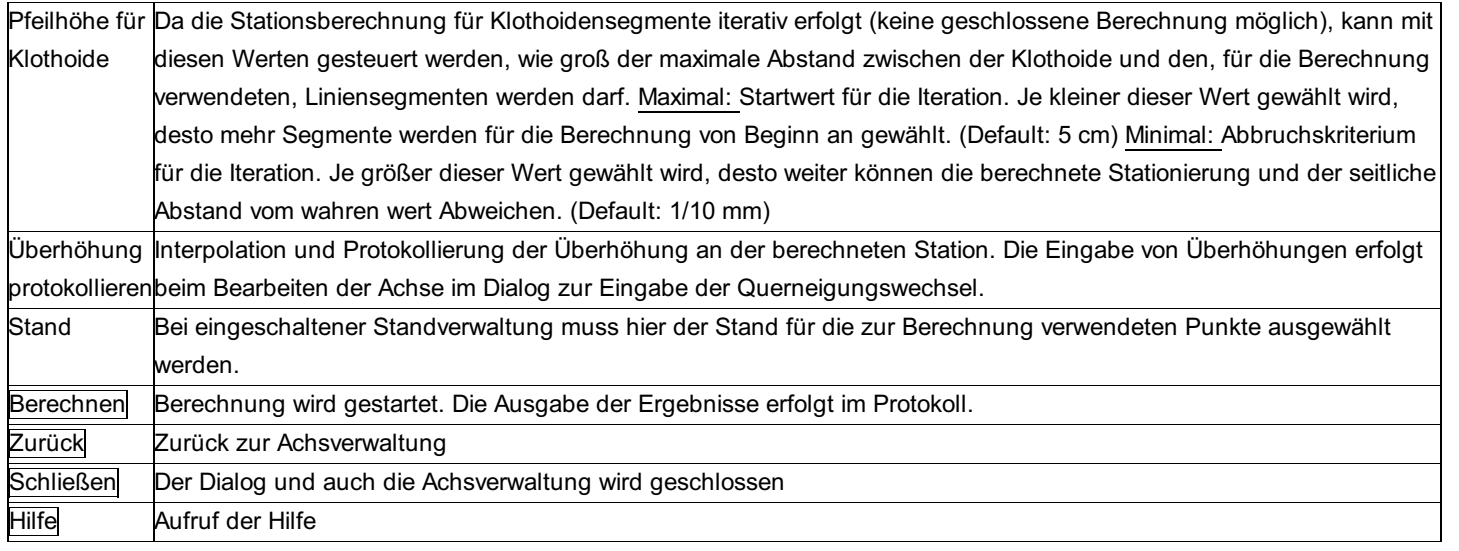

# **Punktanrechnung**

**Mit der Punktstationierung können der Lotfußpunkt auf eine Trasse, die Stationierung, der seitliche Abstand und die Höhendifferenz von ein oder mehreren Punkten zu einer vorgebenbenen Achse bestimmt werden.**

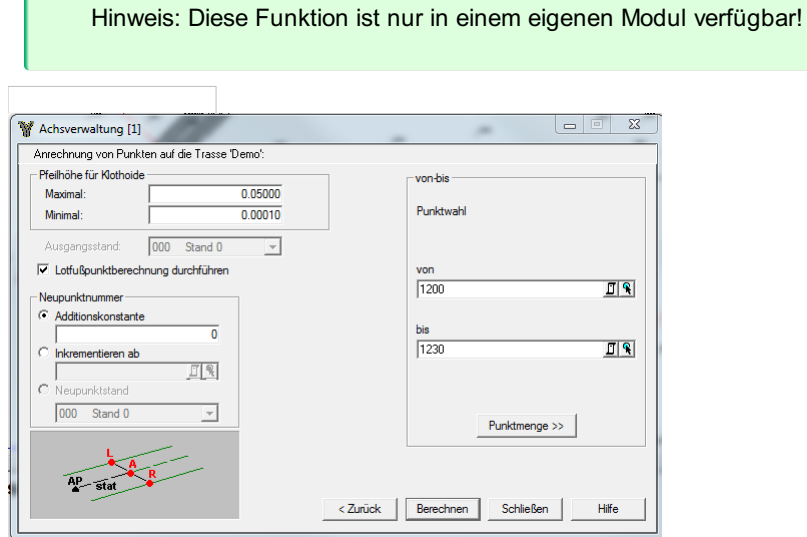

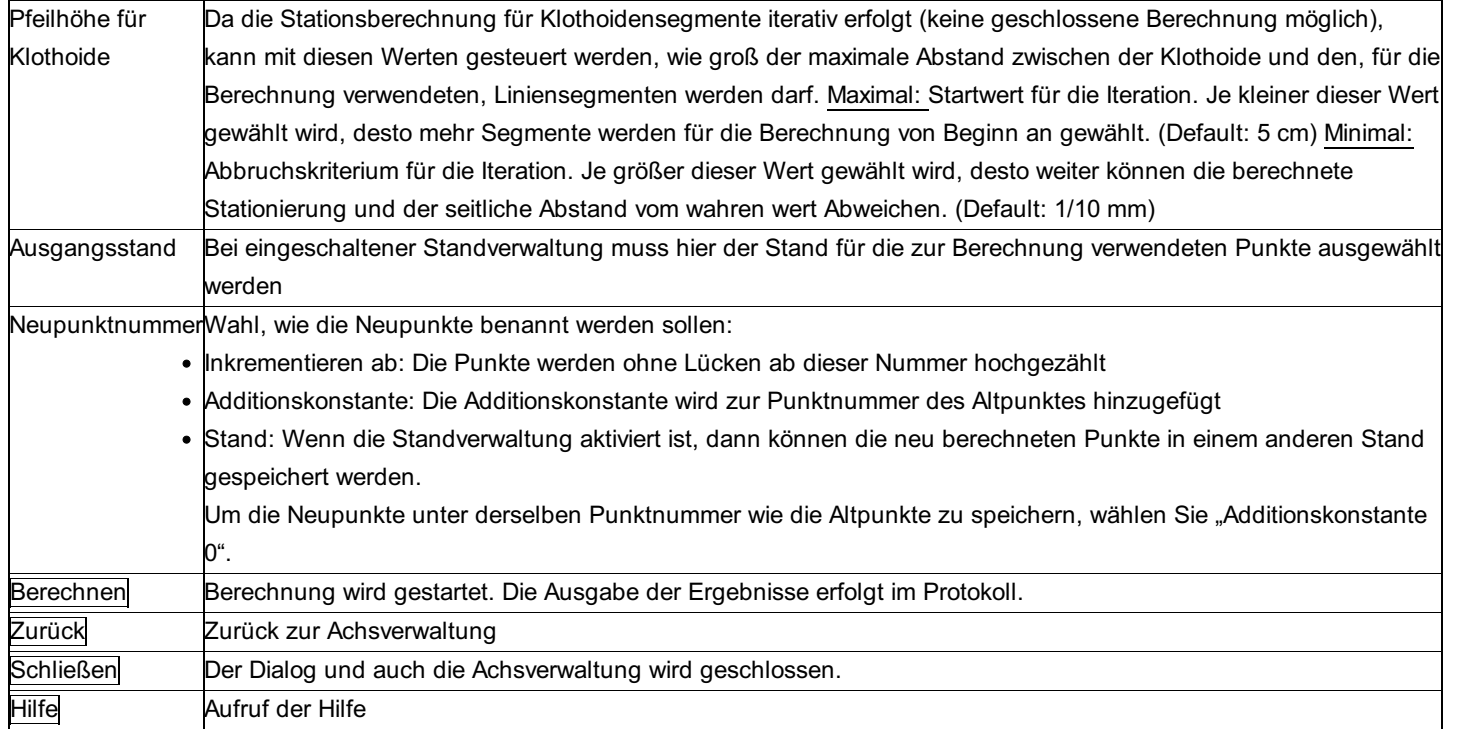

### **Optionen**

Lotfußpunktberechnung durchführen : Ist diese Option deaktiviert werden keine Neupunkte berechnet und auch nicht protokolliert. Es erfolgt nur die Protokollierung der Stationierung.

# **Achse duplizieren**

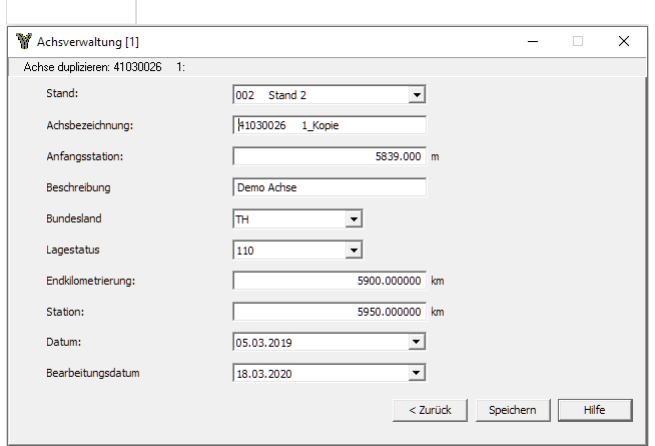

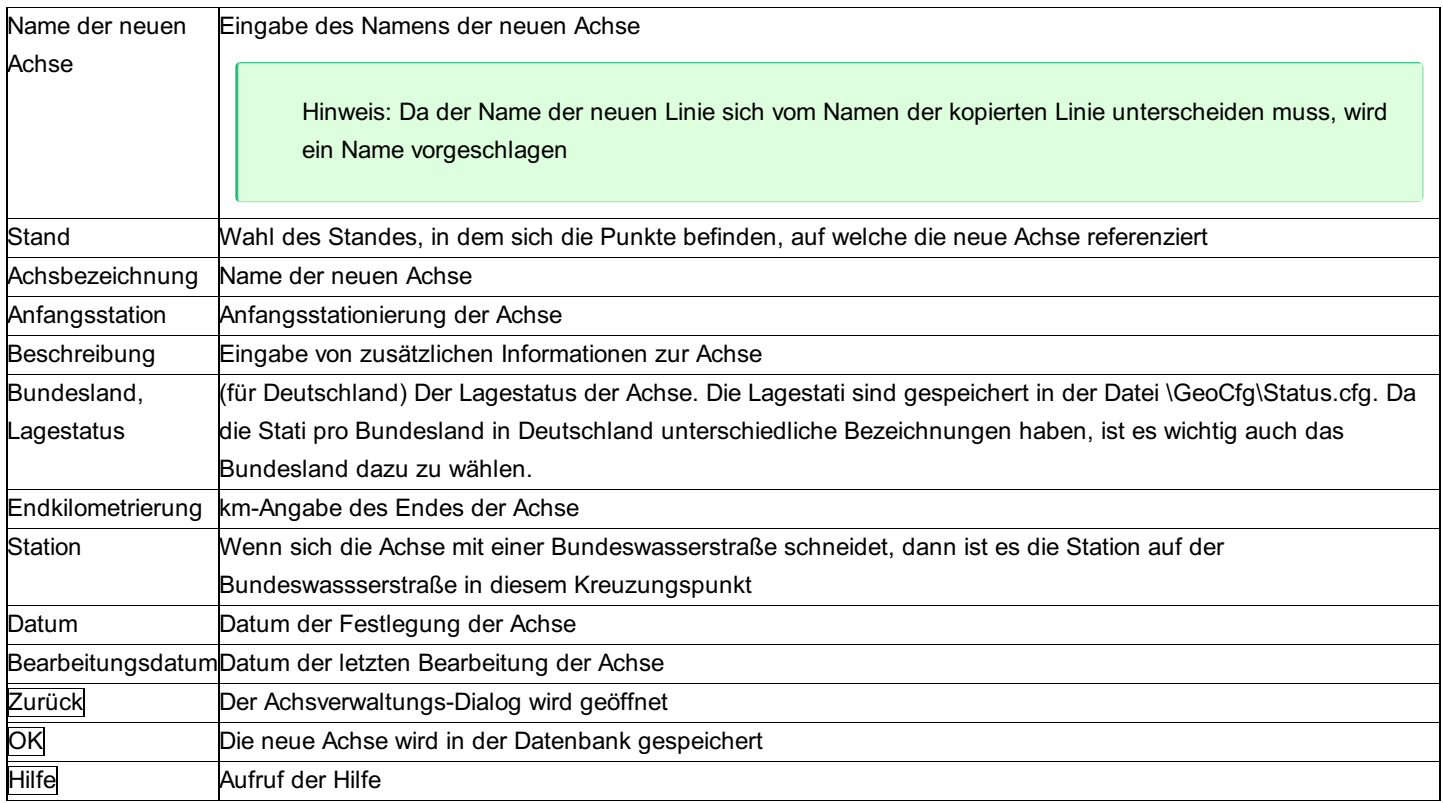

### **Aufnahme laut Vermessungs-Verordnung**

### **Das Programm dient zur schriftlichen Darstellung des Anschlusses an das Festpunktfeld für das Vermessungsamt gemäß der Vermessungsverordnung.**

Mathematisch ist es ident mit dem Programm "Absteckelemente einzeln", es bietet jedoch verbesserte Ausdrucksmöglichkeiten, wie freie Überschrifteingabe und Ausdruck der Distanzen wahlweise.

Im Protokoll wird ausgegeben: Überschrift, Standpunkt Zielpunkt mit Koordinaten, der Richtungswinkel und wahlweise die horizontale Seite.

Hinweis zu den Reduktionen: Die aktuellen Projekt-Einstellungen "Reduktionen" und "Bezugssystem" stellen den Rechenbezug für die Koordinaten dar. Vergewissern Sie sich, ob die Einstellungen richtig sind. An den Messungen werden umgekehrte (inverse) Reduktionen angebracht, sofern sie in den <u>Projekteinstellungen</u> aktiviert sind:

- Reduktion um Gesamtmaßstab
- Reduktion in die Rechenebene
- Reduktion auf Bezugshöhe
- Refraktion

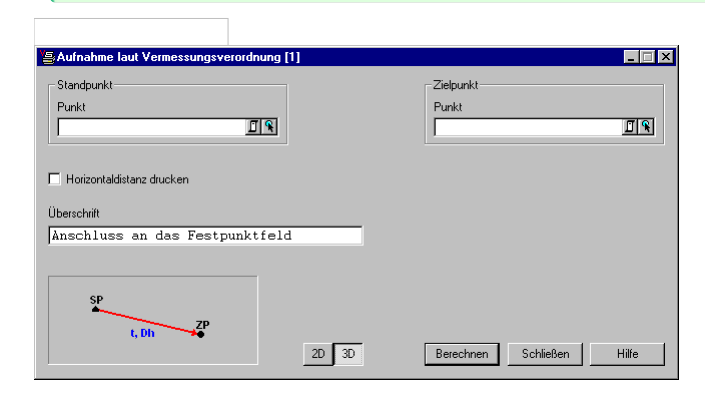

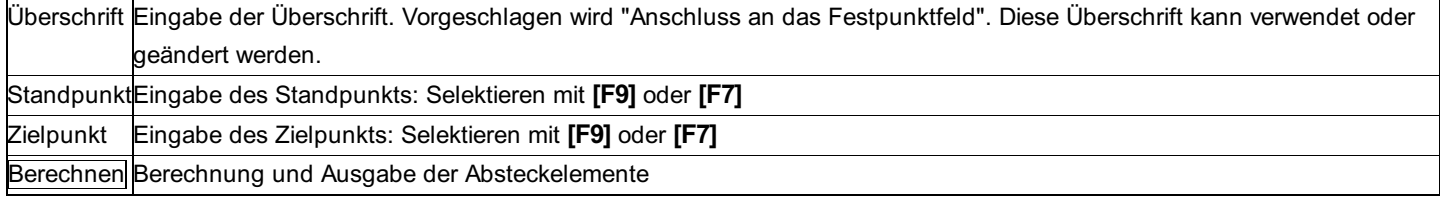

#### **Option**

**Horizontaldistanz drucken:** Der Ausdruck der Horizontaldistanz kann ein- und ausgeschaltet werden.

## **Bogenschnitt**

Das Programm berechnet die Schnittpunkte zweier Kreise, die durch Mittelpunkt (=Standpunkt) und Radius (=gemessene Distanz) gegeben sind. Beide Lösungen werden berechnet und zum Verspeichern in der Punktverwaltung angeboten. Gegeben: 1. Standpunkt = Mittelpunkt des ersten Kreises (y, x), 2. Standpunkt = Mittelpunkt des zweiten Kreises (y, x), 2 Distanzen

von den Standpunkten zum Neupunkt (schräg oder horizontal) **Gesucht:** Koordinaten des Schnittpunktes (y, x), Schnittgüte (Sinus)

Hinweis zu den Reduktionen: Die aktuellen Projekt-Einstellungen "Reduktionen" und "Bezugssystem" stellen den Rechenbezug für die Koordinaten dar. Vergewissern Sie sich, ob die Einstellungen richtig sind. An den Messungen werden folgende Reduktionen angebracht, sofern sie in den Projekteinstellungen aktiviert sind:

- Meteorologische Reduktion (Außer bei Eingabe der Messdaten)
- Reduktion auf Bezugshöhe
- Reduktion in die Rechenebene
- Reduktion um Gesamtmaßstab
- Koaxiale Reduktion
- Refraktion

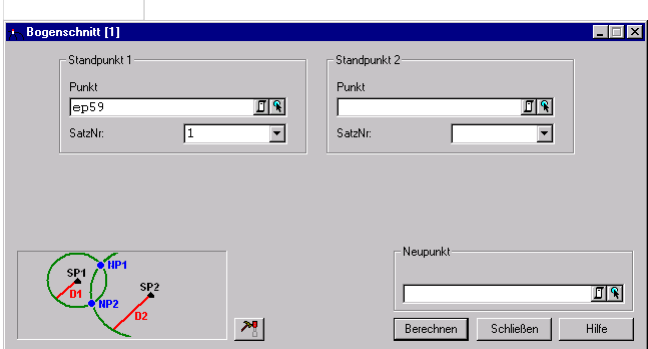

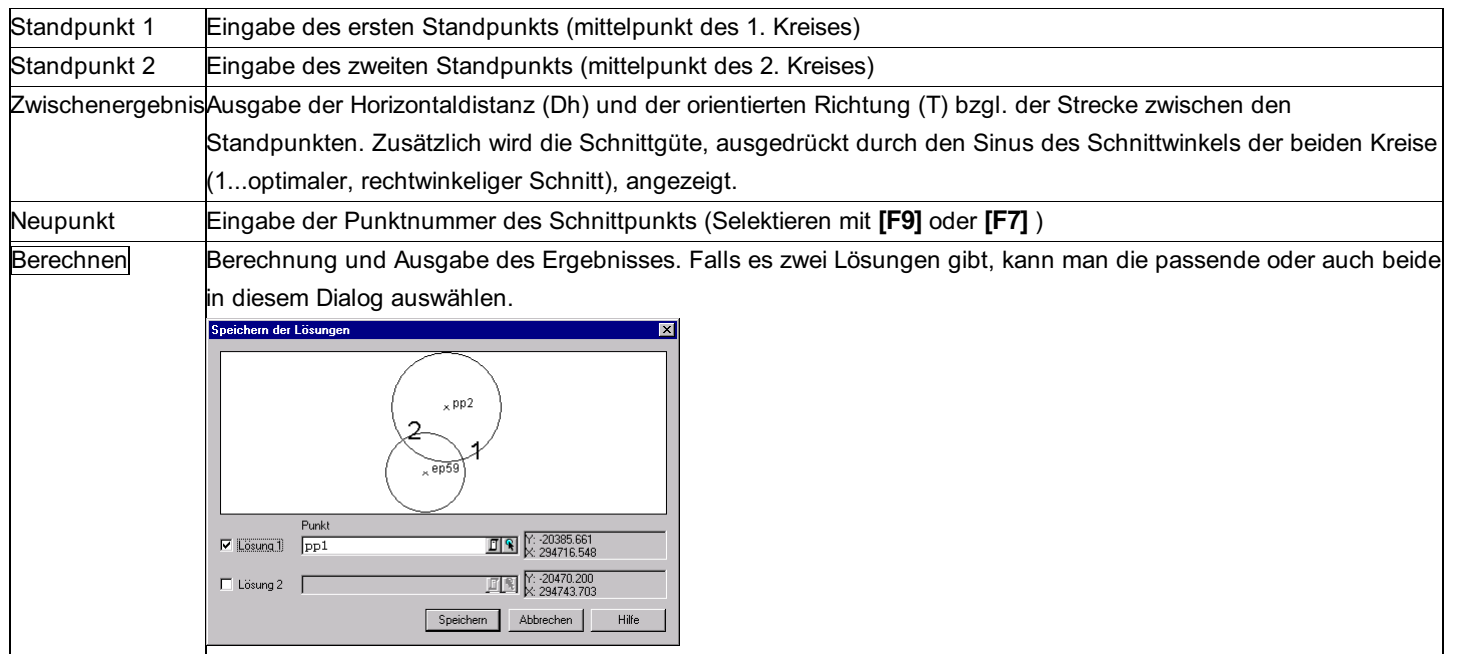

# **Freie Stationierung**

## **Freie Stationierung - Allgemein**

#### **Berechnung der Lagekoordinaten des Standpunktes.**

#### **2D-Berechnung**

**Gegeben:** Koordinaten der Anschlusspunkte (y, x), Koordinaten der Fernziele (y, x), Messungen: Richtungen und Distanzen zu den Anschlusspunkten, Richtungen zu den Fernzielen. **Gesucht:** Koordinaten des Standpunkts (y, x), Orientierung (Abriss) im Standpunkt (gewichtetes Mittel aus allen Richtungen)

#### **3D-Berechnung**

**Gegeben:** Koordinaten der Anschlusspunkte (y, x, h), Koordinaten der Fernziele (y, x), Messungen: Richtungen und Distanzen zu den Anschlusspunkten, Richtungen zu den Fernzielen. Instrumenten- und Zielhöhen. **Gesucht:** Koordinaten des Standpunktes (y, x, h), Orientierung (Abriss) im Standpunkt (gewichtetes Mittel aus allen Richtungen)

Hinweis zu den Reduktionen: Die aktuellen Projekt-Einstellungen "Reduktionen" und "Bezugssystem" stellen den Rechenbezug für die Koordinaten dar. Vergewissern Sie sich, ob die Einstellungen richtig sind. An den Messungen werden folgende Reduktionen angebracht, sofern sie in den [Projekteinstellungen ](../verwaltung/projekt-Einstellungen) aktiviert sind:

- Meteorologische Reduktion (Außer bei Eingabe der Messdaten)
- Reduktion auf Bezugshöhe
- Reduktion in die Rechenebene
- Reduktion um Gesamtmaßstab
- Koaxiale Reduktion
- Refraktion

Siehe auch: Freie Stationierung: Verwaltung Freie Stationierung: Automatisch Freie Stationierung neu anlegen bzw. bearbeiten Freie Stationierung: Anschlüsse und Fernziele Freie Stationierung: DXF-Ausgabe

### **Freie Stationierung - Verwaltung**

#### **In der Verwaltung werden alle angelegten freien Stationierungen angezeigt.**

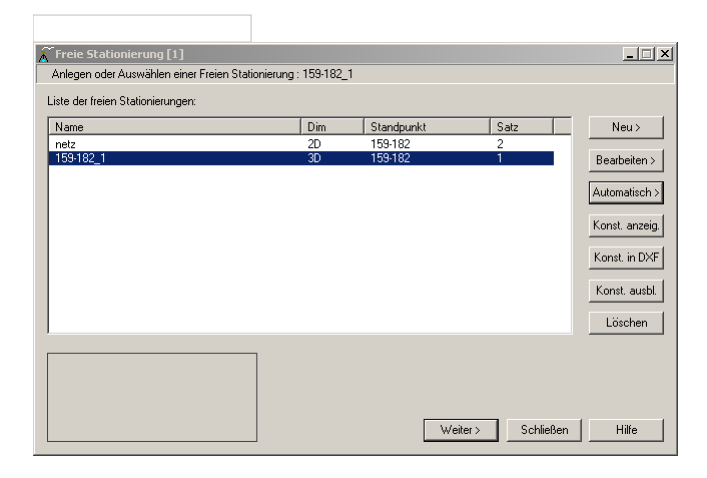

#### **Aktionen:**

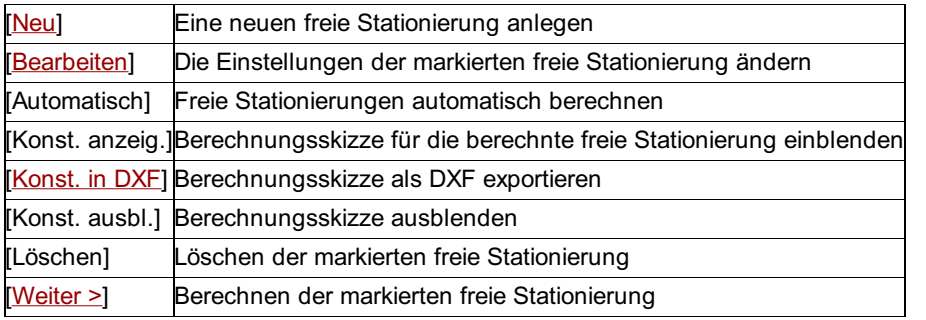

### **Freie Stationierung: Automatisch**

**Berechnet automatisch die Koordinaten zu den gewünschten Standpunkten.**

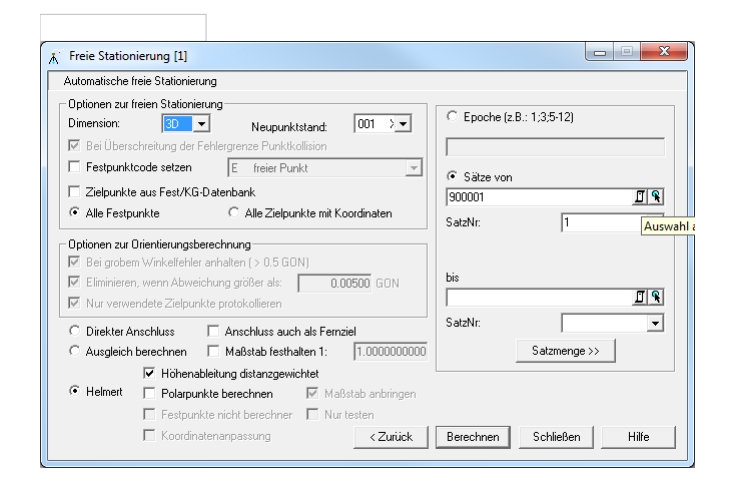

#### **Eingabereihenfolge**

StandpunkteAuswahl der zu berechnenden Standpunkte Berechnen Automatische Berechnung der eingegeben Standpunkte

Die Ergebnisse werden in der Datenbank gespeichert und erhalten den Namen des Standpunktes mit seiner Satznummer (Bsp.: 159- 182\_1)

#### **Optionen zur freien Stationierung:**

**Dimension:** Wahl, ob die freie Stationierung 3D oder 2D berechnet wird.

**Stand:** Stand, in dem die neu berechneten Standpunkte gespeichert werden.

**Bei Überschreitung der Fehlergrenze Punktkollision:** Die Berechnung der Polarpunkte läuft automatisch ab. Wenn ein Punkt neu bestimmt wird und die Koordinatendifferenzen zu den alten Koordinaten zu groß sind, kann ein Punktkollisionsdialog erscheinen. **Festpunktcode setzen:** Aktiviert man diese Option, dann wird der gewählte Festpunktcode beim Speichern der Standpunkts

automatisch mit diesem Code geschützt.

**Zielpunkte aus Fest/KG-Datenbank:** Im Projekt noch nicht vorhandene Zielpunkte können vor der Berechnung in der Festpunktund/oder KG-Datei gesucht und in das aktuelle Projekt transferiert werden. Da diese Option den Berechnungsablauf wesentlich verlangsamen kann, kann sie hiermit wahlweise ein- und ausgeschaltet werden.

**Alle Festpunkte, alle Zielpunkte mit Koordinaten:** Wahl, ob alle Punkte zur Berechnung der freien Stationierung herangezogen werden sollen, oder nur diese, die einen Festpunktcode besitzen.

**Optionen zur Satzorientierung (Abriss):**

**Bei grobem Winkelfehler anhalten:** Hält das Programm an, wenn der max. Winkelfehler überschritten wird.

**Eliminieren, wenn Abweichung größer als die getroffene Einstellung:** Die Visur wird automatisch eliminiert und nicht zur Berechnung der Orientierung (Abriss) verwendet.

**Nur verwendete Zielpunkte protokollieren:** Zielpunkte, die nicht bei der Orientierungsberechnung (Abrissberechnung) verwendet werden können, werden auch nicht protokolliert.

#### **Optionen Berechnung:**

**Direkter Anschluss:** (hauptsächlich verwendet in Österreich) Für jeden direkten Anschluss werden unabhängig voneinander Lagekoordinaten berechnet. Diese Methode gestattet Einblick in die Spannungen der Anschlusspunkte. Einzelne Kombinationen können eliminiert werden. Der Rest wird gemittelt. **Vorsicht:** Bei kurzen Fernzielen (Entfernung zum Fernziel ist nicht größer als zum Anschlusspunkt), kann es vorkommen, dass es 2 Lösungen für die Standpunktkoordinaten gibt ("casus ambigus"). In diesem Fall werden beide Ergebnisse verwendet.

**Anschluss auch als Fernziel:** Beim direkten Anschluss können die Anschlüsse auch als Fernziele verwendet werden. Damit kann man alle möglichen Kombinationen der Messungen berücksichtigen.

**Ausgleich:** Die Messungen werden in einem gezwängten Ausgleich verwendet.

Maßstab festhalten : Ist diese Checkbox angehakt, dann wird der angegebene Maßstab fix im Ausgleich verwendet, sonst wird er als Unbekannte mitbestimmt.

**Helmerttransformation:** (hauptsächlich verwendet in Deutschland) Die Anschlusspunkte werden zuerst lokal berechnet. mit den wirklichen Koordinaten der Anschlusspunkte werden Passpunktpaare gebildet und die Transformationsparameter bestimmt. Der Standpunkt wird dann in das Festpunktfeld transformiert. Wenn die Dimension 3d ist, wird zusätzlich die Höhe des Standpunktes mittels einer Höhentransformation berechnet. Dabei können Passpunktpaare sowohl als 1D, 2D oder 3D verwendet werden, je nachdem was aufgrund ihrer Koordinaten und Messdaten möglich ist.

**Maßstab festhalten:** Ist diese Checkbox angehakt, dann wird der angegebene Maßstab fix für die Transformation verwendet, sonst wird er als Unbekannte mitbestimmt.

**Maßstab:** Wenn der Maßstab festgehalten wird, dann wird dieser Maßstab fix zur Berechnung verwendet

**Höhenableitung distanzgewichtet:** mit dieser Option wird die Gewichtung nach der reziproken quadratischen Distanz aktiviert. Damit sehr nahe Zielpunkte kein zu hohes Gewicht bekommen, kann in den Projekteinstellungen die Distanz angegeben werden, ab wann die Gewichtung beginnt (vgl. Trig. Höhenableitung)

**Polarpunkte berechnen:** Ist diese Option gewählt so werden alle nicht als Anschlusspunkte verwendeten Zielpunkte automatisch über die berechnete Transformation berechnet.

**Maßstab auch für Polarpunkte anwenden:** Ist diese Option gewählt, so wird der berechnete oder vorgegebene Maßstab auch für die Berechnung der Polarpunkte angewendet.

**Hinweis:** Wird empfohlen, da im Maßstab auch etwaigie geometrische Reduktionen enthalten sind.

**Bei Überschreitung der Fehlergrenze Punktkollision:** Die Berechnung der Polarpunkte läuft automatisch ab. Wenn ein Punkt neu bestimmt wird und die Koordinatendifferenzen zu den alten Koordinaten zu groß sind, kann ein Punktkollisionsdialog erscheinen. **Festpunkte nicht berechnen:** Meistens wird man die Festpunkte zur Bestimmung des Standpunkts verwenden und braucht daher diese Festpunkte nicht neu polar zu bestimmen.

**Festpunkte nur testen:** Die Festpunkte werden zur Kontrolle auch polar gerechnet und protokolliert, aber nie gespeichert.

**Koordinatenanpassung:** mit der Koordinatenanpassung werden die Polarpunkte in das Festpunktfeld eingegliedert. Dabei werden die Klaffungen aller Passpunkte abhängig von der Entfernung zum Polarpunkt berücksichtigt. (mit einem Gewichtsansatz von 1/s2, wobei s die Entfernung zu einem Passpunkt ist) Die Koordinatenanpassung erfolgt aber nur, wenn die Klaffungen der Passpunkte mit freiem Maßstab größer als 0.03 m sind. Sind sie größer als 0.06 m wird die Berechnung abgebrochen.

**Hinweis:** Wenn Sie die berechneten Polarpunkte danach in einer Absteckung verwenden wollen, dann dürfen Sie keine Koordinatenanpassung vornehmen!

**Hinweis:** Die Koordinatenanpassung wird nur durchgeführt, wenn alle Passpunkte 3D oder alle Passpunkte 2D verwendet werden.

### **Freie Stationierung neu anlegen bzw. bearbeiten**

**Um eine freie Stationierung zu berechnen, muss sie zuerst angelegt werden.**

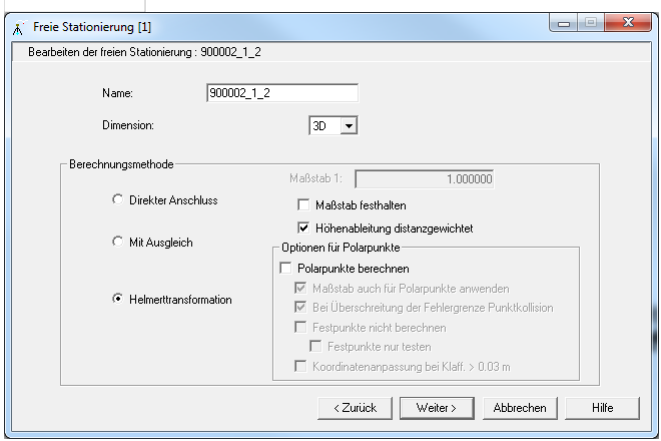

#### **Eingabereihenfolge**

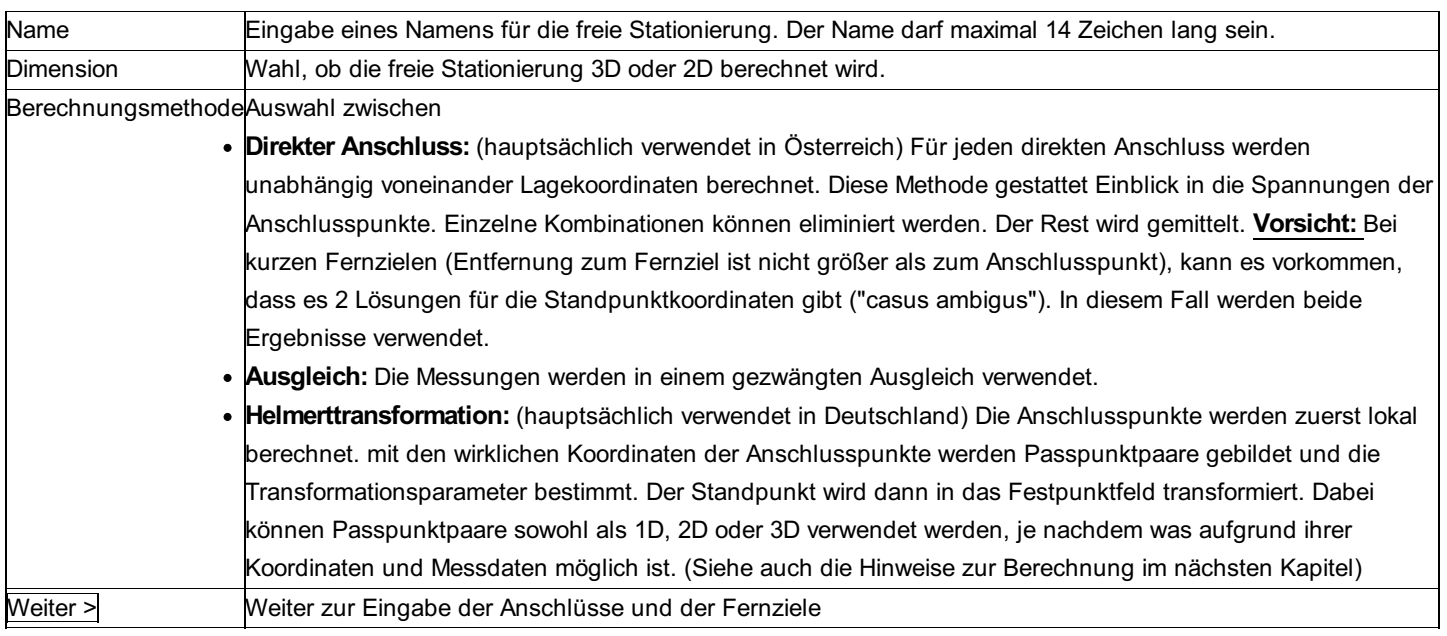

#### **Optionen für den Ausgleich:**

**Maßstab festhalten:** Ist diese Checkbox angehakt, dann wird der angegebene Maßstab fix im Ausgleich verwendet, sonst wird er als Unbekannte mitbestimmt.

**Maßstab:** Wenn der Maßstab festgehalten wird, dann wird dieser Maßstab fix zur Berechnung verwendet.

#### **Optionen für Berechnung mit Helmerttransformation**

**Maßstab festhalten:** Ist diese Checkbox angehakt, dann wird der angegebene Maßstab fix für die Transformation verwendet, sonst wird er als Unbekannte mitbestimmt.

**Maßstab:** Wenn der Maßstab festgehalten wird, dann wird dieser Maßstab fix zur Berechnung verwendet

**Höhenableitung distanzgewichtet:** mit dieser Option wird die Gewichtung nach der reziproken quadratischen Distanz aktiviert.

Damit sehr nahe Zielpunkte kein zu hohes Gewicht bekommen, kann in den Projekteinstellungen die Distanz angegeben werden, ab wann die Gewichtung beginnt (vgl. Trig. Höhenableitung)

Hinweis: Der Maßstab wird nur für die Lageberechnung angebracht, nicht aber für die Höhentransformation. Die Bestimmung des Maßstabs beinhaltet auch die geometrischen Reduktionen der Strecken ( z.B. Abbildung in die Koordinatenebene). Diese werden nicht extra vor der Berechnung an die Distanzen angebracht.

#### **Optionen für die Polarpunktberechnung nach der Helmert-Transformation:**

Bei der Berechnung der freien Stationierung über Helmert-Transformation müssen auch die Polarpunkte mit diesen Transformationsparametern bestimmt werden.

**Polarpunkte berechnen:** Ist diese Option gewählt so werden alle nicht als Anschlusspunkte verwendeten Zielpunkte automatisch über die berechnete Transformation berechnet.

**Maßstab auch für Polarpunkte anwenden:** Ist diese Option gewählt, so wird der berechnete oder vorgegebene Maßstab auch für die Berechnung der Polarpunkte angewendet.

**Hinweis:** Wird empfohlen, da im Maßstab auch etwaige geometrische Reduktionen enthalten sind.

**Bei Überschreitung der Fehlergrenze Punktkollision:** Die Berechnung der Polarpunkte läuft automatisch ab. Wenn ein Punkt neu bestimmt wird und die Koordinatendifferenzen zu den alten Koordinaten zu groß sind, kann ein Punktkollisionsdialog erscheinen. **Festpunkte nicht berechnen:** Meistens wird man die Festpunkte zur Bestimmung des Standpunkts verwenden und braucht daher diese Festpunkte nicht neu polar zu bestimmen.

**Festpunkte nur testen:** Die Festpunkte werden zur Kontrolle auch polar gerechnet und protokolliert, aber nie gespeichert. **Koordinatenanpassung:** mit der Koordinatenanpassung werden die Polarpunkte in das Festpunktfeld eingegliedert. Dabei werden die Klaffungen aller Passpunkte abhängig von der Entfernung zum Polarpunkt berücksichtigt. (mit einem Gewichtsansatz von 1/s2, wobei s die Entfernung zu einem Passpunkt ist). Die Koordinatenanpassung erfolgt aber nur, wenn die Klaffungen der Passpunkte mit freiem Maßstab größer als 0.03 m sind. Sind sie größer als 0.06 m wird die Berechnung abgebrochen.

Hinweis: Wenn Sie die berechneten Polarpunkte danach in einer Absteckung verwenden wollen, dann dürfen Sie keine Koordinatenanpassung vornehmen! **Hinweis:** Die Koordinatenanpassung wird nur durchgeführt, wenn alle Passpunkte 3D oder alle Passpunkte 2D verwendet werden.

### **Freie Stationierung: Anschlüsse und Fernziele**

**Nachdem eine neue freie Stationierung begonnen wurde, werden jetzt die Anschlüsse und Fernziele angegeben.**

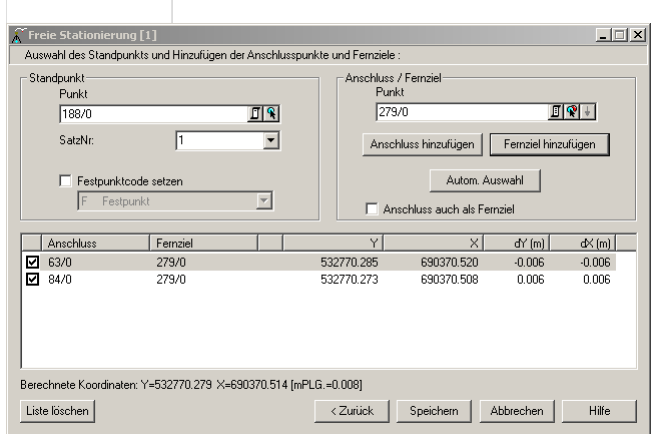

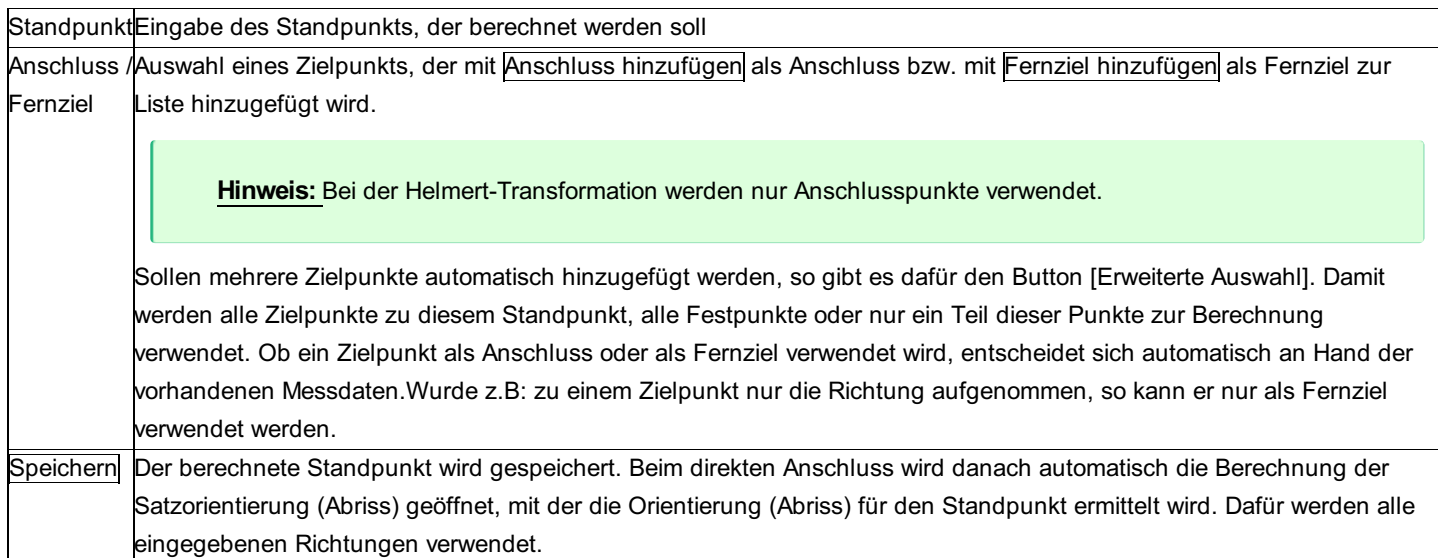

#### **Option:**

**Festpunktcode setzen:** Aktiviert man diese Option, dann wird der gewählte Festpunktcode beim Speichern des Standpunkts automatisch mit diesem Code geschützt.

**Anschluss auch als Fernziel** : Beim direkten Anschluss können die Anschlüsse auch als Fernziele verwendet werden. Damit kann man alle möglichen Kombinationen der Messungen berücksichtigen.

#### **Hinweise zur Berechnung über Helmert-Transformation**

Gemäß den Vorschriften der deutschen Bundesländer Hessen und Nordrhein-Westfalen, wird bei der Berechnung über Helmert-Transformation folgendermaßen vorgegangen:

Berechnung der Transformationsparamter mit fixem Maßstab 1 und Prüfung, in welchem Bereich die linearen Abweichungen in den Anschlusspunkten liegen:

Sind die linearen Abweichungen größer als 0,03 m, werden die Parameter mit freiem Maßstab berechnet. mit diesen Parametern wird der Standpunkt und nachfolgend alle Polarpunke von diesem Satz berechnet.

Liegen die linearen Abweichungen zwischen 0,04 und 0,06 m werden die Parameter mit freiem Maßstab bestimmt. Bei der Berechnung des Standpunkts und der Polarpunkte wird eine Koordinatenanpassung durchgeführt. (mit einem Gewichtsansatz von 1/2, wobei s die Entfernung zu einem Passpunkt ist) (Wurde die Koordinatenanpassung deaktiviert, dann finden Sie im Protokoll den Hinweis, dass eine Koordinatenanpassung empfohlen wird)

Bei linearen Abweichungen größer als 0,06 m wird die Berechnung nicht durchgeführt.

### **Freie Stationierung: DXF-Ausgabe**

#### **Die Messkonfigurationen der gewählten freien Stationierungen können in eine \*.dxf-Datei ausgegeben und auf diese Weise mit allen gängigen CAD-Programmen weiterverarbeitet werden.**

Folgende Daten können in das DXF-File übertragen werden:

Fest-, Neupunkte (getrennt nach Blöcken und Layern)

horizontale Richtungen (Richtungsspinne aus Blöcken)

Zenitdistanzen (Pfeile als Blöcke)

Distanzen (1D-, 2D-, 3D-Linien auf eigenen Layern.

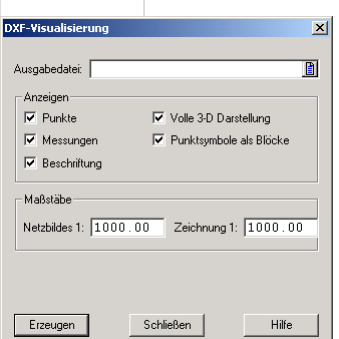

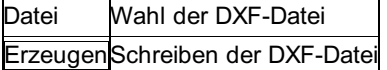

#### **Optionen**

#### **Anzeigen:**

**Daten:** Hier wird eingestellt, welche Elemente überhaupt in die DXF-Datei übertragen werden sollen. Zur Auswahl stehen: Punkte (Fest-, Neupunkte), Messungen (Richtungen, Distanzen, ...) und Beschriftung (Beschriftung und Skalen)

**Volle 3D-Darstellung:** Die Eingabe hat nur bei einer 3D-Stationierung eine Auswirkung. Bei JA wird bei allen 1D-Elementen auch die Höhengenauigkeit dargestellt, bei NEIN erfolgt nur die Lagedarstellung.

**Punktsymbole als Blöcke:** Ist die Option aktiv, werden alle Punkt-Symbole als AutoCAD-Blöcke eingesetzt. Wenn sie nicht aktiv ist, werden die Punkt-Symbole in ihre einzelnen Bestandteile wie Kreise und Linien zerlegt. Das kann sinnvoll sein, um Konflikte mit anderen Blöcken zu vermeiden, wenn die \*.dxf-Datei in eine andere Zeichnung eingelesen wird

#### **Maßstäbe:**

**Netzbild** : mit diesem Maßstab wird das Netzbild selbst dargestellt. Die Schriftgrößen richten sich jedoch nach dem Maßstab der Zeichnung. Das Netzbild ist nur dann koordinatenrichtig im CAD, wenn der Maßstab des Netzbildes und der Maßstab der Zeichnung ident sind.

**Hinweis:** Der Wert ist auch bestimmend für die Länge der Maßstabsleiste, die immer 1/10 der Maßstabszahl in [m] ist.

- **Zeichnung:** Der Maßstab der Zeichnung, in die das Netzbild später eingelesen wird, ist gleichzeitig der Maßstab, mit dem später geplottet wird. Die Eingabe ist wichtig, damit die Symbole und Texte auf dem Plot die richtige Größe einnehmen. In den meisten Fällen sind der Maßstab des Netzbildes und der Maßstab der Zeichnung identisch.

#### **Hinweise für DXF-erfahrene Anwender:**

Die Struktur der \*.dxf-Datei (Layer-, und Blockbezeichnungen, Positionen für Beschriftungen, etc.) ist in der Konfigurationsdatei \NetzCfg\n\_dxf.cfg eingestellt und kann von Anwendern, die im Umgang mit der DXF Norm erfahren sind, nach ihren speziellen Erfordernissen angepasst werden.

Die Blöcke sind in der DXF-Header Datei \NetzCfg\n\_dxf.hd definiert und sind somit ebenfalls von Ihnen veränderbar. Diese Header-Datei wird jeder erzeugten \*.dxf-Datei voran gestellt.

Siehe Anhang DXF-Konfigurationen für Netzbilder.

### **Höhenkorrekturen**

**Diese Funktion dient zur Interpolation von Geoidundulationen aus einem Rasterfile und zur Höhenkorrektur von Festpunkten des österreichischen Festpunktfeldes. Die berechneten Undulationen können zum Punkt (z.B. für einen späteren Netzausgleich) gespeichert werden, Höhenkorrekturen werden direkt an die Punkthöhe angebracht.**

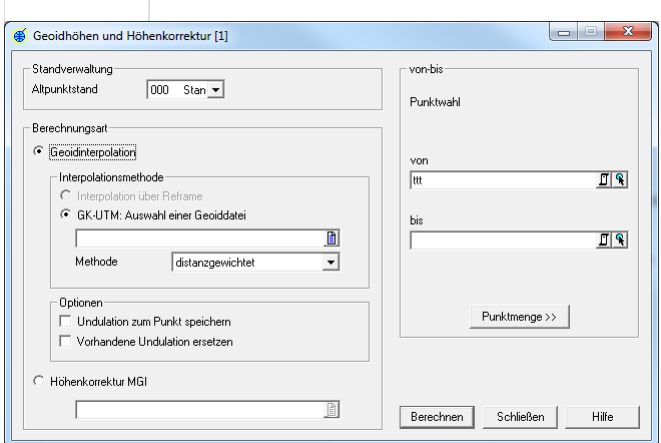

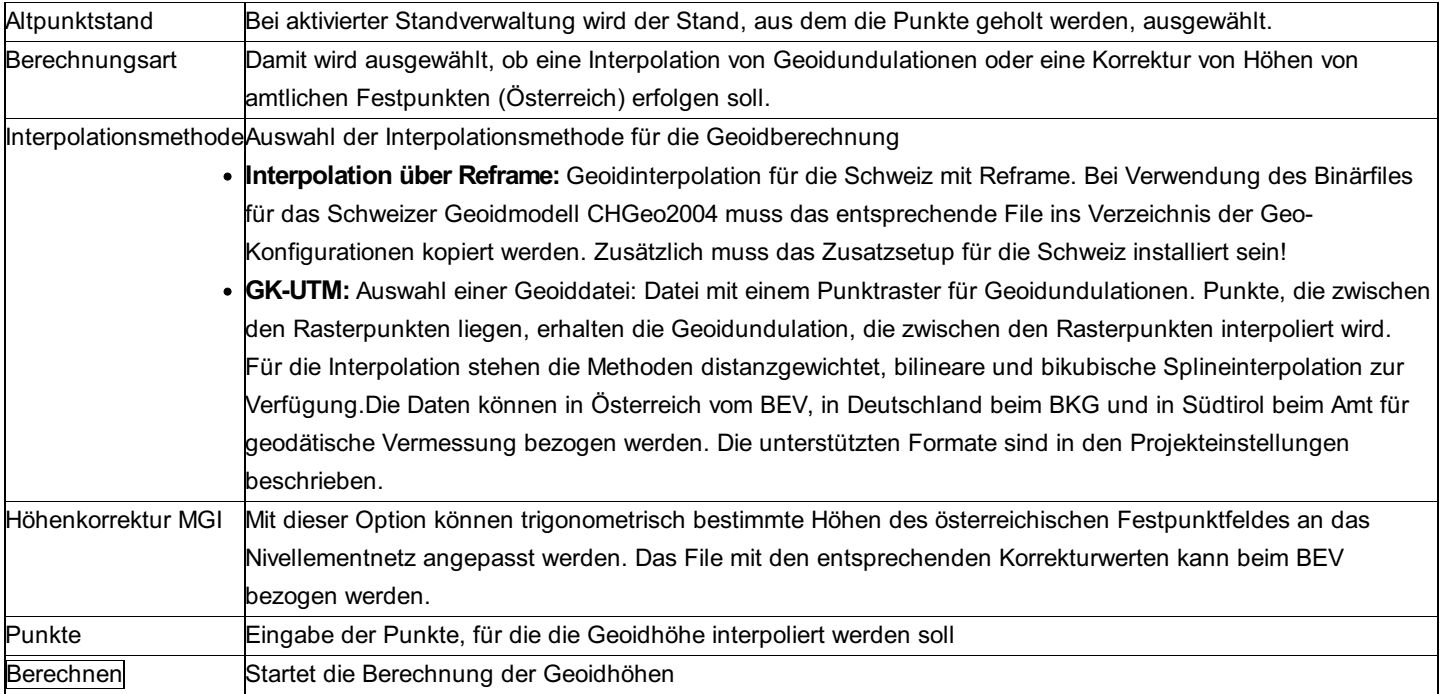

#### **Optionen**

**Undulation zum Punkt speichern:** Ist diese Option aktiviert, so werden die berechneten Undulationen zu den Punkten gespeichert. **Vorhandene Undulationen ersetzen:** Ist diese Option aktiviert so werden bereits bei den Punkten vorhandene Undulationen ersetzt.

# **GNSS-RTK Transformation**

## **GNSS-RTK Transformation - Allgemein**

A Achtung: Dieser Teil ist nur im Modul GPS-Transformation verfügbar!

Dieses Programm berechnet eine Transformation für einen Datumsübergang zwischen ellipsoidischen ETRS89 Koordinaten und abgebildeten Koordinaten des aktuellen Projektionssystems. Der umgekehrte Weg ist später durch eine inverse Anwendung der Transformation möglich.

**Gegeben:** Zwangspunktpaare und Punkte, die in das aktuelle Projektionssystem transformiert werden sollen **Gesucht:** ausgeglichene Transformationselemente, bestimmt durch vermittelnden Ausgleich; transformierte Koordinaten der Punktgruppen im anderen System

Hinweis: Die aktuellen Projekteinstellungen zum "Bezugssystem" stellen den Rechenbezug für die Koordinaten dar. Vergewissern Sie sich, ob die Einstellungen richtig sind.

Hinweis: Unter Projekt-Einstellungen - Berechnungen können Sie das Bezugsellipsoid auswählen, mit dem die Umrechnung zwischen geozentrischen und ellipsoidischen Koordinaten erfolgt.

Je nach zur Verfügung stehenden Informationen, kann die Transformation auf verschiedene Arten berechnet werden: **1-Schritt-Transformation mit Helmert 3D**

Die 1-Schritt-Transformation bildet direkt von den ellipsoidischen Koordinaten in das Projektionssystem ab.

Voraussetzung: 3D-Koordinaten aller Passpunkte

Parameter: Drehpunkt (y, x, h) im alten System, Verschiebung in y, x und h, Drehung um y, x und h-Achse, Maßstab

#### **2-Schritt-Transformation**

Bei der 2-Schritt-Transformation wird zuerst mit einem Parametersatz (Helmert-3D) eine grobe Transformation in das aktuelle Projektionssystem abgebildet. Dafür wird meist ein landesweit gültiger Parametersatz verwendet.

Im 2. Schritt folgt dann die Feinanpassung in das Festpunktfeld. Dabei kann man zwischen folgenden Ansätzen wählen: **Helmert 2D:**

#### Voraussetzung: 2D-Koordinaten aller Passpunkte

Parameter: Drehpunkt (y, x) im alten System, Verschiebung in y und x, Drehung um h-Achse, Maßstab

**Helmert 2D + 1D:** Kombination von Helmert 2D mit einer Höhenverschiebung, die durch die 1D bzw. 3D-Punkte berechnet wird.

Voraussetzung: Als Passpunkte können 1D, 2D und 3D-Punkte verwendet werden.

Parameter: Drehpunkt (y, x) im alten System, Verschiebung in y und x, Drehung um h-Achse, Maßstab. Verschiebung in h. Hinweis: Im Vergleich zu einer Helmert 3D-Transformation wird bei dieser Transformation kein Maßstab in der Höhe berücksichtigt.

**Helmert 2D + 1D Ebene:** Kombination von Helmert 2D mit Höhentransformation. Die Höhentransformation wird bestimmt mit einer ausgeglichenen Ebene durch die 1D bzw. 3D-Punkte.

Voraussetzung: Als Passpunkte können 1D, 2D und 3D-Punkte verwendet werden.

Parameter: Drehpunkt (y, x) im alten System, Verschiebung in y und x, Drehung um h-Achse, Maßstab. Verschiebung in h, Steigung (Gon) einer Ebene in x - und y - Richtung. Hinweis: mit dieser Methode können Sie - im Vergleich zu Helmert 2D + 1D -ein lokales Geoid berücksichtigen, wenn es durch eine schiefe Ebene angenähert werden kann.

#### **Helmert 3D** :

Voraussetzung: 3D-Koordinaten aller Passpunkte

Parameter: Drehpunkt (y, x, h) im alten System, Verschiebung in y, x und h, Drehung um y, x und h-Achse, Maßstab. Hinweis: Wenn Sie von allen Passpunkten 3D-Koordinaten haben, dann empfiehlt sich die 2-Schritt-Transformation mit Helmert 3D eher als die 1- Schritt-Transformation. mit dem ersten Schritt werden die Punkte mit dem landesweit gültigen Parametersatz schon mal in das richtige Gebiet transformiert. Im zweiten Schritt erfolgt nur noch die Feinanpassung. Die berechneten Parameter dürfen daher nur noch sehr klein sein. Damit haben Sie eine Möglichkeit der Kontrolle.

Hinweis: Die Passpunkte sollten um das Vermessungsgebiet herum verteilt sein!

#### **Umrechnungen mit Datumswechsel**

Sie können das Modul auch verwenden um Koordinaten mit Datumswechsel zu transformieren.

Für die Umrechnung von GK-Deutschland nach GK-Österreich gehen Sie am besten folgendermaßen vor:

Sorgen Sie für folgende Voraussetzungen:

Verwenden Sie zwei rmGEO-Projekte: Eines mit den Projekteinstellungen für GK-Deutschland und eines mit den Projekteinstellungen für GK-Österreich.

Sie kennen ein paar Passpunkte gleichmäßig um das Vermessungsgebiet verteilt. Von den Passpunkten müssen Sie 3D-Koordinaten in GK-Deutschland und 3D-Koordinaten in GK-Österreich kennen. Diese sind im jeweiligen Projekt abgelegt.

Weitere Punkte, die von GK-Deutschland nach GK-Österreich umgerechnet werden sollen, sind ebenso im Projekt Deutschland gespeichert.

Rechnen Sie im Projekt Deutschland alle Punkte mit der GNSS-RTK-Transformation in ellipsoidische Koordinaten um. Dafür verwenden Sie die allgemeinen Landesparameter für die Umrechnung von ETRS89 nach GK-Deutschland. Nach der Eingabe der Parameter rechnen Sie die GK-Deutschland-Punkte um. Aktivieren Sie dabei den Schalter "Umkehrung der Transformation". Damit werden die Punkte von GK-Deutschland nach ETRS89 umgerechnet. Legen Sie die neu berechneten Punkte in einem eigenen Stand ab.

Hinweis: Sollten diese Parameter noch nicht in Ihrer Liste der Transformationen enthalten sein, dann legen Sie eine neue Transformation an. Wählen Sie dafür 1-Schritt-Transformation und geben Sie die Parameter mit [Parameter editieren] direkt ein. (Kennen Sie die ETRS89-Koordinaten der Punkte, so können Sie die Parameter auch direkt bestimmen.)

Transferieren Sie die ellipsoidischen Koordinaten in das Projekt Österreich in einen eigenen Stand.

Öffnen Sie im Projekt Österreich die GNSS-RTK-Transformation und berechnen Sie mit einer 1-Schritt-Transformation (Helmert 3D) die Transformationsparameter. Verwenden Sie dabei die Ihnen bekannten Passpunkte.

Rechnen Sie mit den Transformationsparametern die Punkte von ellipsoidischen Koordinaten nach GK-Österreich um. Siehe auch:

GNSS-RTK Transformation: Verwaltung GNSS-RTK Transformation: Neu anlegen bzw. Bearbeiten GNSS-RTK Transformation: Bestimmung der Parameter GNSS-RTK Transformation: Berechnen

### **GNSS-RTK Transformation: Verwaltung**

**Die Verwaltung bietet eine Übersicht über alle angelegten Transformationen. Transformationen, die mit "\*" gekennzeichnet sind, sind "globale" Transformationsparameter und kommen aus der Datei \GeoCfg\Transformation.ini. Diese Transformationen werden bei der 1. Verwendung automatisch in das Projekt importiert.**

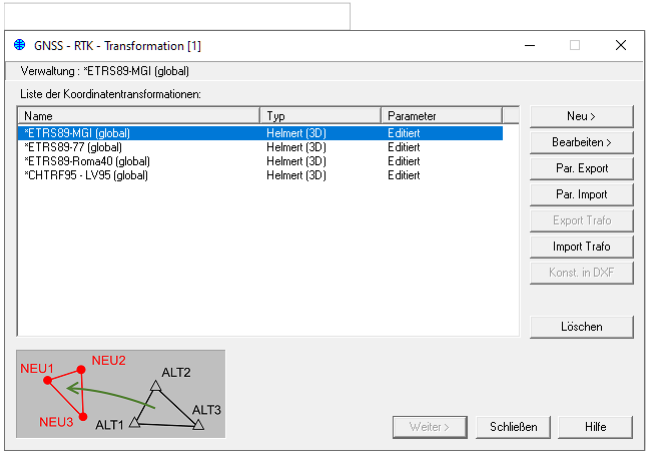

#### **Aktionen**

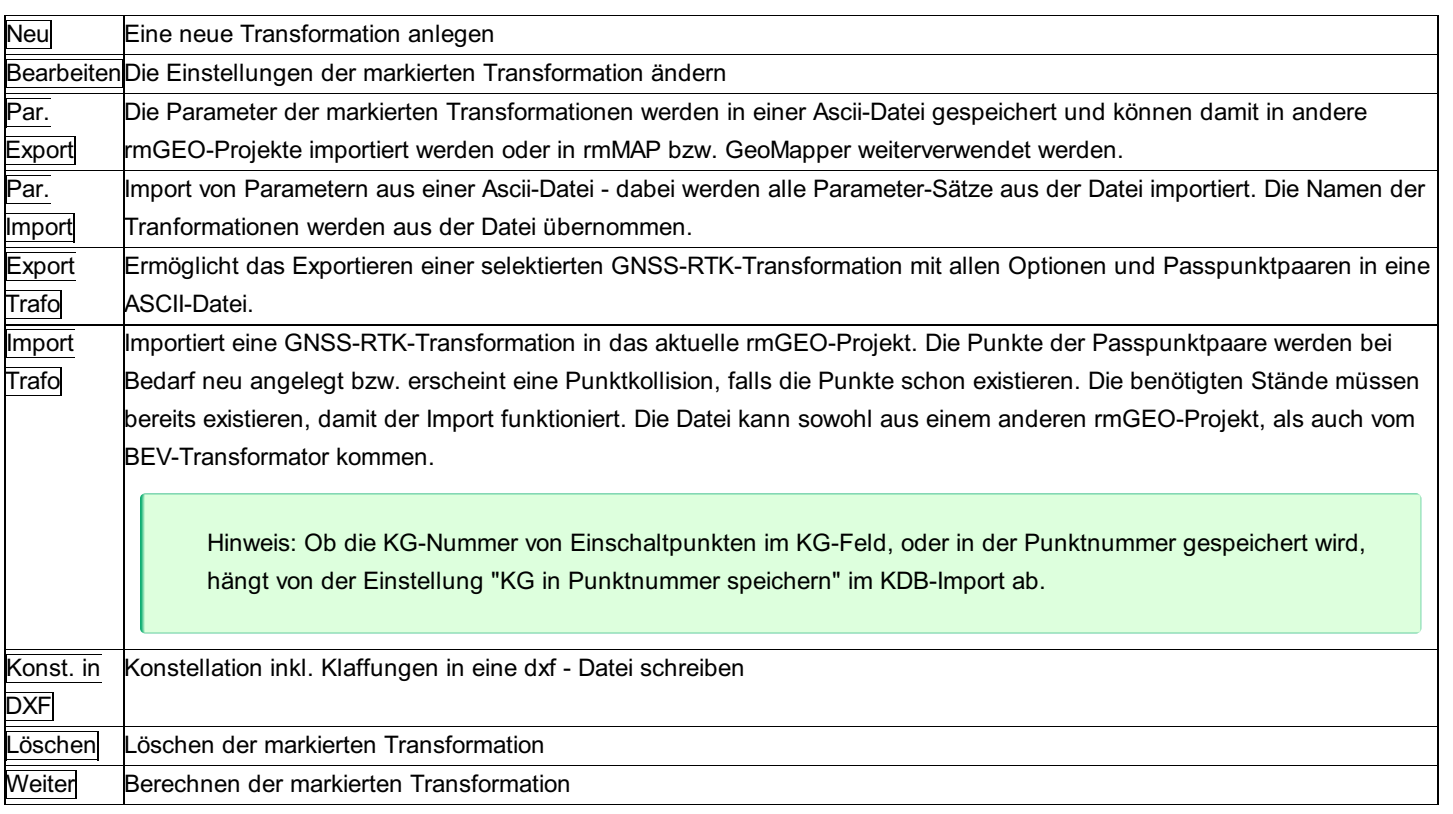

#### **Beispiel für eine Ascii-Datei mit Transformationsparametern**

'Name |Typ Parameter ... 'Helmert 2D = 102 DrehPkt(Y) DrehPkt(X) Versch(Y) Versch(X) Drehung Mstb Kommentar Ber.Nr. 0380 |102 1477.419250 2226.180000 545368.015250 593370.246500 100.019860 1.000224

#### **"Globale" Transformationen**

In rmGEO setehen folgende vordefinierte landesweite Parametersätze zur Verfügung

**ETRS89 - MGI:** Transformation vom internationalen Referenzsystem ETRS89 in das Referenzsystem der österreichischen

Landsvermessung MGI (Militär-Geographisches Institut). Genauigkeitsbereich: 1.5m

**ETRS89 - 77:** Transformation vom internationalen Referenzsystem ETRS89 in dasTriangulationsnetz der Bundesrepublik Deutschland (DHDN/Netz77). Genauigkeitsbereich: 3m

**ETRS89 - Roma40:** Transformation vom internationalen Referenzsystem ETRS89 in das italienische Bezugssystem Roma40 (Gauss-Boaga Projektion).

**CHTRF95 - LV95:** Transformation vom global gelagerten Bezugssystem CHTRS95 auf das lokale Bezugssystem CH1903+. Dadurch

entsteht der lokale Referenzrahmen LV95 als Realisierung von CH1903+.

### **GNSS-RTK Transformation: Neu anlegen bzw. Bearbeiten**

In diesem Dialog kann eine neue Transformation begonnen werden.

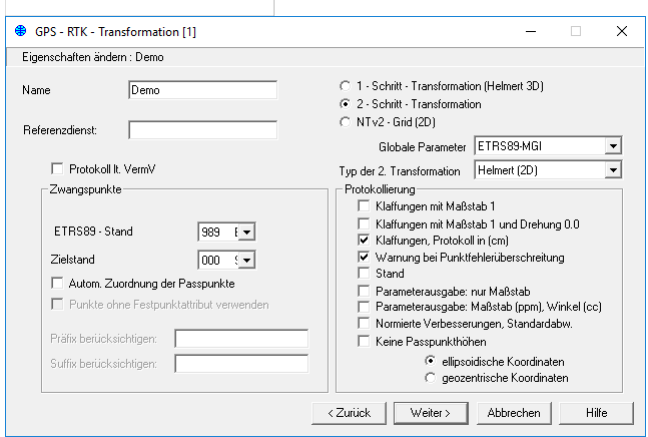

#### **Eingabereihenfolge**

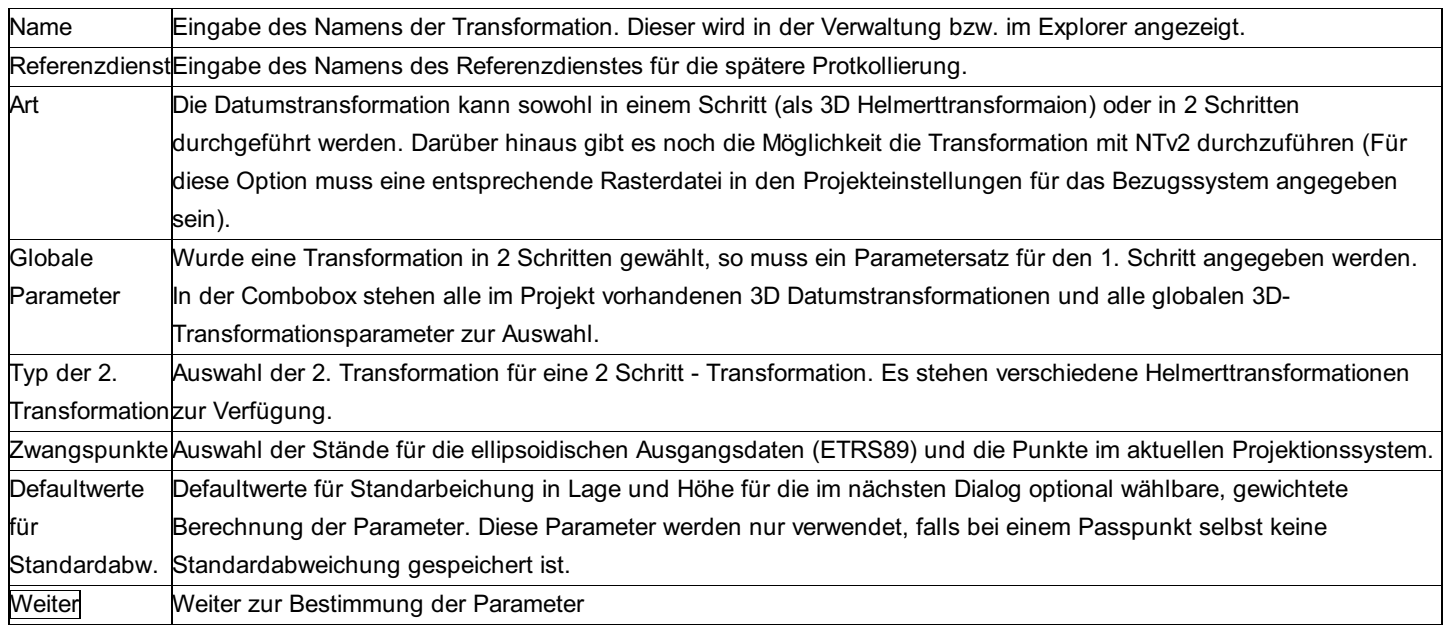

#### **Optionen**

**Autom. Zuordnung über Festpunkte:** Korrespondierende Zwangspunkte werden automatisch aus den angegebenen Ständen gesucht. Im Zielstand werden dabei nur Festpunkte verwendet, falls die Option "Punkte ohne Festpunktattribut verwenden" nicht angehakt ist. Bei der Zuordnung werden die Punkte mit gleichem Namen (aber unterschiedlichem Stand, unter Berücksichtigung eines angegebnen Präfix und oder Suffix) zusammengefügt. Zusätzlich werden die Paare gesucht, die auf Grund ihrer geometrischen Konstellation zusammen gehören.

**Protokollierung:** Bei diesen Optionen kann das Aussehen des späteren Protokolls durch Ein - und Ausschalten einzelner Protokollteile beeinflusst werden.

Hinweis: Diese Optionen haben keinen Einfluss auf die Art der Berechnung, sondern nur auf die Protokollierung.

**Protokollierung lt. VermV:** Ist diese Option gewählt, werden die entsprechenden Protokollteile eingeschalten.

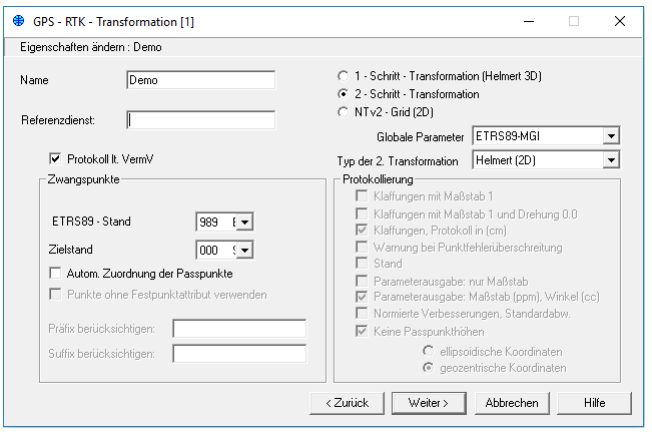

Hinweis: Für die Protokollierung laut VermV muss ein Referenzdienst angegeben werden!

# **GNSS-RTK Transformation: Bestimmung der Parameter**

**Zur Bestimmung der Transformationsparameter können Zwangspunktpaare angegeben werden oder die Parameter direkt eingegeben werden.**

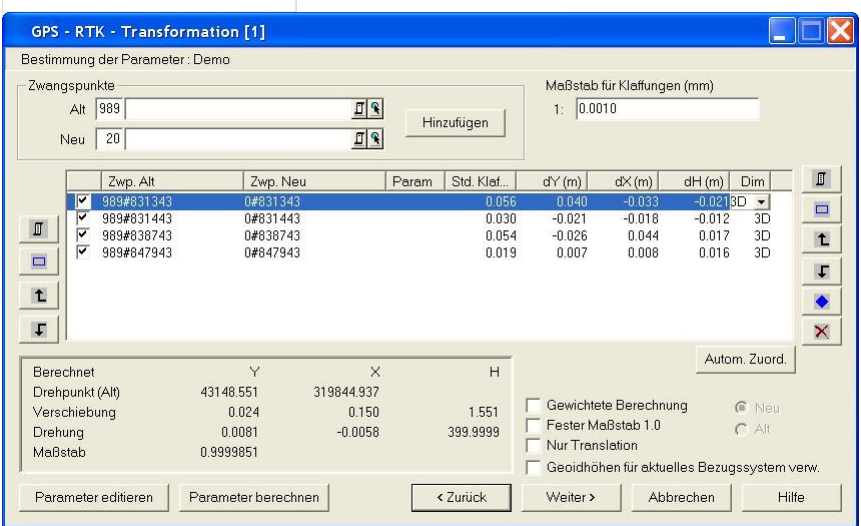
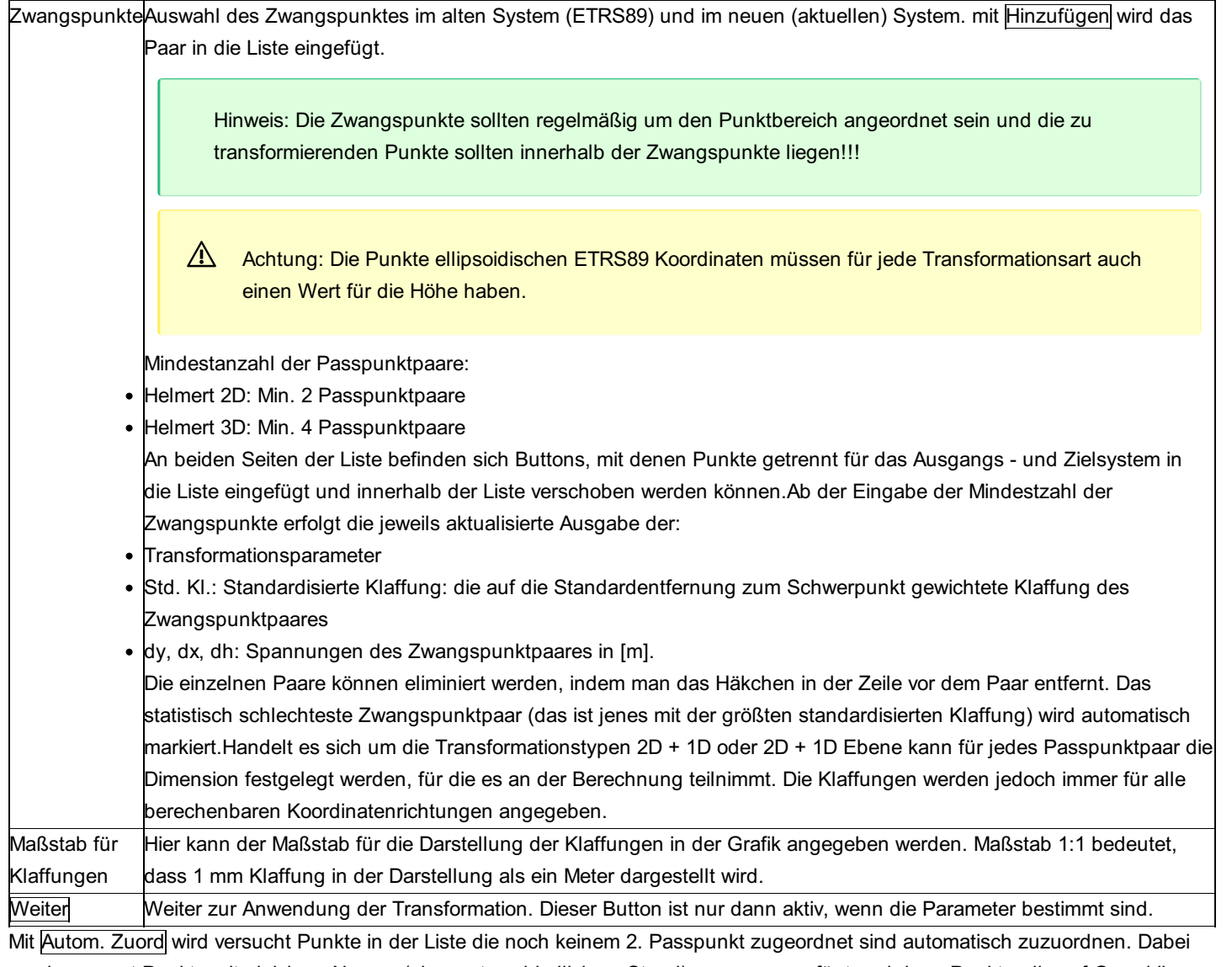

werden zuerst Punkte mit gleichem Namen (aber unterschiedlichem Stand) zusammengefügt und dann Punkte, die auf Grund ihrer geometrischen Konstellation zusammen gehören.

Mit Parameter editieren kann man die berechneten Transformationsparameter editieren. Man kann beispielsweise den Maßstab auf 1.0000000 setzen, etc. Im Protokoll sehen Sie dann sowohl die Klaffungen mit den berechneten, als auch mit den editierten Punktpaaren. Die Eingabe der Verschiebung erfolgt in der Einheit [m], die Eingabe der Drehung in [gon].

Mit Parameter berechnen werden die Parameter aus den Passpunktpaaren wieder neu bestimmt.

### **Optionen**

**Drehung um den Schwerpunkt:** Bei einer Helmert-3D Transformation können Sie wählen, ob Sie die Drehung um den Nullpunkt oder den Schwerpunkt durchführen möchten.

**Fester Maßstab 1.0:** Der Maßstab wird in der Berechnung nicht bestimmt sondern mit 1.0 festgehalten. Diese Option gibt es nicht für Affintransformationen.

**Nur Translation:** Es werden nur Parameter für die Verschiebung, jedoch kein Maßstab und keine Verdrehung berechnet. Für die Berechung ist nur ein Passpunkt notwendig.

**Geoidhöhen für aktuelles Bezugssystem verwenden:** In der Datenbank gespeicherte Geoidhöhen werden bei den Passpunkten im aktuellen Projektionssystem verwendet. Ist keine Geoidhöhe vorhanden, so wird sie aus dem angegebenen File für Geoidhöhen interpoliert.

A Achtung: Das Geoidfile muss sich auf das aktuell eingestellte Projektionssystem beziehen!

**Gewichtete Berechnung:** mit dieser Option kann die Berechnung mit Gewichtung auf Basis der Standardabweichung der Koordinaten bzw. des mittleren Punktlagefehlers durchgeführt werden. Es kann ausgewählt werden, ob die Daten der Altpunkte oder der Neupunkte für die Gewichtung verwendet werden sollen. Sind weder die Standardabweichungen noch der mittlere Punktlagefehler zum Punkt gespeichert, werden die Standardabweichungen für Koordinatenmessungen aus den

Projekteinstellungen verwendet.

### **GNSS-RTK Transformation: Berechnen**

Die Transformation kann nach der Bestimmung der Parameter auf die gewählten Punkte angewandt werden.

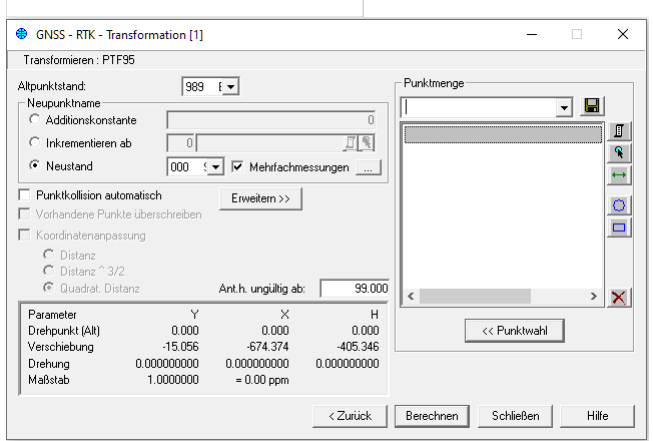

### **Eingabereihenfolge**

NeupunktnameDer Neupunktname kann gegeben werden durch:

- Angabe einer Additionskonstante: Diese wird an den Namen des Altpunkts angehängt.
- Inkrementieren ab: Der Neupunkt wird ab einer gegebenen Punktnummer hochgezählt.
- Neustand: Der Neupunkt wird mit dem Namen des Altpunkts in einem neuen Stand abgelegt.

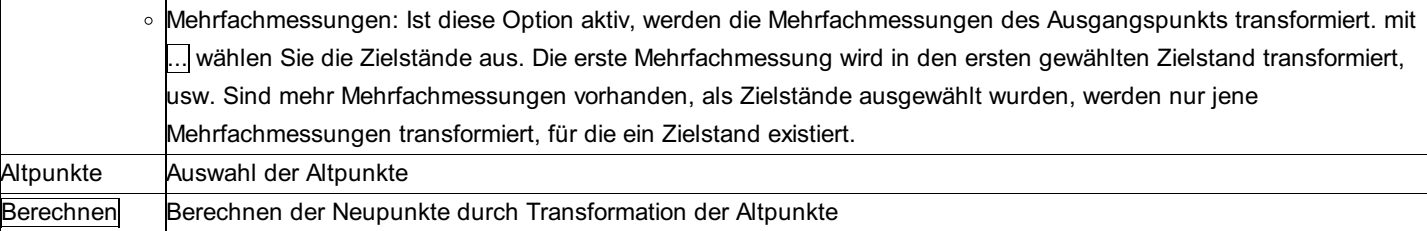

Hinweis: Die in den Projekt-Einstellungen eingegebene Additionskonstante des Projekts wird hier nicht berücksichtigt.

### **Optionen**

**Altpunktstand:** Angabe des Stands der gewählten Altpunkte, falls die Standverwaltung aktiv ist.

**Punktkollision automatisch:** Ist die Option nicht gewählt, so kommt bei jeder Kollision der Dialog zur Behandlung der Kollision. **Vorhandene Punkte überschreiben:** Wenn die Punktkollision automatisch abläuft, kann man hier wählen, ob die vorhandenen Punkte beibehalten werden sollen, oder nicht.

**Koordinatenanpassung:** mit der Koordinatenanpassung werden bei der Berechnung der Transformation die Klaffungen der Passpunkte abhängig von der Entfernung berücksichtigt. Folgende Gewichtsansätze können verwendet werden (s=Distanz): Distanz: Gewichtung über 1/s

Distanz 3/2: Gewichtung über 1/s3/2

Quadrat. Distanz: Gewichtung über 1/s2

**Umkehrung der Transformation** : (Unter Erweitern >> ) Die Transformation kann auch umgekehrt angewendet werden. Ist dabei auch die Koordinatenanpassung gewählt, dann wird zuerst die Koordinatenanpassung rückgängig gemacht und dann invers transformiert.

**Höhentransformation:** (Unter Erweitern >>) Bei einer 2D-Transformation kann man für die Transformation der Höhen auch zusätzlich eine eigene Transformation auswählen. Darüber hinaus besteht die Möglichkeit ein Raster von Höhenkorrekturdaten des BEV zu verwenden um die orthometrischen Höhen bezogen auf ETRS89 an das Gebrauchssystem für Österreich anzupassen.

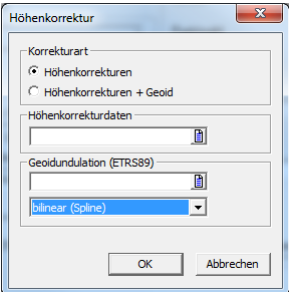

Höhenkorrektur: bei dieser Option muss für eine direkte Umrechnung von ellipsoidischen Höhen (ETRS89) eine Geoiddatei (bezogen auf ETRS89) und eine Rasterdatei für Höhenkorrekturen des BEV angegeben werden.

Höhenkorrekturen + Geoid: bei dieser Option kann das "Höhengrid Plus" des BEV verwendet werden. In diesen Rasterdaten sind das Geoid und die Höhenkorrekturen bereits kombiniert und es muss somit nur eine Datei angeben werden.

Hinweis: In beiden Varianten wird die Höhenkorrektur mit einer bilinearen Interpolation berechnet. Für die Geoidberechnung stehen die Methoden distanzgewichtet, bilineare und bikubische Splineinterpolation zur Verfügung.

LV95 -> LV03 mit Reframe: (Unter Erweitern >>) mit dieser Option ist es möglich nach einer 3D - Transformation von CHTRS95 nach LV95, Koordinaten mit Reframe direkt nach LV03 überzuführen.

Hinweis: Diese Option steht nur für die schiefachsige Zylinderprojektion (Schweiz) zur Verfügung, sofern das Katastermodul Schweiz lizenziert ist.

**LHN95 -> LN02 mit Reframe:** (Unter Erweitern >> ) mit dieser Option ist es möglich nach einer 3D -Transformation von CHTRS95 nach LV95 inkl. Verwendung des Geoidmodells , die Höhe mit Reframe direkt nach LN02 überzuführen.

Hinweis: Diese Option steht nur für die schiefachsige Zylinderprojektion (Schweiz) zur Verfügung, sofern das Katastermodul Schweiz lizenziert ist.

**Ant. h. ungültig ab:** mit dieser optionalen Eingabe wird festgelegt, ab wann die Antennenhöhe eines Punktes als ungültig angesehen wird und für diesen Punkt keine Höhe berechnet wird. (Bei negativer Eingabe werden alle Antennenhöhe kleiner als dieser Wert als ungültig betrachtet, bei positiver Eingabe, alle Antennenhöhen größer als dieser Wert)

Hinweis: Für Punkte ohne Antennenhöhe wird die Höhe berechnet.

### **Transformation mit dem ÖBB infra:raster**

Transformation von ITRF2014-Koordinaten in das Bezugssystem der ÖBB.

Die Raster-Datei ist von den ÖBB zu beziehen. Vergewissern Sie sich, dass Sie die aktuelle Version verwenden!

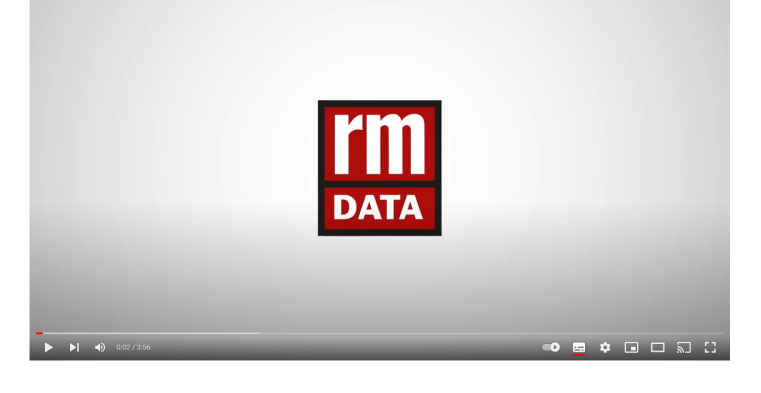

#### Bezugssystem:

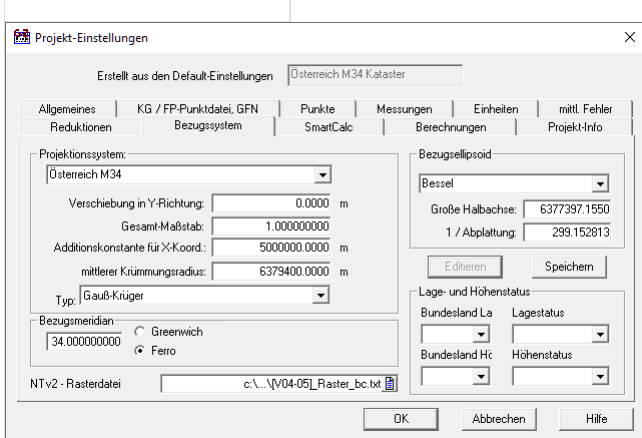

Anschließend legen Sie eine neue 2-Schritt GNSS-RTK Transformation an.

Als globale Parameter wählen Sie ETRS89-MGI, als Typ der 2. Transformation infra:raster

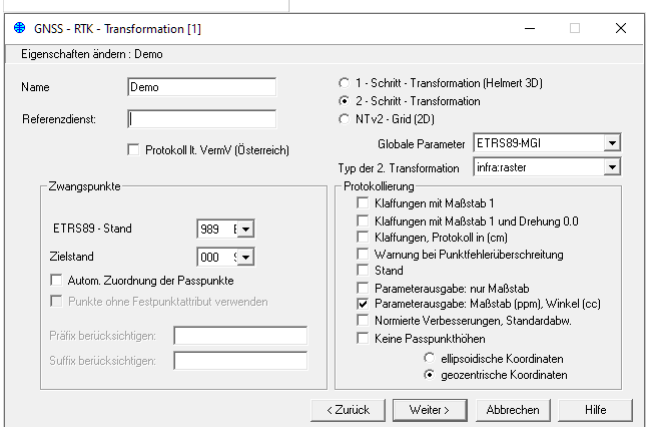

Danach wählen Sie wie gewohnt die zu transformierenden Punkte aus.

## **Kleinpunkte**

### **Kleinpunkte - Allgemein**

**Berechnung orthogonaler Punkte (Kleinpunkte) in Bezug auf eine Achse. Die Achse kann bekannt sein oder ist durch zwei weitere Punkte bestimmt.**

Siehe auch: Kleinpunkte mit bekannter Messungslinie Kleinpunkte mit unbekannter Messungslinie

### **Kleinpunkte mit bekannter Messungslinie**

### **Berechnung orthogonaler Punkte (Kleinpunkte) bzgl. einer durch Anfangs- und Endpunkt gegebenen Geraden mit gegebenen Abszissen (a) und Ordinaten (o).**

Es besteht die Möglichkeit, das gemessene Endmaß (Distanz von A nach E) einzugeben. Der dadurch bestimmte Längsfehler wird an die eingegebenen Läufermaße proportional angebracht (nicht jedoch an die Ordinaten).

Hinweis zu den Reduktionen: Es werden KEINE Streckenreduktionen angebracht.

#### **2D-Berechnung**

**Gegeben:** Gerade durch Anfangs- und Endpunkt (y, x), ev. Endmaß (gem. Distanz zwischen beiden), Orthogonalmaße Abszisse a und Ordinate o zu den Kleinpunkten. **Gesucht** : Koordinaten der Kleinpunkte (y, x).

#### **3D-Berechnung**

**Gegeben:** Gerade durch Anfangs- und Endpunkt (y, x, H), ev. Endmaß (gem. Distanz zwischen beiden), Orthogonalmaße Abszisse a und Ordinate o zu den Kleinpunkten. **Gesucht** : Koordinaten der Kleinpunkte (y, x, h).

Die Höhe des neu berechneten Kleinpunkts wird mittels Abszisse und Höhen des Anfangs- und Endpunktes interpoliert. Die Ordinate hat darauf keinen Einfluss.

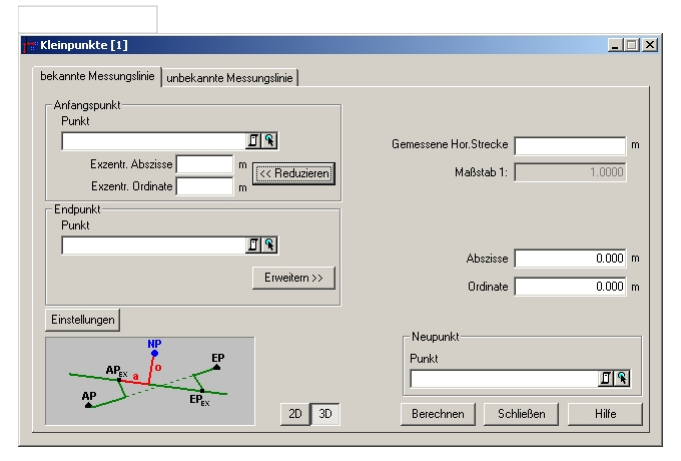

### **Eingabereihenfolge**

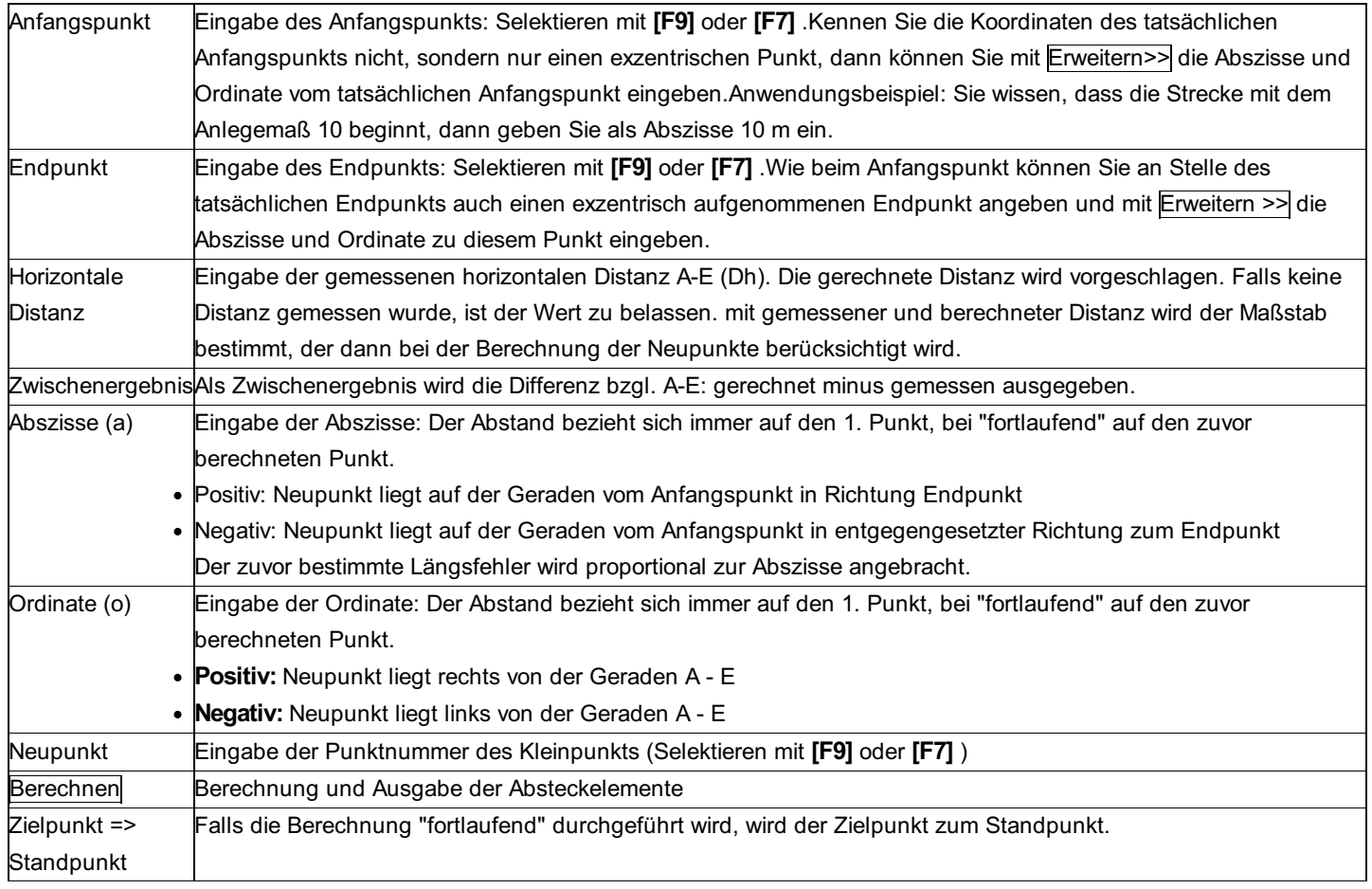

### **Anwendungsbeispiel - Vergleich eines Plans mit der Natur**

Sie kennen die Abszissen und Ordinaten zu den Punkten 1 - 3 ausgehend von der Linie zwischen F1 und F2. F1 liegt dabei nicht direkt am Anfang der Linie, sondern hat ein Anlegemaß von 10 m.

Weiters wissen Sie, dass laut Plan die Distanz zwischen Beginn der Linie und dem Endpunkt F2 183,39 m beträgt. Diese Distanz ist unterschiedlich zu der Distanz, die Sie in der Natur gemessen haben. Sie wollen also mit dem Maßstab, der sich aus dem Vergleich zwischen Natur und Plan ergibt, die Neupunkte bestimmen.

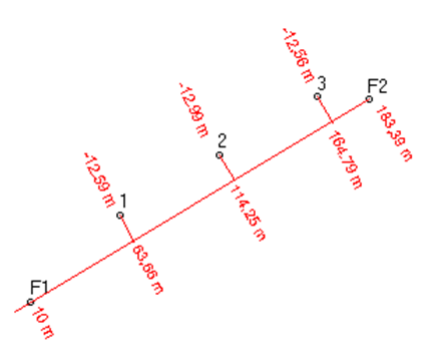

### **Eingabereihenfolge**

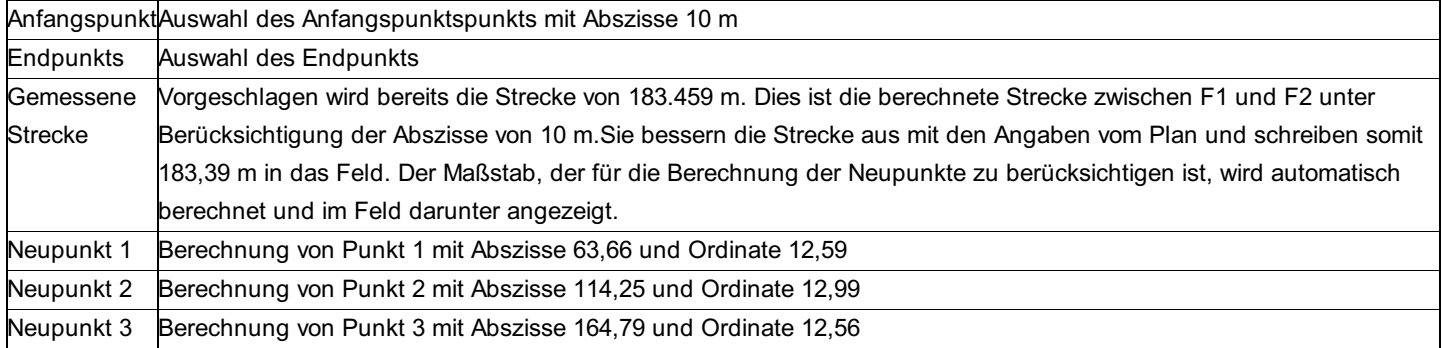

#### **Einstellungen**

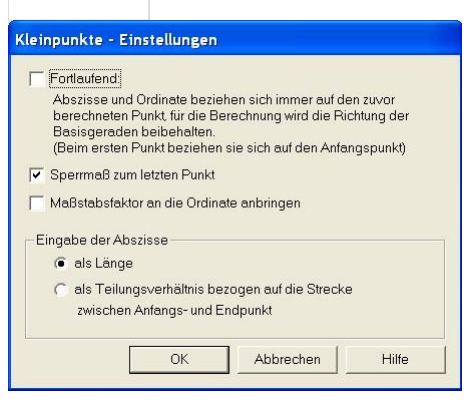

**Fortlaufend:** Abszisse und Ordinate beziehen sich immer auf den zuvor berechneten Punkt. Damit kann man z.B. die Eckkoordinaten eines rechtwinkeligen Umfanges (z.B. Gebäude) berechnen, von dem 2 Punkte einer Längsseite Koordinaten besitzen und im restlichen Umfang nur die Sperrmaße gemessen wurden.

**Sperrmaß zum letzten Punkt:** Das im Protokoll angegebene Sperrmaß wird (bei nicht forlaufender Berechnung) entweder auf den Anfangspunkt oder auf den zuletzt berechneten Punkt bezogen. Für fortlaufende Berechnung hat diese Einstellung keine Auswirkung.

**Maßstabsfaktor an die Ordinate anbringen:** Der Maßstabsfaktor wird nicht nur an die Abszisse, sondern auch an die Ordinate angebracht.

**Eingabe der Abszisse:** Die Abszisse kann entweder absolut oder relativ im Dialog eingegeben werden.

### **Kleinpunkte mit unbekannter Messungslinie**

**Berechnung orthogonaler Punkte (Kleinpunkte) in Bezug auf eine unbekannte Basislinie mit gegebenen Abszissen (a) und Ordinaten (o).**

Hinweis zu den Reduktionen: Es werden KEINE Streckenreduktionen angebracht.

**Gegeben:** 2 bekannte Punkte (y, x) mit Abszisse und Ordinate auf die unbekannte Basislinie. Orthogonalmaße Abszisse a und Ordinate o zu den Kleinpunkten. **Gesucht:** Koordinaten der Kleinpunkte (y, x).

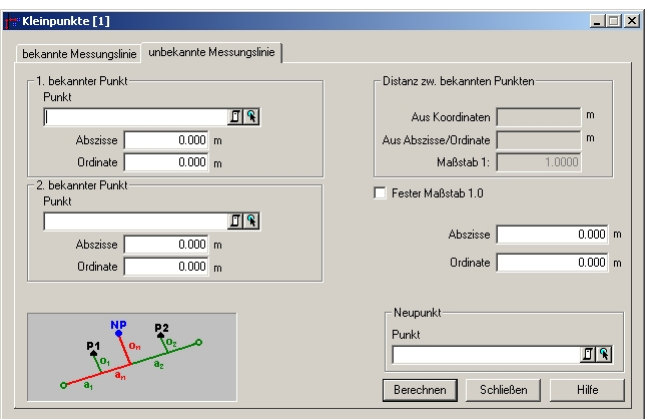

### **Eingabereihenfolge**

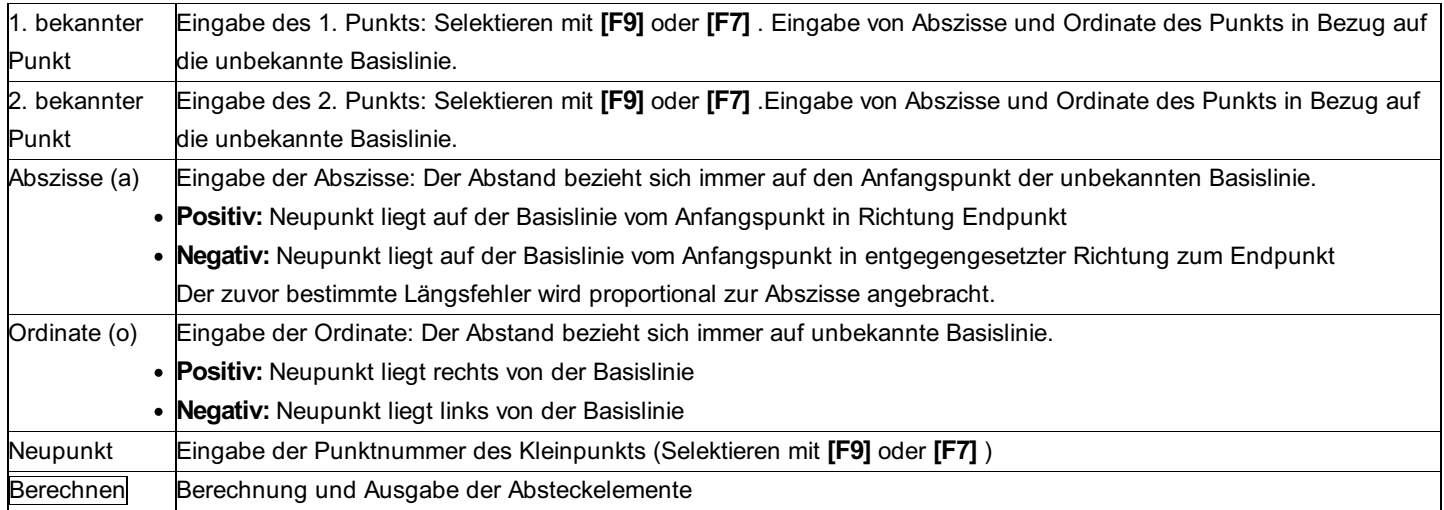

**Option:**

**Fester Maßstab 1.0:** Ist die Option angehakt erfolgt die Berechnung mit Maßstab 1. Andernfalls wird der Maßstab aus den Angaben mitbestimmt.

Bei **Distanz zw. bekannten Punkten** werden die Distanz der Koordinaten der bekannten Punkte und die Distanz zwischen den lokalen Koordinaten der bekannten Punkte und der daraus berechnete Maßstab ausgegeben.

# **Kleinpunkte Trasse**

### **Kleinpunkte Trasse**

**Das Programm dient zur Berechnung von Kleinpunkten (Profilpunkten) entlang einer Klothoide, einem Kreis oder einer Geraden und Kombinationen, wobei regelmäßige Abstände (Profilabstände) zwischen den Kleinpunkten gewählt werden können und wahlweise auch achsparallele Punkte mitberechnet werden.**

Das Programm besteht aus 3 Unterprogrammen für Klothoide, Kreis und Gerade. Gegeben sind die Bogenhauptpunkte und Bogenparameter.

Diese Programme sind miteinander verbunden, sodass der in einem dieser Programme zuletzt berechnete Punkt und die Bogenparameter im folgenden Programm als Startwerte vorgeschlagen werden. Dies ermöglicht die fortlaufende Durchrechnung einer Trasse. Jeder vorgeschlagene Wert kann aber editiert werden.

### **Eingabereihenfolge**

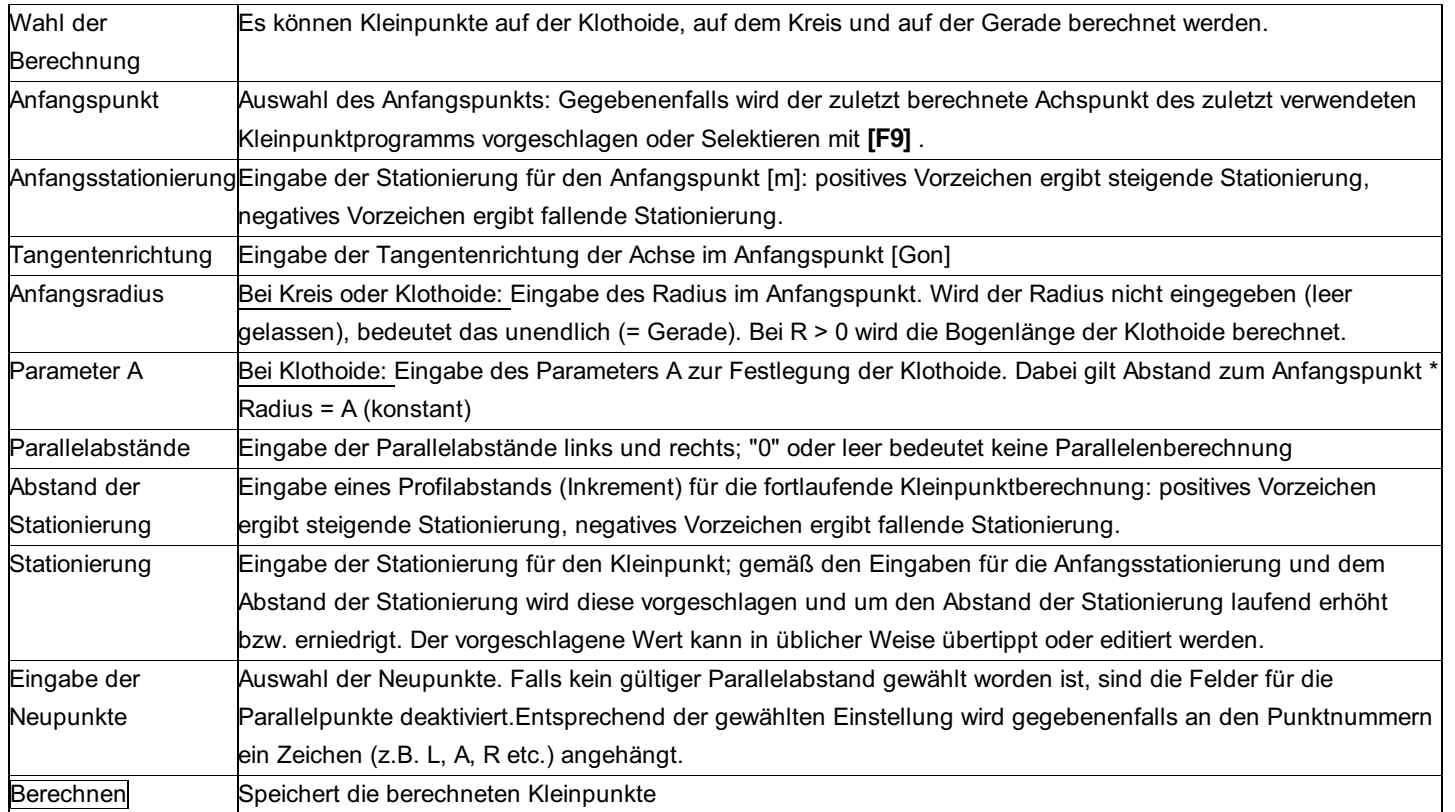

### **Einstellungen**

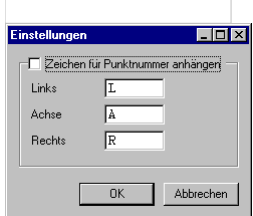

**Zeichen für Punktnummer anhängen:** Ist diese Option angehakt, werden automatisch an die Namen der gewählten Neupunkte die angegebenen Zeichen angehängt.

Siehe auch: Kleinpunkte Klothoide Kleinpunkte Kreis Kleinpunkte Gerade

### **Kleinpunkte Klothoide**

### **Dieses Programm berechnet Kleinpunkte auf einer Klothoide.**

**Gegeben:** Anfangspunkt der Klothoide (ÜA oder KE), Stationierung im Anfangspunkt [m], Tangentenrichtung [Gon] und Krümmungsradius R [m] im Anfangspunkt, Parameter A der Klothoide, Stationierung der Detailpunkte mit Inkrement (Profilabstand), Klothoidenparallele links und rechts durch Parallelabstand.

### Für die Parameter der Klothoide gilt: *Länge = Radius \* A*

**Gesucht:** Koordinaten (y, x) der Klothoidendetailpunkte, Tangentenrichtung und Krümmungsradius R im Kleinpunk.

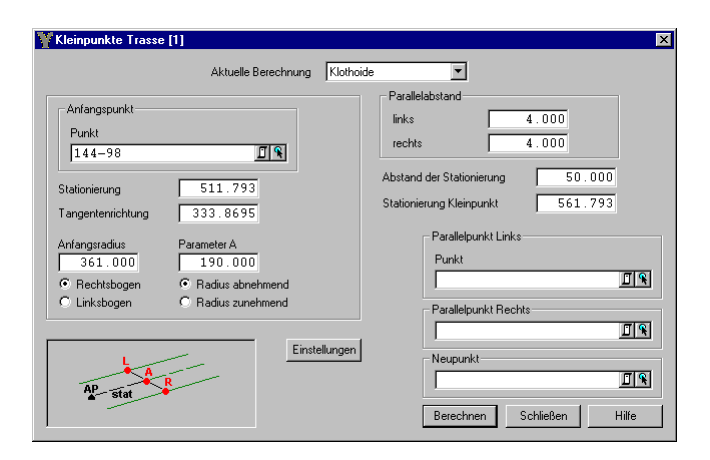

### **Kleinpunkte Kreis**

### **Dieses Programm berechnet Kleinpunkte auf einem Kreis.**

**Gegeben:** Anfangspunkt des Kreisbogens (KA), Stationierung im Anfangspunkt [m], Tangentenrichtung [Gon] und Radius R [m], Stationierung der Detailpunkte mit Inkrement (Profilabstand), Kreisparallele links und rechts durch Parallelabstand. **Gesucht:** Koordinaten (y, x) der Kreisdetailpunkte, Tangentenrichtung im Kleinpunk.

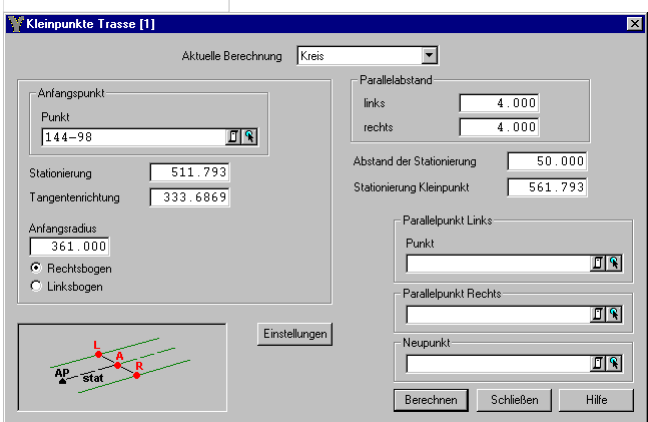

### **Kleinpunkte Gerade**

### **Dieses Programm berechnet Kleinpunkte auf einer Geraden.**

**Gegeben:** Anfangspunkt der Geraden, Stationierung im Anfangspunkt [m], Tangentenrichtung [Gon], Stationierung der Detailpunkte mit Inkrement (Profilabstand), Geradenparallele links und rechts durch Parallelabstand. **Gesucht:** Koordinaten (y, x) der Geradendetailpunkte.

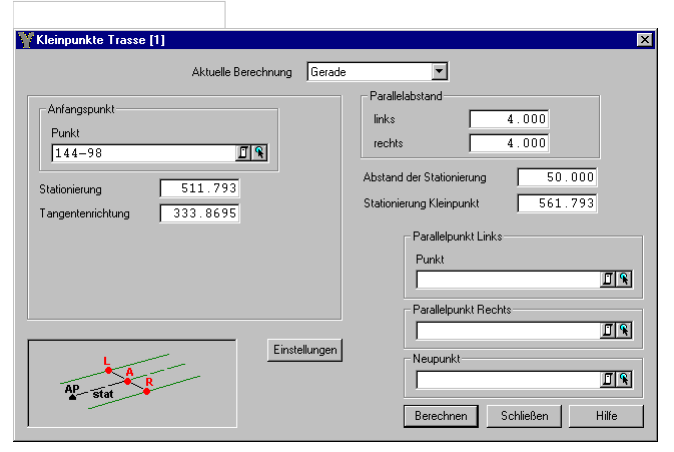

### **Koordinatenumrechnung**

**Das Programm berechnet Koordinatentransformationen, die direkt oder indirekt das Ellipsoid betreffen.**

Zur Verfügung stehen:

#### **Umrechnung G/K-Koordinaten in Ellipsoid- Koordinaten (2D und 3D)**

**Gegeben:** Eingestellte Ellipsoidparameter, Meridianstreifen, Punktgruppen mit Koordinaten in der Gauß-Krüger-Ebene

**Gesucht:** Ellipsoidische Koordinaten Länge L und Breite B (in Altgrad dezimal dargestellt).

#### **Umrechnung Ellipsoid-Koordinaten in G/K- Koordinaten (2D und 3D)**

**Gegeben:** Eingestellte Ellipsoidparameter, Meridianstreifen, Punktgruppen mit Ellipsoidische Koordinaten Länge L und Breite B (in Altgrad dezimal dargestellt).

**Gesucht:** Koordinaten in der Gauß-Krüger-Ebene.

#### **Umrechnung UTM-Koordinaten in Ellipsoid- Koordinaten (2D und 3D)**

**Gegeben** : Eingestellte Ellipsoidparameter, Meridianstreifen, Punktgruppen mit Koordinaten in UTM

**Gesucht:** Ellipsoidische Koordinaten Länge L und Breite B (in Altgrad dezimal dargestellt).

#### **Umrechnung Ellipsoid-Koordinaten in UTM- Koordinaten (2D und 3D)**

**Gegeben:** Eingestellte Ellipsoidparameter, Meridianstreifen, Punktgruppen mit Ellipsoidische Koordinaten Länge L und Breite B (in Altgrad dezimal dargestellt).

**Gesucht:** Koordinaten in UTM.

#### **Umrechnung G/K nach UTM (kein Datumsübergang)**

**Gegeben:** Eingestellte Ellipsoidparameter, Meridianstreifen, Punktgruppen mit Koordinaten in der Gauß-Krüger-Ebene

**Gesucht:** Koordinaten in UTM unter Beibehaltung des geodätischen Datums.

#### **Umrechnung UTM nach G/K (kein Datumsübergang)**

**Gegeben:** Eingestellte Ellipsoidparameter, Meridianstreifen, Punktgruppen mit Koordinaten in UTM

**Gesucht:** Koordinaten in Gauß-Krüger unter Beibehaltung des geodätischen Datums.

**Koordinaten-Umrechnung zwischen zwei Meridianstreifen:** mit diesem Programm können Punkte der Gauß/Krüger-Ebene von einem Streifen in den benachbarten Streifen transformiert werden. Es können dabei auch beliebige Meridianstreifen verwendet werden, z.B. Schaffung eines lokalen Systems mit einem Hilfsmeridian.

**Gegeben:** Eingestellte Ellipsoidparameter, Meridianstreifen alt und neu, Punktgruppen mit Koordinaten in der Gauß-Krüger-Ebene  $(y, x)$ .

**Gesucht:** Koordinaten in der Gauß-Krüger-Ebene (y, x), Übernahme der neuen Meridiannummer.

**Zonenumrechnung UTM:** mit diesem Programm können Punkte von einer UTM Zone in eine andere umgerechnet werden. Es können dabei auch beliebige Meridianstreifen verwendet werden, z.B. Schaffung eines lokalen Systems mit einem Hilfsmeridian. **Gegeben:** Eingestellte Ellipsoidparameter (aus dem Projekt oder ETRS89 (GRS80) ), Meridianstreifen alt und neu, Punktgruppen mit Koordinaten in UTM (y, x).

**Gesucht:** Koordinaten in der Gauß-Krüger-Ebene (y, x), Übernahme der neuen Meridiannummer.

**Zonenumrechnung UTM:** mit diesem Programm können Punkte von einer UTM Zone in eine andere umgerechnet werden. Es können dabei auch beliebige Meridianstreifen verwendet werden, z.B. Schaffung eines lokalen Systems mit einem Hilfsmeridian. **Gegeben:** Eingestellte Ellipsoidparameter (aus dem Projekt oder ETRS89 (GRS80) ), Meridianstreifen alt und neu, Punktgruppen mit Koordinaten in UTM (y, x).

**Gesucht:** UTM - Koordinaten in der neuen Zone (y, x), Übernahme der neuen Meridiannummer.

**Ellipsoidisch nach schief. Zylinderpoj. 2D:** mit diesem Programm können Punkte mit ellipsoidischen Koordinaten in das aktuell eingestellte System mit schiefachsiger Zylinderpojektion umgerechnet werden.

**Gegeben:** Punkt mit ellipsoidischen Koordinaten

**Gesucht:** Punkt in der schiefachigen Zylinderpojektion des aktuellen Projektes

**Ellipsoidisch nach schief. Zylinderpoj. 3D:** mit diesem Programm können Punkte mit ellipsoidischen Koordinaten in das aktuell eingestellte System mit schiefachsiger Zylinderpojektion umgerechnet werden.

**Gegeben:** Punkt mit ellipsoidischen Koordinaten

**Gesucht:** Punkt in der schiefachigen Zylinderpojektion des aktuellen Projektes

**Schief. Zylinderpoj. nach ellipsoidisch 2D:** mit diesem Programm können Punkte mit Koordinaten der schiefachsiger

Zylinderpojektion des aktuell eingestellten Systems in ellipsoidische Koordinaten umgerechnet werden.

**Gegeben:** Punkt in der schiefachigen Zylinderpojektion des aktuellen Projektes

**Gesucht:** Punkt mit ellipsoidischen Koordinaten

**Schief. Zylinderpoj. nach ellipsoidisch 3D:** mit diesem Programm können Punkte mit Koordinaten der schiefachsiger Zylinderpojektion des aktuell eingestellten Systems in ellipsoidische Koordinaten umgerechnet werden.

**Gegeben:** Punkt in der schiefachigen Zylinderpojektion des aktuellen Projektes

**Gesucht:** Punkt Punkt mit ellipsoidischen Koordinaten

**LV95 nach LV03 2D:** mit diesem Programm können Punkte von LV95 nach LV03 umgerechnet werden. Die Umrechnung erfolgt mit Reframe der SwissTopo. Ein Punkt, der bereits eine Höhe besitzt, behält diese unverändert auch beim neuen Punkt.

### **Gegeben:** Punkt LV95

#### **Gesucht:** Punkt LV03

**LV03 nach LV95 2D:** mit diesem Programm können Punkte von LV03 nach LV95 umgerechnet werden. Die Umrechnung erfolgt mit Reframe der SwissTopo. Ein Punkt, der bereits eine Höhe besitzt, behält diese unverändert auch beim neuen Punkt. **Gegeben:** Punkt LV03

### **Gesucht:** Punkt LV95

**LV95 (LN95 oder ellipsoidisch mit Geoid )nach LV03 (LN02) 3D:** mit diesem Programm können Punkte von LV95 nach LV03 umgerechnet werden. Die Umrechnung erfolgt mit Reframe der SwissTopo. Bei der Umrechnung der Höhen können entweder LN95 Höhen vorhanden sein oder ellipsoidische Koordinaten mit Berücksichtigung der Goidhöhe. Die Unterscheidung erfolgt durch die Checkbox Geoiddatei verwenden. Ist es angehakt, so wird davon ausgegangen dass es sich um ellipsoidische Höhen handelt. **Gegeben:** Punkt LV95 mit LN95 Höhe oder ellipsoidische Höhe.

**Gesucht:** Punkt LV03 mit Höhe LN02

**LV03 (LN02) nach LV95 (LN95 oder ellipsoidisch mit Geoid ) 3D:** mit diesem Programm können Punkte von LV03 nach LV95 umgerechnet werden. Die Umrechnung erfolgt mit Reframe der SwissTopo. Bei der Umrechnung der Höhen werden die LN02 Höhen entweder in LN95 Höhen oder ellipsoidische Koordinaten mit Berücksichtigung der Goidhöhe umgerechnet. Die Unterscheidung erfolgt durch die Checkbox Geoiddatei verwenden. Ist es angehakt, so wird davon ausgegangen dass ellipsoidische Höhen berechnet werden sollen.

**Gegeben:** Punkt LV03 mit Höhe LN02

**Gesucht:** Punkt LV95 mit LN95 Höhe oder ellipsoidische Höhe.

Hinweis: Die aktuellen [Projekteinstellungen ](../verwaltung/projekt-Einstellungen) zum "Bezugssystem" stellen den Rechenbezug für die Koordinaten dar. Vergewissern Sie sich, ob die Einstellungen richtig sind.

Hinweis: Eine Umrechnung mit Datumswechsel (z.B. GK-Deutschland -> GK-Österreich) ist nicht direkt möglich und kann nur mittels einer Transformation erfolgen, NICHT durch die Wahl des Meridianstreifens. Für diese Umrechnung bieten sich 2 Möglichkeiten an. Für kleine Gebiete kann die Transformation direkt erfolgen mit Helmert 2D, 3D oder Affin. Ansonsten sollte das Modul GNSS-Transformation verwendet werden.

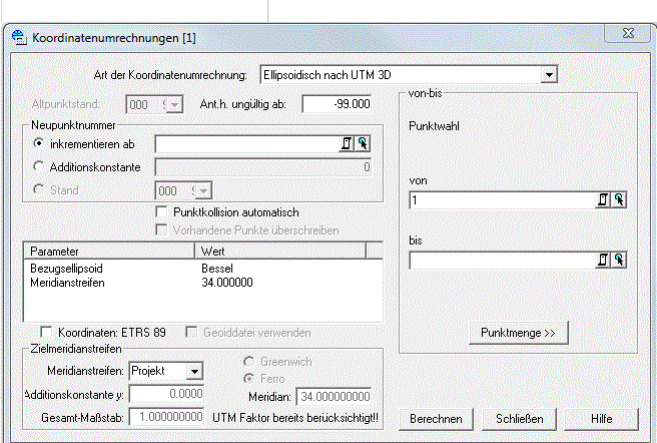

### **Eingabereihenfolge**

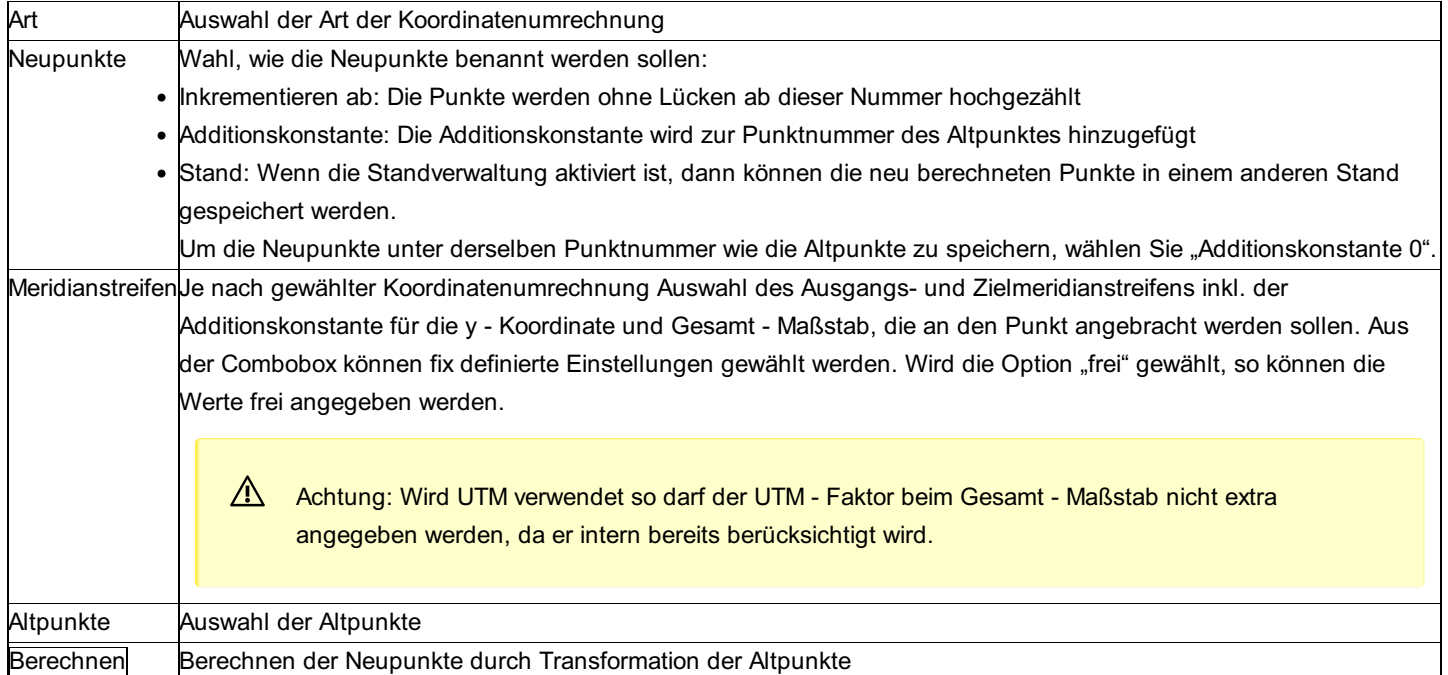

#### **Optionen**

**Punktkollision automatisch:** Ist die Option nicht gewählt, so kommt bei jeder Kollision der Dialog zur Behandlung der Kollision. **Vorhandene Punkte überschreiben:** Wenn die Punktkollision automatisch abläuft, kann man hier wählen, ob die vorhandenen Punkte beibehalten werden sollen, oder nicht.

**ETRS89:** Wurde die Berechnung UTM - Ellipsoidisch 2D, 3D oder Ellipoidisch - UTM 2D oder 3D oder Zonenumrechnung (UTM) gewählt so kann mit dieser Option die Berechnung auf das Datum ETRS89 bezogen werden, unabhängig von den aktuellen Projekteinstellungen. (Beispielsweise wenn Sie UTM-Koordinaten auf Basis von ETRS89 gemeinsam mit GK-Koordinaten auf Basis von Bessel in einem Projekt verwalten)

A Achtung: Es kann hiermit keine Datumstransformation vollzogen werden!

**Geoiddatei verwenden:** Bei den Umrechnungen von Ellipsoidischen Koordinaten auf Abbildungskoordinaten 3D kann mit dieser Option das Geoidfile aktiviert werden. Falls ein umzurechnender Punkt keine Geoidundulation in der Datenbank hat, wird diese aus den Filedaten interpoliert.

A Achtung: Das angegebene Geoidfile muss sich auf das richtige Bezugssystem (der Abbildungskoordinaten) beziehen.

Achtung: Auch wenn diese Option deaktiviert ist, werden in der Datenbank gespeicherte Undulationen berücksichtigt.

**Ant. h. ungültig ab:** mit dieser optionalen Eingabe wird festgelegt, ab wann die Antennenhöhe eines Punktes als ungültig angesehen wird und für diesen Punkt keine Höhe berechnet wird. (Bei negativer Eingabe werden alle Antennenhöhe kleiner als dieser Wert als ungültig betrachtet, bei positiver Eingabe, alle Antennenhöher größer als dieser Wert)

Hinweis: Für Punkte ohne Antennenhöhe wird die Höhe berechnet.

### **Nivellement**

**Das Programm dient zur Berechnung von technischen Nivellements und Präzisionsnivellement. Für Setzungsmessungen können die berechneten Punkte in verschiedenen Ständen abgespeichert werden, für die ein Setzungsprotokoll (Höhenvergleich) ausgedruckt werden kann.**

Hinweis zu den Temperatur- und Nullpunktkorrekturen: Ist in den Projekteinstellungen eine Datenquelle für Lattenkalibrierungen ausgewählt, so muss zusätzlich bei den Nivellementdaten zu jeder Messung die Lattennummer und Temperatur angegeben werden. Ansonsten ist eine Berechnung nicht möglich.

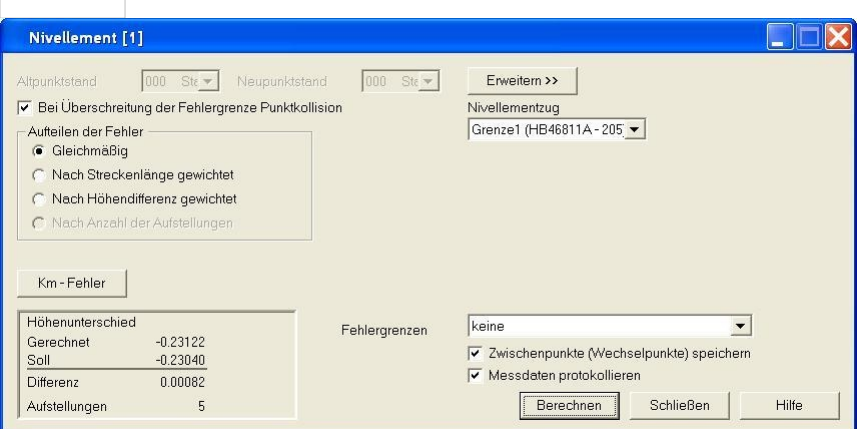

### **Eingabereihenfolge**

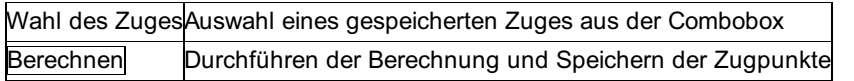

#### **Einstellungen**

**Bei Überschreitung der Fehlergrenze Punktkollision:** Anhalten beim Speichern des Neupunkts, bei dessen Berechnung die Fehlergrenze (definiert in den Projekt-Einstellungen - mittlere Fehler) überschritten wurde. Sie können dann selbst entscheiden, ob der Punkt gespeichert werden soll.

#### **Aufteilen der Fehler:**

**Fehler gleichmäßig aufteilen:** Der errechnete Fehler wird durch die Anzahl der Standpunkte dividiert und dann gleichmäßig auf die Standpunkte aufgeteilt.

**Fehler nach Streckenlängen gewichtet aufteilen:** Aufteilung nur dann, wenn für die Berechnung der Streckenlänge alle namentlich genannten Zwischenpunkte Lagekoordinaten besitzen, oder die Distanzen gemessen wurden, andernfalls kann nicht gewichtet werden.

Fehler nach Zuglänge gewichtet aufteilen (nur bei kombinierten Zügen, wenn die Schaltfläche [Erweitern>>] gedrückt wurde): Aufteilung nur dann, wenn für die Berechnung der Streckenlänge alle namentlich genannten Zwischenpunkte Lagekoordinaten besitzen oder die Distanzen gemessen wurden, andernfalls kann nicht gewichtet werden. Eine weitere Möglichkeit bietet die manuelle Eingabe der Zuglängen in den Eigenschaften des Zugs im Editor. Auch ohne die einzelnen Distanzen gemessen zu haben, kann die (geschätzte) Zuglänge eingegeben werden.

**Fehler nach Höhendifferenzen gewichtet aufteilen:** Die Aufteilung des Fehlers auf die Standpunkte erfolgt proportional zu den Höhenunterschieden.

**Hinweis:** An die 'Vorvisuren' zu den Seitpunkten werden keine Verbesserungen angebracht!

**Hinweis:** Fliegende Nivellements, d.h. Nivellements, die nicht an einem Höhenpunkt abgeschlossen wurden, sind nicht kontrollierbar und sollten daher wieder zum Ausgangspunkt (Schleife) gemessen werden, um eventuelle Fehler zu entdecken bzw. um die Differenz aufzuteilen. (unabhängige Kontrolle!)

**Km - Fehler:** mit diesem Button wird der Dialog für die Optionen zur Berechnung des mittleren Km - Fehlers geöffnet.

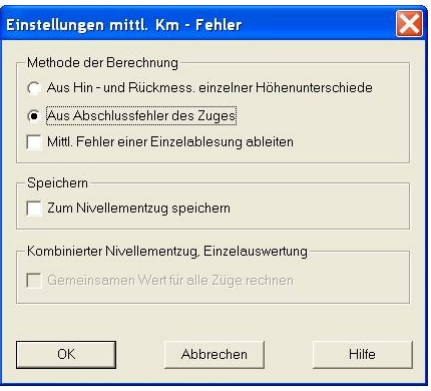

#### **Optionen**

#### **Methode der Berechnung**

**Aus Hin - und Rückmessung einzelner Höhenunterschiede:** Es werden einzelne Höhenunterschiede aus dem Nivellementzug gewonnen. Ist für einen Höhenunterschied zumindest eine Hin - und eine Rückmessung vorhanden, so wird er für die Berechnung verwendet. Die Berechnung erfolgt nach der im Anhang angegebenen Formel.

**Aus Abschlussfehler des Zuges:** Die Berechnung des mittleren Km - Fehlers erfolgt aus dem Abschlussfehler des Zuges (soll - ist) und der Länge des Zuges. Die Berechnung erfolgt nach der im Anhang angegebenen Formel.

**Mittl. Fehler (Standardabw.) einer Einzelablesung ableiten:** Die Berechnung erfolgt nach der im Anhang angegebenen Formel. **Speichern**

**Zum Nivellementzug speichern:** Die berechneten Werte für den mittleren Km - Fehler und für die Einzelablesung (falls die Option gewählt wurde) werden zum Zug gespeichert. Ist diese Option nicht gewählt, so werden sie nur berechnet und protokolliert. **Kombinierter Nivellementzug, Einzelauswertung**

**Gemeinsamen Wert für alle Züge rechnen:** Bei der Einzelauswertung von mehreren Zügen werden alle gefundenen Höhenunterschiede für die Berechnung der Fehlerwerte verwendet und nicht nur eine zugsweise Berechung durchgeführt. **<< Reduzieren /Erweitern >>:** mit dieser Schaltfläche kann zwischen der Auswertung eines einzelnen, bzw. mehreren Zügen gewechselt werden.

**Fehlergrenzen:** Für die Abschlussfehler können die Fehlergrenzen abhängig vom Aufgabengebiet gewählt werden. **Zwischenpunkte (Wechselpunkte) speichern:** Ist diese Einstellung aktiv, werden auch die Höhen der Zwischenpunkte (Wechselpunkte) berechnet.

**Messdaten protokollieren:** Es besteht hier die Möglichkeit, die Messdaten des Zuges zu protokollieren. An Stelle der Entfernungen werden die Verbesserungen in 1/100 mm und die verbesserten Höhen ausgedruckt. Man kann die Messdaten aber auch aus dem Nivellementeditor protokollieren.

A Achtung: Wenn der Zug als Ganzes anschließend für einen Netzausgleich verwendet werden soll, muss der Zug abgeschlossen sein, damit der mittlere Zugfehler berechnet wird. Der berechnete Höhenunterschied und der mittlere Zugfehler sind zwingende Voraussetzungen für die Teilnahme am Netzausgleich! Alternativ kann auch der Zug mit allen gemessenen Höhenunterschieden in den Netzausgleich eingehen.

#### **Erweitern>>**

Mit der Schaltfläche Erweitern>> wählen Sie mehrere Züge für die Berechnung aus. Damit lassen sich Mehrere Züge in einem Rutsch berechnen Mehrere Züge kombiniert auswerten

Hinweis: Beachten Sie, dass zur Verknüpfung der Züge die Punktnummern übereinstimmen müssen! Ein Zug kann nur mit einem anderen Zug verknüpft werden, wenn Endpunkt des ersten und Anfangspunkt des zweiten Zuges gleichnamig sind. Zum Fehlerausgleich müssen auch die richtigen Zuglängen beim Editieren eingegeben worden sein.

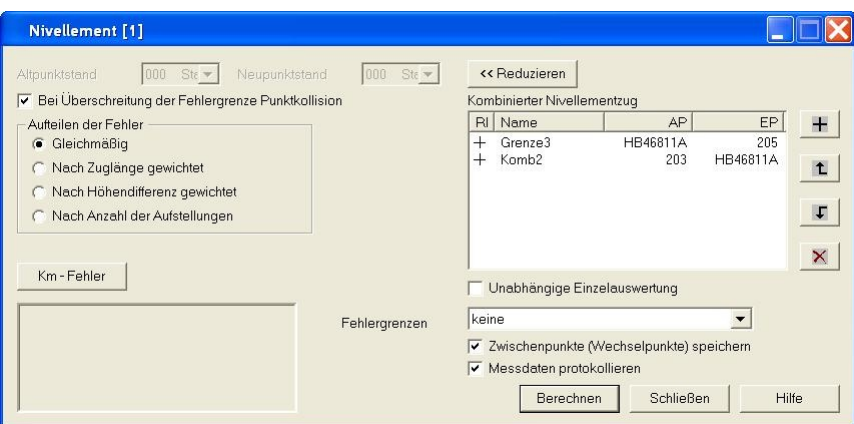

#### Mit dem Button

neben der Liste der Züge können weitere Züge hinzugefügt werden. Es erscheint ein Dialog, der die Auswahl ermöglicht. Mit

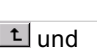

F kann die Reihenfolge der kombinierten Züge geändert werden. Und mit

X werden die markierten Züge gelöscht.

Für die Auswertung von kombinierten Zügen: Durch Doppelklick in der 1. Spalte kann die Reihenfolge der Messungen umgedreht werden. Bei einer Einzelauswertung ist das nicht möglich:

: Wie gemessen vom Anfangspunkt zum Endpunkt

: umgekehrt: vom Endpunkt bis zum Anfangspunkt

## **Orthogonalmasse**

### **Orthogonalmaße - Allgemein**

**Dieses Programm berechnet Orthogonalmaße (Abszisse und Ordinate) eines Punktes bezogen auf eine durch Anfangs- und Endpunkt gegebene Gerade. Weiters wird das Sperrmaß zum vorherigen Orthogonalpunkt (bzw. zum Anfangspunkt) berechnet und ausgegeben.**

Hinweis zu den Reduktionen: Es werden KEINE Streckenreduktionen angebracht.

**Gegeben:** Gerade durch Anfangs- und Endpunkt (y, x), Punkt P (y, x). **Gesucht:** Orthogonalmaße Abszisse a und Ordinate o des Punktes P bezüglich der Geraden. Die Abszisse ist immer auf Punkt A bezogen.

Siehe auch:

Orthogonalmaße manuell

Orthogonalmaße automatisch

### **Orthogonalmaße manuell**

**Im manuellen Ablauf der Berechnung wird der Standpunkt bzw. der Zielpunkt jeweils neu gewählt.**

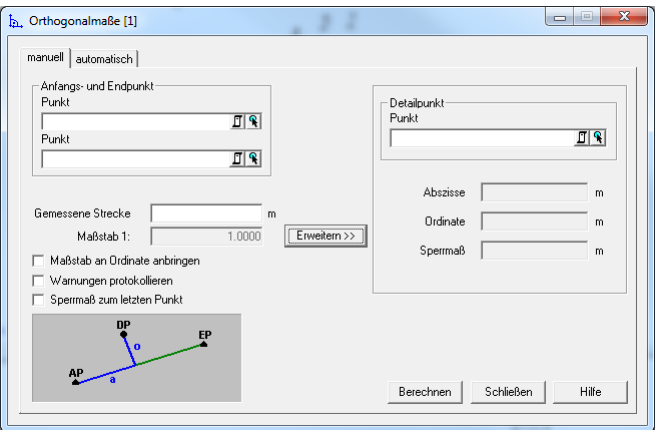

### **Eingabereihenfolge**

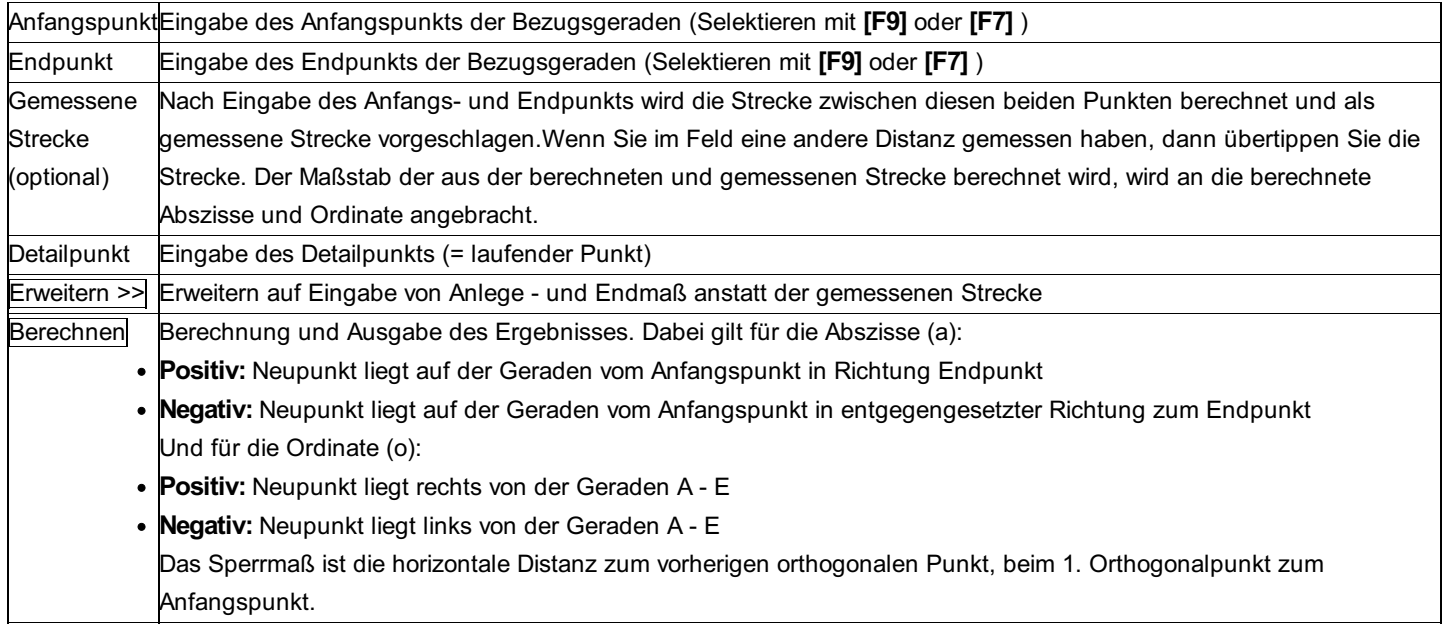

#### **Optionen**

**Maßstab an Ordinate anbringen** Ist diese Option aktiviert, so wird der berechnete Maßstab auch an die Ordinate angebracht.

**Warnungen protokollieren:** Gibt an, ob beim Protokoll Warnungen bezüglich Grenzwertüberschreitung ausgegeben werden oder nicht.

**Sperrmaß zum letzten Punkt:** Wenn die Option angehakt ist, bezieht sich das berechnete Sperrmaß auf den letzten Punkt, sonst auf den Anfangspunkt.

### **Orthogonalmaße automatisch**

**Berechnung der Orthogonalmaße für eine Punktmenge.**

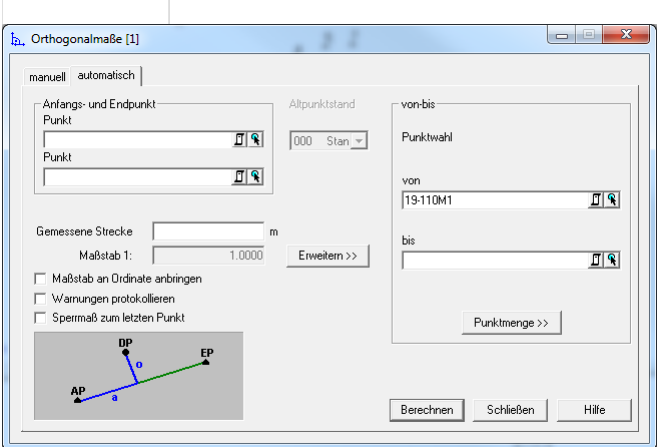

### **Eingabereihenfolge**

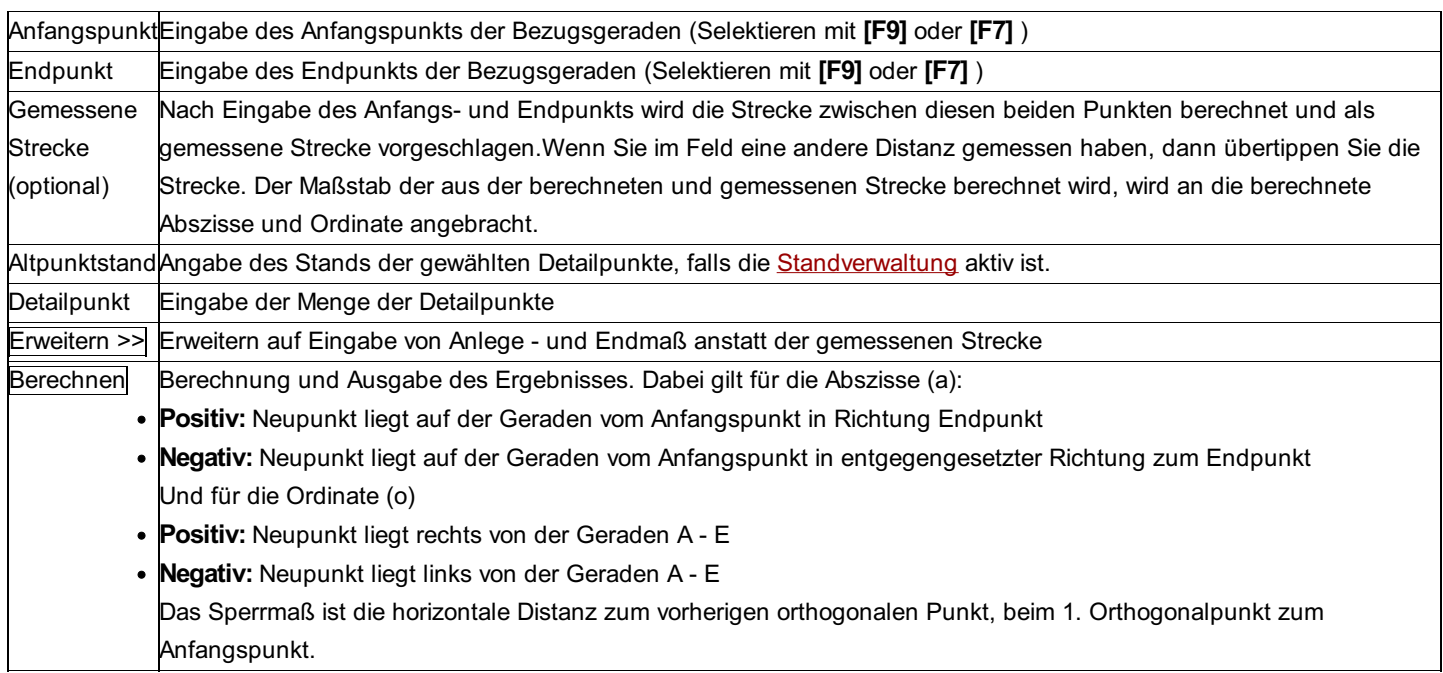

### **Optionen**

**Maßstab an Ordinate anbringen** Ist diese Option aktiviert, so wird der berechnete Maßstab auch an die Ordinate angebracht. **Warnungen protokollieren:** Gibt an, ob beim Protokoll Warnungen bezüglich Grenzwertüberschreitung ausgegeben werden oder nicht.

**Sperrmaß zum letzten Punkt:** Wenn die Option angehakt ist, bezieht sich das berechnete Sperrmaß auf den letzten Punkt, sonst auf den Anfangspunkt.

## **Polarpunkte**

### **Polarpunkte - Allgemein**

**Dieses Programm berechnet polar aufgenommene Punkte unter Berücksichtigung ev. Zielpunktsexzentrizitäten. Die Orientierungsunbekannte (Abriss) wird berechnet oder aus früheren Berechnungen übernommen.**

### **2D-Berechnung**

**Gegeben:** Standpunkt (y, x), Orientierung (Abriss), Messungen zum Zielpunkt: Richtung R, (Zenitdistanz Z), Schrägdistanz (oder Horizontaldistanz Dh), ev. Zielpunktsexzentrizitäten **Gesucht:** Koordinaten des Zielpunkts (y, x)

### **3D-Berechnung**

**Gegeben:** Standpunkt (y, x,H), Orientierung (Abriss), Messungen zum Zielpunkt: Richtung R, Zenitdistanz Z (oder Höhenunterschied DiffH) Schrägdistanz Ds (oder Horizontaldistanz Dh), ev. Zielpunktsexzentrizitäten **Gesucht:** Koordinaten des Zielpunkts (y, x,H)

Hinweis zu den Reduktionen: Die aktuellen Projekt-Einstellungen "Reduktionen" und "Bezugssystem" stellen den Rechenbezug für die Koordinaten dar. Vergewissern Sie sich, ob die Einstellungen richtig sind. Berücksichtig werden folgende Reduktionen, sofern sie in den Projekteinstellungen aktiviert sind:

- Meteorologische Reduktion (Außer bei Eingabe der Messdaten)
- Reduktion auf Bezugshöhe
- Reduktion in die Rechenebene
- Reduktion um Gesamtmaßstab
- Koaxiale Reduktion
- Refraktion

Protokolliert werden die originalen Messdaten, lediglich bei Messungen in 2 Kreislagen werden die gemittelten Ergebnisse

abgedruckt. Die Horizontaldistanzen zum Standpunkt sind die Distanzen in der Rechenebene (auch beim Anschlusspunkt). Siehe auch:

Polarpunkte manuell

Polarpunkte automatisch

### **Polarpunkte manuell**

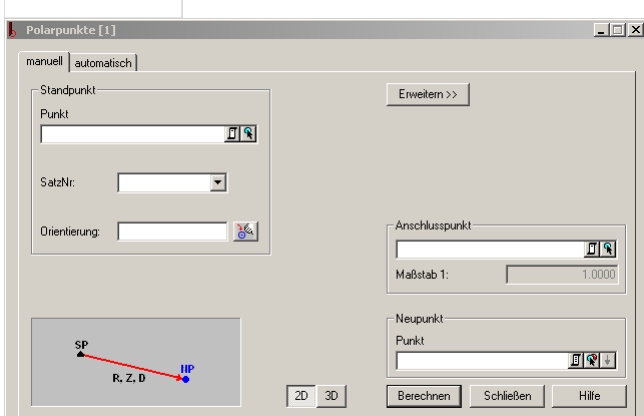

### **Eingabereihenfolge**

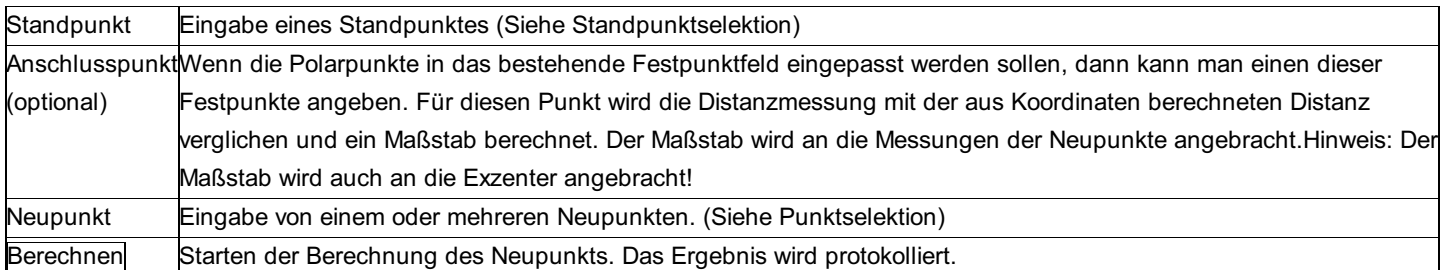

## **Polarpunkte automatisch**

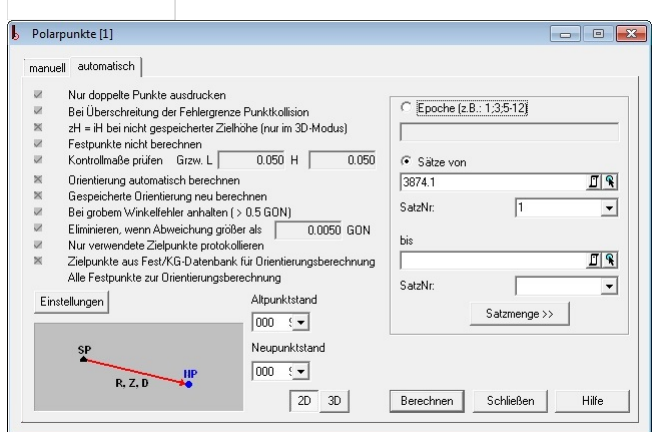

### **Eingabereihenfolge**

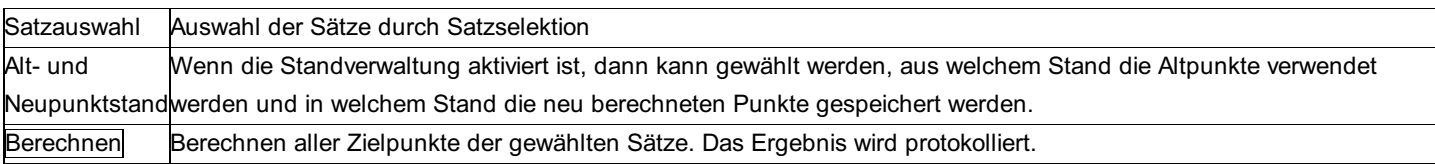

Tipp: Blenden Sie bei Punktkollisionen in der Attributansicht das Feld "Standpunkt" ein. Damit sehen Sie, von welchem Standpunkt der Punkt bereits berechnet wurde.

Die wichtigsten Einstellungen werden zur Übersicht im Dialog angezeigt, geändert werden können sie aber nur in diesem Dialog.

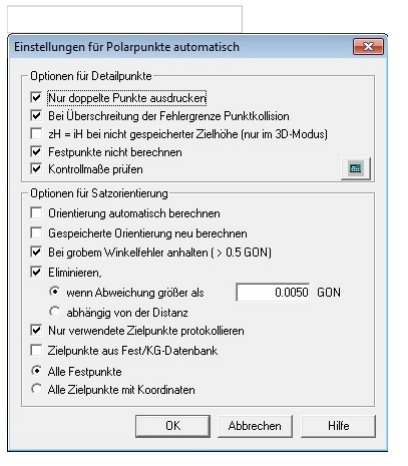

#### **Optionen für Detailpunkte:**

**Nur doppelte Punkte ausdrucken:** Diese Option ermöglicht einen papiersparenden Ausdruck. Im Projekt nicht gespeicherte oder erstmalig berechnete Punkte werden zwar berechnet, aber nicht ausgedruckt. Es erfolgt nur der Ausdruck von mehrfach bestimmten Punkten mit ihren Koordinatendifferenzen.

**Bei Überschreitung der Fehlergrenze anhalten:** Anhalten beim Speichern des Neupunkts, bei dessen Berechnung die Fehlergrenze (definiert in den [Projekteinstellungen ](../verwaltung/projekt-einstellungen)

mittlere Fehler) überschritten wurde. Sie können dann selbst entscheiden, ob der Punkt gespeichert werden soll.

**zH = iH bei nicht gespeicherter Zielhöhe (nur im 3D-Modus):** Ist die Zielhöhe ungültig, so wird sie der Instrumentenhöhe gleich gesetzt.

**Festpunkte nicht berechnen:** Die Festpunkte können wahlweise zur Kontrolle der Messungen nochmals berechnet werden.

**Kontrollmaße prüfen: Diese Funktion ist ist nur im Modul Kataster Schweiz enthalten!** Damit erfolgt eine zusätzliche Protokollierung der Klaffungen zwischen mehrfachbestimmten Zielpunkten und als Kontrollmaße im Messdateneditor gekennzeichneten Strecken.

Ein Kontrollmaß ist wirksam, wenn es in folgenden Winkelbereichen zur Aufnahmerichtung steht:

25-75 gon 125-175 gon 225-275 gon 325-375 gon Zwei nicht wirksame Kontrollmaße sind wirksam, wenn sie in folgenden Winkelbereichen zueinander stehen: 75-125 gon

275-325 gon

Hinweis: Ein Kontrollmaß zwischen 2 Punkten wird im Messdateneditor angegeben als eine Strecke zwischen Stand und Zielpunkt ohne Zenitdistanz und mit dem freien Attribut für Standpunkte "IsKontrollmass" auf 1 gesetzt. Gibt es mehrere Kontrollmaße zu einem Punkt, so können zu diesem Punkt (Standpunkt) auch mehrere Zielpunkte als Kontrollmaße angegeben werden.

 $\blacksquare$ **: Ermöglicht die Festlegung der Grenzwerte für die Zuverlässigkeitskontrolle nach den Richtlinien der amtlichen Vermessung der** Schweiz.

**Optionen für Satzorientierung (Abriss):** Diese Optionen betreffen nur die Berechnung der Satzorientierung. Daher findet man hier die gleichen Einstellungen, wie sie auch im Dialog zur Berechnung der Satzorientierung vorhanden sind.

**Orientierung (Abriss) automatisch berechnen:** Ist die Option aktiv, erfolgt die Orientierung vollautomatisch. Ist sie nicht aktiv, kommt bei jedem Standpunkt der Dialog zu Berechnung der Satzorientierung.

**Gespeicherte Orientierung (Abriss) neu berechnen:** Die Orientierung wird in jedem Fall neu berechnet, auch wenn sie schon zuvor gerechnet und im Satz gespeichert worden ist.

**Bei grobem Winkelfehler anhalten:** Hält das Programm an, wenn der max. Winkelfehler überschritten wird. **Eliminieren,**

**wenn Abweichung größer als:** Der eingegebene maximal zulässige Winkelfehler wird in das Perpendikel / red. Querabweichung in der Standardentfernung umgerechnet. Alle Fernziele, deren Perpendikel kleiner / gleich dem berechneten Perpendikel sind, werden für die Orientierungsberechnung verwendet. Im Protokoll werden die eliminierten Fernziele ausgegeben.

**abhängig von der Distanz:** Alle Fernziele, deren Perpendikel kleiner ist als die Grenze von

 $D = (0.02 + 0.006 * \sqrt{s})m$  werden für die Orientierungsberechnung verwendet. s entspricht dabei der berechneten Strecke zwischen dem Standpunkt und dem Fernziel. (Diese Einstellung ist Pflicht im deutschen Bundesland Hessen)

**Eliminieren, wenn Abweichung größer als die getroffene Einstellung:** Die Visur wird automatisch eliminiert und nicht zur Berechnung der Orientierung (Abriss) verwendet.

**Nur verwendete Zielpunkte protokollieren:** Zielpunkte, die nicht bei der Orientierungsberechnung verwendet werden können, werden auch nicht protokolliert.

**Zielpunkte aus Fest/KG-Datenbank:** Neu zu berechnende und im Projekt noch nicht vorhandene Polarpunkte können vor der Berechnung in der Festpunkt- und/oder KG-Datei gesucht und in das aktuelle Projekt transferiert werden. Dadurch erhält man bei der Berechnung sofort einen Koordinatenvergleich. Da diese Option den Berechnungsablauf wesentlich verlangsamen kann, kann sie hiermit wahlweise ein- und ausgeschaltet werden.

**Alle Festpunkte, alle Zielpunkte mit Koordinaten:** Wahl, ob alle Punkte zur Berechnung der Satzorientierung herangezogen werden sollen, oder nur diese, die einen Festpunktcode besitzen.

## **Polygonzug**

### **Polygonzug - Allgemein**

**Dieses Programm beinhaltet eine Reihe von unterschiedlichen Polygonzugsberechnungen. (an- und abgeschlossene, einseitig abgeschlossene oder fliegende Züge 2- oder 3-dimensional oder Höhenzüge)**

Hinweis zu den Reduktionen: Die aktuellen Projekt-Einstellungen "Reduktionen" und "Bezugssystem" stellen den Rechenbezug für die Koordinaten dar. Vergewissern Sie sich, ob die Einstellungen richtig sind. An den Messungen werden folgende Reduktionen angebracht, sofern sie in den [Projekteinstellungen ](../verwaltung/projekt-Einstellungen) aktiviert sind:

- Meteorologische Reduktion (Außer bei Eingabe der Messdaten)
- Reduktion auf Bezugshöhe
- Reduktion in die Rechenebene
- Reduktion um Gesamtmaßstab
- Koaxiale Reduktion
- Refraktion

Im Protokoll der Messdaten ist Dh die Horizontaldistanz, nicht die Distanz in der Rechenebene. Beim Höhenunterschied DiffH ist die Erdkrümmung berücksichtigt.

### **Zwischenorientierungen (Abriss)**

Für beidseitig angeschlossene Polygonzüge können auch Zwischenorientierungen mit ausgeglichen werden. Diese werden auf folgende Weise in die schrittweise, näherungsweise Ausgleichung des Polygonzugs miteinbezogen:

Die Ausgleichung des Polygonzugs erfolgt zunächst ohne Berücksichtigung der Zwischenorientierungen. (Ausgleich des Winkelabschlussfehlers und Koordinatenausgleich)

In den Polygonpunkten mit Zwischenorientierungen werden mit diesen Koordinaten und gemessenen Zwischenorientierungen Orientierungsunbekannte gerechnet. Für einen neuerlichen Winkelausgleich wird der Polygonzug mit Zwischenorientierungen in Abschnitte unterteilt, wobei für jeden Abschnitt ein eigener Winkelausgleich erfolgt.

mit den auf diese Weise ausgeglichenen Brechungswinkeln wird der Polygonzug noch einmal berechnet und ausgeglichen.

### **Beurteilung des Algorithmus:**

Zwischenorientierungen erhöhen die Sicherheit bei längeren Polygonzügen. Richtungsfehler, die sich gegenseitig auch aufheben können, werden in den Polygonpunkten mit Zwischenorientierungen aufgespürt.

Falls es im Polygonzug kurze Seiten gibt, welche sich fehlertheoretisch sehr ungünstig auswirken können, können

Zwischenorientierungen zu einer wesentlichen Stabilisierung des Zuges führen, wenn sie die kurze Seite "umfassen", d.h. wenn vor und nach der kurzen Seite eine Zwischenorientierung gemessen wird.

Die Zwischenorientierungen sollen zumindest so genau gemessen werden wie die Richtungen im Polygonzug, denn sie erhalten im näherungsweisen Ausgleichsverfahren ein höheres Gewicht als die Richtungen im Polygonzug. Aus diesem Grund soll die

Entfernung zu den Zwischenorientierungsfernzielen mindestens so groß sein wie die Polygonzugseiten. Siehe auch:

Polygonzugverwaltung Polygonzug neu anlegen bzw. bearbeiten Polygonzug: Eingabe des Anfangs- und Endpunkts Polygonzug: Eingabe der Polygonpunkte Auswahl eines automatisch gefundenen Polygonzuges Polygonzug: Berechnung der Polygonpunkte Polygonzug: Polygonzug: DXF-Ausgabe

### **Polygonzugverwaltung**

**rmGEO verwaltet eine beliebige Anzahl von Polygonzügen im Projekt. Sie werden durch eine alphanumerische Bezeichnung (max. 14 Zeichen) gekennzeichnet.**

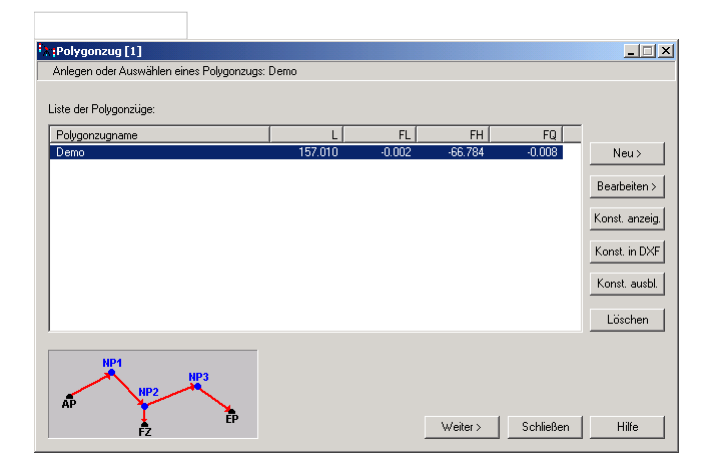

### **Aktionen:**

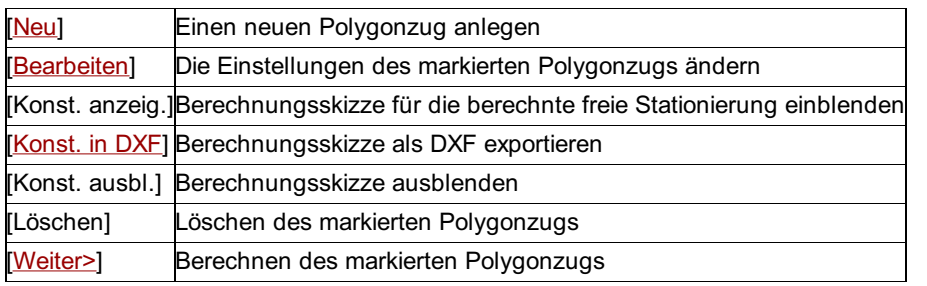

### **Polygonzug neu anlegen bzw. bearbeiten**

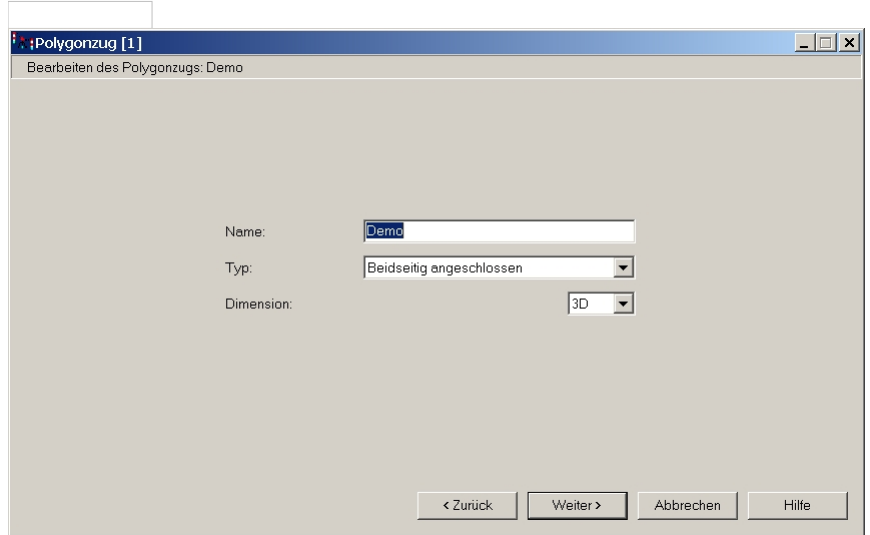

### **Eingabereihenfolge**

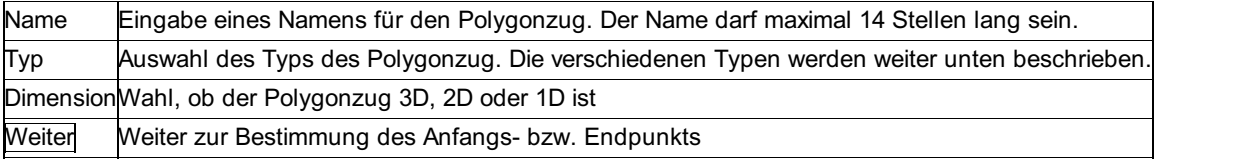

Hinweis: Für die Berechnung eines Polygonzugs müssen die Messdaten in der Beobachtungsverwaltung vorhanden sein. Der Satz 0 kann nicht verwendet werden.

#### **Optionen**

**Aufstellung im Anfangspunkt:** Bei einem eingehängten Zug ohne Richtungsanschluss ist die Aufstellung im Anfangspunkt nicht notwendig.

**Aufstellung im Endpunkt:** Bei einem eingehängten Zug ist die Aufstellung im Endpunkt nicht notwendig.

#### **Typen der Polygonzüge**

**Beidseitig angeschlossener Zug:** Ein Polygonzug mit gemessenen Anschlussrichtungen im Anfangs- und Endpunkt. **Gegeben:** Koordinaten des Anfangs- und Endpunkts (y, x, eventuell H), Orientierung (Abriss) im Anfangs- und Endpunkt, alle gemessenen unorientierten Richtungen (vor, rück) des Zuges, alle gemessenen Distanzen des Zuges (horizontal oder schräg mit Zenitdistanz), wobei nicht alle Distanzen 'rück' gemessen sein müssen.

**Gesucht:** Ausgleichung des Zuges (Gleichmäßige Aufteilung des Winkelabschlussfehlers auf alle Standpunkte / Aufteilung des Koordinatenabschlussfehlers wahlweise proportional zu den Distanzen oder proportional zu den Koordinatendifferenzen), Koordinaten (y, x, eventuell H) und Orientierung (Abriss) der Polygonpunkte.

**Eingehängter Zug /Einrechnungszug ohne Richtungsanschluss:** Dieses Programm berechnet einen Polygonzug, in dessen Anfangs- und Endpunkt keine Anschlusspunkte gemessen wurden.

**Gegeben:** Koordinaten des Anfangs- und Endpunkts (y, x, eventuell H), alle gemessenen unorientierten Richtungen (vor, rück) des Zuges, alle gemessenen Distanzen des Zuges (horizontal oder schräg mit Zenitdistanz), wobei nicht alle Distanzen 'rück' gemessen sein müssen.

**Gesucht:** Ausgleichung des Zuges (Aufteilung des Längsfehlers wahlweise proportional zu den Distanzen oder proportional zu den Koordinatendifferenzen), Koordinaten (y, x, eventuell H) und Orientierung (Abriss) der Polygonpunkte.

**Eingehängter Zug / Einrechnungszug mit Richtungsanschluss** : Dieses Programm berechnet einen Polygonzug, wobei nur in dessen Anfangspunkt Orientierungen (Abrisse) gemessen wurden.

**Gegeben:** Koordinaten des Anfangs- und Endpunkts (y, x, eventuell H), Orientierung (Abriss) im Anfangspunkt, alle gemessenen unorientierten Richtungen (vor, rück) des Zuges, alle gemessenen Distanzen des Zuges (horizontal oder schräg mit Zenitdistanz), wobei nicht alle Distanzen 'rück' gemessen sein müssen.

**Gesucht:** Ausgleichung des Zugs (Aufteilung des Längsfehlers wahlweise proportional zu den Distanzen oder proportional zu den Koordinatendifferenzen), Ausgabe des Koordinatenabschlussfehlers, Koordinaten (y, x, eventuell H) und Orientierung (Abriss) der Polygonpunkte.

**Fliegender Zug /toter Zug:** Dieses Programm berechnet einen Polygonzug, dessen Endpunkt weder Koordinaten noch Abschlussmessungen besitzt.

**Gegeben:** Koordinaten des Anfangspunkts (y, x, eventuell H), Orientierung (Abriss) im Anfangspunkt, alle gemessenen unorientierten Richtungen (vor, rück) des Zuges, alle gemessenen Distanzen des Zuges (horizontal oder schräg mit Zenitdistanz), wobei nicht alle Distanzen 'rück' gemessen sein müssen.

**Gesucht:** Koordinaten der Punkte, die polar gerechnet werden

**Bussolenzug:** Dieses Programm berechnet einen Bussolenzug, wobei nur in dessen Anfangspunkt die magnetische Orientierung (Abriss) des Teilkreises gemessen wurde. Die Richtungen sind mit einem Bussolentheodolit gemessen. Kennzeichnend dafür ist ein frei drehschwingender Teilkreis, dessen Nullstelle mit einem Magneten immer nach Magnetisch Nord ausgerichtet wird. Die Orientierung (Abriss) wird daher nur im Anfangspunkt bestimmt; es erfolgt kein Koordinaten- und Richtungsabschluss.

Hinweis: Das Messverfahren mit Sprungständen wird nicht unterstützt!

- **Gegeben:** Koordinaten des Anfangspunkts (y, x, eventuell H), Orientierung (Abriss) im Anfangspunkt, alle gemessenen unorientierten Richtungen (vor, rück) des Zuges, alle gemessenen Distanzen des Zuges (horizontal oder schräg mit Zenitdistanz), wobei nicht alle Distanzen 'rück' gemessen sein müssen.

**Gesucht:** Koordinaten der Punkte, die polar gerechnet werden. Die Orientierung (Abriss) wird nur im Anfangspunkt bestimmt und bleibt für alle Polygonpunkte konstant. Damit wird die sog. "Missweisung der Sicht" bestimmt, mit der neben Deklination und Meridiankonvergenz auch noch etwaige Instrumentenfehler berücksichtigt werden.

Hinweis: Die Orientierung (Abriss) im Anfangspunkt sollte zumindest am Beginn und Ende der täglichen Messung erfolgen, damit eventuelle Tagesschwankungen des Magnetfeldes berücksichtigt werden.

**Höhenzug ohne Abschluss:** Berechnung eines fliegenden Höhenzuges (ohne Abschluss) zur Höhenbestimmung eines Polygonzugs.

**Gegeben:** Höhe des Anfangspunktes; gemessene Zenitdistanzen Z und die Schrägseiten Ds (entweder nur 'vor' oder 'vor und rück'); Instrumentenhöhen iH und Zielhöhen zH des Zuges.

**Gesucht:** Höhen der Zugspunkte

**Höhenzug mit Abschluss:** Berechnung eines eingehängten Höhenzuges (mit Abschluss) zur Höhenbestimmung eines Polygonzugs.

**Gegeben:** Höhen des Anfangs- und Endpunktes; gemessene Zenitdistanzen Z und die Schrägseiten Ds (entweder nur 'vor' oder 'vor und rück'); Instrumentenhöhen iH und Zielhöhen zH des Zuges.

**Gesucht:** Gewichtet ausgeglichene Höhen der Zugspunkte.

Hinweis: Die Streckenreduktionen (wegen Projektion und Höhe) und die Höhenreduktionen (Refraktion und Erdkrümmung) werden gemäß den Projekt-Einstellungen berücksichtigt!

### **Polygonzug: Eingabe des Anfangs- und Endpunkts**

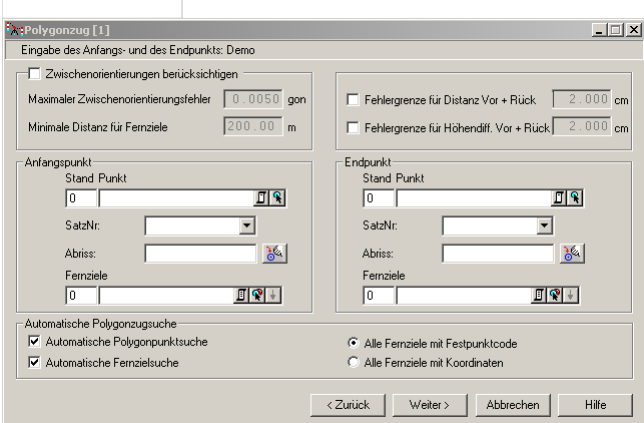

#### **Eingabereihenfolge**

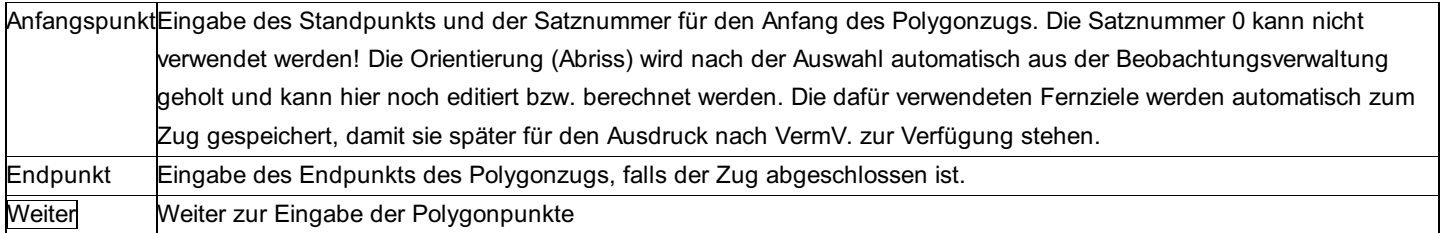

Hinweise:

- Für die Berechnung eines Polygonzugs müssen die Messdaten in der Beobachtungsverwaltung vorhanden sein. Der Satz 0 kann nicht verwendet werden.
- Der untere Teil für die automatische Polygonzugsuche erscheint nur, wenn man einen neuen Zug eingibt

#### **Optionen:**

**Zwischenorientierungen (Abriss) berücksichtigen:** Durch diese Option werden bei beidseitig angeschlossenen Polygonzügen die

Fernziele zur Berechnung von Zwischenorientierungen berücksichtigt.

**Maximaler Zwischenorientierungsfehler:** Wenn dieser überschritten ist, wird auf den Fehler extra hingewiesen.

**Min. Distanz für Fernziele:** Hier kann eingestellt werden, wie weit Zwischenorientierungsfernziele vom jeweiligen Standpunkt entfernt sein müssen.

**Fehlergrenze für Distanz:** Wenn diese überschritten ist, wird auf den Fehler extra hingewiesen.

**Fehlergrenze für Höhendifferenz:** Wenn diese überschritten ist, wird auf den Fehler extra hingewiesen.

**Automatische Polygonzugsuche:** Ist dieser Schalter aktiviert, werden Züge zwischen den angegebenen Anfangs- und Endpunkt automatisch gesucht. Werden mehrere Züge gefunden, kommt bei [Weiter] ein Fenster, in dem der gewünschte Polygonzug zu wählen ist.

**Automatische Fernzielsuche** :Ermittelt bei der automatischen Polygonzugsuche auch die Fernziele.

**Alle Fernziele mit Festpunktcode oder Koordinaten:** Bei der Ermittlung der Fernziele werden entweder alle Zielpunkte mit gültigen Koordinaten gefunden bzw. nur jene, die als Festpunkt markiert sind.

Diese Einstellungen werden nicht zum Zug gespeichert!

### **Polygonzug: Eingabe der Polygonpunkte**

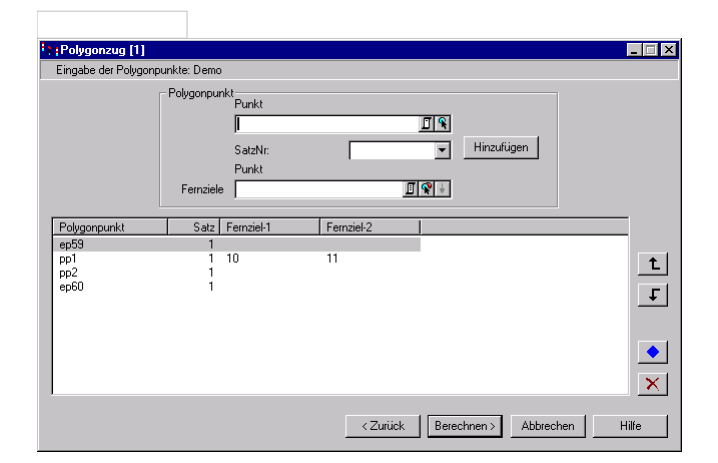

### **Eingabereihenfolge**

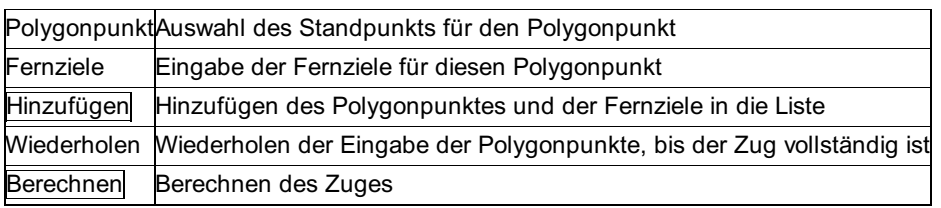

Innerhalb der Liste können die markierten Polygonpunkte (nicht aber der Anfangs- bzw. Endpunkt) mit

 $t$ und

verschoben werden. mit

kann ein Polygonpunkt und dessen Fernziele verändert werden.

 $\overline{X}$  entfernt den markierten Eintrag aus der Liste.

### **Auswahl eines automatisch gefundenen Polygonzuges**

### **Dieser Dialog erscheint nur, wenn bei der Eingabe des Anfangs- und Endpunkts die "automatische Polygonzugsuche" aktiviert wurde.**

Gibt es mit dem gewählten Anfangs- und Endpunkt mehrere Polygonzüge, so kann man einen davon in diesem Fenster auswählen.

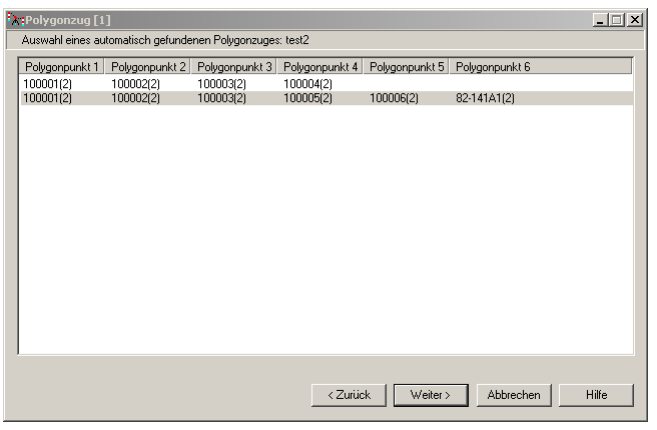

#### **Eingabereihenfolge**

Auswahl aus der ListeDer gewünschte Polygonzug wird markiert Weiter Weiter zur Eingabe der Polygonpunkte

> Hinweis: Wenn Sie auf Weiter drücken und dann bemerken, dass es der falsche Zug war, können Sie im Fenster "Eingabe der Polygonpunkte" nochmals Zurück drücken und dieses Fenster öffnet sich wieder.

### **Polygonzug: Berechnung der Polygonpunkte**

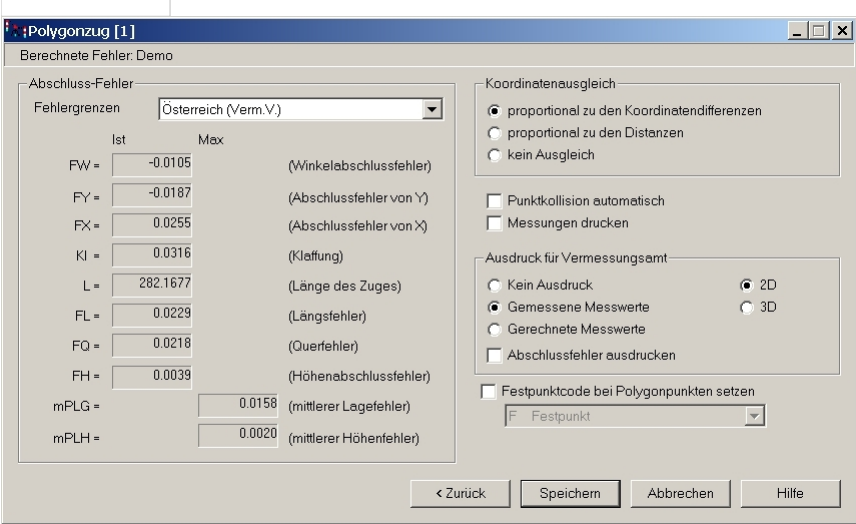

### **Eingabereihenfolge**

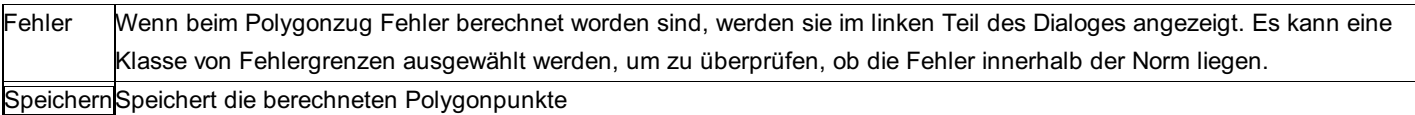

#### **Abschlussfehler**

- **FW** : Winkelabschlussfehler
- **FY, FX:** Abschlussfehler der Koordinaten [m] nach erfolgter Aufteilung des Winkelabschlussfehlers
- **FL, FQ:** Längs- und Querfehler [m] nach erfolgter Ausgleichung des Winkelabschlussfehlers
- **FH:** Höhenabschlussfehler [m]: (dH aus Höhen) (dH aus dem Zug)

**L:** Länge des Zuges

#### **Optionen**

**Fehlergrenzen:** Für die Abschlussfehler können die Fehlergrenzen abhängig vom Aufgabengebiet gewählt werden.

**Koordinatenausgleich:** Die Methode des Koordinatenausgleichs:

**Koordinatenausgleich proportional zu den Distanzen:** Diese Methode sollte man nur auf nahezu geradlinig gestreckte Züge bzw.

bei Distanzmessung mit dem Maßband anwenden.

**Koordinatenausgleich proportional zu den Koordinatendifferenzen:** Hier können auch abgewinkelte Zugsformen ausgeglichen werden.

Punktkollision automatisch: Aktiviert die automatische Behandlung der Punktkollision entsprechend den Projekteinstellungen **Messungen drucken:** Aktiviert den Ausdruck der reduzierten horizontalen Distanzen und Höhendifferenzen aus Vor- und Rückmessung.

**Ausdruck für Vermessungsamt:** Wahlweise können zum Ausdruck für das Vermessungsamt die Abschlussfehler mitgedruckt werden.

**Festpunktcode bei Polygonpunkten setzen:** Wenn diese Option aktiv ist, erhalten die berechneten Polygonpunkte den gewählten Festpunktcode, der sie gegen späteres Überschreiben schützt.

### **Polygonzug: DXF-Ausgabe**

**Die aktuelle Konfiguration der freien Stationierung kann in eine \*.dxf-Datei ausgegeben und auf diese Weise mit allen gängigen CAD-Programmen - u.a. mit rmMAP - weiterverarbeitet werden.**

Folgende Daten können in das DXF-File übertragen werden:

Fest-, Neupunkte (getrennt nach Blöcken und Layern)

horizontale Richtungen (Richtungsspinne aus Blöcken)

Zenitdistanzen (Pfeile als Blöcke)

Distanzen (1D-, 2D-, 3D-Linien auf eigenen Layern.

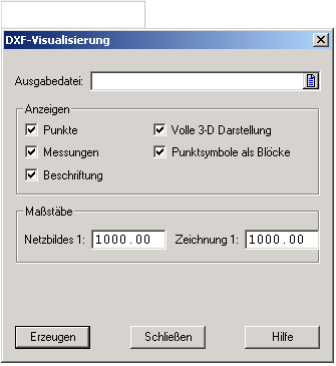

### **Eingabereihenfolge**

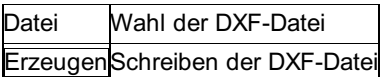

### **Optionen**

### **Anzeigen:**

**Daten:** Hier wird eingestellt, welche Elemente überhaupt in die DXF-Datei übertragen werden sollen. Zur Auswahl stehen: Punkte (Fest-, Neupunkte), Messungen (Richtungen, Distanzen, ...) und Beschriftung (Beschriftung und Skalen)

**Volle 3D-Darstellung** : Die Eingabe hat nur bei einer 3D-Stationierung eine Auswirkung. Bei JA wird bei allen 1D-Elementen auch die Höhengenauigkeit dargestellt, bei NEIN erfolgt nur die Lagedarstellung.

**Punktsymbole als Blöcke:** Ist die Option aktiv, werden alle Punkt-Symbole als AutoCAD-Blöcke eingesetzt. Wenn sie nicht aktiv ist, werden die Punkt-Symbole in ihre einzelnen Bestandteile wie Kreise und Linien zerlegt. Das kann sinnvoll sein, um Konflikte mit anderen Blöcken zu vermeiden, wenn die \*.dxf-Datei in eine andere Zeichnung eingelesen wird

### **Maßstäbe**

**Netzbild:** mit diesem Maßstab wird das Netzbild selbst dargestellt. Die Schriftgrößen richten sich jedoch nach dem Maßstab der Zeichnung. Das Netzbild ist nur dann koordinatenrichtig im CAD, wenn der Maßstab des Netzbildes und der Maßstab der Zeichnung ident sind.

Hinweis: Der Wert ist auch bestimmend für die Länge der Maßstabsleiste, die immer 1/10 der Maßstabszahl in [m] ist.

- **Zeichnung:** Der Maßstab der Zeichnung, in die das Netzbild später eingelesen wird, ist gleichzeitig der Maßstab, mit dem später geplottet wird. Die Eingabe ist wichtig, damit die Symbole und Texte auf dem Plot die richtige Größe einnehmen. In den meisten

Fällen sind der Maßstab des Netzbildes und der Maßstab der Zeichnung identisch.

### **Hinweise für DXF-erfahrene Anwender:**

Die Struktur der \*.dxf-Datei (Layer-, und Blockbezeichnungen, Positionen für Beschriftungen, etc.) ist in der Konfigurationsdatei \NetzCfg\n\_dxf.cfg eingestellt und kann von Anwendern, die im Umgang mit der DXF Norm erfahren sind, nach ihren speziellen Erfordernissen angepasst werden.

Die Blöcke sind in der DXF-Header Datei \NetzCfg\n\_dxf.hd definiert und sind somit ebenfalls von Ihnen veränderbar. Diese Header-Datei wird jeder erzeugten \*.dxf-Datei voran gestellt.

Siehe Anhang DXF-Konfigurationen für Netzbilder.

### **Rückwärtsschnitt**

#### **Das Programm berechnet die Lagekoordinaten eines Standpunktes mittels Rückwärtsschnittes.**

Gegeben : 3 Fernziele (y, x), gemessene unorientierte Richtungen zu den Fernzielen. Die Reihenfolge der 3 Fernziele ist beliebig! **Gesucht:** Koordinaten des Standpunkts, Schnittgüte (Sinus des Schnittwinkels beider 'Kreise')

Hinweis zu den Reduktionen: An den Messungen werden keine Reduktionen angebracht

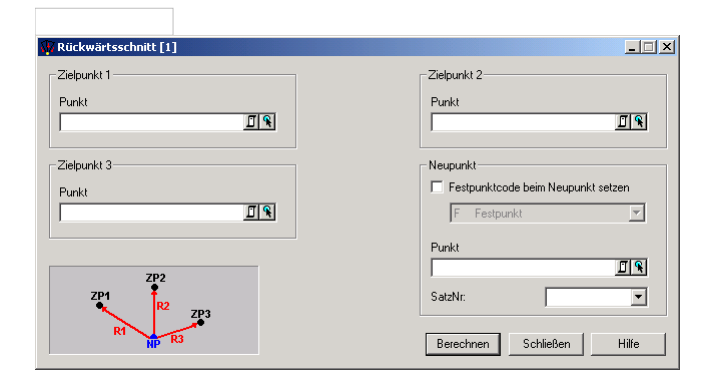

### **Eingabereihenfolge**

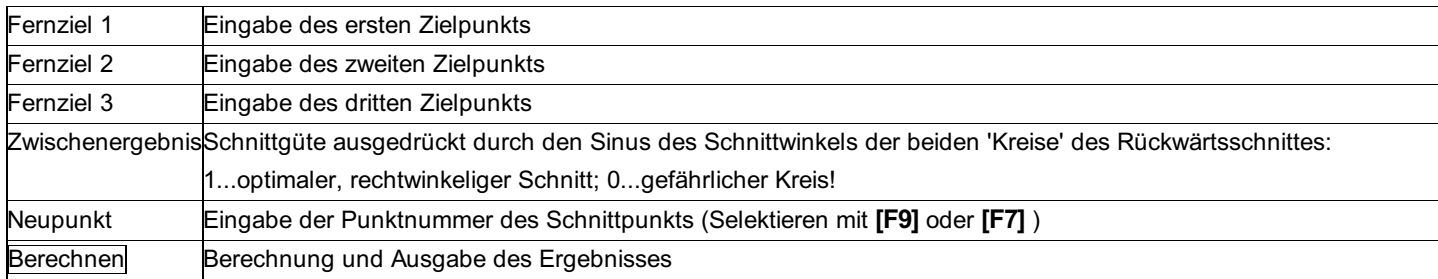

#### **Option**

**Festpunktcode setzen:** Der gewählte Festpunktcode schützt den neu berechneten Punkt vor Überschreibungen.

## **Abriss**

### **Satzorientierung/Abriss Allgemein**

Das Programm berechnet die gewichtet gemittelte Satzorientierung (Abriss). Die Anschlusspunkte (Punkte mit bereits vorhandenen Lagekoordinaten, bzw. Festpunkte) können selbstständig gefunden werden. Dieses Programm wird von allen anderen Programmen, die eine Satzorientierung (Abriss) benötigen, aufgerufen.

rmGEO4 verwaltet die Orientierungen (Abrisse) satz-bezogen. Jeder Satz hat seine eigene Orientierung (Abriss). Zusätzlich kann zu jedem Punkt eine messdaten-unabhängige Orientierung (= Satz 0) gespeichert werden.

Die Gewichte der Visuren nehmen mit zunehmender Distanz bis zu einer Maximalentfernung quadratisch zu. Ab dieser Maximalentfernung werden alle Visuren konstant gewichtet. Diese Maximalentfernung kann in den Projekt-Einstellungen in der Registerkarte "Mittl. Fehler" verändert werden. Der Defaultwert ist auf 1500 m eingestellt. Siehe Anhang - Formelsammlung -Gewichtete Mittelung.

Hinweis zu den Reduktionen: An den Messungen werden keine Reduktionen angebracht. Die angegebene Horizontaldistanz ist die Distanz in der Rechenebene.

Siehe auch: Satzorientierung/Abriss manuell Satzorientierung/Abriss automatisch Satzorientierung/Abriss löschen

### **Satzorientierung/Abriss manuell**

**Mit diesem Programm können für einzelne Standpunkte Orientierungen berechnet werden. Dabei können die Zielpunkte einzeln oder halbautomatisch gewählt werden.**

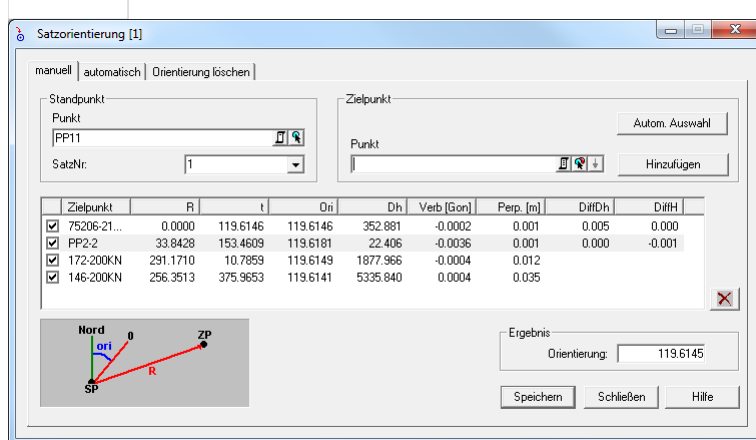

#### **Eingabereihenfolge**

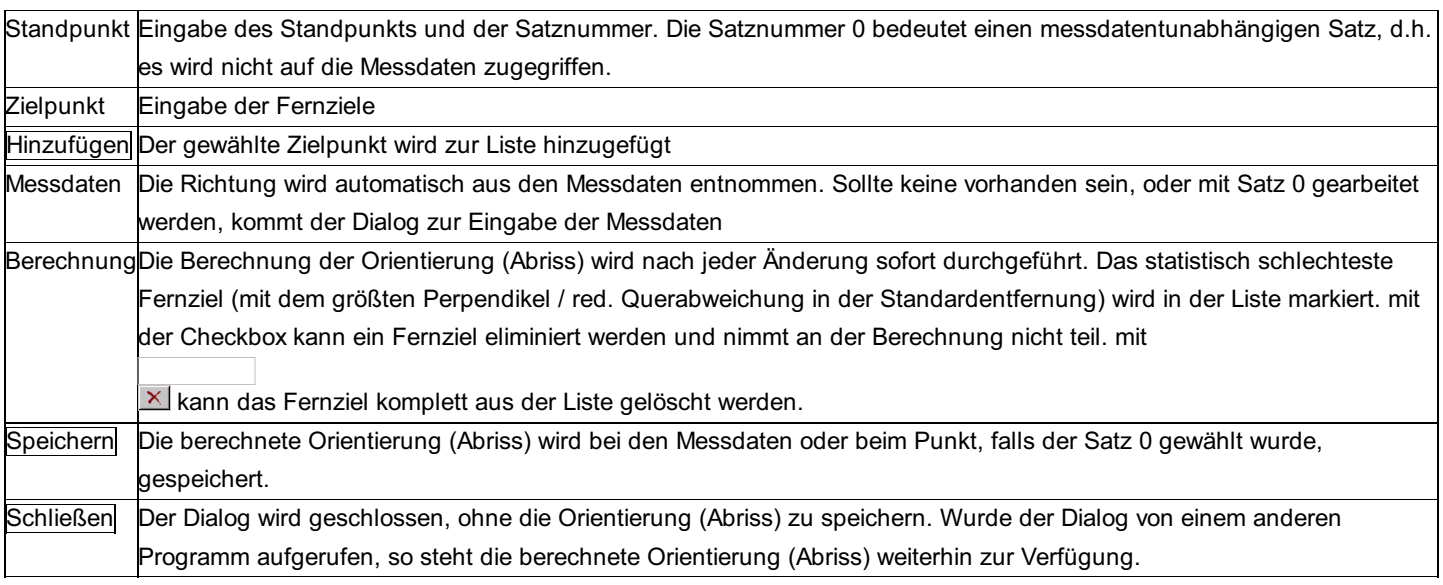

### **Verwendete Abkürzungen**

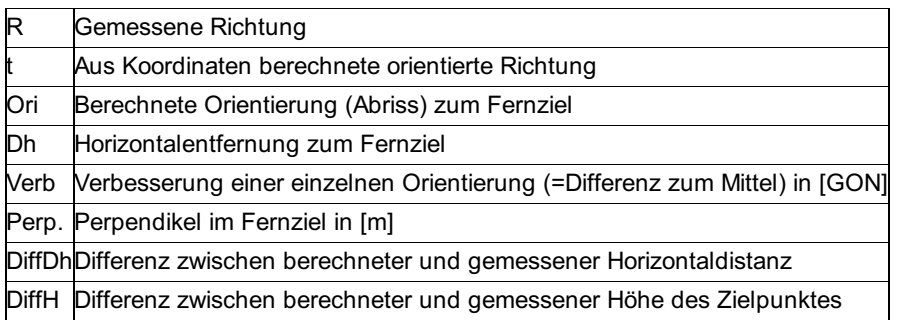

#### **Erweiterte Auswahl**

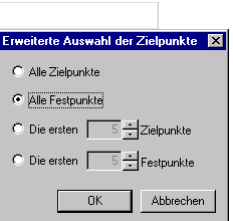

Wird mit den Messdaten aus der Beobachtungsverwaltung gearbeitet (Satznummer nicht 0), können die Zielpunkte halbautomatisch hinzugefügt werden. Die Richtungen werden dabei aus der Beobachtungsverwaltung übernommen. Es gibt die folgenden Auswahlmöglichkeiten:

Alle Zielpunkte mit gültigen Lage-Koordinaten und gültiger Richtung werden verwendet.

Alle Festpunkte, d.h. alle Zielpunkte mit Festpunktcode, mit gültigen Lage-Koordinaten und gültiger Richtung werden verwendet. Die ersten 5 Zielpunkte des Satzes mit gültigen Lage-Koordinaten und gültiger Richtung werden zur Orientierung (Abriss) verwendet. Die ersten 5 Festpunkte mit gültigen Lage-Koordinaten und Richtung werden zur Orientierung (Abriss) verwendet.

### **Satzorientierung/Abriss automatisch**

**mit diesem Programm können Orientierungen vollautomatisch berechnet werden, wobei verschiedene Kriterien zur Berechnung eingegeben werden können.**

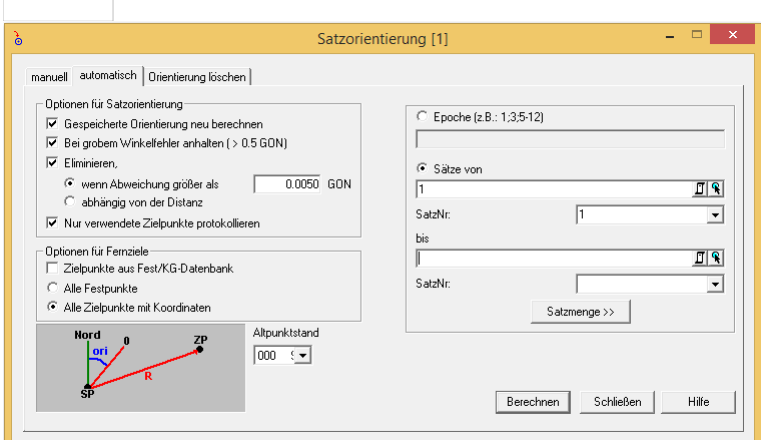

### **Einstellungen**

**Bereits gespeicherte Orientierungen (Abrisse) neu berechnen:** Ist diese Option aktiviert, werden alle Orientierungen, auch die zuvor berechneten und verspeicherten Orientierungen neu berechnet und gespeichert.

**Bei grobem Winkelfehler anhalten:** Ist diese Option aktiviert, hält das Programm an, wenn der max. Winkelfehler überschritten wird. **Eliminieren** ,

**wenn Abweichung größer als:** Der eingegebene maximal zulässige Winkelfehler wird in das Perpendikel / red. Querabweichung in der Standardentfernung umgerechnet. Alle Fernziele, deren Perpendikel kleiner / gleich dem berechneten Perpendikel sind, werden für die Orientierungsberechnung verwendet. Im Protokoll werden die eliminierten Fernziele ausgegeben.

**abhängig von der Distanz:** Alle Fernziele, deren Perpendikel / red. Querabweichung kleiner ist als die Grenze von

 $D = (0.02 + 0.006 * \sqrt{s})m$  werden für die Orientierungsberechnung verwendet. s entspricht dabei der berechneten Strecke zwischen dem Standpunkt und dem Fernziel. (Diese Einstellung ist Pflicht im deutschen Bundesland Hessen)

**Zielpunkte aus Fest/KG-Datenbank:** Da die Suche nach gleichlautenden Zielpunkten in den Festpunkt- und KG-Dateien mitunter länger dauert, hat man hier die Möglichkeit, einen Zugriff auf diese Dateien für die automatische Berechnung temporär zu sperren. Dies sollte auch dann erfolgen, wenn gleichlautende Zielpunkte gemessen wurden, die überhaupt nicht ident mit Punkten der Festpunkt- und KG-Dateien sind.

**Auswahl der Zielpunkte:** Es kann gewählt werden, ob alle Zielpunkte oder nur Zielpunkte mit Festpunktcode verwendet werden sollen.

### **Eingabereihenfolge**

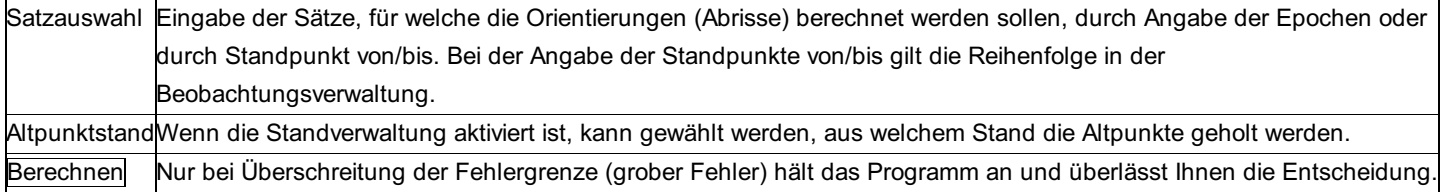

### **Überschreitung der Fehlergrenz.**

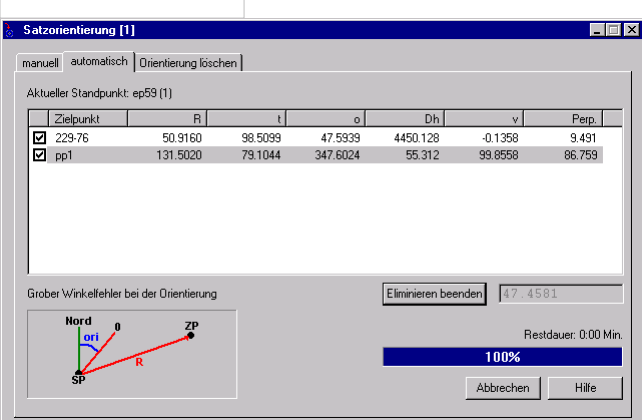

Wird die Fehlergrenze überschritten, erscheint im Dialog eine Liste mit allen Fernzielen. Das schlechteste Fernziel ist markiert. Durch die Checkboxen kann man die einzelnen Visuren eliminieren. mit "Eliminieren beenden" kann man die Auswahl abschließen. Die berechnete Orientierung (Abriss) wird immer rechts neben diesem Button gezeigt.

### **Satzorientierung/Abriss löschen**

**mit diesem Programm können Orientierungen (Abrisse), die in den Messdaten oder bei den Punkten gespeichert sind, gelöscht werden.**

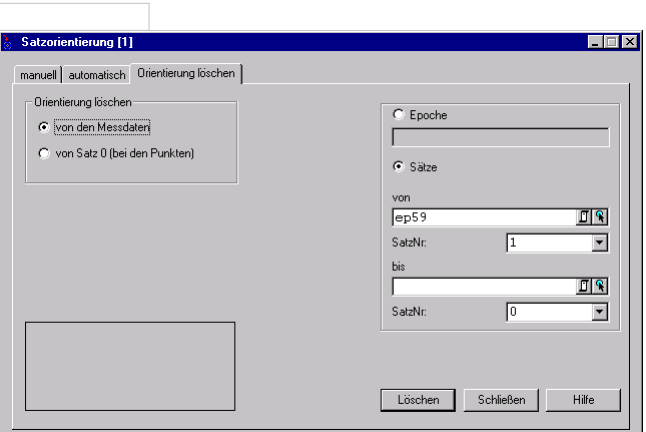

### **Eingabereihenfolge**

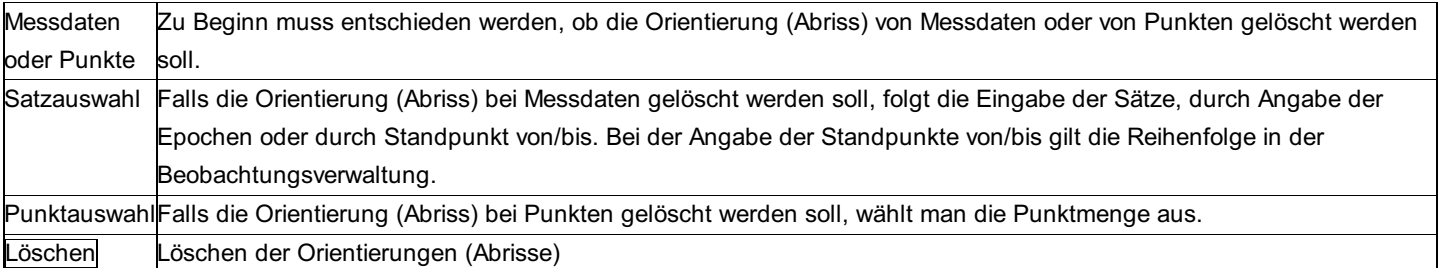

## **SmartCalc**

### **SmartCalc - Allgemein**

### **Achtung: Dieser Teil ist nur im Modul SmartCalc verfügbar!**

SmartCalc bietet eine automatische Auswertung Ihrer Messkonstellationen auf Knopfdruck. Dabei erhalten Sie sofort einen Überblick 246/504 über die erzielten Genauigkeiten und über die Qualität und Stabilität der Ergebnisse.

SmartCalc verwendet alle Ihre tachymetrischen Aufnahmen und Nivellements - in beliebigen Konstellationen. Die Messungen werden ausführlichen Qualitätskontrollen unterworfen. Bei den aufgedeckten Fehlern wird Ihnen gleich vorgeschlagen, ob Sie die Messung am sinnvollsten eliminieren, oder ob ein Zielhöhenfehler vorliegt. Auch Punktverwechslungen werden aufgedeckt und Sie bekommen die neue Punktnummer angeboten. Messungen, über die keine Fehleraussage getroffen werden kann, werden im Protokoll und in der Grafik extra gekennzeichnet.

Nach der Qualitätsprüfung werden alle Neupunkte bestimmt, die aus den Messdaten berechenbar sind. Dabei geht SmartCalc von den Festpunkten in Ihrem Projekt bzw. von den Festpunkten aus den verbundenen KG- und Festpunktdateien aus. Das Ergebnis wird ausführlich protokolliert. Unter anderem finden Sie im Protokoll auch den Anschluss an das Festpunktfeld für die Abgabe beim Vermessungsamt.

Hinweis zu den (Temperatur und Nullpunkt) Korrekturen für Nivellementdaten: Ist in den Projekteinstellungen eine Datenquelle für Lattenkalibrierungen ausgewählt, so muss zusätzlich bei den Nivellementdaten zu jeder Messung die Lattennummer und Temperatur angegeben werden. Ansonsten werden Daten mit fehlenden Inforamtionen von der Berechnung ausgeschlossen.

Hinweis zu den Reduktionen für Tachymetriedaten: Prüfen Sie vor der Berechnung Ihre Projekteinstellungen zu SmartCalc! Sie beeinflussen die Art der Berechnung wesentlich. Berücksichtigt werden folgende Reduktionen, sofern sie in den Projekteinstellungen aktiviert sind:

- Meteorologische Reduktion (Außer bei Eingabe der Messdaten)
- Reduktion auf Bezugshöhe
- Reduktion in die Rechenebene
- Reduktion um Gesamtmaßstab
- Koaxiale Reduktion
- Refraktion
- Richtungsreduktion

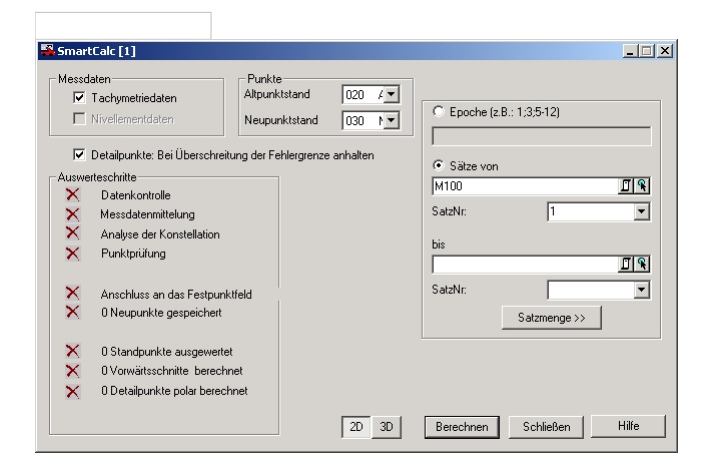

#### **Eingabereihenfolge**

MessdatenSmartCalc wertet tachymetrische und Nivellementmessdaten aus. Sie können die verwendeten Messdaten jedoch auch auf eine der beiden Arten einschränken. Die Auswahl der Daten erfolgt über

- Epoche: Angabe der Epochen für Tachymetrie und Nivellement. Mehrere Epochen werden mit Strichpunkt getrennt, Bereiche von Epochen werden mit Bindestrich angegeben.
- Sätze von-bis: Auswahl der tachymetrischen Messdaten über Standpunkte.

Hinweis: Bei Nivellement werden alle gemessenen Höhenunterschiede der gewählten Nivellementzüge verwendet.

BerechnenStart der Berechnung. Der Berechnungsfortschritt kann im Dialog mitverfolgt werden. Schließen Beenden von SmartCalc Hilfe Aufruf der Hilfe

#### **Optionen**

**Standauswahl:** Wird die Standverwaltung verwendet, so kann der Stand der Festpunkte und der Stand der Neupunkte ausgewählt werden.

**Bei Überschreitung der Fehlergrenze anhalten:** Wird die in den Projekteinstellungen gewählte Fehlergrenze überschritten, so wird bei zu großen Klaffungen während der Detailpunktberechnung die Punktkollision aufgerufen.

In den weiteren Kapiteln wird der Ablauf bei der Berechnung mit SmartCalc beschrieben:

SmartCalc - Datenkontrollen

SmartCalc - Festpunkt- und Fernzielsuche

SmartCalc - Stabilisierungspunkte suchen

SmartCalc - Grafischer Anschluss / Anschluss an das Festpunktfeld

SmartCalc - Detailpunktberechnung / Abgehängte Standpunkte

### **SmartCalc - Datenkontrollen**

**Das Modul SmartCalc bietet umfassende Datenkontrollen, die bereits vor der Berechnung von Koordinaten** ausgeführt werden. Werden Fehler in den Daten gefunden, so werden Ihnen diese in einer Liste angezeigt. Die **Spalten des Dialogs sind entsprechend des vermuteten Fehlers und des Fortschritts der Berechnung mit Werten gefüllt.**

Wenn SmartCalc nur feststellen kann, dass die Messungen untereinander zu große Widersprüche aufweisen, dann finden Sie im Dialog den Text "Messungen sind zu widersprüchlich". Soweit möglich, wird Ihnen SmartCalc aber einen genaueren Grund für die Widersprüche angeben.

Die Kontrolle erfolgt in mehreren Schritten.

Mehrfachmessungen: Wurden Zielpunkte innerhalb eines Satzes mehrfach anvisiert, so werden diese Messungen verglichen und etwaige Datenfehler erkannt.

Kontrolle von hin und zurück gemessenen Distanzen

Messdatenmittelung: Wurden für einen Standpunkt mehrere Sätze gemessen, so werden diese Sätze ausgeglichen. Auch hier werden etwaige noch nicht entdeckte Datenfehler erkannt und im Dialog und im Protokoll angezeigt.

Hinweis: Es werden bei den Datenkontrollen die Messungen für den Anschluss an das Festpunktfeld überprüft. Sollten Fehler bei den Messungen zu Detailpunkten vorhanden sein, dann werden diese bei Mehrfachmessungen durch die Klaffungen bei den Punktkollisionen aufgedeckt.

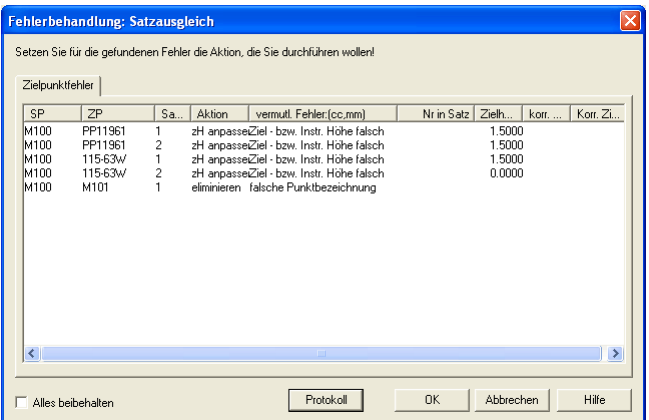

#### **Eingabereihenfolge**

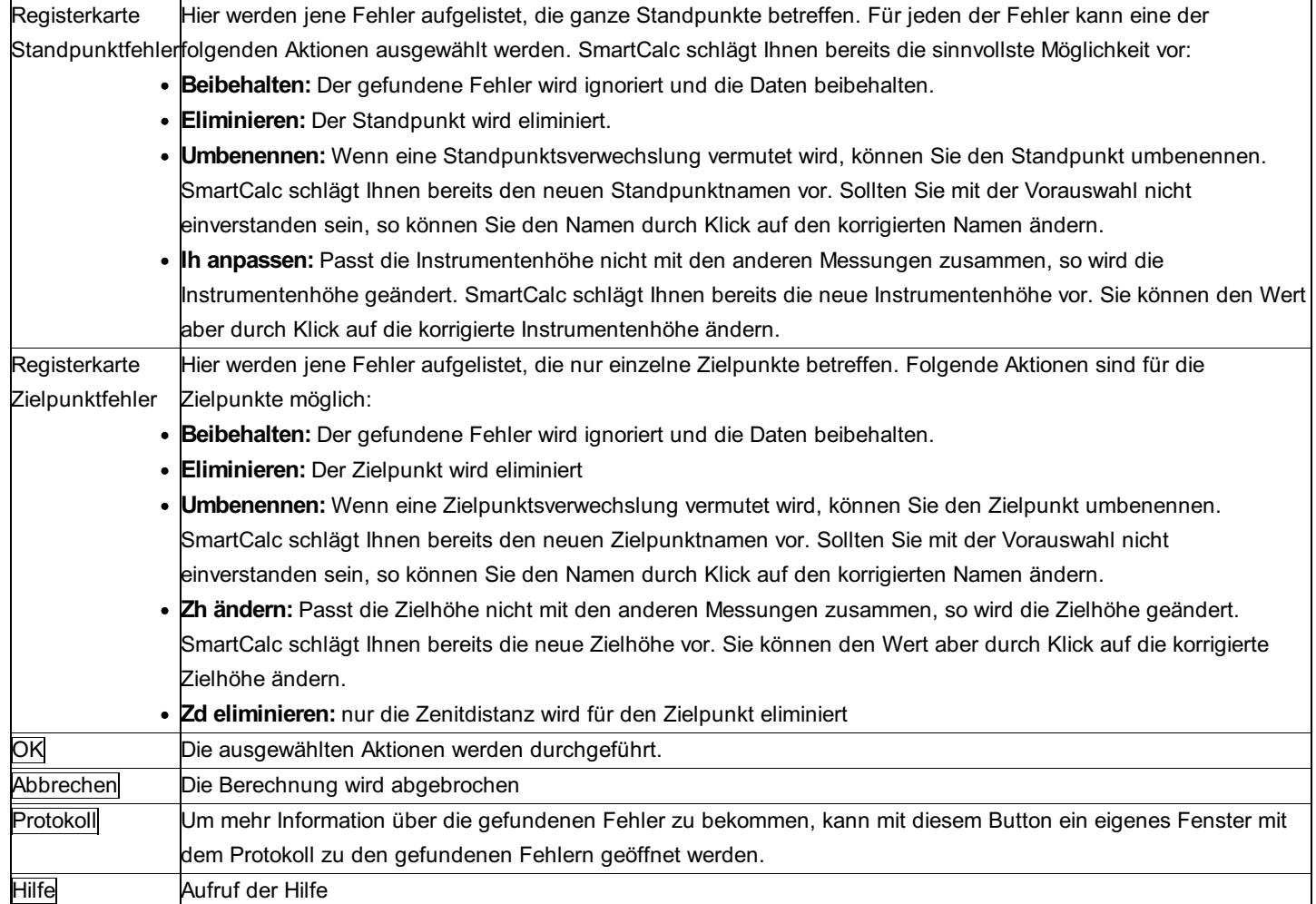

Hinweis: Die hier durchgeführten Änderungen werden direkt bei den Messdaten gespeichert. Danach beginnt SmartCalc nochmals mit der Datenkontrolle um sicher zu stellen, dass durch die Änderungen nicht neue Fehler aufgetreten sind.

### **Optionen**

**Alles Beibehalten:** Wird diese Option gewählt, so wird die Aktion für jedes Listenelement auf "beibehalten" gesetzt. Sobald eine Aktion wieder verändert wird, ist diese Option automatisch nicht mehr gewählt.

### **SmartCalc - Festpunkt- und Fernzielsuche**

**SmartCalc bietet eine automatische Identifizierung von unbekannten Fernzielen und Festpunkten. Sie nehmen diese Punkte mit einer beliebigen Punktnummer auf und kennzeichnen Sie anschließend im Punkteditor. Dafür setzen Sie das Punktattribut "UnbekNetzPkt" auf "Ja". Für all diese Punkte sucht SmartCalc den richtigen Punktnamen.**

SmartCalc sucht den richtigen Punktnamen aus folgenden Quellen:

Punkte der aktuell zu berechnenden Konstellation.

Festpunkte, die bereits im Projekt vorhanden sind.

Festpunkte aus den ausgewählten Fest- und KG-Punktdateien.

Punkte die erfolgreich identifiziert wurden, werden in einer Liste angeführt und nach Bestätigung von OK automatisch in den Daten umbenannt.

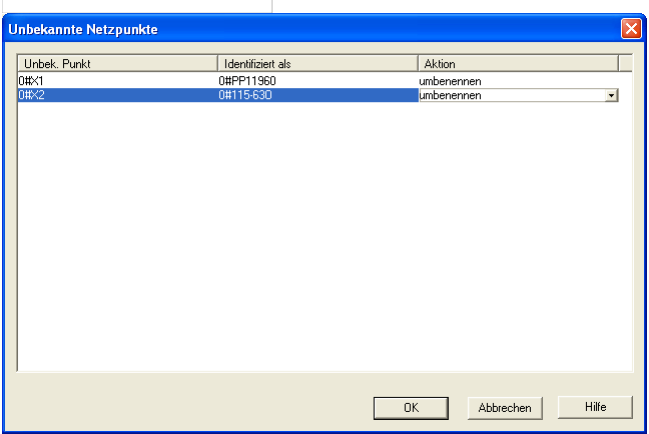

#### **Eingabereihenfolge**

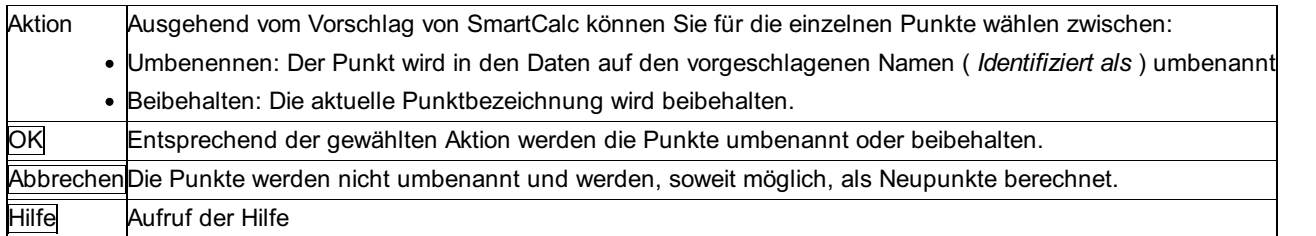

Hinweis: Es ist auch möglich nur mit unbekannten Punkten zu arbeiten. Wenn die Konstellation lokal berechenbar ist und die entsprechenden Festpunkte im Projekt oder in der Festpunktdatei zu finden sind, kann auch diese Situation erfolgreich aufgelöst werden.

### **SmartCalc - Stabilisierungspunkte suchen**

**mit SmartCalc können in Ihren Messkonstellationen automatisch Stabilisierungspunkte gesucht und berechnet werden. Stabilisierungspunkte sind Zielpunkte, die von mindestens 2 Standpunkten aus angezielt wurden, jedoch weder Standpunkte noch Festpunkte sind. Oft ist es sinnvoll, solche Punkte mitzubestimmen, um die Geometrie der Messkonstellation zu verbessern. Wurde die Option gewählt, so werden alle möglichen Stabilisierungspunkte gesucht und können anschließend aus einer Liste ausgewählt werden.**

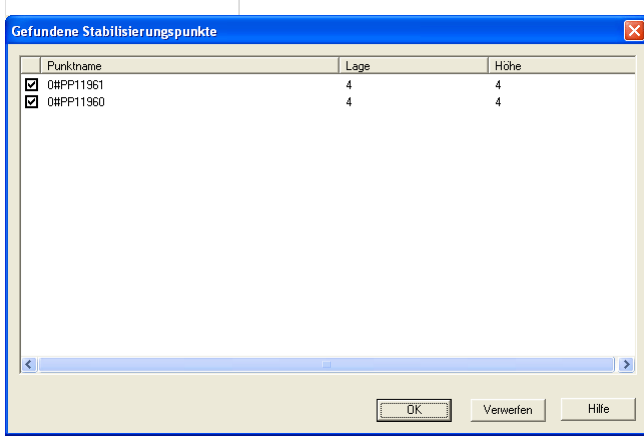

### **Eingabereihenfolge**

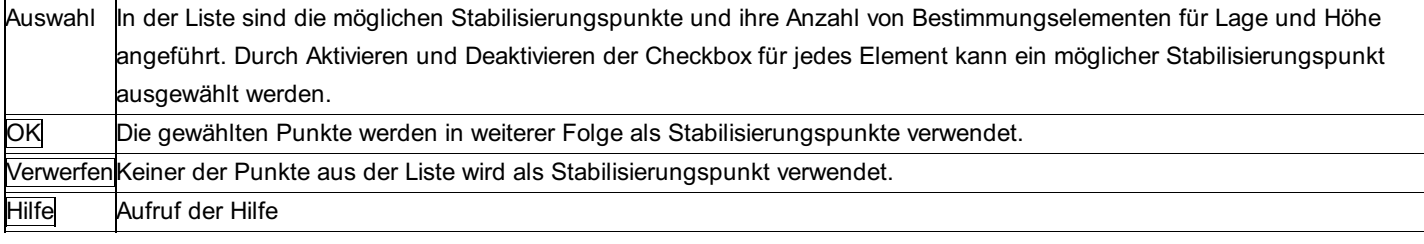

### **SmartCalc - Grafischer Anschluss / Anschluss an das Festpunktfeld**

### **Sämtliche Standpunkte und Festpunkte werden gemeinsam bestimmt. Bei Bedarf werden auch Stabilisierungspunkte eingesetzt.**

Bei einem technischen Projekt wird bei der Bestimmung darauf geachtet, dass die Festpunkte keinen Zwang ausüben, und die innere Geometrie erhalten bleibt. Durch die zwangsfreie Bestimmung verändern sich auch die Koordinaten der Festpunkte. Bei einem Katasterprojekt bleiben die Koordinaten der Festpunkte fix und üben einen Zwang auf die Messungen aus.

Hinweis: In einem technischen Projekt können Festpunkte mit unzureichender Überbestimmung nicht zwangsfrei in die Berechnung eingehen. Sie üben einen Zwang auf die Neupunkte aus!

### **Datenkontrollen**

Beim Anschluss an das Festpunktfeld werden folgende Kontrollen durchgeführt:

Ein "Globaler Modelltest" (statistischer Vergleich der Gewichtseinheitsfehler vor und nach der Berechnung) entscheidet, ob die Konstellation einer genaueren Analyse bedarf oder nicht. Wenn sie notwendig ist, dann wird versucht, die Fehler mit folgenden Mitteln zu finden:

Grobfehlersuche mittels "Dänischer Methode".

Führt die dänische Methode zu keinem Ergebnis, wird eine Fehlersuche über die normierten Verbesserungen der Messungen durchgeführt (Datasnooping).

Mit einer Untersuchung der normierten Verbesserungen wird entschieden, ob eine Anpassung der Varianzfaktoren der einzelnen Messarten mittels Varianzkomponentenschätzung sinnvoll ist.

Gegebenenfalls werden für Streckenmessungen ein Maßstab und eine Additionskonstante im Ausgleich mitbestimmt. Diese werden jedoch nur dann verwendet, wenn sie auch tatsächlich signifikant sind. Voraussetzung für ihre Bestimmung ist natürlich, dass eine ausreichende Redundanz durch die Messdaten gegeben ist.

Sollte mit Hilfe dieser Methoden kein Fehler aufgedeckt werden können (oder Sie haben bewusst entschieden, diesen Fehler nicht zu korrigieren), dann erhalten Sie die Meldung, dass der globale Modelltest fehlgeschlagen ist. Das bedeutet, dass in der Berechnungskonstellation noch Fehler enthalten sind. Weitere Hilfestellungen finden Sie im Protokoll in der Zusammenfassung.

### **Unkontrollierte Messungen**

Für jede Messung wird geprüft, ob sie durch andere Messungen ausreichend kontrolliert ist. Die nicht kontrollierten Messungen werden in der Grafik rosa dargestellt. Ist eine Messung nicht kontrolliert, bedeutet das nicht, dass in dieser Messung ein Fehler sein muss. Sollte die Messung jedoch fehlerhaft sein, so hat SmartCalc nicht die Möglichkeit, den Fehler aufzudecken.

### **Grafischer Anschluss an das Festpunktfeld**

Nach Berechnung wird der Anschluss an das Festpunktfeld auch grafisch in rmGEO dargestellt. Dabei werden Probleme in der Messkonstellation extra gekennzeichnet:

Jene Punkte, die eine Grenzwertüberschreitung bei ihren Punktlage- oder Höhenfehlern haben, werden mit einem roten Kreis markiert.

Messdaten, die in der Messkonstellation nicht ausreichend kontrolliert sind, werden rot dargestellt.

## **SmartCalc- Detailpunktberechnung / Abgehängte Standpunkte Detailpunktberechnung**

Ausgehend vom Anschluss an das Festpunktfeld werden die Detailpunkte mittels Polarpunktberechnung und Vorwärtsschnitt

### **Abgehängte Standpunkte**

Abgehängte Standpunkte sind Standpunkte, die nur an Detailpunkte angehängt sind. Diese Punkte können nicht im Zuge der Netzausgleichung berechnet werden. Nach erfolgreicher Berechnung der Detailpunkte aus der restlichen Konstellation ist es aber möglich, solche Punkte mittels freier Stationierung zu berechnen. Der Ablauf für die Berechnung dieser Standpunkte sieht wie folgt aus:

Die Lagekoordinaten des Standpunktes werden über eine Helmert 2D Transformation berechnet.

Die Höhe wird über eine trigonometrische Höhenableitung bestimmt.

Danach werden die noch nicht berechneten Detailpunkte des Standpunktes berechnet.

## **SmartCalc\_pro**

## **SmartCalc pro - Allgemein**

### **Achtung: Dieser Teil ist nur im Modul SmartCalc verfügbar!**

SmartCalc pro berechnet wie SmartCalc alle Neupunkte aus beliebigen Messkonstellationen. SmartCalc pro bietet aber mehr Kontrollen für den versierten Anwender. Nach jedem Block von Arbeitsschritten können Sie die Zwischenergebnisse kontrollieren, und erst wenn diese zu Ihrer Zufriedenheit sind, wird der nächste Arbeitsschritt durchgeführt.

Hinweis: Bei der Arbeit mit SmartCalc pro sollten Sie die Grundkenntnisse eines Netzausgleichs kennen, damit Sie mit Begriffen wie "Absolutglieder" und "Passpunkte" etwas anfangen können. Bei SmartCalc müssen Sie darüber nicht Bescheid wissen.

Siehe auch: SmartCalc pro - Einstellungen SmartCalc pro - Vorauswertung SmartCalc pro - Ausgleich SmartCalc pro - Detailpunktberechnung

### **SmartCalc pro - Einstellungen**

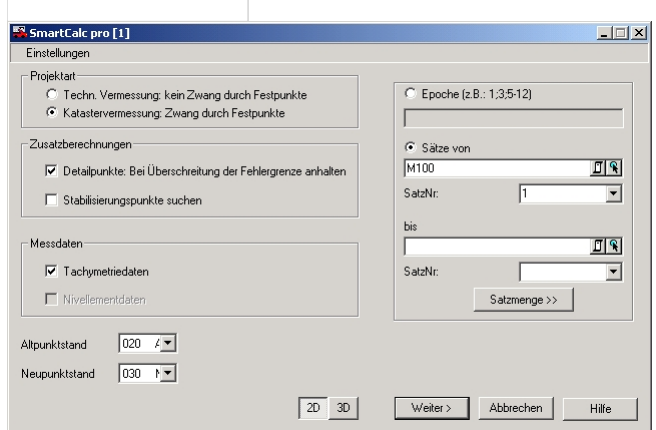

**Eingabereihenfolge**
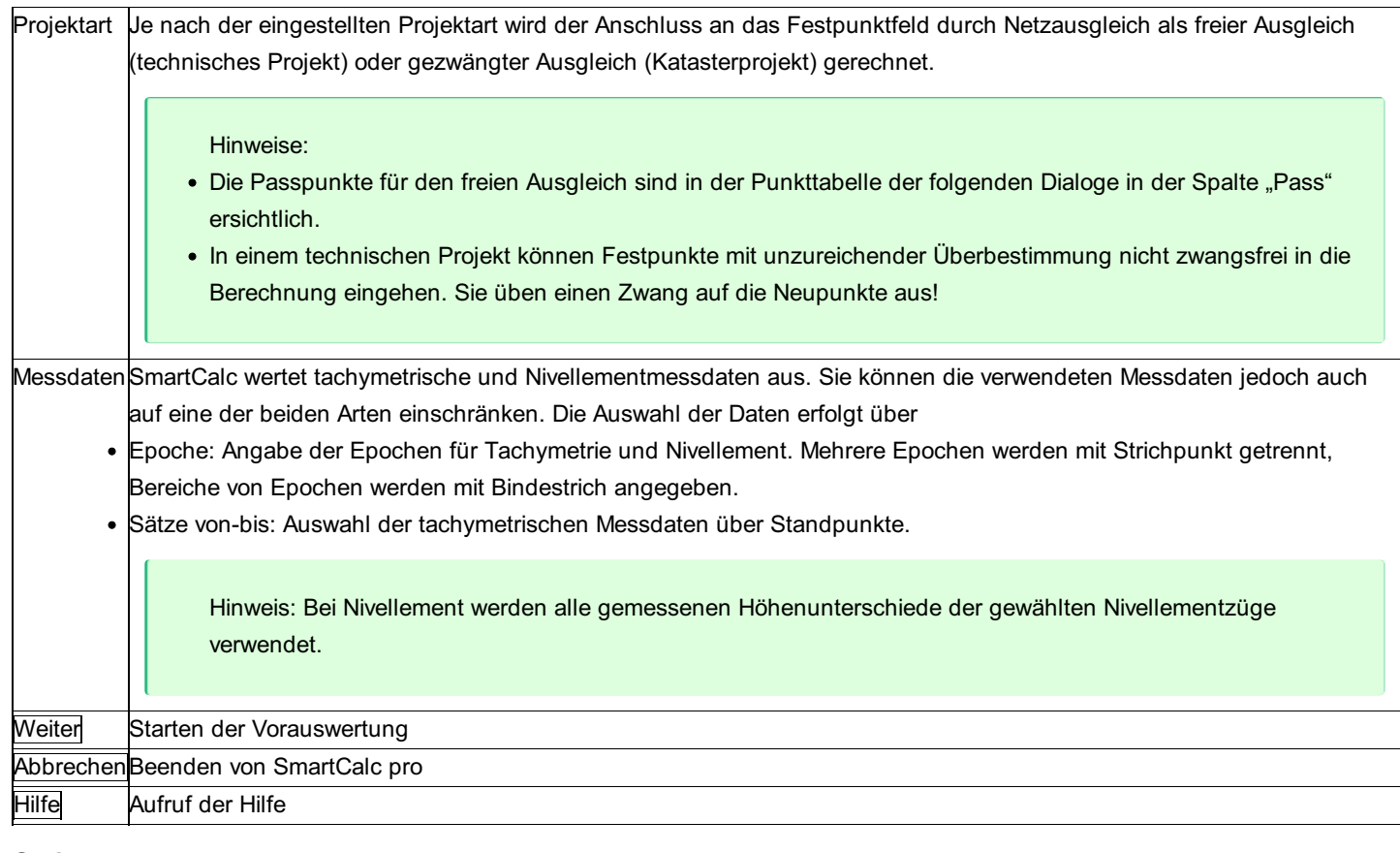

### **Optionen**

**Bei Überschreitung der Fehlergrenze anhalten:** Wird die in den Projekteinstellungen gewählte Fehlergrenze überschritten, so wird bei zu großen Klaffungen während der Detailpunktberechnung die Punktkollision aufgerufen

**Stabilisierungspunkte suchen:** Punkte, die mehrfach als Zielpunkte anvisiert wurden, können wahlweise direkt im Anschluss an das Festpunktfeld verwendet werden. Wird die Option angehakt, dann sucht SmartCalc die dafür in Frage kommenden Punkte und Sie können daraus Ihre Wahl treffen. Alternativ werden die Punkte in der Detailpunktberechnung ausgewertet.

**Standauswahl:** Wird die Standverwaltung verwendet, so kann der Stand der Festpunkte und der Stand der Neupunkte ausgewählt werden.

# **SmartCalc pro - Vorauswertung**

**Bei der Vorauswertung werden alle Arbeitsschritte durchgeführt, die vor einer Ausgleichung notwendig sind. Der Berechnungsfortschritt kann im Feld Auswerteschritte mitverfolgt werden. In den Listen des Dialogs werden Informationen zu den vorhandenen Messdaten und den für die Berechnung verwendeten Punkte angezeigt.**

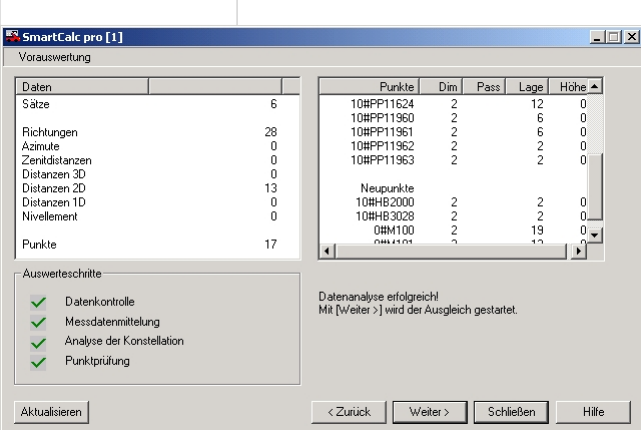

Im Dialog werden 2 Listen angezeigt:

**Daten** :Übersicht über die im Ausgleich verwendeten Daten - Anzahl der Sätze, Anzahl der Richtungen, etc.

Punkte : Liste aller Fest- und Neupunkte. Bei jedem Punkt ist ersichtlich, mit welcher Dimension er in den Ausgleich eingeht. Bei einem freien Ausgleich zeigt das Attribut Pass an, mit welcher Dimension der Punkt als Passpunkt verwendet wird. Bei Lage und Höhe sieht man die Anzahl der Bestimmungselemente für Lage und Höhe.

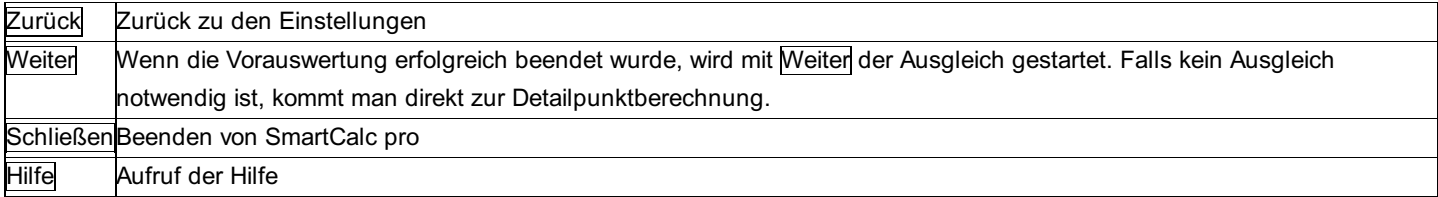

### **Aktionen**

Aktualisieren : Wenn Sie Korrekturen in Ihren Messdaten durchgeführt haben, dann können Sie die Vorauswertung mit Aktualisieren neu durchführen.

# **SmartCalc pro - Ausgleich**

**Im Ausgleichungsdialog werden alle Arbeitsschritte durchgeführt, die bei der Neupunktberechnung durch Netzausgleich notwendig sind. Der Berechnungsfortschritt kann im Feld Berechnungsfortschritt mitverfolgt werden. In den Listen des Dialogs werden Informationen zu den im Ausgleich verwendeten Punkten und zu den erzielten Ergebnissen angezeigt.**

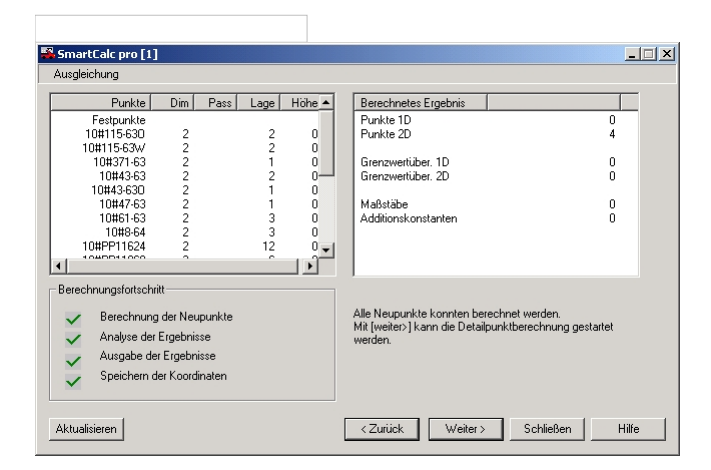

### **Eingabereihenfolge**

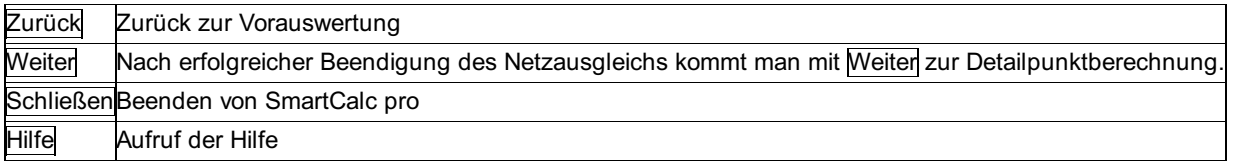

### **Aktionen**

Aktualisieren : Wenn Sie Korrekturen in Ihren Messdaten durchgeführt haben, dann können Sie die Vorauswertung mit Aktualisieren neu durchführen.

Hinweis: Wenn die Absolutglieder zu groß sind, erhalten Sie einen Dialog mit den Überschreitungen. Darin können Sie wählen, ob Sie die Messungen verwenden oder eliminieren wollen. Alle angehakten Messungen werden mit Eliminieren in den Messdaten eliminiert. mit Alle Eliminieren werden alle aufgelisteten Messungen eliminiert. Und mit Beibehalten werden alle Messungen weiter verwendet. Wenn Sie das Projekt auch mit SmartCalc berechnen, dann werden alle Messungen beibehalten.

# **SmartCalc pro - Detailpunktberechnung**

**Ausgehend von den bekannten Punkten und den durch Netzausgleich berechneten Punkten werden die Detailpunkte mit Polarpunktberechnung und Vorwärtsschnitt bestimmt.**

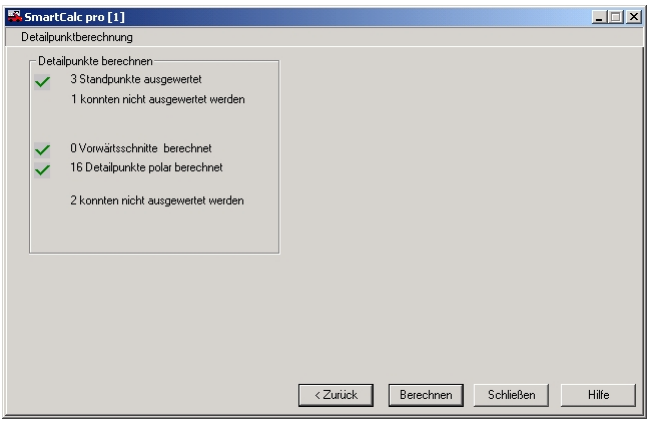

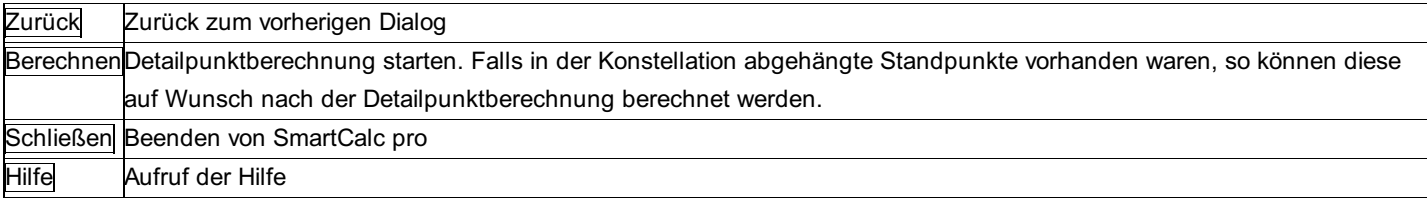

# **Transformation**

# **Transformation - Allgemein**

**Dieses Programm berechnet zwei unterschiedliche Koordinaten-Transformationen: Transformation nach Helmert oder affine Koordinatentransformation. Die Transformationselemente können berechnet oder eingegeben werden.**

**HELMERT-Transformation:** Winkeltreue Ähnlichkeitstransformation - die bei weitem gebräuchlichste Form für

Transformationsaufgaben in geodätischen Netzen.

1D: Verschiebung in h, Maßstab

2D: Drehpunkt (y, x) im alten System, Verschiebung in y und x, Drehung um h-Achse, Maßstab

3D: Drehpunkt (y, x, h) im alten System, Verschiebung in y, x und h, Drehung um y, x und h-Achse, Maßstab

**AFFIN-Transformation:** Bei dieser Transformation bleiben gerade Linien gerade und parallele Linien parallel. Verformungen von Winkeln sind jedoch möglich. Durch die unterschiedlichen Maßstabsfaktoren in verschiedene Koordinatenrichtungen werden Streckenlängen verändert, die Teilstreckenverhältnisse bleiben aber erhalten.

Affin 2D: Drehpunkt (y, x) im alten System, Verschiebung in y und x, Drehung um h-Achse, Maßstab in y und x

Affin 6 Parameter: Drehpunkt (y, x) im alten System, Verschiebung in y und x, Drehungen der y- und x-Achse, Maßstab in y und x **Gegeben:** Zwangspunktpaare (mitd. 2 für Helmert, mind. 3 für affine Transformation), Punktgruppen im 'alten' oder 'neuen' Koordinatensystem **Gesucht:** ausgeglichene Transformationselemente, bestimmt durch vermittelnden Ausgleich; transformierte Koordinaten der Punktgruppen im anderen System

Hinweis: Die aktuellen Projekteinstellungen zum "Bezugssystem" stellen den Rechenbezug für die Koordinaten dar. Vergewissern Sie sich, ob die Einstellungen richtig sind.

Siehe auch: Transformation: Verwaltung Transformation: Neu anlegen bzw. Bearbeiten Transformation: Bestimmung der Parameter Transformation: Berechnen Transformation: DXF-Ausgabe

# **Transformation: Verwaltung**

**Die Verwaltung bietet eine Übersicht über alle angelegten Transformationen.**

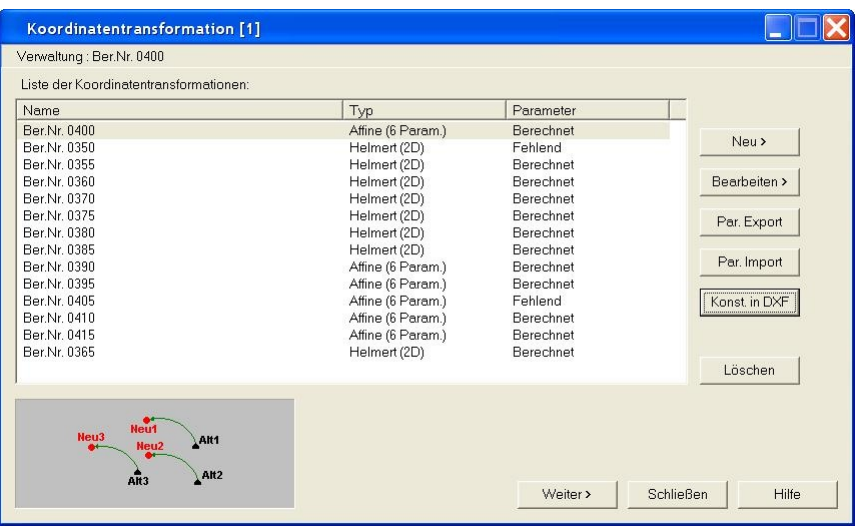

### **Aktionen**

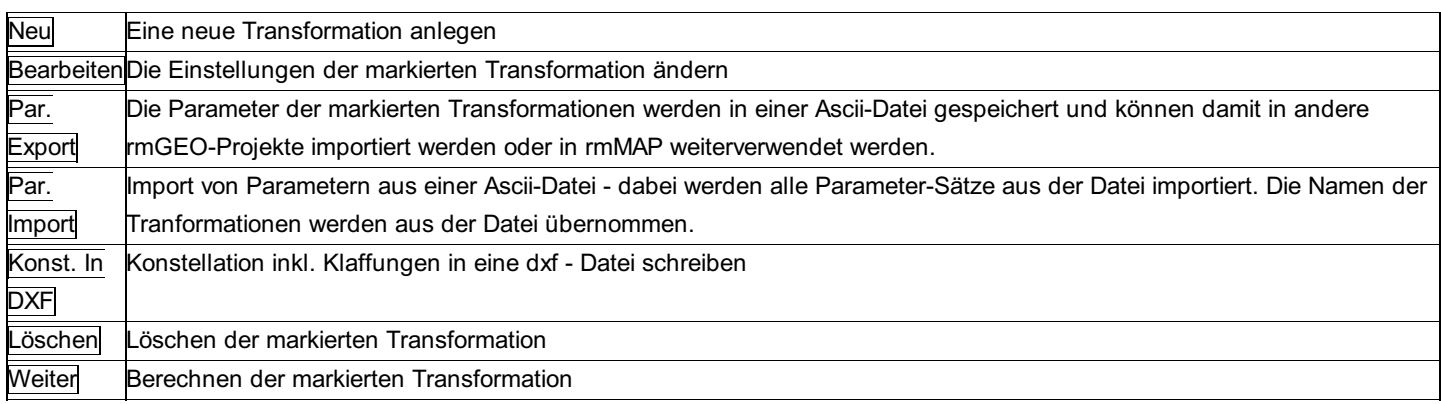

### **Beispiel für eine Ascii-Datei mit Transformationsparametern**

'Name |Typ Parameter ... 'Helmert 2D = 102 DrehPkt(Y) DrehPkt(X) Versch(Y) Versch(X) Drehung Mstb Kommentar Ber.Nr. 0380 |102 1477.419250 2226.180000 545368.015250 593370.246500 100.019860 1.000224

# **Transformation: Neu anlegen bzw. Bearbeiten**

In diesem Dialog kann eine neue Transformation begonnen werden.

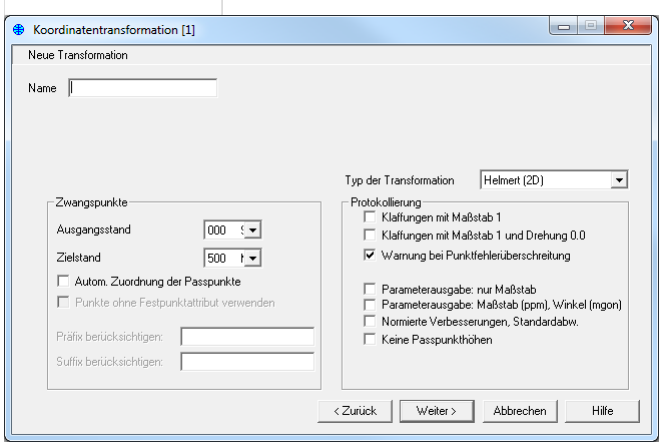

### **Eingabereihenfolge**

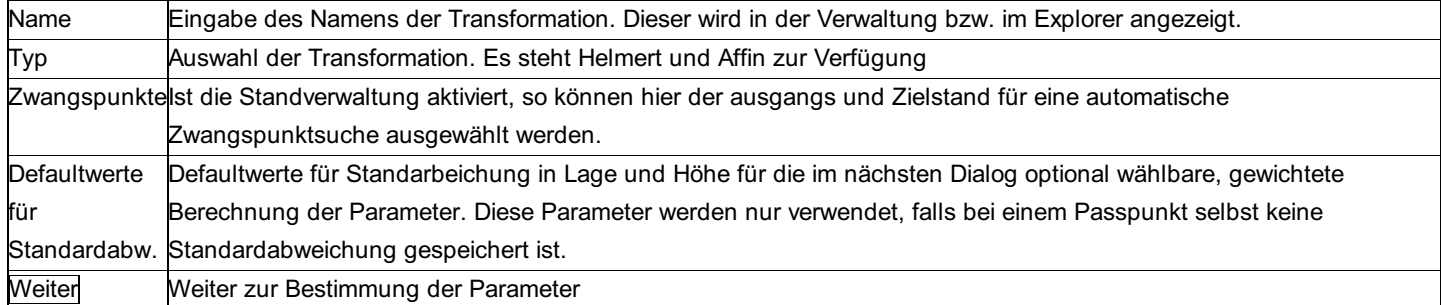

### **Optionen**

**Autom. Zuordnung über Festpunkte:** Korrespondierende Zwangspunkte werden automatisch aus den angegebenen Ständen gesucht. Im Zielstand werden dabei nur Festpunkte verwendet, falls die Option "Punkte ohne Festpunktattribut verwenden" nicht angehakt ist. Bei der Zuordnung werden die Punkte mit gleichem Namen (aber unterschiedlichem Stand, unter Berücksichtigung eines angegebnen Präfix und oder Suffix) zusammengefügt. Zusätzlich werden die Paare gesucht, die auf Grund ihrer geometrischen Konstellation zusammen gehören.

**Protokollierung:** Bei diesen Optionen kann das Aussehen des späteren Protokolls durch Ein - und Ausschalten einzelner Protokollteile beeinflusst werden.

Hinweis: Diese Optionen haben keinen Einfluss auf die Art der Berechnung, sondern nur auf die Protokollierung.

# **Transformation: Bestimmung der Parameter**

**Zur Bestimmung der Transformationsparameter können Zwangspunktpaare angegeben werden, oder die Parameter direkt eingegeben werden.**

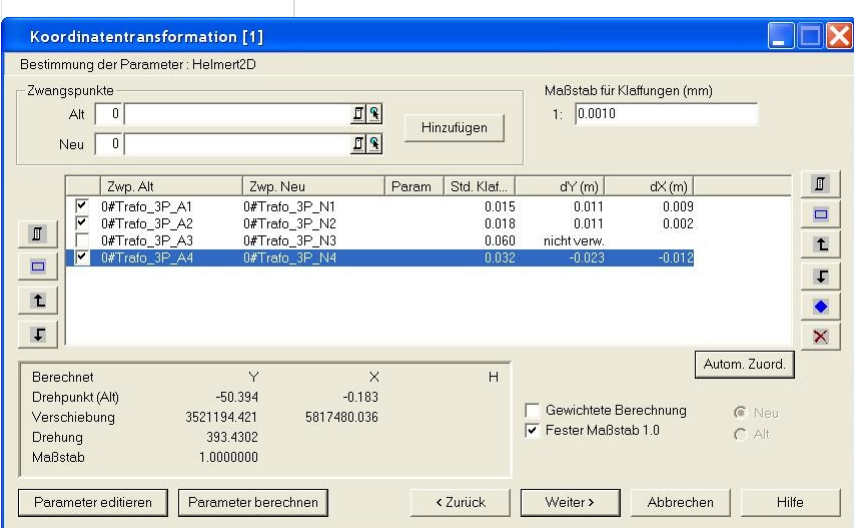

### **Eingabereihenfolge**

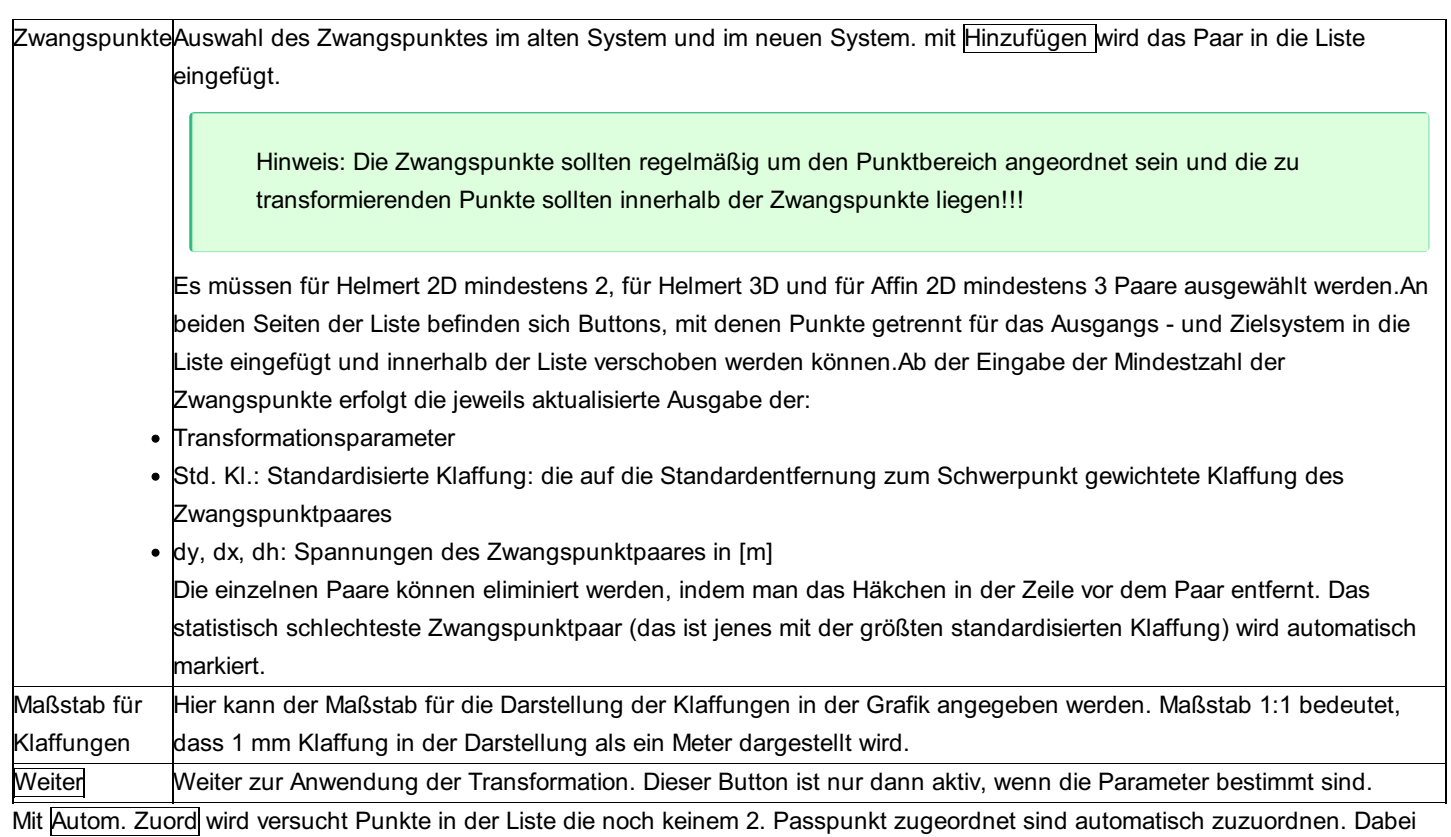

werden zuerst Punkte mit gleichem Namen (aber unterschiedlichem Stand) zusammengefügt und dann Punkte, die auf Grund ihrer geometrischen Konstellation zusammen gehören.

Mit Parameter editieren kann man die berechneten Transformationsparameter editieren. Man kann beispielsweise den Maßstab auf 1.0000000 setzen, etc. Im Protokoll sehen Sie dann sowohl die Klaffungen mit den berechneten, als auch mit den editieren Punktpaaren.

Mit Parameter berechnen werden die Parameter aus den Passpunktpaaren wieder neu bestimmt.

#### **Optionen**

**Drehung um den Schwerpunkt:** Bei einer Helmert-3D Transformation können Sie wählen, ob Sie die Drehung um den Nullpunkt oder den Schwerpunkt durchführen möchten.

**Fester Maßstab 1.0:** Der Maßstab wird in der Berechnung nicht bestimmt sondern mit 1.0 festgehalten. Diese Option gibt es nicht für Affintransformationen.

**Gewichtete Berechnung:** mit dieser Option kann die Berechnung mit Gewichtung auf Basis der Standardabweichung der Koordinaten bzw. des mittleren Punktlagefehlers durchgeführt werden. Es kann ausgewählt werden, ob die Daten der Altpunkte oder der Neupunkte für die Gewichtung verwendet werden sollen. Sind weder die Standardabweichungen noch der mittlere Punktlagefehler zum Punkt gespeichert werden die Standardabweichungen für Koordinatenmessungen aus den Projekteinstellungen verwendet.

# **Transformation: Berechnen**

**Die Transformation kann nach der Bestimmung der Parameter auf die gewählten Punkte angewandt werden.**

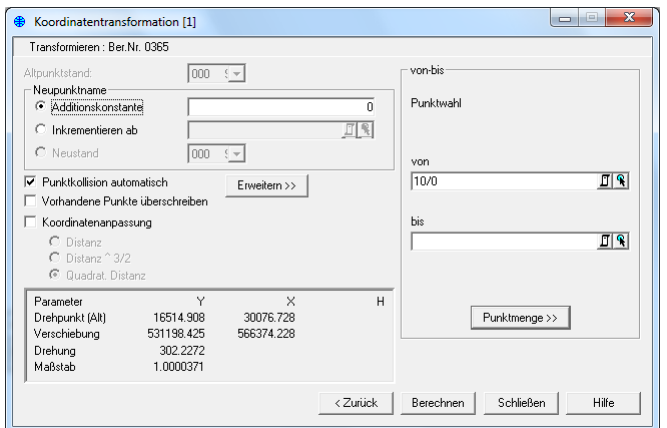

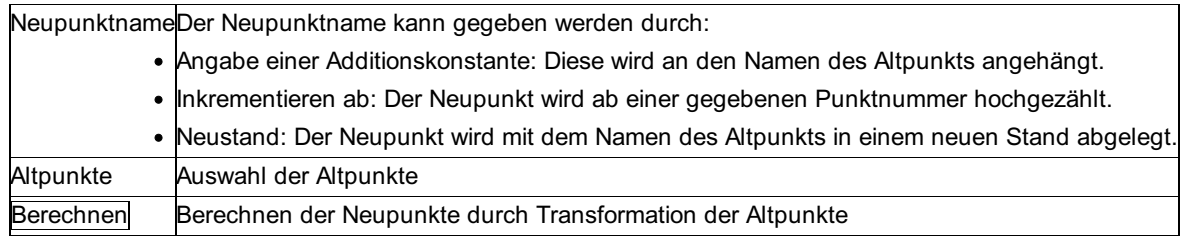

Hinweis: Die in den Projekt-Einstellungen eingegebene Additionskonstante des Projekts wird hier nicht berücksichtigt.

### **Optionen**

**Altpunktstand:** Angabe des Stands der gewählten Altpunkte, falls die Standverwaltung aktiv ist.

**Punktkollision automatisch:** Ist die Option nicht gewählt, so kommt bei jeder Kollision der Dialog zur Behandlung der Kollision. **Vorhandene Punkte überschreiben:** Wenn die Punktkollision automatisch abläuft, kann man hier wählen, ob die vorhandenen Punkte beibehalten werden sollen, oder nicht.

**Koordinatenanpassung:** mit der Koordinatenanpassung werden bei der Berechnung der Transformation die Klaffungen der Passpunkte abhängig von der Entfernung berücksichtigt. Wählen Sie unter den Optionen, wobei s die Entfernung zu einem Passpunkt ist

Distanz: Gewichtsansatz 1/s

Distanz 3/2: Gewichtsansatz 1/s3/2

Quadrat. Distanz: Gewichtsansatz 1/s2

**Umkehrung der Transformation:** (Unter Erweitern >>) Die Transformation kann auch umgekehrt angewendet werden. Ist dabei auch die Koordinatenanpassung gewählt, dann wird zuerst die Koordinatenanpassung rückgängig gemacht und dann invers transformiert.

Höhentransformation: (Unter Erweitern >>) Bei einer 2D-Transformation kann man für die Transformation der Höhen auch zusätzlich eine eigene Transformation auswählen.

# **Transformation: DXF-Ausgabe**

**Die aktuelle Konfiguration der Transformation kann in eine \*.dxf-Datei ausgegeben und auf diese Weise mit allen gängigen CAD-Programmen - u.a. mit rmMAP - weiterverarbeitet werden.**

Folgende Daten können in das DXF-File übertragen werden: Punkte Klaffungen Evtl. Höhenfehle.

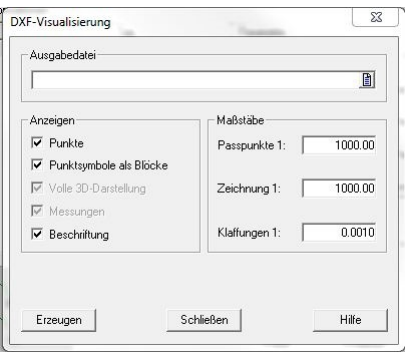

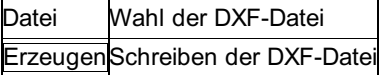

### **Optionen**

### **Anzeigen:**

**Punkte:** Hier wird eingestellt, welche Elemente überhaupt in die DXF-Datei übertragen werden sollen. Zur Auswahl stehen: Punkte (Fest-, Neupunkte), Messungen (Richtungen, Distanzen, ...) und Beschriftung (Beschriftung und Skalen)

**Punktsymbole als Blöcke:** Ist die Option aktiv, werden alle Punkt-Symbole als AutoCAD-Blöcke eingesetzt. Wenn sie nicht aktiv ist, werden die Punkt-Symbole in ihre einzelnen Bestandteile wie Kreise und Linien zerlegt. Das kann sinnvoll sein, um Konflikte mit anderen Blöcken zu vermeiden, wenn die \*.dxf-Datei in eine andere Zeichnung eingelesen wird

**Beschriftung:** Gibt an, ob die Maßstabsleiste angezeigt werden soll oder nicht.

### **Maßstäbe:**

**Passpunkte:** mit diesem Maßstab wird das Passpunktfeld selbst dargestellt. Die Schriftgrößen richten sich jedoch nach dem Maßstab der Zeichnung. Das Passpunktfeld ist nur dann koordinatenrichtig im CAD, wenn der Maßstab des Netzbildes und der Maßstab der Zeichnung ident sind.

Hinweis: Der Wert ist auch bestimmend für die Länge der Maßstabsleiste, die immer 1/10 der Maßstabszahl in [m] ist.

**Zeichnung:** Der Maßstab der Zeichnung, in die das Passpunktfeld später eingelesen wird, ist gleichzeitig der Maßstab, mit dem später geplottet wird. Die Eingabe ist wichtig, damit die Symbole und Texte auf dem Plot die richtige Größe einnehmen. In den meisten Fällen sind der Maßstab des Passpunktfeldes und der Maßstab der Zeichnung identisch.

**Klaffungen:** Gibt einen Faktor für die Darstellung der Klaffungen an.

### **Hinweise für DXF-erfahrene Anwender:**

Die Struktur der \*.dxf-Datei (Layer-, und Blockbezeichnungen, Positionen für Beschriftungen, etc.) ist in der Konfigurationsdatei \NetzCfg\n\_dxf.cfg eingestellt und kann von Anwendern, die im Umgang mit der DXF Norm erfahren sind, nach ihren speziellen Erfordernissen angepasst werden.

Die Blöcke sind in der DXF-Header Datei \NetzCfg\n\_dxf.hd definiert und sind somit ebenfalls von Ihnen veränderbar. Diese Header-Datei wird jeder erzeugten \*.dxf-Datei voran gestellt.

# **Trigonometrische Hoehenableitung - Hoehenuebertragung**

# **Trigonometrische Höhenableitung /Höhenübertragung Allgemein**

**Das Programm berechnet die trigonometrische Höhe eines Standpunkts (überbestimmt) oder eines Zielpunkts (einfach bestimmt).**

Hinweis zu den Reduktionen: Die aktuellen Projekt-Einstellungen "Reduktionen" und "Bezugssystem" stellen den Rechenbezug für die Koordinaten dar. Vergewissern Sie sich, ob die Einstellungen richtig sind. An den Messungen werden folgende Reduktionen angebracht, sofern sie in den Projekteinstellungen aktiviert sind:

- Koaxiale Reduktion
- Refraktion

#### Siehe auch:

Ableitung der Standpunktshöhe/Zielpunktshöhe

# **Ableitung der Standpunktshöhe / Zielpunktshöhe**

### **Ableitung der Standpunktshöhe**

**Gegeben:** Koordinaten (y, x) des Standpunktes und ev. der Zielpunkte, Zenitdistanzen zu den Zielpunkten. Instrumenten- und Zielhöhen.

Die Distanzen zu den Zielpunkten sind entweder gemessen oder werden aus Koordinaten berechnet, wobei die Streckenreduktionen in umgekehrter Reihenfolge angebracht werden. Der bei den Projekt-Einstellungen eingestellte Refraktionskoeffizient und der Erdkrümmungsradius werden berücksichtigt.

Die Gewichte der Visuren nehmen mit zunehmender Distanz von einer Minimalentfernung quadratisch ab. Unter dieser Minimalentfernung werden alle Visuren konstant gewichtet. Diese Minimalentfernung wird bei den Projekt-Einstellungen eingestellt. Der Defaultwert beträgt 50 m.

**Gesucht:** Gewichtet gemittelte Höhe des Standpunktes.

# **Ableitung der Zielpunktshöhe**

**Gegeben:** sind die 3D-Koordinaten (y, x, H) des Standpunktes. Gemessen sind die Zenitdistanz zum Zielpunkt, die Instrumentenund Zielhöhe und gegebenenfalls die Distanz. Falls keine Distanz vorhanden ist, wird die Entfernung aus Koordinaten berechnet. Die Streckenreduktionen werden in umgekehrter Reihenfolge angebracht. Dabei wird der eingestellte Refraktionskoeffizient und der Erdkrümmungsradius berücksichtigt.

**Gesucht:** Zielpunktshöhe

# **Vorwaertsschnitt**

# **Vorwärtsschnitt - Allgemein**

#### **Berechnung der Koordinaten mittels Vorwärtsschnitt mit orientierten Richtungen.**

### **2D-Berechnung**

**Gegeben:** Wahlweise 2 oder 3 Standpunkte (y, x) mit Orientierung (Abriss), gemessene (unorientierte) Richtungen in beiden Standpunkten zum Neupunkt. Gesucht: Koordinaten des Schnittpunktes (y, x), Schnittgüte (Sinus).

#### **3D-Berechnung**

Die Neupunktskoordinaten werden mit einem räumlichen Geradenschnitt berechnet, sodass die Schnittgüte auch dann günstig ist, wenn der Schnitt beispielsweise auf Grund der Richtungen schleifend, aber bezüglich der Zenitdistanzen gut (im stabilen Bereich) ist. Ausschlaggebend ist allein der dreidimensionale Schnittwinkel der Geraden.

**Gegeben:** Wahlweise 2 oder 3 Standpunkte (y, x, H); Messungen: Richtung R und Zenitdistanz Z zum Zielpunkt. **Gesucht:** Ausgeglichene Koordinaten (y, x, H) des Zielpunktes (die Lösung ist immer überbestimmt). Zur Kontrolle werden die Normalabstände [m] vom ausgeglichenen Schnittpunkt zu den 2 oder 3 Visurstrahlen ausgegeben.

Bei 3 Standpunkten gibt es eigentlich 3 Lösungen (Der Schnitt vom 1. Standpunkt mit dem 2., der Schnitt vom 2. Standpunkt mit dem 3 und der Schnitt vom 3. Standpunkt mit dem 1.) Das Ergebnis ist das mit der Schnittgüte gewichtete Mittel der einzelnen **Schnittpunkte** 

Hinweis: Da der Vorwärtsschnitt zumeist bei Fassadenmessungen verwendet wird, wird bei dieser Berechnung die Zielhöhe nicht verwendet.

Hinweis zu den Reduktionen: Die aktuellen Projekt-Einstellungen "Reduktionen" und "Bezugssystem" stellen den Rechenbezug für die Koordinaten dar. Vergewissern Sie sich, ob die Einstellungen richtig sind. Bei den Messungen wird die Refration berücksichtigt, sofern sie in den Projekteinstellungen aktiviert ist.

Siehe auch: Vorwärtsschnitt manuell Vorwärtsschnitt automatisch

# **Vorwärtsschnitt manuell**

**Berechnung der Koordinaten eines Punktes mittels Vorwärtsschnitt mit orientierten Richtungen.**

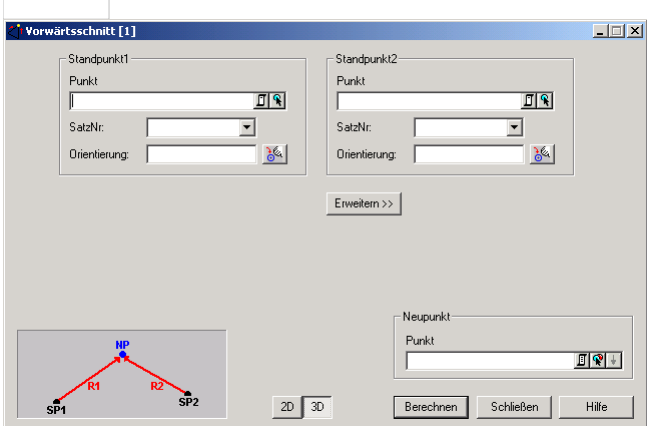

### **Eingabereihenfolge**

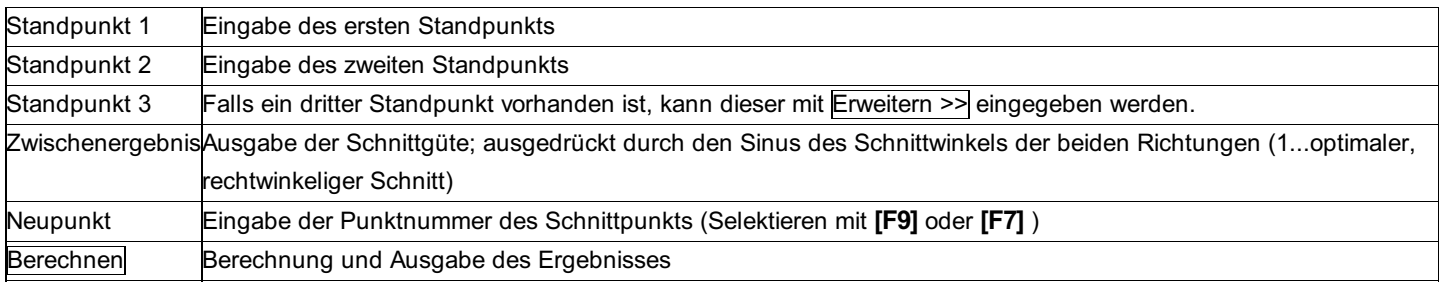

# **Vorwärtsschnitt automatisch**

#### **Berechnung der Koordinaten mehrerer Punkte mittels Vorwärtsschnitt mit orientierten Richtungen.**

In der automatischen Berechnung reicht es die Zielpunkte anzugeben, die berechnet werden müssen. Die Standpunkte werden automatisch herausgesucht.

Hinweis: Es werden die ersten 2 Standpunkte zur Berechnung verwendet, die den Zielpunkt bestimmen. Sind 3 Standpunkte vorhanden, so wird der Vorwärtsschnitt überbestimmt berechnet. Weitere Standpunkte werden nicht berücksichtigt.

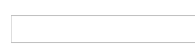

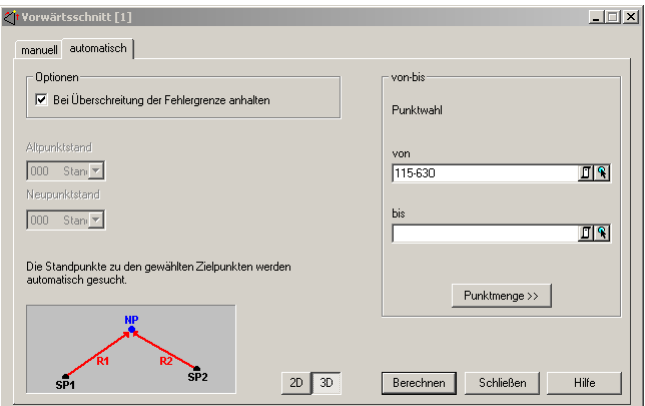

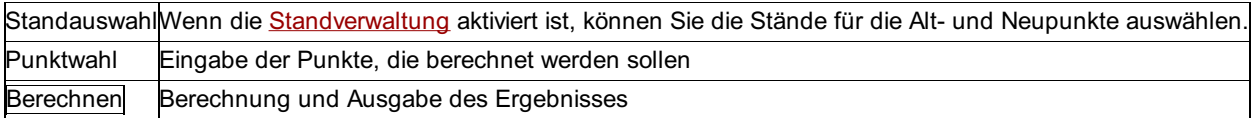

### **Optionen**

**Bei Überschreitung der Fehlergrenze anhalten** : Anhalten beim Speichern des Neupunkts, bei dessen Berechnung die Fehlergrenze (definiert in den *Projekt-Einstellungen - mittlere Fehler* ) überschritten wurde. Sie können selbst entscheiden, ob der Punkt gespeichert werden soll.

# **Geometrie**

# **Ausgeglichene Gerade / Ebene**

**Das Programm dient zur Berechnung einer Geraden bzw. Ebene durch Vorgabe von mehreren Punkten, die (fast) auf der Gerade /Ebene liegen.**

Hinweis: Bei Konstellationen, die in der Praxis nicht vorkommen, in denen es mehrere Lösungen gibt, wird trotzdem nur eine Lösung angegeben. Es erfolgt keine Prüfung, ob noch andere Lösungen existieren.

# **Ausgeglichene Gerade**

**Gegeben:** Min. 3 Punkte (y, x) **Gesucht:** 2 Punkte (y, x) der ausgeglichenen Geraden.

Hinweis zu den Reduktionen: Es werden keine Reduktionen angebracht.

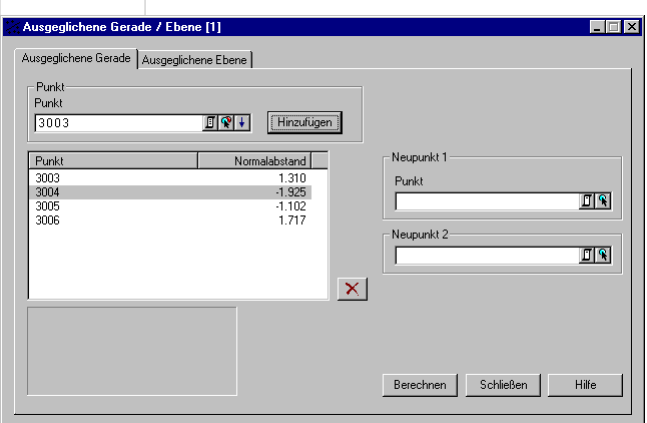

#### **Eingabereihenfolge**

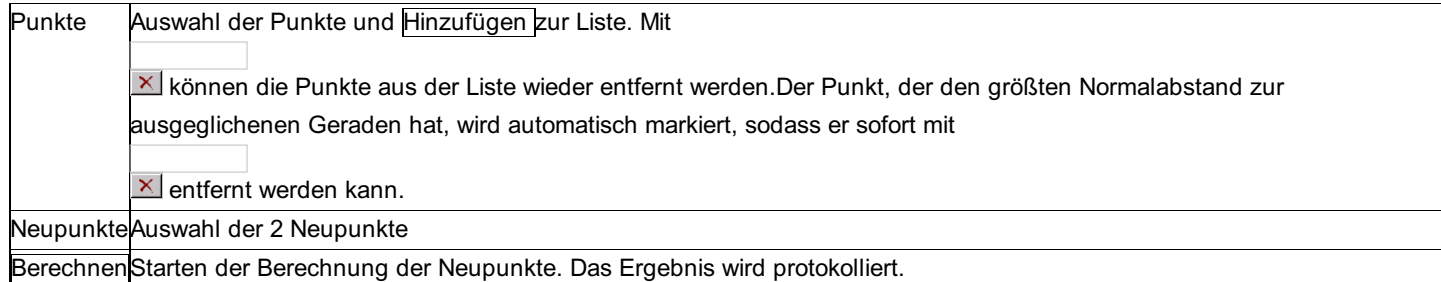

# **Ausgeglichene Ebene**

**Gegeben:** Min. 4 Punkte (y, x, H) **Gesucht:** 3 Punkte (y, x, H) der ausgeglichenen Ebene.

Hinweis zu den Reduktionen: Es werden keine Reduktionen angebracht.

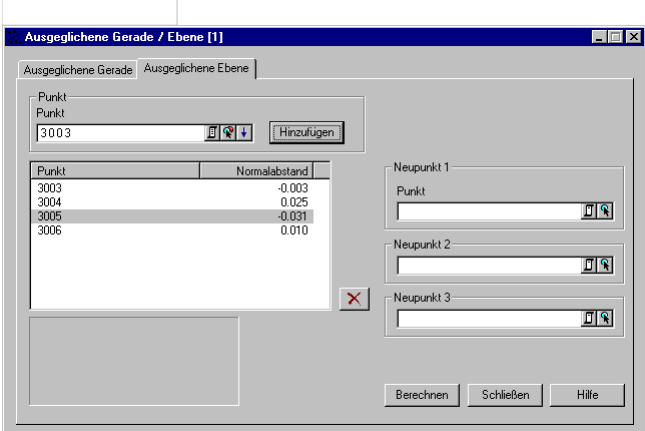

### **Eingabereihenfolge**

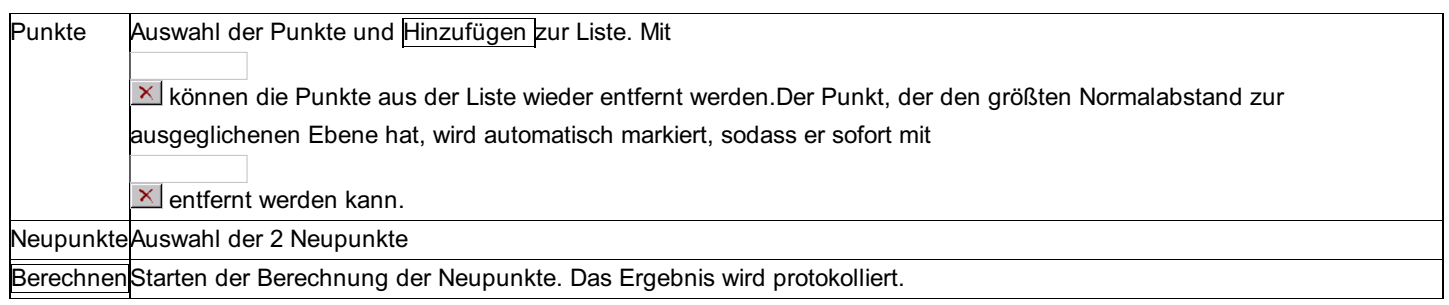

# **Detailpunkte am Kreisbogen**

**Das Programm berechnet auf einem gegebenem Kreisbogen liegende Detailpunkte in verschiedener Art und Weise: Kreisdetailpunkte können direkt über die Eingabe einer Bogenlänge berechnet werden, es gibt aber auch die Möglichkeit, den Bogen durch eine bestimmte Anzahl von Detailpunkten regelmäßig aufzuteilen oder die Detailpunkte fortlaufend mit einer bestimmten Bogenlänge zu berechnet.**

Die Orthogonalmaße der Kreisbogendetailpunkte können entweder auf die Sehne oder auf die Tangente bezogen werden. **Gegeben:** Kreisbogen durch Anfangs- und Endpunkt mit Radius R; Bogenlänge für die Detailpunkte (regelmäßige Inkremente möglich). **Gesucht:** Koordinaten (y, x) der Detailpunkte auf dem gegebenen Kreisbogen mit vorgegebenen Bogenlängen bzw. regelmäßigen Inkrementen; Orthogonalmaße bezogen auf die Sehne oder die Tangente.

Hinweis zu den Reduktionen: Es werden keine Reduktionen angebracht.

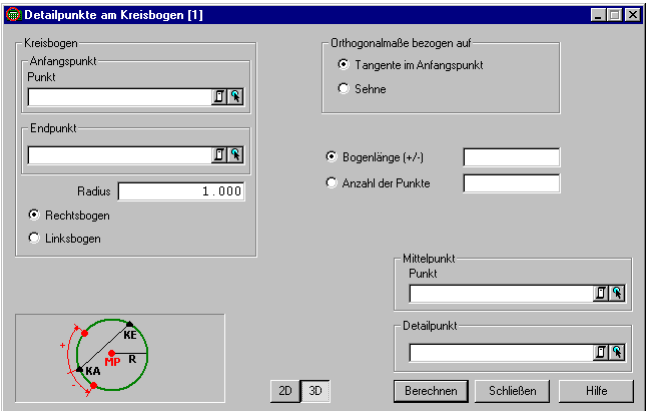

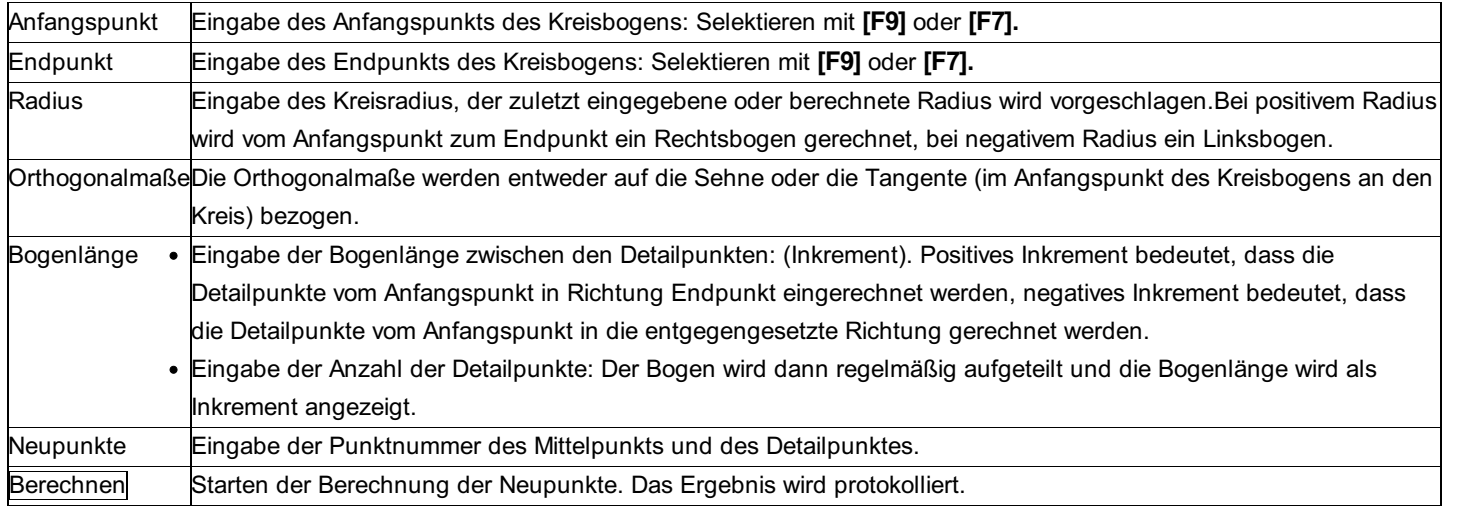

# **Dreiecksauflösung**

**Mit diesem Programm können die unbekannten Elemente eines Dreiecks berechnet werden.**

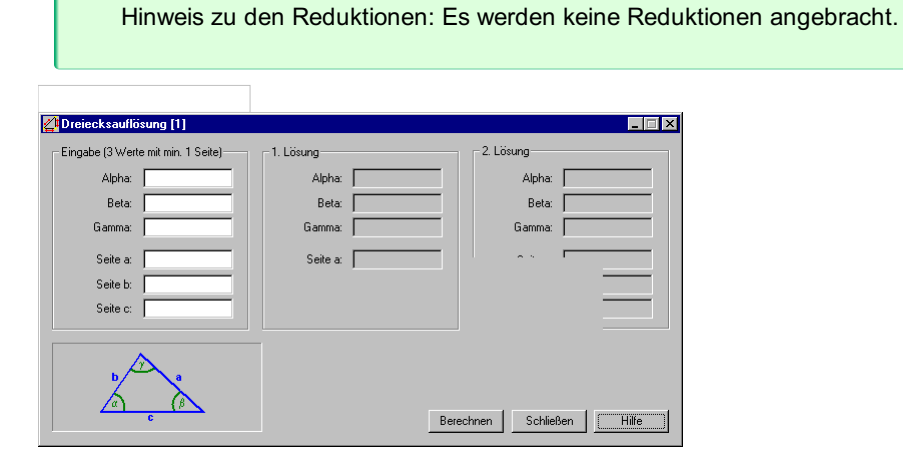

### **Eingabereihenfolge**

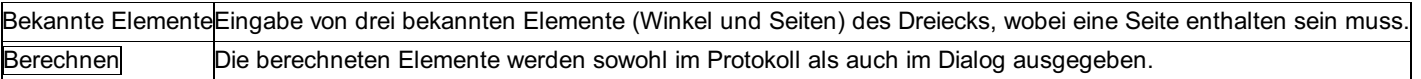

# **Fläche**

**Dieses Programm dient zur Berechnung der Fläche eines Polygons mit beliebig vielen Punkten; wahlweise mit Segmentflächen. Die Flächen werden nach der Berechnung gespeichert und stehen damit auch später zur Verfügung. Dabei können sie noch editiert werden.**

Hinweis zu den Reduktionen: Die Flächen werden in der Rechenebene berechnet, d.h. es werden keinerlei Reduktionen angebracht. Um die Fläche in der Natur zu erhalten, kann die Flächen-Reduktion in den Projekteinstellungen aktiviert werden.

Das Ergebnis der Flächenberechnung ist immer positiv, egal in welchem Umlaufsinn die Punkte eingegeben werden. **Gegeben:** Polygon mit beliebig vielen Punkten, ev. Radien für Segmentflächen. **Gesucht:** Fläche des Polygons mit der Anzeige entsprechend gerundeter Koordinaten, Umfang des Polygons.

# **Flächenverwaltung**

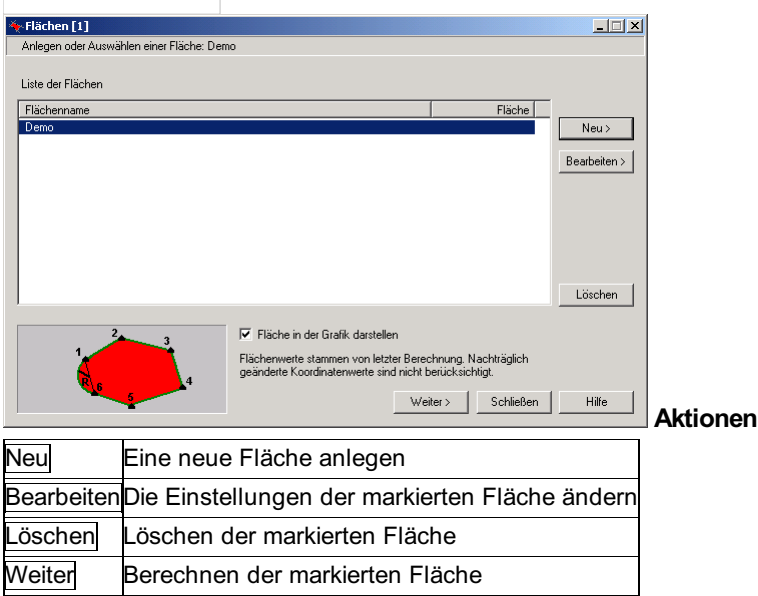

### **Option:**

**Fläche in der Grafik darstellen:** Wenn Flächen sehr viele Punkte haben, kann es eine gewisse Zeit dauern, bis die Fläche angezeigt wird. Daher kann man hier die Anzeige ausschalten.

# **Fläche: Neu anlegen bzw. bearbeiten**

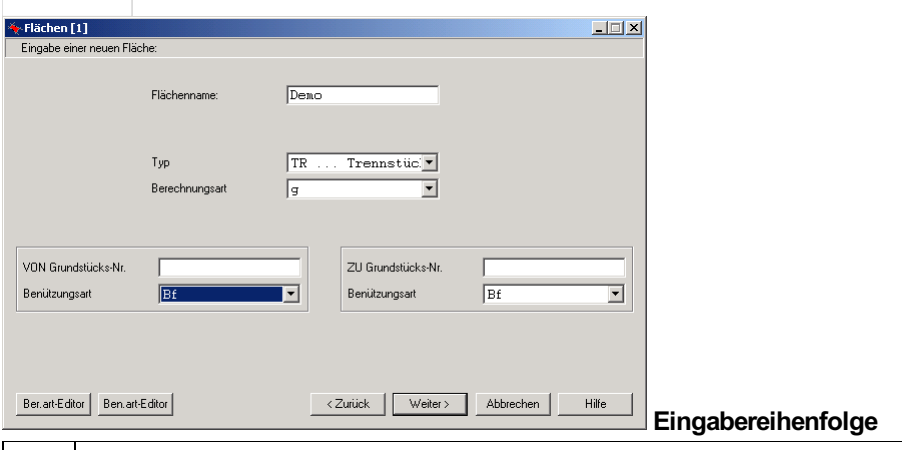

Name Eingabe eines Namens für die Fläche. Der Name darf maximal 14 Stellen lang sein. WeiterWeiter zur Bestimmung der Flächenpunkte

**Optionen** Optional können auch V408-Attribute zur Fläche vergeben werden. Diese Daten werden vom Programm rmV408 (Gegenüberstellung / Teilunsausweis) weiterverarbeitet. Die Flächen können über die Ascii-Schnittstelle nach rmV408 exportiert werden.

**Typ:** Typ der Fläche (Trennstück, Grundstück Alt, Grundstück Neu, Zwangsfläche)

**Berechnungsart:** Art der Berechnung (o ... Fläche aus Originalmaßen, g .. Fläche graphisch)

**VON Grundstücks-Nr:** Nummer des Grundstücks, von welchem das Trennstück abfällt

**Benützungsart:** 4-stellige Bezeichnung für die Benützungsart des alten Grundstücks

**ZU Grundstücks-Nr:** Nummer des Grundstücks, an welches das Trennstück zufällt.

**Benützungsart:** 4-stellige Bezeichnung für die Benützungsart des neuen Grundstücks

# **Fläche: Eingabe der Flächenpunkte**

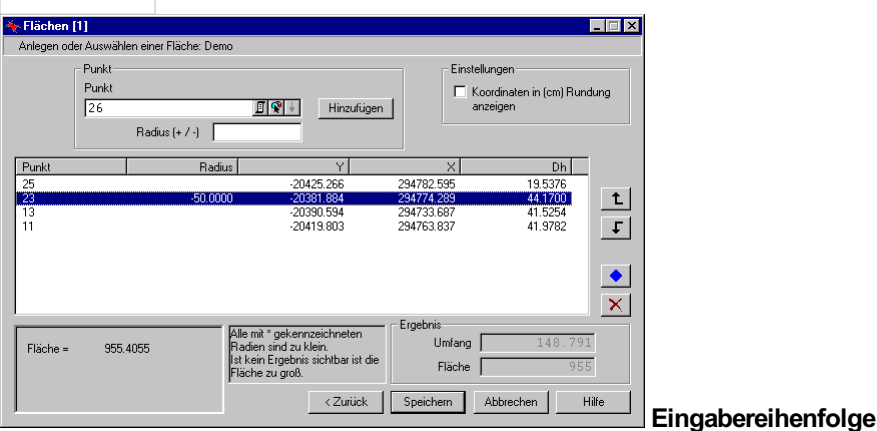

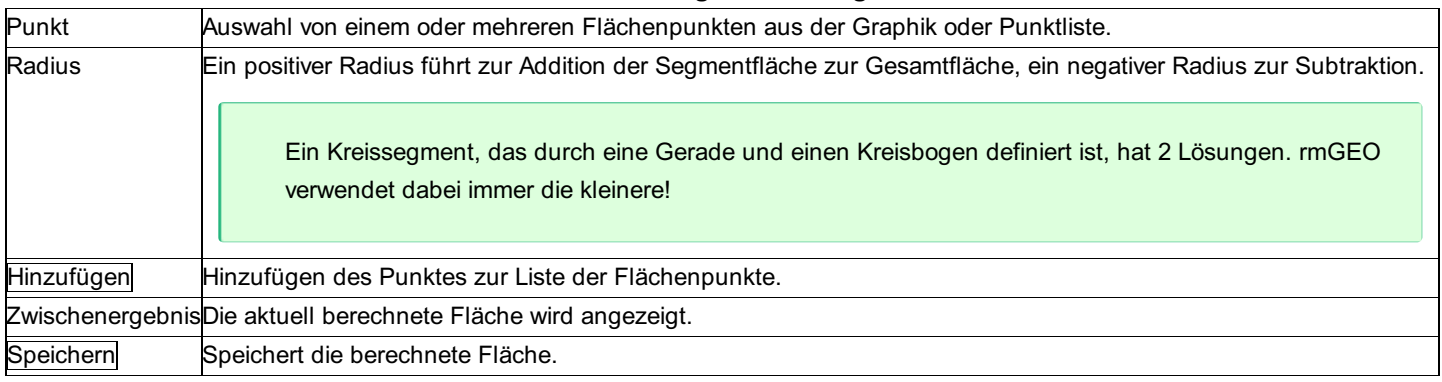

Innerhalb der Liste können die markierten Flächenpunkte mit

```
tund
```
F verschoben werden. Mit

 $\bullet$  **kann ein Punkt und dessen Radius geändert bzw. die gemessene Distanz angegeben werden.** 

### entfernt den markierten Eintrag aus der Liste. **Optionen**

**Koordinaten in (cm) Rundung anzeigen:** Durch Anhaken dieser Option, werden die Koordinaten für die Berechnung der Flächen unabhängig von der im Projekt eingestellten Genauigkeit temporär auf 2 Stellen gerundet. Damit wird sichergestellt, dass die Flächenberechnung mit den auf cm ausgedruckten (gerundeten) Koordinaten erfolgt.

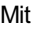

in der Liste der Flächenpunkte erscheint folgender Dialog

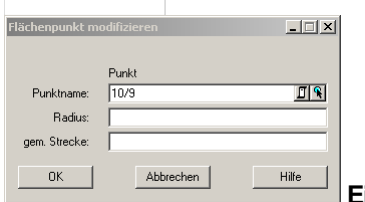

# **Eingabereihenfolge**

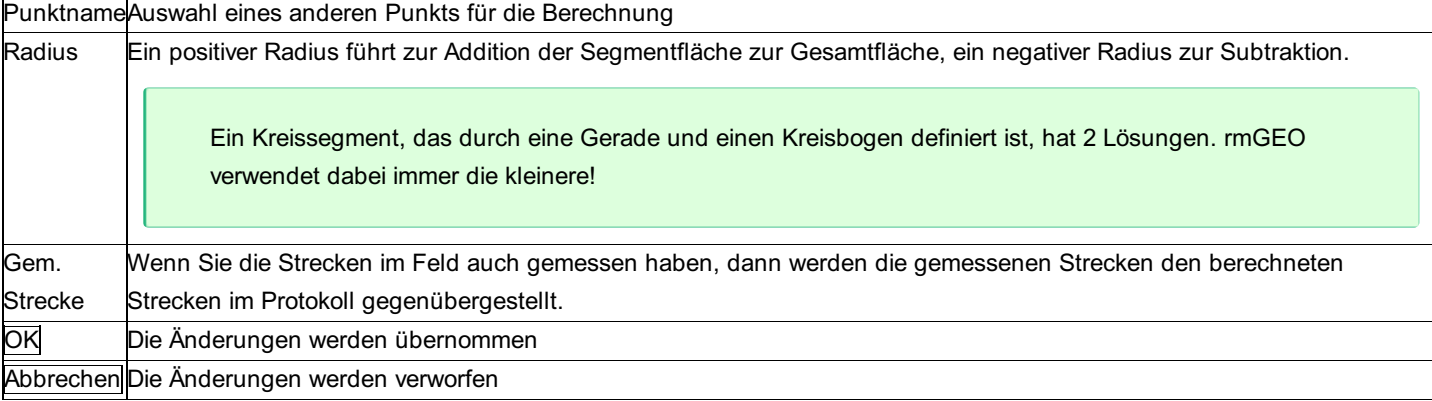

# **Geradenschnitt**

**Das Programm berechnet den Schnittpunkt zweier Geraden. Die Geraden können mit 2 Punkten oder mit einem Punkt und einem Richtungswinkel angegeben werden. Zusätzlich können die Geraden jeweils parallelverschoben werden oder senkrecht dazu aufgestellt werden.**

**2D-Berechnung** Gegeben: 2 Geraden Gesucht: Koordinaten des Schnittpunktes (y, x), Horizontaldistanzen zu den gegebenen Punkten. **3D-Berechnung** Gegeben: 2 Geraden Gesucht: Koordinaten des Schnittpunktes (y, x, H), Horizontaldistanzen zu den gegebenen Punkten.

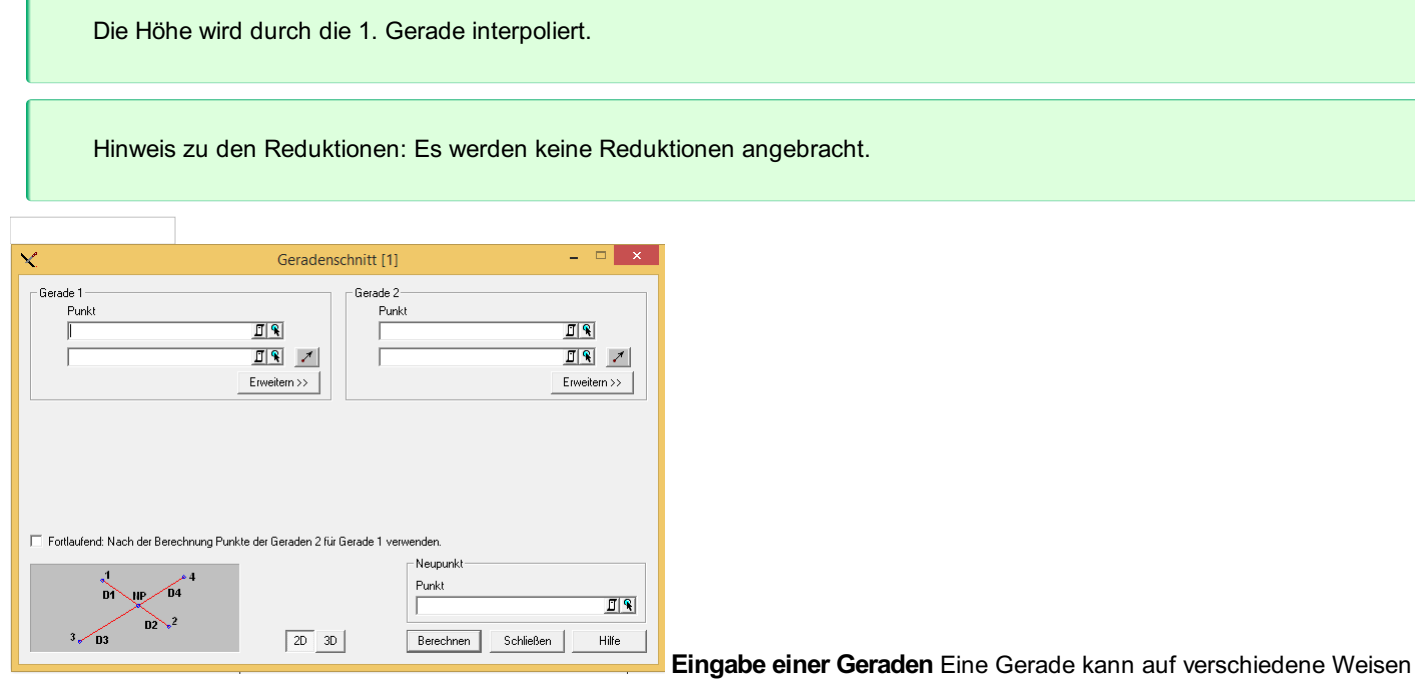

festgelegt werden:

Gerade durch 2 Punkte: Es werden in den zwei oberen Feldern zwei Punkte eingegeben

Gerade durch 1 Punkt und 1 Richtungswinkel: Ist gedrückt, wird die Gerade durch einen Punkt und eine Richtung angegeben. Die Möglichkeiten können noch erweitert werden. Damit kann jede bereits definierte Gerade noch folgendermaßen verändert werden. Senkrecht durch Punkt: Wird diese Option gewählt, so wird auf die gegebene Gerade eine senkrechte Gerade durch den angegebenen Punkt aufgestellt. Die neue Gerade wird für den Schnitt verwendet.

Parallel durch Punkt: Hiermit kann die Gerade parallel durch einen Punkt verschoben werden.

Parallel mit Abstand: Schlussendlich kann man noch die Gerade um einen bestimmten Abstand nach rechts oder links verschieben. Die Richtung bezieht sich auf die Richtung vom 1. zum 2. Punkt.

### **Eingabereihenfolge**

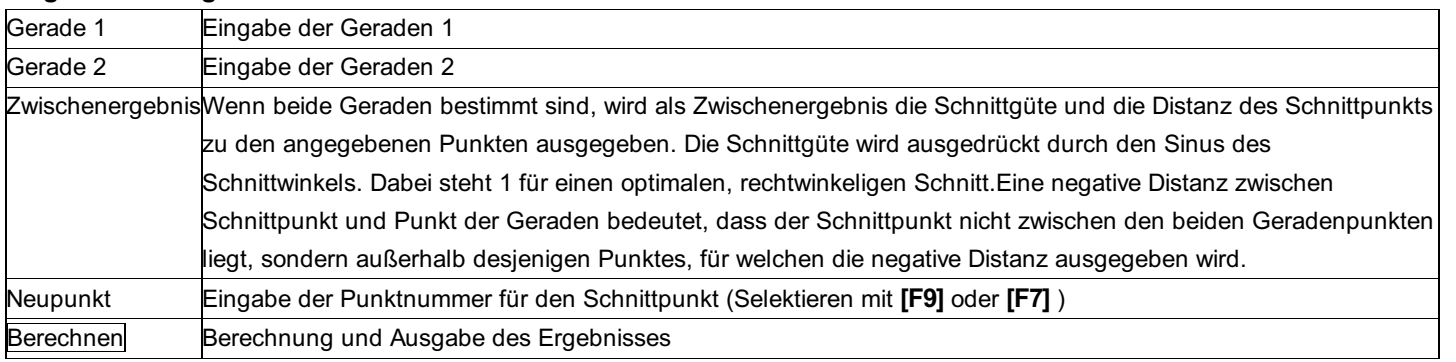

#### **Optionen**

Fortlaufend: Bei fortlaufender Berechnung wird die Gerade 2 der vorigen Berechnung zur Geraden 1. Das Programm eignet sich z.B. zur Berechnung von Wegparallelen eines Trassenpolygons mit gegebenen Geraden: Gerade 1, Gerade 2, Gerade 3, etc.

# **Inter-/Extrapolation**

**Das Programm inter- bzw. extrapoliert einen Punkt auf einer Strecke.**

**Gegeben:** 2 Punkte zur Festlegung der Strecke (Anfangs- und Endpunkt), gemessene Strecke von Anfangspunkt zum Neupunkt,

Hinweis zu den Reduktionen: Die aktuellen Projekt-Einstellungen "Reduktionen" und "Bezugssystem" stellen den Rechenbezug für die Koordinaten dar. Vergewissern Sie sich, ob die Einstellungen richtig sind. An den Messungen werden folgende Reduktionen angebracht, sofern sie in den Projekteinstellungen aktiviert sind:

Meteorologische Reduktion (Außer bei Eingabe der Messdaten)

Reduktion auf Bezugshöhe

Reduktion in die Rechenebene

Reduktion um Gesamtmaßstab

Koaxiale Reduktion

Refraktion

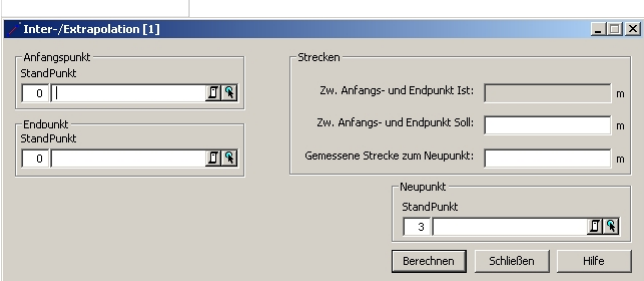

#### **Eingabereihenfolge**

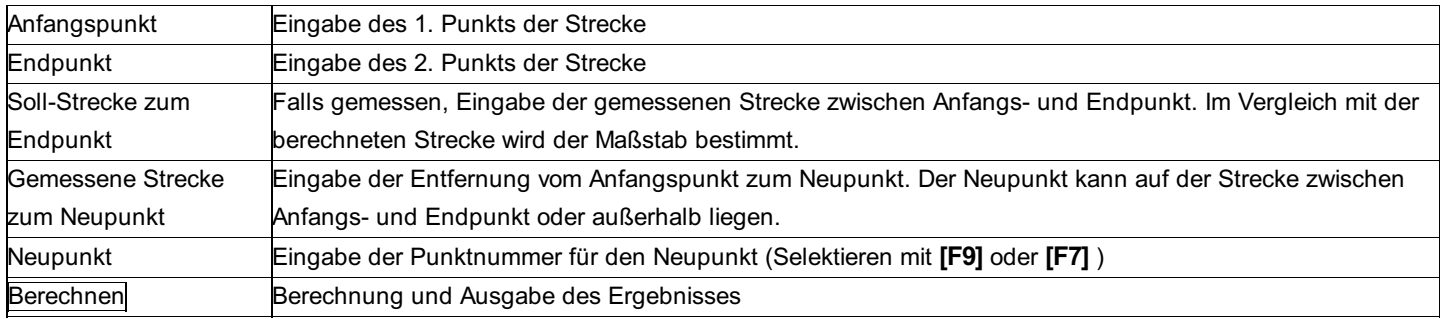

### **Kreis an 2 Tangenten**

### **Das Programm berechnet den Mittelpunkt eines Kreises mit gegebenem Radius, der durch zwei Tangenten definiert wird, samt Berührpunkten an die Tangenten.**

**Gegeben:** zwei Tangenten (geg. durch je zwei Punkte mit y, x), Radius R des berührenden Kreises. **Gesucht:** Koordinaten (y, x) des Mittelpunktes des Berührungskreises und der Berührungspunkte.

Die Aufgabe hat vier Lösungen. Es wird jener Kreis berechnet und ausgegeben, welcher dem ersten Punkt der Geraden 1 und dem ersten Punkt der Geraden 2 am nächsten gelegen ist. Fallen diese beiden Punkte im Schnittpunkt der beiden Geraden zusammen, sind die beiden anderen Punkte ausschlaggebend.

Hinweis zu den Reduktionen: Es werden keine Reduktionen angebracht.

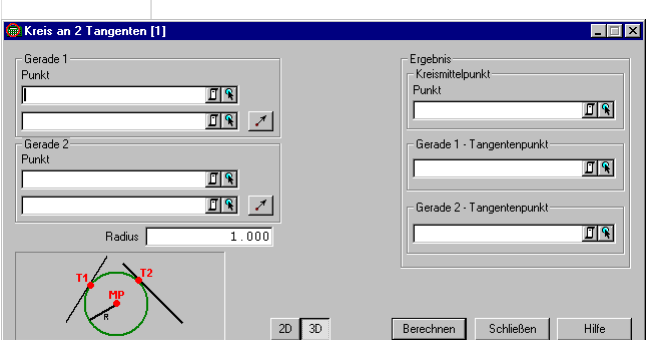

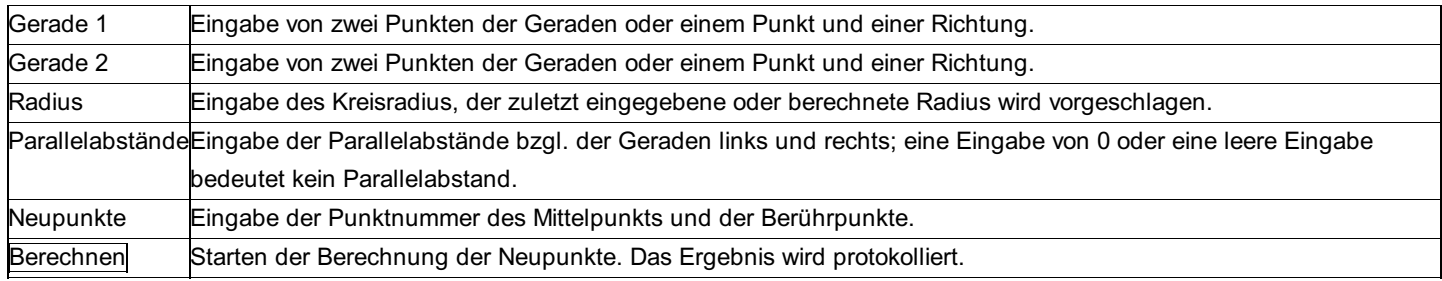

# **Kreis durch 3 Punkte**

### **Das Programm berechnet einen Kreis (M, R), der durch 3 Punkte gegeben ist.**

**Gegeben:** 3 Punkte des Kreises (y, x). **Gesucht:** Distanzen zwischen den 3 Punkten, Kreismittelpunkt (y, x), Kreisradius R.

Hinweis zu den Reduktionen: Es werden keine Reduktionen angebracht.

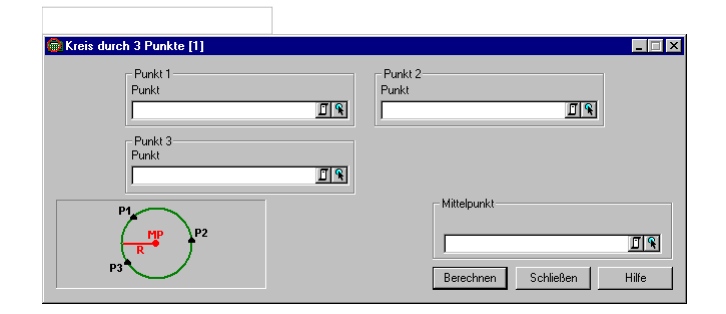

### **Eingabereihenfolge**

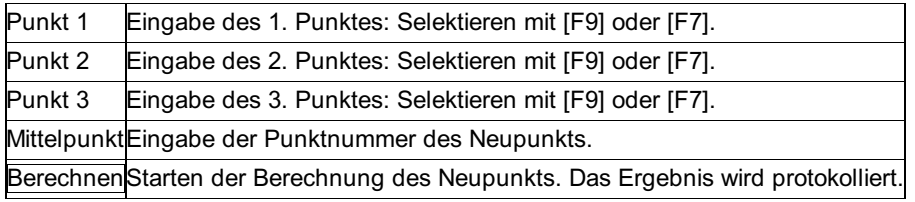

# **Kreis-Interpolation**

**Das Programm berechnet aus einer beliebigen Anzahl von Punkten einen Kreis, dessen Summe der Radiusverbesserungen zu den einzelnen Punkten minimal ist, wobei der Radius vorgegeben sein kann.**

**Gegeben:** Mindestens 3 Punkte (y, x), **Gesucht:** Kreis (M, R), der an die gegebenen Punkte am besten angepasst ist, samt den Verbesserungen der Radien (Kreisausgleich).

Hinweis zu den Reduktionen: Es werden keine Reduktionen angebracht.

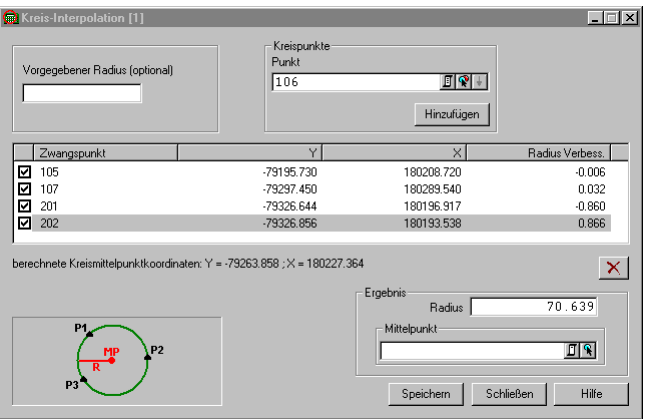

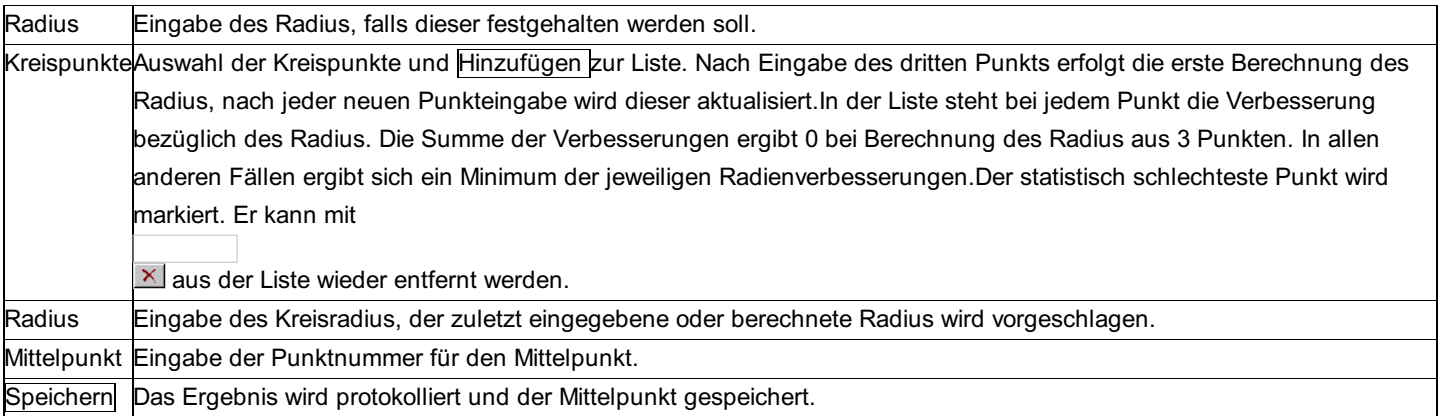

# **Lotfußpunkt**

### **Das Programm berechnet den Lotfußpunkt eines Punktes auf einer Geraden.**

### **2D-Berechnung**

**Gegeben:** 1 Gerade und 1 Punkt **Gesucht:** Koordinaten des Lotfußpunktes (y, x)

### **3D-Berechnung**

**Gegeben:** 1 Gerade und 1 Punkt **Gesucht:** Koordinaten des Lotfußpunktes (y, x, H)

Hinweis: Die Höhe wird durch die 1. Gerade interpoliert.

Hinweis zu den Reduktionen: Es werden keine Reduktionen angebracht.

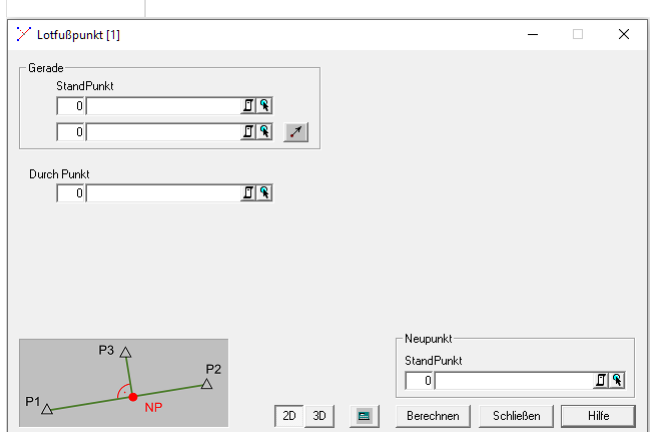

### **Eingabe einer Geraden**

Eine Gerade kann auf verschiedene Weisen festgelegt werden:

**Gerade durch 2 Punkte** : Es werden in den zwei oberen Feldern zwei Punkte eingegeben

**Gerade durch 1 Punkt und 1 Richtungswinkel** : Ist

**Z** gedrückt, wird die Gerade durch einen Punkt und eine Richtung angegeben.

### **Eingabereihenfolge**

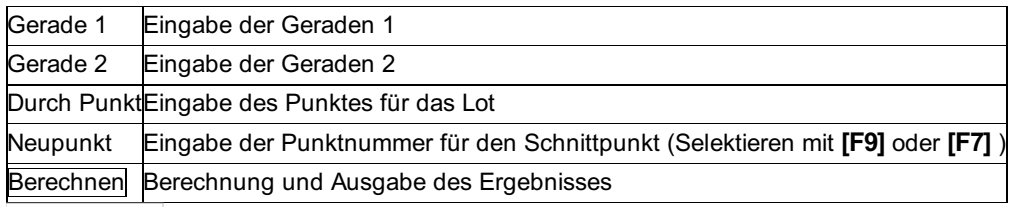

E : Ermöglicht die Festlegung der Grenzwerte für die Zuverlässigkeitskontrolle nach den Richtlinien der amtlichen Vermessung der Schweiz. Diese Funktion ist nur im Modul Kataster Schweiz enthalten!

# **Lotfußpunkt auf Kreisbogen**

### **Diese Funktion ist nur im Modul Kataster Schweiz enthalten!**

### **Diese Funktion berechnet den Lotfußpunkt eines Punktes auf einem Kreisbogen.**

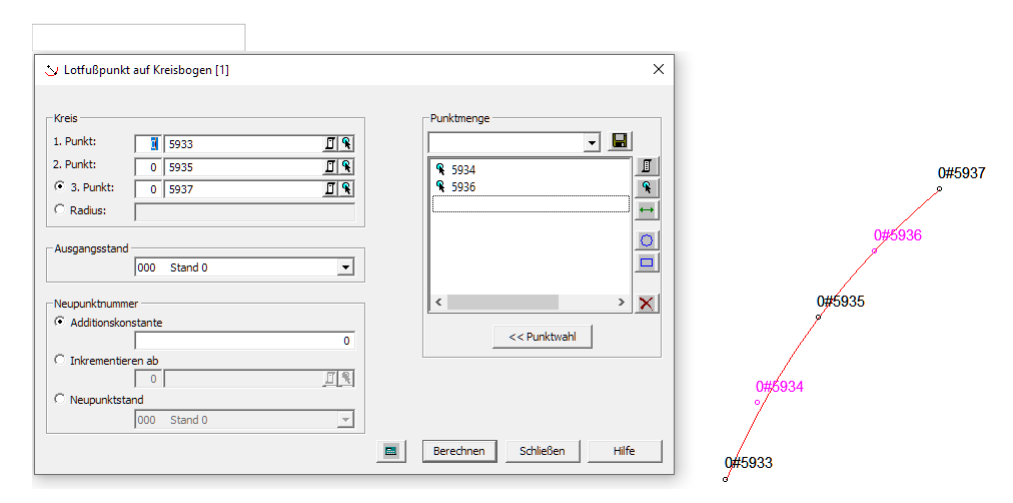

### **Eingabereihenfolge**

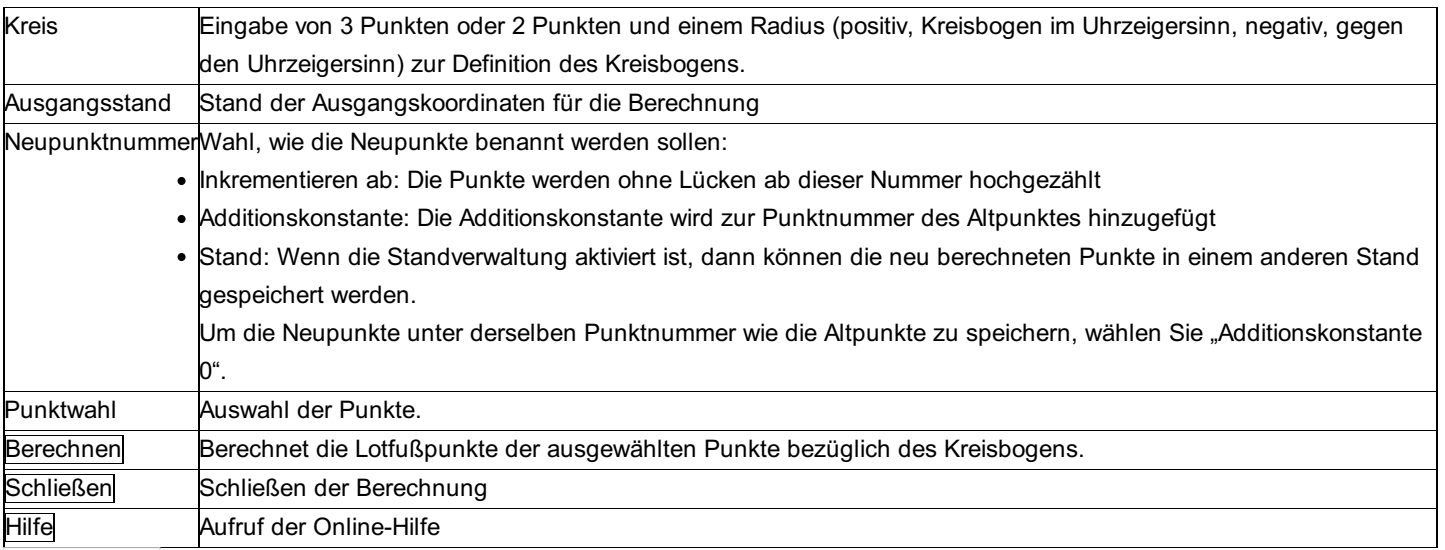

: Ermöglicht die Festlegung der Grenzwerte für die Zuverlässigkeitskontrolle nach den Richtlinien der amtlichen Vermessung der Schweiz.

# **Rechtwinkelzug**

#### Mit dieser Funktion können Punkte, die mittels Spannmaßen eingerechnet wurden, koordinativ verbessert werden.

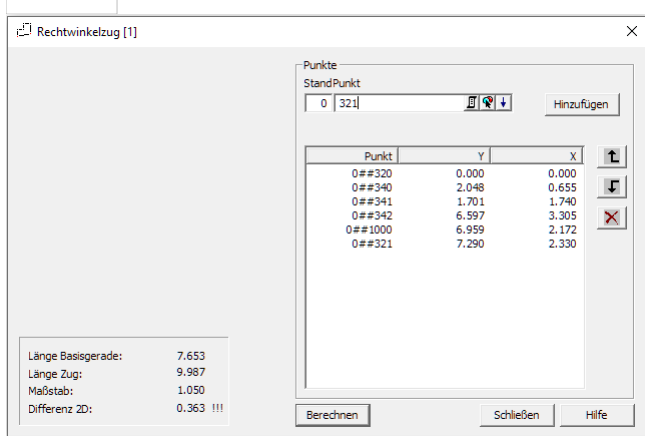

#### **Eingabe**

Auswahl der Punkte Sortieren der Punkte in der Liste Startpunkt = erster Punkt Endpunkt\_Ist = vorletzter Punkt Endpunkt\_Soll = letzter Punkt Basislänge = Distanz Startpunkt - Endpunkt\_Ist Zuglänge = Summe der Seiten des Zuges Maßstab = Länge Basisgerade / Distanz Startpunkt - Endpunkt\_Ist Differenz 2D = Distanz Endpunkt Ist - Endpunkt Soll

### **Berechnung**

Die 2D-Differenz wird unter Erhaltung der Winkel auf die Koordinaten der Punkte aufgeteilt. Der Anfangspunkt und der Soll-Endpunkt bleiben unverändert.

Wenn die Zuglänge größer als die dreifache Basislänge, oder die 2D-Differenz größer als 10cm ist, wird im Zwischenergebnisbereich (links unten) mit drei Rufzeichen darauf hingewiesen.

# **Schnitt Gerade – Ebene**

### **Mit dieser Berechnung kann der Schnittpunkt einer Geraden mit einer Ebene im Raum berechnet werden. Der berechnete Schnittpunkt wird in der Punktverwaltung als Neupunkt verspeichert.**

**Gegeben:** Die Gerade kann entweder durch 2 Punkte als allgemeine Raumgerade oder, nach einschalten des Buttons

 $\mathbb Z$  als Horizontalgerade mit einem Ausgangspunkt und einem Richtungswinkel definiert werden.

Für die Ebene, mit der die Gerade geschnitten werden soll, gibt es drei Möglichkeiten zur Definition. Eine allgemeine Ebene kann über die Auswahl von drei Punkten definiert werden. Als zweite Möglichkeit kann man eine Vertikalebene durch eine Gerade (durch Auswahl von zwei Punkten) angeben. Die dritte Art der Definition sieht eine Horizontalebene in der angegebenen Höhe H vor. Gesucht: Berechnet werden die Koordinaten des Schnittpunkts (y,x,H) und die Schnittgüte (sinus).

Hinweis zu den Reduktionen: Reduktionen (Erdkrümmung, Refraktionskoeffizient) werden nur angebracht wenn die Definition der Geraden über Messdaten erfolgt.

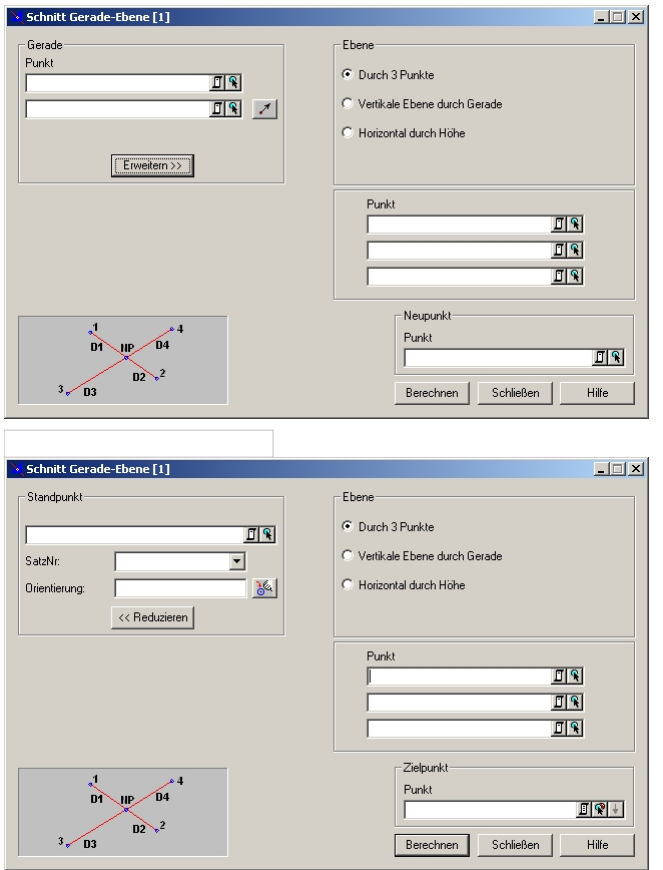

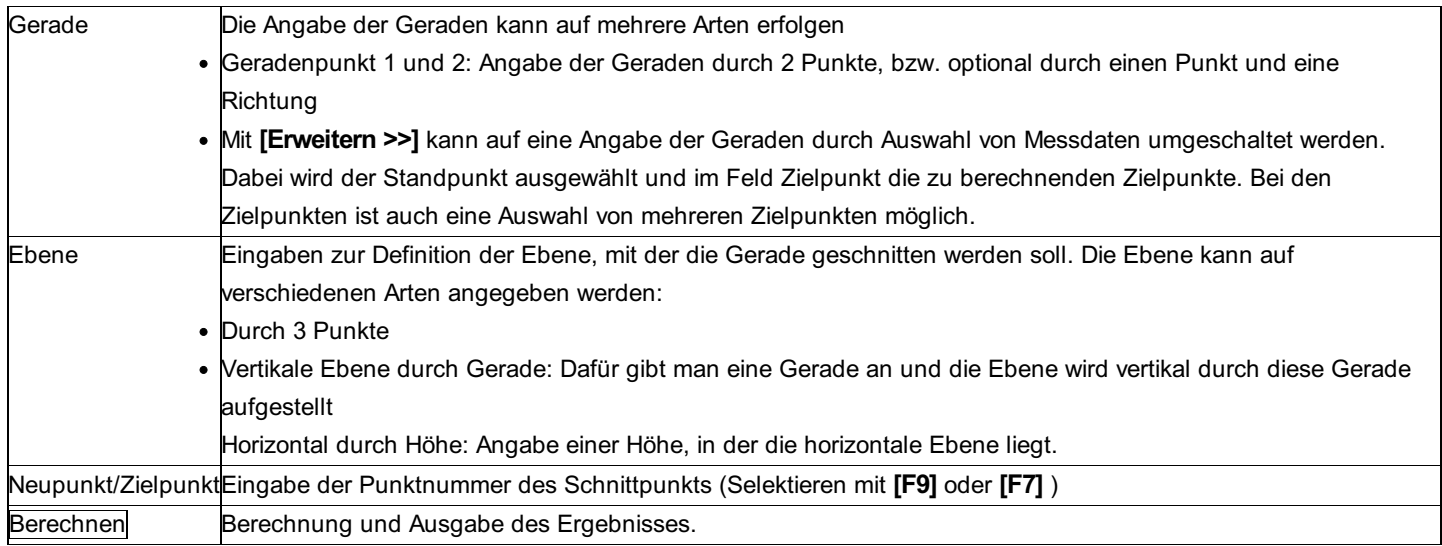

### **Schnitt Kreis – Gerade**

### **Das Programm berechnet die Schnittpunkte eines Kreises mit einer Geraden, wobei auch Schnittpunkte mit Parallelen zur Geraden berechnet werden können.**

**Gegeben:** Gerade durch zwei Punkte (y ,x), Kreis mit Kreismittelpunkt M und Radius R, ev. Senkrecht bzw. Parallel durch einen Punkt oder Parallelabstände zur Geraden (links und rechts). **Gesucht:** Koordinaten (y, x) der Schnittpunkte des Kreises mit der Geraden und den Parallelen (bis zu 6 Lösungen).

Hinweis zu den Reduktionen: Es werden keine Reduktionen angebracht.

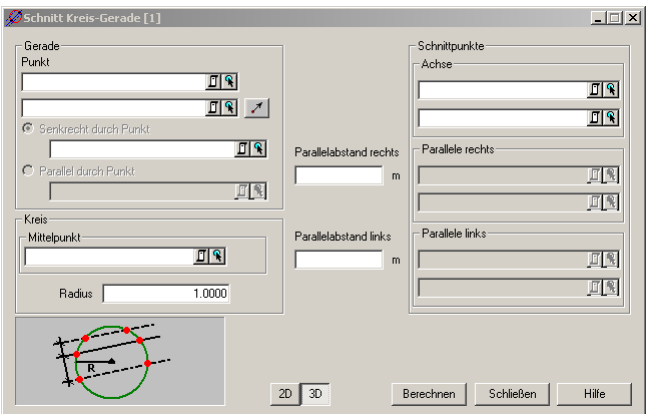

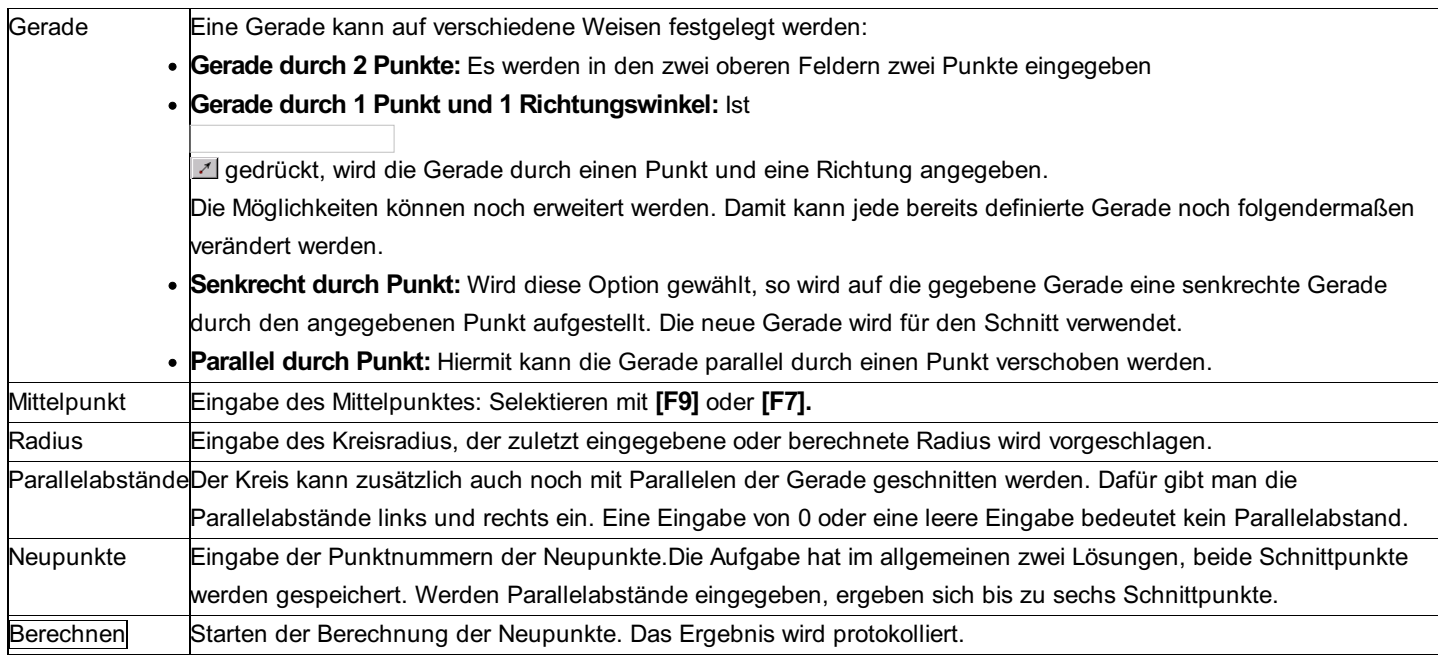

# **Tangenten an Kreis**

### **Das Programm berechnet die beiden Berührpunkte der Tangenten, die von einem gegebenen Punkt aus an einen gegebenen Kreis gelegt werden können.**

**Gegeben:** Kreis mit Mittelpunkt (y, x) und Radius R; Punkt P. **Gesucht:** Koordinaten (y, x) der 2 Berührungspunkte der Tangenten von Punkt P an den Kreis.

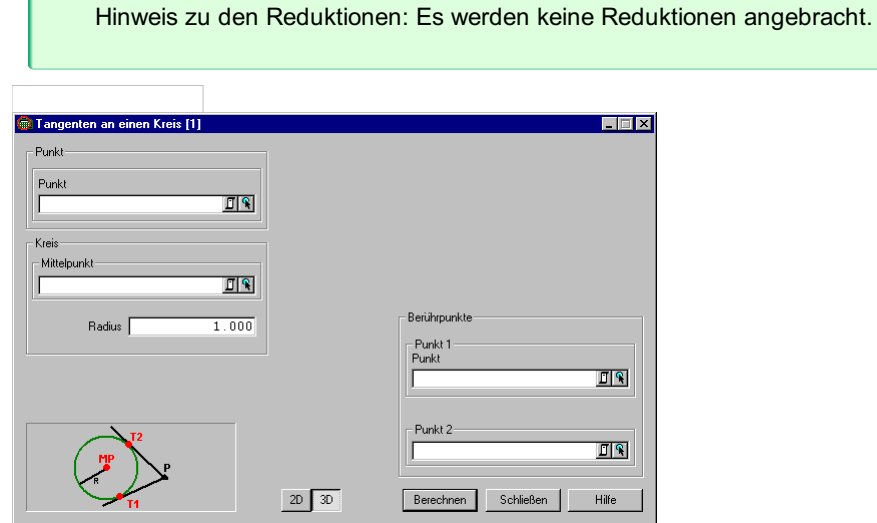

### **Eingabereihenfolge**

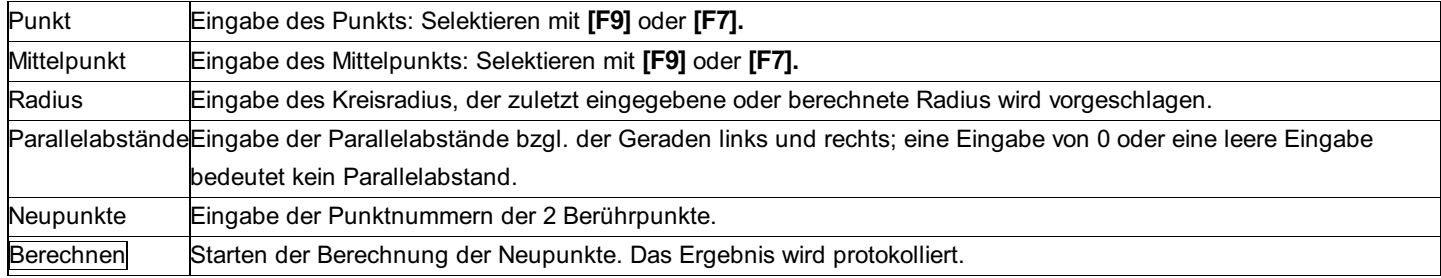

# **Trapezfläche**

**Mit der fortlaufenden Berechnung von Trapezflächen können auf einfachem Wege Straßenflächen genähert bestimmt werden. Ausgehend von einem Punkt (0,0) fährt man mit einem Laufrad der Straßenachse entlang. Zum** Beispiel 12m nach vorne und misst an dieser Stelle mit einem Maßband die Breite. Dann fährt man das nächste **Stück mit dem Laufrad entlang und misst dort wieder die Breite. Die daraus berechneten Flächen werden aufsummiert und es ergibt sich die Fläche der Strasse.**

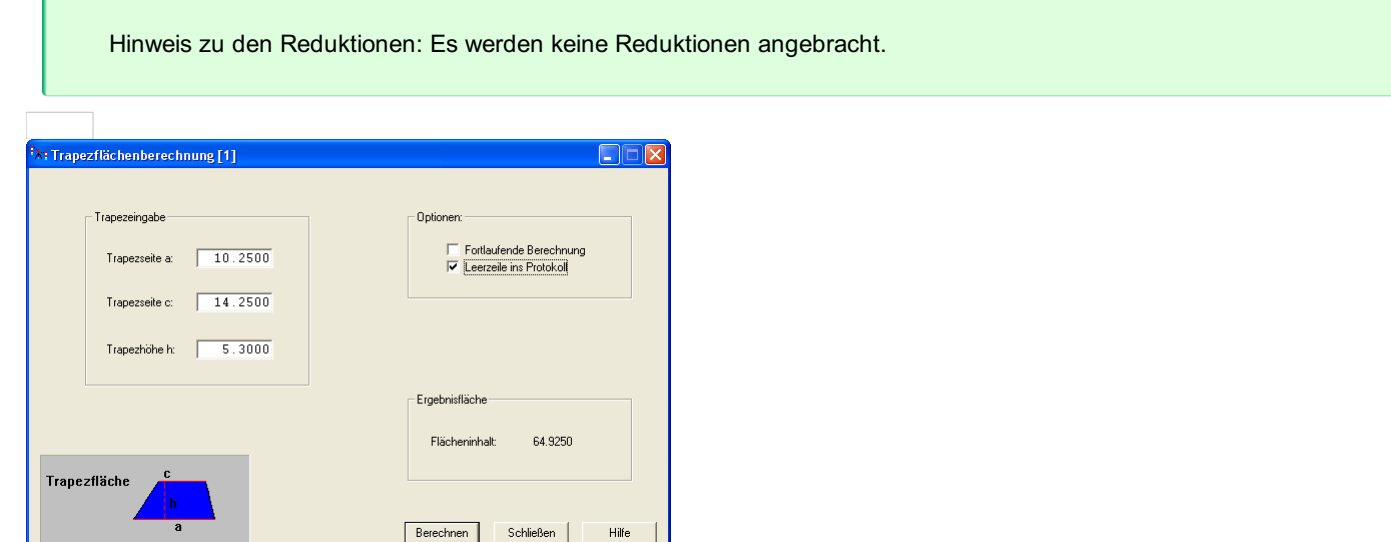

### **Eingabereihenfolge**

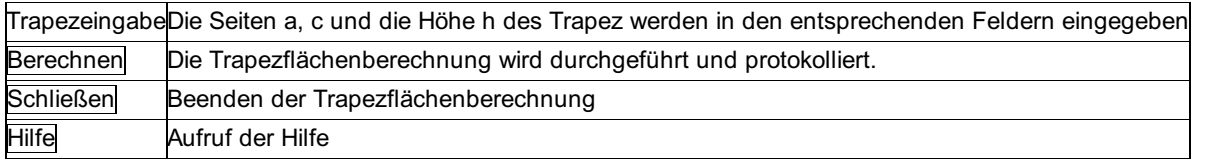

### **Optionen**

Fortlaufende Berechnung : Ist diese Option gewählt, so wird die Seite c automatisch nach erfolgter Berechnung zur Seite a. **Leerzeile:** Ist diese Option gewählt so wird nach jeder Berechnung eine Leerzeile ins Protokoll geschrieben.

# **Grafik CodeGrafik**

# **CodeGrafik**

**CodeGrafik erstellt aus Ihren codierten Messungen automatisch einen Plan mit allen Vermessungspunkten, Symbolen, Linienverbindungen, Signaturen, Flächen und Texten. Wahlweise erfolgt die Ausgabe in rmMAP, rmGEO oder in DXF.**

Nutzen Sie die Ausgabe in rmGEO zu einem Feldvergleich direkt nach der Aufnahme. Importieren Sie Ihre Messdaten nach rmGEO und starten Sie CodeGrafik. CodeGrafik berechnet temporär für die Darstellung auch Ihre noch unbekannten Neupunkte. Damit sehen Sie sofort den Plan und können ihn mit der Natur vergleichen.

Durch die umfangreiche Prüfung der Codes bei der Planerstellung weist Sie CodeGrafik darauf hin, wenn z.B. ein Kanaldeckel mit einem Durchmesser von 2 m aufgenommen wurde.

Siehe auch: CodeGrafik - Wahl der Daten CodeGrafik - Fehlerübersicht CodeGrafik - Messcodes CodeGrafik - Aufnahme von Attributen CodeGrafik - Darstellung von Punkten CodeGrafik - Darstellung von Symbolen CodeGrafik - Darstellung von Polylinien bzw. Linien CodeGrafik - Darstellung von Signaturen CodeGrafik - Aufnahme mit Maßband-Codierung CodeGrafik - Aufnahme durch Messreihenfolge CodeGrafik - Darstellung von Texten CodeGrafik - Darstellung von Flächen CodeGrafik - Darstellung von Komplexobjekten CodeGrafik - Übersicht über Messcode-Aufbau CodeGrafik - Messcodezuordnung Umstieg vom Modul Hochzeichnen

# **CodeGrafik – Wahl der Daten**

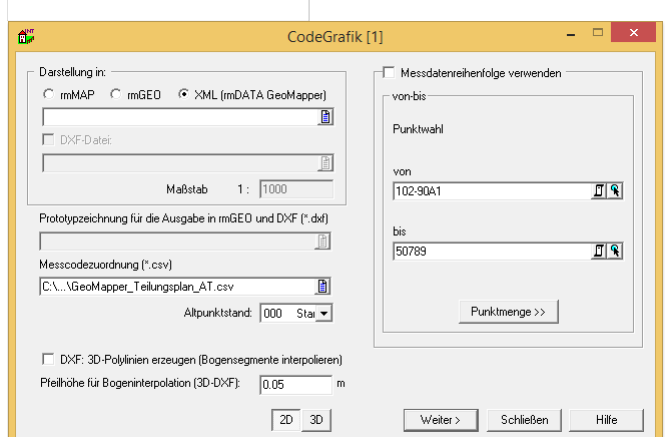

### **Eingabereihenfolge**

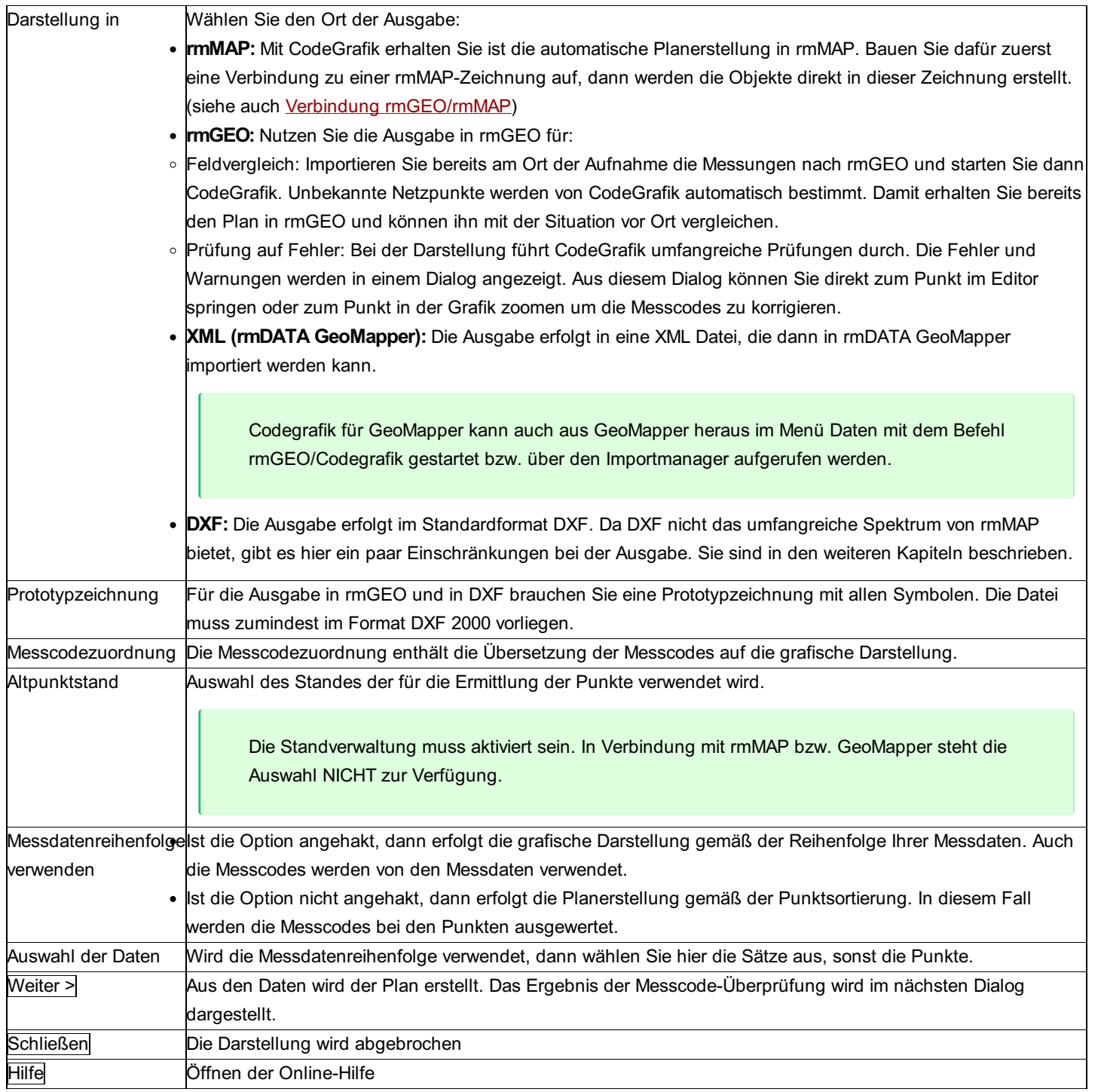

### **Optionen:**

**Maßstab:** Auswahl des Maßstabs für die Darstellung in rmGEO und DXF.

**2D/3D:** Gibt an, ob bei der DXF-Ausgabe die Höhe (Gruppencode 30) zu Texten, Punkten, Symbolen, Flächen und deren Attributen ausgegeben wird.

**DXF:** 3D-Polylinien erzeugen: Zusätzlich besteht die Möglichkeit, in einer DXF-Datei 3D-Polylinien erzeugen zu lassen. Dabei werden die Höheninformationen in die Stützpunkte der 3D-Polylinie geschrieben.

**Pfeilhöhe für Bogeninterpolation:** da eine 3D-Polylinie keine Bogensegmente enthalten kann, werden Bögen gemäß der hier angegebenen max. Pfeilhöhe interpoliert. Die Höhe der Zwischenpunkte wird ebenfalls zwischen Bogenanfangs- und -endpunkt interpoliert.

### **Hinweise:**

Zu Beginn der Planerstellung wird die Messcodezuordnung geprüft. Sollte hier ein Fehler entdeckt werden, wird dieser protokolliert. Schalten Sie daher das Protokoll von rmGEO ein, um ev. Fehlermeldungen zu sehen!

Für die Planerstellung in rmMAP und DXF müssen die Punkte bereits Koordinaten haben. Nur für den Feldvergleich in rmGEO werden die Koordinaten temporär berechnet.

Hinweis für Anwender von AutoCAD Map 2004: Aufgrund eines Fehlers von AutoCAD können Sie die erstellte DXF-Datei nicht direkt öffnen. Verwenden Sie statt dessen folgenden Workaround: Ziehen Sie die DXF-Datei mit Ihrer Maus aus dem Windows-Explorer in die Zeichenfläche von AutoCAD. Oder verwenden Sie den Befehl \_insert.

# **CodeGrafik – Fehlerübersicht**

In der Fehlerübersicht werden Ihnen alle Warnungen und Fehler angezeigt, die beim Erstellen des Plans aufgetreten sind. Sie können die Codes im Editor oder direkt in der Grafik korrigieren und dann die Grafik neu erstellen.

Hinweis: Solltem Sie nicht zu diesem Fenster kommen, schalten Sie bitte das rmGEO-Protokoll ein! In diesem Fall hat CodeGrafik wahrscheinlich Fehler in der Messcodezuordnung entdeckt, und listet diese im Protokoll auf.

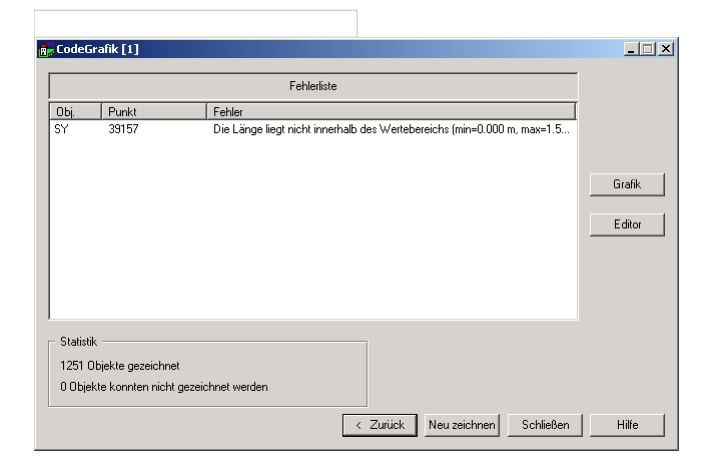

### **Eingabereihenfolge**

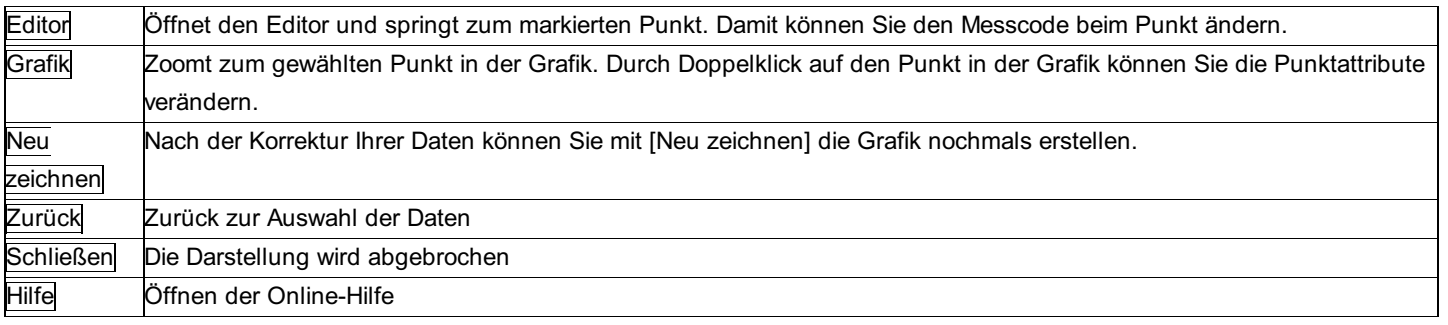

### **CodeGrafik – Messcodes**

Mit einem Messcode geben Sie an, wie der Punkt im Plan dargestellt werden soll. Dabei kann ein Messcode sowohl als Vermessungspunkt und als Punkt einer Polylinie interpretiert werden. Sie brauchen dafür den Messcode nicht doppelt aufnehmen. Die Steuerung erfolgt über die Messcodezuordnung .

Messcodes werden im Normalfall rein numerisch aufgenommen, damit die Aufnahme im Feld schnell und einfach möglich ist. Sie können aber auch Buchstaben im Messcode verwenden.

Mehrere Messcodes zu einem Punkt werden durch einen Strichpunkt getrennt.

100;30;50 für die 3 Messcodes 100, 30 und 50 **Beispiel:**

Hinweis: Die Zeichen Doppelpunkt (:), Strichpunkt (;), Ist-Gleich-Zeichen(=) und Punkt (.) sind fix in rmGEO und können daher nicht in den Attributwerten verwendet werden. Sollten die Zeichen dennoch notwendig sein, nutzen Sie die Übersetzungstabellen (siehe Beschreibung der Messcodezuordnung).

# **CodeGrafik – Aufnahme von Attributen**

Zu jedem Objekt können Sie Attribute aufnehmen. Der Aufbau des Messcodefelds sieht folgendermaßen aus: **Aufnahme über Reihenfolge:** Im Standardfall - gerade bei Signaturbreiten - werden Sie die Reihenfolge der Aufnahme der Attribute 279/504 verwenden.

Beispiel: 100:300;30:20:text;50

Dabei hat der Messcode 100 das 1. Attribut mit dem Wert 300 gefüllt, der 2. Messcode 30 die Attributwerte 20 und "Text" und der letzte Messcode hat keine Attribute.

**Zuweisung über Kürzel:** Die Werte können auch direkt einem bestimmten Attribut zugewiesen werden:

Beispiel: 100:b=300;30:h=20:t=text;50

Das Attribut wird durch ein Kürzel gekennzeichnet. Das Kürzel muss nicht alphanumerisch sein, es können auch Ziffern verwendet werden.

Hinweis: Wenn diese Methode verwendet wird, dann können die übrigen Attribute nicht mehr nach ihrer Reihenfolge ausgewertet werden.

**Attribute nicht aus dem Messcode:** Die Attribute müssen nicht im Messcode aufgenommen werden. Die Werte können auch aus beliebig anderen Feldern der Punkte, Standpunkte oder Zielpunkte verwendet werden. Das hat den Vorteil, dass diese Felder auch noch in einem anderen Kontext zur Verfügung stehen. Man könnte z.B. danach filtern, sie in einem getrennten Feld protokollieren, etc.

Über die Messcodezuordnung kann ebenso noch ein Defaultwert für das Attribut vergeben werden. Wenn keines dieser hier beschriebenen Attributzuordnungen den Wert für das Attribut setzt, wird der Defaultwert verwendet.

Die Attributreihenfolge, die Kürzel und die Attribute werden in der Messcodezuordnung festgelegt.

# **CodeGrafik – Darstellung von Punkten**

Ein Punkt ist als Basisobjekt für alle anderen Symbole zu sehen. Linien, Bögen, Polylinien, Symbole und Texte referenzieren im Endeffekt immer auf einen Punkt oder Punktfolgen.

Dabei muss es sich nicht immer um Vermessungspunkte handeln. Wenn Sie keinen Vermessungspunkt aufnehmen, wird automatisch ein Konstruktionspunkt eingesetzt.

Vermessungspunkte können auch durch Angabe der Breite und Länge passend skaliert werden.

# **CodeGrafik – Darstellung von Symbolen**

Hinweis: Es ist möglich 3 Symbole gleichzeitig aufzunehmen.

So kann zum Beispiel der erste Punkt einer Einfahrt aufgenommen werden, danach nimmt man einen Kanaldeckel auf und schließt danach die Einfahrt.

# **Symbol auf 1 Punkt**

Durch die Angabe von einem Messcode wird das Symbol definiert.

Beispiel: Zielpunkt 10 MC = 45 für ein Denkmal bei Punkt 10

Das Symbol kann auch passend skaliert werden.

Beispiel:

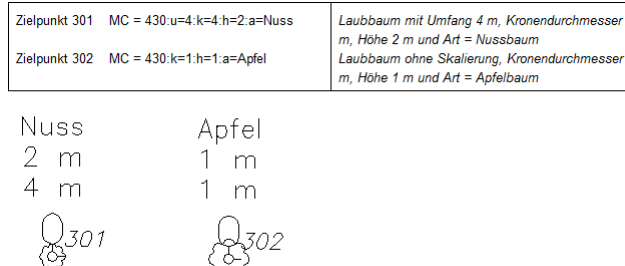

# **Gerichtetes Symbol**

Codierung: Der Einsetzpunkt und der Richtungspunkt erhalten den Messcode des Symbols.

Wird ein konfiguriertes gerichtetes Symbol ohne Richtungspunkt erfasst, dann erhält das Symbol die Richtung 0.0.

### Beispiel:

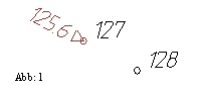

Einsetzpunkt des Symbols ist der Punkt 127. Punkt 128 gibt die Richtung des Symbols an. Die Information "125.6" wird aus dem Attribut zum ersten Punkt entnommen.

Zielpunkt 127 MC = 70:125,6 Einsetzpunkt Zielpunkt 128 MC = 70 **Richtungspunkt** 

Soll das Symbol umgekehrt aufgenommen werden, dann muss vor dem 1. Messcode ein - oder die Geometrie 9 eingegeben werden. Beispiel:

Zielpunkt 127 MC = -70:125,6 Zielpunkt 128 MC = 70 Alternativ Richtungspunkt Zielpunkt 127 MC = 70..9:125,6 Einsetzpunkt Zielpunkt 128 MC = 70 **Einsetzpunkt** Richtungspunkt

> Hinweis: Der Richtungspunkt wird in rmMAP nur als Konstruktionspunkt und in DXF gar nicht eingefügt! Damit ist der Punkt nicht sichtbar.

# **Symbol skaliert mit 2 Punkten**

Um ein Symbol zwischen 2 Punkten einzufügen, vergeben Sie beiden Punkten den gleichen Code für das Symbol. Beispiel: für eine Einfahrt

 $\frac{1}{8}$  309  $\mathcal{A}_{\text{Ab.2}} \searrow 308$ 

Zielpunkt 308 MC = 60 1. Punkt Zielpunkt 309 MC = 60 2. Punkt

Soll das Symbol umgekehrt aufgenommen werden, dann muss vor dem 1. Messcode ein - eingegeben werden. (Das Minus kann am Gerät durch ein anderes Zeichen ersetzt werden.)

Beispiel: für eine Einfahrt

Zielpunkt 308 MC = -60 1. Punkt Zielpunkt 309 MC = 60 2. Punkt

> **Hinweis 1 für DXF und rmGEO:** Die Blöcke müssen in der DXF-Prototypzeichnung immer die Größe 1 haben, damit sie passend skaliert werden können. **Hinweis 2 für DXF und und rmGEO:** Ist die Symbolart in der Konfigrationsdatei auf 2XS eingestellt wird das Symbol nur in X-Richtung (zwischen den beiden Punkten) skaliert. Die Y-Skalierung bleibt original.

# **Symbol skaliert mit 3 Punkten**

Auch hier müssen die geforderten drei Punkte den gleichen Messcode aufweisen. Die beiden ersten Vermessungspunkte dienen zur Längenbestimmung, der dritte und letzte Punkt gibt die Symbolbreite an. Der Einsetzpunkt vom Symbol kann dann entsprechend der Konfigurationsdatei von rmMAP (\*.CFG) und den beiden Längenangaben bestimmt werden.

Beispiel: für Stromschaltkasten

Zielpunkt 303 MC = 663 1. Punkt Zielpunkt 304 MC = 663 2. Punkt Zielpunkt 305 MC = 663 3. Punkt

Alternativ kann das Symbol auch mit einer Breitenangabe aufgenommen werden. Dabei gibt das Vorzeichen an, auf welche Seite das Symbol gezeichnet werden soll: Mit Minus (-) auf die linke Seite, mit Plus (+) bzw. ohne Vorzeichen auf die rechte Seite. Beispiel: für Stromschaltkasten

**Hinweis für DXF und rmGEO:** Die Blöcke müssen in der DXF-Prototypzeichnung immer die Größe 1 haben, damit sie passend skaliert werden können.

# **CodeGrafik – Darstellung von Polylinien bzw. Linien**

Für Polylinien erhält jeder Punkt den gleichen Messcode. Durch einen Punkt können auch mehrere Polylinien verlaufen.

Hinweis: Jede Polylinie muss aus mindestens 2 Punkten bestehen.

Sie können auch mehrere Polylinien gleichzeitig aufnehmen. Es werden nur die Punkte einer Polylinienart miteinander verbunden. Lediglich, wenn Sie mehrere Polylinien einer Art aufnehmen (z.B. mehrere Häuser), dann müssen Sie der Beschreibung im nächsten Kapitel folgen.

Beispiel:

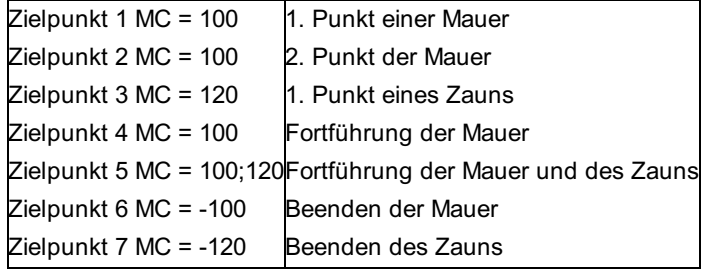

Attribute zur Polylinie, wie Mauerbreiten, werden zum 1. Punkt der Polylinie aufgenommen. Ändern sich die Attribute, so wird automatisch eine neue Polylinie begonnen. (Die Stärke der Mauer kann nicht innerhalb einer Polylinie wechseln)

**Hinweis für DXF und rmGEO:** Die Attribute zu den Polylinien werden nicht berücksichtigt.

# **Aufnahme von Polylinien mit einer bestimmten Eigenschaft (Property)**

Für eine Polylinie mit einem bestimmten Property, ergänzen Sie den Objekttyp direkt in der Messcodezuordnung. Beispiel:

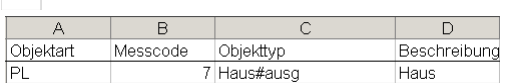

Dann können Sie - wie in diesem Beispiel mit dem Messcode 7 - die Polylinie mit dem Property "ausg" zeichnen.

# **Aufnahme von Polylinien mit einem bestimmten Modus**

Für die Aufnahme von Polylinien mit Modus haben Sie folgende Möglichkeiten:

**1. Alle Objekte sollen mit dem gleichen Modus gezeichnet werden:** Setzen Sie den aktuellen Modus in rmMAP mit dem Befehl m modus. Dann lassen Sie die Objekte mit CodeGrafik zeichnen. Es sind keine speziellen Attribute oder Einstellungen in der Messcodezuordnung notwendig. **2. Aufnahme des Modus im Feld:** Über das Attribut mit dem Namen "Modus" können Sie den Modus direkt im Feld aufnehmen.

# **Aufnahme von mehreren Polylinien gleicher Art**

Um mehrere Polylinien einer Art (d.h. mit demselben Messcode) gleichzeitig aufzunehmen, verwenden Sie die Liniennummern. Die Liniennummer wird mit einem Punkt getrennt an den Messcode angefügt. Sie können beliebige Bezeichnungen für die Linienummern verwenden. Zu empfehlen ist z.B. bei der Aufnahme von mehreren Häusern als Liniennummern die Hausnummern zu verwenden.

Beispiel:

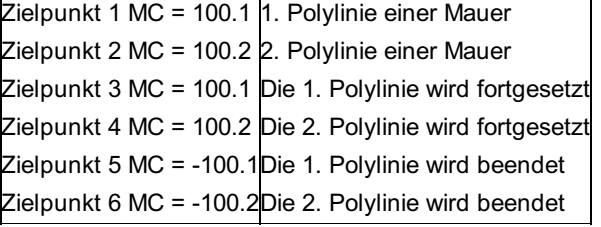

Wird eine neue Polylinie begonnen und es ist noch keine dieses Typs offen, so braucht man dafür keine Nummer einzugeben. Die Liniennummern werden automatisch beginnend ab 1 vergeben.

Beispiel:

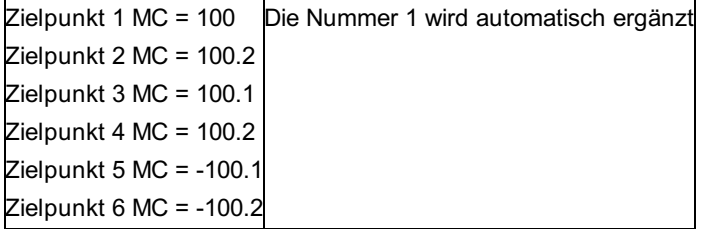

Beginnt am selben Punkt eine zweite Polylinie mit diesem Code, so braucht auch diese keine Liniennummer. Beispiel:

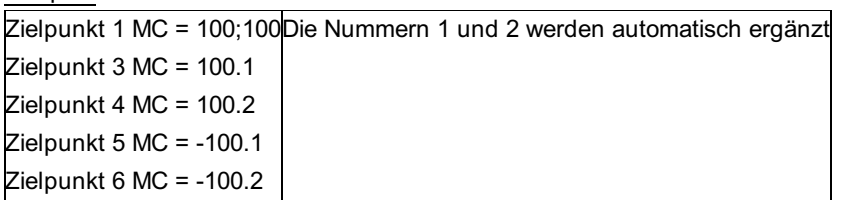

Wird keine Liniennummer im weiteren Verlauf angegeben, dann werden die Punkte automatisch an der letzten offenen Polylinie dieses Typs angehängt.

Beispiel:

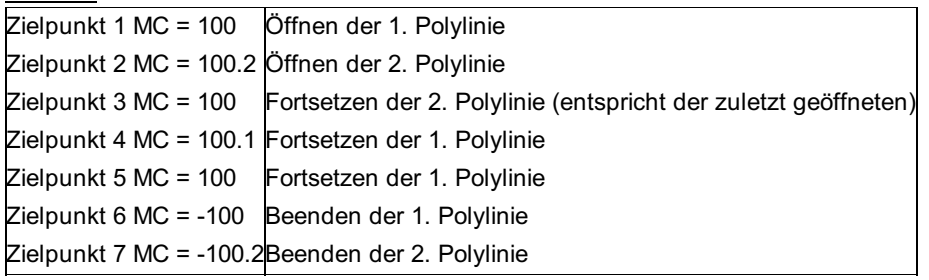

# **Beenden und Schließen von Linien**

Um eine Polylinie zu beenden gibt es folgende Varianten:

Beenden der Polylinie durch Einfügen eines Minus vor dem Messcode

Beenden durch die Angabe einer Kennung 9 nach der Liniennummer (getrennt durch einen Punkt)

Sie beenden die Linien nicht mit einem bestimmten Code, sondern Sie geben immer den Anfang einer Polylinie mit der Kennung 99 gesondert an.

Hinweis: Sie können die Kennung für das Beenden einer Polylinie in der Messcodezuordnung ändern.

Beispiel:

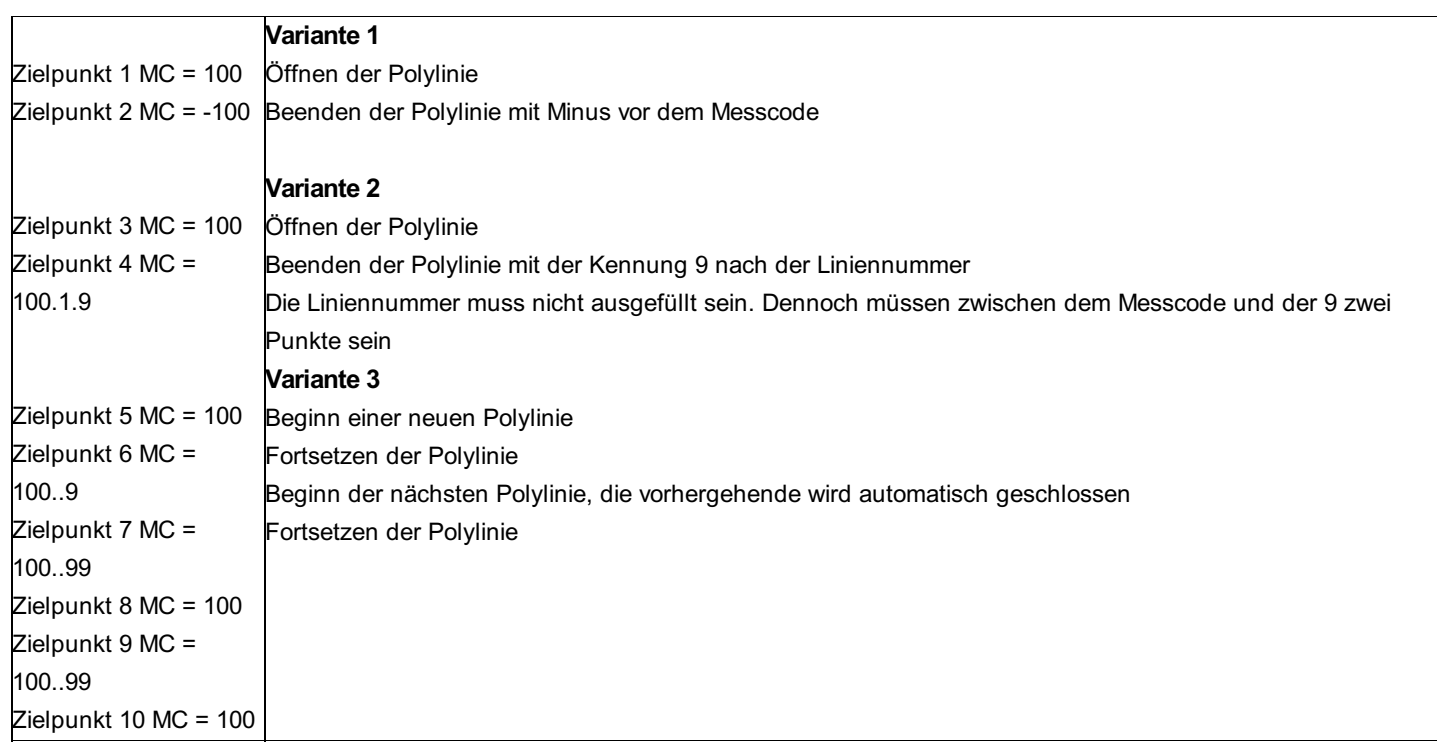

Für das Schließen der Polylinie wieder zurück zum Anfangspunkt verwenden Sie die Kennung 1.

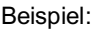

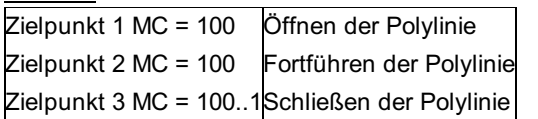

# **Polylinien mit Bögen**

Um in einer Polylinie einen Bogen aufzunehmen, muss nach der Liniennummer die Kennung für den Bogen eingegeben werden (Kennung 4). Für einen Bogen müssen genau 3 Punkte gegeben sein. Beispiel:

$$
\begin{pmatrix}\n\text{Bogen-Begin}(4) & \text{225} \\
\text{Bosen-Begin}(4) & \text{Autom. Enden}\n\end{pmatrix}
$$
\n
$$
\begin{pmatrix}\n\text{Augom. Enden} \\
\text{Augom. Enden} \\
\text{Augom. Enden} \\
\text{Augom. Enden} \\
\text{Augom. Enden} \\
\text{Augom. Enden} \\
\text{Augom. Anden} \\
\text{Augom. Anden} \\
\text{Augom. Anden} \\
\text{Augom. Anden} \\
\text{Augom. Anden} \\
\text{Augom. Anden} \\
\text{Augom. Anden} \\
\text{Augom. Anden} \\
\text{Augom. Anden} \\
\text{Augom. Anden} \\
\text{Augom. Anden} \\
\text{Augom. Anden} \\
\text{Augom. Anden} \\
\text{Augom. Anden} \\
\text{Augom. Anden} \\
\text{Augom. Anden} \\
\text{Augom. Anden} \\
\text{Augom. Anden} \\
\text{Augom. Anden} \\
\text{Augom. Anden} \\
\text{Augom. Anden} \\
\text{Augom. Anden} \\
\text{Augom. Anden} \\
\text{Augom. Anden} \\
\text{Augom. Anden} \\
\text{Augom. Anden} \\
\text{Augom. Anden} \\
\text{Augom. Anden} \\
\text{Augom. Anden} \\
\text{Augom. Anden} \\
\text{Augom. Anden} \\
\text{Augom. Anden} \\
\text{Augom. Anden} \\
\text{Augom. Anden} \\
\text{Augom. Anden} \\
\text{Augom. Anden} \\
\text{Augom. Anden} \\
\text{Augom. Anden} \\
\text{Augom. Anden} \\
\text{Augom. Anden} \\
\text{Augom. Anden} \\
\text{Augom. Anden} \\
\text{Augom. Anden} \\
\text{Augom. Anden} \\
\text{Augom. Anden} \\
\text{Augom. Anden} \\
\text{Augom. Anden} \\
\text{Augom. Anden} \\
\text{Augom. Anden} \\
\text{Augom. Anden} \\
\text{Augom. Anden} \\
\text{Augom. Anden} \\
\text{Augom. Anden} \\
\text{Augom. Anden} \\
\text{Augom. Anden} \\
\text{Augom. Anden} \\
\text{Augom. Anden
$$

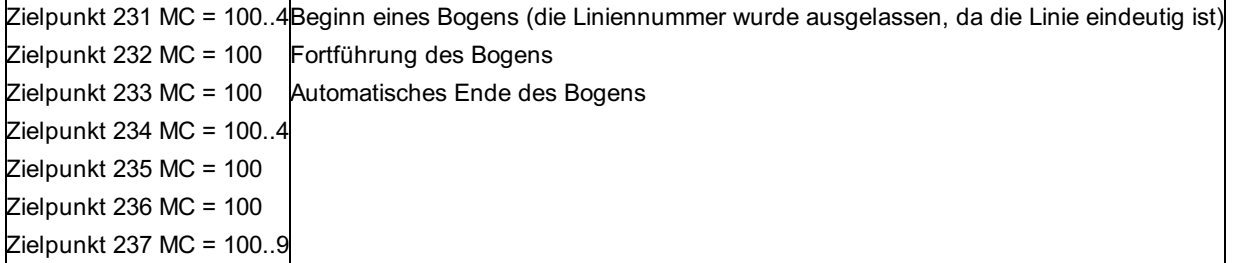

Weiters können Sie auch mit der Kennung 5 Tangentenbögen verwenden. Dafür wird mit der Tangentenrichtung aus der bisherigen Linie der Bogen zum nächsten Punkt fortgesetzt. Nur zu Beginn eines Linienzugs sind für den Tangentenbogen 3 Punkte zur Ableitung der Richtung notwendig.

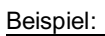

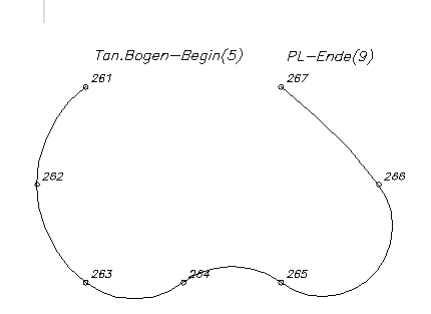

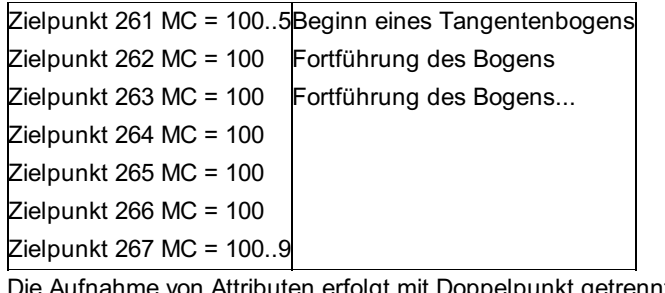

von Attributen erfolgt mit Doppelpunkt getrennt nach der Kennung.

#### Beispiel:

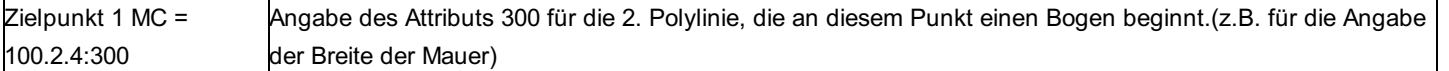

# **Ausrunden von Polylinien**

**Hinweis:** Diese Funktion ist nur beim Hochzeichnen nach XML/GeoMapper verfügbar. Das Ausrunden erfolgt nicht beim Hochzeichnen, sondern in GeoMapper.

Sie können eine Polylinie, oder auch Teile einer Polylinie ausrunden, indem Sie den Start- und Endpunkt der Ausrundung codieren. Wenn bei aktivem Ausrunden ein anderer Geometriecode vergeben wird, wird die Ausrundung beendet. Beispiel:

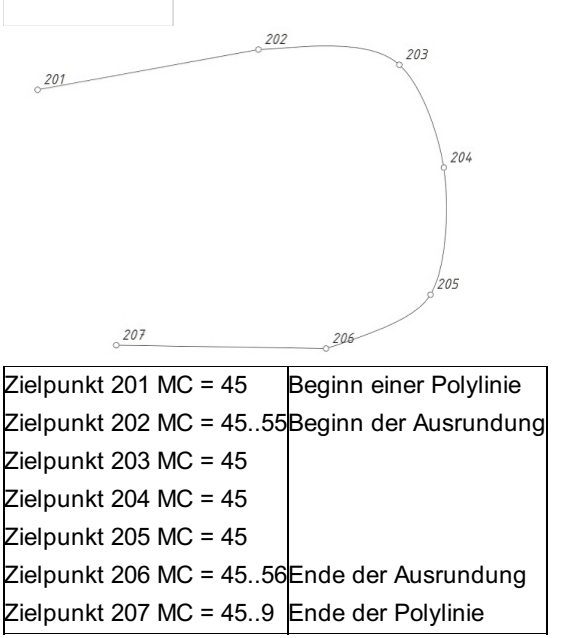

# **Geometrische Figuren: Kreise, Rechtecke, Parallelogramme**

CodeGrafik unterstützt Sie auch bei der Aufnahme von Kreisen, Rechtecken und Parallelogrammen, wie sie bei Silos und Gartenhäusern gebraucht werden. Für diese Figuren sind jeweils genau drei Punkte notwendig.

Der Kreis kann auch durch Angabe des Mittelpunkts und eines Punkts am Kreis selbst aufgenommen werden.

### Beispiel:

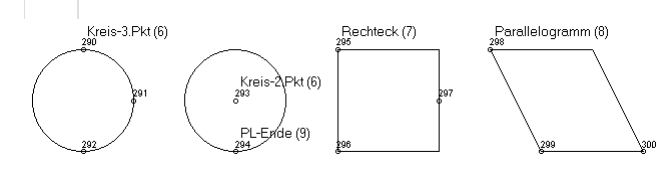

Zielpunkt 290 MC = 100..6 Kreis mit 3 Punkten Zielpunkt 291 MC = 100 Zielpunkt 292 MC = 100 Zielpunkt 293 MC = 100..6 Kreis mit 2 Punkten - Mittelpunkt Zielpunkt 294 MC = 100..9 Punkt am Kreis Zielpunkt 295 MC = 100..7 Rechteck Zielpunkt 296 MC = 100 Zielpunkt 297 MC = 100 Zielpunkt 298 MC = 100..8 Parallelogramm Zielpunkt 299 MC = 100 Zielpunkt 300 MC = 100

Hinweis: Beim Rechteck gibt der 3. Punkt die Breite des Rechtecks an. Der Punkt liegt nicht unbedingt auf der Linie.

# **Interpolation der Punkthöhe bei Rechtecken**

Es besteht die Möglichkeit, in der Messcodezuordnungstabelle beim Geometriecode für das Rechteck mit "!" einen zusätzlichen Messcode anzugeben (z.B. 7!25). Ist das der Fall, wird die Höhe des 4. Punktes aus den anderen drei Punkten interpoliert, und ein Punkt mit dem beim Geometriecode angegebenen Messcode eingefügt.

# **Polylinien mit Fluchtpunkten**

Immer wieder kommt es vor, dass zu bestimmten Hauspunkten oder abgehenden Zäunen keine Einsicht möglich ist. Für diesen Fall ist die Codierung von Fluchtpunkten sehr hilfreich.

Eingeleitet wird die Codierung einer Flucht auf dem Vermessungspunkt beim Objekt durch Anfügen der Kennung 33 am Messcode. CodeGrafik konstruiert entgegen der Richtung zum Fluchtpunkt einen Konstruktionspunkt. Die Distanz der abgehenden Linie entspricht der Distanz zum Fluchtpunkt.

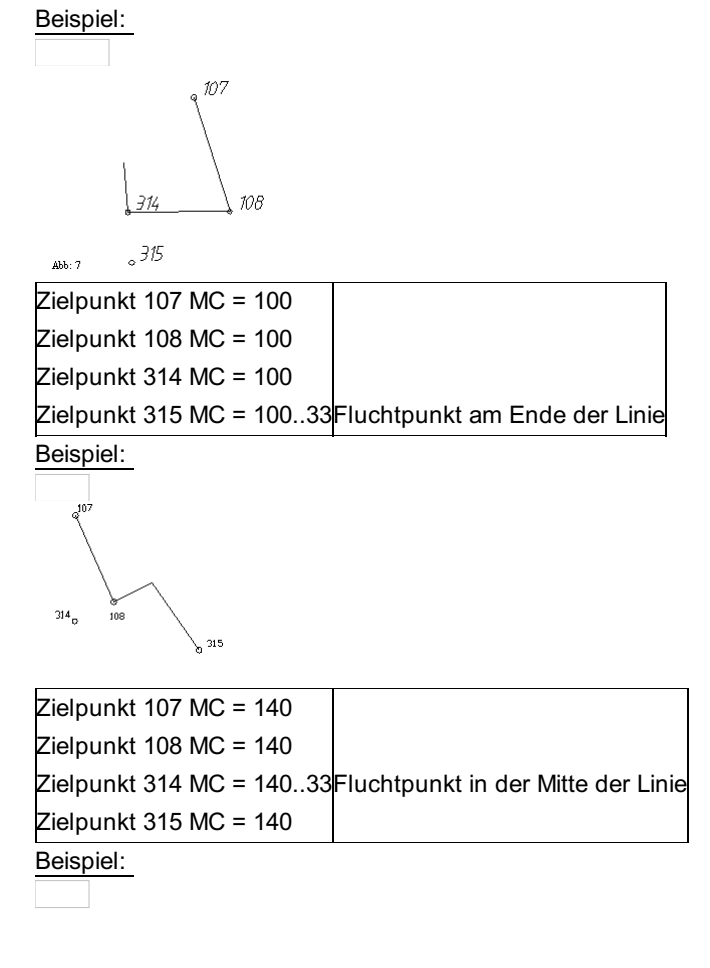

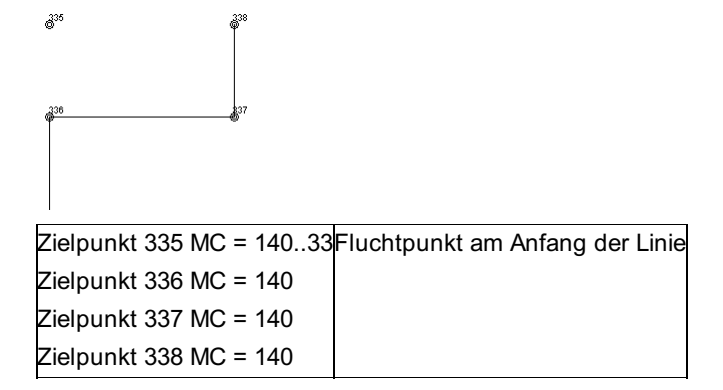

Hinweis: Der Fluchtpunkt wird in rmMAP nur als KP, in DXF gar nicht eingefügt! Damit ist der Punkt nicht sichtbar.

Ist es nicht möglich den Reflektor im richtigen Abstand für den Fluchtpunkt aufzustellen, kann der Abstand auch direkt übergeben werden. (Kennung 3)

Beispiel:

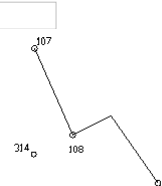

Zielpunkt 107 MC = 140 Zielpunkt 108 MC = 140 Zielpunkt 314 MC = 140..3:1000Fluchtpunkt mit einem Abstand von 1000 mm  $Z$ ielpunkt 315 MC = 140

# **Polylinien mit rechten Winkeln**

Wenn man beispielsweise eine Hausecke nicht direkt misst, die Ecke aber in einem rechten Winkel im Bezug auf den vorhergehenden und den nächsten Punkt steht, dann kann man durch Angabe des Kennzeichens für einen rechten Winkel nach der Liniennummer automatisch die Ecke zeichnen lassen.

Beispiel:

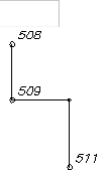

Zielpunkt 508 MC = 140 Zielpunkt 509 MC = 140..44<mark>Für die Linie zum Code 140 wird mit 44 der rechte Winkel auf die linke Seite eingefügt</mark> Zielpunkt 511 MC = 140

Mit Minus wird der rechte Winkel nach links gezeichnet - in Bezug auf die Gerade von Punkt 1 nach Punkt 2, mit Plus auf die rechte Seite.

# **Polylinien mit rechtwinkliger Fortsetzung**

Bei einer Straßenaufnahme ohne vollständiger Aufnahme der anliegenden Häuser möchte man dennoch die Fronten andeuten. Dabei unterstützt Sie CodeGrafik mit der rechtwinkligen Fortsetzung.

Sie nehmen nur die vorderen Punkte der Häuser, Zäune, etc. auf. CodeGrafik fügt zu Beginn und am Ende die Linie rechtwinklig ein kleines Stück weiter.

Beispiel:

 $\int_{\frac{60}{2}} \frac{\cos \theta}{\cos \theta} \cos \theta = \int_{\frac{60}{2}} \frac{\cos \theta}{\cos \theta} \cos \theta = \int_{\frac{60}{2}} \frac{\cos \theta}{\cos \theta} \cos \theta$ 

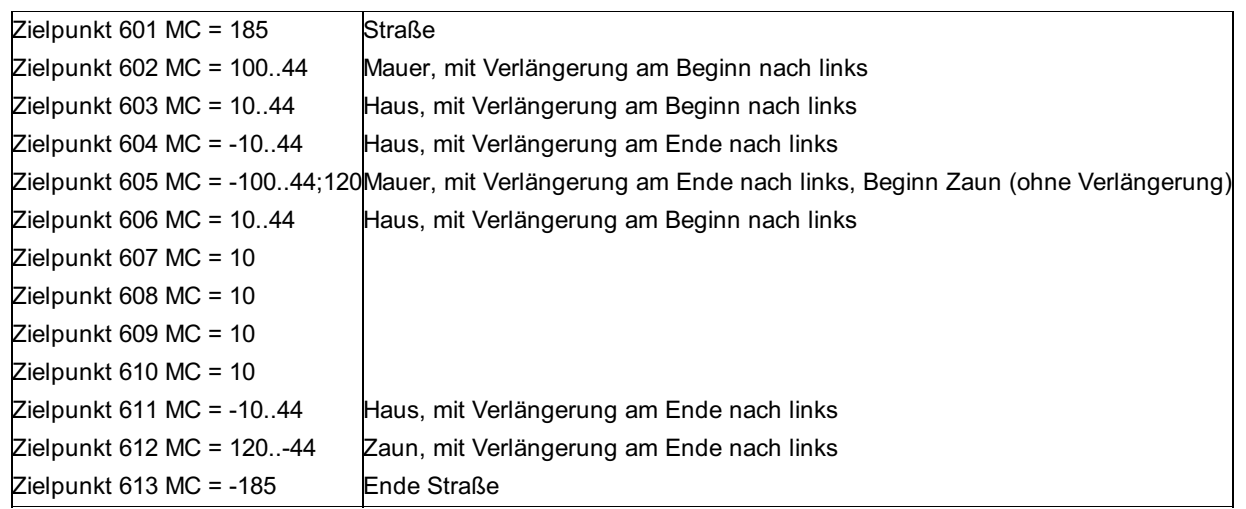

Hinweis: Die Länge der Fortführung lässt sich in der Messcodezuordnungstabelle festlegen.

Bei

Zielpunkt 612 ist das "-" vor dem Geometriecode, nicht vor dem Messcode. Eine Linie kann auch auf diese Weise beendet werden. Das "-" ist in der Messcodezuordnungstabelle änderbar.

# **Zweipunktlinien**

Eine Linie, die genau aus einem Segment besteht, kann ohne Definition des Anfangs- und Endpunkts kodiert werden. Voraussetzung ist, dass die Linie in der Messcodezuordnungstabelle als Zweipunktlinie definiert ist. Das erfolgt, indem man in der Messcodezuordnungstabelle bei der entsprechenden Linie in der Spalte SY-Art "2" einträgt.

# **CodeGrafik – Darstellung von Signaturen**

Signaturen können an Polylinien angebracht werden. Mit dem Messcode für die Polylinie wird aus der Übersetzungstabelle auch die zugehörige Signatur herausgesucht.

Signaturen können mit fixer Breite, mit variabler Breite oder mit Abstandslinien eingefügt werden.

Hinweis für DXF und rmGEO: Es werden keine Signaturen gezeichnet!

### **Signatur mit fixer oder variabler Breite**

Bei einer fixen Breite braucht man nichts weiter im Feld codieren. Die Breite und die Seite, auf die die Signatur gezeichnet wird, wird in rmMAP aus dem Thema genommen.

Bei einer variablen Breite gibt das erste Attribut die Breite an. Wird die Breite negativ eingegeben, dann wird die Polylinie umgedreht und damit die Signatur auf die andere Seite gezeichnet. Wird nur das Minus für die Breite aufgenommen, dann wird die Polylinie umgedreht und die Signatur mit der Standardbreite auf die andere Seite gezeichnet.

Beispiel: für eine variable Breite

755, 56  $\frac{51}{2}$ 52

Zielpunkt 51 MC = 100:300 Mauer mit Breite 300 mm  $Z$ ielpunkt 52 MC = 100 Zielpunkt 53 MC = 100..- Ecke mit rechtem Winkel eingefügt Zielpunkt 55 MC = 100 Zielpunkt 56 MC = 100..9 Beispiel: für mehrere Signaturen
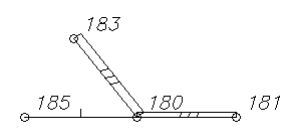

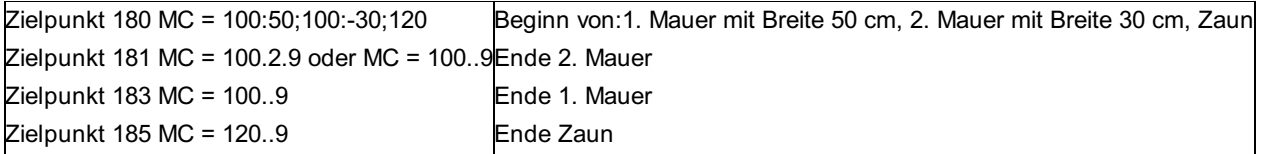

## **Signaturen mit Breitenpunkt**

Sie können die Angabe durch die Messung eines weiteren Punkts auf der anderen Seite der Signatur angeben. Der Breitenpunkt kann an einer beliebigen Stelle in der Polylinie aufgenommen werden.

#### Beispiel:

 $755 - 56$  $51, 510$ 52

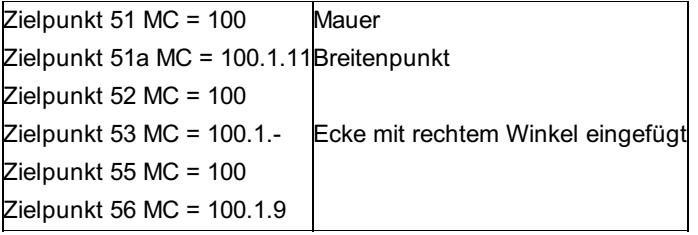

Für das Hochzeichnen nach XML ist in der .csv-Datei in der Spalte "AT-Default" der Eintrag "BP" notwendig.

### **Signaturen mit Abstandslinien**

Für die Darstellung von Böschungen verwenden Sie am besten Abstandslinien. Die Basislinie der Signatur und ihre Abstandslinie werden in einer Gruppe aufgenommen. Dafür vergibt man als Attribut eine Gruppennummer und erkennt dadurch, welche Linien zusammengehören. Wenn alle Linien geschlossen sind, kann diese Gruppennummer für eine weitere Gruppe verwendet werden. Das Attribut muss beim ersten Punkt der Linie aufgenommen werden.

Beispiel: für eine Signatur mit Abstandslinie

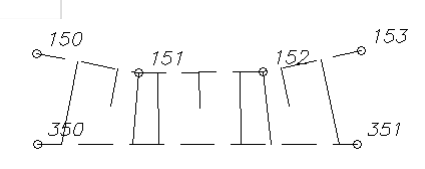

Zielpunkt 150 MC = 400:gn1 Böschungsoberkante, Gruppe 1 Zielpunkt 151 MC = 400 Zielpunkt 152 MC = 400 Zielpunkt 153 MC = -400 Zielpunkt 350 MC = 405:gn1 Böschungsunterkante, Gruppe 1 Zielpunkt 351 MC = -405

Bei Gräben und Dämmen verwenden Sie die Gruppenkennung für Dreier-Gruppen.

Hinweis: In einer Dreier-Gruppe können maximal 3 Linien vorkommen.

Beispiel für einen Damm:

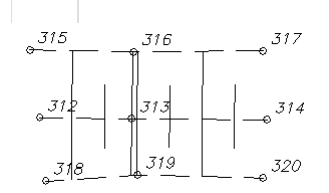

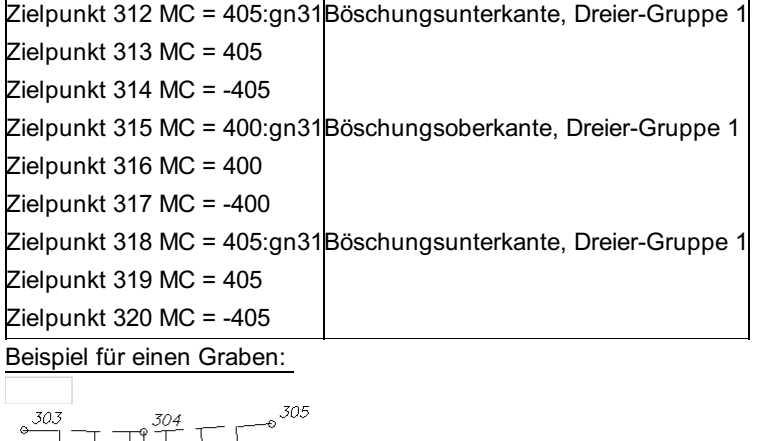

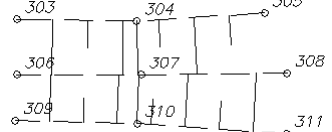

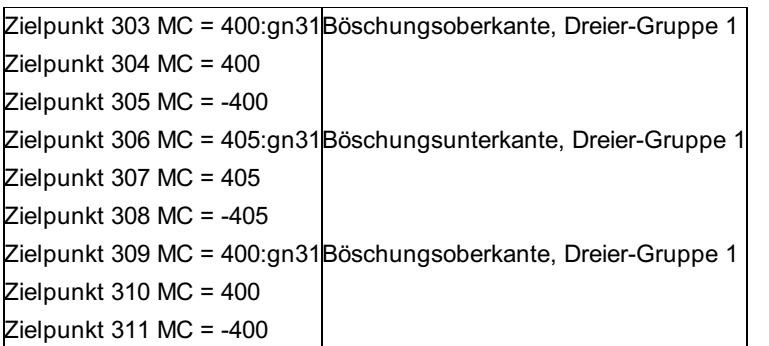

## **CodeGrafik – Aufnahme mit Maßband-Codierung**

Mit der Maßband-Codierung brauchen Sie z.B. bei Häusern nicht alle Eckpunkte tachymetrisch zu messen. Sie können im Feld die Längen mit einem Maßband messen und CodeGrafik zeichnet mit diesen Angaben das Haus.

Voraussetzung ist eine Basislinie mit 2 Punkten, von der aus der rechte Winkel gemessen werden kann. In Bezug auf diese Basislinie wird dann die gemessene Strecke nach vorne, hinten, links oder rechts aufgetragen. Die Maßbandcodierung wird durch die Kennung 0 nach der Liniennummer eingeschaltet. Sämtliche Attribute danach setzen sich zusammen aus Kennung für die Richtung (Plus für Rechts, Minus für Links) und dem gemessenen Wert in cm. Die Richtung bezieht sich immer auf das zuletzt eingefügte Segment. Die Attribute sind wie üblich mit : getrennt.

Die Maßbandkodierung gilt nur für den aktuellen Punkt, sie wird beim nächsten gemessenen Punkt automatisch abgeschaltet. Beispiel:

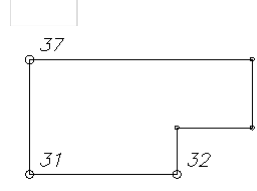

Zielpunkt 31 MC = 140 Zielpunkt 32 MC = 140..0:- 1300:+2050:-1700 Zielpunkt 37 MC = 140..1 140..0 beginnt für die Linie zum Code 140 die Maßbandcodierung130 cm nach links, 205 cm nach rechts, 170 cm links. Schließen der Linie

Hinweis: Damit die Maßbandmessung schnell aufgenommen werden kann, wird hier keine Trennung zwischen Attributkürzel und Attributwert vorgesehen (d.h. nach + kommt direkt der Wert nach rechts)

## **CodeGrafik – Aufnahme durch Messreihenfolge**

Bei Straßenzügen unterstützt Sie CodeGrafik mit der Aufnahme durch Messreihenfolge.

Bei der Aufnahme gehen Sie die Straße in Profilform ab - von der einen Straßenseite zur anderen und wieder zurück. Dabei geben Sie nur bei der ersten Querung der Straße die Liniencodes der Reihe nach ein: Böschung, Gehsteig, Straßenrand, etc. CodeGrafik merkt sich die Codes und weist sie allen weiteren aufgenommenen Straßenpunkten automatisch zu. Sie sparen sich die

Codeeingabe für die nachfolgenden Punkte.

Symbole wie für Verkehrstafeln können aufgenommen werden, ohne die weitere Messreihenfolge zu unterbrechen.

Beispiel: Linie 1 = Böschungsunterkante,

Linie 2 = Böschungsoberkante,

Linie 3 = Gehsteigrand,

Linie 4 = Fahrbahnrand.

Zuerst werden bei den Punkten 1 bis 4 die Anfangspunkte der Linien aufgenommen. Ab Punkt 5 wendet CodeGrafik die Messreihenfolge an. Sie brauchen ab diesem Punkt keine Codes aufzunehmen. In umgekehrter Messreihenfolge werden die Punkte gezeichnet. D.h. Punkt 5 führt den Fahrbahnrand fort, Punkt 6 den Gehsteigrand, Punkt 7 die Böschungsoberkante und Punkt 8 die Böschungsunterkante. Mit Punkt 9 beginnt die nächste Runde gemäß Messreihenfolge.

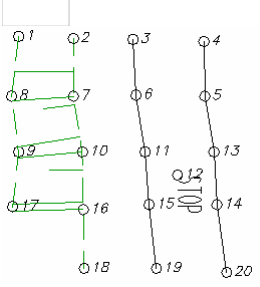

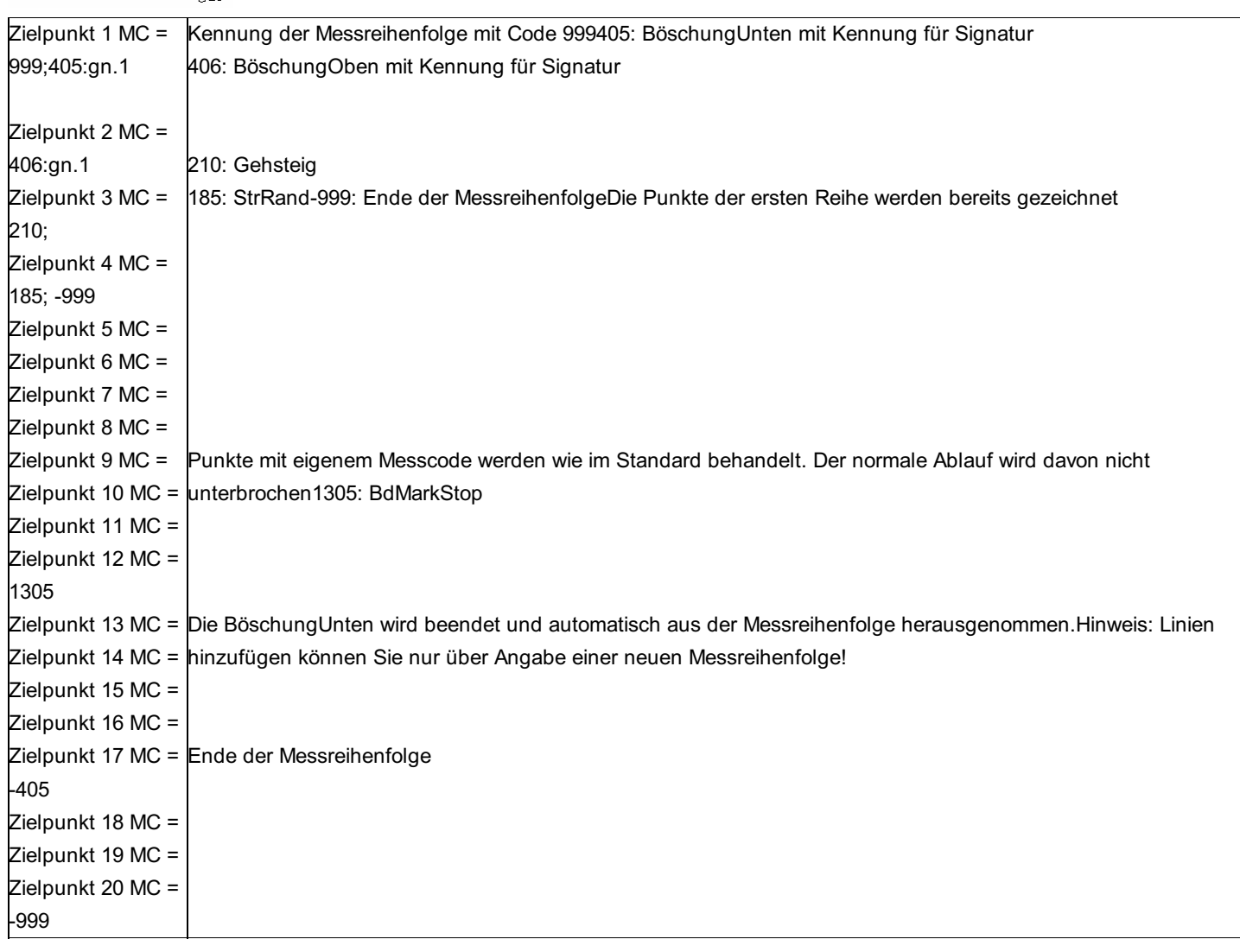

Hinweise:

- Wird vor dem Ende der Messreihenfolge eine neue begonnen, so endet die alte automatisch.
- Soll ein Punkt in der Messreihenfolge ausgelassen werden, dann wird beim Punkt danach der Messcode 998 eingegeben.
- Die Messreihenfolge geht auch über mehrere Sätze weiter
- Wenn Sie z.B. die Messcodes für die Ausgabe von Koordinatenverzeichnissen nutzen, dann können Sie im Punkt- bzw. Messdaten-Editor die Messreihenfolge auf die einzelnen Punkte übertragen.

## **CodeGrafik – Darstellung von Texten**

Über verschiedene Texttypen lassen sich auch vorkonfigurierte oder freie Texte aufnehmen.

Beispiel:  $160$  $161 - 162$ Hauptstr.  $\frac{164}{0.164}$  165  $rac{163}{9}$ 

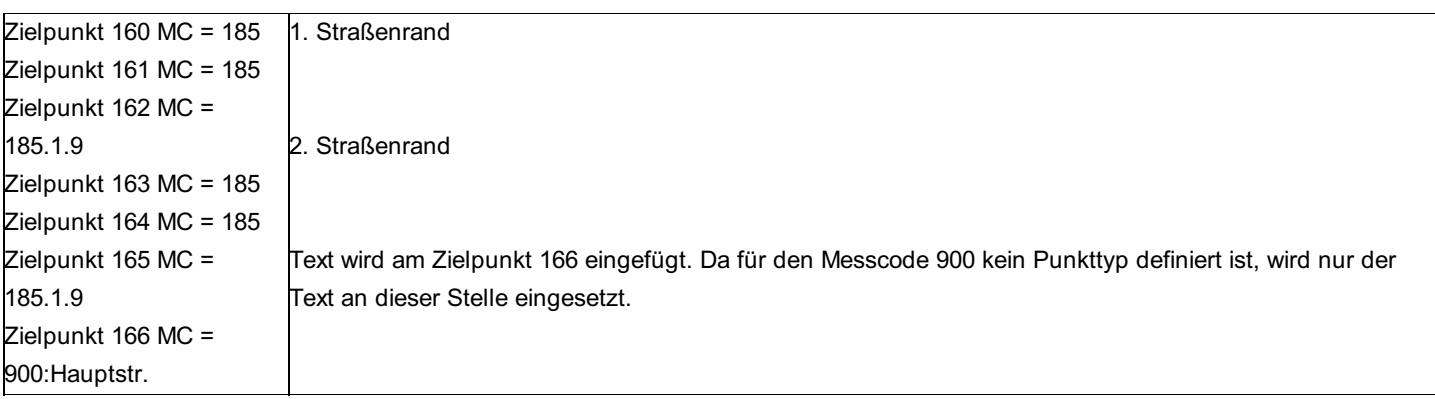

Alternativ kann der Text über eine Übersetzungstabelle automatisch herausgesucht werden. Sie geben im Feld nur die Textnummer an. Diese wird bei der Planerstellung in den Text umgewandelt. Ist der Text in der Übersetzungstabelle nicht vorhanden, wird der eingegebene Wert ausgegeben.

Der Name der Übersetzungstabelle wird in der Messcodezuordnungstabelle angegeben.

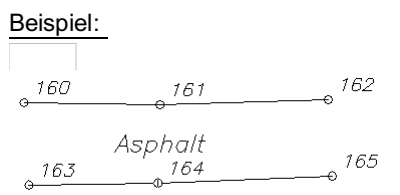

Übersetzungstabelle:

1 Schotter 2 Asphalt Zielpunkt 160 MC = 185 Zielpunkt 161 MC = 185 Zielpunkt 162 MC = 185.1.9 Zielpunkt 163 MC = 185 Zielpunkt 164 MC = 185 Zielpunkt 165 MC = 185.1.9 Zielpunkt 166 MC = 900:2 Der Text mit der Nummer 2 wird an dieser Stelle eingefügt 1. Straßenrand 2. Straßenrand

Die Formatierung des Texts wird durch das rmMAP-Thema gesteuert. Dadurch kann automatisch die Einheit an den Text angehängt werden. Beispiel: "5 m" Bei der DXF-Schnittstelle werden die Texte direkt eingefügt.

Bei gerichteten Texten wird der Text entsprechend einem Richtungspunkt ausgerichtet. Der Richtungspunkt erhält dafür denselben Messcode wie der Text. Der Richtungspunkt wird nicht dargestellt.

Beispiel:

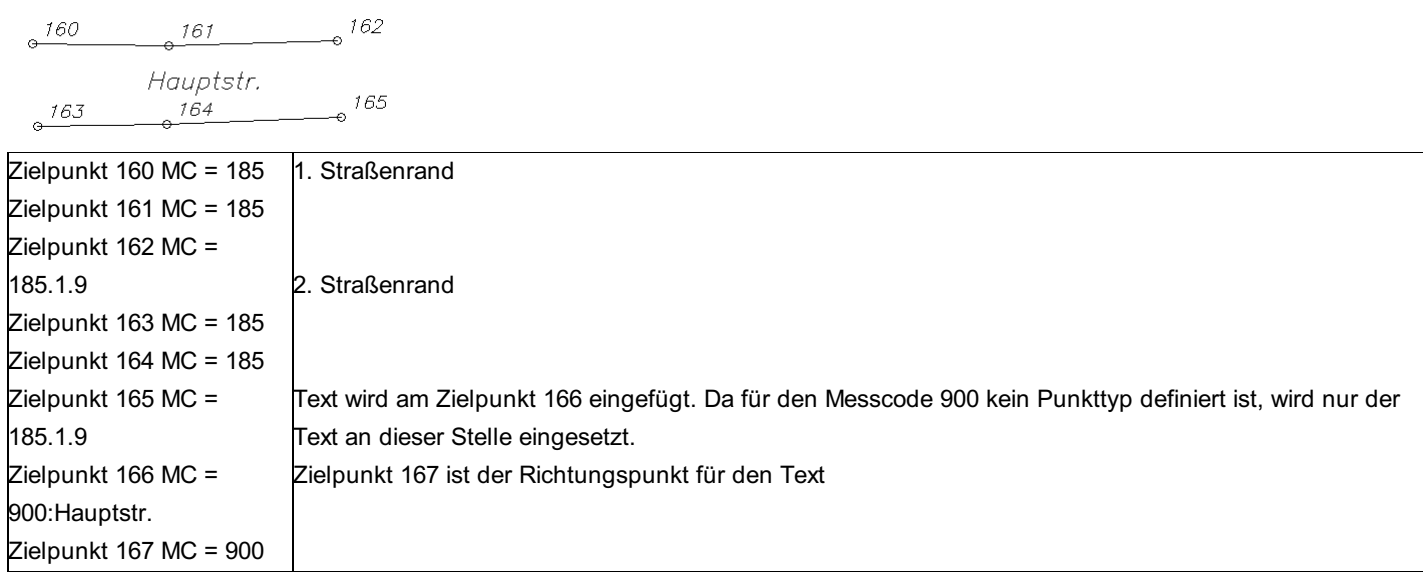

Hinweis: Die Hausnummer zu einer Gebäudelinie wird am besten über das Attribut zur Polylinie übergeben. Damit erfolgt die Ausrichtung der Hausnummer automatisch am ersten Segment der Polylinie.

Richtungstexte: Wenn in einem Punkt ein Text eingefügt wird, kann der Text mit demselben Code zu einem zweiten Punkt ausgerichtet werden. Der Text von Punkt 1 wird nur dann ausgerichtet, wenn der Code in Punkt 2 selbst keinen Text beinhaltet. Wenn Punkt 2 als Richtungspunkt verwendet werden soll, obwohl er selbst einen Text enthält, muss zweimal codiert werden. Wenn kein Richtungspunkt vorhanden ist, wird der Text waagrecht dargestellt. Siehe Beispiel:

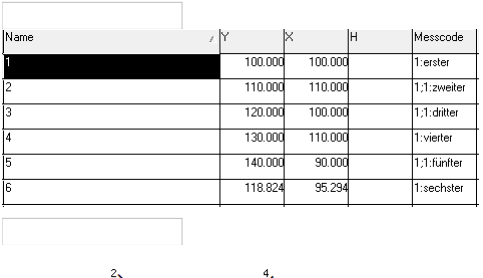

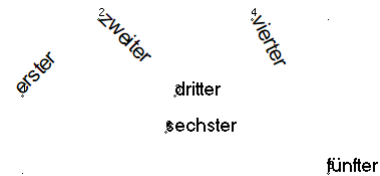

**CodeGrafik – Darstellung von Flächen**

An einem Einfügepunkt kann ein Flächenobjekt aufgenommen werden. Dabei wird die Nummer der Fläche als Attribut übergeben. Die Flächen werden bei der Planerstellung in rmMAP aber nicht berechnet.

**Hinweis für DXF und rmGEO:** Das Flächenobjekt wird als normaler Text ausgegeben.

## **CodeGrafik – Darstellung von Komplexobjekten**

Insbesondere im Thema BFRV müssen Symbole zu einem Komplexobjekt zusammengefügt werden. Z.B: bei Schachtdeckeln und Schächten.

**Hinweis:** Komplexobjekte sind nur für Symbole möglich.

## **CodeGrafik – Übersicht über Messcode-Aufbau**

Zu einem Punkt können mehrere Messcodes mit unterschiedlichen Attributen aufgenommen werden. Der Aufbau wird an folgendem Beispiel erklärt: Beispiel: 100.3.4:300:u=1500;120 **100:** Messcode **Angabe von Linieninformationen (optional) Punkt:** Trennung des Messcodes bzw. der Attribute von der Liniennummer **3:** Liniennummer (optional) **Punkt:** Trennung der Liniennummer von der Geometrie der Linie **4:** Geometrie der Linie (optional) **Aufnahme der Attribute (optional)** Im Beispiel an 2 Attributen, die auf verschiedene Weisen aufgenommen werden. **Doppelpunkt:** Trennung des Messcodes zum ersten Attribut **300:** Attribut mit dem Wert 300 **Doppelpunkt:** Trennung zum nächsten Attribut **u:** Kürzel für das 2. Attribut **=:** Trennung zwischen Kürzel und Attributwert **1500:** Wert des Attributs **Aufnahme weiterer Messcodes (optional) Strichpunkt:** Trennung des Messcodes zum nächsten Messcode

## **CodeGrafik – Messcodezuordnung**

Die Zuordnung der Messcodes zu grafischen Objekten geschieht über eine Tabelle mit der Endung \*.csv. Diese Tabelle bearbeiten Sie am besten mit Excel.

In der Tabelle können folgende Objekte beschrieben werden:

**Objektart:** Kennung, welche Objektart gezeichnet wird. Möglich sind:

**PT:** Vermessungspunkte

**SY:** Symbol

**AT:** Attribut zu einem Objekt

A Achtung: Das Attribut gehört zum Objekt in der Zeile davor

- **PL:** Polylinie **LN:** Linie **SG:** Signatur **TX:** Text **FL:** Fläche **GS:** Fläche **TS:** Fläche **Trennstück BA:** Fläche

Benützungsart

Zusätzlich können in der Messcodezuordnung noch folgende Einstellungen definiert werden:

**LI-DEF:** Festlegungen der Kennungen zur Erkennung der Art der Linie.

**MASSBAND-DEF:** Festlegungen der Kennungen zur Erkennung der Maßbandkodierung.

**SY-DEF:** Festlegungen der Kennungen zur Erkennung der Umkehrung des Symbols.

**MESSREIHENFOLGE-DEF:** Festlegungen der Kennungen zur Erkennung der Messreihenfolge.

Die Beschreibung dieser Einstellungen folgt weiter unten.

Jedes Objekt ist in einer Zeile der Messcodezuordnung definiert. Die folgenden Spalten in der Messcodezuordnung definieren die entsprechenden Eigenschaften der Objekte:

**Messcode:** Code, der im Feld aufgenommen wird

**Objekttyp:** Objekttyp, der im rmDATA Grafikprodukt für diesen Messcode eingefügt wird.

**Beschreibung:** Beschreibung des Objekts

**Blockname:** Für die Darstellung in rmGEO und DXF wird der Block mit diesem Namen aus der Prototypzeichnung verwendet. Nur für rmGEO und DXF

**Layer:** Layer, auf dem das Objekt gezeichnet wird

Nur für rmGEO und DXF

**AT-Name:** Name des Attributs

**AT-Default:** Defaultwert für das Attribut, falls kein Wert zugewiesen wird. Für die Verwendung von Breitenpunkten kann hier anstelle eines Wertes der Schlüssel "BP" eingegeben werden.

**Ausrichtung:** Ausrichtung der Attribute zum nächsten Punkt, sofern der den gleichen Messcode hat.

Nur für DXF-Ausgabe

**leer oder 0:** Keine Ausrichtung

**1:** Das Attribut wird ausgerichtet

**Werte für Signaturen, Flächen, Texte und Attribute:** Zu den Objekten Signaturen, Flächen, Texte und Attribute werden zusätzliche Informationen gebraucht. Bei der Signatur etwa die Breite, bei Flächen die Flächenbezeichnung, bei Texten der Text selbst und bei den Attributen der Wert des Attributs. Diese Informationen können im Messcode mit aufgenommen werden, oder aus einer eigenen Spalte gelesen werden. Die Angabe, wie CodeGrafik die Informationen finden soll, steht in der Messcodezuordnung jeweils direkt in der Zeile des Objekts in folgenden Spalten:

**Wert-ID:** Wert für ein Attribut wird aufgenommen über Kürzel für das Attribut im Messcode

**Wert-Spalte:** Wert für ein Attribut wird aufgenommen über Attributname aus der Punkt-, Standpunkt- oder Zielpunkttabelle.

**Wert-Pos:** Wert für ein Attribut wird aufgenommen über Position im Messcode

#### **Wert-Necessary:**

**1:** Die Aufnahme des Attributs ist zwingend erforderlich

**0:** Die Aufnahme ist optional

**Wert-UebTab:** Übersetzungstabelle für das Attribut. Die Übersetzungstabelle kann eine beliebige Textdatei sein, die aus 2 Spalten besteht. Die erste Spalte enthält den Wert, den Sie aufgenommen haben, die zweite Spalte den Wert, den das Attribut erhalten soll. Die Spalten sind durch Leerzeichen oder Tabulatoren getrennt.Sie können auch Wildcards verwenden.

Beispiel:

1 Asphalt

2 Schotter

**Wert-Faktor:** Zahlen können mit einem Faktor multipliziert werden, z.B. für die Umrechnung einer Signatur von m in mm.

#### Hinweis:

Sie können die Werte für die Objekte, wie die Breite einer Signatur, in verschiedenen Arten befüllen. Sie können einmal die Breite über die Position im Messcode und einmal über ein Kürzel aufnehmen. Dafür müssen Sie nur in der Messcodezuordnung Angaben in beiden Spalten machen. CodeGrafik sucht den Wert der Breite dann in folgender Reihenfolge:

- Zuerst über die Position im Messcode (sofern in der Spalte , Wert-Pos' ein passender Eintrag steht),
- dann aus dem entsprechenden Feld der Punkt-, Standpunkt- bzw. Zielpunkt-Tabelle (sofern in der Spalte 'Wert-Spalte' der Name des Feldes steht.)
- und als letzte Möglichkeit wird der Wert aus dem Messcode verwendet, wenn er dort mit einem Kürzel aufgenommen wurde (sofern in der Spalte , Wert-ID' ein Kürzel definiert ist).

#### **Symbole**

**SY-Art:** Art des Symbols

**R:** Richtungssymbol - In rmMAP wird das Symbol um einen Wert verdreht

- **P:** Richtungssymbol In rmMAP bezieht sich das Symbol auf einen zweiten Punkt
- **1:** Symbol referenziert auf 1 Punkt
- **2:** Symbol referenziert auf 2 Punkte
- **2XS:** Symbol referenziert auf 2 Punkte wird jedoch nur in X-Richtung skaliert
- **3:** Symbol referenziert auf 3 Punkte
- **SY-InsertMode:** Gibt an, wo der Einfügepunkt des Symbols ist.

#### **0** am 1. Punkt

**1** in der Mitte zwischen 1. und 2. Punkt

**2** am 2. Punkt

**leer** oder 3 für Mitte des Symbols

**SY-ZusObj:** Dieses zusätzliche Symbol wird gemeinsam mit dem 2Punkt-Symbol oder einem 3-Punktsymbol eingefügt. Das Zusatzsymbol ist damit unabhängig von der Skalierung des normalen Symbols immer gleich groß. Beispiel: Pfeil bei einem Einfahrtssymbol. Bei 2Punkt-Symbolen wird das Zusatzsymbol gleich wie das Objekt verdreht, bei 3Punkt-Symbolen wird es immer genordet eingefügt.

Nur für rmGEO und DXF

**SY-EinsetzPkt:** Einsetzpunkt für das SY-ZusObj bei 2Punkt-Symbolen

**leer** oder M für Mitte

**1** für ersten Punkt

**2** für zweiten Punkt

**SY-RiCode:** Für den Richtungspunkt wird entsprechend des Codes ein Punkt eingesetzt (kein Symbol)

#### **Skalierung für Punkte und Symbole**

**XSize:** Für Punkte und Symbole die Größenangabe des Blocks in x-Richtung in der Prototypzeichnung, damit das Symbol bei der Ausgabe in rmGEO und DXF richtig skaliert werden kann. (Ist das Attribut leer, hat der Block die Größe 1)

**YSize:** Für Punkte und Symbole die Größenangabe des Blocks in y-Richtung in der Prototypzeichnung, damit das Symbol bei der

Ausgabe in rmGEO und DXF richtig skaliert werden kann. (Ist das Attribut leer, hat der Block die Größe 1)

**XSizeMin:** Für Punkte und Symbole die minimale Größe in x-Richtung für die Fehlerprüfung

**XSizeMax:** Für Punkte und Symbole die maximale Größe in x-Richtung für die Fehlerprüfung

**YSizeMin:** Für Punkte und Symbole die minimale Größe in y-Richtung für die Fehlerprüfung

**YSizeMax:** Für Punkte und Symbole die maximale Größe in y-Richtung für die Fehlerprüfung

**XSize-ID:** Kürzel zur Erkennung der Skalierung des Punkts oder Symbols in x-Richtung

**XSize-Pos:** Position des Attributs im Messcode mit der Skalierung des Punkts oder Symbols in x-Richtung

**YSize-ID:** Kürzel zur Erkennung der Skalierung des Punkts oder Symbols in y-Richtung

**YSize-Pos:** Position des Attributs im Messcode mit der Skalierung des Punkts oder Symbols in y-Richtung

**Verdrehung:** Für Punkte und Symbole die Verdrehung des Blockes in gon für die DXF-Ausgabe

**SG-BreiteMin:** Für die Fehlerprüfung minimale Breite der Signatur

**SG-BreiteMax:** Für die Fehlerprüfung maximale Breite der Signatur

**PosRechts, PosHoch:** Einfügepunkt für die Punktnummer und die Attribute ausgehend vom Punkt

Nur für rmGEO und DXF

**Komplex-Def:** Bei Komplex-Def geben Sie an, welche Objekte zu einem Komplexobjekt zusammengefasst werden sollen. Jedes Komplexobjekt hat eine eigene Nummer. Dabei bezeichnet B das Basisobjekt und T die Teilobjekte. Die Nummer des Komplexobjekts folgt danach mit Doppelpunkt getrennt.

Beispiel:

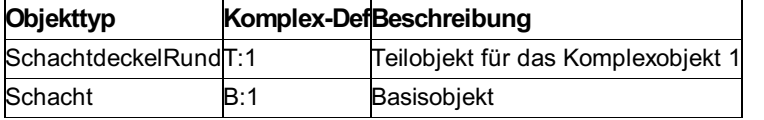

**Komplex-Diff:** Maximaler Abstand zwischen den Einfügepunkten der Teilobjekte eines Komplexobjekts in [m]

**Massband-Pos:** Nummer des Attributs, ab dem die Werte fix für die Maßbandmessung verwendet werden (sofern der Geometrie-Code für Maßbandmessung angegeben wurde). Das ist unabhängig davon, ob vor dem Attribut ein Kürzel angegeben wird oder nicht.

Ausgabe von Texten in DXF:

**TX-Stil:** Textstil aus der Prototypzeichnung

**TX-Hoehe:** Texthöhe

#### **Übersicht über die Spalten**

Da nicht alle Spalten für jedes Objekt relevant sind, werden alle Spalten und mögliche Definitionen aufgelistet. Durch **J** sind die relevanten Spalten für das entsprechende Objekt bezeichnet:

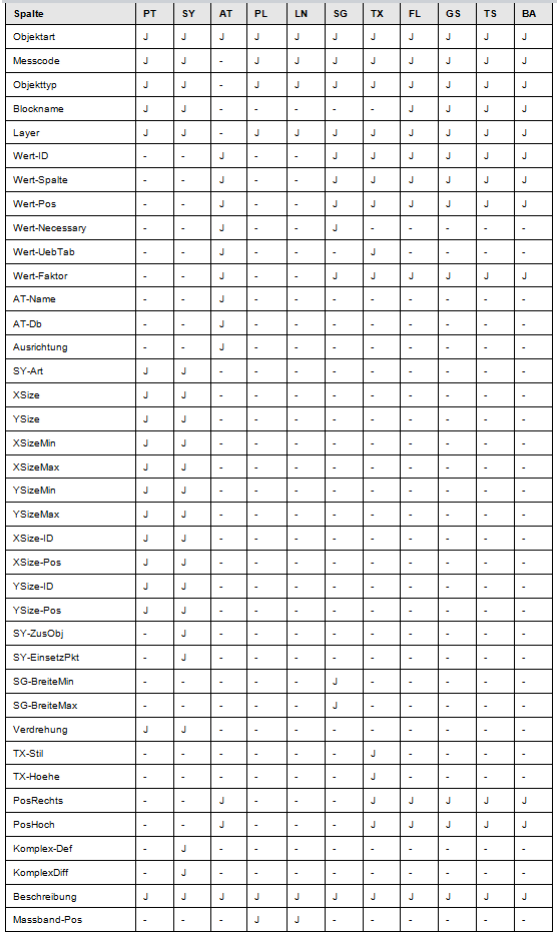

#### **Standard-Punkttyp**

Für alle Punkte, die ohne Messcode aufgenommen wurden, kann ein Standard vorgegeben werden. Dafür wird in der Messcodezuordnung der Messcode Standard eingetragen. Beispiel:

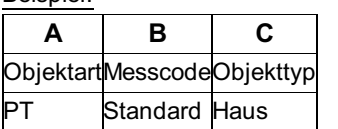

#### **Signaturen mit Abstandslinien**

Bei Signaturen mit Abstandslinien definieren Sie nur für die Linie, auf die die Signatur eingesetzt wird, die Signatur. Die Abstandslinie wird nicht als Signatur in der Tabelle aufgenommen.

Beispiel: Bei einer Böschung legen Sie mit Messcode 400 eine Polylinie und eine Signatur für den Typ BöschOben (Oberkante der Böschung) fest. Mit 405 legen Sie nur noch die Polylinie für den Typ BöschUnten (Unterkante der Böschung) fest. Bei der Aufnahme erkennt CodeGrafik, dass diese beiden Linien zusammen gehören, weil sie mit derselben Gruppennummer aufgenommen werden.

#### **Festlegungen der Kennungen:**

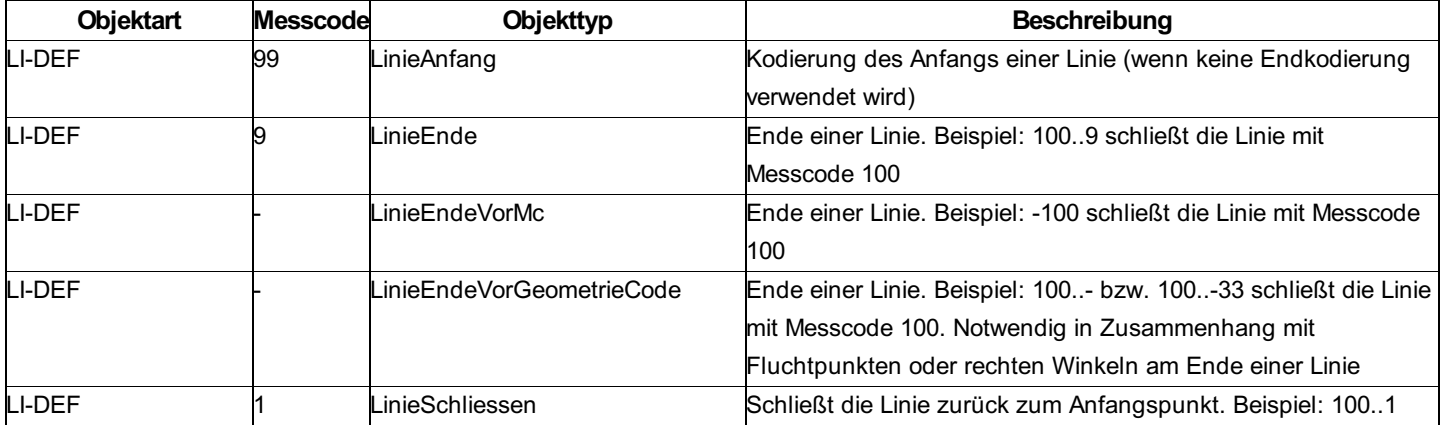

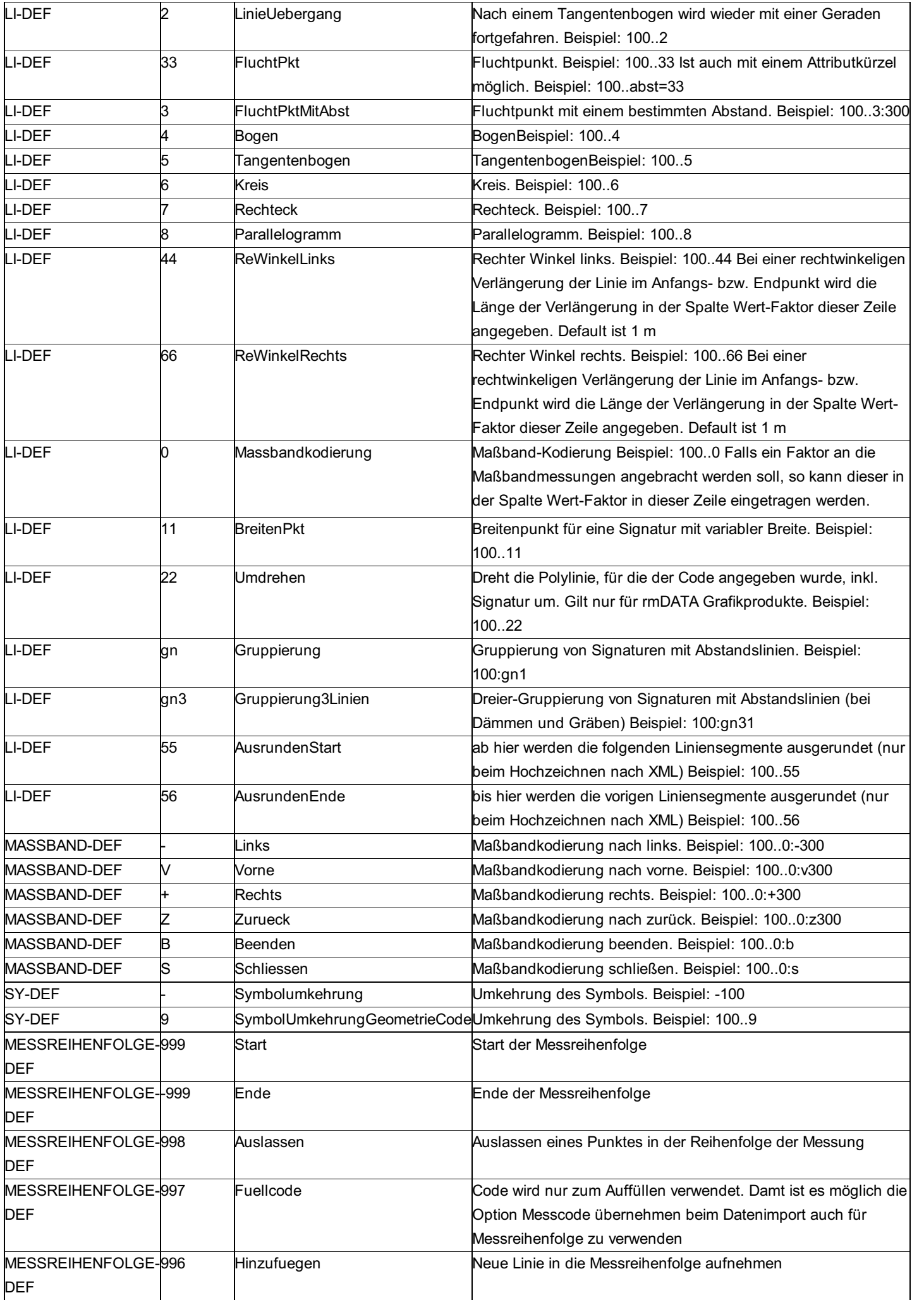

## **Umstieg vom Modul Hochzeichnen**

Wenn Sie bisher zur automatischen Planerstellung das Modul Hochzeichnen genutzt haben, dann sollten Sie dieses Kapitel lesen. Grundsätzlich können Sie ihre bisherige Arbeitsweise beibehalten. Sie müssen nur auf folgendes achten:

Im Modul Hochzeichnen haben Sie für jede gleichzeitig geöffnete Linie einen eigenen Messcode gebraucht. D.h. bei zwei gleichzeitig aufgenommenen Häusern habe Sie Messcode 1 für das 1. Haus und Messcode 2 für das 2. Haus verwendet. Mit CodeGrafik brauchen Sie nur einen Messcode, die Unterscheidung erfolgt mit der Liniennummer. Dadurch brauchen Sie in CodeGrafik wesentlich weniger Messcodes.Wenn Sie aber Ihr Messcode-Schema bereits fest im Kopf verankert haben, dann können Sie natürlich auch weiterhin mehreren Messcodes den gleichen Typ zuweisen.

Messcodes müssen untereinander immer mit Strichpunkt getrennt werden. Im Modul Hochzeichnen wurde auch ein Punkt als Trennzeichen toleriert. Beim Messdatenimport erhalten Sie aber bereits automatisch einen Strichpunkt. Sie müssen daher nicht gesondert auf die Trennung achten.

Beispiel im Modul Hochzeichnen:

Messcode 100.120

Beim Hochzeichnen wurde 100.120 wurde als zwei unabhängige Messcodes interpretiert.

Beispiel im Modul CodeGrafik:

Messcode 100.120

In CodeGrafik bedeutet die Trennung durch einen Punkt, dass 120 die Liniennummer zur Polylinie 100 ist.n

Die größte Änderung betrifft die Information, die dem Messcode nach dem Doppelpunkt folgt. Im Modul Hochzeichnen wurde nach dem Doppelpunkt Info und danach Data aufgenommen. In CodeGrafik entspricht der Wert nach dem Doppelpunkt dem ersten Attribut und damit zumeist bei Polylinien die Signaturbreite.

Beispiel im Modul Hochzeichnen:

Messcode 100:100:300

Dabei wurde der Polylinie mit dem Messcode 100 mit Info 100 das Attribut Breite aufgenommen, das den Wert 300 hatte.

Beispiel im Modul CodeGrafik:

Messcode 100:100:300

In CodeGrafik erhält die Polylinie mit Messcode 100 die Breite 100 und ein zweites Attribut mit dem Wert 300.

## **CodeGrafik Basis**

**CodeGrafik Basis erstellt aus Ihren codierten Messungen automatisch einen Plan mit allen Vermessungspunkten. Wahlweise erfolgt die Ausgabe in rmMAP, rmDATA GeoMapper, rmGEO oder in DXF.**

Diese Funktion ist eine abgespeckte Version von CodeGrafik. Es erlaubt lediglich das Hochzeichnen von Vermessungspunkten. Alle anderen Objekte wie Polylinien, Signaturen und Texte werden ignoriert. Für eine detaillierte Hilfe zu CodeGrafik klicken Sie bitte hier .

## **DXF-Schnittstelle**

## **DXF-Schnittstelle**

Hinweis: Diese Funktion ist nur im Modul DXF-Schnittstelle verfügbar!

Mit der DXF-Schnittstelle von rmGEO können Sie:

DXF-Blöcke aus dem Messcode erzeugen

DXF-Linien aus dem Messcode erzeugen

DXF-Daten einlesen (nur Punkte, keine Linien)

Diese spezielle Textdatei (ASCII) wird von vielen Zeichensystemen für den Datenaustausch verwendet, wie z.B.: AutoCAD,

INTERGRAPH, ALLPLOT, ARC-INFO und VALIS. Die komplizierte DXF-Struktur kann in einfacher, menügeführter Weise mit Hilfe von Messcodes aus der Feldaufnahme erzeugt werden.

Bei der Installation werden folgende Dateien mitgeliefert:

#### **DXF-Datei einlesen:**

STD.DEF ... Definitionsdatei für DXFIN (Block+2 Attribute) DKM.DEF. ... Definitionsdatei für DXFIN (DKM-Struktur)

#### **DXF-Blöcke erzeugen:**

STDHEAD.HD ... DXF-Headerdatei (auch für Linien) STD.BST ... Steuerdatei STD.BMC ... Messcodeübersetzungstabelle (auch für DXFIN) STD.BBL ... Blocktypzuweisung STD.BLA ... Layerzuweisung für Attribute STD.BTY ... Standard-Blocktyp-Definition DKM.BTY ... Blocktyp-Definition für DKM-Struktur PUNKT.BTY ... Blocktyp-Definition für Punkt und Text SYMTEXT.BTY ... Blocktyp-Definition für Symbol und Text

#### **DXF-Linien erzeugen:**

STD.LST ... Steuerdatei STD.LMC ... Messcodeübersetzungstabelle STD.LTY ... Linientyp-Definition Die benötigten Dateien befinden sich unter \GeoDxf\ Dort befinden sich die Standard-Übersetzungsdateien STD.\* als Anhalt für die Erstellung eigener Übersetzungstabellen, die nach eigenem Bedarf mit einem Editor zu bearbeiten sind. Beachten Sie, dass bei der Verspeicherung der eigenen Übersetzungsdatei die richtige Extension angefügt bleibt. Alle Tabellen finden Sie im Anhang detailliert beschrieben. Siehe auch: DXF-Datei erzeugen

DXF-Datei einlesen Messcode-Einteilung

## **DXF-Datei erzeugen**

#### **DXF Datei: Erzeugen von Blöcken**

Mit diesem Menüpunkt kann eine DXF-Datei erzeugt werden, indem den Punkten in rmGEO über einen Messcode ein Block und ein Layer zugeordnet wird. Ein Block besteht aus grafischen Elementen (=Symbol) und Attributen (z.B. Punktnummer). Diese Zuordnung geschieht in der BMC-Datei, die vom Benutzer angepasst werden muss.

Die Definition der Blöcke erfolgt ab ACAD2000 auf zwei Weisen:

Man verwendet eine Header-Datei mit Blockdefinitionen - z.B. die mitgelieferte STD.HD -,

oder man nimmt die leere Header-Datei STDHEAD.HD, die ebenfalls im Lieferumfang enthalten ist.

Im ersten Fall kann die DXF-Datei ganz normal mit AUTOCAD geöffnet werden, im zweiten Fall muss vorerst eine Prototypzeichnung geöffnet werden, in der alle verwendeten Blöcke enthalten sein müssen. In diese Zeichnung kann dann die erzeugte DXF-Datei eingefügt werden.

Für den Anfang empfiehlt es sich, nur mit den STD-Dateien zu arbeiten, da sie aufeinander abgestimmt sind. Lediglich die BMC-Tabelle muss angepasst werden, hier sollte man anfangs den Block Gdk10 nehmen; er besteht aus einem Ringerl und je einem Attribut für Punktnummer und Höhe und genügt vollauf als Grundlage für das händische Erstellen des Linienments.

Die anderen Dateien sollten nur von routinierten Anwendern verändert werden. Alle Tabellen werden im Anhang detailliert beschrieben:

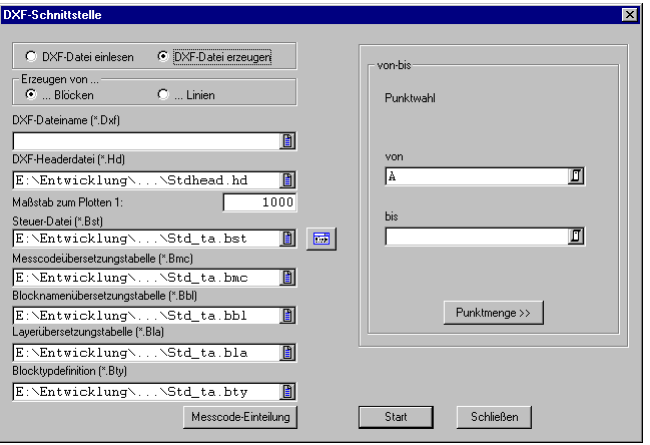

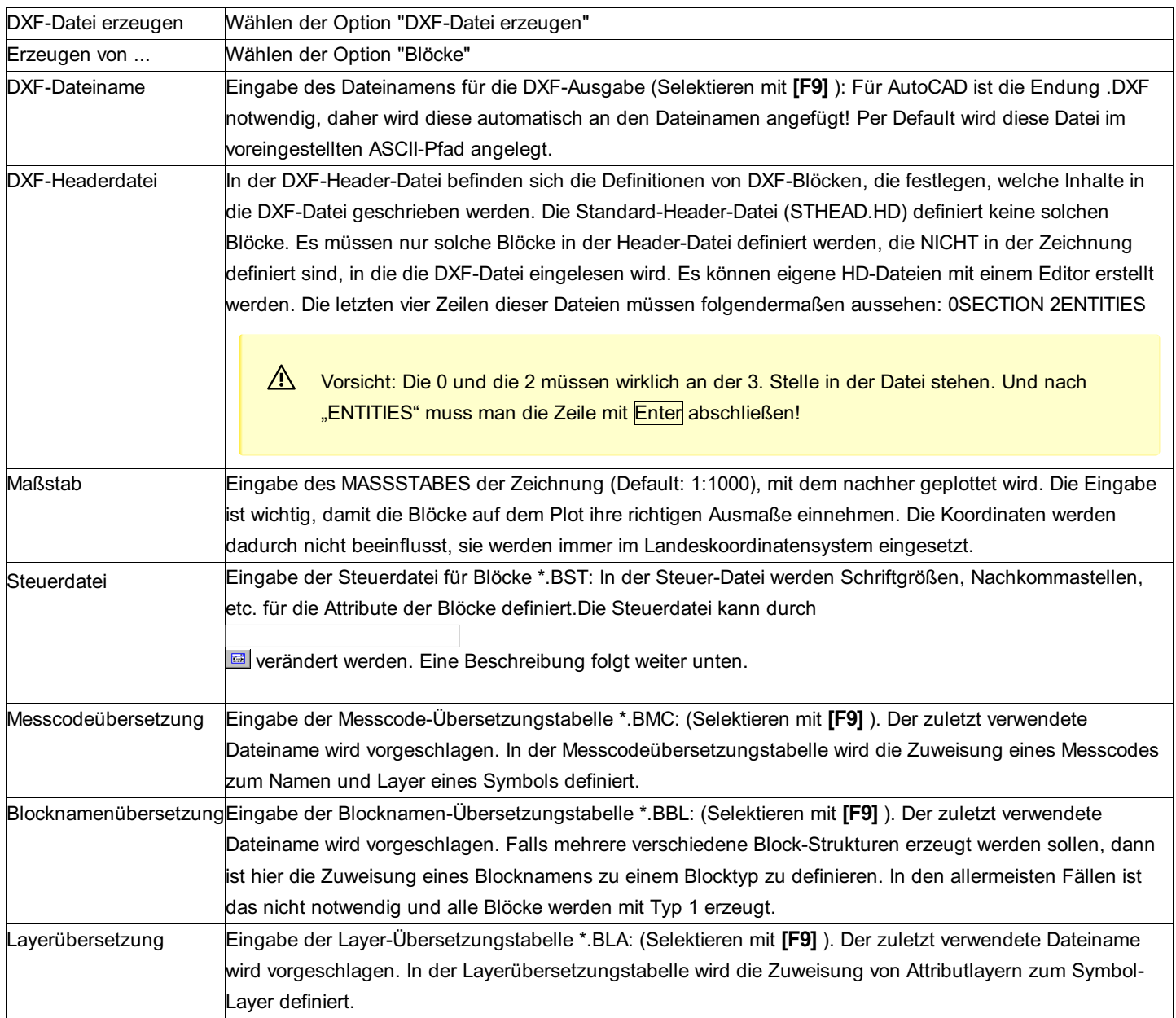

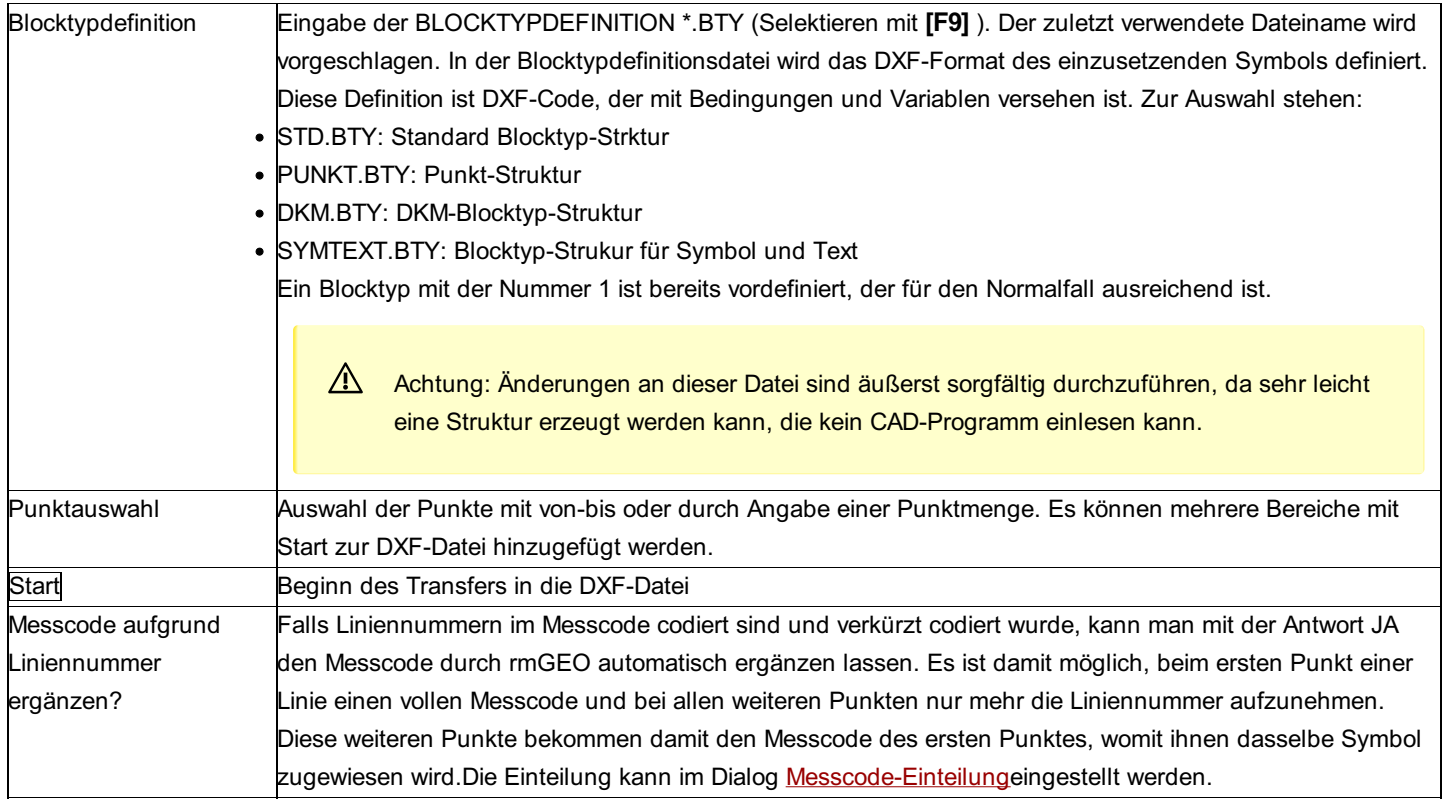

#### ⚠ Achtung:

Erst beim Schließen des Dialoges wird auch in der dxf-Datei das Ende eingetragen!

#### **Editieren der Steuerdatei**

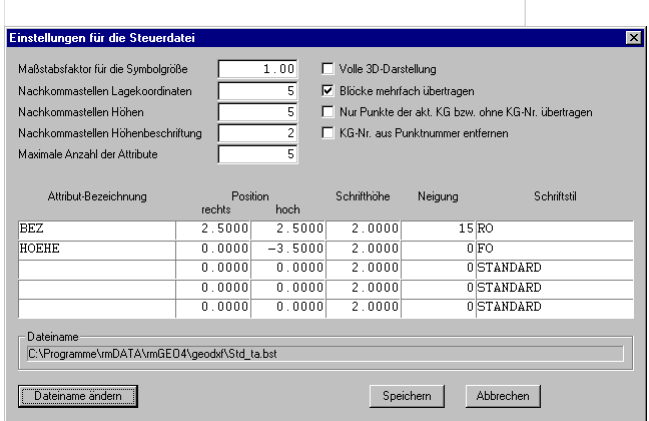

**Maßstabsfaktor für Symbolgröße:** Mit diesem Faktor kann die Symbolgröße skaliert werden. Er ist normalerweise "1" und bewirkt, dass die Symbole entsprechend der folgenden Angaben größer oder kleiner dargestellt werden. Dabei verändert sich die Beschriftungsgröße und die relative Position gegenüber dem Einsetzpunkt des Symbols.

**Nachkommastellen Lagekoordinaten:** Die Genauigkeit der Lagekoordinaten für die Einsetzpunkte (x- und y-Koordinate) der Symbole, Linien und Texte.

**Nachkommastellen Höhenkoordinaten:** Die Genauigkeit der Höhen. Falls das CAD-Programm keine 3D-Punktverspeicherung besitzt, muss hier 99 eingegeben werden.

**Nachkommastellen Höhenbeschriftung:** Die Genauigkeit der Höhenbeschriftung.

**Maximale Anzahl Attribute:** Die maximale Anzahl der Attribute, die in die Zeichnung eingesetzt werden. Die Eingabe muss zwischen 0 und 5 liegen. "0" bedeutet, dass kein Attribute eingesetzt werden.

**Volle 3D-Darstellung:** Bei JA werden Blöcke mit Höhe (3D-Koordinate) in die Zeichnung eingesetzt; bei NEIN werden Blöcke ohne Höhe (2D-Koordinate) in die Zeichnung eingesetzt. Eine vorhandene Höhe wird in jedem Fall als Attribut eingesetzt.

**Blöcke mehrfach übertragen:** JA bedeutet, dass für jeden Treffer ein Block eingesetzt wird, wenn in der

Messcodeübersetzungstabelle mehrere Messcodes zusammenpassen. Bei NEIN wird nur der erste Treffer verwendet.

**Nur Punkte der akt. KG bzw. ohne KG übertragen:** Filter über die KG-Nummer der Punkte.

**KG-Nr. aus der Punktnummer entfernen:** Die Punktnummern werden ohne KG-Nr in die DXF-Datei geschrieben.

#### **Attribute:**

**Attributbezeichnung:** Wird auch als "Attribut-Tag" bezeichnet. Name des Attributs, für das die Einstellungen getroffen werden. Siehe auch DXF-Dokumentation des CAD-Pakets.

**Beschriftungshöhe:** Die Beschriftungshöhe in [mm]. Bei Eingabe von "0" wird keine Beschriftung generiert.

**Rel. Pos. rechts/hoch:** Die Position der Punktbeschriftung ausgehend vom Einsetzpunkt des Symbols. Angaben in [mm]; Der Beginn des Textes ist vor dem 1. Zeichen links unten.

**Schriftneigung:** Schriftneigung in Grad. Der Winkel ist in Altgrad, beginnend mit 0° (aufrecht), anzugeben. Siehe auch DXF-Dokumentation des CAD-Pakets.

**Schriftstil:** Schrifttyp (Font) für Punktbeschriftung; Angegeben wird der Name des Schriftstiles (z.B.: SIMPLEX, HELVETICA), der gewünscht ist und auch im CAD-Programm vorhanden sein muss.

#### **Attribute:**

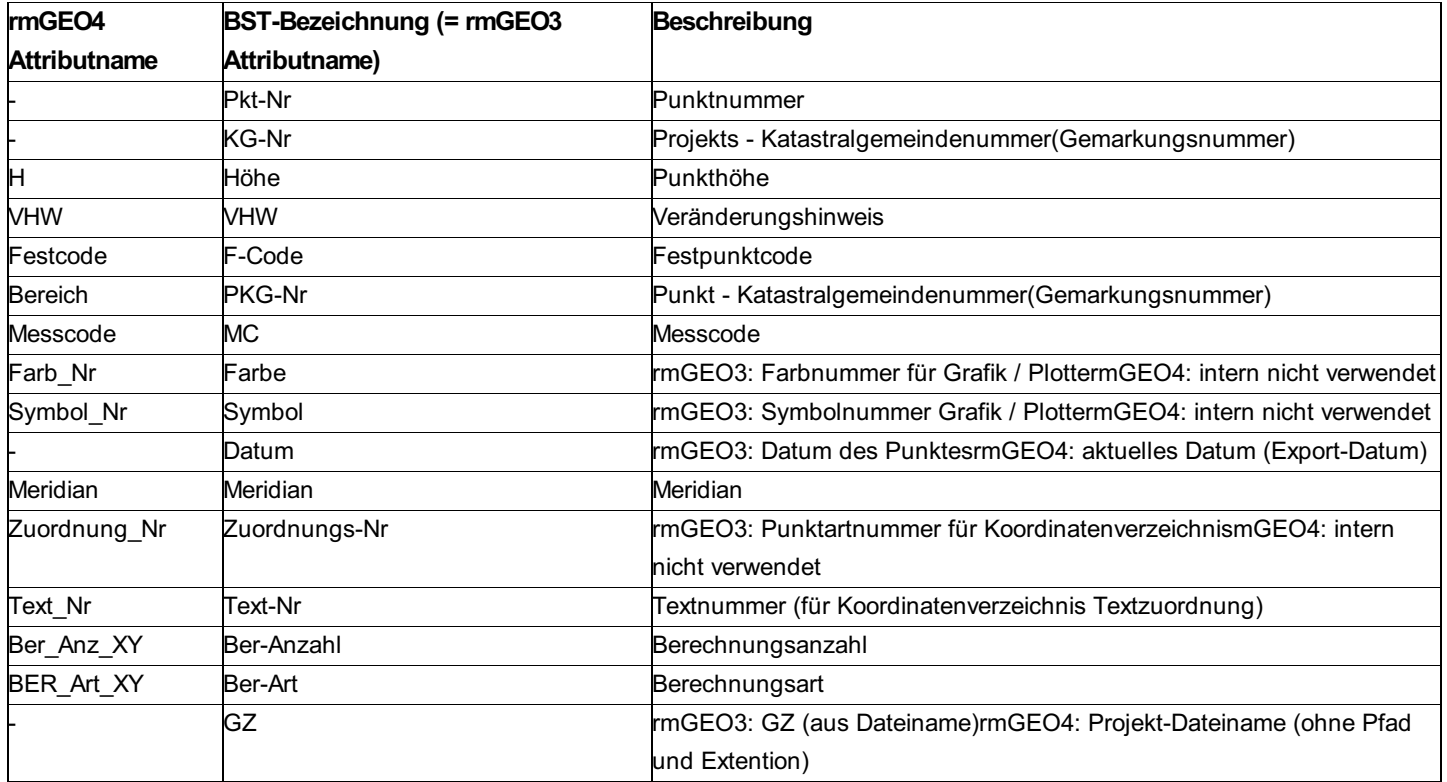

#### **DXF Datei: Erzeugen von Linien**

Mit diesem Menüpunkt können DXF-Linien vollautomatisch aus dem Messcode erzeugt werden.

Alle Tabellen werden im Anhang detailliert beschrieben:

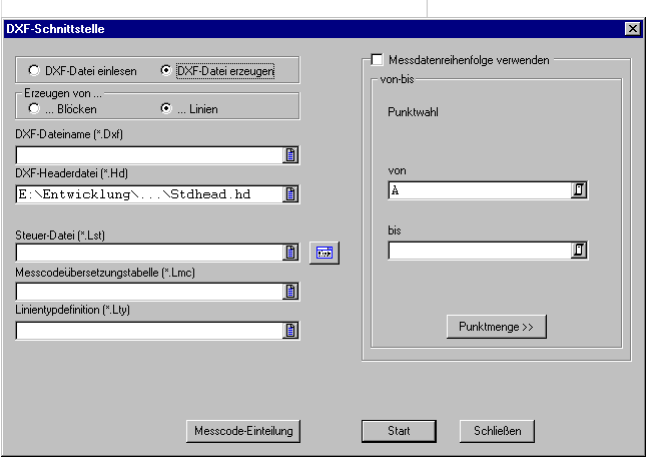

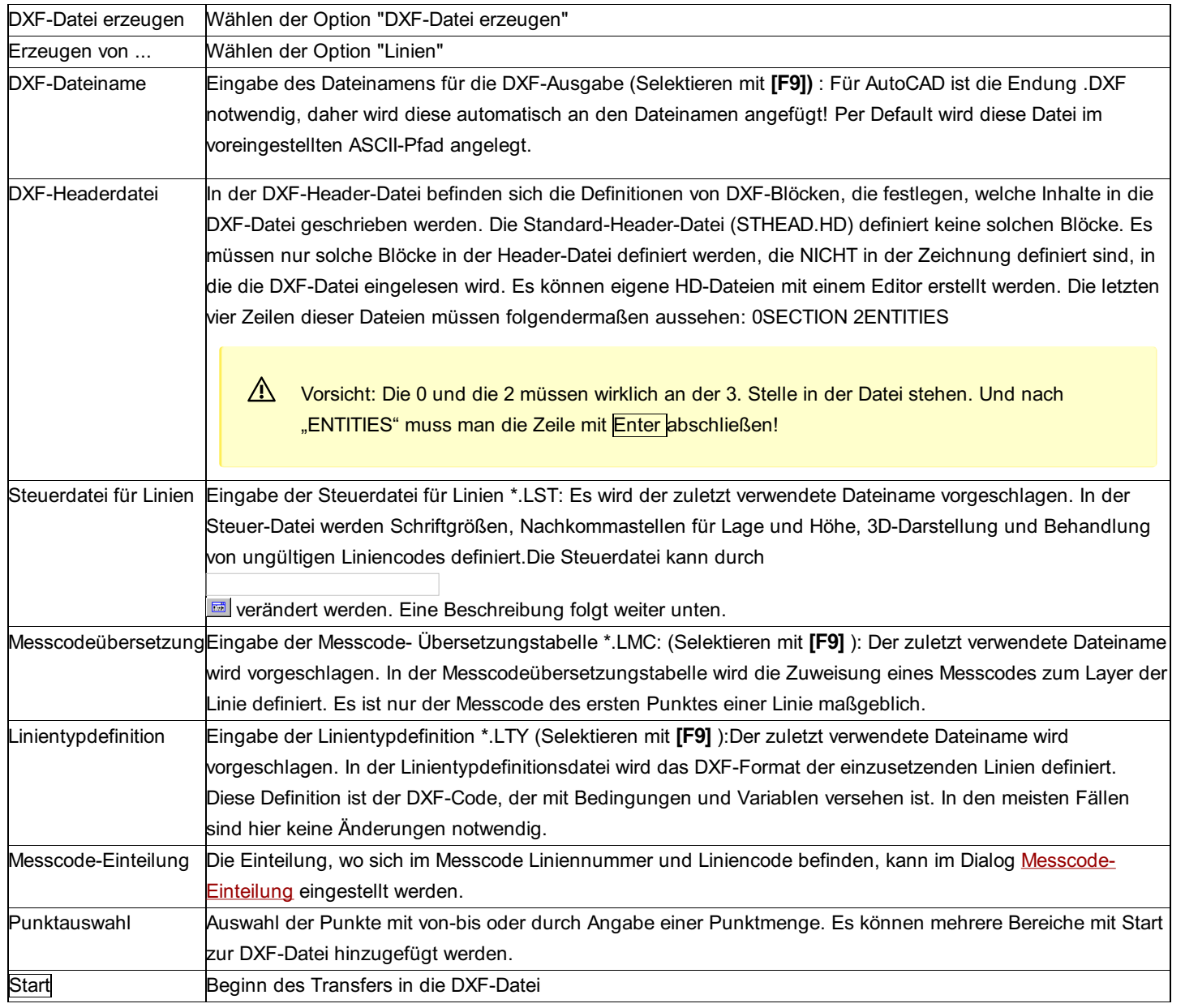

#### **Editieren der Steuerdatei für Linien**

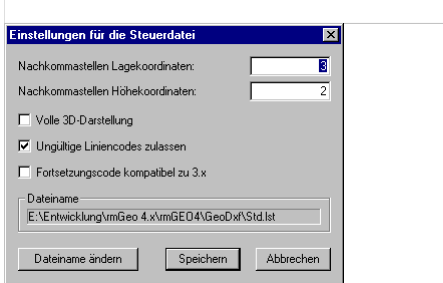

In der Steuer-Datei werden folgende Parameter eingestellt:

**Nachkommastellen Lagekoordinaten:** Die Genauigkeit der Lagekoordinaten (Default: 3)

**Nachkommastellen Höhenkoordinaten:** Die Genauigkeit der Höhenkoordinaten (Default: 2)

**Volle 3D-Darstellung:** JA: Es wird eine 3D-Polylinie erzeugt. NEIN: Es wird eine 2D-Polylinie erzeugt (Default: N).

#### **Ungültige Liniencodes zulassen**

**Fortsetzungscode kompatibel zu rmGEO3.x:** Falls aktiviert, wird der Punkt mit Fortsetzungscode zum ersten Punkt der neuen Linie, sonst zum zweiten Punkt.

### **DXF-Datei einlesen**

Mit diesem Menüpunkt kann eine DXF-Datei eingelesen werden. In der DXF-Datei enthaltene Punkte werden dabei als rmGEO Punkte verspeichert.

Alle Tabellen werden im Anhang detailliert beschrieben:

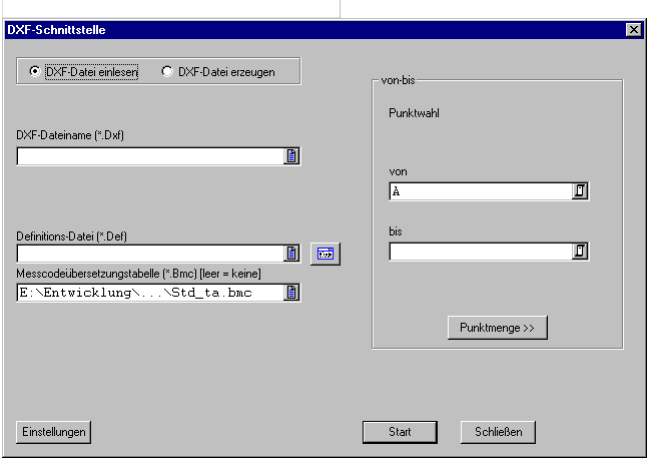

#### **Eingabereihenfolge**

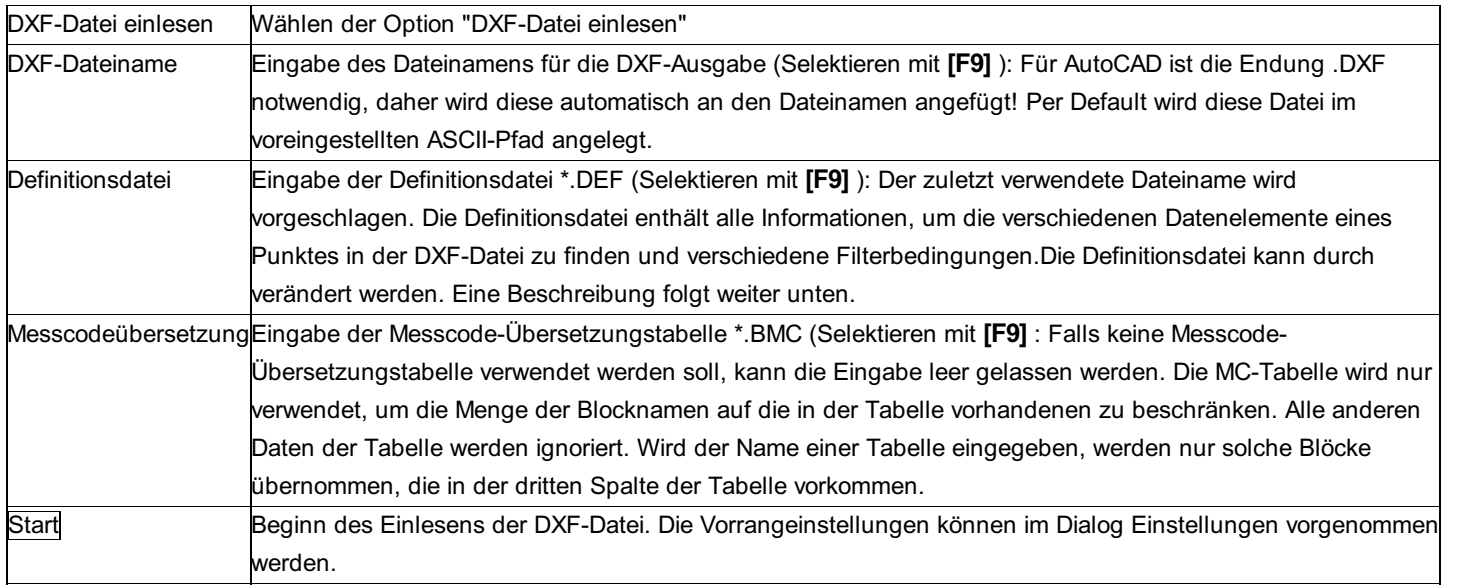

#### **Editieren der Definitionsdatei**

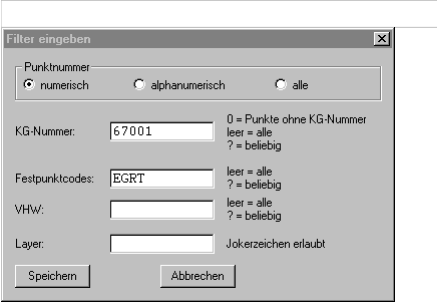

Folgende Filterbedingungen sind möglich:

#### **Punktnummer:**

**Numerisch:** Nur Punkte mit rein numerischen Punktnummern,

**Alphanumerisch:** Nur Punkte, deren Punktnummer zumindest ein nicht numerisches Zeichen enthält

**Alle:** Alle Punkte werden übernommen

**KG:** Es werden nur Punkte übernommen, deren KG-Nummer mit der hier eingegebenen KG-Nummer übereinstimmt. Wird in der Definitionsdatei für die KG der Wert <GZ> eingegeben, dann wird hier automatisch die KG des aktuellen Projekts vorgeschlagen. Bei einer Leereingabe wird die KG des Punktes ignoriert, bei der Eingabe von ? werden alle Punkte übernommen, die irgendeine KG definiert haben. Punkte, die vom BEV (Bundesamt für Eich- und Vermessungswesen) übernommen werden, besitzen das Punktattribut KG-Nummer.

**Festpunktcodes:** Es werden nur die Punkte übernommen, deren Festpunktcode einem hier eingegebenen Festpunktcode entspricht. Bei einer Leereingabe wird der Festpunktcode des Punktes ignoriert; bei der Eingabe von ? werden alle Punkte übernommen, die irgendeinen Festpunktcode definiert haben.

**VHW:** Es werden nur Punkte übernommen, deren VHW mit dem hier eingegebenen VHW übereinstimmt. Wird in der Definitionsdatei

für den VHW der Wert <GZ> eingegeben, dann wird hier automatisch der VHW des aktuellen Projekts vorgeschlagen. Bei einer Leereingabe wird der VHW des Punktes ignoriert, bei der Eingabe von ? werden alle Punkte übernommen, die irgendeinen VHW definiert haben.

**Layer:** Es werden nur Punkte übernommen, die auf dem hier angegebenen Layer liegen. Bei einer Leereingabe wird der Layer des Punktes (Blocks) ignoriert. Es können die Jokerzeichen ? und \* verwendet werden. Ein ? steht für genau ein beliebiges Zeichen, ein \* für beliebig viele Zeichen.

Hinweis: Die veränderten Daten werden nicht in die Definitionsdatei zurückgeschrieben!

## **Messcode-Einteilung**

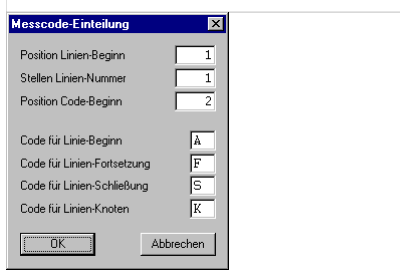

#### **Optionen**

**Position Linien-Beginn:** Die Position des Beginns der Liniennummer im Messcode.

**Stellen Linien-Nummer:** Die Anzahl der Stellen der Liniennummer (1 oder 2).

**Position Code-Beginn:** Die Position des Liniencodes im Messcode.

**Code für Linien-Beginn:** Der Beginn-Code (1-stellig, alphanum.) markiert den Beginn einer neuen Linie. Ist eine Linie mit der gleichen Nummer bereits geöffnet, so wird sie vorher automatisch beendet. (Default: A)

**Code für Linien-Fortsetzung:** Der Fortsetzung-Code (1-stellig, alphanum.) dient zum Beenden und Fortsetzen einer Linie. Ist eine Linie mit der gleichen Nummer bereits geöffnet, dann wird sie vorher automatisch beendet und eine neue Linie begonnen, deren erster Punkt der Endpunkt der vorigen Linie ist. Der Punkt, der den Fortsetzungscode enthält, ist dann bereits der zweite Punkt der Linie. Ist noch keine Linie mit der gleichen Nummer geöffnet, dann wird eine neue Linie begonnen. (Default: F)

**Code für Linien-Schließung:** Der Schließungs-Code (1-stellig, alphanum.) dient zum Schließen einer bereits geöffneten Linie. Der Punkt wird als letzter Punkt der Linie aufgenommen, und die Linie wird zum Anfangspunkt hin geschlossen. Linien, die länger als 1000 Punkte sind, können nicht zum Anfangspunkt hin geschlossen werden. Nach 1000 Punkten wird die Linie beendet und eine neue Linie begonnen. (Default: S)

**Code für Linien-Knoten:** Der Knoten-Code (1-stellig, alphanum.) dient zum Beginnen einer neuen von einer anderen Linie abgehenden Linie. Der Anfangspunkt der Linie ist der letzte Punkt, der KEIN Knotenpunkt war. Der Punkt mit dem Knotenpunkt ist dann bereits der zweite Punkt der Linie. Gibt es noch keinen Punkt, der KEIN Knotenpunkt war, dann wird eine neue Linie begonnen. (Default: K)

Auf Überschneidungen im Messcode wird hingewiesen!

Hinweis: Wird kein oder ein nicht definierter Liniencode gefunden, dann wird der Punkt einfach der angegebenen Linie hinzugefügt. Der Fortsetzungscode kann NICHT dazu verwendet werden, Punkte einer Linie hinzuzufügen!

## **DXF-Hintergrunddateien**

Hinweis: Diese Funktion ist nur im Modul DXF-Schnittstelle verfügbar!

Für diesen Befehl müssen DXF-Dateien als Hintergrunddateien eingebunden sein.

Im ersten Schritt erscheint eine Rechteck-Selektion mit der bestimmt wird, welche Punkte aus den DXF-Hintergrunddaten importiert werden sollen. Anschließend wird die DXF-Schnittstelle gestartet und die gewünschten Punkt werden importiert.

## **Grafik drucken**

## **Grafik drucken**

Mit dieser Funktion können sie aus der aktuellen Grafik einen Auschnitt drucken. Dabei wird genau das gedruckt, **was man auch am Bildschirm sieht.**

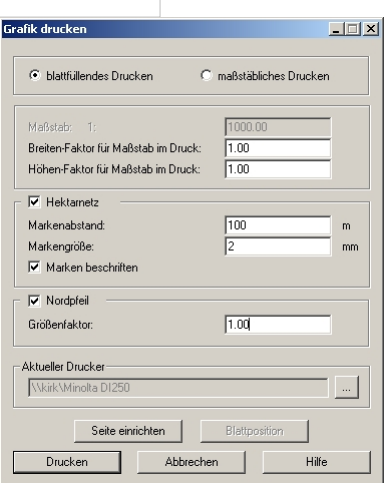

#### **Aktionen**

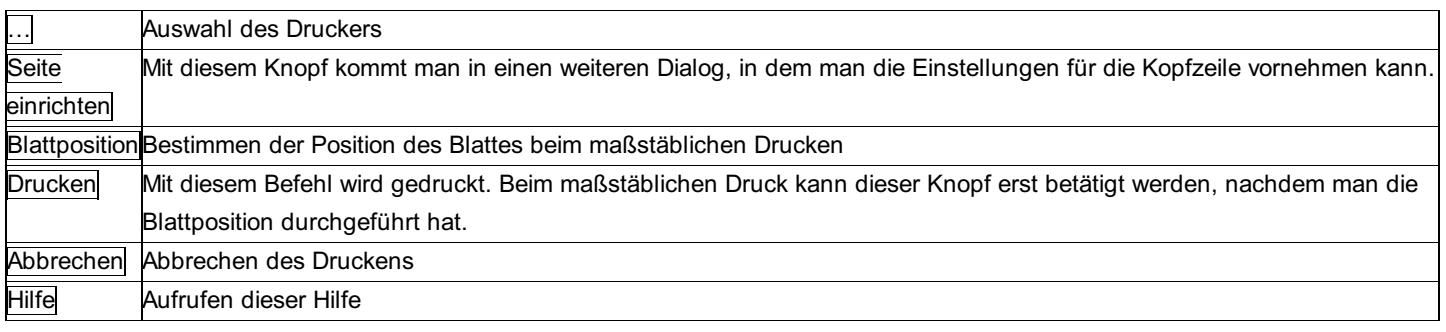

#### **Optionen**

**Blattfüllendes Drucken:** Es wird das ausgedruckt, was gerade in der Grafik zu sehen ist.

Hinweis: Die Breite der Grafik wird auf die Breite des Blattes projiziert. Das heißt, bei einem Ausdruck im Hochformat, kann es sein, dass man von der Höhe mehr auf das Blatt bekommt, da die Grafik in rmGEO4 meist im Breitformat dargestellt wird.

**Maßstäbliches Drucken:** Im nachfolgenden Feld kann man einen Maßstab angeben, in dem dann ausgedruckt wird. Weiters kommt man hier über den Knopf Blattposition in die Grafik und dort wird symbolisch ein Blatt Papier dargestellt. Dies kann man dann auf den gewünschten Bereich verschieben, verdrehen und man kann sogar Anschlussblätter wählen.

**Maßstab 1:x:** Wird nur beim maßstäblichen Drucken verwendet.

**Breiten/Höhen-Faktor für Maßstab im Druck:** Wenn beim maßstäblichen Drucken die Abstände auf dem Papier nicht genau passen (kann durch Druckereinstellungen passieren), kann man mit diesen 2 Faktoren dies noch ein wenig korrigieren. Differenzen sind aber meist nur sehr gering.

**Hektarnetz (Gitternetz):** Gibt an, ob ein Hektarnetz auf dem Papier gezeichnet werden soll.

**Markenabstand:** Hier kann man den Abstand zwischen den Hektarnetzpunkten bestimmen.

**Markengröße:** Gibt an, wie groß der Hektarnetzpunkt (dargestellt durch ein +) angezeigt werden soll. Einheit ist Millimeter. **Marken beschriften:** Die Marken können beschriftet werden, damit man sieht, an welchem Koordinatenpunkt siche die Marke befindet. Rechts von der Marke wird die x-Koordinate angezeigt (Format: x=-18800.00). Oberhalb der Marke wird senkrecht die y-Koordinate dargestellt (Format: y=293850.00).

**Nordpfeil:** Zeichnet im rechten unteren Eck auf dem Ausdruck einen Nordpfeil.

**Größenfaktor für Nordpfeil:** Bei einem normalen A4-Blatt ist der Nordpfeil 1,8 cm hoch. Mit dem Größenfaktor kann ihn noch verändern. Faktor 1,0 ist original.

Siehe auch:

Seite einrichten

## **Seite einrichten**

**Mit den Einstellungen in diesem Dialog kann das Aussehen des Ausdrucks verändert werden.**

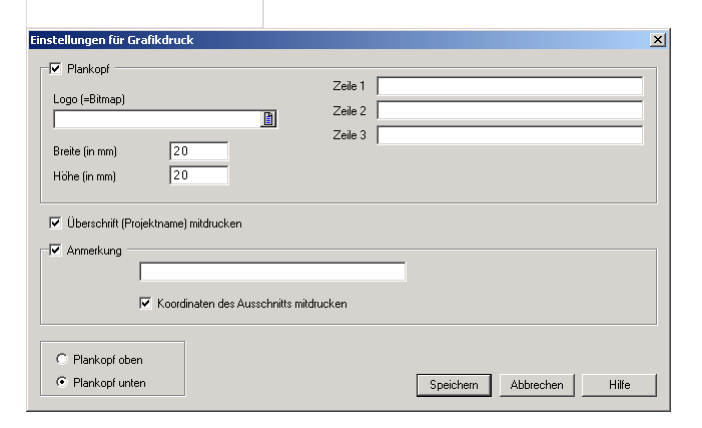

#### **Aktionen**

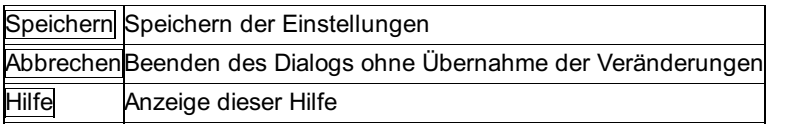

#### **Optionen**

Die Kopfzeile ist in 3 Abschnitte eingeteilt. Diese Abschnitte kann man einzeln ein- oder ausschalten.

**Plankopf:** Im Plankopf kann man im linken Bereich ein Firmenlogo platzieren. Die Breite und die Höhe des Logos sind einstellbar, wobei aber eine maximale Größe von 25 mm erlaubt ist.

Rechts neben dem Logo hat man noch Platz für 3 benutzerdefinierte Zeilen. Hier könnten sinnvollerweise die 3 Lizenztexte angezeigt werden.

Im rechten Teil des Plankopfes werden dann noch fix der Maßstab, das Druckdatum sowie der aktuelle Bearbeiter mitgedruckt.

**Überschrift:** Hier kann man den Namen des Projektes ausgeben.

**Anmerkung:** Im 3. Abschnitt kann man noch eine Anmerkungszeile ausgeben. Weiters ist es noch möglich die Eckkoordinaten des Ausschnittes mitzudrucken.

**Plankopf oben /unten:** Der Plankopf kann am oberen oder unteren Rand des Ausdrucks ausgegeben werden.

## **Grafik-Einstellungen**

## **Grafik-Einstellungen**

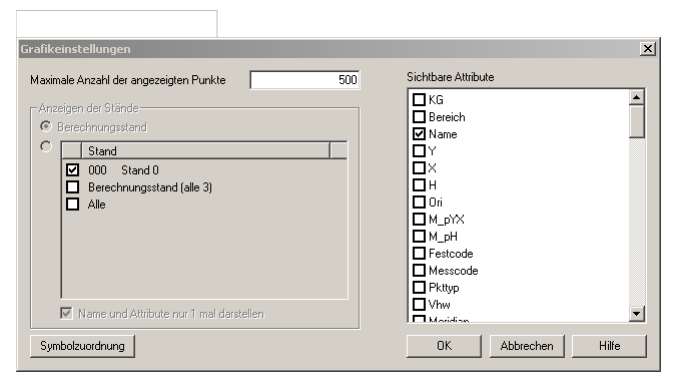

In diesem Dialog werden die Einstellungen für die Grafik bestimmt.

**Maximale Anzahl der angezeigten Punkte:** Um bei großen Projekten weder viel Zeit noch viel Speicher für die Grafik zu brauchen, wird die maximale Anzahl der angezeigten Punkte eingeschränkt. Die Schranke kann hier gewählt werden.

Um Punkte zu sehen, die dadurch nicht angezeigt werden, kann man die Funktionen der Symbolleiste Zoom/Pan nutzen. Dabei gibt es die Funktion alle Punkte in der Grafik anzeigen bzw. nur ein bestimmtes Fenster zu laden.

Hinweis: Es wird empfohlen, bei großen Projekten eine DXF-Datei zu hinterlegen um eine Übersicht zu haben. Oder mit Redlining eine solche zu erstellen und diese anzuzeigen.

**Anzeigen der Stände:** Diese Auswahl ist nur möglich, wenn die Standverwaltung eingeschalten ist. Es wird empfohlen beim Arbeiten mit der Standverwaltung auch die Anzeige der Standnummer bei den Punkten in der Liste der sichtbaren Attribute zu aktivieren. **Berechnungsstand:** Mit dieser Option werden alle Punkte des Berechnungsstandes angezeigt. Der Berechnungsstand besteht aus dem Altstand, dem Neustand und dem Basisstand. Von jedem Punkt wird nur ein Stand angezeigt. Dabei hat der Neustand Vorrang vor dem Altstand, und dieser hat Vorrang vor dem Basisstand.

**Standliste:** Mit dieser Option können mehrere Stände parallel angesehen werden um z.B. Verschiebungen zu sehen. Alle Punkte mit Lagekoordinaten werden gleichzeitig angezeigt - und nicht wie in der anderen Option - von jedem Punkt nur ein Stand. Durch Anhaken von "Alle" werden automatisch alle Stände, durch Anhaken von "Berechnungsstand" wird der Neustand, Altstand und der Basisstand aktiviert.

**Name und Attribute nur einmal darstellen:** Da in dieser Option der gleiche Punkt mehrmals (durch verschiedene Stände) dargestellt werden kann, wird es günstig sein, die Punktnummer nur einmal darzustellen. Das trifft insbesondere dann zu, wenn es nur kleine Verschiebungen zwischen den einzelnen Ständen gibt, da sonst die gleiche Punktnummer mehrmals knapp nebeneinander in der Grafik angezeigt wird und dadurch kaum mehr lesbar sein wird.

**Sichtbare Attribute:** Alle Attribute, die angehakt sind, werden in der Grafik angezeigt

Siehe auch:

**Symbolzuordnung** 

### **Symbolzuordnung**

**Durch die Symbolzuordnung kann bestimmt werden, mit welchem Symbol und in welcher Farbe die Punkte in der Grafik angezeigt werden. Die Zuordnung geschieht durch Punktmengen.**

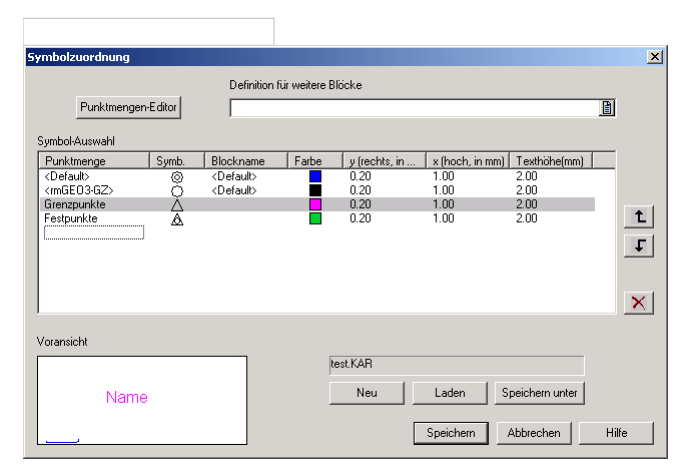

Jede Zeile in der Liste bestimmt das Aussehen der Punkte einer Punktmenge. Ist ein Punkt in mehreren Mengen enthalten, so gilt die erste Punktmenge von unten. Daher kann mit

 $L$ und

die Position in der Liste auch verändert werden. <Default> steht damit für alle Punkte, die sonst in keiner Punktmenge vorkommen.

#### Mit

 $\times$  kann eine Zeile aus der Liste wieder entfernt werden.

In der Zeile mit der Menge <rmGEO3-GZ> kann eingestellt werden, wie Punkte aus der eingebundenen rmGEO3-GZ dargestellt werden sollen.

In der Voransicht kann man das Resultat für die aktuell markierte Punktmenge sogleich sehen.

Alle mit **Symbolzuordnung** getroffenen Einstellungen können unter einem Namen zusammengefasst und in einer gleichnamigen Datei mit der Erweiterung ".Kar" gespeichert werden. Diese Datei liegt normalerweise im Verzeichnis …\rmGEO4\Kartier. Mit den Buttons "Neu", "Laden" und "Speichern unter" kann man eine neues Profil erzeugen und unter einem Namen abspeichern bzw. ein bestehendes laden.

Diese Dateien können auch bei anderen Rechnern verwendet werden, sofern dort auch die zugehörige dxf-Datei für die Definition von

weiteren Blöcken vorhanden ist.

#### **Einstellungen in der Liste**

**Punktmenge:** Durch Doppelklick auf das erste Feld erscheint eine Combobox, in der alle Punktmengen aufgelistet sind. Hier können sowohl die normalen Punktmengen, als auch die Punktmengen vom Netzausgleich verwendet werden.

A Achtung: Punktmengen mit Punktfiltern können nicht verwendet werden!

**Symbol:** Durch einen Klick mit der Maus auf dieses Feld erscheint dieser Dialog:

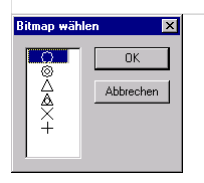

Hier kann man ein beliebiges Symbol wählen, das an der Position des Punktes in der Grafik gesetzt wird. Außerdem wird dieses Symbol im Explorer neben dem Punkt angezeigt.

**Blockname:** Die Position der Punkte kann auch durch selbst definierte Symbole angezeigt werden. Die Blöcke dafür können durch die dxf-Datei in "Definition für weitere Blöcke" (oberhalb der Liste) geladen werden.

Die Größe der Blöcke wird dabei beibehalten, sie wird nur mit Skalierung des Texts multipliziert. Ist ein Block ausgewählt, ersetzt er das Symbol in der Grafik - nicht aber im Explorer.

Folgende "Blöcke" stehen immer zur Auswahl:

<Keiner>: Es wird kein Symbol beim Punkt in der Grafik dargestellt.

<Default>: Es wird das eingestellte Symbol in der Grafik verwendet.

**Y (rechts, in mm):** Gibt die Verschiebung des Textes nach rechts in Bezug auf das Symbol an.

**X (hoch, in mm):** Gibt die Verschiebung des Textes nach oben in Bezug auf das Symbol an.

**Texthöhe (mm):** Die Höhe des Textes in mm am Plan. Die Blöcke werden entsprechend mitskaliert.

Die Verschiebung und die Texthöhe können durch

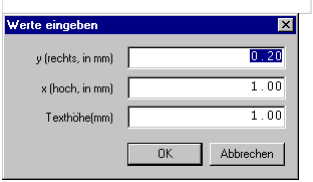

gesetzt werden. Dieser Dialog erscheint, sobald man auf ein Feld klickt.

## **Hintergrunddaten darstellen**

## **Hintergrunddaten darstellen**

**Im Grafikfenster können Grafiken aus verschiedenen Dateiformaten als Hintergrundgrafik hinterlegt werden.**

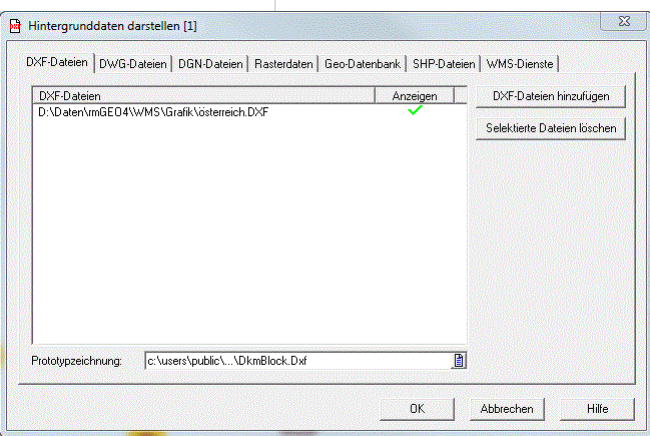

Unterstützte Dateiformate:

**DXF:** DKM-DXF-Dateien werden grundsätzlich ohne Header (Layer- und Blockdefinitionen) ausgeliefert. Sie werden über die

auswählbare Prototypzeichnung geladen.

**DWG:** Grafikformat des CAD-Systems AutoCAD bzw. AutoDESK MAP

**DGN:** Grafikformat des CAD-Systems Microstation

**Rasterdaten:** Zusätzlich wurde die Möglichkeit geschaffen auch Rasterbilder zu importieren und im Grafikfenster als Hintergrund anzuzeigen. Dabei werden folgende Formate unterstützt:

\*.TIFF

\*.SID

\*.ECW

Zu beachten ist, dass die TIFF Datei georeferenziert sein müssen. Diese Information kann Teil der TIFF-Datei selbst sein oder in der zugehörigen tfw Datei gespeichert sein. Die tfw-Datei enthält folgende Informationen:

**Rasterweite x:** Auflösung des Bildes in x - Richtung (mathematisches Koordinatensystem): d.h eine Pixelgröße auf dem Bild entspricht z.B. 0.5 [m] in y - Richtung in der Natur

**Drehfaktor x:** Muss immer 0 sein

**Drehfaktor y:** Muss immer 0 sein

**-1\* Rasterweite y:** Auflösung des Bildes in y - Richtung (mathematisches Koordinatensystem): d.h eine Pixelgröße auf dem Bild entspricht z.B. 0.5 [m] in x - Richtung in der Natur

**X** - Wert des linken oberen Pixels: X - Koordinate des linken oberen Bildpunktes im aktuell eingestellten Bezugssystem

**Y - Wert des linken oberen Pixels:** Y - Koordinate des linken oberen Bildpunktes im aktuell eingestellten Bezugssystem

**Geo-Datenbank:** Vorn rmMAP erstelltes Projekt

**SHP:** Darstellung von Dateien im Shape-Format

**WMS-Dienste:** Hinterlegen von WebMapping-Services

Für jedes unterstützte Dateiformat gibt es eine Registerkarte. In jeder kann man mit Hinzufügen die Dateien auswählen. Mit einem Doppelklick in der Spalte "Anzeigen" kann man zwischen Anzeigen

### $\checkmark$  oder

Verstecken wechseln. Die markierten Dateien kann man aus der Liste entfernen, in dem man Selektierte Dateien löschen drückt. Bei Geo-Datenbanken wählt man aber direkt das Projekt mit der gewohnten Projektauswahl aus, die auch in rmGEO verwendet wird. Bei Shape-Dateien gibt es noch Shape-Datei konfigurieren sowie zwei Eingabefelder für eine Konfigurationsdatei und eine Blockdefinitionsdatei.

Hinweis: Beim Öffnen eines Projekts werden Sie gefragt, ob die Hintergrunddatei angezeigt werden soll oder nicht. Sie können diese Meldung in Zukunft unterdrücken. Dann werden die Hintergrunddateien immer angezeigt. Wenn Sie diese Meldung wieder erhalten wollen, dann setzen Sie in der Datei rmGEO4.ini den Eintrag AskForHG=1.

Siehe auch: Konfigurationseditor für Shape Dateien WMS-Dienste

## **Konfigurationseditor für Shape Dateien**

#### **Mit dieser Funktion ist es möglich beliebige Shape-Dateien zu konfigurieren.**

Es kann eine Blockdefinitionsdatei gewählt werden, um Shape-Daten mit Blöcken darzustellen. Weiters kann eine bereits bestehende Konfigurationsdatei ausgewählt werden oder der Name der neuen Konfigurationsdatei festgelegt werden. Der Konfigurationseditor sieht wie folgt aus:

311/504

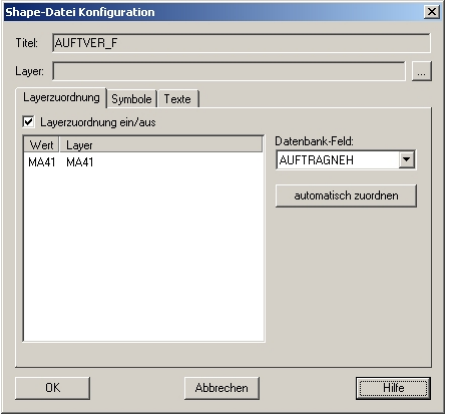

Mit ... legen sie einen neuen Layer an. Es werden somit alle Objekte aus der Shape-Datei, für die keine anderen Regeln definiert wurden, standardmäßig auf diesen Layer gelegt.

Beim Tab "Layerzuordnung" können Objekte aufgrund eines Attributwertes auf unterschiedliche Layer gelegt werden. Dazu muss ein Datenbankfeld ausgewählt werden. Die unterschiedlichen Werte dieses Attributes werden im links im Listenfeld dargestellt. Mittels Doppelklick auf einen Wert im Fenster können sie verschiedene Objekte auch auf unterschiedliche Layer legen. Mit automatisch zuordnen wird für alle Werte des aktuell ausgewählten Datenbankfeldes automatisch ein Layer erzeugt und die Objekte mit diesem Wert werden auf diesen Layer gelegt. Der Layername entspricht dem Attributwert, und jedem Layer wird automatisch eine Farbe zugeordnet.

Ähnlich ist die Vorgangsweise bei Symbolen oder Texten:

Jedem Shape-Objekt können ein oder auch mehrere Symbole zugeordnet werden.

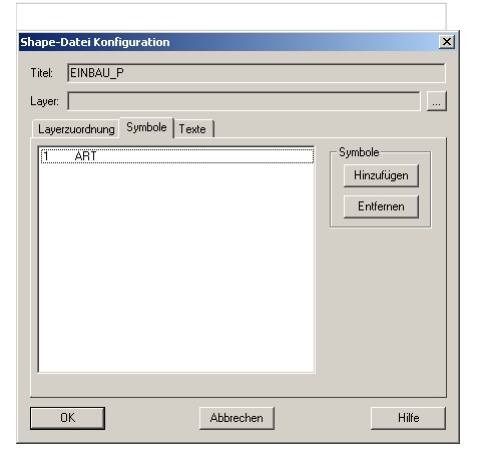

Durch Drücken von [Hinzufügen] kann eine neue Symbol-Zuordnung erstellt werden. Eine bestehende Zuordnung kann durch Doppelklick editiert werden.

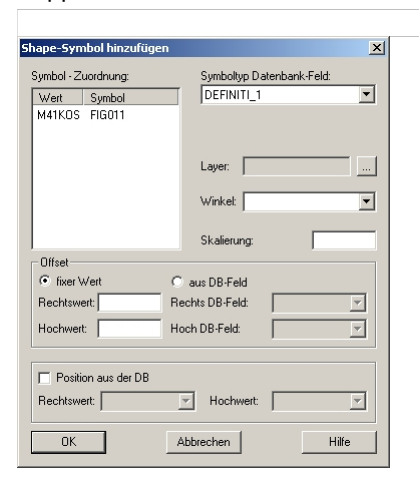

Im Feld "Symboltyp-Datenkank-Feld" kann das Attribut ausgewählt werden, welches für die Zuordnung der Symbole zuständig ist. Symbole werden im Normalfall Punkten oder Polygonen in einer Shape-Datei zugeordnet. Bei Polygonen wird dann der Schwerpunkt als Einsetzpunkt verwendet. Der Einsetzpunkt kann aber auch aus der Datenbank gelesen werden. Dazu muss das Feld "Position aus der DB" aktiviert werden und in X-Pos bzw. Y-Pos Feld der Name des Attributs eingestellt werden in dem die x- bzw. y-Position des Einsetzpunktes gespeichert sind.

Zusätzlich kann man noch einen Offset von diesem Einsetzpunkt einstellen. Dies ist vor allem bei mehreren Symbolen pro Shape-Objekt nützlich. So können durch geeignete Wahl des Offsets z.B. mehrere Blöcke untereinander zu einem Objekt dargstellt werden. Dieser Offset kann wie beim Einsetzpunkt aus der Datenbank gelesen oder auch auf einen fixen Wert gesetzt werden.

Das Symbol kann auch gedreht dargestellt werden. Im Feld "Winkel" kann das Attribut gewählt werden in dem die Drehung gespeichert ist. Weiters ist im Feld "Skalierung" die Angabe eines Skalierungsfaktors möglich. Wenn kein Faktor angegeben wird, dann wird dieser Faktor auf 1 gesetzt.

Standardmäßig werden auch hier alle Objekte auf Layer der im Feld "Layer" angegeben wird gelegt.

Durch Doppelklick auf einen Wert in der Symbolzuordnungsliste kann diesem ein Symbol sowie spezielle Eigenschaften zugeordnet werden.

Im Feld "Symbol" wird das darzustellende Symbol ausgewählt. Es sind alle in der Blockdefinitionsdatei enthaltenen Symbole auswählbar.

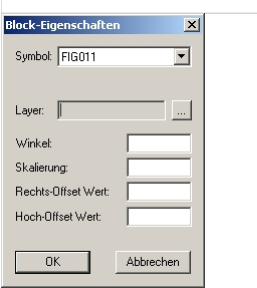

Weiters ist es mögliche die Werte Layer, Winkel, Skalierung, X- bzw. Y-Offset für diesen Blocktyp festzulegen. Diese Werte werden dann statt der im Fenster "Shape-Symbol hinzufügen" festgelegten Werte verwendet.

Für alle Eigenschaften gilt, dass die zu einem Block eingestellten Werte im Fenster "Block-Eigenschaften" die allgemeinen im Fenster "Shape-Symbol hinzufügen" überschreiben.

Eine ähnliche Vorgangsweise wie bei den Symbolen gibt es auch bei den Texten.

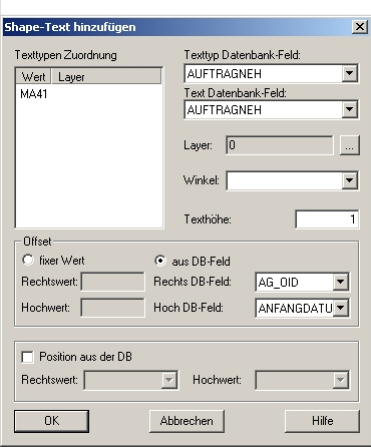

Das Attribut, welches den darzustellenden Text enthält, wird im Feld "Text Datenbank-Feld" ausgewählt. Dieser Text wird dann in der Grafik dargestellt.

Weiters muss ein Wert im Feld "Texthöhe" eingetragen werden.

Durch Doppelklick auf die Textzuordnung können genauere Angaben zu einem Text gemacht werden.

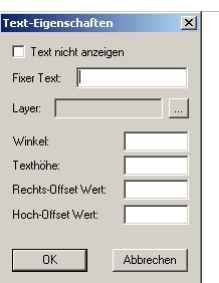

Im Feld "Fixer Text" kann ein Text angegeben werden, der an diesem Punkt immer dargestellt werden soll, dieser wird dann anstatt des Attributwerts angezeigt.

Weiters ist es mögliche die Werte Layer, Winkel, Texthöhe, X- bzw. Y-Offset für diesen Texttyp festzulegen. Diese Werte werden dann statt der im Fenster "Shape-Text hinzufügen" festgelegten Werte verwendet.

### **WMS-Dienste**

**In dieser Registerkarte können Sie WebMapping-Services einfügen und in der rmGEO-Grafik im Hintergrund anzeigen.**

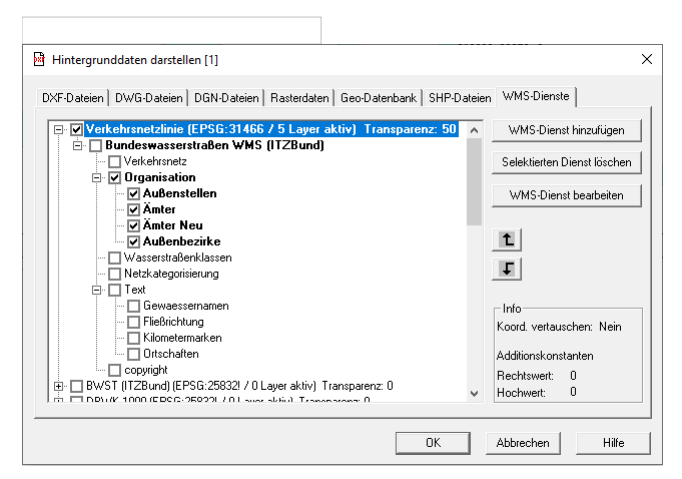

In der Liste werden alle bereits eingestellten Dienste dargestellt. Dort kann der gesamte Dienst aktiviert oder deaktiviert werden bzw. einzelne Layer des Dienstes.

Hinweis: Grau dargestellte Dienste weisen auf ein nicht übereinstimmendes Koordinatensystem zwischem dem Dienst und dem rmGEO-Projekt hin.

Hinweis: Dienste, in denen mindestens ein Layer aktiv ist, werden mit Fettdruck dargestellt. Das gilt auch für Layer, denen Layerebenen untergeordnet sind.

Hinweis: Im rechten, unteren Bereich des Dialogs werden in einem Infofenster die eingestellten Additionskonstanten und die Koordinatentauschoption angezeigt.

Mit den vorhandenen Buttons kann ein neuer Dienst hinzugefügt, gelöscht oder bearbeitet werden.Weiters ist die Darstellungsreihenfolge der Dienste einstellbar.

Wählt man WMS-Dienst hinzufügen oder WMS-Dienst bearbeiten erscheint ein Dialog, in dem ein Dienst konfiguriert wird:

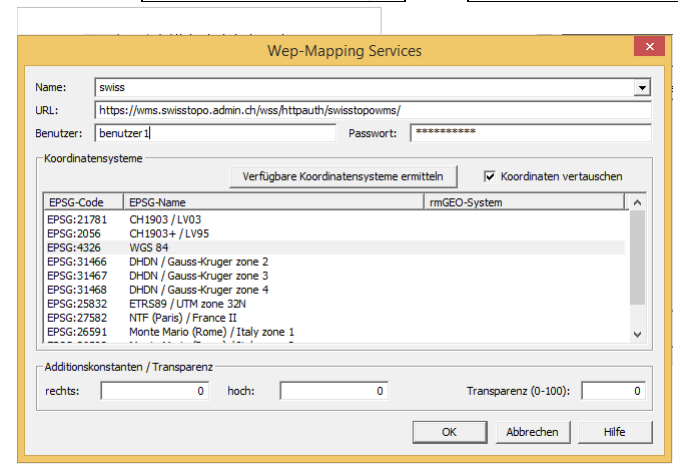

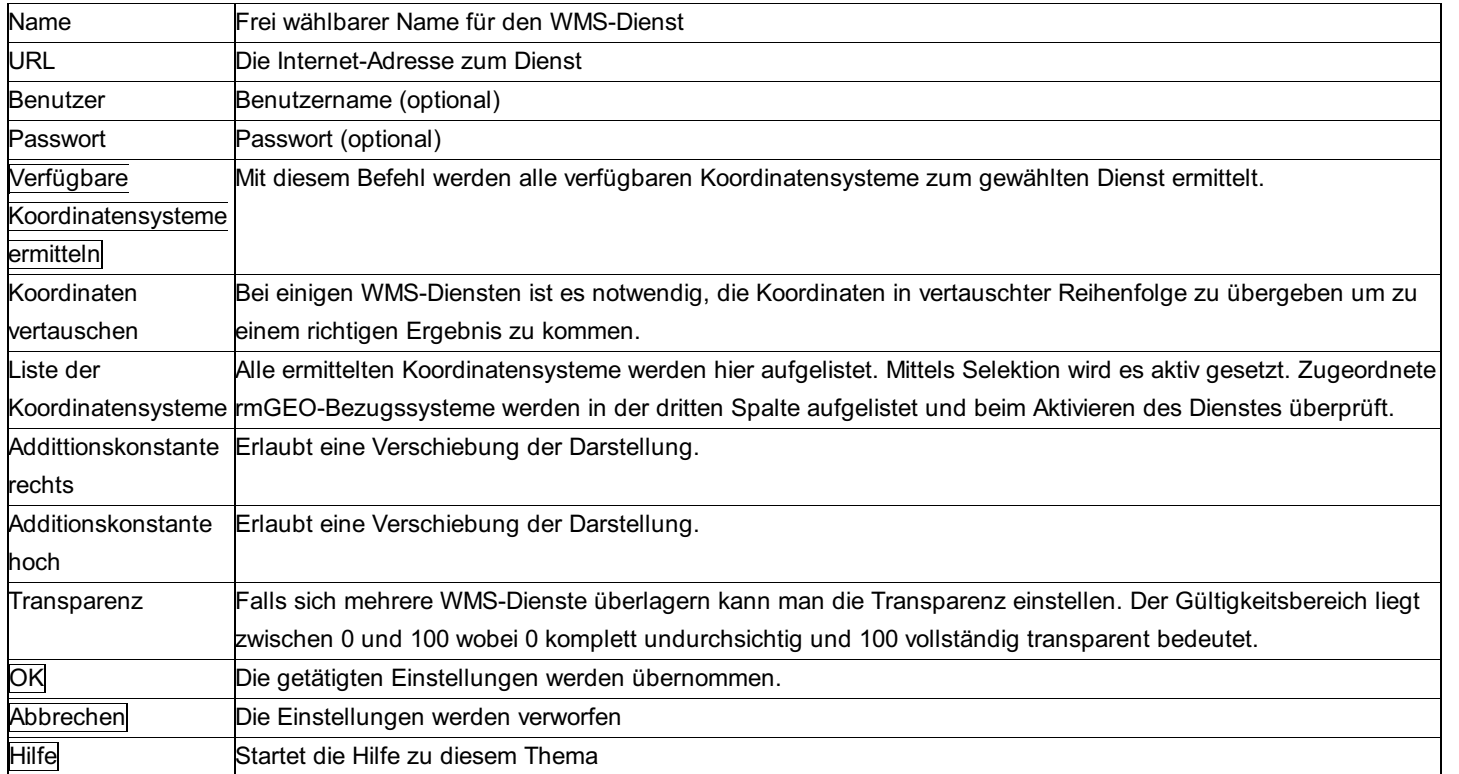

Anmerkung: Alle WMS-Dienste werden in einer WMS.CFG (im GeoCfg-Ordner) und im Projekt gespeichert. Somit ist es möglich Dienste bereits vorzudefinieren. In einem neuen Projekt muss der Dienst lediglich aktiviert werden, damit er verwendet wird.

# **Profile**

## **Profile - Allgemein**

Hinweis: Diese Funktion ist nur in einem eigenen Modul verfügbar!

Unter diesem Menüpunkt können aus 3D-Punkten eines Projekts Längs- und Querprofile erstellt werden.

Die Profile werden wie auch die anderen Daten im Projekt verspeichert. Änderungen von Koordinatenwerten finden daher sofort in einem veränderten Verlauf der betroffenen Profillinien ihren Niederschlag.

Darstellung und Beschriftungen (Bänder) sind über Profiltabellen individuell einstellbar (Auswahl der Profiltabellen unter Profiltyp-Definition). Eine Beschreibung der Tabellen findet sich im Anhang unter "Tabellen und Formatdateien - Tabellen für Profile" Siehe auch:

Profile: Verwaltung Profile neu anlegen bzw. bearbeiten Profile: Auswahl der Punkte Profile: Massenberechnungen Profile: Ausgabe Profile: Grafik Profile: Default-Einstellungen

## **Profile: Verwaltung**

**rmGEO verwaltet eine beliebige Anzahl von Profilen im Projekt. Sie werden durch eine alphanumerische Bezeichnung (max. 14 Zeichen) gekennzeichnet.**

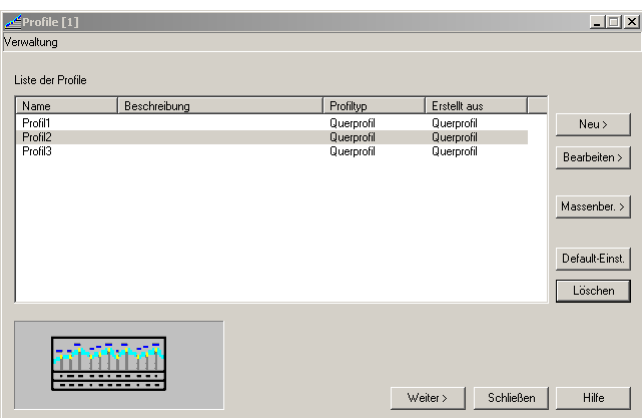

#### **Aktionen:**

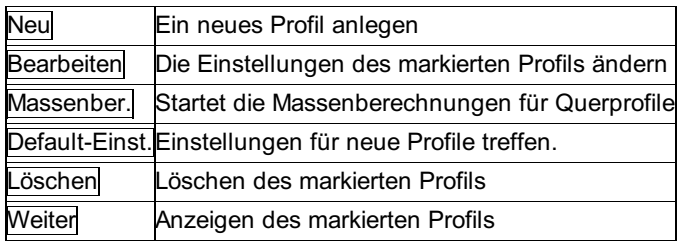

## **Profile neu anlegen bzw. bearbeiten**

Bevor ein Profil neu angelegt wird, kommt die Frage, welche Defaulteinstellungen verwendet werden sollen. Diese können in der Verwaltung angelegt werden. Sie werden nur als Ausgangsbasis verwendet. Die Einstellungen können aber jederzeit für dieses Profil verändert werden.

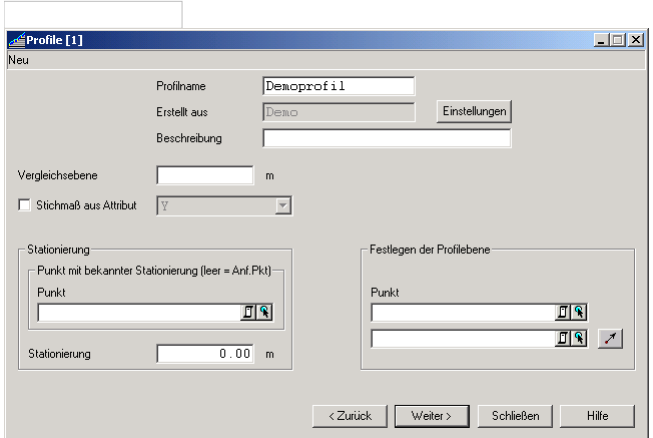

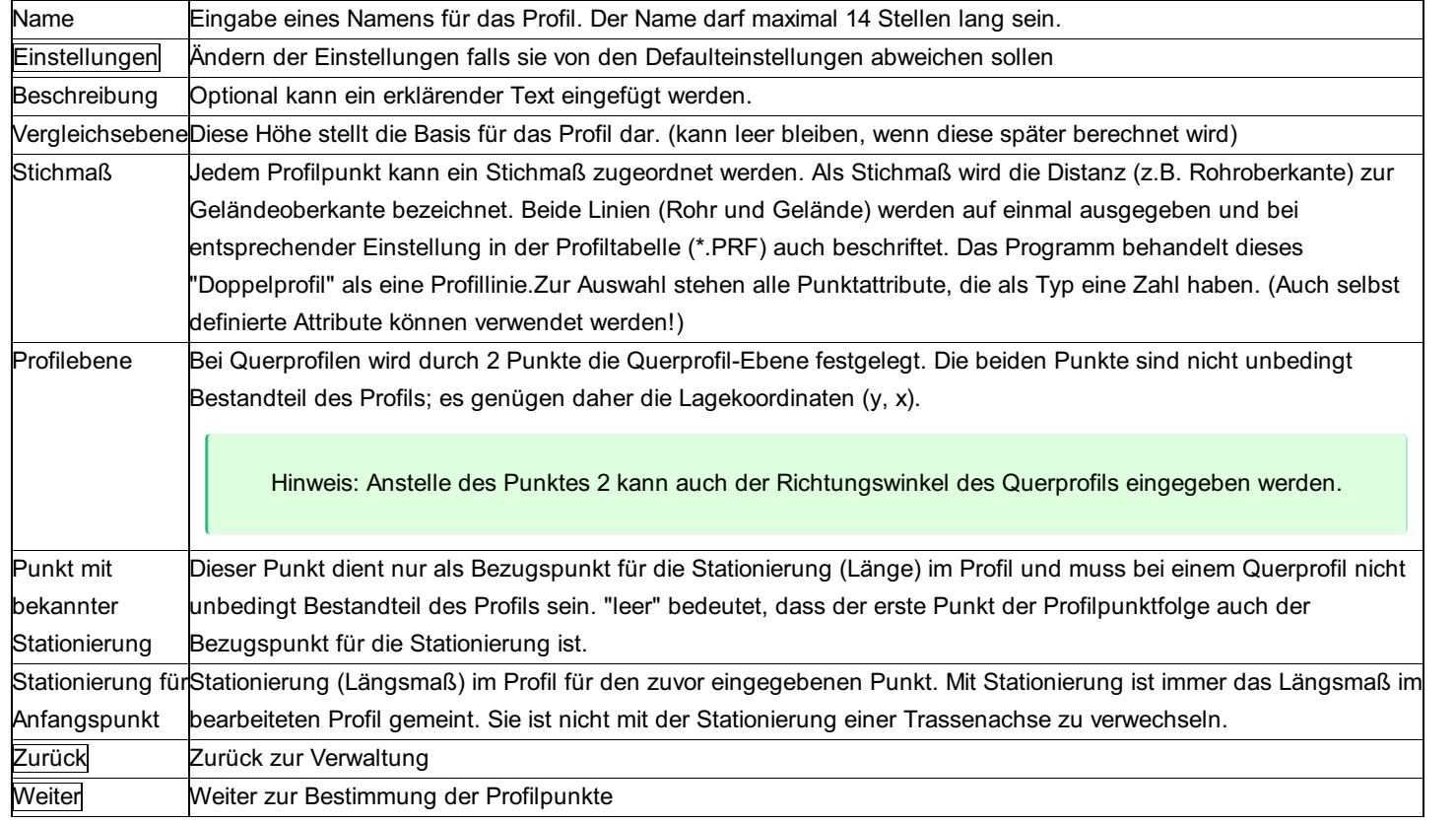

## **Profile: Auswahl der Punkte**

In nächsten Schritt für das Erstellen eines Profils müssen die Profilpunkte bestimmt werden.

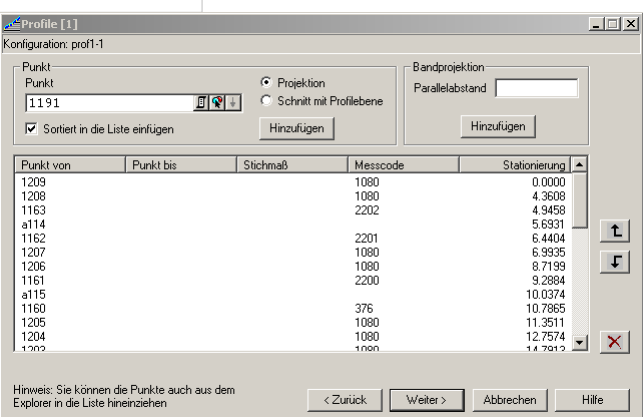

PunkteAuswahl der Profilpunkte durch:

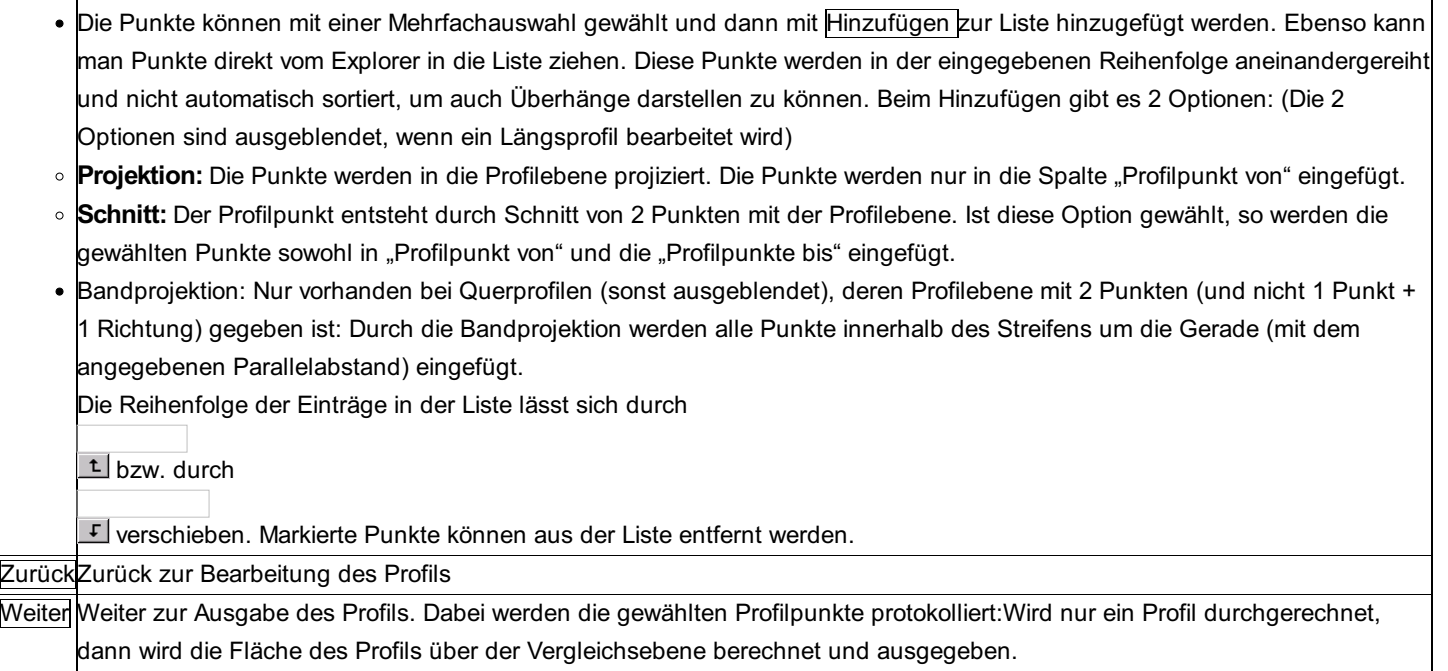

## **Profile: Massenberechnungen**

Wenn bereits mehrere Querprofile gespeichert sind, ist es möglich, die Massen zwischen 2 oder mehr Profilen zu **berechnen.**

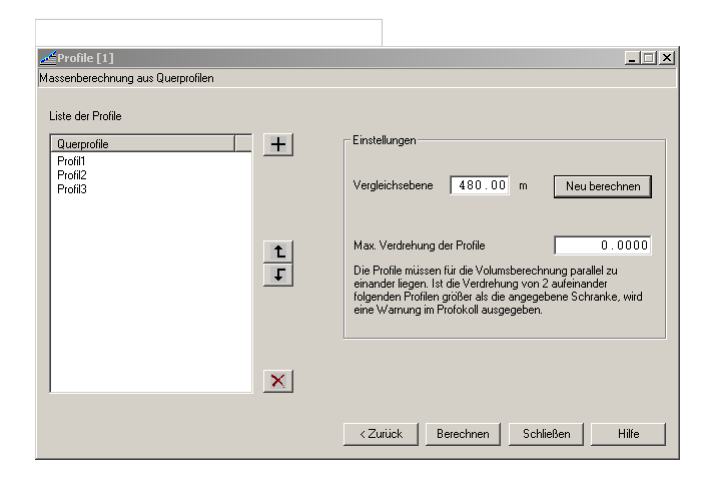

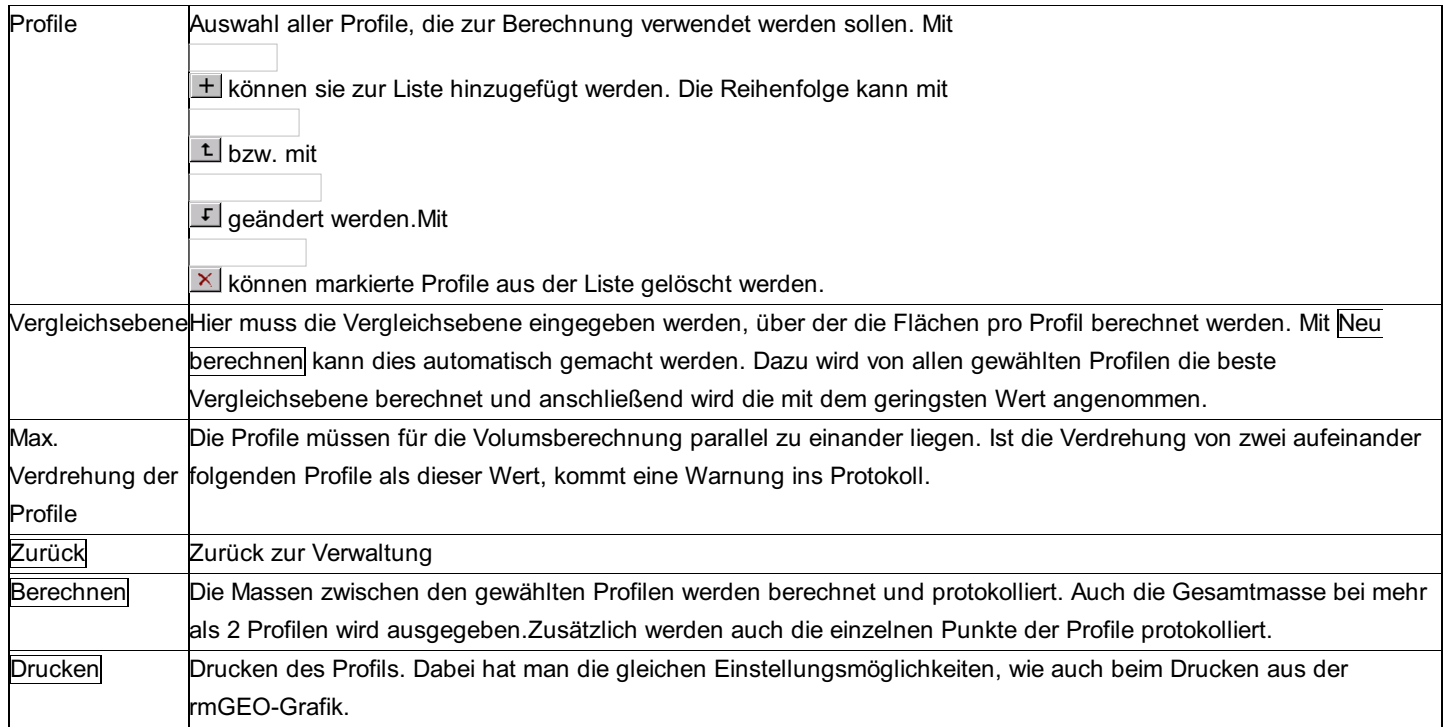

#### **Protokoll**

Die Protokollierung der Massenberechnung entspricht den Vorgaben laut REB Vefahrensbeschreibung 21.003 "Massenberechnung aus Querprofilen (Elling)"

Im 1. Teil werden die Punkte der Flächen mit folgenden Informationen aufgelistet.

**Station:** Station des Profils entlang der Achse zwischen den angegebenen Profilen

**Nr.:** Wenn es mehr Punkte gibt, als in einer Zeile ausgegeben werden können, werden sie in der nächsten Zeile fortgeführt. Die Nummer gibt die Zeilennummer für dieses Profil an.

**Y, H:** Koordinaten der Profilpunkte

**Massenberechnung aus Querprofilen** 

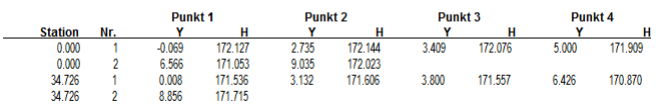

Im 2. Teil stehen die berechneten Flächen und Massen:

**Station:** Station des Profils entlang der Achse zwischen den angegebenen Profilen

**Fläche:** Berechnete Fläche des Profils

**Masse:** Berechnete Masse zwischen diesem Profil und dem Profil zuvor.

**YS:** Abstand des Schwerpunkts des Profils zur Stationierung 0

**Kummulierte Masse:** Summe aller bisher aufgelisteten Massen

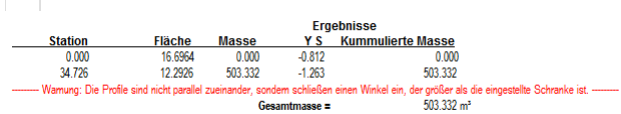

## **Profile: Ausgabe**

Auswahl der Profile, die dann in der Grafik bzw. in die DXF-Datei ausgegeben werden sollen.

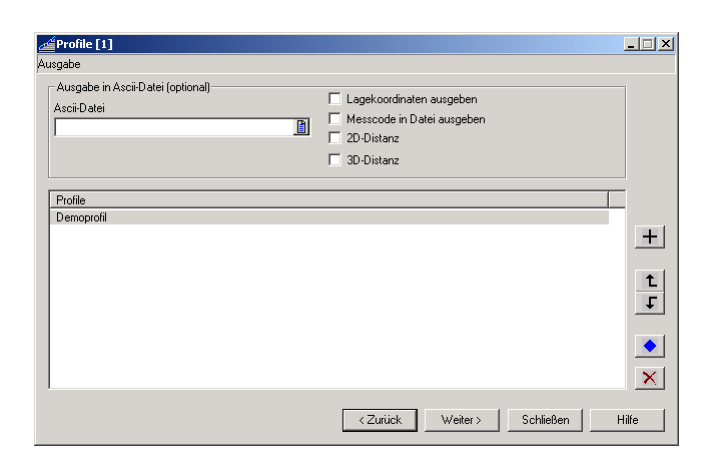

#### **Eingabereihenfolge**

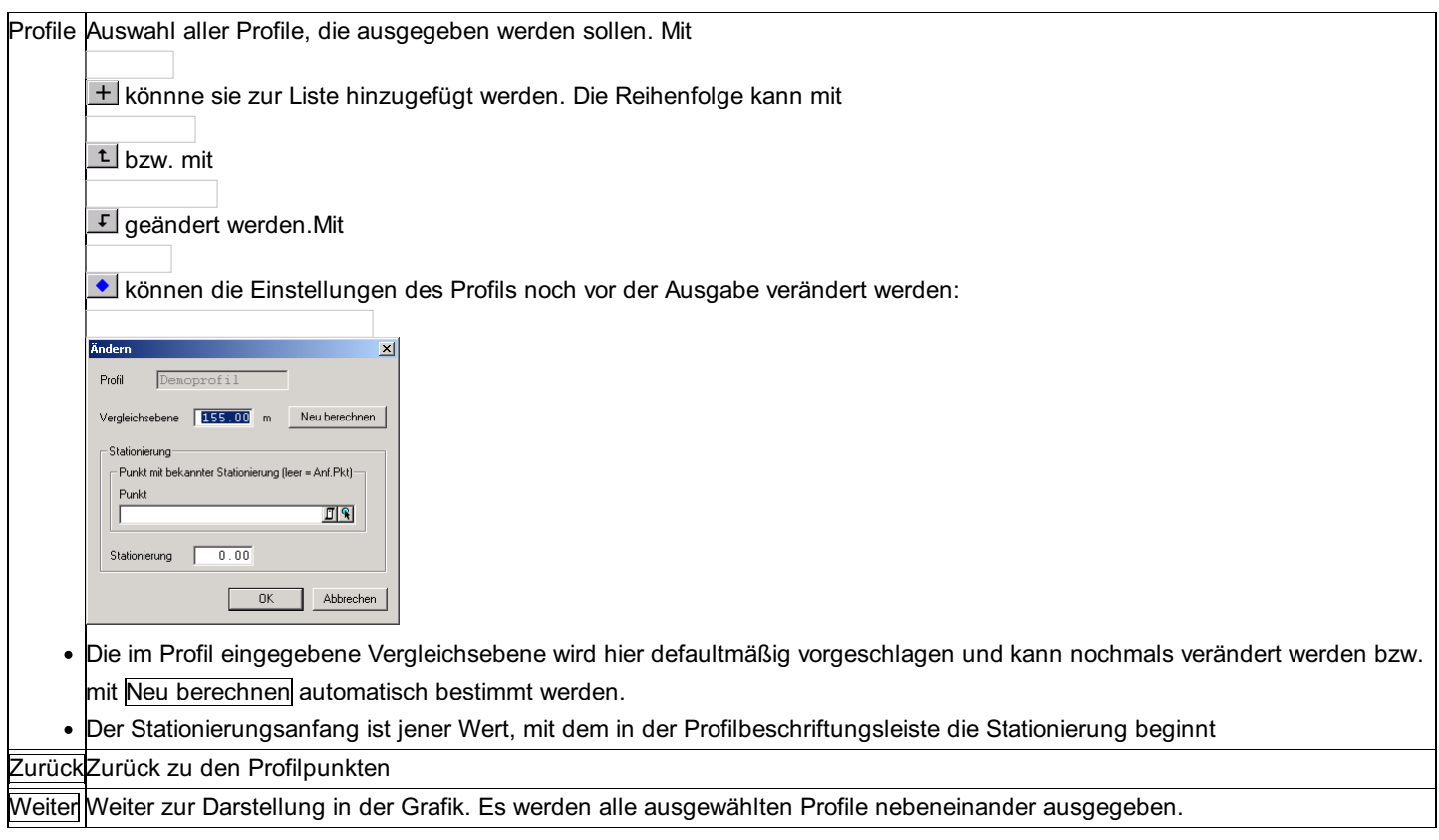

#### **Optionen:**

**Ascii-Datei:** Wird hier ein Dateiname eingegeben oder selektiert, werden die digital berechneten Profildaten zusätzlich auf diese Datei geschrieben. "leer" bedeutet keine Speicherung auf einer Datei.

## **Profile: Grafik**

#### **Ausgabe des Profils in der Grafik**

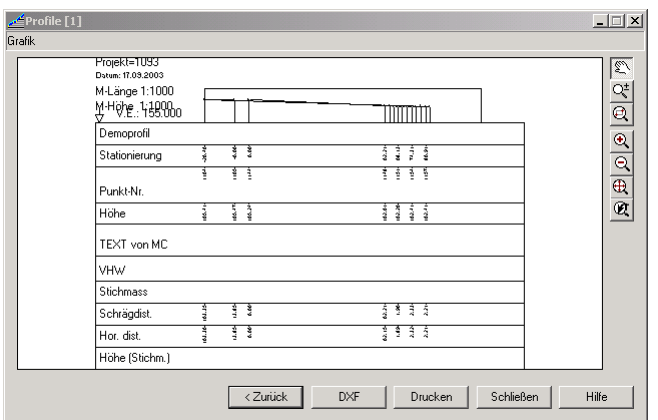

#### **Eingabereihenfolge**

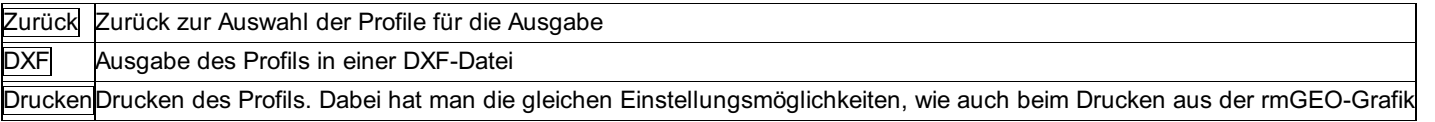

## **Profile: Default-Einstellungen**

Mit den Default-Einstellungen wird das Aussehen für neu angelegte Profile getroffen. Eine Änderung der Default-Einstellungen betrifft bereits angelegte Profile nicht!

Hinweis: Es können sämtliche Einstellungen auch noch bei einem bereits angelegten Profil geändert werden.

Die Defaulteinstellungen werden in der Profil.ini im Verzeichnis \GeoDXF abgelegt. Diese Datei kann man auf andere Rechner kopieren um die gleichen Defaulteinstellungen auch dort zur Verfügung zu haben.

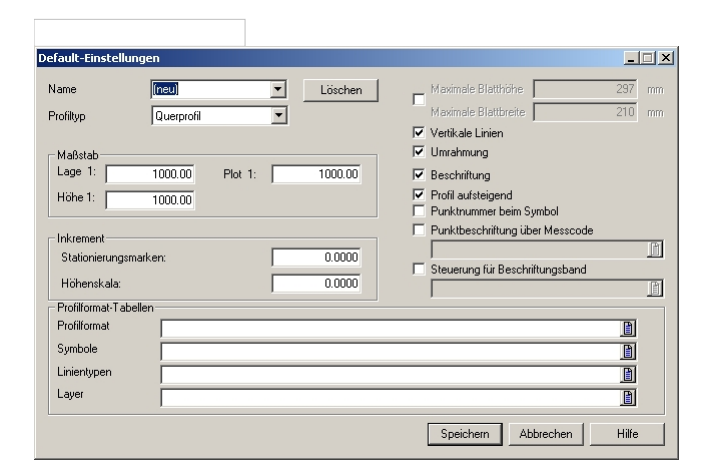

#### **Eingabereihenfolge**

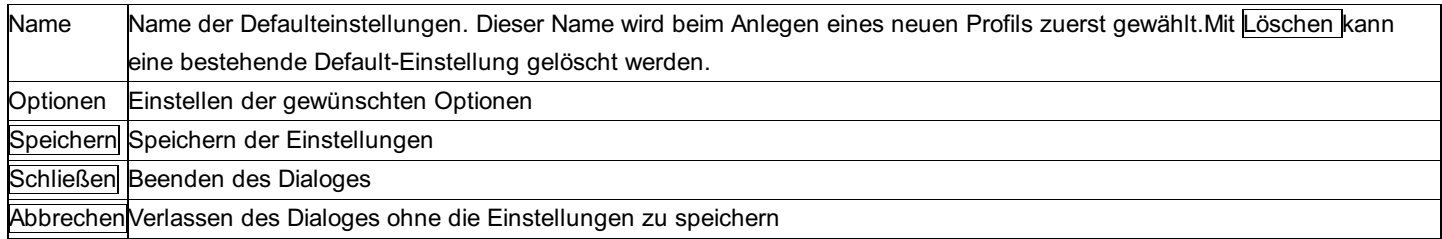

#### **Optionen:**

**Profiltyp:**

**Querprofil:** ist durch die Profilebene, gegeben durch 2 Punkte (Lagekoordinaten y, x) oder einem Punkt und der Profilrichtung festgelegt. Die eigentlichen Profilpunkte entstehen entweder durch horizontale Projektion in diese vertikale Profilebene oder durch Schnitt einer räumlichen Geraden mit dieser Profilebene.

**Längsprofil:** ist durch ein Polygon dreidimensionaler Punkte gegeben. Dieses Polygon wird beim Plotten in die Darstellungsebene 321/504

#### 'aufgeklappt'.

**Maßstab Lage / Maßstab Höhe:** durch die getrennte Eingabe können Profile überhöht dargestellt werden.

**Maßstab für Plot:** Man kann einen Maßstab (Faktor) angeben, mit dem das gesamte Profil in der Darstellung in seiner Größe verändert wird.

Anmerkung: Die Schrifthöhen stehen in den Profiltabellen, die Maßstäbe (Lage-, Höhen- und Plotmaßstab) werden eingegeben. Die "echte" Schriftgröße wird dann aus Schriftgröße und Plotmaßstab errechnet.

**Inkrement für Stationierungsmarken:** nur für grafische Auswertung;

**Leer oder 0:** es werden überhaupt keine Stationierungsmarken verwendet.

**Sonst. Eingaben in Naturmetern:** Die regelmäßigen Stationierungsmarken im gewählten Abstand werden geplottet.

**Inkrement für Höhenskala:** wie für Stationierungsmarken;

**Profilformat-Tabellen:** Die Tabellen befinden sich im Pfad "Grafikkonfigurationen"

**Profilformat:** Angaben über das Profilplotformat (Format der Linien, Beschriftungen sowie deren Formatierung, usw.); Extension: ".PRF"

**Symboltabelle:** Beinhaltet die Symboldefinitionen; Extension: ".SYM"

**Linientypen**

**Layer**

**Vertikale Linien:** J/N; nur für grafische Auswertung; Strichlierte Ordner können wahlweise eingeschaltet werden.

**Umrahmung:** J/N; Eine Umrahmung der Profilkartierung kann geplottet werden; nur für grafische Auswertung;

**Beschriftung:** J/N; Die Beschriftung, die in der Formattabelle definiert ist, kann hier ausgeschaltet werden; nur für grafische Auswertung;

**Profil aufsteigend:** J/N; Aufsteigend bedeutet, dass die Stationierungen entlang des Profils zunehmen. Durch diese Eingabe hat man die Möglichkeit, Profile umzudrehen.

**Punktnummer bei Symbol:** Position der Punkt -Beschriftung (=Punktnummer) direkt im Profil beim geplotteten Symbol. Wenn die Option nicht aktiviert ist bedeutet das, dass alle Punktnummern unten in der Profilleiste beschriftet werden, wobei Überschreibungen vermieden werden: entweder indem Punktnummern gegebenenfalls nach rechts verschoben werden oder Punktnummern ausgelassen werden. (Welche der beiden Arten angewendet wird , ist in der Profiltabelle "\*.PRF" eingestellt.)

**Pkt.-Beschriftung über Messcode:** Die Punkte werden mittels Übersetzungstabelle beschriftet. Wenn die Option aktiviert wurde, muss eine Datei ausgewählt sein.

**Steuerung für Beschriftungsband:** Mit dieser Übersetzungstabelle steuern Sie mit dem Messcode pro Punkt, welche Beschriftungen im Beschriftungsband zu sehen sind. Wenn die Option aktiviert wurde, muss eine Datei ausgewählt sein.

## **rmNETZ**

## **Ausgleich**

Die Ausgleichsberechnung wird mit den definierten Ausgleichsparametern, den Zuweisungen der Fest-, Neu- und Passpunkte (=Datums-Punkte) und den Messdaten mit den eingegebenen Genauigkeitsparametern durchgeführt.

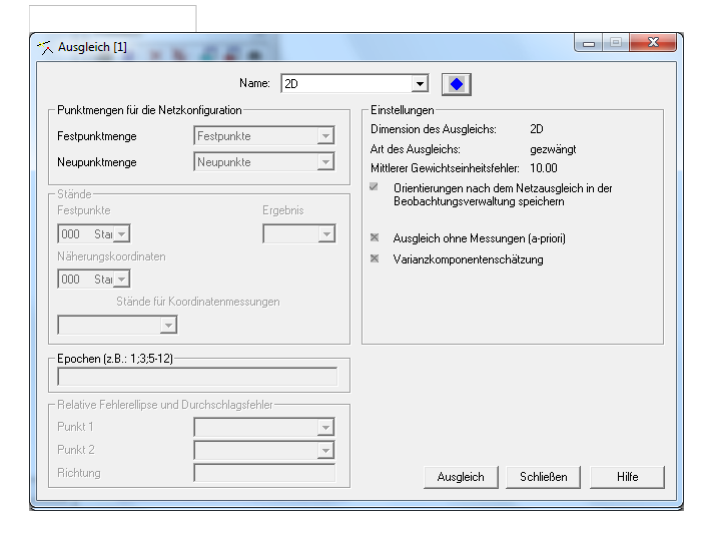

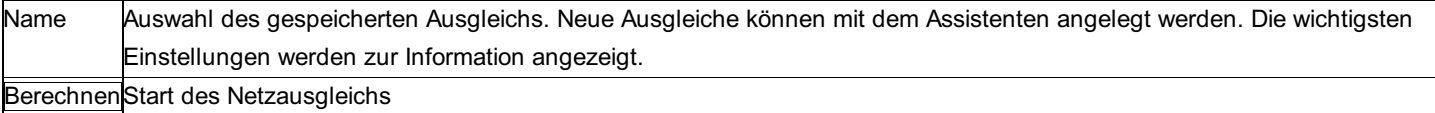

#### **Option beim Ausgleich nach Vermessungsverordnung**

**Ausdruck für Vermessungsamt:** Beim Ausgleich nach Vermessungsverordnung kann nach der Berechnung des Ausgleichs auch das entsprechende Protokoll gedruckt werden.

**Kein Ausdruck:** Das Protokoll wird nicht laut VermV. ausgegeben.

**Gemessene Messwerte:** Die Messwerte werden so gedruckt, wie sie gemessen worden sind.

**Berechnete Messwerte:** Die Messwerte werden aus den Koordinaten berechnet.

**Dimension:** Bei einem 3dimensionalen Ausgleich kann gewählt werden, ob der Ausdruck 2D oder 3D ausgegeben wird. Vom Vermessungsamt wird zumeist ein 2D Ausdruck gefordert. Wenn GNSS-Daten verwendet werden, so muss der Ausgleich allerdings 3D gerechnet werden. Durch das Ändern der Dimension hier kann der Ausdruck trotzdem 2D ausgegeben werden.

#### **Berechnungsablauf**

**Eliminieren von Messwert-Typen:** rmNETZ kennt folgende Messwert-Typen: Richtungen, Zenitdistanzen, Distanzen 3D, Distanzen 2D, trigonometrische Höhendifferenzen, Höhendifferenzen (aus Nivellement oder manuell) und GNSS-Vektoren. Bei den Einstellungen des Ausgleichs kann eingestellt werden, welche Typen am Ausgleich teilnehmen. Die Teilnahme von Höhendifferenzen (Nivellement, manuell) und der GNSS-Vektoren ist per Default ausgeschaltet.

**Anzahl der Bestimmungselemente:** Für den freien Ausgleich werden je nach Definition der Datumsbedingungen die Anzahl der Bedingungen automatisch ausgegeben (Translationen, Rotationen und Skalierung). Diese können nach Bedarf manuell abgeändert werden (z.B. Festhalten der Rotation).

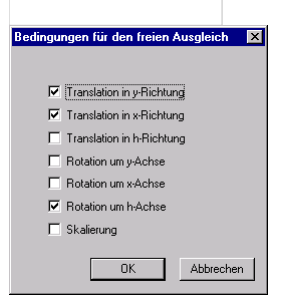

Genauere Informationen zum freien Ausgleich und den unterschiedlichen Möglichkeiten, das Datumsproblem zu konfigurieren, und eine kurze Übersicht zur Vorgangsweise bei der Berechnung eines freien Ausgleichs befindet sich im Beispielteil und im Anhang. Sind Neupunkte im Ausgleich integriert, für welche zu wenige Messungen gegeben sind, führt das immer zu unlösbarer (singulärer) Berechnung. Zur besseren Übersicht wird die Anzahl der Bestimmungselemente zu jedem Punkt getrennt nach Lage und Höhe mitgezählt und im Protokoll ausgegeben. Als Bestimmungselement zählt ein Messwert von oder zu dem betroffenen Punkt. Bei mangelnder Überbestimmung wird eine Meldung ausgegeben. Bei Unterbestimmung wird der Berechnungsvorgang abgebrochen.

**Überprüfung der Ausgleichsgrundlagen:** Zuerst werden überprüft: das Vorhandensein der Koordinaten, Anzahl der Bestimmungselemente und der Überbestimmungen, ausreichende Bestimmung der Näherungskoordinaten und der Orientierungen: **Überprüfung der Absolutglieder beim Ausgleich und bei der Orientierungsberechnung:** Werden bei der Durchführung eines Ausgleichs bzw. der Orientierungsberechung vor dem Ausgleich, die in den Einstellungen für den Ausgleich angegebenen maximalen Absolutglieder überschritten, so werden diese dem Benutzer angezeigt. Es besteht an dieser Stelle die Möglichkeit Messungen mit zu großen Absolutgliedern zu eliminieren.

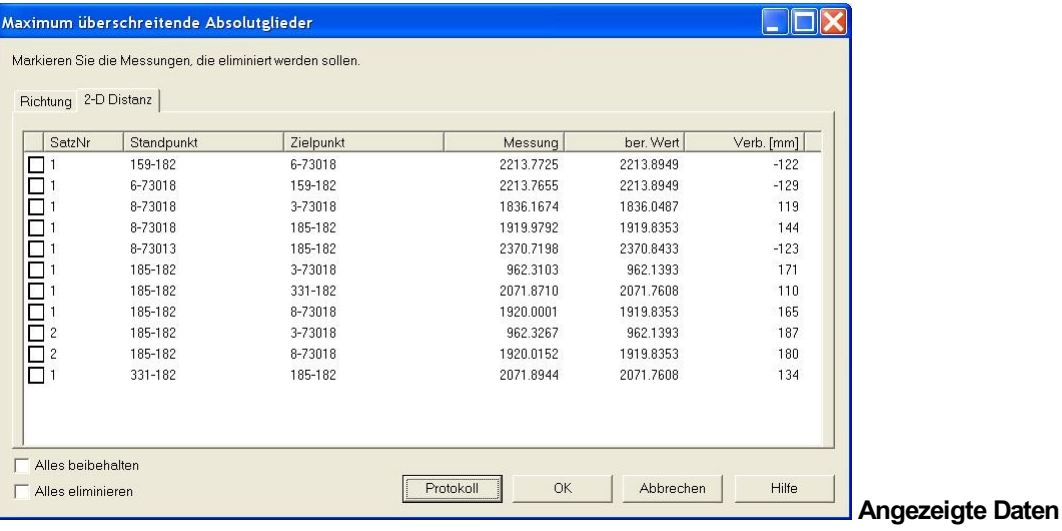

Pro Beobachtungsart werden die überschrittenen Absolutglieder in einer eigenen Registerkarte angezeigt. Jeder Registerkarte enthält die folgenden Informationen über die Messungen.

**Checkbox:** Für jede Messung kann durch Anklicken der Checkbox angegeben werden, ob sie eliminiert werden soll.

**Satznummer bzw. Nivellementname:** Aus welchem Satz bzw. Nivellement stammt die Messung mit zu großem Absolutglied **Standund Zielpunkt**

**Messung:** Im Ausgleich eingeführte Beobachtung.

**ber. Wert:** Aus den Näherungswerten für die Unbekannten berechneter Wert der Beobachtung

**Abs.:** Absolutglied der Beobachtungsgleichung in der jeweils angegebenen Einheit.

#### **Aktionen**

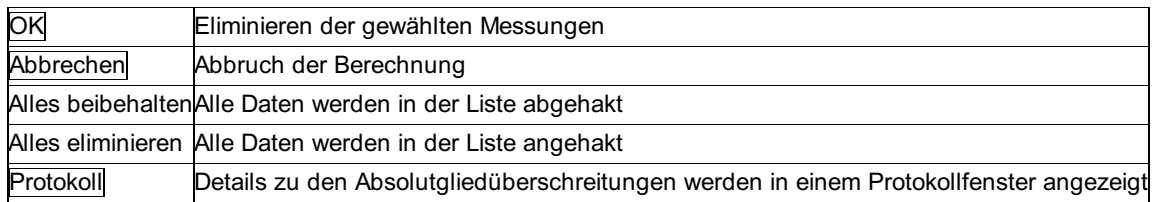

**Fehlerhafte Daten:** Die Datenkonsistenz wird mehrfach überprüft: Wird der eingestellte Maximalwert für Absolutglieder überschritten, wird nach der Berechnung aller Absolutglieder eine Fehlermeldung ausgegeben und die Berechnung abgebrochen. Die fehlerhaften Daten sind im Protokoll ersichtlich und besonders angemerkt.

Bei singulärer Matrix - tritt bei mangelhafter Daten-Konfiguration auf - wird nach der entsprechenden Fehlermitteilung ebenfalls abgebrochen.

Nun muss sorgfältig überprüft werden, ob die Überschreitungen durch fehlerhafte Messungen (z.B. auch falsche Zielpunktsnummer, o.ä.) oder durch die Ungenauigkeit der Näherungskoordinaten hervorgerufen wird. Wenn alle Messdatenfehler behoben wurden, können die Werte der Absolutglieder auf das plausible Maß angehoben werden.

**Ausgeglichene Koordinaten:** Falls die Standverwaltung nicht verwendet wird, werden die Koordinaten zunächst gesondert verwaltet und stehen nicht sofort zur weiteren Verwendung zur Verfügung. Dazu muss der Menüpunkt "Ausgeglichene Koordinaten kopieren" angewählt werden. Erst dadurch werden diese Koordinaten zu sogenannten "normalen" Koordinaten und stehen allen Berechnungsund Verwaltungsprogrammen zur Verfügung.

Deswegen erscheint folgende Frage:

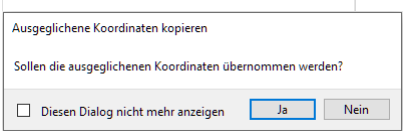

Wird "diesen Dialog nicht mehr anzeigen" angehakt, erscheint der Dialog nicht mehr. Die Frage wird dann per Default mit "Nein" beantwortet. Wenn der Dialog wieder angezeigt werden soll, kann er unter Benutzereinstellungen -> Sonstiges wieder aktiviert werden.
Hinweis: Auch wenn die Standverwaltung nicht verwendet wird, wird für die ausgeglichenen Koordinaten ein eigener Stand angelegt, in dem die Koordinaten gespeichert werden.

**Korrelierter Ausgleich - Differenz beim m0-Vergleich:** Die Differenz des m0 a-priori zu a-posteriori wird in [%] angezeigt und abgefragt, ob ein weiterer korrelierter Ausgleich mit einem Fehlerfaktor bei den Messwerten gerechnet werden soll. Dadurch wird die Gewichtung automatisch verändert angenommen.

#### **Protokoll**

Die Berechnungsergebnisse des Ausgleichs werden aufgelistet. Der Ausgabeumfang richtet sich nach dem am Beginn des Ausgleiches vom Benutzer definierten Umfang.

Der Ausgabeumfang wird in den Netzeinstellungen unter "Ausgabe " eingestellt.

Anzahl der Neu- und Festpunkte und der Messungen und die Überbestimmung

Rechenkonstante (Refraktionskoeffizient, Krümmungsradius, etc.)

Schalter für die Streckenreduktionen

Koordinaten der Festpunkte und die Anzahl der Bestimmungselemente getrennt nach Lage und Höhe. Als Bestimmungselement zählt ein Messwert von oder zu dem betroffenen Punkt.

Näherungskoordinaten der Neupunkte und die Anzahl der Bestimmungselemente; Schwerpunktskoordinaten

Maßstabsunbekannte, Additionskonstante, GNSS-Unbekannte

Protokoll der (terrestrischen) Beobachtungen (und meteorologische Daten)

Beobachtungen und Absolutglieder getrennt nach Messwert-Typen (Richtungen, Zenitdistanzen, Distanzen 3D, Distanzen 2D,

Höhendifferenzen aus Ds und Zd, Höhendifferenzen aus Nivellement, GNSS-Vektoren)

Ausgeglichene Koordinaten (mit Koordinatenverbesserungen)

Ausgeglichene Unbekannte (Maßstab, Additionskonstante, GNSS-Unbekannte) mit ihren Verbesserungsangaben

Ausgeglichene Beobachtungen mit deren Verbesserungen getrennt nach Messungstyp

Übersicht über die Maximalwerte der Absolutglieder und Verbesserungen getrennt nach Messungstyp

[PVV]-Summen

mittlerer Fehler der Gewichtseinheit nach dem Ausgleich (a-posteriori)

Zusammenstellung der Koordinatenverbesserung (= Unbekannte), mittlere Fehler der Neupunkte und Angabe der Fehlerellipsen Ausgeglichene Verbesserungen der Unbekannten (Maßstab, Additionskonstante, GNSS-Unbekannte) mit ihren Genauigkeitsangaben (Fehlern)

# **Ausgleich nach Vermessungsverordnung**

# **Ausgleich nach Vermessungsverordnung**

rmNETZ berechnet die Standpunkte nach einmaliger Festlegung der Netzkonfiguration nach beiden Methoden der Ausgleichung (freier und gezwängter Ausgleich) und stellt die Ergebnisse übersichtlich gegenüber. Ohne erhöhten Benutzeraufwand werden die gewünschten Genauigkeitsangaben, Klaffungen und ausgeglichenen Koordinaten in einem Berechnungslauf ermittelt.

Die Berechnung folgender Ausgleichsvarianten erfolgt automatisch hintereinander:

**Freier Ausgleich** zur Bestimmung der Klaffungen der Festpunkte (zwischen Festpunktfeld und Messung) und zur Berechnung der inneren Genauigkeit (Messgenauigkeit)

**Gezwängter Ausgleich** zur optimalen Bestimmung der ausgeglichenen Koordinaten unter der Annahme von fehlerfreien Festpunkten.

Siehe auch:

Vermessungsverordnung

Kurzanleitung für die Berechnung und Dokumentation laut VermV 2010

# **Vermessungsverordnung**

Das Netzausgleichsprogramm rmNETZ wurde in Abstimmung mit dem Bundesamt für Eich- und Vermessungswesen der Vermessungsverordnung (Verm.V.) angepasst. Mit diesem Ausgleich erfolgt eine der Verm.V. konforme Berechnung des Anschlusses an das Festpunktfeld und die Berechnung der geforderten Genauigkeitsangaben. Außerdem wird der Planerstellung insoweit Rechnung getragen, als im Ausdruck alle geforderten Angaben vorhanden sind (Messdaten, Angabe der Genauigkeiten, Netzbild, usw.).

# **Kurzanleitung für die Berechnung und Dokumentation laut VermV 2010**

Um ein Projekt entsprechend der VermV 2010 abzuarbeiten, ist auf folgende Weise vorzugehen:

Eingabe der **Messdatengenauigkeit**

#### Eingabe des **Mittleren Fehlers der Gewichtseinheit**

#### Eingabe bzw. Festlegung der **Fest- und Neupunkte**

Wichtig: Unterscheidung zwischen Passpunkten und Festpunkten für den freien Ausgleich:

**Passpunkte** für den Ausgleich gem. VermV sind jene sich im Netz befindlichen Festpunkte, für welche die Bedingungsgleichungen angesetzt werden. Das bedeutet, dass die (mindestens 3) Passpunkte als Lagerungspunkte (Datumspunkte) für die Transformation verwendet und im freien Netz ausgeglichen werden. Für sie ist bei der Zuweisung der Festpunkte das Passpunktattribut (2 für 2D bzw. 3 für 3D) zu vergeben.

Hinweis: Als Passpunkte sind jene Festpunkte günstig, die aus dem Netz heraus bestimmbar sind (z.B. Polarpunkte, aber auch nahe Fernziele) und zur Lagerung verwendet werden sollen. Sie sollen regelmäßig um den Schwerpunkt der neuen Standpunkte liegen. Ungünstig liegen Passpunkte, die mehr als den halben Durchmesser des Neupunktfeldes entfernt sind. Weit entfernte Fernziele sind keine Passpunkte, da deren Bestimmung aus dem Netz wegen schleifender Schnitte unsicher ist, aber sie bleiben für die Orientierung fest. Die Wahl der Passpunkte ist daher besonders sorgfältig vorzunehmen!

Alle **Festpunkte** ohne Passpunktattribut werden auch im freien Ausgleich als Festpunkte eingeführt. Das dürfen nur Fernziele sein, die weit entfernt sind und zu welchen keine Distanzmessungen vorliegen sollen. Diese Punkte können im freien Ausgleich nicht mit ausgeglichen werden.

**Maßstabsunbekannte:** Es sollte ohne Maßstabsunbekannte ausgeglichen werden, damit die Klaffungen der Festpunkte unverfälscht ausgegeben werden.

Festlegung der

**Ausgleichsparameter:** Für Katastervermessungen wird in der Regel ein 2D-Ausgleich gewählt. Die Ausgleichung nach VermV. funktioniert auch für 3D-Ausgleichsberechnungen. Die Art des Ausgleichs (frei, gezwängt) wird bei der Berechnung laut VermV automatisch gesetzt.

Hinweis: Für den Ausgleich von GNSS-Vektoren ist IMMER 3D einzugeben, da die Höhe (mit Geoidundulation) ein wesentlicher Bestandteil bei der Ausgleichung ist.

**Berechnung von Näherungskoordinaten:** Falls noch keine Koordinaten für die Neupunkte vorhanden sind, können diese durch Anwahl des Menüpunktes **Automatische Berechnung von Näherungskoordinaten** vollautomatisch bestimmt werden. Auf diese Weise eignet sich rmNetz zur Auswertung alltäglicher Vermessungen auf komfortable und in der Regel zeitsparende Art und Weise. **Ausgleichsberechnung:** Bei der Berechnung des Ausgleichs wird automatisch der freie und der gezwängte Ausgleich berechnet. **Ausdruck laut VermV:** Die Ergebnisse der Berechnungsvarianten werden übersichtlich gegenübergestellt.

**Kopieren der ausgeglichenen Koordinaten:** Nach Anwahl dieses Menüpunktes können die gezwängt ausgeglichenen Koordinaten als ganz normale Koordinaten verwendet werden.

Hinweis: Die ausgeglichenen Koordinaten können mit ihrer Punktlagegenauigkeit auch mit dem Programm Koordinatenverzeichnis laut VermV ausgedruckt werden.

Ausgabe des **Netzbildes** (Visualisierung) als \*.dxf-Datei

# **Ausgleichs-Assistent**

# **Ausgleichs-Assistent - Allgemein**

**Der Assistent führt durch alle Schritte einer Ausgleichsberechnung. Ausgehend vom Anlegen eines Ausgleichs, über die Berechnung der Näherungskoordinaten bis zum Ausgleich selbst.**

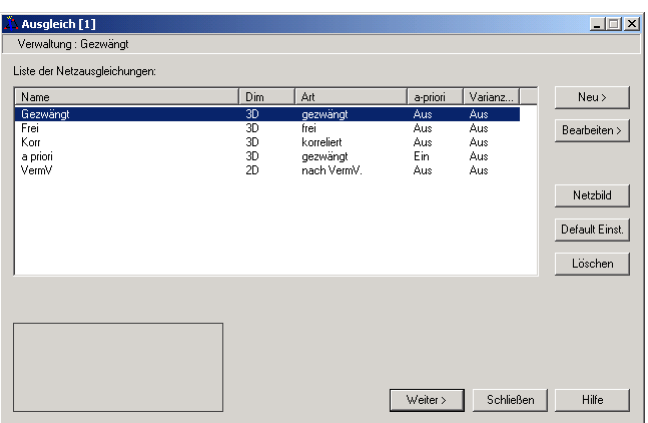

#### **Aktionen:**

 $\overline{\phantom{a}}$ 

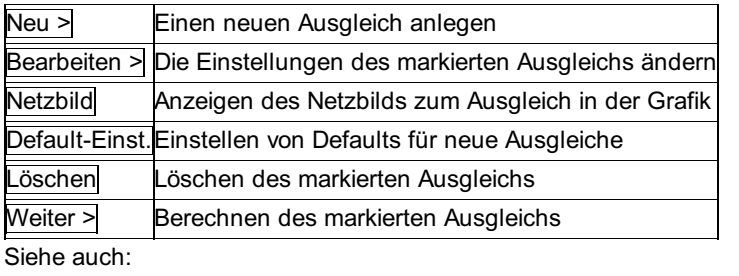

Ausgleichs-Assistent - Ausgleich neu anlegen bzw. Bearbeiten Ausgleichs-Assistent - Berechnung der Näherungskoordinaten Ausgleichs-Assistent - Ausgleich

# **Ausgleichs-Assistent – Ausgleich neu anlegen bzw. Bearbeiten**

Hier kann man - wie auch in allen anderen Netzberechnungsdialogen - einen neuen Netzausgleich anlegen oder von **einem bereits vorhanden die Einstellungen verändern. Zur Erklärung der einzelnen Einstellungen siehe weiter oben "Einstellungen für einen Ausgleich".**

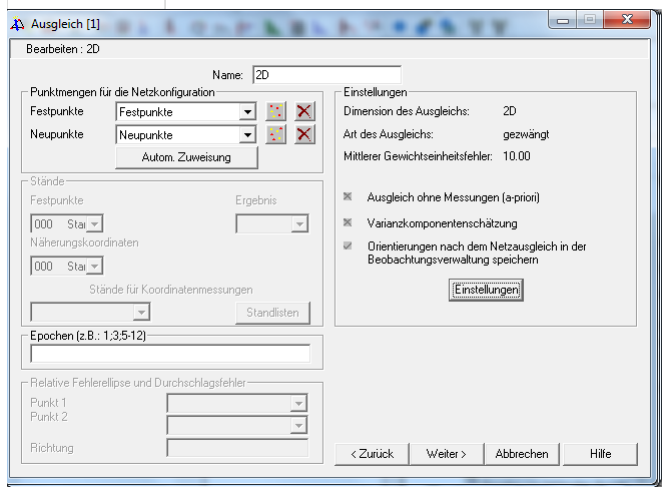

#### **Eingabereihenfolge**

 $\overline{\phantom{0}}$ 

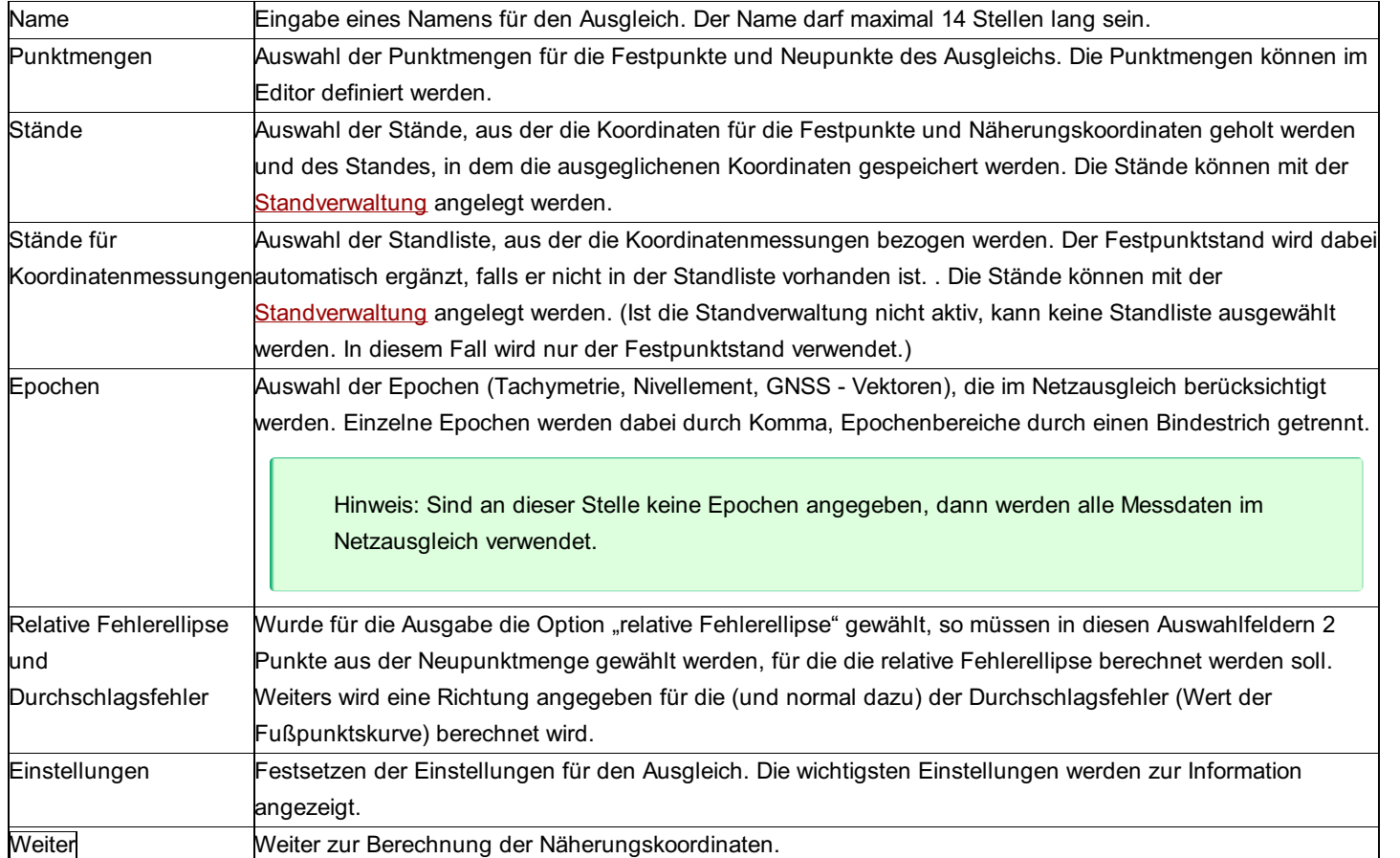

# **Ausgleichs-Assistent - Berechnung der Näherungskoordinaten**

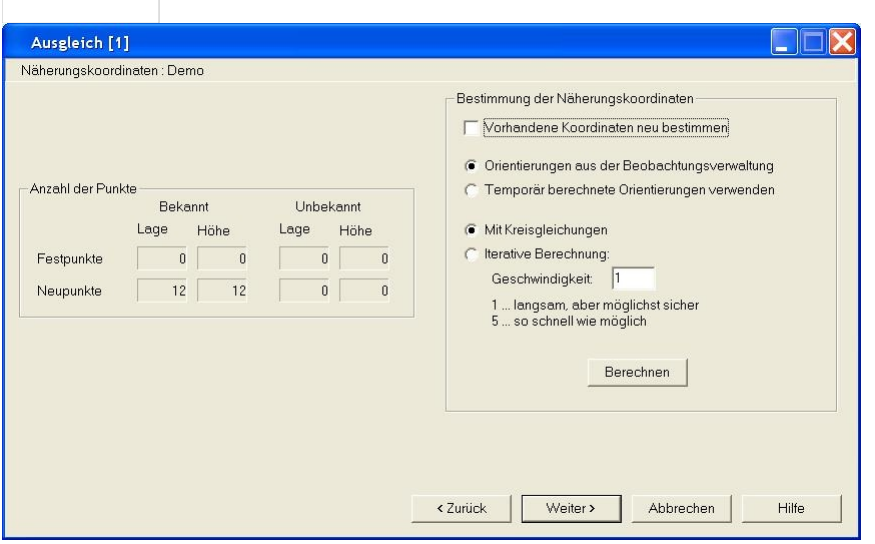

Zu Beginn dieses Schrittes werden automatisch die Punkte initialisiert. Dann werden die Informationen im Dialog aktualisiert. Damit kann man sehen, wie viele Fest- und Neupunkte in diesem Ausgleich verwendet werden und - wichtig für die Näherungskoordinatenberechnung - wie viele Punkte keine Lage- bzw. Höhenkoordinaten haben. Falls es unbekannte Koordinaten der Neupunkte gibt, können diese berechnet werden.

#### **Eingabereihenfolge**

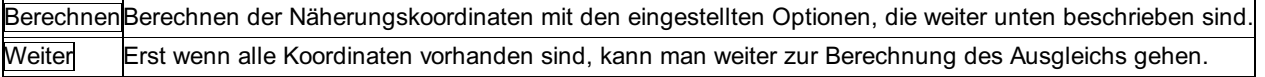

#### **Optionen**

**Vorhandene Koordinaten neu bestimmen:** Ist diese Option aktiv, werden auch die bereits vorhandenen Koordinaten der Neupunkte berechnet.

**Orientierung:** Es kann bestimmt werden, ob die bereits vorhandenen Orientierungen verwendet werden, oder ob alle Orientierungen

·

#### **Art der Näherungskoordinatenbestimmung:**

**Kreisgleichungen:** Mit der Methode der Kreisgleichungen werden pro Punkt alle zur Verfügung stehenden Messungen verwendet. Sind genügend Messungen vorhanden, ist diese Methode daher sicherer. Fehler in den Messungen werden möglichst ausgeglichen. Wenn ein Neupunkt nicht bestimmt werden kann, wird für diesen Punkt die iterative Methode automatisch angewendet. **Iterativ:** Bei der iterativen Methode werden nacheinander Polarpunktberechnungen, Direkte Anschlüsse und Rückwärtsschnitte angewandt um zu den Koordinaten der Neupunkte zu kommen. Ist der Ausgleich nur gering überbestimmt, ist diese Methode zu empfehlen.

# **Ausgleichs-Assistent - Ausgleich**

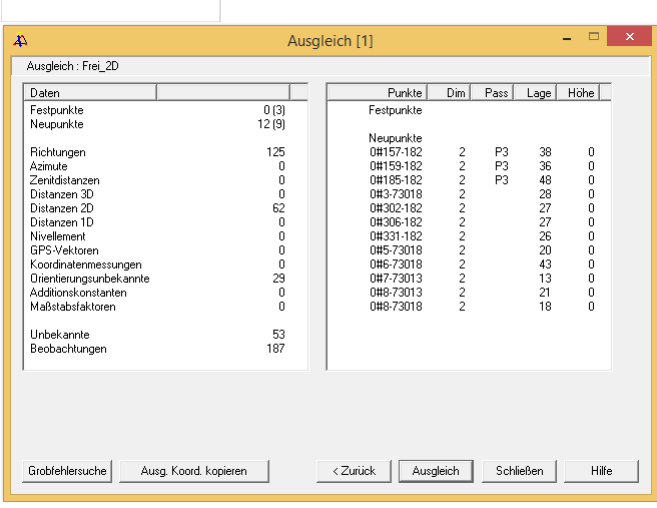

Zu Beginn werden automatisch die Messdaten initialisiert. Dadurch können in den Listen die Daten kontrolliert werden. Sind alle Neupunkte wie gewünscht bestimmt? Werden alle Messdaten verwendet? Danach kann entweder der Ausgleich oder die Grobfehlersuche berechnet werden.

In der linken Liste findet man, wie viele Punkte bzw. Messdaten verwendet werden. In der rechten Liste stehen alle Punkte. Dabei wird angegeben:

**Dim:** Dimension des Punktes im Netzausgleich

**Pass:** Dimension des Passpunktattributs (Welchen Koordinaten dienen im freien Ausgleich als Zwangspunkte?)

**Lage:** Wie oft ist der Punkt in der Lage bestimmt?

**Höhe:** Wie oft ist der Punkt in der Höhe bestimmt?

#### **Aktionen**

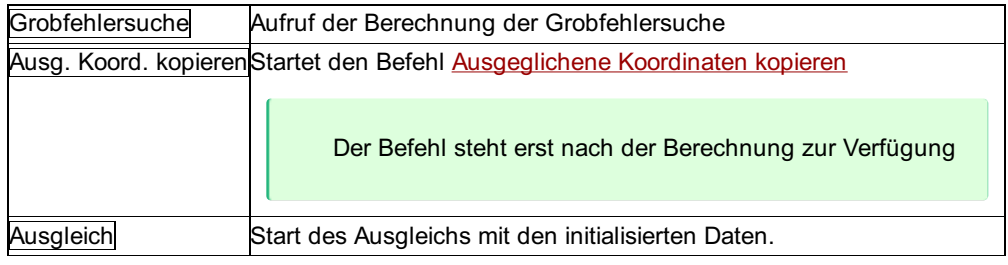

Nach der Berechnung befindet man sich weiterhin in diesem Dialog, um im nächsten Schritt auf Wunsch den Ausgleich bzw. die Grobfehlersuche durchzuführen.

#### **Optionen**

**Ausdruck für Vermessungsamt:** Beim Ausgleich nach Vermessungsverordnung kann nach der Berechnung des Ausgleichs auch das entsprechende Protokoll gedruckt werden.

**Kein Ausdruck:** Das Protokoll wird nicht laut VermV. ausgegeben.

**Gemessene Messwerte:** Die Messwerte werden so gedruckt, wie sie gemessen worden sind.

**Berechnete Messwerte:** Die Messwerte werden aus den Koordinaten berechnet.

**Dimension:** Bei einem 3dimensionalen Ausgleich kann gewählt werden, ob der Ausdruck 2D oder 3D ausgegeben wird. Vom Vermessungsamt wird zumeist ein 2D Ausdruck gefordert. Wenn GNSS-Daten verwendet werden, so muss der Ausgleich allerdings 3D gerechnet werden. Durch das Ändern der Dimension hier kann der Ausdruck trotzdem 2D ausgegeben werden.

# **Ausgleichsberechnung mit Beispielteil**

# **Ausgleichsberechnung mit Beispielteil**

In diesem Kapitel werden alle Ausgleichsvarianten, welche rm-NETZ unterstützt, erklärt und mit einem Beispiel dokumentiert. Die theoretischen Erklärungen zu den einzelnen Ausgleichsberechnungs-Methoden sind so einfach wie möglich gehalten, die Berechnungsalgorithmen finden sie im Anhang.

Siehe auch: Gezwängter Ausgleich Freier Ausgleich Korrelierter Ausgleich a-priori Ausgleich Ausgleich nach Vermessungsverordnung GNSS-Ausgleich Kombinierter Ausgleich von terrestrischen und GNSS-Messungen

# **Gezwängter Ausgleich**

Die Ausgleichung erfolgt nach der Methode der Ausgleichung nach vermittelnden Beobachtungen, kurz "Vermittelnder Ausgleich" genannt.

Der Ausgleich mit vermittelnden Beobachtungen wird dazu verwendet, um die wahrscheinlichste Lage der Neupunkte samt Aussagen über die erreichte Punktgenauigkeit auf Grund der Festpunktzwänge und -spannungen, Netzgeometrie und der Messdatengenauigkeit zu erlangen.

In die Genauigkeitsberechnung gehen sowohl die Messfehler als auch die Klaffungen der Festpunkte ein. Aus diesem Grund kann in der Regel keine eindeutige Aussage über die Ursache der Genauigkeitsergebnisse getroffen werden. Man weiß nicht, ob ungenau gemessen wurde oder ob die Festpunkte große Klaffungen aufweisen.

Datumsbestimmend sind allein die definierten Festpunkte und die festgehaltenen Koordinatenteile der Neupunkte.

Im Anhang finden sie die genauen Formeln für Ansatz und Berechnung dieser Ausgleichsmethode.

Der gezwängte Ausgleich kann 1-,2- oder 3-dimensional gerechnet werden. Beim 1-dimensionalen Fall hat man die Möglichkeit, die Höhen aus Nivellementzügen (gemessen oder gerechnete Höhendifferenzen) oder aus gemessenen Zenitdistanzen und Strecken zu ermitteln. Ein dreidimensionales Netz mit nivellierten Höhen kann in einem Guss 3-dimensional gerechnet werden, man muss nur die Messwerttypen, welche nicht am Ausgleich teilnehmen sollen eliminieren (= "Höhendifferenzen aus Ds und ZD").

### **Benutzungskonzept**

Überprüfen der

Standardparameter: siehe Projekt-Einstellungen

**Übernahme** bzw. **Eingabe** der **Beobachtungen** in die Beobachtungsverwaltung, soweit nicht schon durchgeführt Eingabe und Überprüfung von meteorologischen Daten, mittlere Fehler der Messdaten und Zentrierfehler, Maßstabsunbekannte, etc. Wählen der **Messwert-Typen** , die am Ausgleich teilnehmen sollen, durch eliminieren der anderen Messwert-Typen

Festlegen der **maximalen Absolutglieder** , gegebenenfalls berechnen

Eingabe des **mittleren Fehlers der Gewichtseinheit**

Eingabe oder Einspielen (ASCII-Datei) der **Festpunktkoordinaten** , falls sie noch nicht vorhanden sind

Festlegen der Netzgeometrie durch **Zuweisung von Fest- und Neupunkten**

Einstellungen der **Ausgleichsparameter:** Dimension des Ausgleichs und Reduktionen

Einstellungen des **Ausgabeumfanges**

Berechnung der **Näherungskoordinaten automatisch** , falls noch keine Näherungskoordinaten gespeichert sind **Ausgleich**

**Kontrolle** der Berechnungen im Protokoll

**Visualisieren** des Netzes und der Fehler in der Grafik oder über eine DXF-Datei

Kopieren der **Ausgeglichenen Koordinaten** in das Projekt, falls nicht mit der Standverwaltung gearbeitet wird

# **NETZ-Beispiel**

Das Netz besteht aus 3 Neupunkten (PktNr.: 1, 2, 3), 4 Festpunkten (PktNr.: KT-1, KT-2 mit Lagekoordinaten und Höhen, EP und KT-

3 nur Lagekoordinaten) und einem Fernziel (PktNr.: KN-1 nur Lagefestpunkt). Gemessen wurden Richtungen, Strecken, Zenitdistanzen und Stand- und Zielpunktshöhen und Nivellementzügen zu den Neupunkten.

Hinweis: Zum Nachvollziehen der Ausgleichsarten können Sie die Messdaten und Festpunktkoordinaten mit den Editoren eingeben. Die Näherungskoordinaten können automatisch berechnet werden.

#### **Einstellungen der mittleren Fehler der Messdaten**

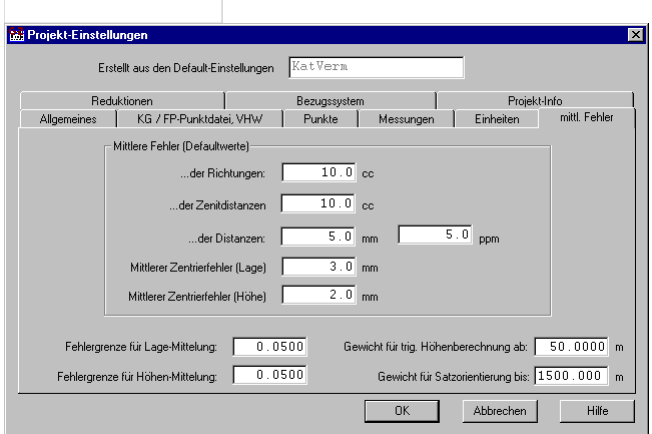

#### **Zuweisung der Fest- und Neu-Punkte**

#### Festpunkte:

KT-1, KT-2 und KT-3

KN-1 und EP besitzt nur Lagekoordinaten; sie werden als Lagefestpunkte eingeführt (Dimension = 2d) Neupunkte:

#### 1 bis 3

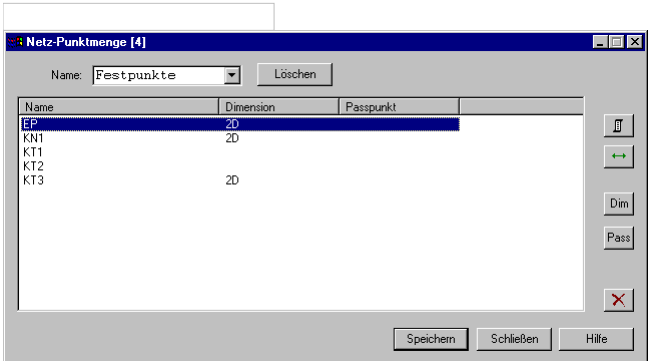

#### **Ausgleichsparameter**

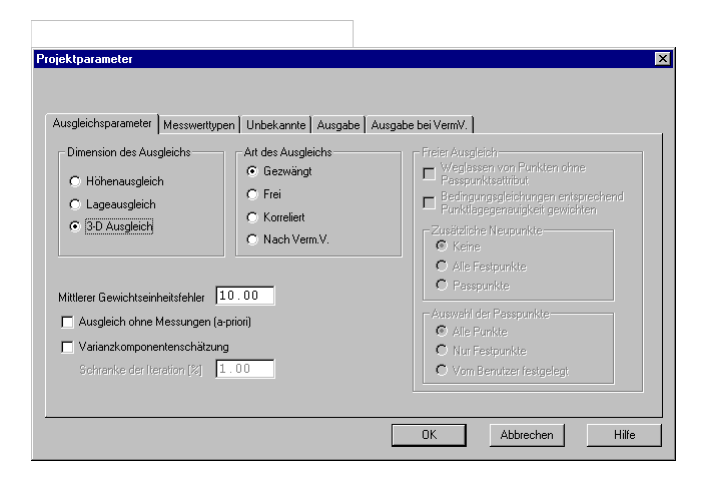

#### **Ausgleich**

Am Beginn des Ausdrucks werden alle wichtigen Einstellungen, Parameter und Eingaben aufgelistet.

#### **Anzahl der Fest- und Neupunkte:**

.<br>Festpunkte<br>Neupunkte

#### **Anzahl und Art der Beobachtungen:**

 $\frac{5}{3}$ 

 $\overline{23}$ rciontangen<br>Azimute<br>Zenitdistanzen<br>Distanzen - 3D<br>Höhendifferenzen (aus Ds und Zd)<br>Höhendifferenzen (Niv. oder man.)<br>GPS-Gleichungen (3 pro Vektor)  $\begin{array}{c} 0 \\ 16 \end{array}$  $\overline{16}$ 3  $\frac{0}{5}$ 

#### **Anzahl der Orientierungsunbekannten:**

 $6\overline{6}$ 

 $\begin{matrix} 0 \\ 0 \end{matrix}$ 

Orientierungsunbekannte

#### **Anzahl der vergebenen Additionskonstanten und der Maßstabsfaktoren:**

Add.-Konstante Maßstabsfaktoren

#### **Überbestimmung des Ausgleichs:**

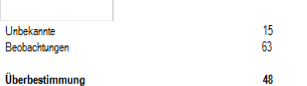

48 **Anmerkung, dass die Orientierungsunbekannten eliminiert wurden, um die Anzahl der**

#### **Unbekannten zu verringern.**

Orientierungen werden eliminiert

#### **Reduktionseinstellungen:**

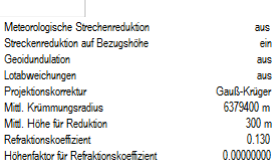

#### **Default-Einstellungen der mittleren Fehler:**

Mittl. Fehler der Richtungen<br>Mittl. Fehler der Zenitdistanzer<br>Mittl. Fehler der Distanzen<br>Mittl. Zentrierfehler Lage<br>Mittl. Zentrierfehler Höhe 10.0 cc<br>10.0 cc<br>3.0 mm 2.0 ppm  $3.0 \text{ mm}$  $3.0 \text{ mm}$ 

#### **Eingegebene Schranke für die Absolutglieder:**

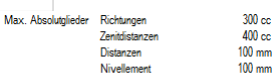

#### **Eingegebener m0:**

Mittl. Fehler der Gewichtseinheit (m0)

#### **Eingegebene Faktoren für die Messwerte:**

 $100$ 

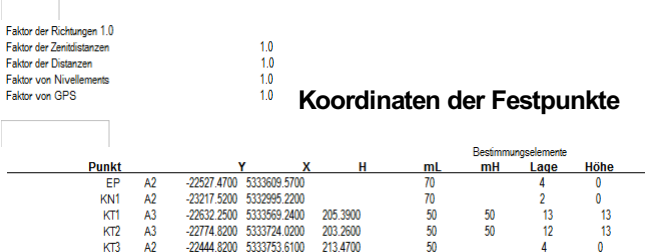

Die Punktart der einzelnen Punkte wird angezeigt. Die Höhe des Punktes (KT-3, schiefer Stein) soll nicht am Ausgleich teilnehmen, deshalb wurde die Punktart "2d" (Lagefestpunkt) für diesen Punkt gewählt. Die Punktgenauigkeiten und die Anzahl der Bestimmungselemente wird angegeben.

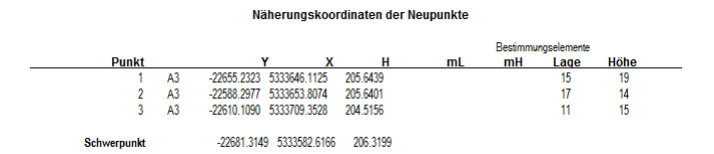

Falls eingestellt, wird auch das Protokoll der Beobachtungen ausgegeben:

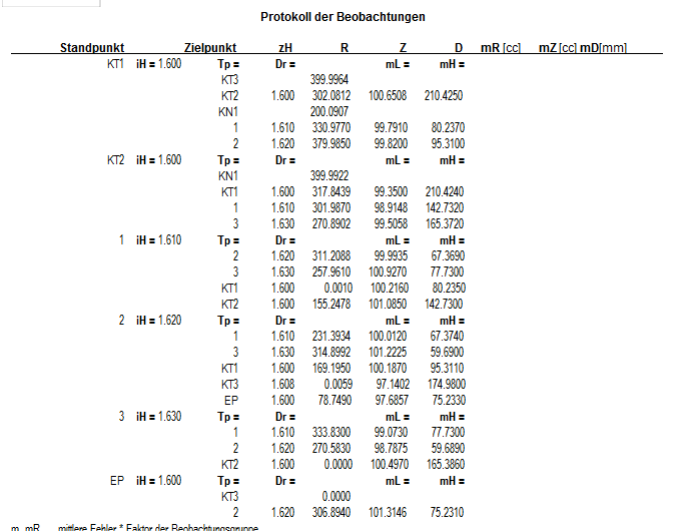

Berechnung der Absolutglieder und der Gewichtung für alle am Ausgleich teilnehmenden Beobachtungen. Die "genäherten Messungen" werden aus den Näherungskoordinaten berechnet.

Die Absolutglieder für die Richtungen berechnen sich aus der Differenz der "genäherte Azimute" und den orientierten gemessenen Richtungen. Die Absolutglieder für die Distanzen berechnen sich aus der Differenz der "genäherten Distanzen aus Koordinaten" und den gemessenen, in die Rechenebene reduzierten Distanzen.

Für die Richtungen und Zenitdistanzen wird zusätzlich zur besseren Beurteilung das Perpendikel / red. Querabweichung (Fehlereinfluss des Absolutgliedes im Endpunkt) ausgegeben. Das Gewicht für die Richtungen beträgt hier "< 1"; mittlerer Fehler der Richtungen und m0 wurden mit 10 angenommen:

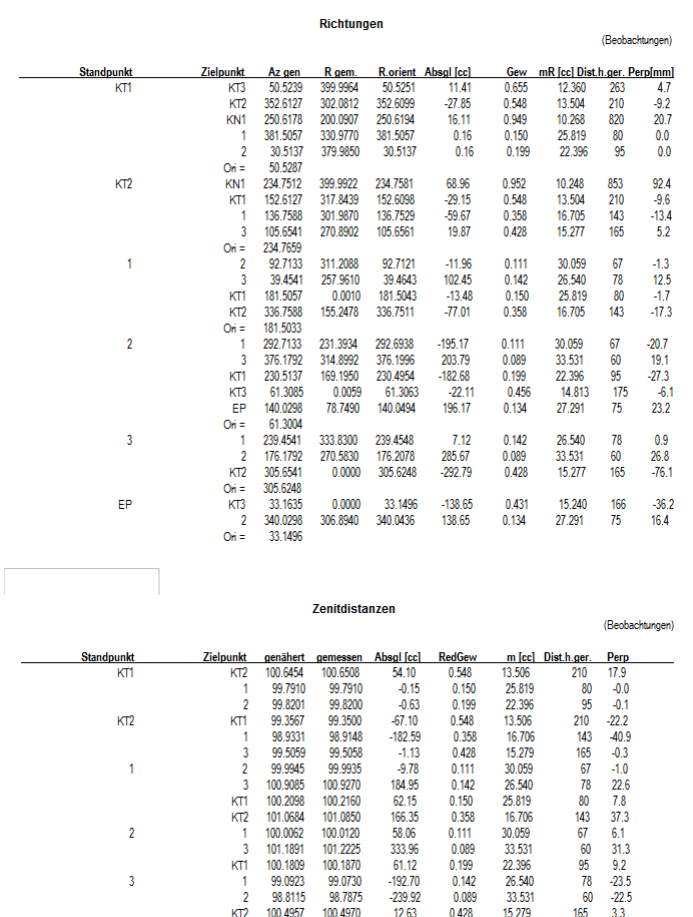

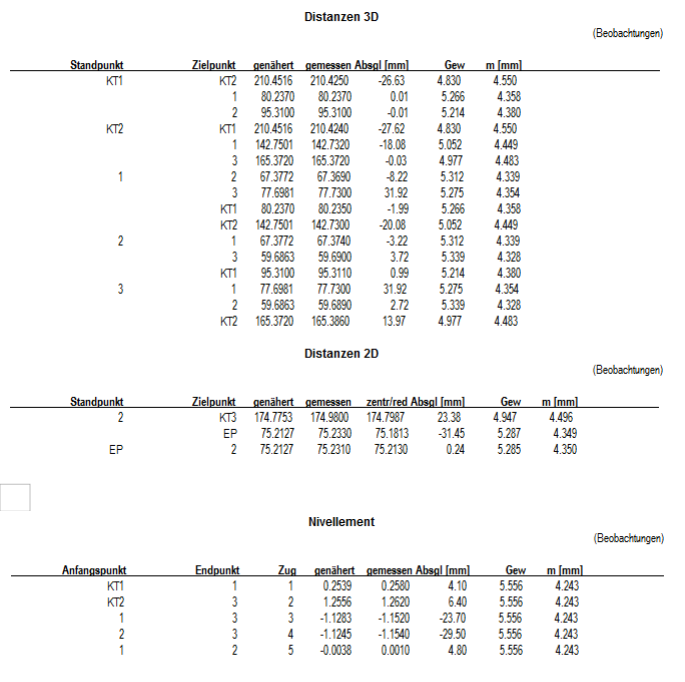

Das kleinste und größte (Pivot-)Element der N-Matrix wird angezeigt.

(nach dem Ausgleich)

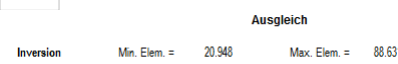

Angabe der ausgeglichenen Beobachtungen getrennt in Beobachtungstypen:

**Richtungen** 

Zenitdistanzen

Die Verbesserungen der Richtungen ergeben sich aus der Differenz des ausgeglichenen Azimuts und der gemessenen und orientierten Richtungen. Angeben wird das verwendete Gewicht, die gerechnete Horizontaldistanz und das Perpendikel (=Fehlereinfluss der Verbesserung im Endpunkt).

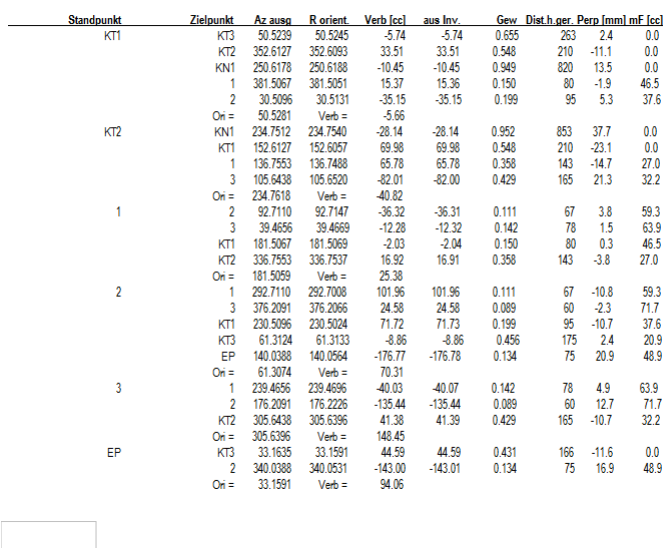

(nach dem Ausgleich)

Die Verbesserungen der Zenitdistanzen ergeben sich aus der Differenz der ausgeglichenen Zenitdistanz und der gemessenen. Angegeben wird das verwendete Gewicht, die gerechnete Horizontaldistanz und der Fehlereinfluss der Verbesserung im Endpunkt.

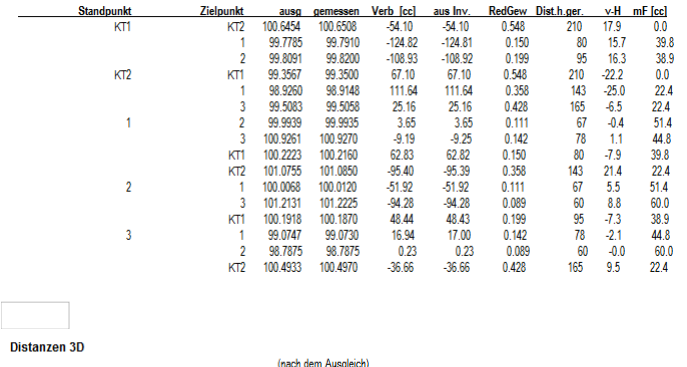

Die Verbesserungen der Distanzen ergeben sich aus der Differenz der ausgeglichenen und der gemessenen Distanz. Angeben wird

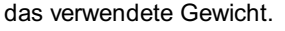

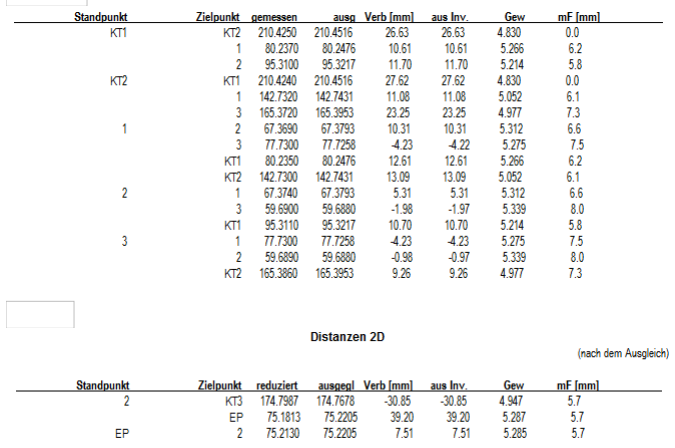

Die ausgeglichenen Koordinaten gewinnt man aus Addition der Näherungskoordinaten mit den im Ausgleich berechneten Koordinatenzuschlägen an die Näherungskoordinaten (dy, dx, dh).

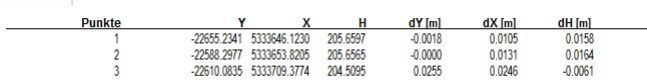

Für jeden Beobachtungstyp getrennt, werden die Messungen mit den größten Absolutgliedern (vor dem Ausgleich) und die Messungen mit den größten Verbesserungen (nach dem Ausgleich) angegeben. Zur besseren Beurteilung der Größenordnung wird das Mittel aller Absolutglieder und Verbesserungen der einzelnen Beobachtungstypen ausgewiesen.

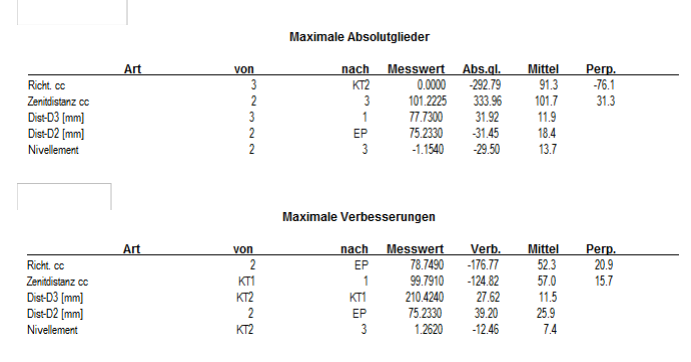

Bei der Kontrolle werden die gewichteten Verbesserungssummen [pvv] für jede Messungsart aufgestellt und summiert. Daraus ist auch deren Anteile an den Verbesserungen ersichtlich.

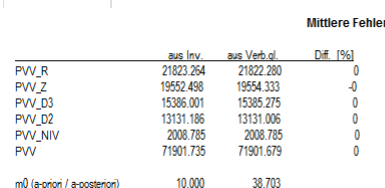

Der mittlere Fehler der Gewichtseinheit nach dem Ausgleich (m0 a-posteriori) soll mit dem eingegebenen mittleren Fehler a-priori überprüft werden.

Zum Schluss werden die ermittelten Unbekannten (= Koordinatenzuschläge), die mittleren Fehler der Koordinaten, sowie die Fehlerellipsen in der Lage und in der Höhe ausgegeben. Die Form der Fehlerellipsen ist definiert durch ihre große und kleine Halbachse (A, B). Der Winkel "Theta" gibt die Orientierung der großen Halbachse wieder.

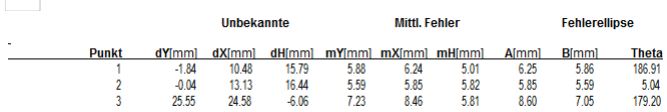

Falls eingestellt oder verwendet, können hier noch die Ergebnisse der Maßstabsunbekannte, der Additionskonstante für die Distanzen und die terrestrischen Verdrehungen um die x- und y-Achse mit ihren Fehlern ausgegeben werden.

# **Freier Ausgleich**

Der freie Ausgleich mit vermittelnden Beobachtungen berechnet das gemessene Netz ohne Einfluss der Festpunkte auf die gegenseitige Lage der ausgeglichenen Punkte. Somit wird kein Netzpunkt als fest angenommen. ( **gänzlich freier Ausgleich** )Da auch die im Netz befindlichen Festpunkte ausgeglichen werden, erhält man auch die Klaffungen der Festpunkte. Dies ist einer der wesentlichsten Vorteile dieser Methode. Die berechneten Genauigkeiten der Neupunkte sind nur von der tatsächlichen Messgenauigkeit abhängig (sofern durch Passpunkte kein Zwang ausgeübt wird). Das bedeutet, dass nur Widersprüche der überbestimmten Messungen in die Genauigkeitsberechnungen eingehen. (innere Genauigkeit)

Bleiben die bisherigen Koordinaten der Festpunkte gültig, wie dies bei der Katastervermessung gefordert wird, dann weisen die frei ausgeglichenen Neupunkte keine gute Nachbarschaftsgenauigkeit zu den Festpunkten aus. Denn das Netz wird konform auf die Festpunkte (Passpunkte) auftransformiert. ( **"weiche" Lagerung** ) Aus diesem Grund ist der freie Ausgleich zur Bestimmung der ausgeglichenen Koordinaten bei der Katastervermesssung nicht geeignet.

Fernziele, zu denen keine Distanzen gemessen wurden, können im freien Ausgleich nicht als Neupunkte ausgeglichen werden. Sie wären unterbestimmt oder nur mit stark schleifenden Schnitten zu berechnen. Deshalb werden sie als echte Festpunkte im freien Ausgleich mitgeführt. Dies ist gestattet, wenn diese Fernziele von den Standpunkten weit genug entfernt sind, sodass deren Lagegenauigkeit keinen signifikanten Einfluss auf das frei ausgeglichene Netz ausüben kann.

Im freien Ausgleich hat der Benutzer verschiedene Möglichkeiten auf die Datumsbestimmung (=Bestimmung der Transformationsparameter) Einfluss zunehmen.

Im Anhang finden sie die genauen Formeln für Ansatz und Berechnung dieser Ausgleichsmethode. (Siehe Anhang / Ausgleichsberechnung / Freier Ausgleich)

# **Benutzungskonzept**

Überprüfen der

**Standardparameter:** siehe Projekt-Einstellungen

**Übernahme** bzw. **Eingabe** der **Beobachtungen** in die Beobachtungsverwaltung, soweit nicht schon durchgeführt Eingabe und Überprüfung von meteorologischen Daten, mittlere Fehler der Messdaten und Zentrierfehler, Maßstabsunbekannte, etc. Wählen der **Messwert-Typen** , die am Ausgleich teilnehmen sollen, durch eliminieren der anderen Messwert-Typen

Festlegen der **maximalen Absolutglieder** , gegebenenfalls editieren

Eingabe des **mittleren Fehlers der Gewichtseinheit**

Eingabe oder Einspielen (ASCII-Datei) der **Festpunktkoordinaten** , falls sie noch nicht vorhanden sind

Festlegen der Netzgeometrie durch **Zuweisung von Fest- und Neupunkten**

Festlegen der Transformationspunkte = Passpunkte durch **Zuweisung der Passpunktart**

Einstellungen der

**Ausgleichsparameter:** Dimension des Ausgleichs und Reduktionen

#### Einstellungen des **Ausgabeumfanges**

Berechnung der **Näherungskoordinaten automatisch** , falls noch keine Näherungskoordinaten gespeichert sind **Ausgleich**

**Kontrolle** der Berechnungen im Protokoll

**Visualisieren** des Netzes und der Fehler in der Grafik oder über eine DXF-Datei

Kopieren der **Ausgeglichenen Koordinaten** in das Projekt, falls nicht mit der Standverwaltung gearbeitet wird

# **NETZ-Beispiel**

(Messdaten wie beim gezwängten Ausgleich) Das Netz besteht aus 3 Neupunkten (PktNr.: 1, 2, 3), 4 Festpunkten (PktNr.: KT-1, KT-2 mit Lagekoordinaten und Höhen, EP und KT- 3 nur Lagekoordinaten) und 1 Fernziel (PktNr.: KN-1 nur Lagefestpunkte). Gemessen wurden Richtungen, Strecken, Zenitdistanzen und Stand- und Zielpunktshöhen und Nivellementzügen zu den Neupunkten.

#### **Zuweisung der Fest- und Neu-Punkte**

Festpunkte:

KT-1, KT-2

KN-1, KT 3 und EP besitzen nur Lagekoordinaten; sie werden als Lagefestpunkte eingeführt (Dimension = 2d)

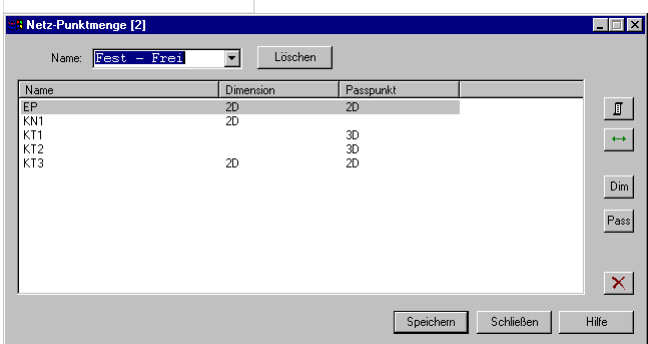

Neupunkte:

1 bis 3

#### **Ausgleichsparameter:**

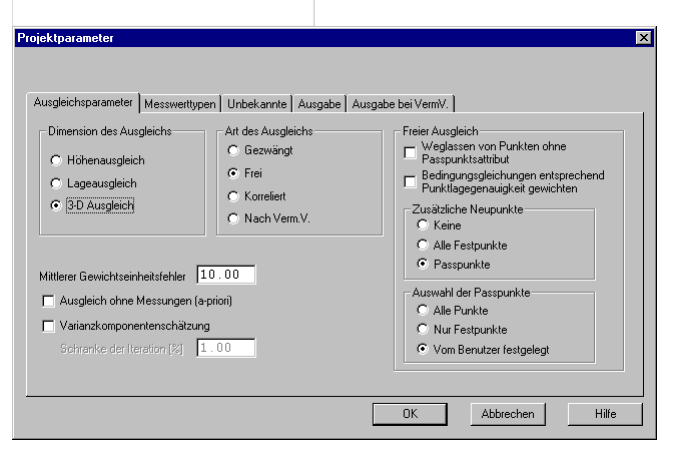

 $\binom{5}{3}$ 

Am Beginn des Ausdrucks werden alle wichtigen Einstellungen und Eingaben aufgelistet.

#### **Freier Netzausgleich - 3 D**

#### **Anzahl der Fest- und Neupunkte:**

Festpunkte<br>Neupunkte  $\frac{1}{7}$ 

**Anzahl und Art der Beobachtungen:**

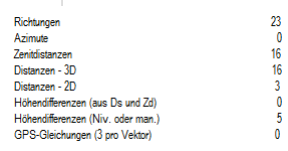

#### **Anzahl der Orientierungsunbekannten:**

 $\begin{bmatrix} 0 \\ 0 \end{bmatrix}$ 

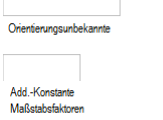

 $6\overline{6}$ **Anzahl der unbekannten Additionskonstanten und Maßstabsfaktoren**

#### **Überbestimmung des Ausgleichs:**

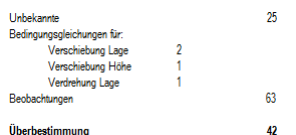

Anmerkung, dass die Orientierungsunbekannten eliminiert wurden, um die Anzahl der Unbekannten zu verringern.

Orientierungen werden eliminiert

#### **Reduktionseinstellungen:**

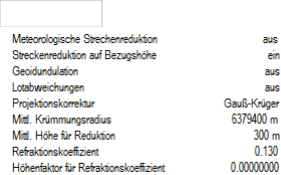

#### **Default-Einstellungen der mittleren Fehler und Absolutglieder:**

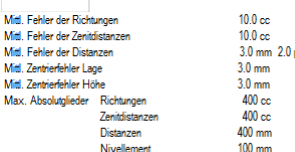

#### **Angabe des gewählten mittleren Fehlers der Gewichtseinheit:**

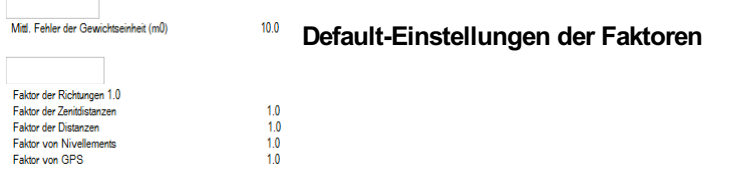

Bei den Punkten wird die eingestellte Punktart mit "A" und die eingestellte Paßpunktart mit "P" mit der Dimension angezeigt. Damit kann beurteilt werden, ob die Lagerung richtig vorgenommen wird. Lage und Höhe zeigt an, wie oft der Punkt in Lage und Höhe bestimmt wird.

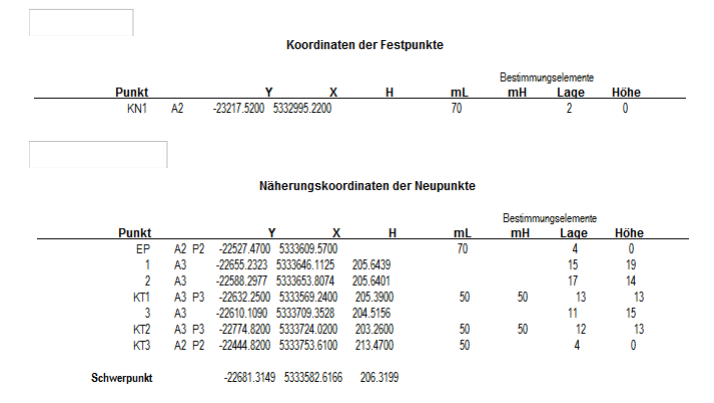

Die Absolutglieder sind ident mit den im gezwängten Ausgleich, da dieselben Näherungskoordinaten verwendet wurden. (Siehe Beispiel gezwängter Ausgleich )

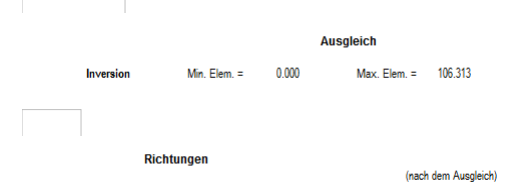

Die Verbesserungen der Richtungen ergeben sich aus der Differenz des ausgeglichenen Azimuts und der gemessenen und orientierten Richtungen. Angeben wird das verwendete Gewicht, die gerechnete Horizontaldistanz und das Perpendikel (=Fehlereinfluss der Verbesserung im Endpunkt).

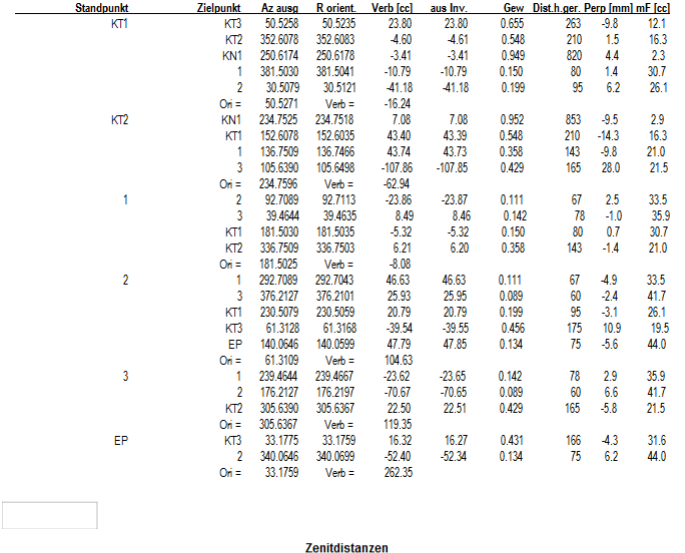

(nach dem Ausgleich)

Die Verbesserungen der Zenitdistanzen ergeben sich aus der Differenz der ausgeglichenen Zenitdistanz und der gemessenen. Angeben wird das verwendete Gewicht, die gerechnete Horizontaldistanz und der Fehlereinfluss der Verbesserung im Endpunkt.

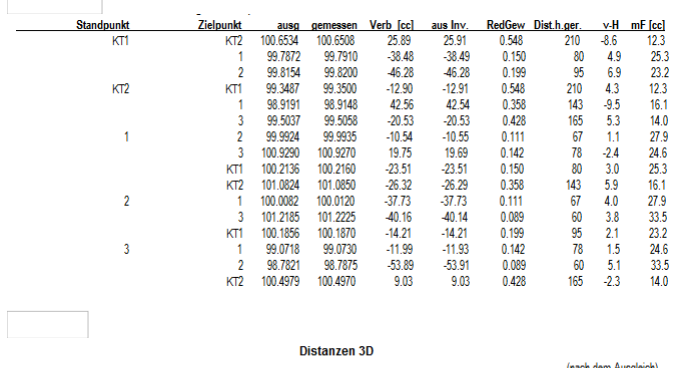

Die Verbesserungen der Distanzen ergeben sich aus der Differenz der ausgeglichenen und der gemessenen Distanz. Angeben wird das verwendete Gewicht.

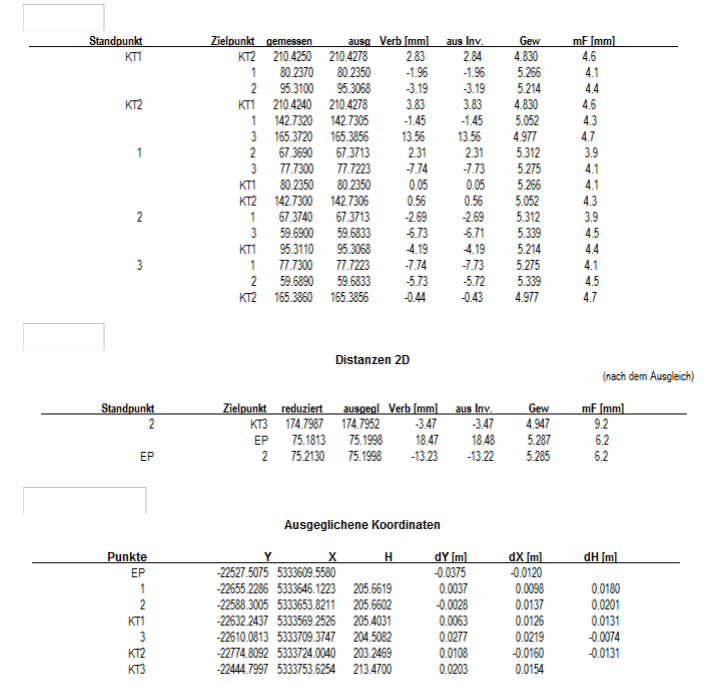

Für jeden Beobachtungstyp getrennt, werden die Messungen mit den größten Absolutgliedern (vor dem Ausgleich) und die Messungen mit den größten Verbesserungen (nach dem Ausgleich) angegeben. Zur besseren Beurteilung der Größenordnung wird das Mittel aller Absolutglieder und Verbesserungen der einzelnen Beobachtungstypen ausgewiesen.

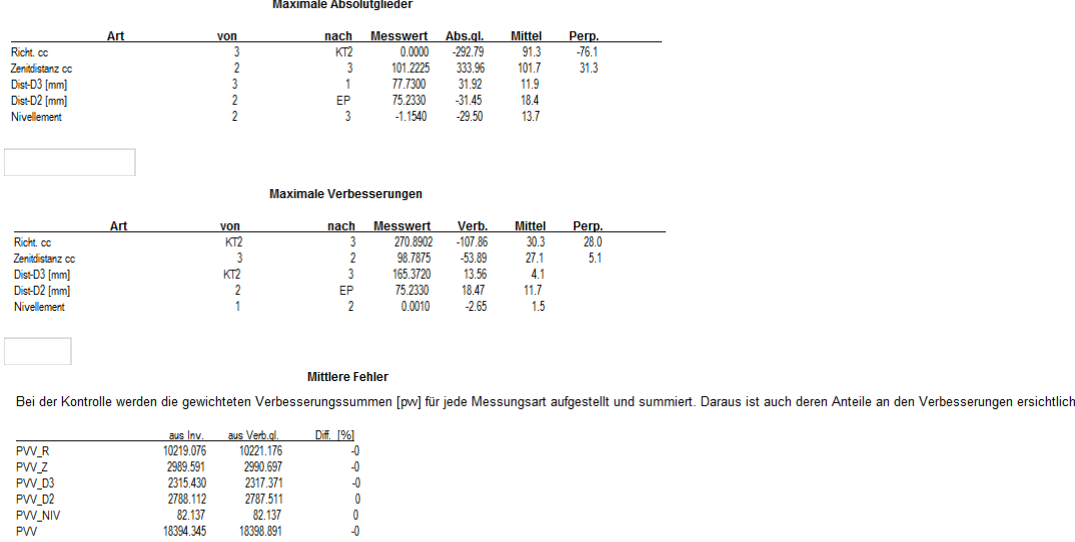

Der mittlere Fehler der Gewichtseinheit nach dem Ausgleich (m<sub>n</sub> a-posteriori) soll mit dem eingegebenen mittleren Fehler a-priori überprüft werden 10.000 20.928 m0 (a-priori / a-posteriori

Zum Schluss werden die ermittelten Unbekannten (= Koordinatenzuschläge), die mittleren Fehler der Koordinaten, sowie die Fehlerellipsen in der Lage und in der Höhe ausgegeben. Die Form der Fehlerellipsen ist definiert durch ihre große und kleine Halbachse (A, B). Der Winkel "Theta" gibt die Orientierung der großen Halbachse wieder. Bei der Höhenellipse ist dies der Winkel zum Lot auf die Schmiegkugel, der sich aus Komponenten der Lotabweichung und der instrumentellen Stehachsschiefe zusammensetzt.

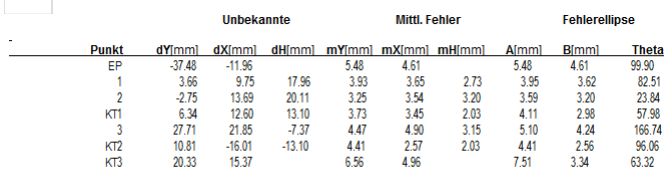

Ausgleich mit 7 Neupunkten ohne Probleme durchgeführ

# **Korrelierter Ausgleich**

2788.112

18394.34

2787.511<br>82.137

18398.89

Der Korrelierte Ausgleich ist im Prinzip ein gezwängter Ausgleich wobei hier die unterschiedlichen Punktlagegenauigkeiten der Festpunkte bei der Ermittlung der Neupunkte berücksichtigt werden.

Bei den Genauigkeitsergebnissen für die Neupunkte handelt es sich hierbei um die äußere Genauigkeit. In der Regel sind das höhere Werte als mit den anderen zwei Methoden (Freier und Gezwängter Ausgleich).

Im Anhang finden sie die genauen Formeln für Ansatz und Berechnung dieser Ausgleichsmethode.

# **NETZ-Beispiel**

Im Beispiel wird eine unterschiedliche Punktlagegenauigkeit der Festpunkte angenommen:

Im Beispielausdruck werden nur mehr die ausgeglichenen Koordinaten und die Fehlerrechnung angeführt. Die allgemeinen Ausgaben und die Absolutglieder entsprechen den Angaben im freien Ausgleich. Die Verbesserungen differieren unwesentlich. (Siehe Beispiel gezwängter Ausgleich )

#### **Korrelierter Netzausgleich - 3 D**

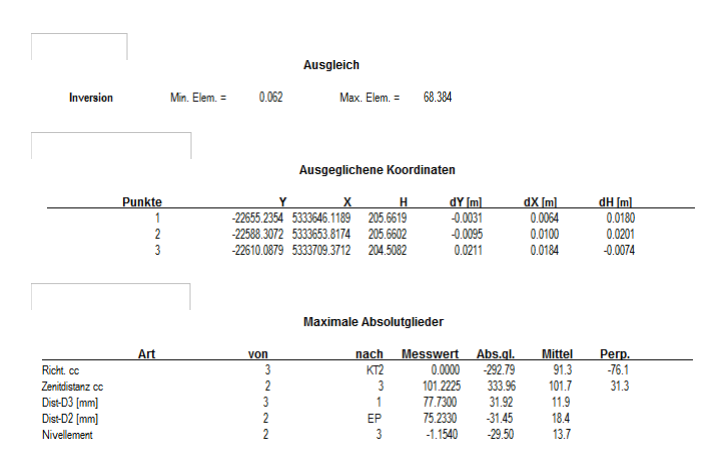

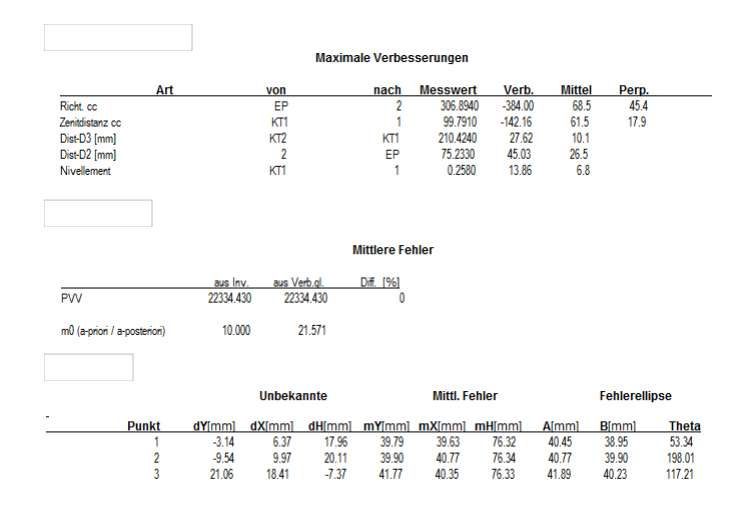

# **NETZBILD des Beispiel-Netzes:**

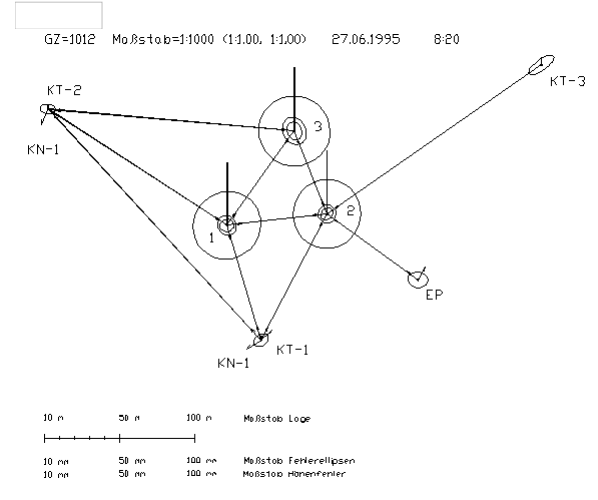

**Fehlerellipsen:** Die kleinsten Fehlerellipsen im Netzbild bei den Neupunkten (1, 2, 3) und die Fehlerellipsen bei den Festpunkten stammen aus dem Freien Ausgleich. Die Messungen sind in sich sehr genau und die auftretenden Spannungen des Festpunktfeldes teilen sich auf alle Punkte auf, da die Festpunkte als Passpunkte verwendet wurden.

Die mittelgroßen Fehlerellipsen bei den Neupunkten kommen aus dem Gezwängten Ausgleich. Die gesamten Spannungen zwischen den Festpunkten wirken sich auf die Neupunkte aus.

Aus dem Korrelierten Ausgleich stammen die größten Ellipsen bei den Neupunkten. Sie sind fast kreisförmig und beinhalten auch die Lage-Ungenauigkeit der Festpunkte.

# **a-priori Ausgleich**

Bei dieser Ausgleichsmethode wird ein noch nicht gemessenes Netz berechnet. Die Fest- und Neupunkte besitzen Koordinaten (Näherungskoordinaten) und die Messungen, die am Ausgleich teilnehmen sollen, werden durch Eingabe von "Dummy"-Werten gekennzeichnet (z.B. durch: "1").

Das Wesen eines a-priori Ausgleiches ist die Bestimmung der zu erwartenden Genauigkeiten der einzelnen Netzpunkte in Bezug auf die Anzahl und Lage der Fest- und Neupunkte zueinander. Das Ergebnis eines a-priori Ausgleiches sind die mittleren Fehler der Unbekannten. Die Lage der Punkte und deren Fehlerellipsen können entweder am Bildschirm oder am Drucker/Plotter ausgegeben werden.

Im Anhang finden sie die genauen Formeln für Ansatz und Berechnung dieser Ausgleichsmethode.

### **Benutzungskonzept**

#### Überprüfen der **Standardparameter:** siehe Projekt-Einstellungen

Eingabe der **Festpunktkoordinaten** und der **Neupunktkoordinaten** (ungefähre Koordinaten, z.B. von einer Karte oder Netzskizze). Eingabe der **Art** und **Anzahl** der **Beobachtungen** im Messdaten-Editor (oder Nivellement-Editor, je nachdem, ob ein ein-, zwei- oder dreidimensionaler Ausgleich berechnet werden soll); dies geschieht indem in jedem Feld, in dem ein Messwert erwartet wird, dieser durch eine beliebige Zahl simuliert (z.B.: "1") wird.

Wählen der **Messwert-Typen** , die am Ausgleich teilnehmen sollen, durch eliminieren der anderen Messwert-Typen. **Eingabe der mittleren Fehler der Messdaten : Defaultwerte** 

Eingabe des **mittleren Fehlers der Gewichtseinheit** Festlegen der Netzgeometrie durch **Zuweisung von Fest- und Neupunkten** Einstellungen der **Ausgleichsparameter**

Einstellungen des **Ausgabeumfangs**

#### **Ausgleich**

**Kontrolle** der Berechnungen im Protokoll

**Visualisieren** des Netzes und der Fehler in der Grafik oder über eine DXF-Datei

### **NETZ-Beispiel**

Auszug aus den Messdaten für den a priori-Ausgleich:

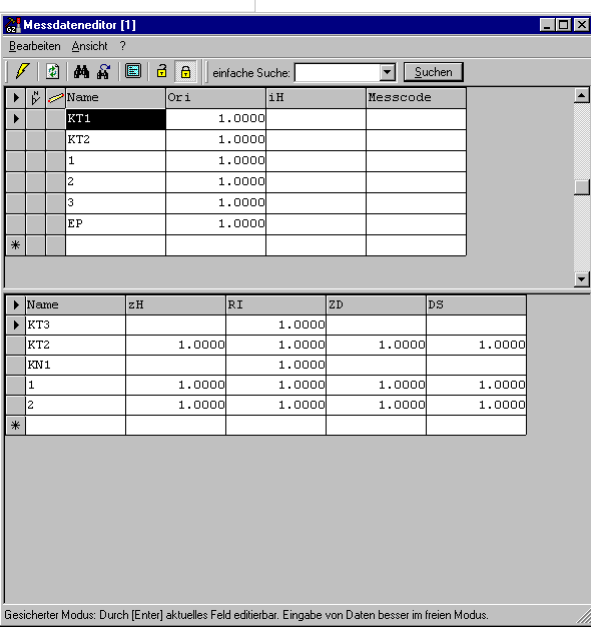

#### Gezwängter Netzausgleich - 3 D

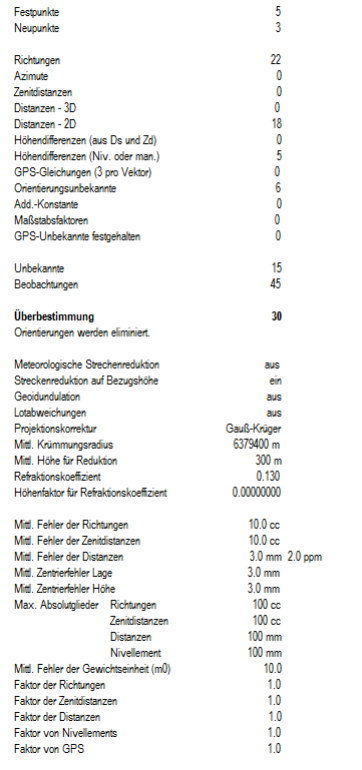

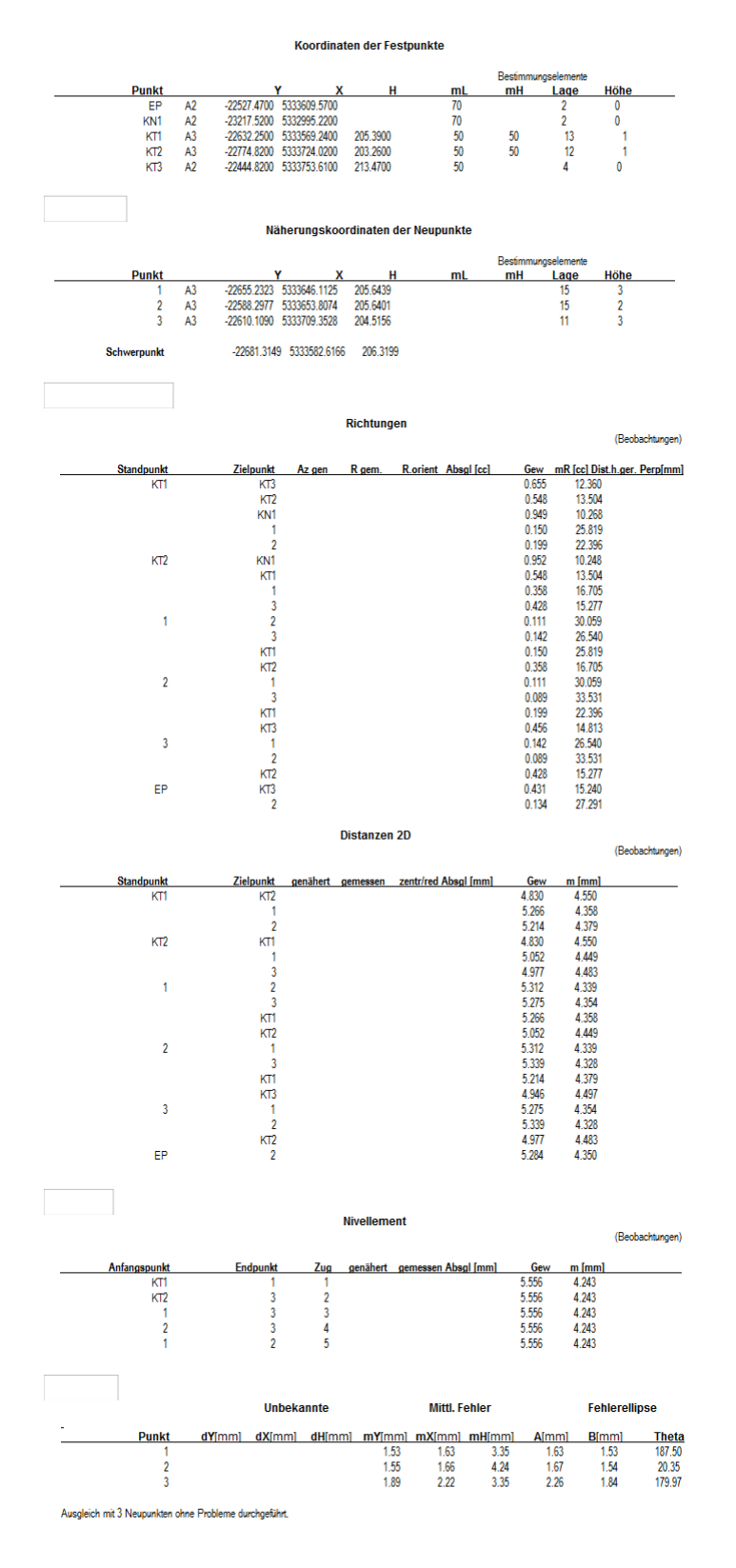

# **Ausgleich nach Vermessungsverordnung**

Dieser Ausgleich ist unter dem Menüpunkt im Programm genau beschrieben.

# **Beispiel**

Das Beispiel ist ident mit den bisher angeführten Beispielen, nur hier wurde ein zweidimensionaler Ausgleich berechnet. Die einzelnen Ausgleichsschritte werden nur kurz dokumentiert und auf Besonderheiten des Ausgleichs nach VermV wird hingewiesen.

### **Freier Netzausgleich - 2 D**

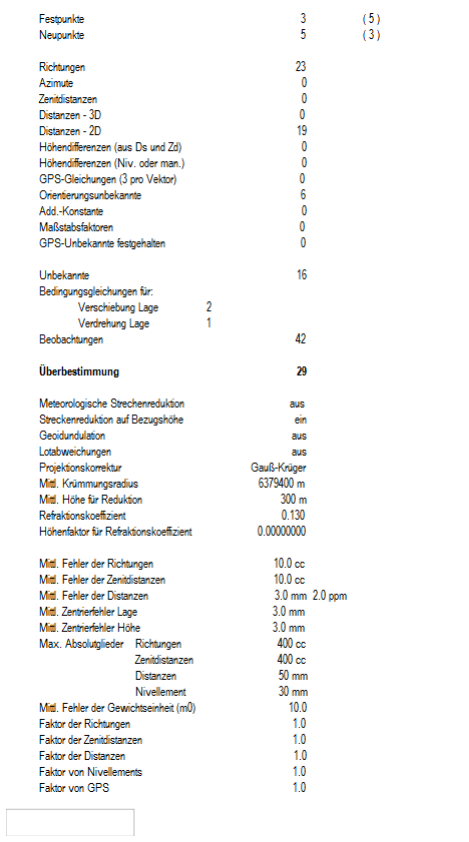

#### Koordinaten der Festpunkte

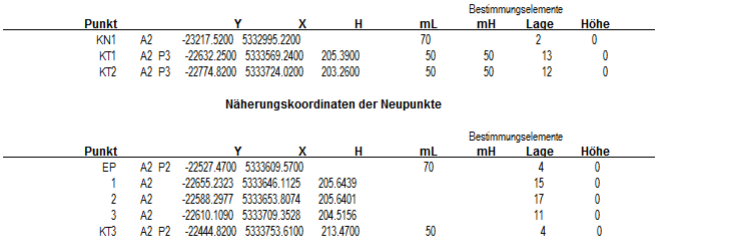

Schwerpunkt -22681.3149 5333582.6166 206.3199

Г

#### Protokoll der Beobachtungen

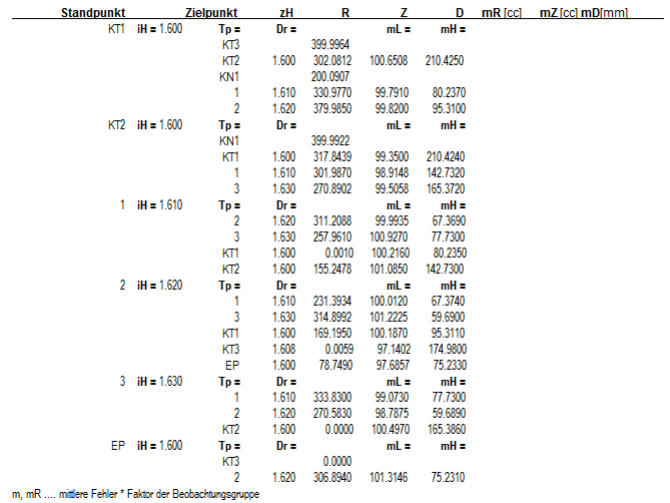

**Richtungen** 

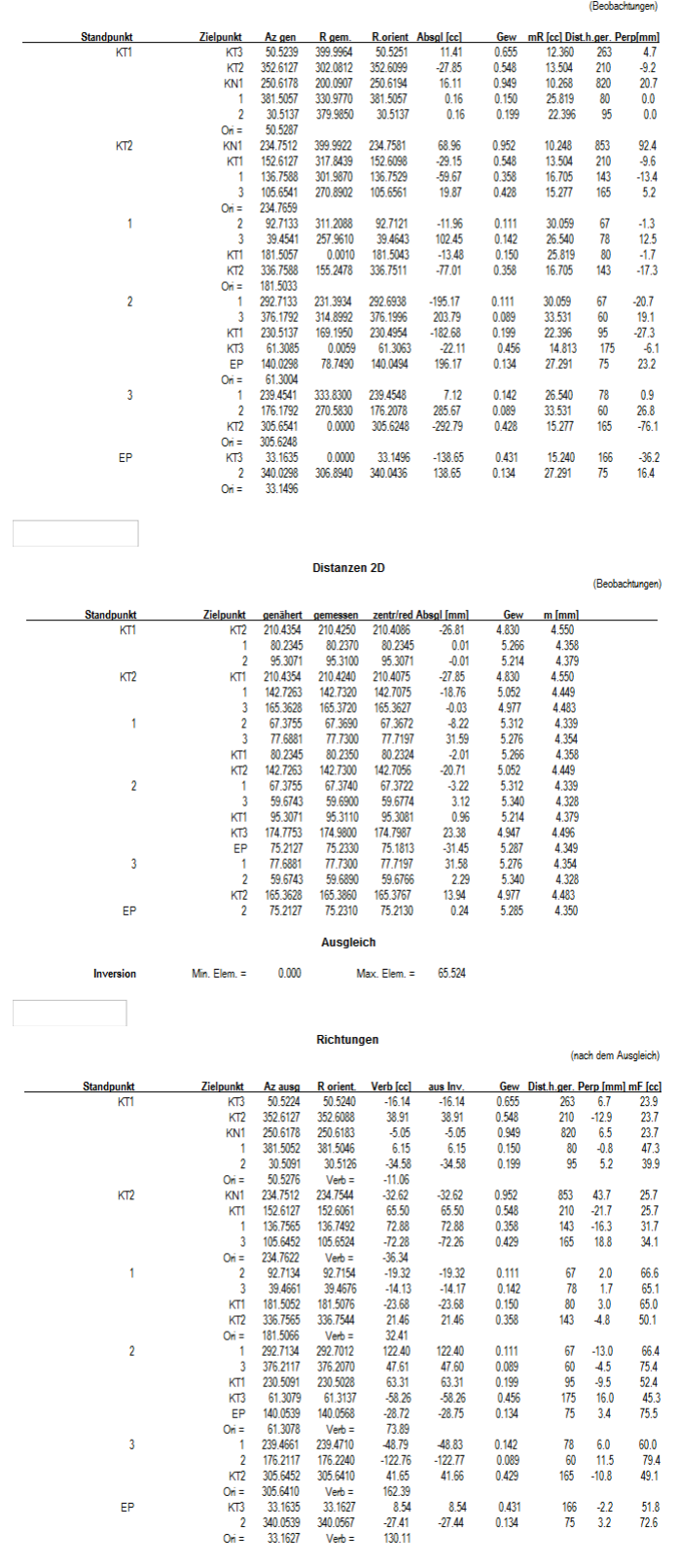

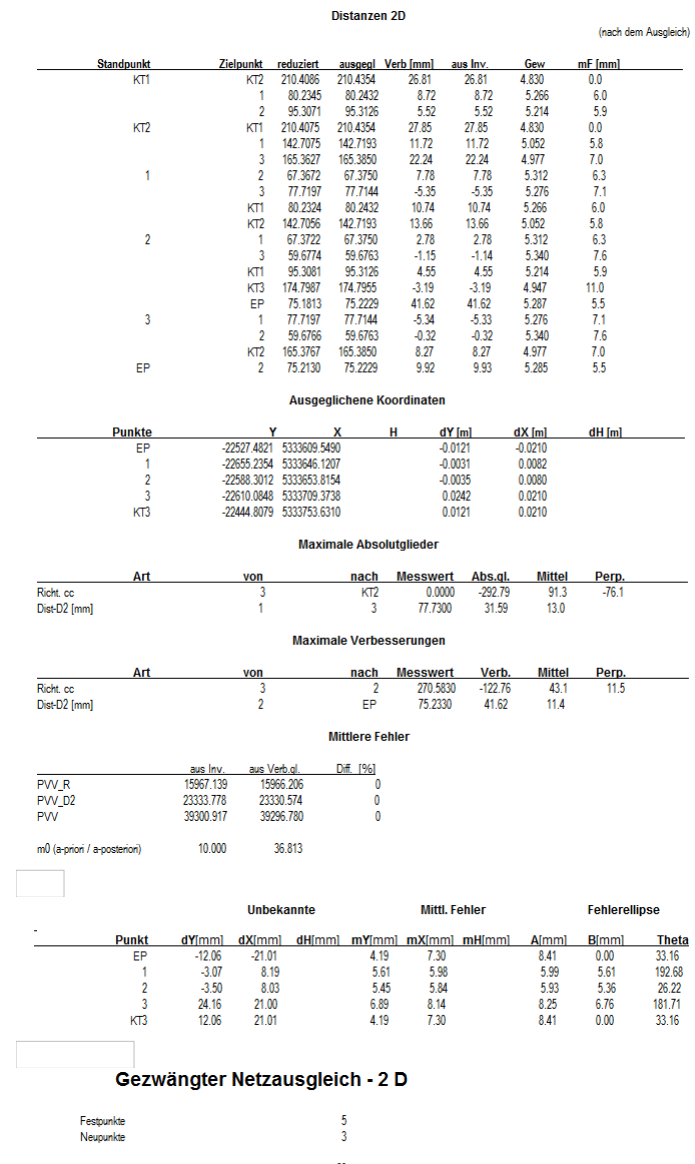

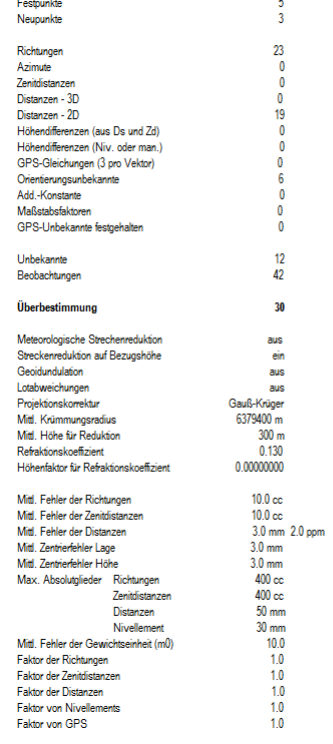

#### ston dor Eoetnunkto

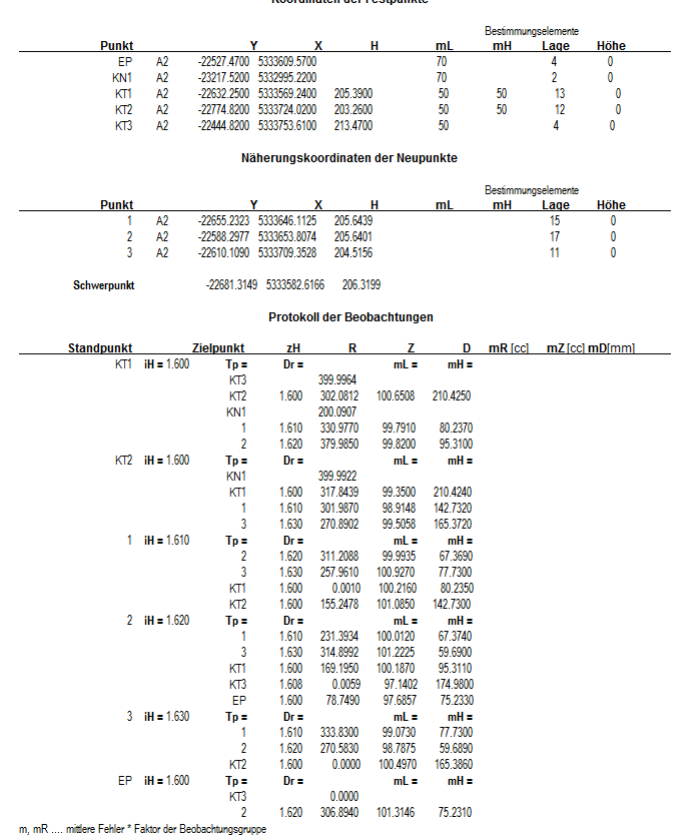

Richtungen (Beobachtungen) **Rorient Absal [cc]**<br>50.5251 11.41<br>352.6099 -27.85<br>250.6194 16.11<br>381.5057 0.16<br>30.5137 0.16 mR [cc] Dist.h.ger. Perp[mm]<br>12.360 263 4.7<br>13.504 210 -9.2<br>10.268 820 20.7<br>25.819 80 0.0<br>22.396 95 0.0  $\begin{array}{r}\n\text{lpunkt} \\
\hline\n\quad KT3 \\
\quad KT2 \\
\quad\quad KN1 \\
\quad\quad 1 \\
\quad\quad 2\n\end{array}$ R gem.<br>399.9964<br>302.0812<br>200.0907<br>330.9770<br>379.9850 Gew<br>0.655<br>0.548<br>0.949<br>0.150<br>0.199 Standpunkt<br>KT1 Az 08:29<br>352.6177 30.5177 30.628 30.628 30.628 30.628 30.628 30.628 50.677 30.527 30.627 30.627 30.628 30.77 30.628 30.77 30.77 30.77 30.77 30.77 30.77 30.77 30.77 30.77 30.77 30.77 30.77 30.77 30.77 30.77 30.77 30.77 30.7 **Ziel**  $On =$ <br> $KN1$ <br> $KTT$ 399.9922<br>317.8439<br>301.9870<br>270.8902 234.7581<br>152.6098<br>136.7529<br>105.6561 68.96<br>-29.15<br>-59.67<br>19.87 0.952<br>0.548<br>0.358<br>0.428 10.248<br>13.504<br>16.705<br>15.277 853<br>210<br>143<br>165  $92.4$ <br> $-9.6$ <br> $-13.4$ <br> $5.2$  $KT2$ Ori =  $\frac{3}{2}$ 92.7121<br>39.4643<br>181.5043<br>336.7511 311.2088<br>257.9610<br>0.0010<br>155.2478  $-11.96$ <br> $102.45$ <br> $-13.48$ <br> $-77.01$ 0.111<br>0.142<br>0.150<br>0.358 30.059<br>26.540<br>25.819<br>16.705  $\begin{array}{r} 67 \\ 78 \\ 80 \\ 143 \end{array}$  $-1.3$ <br>12.5<br> $-1.7$ <br>-17.3  $\overline{1}$ XT1 KT2 = 1<br>
3 KT1 KT3 EP = 1<br>
2 KT2 Ori = 1<br>
2 KT2 Ori = 2<br>
2 231.3934<br>314.8992<br>169.1950<br>0.0059<br>78.7490 292.6938<br>376.1996<br>230.4954<br>61.3063<br>140.0494 -195.17<br>203.79<br>-182.68<br>-22.11<br>196.17 0.111<br>0.089<br>0.199<br>0.456<br>0.134 30.059<br>33.531<br>22.396<br>14.813<br>27.291  $-20.7$ <br>19.1<br>-27.3<br>-6.1<br>23.2 67<br>60<br>95<br>175<br>75  $\overline{2}$ 333.8300<br>270.5830<br>0.0000 239.4548<br>176.2078<br>305.6248 7.12<br>285.67<br>-292.79 0.142<br>0.089<br>0.428 26.540<br>33.531<br>15.277 78<br>60<br>165  $\overline{3}$  $0.9$  $\frac{26.8}{76.1}$  $\frac{0.0000}{306.8940}$ 33.1496<br>340.0436  $0.431$ <br> $0.134$ 15.240<br>27.291  $\frac{166}{75}$  $-36.2$ <br>16.4  $EP$  $-138.65$ <br>138.65  $On =$ 

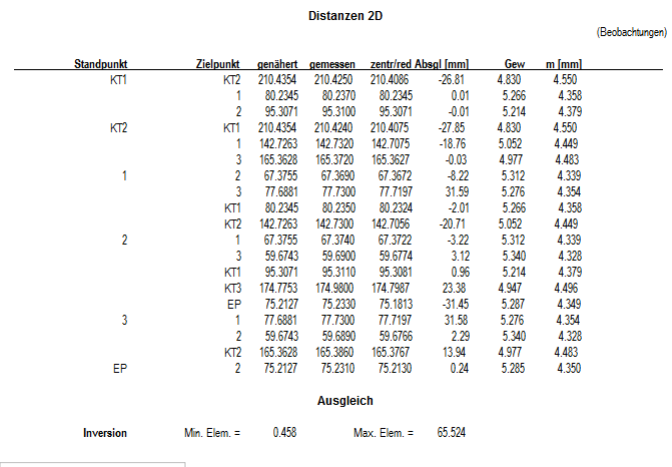

Г

Distanzen 2D

(Beobachtungen)

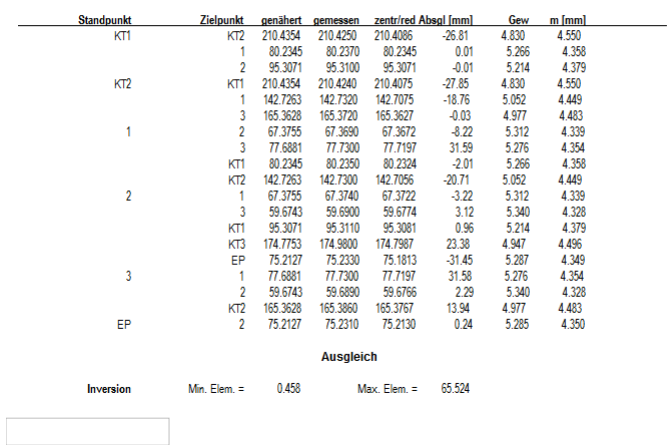

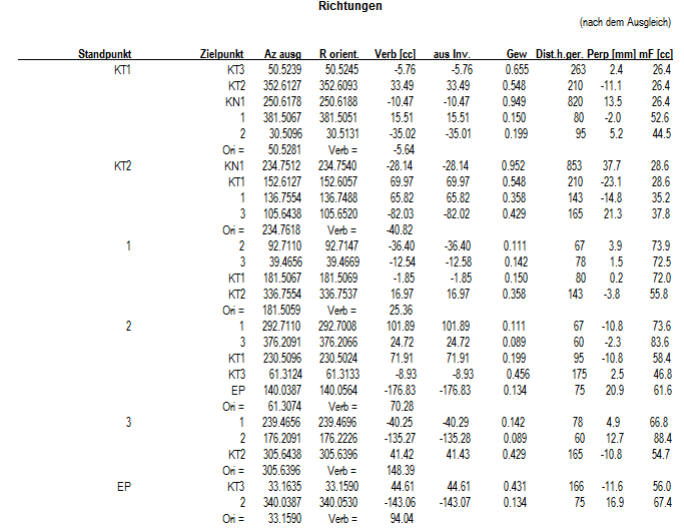

Richtungen

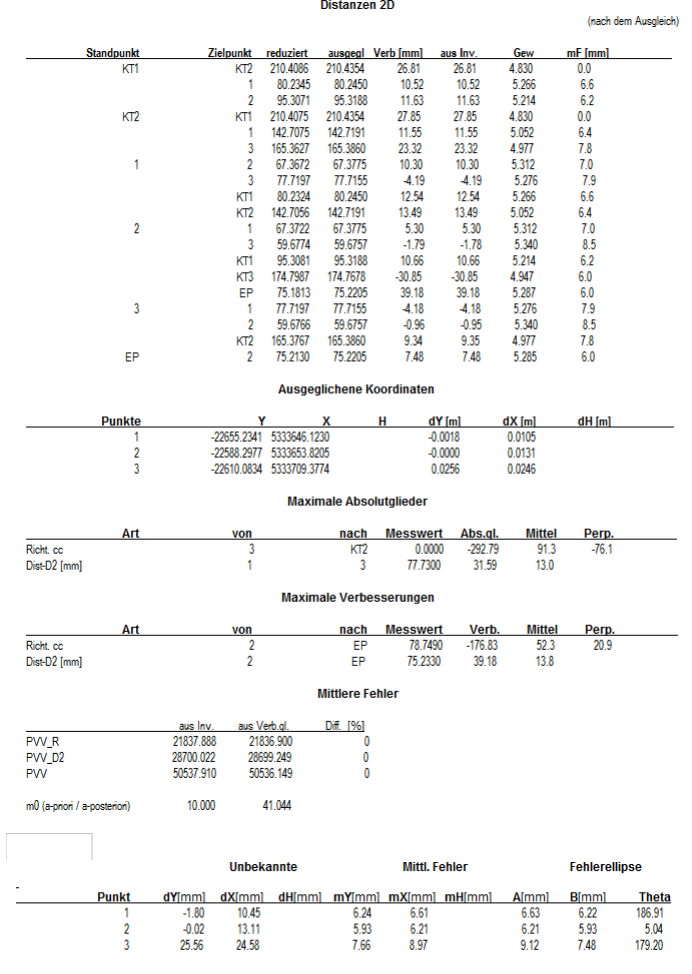

Anschluss an das Festpunktfeld durch Netzausgleich

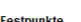

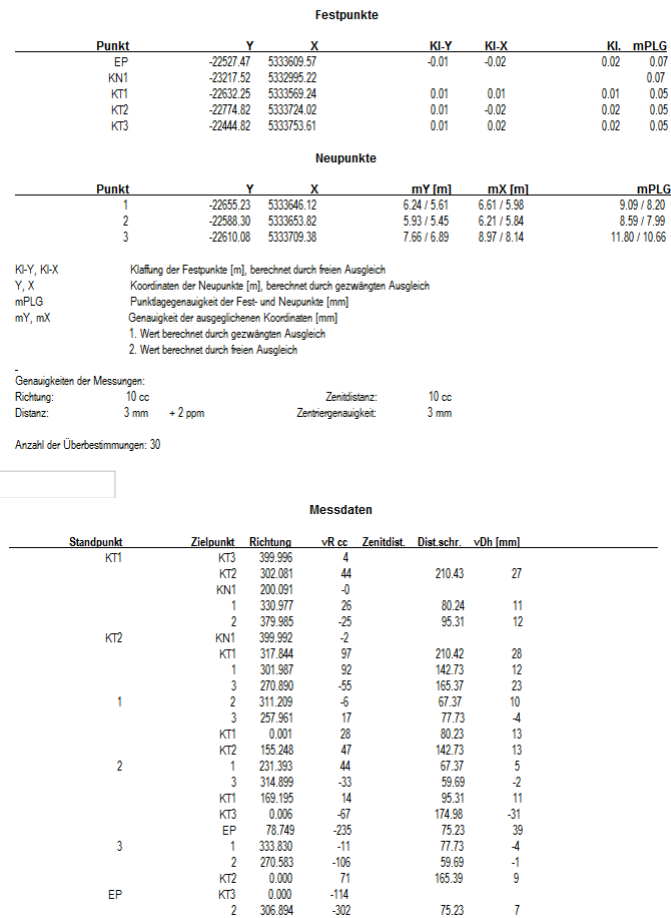

 $75.23$ 

# **GNSS-Ausgleich**

Der reine GNSS Ausgleich unterscheidet sich nur durch die Art der Messdaten von den anderen Ausgleichsformen. Im Anhang befinden sich die genauen Formeln für Ansatz und Berechnung dieser Ausgleichsmethode = Kombinierter Ausgleich (ohne terrestrische Daten).

### **Benutzungskonzept**

Überprüfen der **Standardparameter:** siehe Projekt-Einstellungen **GNSS Daten:** Eingabe oder Übernahme der GNSS-Vektoren Eingabe eines **Maßstabs** , falls erwünscht Wählen des **Messwert-Typs:** hier sind nur die GNSS-Vektoren nicht zu eliminieren Eingabe des **mittleren Fehlers der Gewichtseinheit** Eingabe oder Einspielen (ASCII-Datei) der **Festpunktkoordinaten Neupunktkoordinaten:** Bei einem reinen GNSS-Ausgleich sind keine Näherungskoordinaten notwendig. Hier wird von den Schwerpunktkoordinaten ausgegangen. Eingabe der **Undulationen** der Punkte (falls ein 3-dimensionaler Ausgleich gewünscht wird.) Die Undulationen können aus Geoidkarten entnommen werden. Festlegen der Netzgeometrie durch **Zuweisung von Fest- und Neupunkten** Einstellungen der **Ausgleichsparameter** Einstellungen des **Ausgabeumfangs Ausgleich Kontrolle** der Berechnungen im Protokoll **Visualisieren** des Netzes und der Fehler in der Grafik oder über eine DXF-Datei Kopieren der **Ausgeglichenen Koordinaten** in das Projekt, falls nicht mit der Standverwaltung gearbeitet wird

# **Kombinierter Ausgleich von terrestrischen und GNSS-Messungen**

Die terrestrischen Beobachtungsdaten beziehen sich auf ein Tangentialkoordinatensystem, welches in jedem Standpunkt nach der Lotrichtung orientiert ist. Die GNSS-Daten beziehen sich hingegen auf das WGS84, ein dreidimensionales kartesisches geozentrisches Koordinatensystem. Bei der gemeinsamen Ausgleichung müssen alle Beobachtungsdaten in ein einheitliches System transformiert werden. Da die Ergebnisse stets im Landessystem gefragt sind, wird das Datum der Landesvermessung verwendet: MGI, Gauß-Krüger-Abbildung, sphäroidische Höhen bezogen auf Adria.

Die GNSS-Basisvektoren werden über eine dreidimensionale Ähnlichkeitstransformation vom WGS84 in das Landessystem transformiert. Von den 7 Parametern der Ähnlichkeitstransformation entfallen die Komponenten des Verschiebungsvektors, da es sich bei GNSS-Beobachtungen um Koordinatendifferenzen handelt. Unbekannte sind dann die Koordinaten der Neupunkte und die verbleibenden 4 Transformationsparameter. Die Berechnung aller Unbekannten erfolgt in einem Guss.

Beim Aufstellen der Gewichtsmatrix sind die korrelierten Beobachtungen der GNSS-Vektoren zu berücksichtigen. Dies geschieht über die Varianz-Kovarianz-Matrix der GNSS-Beobachtungen, welche von den GNSS-Auswerteprogrammen bereits mitgeliefert wird (=3x3 Matrix pro Basislinie). Wesentlich bei der Kombination ist die richtige Gewichtung von terrestrischen und GNSS-Messungen. Die geschieht bei rmNetz über die Eingabe eines Faktors für Kovarianzmatrix.

Im Anhang finden sie die genauen Formeln für Ansatz und Berechnung dieser Ausgleichsmethode.

### **Benutzungskonzept**

Überprüfen der

**Standardparameter:** siehe Projekt-Einstellungen

**Terrestrische Daten:** Eingabe und Überprüfung von meteorologischen Daten, mittlere Fehler der Messdaten und Zentrierfehler, Maßstabsunbekannte, etc.

**GNSS Daten:** Eingabe oder Übernahme der GNSS-Vektoren

Wählen der **Messwert-Typen** , die am Ausgleich teilnehmen sollen, durch Eliminieren der anderen Messwert-Typen

Festlegen der **maximalen Absolutglieder** , gegebenenfalls berechnen

#### Eingabe des **mittleren Fehlers der Gewichtseinheit**

Eingabe oder Einspielen (ASCII-Datei) der **Festpunktkoordinaten**

Falls vorhanden: Eingabe der **Neupunktkoordinaten.** Bei einem reinen GNSS-Ausgleich sind keine Näherungskoordinaten notwendig. Bei einem kombinierten Ausgleich können die Näherungskoordinaten entweder aus den vorhandenen terrestrischen Messungen berechnet werden oder man rechnet zuerst einen reinem GNSS-Ausgleich, um die Näherungskoordinaten zu erhalten. Eingabe der **Undulationen** der Punkte (falls ein 3-dimensionaler Ausgleich gewünscht wird.) Die Undulationen können aus Geoidkarten entnommen werden.

Festlegen der Netzgeometrie durch **Zuweisung von Fest- und Neupunkten**

Einstellungen der **Ausgleichsparameter**

Einstellungen des **Ausgabeumfangs**

**Ausgleich**

**Kontrolle** der Berechnungen im Protokoll

**Visualisieren** des Netzes und der Fehler in der Grafik oder über eine DXF-Datei

Kopieren der **Ausgeglichenen Koordinaten** in das Projekt, falls nicht mit der Standverwaltung gearbeitet wird

### **Weiche Lagerung**

Die weiche Lagerung (auch "Ausgleich mit schwachem Datum" oder "Ausgleich mit stochastischer Vorinformation") findet dann Anwendung, wenn für die Festpunkte Genauigkeitsinformationen vorhanden sind. Wenn der Genauigkeitsbereich der Festpunkte nicht deutlich besser ist, als die erwartete Genauigkeit der Neupunkte, empfiehlt es sich, die Festpunkte nicht als "fehlerfrei" zu behandeln (so wie z.B. beim gezwängten Ausgleich), sondern die Genauigkeiten im Ausgleich zu berücksichtigen, und auch für die Koordinaten der Festpunkte Verbesserungen zu ermitteln.

Bei der weichen Lagerung werden im funktionalen Modell des Ausgleichs die Koordinaten der Festpunkte als Messungen im Beobachtungsvektor eingeführt.

Die stochastische Vorinformation zur Genauigkeit der Punkte kann über die Attribute M\_X, M\_Y, und M\_pH im Punkteditor gesteuert werden. Sind die Attribute nicht befüllt, werden die Genauigkeiten für Koordinatenmessungen aus den Projekteinstellungen herangezogen.

Damit die Koordinaten eines Punktes als Messungen am Ausgleich teilnehmen, muss der Punkt als Passpunkt definiert werden unabhängig davon, ob er in der Fest- oder Neupunktmenge liegt.

### **Koordinatenmessungen FAQ**

### **Warum entsprechen ab der zweiten Iteration in einem Netzausgleich mit Koordinatenmessungen die berechneten Absolutglieder nicht den Differenzen zwischen den Näherungskoordinaten und den Messwerten?**

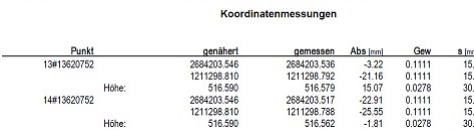

Ab der zweiten Iteration werden für die Berechnung der Absolutglieder die Näherungswerte der Transformation berücksichtigt. Diese sind ab der zweiten Iteration in der Regel ungleich null, bzw. der Maßstab ungleich 1. Deswegen entspricht die Differenz genähert gemessen nicht dem Absolutglied. In der ersten Iteration sind die Näherungswerte für Translation und Rotation null, bzw. der Näherungswert für den Maßstab 1. Deswegen korrespondieren dort auch die Werte.

**Es wurde eingestellt, dass Transformationsunbekannte für Koordinatenmessungen berechnet werden sollen. Diese werden aber weder in der Zusammenfassung als Unbekannte angegeben, noch protokolliert. Woran liegt das?**

Voraussetzung sind genügend Passpunkte. D.h. für eine sinnvolle Berechnung müssen Festpunkte zusätzlich zum Festpunktstand auch in einem anderen für die Berechnung verwendeten Stand als "Messungen" vorliegen. Neupunkte, die als "Messungen" für den Ausgleich verwendet werden, werden automatisch über den Ausgleich transformiert, sofern sie in einem anderen Stand als dem Festpunktstand liegen.

Außerdem dürfen die Festpunkte, die als Passpunkte verwendet werden, nicht als Neupunkte (mit dem Attribut "Lage fest" oder "Höhe fest") definiert werden, sondern müssen in der Festpunktmenge enthalten sein.

Eine mögliche Einstellungsvariante bez. Passpunkten und Neupunkten wäre in diesem Fall:

Auswahl der Passpunkte: nur Festpunkte

Zusätzliche Neupunkte: alle Festpunkte

### **Berechnung von Näherungskoordinaten**

Falls nicht alle für den Ausgleich benötigten Näherungskoordinaten vorhanden sind, werden diese in einem Iterationsvorgang automatisch berechnet.

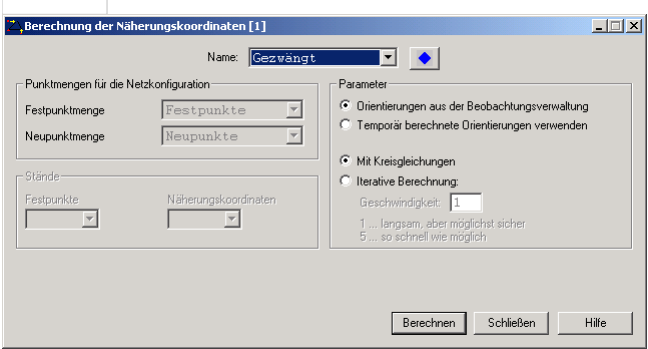

#### **Eingabereihenfolge**

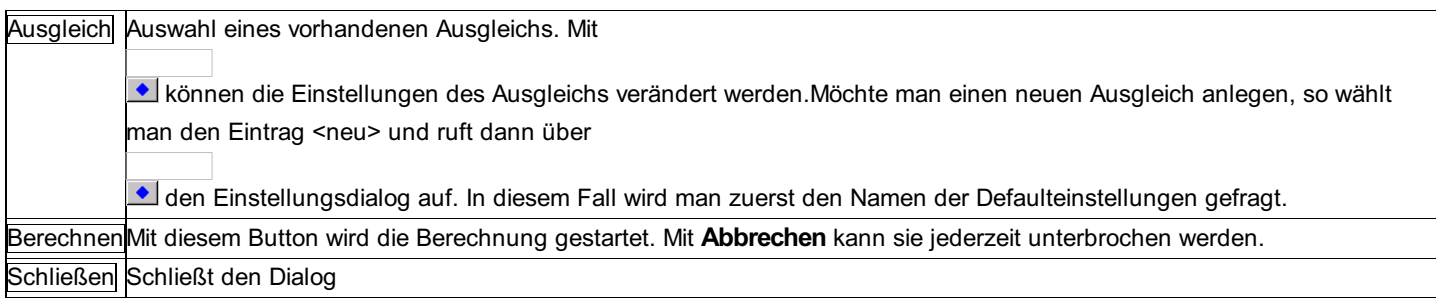

#### **Optionen**

**Orientierung:** Es kann bestimmt werden, ob die bereits vorhandenen Orientierungen verwendet werden, oder ob alle Orientierungen neu berechnet werden.

#### **Art der Näherungskoordinatenbestimmung:**

**Kreisgleichungen:** Mit der Methode der Kreisgleichungen werden pro Punkt alle zur Verfügung stehenden Messungen verwendet. Sind genügend Messungen vorhanden, ist diese Methode daher sicherer. Fehler in den Messungen werden möglichst ausgeglichen. Wenn ein Neupunkt nicht bestimmt werden kann, wird für diesen Punkt die iterative Methode automatisch angewendet. **Iterativ:** Bei der iterativen Methode werden nacheinander Polarpunktberechnungen, Direkte Anschlüsse und Rückwärtsschnitte

angewandt um zu den Koordinaten der Neupunkte zu kommen. Ist der Ausgleich nur gering überbestimmt, ist diese Methode zu empfehlen.

# **DXF-Ausgabe**

#### **Die aktuelle Konfiguration des Ausgleichs kann samt Fehlermaßen in eine \*.dxf-Datei ausgegeben und auf diese Weise mit allen gängigen CAD-Programmen weiterverarbeitet werden.**

Folgende Daten können in das DXF-File übertragen werden: Fest-, Neu- und Passpunkte (getrennt nach Blöcken und Layern) horizontale Richtungen und Azimute (Richtungsspinne aus Blöcken) Zenitdistanzen (Pfeile als Blöcke) Distanzen (1D-, 2D-, 3D-Linien auf eigenen Layern) GNSS-Vektoren (Linien auf eigenem Layer) Fehlerellipsen (als Blöcke auf eigenem Layer) Höhenfehler (als vertikale Balken)

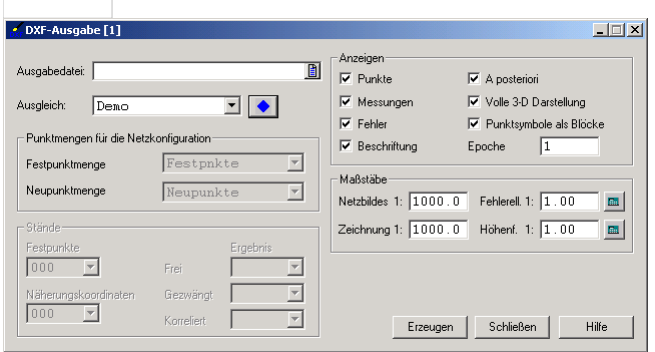

#### **Eingabereihenfolge**

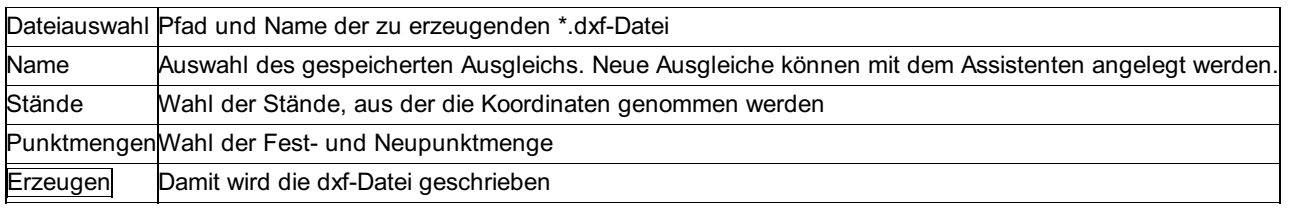

#### **Optionen**

#### **Anzeigen:**

**Daten:** Hier wird eingestellt, welche Elemente überhaupt in die DXF-Datei übertragen werden sollen. Zur Auswahl stehen: Punkte (Fest-, Neu- und Paßpunkte), Messungen (Richtungen, Distanzen, GNSS-Vektoren, ...), Fehler (Fehlerellipsen und Höhenfehler) und Beschriftung (Beschriftung und Skalen)

**A posteriori:** Wenn die Option angehakt ist, erfolgt die Darstellung des Netzes mit den ausgeglichenen Koordinaten, sonst mit den Daten vor dem Ausgleich.

**Volle 3D-Darstellung:** Die Eingabe hat nur bei einem 3D-Ausgleich eine Auswirkung. Bei JA wird bei allen 1D-Elementen auch die Höhengenauigkeit dargestellt, bei NEIN erfolgt nur die Lagedarstellung.

**Punktsymbole als Blöcke:** Ist die Option aktiv, werden alle Punkt-Symbole als AutoCAD-Blöcke eingesetzt. Wenn sie nicht aktiv ist, werden die Punkt-Symbole in ihre einzelnen Bestandteile wie Kreise und Linien zerlegt. Das kann sinnvoll sein, um Konflikte mit anderen Blöcken zu vermeiden, wenn die \*.dxf-Datei in eine andere Zeichnung eingelesen wird

**Berechnungsepoche:** Die hier eingegebene Zeichenkette (max. 10 Zeichen lang), wird an den Layernamen, durch einen Bindestrich getrennt, angehängt. Der Default ist "1". Damit ist es möglich, mehrere Varianten zu visualisieren, wobei die Elemente der einzelnen Visualisierungsschritte auf verschiedenen Layern liegen. Durch einfaches Ein- und Ausschalten von ganzen Layergruppen (z.B.: \*-1, \*-2) in einer einzigen Zeichnung können so mehrere Varianten eines Ausgleichs gegenübergestellt und verwaltet werden.

Hinweis: Für jede Berechnungsepoche ist eine eigene \*.dxf-Datei zu erstellen!

**Netzbild:** Mit diesem Maßstab wird das Netzbild selbst dargestellt. Die Schriftgrößen richten sich jedoch nach dem Maßstab der Zeichnung. Das Netzbild ist nur dann koordinatenrichtig im CAD, wenn der Maßstab des Netzbildes und der Maßstab der Zeichnung ident sind.

Hinweis: Der Wert ist auch bestimmend für die Länge der Maßstabsleiste, die immer 1/10 der Maßstabszahl in [m] ist.

**Zeichnung:** Der Maßstab der Zeichnung, in die das Netzbild später eingelesen wird, ist gleichzeitig der Maßstab, mit dem später geplottet wird. Die Eingabe ist wichtig, damit die Symbole und Texte auf dem Plot die richtige Größe einnehmen. In den meisten Fällen sind der Maßstab des Netzbildes und der Maßstab der Zeichnung identisch.

**Fehlerellipsen:** Die Fehlerellipsen werden in einem eigenen Maßstab geplottet. Mit dem Button

wird der Maßstab dabei so berechnet, dass eine mittlere Fehlerellipse auf dem Papier eine große Halbachse von 10 mm hat. Dieser Wert führt in vielen Fällen zu einem recht guten Ergebnis. Um den Maßstab besser bestimmen zu können, kann man auch mittels "Ausgabe am Bildschirm" die Größen der Fehlerellipsen und die Distanzen überprüfen und sich daraus den Maßstab berechnen. Falls das Ergebnis nicht den Vorstellungen entspricht, kann man jederzeit die DXF-Ausgabe erneut starten, und andere Maßstäbe verwenden.

Hinweis: Der Wert ist auch bestimmend für die Länge der Maßstabseinheit auf der Maßstabsleiste, die immer das 10 fache der Fehler-Maßstabszahl in [m] ist. Aus diesen Gründen sollte diese Zahl immer mit dem runden Wert eingegeben werden. Je kleiner diese Zahl ist, desto größer wird die Fehlerellipse dargestellt.

**Höhenfehler:** Die Balken für den Höhenfehler werden ebenfalls in einem eigenen Maßstab geplottet. Er kann mit

so berechnet werden, dass der Balken eines mittleren Höhenfehlers auf dem Papier eine Höhe von 10 mm hat. Siehe auch "Maßstab für Fehlerellipsen".

Hinweis: Aus Gründen der optischen Vergleichbarkeit sollte die Maßstabszahl gleich sein, wie beim Lagefehler, falls sich die Vorschlagswerte für Lage und Höhe nicht um den Faktor 5 unterscheiden.

Hinweis: Eine \*.dxf-Datei kann sowohl vor als auch nach einem Ausgleich erzeugt werden. Der Menüpunkt kann dabei beliebig oft hintereinander aufgerufen werden. Das ermöglicht die Anpassung der Maßstäbe, ohne den Ausgleich erneut rechnen zu müssen.

#### **Hinweise für DXF-erfahrene Anwender:**

Die Struktur der \*.dxf-Datei (Layer-, und Blockbezeichnungen, Positionen für Beschriftungen, etc.) ist in der Konfigurationsdatei \NetzCfg\n\_dxf.cfg eingestellt und kann von Anwendern, die im Umgang mit der DXF Norm erfahren sind, nach ihren speziellen Erfordernissen angepasst werden.

Die Blöcke sind in der DXF-Header Datei \NetzCfg\n dxf.hd definiert und sind somit ebenfalls vom Benutzer veränderbar. Diese Header-Datei wird jeder erzeugten \*.dxf-Datei voran gestellt.

Siehe Anhang DXF-Konfigurationen für Netzbilder.

### **Einleitung**

**Mit dem Netzausgleichungsprogramm rmNETZ werden überbestimmte geodätische Messungen nach dem Gauß'schen Minimumprinzip (Methode der kleinsten Quadrate) ausgeglichen, wobei sowohl terrestrische Beobachtungen (Richtungen, Zenitwinkel, Distanzen, Nivellementmessungen, Azimute) als auch GNSS- Beobachtungen (3D-Basislinien, bzw. Koordinatenmessungen aus GNSS-RTK) in einem gemeinsamen Ausgleich verarbeitet werden können.**

rmNETZ ist sowohl für die alltägliche Vermessungspraxis als auch für anspruchsvolle ingenieurgeodätische Aufgaben geeignet. Durch die vollautomatische Berechnung von Näherungswerten ist eine Netzberechnung mittels rmNETZ oft auch ökonomischer als die herkömmliche Methode mittels Polygonzugsberechnung, freier Stationierung und ähnlichen Berechnungsmethoden. Deshalb steht rmNETZ bei Vermessungsingenieuren, Bauvermessern, Markscheidern, Katasterstellen, Energieversorgungsunternehmen, Stadtwerken, Gemeinden, etc. im alltäglichen Praxiseinsatz.

#### **Ausgleichung von 1D-, 2D- und 3D-Netzen**

rmNETZ kann zur Ausgleichung von eindimensionalen Netzen (Höhennetzen) sowie von zwei- und dreidimensionalen Netzen herangezogen werden. Als Besonderheit werden auch Kombinationen von 1D-, 2D- und 3D-Punkten in einer Ausgleichung verarbeitet, wobei ein Vermessungspunkt festzuhaltende und auszugleichende Koordinatenbestandteile haben kann. Ein Beispiel: Nur die Höhe eines Einschaltpunktes soll berechnet werden. Lagemäßig nimmt dieser Punkt als Festpunkt am Ausgleich teil.

#### **Gezwängte, freie und korrelierte Netzausgleichung**

Per Tastendruck wird eingestellt, wie die Ausgleichung erfolgen soll:

als herkömmlicher, gezwängter Ausgleich mit Festpunkten und Neupunkten,

als freier Ausgleich mit Passpunkten und Neupunkten oder als

korrelierter Ausgleich mit vorgegebenen mittleren Fehlern für die Festpunkte.

rmNETZ ist in der Anwendung somit sehr flexibel und dennoch einfach anzuwenden, da für die einzelnen Berechnungsvarianten nur Schalter gesetzt werden müssen.

#### **GNSS-Modul**

rmNETZ verarbeitet sowohl terrestrische Messungen (Richtungen, Zenitwinkel, Distanzen, Nivellementdaten, Azimute) als auch GNSS-Beobachtungen (3D-Basislinien). Alle diese Messarten können getrennt, aber auch kombiniert einer Ausgleichung zugeführt werden. Diese Ausgleichung von terrestrischen und GNSS-Beobachtungen in einem Guss ist eine Besonderheit von rmNETZ, welche den Anforderungen der Praxis besonders entgegen kommt.

Das GNSS-Modul beinhaltet den Import von GNSS-Daten (ausgewertete 3D-Basislinien) von allen gängigen GNSS-Gerätetypen und übernimmt diese Daten der jeweiligen GNSS-Software. Auch die GNSS-Fehlermatrix wird übernommen und weiterverarbeitet. Die Ausgleichung aller Messdaten - auch der GNSS-Daten - erfolgt im jeweiligen Landeskoordinatensystem. Der Anwender erspart sich dadurch das wiederholte Transformieren zwischen dem WGS84-Koordiatensystem (System der GNSS-Beobachtungen) und dem Landeskoordinatensystem. Alle Koordinatenausgaben erfolgen in dem vom Benutzer gewohnten Landeskoordinatensystem. Das jeweilige Landeskoordinatensystem (z.B. Gauß/Krüger, UTM, etc.) kann speziell eingestellt werden.

Nach erfolgter Ausgleichung der Netzpunkte kann man mit rmNETZ GNSS-Detailpunkte, die auch kinematisch gemessen sein können, im Landeskoordinatensystem berechnen.

Der Algorithmus zur gemeinsamen Ausgleichung von terrestrischen und GNSS-Beobachtungen im Landeskoordinatensystem wurde an der Technischen Universität Wien, Institut für Theoretische Geodäsie und Geophysik (Prof. Bretterbauer) entwickelt und in Zusammenarbeit mit der Softwareentwicklung von rmDATA umgesetzt.

#### **Einsatz von rmNETZ in der alltäglichen Vermessungspraxis**

Gegenüber herkömmlichen Standpunktberechnungen (Polygonzug, freie Stationierung) bringt rmNETZ eine Reihe von Vorteilen: rmNETZ eignet sich für alle geodätischen Auswertungen mit überbestimmter Messanordnung. Durch die vollautomatische Berechnung von Näherungskoordinaten ist rmNETZ auch in ökonomischer Hinsicht sinnvoll einsetzbar, da mit der heutigen Rechnerleistung die Ausgleichung sehr rasch erfolgt.

Die Berechnung mit rmNETZ berücksichtigt alle verfügbaren Messungen - sofern sie vom Benutzer nicht eliminiert worden sind - und trägt deshalb wesentlich zur Qualitätssicherung der Koordinatenberechnung bei. Die Ergebnisse sind nicht nur genauer, sondern auch besser abgesichert.

Koordinaten und Messdaten werden in der selben Datenbank verwaltet wie im Vermessungsprogramm rmGEO. Auf diese Weise greift rmNETZ direkt auf die mit rmGEO übertragenen Messdaten zu und man erspart sich das lästige Datenein- und -auslesen. Zur Festlegung der Berechnungskonfiguration genügt die Zuordnung der Fest- bzw. Passpunkte und der Neupunkte. Die dazugehörigen Messungen werden von rmNETZ in der Datenbank vollautomatisch zugeordnet.

Die mit rmNETZ ausgeglichenen Koordinaten und Orientierungen stehen im Gegenzug ebenso dem Vermessungsprogramm rmGEO zur Verfügung. Auch hier entfällt der Datentransfer. Zwischen den Programmen rmGEO und rmNETZ kann jederzeit per Tastendruck gewechselt werden.

rmNETZ ist somit für die Auswertung aller Vermessungen mit Standpunktsverdichtungen geeignet wie Katastervermessungen, Lage/Höhenpläne, Naturbestandsaufnahmen.

#### **Ausgleichung gemäß österreichischer Vermessungsverordnung**

Mit rmNETZ werden die Anforderungen aus der österreichische Vermessungsverordnung vollständig erfüllt. Bei der Berechnung wird in einem automatischen Vorgang zwei Ausgleichungsverfahren hintereinander durchgeführt: Freie Ausgleichung zur Ermittlung der Zuverlässigkeit der Festpunkte Gezwängte Ausgleichung zur Berechnung der Koordinaten der Neupunkte Die Ergebnisse werden übersichtlich in einem Ausdruck dargestellt, welcher dem Teilungsplan beigelegt wird.

#### **Unterstützung bei der Fehlersuche**

Um fehlerhafte Beobachtungen, Punktnummern oder andere Probleme aufzuspüren, stellt Ihnen rmNETZ mehrere Möglichkeiten zur Verfügung. Bei der Durchführung des Satzausgleichs von mehrfach gemessenen tachymetrischen Beobachtungen wird bereits eine erste grobe Kontrolle durchgeführt und Meldungen ausgegeben, wenn die einzelnen Sätze nicht zusammenstimmen. Ebenso werden Warnungen angezeigt, wenn bei der Berechnung der Näherungskoordinaten Unstimmigkeiten entdeckt werden. Aufgrund dieser Fehlermeldungen kann gezielt in der Messdatenverwaltung nach diesen Fehlern gesucht werden um sie zu

Schließlich besteht noch die Möglichkeit, mit dem Verfahren der "robusten Ausgleichung" eine statistisch begründete Suche nach "Ausreißern" im Netzverband zu suchen. Dabei werden in einem iterativen Verfahren jene Beobachtungen herausgesucht, die eine vorgegebene Fehlergrenze überschreiten.

Die theoretischen Grundlagen und Algorithmen für diese Erweiterungen hat Univ.-Prof. Dr. Wolf-Dieter Schuh (Institut für Theoretische Geodäsie der Universität Bonn) beigetragen.

#### **Erstellung von Netzbildern**

korrigieren.

rmNETZ kann die Netzkonstellation auch grafisch darstellen. Das Netzbild enthält die an der Ausgleichung beteiligten Punkte, die Darstellung der Messungen (mit Richtungen und Pfeilen) sowie der Fehlerellipsen und Fehlerbalken für Lage- und Höhenfehler.

#### **Ingenieurgeodätische Anwendungen mit rmNETZ**

Eine Netzausgleichungssoftware wie rmNETZ ist natürlich Voraussetzung für anspruchsvolle ingenieurgeodätische Projekte in den Bereichen Tunnelbau, Deformationsbeobachtung und für diverse Ingenieurbauten, wo eine hohe Genauigkeit und eine hohe Zuverlässigkeit erzielt werden müssen. Auch die Verdichtung des Festpunktfeldes gehört zu diesen Anwendungen. Mit rmNETZ wurde bereits eine Reihe von anspruchsvollen ingenieurgeodätischen Projekten in unterschiedlichsten Ländern ausgewertet, wie z.B. ein großes Eisenbahntunnelprojekt in Deutschland, Staumauernbeobachtungen in den Hohen Tauern, U-Bahnbauprojekte in Wien und Kopenhagen und vieles mehr.

Im besonderen bietet sich dafür die Kombination von terrestrischen und GNSS-Beobachtungen an, da terrestrische Messungen bei sehr kurzen Entfernungen und GNSS-Messungen bei größeren Entfernungen optimale Genauigkeiten ergeben. Zur Stützung unterirdischer Netze (z.B. für eine Tunnel-Vortrieb) können nun auch Azimute für den Ausgleich verwendet werden, die durch Kreiselbeobachtungen gewonnen wurden.

Um die Zuverlässigkeit und Wirksamkeit jeder einzelnen Beobachtung beurteilen zu können, kann für diese eine Reihe von statistischen Kenngrößen ausgegeben werden: Redundanzanteil, normierte Verbesserung, Einfluss der Beobachtung auf das Netz etc.

Die in rmNETZ integrierte apriori-Ausgleichung (ohne Messungen) ermöglicht die Beurteilung von geodätischen Netzen vor der Durchführung der Messungen.

# **Einstellungen fuer einen Ausgleich**

### **Einstellungen für einen Ausgleich**

In diesem Kapitel werden alle notwendigen Einstellungen für die Berechnung eines Ausgleichs beschrieben. Der beschriebene Dialog kann in allen Netzberechnungen mit

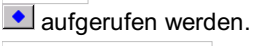

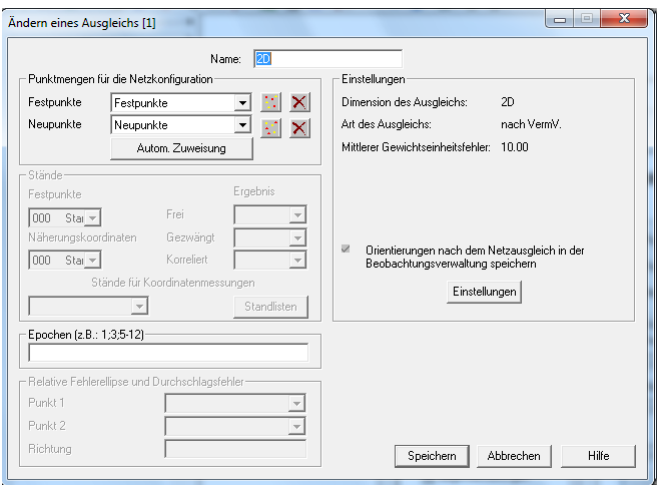

### **Eingabereihenfolge**

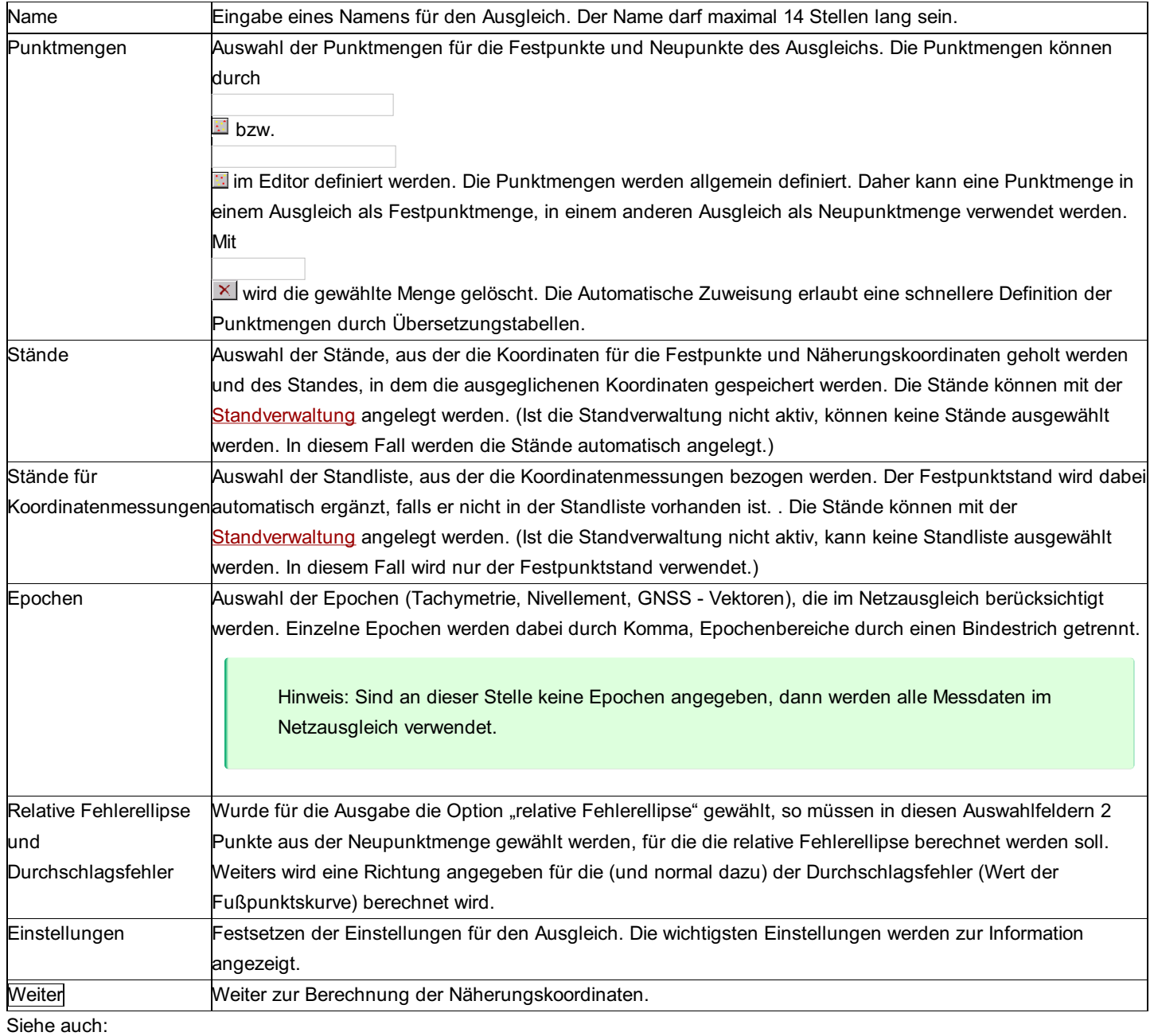

Netzpunktmengen

Autom. Zuweisung zu Netzpunktmengen

Netz-Einstellungen

# **Netzpunktmengen**

#### **Dieser Editor dient zur Festlegung der Fest- und Neupunktmengen.**

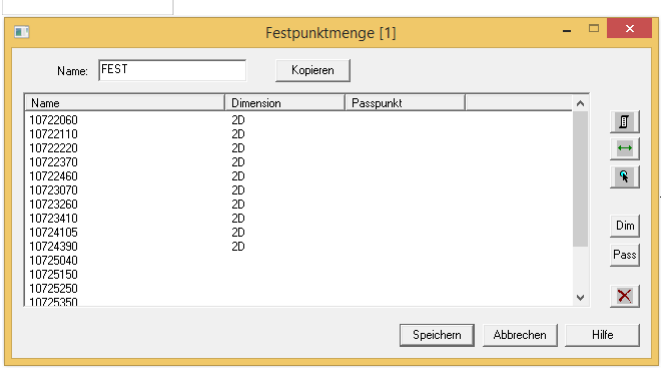

#### **Eingabereihenfolge**

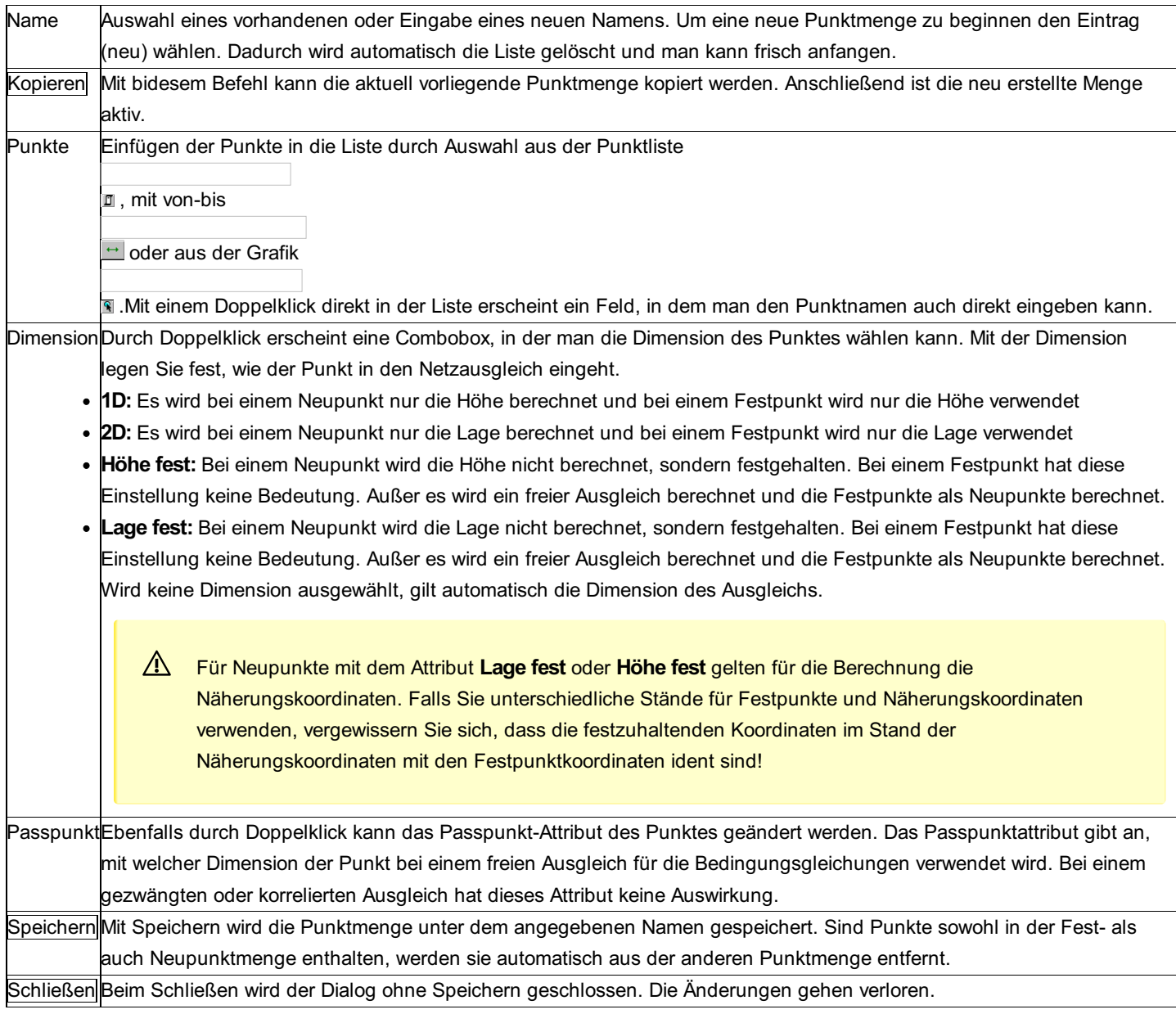

# **Autom. Zuweisung zu Netzpunktmengen**

Über eine Übersetzungstabelle erfolgt die Zuordnung der Punkte für den Ausgleich. Damit kann bereits bei der Aufnahme der Daten angegeben werden, welche Punkte als Festpunkte, Passpunkte oder Neupunkte für den Ausgleich verwendet werden sollen. Diese Zuweisung erfolgt automatisch für alle Punkte, die den entsprechenden Wert in der gewählten Spalte enthalten. Anschließend stehen sie im Fest- und Neupunkteditor für weitere Bearbeitungen zur Verfügung.

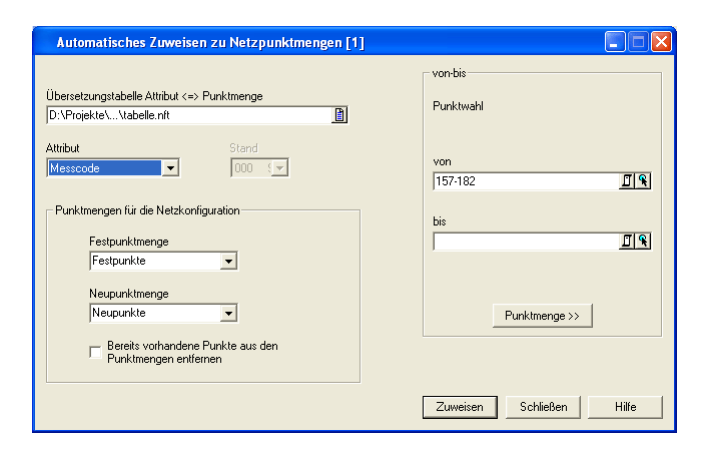

#### **Eingabereihenfolge**

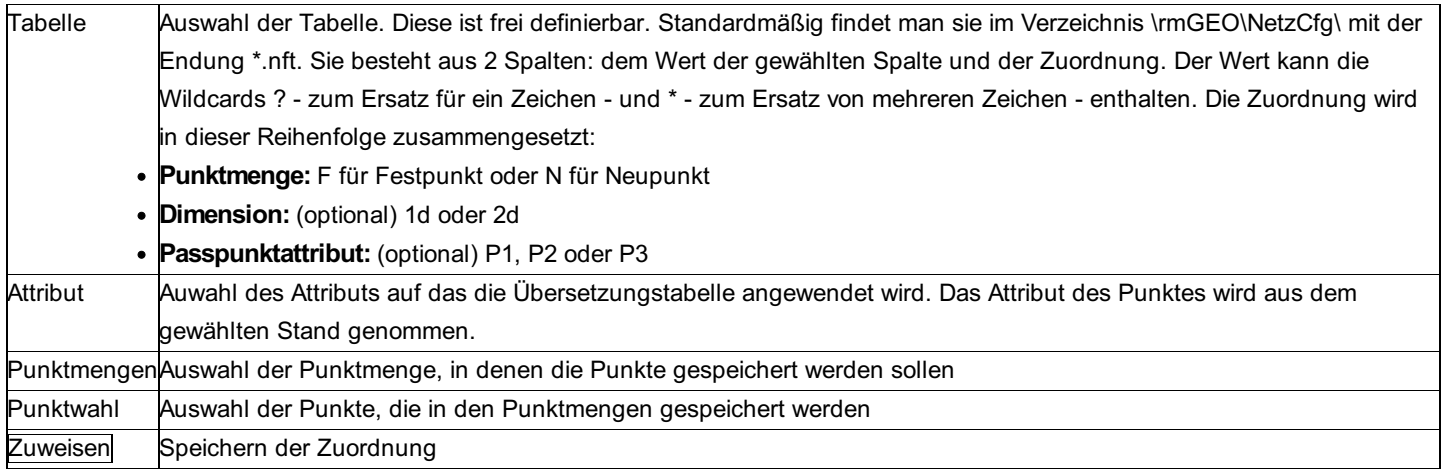

#### **Option**

**Bereits vorhandene Punkte aus den Punktmengen entfernen:** Sind bereits Punkte in den Punktmengen enthalten, so werden sie vor der automatischen Zuordnung gelöscht.

### **Netz-Einstellungen**

**Unter diesem Menüpunkt sind die Ausgleichsparameter (= die Art des Ausgleiches und die verschiedenen Reduktionen der Messungen) festzulegen. Zu beachten sind aber auch die allgemeinen Projekteinstellungen. Insbesondere die mittleren Fehler, Reduktions- und Bezugssystem-Einstellungen!**

#### **Eingabereihenfolge**

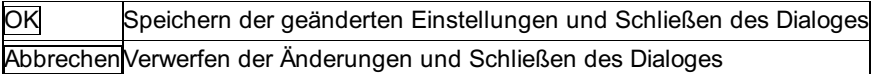

### **Ausgleichsparameter**

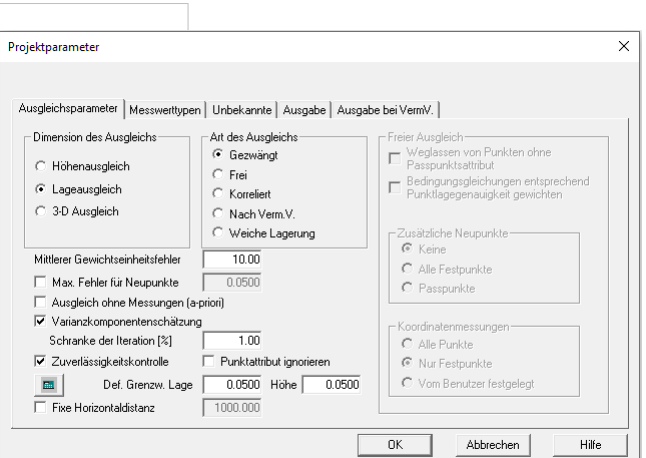

#### **Optionen**

**Dimension:** Drei verschiedene Dimensionen des Ausgleichs stehen zur Auswahl:

**Höhenausgleich (1D):** Mit dieser Methode werden nur die Höhen der "Neupunkte" ausgeglichen, die Messdaten liegen entweder in Form einer Nivellementmessung und/oder einer trigonometrischen Bestimmung der Höhen und/oder von GNSS-Vektoren vor. **Lage-Ausgleich (2D):** Ein reiner Lageausgleich wird berechnet. Die 2D-Strecken können entweder als horizontale Strecken eingegeben werden oder sie werden aus Schrägstrecken bestimmt, wobei die Reduktion in die Horizontale entweder über gemessene Zenitdistanz oder aus Näherungskoordinaten berechnet werden kann.

**Dreidimensionaler Ausgleich (3D):** Die Lagekoordinaten und die Höhen der Punkte werden gleichzeitig ausgeglichen. Falls Höhendifferenzen aus einem Nivellement vorhanden sind, können diese hier mitausgeglichen werden. Diese Einstellung ist auch für den Ausgleich mit GNSS-Vektoren erforderlich!

#### **Art des Ausgleichs:**

**Gezwängt:** Bei der Berechnung des Netzes bleiben die Festpunkte fix an ihrer Stelle und üben daher Zwänge auf die Neupunkte aus.

**Frei:** Das Netz wird ohne Einfluss der Festpunkte auf die gegenseitige Lage der ausgeglichenen Punkte berechnet.

**Korreliert:** Bei der Berechnung eines sogenannten korrelierten Ausgleichs werden die Punktlagegenauigkeiten der Festpunkte bei der Bestimmung der Punktlagegenauigkeiten der Neupunkte und bei Berechnung der Koordinaten der Neupunkte im Ausgleich berücksichtigt. Die Neupunktskoordinaten werden sich im korrelierten Ausgleich nicht wesentlich von den Neupunktskoordinaten aus einem gezwängten Ausgleich unterscheiden; die Punktlagefehler der Neupunkte sind aber größer und kreisförmiger, da die Punktlagegenauigkeiten der Festpunkte durch eine diagonal definierte Kovarianzmatrix mitverwendet werden.

**Nach Verm.V.:** Der Ausgleich wird gemäß den Bestimmungen des Bundesamts für Eich- und Vermessungswesen ausgeführt. Es erfolgt eine der Vermessungsverordnung (Verm.V.) konforme Berechnung des Anschlusses an das Festpunktfeld und die Berechnung der geforderten Genauigkeitsangaben. Für weitere Informationen siehe Ausgleich nach Verm.V.

Weiche Lagerung: Das Netz wird "weich" d.h. mit den ausgewählten Passpunkten als Koordinatenmessungen gelagert. Die Gewichtung der Koordinatenbeobachtungen erfolgt über die Standardabweichung der Koordinaten bzw. die mittleren Punktlagefehler der Punkte.

Hinweis: Sind die Standardabweichungen nicht bei den Punkten gespeichert werden die Defaultwerte aus den Projekteinstellungen herangezogen.

**Mittlerer Gewichtseinheitsfehler:** Der mittlere a-priori-Fehler der Gewichtseinheit (m0) ist hier einzugeben. Er sollte so gewählt werden, dass die Gewichte die Größenordnung von 1 erlangen.

Der Einfluss der einzelnen Messwerte auf das Koordinatenergebnis im Ausgleich wird durch die Gewichtung festgelegt. Das Gewichtsverhältnis ist der quadratische Quotient aus dem mittleren Fehler der Gewichtseinheit und dem mittleren Fehler des Messwerttyps.

Der mittlere Fehler der Gewichtseinheit ist eine dimensionslose Konstante, für die günstigerweise der Wert der Richtungsgenauigkeit gewählt werden soll. Damit werden die Gewichte der Richtungen nahe 1 und die Gewichte der Strecken etwa 2-3.

Hinweis: Für die Gewichtung sollen die (Default-)Genauigkeiten der Messdaten den technischen Unterlagen der Geräte entnommen werden (Genauigkeit = Standardabweichung nach DIN 18723 = M.S.E (engl.)).

In der Ausgleichsberechnung wird der a-posteriori-Fehler (= a-posteriori-Fehler der Gewichtseinheit) gerechnet und unter dessen Verwendung die mittleren Fehler der Unbekannten gerechnet.

**Max. Fehler für Neupunkte:** Neupunkte, die einen größeren mittleren Fehler haben, werden im Protokoll markiert.

**Ausgleich ohne Messungen (a-priori)** : Hier besteht die Möglichkeit, einen a-priori Ausgleich (= Ausgleich ohne Messdaten) zu berechnen. Dies ermöglicht die Beurteilung von geodätischen Netzen vor der Durchführung der Messungen.

**Varianzkomponentenschätzung:** Für die gemeinsame Ausgleichung von unterschiedlichen Beobachtungsarten wird das Verhältnis der Gewichte zueinander bestimmt.

Dafür wird der Ausgleich mehrmals hintereinander gerechnet, wobei jedes Mal der mittlere Gewichtseinheitsfehler der einzelnen Beobachtungsarten bestimmt wird. Diese gehen dann wieder in die Berechnung als Faktoren für die Fehler der Gruppe ein. Ist das Verfahren durchgelaufen, erhält man das Verhältnis der Gewichte der Beobachtungsarten. Die berechneten Faktoren können als Fehlerfaktoren in der Registerkarte "Messwerttypen" eingetragen werden.

Schranke der Iteration: Wenn sich die Faktoren weniger ändern, als in der Schranke angegeben, wird die Iteration abgebrochen. **Kontrolle der Zuverlässigkeiten:** Bei der Kontrolle der Zuverlässigkeiten werden zusätzlich zu den Koordinaten und Fehlerellipsen

359/504

die Zuverlässigkeitsrechtecke der Neupunkte berechnet und in der Datenbank gespeichert. Die Zuverlässigkeitsrechtecke werden darüber hinaus in der Grafik (im selben Maßstab wie die Fehlerellipsen) angezeigt. Am Ende der Berechnung werden die berechneten Rechtecke den vorgegebenen Toleranzen gegenübergestellt. Die Toleranzen können für jeden Punkt extra als Attribut gespeichert werden. Ist kein Attribut gespeichert, so werden die angegebenen Defaultwerte verwendet.

Hinweis: Diese Funktion ist nur im Modul "Kataster Schweiz" vorhanden!

**Punktattribut ignorieren:** Ist diese Option gewählt, so werden die zum Punkt gespeicherten Grenzwerte ignoriert und es wird immer der hier angegebene Defaultwert verwendet.

**Fixe Horizontaldistanz** : Möglichkeit, für einen Ausgleich eine Horizontaldistanz vorzugeben, die beim Berechnen der mittleren Fehler a priori von Distanzen, Richtungen und Zenitdistanzen verwendet werden soll. Ist die Option nicht aktiv, werden die Distanzen aus den Messdaten verwendet, bzw. bei einem Ausgleich a priori aus den Näherungskoordinaten des Stand- und Zielpunkts berechnet.

 $\blacksquare$ **: Ermöglicht die Festlegung der Grenzwerte für die Zuverlässigkeitskontrolle nach den Richtlinien der amtlichen Vermessung der** Schweiz für Fixpunkte.

**Freier Ausgleich** : Den Bezug zwischen den relativen Lageinformationen (=geodätisches Netz im Raum) und einem übergeordneten Koordinatenrahmen (=amtliches Festpunktfeld) bezeichnet man als Datumsproblem.

Der Freie Ausgleich bietet verschiedene Möglichkeiten, diesen Bezug (Datumsproblem) zu konfigurieren. Es können Einstellungen über die Ausgleichung von Festpunkten, über die Wahl der Passpunkte, über den Gewichtsansatz und über Einführung einer weiteren Unbekannten im Ausgleich (= der Kippung der yx(Lage)-Ebene) getroffen werden.

**Weglassen von Punkten ohne Passpunktsattribut:** Die Punkte, die kein Passpunktattribut zugewiesen bekommen haben, werden im Ausgleich nicht berücksichtigt.

**Bedingungsgleichung entsprechend Punktlagegenauigkeit gewichten:** Wenn die Option aktiv ist, werden die Passpunkte bei der Transformation entsprechend ihrer Punktlagegenauigkeit gewichtet. Ansonsten haben alle Passpunkte bei der Transformation dasselbe Gewicht.

**Zusätzliche Neupunkte:** Neupunkte sind jene Punkte, die durch den freien Ausgleich im Zusammenhang der Messgeometrie berechnet und ausgeglichen werden.

Hinweis: Beim Ausgleich nach VermV werden diese Einstellungen automatisch vorgenommen, es sind nur die Fest- und Passpunkte sorgfältig zu definieren.

**Keine Festpunkte als Neupunkte:** Mit dieser Einstellung bleiben alle Festpunkte im Ausgleich unverändert. Die festen Fernziele werden zur Orientierungsberechnung verwendet. Hierbei müssen aber genügend Passpunkte zur Datumsbestimmung des Netzes definiert werden.

**Alle Festpunkte sind Neupunkte:** Es werden alle Punkte, egal ob Fest- oder Neupunkte als Neupunkte betrachtet und im Netz ausgeglichen. Dabei wird die innere Netzgenauigkeit ermittelt, wobei die möglichen Klaffungen zwischen den Festpunkten gut ermittelt werden können. Diese Einstellung ist z.B. bei Ingenieurnetzen und Deformationsnetzen wichtig.

**Nur Passpunkte unter den Festpunkten:** Aus der Menge der Festpunkte werden lediglich die Passpunkte mitausgeglichen. Die restlichen Festpunkte, die nicht Passpunkte sind, werden im Ausgleich nicht neu berechnet, aber für die Lagebestimmung bzw. Orientierung verwendet. Diese Einstellung wird z.B. beim Ausgleich nach VermV, aber auch für Ingenieurnetze verwendet.

**Auswahl der Passpunkte:** Passpunkte sind jene Punkte, für welche die Bedingungsgleichungen angesetzt werden. Das bedeutet, dass die Passpunkte als Lagerungspunkte (Datumspunkte) für die Transformation verwendet werden, wobei dies etwa einer Helmert-Transformation des gemessenen Netzes auf die Passpunkte (des Festpunktfeldes) entspricht

**Alle Punkte sind Passpunkte:** Alle Punkte, die am Ausgleich teilnehmen, werden als Passpunkte verwendet. Dabei ist egal, welche Zuweisung sie unter Fest-/Neupunkte bekommen haben. Diese Einstellung ist für die Berechnung von Deformationsnetzen von Bedeutung.

**Nur Festpunkte sind Passpunkte:** Als Passpunkte werden alle unter Festpunkte definierten Punkte angesetzt. (auch wenn sie verschiedene Passpunktzuweisungen haben). Diese Einstellung ist dann günstig, wenn alle definierten Festpunkte aus dem Netz heraus bestimmbar sind (z.B. auch nahe Fernziele) und zur Lagerung verwendet werden sollen.

**Passpunkte vom Benutzer festgelegt:** Passpunkte, welche vom Benutzer unter dem Menüpunkt Fest-/Neupunkte als Passpunkte definiert wurden, werden gemäß ihrer Definition verwendet. Diese Einstellung entspricht der VermV, wobei hier die Lagerungspunkte auch den Klaffungsvergleich ermöglichen. Weit entfernte Fernziele sind keine Passpunkte, da deren Bestimmung aus dem Netz wegen schleifender Schnitte unsicher ist, aber bleiben für die Orientierung fest.
# **Messwerttypen**

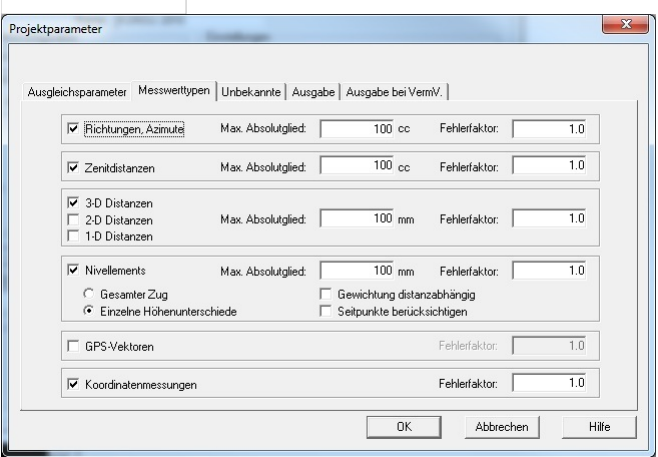

In diesem Dialog sieht man, welche Messwerttypen rmNETZ verwenden kann.

### **Optionen**

**Eliminieren von Messwert-Typen:** Jene Messwert-Typen, die am Ausgleich nicht teilnehmen sollen, können hier weggeschaltet (= eliminiert) werden. Dies betrifft alle Messwert-Typen, die rmNETZ kennt:

Tachymetrische Daten: Richtungen, Zenitdistanzen, Distanzen 3D, Distanzen 2D, trigonometrische Höhendifferenzen (Distanzen 1D) Nivellementzüge: Werden ganze Nivellementzüge verwendet, so gehen nur der Anfangs- und der Endpunkt des Zuges in die Berechnung ein. Dafür muss der Zug bereits mit rmGEO berechnet und daher die Werte für den mittleren Zugfehler und die Höhendifferenz gefüllt worden sein!

Es können aber auch die einzelnen gemessenen Höhenunterschiede verwendet werden. Dabei gehen auch alle benannten Detailpunkte und - wenn gewünscht - sogar die Seitpunkte in die Berechnung ein.

Sind Seitpunkte von Detailpunkten ohne Namen gemessen worden, so werden für diese Detailpunkte automatisch Neupunkte zur Berechnung eingefügt. Sie erhalten keine Koordinatenwerte, sind aber trotzdem als Unbekannte für den Ausgleich zu beachten! Ist die Option "Gewichtung distanzabhängig" gewählt, so wird die für die Gewichtung benötigte Standardabweichung eines einzelnen Höhenunterschieds aus dem zum Zug gespeicherten mittleren Km - Fehler und der Weglänge zwischen den Messpunkten berechnet. Ist der Km - Fehler oder die Weglänge nicht vorhanden, so kann der Höhenunterschied nicht für die Auswertung verwendet werden.

GNSS-Vektoren: Die Ausgleichung der GNSS-Vektoren erfolgt zusammen mit allen anderen Messdaten in einem Guss im jeweiligen Landeskoordinatensystem.

Koordinatenmessungen: Koordinaten von Passpunkten werden als Messungen in den Ausgleich eingeführt. Um einzelne Punkte für den Ausgleich zu eliminieren kann im Punkteditor das Datenbankfeld ElimNetzKoordMess auf "ja" gesetzt werden.

Will man nur einzelne Werte eliminieren, geschieht das im Messdaten-Editor mit der Funktionstaste **[F11]** .

**Maximale Absolutglieder:** Für jeden Messwert-Typ ist der Maximalwert für die Absolutglieder einzugeben. Wird dieser bei der Ausgleichung überschritten, werden Fehlermeldungen ausgegeben und die Berechnung abgebrochen.

Ein Absolutglied ist die Differenz zwischen dem gemessenen Wert und dem aus den Näherungskoordinaten berechneten Wert und soll in seiner Größenordnung mit der vermutlichen Ungenauigkeit der Näherungskoordinaten übereinstimmen. Bei den Distanzen und Höhendifferenzen ist der Wert in [mm] abschätzbar, bei den Winkeln müssen die [cc] mit dem zugehörigen Perpendikel / red. Querabweichung verglichen werden.

Der Ausgleich und auch die Grobfehlersuche wird nur dann durchgeführt, wenn die hier einzustellenden Maximalwerte von den berechneten Absolutgliedern nicht überschritten werden. Bei Überschreiten dieser Maximalwerte wird eine Fehlermeldung ausgegeben und die Berechnungen werden abgebrochen. Ein grober Fehler wird vermutet.

Diese Überprüfung dient als erste Kontrolle von groben Fehlern. Um weitere Fehler zu finden, kann die Grobfehlersuche verwendet werden.

Zur genauen Beurteilung sind die Perpendikel / red. Querabweichung jeweils zu überprüfen, da z.B. bei nahen Richtungszielen schon eine kleine Koordinatenungenauigkeit ein großes Absolutglied hervorrufen kann, wobei das Perpendikel / red. Querabweichung die wahrscheinliche Abweichung im Zielpunkt darstellt.

**Fehlerfaktor:** Für jeden Messwerttyp kann ein spezieller Multiplikationsfaktor für die mittleren Fehler eingegeben werden. Somit können Richtungen, Zenitdistanzen, Distanzen, Höhenunterschiede und GNSS-Vektoren auf einfache Weise umgewichtet werden. Diese Faktoren können durch die Varianzkomponentenschätzung berechnet werden.

# **Unbekannte**

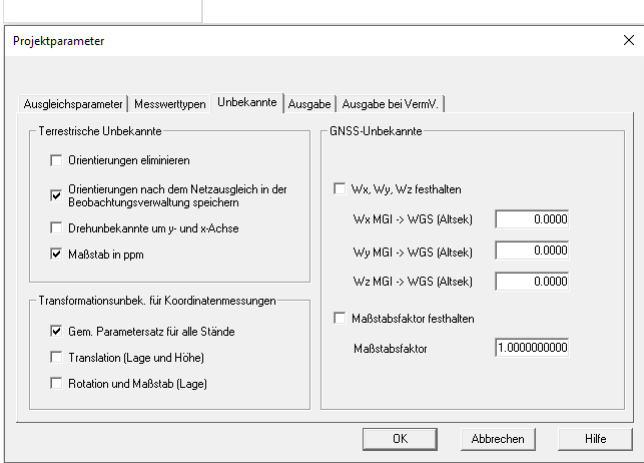

### **Optionen**

**Orientierungen eliminieren:** Die Orientierungsunbekannten werden für die Ausgleichsberechnung eliminiert. Das Ergebnis verändert sich dadurch nicht.

**Orientierungen nach dem Netzausgleich in der Beobachtungsverwaltung speichern:** Direkt nach dem Ausgleich erfolgt eine Speicherung der berechneten Orientierungen.

**Drehunbekannte um y- und x-Achse:** (wird nur beim freien Ausgleich verwendet)

Aktivieren der Option: Im Ausgleich werden die möglichen Drehungen um die Koordinatenachsen (= Kippung der Koordinatenebene um die x-Achse bzw. und die y-Achse) berücksichtigt. Im Ausgleich werden dafür 2 weitere Unbekannte angesetzt. Mit dieser Einstellung können - je nach Definition der Ausgleichsparameter - bis zu 7 Parameter (3 Translationen, 3 Rotationen, 1 Maßstab) als Transformationsunbekannte im Ausgleich berechnet werden. Der Benutzer hat hier die Möglichkeit direkt in die Datumsbestimmung einzugreifen. Genaueres dazu im Anhang und im Beispielteil

Nicht aktiviert: Im Ausgleich wird keine Unbekannte für die Drehung um die x- und y-Achse angesetzt, die Ebene bleibt fest. **Maßstab in ppm:** wenn aktiv, erfolgt die Ausgabe der ausgeglichenen Maßstabsfaktoren für Tachymeterstandpunkte in ppm. Zur Berechnung von individuellen Maßstabsfaktoren pro Standpunkt können im Messdateneditor im Standpunkt-Attribut "Mstb\_Nr" Nummern vergeben werden.

**Transformationsunbek. für Koordinatenmessungen:** Mit diesen Optionen ist es möglich für Koordinatenmessungen eine Helmerttransformation im Ausgleich zu berechnen. Grob im Koordinatensystem der Festpunkte vorliegende Koordinatenmessungen werden damit auf die Festpunkte aufgefeldert. Voraussetzung sind, wie immer bei der Berechnung von Transformationsparametern, genügend Passpunkte. D.h. für eine sinnvolle Berechnung müssen Festpunkte zusätzlich zum Festpunktstand auch in einem anderen für die Berechnung verwendeten Stand als "Messungen" vorliegen. Neupunkte, die als "Messungen" für den Ausgleich verwendet werden, werden automatisch über den Ausgleich transformiert, sofern sie in einem anderen Stand als dem Festpunktstand liegen.

**Translation (Lage + Höhe):** Es werden je nach Dimension des Ausgleichs 2 Translationen für die Lage und eine für die Höhe als Unbekannte in den Ausgleich eingeführt.

**Rotation und Maßstab:** Es werden für Lagekoordinaten eine Rotation um die Vertikalachse und ein Maßstab als Unbekannte im Ausgleich angesetzt.

**Wx, Wy, Wz festhalten:** Ermöglicht es, den Drehwinkel zwischen MGI und WGS 84 Koordinatensystem in Altsekunden festzuhalten. **Maßstabsfaktor festhalten** : Ermöglicht es, den Maßstab der GNSS-Messungen festzuhalten.

## **Ausgabe**

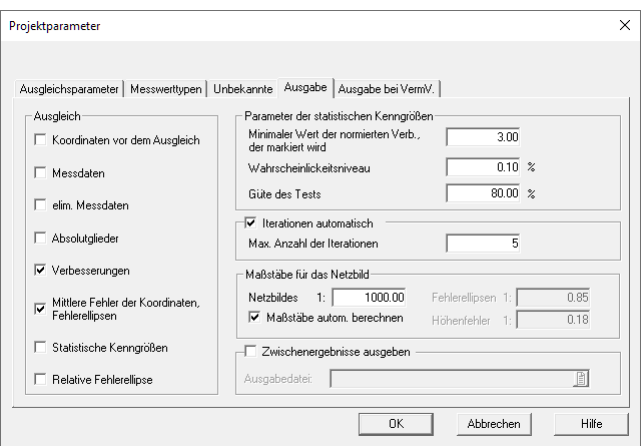

Hier kann der Ausgabeumfang der Ausgleichsergebnisse im Protokoll bestimmt werden, wenn der Ausgleich nicht vom Typ "Ausgleich nach VermV" ist.

#### **Optionen**

**Koordinaten vor dem Ausgleich:** Ausdruck der Koordinaten der Fest- und Neupunkte.

**Messdaten:** Wenn die Option angeschalten ist, werden alle am Ausgleich teilnehmenden Messdaten (mit meteorologischen Daten und Genauigkeiten) werden in Protokollform ausgegeben. Ansonsten erfolgt keine Ausgabe der Messdaten als Protokoll, einzelne Messelemente mit Absolutgliedern und Verbesserungen werden jedoch ausgegeben.

**elim. Messdaten:** Wenn diese Option ausgewählt wurde, dann werden die eliminierte Messdaten im Protokoll aufgelistet.

**Absolutglieder, Verbesserungen:** Ausgabe der Absolutglieder / Verbesserungen mit Gewichten. Die Beobachtungen vor bzw. nach dem Ausgleich mit Angabe der Näherungswerte, der reduzierten Werte, der Absolutglieder / Verbesserungen, Gewichte und der Perpendikel / red. Querabweichung werden ausgegeben.

**Mittlere Fehler der Koordinaten, Fehlerellipsen:** Ausgabe der Ergebnisse der Fehlerrechnung: maximale Absolutglieder, und maximale Verbesserungen werden berechnet. Ein globaler Modelltest wird durchgeführt.

**Statistische Kenngrößen:** Statistische Auswertung der Messungen. Siehe Anhang - Formelsammlung.

**Relative Fehlerellipse:** Ausgabe der relativen Fehlerellipse zwischen 2 für den Ausgleich angegebenen Punkten und

Durchschlagsfehler in eine vorgegebene Richtung

**Parameter der statistischen Kenngrößen:**

**Minimaler Wert der normierten Verbesserung:** Ab diesem Wert wird die normierte Verbesserung bei der Ausgabe der Statistischen Kenngrößen markiert.

**Wahrscheinlichkeitsniveau:** Es wird behauptet, dass NVi dem Betrage nach kleiner ist als eine Konstante k. Die Wahrscheinlichkeit dafür sei 1-α, wobei α als Irrtumswahrscheinlichkeit bezeichnet wird. P(NVi < k) = 1-α

Üblicherweise setzt man für die Konstante k die Werte 1, 2 oder 3 ein. Das bedeutet, dass die Verbesserung kleiner ist als das 1, 2 oder 3-fache des mittleren Fehlers. Damit erhält man beim 3-fachen des mittleren Fehlers die Wahrscheinlichkeit P(NVi < k) = 0,997 bzw.  $\alpha$ =0.003.

Ist jetzt im speziellen Fall die Testgröße NVi größer als k, so wird in dieser Beobachtung ein grober Fehler vermutet. Güte des Tests: Parameter um berechnen zu können, ab welchem Grenzwert eine Messung überhaupt als grob falsch erkannt werden kann. (Siehe Grenzwert für nicht erkennbare Fehler im Anhang - Formelsammlung.)

**Maßstäbe für das Netzbild:** Diese Maßstäbe werden die Ausgabe des Netzbilds verwendet. Die Maßstäbe für die Fehlerellipsen und Höhenfehler können bei der DXF-Visualisierung oder bei der Anzeige des Netzbildes automatisch bestimmt oder hier eingegeben werden.

**Max. Anzahl der Iterationen** :Ist diese Option gewählt, so kann eine maximale Anzahl von Iterationen für den Ausgleich vorgegeben werden. Innerhalb dieser maximalen Anzahl wird automatisch und ohne Benutzerabfrage so lange iteriert, bis ein "stabiles" Ergebnis erreicht wurde. Wird die vorgegebene Anzahl überschritten, bevor die Berechnung eine "stabile" Lösung erreicht, wird eine entsprechende Warnung ausgegeben.

**Zwischenergebnisse ausgeben:** Der Dateiname für das zusätzliche Ausgeben von Zwischenergebnissen, wie Koeffizienten der Beobachtungsgleichungen, Normalgleichungsmatrix, Inverse, etc. kann hier angegeben werden. Diese Datei wird nach jedem Ausgleich neu angelegt. Falls diese Datei schon vorhanden ist, wird sie ohne Warnung überschrieben. Mit einem Text-Editor kann die Datei bearbeitet werden. Der gewählte Dateiname wird nur während dem Arbeiten mit rmNetz gemerkt und nicht zum Ausgleich im Projekt gespeichert.

## **Ausgabe bei Verm.V.**

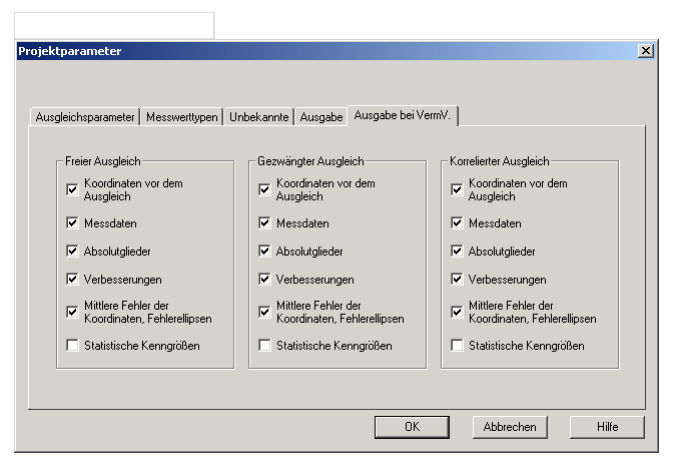

Ist der Ausgleich ein Ausgleich nach Vermessungsverordnung können die Einstellungen für die Protokollierung - gleich wie beim normalen Ausgleich - für jede der Phasen des Ausgleichs eingestellt werden.

# **Grobfehlersuche**

Mit dem Verfahren der robusten Schätzung werden Hinweise gegeben, in welchen Messungen grobe Fehler passiert sein können. Dazu wird in einem iterativen Berechnungsvorgang die Gewichtung der Beobachtungen zueinander so lange verändert, bis grobe Fehler erkannt und ausgewiesen werden können.

Alle Möglichkeiten, die bereits vor der Durchführung des Ausgleichs das Auffinden von Fehlern ermöglichen, sind natürlich nach wie vor vorhanden (z.B. Berechnung der Orientierungsunbekannten, maximale Größe der Absolutglieder etc.).

Die Veränderung der Gewichte erfolgt an Hand einer bestimmten Kurve abhängig von der normierten Verbesserung (Siehe Statistische Größen zur Beurteilung der Beobachtungen.) Dabei wird Beobachtungen mit großen normierten Verbesserung das Gewicht = 0 gegeben, damit sie keinen Einfluss mehr auf den Ausgleich haben. Ihre Verbesserung wird aber trotzdem berechnet. In der nächsten Iteration werden wieder die Verbesserungen kontrolliert und neue Gewichte vergeben. Dadurch können auch Beobachtungen, die zuerst den Wert 0 erhalten haben, wieder ein höheres Gewicht bekommen. Ändert sich der mittlere Fehler a posteriori kaum mehr, wird die Iteration abgebrochen.

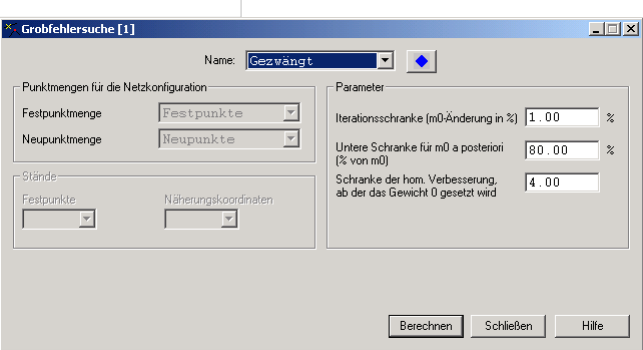

### **Optionen:**

**Iterationsschranke (m0-Änderung in %):** Abbruchkriterium für die Iteration.

**Untere Schranke für m0 a posteriori (in %von m0):** Maximale Änderung von m0 bei den einzelnen Iterationsschritten. Dieser Wert sollte nicht unter 80% gesetzt werden, sonst besteht die Gefahr, dass im Laufe der Iteration alle Beobachtungen als fehlerhaft erkannt werden

**Schranke der homogenen Verbesserung, ab der das Gewicht 0 gesetzt wird:** Übersteigt eine normierte Verbesserung den hier angegebenen Wert, so wird die dazugehörende Beobachtung bei der nächsten Iteration mit dem Gewicht p=0 eingeführt. Je kleiner dieser Wert ist, um so eher wird eine zweifelhafte Beobachtung als grober Fehler erkannt. Ist diese Grenze zu niedrig gesetzt, werden zu viele Beobachtungen als fehlerhaft ausgeschlossen, so dass die Koeffizientenmatrix singulär wird. Daher sollte man in einem neuen Versuch die Grenzen etwas erhöhen. Ist der Wert zu hoch angegeben, werden keine fehlerhaften Beobachtungen erkannt.

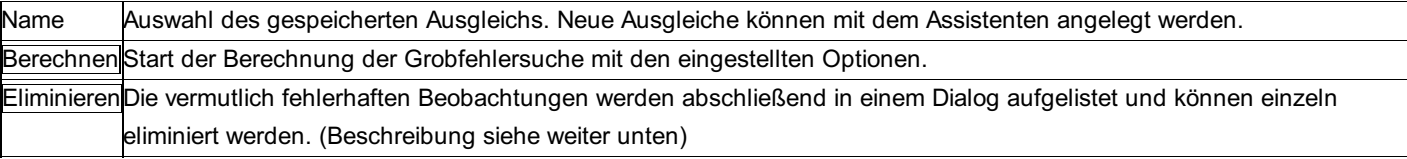

Hinweis: Wurden schon bei der Berechnung des ersten Ausgleichs die einstellten Absolutglieder überschritten, so wird dies zur Information im Protokoll ausgegeben, die Grobfehlersuche wird aber dennoch berechnet. Hinweis: Sind die GNSS-Fehlermatrizen nicht positiv definit, wie sie es eigentlich sein sollten, so tritt bei der Berechnung der Grobfehlersuche folgende Fehlermeldung auf: "Die Gewichtsmatrix kann nicht zerlegt werden."

### **Eliminieren der vermutlich fehlerhaften Beobachtungen**

Wenn beim Verfahren der Grobfehlersuche Beobachtungen entdeckt wurden, die vermutlich einen groben Fehler beinhalten, dann werden diese im folgenden Dialog dargestellt und können eliminiert werden.

Wie viele Messungen angezeigt werden, ist abhängig von den Einstellungen! Es werden die Messungen angezeigt, die die größten normierten Verbesserungen in der letzten Iteration hatten und dadurch das Gewicht 0 bekommen würden.

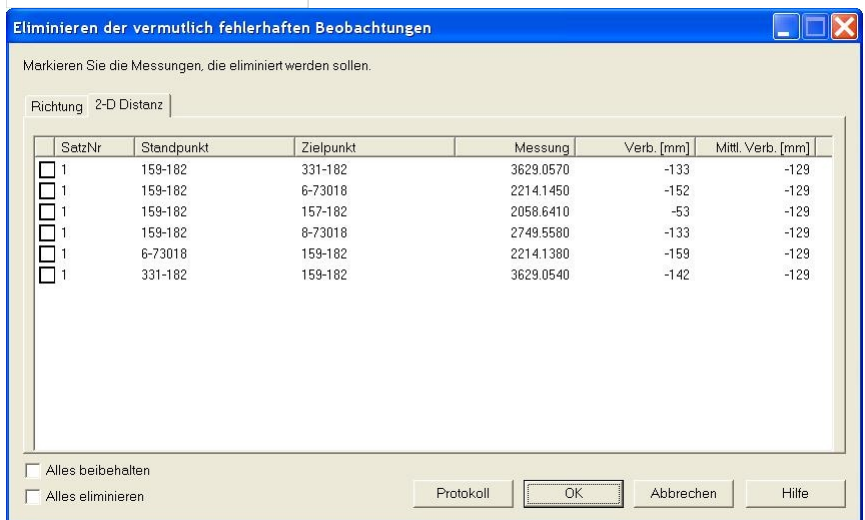

In der Liste werden die Messungen, die Verbesserung (aus der letzten Iteration) und die mittlere Verbesserung (über die gesamte Beobachtungsgruppe gemittelte Verbesserung) angezeigt.

### **Aktionen**

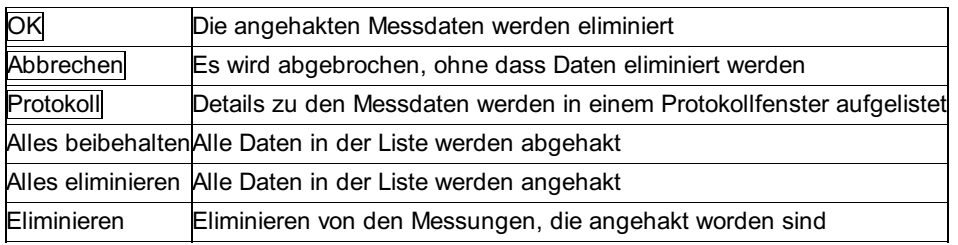

# **Kopieren von ausgeglichenen Koordinaten**

Die im Ausgleich berechneten Punkte werden in den aktuellen Koordinatenstand übernommen.

Falls die Standverwaltung beim Ausgleich ausgeschaltet war, werden die beim Ausgleich berechneten Koordinaten zunächst intern gesondert verwaltet und stehen nicht sofort zur weiteren Verwendung zur Verfügung.

Erst beim Kopiervorgang werden die ausgeglichenen Koordinaten samt der ermittelten Genauigkeit kopiert und werden damit zu sogenannten "normalen" Koordinaten. Sie stehen damit in allen Berechnungs- und Verwaltungsprogrammen zur Verfügung.

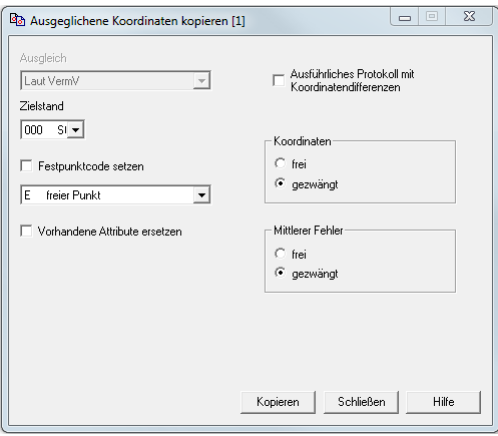

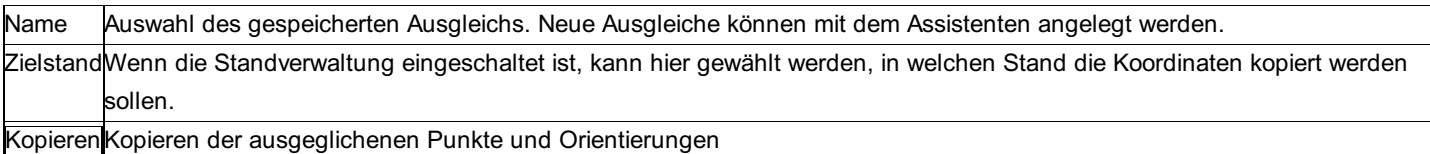

#### **Optionen**

**Festpunktcode setzen:** Der gewählte Festpunktcode wird bei den kopierten Punkten gesetzt.

**Vorhandene Attribute ersetzen:** Diese Option ist nur aktiv, wenn in den Projekteinstellungen "Attribute zu den Punkten übernehmen" aktiviert ist.

**Ausführliches Protokoll:** Durch diese Option werden die alten Koordinaten, die neuen und die Differenzen protokolliert, sonst nur die neuen Koordinaten.

### **Netzskizze anzeigen**

Wenn der Ausgleich bereits berechnet wurde, kann mit diesem Menüpunkt das Netzbild erneut angezeigt werden, ohne den Ausgleich nochmals zu berechnen.

Durch den Menüpunkt Netzskizze ausblenden wird die Skizze aus der Grafik wieder entfernt. Auch bei jeder neuen Ausgleichsberechnung wird die Skizze entfernt um die neue anzuzeigen.

#### **Eingabereihenfolge**

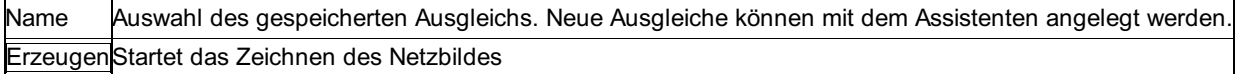

#### **Option**

#### **Maßstäbe:**

**Netzbild:** Mit diesem Maßstab wird das Netzbild selbst dargestellt.

Hinweis: Der Wert ist auch bestimmend für die Länge der Maßstabsleiste, die immer 1/10 der Maßstabszahl in [m] ist.

**Fehlerellipsen:** Die Fehlerellipsen werden in einem eigenen Maßstab geplottet. Mit dem Button

wird der Maßstab dabei so berechnet, dass eine mittlere Fehlerellipse auf dem Papier eine große Halbachse von 10 mm hat. Dieser Wert führt in vielen Fällen zu einem recht guten Ergebnis. Um den Maßstab besser bestimmen zu können, kann man auch mittels "Ausgabe am Bildschirm" die Größen der Fehlerellipsen und die Distanzen überprüfen und sich daraus den Maßstab berechnen. Falls das Ergebnis nicht den Vorstellungen entspricht, kann man jederzeit die DXF-Ausgabe erneut starten, und andere Maßstäbe verwenden.

Hinweis: Der Wert ist auch bestimmend für die Länge der Maßstabseinheit auf der Maßstabsleiste, die immer das 10 fache der Fehler-Maßstabszahl in [m] ist. Aus diesen Gründen sollte diese Zahl immer mit dem runden Wert eingegeben werden. Je kleiner diese Zahl ist, desto größer wird die Fehlerellipse dargestellt.

**Höhenfehler:** Die Balken für den Höhenfehler werden ebenfalls in einem eigenen Maßstab geplottet. Er kann mit

so berechnet werden, dass der Balken eines mittleren Höhenfehlers auf dem Papier eine Höhe von 10 mm hat. Siehe auch "Maßstab für Fehlerellipsen".

Hinweis: Aus Gründen der optischen Vergleichbarkeit sollte die Maßstabszahl gleich sein, wie beim Lagefehler, falls sich die Vorschlagswerte für Lage und Höhe nicht um den Faktor 5 unterscheiden.

## **Netzskizze ausblenden**

Blendet die aktuell angezeigte Netzskizze aus. Um sie wieder anzuzeigen, muss der Menüpunkt Netzskizze anzeigen aufgerufen werden.

# **rmTemplateEditor**

# **rmTemplateEditor**

Mit dem rmTemplateEditor können Sie das Protokoll von rmGEO 4 verändern.

Die Vorlage für das Protokoll wird in Formatvorlagen (\*.pff Dateien) festgelegt. Die Standard-Formatvorlage PrinterFormatFile.pff wird mit installiert.

Mit dem rmTemplateEditor erstellen Sie eine eigene Vorlage.

**Vorsicht:** Bearbeiten Sie die rtf-Dateien nicht mit einem anderen Programm! Dabei können zusätzliche versteckte Texte in die rtf-Dateien gelangen, die rmGEO bzw. rmGDB nicht verarbeiten könenn.

Siehe auch: **Programmbedienung** Aufbau des Protokolls

Variablen

# **Programmbedienung**

# **Programmbedienung**

Siehe auch: **Oberfläche** Erstellen eines Koordinatenverzeichnis Erstellen eines Messdatenprotokolls Erstellen von Kopf- und Fußzeile Erstellen eines Deckblatts Menü Datei Menü Extras

# **Oberfläche**

rmTemplateEditor besteht aus 3 Bereichen: Dem Baum mit der Übersicht über die Protokolle, dem Bereich zum Editieren der Protokollzeilen und der Vorschau.

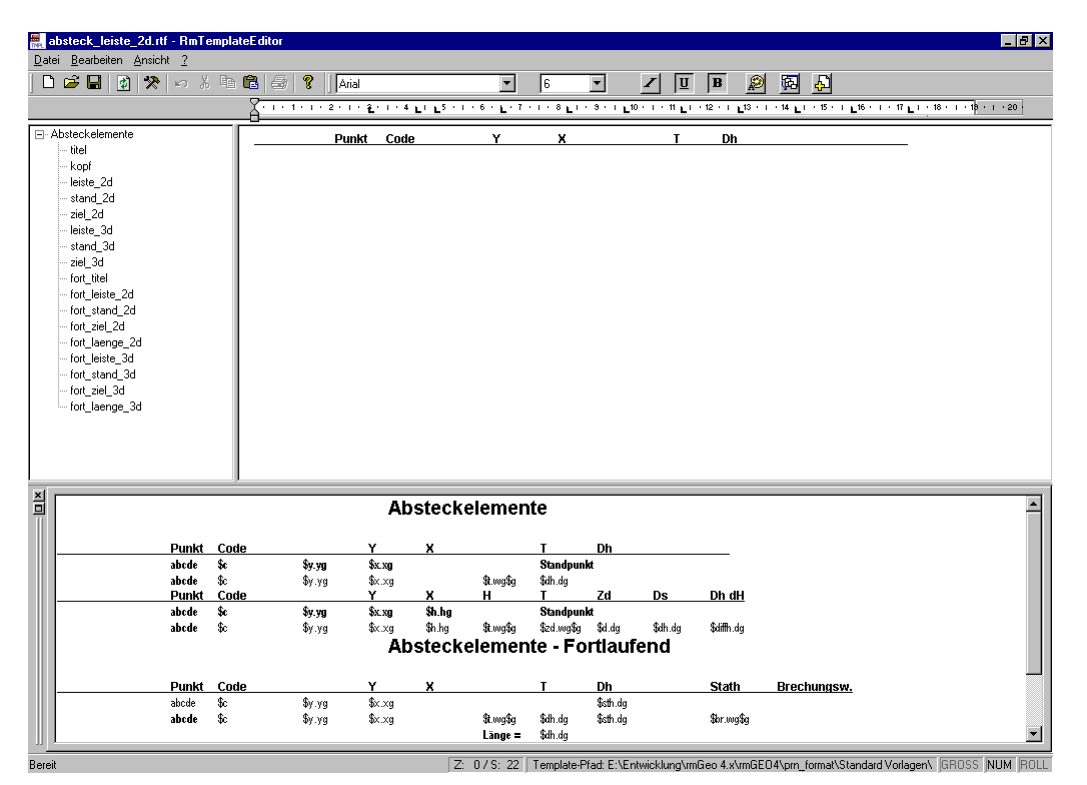

Im Baum sind alle Protokollzeilen aufgelistet, gruppiert nach den Berechnungen. Mit dem [+] neben dem Namen der Berechnung zeigt man alle Zeilen einer Berechnung an, mit [–] werden sie wieder versteckt.

Durch Doppelklick auf eine Protokollzeile wird diese im Editor geöffnet. Hier kann man alle Formatierungen durchführen wie Schriftart bzw. Schriftgröße ändern, Umschalten zu Fett, Kursiv bzw. Unterstrichen und Einfügen von zusätzlichen Variablen.

Nach dem Speichern der Protokollzeile wird die Vorschau automatisch aktualisiert. Man sieht hier, wie die Änderungen im Vergleich mit den anderen Protokollzeilen wirken.

## **Erstellen eines Koordinatenverzeichnis**

Wenn Sie ein neues Koordinatenverzeichnis erstellen wollen, gehen Sie folgendermaßen vor:

Start des rmTemplateEditors aus rmGEO Punkte - Koordinatenverzeichnis oder in Windows unter Start – Programme – rmDATA – rmGEO4.

Wenn Sie den TemplateEditor aus rmGEO gestartet haben, kommt automatisch der Dialog zum Neuanlegen eines Koordinatenverzeichnis. Ansonsten legen Sie ein neues Koordinatenverzeichnis unter Datei – Neu an(Siehe Kapitel "Neu"). Das Koordinatenverzeichnis wird im Baum angezeigt.

Wählen Sie die Zeilen im Baum mit einem Doppelklick aus, dann können Sie diese Zeilen im Fenster rechts daneben verändern. Beim Speichern wird die Vorschau unten aktualisiert. Das Koordinatenverzeichnis besteht aus folgenden Zeilen:

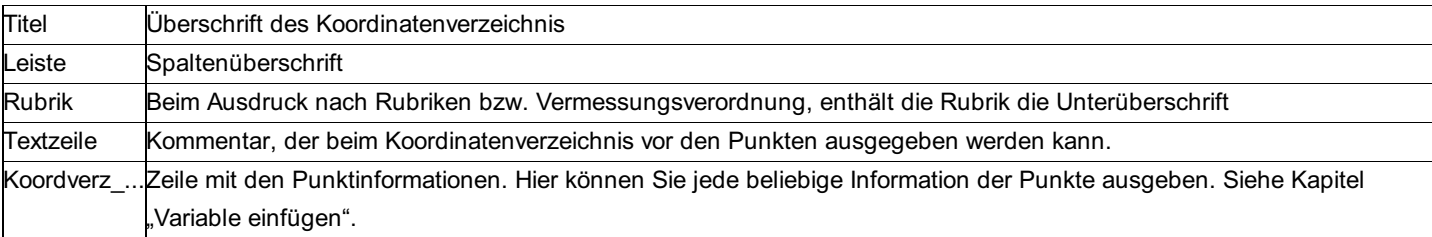

Beim Schließen des Template-Editors wird automatisch Ihre eigene Vorlagendatei erstellt. Siehe Kapitel "Vorlage erstellen".

Das neue Protokoll wird erst beim nächsten Start von rmGEO verwendet!

## **Erstellen eines Messdatenprotokolls**

Wenn Sie ein neues Messdatenprotokoll erstellen wollen, gehen Sie folgendermaßen vor:

Start des rmTemplateEditors aus rmGEO Punkte – Messdatenprotokoll oder in Windows unter Start – Programme – rmDATA – rmGEO4.

Wenn Sie den TemplateEditor aus rmGEO gestartet haben, kommt automatisch der Dialog zum Neuanlegen eines Messdatenprotokolls. Ansonsten legen Sie ein neues Messdatenprotokoll unter Datei – Neu an(Siehe Kapitel "Neu"). Das Messdatenprotokoll wird im Baum angezeigt.

Wählen Sie die Zeilen im Baum mit einem Doppelklick aus, dann können Sie diese Zeilen im Fenster rechts daneben verändern. Beim Speichern wird die Vorschau unten aktualisiert. Das Messdatenprotokoll besteht aus folgenden Zeilen:

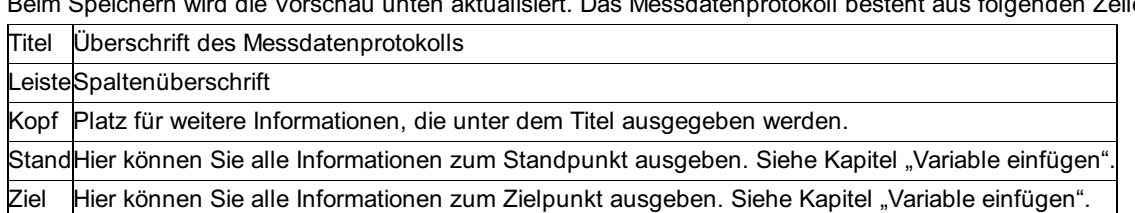

Beim Schließen des Template-Editors wird automatisch Ihre eigene Vorlagendatei erstellt. Siehe Kapitel "Vorlage erstellen".

Das neue Protokoll wird erst beim nächsten Start von rmGEO verwendet!

## **Erstellen von Kopf- und Fußzeile**

Wenn Sie eine neue Kopf- und Fußzeile für das Protokoll erstellen wollen, gehen Sie folgendermaßen vor:

Start des rmTemplateEditors in Windows unter Start – Programme – rmDATA – rmGEO4.

Legen Sie eine neue Kopf- und Fußzeile unter Datei – Neu an (siehe Kapitel "Neu"). Die Kopf- und Fußzeile wird dann links im Baum angezeigt.

Wählen Sie die Zeilen im Baum mit einem Doppelklick aus, dann können Sie diese Zeilen im Fenster rechts daneben verändern. Beim Speichern wird die Vorschau unten aktualisiert. Dabei gibt es folgende Zeilen:

Kopf Kopfzeile im Protokoll

FussFußzeile im Protokoll

Sie können in der Kopf- und Fußzeile alle Projekteinstellungen ausgeben oder spezielle Informationen für Kopf- und Fußzeilen, z.B. Seite und Uhrzeit. Siehe Kapitel "Variable einfügen". Außerdem können Sie das Firmenlogo einfügen. Siehe Kapitel "Bitmap einfügen".

Beim Schließen des Template-Editors wird automatisch Ihre eigene Vorlagendatei erstellt. Siehe Kapitel "Vorlage erstellen". Wählen Sie in rmGEO unter Datei – Protokolleinstellungen die neu angelegte Kopf- und Fußzeile. Beim nächsten Ausdruck wird sie verwendet.

Das neue Protokoll wird erst beim nächsten Start von rmGEO verwendet!

Hinweis: Sie können in der Kopf- und Fußzeile auch Werte ausgeben, die zum Zeitpunkt der Berechnung gültig waren. Sie müssen dafür aber die Kopf- und Fußzeile bereits bei der Berechnung in rmGEO unter Datei – Protokolleinstellungen eingestellt haben.

### **Erstellen eines Deckblatts**

Wenn Sie ein neues Deckblatt für das Protokoll erstellen wollen, gehen Sie folgendermaßen vor:

Start des rmTemplateEditors in Windows unter Start – Programme – rmDATA – rmGEO4.

Legen Sie eine neues Deckblatt unter Datei - Neu an. (Siehe Kapitel "Neu")

Das Deckblatt wird im Baum angezeigt.

Wählen Sie die Zeile im Baum mit einem Doppelklick aus, dann können Sie die Zeile im Fenster rechts daneben verändern. Beim Speichern wird die Vorschau unten aktualisiert.

Erstellen Sie dann Ihre eigene Vorlagendatei. Siehe Kapitel "Vorlage erstellen". Wählen Sie in rmGEO unter Datei –

Protokolleinstellungen das neu angelegte Deckblatt aus. Beim nächsten Ausdruck wird sie verwendet.

Vorsicht: Das neue Protokoll wird erst beim nächsten Start von rmGEO verwendet!

# **Menü Datei**

# **Menü Datei**

Siehe auch:

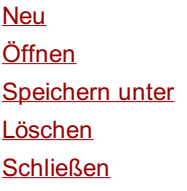

### **Neu**

Mit **Neu** kann u.a. ein neues Koordinaten- bzw. Messdatenverzeichnis angelegt werden.

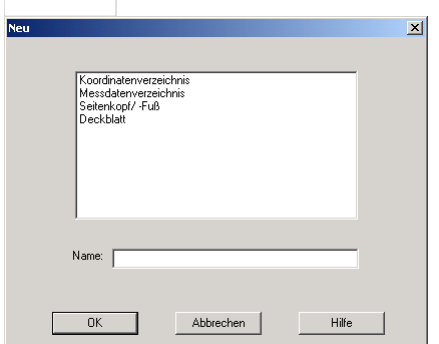

### **Eingabereihenfolge**

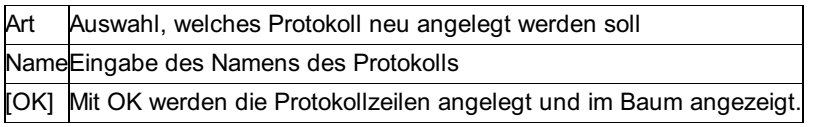

# **Öffnen**

Mit **Öffnen** wird das Protokoll für eine Berechnung zur Bearbeitung geöffnet.

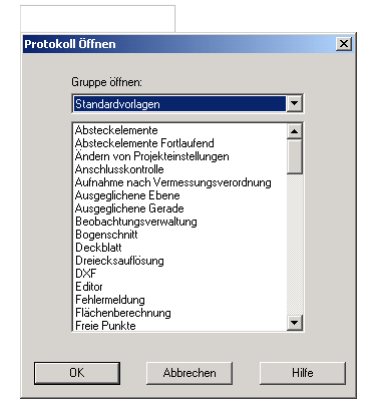

### **Eingabereihenfolge**

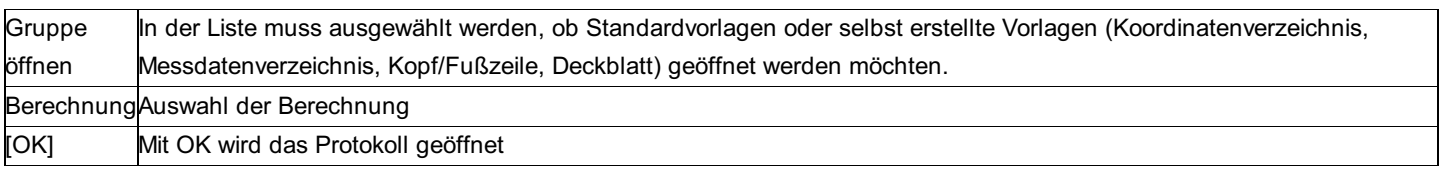

# **Speichern unter**

Dieser Menüpunkt dient dazu, um eine bereits bestehende Vorlage unter einem anderen Namen abzuspeichern. Dies kann nur auf selbst definierte Vorlagen angewandt werden. Sie müssen dazu die gewünschte Vorlage in der Baumansicht markieren, denn sonst ist dieser Menüpunkt nicht aktiv.

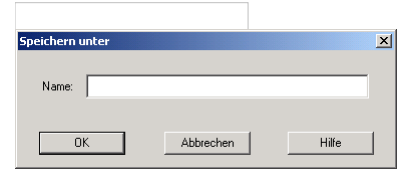

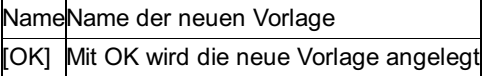

### **Löschen**

Dieser Menüpunkt dient dazu, um eine selbst erstellte Vorlage zu löschen.

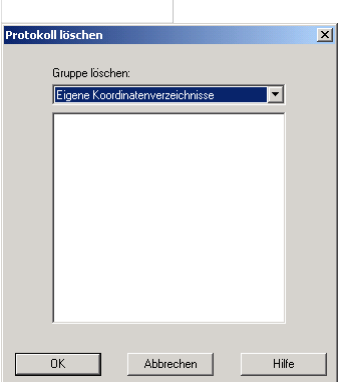

### **Eingabereihenfolge**

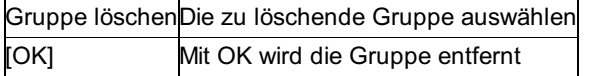

Bevor Sie eine Gruppe löschen werden Sie noch gefragt, ob die Änderungen auch in die Standardvorlage User.pff übernommmen werden sollen.

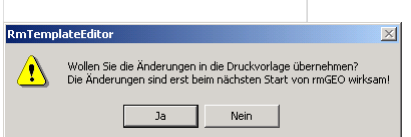

Wenn Sie mit Ja bestätigen werden die Änderungen beim nächsten Start von rmGEO wirksam.

Dieses Fenster erscheint auch immer, wenn Sie den TemplateEditor beenden, um sicherzugehen, dass alle Ihre Änderungen in die Standervorlage PrinterFormatFile.pff übernommen werden.

# **Schließen**

Dieser Menüpunkt dient dazu, um eine geöffnete Vorlage zu schließen. Sie müssen dazu die gewünschte Vorlage in der Baumansicht markieren. Sie können aber auch jene Gruppe die Sie schließen möchten, mit der rechten Maustaste wählen und dann auf schließen klicken

# **Menü Extras**

# **Menü Extras**

Siehe auch: Variablen einfügen **Tabulatoren** Vorlage erstellen Optionen Bitmap einfügen **Systemvariablen** 

# **Variablen einfügen**

An den Stellen, an denen rmGEO im Protokoll Werte wie Punktnamen, Koordinaten, usw. ausgeben soll, werden Platzhalter eingefügt. Diese sind daran erkennbar, dass sie mit dem Zeichen \$ beginnen.

Die Variablen können direkt in das Protokoll geschrieben werden, oder mit Hilfe dieses Dialoges:

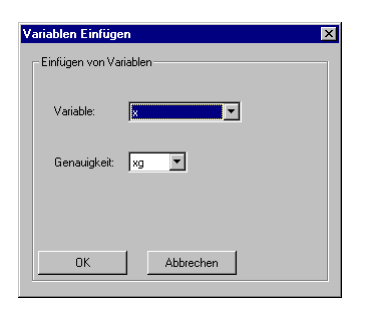

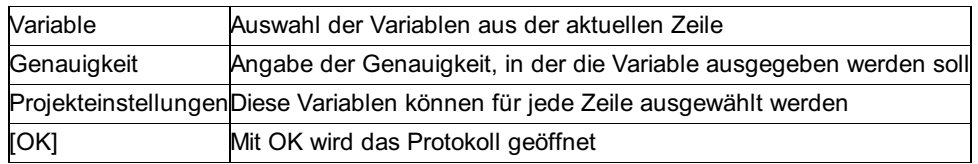

Projekteinstellungen können an allen Stellen im Protokoll ausgegeben werden.

Die weiteren Variablen werden zur Auswahl vorgeschlagen. Bei Protokollen für Berechnungen sind diese begrenzt auf die Variablen, die zu diesem Zeitpunkt der Berechnung sinnvoll sind.

Bei Koordinatenverzeichnissen können Sie alle Informationen von Punkten ausgeben, bei Messdatenverzeichnissen können Sie in der Zeile der Standpunkte alles von den Standpunkten und in der Zeile der Zielpunkte alles von den Zielpunkten ausgeben. Das gilt auch für selbst angelegte freie Attribute!

In Kopf- und Fußzeilen haben Sie noch zusätzliche Variablen wie für Seitennummer, Datum, etc. zur Verfügung.

# **Tabulatoren**

Mit diesem Menüpunkt können neue Tabulatoren eingefügt und bereits bestehende verändert werden.

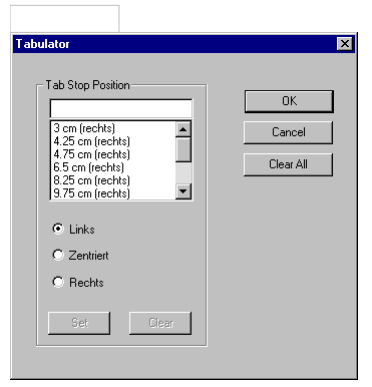

### **Eingabereihenfolge**

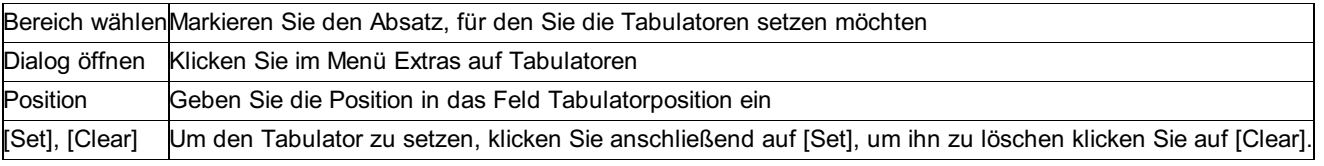

Hinweis: Um alle Tabulatoren des markierten Absatzes zu löschen, klicken Sie auf [Alles löschen].

Hinweis: Um Tabulatoren mit dem Lineal zu setzen, klicken Sie dort, wo Tabulatoren gesetzt werden sollen, auf das Lineal. Um Tabulatoren mit dem Lineal zu löschen, ziehen Sie sie vom Lineal.

Hinweis: Linke Tabulatoren, die nach einem rechten oder zentrierten Tabulator eingefügt werden, werden automatisch zu rechten bzw. zentrierten Tabulatoren!

Hinweis: Dieser Dialog kann auch durch einen Klick mit der rechten Maustaste ins Lineal erreicht werden.

# **Optionen**

372/504

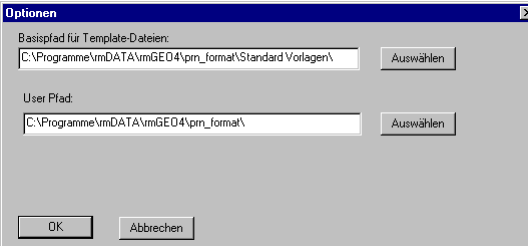

### **Optionen**

Standard Vorlagen: In diesem Pfad finden sich alle Default-Dateien, die von rmDATA mitgeliefert werden. Beim Bearbeiten des Protokolls einer Berechnung werden von hier die Protokollzeilen kopiert.

Benutzerdefinierte Vorlagen: In diesem Verzeichnis werden die geänderten Protokolle gespeichert. Hier wird auch die fertige Vorlage erstellt, die aus den geänderten Protokollzeilen entsteht. Dieser Pfad sollte dem Pfad entsprechen, der in rmGEO für das Protokoll eingestellt ist. Dadurch findet rmGEO sofort die neue Formatvorlage.

Vorsicht: Alle Änderungen im Ordner \Prn\_Format\Standard-Vorlagen\ werden bei der nächsten Installation von rmGEO4 überschrieben! Daher für den Pfad für benutzerdefinierte Vorlagen nicht dasselbe Verzeichnis angeben!

# **Vorlage erstellen**

Mit diesem Menüpunkt wird automatisch das Programm MkUserFormatFile.exe gestartet. Dieses Programm erzeugt die Vorlage für rmGEO. Beim nächsten Start von rmGEO wird diese Vorlage bereits verwendet.

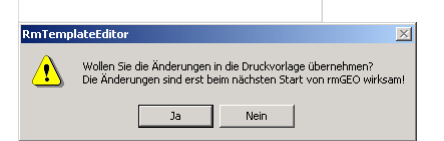

Hinweis: Die erstellte Vorlagendatei User.pff wird in dem Pfad gespeichert, der unter Extras - Optionen angegeben ist. Diese Datei muss für die Verwendung in rmGEO im Druckerformat-Verzeichnis stehen, das in rmGEO eingestellt werden kann. Der Default ist das Unterverzeichnis \Prn\_Format\ von rmGEO.

Hinweis: Soll die Vorlage auf mehreren Rechnern verwendet werden, so braucht man nur die Datei User.pff in das entsprechende Verzeichnis kopieren.

Hinweis: Es werden zur Erstellung der Vorlagendatei alle veränderten Protokollzeilen beachtet, die sich im Userpfad befinden.

# **Bitmap einfügen**

Dieser Menüpunkt ermöglicht es, Bilder in die Kopf/Fußzeile einzufügen. Daher ist dieser Menüpunkt nur aktiv, wenn sie eine Kopf/Fußzeile bearbeiten.

Hinweis: Um eine Kopf- oder Fußzeile zu Bearbeiten klicken Sie links im Baum doppelt auf die entsprechende Zeile. Sie wird dann rechts im Editor geöffnet. Gehen Sie dann im Editor zu der Stelle, an der Sie das Bitmap einfügen möchten und rufen den Befehl aus dem Menü auf.

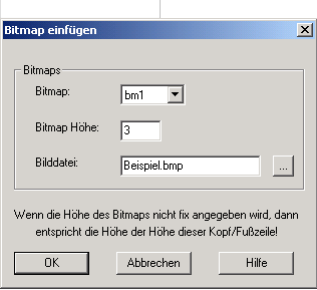

### **Eingabereihenfolge**

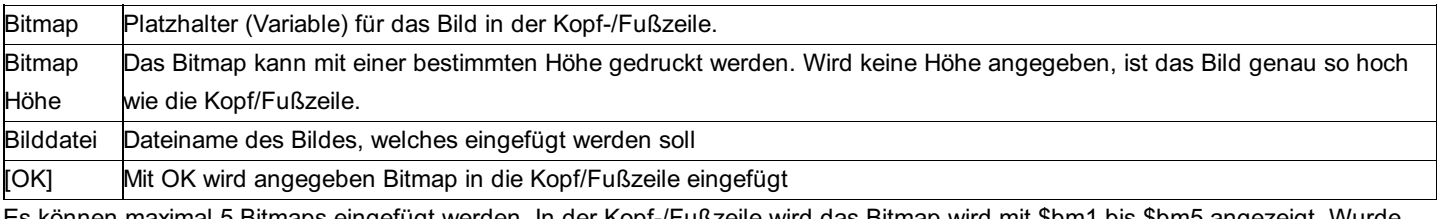

Es können maximal 5 Bitmaps eingefügt werden. In der Kopf-/Fußzeile wird das Bitmap wird mit \$bm1 bis \$bm5 angezeigt. Wurde

eine Höhe festgelegt, so folgt dem Platzhalter ein Punkt und die Höhe in mm. Beispiel: \$bm1.10 hat die Höhe 10 mm.

# **Systemvariablen**

Wenn Sie Werte in Kopf/Fußzeile ausgeben möchten, die zum Zeitpunkt der Berechnung aktuell waren, dann müssen Sie diesen Dialog aufrufen.

Beispiele:

Sie möchten wissen, wer der aktuelle Bearbeiter zum Zeitpunkt der Berechnung war. Und nicht wer das Protokoll ausgedruckt hat. Sie möchten wissen, welche Reduktionseinstellungen zum Zeitpunkt der Berechnung gesetzt waren.

Achtung: Damit die Werte auch gespeichert werden, muss die Kopf/Fußzeile schon zum Zeitpunkt der Berechnung ausgewählt sein!

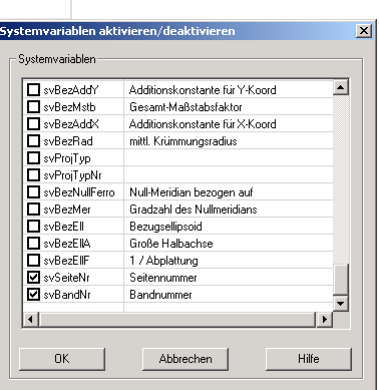

### **Eingabereihenfolge**

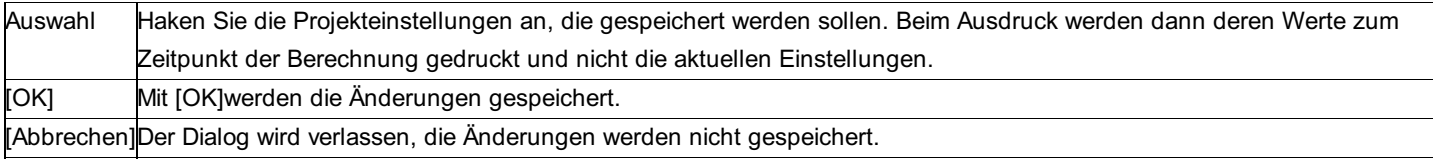

Hinweis: Sie können bei den Punkten speichern, auf welcher Seite ihre Berechnung gedruckt wurde. Dafür müssen Sie

"Seitennummer" und bei Bedarf auch "Bandnummer" anhaken. Außerdem müssen Sie in rmGEO4 unter Datei –

Protokolleinstellungen die Option "Protokollinformation beim Drucken bei Vermessungspunkt speichern" wählen.

# **Aufbau des Protokolls**

# **Aufbau des Protokolls**

Das Protokoll von rmGEO besteht aus einzelnen Protokollzeilen, deren Aussehen verändert werden kann. So können z.B. verschiedene Schriften verwendet werden.

Texte in den Protokollzeilen werden direkt auch in das rmGEO-Protokoll gedruckt.

An den Stellen, an denen rmGEO im Protokoll Werte – wie Punktnamen, Koordinaten, ... –ausgegeben soll, werden Platzhalter (Variablen) eingefügt. Diese beginnen immer mit dem Zeichen \$ und haben einen fixen Namen. Eine Erklärung der meistverwendeten Namen steht im Abschnitt Variablen.

Für alle Zahlen kann festgesetzt werden, wie viele Nachkommastellen ausgegeben werden sollen. Dies geschieht durch einen . nach dem Ende des Namens und der Anzahl der Stellen.

**Beispiel:** \$schng.2 gibt die Schnittgüte mit 2 Nachkommastellen an.

Sollen für die Koordinaten die im Projekt eingestellte Genauigkeiten ausgegeben werden, so kann man anstelle der fixen Stellenanzahl die Variablen

yg für die Genauigkeit der y-Koordinaten,

- xg für x-Koordinaten,
- hg für Höhenkoordinaten,
- dg für Distanzen,
- wg für Winkel,
- flg für Flächen,
- ng für Nivellementhöhen und
- eg für ellipsoidische Koordinaten

verwenden.

Beispiel: \$y.yg gibt die y-Koordinate mit der eingestellten Genauigkeit aus. Seitenränder werden von rmGEO4 durch die Protokoll-Einstellungen gesetzt. Siehe auch: **Berechnungsköpfe** Kopf- und Fußzeile

# **Berechnungsköpfe**

Zu jedem Berechnungsprogramm kann zu Beginn ein Kopf ausgegeben werden. In diesem Kopf können die aktuellen Projekteinstellungen und Informationen zum ersten verwendeten Standpunkt ausgegeben werden. Alle \*.rtf Dateien der Köpfe enden mit kopf.

Für die verwendeten Projekteinstellungen, wie Reduktionen, kann man die Variablen im Abschnitt Projekt-Einstellungen verwenden. Falls Messdaten in der Berechnung vorkommen, können die Informationen zum 1. Standpunkt ausgegeben werden. Dabei können alle Variablen verwendet werden, die auch beim Ausdruck des Messdatenverzeichnisses für Standpunkte gebraucht werden.

# **Kopf- und Fußzeile**

rmGEO4 bietet an, mehrere Kopf- und Fußzeilen zu definieren und unter diesen für den Ausdruck zu wählen. Die Einstellungen werden in der Datei \Prn\_Format\protokoll.ini festgelegt.

[HeaderFooter1] Id=RMDATA Header=seitekopf Footer=seitefuss LogoBmp1=rmdata\_logo.bmp Sysvar1=svBearbName Es können beliebig viele Sektionen, die beginnend mit [HeaderFooter1] durchnummeriert eingefügt werden. Id= gibt den Namen dieser Einstellung an, den man in rmGEO4 in Datei – Protokolleinstellungen auswählt.

Neben dem Schlüsselwort Header= steht der Name der Protokollzeile für die Kopfzeile (Name der \*.rtf Datei ohne die Erweiterung rtf), neben Footer= die Datei für die Fußzeile. Die Formatierung läuft gleich ab wie es die Konfiguration der anderen Protokolle.

### **Grafiken**

Das Schlüsselwort LogoBmp1= definiert, welche Graphik (im Format \*.bmp) in der Kopfzeile oder Fußzeile verwendet wird. Es können bis zu 5 Graphiken verwendet werden. (von LogoBmp1= bis LogoBmp5=). Die Platzhalter in der Protokollzeile heißen \$bm1 -\$bm5. Beim Druck der Seiten in rmGEO4 werden die Grafiken automatisch an der Stelle eingesetzt, an der die Platzhalter stehen. Normalerweise wird die Grafik genau so groß dargestellt, dass ihre Höhe der Höhe der Kopfzeile entspricht. Die Breite wird entsprechend automatisch skaliert.

Um eine bestimmte Höhe für die Grafik anzugeben kann man neben der Variablen - durch Punkt getrennt - die Höhe in mm angeben.

Beispiel: Mit \$bm1.20 wird an dieser Stelle das 1. Bitmap mit der Höhe 20 mm ausgegeben.

### **Projekt-Einstellungen**

Es können beliebige aktuell gültige Projekt-Einstellungen ausgegeben werden.

Projekt-Einstellungen, die zum Zeitpunkt der Berechnung gültig waren, aber danach eventuell verändert wurden, müssen zum Protokoll der Berechnung gemerkt werden. Dafür gibt es in der Datei \Prn\_Format\protokoll.ini für jeden Eintrag die Schlüsselwörter Sysvar1= bis Sysvar500= , denen der Name der Protokoll-Einstellung von rmGEO4 folgt. Die Werte werden dann nach Abschluss einer Berechnung zum Block gemerkt und stehen im Ausdruck der Kopf-/Fußzeile zur Verfügung.

Die geänderten Systemvariablen werden ab der nächsten Berechnung zu den Protokollblöcken gespeichert.

**Variablen**

# **Variablen**

Siehe auch: Kopf-/Fußzeile Projekt-Einstellungen Koordinatenverzeichnis

### **Messdatenverzeichnis Berechnungen**

# **Kopf-/Fußzeile**

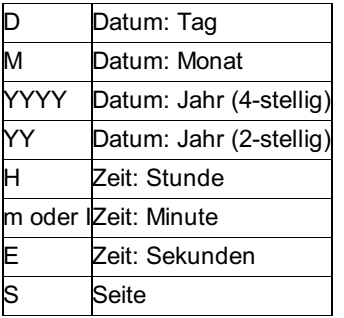

# **Projekt-Einstellungen**

### **Allgemein**

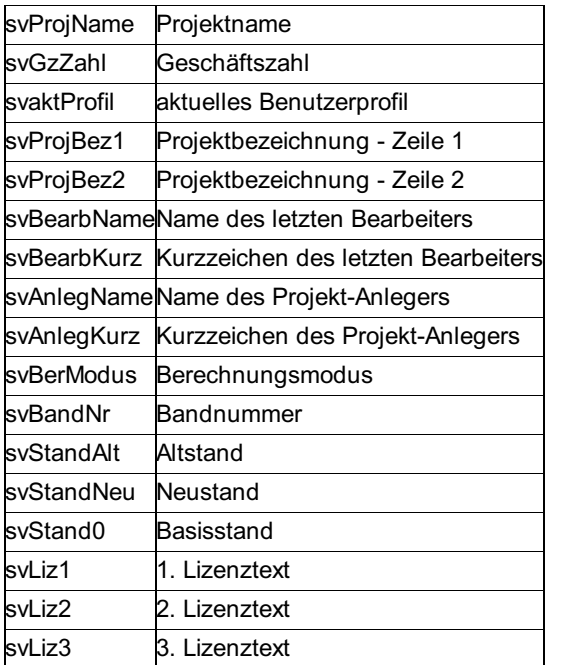

### **KG / FP-Datenbank, VHW**

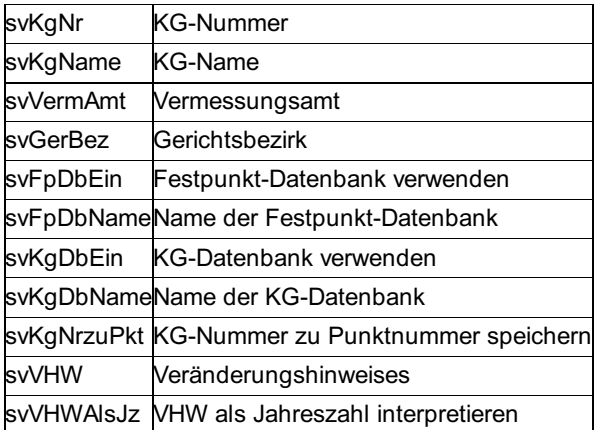

### **Punkte**

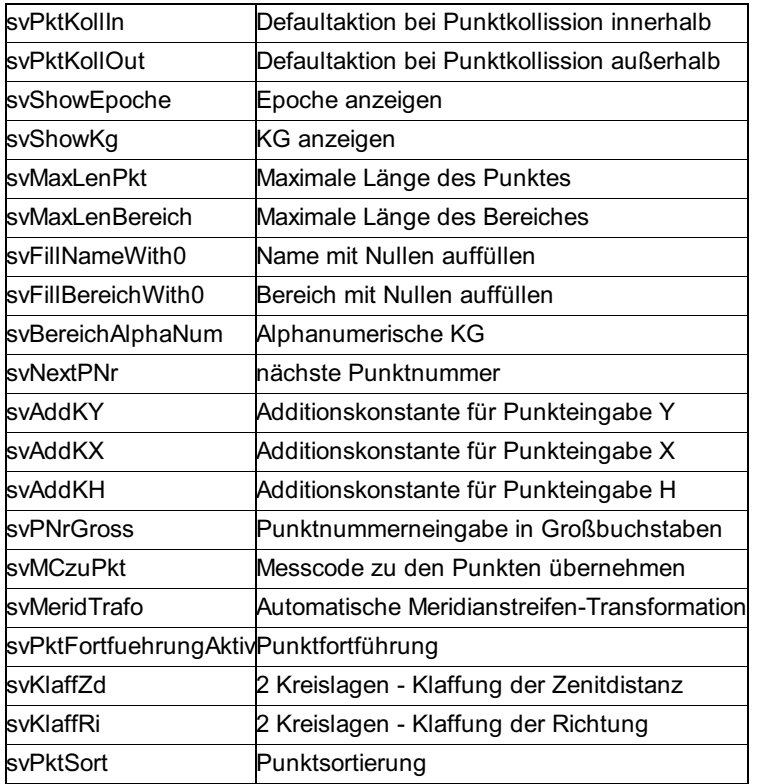

### **Messungen**

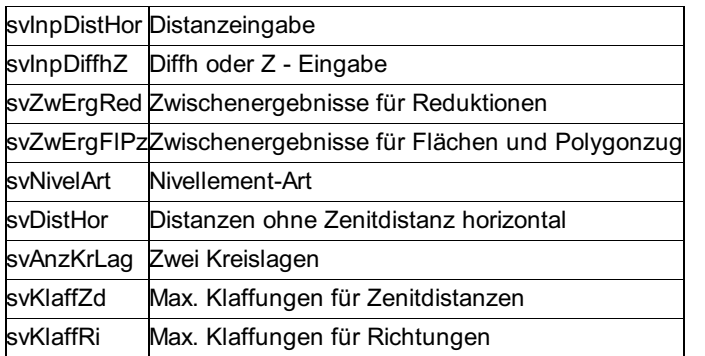

### **Einheiten**

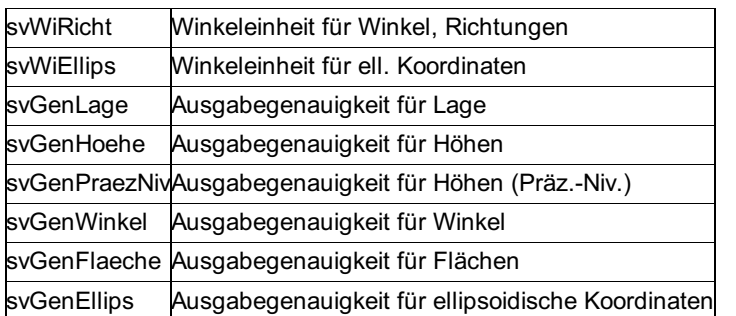

### **Mittlere Fehler**

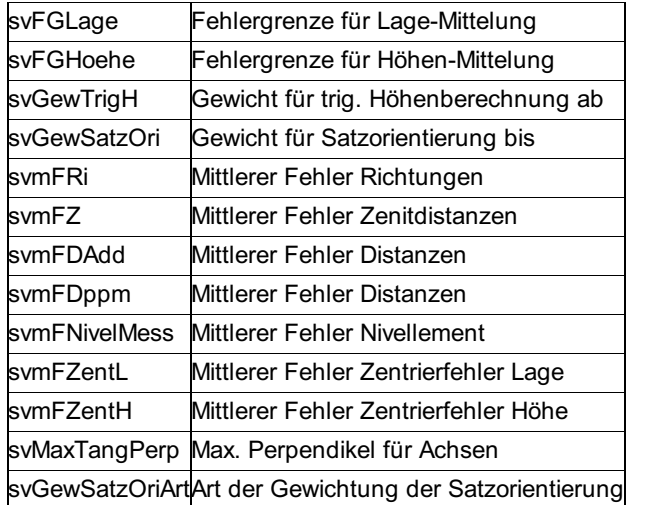

### **Reduktionen**

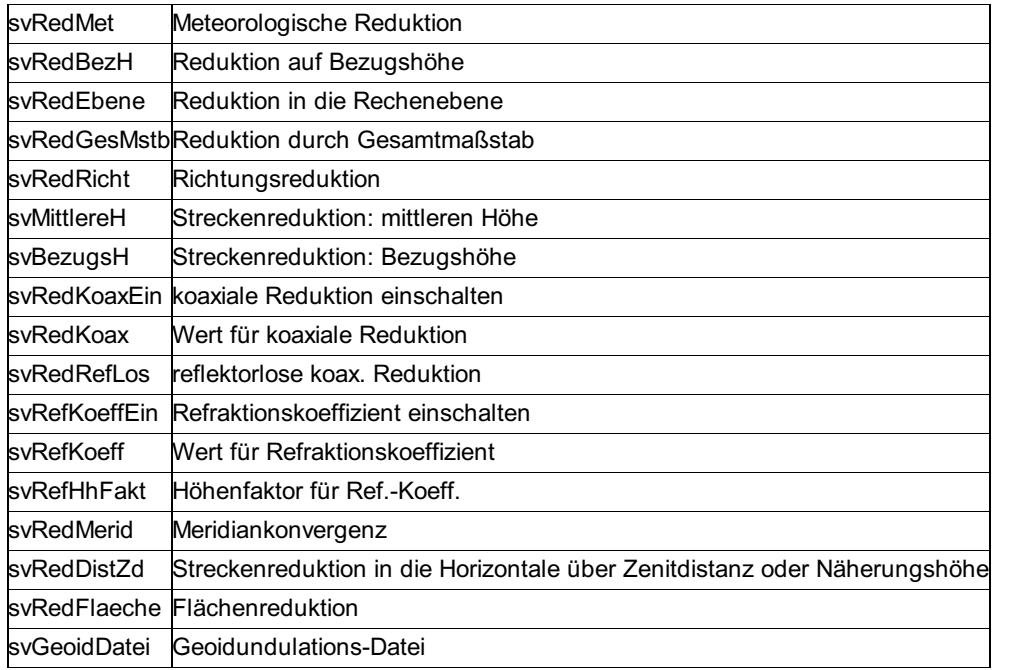

### **Bezugssystem**

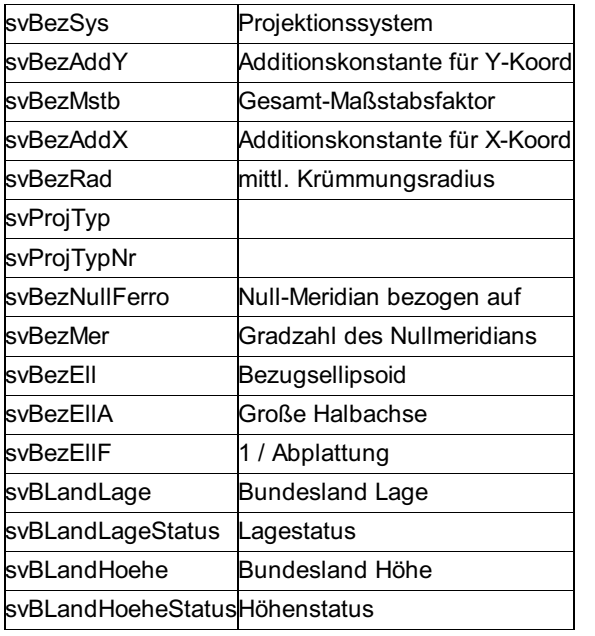

# **Koordinatenverzeichnis**

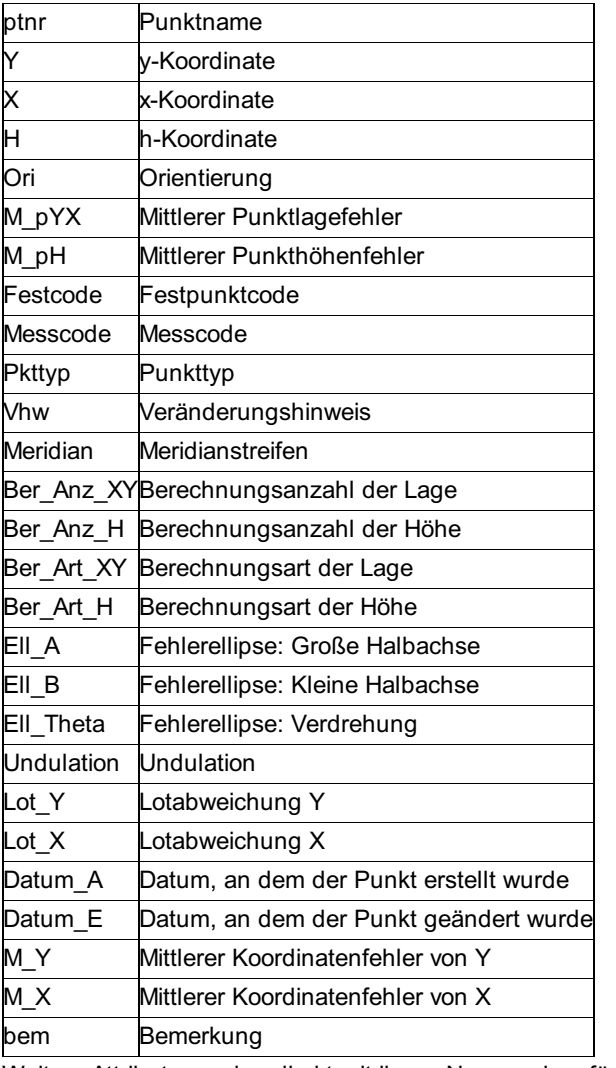

Weitere Attribute werden direkt mit ihrem Namen eingefügt.

# **Messdatenverzeichnis**

### **Standpunkt**

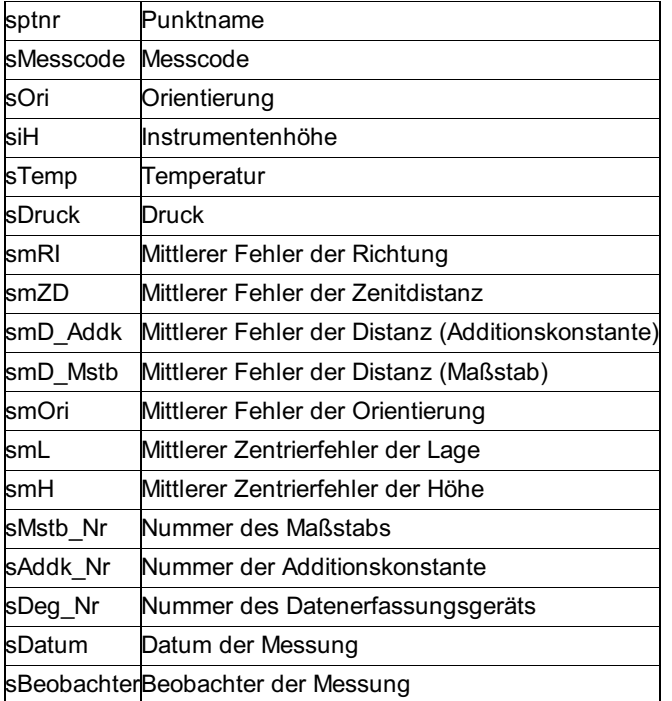

Freie Attribute werden mit dem Präfix 's' und nachfolgend dem Namen des Attributs eingefügt. Beispiel:

Die Variable für das freie Attribut "Bemerkung" des Standpunkts wird mit \$sBemerkung eingefügt.

### **Zielpunkt**

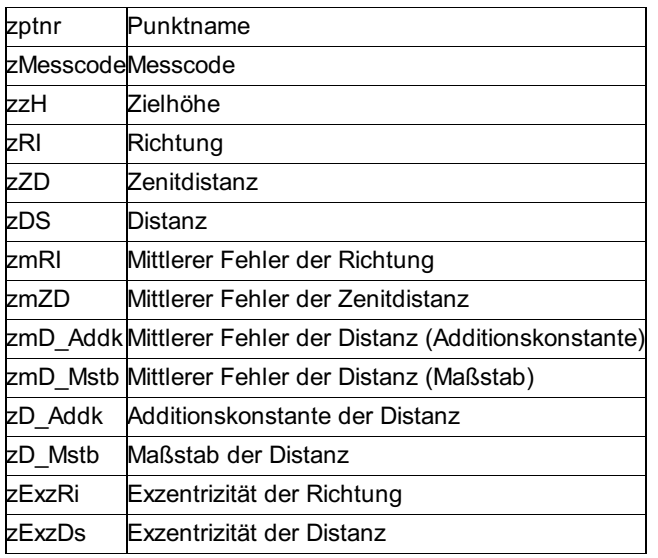

Freie Attribute werden mit dem Präfix 'z' und nachfolgend dem Namen des Attributs eingefügt. Beispiel:

Die Variable für das freie Attribut "Bemerkung" des Zielpunkts wird mit \$zBemerkung eingefügt.

# **Berechnungen**

Es folgt hier eine Liste der verwendeten Variablen und ihrer Erklärung. Es können für eine Berechnung keine weiteren Variablen hinzugefügt werden, wohl aber können Variablen weggelassen werden.

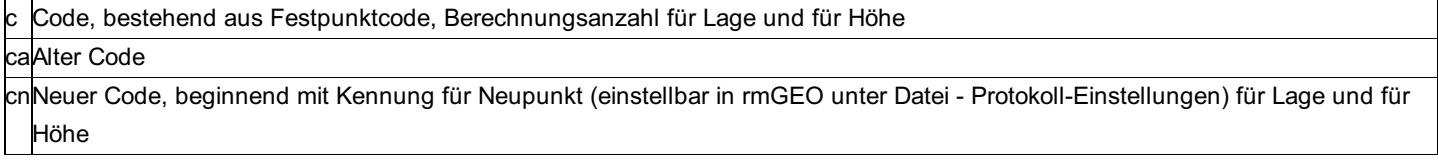

# **Extras**

# **DGN-Export**

Hinweis: Diese Funktion ist nur in einem eigenen Modul verfügbar!

Mit dem Export werden Punkte, Symbole und alle Redliningobjekte bzw. Bemaßungen für das CAD-System Microstation im Format ist DGN V8 exportiert.

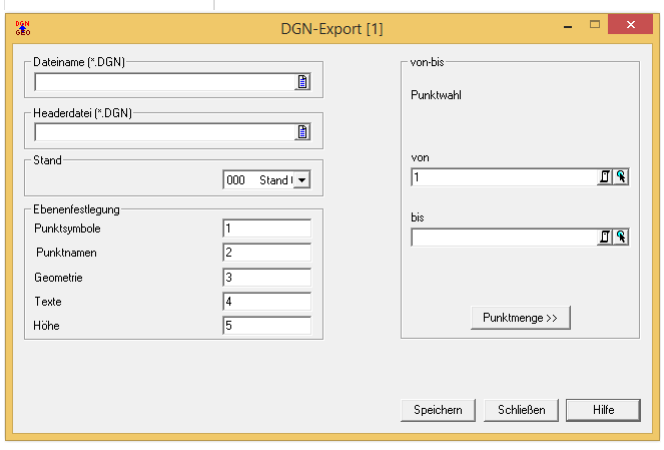

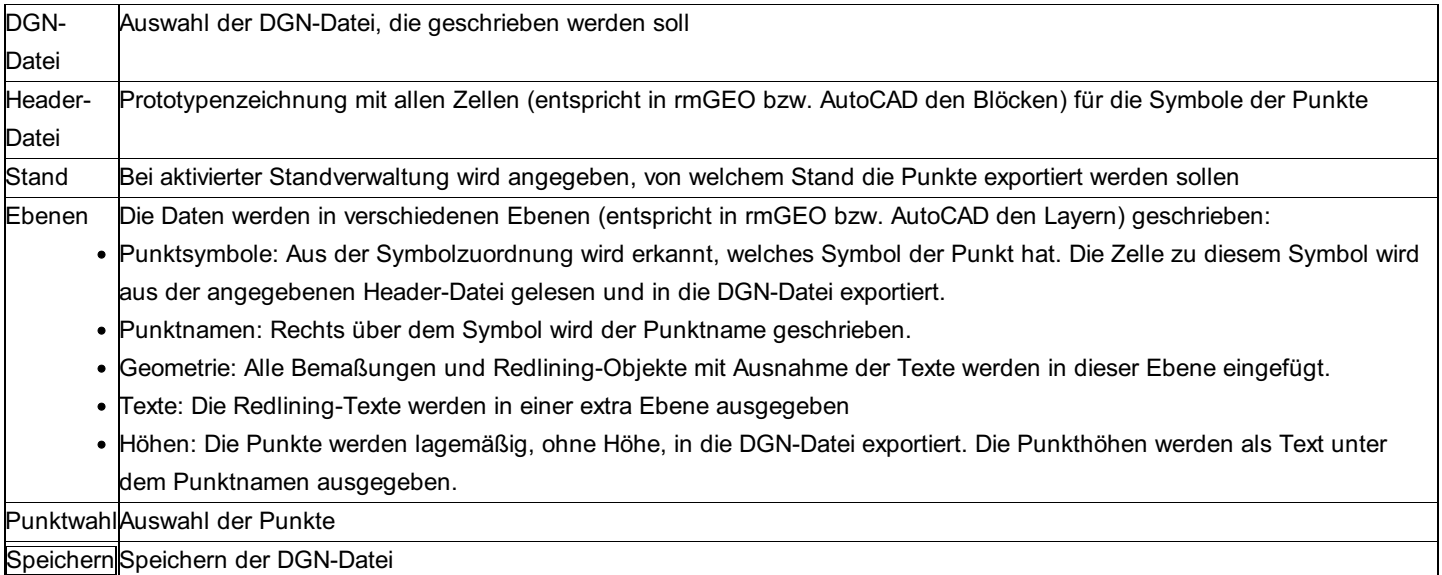

# **Flusspunktausgabe**

Hinweis: Diese Funktion ist nur in einem eigenen Modul verfügbar!

Mit diesem Programm werden Flusspunkte protokolliert. Es enthält mehrere Filterkriterien, um die Punkte einzuschränken. Weiters liegt noch eine spezielle Sortierung der Punkte vor:

Zuerst wird nach dem Flusskilometer sortiert

Anschließend wird nach der Station sortiert

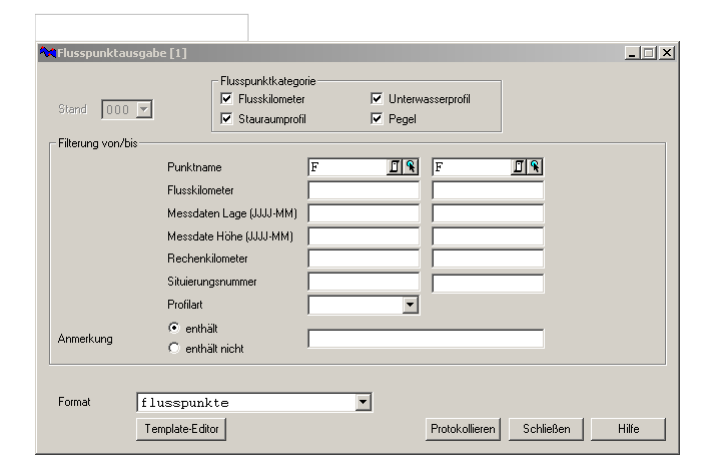

### **Eingabereihenfolge**

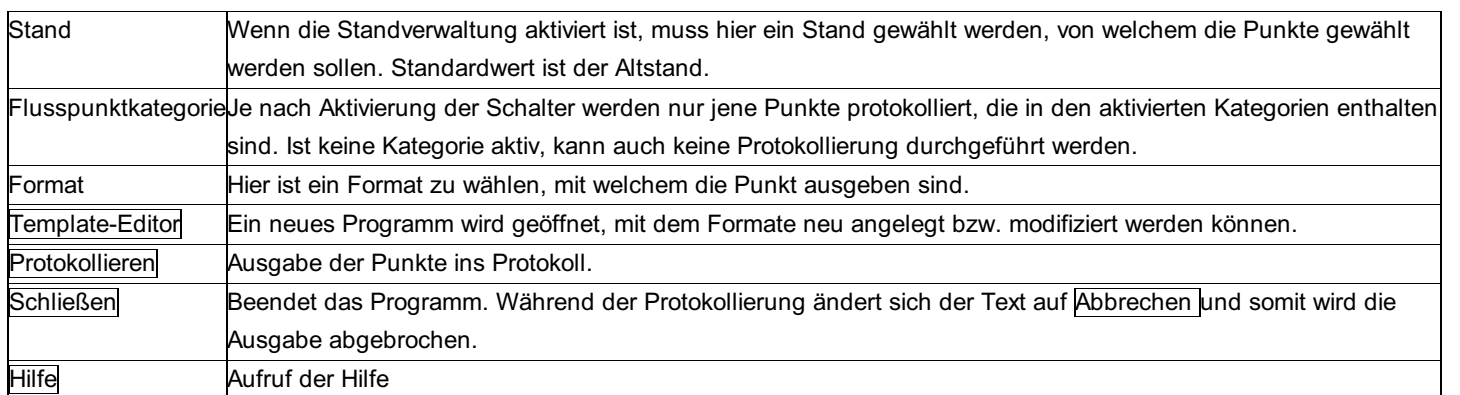

### **Filterung**

In diesem Abschnitt werden die Filterkriterien eingestellt, um nicht immer alle Punkte protokollieren zu müssen. Diese Eingaben sind optional.

**Punktname von/bis:** Gibt den Punktbereich an.

**Flusskilometer von/bis:** Wertebereich für den Flusskilometer.

**Messdaten Lage von/bis:** Wann wurde die Lage der Punkte bestimmt? Syntax für die Eingabe: JJJJ-MM.

**Messdaten Höhe:** Wann wurde die Höhe der Punkte bestimmt? Syntax für die Eingabe: JJJJ-MM.

**Profilart:** Es werden nur jene Punkt ausgegeben, die in der Profilart den hier eingegebenen Wert beinhalten. Zulässig sind nur L, S und N.

**Anmerkung:** Protokolliert Punkte, die in der Anmerkung den Text beinhalten. Eine weitere Option ist hier, dass nur jene Punkte ausgegeben werden sollen, die den eingegebenen Anmerkungstext nicht beinhalten.

# **GeoBas-Attribute**

Hinweis: Diese Funktion ist nur in einem eigenen Modul verfügbar!

Dieses Modul ist eine spezielle Massenoperation für die Zuweisung von GeoBas-Attributen zu Punkten.

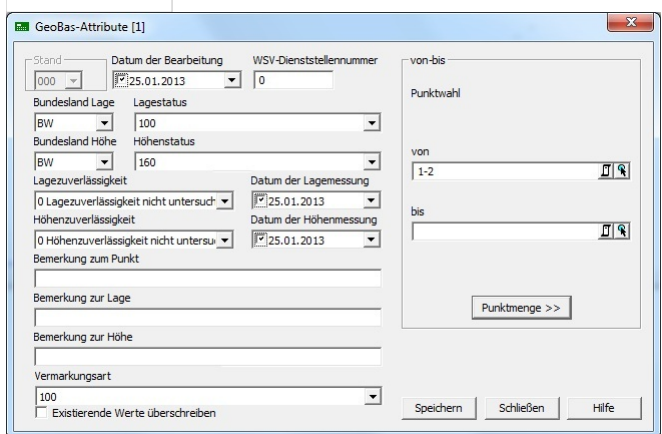

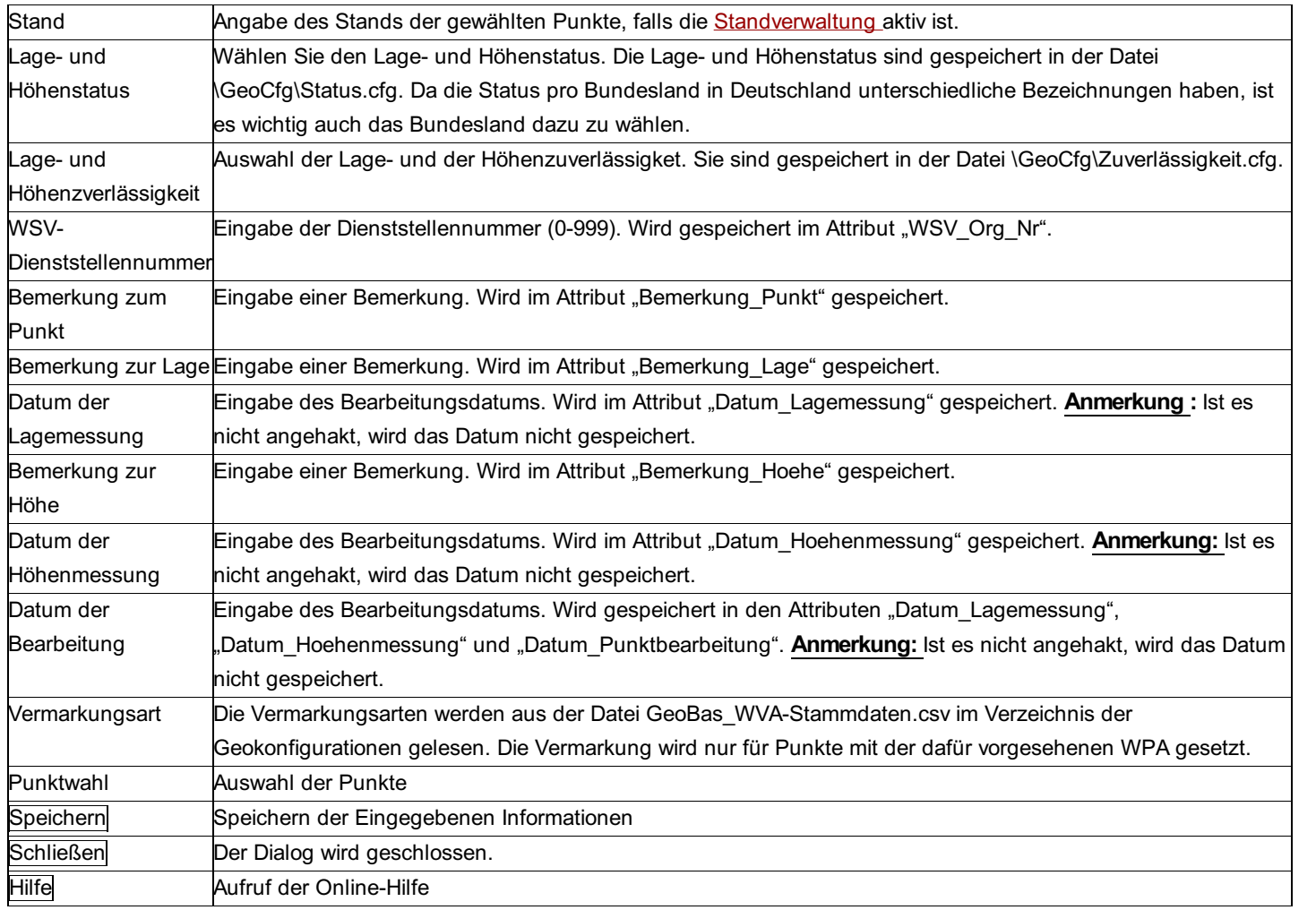

#### **Option**

**Existierende Werte überschreiben:** Diese Einstellung legt den Vorrang fest. Ist sie aktiviert, so werden die Attribute mit den neuen Attributen überschrieben, sonst bleibt das Attribut erhalten.

### **GNTRANS**

Hinweis: Diese Funktion ist nur in einem eigenen Modul verfügbar! Zusätzlich zum Modul WSV muss auch die Transformationssoftware GnTrans installiert und Lizenziert sein.

Mit dieser Funktion werden unter Verwendung des Transformationstools GnTrans Koordinaten zwischen den geodätischen Bezugssystemen ETRS89 und DHDN bzw. STN transformiert. Es ist dabei möglich, sowohl mit geographischen, als auch mit Gitterkoordinaten zu arbeiten.

Hinweis: Es wird keine Höhentransformation durchgeführt. Falls der Ausgangspunkt eine Höhe hat, wird diese direkt zum Neupunkt übernommen. Die für die Lagetransformation benötigte Näherungshöhe wird aus dem internen Höhenmodell von GNTRANS ermittelt.

383/504

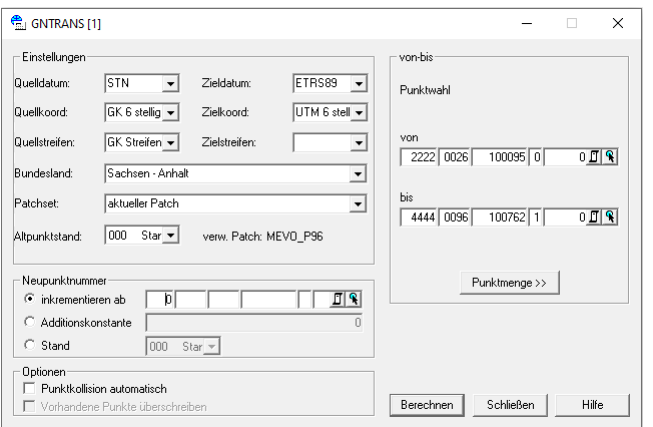

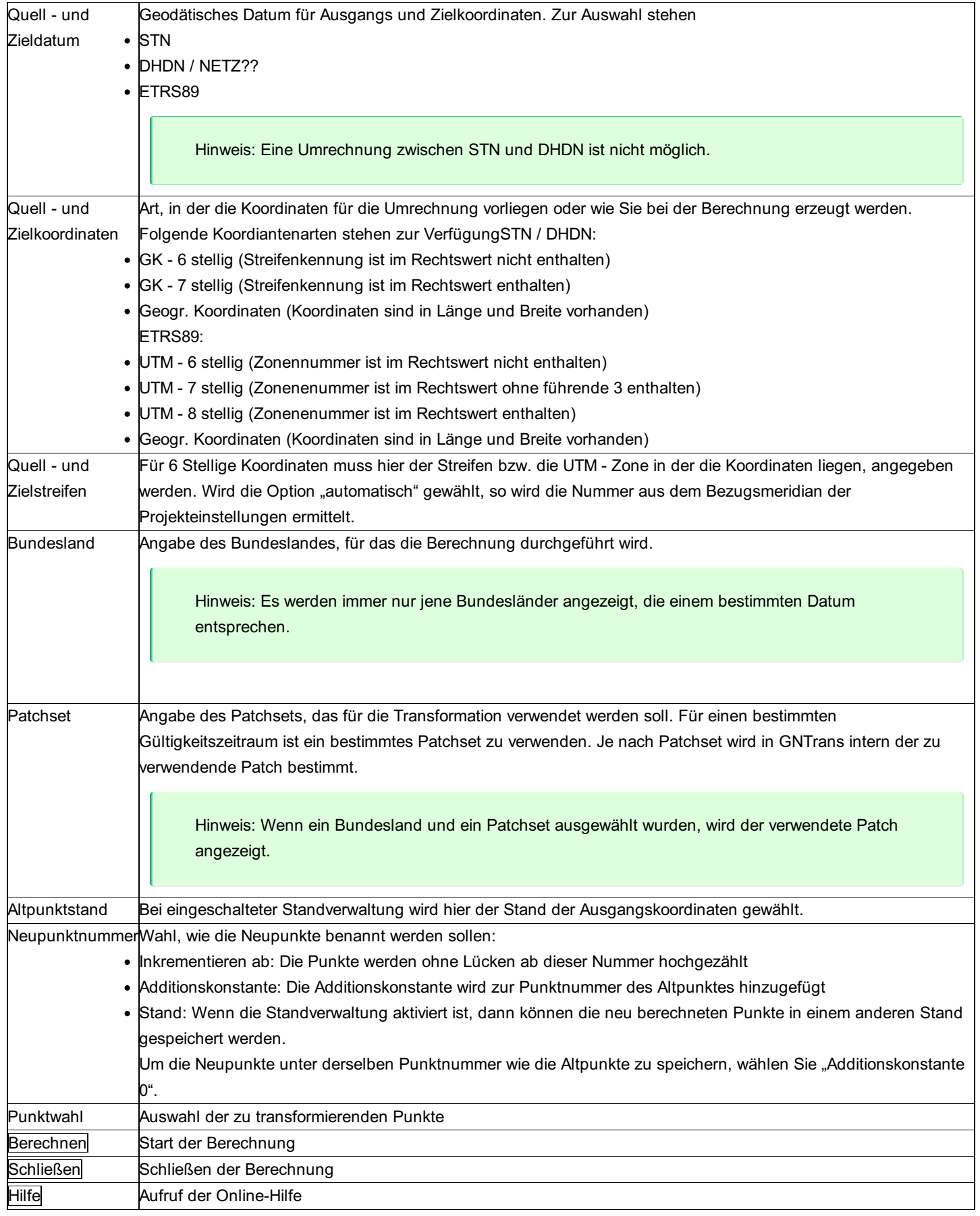

### **Optionen**

**Punktkollision automatisch:** Ist die Option nicht gewählt, so kommt bei jeder Kollision der Dialog zur Behandlung der Kollision. **Vorhandene Punkte überschreiben:** Wenn die Punktkollision automatisch abläuft, kann man hier wählen, ob die vorhandenen Punkte beibehalten werden sollen, oder nicht.

# **Hanack-Berechnungen**

# **Hanack-Berechnungen**

Hinweis: Diese Funktion ist nur in einem eigenen Modul verfügbar!

Im ersten Fenster des Assistenten finden Sie eine Übersicht über alle Berechnungen. Mittels Auswahl der Berechnung und Weiter> oder Doppelklick gelangt man zur jeweiligen Berechnung.

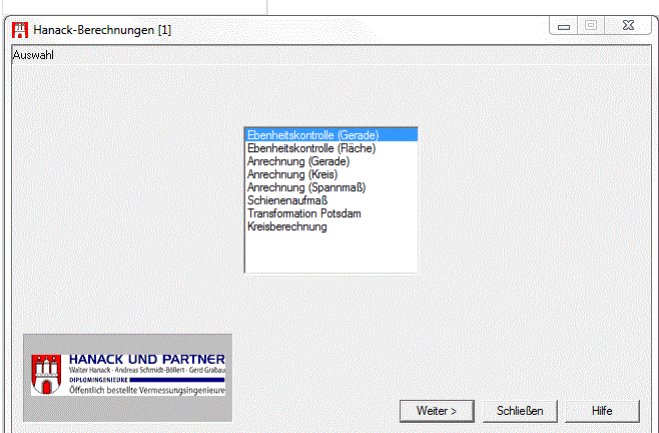

Siehe auch:

Hanack - Ebenheitskontrolle Gerade Hanack - Ebenheitskontrolle Fläche Hanack - Anrechnung Gerade Hanack - Anrechnung Kreis Hanack - Anrechnung Spannmaß Hanack - Schienenaufmaß Hanack - Transformation Potsdam Hanack - Kreisberechnung Hanack - KMQ für Punkte setzen Hanack - Koordinaten-Mittelung Hanack - 3D-Kleinpunktberechnung

# **Hanack – Ebenheitskontrolle Gerade**

**Mit der Ebenheitskontrolle (Gerade) wird überprüft, ob ein Punkt höhenmäßig mit einer angegebenen Toleranz auf einer Geraden liegt.**

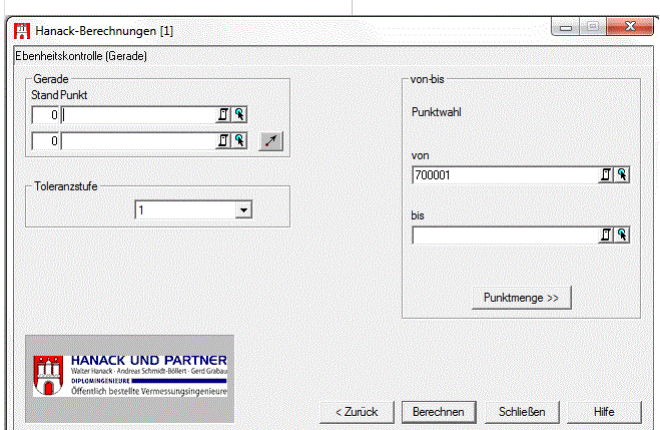

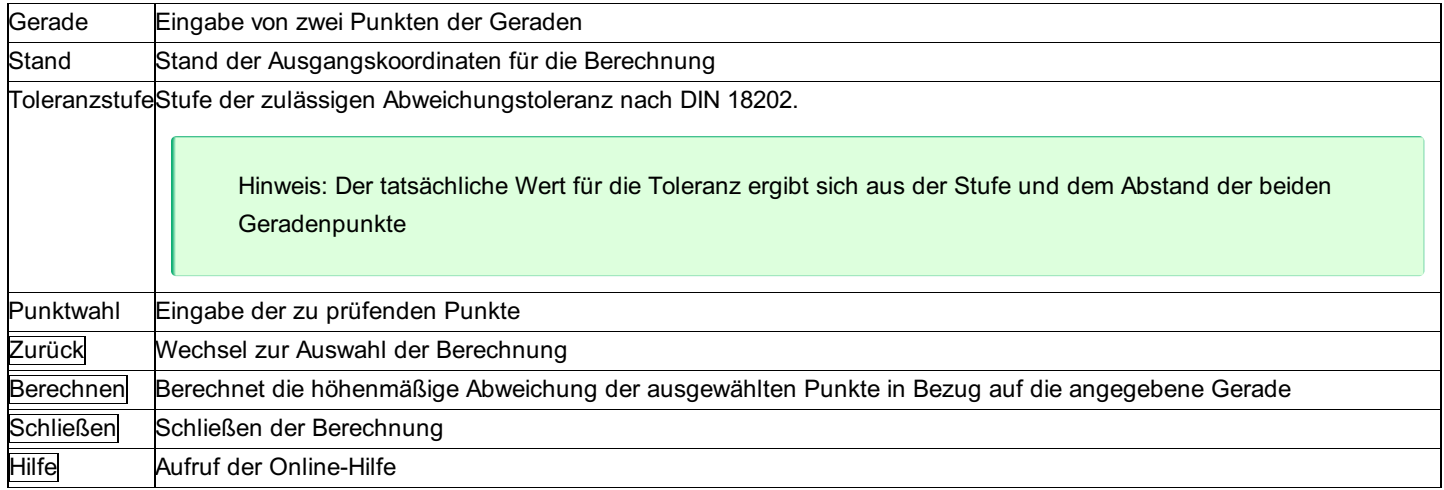

# **Hanack – Ebenheitskontrolle Fläche**

**Mit der Ebenheitskontrolle (Fläche) wird ein Raster von Punkten auf seine Ebenheit geprüft.**

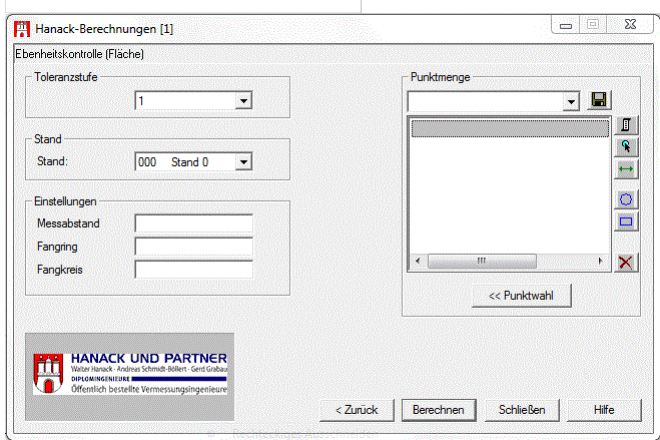

### **Eingabereihenfolge**

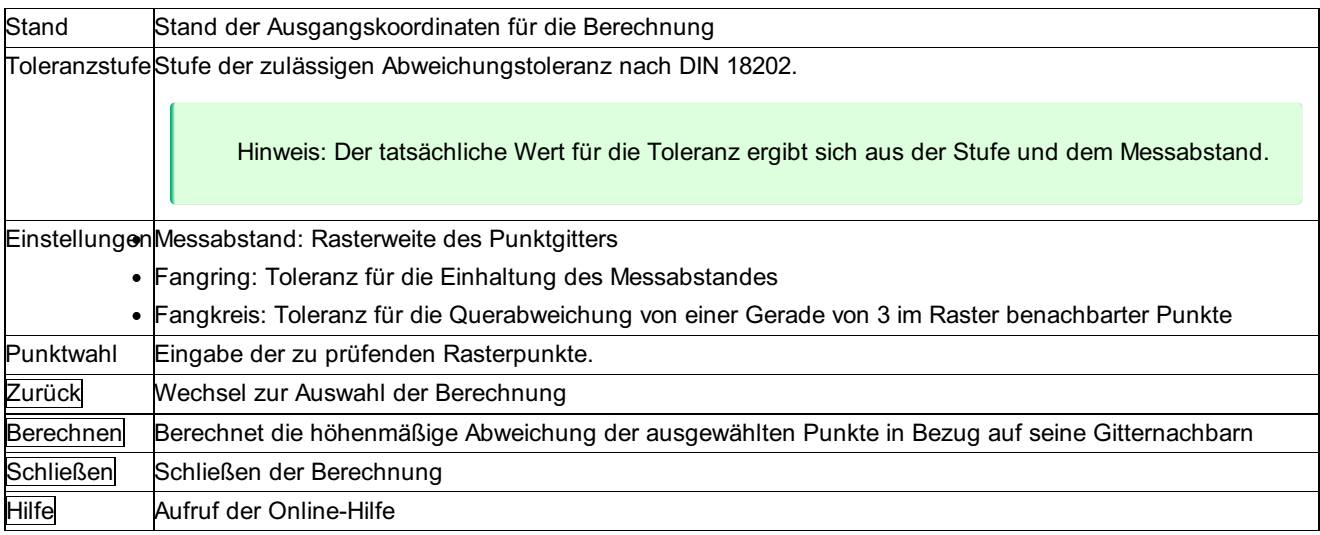

# **Hanack – Anrechnung Gerade**

**Bei der Anrechnung eines Punktes auf eine Gerade werden der Lotfußpunkt und die Abszissenwerte des Punktes bezogen auf die Gerade berechnet. Die Berechnung kann optional 2D oder 3D durchgeführt werden.**

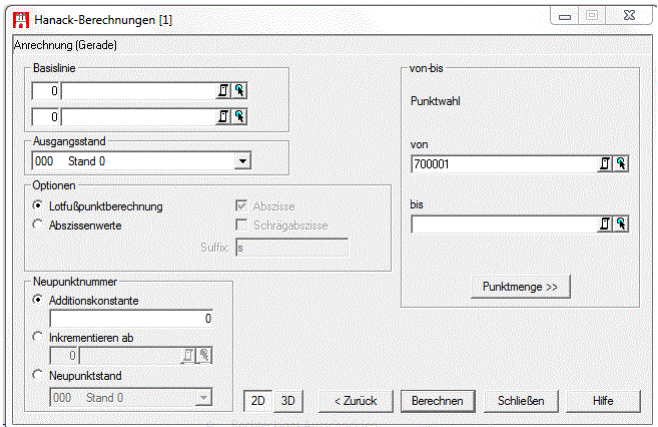

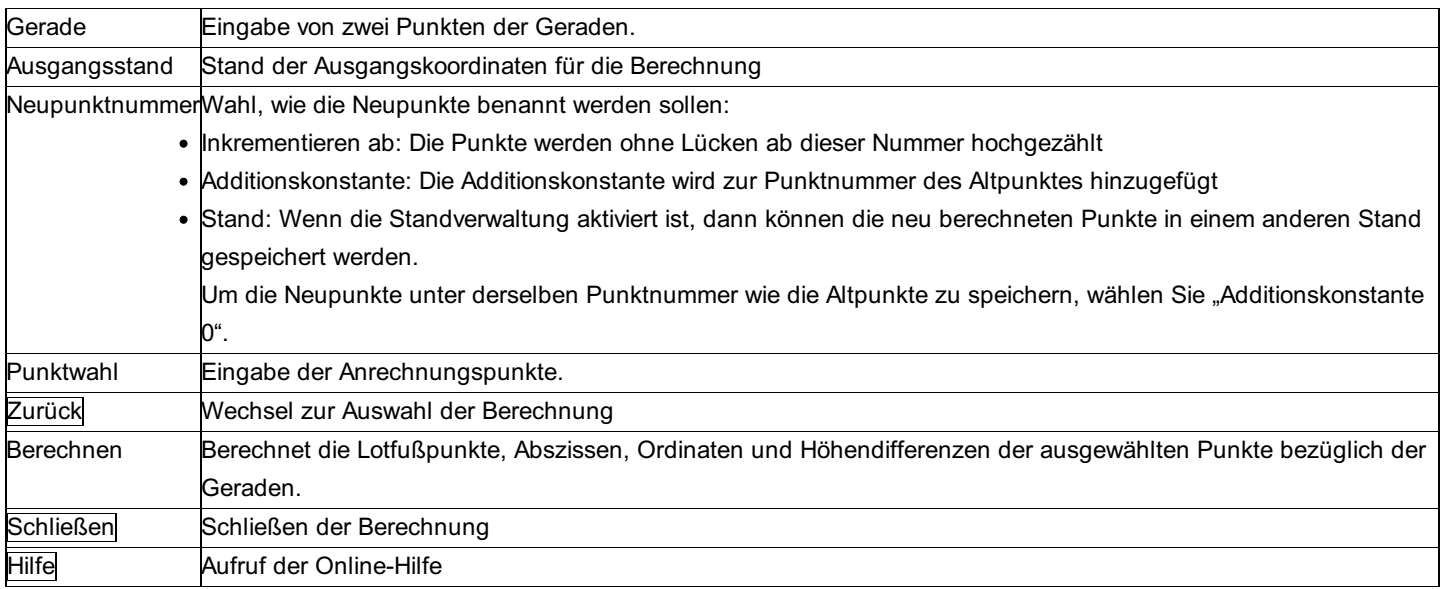

#### **Optionen:**

**Lotfußpunktberechnung:** Der berechnete Lotfußpunkt wird als Neupunkt gespeichert

**Abszissenwerte:** Die Abszissenwerte des Punktes bezogen auf die Gerade werden als Neupunkt gespeichert.

**Abszisse:** Abszisse wird 2D berechnet, die Höhe des Lotfußpunktes wird auf der Geraden interpoliert.

**Schrägabszisse:** Abszisse wird 3D entlang der Geraden berechnet, die Höhe des Lotfußpunktes wird auf der Geraden interpoliert. Suffix: Das angegebene Suffix wird an den Namen des Neupunktes, der über die Schrägabszisse berechnet wird, angehängt.

# **Hanack – Anrechnung Kreis**

**Bei der Anrechnung eines Punktes auf einen Kreis werden der Lotfußpunkt und die Abszissenwerte des Punktes bezogen auf einen Kreisbogen berechnet.**

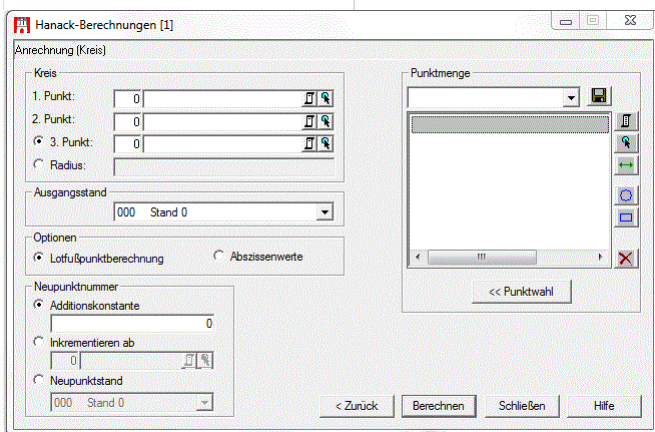

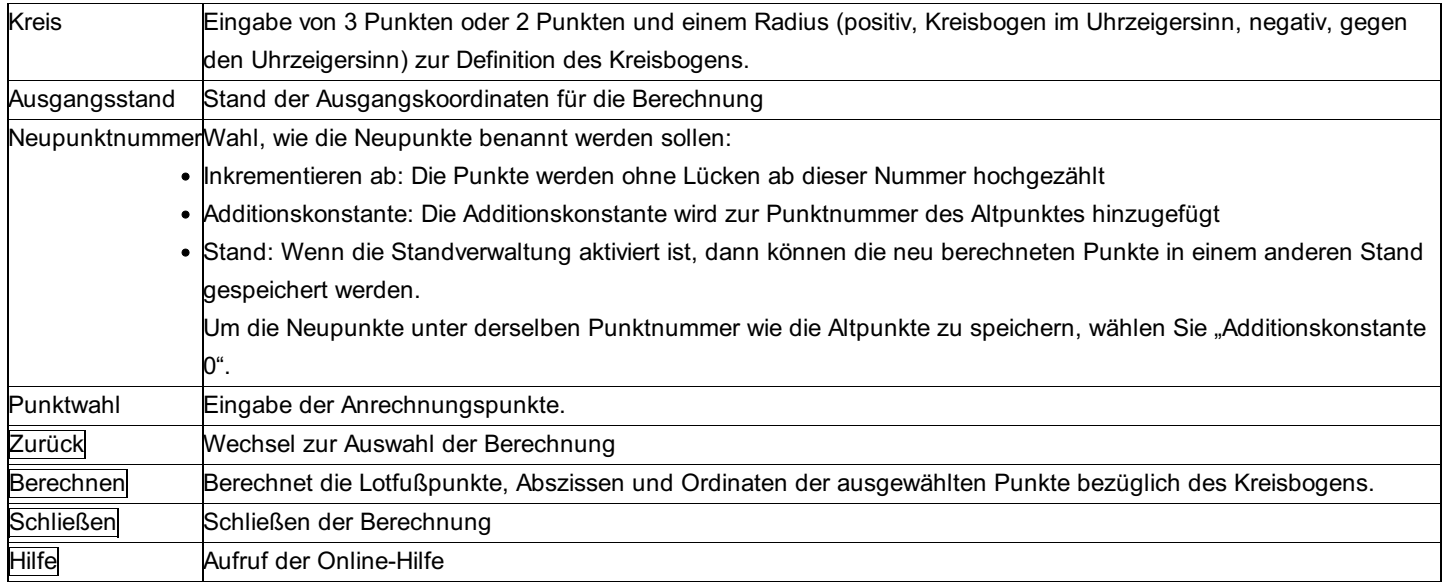

#### **Optionen:**

**Lotfußpunktberechnung:** Der berechnete Lotfußpunkt wird als Neupunkt gespeichert

**Abszissenwerte:** Die Abszissenwerte des Punktes bezogen auf den Kreisbogen werden als Neupunkt gespeichert.

## **Hanack – Anrechnung Spannmaß**

**Die Anrechnung mit Spannmaß ermöglicht den Vergleich von Abszissen und Ordinaten eines Punktes bezogen auf eine Basislinie berechnet aus lokalen Koordinaten und Koordinaten in einem Projektionssystem.**

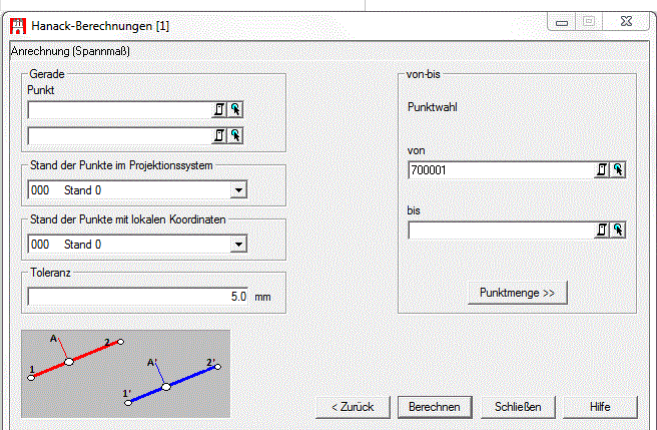

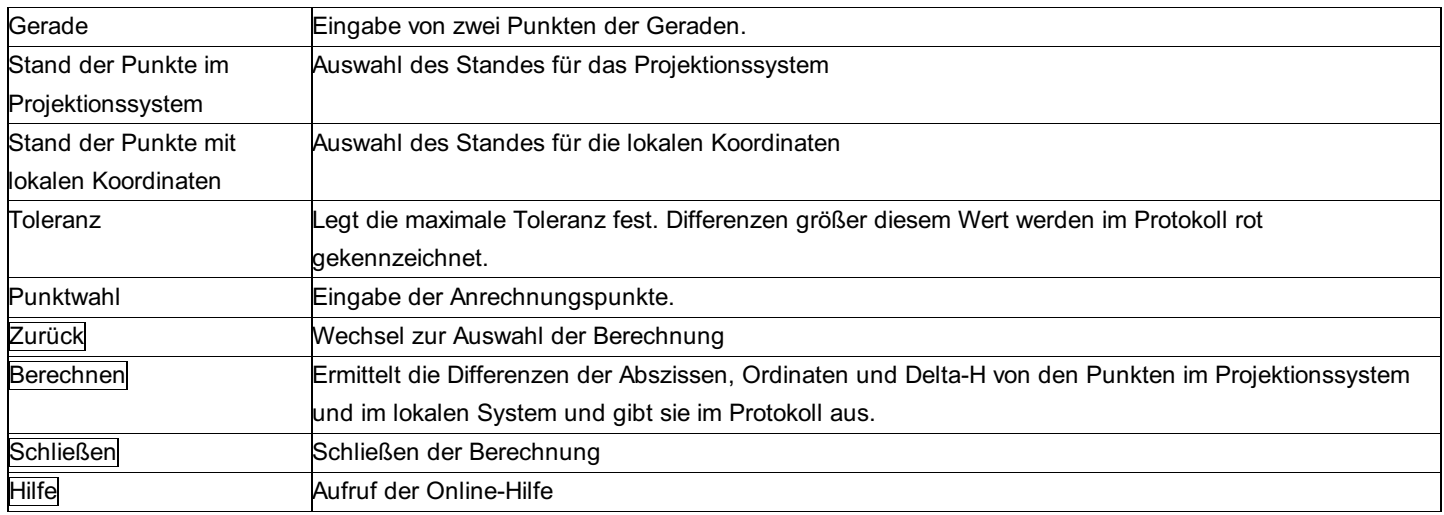

Hinweis: Bei der Berechnung werden die in den Projekteinstellungen ausgewählten Streckenreduktionen berücksichtig.

## **Hanack – Schienenaufmaß**

**Mit dieser Berechnung können Achspunkte aus gemessenen Schienenpunkten berechnet werden.**

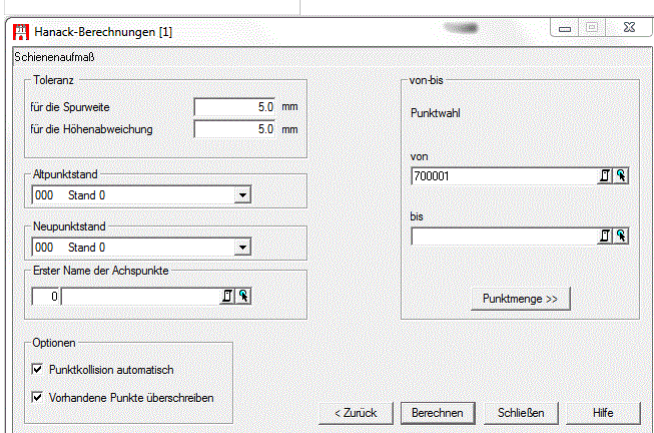

#### **Eingabereihenfolge**

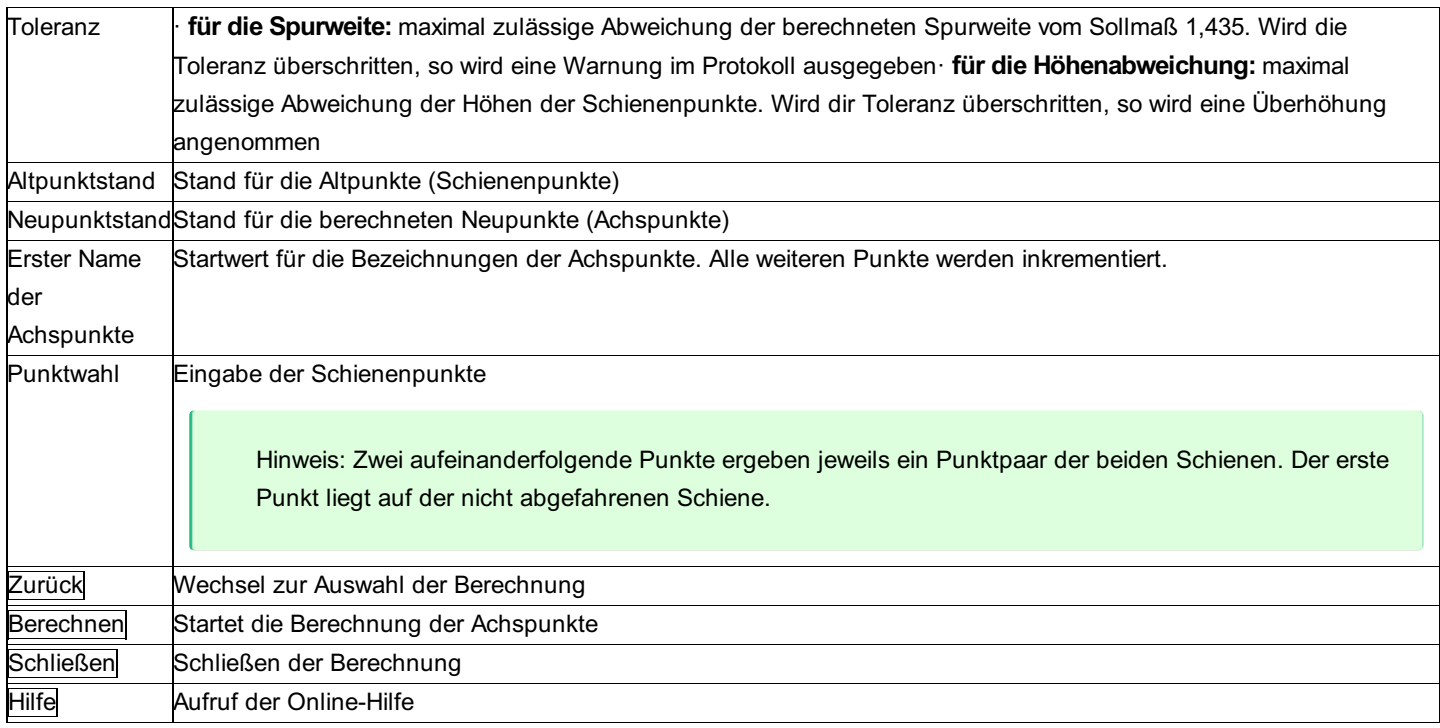

#### **Optionen**

**Punktkollision automatisch:** Ist die Option nicht gewählt, so kommt bei jeder Kollision der Dialog zur Behandlung der Kollision. **Vorhandene Punkte überschreiben:** Wenn die Punktkollision automatisch abläuft, kann man hier wählen, ob die vorhandenen Punkte beibehalten werden sollen, oder nicht.

### **Hanack – Transformation Potsdam**

Ermöglicht die Umrechnung von Punkten zwischen Gauß Krüger - Potsdam, UTM - ETRS89 und GK - ETRS89 mit **Hilfe einer Ntv2 Transformation.**

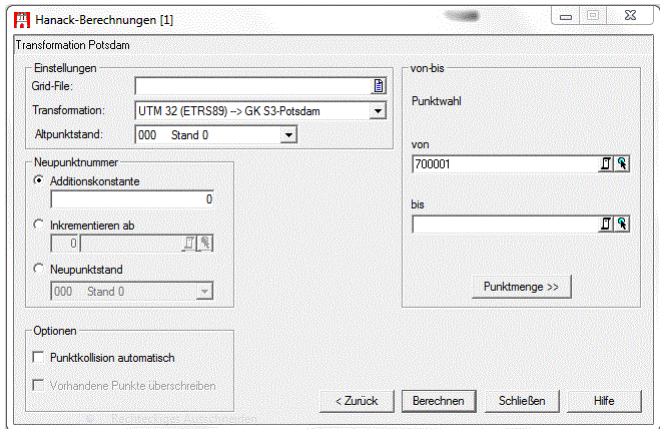

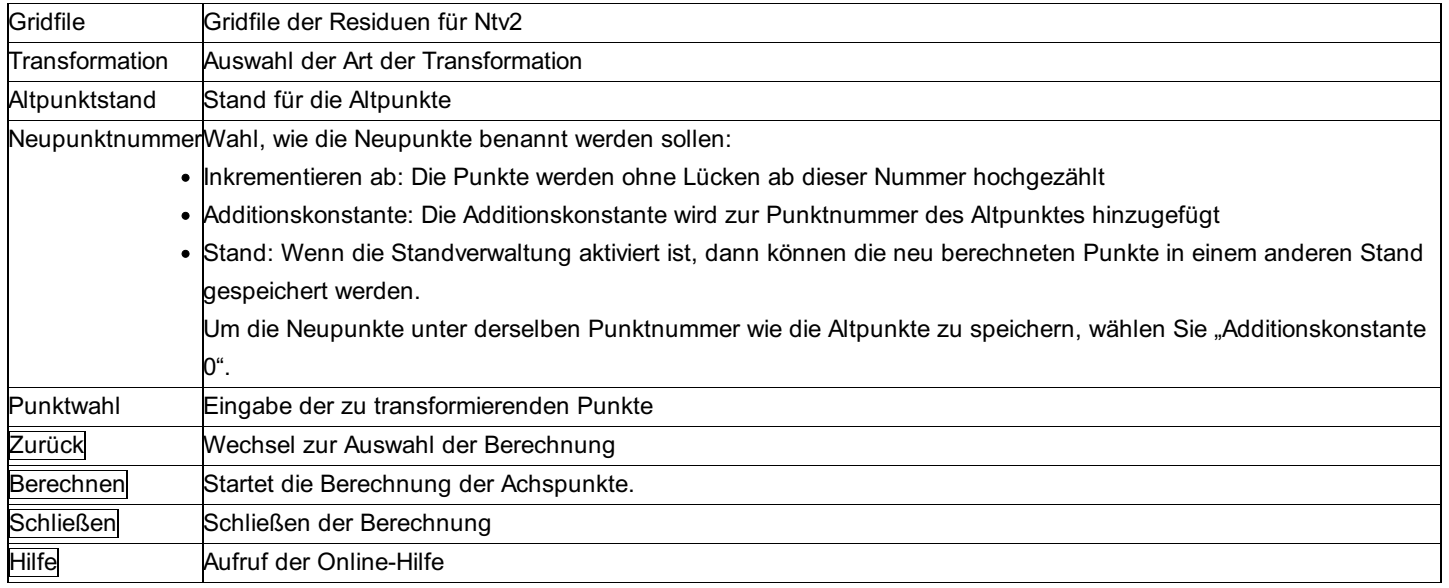

### **Optionen**

**Punktkollision automatisch:** Ist die Option nicht gewählt, so kommt bei jeder Kollision der Dialog zur Behandlung der Kollision. **Vorhandene Punkte überschreiben:** Wenn die Punktkollision automatisch abläuft, kann man hier wählen, ob die vorhandenen Punkte beibehalten werden sollen, oder nicht.

# **Hanack – Kreisberechnung**

**Kreisberechnung bietet die Möglichkeit einen Kreis in einer beliebigen schiefen Ebene zu interpolieren.**

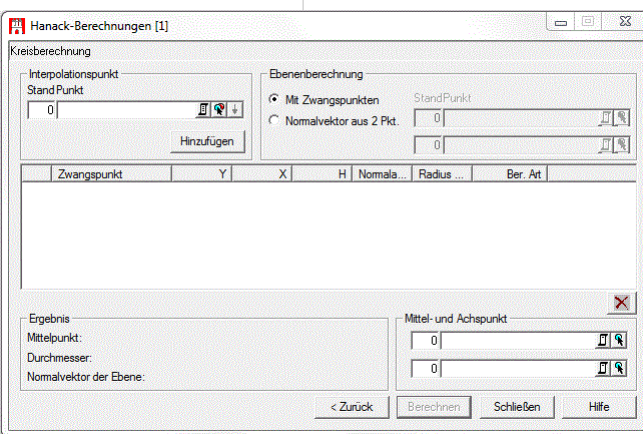

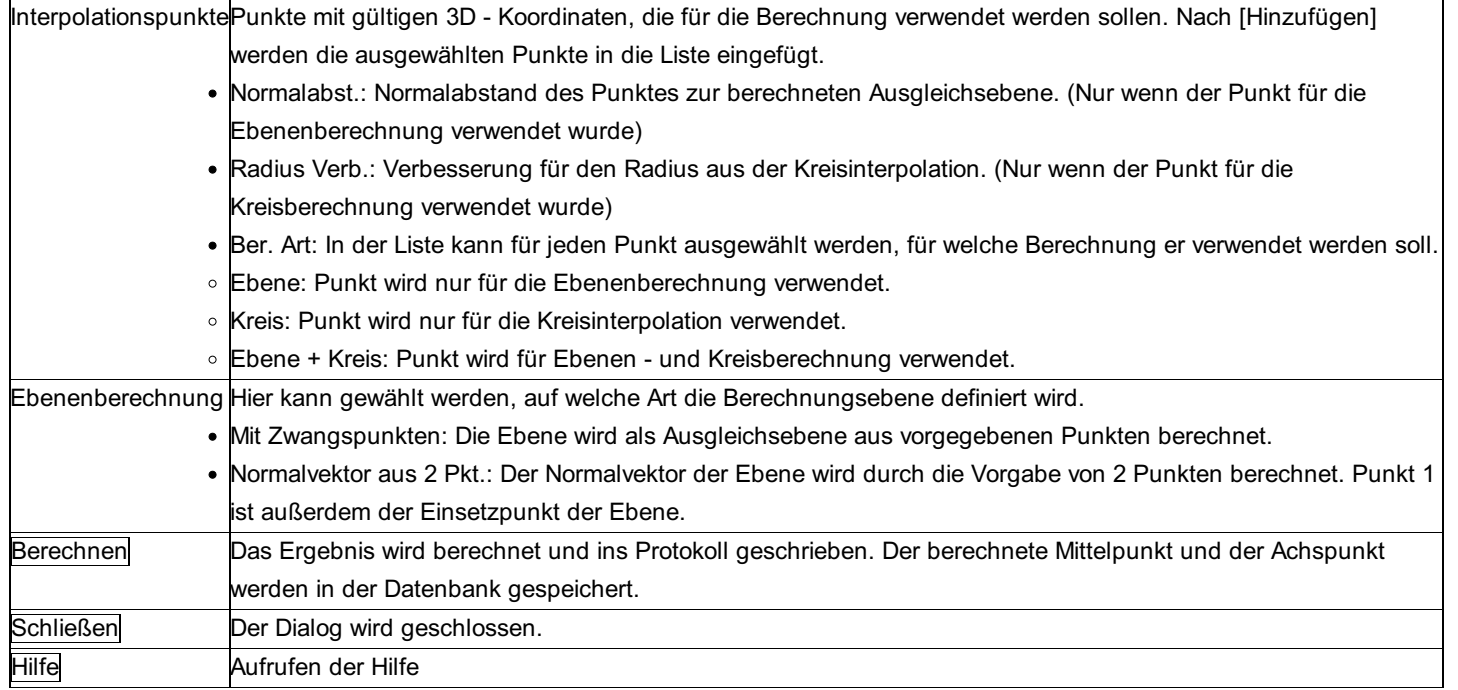

# **Hanack - KMQ für Punkte setzen**

**Mit diesem Befehl kann das Kilometerquadrat für einen oder mehrere Punkte aus seinen Koordinaten bestimmt und**  $i$ n das freie Attribut "kmq" gespeichert werden.

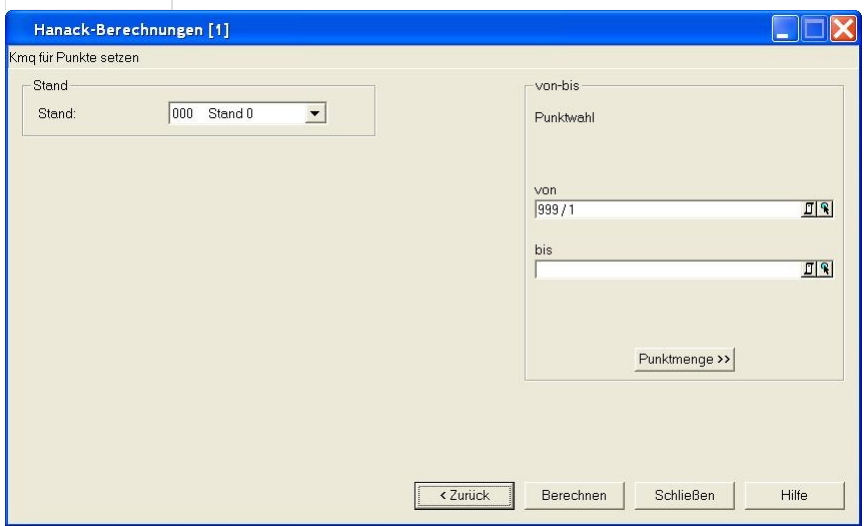

### **Eingabereihenfolge**

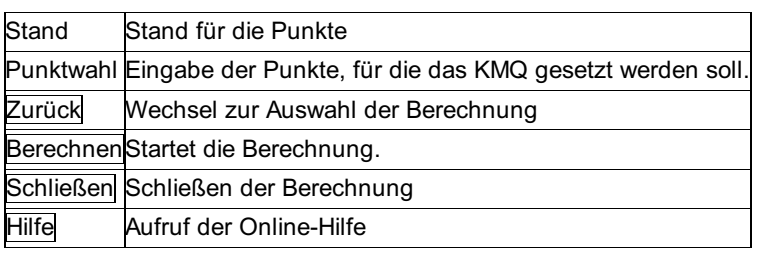

# **Hanack - Koordinaten-Mittelung**

**Mit diesem Befehl wird eine Koordinaten-Mittelung über die Kennziffer gemacht.**

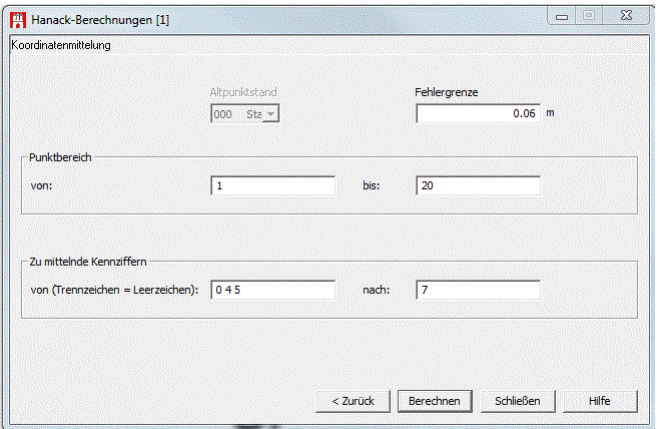

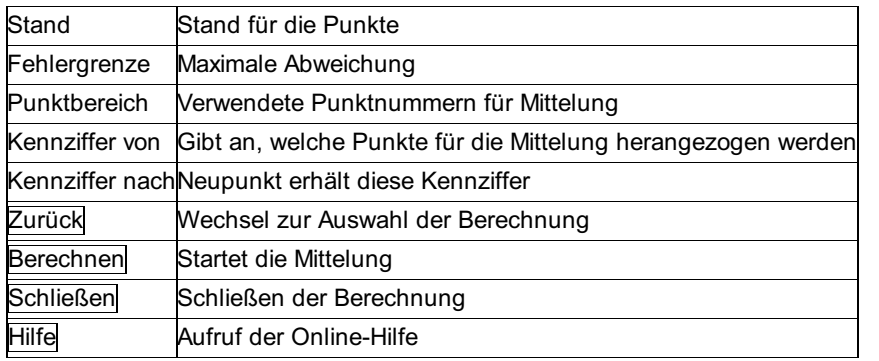

Hinweis: Ist in den Projekteinstellungen die Option "Attribute zu den Punkten übernehmen" aktiv, werden alle gültigen Attribute vom Punkt mit der niedrigsten Kennziffer zum Neupunkt übernommen.

# **Hanack - 3D-Kleinpunktberechnung**

**Mit diesem Befehl werden 3D-Kleinpunkte berechnet.**

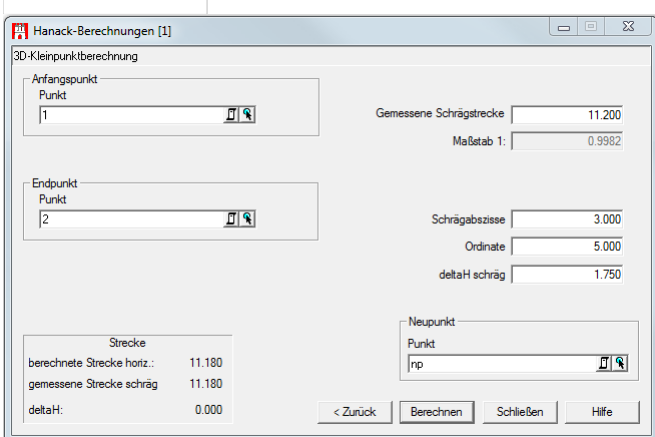

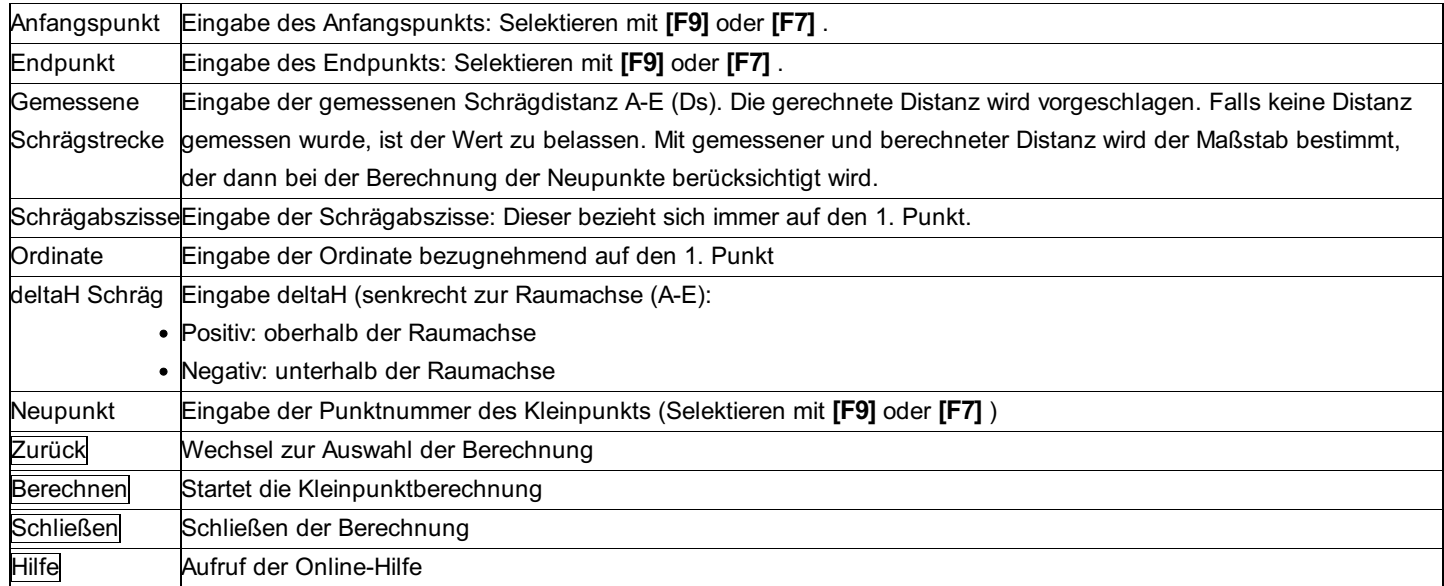

# **Km-Fehler-Schleifen**

Hinweis: Diese Funktion ist nur in einem eigenen Modul verfügbar!

Mit dieser Funktion wird der mittlere Kilometerfehler aus vorgegebenen Schleifen berechnet, wobei die Definition der Schleifen aus einer, vom Benutzer angegebenen, Datenquelle stammt. In der Datenquelle muss eine Tabelle "Schleifen" vorhanden sein, die 3 Spalten mit Integerwerten beinhaltet.

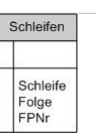

Grundsätzlich wird davon ausgegangen, dass jede Schleife im Hin - und Rückweg vorhanden ist. Mehrfach vorhandene Höhendifferenzen werden gemittelt. Schleifen mit Strecken, die nur als Hin - oder nur als Rückmessung vorhanden sind, führen zu einer Abgewichtung bei der Berechnung. Solche Schleifen werden auch im Protokoll speziell gekennzeichnet.

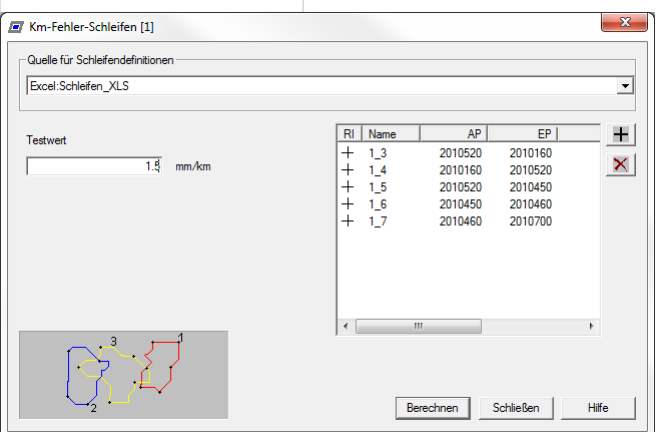

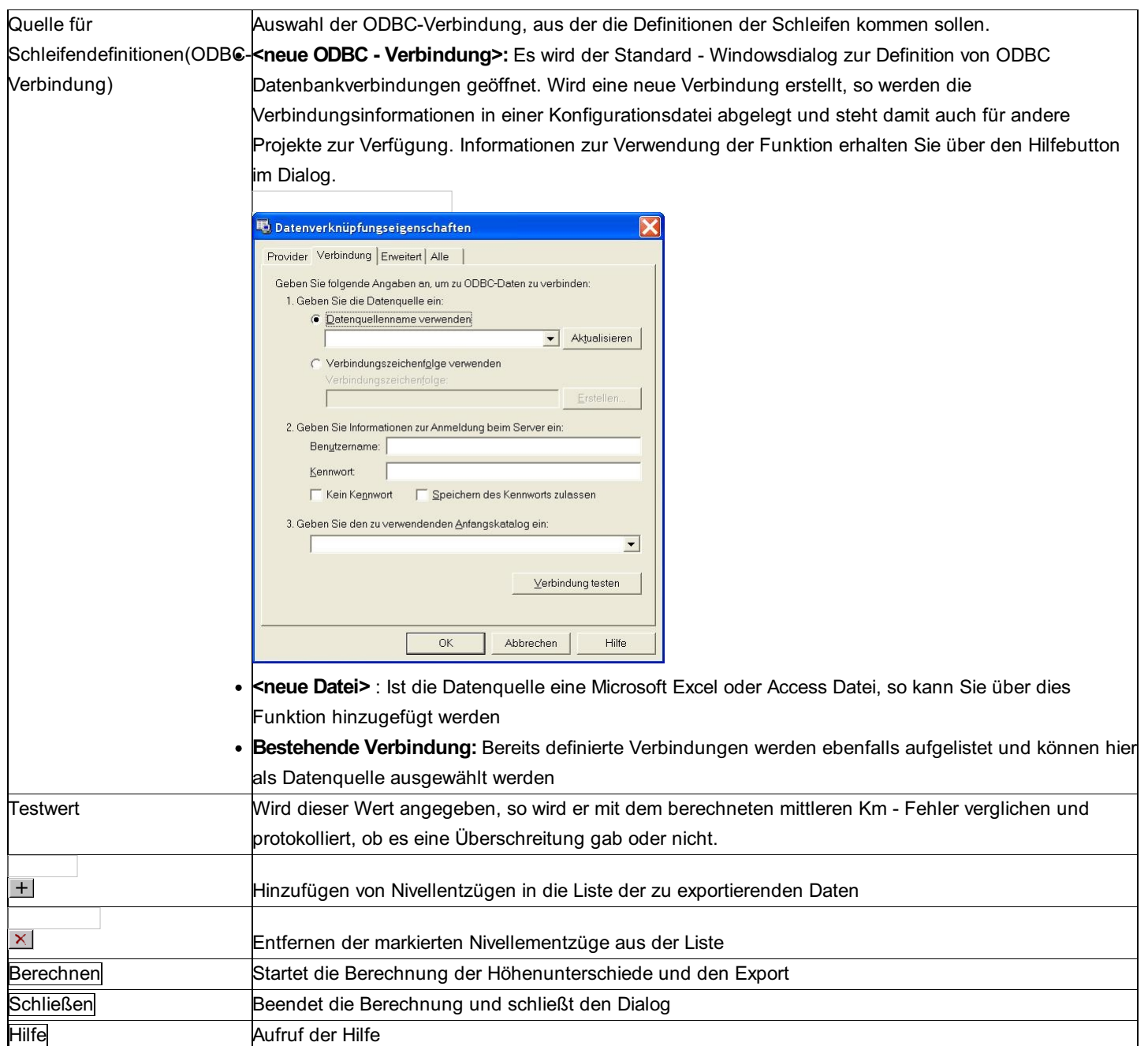

# **Koordinatenverzeichnis nach DXF**

**Mit diesem Menüpunkt kann man das Koordinatenverzeichnis direkt in eine dxf-Datei speichern.**

Hinweis: Diese Funktion ist nur in einem eigenen Modul verfügbar!

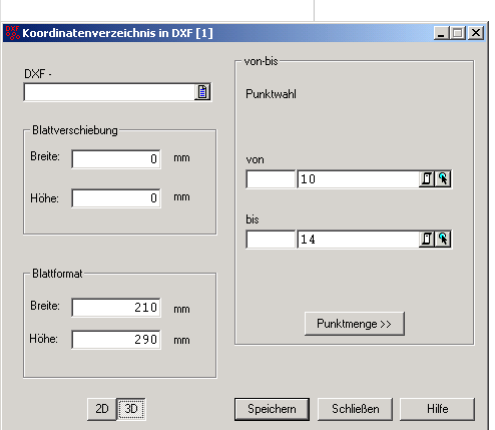

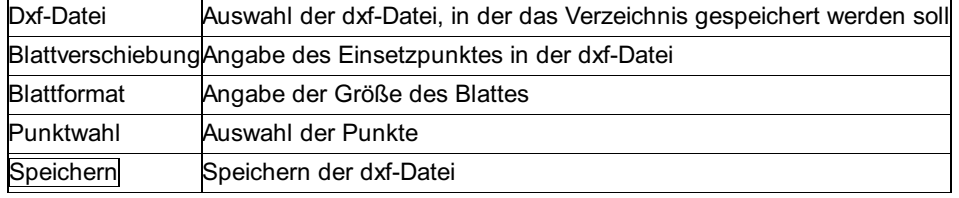

# **Kreisinterpolation 3D**

**Kreisinterpolation 3D bietet die Möglichkeit einen Kreis in einer beliebigen schiefen Ebene zu interpolieren.**

Hinweis: Diese Funktion ist nur in einem eigenen Modul verfügbar!

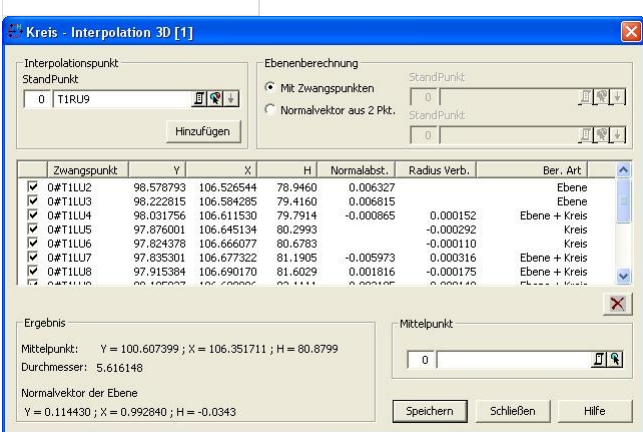

### **Eingabereihenfolge**

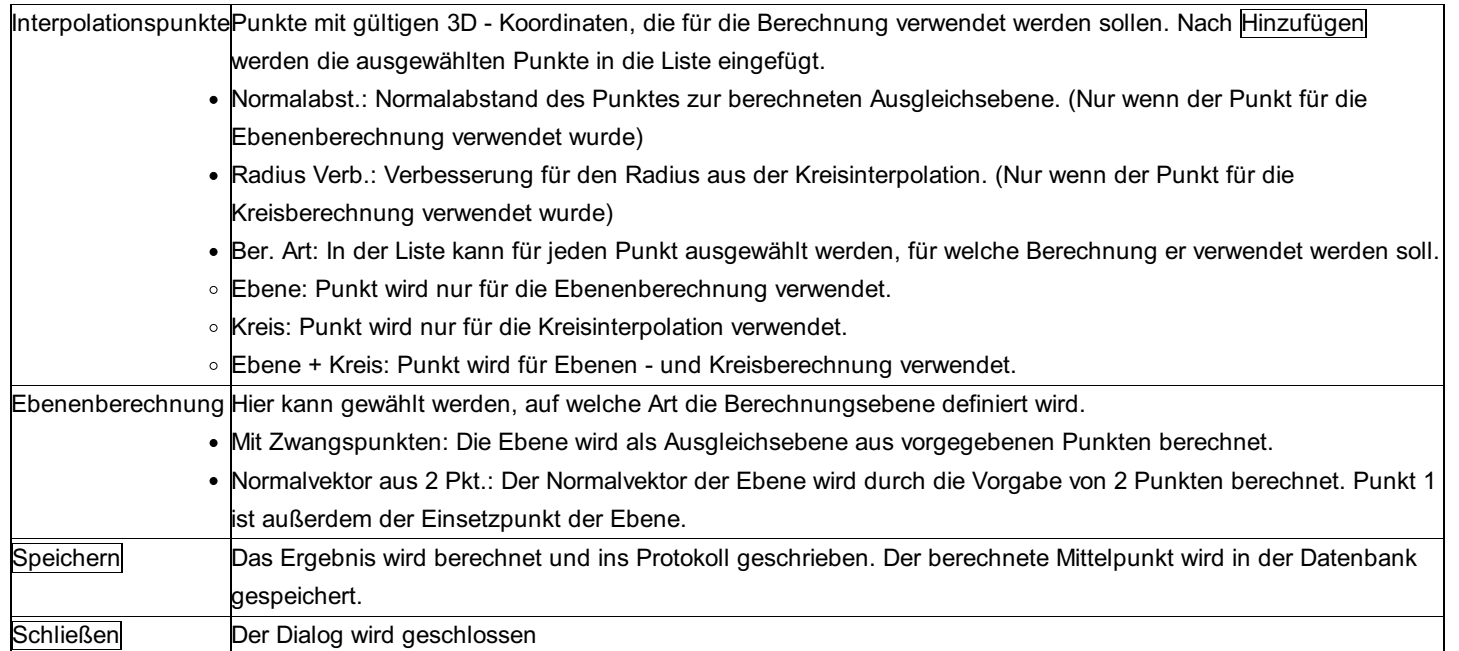

# **Normberechnungen**

# **Normberechnungen**

Hinweis: Diese Funktion ist nur in einem eigenen Modul verfügbar!
oder Doppelklick gelangt man zur jeweiligen Berechnung. Siehe auch: Flächen-Ebenheitskontrolle nach DIN 18202

## **Flächen-Ebenheitskontrolle nach DIN 18202**

**Mit der dieser Berechnung wird ein Raster von Punkten auf seine Ebenheit geprüft.**

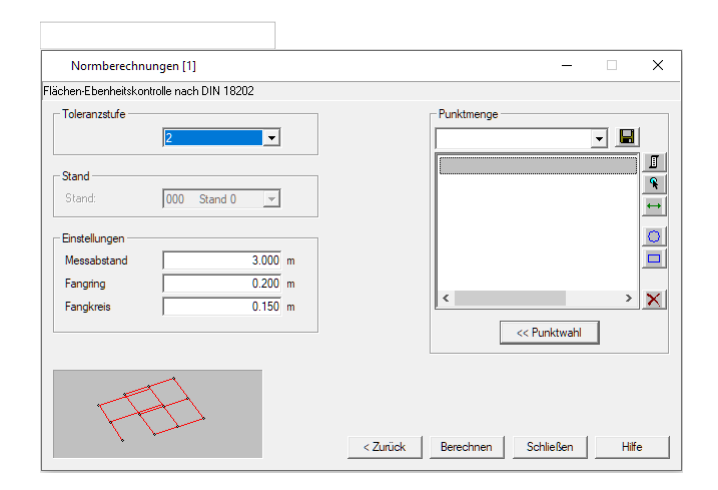

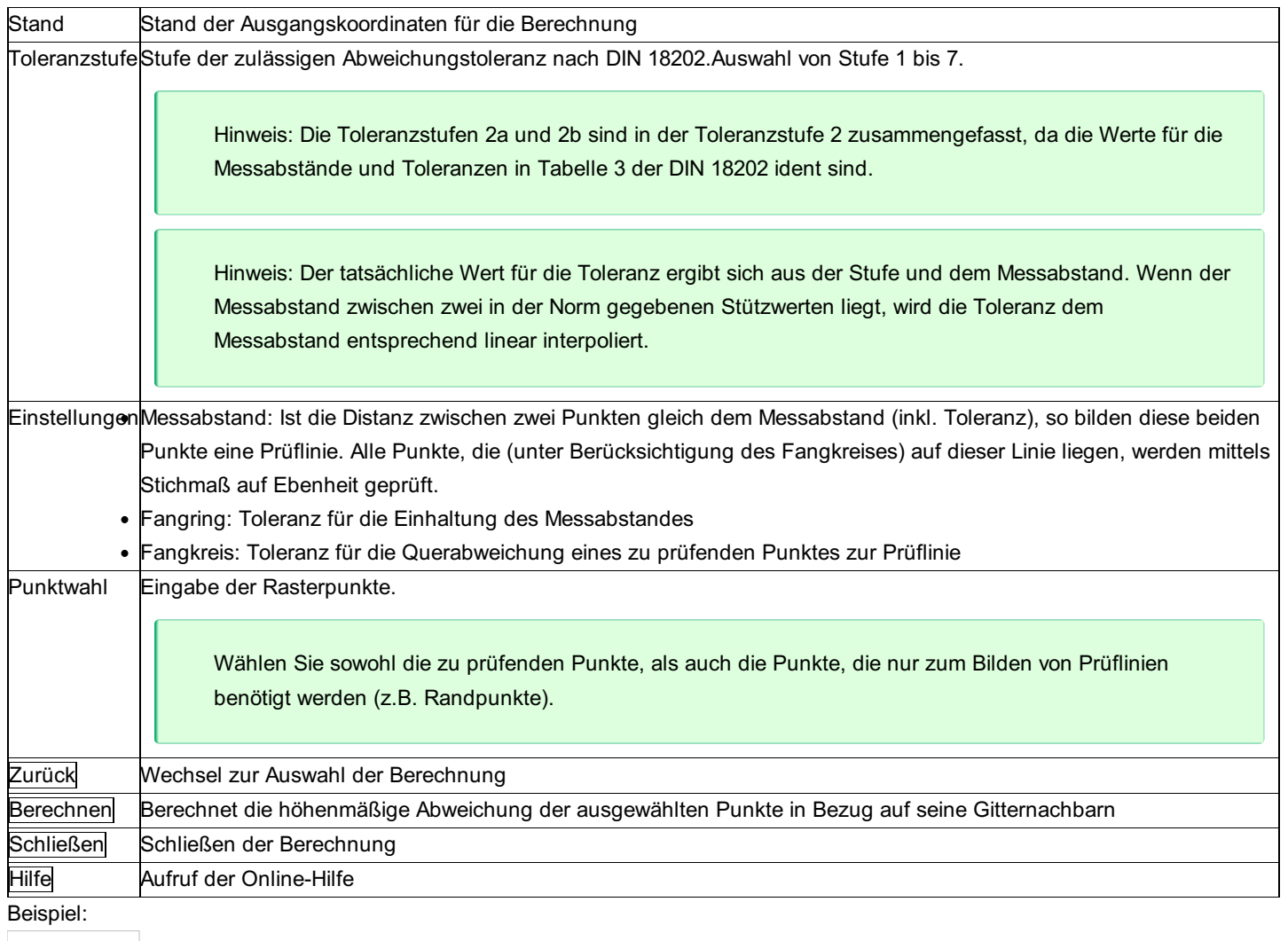

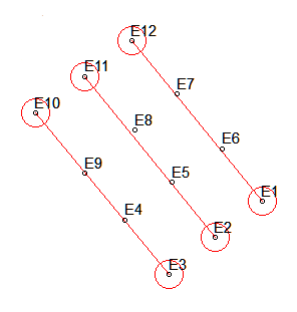

Im vorliegenden Raster (Rasterweite 1m) sollen die Punkte mit einem Messabstand von 3m geprüft werden. Die Entfernung zwischen den Punkten E3-E10, E2-E11 und E1-E12 beträgt jeweils ca. 3m. Somit bilden diese Punktpaare Prüflinien. Für die dazwischenliegenden Punkte wird jeweils ein Stichmaß berechnet. Im Protokoll wird für jeden Punkt Abszisse (Abstand entlang der Prüflinie vom Anfangspunkt), Ordinate (Normalabstand zur Prüflinie), und Stichmaß ausgegegebn. Wird der Toleranzwert überschritten, erfolgt ein Hinweis. Ist die Abweichung gleich groß, wie der Toleranzwert, gilt die Toleranz als eingehalten. Punkte, die nicht geprüft werden können, werden in der Grafik gekennzeichnet, und im Protokoll aufgelistet.

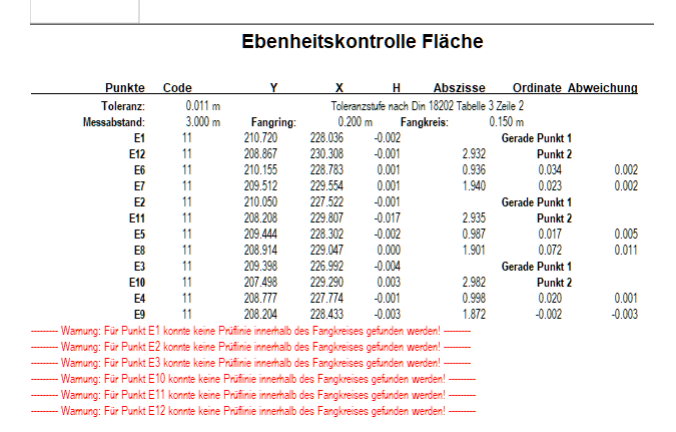

# **Ordnungsprofile**

# **Ordnungsprofile**

Hinweis: Diese Funktion ist nur in einem eigenen Modul verfügbar!

Mit dem Modul "Ordnungsprofile" erfolgt die Berechnung von:

Ordnungsprofile mit den Null- und Gegenpunkten

Stationspunkten

Kreismittelpunkten

bezogen auf eine Einteilungslinie (gemäß VV-WSV 2601). Die Einteilungslinie entsteht z.B. aus der Mittlung der Ausbaulinien, der Fahrrinnenbegrenzungslinien oder aus einer vorhandenen analytischen Achsen (wie z.B. beim Kanalbau) und ist ein stetiges Kurvenband, dass aus den geometrischen Elementen Gerade und Kreisbogen aufgebaut ist. Dieses stetige Kurvenband dient auch zur Festlegung des Anfangs- und Endpunktes der Kilometrierung. Die Einteilungslinien können Sie in rmGEO im Modul Achsverwaltung bearbeiten.

Siehe auch:

Ordnungsprofile- Eingabe der Einstellungen

Ordnungsprofile - Auswahl der Zwangspunkte und Berechnen

### **Ordnungsprofile – Eingabe der Einstellungen**

398/504

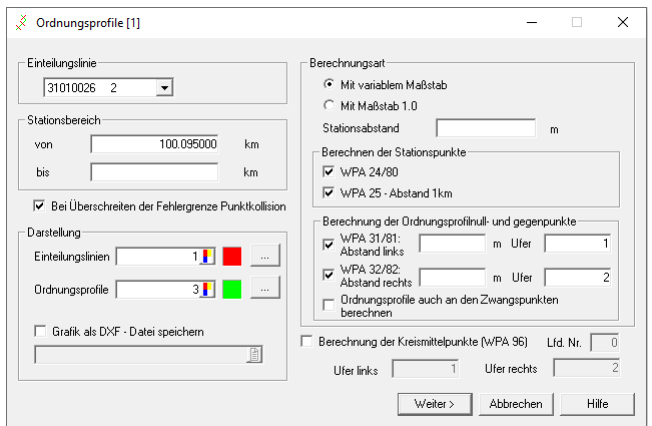

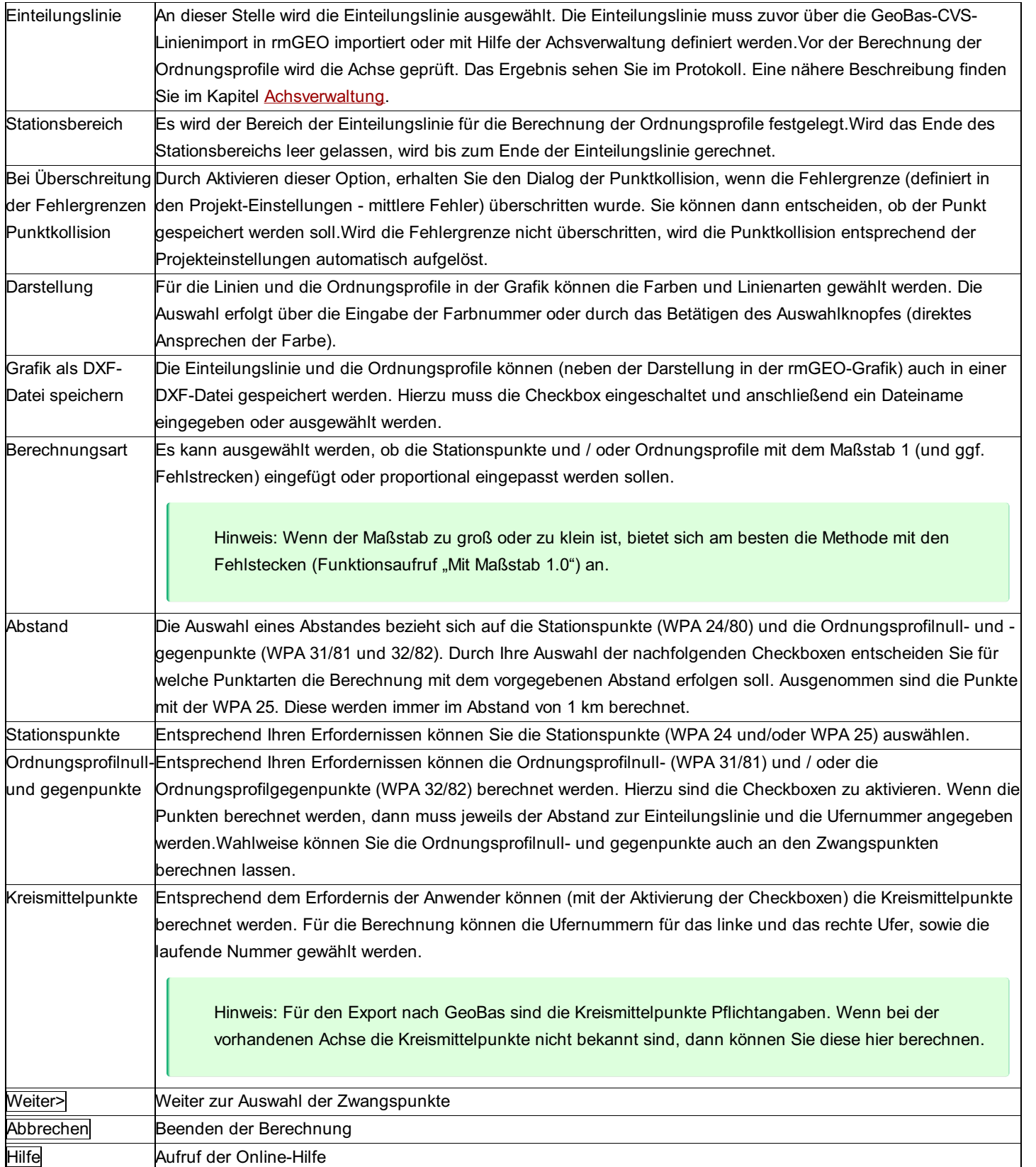

# **Ordnungsprofile – Auswahl der Zwangspunkte und Berechnen**

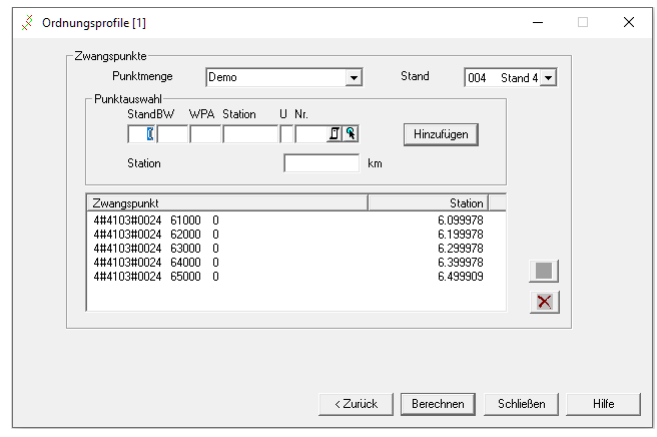

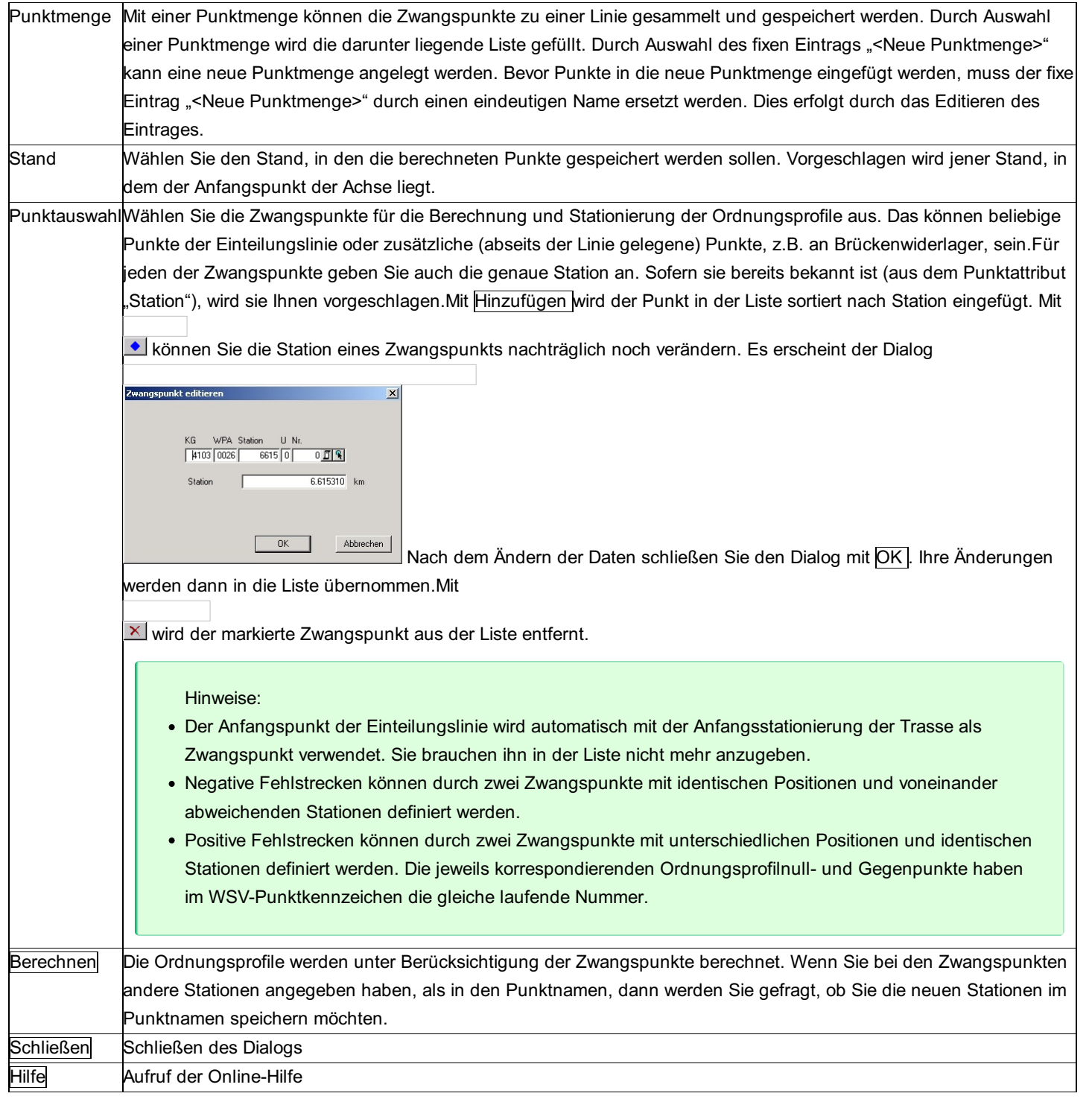

Hinweis: Bei positiven Fehlstrecken werden zwei Ordnungsprofile mit identischen Stationen berechnet. Dadurch erfolgt eine Punktkollision. In der Punktkollision müssen die Profilpunkte des zweiten Ordnungsprofils per Hand umbenannt werden - laufende Nummer inkrementieren.

# **Punktstationierung**

### **Punktstationierung**

Hinweis: Diese Funktion ist nur in einem eigenen Modul verfügbar!

Die Stationierung ist die Zuordnung eines Stationswertes für einen Punkt zu einer Einteilungslinie durch Zuweisung eines Kilometerwertes. Gemäß VV-WSV 2601 ("Geodätische Grundlagen und Ordnungssysteme") wird durch die Stationierung jedem Objekt in oder an einer Bundeswasserstraße eine Kilometerangabe zugeordnet. Die Stationierung erfolgt ausschließlich auf der Grundlage der WSV- Ordnungsprofile mit den Null- (WPA 31) und den Gegenpunkten (WPA 32). Die Stationen werden durch strecken- oder winkelproportionale Einrechnungen zwischen den benachbarten Ordnungsprofilen ermittelt.

Hinweis: Sind noch keine Ordnungsprofile vorhanden, so müssen Sie vorab auf Basis der Einteilungslinie bestimmt werden. Siehe Berechnung der Ordnungsprofile.

Siehe auch: Punktstationierung - Ordnungsprofile Punktstationierung - Berechnung

### **Punktstationierung – Ordnungsprofile**

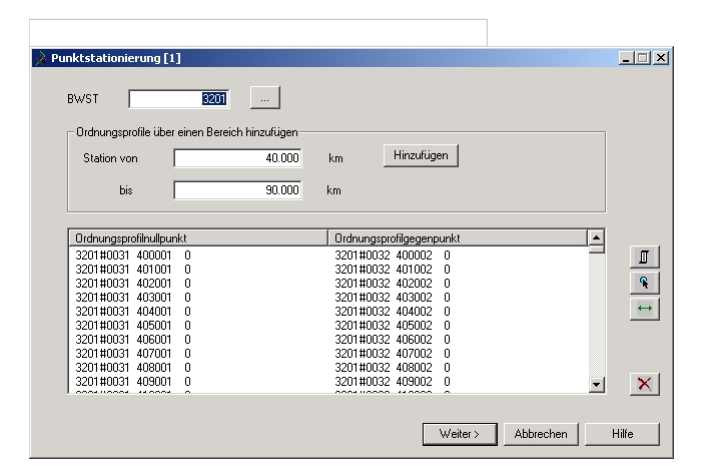

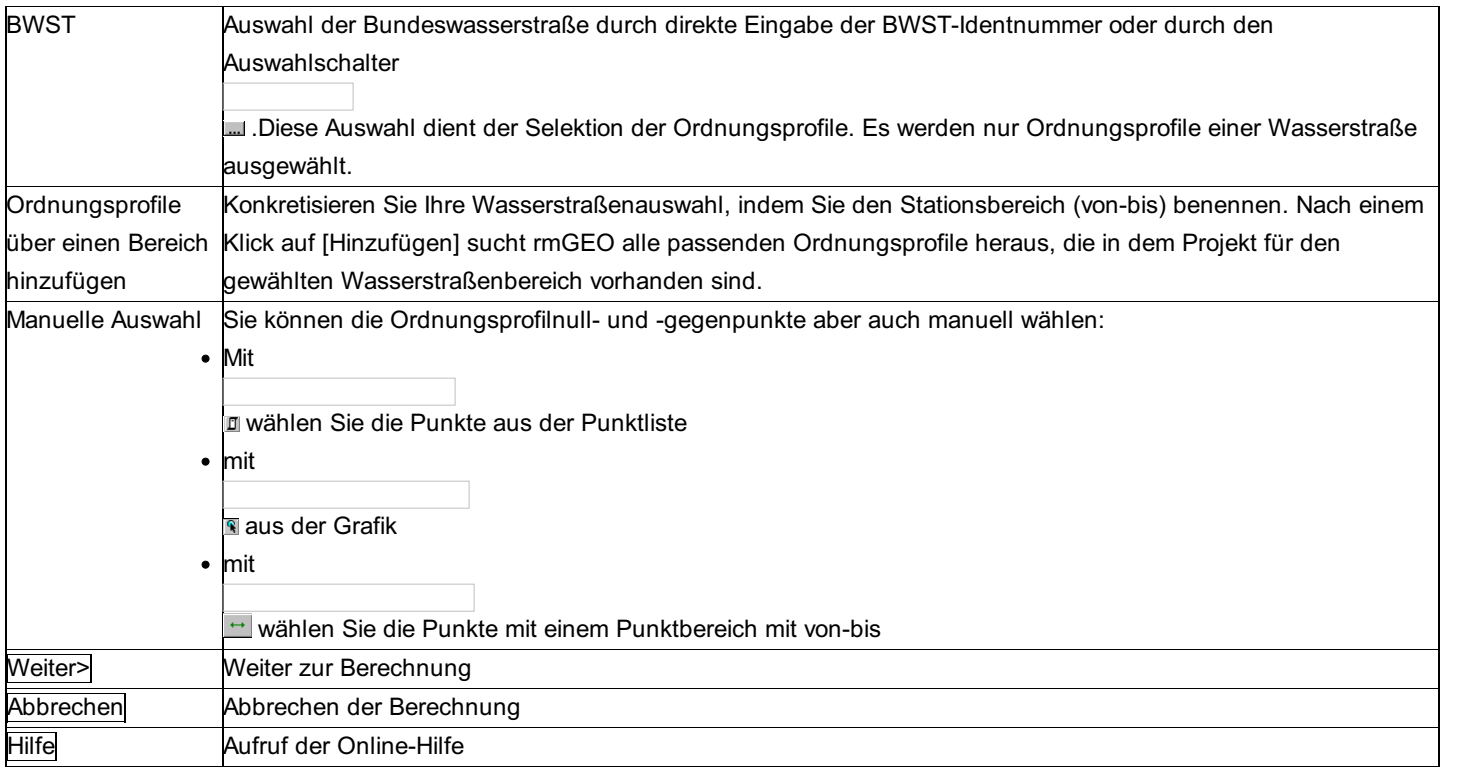

# **Punktstationierung – Berechnung**

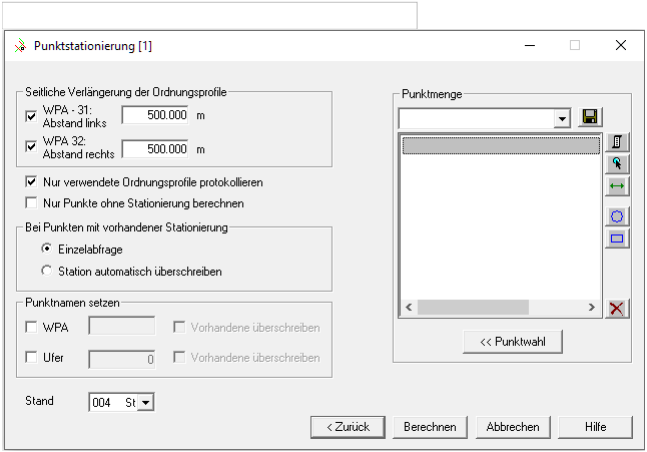

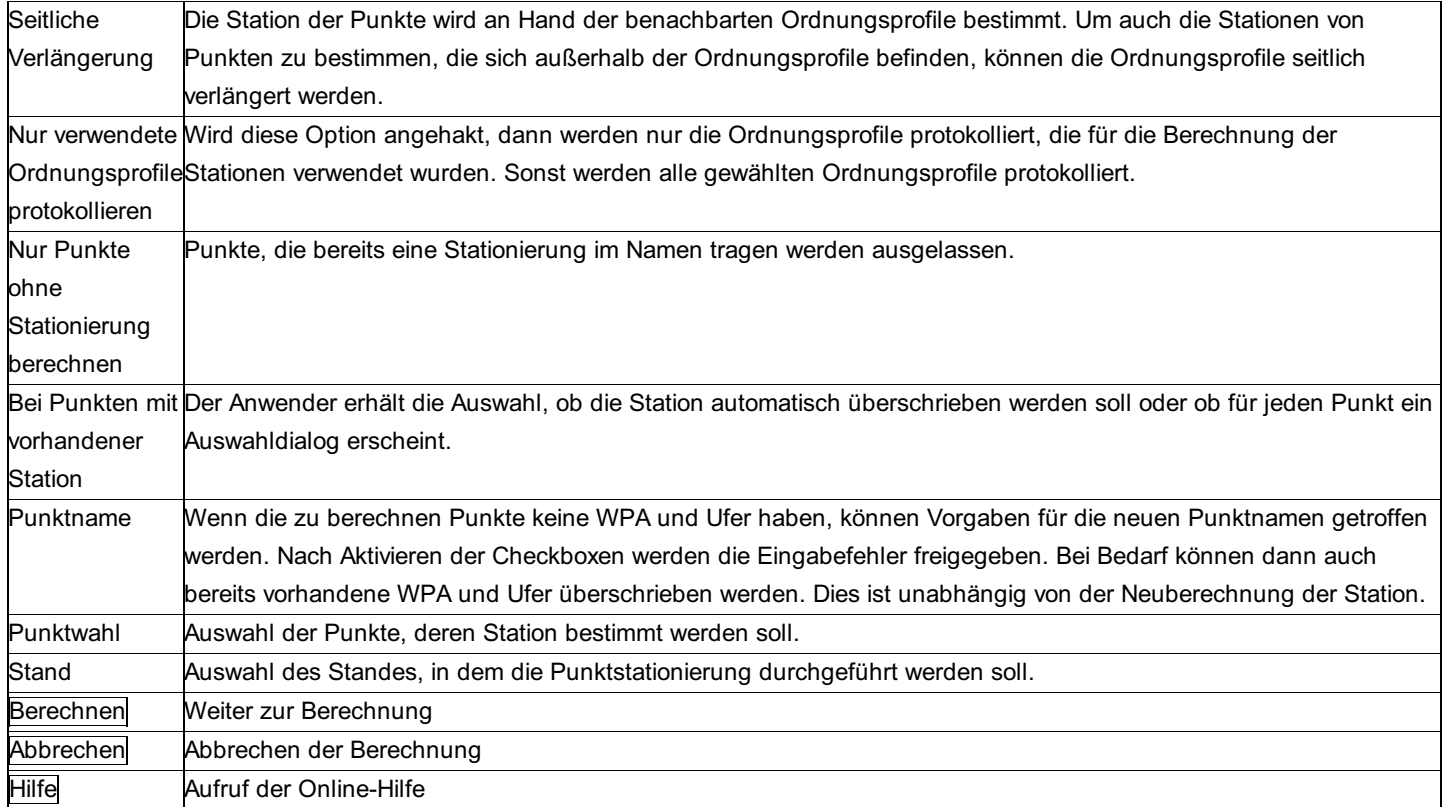

### **Keine eindeutige Stationierung möglich**

Für jeden Punkt werden die beiden Ordnungsprofile gesucht, zwischen die er am besten passt. Ist diese Auswahl nicht eindeutig (z.B. Schlingen oder großräumige Bögen), dann können nur Sie auf Grund Ihres fachlichen Wissens entscheiden, zwischen welche Ordnungsprofile der Punkt stationiert werden muss. Folgende Kriterien gibt es für die Wahl des passenden Vierecks zwischen zweier Ordnungsprofile. Das Viereck,

bei dem der Punkt näher an der Einteilungslinie liegt (sofern die Einteilungslinie noch vorhanden ist),

bei dem der Punkt aus fachlichen Gründen dazu gehört. (Z.B. gehört der Punkt zu einem Gebäude, das bereits eine bestimmte Station hat),

dessen Station der Punkt bereits näherungsweise besitzt (innerhalb von 20 m entfernt),

in dessen Viereck aus Null- und Gegenpunkten der Punkt liegt

in dessen um eine seitliche Distanz erweitertes Viereck der Punkt liegt.

Alle möglichen Zuordnungen dieses Punktes werden Ihnen in der Grafik gelb ausgefüllt gekennzeichnet. Weiters sind die Vierecke in folgendem Dialog aufgelistet:

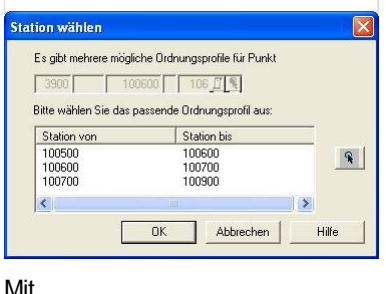

Mit

können Sie das passende Viereck aus der Grafik wählen. Alternativ markieren Sie die passende Zeile im Dialog. Das gewählte Viereck wird in der Grafik grün hervorgehoben.

Mit OK wird der Punkt auf zwischen diese Ordnungsprofile eingerechnet. Mit [Abbrechen] wird die Berechnung abgebrochen (nicht nur für diesen Punkt).

#### **Punktkollision**

Durch die Stationierung erhalten jeder Punkt einen neuen Namen. Sollte es bereits einen Punkt mit diesem Namen geben, dann bekommen Sie folgendes Fenster:

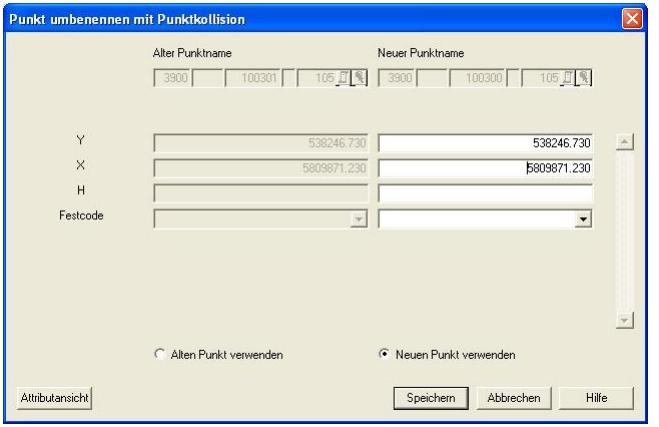

Sie wählen mit "Alten Punkt verwenden", ob Sie die Koordinaten und Attribute des Punkts beibehalten wollen, dem Sie gerade eine neue Station geben. Mit "Neuen Punkt verwenden" behalten Sie die Koordinaten und Attribute von dem Punkt bei, der bereits den neuen Namen trägt.

Mit Attributansicht können Sie andere Attribute für die Anzeige auswählen.

## **Ruhrverband-Deformation**

Hinweis: Diese Funktion ist nur in einem eigenen Modul verfügbar!

Mit dieser Funktion wird eine Deformationsauswertung in Abszisse und Ordinate berechnet und nach Reihen in ASCII - Files exportiert.

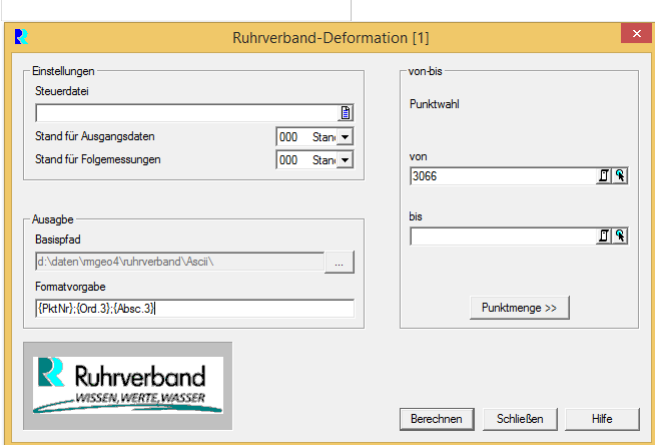

### **Eingabereihenfolge**

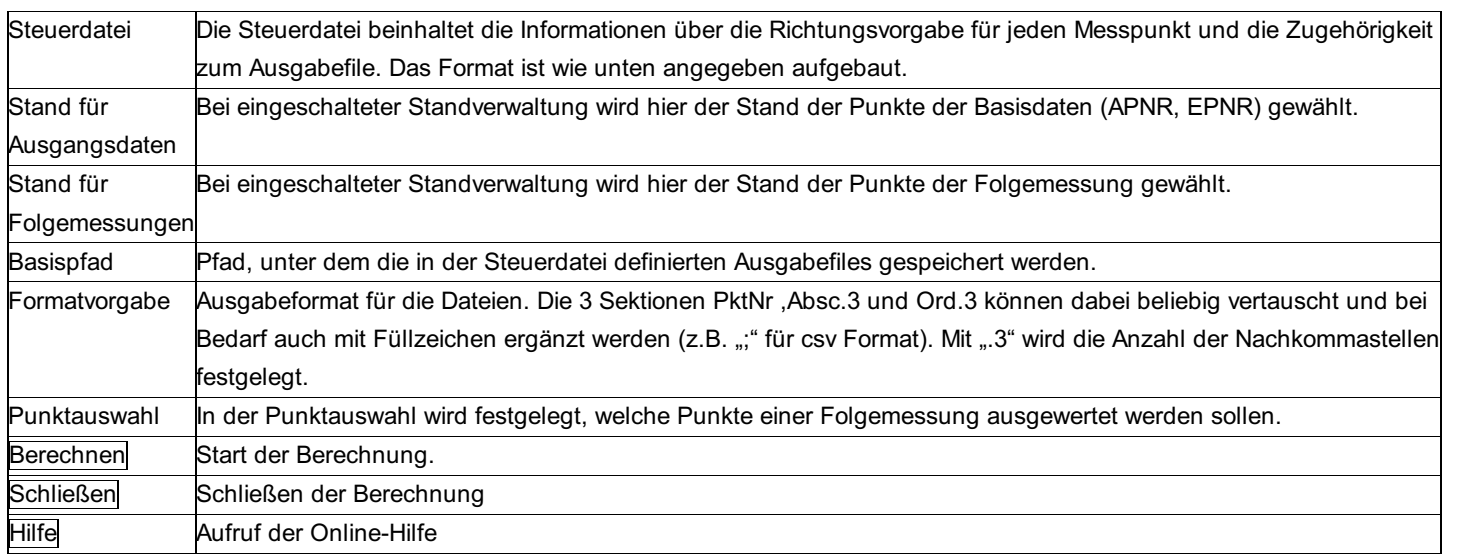

#### **Beispiel für eine Steuerdatei:**

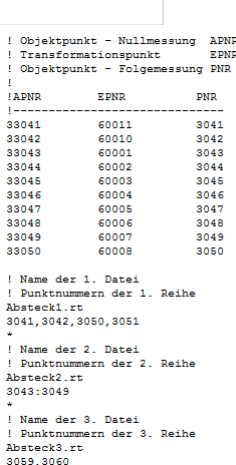

## **Schöckl-Transformation**

Hinweis: Diese Funktion ist nur in einem eigenen Modul verfügbar!

Mit dieser Funktion wird eine Transformation vom Koordinatensystem Schöckl ins Gauß - Krügersystem oder von Gauß - Krüger ins System Schöckl durchgeführt. Die für die Transformation notwendigen Dreiecks - und Transformationsparameterdaten müssen im Verzeichnis der Geo - Konfigurationen als csv Datei abgelegt werden. Der Aufbau der einzelnen Dateien ist in einer Kopfzeile innerhalb der Datei angegeben.

**Sckoeckl-GK\_Punkte.csv:** Die Datei beinhaltet die Eckpunkte der Dreiecke, inkl. einer Kennziffer (Lfd. Nr), der tatsächlichen Punktbezeichnung, einer Beschreibung und den Koordinaten in beiden Koordinatensystemen. Pro Zeile ist ein Punkt abgelegt. **Sckoeckl-GK\_Dreiecke** :Die Datei beinhaltet die Dreiecksinformation mit einer Dreiecksnummer, und den Kennziffern (Lfd. Nr) der 3 Eckpunkte. Pro Zeile ist ein Dreieck abgelegt.

Schoeckl-GK\_Trafo.csv: Die Datei beinhaltet die Transformationsparameter für jedes Dreieck mit der Dreiecksnummer als eindeutige Zuordnung zu den Dreiecken. Pro Zeile ist ein Parametersatz abgelegt

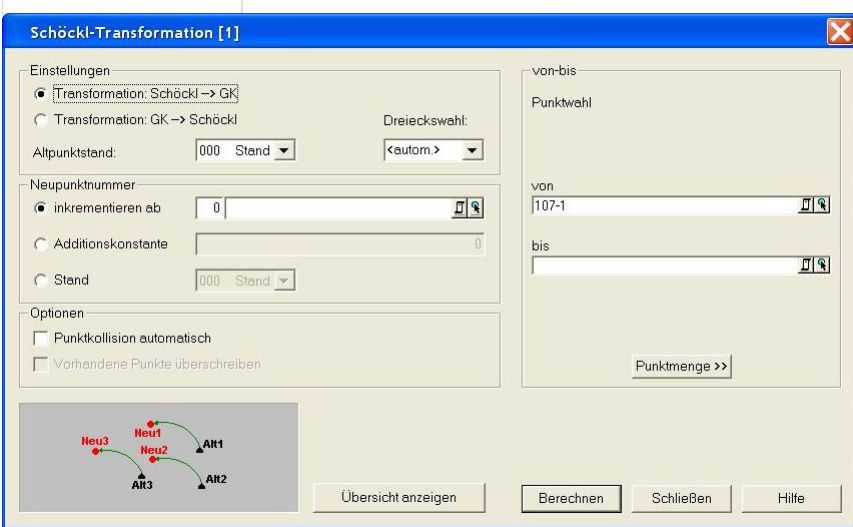

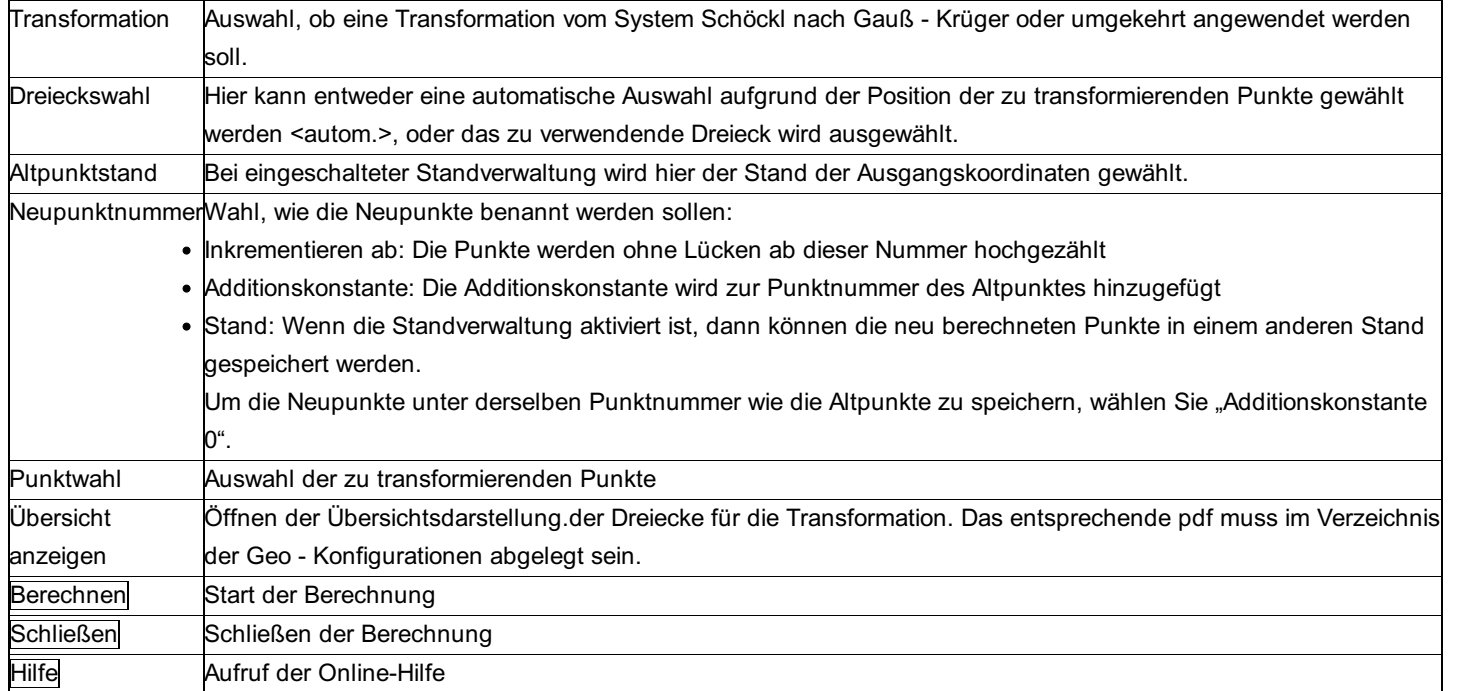

#### **Optionen**

**Punktkollision automatisch:** Ist die Option nicht gewählt, so kommt bei jeder Kollision der Dialog zur Behandlung der Kollision. **Vorhandene Punkte überschreiben:** Wenn die Punktkollision automatisch abläuft, kann man hier wählen, ob die vorhandenen Punkte beibehalten werden sollen, oder nicht.

#### Hinweis:

Das zu verwendende Dreieck wird automatisch anhand der Lagekoordinaten des Punktes bestimmt. Liegt ein zu transformierender Punkt genau auf einer Dreieckskante oder auf einem Eckpunkt, so muss das zu verwendende Dreieck aus einer Liste ausgewählt werden. Mit dem Button [Übersicht anzeigen] wird die Übersichtsdarstellung aller Dreiecke für die Transformation geöffnet.

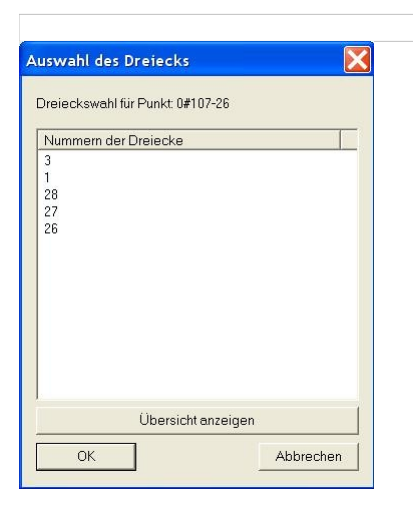

### **Seildurchhang**

**Seildurchhang bietet die Möglichkeit den Durchhang eines Seils oder Kabels zu berechnen. Dafür müssen keine Koordinaten der beteiligten Punkte bekannt sein. Die zur Berechnung notwendigen Daten müssen jedoch von einem Standpunkt aus im gleichen Satz gemessen worden sein.**

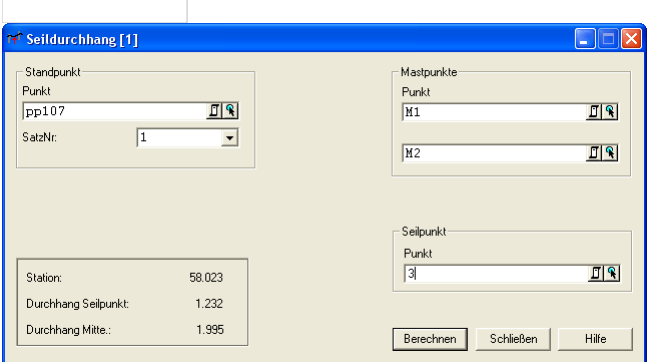

### **Eingabereihenfolge**

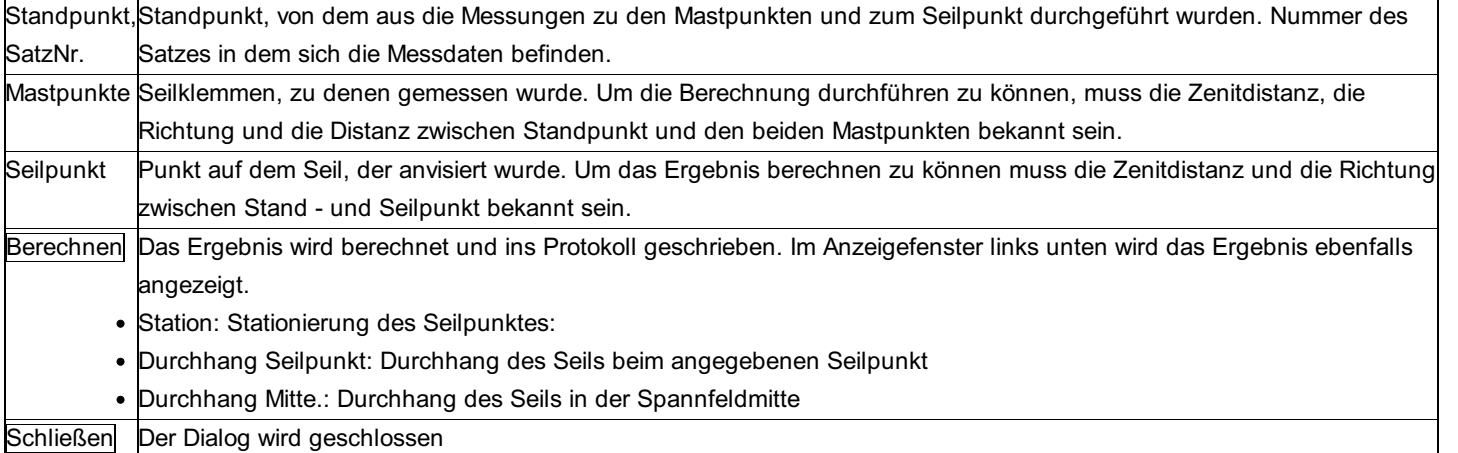

### **Seilgeometrie**

**Beim Berechnungsmodul "Seilgeometrie" wird der tiefste Punkt eines durchhängenden Seils (z.B. Hochspannungsleitungen) ermittelt. Dazu benötigen Sie die 3D-Koordinaten der Auflagerpunkte des Seils und beliebig viele Zwischenpunkte. Des weiteren sind einige Seilparameter notwendig wie Seiltemperatur während der Messung, Ausdehnungskoeffizient, Elastizitätsmodul, Seilquerschnitt usw. Das Ergebnis ist die gemittelte Höhe des Scheitelpunktes für eine gewünschte Temperatur. Die 3D-Koordinaten dieses Scheitelpunktes können anschließend im Projekt verspeichert werden.**

Hinweis: Diese Funktion ist nur in einem eigenen Modul verfügbar!

### **Berechnungsparameter:**

Nach dem Start des Seilgeometriemoduls wird der Benutzer aufgefordert diverse Parameter für die spätere Berechnung einzugeben.

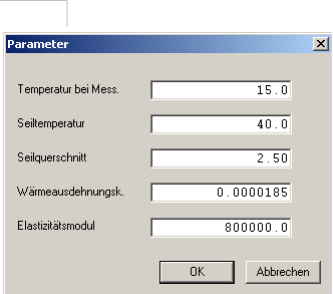

Temperatur bei Mess.: Temperatur [°C] während der Messung, Default: 15 Seiltemperatur: Seiltemperatur [°C], für die der Tiefste Seilpunkt bestimmt werden soll, Default: 40 Seilquerschnitt: Querschnitt des Seils in cm, Default: 2,5 Wärmeausdehnungsk.: Wärmeausdehnungskoeffizient des Seils, Default: 0,0000185 Elastizitätsmodul: des Seils, Default: 800000,0

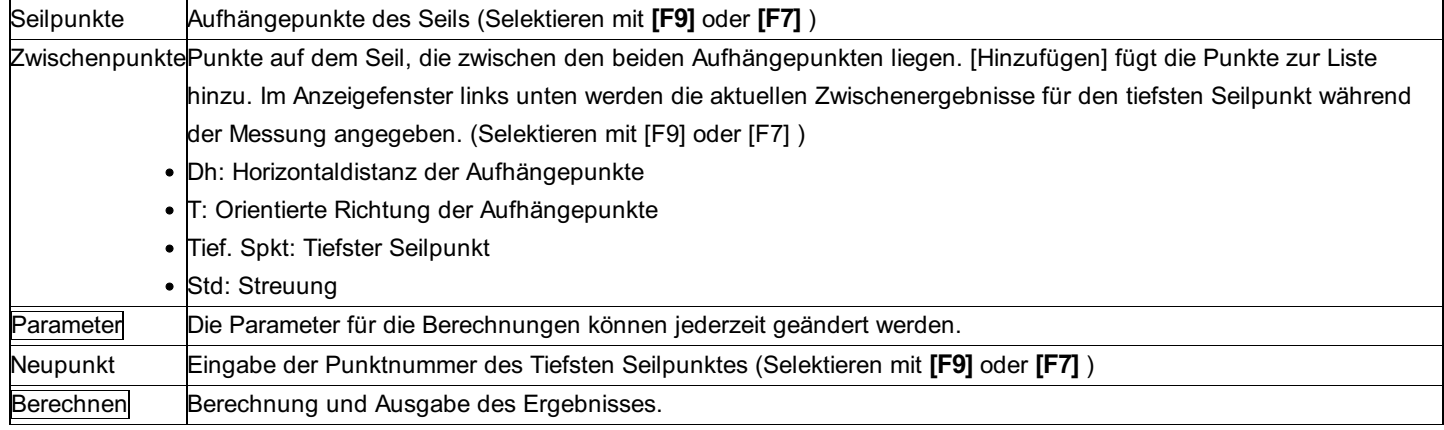

# **Winkelpunktleiste**

# **Winkelpunktleiste - Allgemein**

**Die Funktion "Winkelpunktleiste" bietet eine Unterstützung bei der Erstellung von Leitungsplänen. Sie gibt in einer dxf-Datei eine Leiste für die Stationierung der Punkte, die Horizontalmaße und die Horizontalwinkel aus. Weiters lässt aber noch Platz um Bemerkungen wie Bausausführungen und Schutzmaßnahmen einzutragen.**

Hinweis: Diese Funktion ist nur in einem eigenen Modul verfügbar! Winkelpunktleiste

Siehe auch: Winkelpunktleiste: Einstellungen Winkelpunktleiste: Auswahl der Punkte Winkelpunktleiste: Grafik

### **Winkelpunktleiste: Einstellungen**

**Eingabe der Einstellungen für die Winkelpunktleiste.**

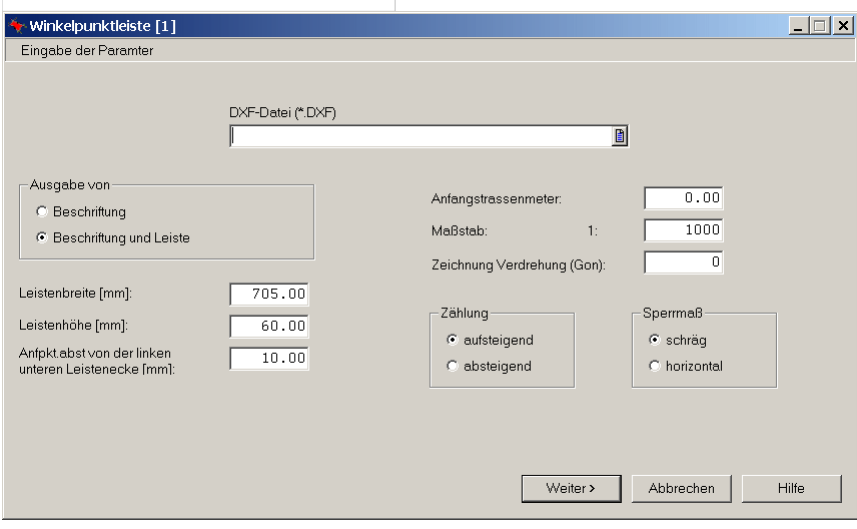

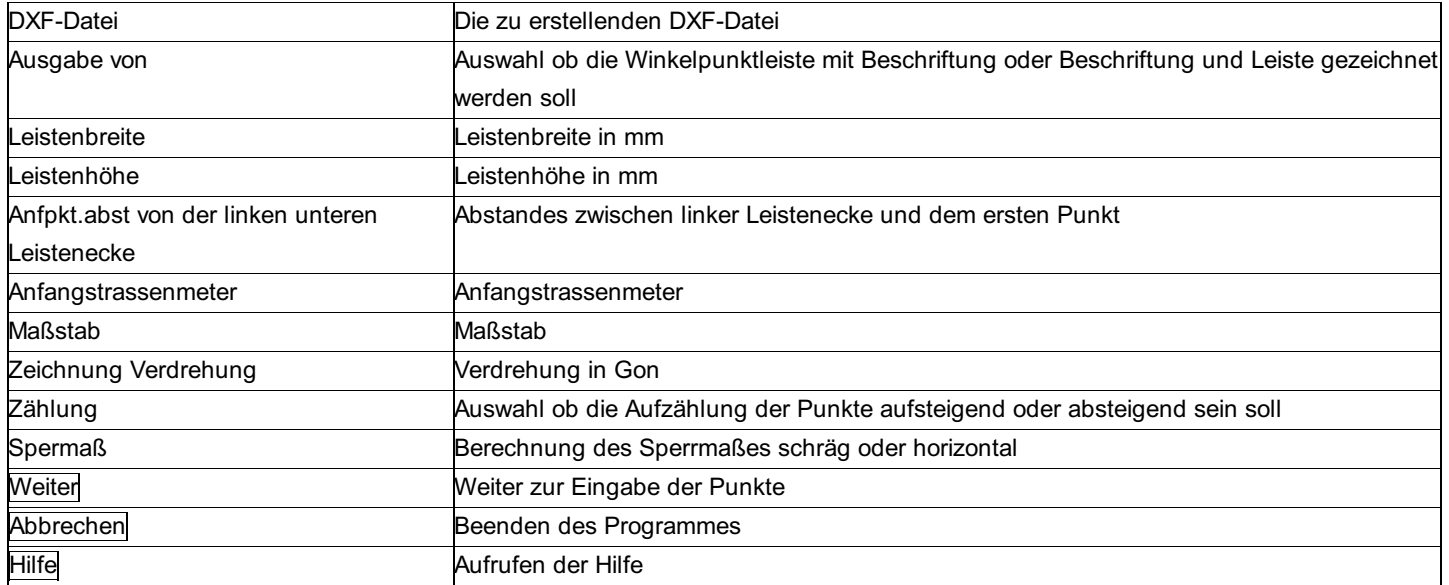

## **Winkelpunktleiste: Auswahl der Punkte**

**Nach der Auswahl der Einstellungen für die Winkelpunktleiste werden jetzt alle Punkte ausgewählt. Die Punkte können auch vom Explorer auf die entsprechenden Eingabefelder hinübergezogen werden.**

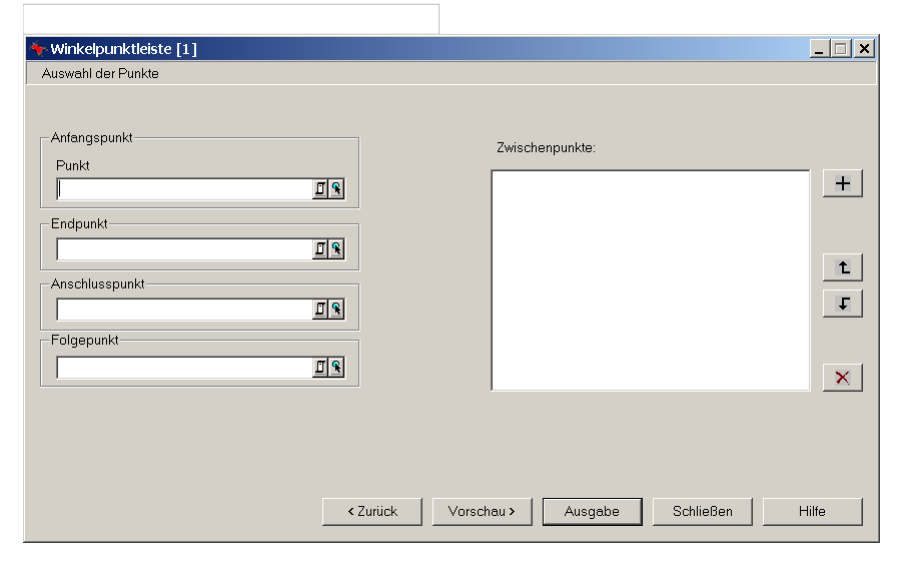

### **Eingabereihenfolge**

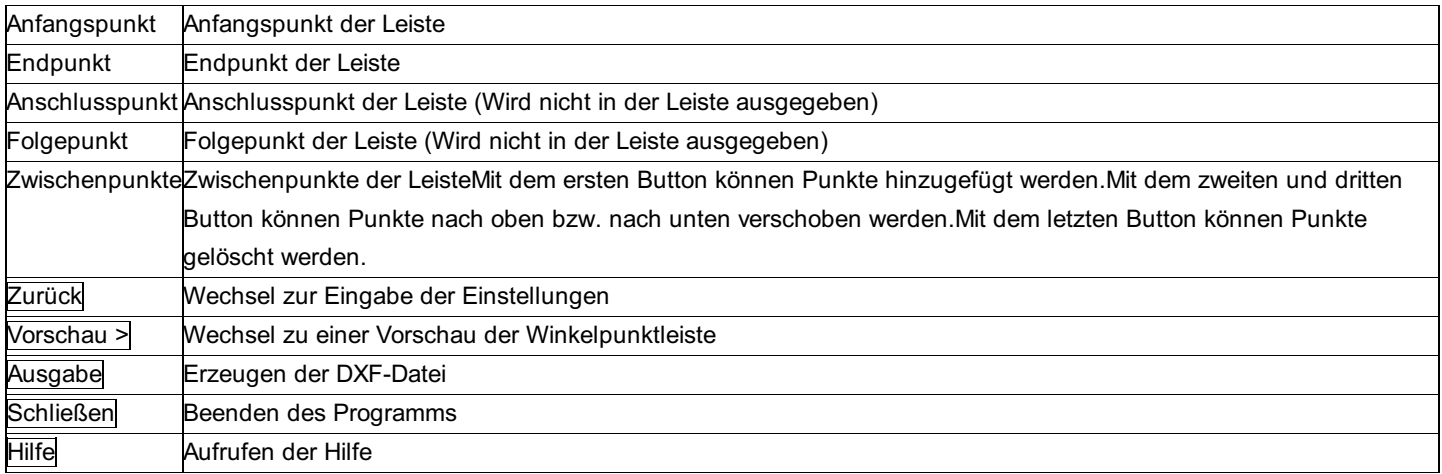

Hinweis: Wenn die Winkelpunktleiste zu klein ist um alle Punkte zu zeichnen, wird die DXF-Datei nicht erstellt und die Meldung "Aufteilung ist nicht möglich" erscheint.

### **Winkelpunktleiste: Grafik**

**Zur Kontrolle kann die Winkelpunktleiste vor der Ausgabe in die dxf-Datei in der Grafik ausgegeben werden.**

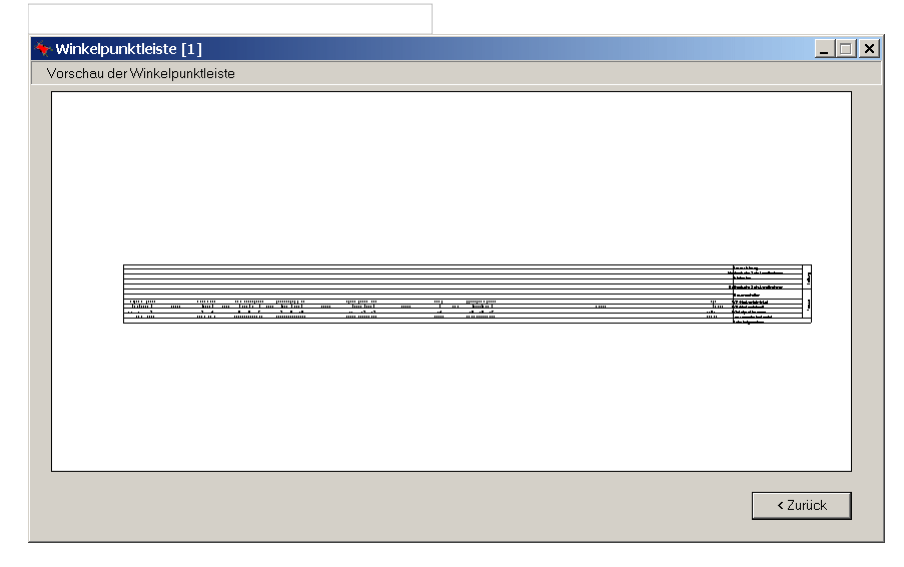

### **Eingabereihenfolge**

ZurückZurück zur Auswahl der Punkte

# **Anhang Abkürzungen in der Formelübersicht**

**y, x:** Lagekoordinaten **H:** trigonometrische Höhe **R:** gemessene Richtung **T:** orientierte Richtung **Z:** Zenitwinkel (Zenitdistanz) **Ds:** Schrägdistanz **Dh:** Horizontaldistanz **iH:** Instrumentenhöhe **zH:** Zielhöhe **k:** Refraktionskoeffizient Die Indizes s und z beziehen sich auf Stand- und Zielpunkt. Der Index m steht für den gemittelten Wert.

### **Anhang**

**Siehe auch:** Tabellen und Formatdateien Datenerfassungsgeräte Konfiguration der Datenbank **Formelübersicht** Umstieg von rmGEO3

# **Ausgleichsrechnung**

# **Ausgleichsrechnung**

### **Siehe auch:**

Ausgleich vermittelnder Beobachtungen a-priori Ausgleich Korrelierter Ausgleich Freier Ausgleich Kombinierter gezwängter Ausgleich von terrestr. und GNSS-Messungen Kombinierter freier Ausgleich von terrestr. und GNSS-Messungen **Gewichtsberechnung** Statistische Größen zur Beurteilung der Beobachtungen Globaler Modelltest

### **Ausgleich vermittelnder Beobachtungen**

Bei dieser Form der Ausgleichung werden die gesuchten Größen nicht direkt gemessen, sondern sie stehen mit messbaren Größen in einem funktionellen Zusammenhang. In jeder Beziehung dürfen beliebig viele Unbekannte auftreten, aber immer nur eine Messgröße.

n ... Anzahl der Beobachtungen

u ... Anzahl der Unbekannten

Allgemeine Form der Verbesserungsgleichung für jede Beobachtung Li mit Verbesserung vi:

$$
\varphi_i(L_i + v_i) = f_i(x_1, x_2, x_3 ...)
$$

i ... Anzahl der Beobachtungen.

mit x1, x2, x3, ... als Unbekannte.

Einführung der Näherungswerte xo1, xo2, xo3 für x1, x2, x3:

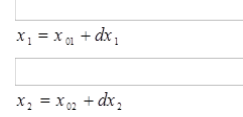

 $x_3 = x_{03} + dx_3$ 

mit dx1, dx2, dx3 als Zuschläge zu den Näherungskoordinaten.

mit Hilfe der Taylorreihe werden die Verbesserungsgleichungen linearisiert.

 $\varphi_i(L_i)+\frac{\partial \varphi_i}{\partial t_i}v_i=f_i(x_{10},x_{20},x_{30}-)+\frac{\tilde{\mathcal{J}}_i}{\hat{\mathcal{A}}_1}dx_1+\frac{\tilde{\mathcal{J}}_i}{\hat{\mathcal{A}}_2}dx_2+\frac{\tilde{\mathcal{J}}_i}{\hat{\mathcal{A}}_3}dx_3+$ 

So lautet die endgültige Verbesserungsgleichung mit den Abkürzungen ai, bi, ci, ... :

 $v_i = a_i dx_1 + b_i dx_2 + c_i dx_3 + \dots - l_i$ wobei  $-l_i = (a_{i}x_{10} + b_i dx_{20} + c_i dx_{30} + ...) - L_i$ 

Für alle Beobachtungen angesetzt kommt man zum System von Verbesserungsgleichungen

 $v_1 = a_1 dx_1 + b_1 dx_2 + c_1 dx_3 + \ldots - b_n$  $v_2 = a_2 dx_1 + b_2 dx_2 + c_2 dx_3 + \dots -l_2$  $v_1 = a_1 dx_1 + b_1 dx_2 + c_1 dx_3 + \ldots -b_1$ 

 $v_1 = a_1 dx_1 + b_1 dx_2 + c_1 dx_3 + \dots -b_1$ 

Hier in Matrizenform angeschrieben:

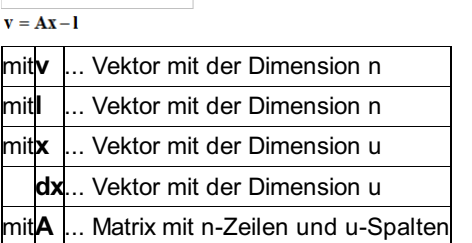

Die Gewichte aller Messgrößen werden zu der Gewichtsmatrix P (= Diagonalmatrix) zusammengefasst. Genaueres zu der Berechnung der einzelnen Gewichte siehe "Gewichtsberechnung"

Mit der Anwendung der Gauß'schen Minimumforderung:

```
\mathbf{v}^{\mathrm{T}}\mathbf{P}\mathbf{v} = Minimum
```
bekommt man die Normalgleichungen:

```
\mathbf{A}^T \mathbf{P} \mathbf{A} \mathbf{d} \mathbf{x} - \mathbf{A}^T \mathbf{P} \mathbf{l} = 0mit der Lösung: \mathbf{dx} = (\mathbf{A}^\top \mathbf{P} \mathbf{A})^{-1} \cdot \mathbf{A}^\top \mathbf{P} \mathbf{I} = \mathbf{Q} \mathbf{A}^\top \mathbf{P} \mathbf{I}wobei: \mathbf{A}^{\text{T}} \mathbf{P} \mathbf{A}... Normalgleichungsmatrix N
                                                       N^{-1}... Q-Matrix
und ihre Inverse
```
Bei der Fehlerrechnung werden die "gewichteten Fehlerquadrate" aus den einzelnen Verbesserungen durch

v<sup>T</sup>P v bestimmt. Daraus wird bei n Beobachtungen und u Unbekannten der (dimensionslose) mittlere Fehler der Gewichtseinheit a posteriori (s) nach dem Ausgleich bestimmt aus:

```
m_0 = \sqrt{\frac{v^T P v}{n - u}}
```
Die mittleren Fehler der ausgeglichenen Koordinaten werden berechnet durch:

 $m_y = m_0 \cdot \sqrt{\mathbf{Q}_{yy}}$  $m_x = m_0 \cdot \sqrt{\mathbfit{Q}_{xx}}$  $m_p = \sqrt{m_y^2 + m_x^2}$ 

Wobei Qxx das entsprechende Diagonalglied der Q-Matrix ist.

### **a-priori Ausgleich**

Ein a-priori Ausgleich entspricht einem Ausgleich bevor Messungen aufgenommen wurden. Die Matrix A wird mit Hilfe der Näherungskoordinaten berechnet, die Gewichtung entspricht der Gewichtsberechnung beim Ausgleich nach vermittelnden Beobachtungen.

Daraus berechnet sich die Normalgleichungsmatrix: N

```
N = A^T P A
```
und aus ihrer Inversen können die mittleren Fehler berechnet werden:

```
Q = N^{-1}\sigma_y = \sigma_0 \sqrt{Q_{yy}}\sigma_x = \sigma_0 \sqrt{Q_{xx}}
```
Für die a priori-Berechnung der mittleren Fehler werden die dazu benötigten Distanzen aus den Näherungskoordinaten der Punkte berechnet.

### **Korrelierter Ausgleich**

Der korrelierte Ausgleich beruht auf den selben Grundlagen wie der vermittelnde Ausgleich. Die Besonderheit beim korrelierten Ausgleich ist, daß statt der diagonalen Gewichtsmatrix P die diagonale Kofaktorenmatrix QLL-1 verwendet wird, die sich aus der Gewichtsreziprokenmatrix der Beobachtungen QS0S0 und der Matrix QX0X0, die aus den Genauigkeitsangaben der angegebenen mittleren Punktlagegenauigkeiten der Festpunkte QXFXF stammt, berechnet.

$$
Q_{LL} = Q_{\text{SOS0}} + Q_{\text{XOX0}}
$$
  

$$
Q_{\text{XOX0}} = A2^{T} Q_{\text{XY XY}} A2
$$

Die Elemente der Matrix A2 beschreiben die Größe des Einflusses der Altpunktfehler auf die entsprechenden Messungen. Damit werden die Fehler der Beobachtungen um die Fehler der Festpunkte vergrößert und somit das Gewicht dieser Beobachtungen kleiner.

 $\mathbf{A}^\top \boldsymbol{Q}_{\text{LL}}^{-1} \mathbf{A} \mathbf{d} \mathbf{x} - \mathbf{A}^\top \boldsymbol{Q}_{\text{LL}}^{-1} \mathbf{I} = 0$ mit der Lösung:  $\mathbf{dx} = (\mathbf{A}^\top \mathcal{Q}_{LL}^{-1} \mathbf{A})^{-1} \cdot \mathbf{A}^\top \mathcal{Q}_{LL}^{-1} \mathbf{l}$ 

Die Fehlerberechnung ist gleich wie beim vermittelnden Ausgleich.

### **Freier Ausgleich**

Satellitengestützte und terrestrische Messungen bestimmen die relative gegenseitige Lage von Punkten. Sie legen daher nur die innere Geometrie eines geodätischen Netzes im Raum fest. Die Herstellung des Bezugs zwischen der relativen Lageinformation und einem übergeordneten Koordinatenrahmen, der zum Beispiel durch das amtliche Festpunktfeld repräsentiert wird, bezeichnet man als "Datumsproblem".

Beim freien Ausgleich werden alle Koordinaten, also auch jene der Festpunkte als Unbekannte angesetzt. Dadurch ist aber die absolute Lagerung des Netzes unbestimmt und man erhält eine singuläre Koeffizientenmatrix **A** . Somit ist auch die Normalgleichungsmatrix **N** singulär und nicht invertierbar.

Die Aufhebung der Singularität von **N** erreicht man durch das Festhalten von Koordinaten (dann wäre es aber keine freie Ausgleichung mehr) oder durch die Formulierung von zusätzlichen Bedingungsgleichungen. Damit werden Zusatzverfügungen bezüglich der Lagerung durch die Wahl entsprechender freier Datumsparameter (Translationen, Rotationen, Maßstab) getroffen. Die freien Datumsparameter sind also die verzerrungsfreien Bewegungsmöglichkeiten der inneren Netzgeometrie in einem vorgegebenen Koordinatenrahmen. Der Rangdefekt von **N** wird daher auch als Datumsdefekt d bezeichnet. In folgender Tabelle sind die Datumsdefekte bei einer freien 3D-Ausgleichung im Gebrauchskoordinatensystem angeführt.

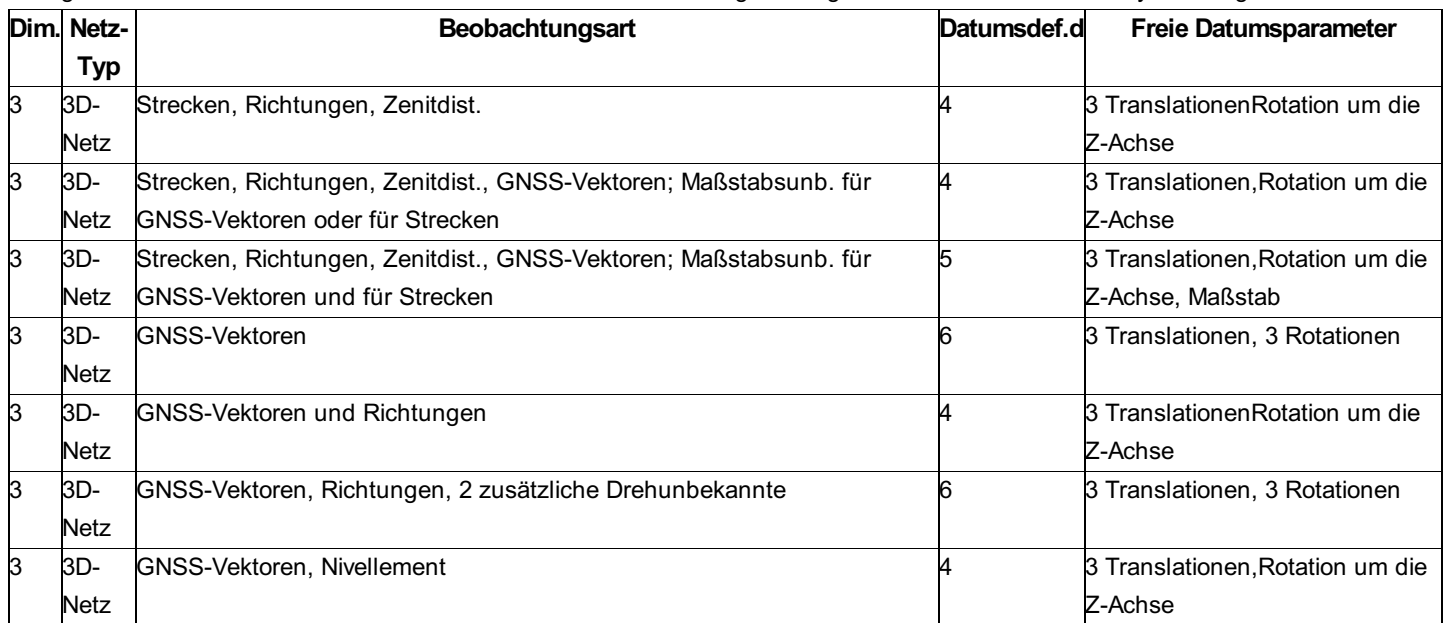

Strecken beinhalten die Information über den Netzmaßstab, Richtungen (nach der Reduktion in die Gauß-Krüger Ebene) und Nivellementmessungen über die Drehungen um die x- und y-Achse. GNSS-Vektoren haben keinen Bezug zu den Koordinatenachsen des Ausgleichungssystems, aus ihnen kann daher nur der Netzmaßstab abgeleitet werden. Durch die Einführung von zusätzlichen Unbekannten (Richtungen und Nivellementmessungen: Drehunbekannte um die x- und y-Achse; Strecken und GNSS-Vektoren: Maßstabsunbekannte) kann, vor allem bei wenig vorliegenden oder im Vermessungsgebiet schlecht verteilten Beobachtungen, deren Datumsinformation entnommen werden.

Das Problem der singulären Normalgleichungsmatrix N (u Zeilen, u Spalten, Datumsdefekt d) wird mit Hilfe einer Ränderungsmatrix G (u Zeilen, d Spalten) gelöst. G erfüllt die folgenden Bedingungen:

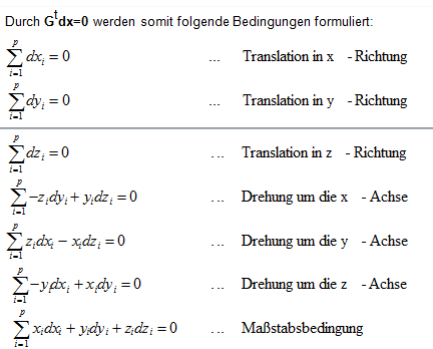

Sie legen fest, dass in der Ausgleichung die Schwerpunktskoordinaten des Näherungsnetzes erhalten bleiben sollen, und das ausgeglichene Netz eine Drehung um diesen Schwerpunkt durchführen sowie eine gleichmäßige maßstäbliche Veränderung erfahren kann. Die Anwendung der Ränderung erfordert also ein kartesisches Koordinatensystem, welches sich für die Ausgleichung mit Gebrauchskoordinaten (xy)GK und H durch die Gauß-Krügerkoordinatenebene und den normal aufgesetzten Landeshöhen formulieren lässt.

GT soll aber nicht über alle, sondern nur über jene Netzpunkte formuliert werden, auf denen man die innere Netzgeometrie lagern möchte. Deshalb erfolgt die Multiplikation von G mit der quadratischen Auswahlmatrix E (Dimension: u), wodurch man schließlich die zur Ränderung verwendete Matrix B erhält :

Somit stehen in B nicht nur in den letzten vier Spalten für die Transformationsparameter sondern auch in den drei Spalten für die nicht datumsgebenden Punktkoordinaten lauter Nullen. Diese "Teilspurminimierung im engeren Sinn" gelangt z.B. bei Netzen mit teilweise untergeordneten Punkten, bei der Deformationsanalyse oder bei der Mitbestimmung von einzelnen Polarpunkten zur

 $B = EG$ 

E entspricht bei der Gesamtspurminimierung einer Einheitsmatrix und weist in der Hauptdiagonalen den Wert 0 auf, falls eine Punktkoordinate zur Lagerung nicht verwendet wird. So kann man zwischen Voll-, Lage-, und Höhendatumspunkten unterscheiden, was den praktischen Anforderungen gerecht wird. Die Hauptdiagonalenelemente in E für die Transformationsparameter erhalten klarerweise auch den Wert 0.

Anwendung.

Weiters kann eine Gewichtung der Koordinaten der Datumspunkte erfolgen, indem man in der Hauptdiagonalen von E entsprechende größere bzw. kleinere Werte einträgt. Dies ist sowohl zur Unterscheidung der Höhen- als auch der Lagequalität der Punkte notwendig (Beispiele: nivellitisch bestimmte Punkthöhen sind wesentlich genauer anzusehen als trigonometrisch ermittelte; KTs sind in der Regel höher zu gewichten als EPs ).

Explizit ist nun die geränderte und invertierte Normalgleichungsmatrix durch

```
\begin{pmatrix} N & B \\ B^T & 0 \end{pmatrix}^{-1} = \begin{pmatrix} Q & B(B^TB)^{-1} \\ \left(B^TB\right)^{-1}B^T & 0 \end{pmatrix}gegeben. Q ist die sogenannte "Pseudo-Inverse" von N und hat minimale Teilspur.<br>Man schreibt auch
          \boldsymbol{0} = \boldsymbol{N}Die Unbekannten dx erhält man durch die Multiplikation
          dx = N + A<sup>T</sup> Plund die Verbesserungen wie üblich aus
         v = Ax - lZur Berechnung der Kovarianzmatrix C der Unbekannten wird der mittlere
Gewichtseinheitsfehler mo bestimmt, quadriert und mit der Kofaktorenmatrix multipliziert:
         m_0 = \sqrt{\frac{v^T P v}{n-u+d}}u ...Anzahl der Unbekannten
n ...Anzahl der Beobachtungen
d ...Datumsdefekt
Die Kovarianzmatrix ergibt sich aus
         c = m^2 N^4
```
Die nach der freien Ausgleichung mittels Ränderungsmatrix erhaltenen Netzpunkte erscheinen den Näherungskoordinaten der Datumspunkte aufgefeldert, da das Helmert'sche Prinzip der kleinsten Klaffungsquadratsumme erfüllt ist. Die Ränderung der Normalgleichungsmatrix bewirkt nicht nur eine sogenannte "weiche Lagerung" auf den in der Matrix B berücksichtigten gewichteten Datumspunkten, sondern auch eine Änderung des gesamten Lösungsvektors dx falls auch nur eine der Näherungskoordinaten der Datumspunkte geändert wird. Die innere Netzgeometrie wird durch diese Lösung der freien Ausgleichung aber nicht beeinflusst.

### **Kombinierter gezwängter Ausgleich von terrestr. und GNSS-Messungen**

Die terrestrischen Beobachtungsdaten beziehen sich auf ein Tangentialkoordinatensystem, welches in jedem Standpunkt nach der Lotrichtung orientiert ist. Die GNSS-Daten beziehen sich hingegen auf das System WGS84, ein dreidimensionales kartesisches geozentrisches Koordinatensystem. Bei der gemeinsamen Ausgleichung müssen alle Beobachtungsdaten in ein einheitliches System transformiert werden. Da die Ergebnisse stets im Landessystem gefragt sind, wird das Datum der Landesvermessung verwendet, z.B.:

Österreich: MGI, Gauß-Krüger-Abbildung, sphäroidische Höhen bezogen auf Adria, Molo Satorio (Triest). Schweiz: CH1903+, Schiefachsige, winkeltreue Zylinderprojektion, orthometrische Höhen bezogen auf Repère Pierre du Niton (Genf) Ansatz der gemeinsamen Ausgleichung ist die gleichzeitige Bestimmung der Koordinatenunbekannten und der Transformationsparameter. Nachstehend wird der Ansatz der Verbesserungsgleichungen angeführt.

Weitere Vorgangsweisen bei der Ausgleichung sind ident mit oben beschriebenen Methoden.

Die Gewichte aller Messgrößen werden zu der Gewichtsmatrix P (= Diagonalmatrix) zusammengefasst. Genaueres zu der Berechnung der einzelnen Gewichte siehe Gewichtsberechnung.

Die GNSS-Vektoren werden als Funktion der gesuchten Unbekannten dargestellt = ursprüngliche Verbesserungsgleichungen:

```
dX + v_{dx} = f_1(x_i, y_i, h_i, x_i, y_i, h_i, \alpha, \beta, \gamma, m)dY + v_{dy} = f_2(x_i, y_i, h_i, x_j, y_j, h_j, \alpha, \beta, \gamma, m)dZ + v_{dz} = f_3(x_i, y_i, h_i, x_j, y_j, h_i, \alpha, \beta, \gamma, m)
```
mit x, y, h ...Koordinaten von Stand- und Zielpunkt ɑ, β, ɣ ... Drehwinkel m ...Maßstab

Die Drehwinkel und der Maßstab müssen klein sein, damit die 7-Parameter-Transformation linearisiert werden kann. Die GNSS-Basisvektoren werden über eine dreidimensionale Ähnlichkeitstransformation vom WGS84 in das Landessystem

transformiert:

 $\begin{pmatrix} dX \\ dY \\ dZ \end{pmatrix}_{WGS} = (1+m) \begin{pmatrix} 1 & \gamma & -\beta \\ -\gamma & 1 & \alpha \\ \beta & -\alpha & 1 \end{pmatrix} * \begin{pmatrix} dX \\ dY \\ dZ \end{pmatrix}_{MO}$ 

Von den 7 Parametern der Ähnlichkeitstransformation entfallen die Komponenten des Verschiebungsvektors, da es sich bei GNSS-Beobachtungen um Koordinatendifferenzen handelt.

Die Koeffizienten der linearisierten Verbesserungsgleichungen werden durch Differentiation der ursprünglichen

Verbesserungsgleichungen gewonnen. Die Differentialquotienten werden durch numerisch bestimmte Differenzenquotienten ersetzt. Dazu werden die Landeskoordinaten und Gebrauchshöhen zuerst in Breite, Länge und Höhe über dem Referenzellipsoid und anschließend in kartesische Koordinaten umgerechnet (X;Y;Z). Die entsprechende Gebrauchskoordinate eines Punktes (z.B.: x) wird mit einem Zuschlag addiert (x = +1m). Das dadurch erhaltene neue Koordinatentripel (x+1, y, h) wird erneut in kartesische Koordinaten umgerechnet (X',Y',Z')). Die Änderung der kartesische Koordinaten liefert nun drei Differenzenquotienten (in diesem Fall: dx/x, dy/y, dz/z). Die Bestimmung der restlichen Differenzenquotienten erfolgt analog.

Die numerische Differentiation ermöglicht die Anwendung dieses Ausgleichungsansatzes auf verschiedene Projektionen, ohne die Ableitungen explizit darstellen zu müssen. Für die Berechnung der Absolutglieder sind die Geoidundulationen der Netzpunkte erforderlich, um genaue Ergebnisse in den Höhen der Neupunkte zu erzielen.

Die 7-Parameter-Transformation (für kleine Drehwinkel) wird linearisiert, wobei Glieder zweiter Ordnung vernachlässigt werden:

 $(1+m)\begin{bmatrix} 1 & \gamma & -\beta \\ -\gamma & 1 & \alpha \\ \beta & -\alpha & 1 \end{bmatrix}=\begin{bmatrix} 1+m & \gamma & -\beta \\ -\gamma & 1+m & \alpha \\ \beta & -\alpha & 1+m \end{bmatrix}=\begin{bmatrix} 1 & \\ & 1 \\ & 1 \end{bmatrix}+\begin{bmatrix} m & \gamma & -\beta \\ -\gamma & m & \alpha \\ \beta & -\alpha & m \end{bmatrix}$ 

Umgeformte Verbesserungsgleichungen für einen GNSS-Vektor:

```
v\frac{dX}{dx}=-\frac{dX}{x}\frac{dx}{d\alpha}-\frac{dX}{y_i}\frac{1}{dy_i}-\frac{dX}{h_i}\frac{dh_i+\frac{dX}{x}}{x}\frac{dx}{d\alpha}+\frac{dX}{y_i}\frac{d\alpha}{d\gamma}+\frac{dX}{h_i}\frac{d\gamma}{d\gamma}-dZ\beta+dY\gamma+dXm-(dX-dX\circ)v_{dY} = -\frac{dY}{x_i}dx - \frac{dY}{y_i}dy = -\frac{dY}{h}du + \frac{dY}{x}dx + \frac{dY}{y}dx + \frac{dY}{h}dh + dZ\alpha + dX\gamma + dYm - (dY - dY)<br>v_{dZ} = -\frac{dZ}{x}dx - \frac{dZ}{v}dy = -\frac{dZ}{h}dh + \frac{dZ}{x}dx + \frac{dZ}{v}dx + \frac{dZ}{v}dx + \frac{dZ}{h}dh - dY\alpha + dX\beta + dZm - (dZ - dZ)
```
Da nun die Verbesserungsgleichungen für die GNSS-Vektoren als Funktion der Landeskoordinaten gegeben sind, können sie direkt an die Verbesserungsgleichungen für terrestrische Beobachtungen angefügt werden. Der Unbekanntenvektor wird um die vier Transformationsparameter erweitert:

$$
\begin{pmatrix}\nv_{\text{terr}} \\
v_{\text{GPS}}\n\end{pmatrix} =\n\begin{pmatrix}\nA_{\text{terr}} & 0 & \frac{dh}{a} \\
A_{\text{GPS}} & 0 & \frac{dh}{a} \\
B_{\text{f}} & 0 & \frac{h}{a} \\
C_{\text{f}} & 0 & \frac{h}{a}\n\end{pmatrix}.
$$

Das endgültige Ergebnis erhält man nach 2-4 Iterationsschritten.

### **Kombinierter freier Ausgleich von terrestr. und GNSS-Messungen**

Da beim Freien Ausgleich alle Koordinaten (auch Festpunkte) als Unbekannte angesetzt werden, entsteht eine singuläre Normalgleichnungsmatrix (N). Es handelt sich also um ein singuläres Ausgleichsproblem. Der Datumsdefekt (entspricht dem Rangdefizit von N) wird mittels einer Ränderungsmatrix behoben. Die Berechnungsergebnisse sind von den verwendeten Näherungskoordinaten der Datumspunkte abhängig. Die innere Netzgeometrie wird auf den Näherungskoordinaten ausgewählter Netzpunkte (= Datumspunkte = Passpunkte) gelagert. Nebenbedingung ist, dass die Klaffungsquadratsumme der Koordinaten der Datumspunkte ein Minimum wird. (Geometrisch interpretiert entspricht dies dem Helmert'schen Prinzip der kleinsten Klaffungsquadratsumme; die Zeilen der Ränderungsmatrix **G** entsprechen den Bestimmungsgleichungen der räumlichen Helmert-Transformation)

Formulierung der Nebenbedingung mit der Ränderungsmatrix **G** :

```
\mathbf{G}^{\mathrm{T}}\cdot \mathbf{dx}=0mit dx Vektor der unbekannten Koordinatenzuschläge
Es ailt: \mathbf{N} \cdot \mathbf{G} = 0
```
Aus numerischen Gründen werden die Näherungskoordinaten auf den Schwerpunkt bezogen und mit einem Faktor (z.B.: 1/10000) multipliziert.

Die Bestimmung der datumsgebenden Punktkoordinaten (= Passpunkte) geschieht mit der Auswahlmatrix E. Die Auswahlmatrix ist eine Einheitsmatrix, welche bei Punkten ohne Passpunktfunktion in der Hauptdiagonale den Wert "0" besitzt.

```
Endgültige Ränderungsmatrix:
\overline{\mathbf{B}} = \overline{\mathbf{E}} \cdot \overline{\mathbf{G}}Unbekannte:
```

```
\mathbf{d}\mathbf{x} = \begin{bmatrix} \mathbf{A}^T \mathbf{P} \mathbf{A} & \mathbf{B} \\ \mathbf{B}^T & 0 \end{bmatrix}^{-1} * \begin{bmatrix} \mathbf{A}^T \mathbf{P} \mathbf{I} \\ 0 \end{bmatrix}Verbesserungen:
 \mathbf{v} = \mathbf{A} \cdot \mathbf{dx} - \mathbf{I}
```
# **Gewichtsberechnung**

Die Berechnung der Gewichte erfolgt für die Beobachtungen auf Grund der jeweiligen Beobachtungsgenauigkeiten (Standardabweichungen) und dem a-priori-Fehler der Gewichtseinheit:

 $\sigma_{0}$ 

Bei der Festlegung des mittleren Gewichtseinheitsfehlers a priori ist auf einfache Interpretierbarkeit zu achten. Aus historischen Gründen wird er oft gleich dem mittleren Richtungsfehler gesetzt, um die Richtungsgewichte gleich 1 zu bekommen:

 $\sigma_0 = \sigma_R$ 

Die Strecken sind dann etwa 3-4x stärker gewichtet als die Richtungen, d.h. sie werden mit 3-4 fach höherer Genauigkeit für die Ausgleichung angenommen.

#### **1. Richtungsgewicht pRi:**

$$
p_{Ri} = \frac{\sigma_0^2}{\sigma_R^2 + \left(\frac{10 \cdot \sigma_{LS}}{S_{hor}} \rho\right)^2 + \left(\frac{10 \cdot \sigma_{LZ}}{S_{hor}} \rho\right)^2} \quad \rho = \frac{200}{\pi}
$$

mit

 $S_{hor}$  ... horizontale Distanz in Projektionsebene [m]

- $\sigma_R$ ...Richtungsgenauigkeit [cc]
- $\sigma_{LS}$  ... Lagezentrierfehler für Standpunkte [mm]

 $\sigma_{L\rm Z}$  ... Lagezentrierfehler für Zielpunkte [mm]

#### **2. Zenitdistanzgewicht pZ:**

$$
p_z = \frac{\sigma_0^2}{\sigma_z^2 + k_1^2 + k_2^2 + k_3^2}
$$

 $k_1 = (\sigma_{HS} + \sigma_{HZ}) \frac{H_{ZP} - H_{SP}}{S_{\text{hor}}^2 + (H_{ZP} - H_{SP})^2} \cdot \rho \cdot 10^4$ 

 $k_2 = (\sigma_{LS} + \sigma_{LZ}) \frac{S_{hor}}{S_{hor}^2 + (H_{ZP} - H_{SP})^2} \cdot \rho \cdot 10^4$ 

$$
k_3 = \frac{\sigma_0 + \frac{\sqrt{a_1^2 + a_2^2 + a_1 \cdot a_2 \cdot \sin(\gamma)}}{2 \cdot \frac{R}{k}}}{k}
$$

mit

 $\sigma_z$  ...Zenitdistanzgenauigkeit [cc]

 $S_{hor}$  ... horizontale Distanz in Projektionsebene [m]

$$
\gamma = \frac{H_{ZP} - H_{SP}}{R}
$$
  
\n
$$
a_1 = y_{ZP} - y_{SP} - \left(\frac{R + H_{SP}}{cos(\gamma)} - (R + H_{SP})\right)
$$
  
\n
$$
a_2 = \frac{(R + H_{SP}) \cdot sin(\gamma)}{cos(\gamma)}
$$

### **3. Streckengewicht pS:**

### für 3D-Distanzen:

 $p_{S-3D} = \frac{\sigma_0^2}{[\sigma_A^2 + (\sigma_M \cdot S_{schr} \cdot 10^{-3})]^2 + (\sigma_{LS} \cdot sinZ)^2 + (\sigma_{LZ} \cdot sinZ)^2 + (\sigma_{HS} \cdot cosZ)^2 + (\sigma_{HZ} \cdot cosZ)^2}$ 

für 2D-Distanzen:

 $p_{S-2D}=\frac{\sigma_0^2}{[\sigma_A^2+(\sigma_M\cdot S_{schr}\cdot 10^{-3})]^2\cdot sin^2Z+\sigma_{LS}^2+\sigma_{LZ}^2+(\sigma_Z\cdot cosZ)^2}$ 

#### für 1D-Distanzen:

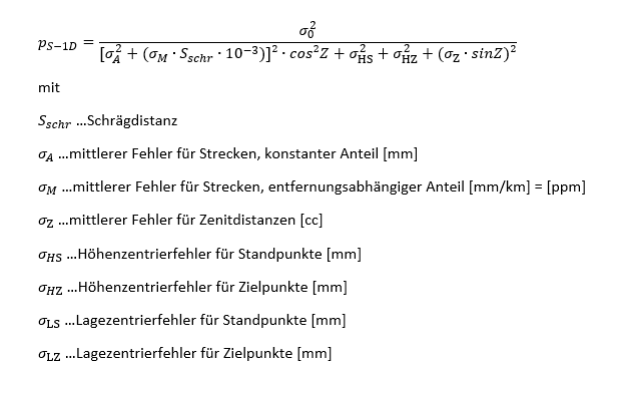

### **4. Gewicht der trigonometrischen Höhendifferenzen pdH:**

entspricht der 1D-Distanz (= trigonometrische Höhendifferenz !!!)

#### **5. Gewicht der nivellierten Höhendifferenzen pH:**

 $p_{dH} = \frac{\sigma_0^2}{\sigma_{dH}^2}$ wobe  $\sigma_{dH} = \sigma_{\text{Ablesung}} \cdot \sqrt{2n}$ Mit n ... Anzahl der Ablesungen  $\sigma_{\mbox{\bf\large Ablesung}}$  ... mittl. Höhenfehler einer Niv.-Ablesung (Eingabe im Nivellement-Editor)

#### **6. Gewicht der GNSS-Vektoren pGNSS:**

```
P_{GNSS}=m_0^2\cdot C^{-1}mitC^{-1} = \left(m_{GNSS} \cdot Faktor \right) \cdot Q
```
mit:

mGNSS: GNSS-Genauigkeit aus der Messung (MS = RMS) Faktor: zur Berücksichtigung der äußeren Genauigkeit Q: Kofaktorenmatrix der Messung C: mit Faktor versehene Kovarianzmatrix

### **Statistische Größen zur Beurteilung der Beobachtungen**

Wenn bei der Ausgleichung die Orientierungsunbekannten nicht eliminiert werden, dann können folgende statistische Größen für jede Beobachtung ausgewertet werden:

**EV:** Relativer Einfluss auf die Verbesserung (Redundanzanteil)

**GF:** Vermutliche Größe eines groben Fehlers

**EK:** Verschiebung der betroffenen Punkte, wenn die Beobachtung nicht teilnimmt

**NV:** normierte Verbesserung (Data Snooping Größe)

**GRZW:** Grenzwert für nicht erkennbare Beobachtungsfehler

**EGK:** Einfluss dieses Grenzwertes auf die relative Lage der beiden Punkte

**EF:** Einfluss der Beobachtung auf eine Funktion

Wenn die Orientierungsunbekannten vorher eliminiert wurden, dann wurde dabei die Matrix Q so verändert, dass diese Bewertungen nicht mehr das gewünschte Ergebnis liefern.

### **Globaler Modelltest**

Der globale Modelltest wird im Netzausgleichs-Assistenten mit der Option "Ausgabe -> Mittlere Fehler der Koordinaten, Fehlerellipsen" aktiviert, bzw. deaktiviert.

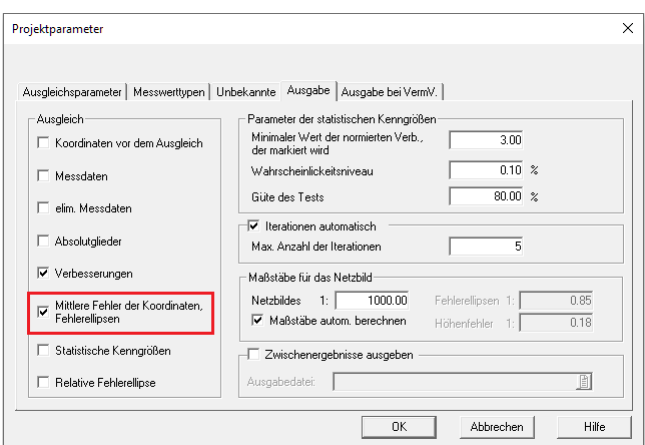

Der mittlere Gewichtseinheitsfehler a priori (siehe Ausgleichsparameter) wird gegen den im Ausgleich geschätzten Gewichtseinheitsfehler a posteriori getestet.

Ausgehend vom Wahrscheinlichkeitsniveau wird mit einer Testgröße ein zweiseitiger Modelltest durchgeführt. Die Testgröße wird wie folgt berechnet:

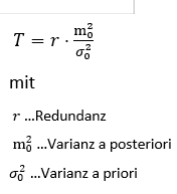

Liegt die Testgröße innerhalb des Quantils (Chi-Quadrat-Verteilung), wurde der Modelltest erfüllt. Die Grenzwerte des Quantils hängen vom gewählten Wahrscheinlichkeitsniveau ab.

### **Berechnung des mittleren Höhenfehlers einer Nivellementablesung**

Die Genauigkeit einer Ablesung σA beim Nivellementzug wird berechnet mit der Länge L des Zuges in [km], Anzahl n der Aufstellungen und der Gerätegenauigkeit σ in [mm/km]: \s

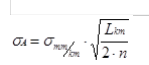

#### *Beispiel:*

Bei 30 m Zielweiten (d.h. zwischen 2 gemessenen Punkten ist die Distanz 60m) mit 17 Aufstellungen ergibt sich eine Zuglänge von 1,02 km. Daher ist der mittlere Fehler einer Ablesung \s

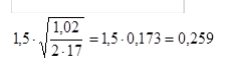

wobei laut Gerätebeschreibung eine Genauigkeit von 1,5 [mm/km] angenommen werden kann.

### **Berechnung des mittleren Km-Fehlers**

#### **Aus der Hin und Rückmessung einzelner Höhenunterschiede**

$$
\sigma_{m\eta_{\text{em}}'} = \sqrt{\frac{1}{\frac{k}{2 *_{s}} *_{n}} * \sum_{i=1}^{n} \frac{\Delta Hdi\hat{y}^2_{i}}{L_{i}}}
$$

n ...Anzahl der gebildeten Differenzen

k ...Anzahl der tatsächlich beobachteten Höhendifferenzen (Hin - und Rückwege)

s ...Anzahl der verwendeten Höhendifferenzen

∆Hdiff ...Differenz aus Hin - und Rückweg

L ...Strecke in km

#### **Aus dem Abschlussfehler eines Zuges**

 $\sigma_{mn}/\epsilon_m = \frac{\Delta H_{Dif}}{\sqrt{2 \cdot L_{lm}}}$ 

∆Hdiff Differenz zwischen gemessener und aus Koordinaten berechneter Höhendifferenz

L ...Strecke in km

### **Aus n Schleifenschlussfehlern**

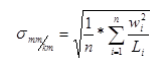

n ...Anzahl der Schleifen L ...Schleifenlänge in km w ...Schleifenschlussfehler

# **Berechnung des Schmiegkugelradius**

 $R = \sqrt{M \cdot N} = \frac{c}{v^2} = \frac{a^2}{b \cdot \left(1 + \frac{a^2 - b^2}{b^2} \cdot \cos^2 B\right)}$  wobei  $b = a - \frac{a}{\sqrt{1/\sqrt{1 - a^2}}}$  $\overline{a}$ 

mit

a: große Halbachse des Rotationsellipsoides

#### b: kleine Halbachse

B: ellipsoidische Breite in [°]

#### *Angaben:*

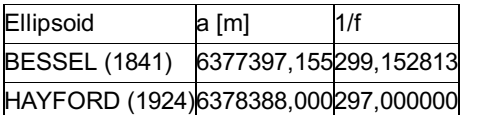

### **Datenerfassungsgerät GeoMax**

In diesem Kapitel werden die Einstellungen für die GeoMax-Geräte erklärt. Für allgemeine Hinweise zu Geräteeinstellungen siehe "Konfigurationen".

Wenn die Übersetzungstabelle nicht definiert ist, arbeitet der Treiber mit den Defaults, die für die meisten Geräte gültig *Achtung:* sind!

#### **Allgemeine Hinweise zur Schnittstelle:**

**Projektionssystem:** Beim Import wird geprüft, ob das Projektionssystem mit dem GeoMax-Projekt zusammen passt.

**Export von Punkten:** Das RAW-Format bietet die Möglichkeit, einem Punkt sowohl Gitterkoordinaten, als auch ellipsoidische Koordinaten zuzuweisen. Dementsprechend können Sie beim Export wählen, welche Art von Koordinaten Sie exportieren möchten.

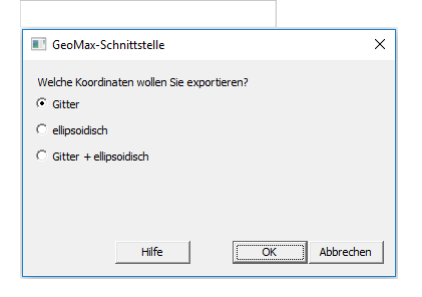

Hinweis: Wenn Sie entweder Gitter- oder ellipsoidische Koordinaten exportieren wollen, wählen Sie wie gewohnt im "Daten-Export"-Dialog den entsprechenden Stand und im "GeoMax-Schnittstelle"-Dialog den entsprechenden Koordinatentyp.

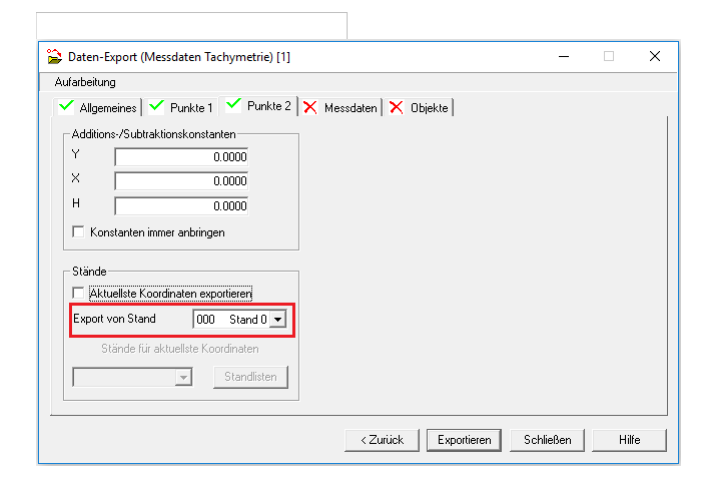

Hinweis: Wenn Sie Gitter- und ellipsoidische Koordinaten exportieren wollen, wählen Sie im "Daten-Export"-Dialog den Stand mit den Gitterkoordinaten und im "GeoMax-Schnitstelle"-Dialog die Option "Gitter + ellipsoidisch". Sie können dann den Stand für die ellipsoidischen Koordinaten auswählen.

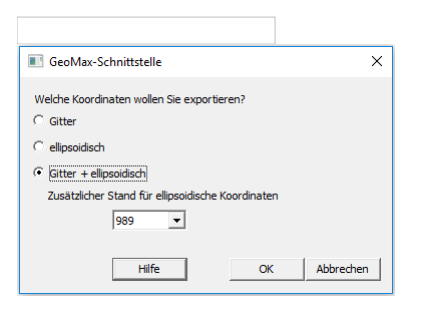

Es werden nur die Punkte exportiert, die gültige Koordinaten haben.

#### **Sektion Allgemein**

In dieser Sektion werden die allgemeinen Einstellungen festgelegt.

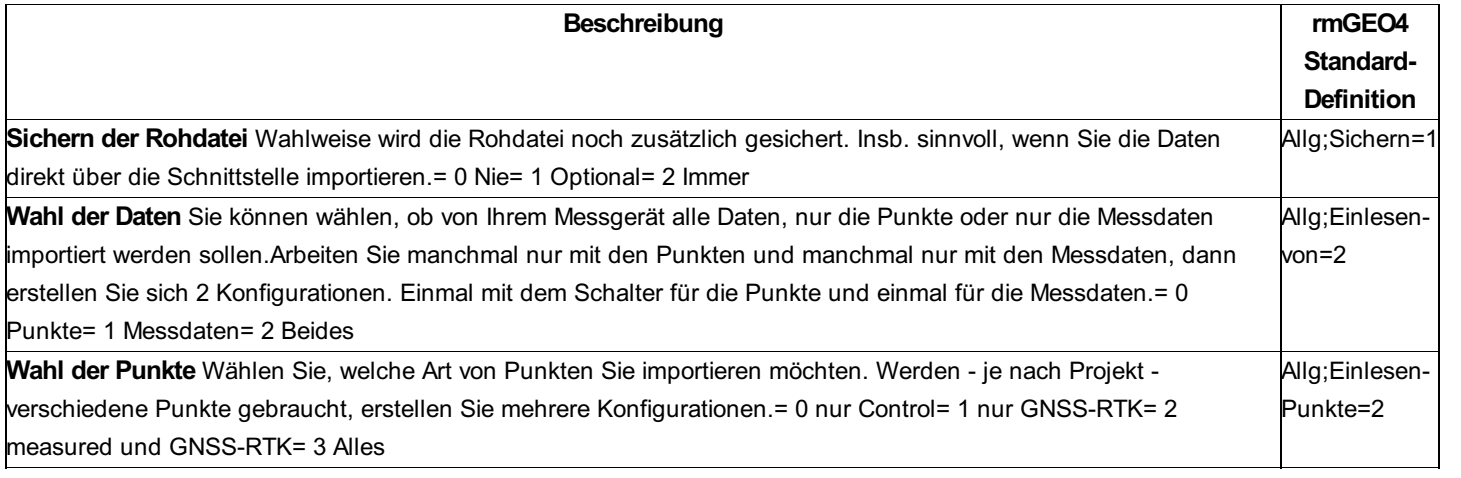

### **Datenerfassungsgerät TOPCON Datenbank**

In diesem Kapitel werden die Einstellungen für TOPCON-Geräte erklärt, die mit einer Datenbank (Dateiendung \*.tsj) arbeiten. Für allgemeine Hinweise zu Geräteeinstellungen siehe "Konfigurationen".

*Achtung:* Wenn Einstellungen in der Übersetzungstabelle nicht definiert ist, arbeitet der Treiber mit den Defaults, die für die meisten Geräte gültig sind!

#### *Hinweise zum Export von Punkten:*

Für den Export von tachymetrischen Punkten verwenden Sie den rmGEO-Messdaten Export über GTS 7.

Für den Export von GNSS-RTK-Punkten verwenden Sie den rmGEO-Messdaten Export über TOPCON DB. Dabei enstehen 2 Dateien, eine für die Punkte und eine für die Transformation.

Legen Sie am Messgerät ein neues Projekt an und importieren Sie die Dateien.

#### **Sektion Allgemein**

In dieser Sektion werden die allgemeinen Einstellungen festgelegt.

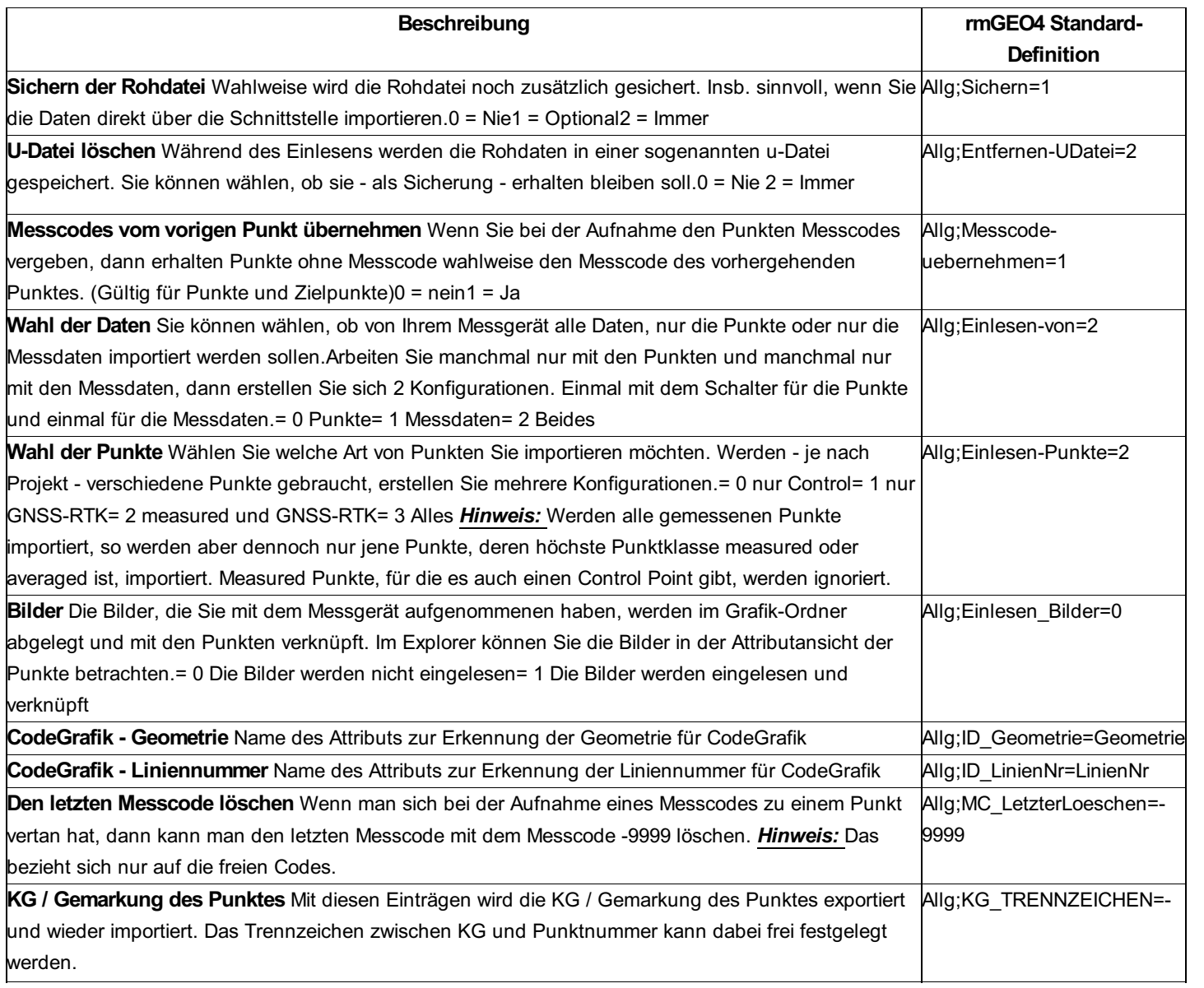

### **Import der Punkte**

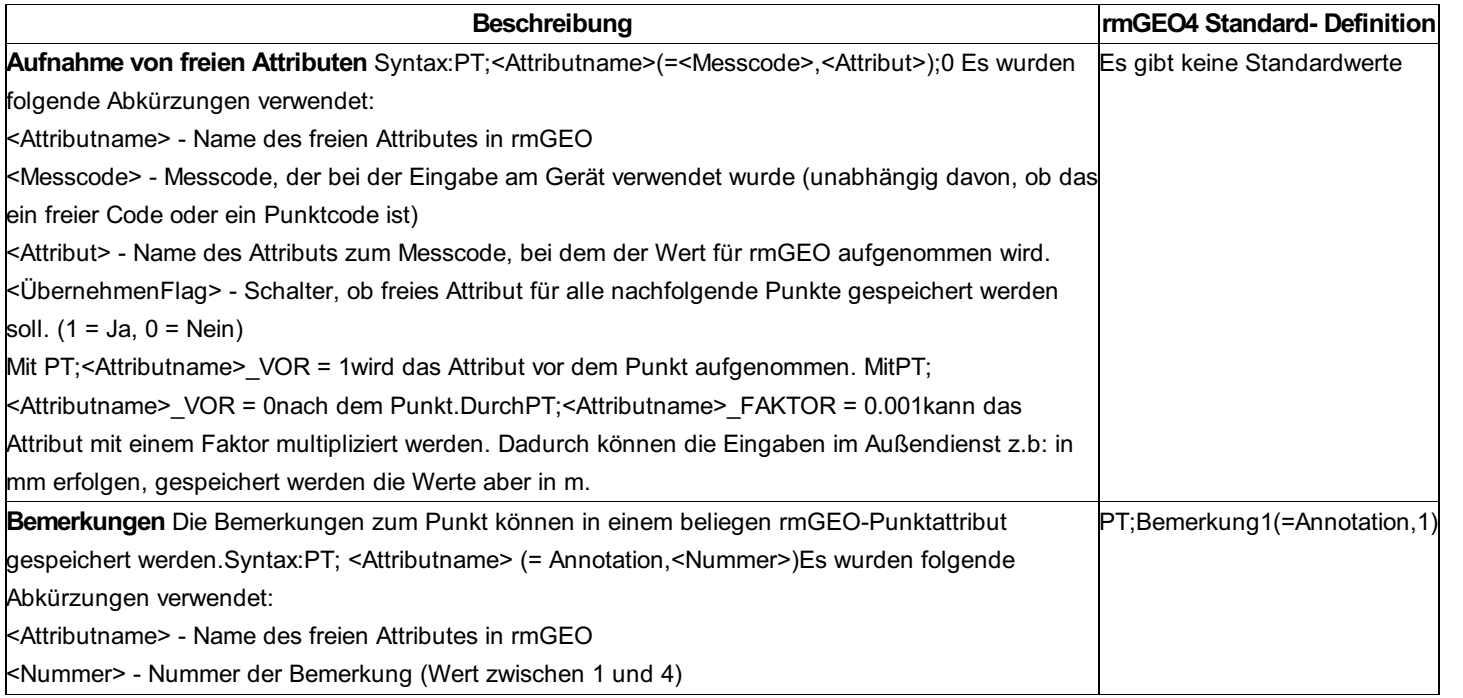

### **Import der Standpunkte**

Die Einstellungen für den Import der Standpunkte werden in der Sektion [Daten-Import] festgelegt.

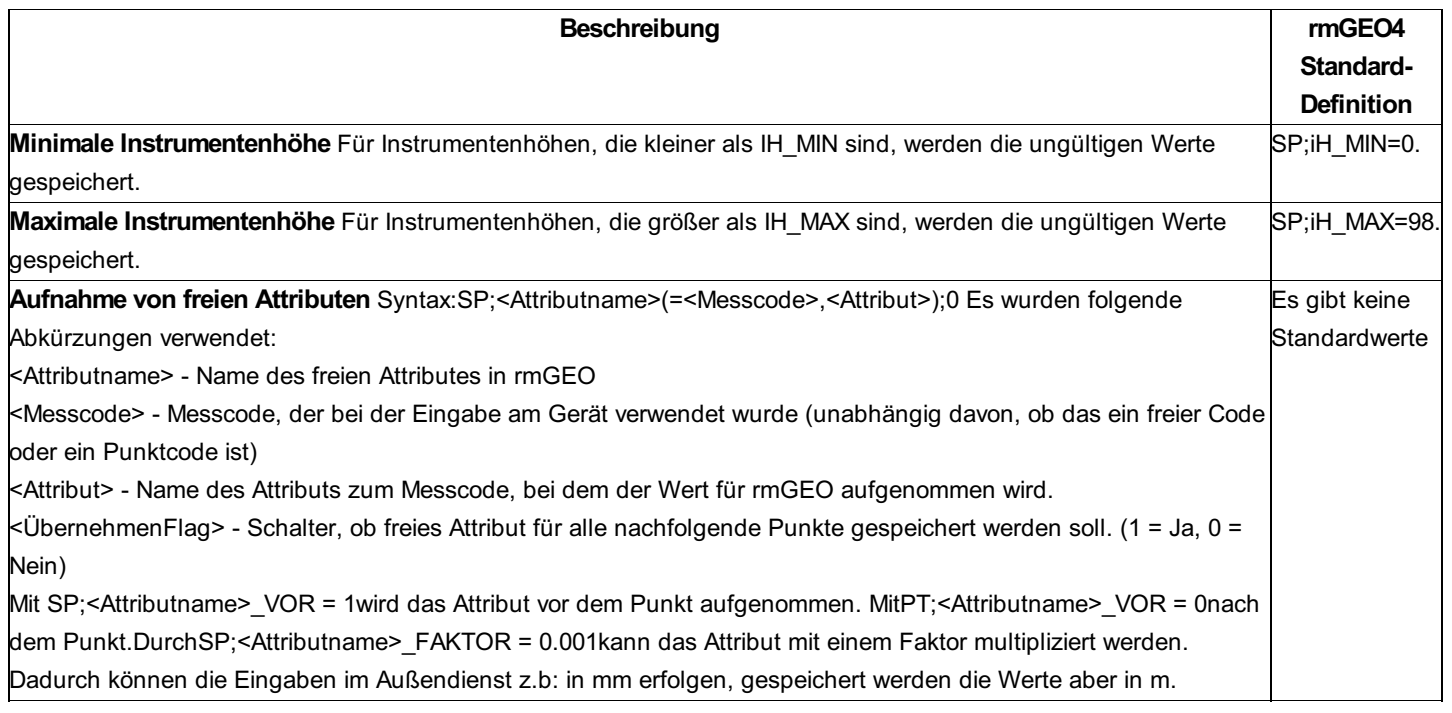

# **Datenerfassungsgerät TOPCON GTS 7**

In diesem Kapitel werden die Einstellungen für TOPCON GTS 7 erklärt. Für allgemeine Hinweise zu Geräteeinstellungen siehe "Konfigurationen.

*Achtung:* Wenn Einstellungen in der Übersetzungstabelle nicht definiert ist, arbeitet der Treiber mit den Defaults, die für die meisten Geräte gültig sind!

### **Sektion Allgemein**

In dieser Sektion werden die allgemeinen Einstellungen festgelegt.

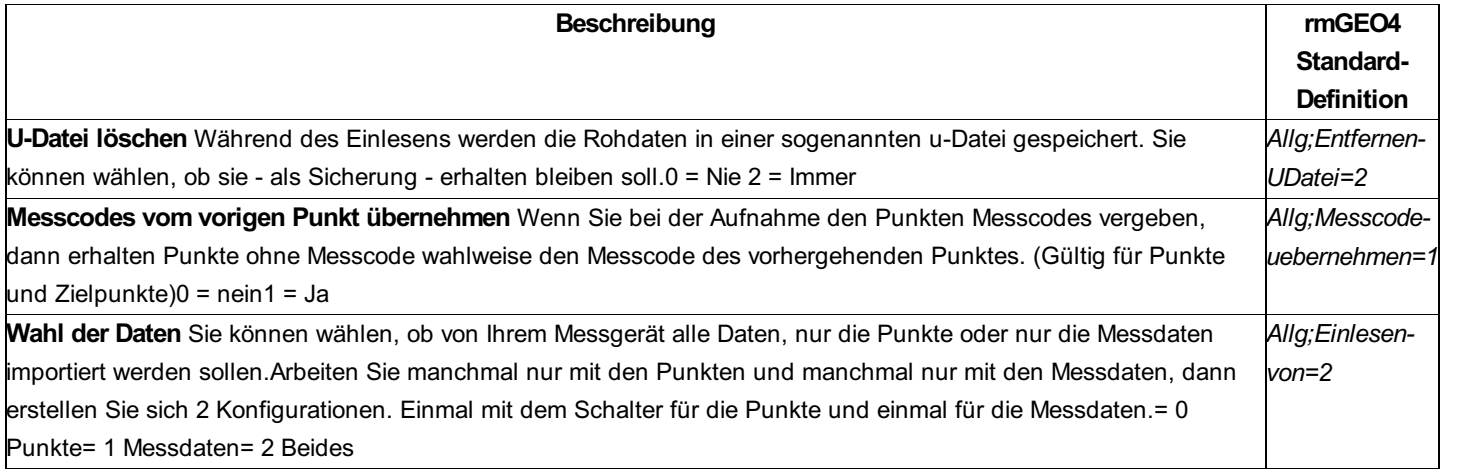

**Import der Punkte**

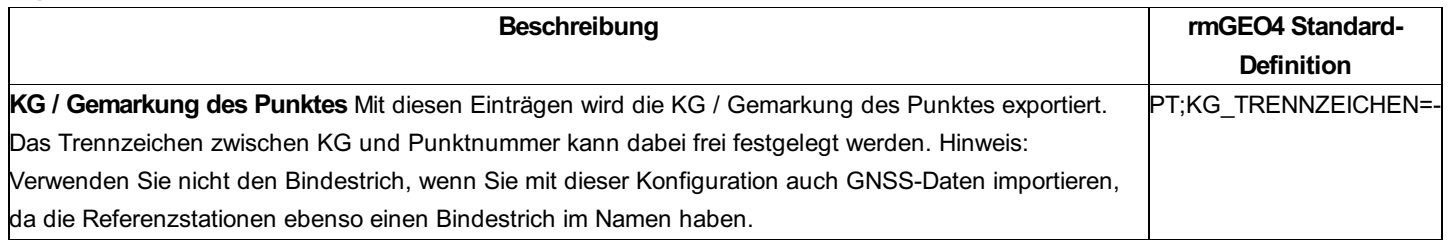

# **Datenerfassungsgeräte Trimble SC**

# **Datenerfassungsgerät Trimble SC**

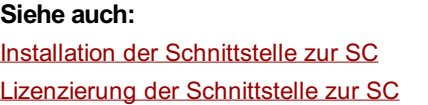

Import von Daten aus SC Einstellungen eines Geräts Export zu Trimble SC **Konfigurationsdatei** GNSS-Daten

# **Installation der Schnittstelle zur SC**

Um die Schnittstelle zur SC zu nutzen, müssen Sie zuerst den Trimble Data Transfer von Trimble und die Schnittstelle von Trimble installieren.

Die aktuelle Version vom Trimble Data Transfer finden Sie auf der Homepage von Trimble.

Achten Sie immer darauf die aktuellste Version des Transfers zu installieren, damit eine reibungslose Zusammenarbeit *Achtung:* zwischen dem Gerät und rmGEO erfolgen kann.

Das Setup finden Sie zum Download im rmDATA-Kundenportal (https://portal.rmdatagroup.com/downloads).

## **Lizenzierung der Schnittstelle zur SC**

Wenn Sie die Schnittstelle zur SC zum ersten Mal nutzen, dann erscheint zuerst das folgende Lizenzierungsfenster:

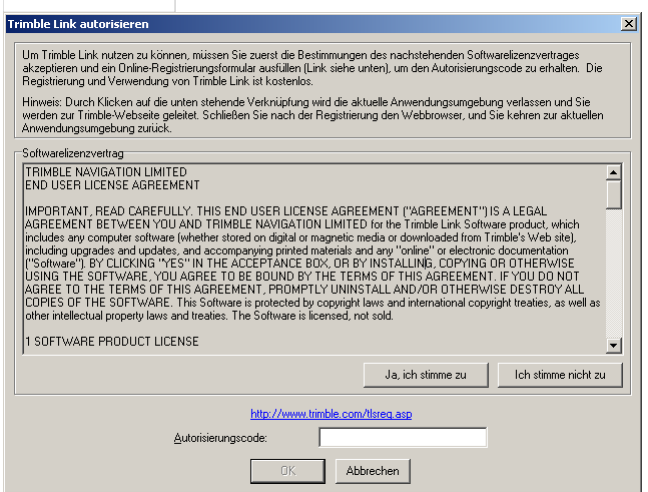

Auf der angegebenen Webseite können Sie sich den Autorisierungscode besorgen und in diesem Fenster eingeben. Nach der Bestätigung mit [OK] können Sie die Schnittstelle verwenden.

### **Import von Daten aus SC**

Um die Jobs aus der SC nach rmGEO zu importieren, klicken Sie beim Messdatenimport auf

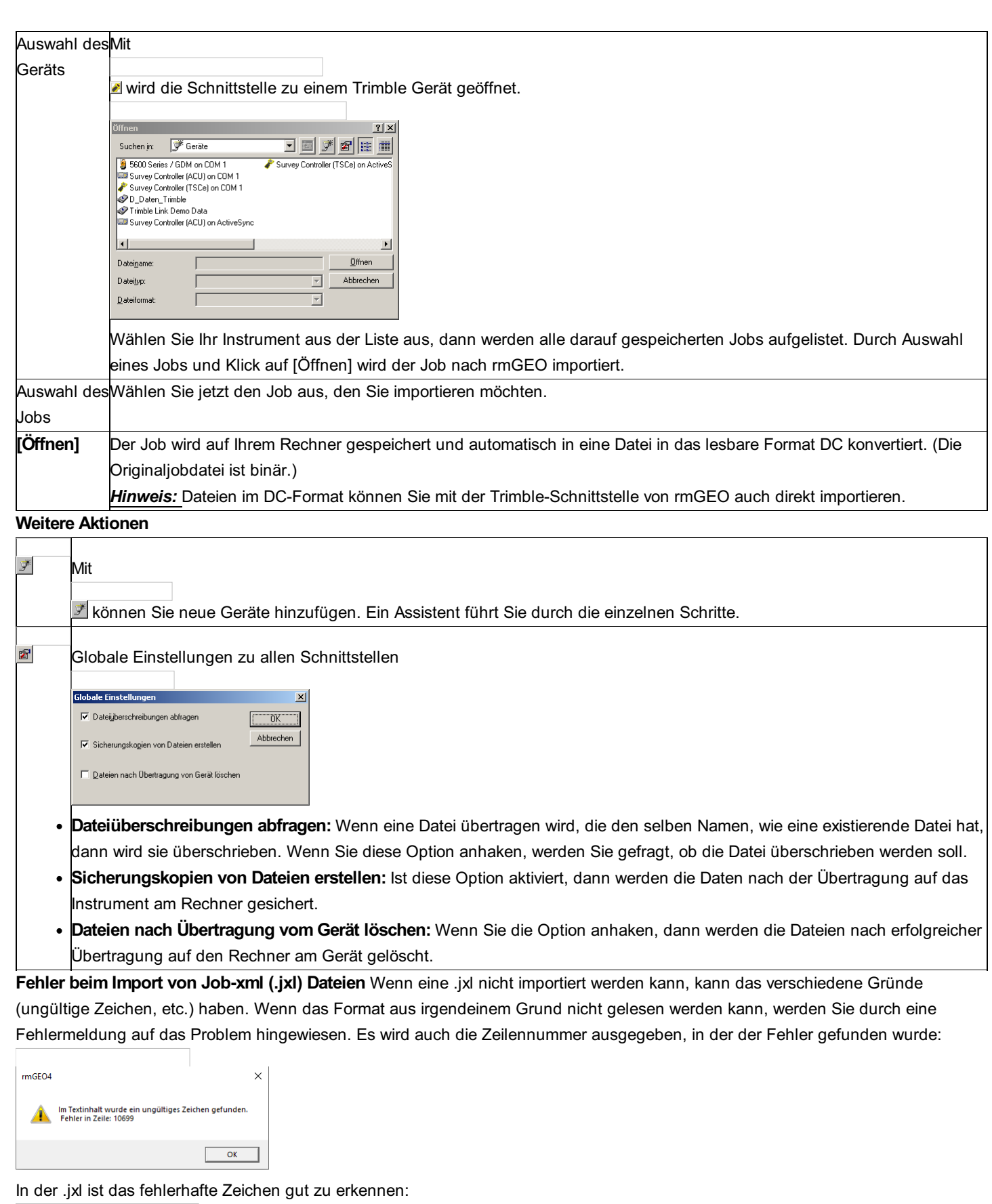

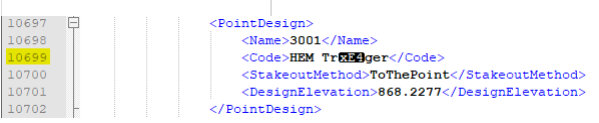

Unter **https://www.corefiling.com/opensource/schemaValidate** können xml Dateien auf Formatfehler geprüft werden.

# **Einstellungen eines Geräts**

Wenn Sie Daten von einem Instrument importieren oder zu einem Instrument exportieren, dann können Sie im Dialog mit den Geräten die Einstellungen zu dem Gerät prüfen.

### **Eingabereihenfolge:**

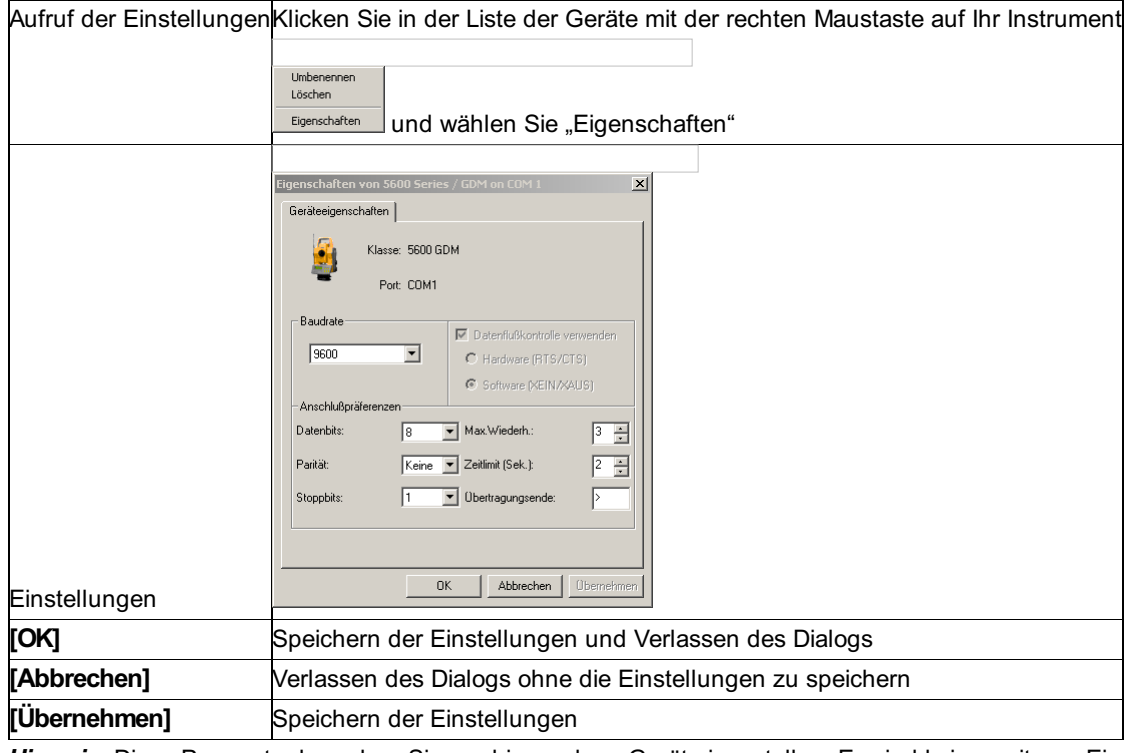

Hinweis: Diese Parameter brauchen Sie nur hier und am Gerät einzustellen. Es sind keine weiteren Einstellungen in Konfigurationsdateien notwendig.

#### **Einstellungen:**

**Maximum baud rate:** Geschwindigkeit der Datenübertragung zwischen dem Computer und dem Instrument.

**Anschlusspräferenzen:** Data bits, Parity und Stop bits sind fix auf 8, None und 1 eingestellt um mit dem Survey Controller zu kommunizieren.

Max. Wiederh.: Anzahl der Versuche um eine Kommunikation einzurichten Zeitlimit: Wartezeit bei jedem dieser Versuche

### **Export zu Trimble SC**

Die Daten warden in ein jxl File exportiert. Nach Erstellung des Files wird, falls installiert, automatisch Trimble DataTransfer geöffnet. Das exportierte File muss nur noch ausgewählt werden und an das Messinstrument gesendet werden.

Achtung: Beim Senden muss das korrekte Dateiformat, das Sie am Instrument verwenden können, eingestellt werden.

Achtung: Einstellungen für Reduktionen von Distanzen werden nicht automatisch gesetzt und sollten vor Verwendung des erzeugten Jobs am Instrument vom Benutzer geprüft werden.

### **Konfigurationsdatei**

In diesem Kapitel werden die Einstellungen für die Trimble SC erklärt. Für allgemeine Hinweise zu Geräteeinstellungen siehe "Konfigurationen".

Wenn die Übersetzungstabelle nicht definiert ist, arbeitet der Treiber mit den Defaults, die für die meisten Geräte gültig *Achtung:* sind! **Allgemeine Hinweise zur Schnittstelle:**

Berechnungsprotokolle:Mit der Schnittstelle werden die gängigsten, aber nicht alle, Berechnungen zur Absteckung protokolliert. Transformationen: Es können nur Transformationen importiert werden, deren globale Transformation 7 Parameter hat. Export von Transformationen: Die Schnittstelle von Trimble ermöglicht nur den Export von Transformationsparametern. Die

Passpunkte können nicht exportiert werden.

Export von Punkten: Wählen Sie immer die GK bzw. UTM-Punkte aus. Die ellipsoidischen Koordinaten können Sie nicht exportieren. Distanzen: Bei den importierten Distanzen sind bereits Reflektorkonstante und ab rmGEO 4.8 Meteorologische Reduktion angebracht.

#### **Sektion Allgemein**

In dieser Sektion werden die allgemeinen Einstellungen festgelegt.

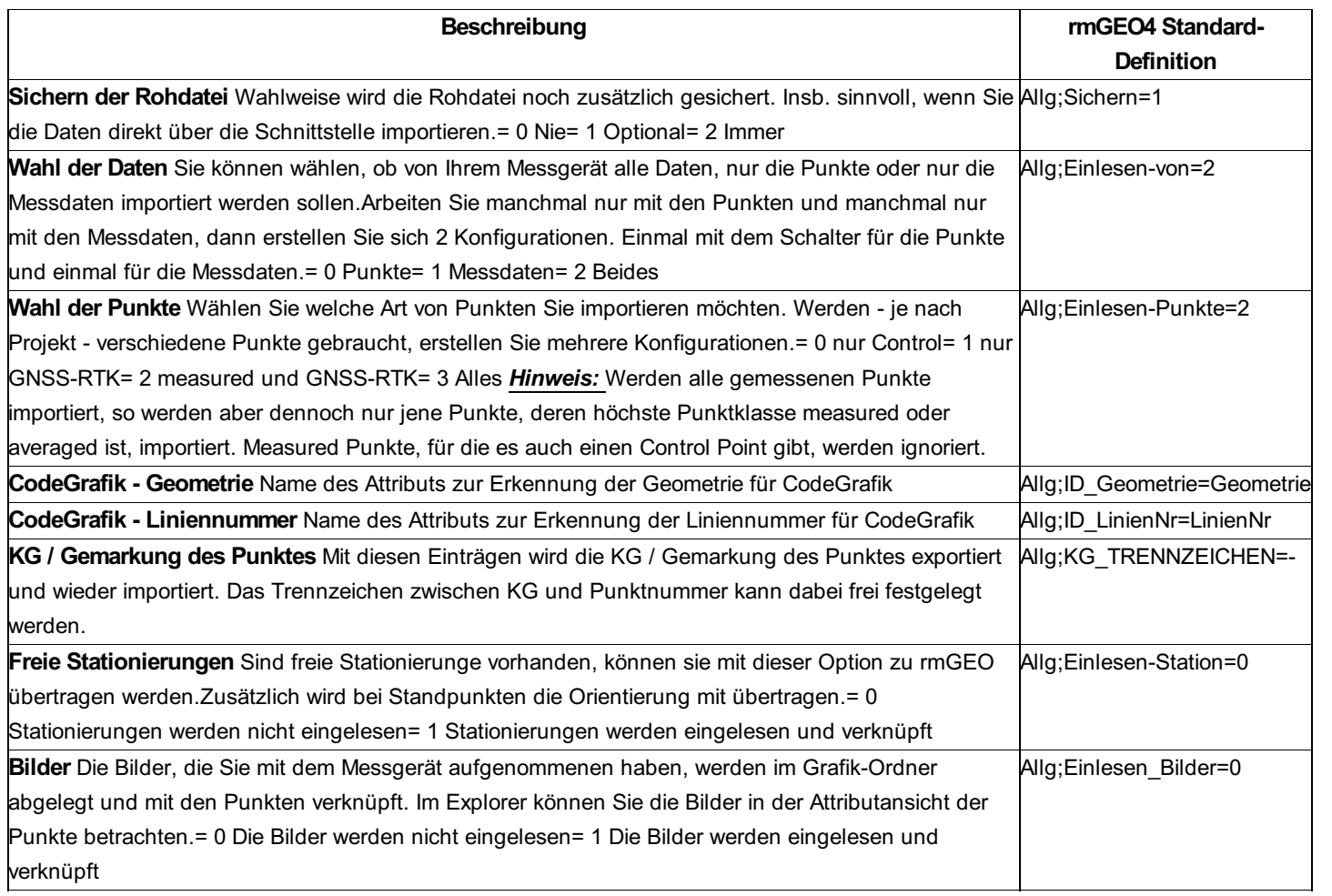

**Import der Punkte**

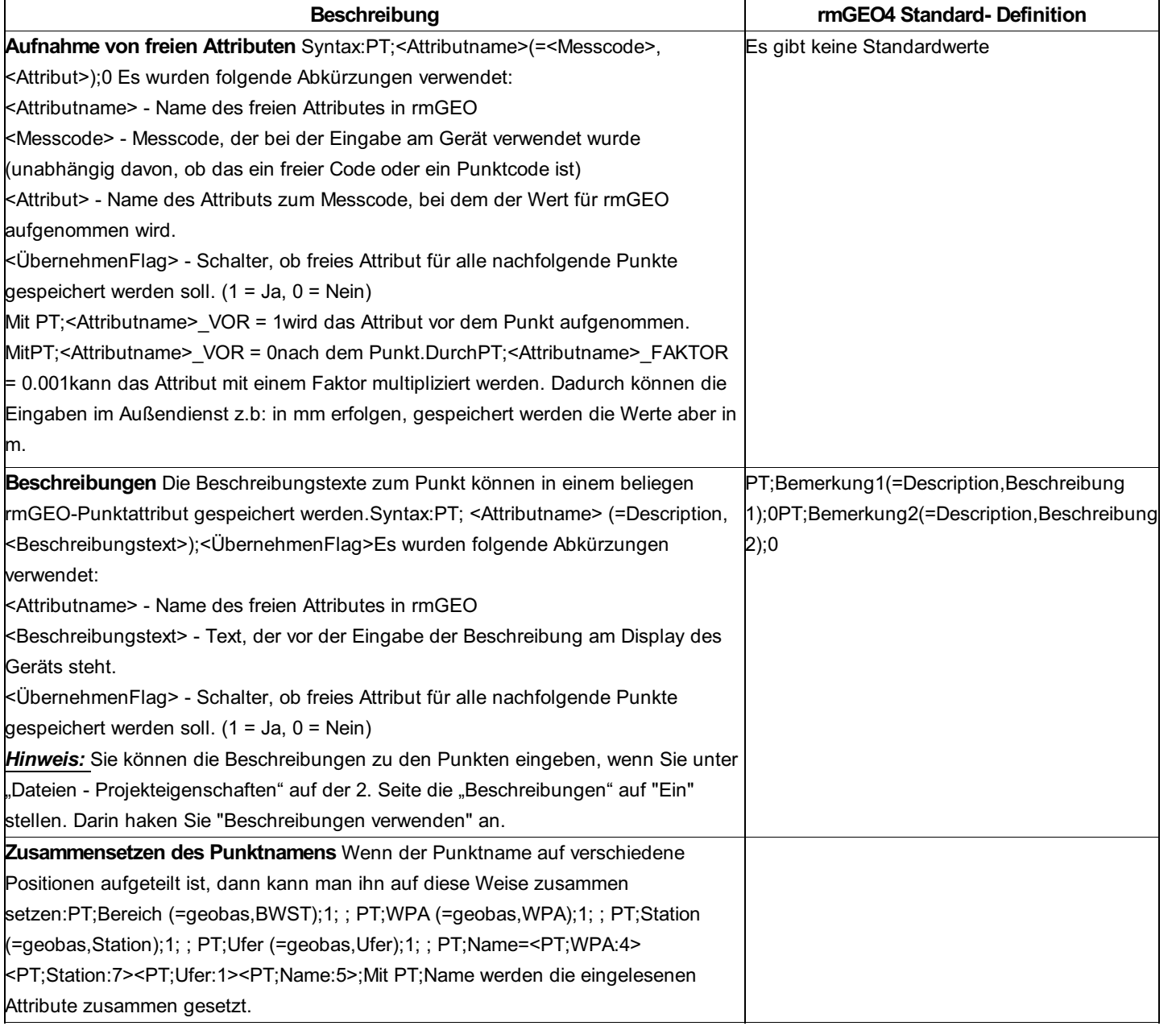

### **Import der Standpunkte**

Die Einstellungen für den Import der Standpunkte werden in der Sektion [Daten-Import] festgelegt.

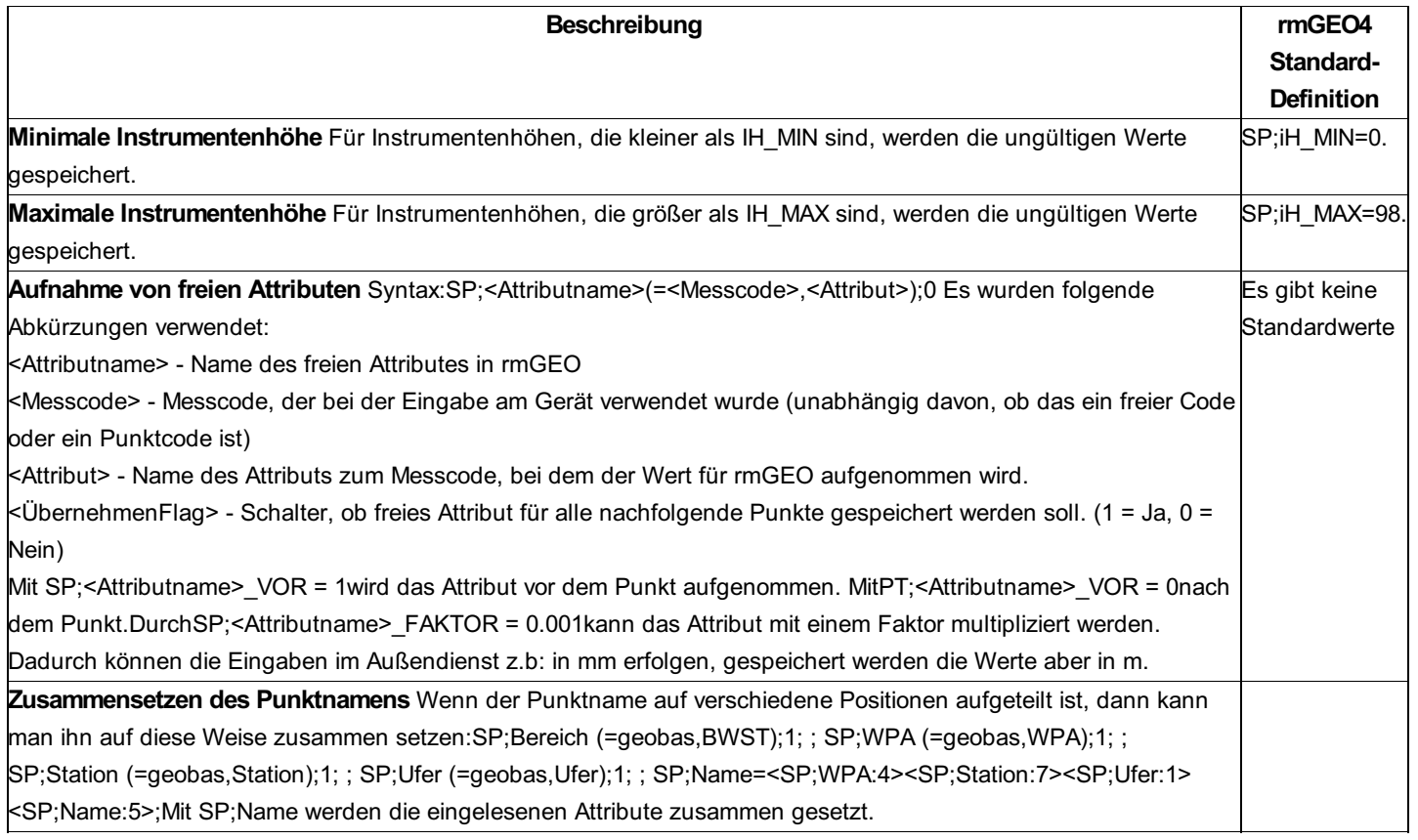

#### **Import der Zielpunkte**

Die Einstellungen für den Import der Zielpunkte werden in der Sektion [Daten-Import] festgelegt.

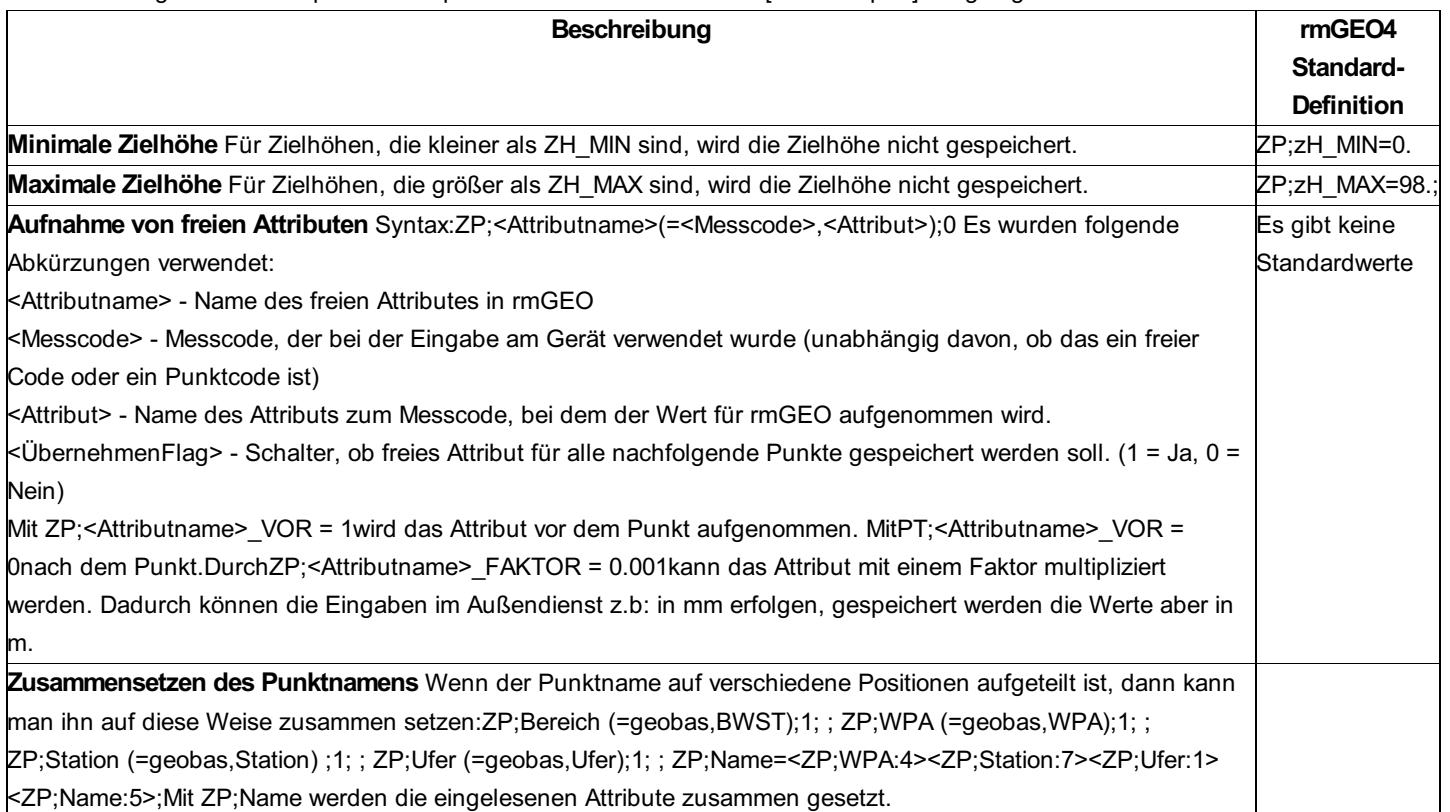

### **Export der Koordinaten**

Die Einstellungen für den Export der Koordinaten werden in der Sektion [Daten-Export] festgelegt.

### *Hinweise:*

Es werden nur die Punkte exportiert, die gültige Koordinaten haben.

Das Koordinatensystem, die Einheiten, etc. werden mit der Datei \DegCfg\rmdata.clb festgelegt.

### *Beispiel:*

JOB, rmdata VERSION, 3 DISPLAY UNITS, METERS, GONS, CELSIUS, MBAR COORD ORDER, EAST-NORTH COGO, 1, 1 PROJ TYPE, 3, "Austria:M31" PROJ PARAMS, 0.000000000000, 0.232710566933, , -5000000.00000, 0.00000, , 1.000000000, , , 1, 1, 1, 3, , , LOCAL SITE, , , 400.00000, , , ELLIPSOID, 6377397.15500, 299.152812545 DATUM, 2, 6378137.00000, 298.257222933,

```
0.000023513266, 0.000009115006, 0.000021622476, -563.87504, -82.29834, -463.41114, -4.459980108, "" HZ ADJ, , , , , , VT ADJ, 1,
, , , , , ""
```
Dabei bedeuten die Werte:

JOB, Name VERSION,3 DISPLAY UNITS, METERS/FEET/USFEET, (angle units supported in SC 7) DMS/GONS/MILS/DECDEG, CELSIUS /FAHRENHEIT ,MBAR/MM/INCHES COORD ORDER, NORTH-EAST/EAST-NORTH ATMOS, ON/OFF CR, ON/OFF, 0.142/0.200 PROJ TYPE, <Projection Type Index as per DC file (Char)> ,<Selected zone name> PROJ PARAMS, <OriginLat>, <OriginLong>, <OriginHeight>, <OriginNorth>, <OriginEast>, <OriginElevation>, <ScaleFactor>, <Orientation1>, <Orientation2(all required parameters for the projection type comma delimited; same parameters as per a DC file)>, <OriginCenter>, <AzimuthFormat>, <Rectify>, <ProjectionArea>, <Filename1 (UKNG North/ Projection Grid)>, <Filename2 (UKNG East)>, <ShiftGridFilename LOCAL SITE>, <Location latitude>, <Location longitude>, <Location height>, <Ground scale factor>, <False northing offset>, <False easting offset> ELLIPSOID, <Local ellipsoid semi-major axis>, <Local ellipsoid flattening> DATUM, <Method Index as per DC file (Char)>, <GPS Earth radius>, <GPS flattening>, <RotationX>, <RotationY>, <RotationZ>, <TranslationX>, <TranslationY>, <TranslationZ>, <PPM Scale factor>, <Datum grid name>, <Filename>

HZ ADJ, <Origin north>, <Origin east>, <Translation north>, <Translation east>, <Rotation>, <Scale factor>

VT ADJ, <Method Index as per DC file (Char)(Inclination plane, Geoid model, Geoid model + plane)>, <Origin north>, <Origin east>, <Constant adjustment>, <Slope north>, <Slope east>, <Geoid model name>

Achtung: Die Werte, die hier in spitzen Klammern aufgelistet sind, werden beim Export durch die Einstellungen von rmGEO überschrieben. Alle anderen Werte können Sie passend für sich einstellen.

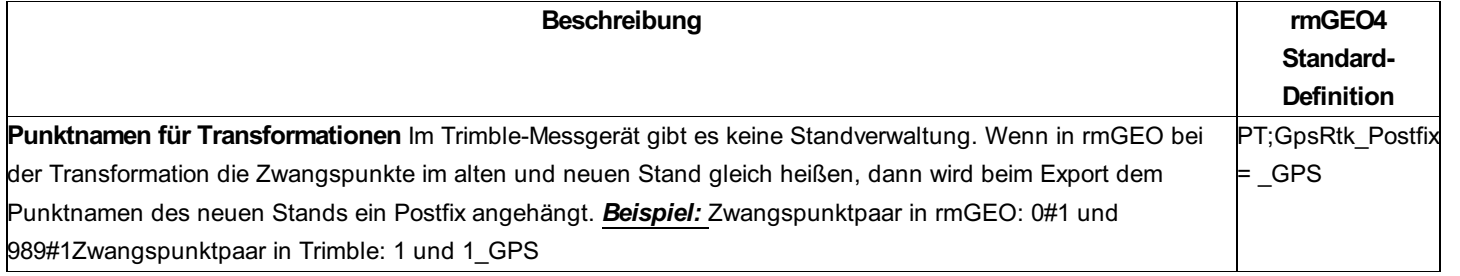

### **GNSS-Daten**

GNSS-Daten (=GNSS-Basislinien mit Fehlern und Korrelationen) werden über ASCII-Dateien in rmGEO eingelesen. ( **Verwaltung - Datenimport - Ascii** )

### *Beispiel:* [General]

Source=Trimble Business Center ProjName=Not set yet! ProjCoordinateSystem=Default ProjCoordinateZone=Default ProjGeoidModel=<not selected> GPSVectors=MarkToMark CoordinateUnits=meters ElevationHeightUnits=meters DistanceUnits=meters AngularUnits=degrees AntennaHeights=Raw PressureUnits=? TemperatureUnits=? MissingValue=? Separator=:

#### [Stations]

Station=2:?:MUEN:47.421112773N:11.832341770E:599.4271:5322372.0765:892255.5394:599.4271:1:1:0:?:? Station=2:?:172-088:47.515667717N:11.635601028E:1745.5590:5330597.7812:875847.3660:1745.5590:0:0:0:?:? Station=2:?:1:47.538868333N:11.611207086E:1440.3771:5332893.9032:873623.4865:1440.3771:0:0:0:?:? Station=2:?:2:47.533417779N:11.597920552E:1350.0733:5332137.8710:872716.7524:1350.0733:0:0:0:?:? Station=2:?:3:47.504686118N:11.612823903E:1443.8666:5329119.5150:874319.8621:1443.8666:0:0:0:?:? Station=2:?:4:47.507882868N:11.632371110E:1400.2563:5329697.1216:875735.7076:1400.2563:0:0:0:?:? Station=2:?:5:47.506142239N:11.627638292E:1416.8938:5329449.9800:875409.1924:1416.8938:0:0:0:?:? Station=2:?:6:47.503392526N:11.599338065E:1088.1649:5328822.4205:873327.6246:1088.1649:0:0:0:?:? [Keved In Coordinates] LLCoord=1:?:MUEN:47.421112773N:11.832341770E:599.4271:?:C:C:U:E:W LLCoord=1:?:1:47.538886238N:11.611200548E:1441.5424:?:U:U:U:E:W LLCoord=1:?:2:47.533439030N:11.597916563E:1352.2849:?:U:U:U:E:W LLCoord=1:?:172-088:47.515680018N:11.635599007E:1745.0853:?:U:U:U:E:W LLCoord=1:?:3:47.504676686N:11.612822605E:1442.9971:?:U:U:U:E:W LLCoord=1:?:4:47.507902855N:11.632384286E:1396.4908:?:U:U:U:E:W LLCoord=1:?:5:47.506147809N:11.627644751E:1417.7211:?:U:U:U:E:W LLCoord=1:?:6:47.503401468N:11.599347275E:1088.2477:?:U:U:U:E:W [Observed Coordinates]

ObsCoord=1:?:1:47.538883671N:11.611205252E:1443.5604:U:0:06 11 2010:07 22 37.4:06 11 2010:07 42 49.8:97:1.8500000000:E ObsCoord=1:?:2:47.533427691N:11.597921087E:1353.4739:U:0:06 11 2010:07 58 42.3:06 11 2010:08 18 51.3:97:1.8800000000:E ObsCoord=1:?:172-088:47.515675323N:11.635609125E:1749.5980:U:0:06 11 2010:09 41 51.2:06 11 2010:10 12 15.8:97:2.0000000000:E

ObsCoord=1:?:3:47.504690572N:11.612829229E:1443.2055:U:0:06 11 2010:11 21 03.2:06 11 2010:11 47 04.7:97:1.7400000000:E ObsCoord=1:?:4:47.507888804N:11.632376385E:1401.5966:U:0:06 11 2010:12 04 28.9:06 11 2010:12 25 02.6:97:1.7800000000:E ObsCoord=1:?:5:47.506151775N:11.627649025E:1420.2872:U:0:06 11 2010:12 40 02.6:06 11 2010:13 00 39.0:97:1.7550000000:E ObsCoord=1:?:6:47.503396387N:11.599347786E:1090.0988:U:0:06 11 2010:13 45 39.1:06 11 2010:14 05 58.7:97:1.8000000000:E [GPS]

Vector=1:?:MUEN:172-088:-3810.7881:-15942.9126:7952.3921:1.4334215666e-004:2.6734705898e-005:6.9121539127e-005:4.4384749344e-005:1.7581740394e-005:1.2539039017e-004:0.1853:2.0649:PostProcessed:?:0.009:?:06 11 2010:09 42 45.0:06 11 2010:10 11 45.0:E:Static or fast static:Static or fast static:Fixed:L2

Vector=1:?:MUEN:4:-3364.8570:-16099.5640:7113.0063:5.4293160792e-004:-7.4022398621e-005:5.9250363847e-005:8.3573060692e-005:6.7973138357e-005:2.1076433768e-004:0.1853:1.8449:PostProcessed:?:0.012:?:06 11 2010:12 04 45.0:06 11 2010:12 24 45.0:E:Static or fast static:Static or fast static:Fixed:L2

Vector=1:?:MUEN:3:-2782.5126:-17483.5276:6905.0214:1.3823513873e-002:4.2836484499e-004:1.2927072123e-002:1.2557605281e-002:5.9518250637e-003:2.2935286164e-002:0.1853:1.8049:PostProcessed:?:0.011:?:06 11 2010:11 21 45.0:06 11 2010:11 46 45.0:E:Static or fast static:Static or fast static:Float:L2

Vector=1:?:MUEN:5:-3142.1597:-16417.8227:6994.5196:6.8495020969e-004:2.3052039614e-004:6.3894293271e-004:1.2699046056e-004:2.4604480132e-004:7.4441946344e-004:0.1853:1.8199:PostProcessed:?:0.009:?:06 11 2010:12 40 45.0:06 11 2010:12 59 45.0:E:Static or fast static:Static or fast static:Fixed:L2

Vector=1:?:MUEN:6:-2709.5534:-18505.9486:6545.5768:1.8438596453e-004:1.6332887753e-005:9.1024558060e-005:4.6372631914e-005:4.2897504500e-006:1.7012168246e-004:0.1853:1.8649:PostProcessed:?:0.011:?:06 11 2010:13 45 45.0:06 11 2010:14 05 45.0:E:Static or fast static:Static or fast static:Fixed:L2

Vector=1:?:MUEN:1:-5506.4941:-18167.6148:9469.4856:2.3307751690e-004:5.3911338910e-005:1.0512119479e-004:4.4073614845e-005:2.6649644497e-005:1.3754340762e-004:0.1853:1.9149:PostProcessed:?:0.014:?:06 11 2010:07 22 45.0:06 11 2010:07 42 45.0:E:Static or fast static:Static or fast static:Fixed:L2

Vector=1:?:MUEN:2:-4926.9345:-19070.0658:8993.6530:1.9813334802e-004:3.2753188862e-005:1.1562657892e-004:4.6819823183e-005:7.7419554145e-006:2.5829739752e-004:0.1853:1.9449:PostProcessed:?:0.009:?:06 11 2010:07 58 45.0:06 11 2010:08 18 45.0:E:Static or fast static:Static or fast static:Float:L2

[Terrestrial] [Laser] [Level Run] [Reduced Observations] [Azimuths]

### **Datenerfassungsgeräte**

Die folgenden Gerätetypen werden momentan verwaltet:

Leica + Leica iCON Trimble (Geodimeter und Zeiss) **SOKKIA** TOPCON Husky Nikon GeoMax

Auf den folgenden Seiten werden die gebräuchlichsten Datenerfassungsgeräte (DEG) erläutert. Die zu verwendenden Codes bzw. Labels werden angeführt und beschrieben. Auch auf die Besonderheiten von verschiedenen DEG's bei der Kommunikation mit rmGEO wird hier eingegangen. Falls Ihr spezielles DEG hier nicht angeführt ist, kontaktieren Sie bitte rmDATA. Wir geben Ihnen dann die gewünschten Informationen.

### **Siehe auch:**

Konfigurationen Datenerfassungsgeräte LEICA 1200 Datenerfassungsgeräte LEICA GSI Datenerfassungsgeräte Trimble Geodimeter Jobfile Datenerfassungsgeräte Trimble ZEISS Datenerfassungsgerät Trimble SC Datenerfassungsgerät TOPCON GTS 7 Datenerfassungsgerät TOPCON Datenbank Datenerfassungsgerät GeoMax Nikon Weitere Datenerfassungsgeräte Doppelspiegelmessung

### **Datenerfassungsgeräte LEICA 1200**

In diesem Kapitel werden die Einstellungen für die Leica 1200-Geräte erklärt. Für allgemeine Hinweise zu Geräteeinstellungen siehe "Konfigurationen".

Wenn die Übersetzungstabelle nicht definiert ist, arbeitet der Treiber mit den Defaults, die für die meisten Geräte gültig *Achtung:* sind!

#### **Allgemeine Hinweise zur Schnittstelle:**

**Berechnungsprotokolle:** Mit der Schnittstelle werden die gängigsten, aber nicht alle, Berechnungen zur Absteckung protokolliert. **Projektionssystem:** Beim Import wird geprüft, ob das Projektionssystem mit dem Leica-Projekt zusammen passt. Dabei wurde der Import auf GK, UTM, Projektionsystem Schweiz eingeschränkt.

**Transformationen:** In einem Leica-Projekt gibt es nur die Transformationsarten Helmert 2D, Helmert 2D + 1D Ebene und Helmert 3D. D.h. Transformationen vom Typ Helmert 2D + 1D werden beim Export auf das Gerät automatisch zu Helmert 2D + 1D Ebene. Leica1200 gleicht die Höhen bei einer Überbestimmung immer mit einer Ebene aus. Werden in rmGEO Geoidundulationen für die Transformation verwendet, so wird das Höhensystem der Transformation am Instrument auf ellipsoidisch gestellt. Es sollte dann am Instrument ebenfalls ein Geoidmodell verwendet werden.

**Distanzen:** Bei den importierten Distanzen sind bereits Reflektorkonstante und Meteorologische Reduktion angebracht. **Import von Liniennummern bei Leica Captivate:** Wenn ein Geoid- bzw. Gridfile mit dem Job verknüpft wurde, muss das File im Ordner der Geo-Konfigurationen (GeoCfg) abgelegt werden, damit die Liniennummern richtig übernommen werden können. Datenexport: Die Einstellungen für die Punktmittelung bei Mehrfachberechung wird gleich gesetzt wie in den rmGEO

Projekteinstellungen. Einstellungen für Reduktionen von Distanzen werden **nicht** automatisch gesetzt und sollten vor Verwendung des erzeugten DBX - Projektes vom Benutzer geprüft werden.

**Export von Punkten:** Wählen Sie immer die GK bzw. UTM-Punkte aus. Die ellipsoidischen Koordinaten können Sie nicht exportieren.

#### **Sektion Allgemein**

In dieser Sektion werden die allgemeinen Einstellungen festgelegt.
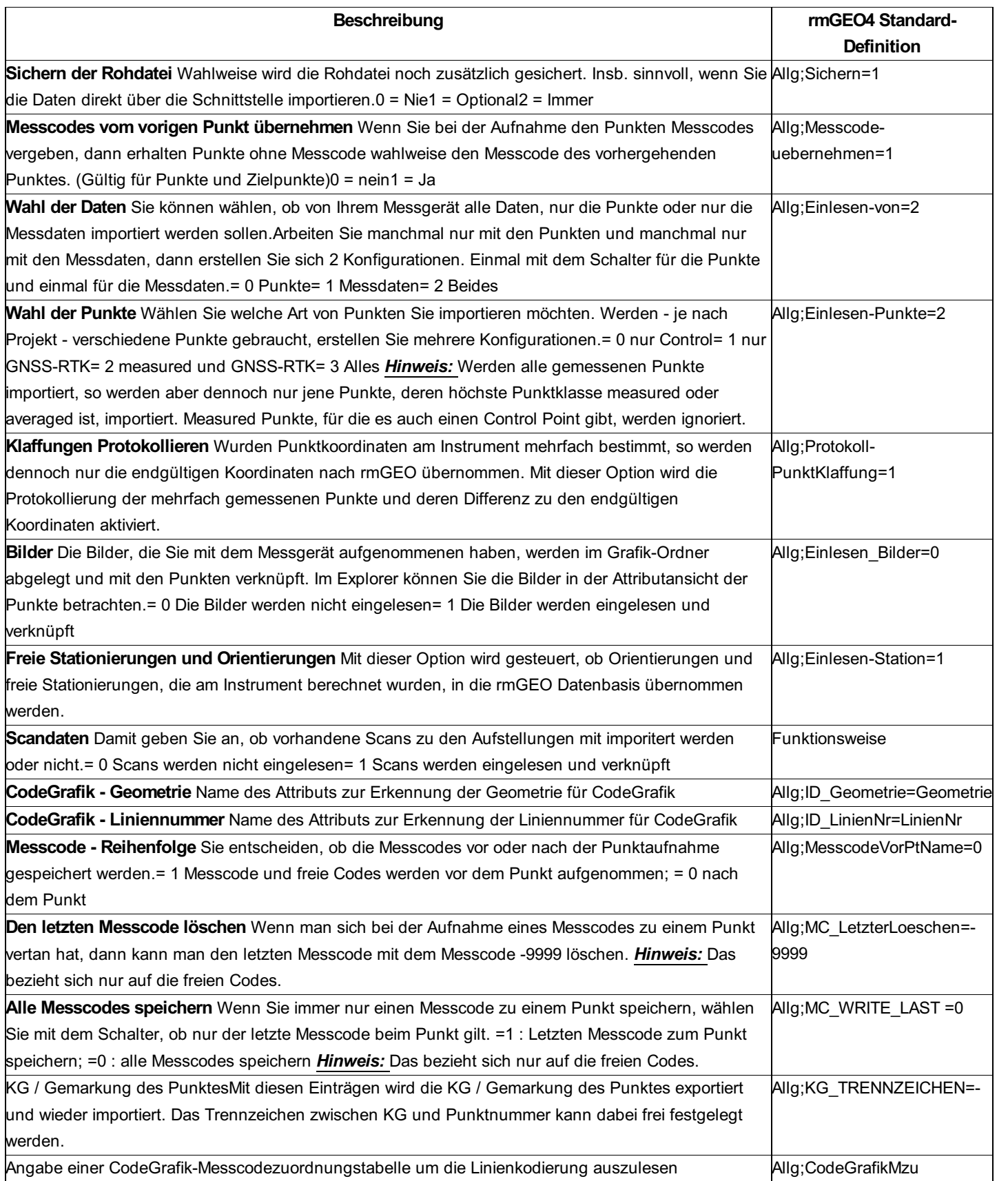

**Import der Punkte**

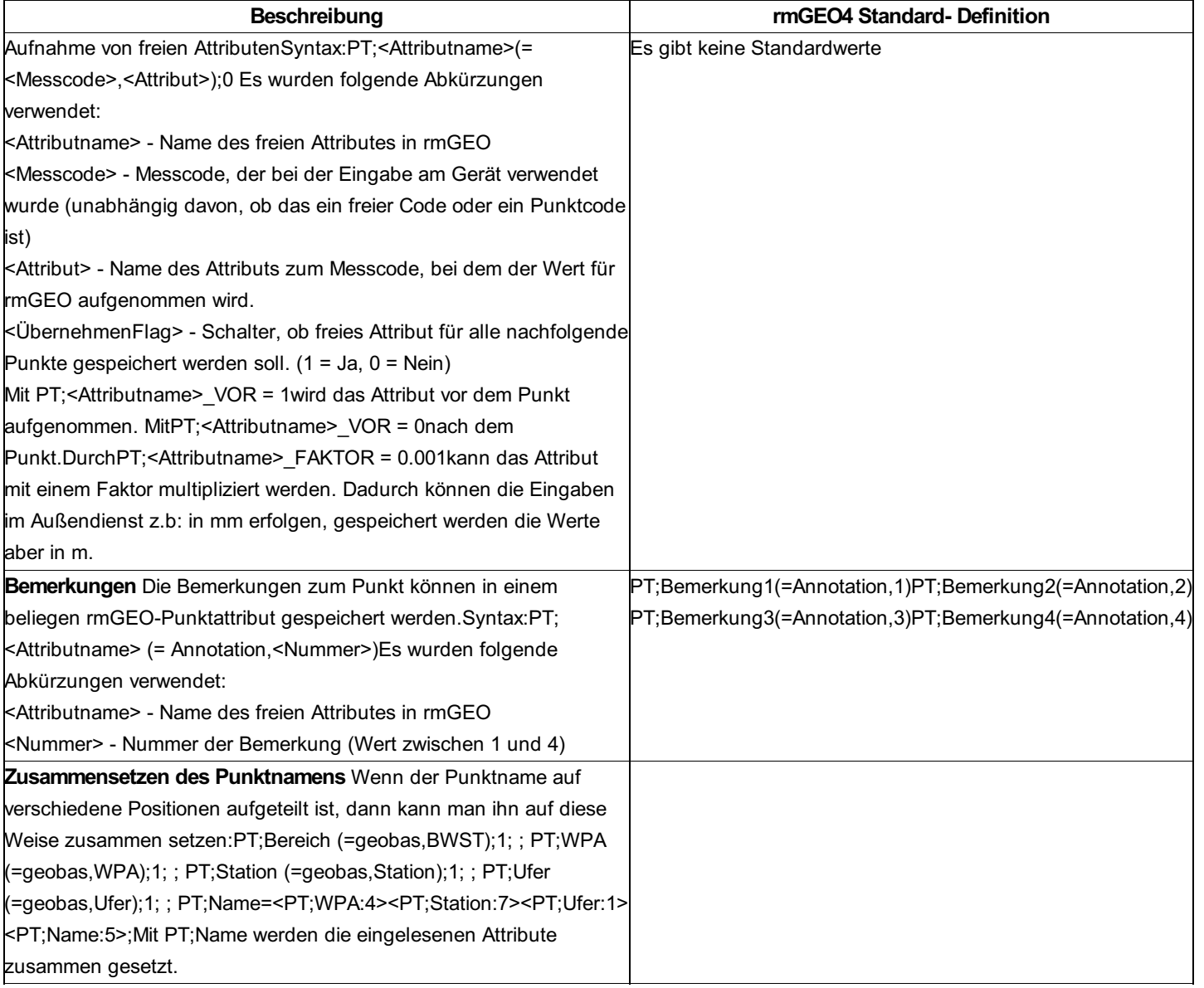

# **Import der Standpunkte**

Die Einstellungen für den Import der Standpunkte werden in der Sektion [Daten-Import] festgelegt.

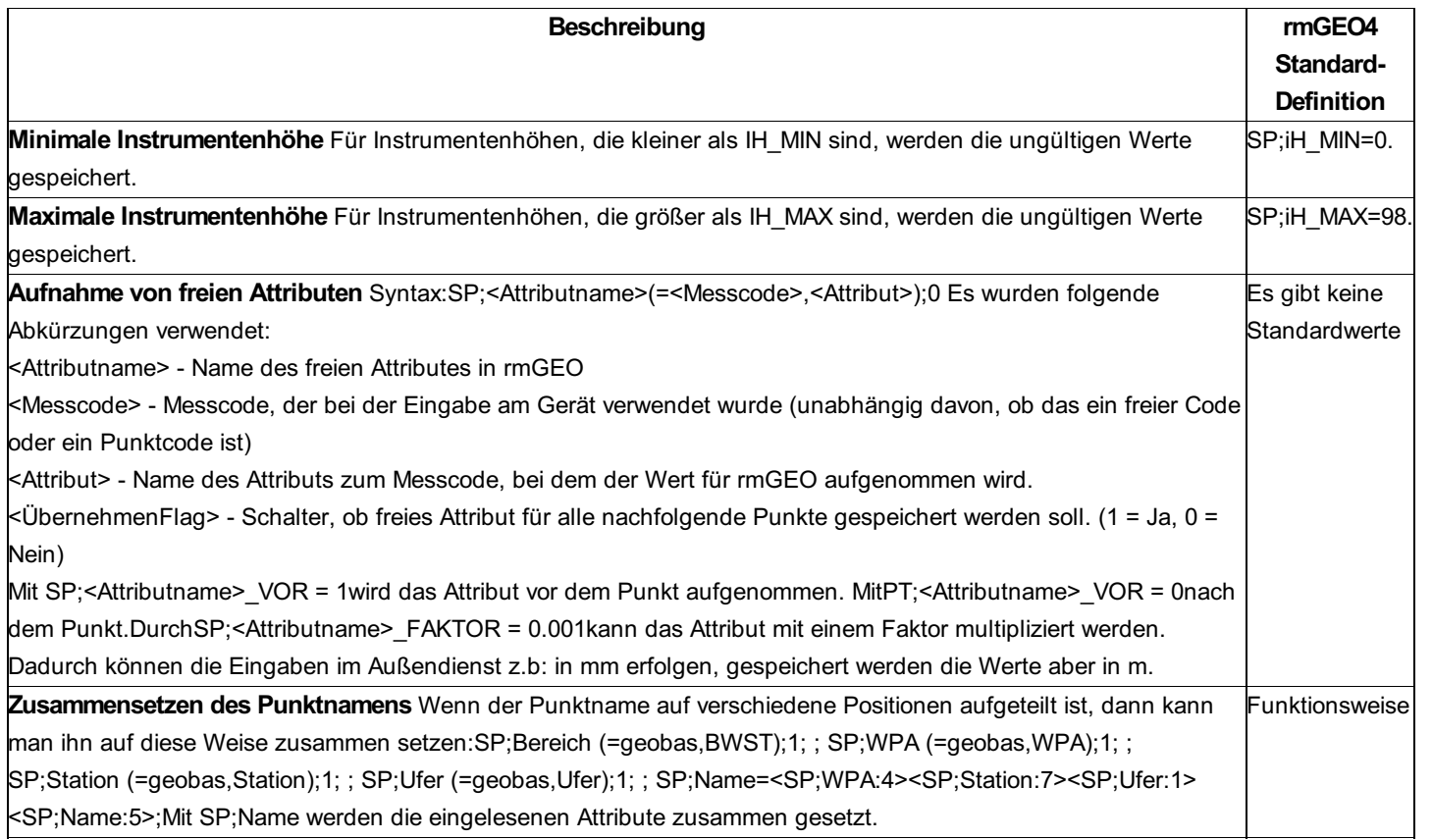

# **Import der Zielpunkte**

Die Einstellungen für den Import der Zielpunkte werden in der Sektion [Daten-Import] festgelegt.

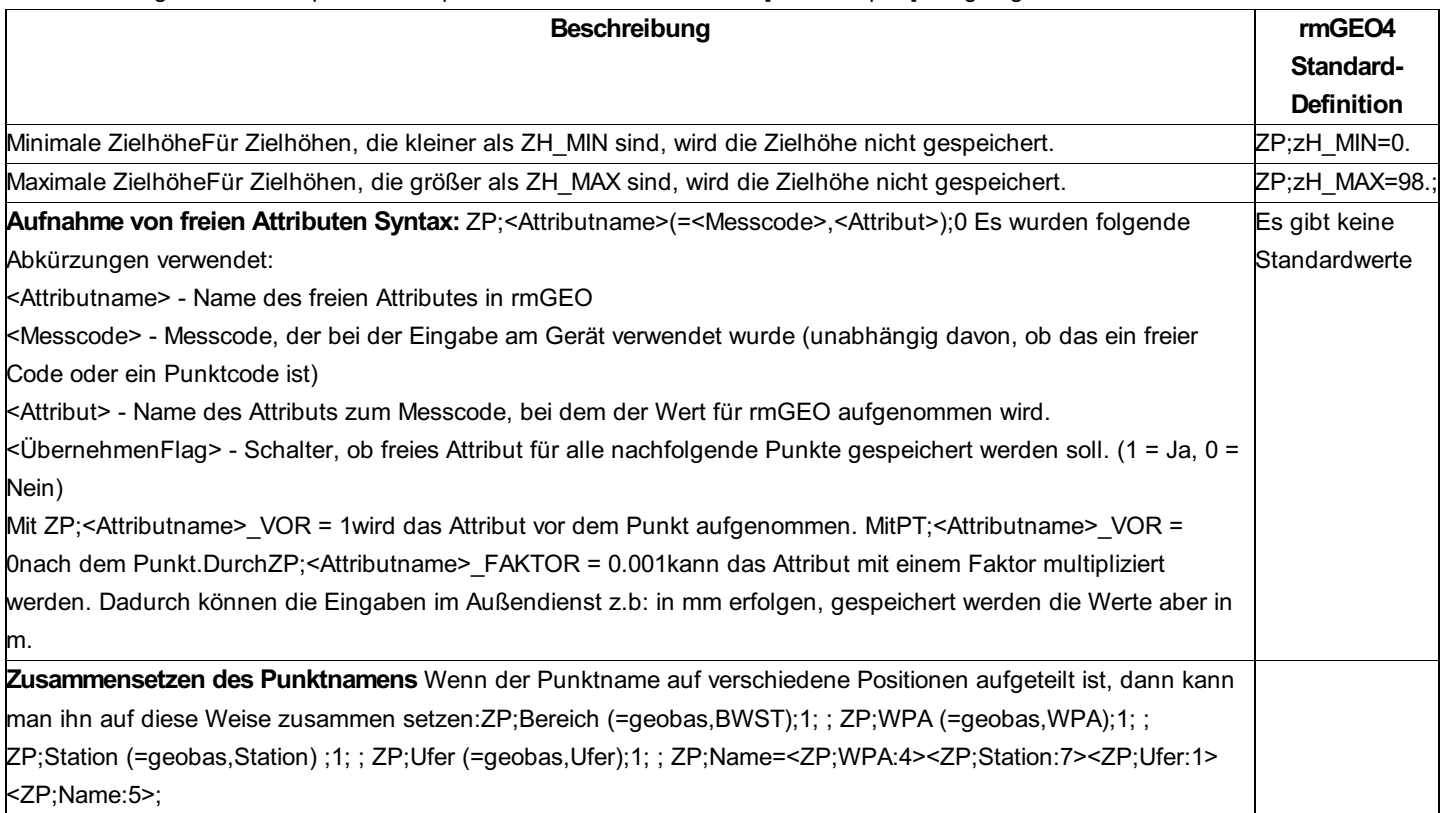

# **Export der Koordinaten**

Die Einstellungen für den Export der Koordinaten werden in der Sektion [Daten-Export] festgelegt.

# *Hinweise:*

Es werden nur die Punkte exportiert, die gültige Koordinaten haben.

Die Punkte ohne Festpunktcode werden automatisch als "Abzusteckende Punkte" markiert. Somit können Sie bei der Absteckung gut nach diesen Punkten filtern.

Ab rmGEO Version 2019.2 wird beim Erzeugen der DBX ein Sichtbarkeitsflag gesetzt, damit der Job im Jobkarussell am Gerät standardmäßig sichtbar ist.

# **Datenerfassungsgeräte LEICA GSI**

# **Datenerfassungsgeräte LEICA GSI**

**Siehe auch:** Tachymetrische Daten Verspeicherung von Messcodes Aufnahme für rmGEO/CodeGrafik Hochpunkt-Kodierung Nivellement GNSS-Daten aus der SKI-Software Konfigurationsdatei Arbeitsweise mit den Geräten

# **Tachymetrische Daten**

Jede Zeile einer Leica-Datei besteht aus mehreren Blöcken, so genannten Wörtern. Diese sind mit einer Wortidentifikation gekennzeichnet sind. Eine Wortidentifikation ist eine Zahl zwischen 10 und 99. Das erste Wort in jeder Zeile beginnt mit der Wortidentifikation 11 oder 41. 11 kennzeichnet eine Messdatenzeile und 41 eine Codezeile. Auch Standpunkte werden in einer Codezeile aufgenommen! Bei einer Zielpunktzeile steht direkt in der ersten Wortidentifikation der Name des Zielpunkts. In den weiteren Wörtern finden sich die Messdaten. Bei einer Codezeile steht im ersten Wort der Code. Dies kann z.B. 11 sein für die Aufnahme eines Standpunkts. **Job G200099** 410001+00000001 42....+0G200099 **Standpunkt M101, Instrumentenhöhe = 1.669 m, Temperatur = 14° und Druck = 950 mbar** 410088+00000011 42....+0000M101 43....+0001.669 44....+00000014 45....+00000950 **Zielhöhe = 1.5 m** 410089+00000012 42....+0001.500 **Messcode für Zielpunkt = 300** 410091+00000300 **Zielpunkt PP11961, Richtung = 59.22 gon, Zenitdistanz = 99.92 gon und Distanz = 129.601 m** 110092+0PP11961 21.102+05922000 22.102+09992000 31..00+00129601 410093+00000140 **Zielhöhe = ungültig** 410094+00000012 42....+99999999 **Zielpunkt 8-64, Richtung = 51.706 gon, Zenitdistanz = 89.336 gon und Distanz = ungültig** 110095+00008-64 21.102+05170600 22.102+08933600 31..00+00000000 **Standpunkt PP11624, Instrumentenhöhe = 1.668 m, Temperatur = 14° und Druck = 950 mbar** 410104+00000011 42....+0PP11624 43....+0001.668 44....+00000014 45....+00000950 **Zielpunkt 8-64, Richtung = 328.033 gon, Zenitdistanz = 89.379 gon** 110110+00008-64 21.102+32803300 22.102+08937900 31..00+00000000 *Beispiel:*

# **Verspeicherung von Messcodes**

**In der Messdatenzeile:** In der Messdatenzeile kann in der Wortidentifikation 71 ein Messcode abgelegt werden.

**Messcodeverspeicherung mit Code-Zeilen:** Eine Code-Eingabe ohne die zusätzlichen Informationen (I1 bis I4) wird als Messcode akzeptiert.

Beachten Sie, dass die Codeeingaben für Job, neuer Standpunkt, ... in jedem Fall zumindest I1 mitgespeichert haben. Es kann demnach zu keiner Kollision mit diesen Eingaben kommen. Beispiel: CODE 55 RUN REC

**Kombinierte Messcodes:** Eine Zeile mit dem Code 2 wird als Messcode-Zeile akzeptiert. Der Messcode wird aus den Wörtern 42, 43, 45 und 46 zusammengesetzt. Alle Nullen werden entfernt.

Hinweis: Die Verspeicherung in der Messdatenzeile hat Vorrang vor den anderen Arten der Verspeicherung! Hinweis: Beachten Sie, dass die "logischen" Codeeingaben für Projekt-Start, neuen Standpunkt, Zielhöhen, usw. in jedem Fall zumindest I1 mitgespeichert haben. Es kann demnach zu keiner Kollision mit diesen Eingaben kommen. Dennoch ist es empfehlenswert um Verwechslungen zu vermeiden, das Messcode-System so anzulegen, dass der niedrigste Messcode bei 40 beginnt. Alternativ kann man bei manchen

# **Aufnahme für rmGEO-CodeGrafik**

## **MC = 45 für ein Denkmal bei Punkt 10**

110006+00000010 21.102+01083400 22.102+09995500 31..00+00116182 51..1.+0020+000 71..1.+00000045

#### **Laubbaum mit Umfang 4 m, Kronendurchmesser 4 m, Höhe 2 m und Art = Nussbaum**

110007+0P000301 21.102+39459600 22.102+09993900 31..00+00132038 51..1.+0020+000 71..1.+00000045 72..1.+00000u.4 73..1.+00000k.4 74..1.+00000h.2 75..1.+00a.Nuss

#### **gerichtetes Symbol mit Attribut 125,6**

110021+00000127 21.102+32184600 22.102+10044500 31..00+00025664 51..1.+0020+000 71..1.+00000070 72..1.+000125.6 110022+00000128 21.102+32095800 22.102+10007200 31..00+00076738 51..1.+0020+000 71..1.+00000070

### **Mauer mit Stärke 20 cm (Polylinie mit Signatur)**

110027+00000051 21.102+06780000 22.102+09610300 31..00+00048324 51..1.+0020+000 71..1.+00000100 72..1.+00000020 110029+00000052 21.102+06780200 22.102+08961300 31..00+00000000 51..1.+0020+000 71..1.+00000100

#### **Ecke mit rechtem Winkel eingefügt**

110031+00000053 21.102+24066100 22.102+08801700 31..00+00015764 51..1.+0020+000 71..1.+00000100 72..1.+00000..+ 110035+00000054 21.102+26991900 22.102+10005200 31.00+00005573 51.1.+0020+000 71.1.+00000100

110037+00000055 21.102+27374300 22.102+10010300 31..00+00005626 51..1.+0020+000 71..1.+00000100 72..1.+00000..9

### **Maßbandcodierung (MC im PUnkt 32 = 140..0:-130;**

110027+00000031 21.102+06780000 22.102+09610300 31..00+00048324 51..1.+0020+000 71....+00000140

110030+00000032 21.102+06780200 22.102+08961300 31..00+00000000 51..1.+0020+000 71....+00000140 72....+0000...0 73....+0000-130 74....+00000205 75....+0000-170

110031+00000183 21.102+24066100 22.102+08801700 31..00+00015764 51..1.+0020+000 71....+00000140 72....+00000..1

**Liniennummer im Wort 72 (die 2 Punkte zu Beginn werden durch einen Punkt ersetzt)**

110014+00000008 21.322+35000080 22.322+10000070 31..00+00399998 51..1.+0000+000 71....+00000029 72....+0000..24 73....+00000..9

Liniennummer im Wort 72, Linienart im Wort 73 (die 2 Punkte zu Beginn werden durch einen Punkt ersetzt) 110014+00000008 21.322+35000080 22.322+10000070 31..00+00399998 51..1.+0000+000 71....+00000029 72....+0000..24 73....+00000..9

### **Linienart im Wort 72 mit 3 Punkte (die 3 Punkte zu Beginn werden durch 2 Punkte ersetzt)**

110016+00000009 21.322+35999970 22.322+09999930 31..00+00410000 51..1.+0000+000 71....+00000031 72....+00...126

# **Hochpunkt-Kodierung**

Die Aufnahme eines Hochpunkts muss folgendermaßen erfolgen:

Aufnahme des Bodenpunkts.

Dann einen Codeblock mit Code 20 einfügen. In Wort 42 steht der Name des Hochpunkts.

Aufnahme des Hochpunkts mit demselben Namen

*Beispiel:* &#8218 Aufnahme des Bodenpunkts 110021+00000013 21.022+12813600 22.002+10004060 31...0+00007707 110022+51..0.+0000+000 &#8217 Codeblock zur Kennzeichnung des Hochpunkts 410023+00000020 42....+00000014 &#8217 Aufnahme des Hochpunkts ohne Distanzmessung 110025+00000014 21.022+12815600 22.002+08704480 31...0+00000000 110026+51..0.+0000+000 87..00+00000000 88..00+00000000

# **Nivellement**

Wie bei tachymetrischen Daten sind die Zeilen einer Rohdatei für Nivellementmessungen aus Wörtern aufgebaut. *Beispiel:*

# **Beginn eines Jobs**

410001+00000001 42....+00013000

Name des Nivellementzuges (Wenn er nicht kodiert wird, dann bekommt der Zug beim Import automatisch einen Namen) 410002+00000011 42....+1001-1002

**Beginn eines Nivellementzuges**

410003+?......1

**Messung von Punkt 1000 Distanz Rück = 9.11357, Ablesung rück = 0.44837**

110004+00001000 32...8+00911357 331.08+00044837

**Messung zu Punkt 1 Distanz Vor =1.537387, Ablesung vor = 1.38909** 110005+00000001 32...8+01537387 332.08+00138908 **Messung von Punkt 1 Distanz Rück = 9.3379, Ablesung rück = 1.27388** 110006+00000001 32...8+00933790 331.08+00127388 **Messung zu Seitpunkt 2000 Ablesung seit = 0.32486** 110007+00002000 32...8+00651097 334.08+00032486 **Messung zu Seitpunkt 2001 Ablesung seit = 0.32517** 110008+00002001 32...8+00686401 334.08+00032517 **Messung zu Punkt 2 Distanz Vor =9.33329, Ablesung vor = 1.27359** 110009+00000002 32...8+00933329 332.08+00127359 **Messung von Punkt 2 Distanz Rück = 16.03034, Ablesung rück = 1.39769** 110010+00000002 32...8+01603034 331.08+00139769 **Messung zu Punkt 1000 Distanz Vor =8.40375, Ablesung vor = 0.45655** 110011+00001000 32...8+00840375 332.08+00045655

Unterstützung des alternierenden Rück-Vor-Messverfahrens ("rote Hose"): Wenn dieses Messverfahren angewandt wurde, ist in der Konfigurationsdatei der Schalter NI;aRV = 1 zu setzen.

# **GNSS-Daten aus der SKI-Software**

GNSS-Daten (=GNSS-Basislinien mit Fehlern und Korrelationen) werden bei Leica über die SKI-Software ausgewertet. Die Basislinien werden dann über ASCII-Dateien in rmGEO eingelesen.

Die Nummerierung der eingelesenen GNSS-Vektoren erfolgt automatisch. Die Namen müssen daher nicht kodiert werden. Sind noch keine GNSS-Daten in der GZ, wird mit 1 beginnend aufsteigend nummeriert. Bei vorhandenen GNSS-Daten werden die übertragenen den vorhandene angehängt; die Nummerierung wird fortgesetzt. Sind durch das Löschen einzelner Basisvektoren Lücken in der Nummerierung in der GZ vorhanden, werden diese beim Übertragen neuer Daten aufgefüllt. Die Reihenfolge der GNSS-Vektoren spielt bei der Auswertung keine Rolle.

*Beispiel: +-------------------------------* **COORD8.ASC ---------------------------------+ ¦@%Unit: m ¦@%Coordinate type: Cartesian** ¦@%Reference ellipsoid: WGS 1984 ¦@#101040 4082877.2497 1193414.4031 4737383.5622 12 ¦@& 0.0000 0.000000 0.000000 0.000000 0.000000 0.000000 0.000000 ¦@4HERMANNSKOGEL Pfeiler ¦@#41-133 4069834.3843 1207309.5545 4744510.9545 12 ¦@& 0.0114 28.138891 6.206490 6.785899 4.399848 1.404271 2.479348 ¦@+101040 4082877.2497 1193414.4031 4737383.5622 ¦@- 41-133 -13042.8654 13895.1514 7127.3923 ¦@= 0.0114 28.138891 6.206490 6.785899 4.399848 1.404271 2.479348 ¦@#42288A2 4070881.5152 1213942.8083 4741924.8557 12 ¦@& 0.0039 50.333523 -13.821429 25.358757 667.035217 -75.120789 37.329937 ¦@+101040 4082877.2497 1193414.4031 4737383.5622 ¦@-42288A2 -11995.7345 20528.4052 4541.2935 ¦@= 0.0039 50.333523 - 13.821429 25.358757 667.035217 -75.120789 37.329937 -

# **Konfigurationsdatei**

In diesem Kapitel werden die Einstellungen für die Leica-Geräte erklärt. Für allgemeine Hinweise zu Geräteeinstellungen siehe "Konfigurationen".

Wenn die Übersetzungstabelle nicht definiert ist, arbeitet der Treiber mit den Defaults, die für die meisten Geräte gültig *Achtung:* sind!

Im folgenden werden die folgenden Bezeichnungen verwendet:

# **<Attributbezeichnung>** -

Die <Attributbezeichnung> ist folgendermaßen aufgebaut: <Typ>;<Attributname> oder < Typ >;<Schlüsselwort>

Typ der Daten.

Es gibt folgende vordefinierte Kürzel: PT - für Punkte (beim Import oder Export der Daten), SP - für Standpunkte, ZP -für Zielpunkte. NI - für Nivellement-Messungen

Attributname entspricht dem Name eines Attributs in der Datenbank. Um weitere Attribute zu speichern siehe Kapitel "Konfiguration der Datenbank" weiter unten.

Schlüsselwörter werden verwendet um zusätzliche Informationen für die Attribute festzulegen.

**<CodeNummer>** - Codenummer in der Codezeile;

**<Wortidentifikation>** - Wortidentifikation in der Zeile;

# **Erkennung der Attribute:**

Ein Attribut kann in der Beobachtungszeile oder in der Codezeile vorkommen. Die Position in der Zeile wird durch die

Wortidentifikation bezeichnet.

Es gibt folgende Fälle:

Das Attribut wird in einer Codezeile aufgenommen:

<AttributBezeichnung> = (<CodeNummer>, <Wortidentifikation>)

Das Attribut ist in der Beobachtungszeile vorhanden: (Statt der Codenummer fügt man fix den Text Beob ein)

<AttributBezeichnung> = (Beob, <Wortidentifikation>)

Das Attribut ist in der Codezeile vorhanden und ist in allen Worten, die in der Zeile vorkommen, gespeichert.

<AttributBezeichnung> = (<CodeNummer>, \*)

Das Attribut ist in jeder Codezeile gespeichert, die noch nicht durch eine der vorhergehenden Einstellungen zugeordnet wurde. Das kommt z.B. beim Messcode vor.

<AttributBezeichnung> = (\*, <Wortidentifikation>)

Hinweise: Wenn ein Attribut in verschiedenen Wortidenifikationen oder Codezeilen vorkommt, kann man für dieses Attribut auch mehrere Einträge in der Konfiguration angeben.

Im folgenden werden alle möglichen Einträge in den verschiedenen Sektionen der Konfigurationsdatei aufgelistet:

## *Hinweise:*

Die Spalte rmGEO4 Standard-Definition zeigt die Standardvorgaben. Ist ein Attribut nicht in der Konfiguration enthalten, so wird der Default-Wert beim Einlesen verwendet!

Möchten Sie den Defaultwert nicht verwenden, dann schalten Sie ihn am besten aus, in dem Sie den Wert anführen aber nicht dazu schreiben, wo er gefunden wird.

Beispiel: Allg;IN = Damit wird die Instrumentenhöhe nicht eingelesen.

Die Spalte "Altes Format" zeigt die Einstellung in früheren rmGEO-Versionen. Neue Einstellungen sollten nur noch die neuen Angaben verwenden.

## *Achtung:*

Wenn es den Namen eines Attributs nicht in der aktuellen Datenbank gibt, werden diese Werte ignoriert!

Die aufgenommen Werte müssen dem Typ des Felds in der Datenbank entsprechen. D.h. wenn das freie Attribut vom Typ DB\_LONG (ganze Zahl) ist, dann dürfen dafür keine Buchstaben im Feld aufgenommen werden. Ist der Wert ungültig, so wird er ignoriert.

(Siehe Kapitel "Konfiguration der Datenbank" weiter unten)

## **Sektion Allgemein**

In dieser Sektion werden die allgemeinen Einstellungen festgelegt.

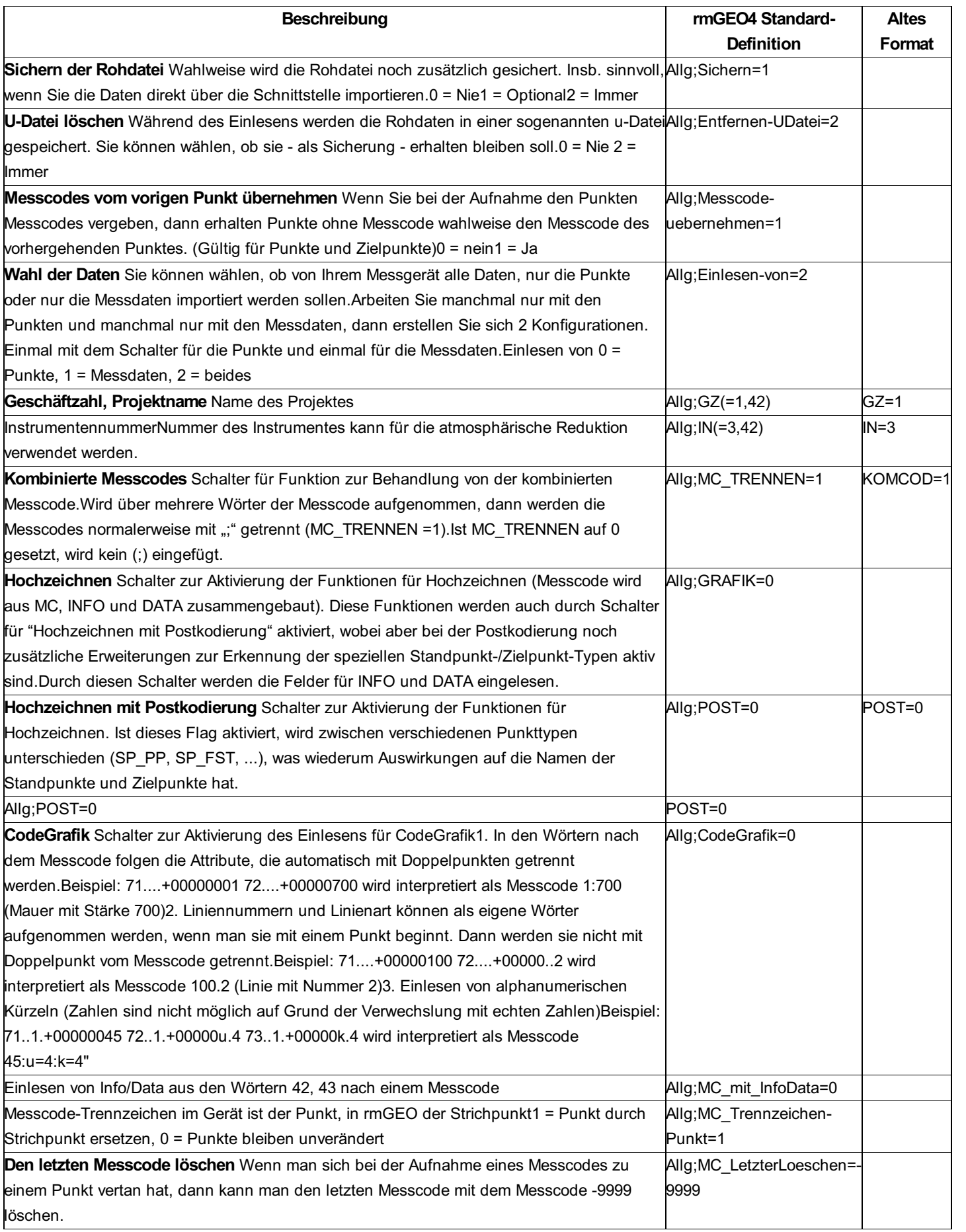

# **Import der Standpunkte**

Die Einstellungen für den Import der Standpunkte werden in der Sektion [Daten-Import] festgelegt.

Hinweis: Der Standpunkt kann als eigener Codeblock (Rohdatenzeile beginnt dann mit 41) am Gerät eingefügt werden oder in einer Messdatenzeile (Zeile beginnt mit 11) aufgenommen werden. Ein Standpunkt in einer Messdatenzeile wird von rmGEO erkannt, wenn in dieser Zeile keine Richtung, Zenitdistanz und Distanz, sondern die Standpunkt-Koordinaten befinden.

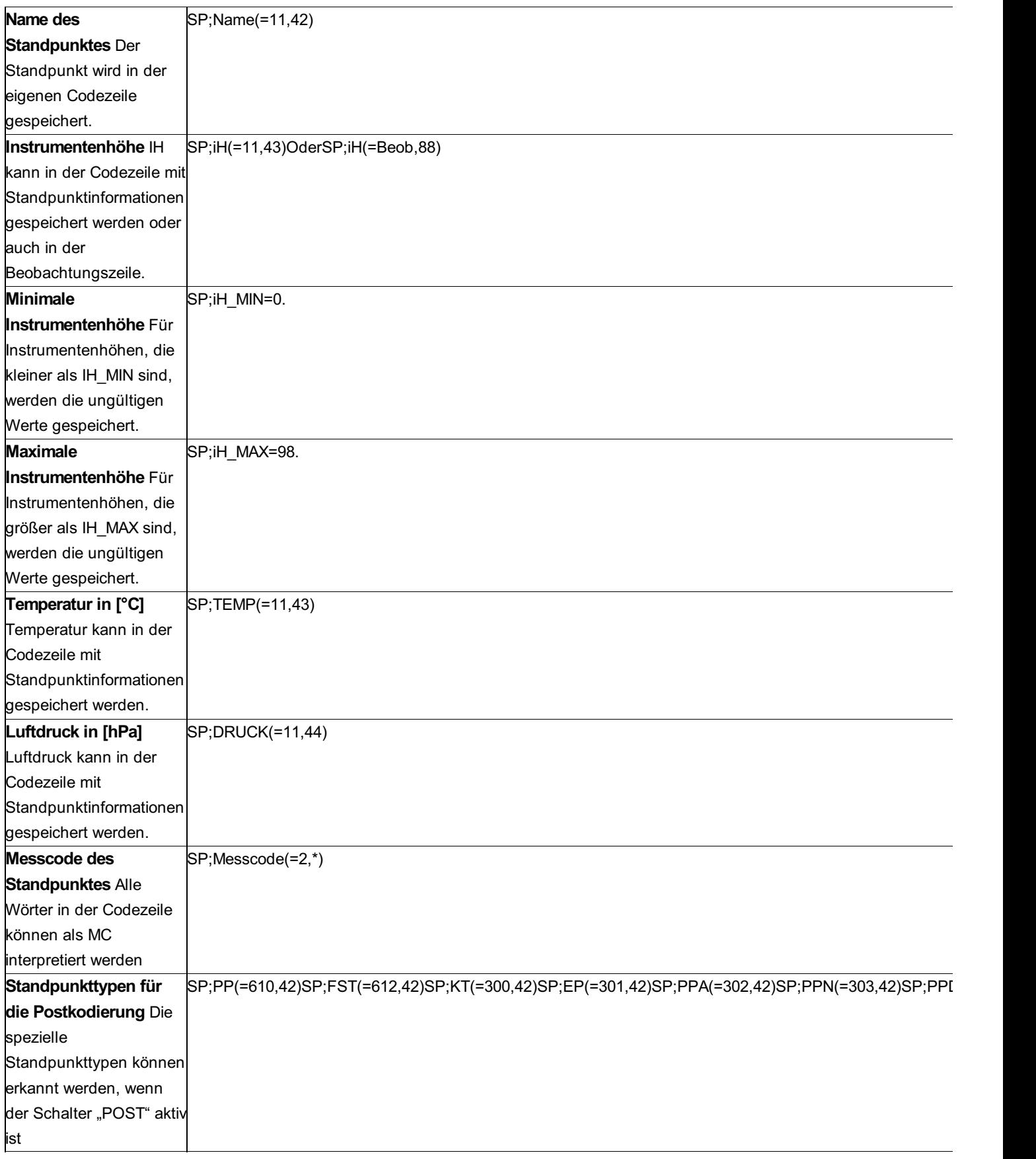

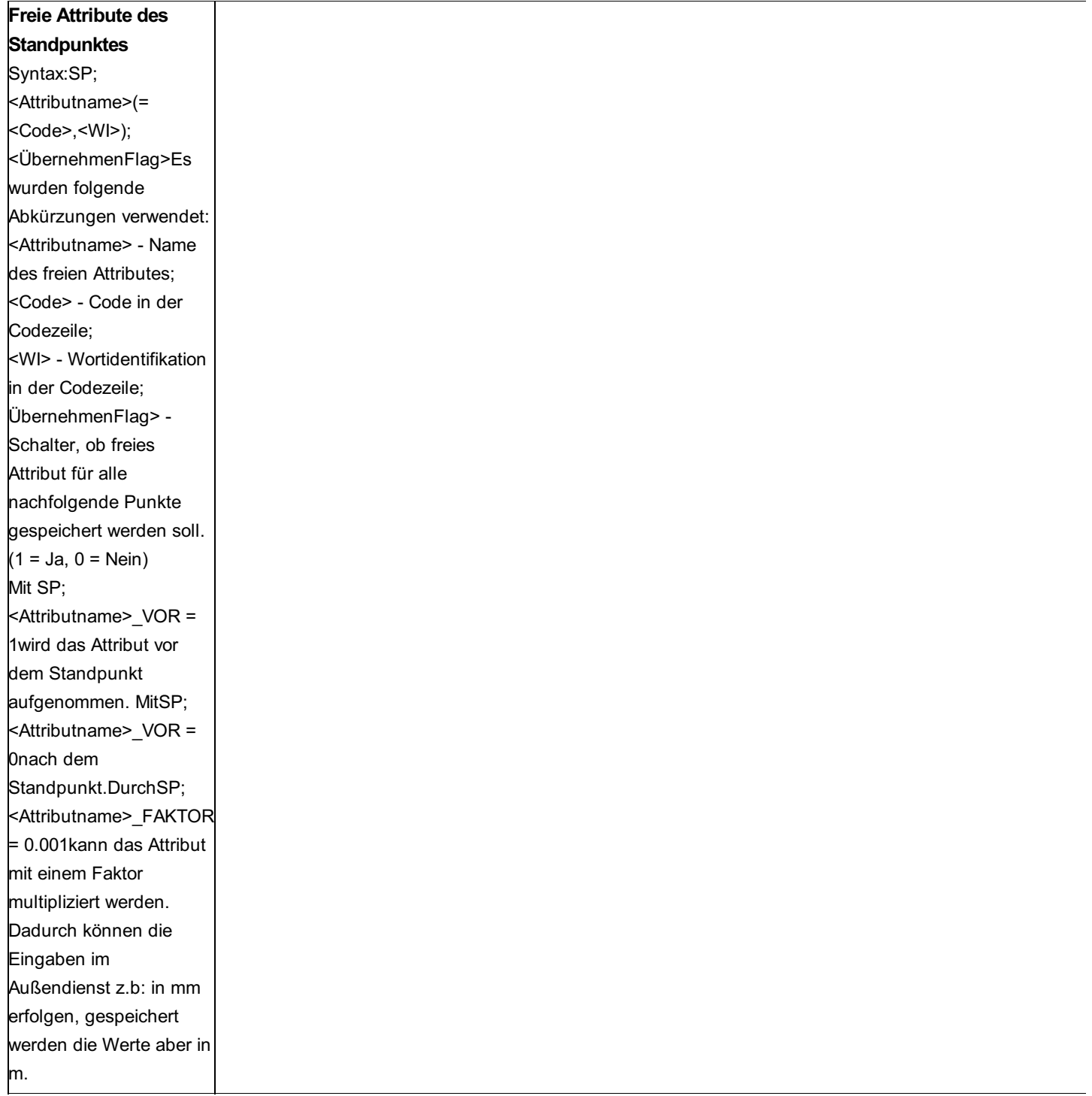

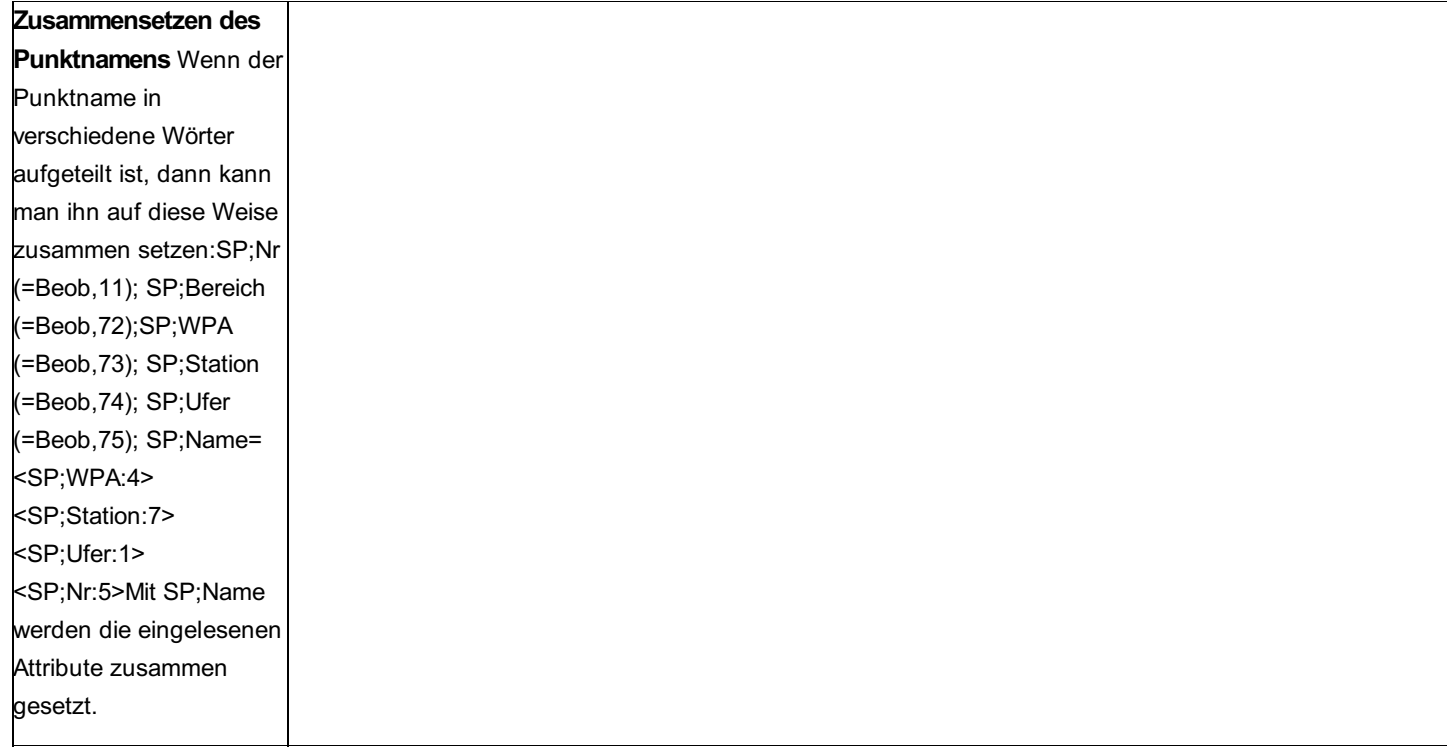

# **Import der Zielpunkte**

Die Einstellungen für den Import der Zielpunkte werden in der Sektion [Daten-Import] festgelegt.

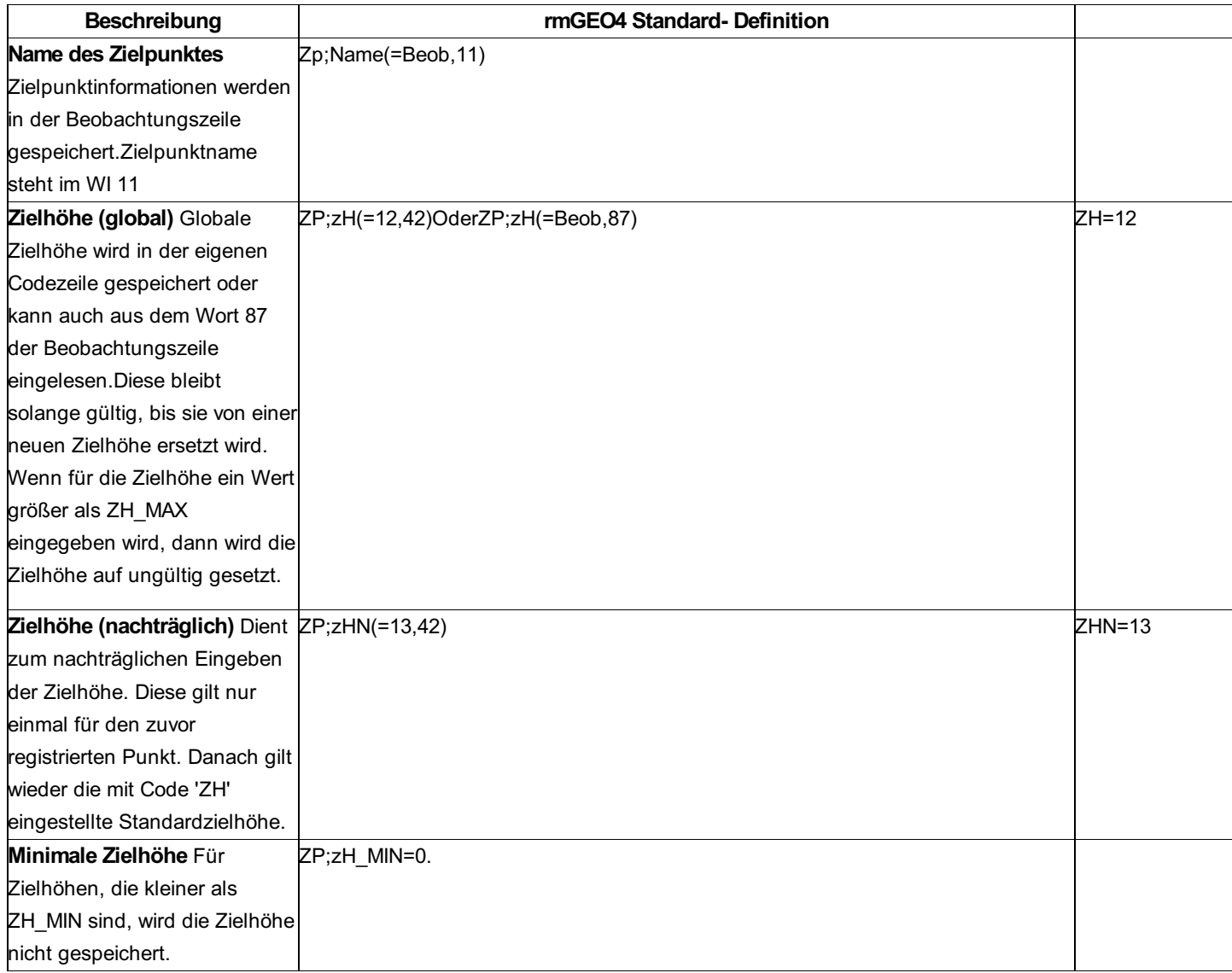

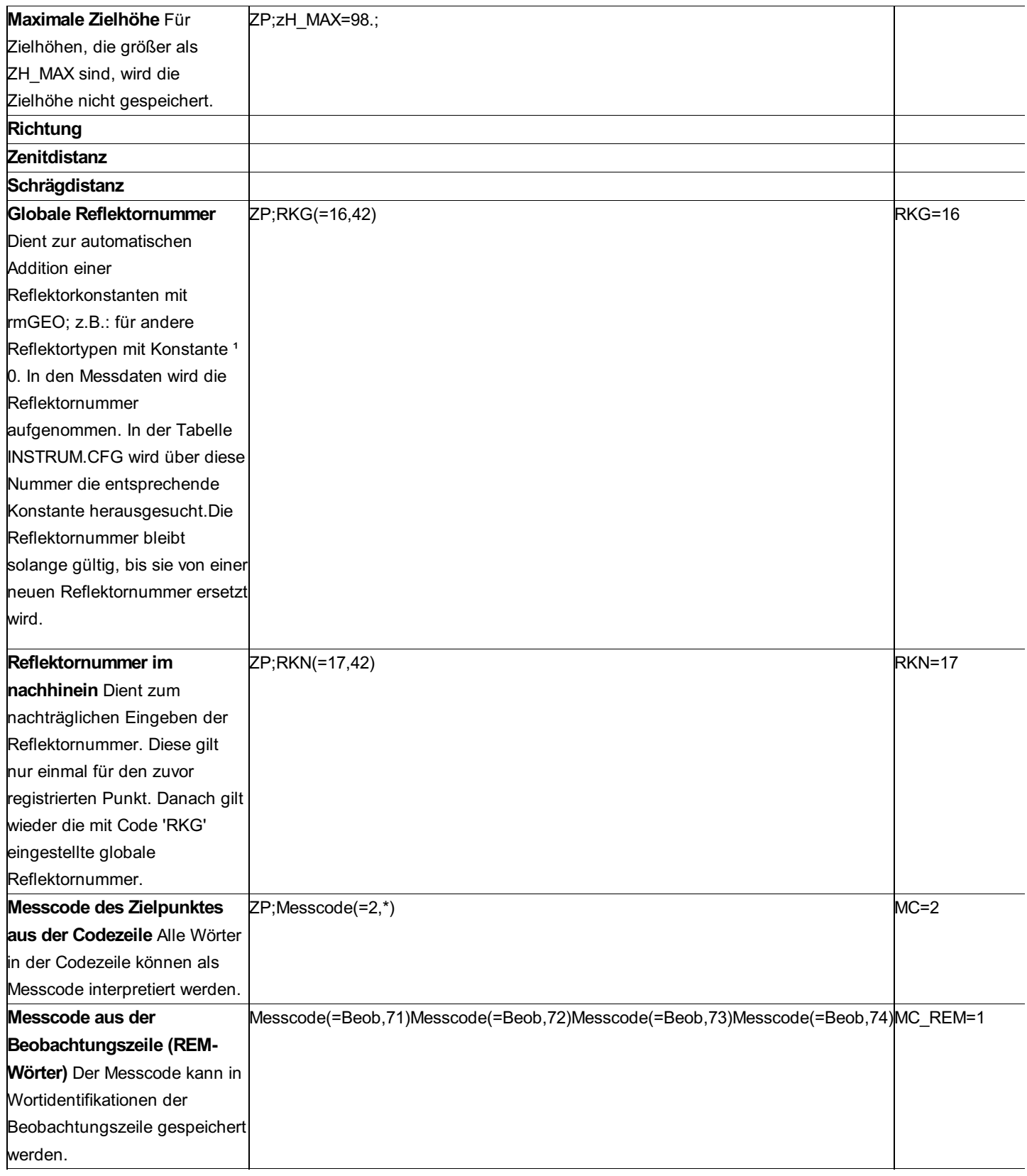

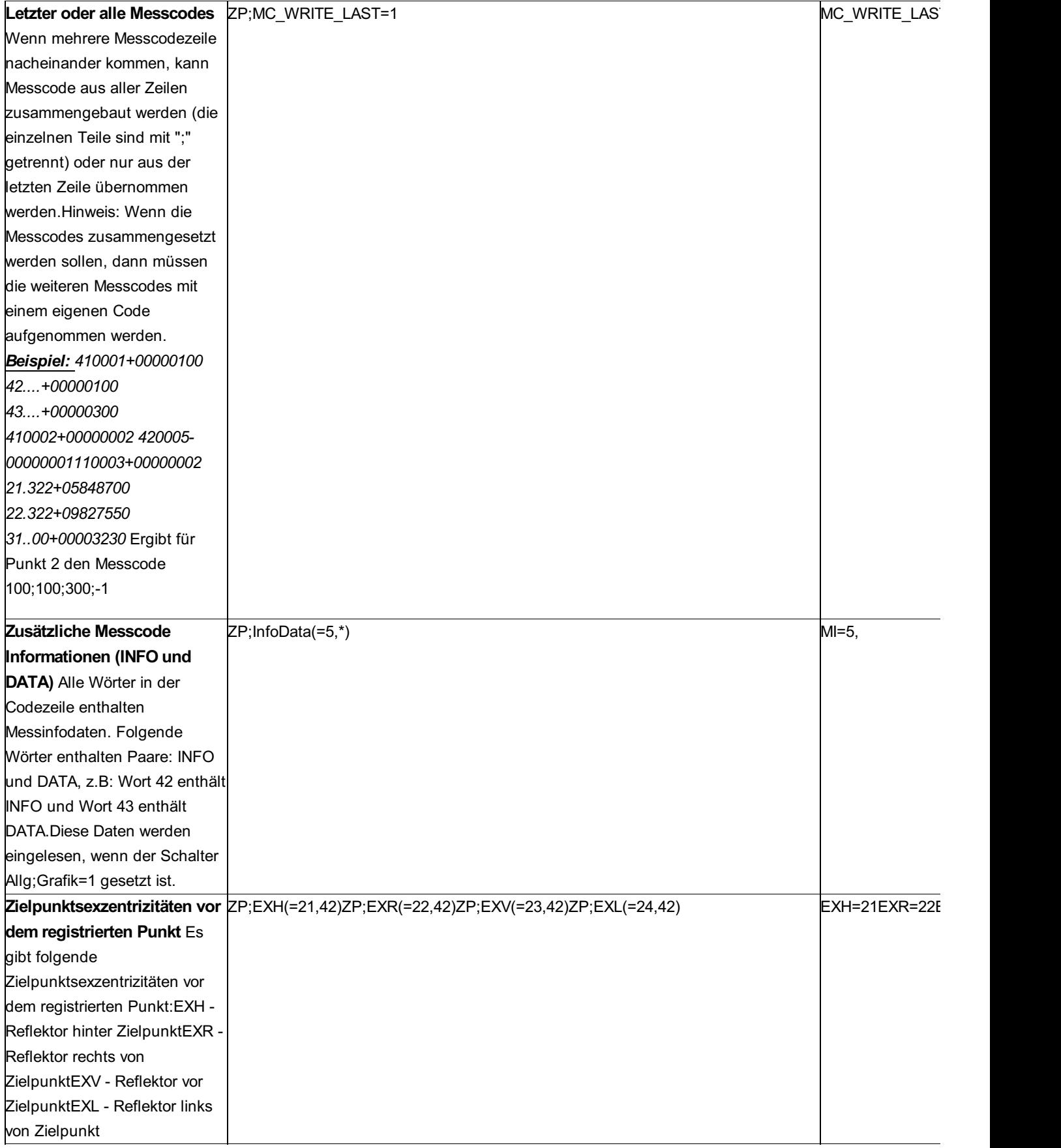

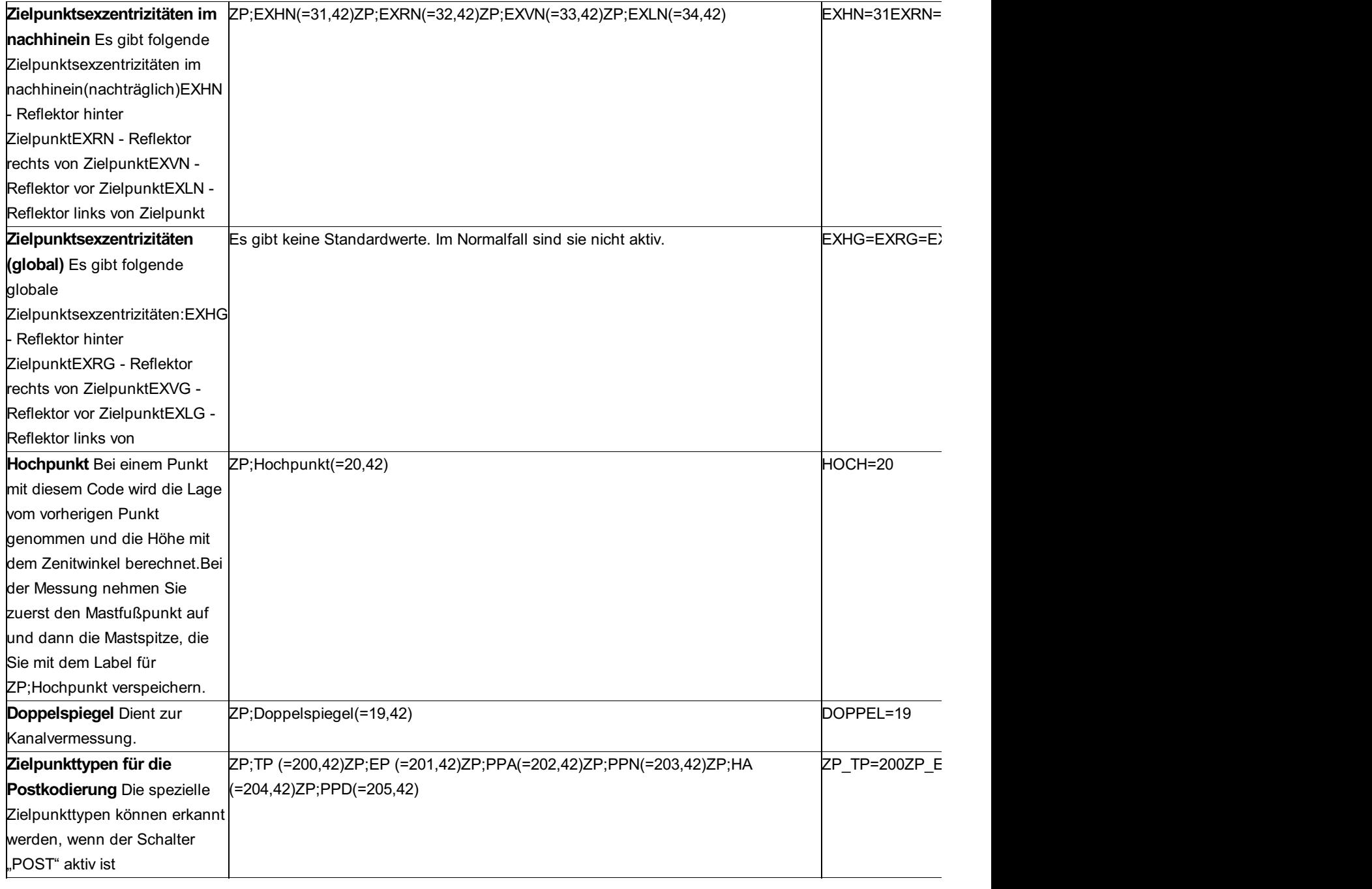

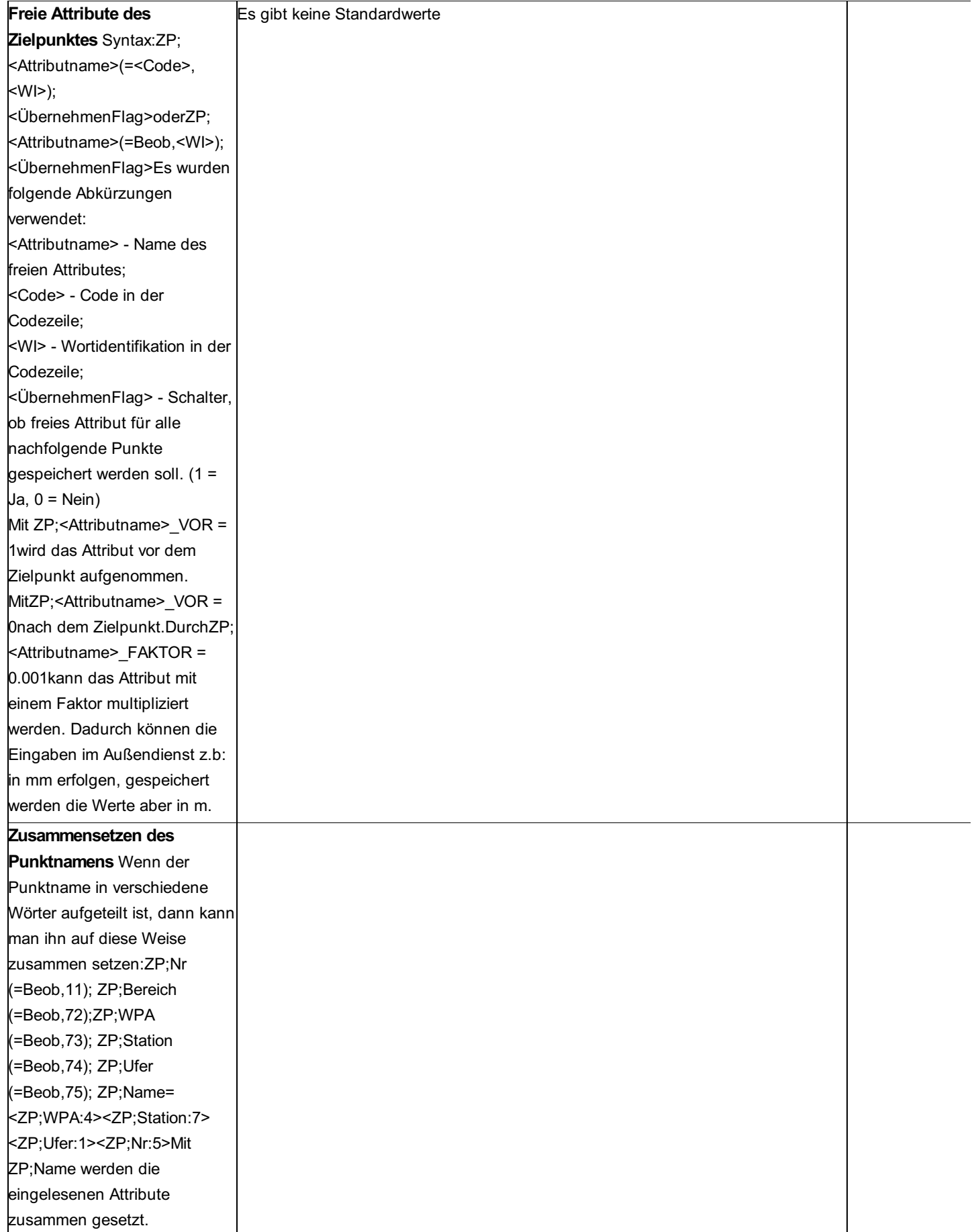

**Import der Koordinaten**

Die Einstellungen für den Import der Koordinaten werden in der Sektion [Daten-Import] festgelegt.

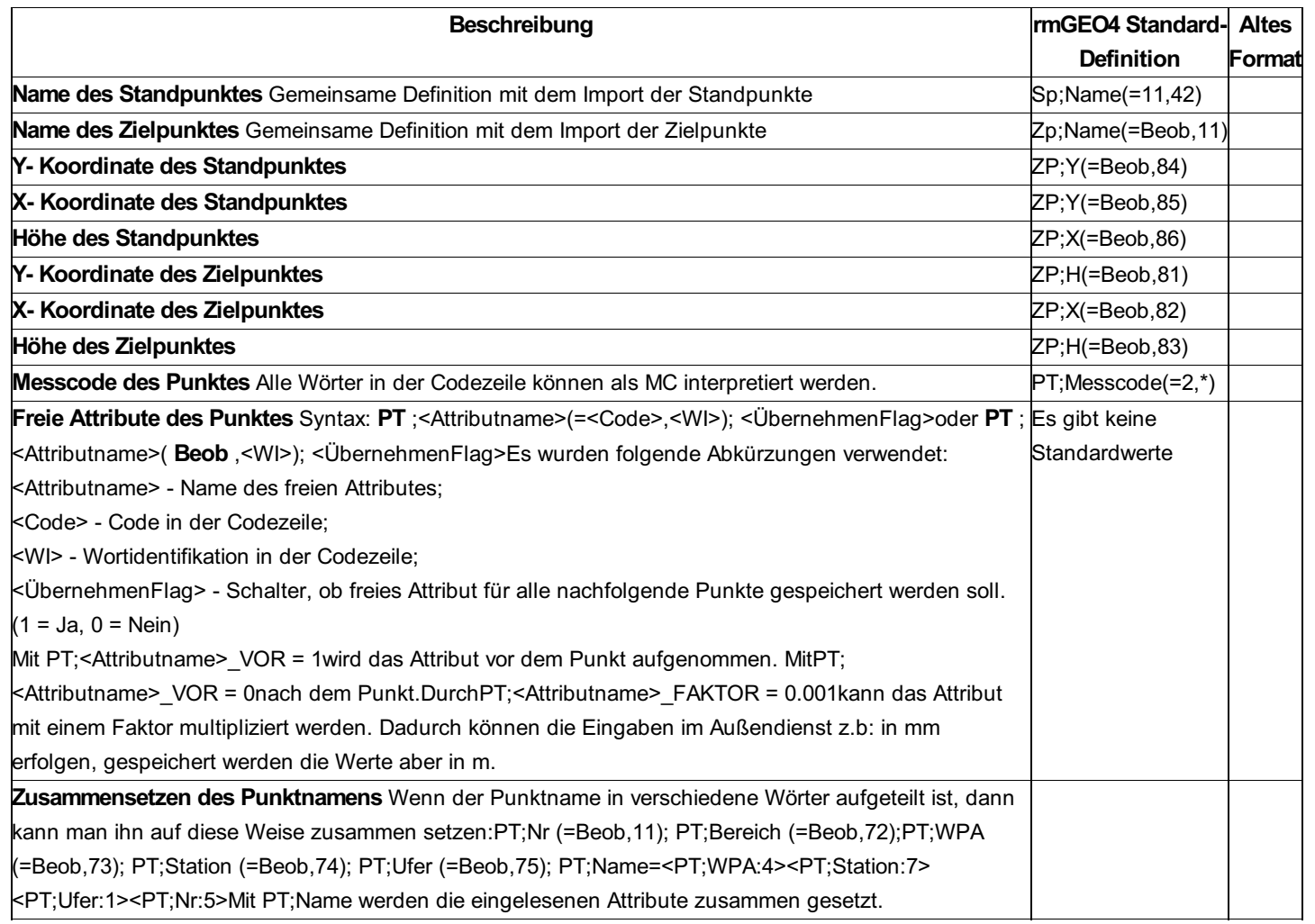

Hinweis: Freie Attributen zu Punkten wird nur eingelesen, wenn auch gültige Koordinaten vorhanden sind! Export der

KoordinatenDie Einstellungen für den Export der Koordinaten werden in der Sektion [Daten-Export] festgelegt. Hinweis: Es werden nur die Punkte exportiert, die gültige Koordinaten haben.

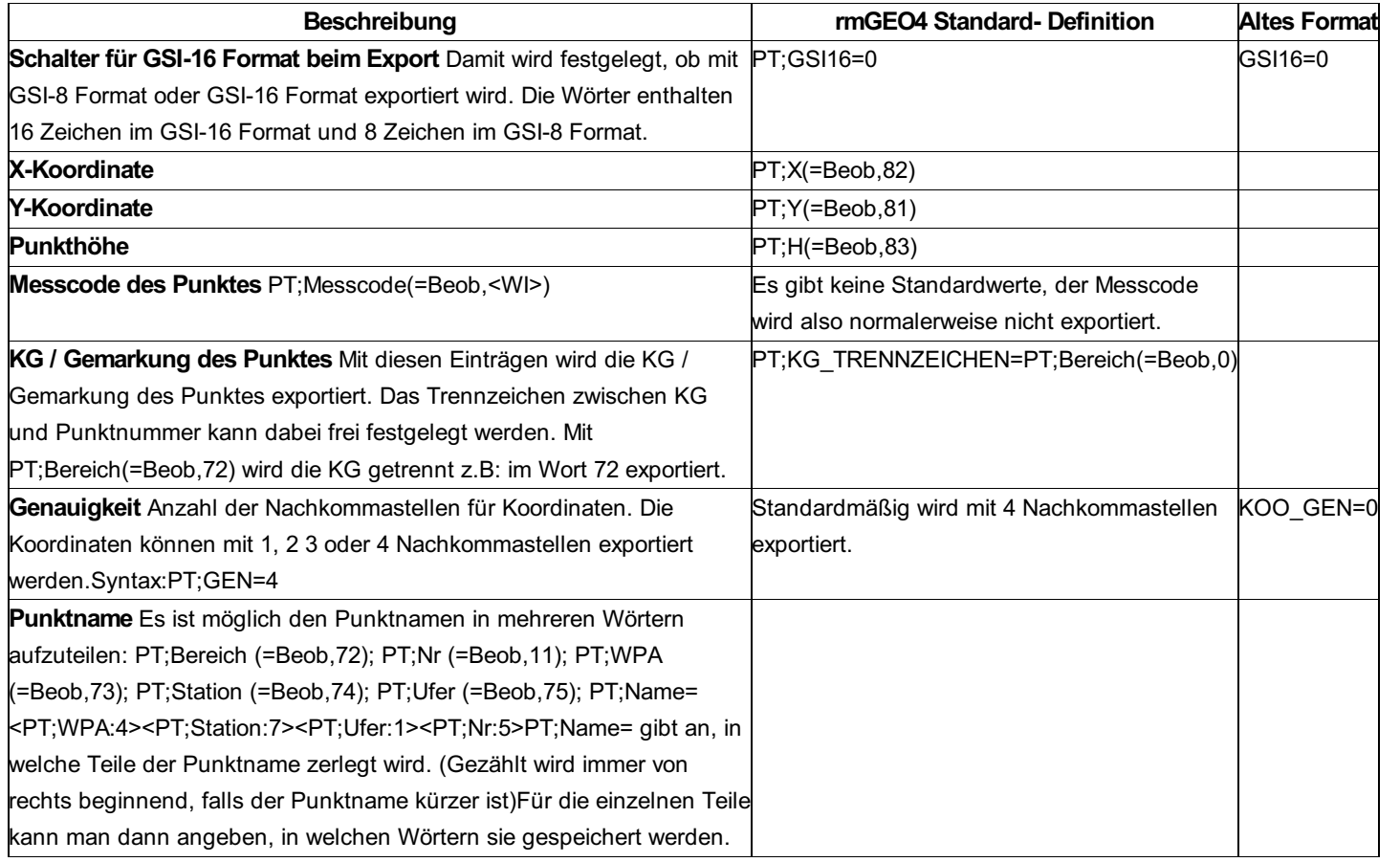

Hinweis: Wenn Sie die Höhen der Punkte nicht exportieren möchten, dann konfigurieren Sie einfach PT;H= Import der

# **Nivellementdaten**

Die Einstellungen für den Import der Nivellementdaten werden in der Sektion [Daten-Import] festgelegt.

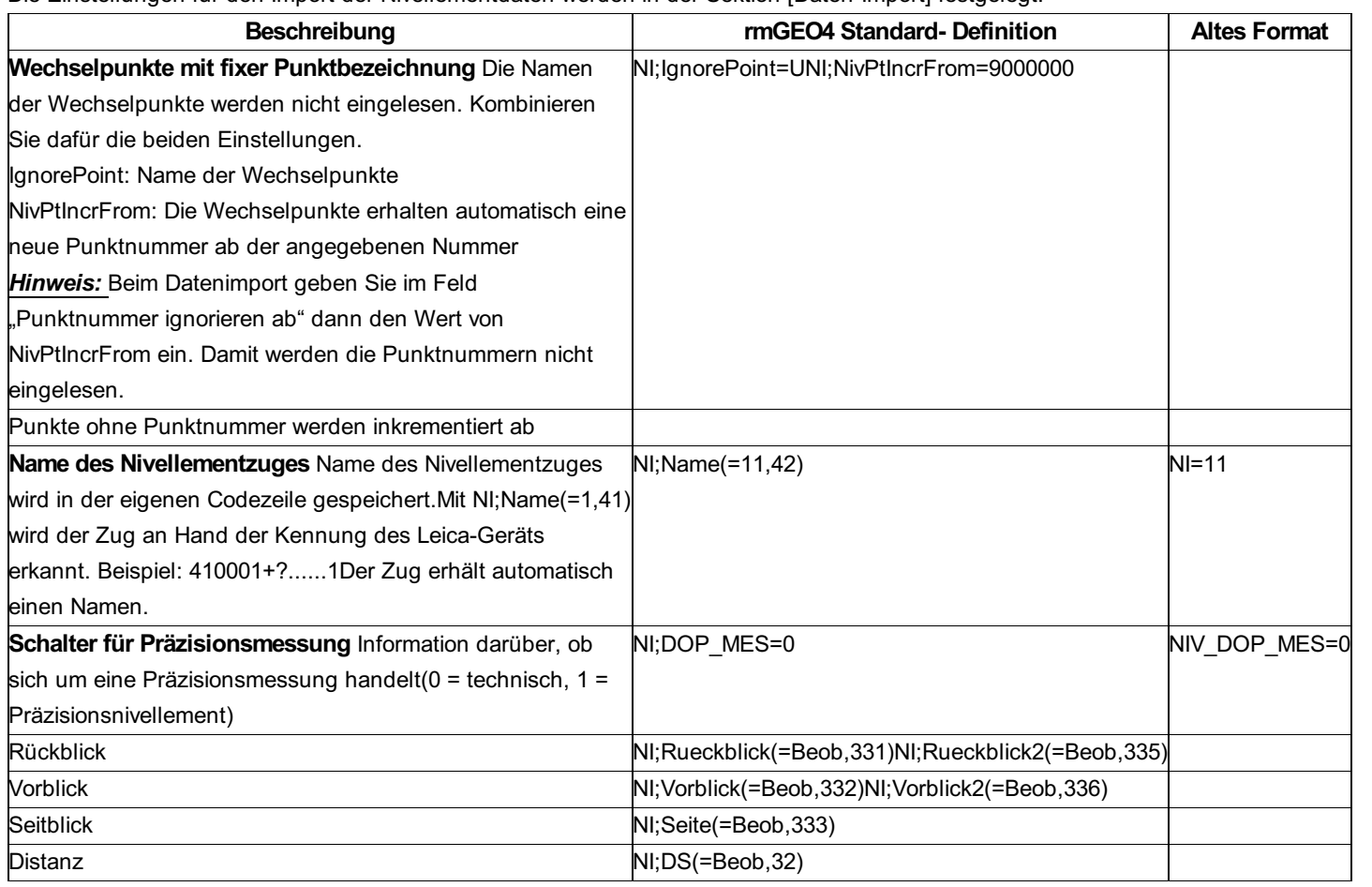

# **Arbeitsweise mit den Geräten**

# **WILD GRE3 UND GRE4**

Übertragungsparameter am GRE3/4 einstellen. Diese können am Bildschirm abgelesen werden, wenn das Übertragungsprogramm gewählt wird.

Wichtig: Das GRE3/4 ist auf eine 2400 Baud-Rate (Set Mode 70) einzustellen (wie bei der Registrierung) und wird vom Programm auf 4800 Baud umgestellt.

Bei sachgemäßer Bedienung wird es vom Programm nach Beendigung der Übertragung wieder auf 2400 Baud zurückgestellt. Es kann zu Schwierigkeiten kommen, wenn die Umstellung von 2400 auf 4800 Baud nicht erfolgreich durchgeführt wird. Das tritt u.U. auf, wenn das GRE3/4 zu spät eingeschaltet wird. Das GRE3/4 sollte deshalb so früh wie möglich eingeschaltet werden.

MANUELLER START des Übertragungsvorganges am GRE3/4: Ablauf gemäß GRE3/4-Handbuch: "DATA GOTO RUN SEND RUN". Die übertragenen Daten werden am Bildschirm zeilenweise angezeigt.

Sollte die Übertragung nicht funktionieren, so wird mit [ESC] der Transferprozess unterbrochen, noch einmal [ESC].

Das Übertragen der Messdaten sollte erneut aufgerufen werden.

# **WILD GIF10**

Das GIF10 wird über die serielle Schnittstelle (COM) mit dem PC verbunden, daher läuft die Datenübertragung etwas langsamer als beim GIF12. Das Hauptmenü des Gerätes braucht für den Datentransfer (Senden, Empfangen) nicht bedient werden, da dies mit rmGEO automatisch abläuft. Ausgenommen sind die Datei-Verwaltungen (Eröffnen, Löschen, Wechseln der File-Nummer etc.) und die Einstellung der Kommunikations-Parameter.

Messdatenübertragung mit dem GIF10:

GIF10 anstecken und einschalten, REC-Modul einstecken.

Auswahl der File-Nummer des REC-Modules [1 bis 14] am Gerät.

Automatischer Start des Übertragungsvorganges am GIF10. Dabei muss das GIF10-Hauptmenü sichtbar sein. Das Betätigen des GIF-Menüs ist hierbei nicht erforderlich. File- und Blocknummer werden während des Datentransfers am GIF10-Display angezeigt.

Die übertragenen Daten werden am Bildschirm zeilenweise angezeigt.

Sollte die Übertragung nicht funktionieren, so wird mit [ESC] der Transferprozess unterbrochen.

Das Übertragen der Messdaten sollte erneut aufgerufen werden.

Koordinatenübertragung in das DEG mit dem GIF10:

rmGEO ermöglicht das Übertragen von Koordinaten in das REC-Modul über das GIF10. Die Koordinaten werden im entsprechenden

LEICA/WILD-Format übertragen, sodass diese direkt zur Absteckung verwendet werden können. Dabei sind eventuell Additionskonstanten von den Koordinaten abzuziehen, da nur 8 Koordinatenstellen im REC-Modul zur Verfügung stehen. Einschalten des GIF10, REC-Modul einstecken.

AUSWAHL der File-Nummer des REC-Modules [1 bis 14] am Gerät. Die Files 2 bis 14 werden im REC-Modul mit dem Befehl CREATE am GIF10 eröffnet. Dies muss vor dem Transfer geschehen.

Automatischer Start des Empfangsvorganges am GIF10. Dabei muss das GIF10-Hauptmenü sichtbar sein. Das Betätigen des GIF- Menüs ist hierbei nicht erforderlich. File- und Blocknummer werden während des Datentransfers am GIF10-Display angezeigt. Beenden des Übertragungsprogramms und Sprung zum Hauptmenü.

Die übertragenen Daten werden am Bildschirm zeilenweise angezeigt.

Sollte die Übertragung nicht funktionieren, so wird mit [ESC] der Transferprozess unterbrochen, noch einmal [ESC].

Das Übertragen der Koordinaten sollte erneut aufgerufen werden.

WILD GIF12 und TC 300/500/600/700/800 Serie Hinweis: Um die Daten aus diesen Geräten zu lesen und auf den Rechner zu übertragen, benötigen Sie die externe Software "Survey Office" von Leica! Die damit gespeicherten GSI-Daten werden dann von rmGEO eingelesen. Ein direkter Import vom Gerät ist nicht möglich!

# **Datenerfassungsgerät Leica HeXML**

In diesem Kapitel werden die Einstellungen für Geräte erklärt, welche Dateien im Leica HeXML-Format verwenden.

Wenn die Übersetzungstabelle nicht definiert ist, arbeitet der Treiber mit den Defaults, die für die meisten Geräte gültig *Achtung:* sind! **Sektion Allgemein**

In dieser Sektion werden die allgemeinen Einstellungen festgelegt.

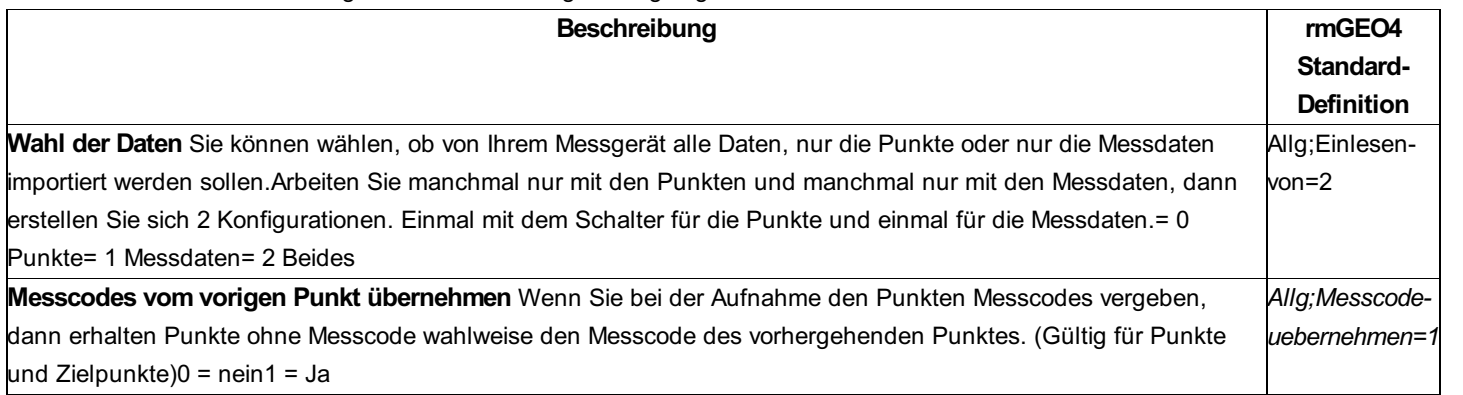

**Nivellement**

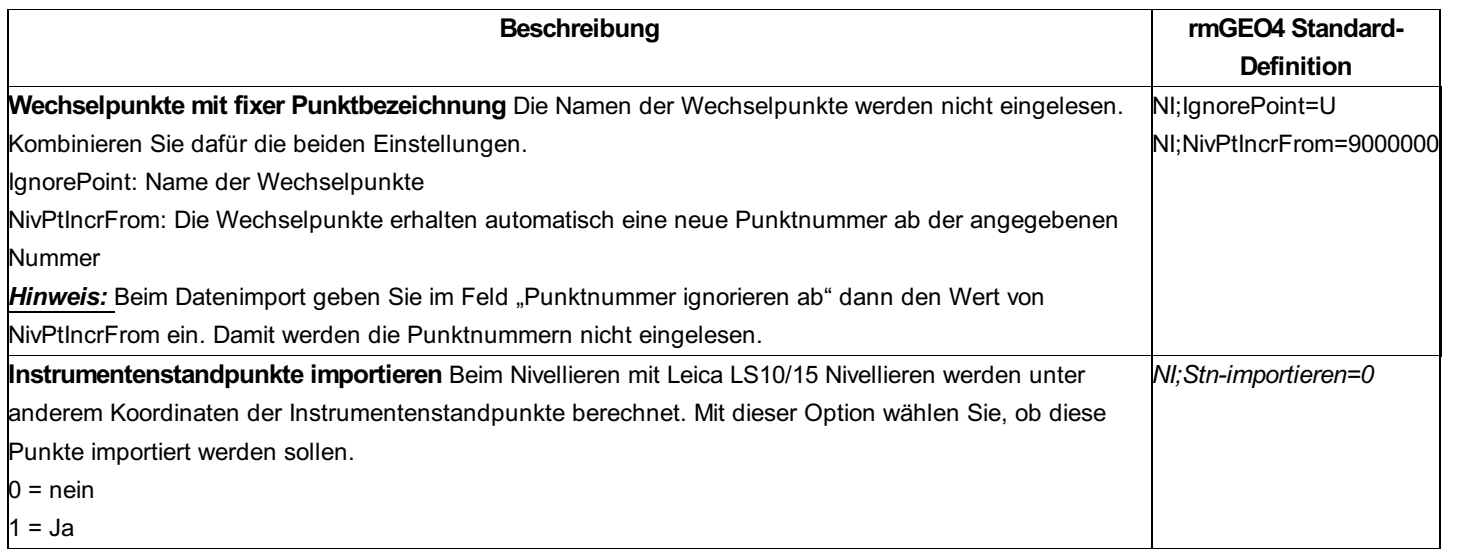

# **Datenerfassungsgeräte Trimble Geodimeter Jobfile**

# **Datenerfassungsgeräte Trimble Geodimeter Jobfile**

# **Siehe auch:**

Tachymetrische Daten Hochpunkt-Kodierung Kodieren der exzentrischen Messungen GNSS-Daten

# **Tachymetrische Daten**

Jeder Eintrag in einem Geodimeter-Jobfile beginnt mit einem Label. Nach dem Label steht mit = getrennt der Wert. Jede Zeile der Rohdatei enthält nur ein Attribut. Eine Beobachtung besteht daher aus mehreren Zeilen.

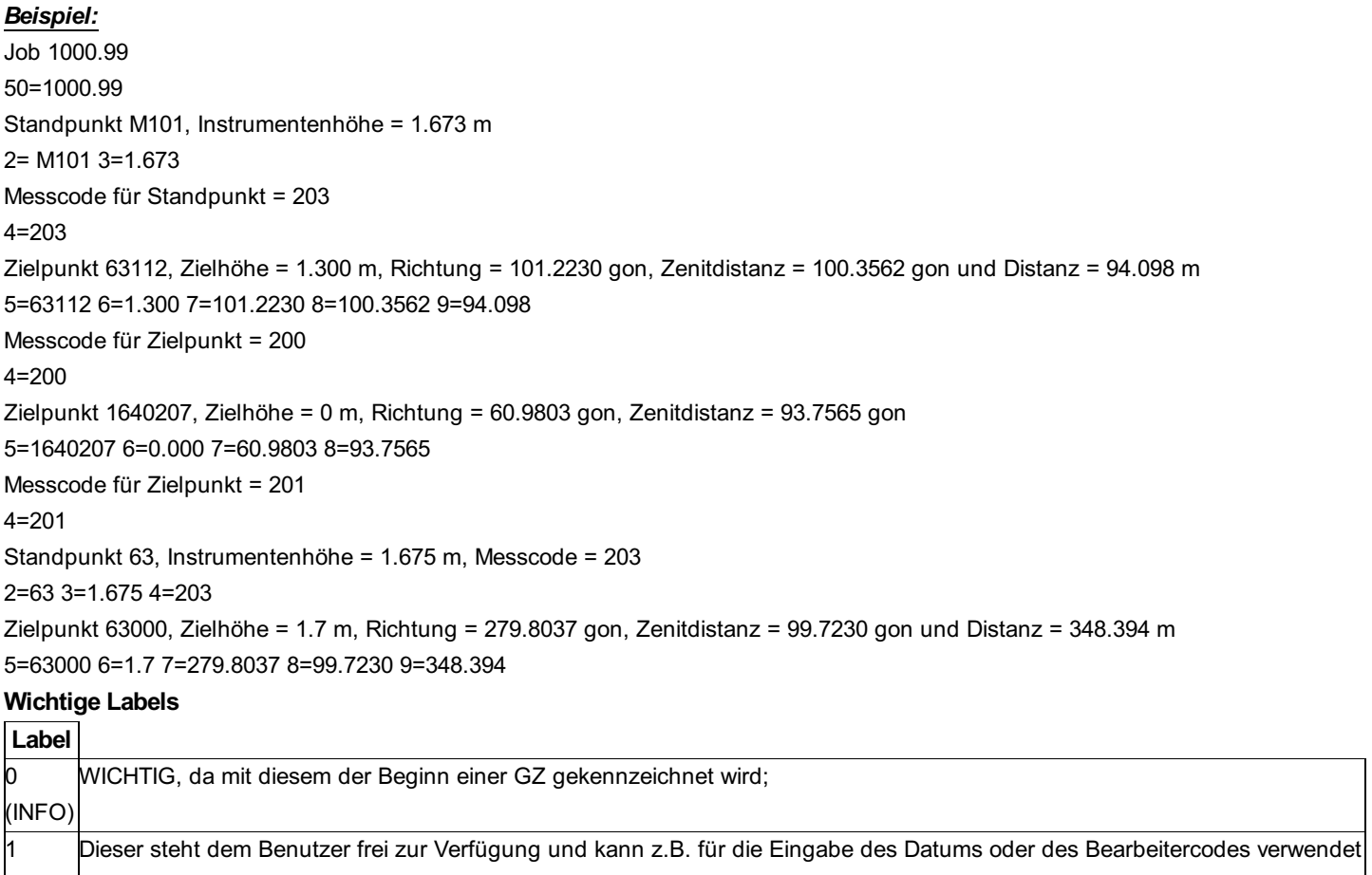

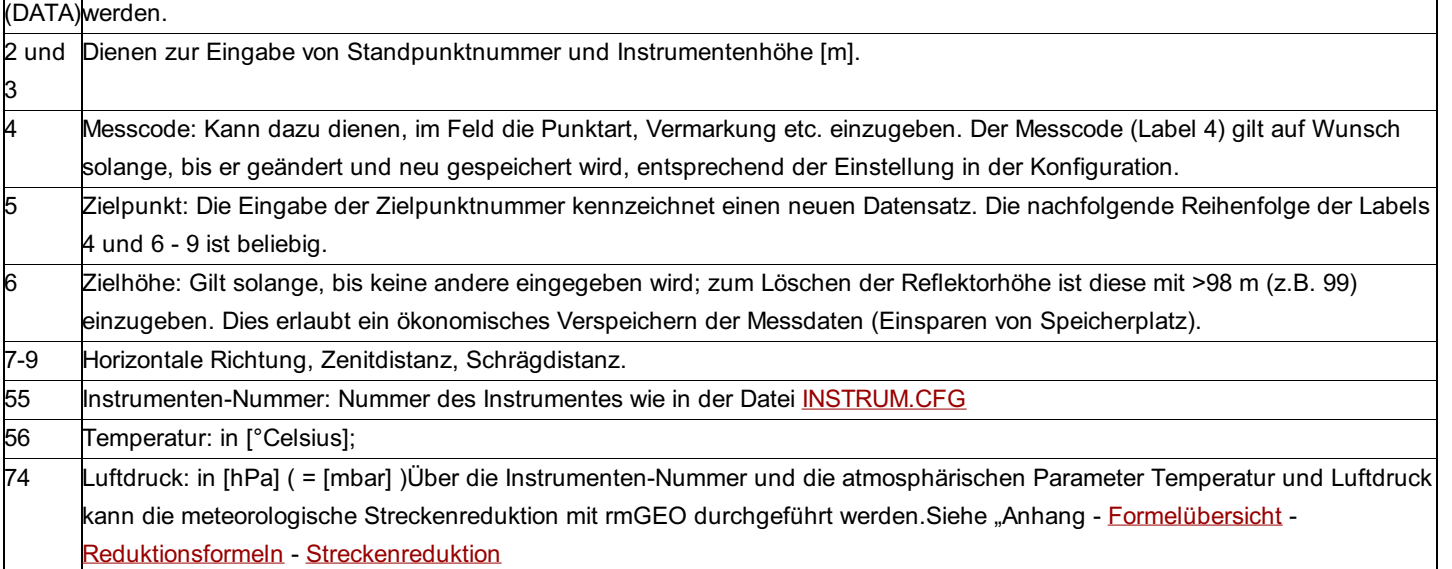

# **Hochpunkt-Kodierung**

Der Hochpunkt wird mit der Zeile 'ZPH' kodiert.

# *Beispiel*

Konfiguration:

SP(=1,2), ZPH(=1,99), ZP(=1,5), ZD(=0,8), DS(=0,9), MC(=0,4),

Rohdaten:

2=PP1 5=100 8=88.12 9=99.87 99=101 8=69.12

Damit werden folgende Daten erzeugt:

# **Kodieren der exzentrischen Messungen**

Sie können Exzenter hinter, rechts, vor oder links vom Zielpunkt aufnehmen. In der Konfiguration stellen Sie die Labels für diese Exzenter ein:

ZP;EXH (=91) ; Reflektor hinter Zielpunkt ZP;EXR (=92) ; Reflektor rechts von Zielpunkt ZP;EXV (=93) ; Reflektor vor Zielpunkt

ZP;EXL (=94) ; Reflektor links von Zielpunkt

Bei der Aufnahme des Zielpunkts speichern Sie dann mit dem entsprechenden Label den Abstand in [m] zwischen Reflektor und dem eigentlichen Zielpunkt. Dann nehmen Sie die Messung zum Reflektor auf.

Wenn Sie versehentlich zuerst die Aufnahme gemacht haben, können Sie den Exzenter nachträglich anbringen. Dafür gibt es die folgenden Einträge in der Konfiguration:

ZP;EXHN (=95) ; Reflektor hinter Zielpunkt ZP;EXRN (=96) ; Reflektor rechts von Zielpunkt ZP;EXVN (=97) ; Reflektor vor Zielpunkt ZP;EXLN (=98) ; Reflektor links von Zielpunkt *Beispiel:* Aufnahme im Gerät:

 $2=1$ 3=1.600  $91 = 1.0$ 5=61 7=5.0325 8=91.4028 9=6.100 Dann wird beim Einlesen in das rmGEO4-Projekt folgendes gespeichert:

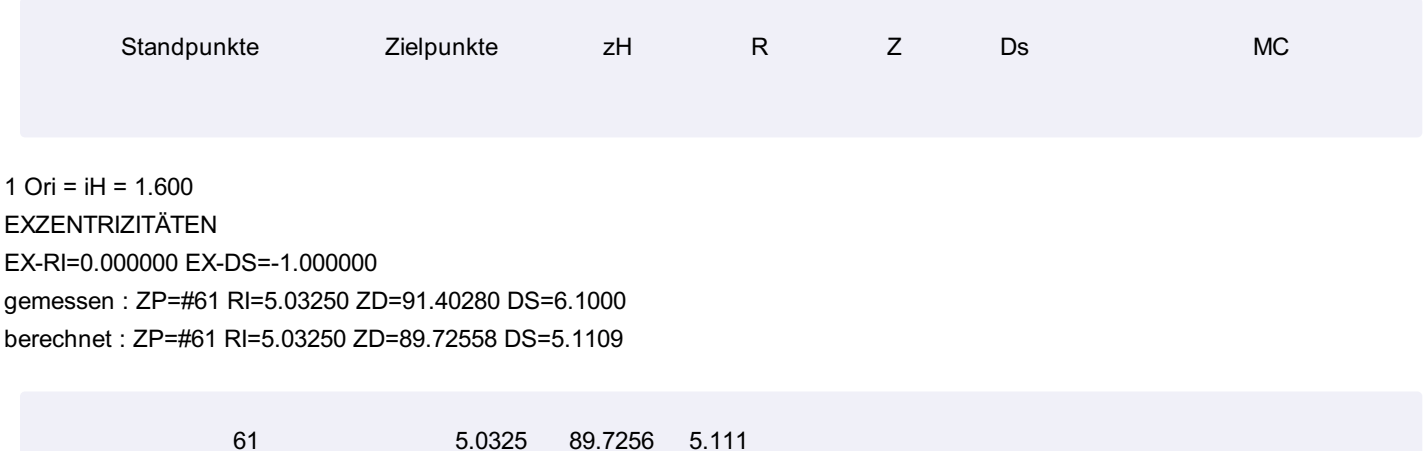

# **Aufnahme von Exzentrizitäten mit Label 0 und 1**

Die alternative Art Exzentrizitäten mit Geodimeter aufzunehmen ist über das Label 0 und 1. Diese Art wird nicht mehr empfohlen, Sie können sie aber trotzdem einsetzen.

Fügen Sie dafür in der Konfiguration vor jeder Zeile zu den Exzentern ein Hochkomma ein. Dann tritt automatisch diese Möglichkeit in Kraft.

'ZP;EXH (=91) 'ZP;EXR (=92) 'ZP;EXV (=93) 'ZP;EXL (=94) 'ZP;EXHN (=95) 'ZP;EXRN (=96)

'ZP;EXVN (=97)

'ZP;EXLN (=98)

Die Exzenter werden dann folgendermaßen aufgenommen:

**Label 0:** gibt die Richtung an und ist zur Unterscheidung zur GZ negativ: -1 Reflektor hinter dem Zielpunkt (vom Instrument aus gesehen) -2 Reflektor rechts vom Zielpunkt (vom Instrument aus gesehen) -3 Reflektor vor dem Zielpunkt (vom Instrument aus gesehen) -4 Reflektor links vom Zielpunkt (vom Instrument aus gesehen)

Darauffolgender **Label 1** (DATA): Exzentrizität in [m]

# *Beispiel:*

Aufnahme im Gerät:

 $2=1$ 3=1.600  $0 = -1$  $1=1.0$ 5=61 7=5.0325 8=91.4028 9=6.100 Ergibt bei Einlesen:

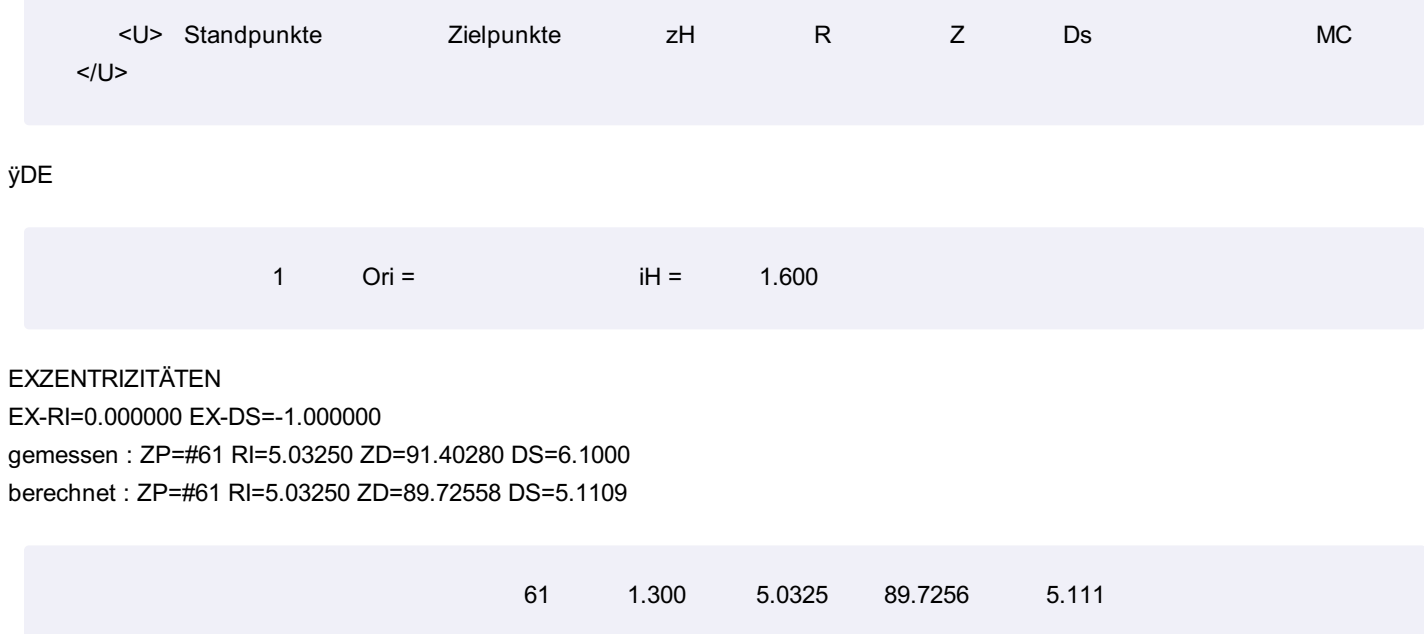

# **GNSS-Daten**

GNSS-Daten (=GNSS-Basislinien mit Fehlern und Korrelationen) werden über ASCII-Dateien in rmGEO eingelesen.

Mit dem Import für Trimble können statische und kinematische Daten eingelesen werden.

# **Statisch**

Es werden die Zeilen mit den folgenden Informationen ausgewertet:

Aposteriori Covariance

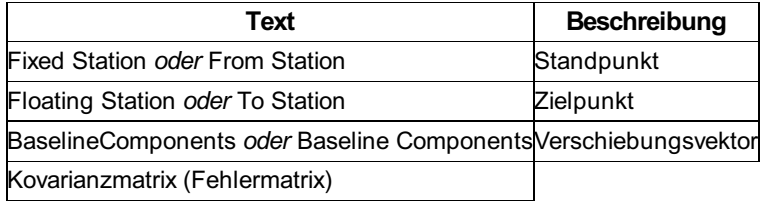

Beispiel: Project Name: DEMO Processed: Tuesday, 06. December 1994 17:20 WAVE Baseline Processor, version 1.20 Summary Reference Index: 2

Fixed Station: 159 Data file: 73223360.DAT Antenna Height (meters): 1.546 True Vertical 1.483 Uncorrected Position Quality: Point

Positioning

WGS 84 Position: 48 02 22.173369 N X 4085333.121 17 01 33.562978 E Y 1251038.307 207.367 Z 4719967.698 Floating Station: 309X61 Data file: 73183360.DAT Antenna Height (meters): 1.472 True Vertical 1.410 Uncorrected WGS 84 Position: 48 01 44.248060 N X 4088088.905 16 56 19.415478 E Y 1245075.220 241.666 Z 4719209.890 Start Time: 02.12.94 09:34:35,00 GPS (777 466475.00) Stop Time: 02.12.94 09:54:40,00 GPS (777 467680.00) Occupation Time Meas. Interval (seconds): 00:20:05,00 5.00

Solution Type: Iono free fixed double difference Solution Acceptability: Passed ratio test Ephemeris: Broadcast Baseline Slope Distance Std. Dev. (meters): 6612.641 0.000656

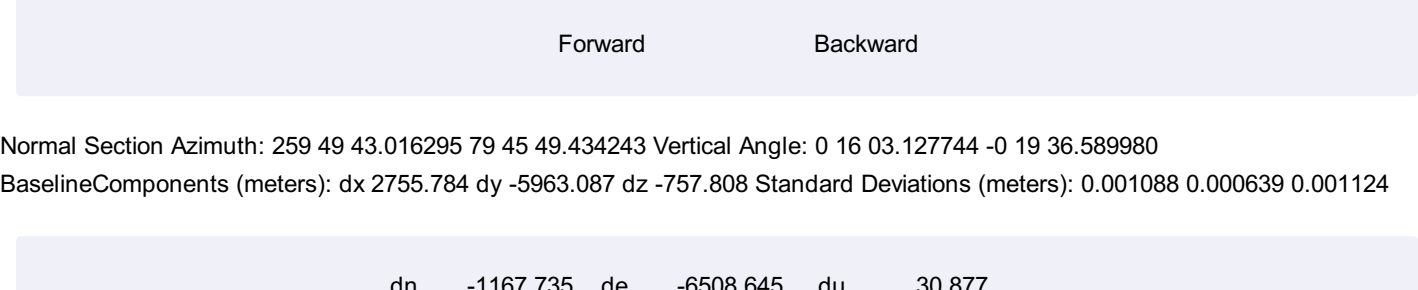

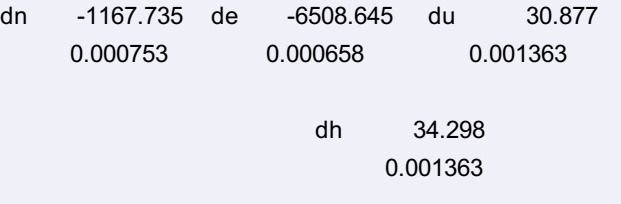

Aposteriori Covariance Matrix: 1.184416E-006 7.364357E-008 4.080959E-007 6.781659E-007 -1.878474E-008 1.264487E-006

Variance Ratio Cutoff: 22.7 1.5 Reference Variance: 3.420

Observable Count/Rejected RMS: Iono free phase 1434/0 0.018

Processor Controls:

Baseline generation: All baselines Global start time: 02.12.94 08:02:05 GPS (777 460925) Global stop time: 02.12.94 10:55:35 GPS (777 471335)

Elevation mask: 10 deg. Maximum iterations: 10 Maximum fixable cycle slip: 600 sec. Ephemeris: Broadcast Observation editing: Edit multiplier 3.5 Ratio test: Cutoff 1.5 Reference variance test: Disabled Ionospheric correction: Baselines longer than 8 km. Final solution: Optimal Optimal pass: Iono free combination

Information for all loaded DAT files:

SVs present: 01 04 07 14 15 18 22 24 25 29

SVs enabled: 01 04 07 14 15 18 22 24 25 29

Observables present: L1 phase Enabled L2 phase Enabled L1 C/A code Enabled Cross-correlation Enabled

# **Kinematisch**

Alle Zeilen in kinematischen Daten von Trimble beginnen mit einem zweistelligem Code:

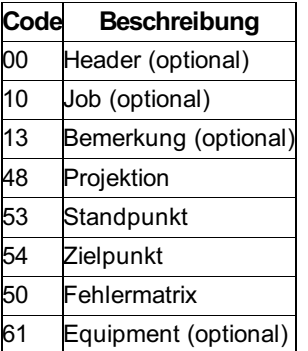

Im folgenden Beispiel werden die einzelnen Zeilen erklärt:

# *Beispiel:*

Header (optional) 00NMSC V03 000015-Dez-94 15:33 112221 Angabe der Einheit: Muss in Meter erfolgen. 13NMDist units: Meters Job (optional)

10Demo 121111 Bemerkung (optional) 13TS29-Nov-94 10:38 Projektion (optional): Erdradius = 6378137.00000000, 1/Abplattung = 298.25722356 48KI30.00000000 16.33333333 -5000000.00000000.00000000 0.00000000 1.00000000 0.00000000 0.00000000 6377397.20000000299.15280000 49KI26378137.00000000298.25722356 0.00134722 0.00052222 0.00123889 -563.88000000 -82.30000000 -463.41000000 -4.46000000 13NMStr-Einht: Meter 13BABasis starten 13TPRover starten Verwendetes Equipment (optional) 61TP4000SSE 00001726130Compact L1/L2 0.00000000 0.00000000 0.06250000 56TP108.00000000 13SIInit.gelngn: On-the-fly 57SI1.67900002 1 Standpunkt: Name = 315-37, Breite = 48.43275215, Länge = 15.44053886, Höhe = 673.86808513 53SI 315-3748.43275215 15.44053886 673.86808513 BASIS 2 57TP1.80000000 2 Zielpunkt: Name = 71, Breite = 48.43234113, Länge = 15.44788284, Höhe = 648.14387587 54TP 7148.43234113 15.44788284 648.14387587 M 40.01147947 0.01481241 62TP062.43003201 1.48852611 1.92076695 0006 0777210945.00000000 0777210950.00000000 1 Fehlermatrix (der Faktor rms ist bereits in der Matrix enthalten): Qxx = 0.00003162, Qxy = 0.00000206, Qxz = 0.00000846, Qyy =  $0.00000243$ ,  $Qyz = 0.00000009$ ,  $Qzz = 0.00000497$ 59TP060.00480882 0.00003162 0.00000206 0.00000846 0.00000243 0.00000009 0.00000497 54TP 7048.43234820 15.44782010 647.73710400 M 40.00992579 0.01280022 62TP063.43985176 2.10781550 2.71839905 0006 0777210982.00000000 0777210990.00000000 1 59TP060.00470845 0.00002363 0.00000158 0.00000630 0.00000182 0.00000007 0.00000370 54TP 6948.43224099 15.44744828 648.03388983 M 40.01064642 0.01371855 62TP063.44252372 2.11052680 2.71967769 0005 0777211027.00000000 0777211032.00000000 1 59TP060.00411851 0.00002717 0.00000187 0.00000722 0.00000209 0.00000009 0.00000425

# **Konfigurationsdatei**

In diesem Kapitel werden die Einstellungen für Trimble-Geräte mit dem Format Geodimeter-Jobfile erklärt. Für allgemeine Hinweise zu Geräteeinstellungen siehe Kapitel "Konfigurationen weiter oben.

Wenn die Übersetzungstabelle nicht definiert ist, arbeitet der Treiber mit den Defaults, die für die meisten Geräte gültig *Achtung:* sind!

Im folgenden werden die folgenden Bezeichnungen verwendet:

# **<Attributbezeichnung>** -

Die <Attributbezeichnung> ist folgendermaßen aufgebaut: <Typ>;<Attributname> oder < Typ >;<Schlüsselwort> Typ der Daten.

Es gibt folgende vordefinierte Kürzel: PT - für Punkte (beim Import oder Export der Daten), SP - für Standpunkte, ZP -für Zielpunkte. NI - für Nivellement-Messungen

Attributname entspricht dem Name eines Attributs in der Datenbank. Um weitere Attribute zu speichern siehe Kapitel "Konfiguration der Datenbank" weiter unten.

Schlüsselwörter werden verwendet um zusätzliche Informationen für die Attribute festzulegen.

**<Labelnummer>** - Codenummer in der Codezeile;

Erkennung der Attribute:

Ein Attribut ist durch eine oder mehrere Labelnummern festgelegt.

Hinweis: Wenn ein Attribut mehrere Labels haben kann, kann man für dieses Attribut auch mehrere Einträge in der Konfiguration angeben.

Syntax: <AttributBezeichnung> = (<Labelnummer>)

Im folgenden werden alle möglichen Einträge in den verschiedenen Sektionen der Konfigurationsdatei aufgelistet:

# *Hinweis:*

Die Spalte rmGEO4 Standard-Definition zeigt die Standardvorgaben. Ist ein Attribut nicht in der Konfiguration enthalten, so wird der Default-Wert beim Einlesen verwendet!

Möchten Sie den Defaultwert nicht verwenden, dann schalten Sie ihn am besten aus, in dem Sie den Wert anführen aber nicht dazu schreiben, wo er gefunden wird.

Beispiel: Allg;IN = Damit wird die Instrumentenhöhe nicht eingelesen.

Die Spalte "Altes Format" zeigt die Einstellung in früheren rmGEO-Versionen. Neue Einstellungen sollten nur noch die neuen Angaben verwenden.

# *Achtung:*

Wenn es den Namen eines Attributs nicht in der aktuellen Datenbank gibt, werden diese Werte ignoriert!

Die aufgenommen Werte müssen dem Typ des Felds in der Datenbank entsprechen. D.h. wenn das freie Attribut vom Typ DB\_LONG (ganze Zahl) ist, dann dürfen dafür keine Buchstaben im Feld aufgenommen werden. Ist der Wert ungültig, so wird er ignoriert. (Siehe Kapitel "Konfiguration der Datenbank" weiter unten)

# **Sektion Allgemein**

In dieser Sektion werden die allgemeine Einstellungen festgelegt.

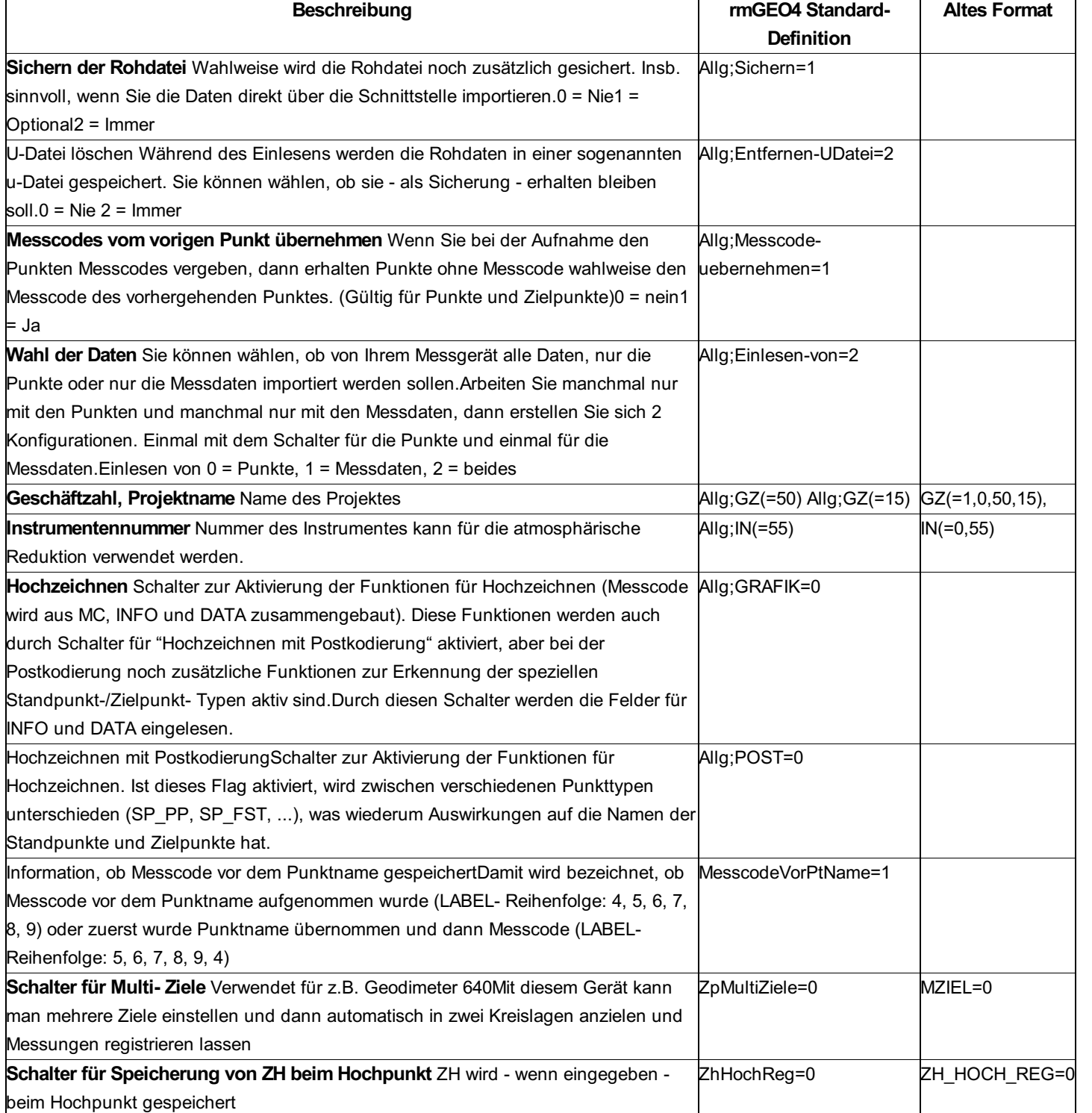

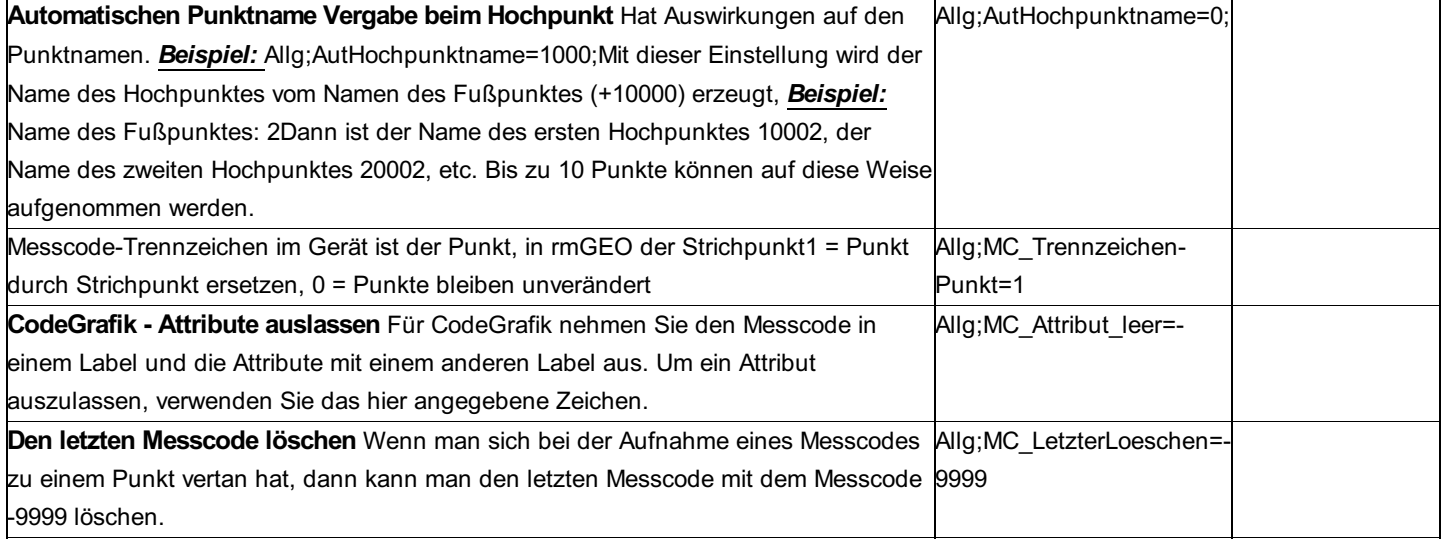

# **Import der Standpunkte**

Die Einstellungen für Import der Standpunkte werden in der Sektion [Daten-Import] festgelegt.

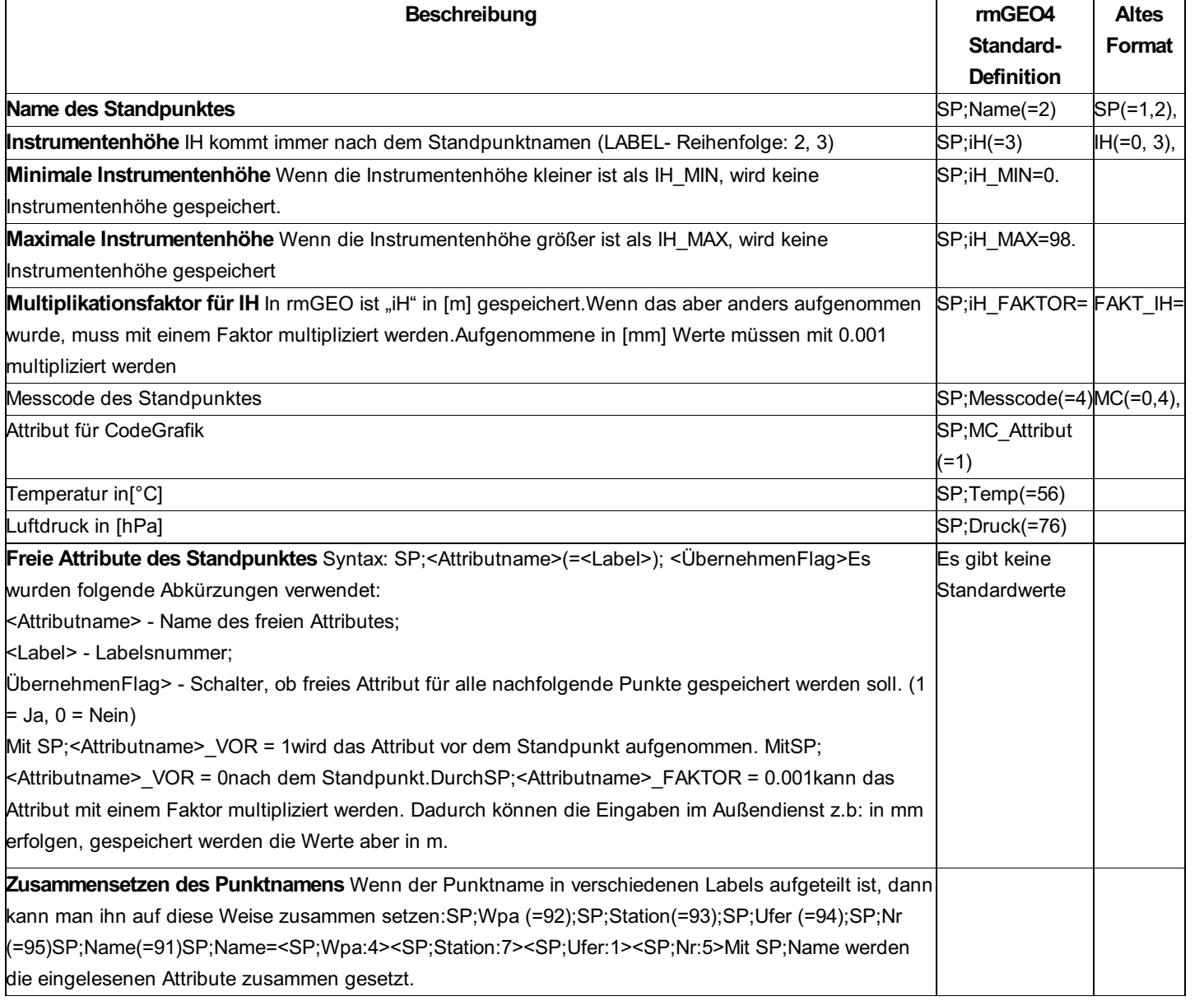

# **Import der Zielpunkte**

Die Einstellungen für Import der Zielpunkte werden in der Sektion [Daten-Import] festgelegt.

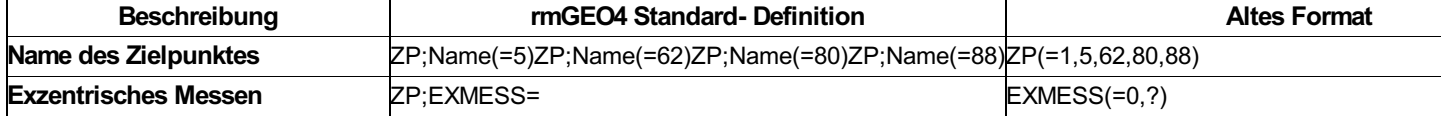

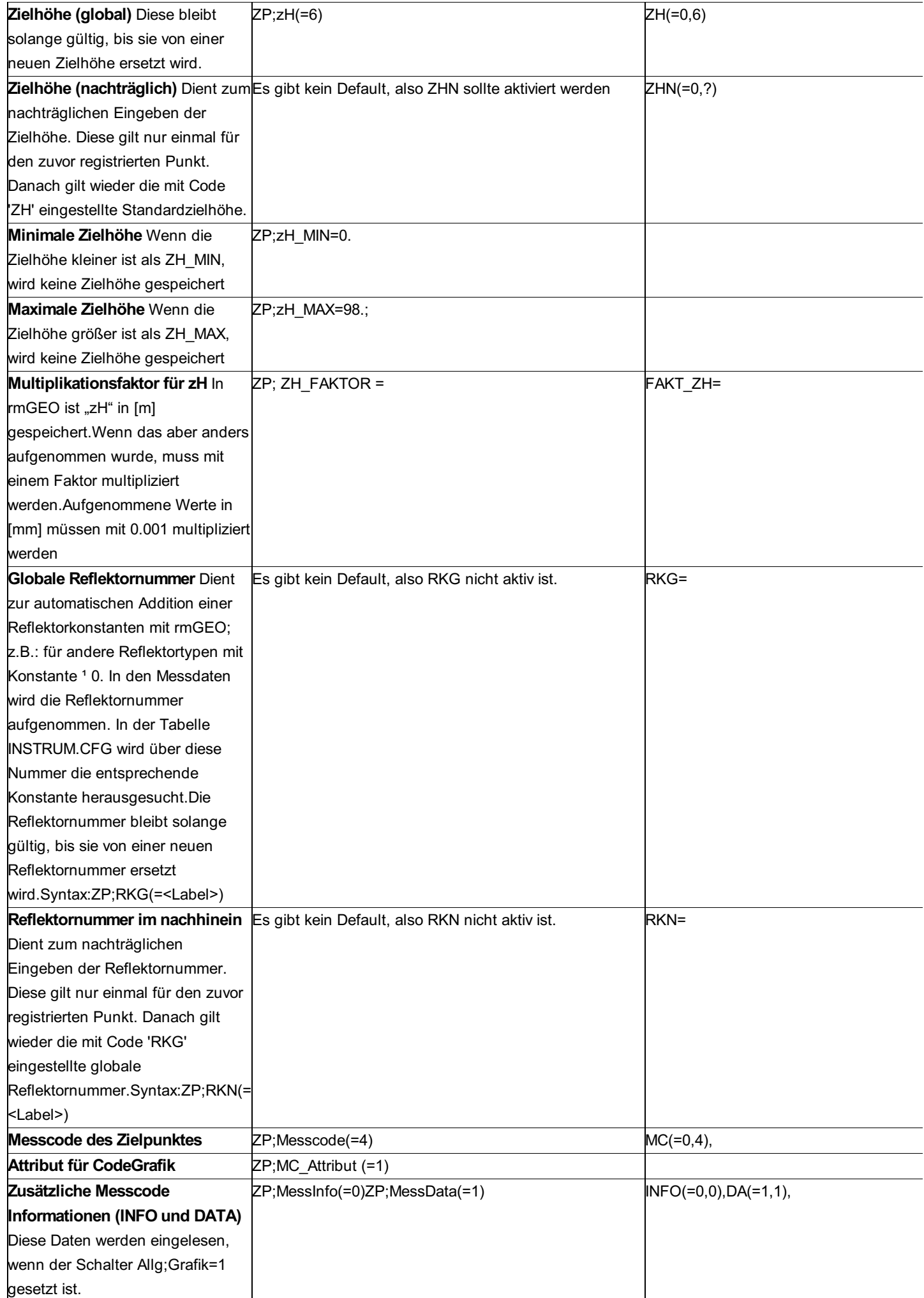

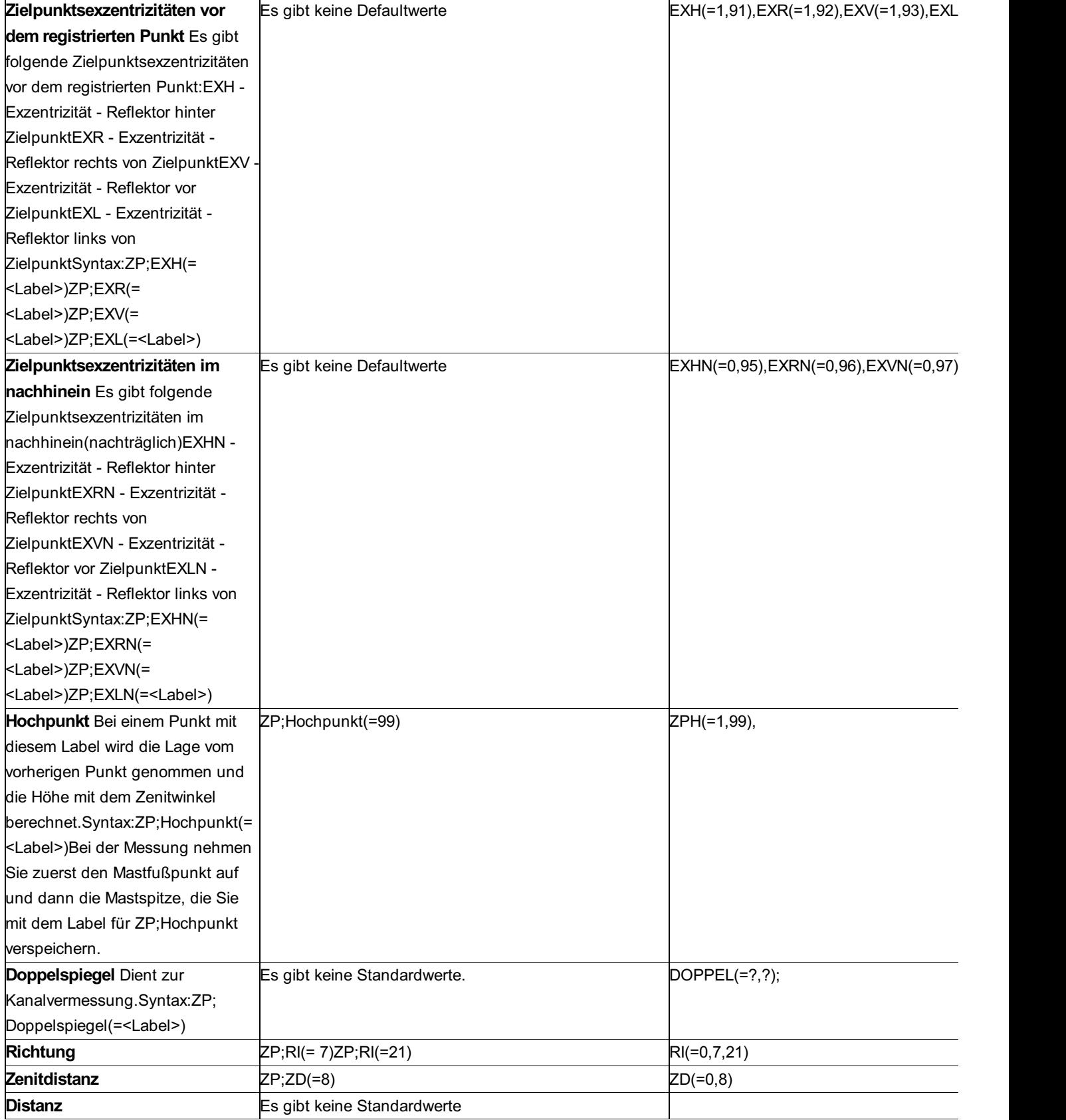

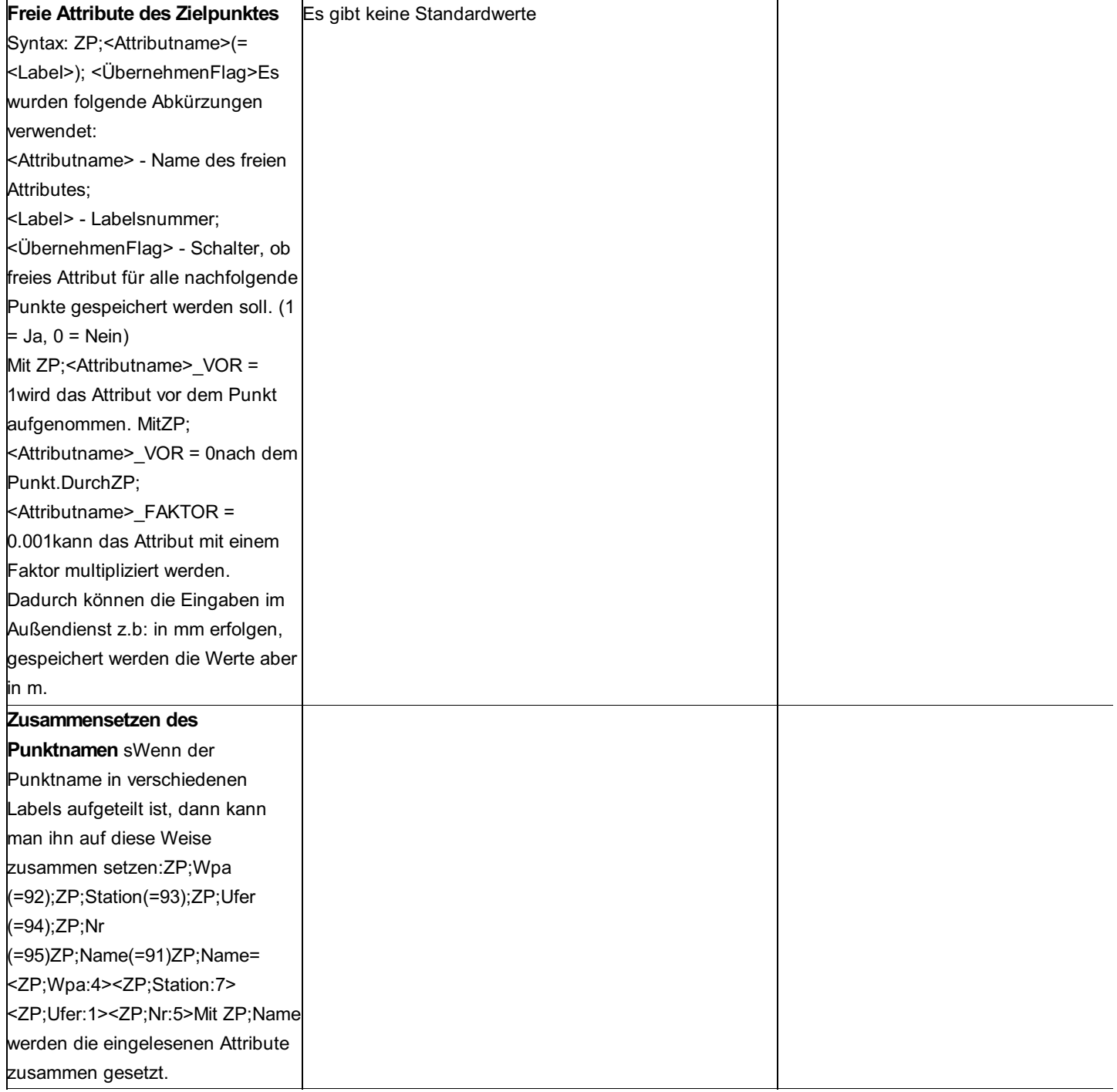

# **Import der Koordinaten**

Die Einstellungen für Import der Punkte werden in der Sektion [Daten-Import] festgelegt.

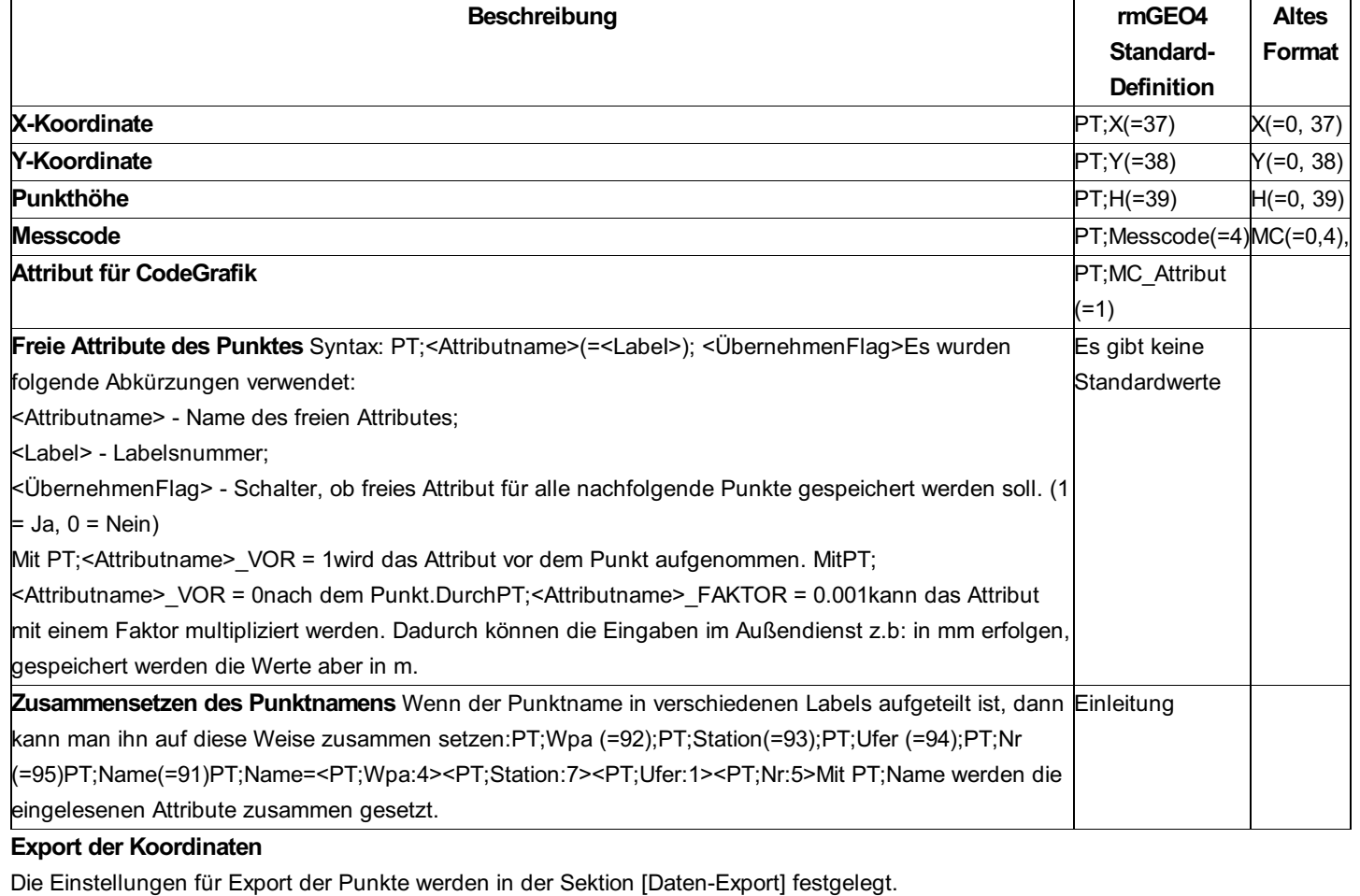

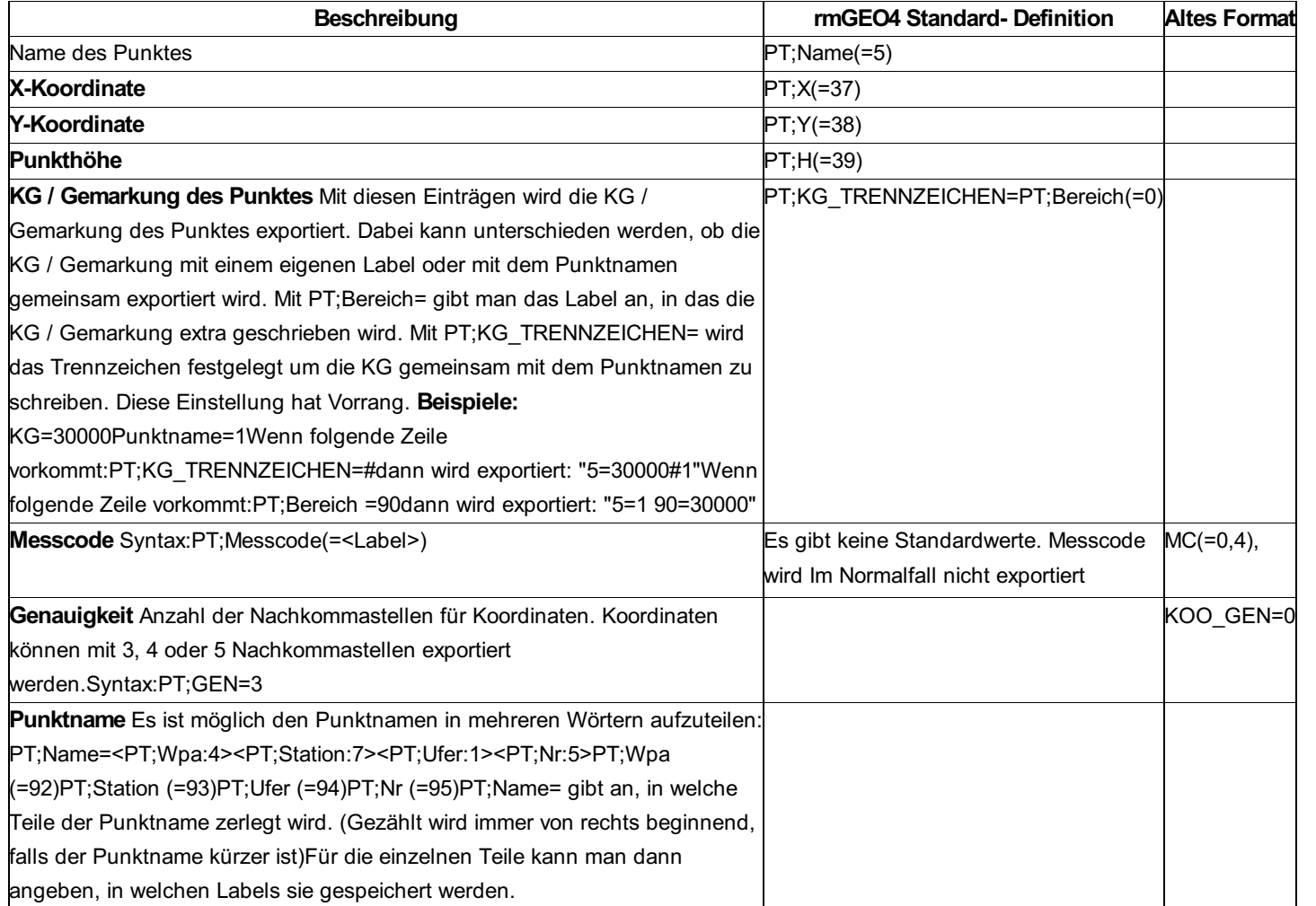

Hinweis: Wenn Sie die Höhen der Punkte nicht exportieren möchten, dann konfigurieren Sie einfach PT;H=

# **Arbeitsweise mit den Geräten**

## GEODAT 122

Für die Übertragung der Messdaten sind die Labels 0 - 9 von Bedeutung, wobei ein neuer Zielpunkt mit dem Label 4 beginnt und streng aufsteigend bis Label 9 geht.

Übertragungsparameter am Geodat einstellen.

Übertragung mit F1 ENT am Geodat starten.

Hinweis: In das GEODAT 122 ist kein Koordinatentransfer möglich!

GEODAT 126, 400, 500, GEODIMETER 400, 500 (INTERNAL MEMORY)

Verwendung der UDS-Software der Fa. Geodimeter

Die Version der Geodat 400 und 500-Programme erlaubt eine flexible Gestaltung der Messdatenreihenfolge. Hierbei muss jede Zielpunktsmessung mit dem Label 5 (oder 62, 80, 88) beginnen. Die weitere Reihenfolge der Messungen (Label 4, 6, 7, 8, 9) ist dann egal. Standardmäßig wird von rmGEO diese Reihenfolge verwendet, auf Wunsch kann aber die alte Methode eingestellt werden. Übertragungsparameter gemäß den rmGEO -Bildschirmangaben am Geodat einstellen.

Zusätzlich wird abgefragt, ob die Messdaten auch am Bildschirm angezeigt werden sollen und ob alle Daten (Labels) ausgedruckt werden sollen.

**Hinweis:** Bitte achten Sie darauf, dass das Netzgerät der GEODAT-Geräte während der Übertragung angesteckt ist und beachten Sie die vom Programm vorgeschriebene Bedienungsreihenfolge.

GEODAT 126: Übertragungsprogramm 52 am Geodat 126 starten.

GEODAT 400; 500; GEODIMETER 500: Job (1) oder Area (2) wählen und Job-/Area-Nummer eingeben.

GEODIMETER 400: Menü 4-Datenausgang wählen; Programm 54 starten.

Koordinatentransfer in das DEG:

rmGEO ermöglicht das Übertragen von Koordinaten in das Geodat 126, 400 und 500 zum Zwecke von Absteckberechnungen: Einschalten des Geodat.

Übertragungsparameter gemäß den rmGEO -Bildschirmangaben einstellen.

Koordinatentransfer-Programm anwählen.

GEODAT 126: Übertragungsprogramm 53 am Geodat 126 starten.

GEODAT 400; 500; GEODIMETER 500: Job (1) oder Area (2) wählen und Job-/Area-Nummer eingeben.

GEODIMETER 400: Menü 4-Datenausgang wählen; Programm 54 starten.

Koordinatenbereiche mit von / bis eingeben. Zwischen den einzelnen Eingaben dürfen maximal 99 Sekunden verstreichen, da am Geodat sonst ein 'DEVICE TIMEOUT'-Error auftritt.

Wichtig: Die Koordinaten können nur in einen leeren JOB- oder AREA-Bereich übertragen werden. Gegebenenfalls ist dieser vorher zu löschen.

# **Datenerfassungsgeräte Trimble ZEISS**

# **Datenerfassungsgeräte Trimble ZEISS**

**Siehe auch:** Tachymetrische Daten Nivellement **Konfigurationsdatei** 

# **Tachymetrische Daten**

Die ZEISS Rohdaten können in mehreren Formaten gespeichert werden. Oft verwendete Formate sind REC500 und M5. Selten verwendete Formate sind R4 und R5.

### **Rec500-Format**

Die Rohdaten im REC500 Format sind zeilenweise gespeichert. Jede Zeile enthält eine Beobachtung und hat eine Länge von 80 Zeichen. Die Zeilen sind in 5 Blöcke unterteilt:

1 Adressblock: Die ersten 4 Stellen

1 Informationsblock: 27 Stellen

3 numerische Datenblöcke: Messwerte oder Koordinaten

Der Informationsblock enthält:

Codenummer (um eine Zeile zu erkennen),

Punktkennung (Punktname),

Zusatzinformationen (z.B.: Messcode).

Die Positionen dieser Informationen ist vom Benutzer am Vermessungsgerät frei konfigurierbar. Die Positionen in den restlichen

Blöcken sind fix.

Die Unterscheidung der Zeilen mit Stand- bzw. Zielpunkten erfolgt durch einen fixen Text innerhalb der Zeile. Im Normalfall wird dafür 10 für den Standpunkt und 20 für den Zielpunkt verwendet.

Zusätzlich zu den Zeilen mit den Beobachtungen gibt es auch verschiedene Kommentarzeilen, die z.B.: den Namen des Berechnungsprogramms am Gerät enthalten.

## *Beispiel:*

## **Standpunkt PP7039**

1385 10 PP7039 D 0.000 Hz 0.0000 V 100.0000

### **Koordinaten des Standpunkts PP7039: Y=-31680.778, X = 314066.861**

1386 20 PP7039 130 M Y -31680.778 X 314066.861 Z 0.000 1387 Stat. auf bek. Pkt. m 0.999946

# **Zielpunkt KR063369, Richtung = 274.5555 gon, Distanz = 97.4900 m**

1388 20 KR063369 360 Hz 274.5555 V1 97.4900 1389 20 KN063323 353Wassert Hz 70.9090 V1 97.7100 1390 Stat. auf bek. Pkt. m 0.999946

1391 Absteckung m 0.999946

## **Standpunkt PP7000**

1392 10 PP7000 D 0.000 Hz 0.0000 V 100.0000 1393 20 EP56407039230 Y -31613.390 X 314070.040 Z 427.190 1394 Stat. auf bek. Pkt. m 0.999946

1395 Stat. auf bek. Pkt. m 0.999946

1396 20 KR063369 360 Hz 280.6825 V1 97.4590

## **M5-Format**

Rohdaten im M5 Format enthalten noch zusätzliche Zeilen, die verschiedene Parameter enthalten, z.B.: Instrumentenhöhe, Zielhöhe, Satzorientierung.

## *Beispiel:*

## **Standpunkt 10090002 mit Y=2583934.4830 m, X = 5684493.9340 m, Z=262.8820 m und iH = 1.6750 m**

(STandpunkt gekennzeichnet mit s)

For M5|Adr 27|PI1 10090002 s |Y 2583934.4830 m |X 5684493.9340 m |Z 262.8820 m |

For M5|Adr 28|PI1 10090002 s |m 0.999934 |Om 128.72214 gon |ih 1.6750 m |

For M5|Adr 29|PI1 10090002 s |sm 0.000006 |so 0.00010 gon | |

For M5|Adr 30|TI KOORDINATEN/AUFNAHME/ | | | |

# **Zielpunkt 10090002 mit Distanz =38.3272 m, Richtung = 249.93290 gon und Zenitdistanz = 99.91525 gon**

(Zielpunkt gekennzeichnet mit n)

For M5|Adr 31|PI1 81300001 n |D 38.3272 m |Hz 249.93290 gon |V1 99.91525 gon|M

For M5|Adr 32|PI1 81300001 n |Y 2583921.8721 m |X 5684530.1263 m |Z 262.9081 m |M

Hinweis: In diesem Beispiel sind die Messdaten gegeben mit D (Distanz), Hz (Horizontalwinkel) und V1 (Zenitdistanz). Es gibt aber auch die folgenden Kombinationen:

HD (Horizontaldistanz), Hz (Horizontalwinkel) und h (Höhenunterschied)

E (Horizontaldistanz), Hz (Horizontalwinkel) und h (Höhenunterschied)

Diese Daten werden beim Import in Distanz und Zenitdistanz umgerechnet.

Wird bei der Aufnahme direkt am Gerät mittels "freier Stationierung" der Standpunkt berechnet oder mittels "Stationierung auf bekannten Punkt" der Standpunkt orientiert, so muss man aufpassen, dass nicht bereits zu Beginn der Standpunkt codiert wird, sondern erst, wenn der Standpunkt berechnet wird.

# *Beispiel:*

For M5|Adr 37|TI FREIE STATIONIERUNG | | | | For M5|Adr 38|TI |m 1.000000 |th 0.1500 m |ih 1.7860 m |

# **Aufnahme der Anschlusspunkte**

For M5|Adr 39|TI EINGABEWERTE |m 1.000000 |th 3.6000 m |ih 1.7860 m | For M5|Adr 40|PI1 47 1 5406014|D 76.1257 m |Hz 326.52077 gon |V1 96.65133 gon | For M5|Adr 41|TI EINGABEWERTE |m 1.000000 |th 1.3500 m |ih 1.7860 m | For M5|Adr 42|PI1 47 021 107501 |D 96.4578 m |Hz 208.79032 gon |V1 100.29089 gon |For M5|Adr 43|PI1 47 001 5406108|D 87.7971 m |Hz 2.32959 gon |V1 100.47326 gon |For M5|Adr 44|TI HELMERTTRANSFORM.: m = frei| | | | For M5|Adr 45|PI1 47 1 5406014|vy 0.0044 m |vx 0.0031 m |vr 0.0054 m | For M5|Adr 46|PI1 47 021 107501 |vy -0.0004 m |vx -0.0027 m |vr 0.0027 m | For M5|Adr 47|PI1 47 001 5406108|vy - 0.0040 m |vx -0.0004 m |vr 0.0041 m | For M5|Adr 48|TI HOEHENSTATIONIERUNG | | | | For M5|Adr 49|TI Gewichtseinheitsstrecke |D 30.0000 m | | | For M5|Adr 50|PI1 47 021 107501 || |vz -0.0443 m | For M5|Adr 51|PI1 47 001 5406108| | |vz 0.0367 m |

### **Berechneter Standpunkt**

For M5|Adr 52|PI1 66 099 4668 |Y 3405559.7169 m |X 5794125.0855 m |Z 51.2248 m | For M5|Adr 53|PI1 66 099 4668 |sy 0.0031 m |sx 0.0031 m |sz 0.0403 m | For M5|Adr 54|PI1 66 099 4668 |m 1.000381 |Om 336.64853 gon |ih 1.7860 m | For M5|Adr 55|PI1 66 099 4668 |sm 0.000036 |so 0.00229 gon | |

## **Aufnahme der Detailpunkt**

For M5|Adr 56|TI KOORDINATEN/AUFNAHME/ | | | | For M5|Adr 57|PI1 41 005 4669 |D 69.6343 m |Hz 204.90616 gon |V1 100.67425 gon |M For M5|Adr 58|PI1 41 005 4670 |D 69.5427 m |Hz 206.32453 gon |V1 100.29139 gon |M For M5|Adr 59|PI1 41 005 4671 |D 69.3643 m |Hz 209.08814 gon |V1 100.36850 gon |M For M5|Adr 60|PI1 41 005 4672 |D 69.3953 m |Hz 210.58338 gon |V1 100.74910 gon |M

# **Nivellement**

Wie auch bei tachymetrischen Daten im M5 oder REC500-Format werden die Daten durch bestimmte Texte gekennzeichnet.

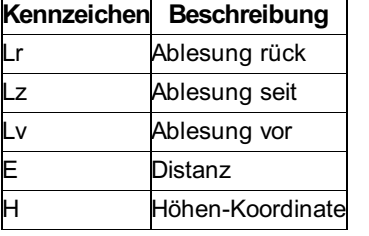

*Beispiel:*

3 Zugbeginn RV 1

### **Rückblick EP; Höhe = 100; Ablesung rück = 2.9052 m; Distanz rück = 18.870 m**

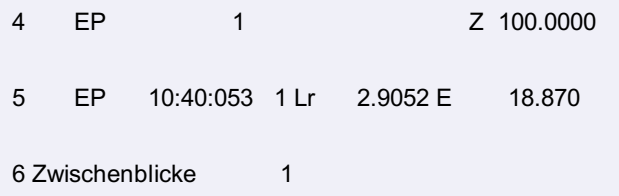

### **Seitblick 69; Ablesung seit = 1.4786 m; Distanz seit = 17.680 m**

7 69 10:41:363 1 Lz 1.4786 E 17.680 Z 101.4266

### **Seitblick 68; Ablesung seit = 1.4606 m; Distanz seit = 11.908 m**

8 68 10:42:133 1 Lz 1.4606 E 11.908 Z 101.4447

9 Ende Zwischenblicke 1

```
Vorblick 45; Ablesung vor = 1.4460 m; Distanz seit = 19.379 m
```
10 45 10:51:363 1 Lv 1.4460 E 19.379

**Rückblick 45; Höhe = 101.4592; Ablesung rück = 0.8340 m; Distanz rück = 17.398 m**

```
11 45 10:51:36 1 Z 101.4592
12 45 10:54:403 1 Lr 0.8340 E 17.398
13 Zwischenblicke 1
```
**Seitblick 44; Ablesung seit = 0.8357 m; Distanz seit = 10.789 m**

14 44 10:55:263 1 Lz 0.8357 E 10.789 Z 101.4574

**Seitblick 44; Ablesung seit = 0.8459 m; Distanz seit = 4.672 m**

15 43 11:02:263 1 Lz 0.8459 E 4.672 Z 101.4473 16 Ende Zwischenblicke 1

**Vorblick 45; Ablesung vor = 1.5835 m; Distanz seit = 39.693 m**

17 21 11:15:343 1 Lv 1.5835 E 39.693 18 Zugende 1

# **Konfigurationsdatei**

In diesem Kapitel werden die Einstellungen für Trimble-Geräte mit einem der Zeiss-Formate REC500 oder M5 erklärt. Für allgemeine Hinweise zu Geräteeinstellungen siehe Kapitel "Konfigurationen " weiter oben.

**Achtung:** Wenn die Übersetzungstabelle nicht definiert ist, arbeitet der Treiber mit den beschriebenen Defaults, die für die meisten Geräte gültig sind!

Im folgenden werden die folgenden Bezeichnungen verwendet:

#### **<Attributbezeichnung>** -

Die <Attributbezeichnung> ist folgendermaßen aufgebaut: <Typ>;<Attributname> oder < Typ >;<Schlüsselwort>

Typ der Daten.

Es gibt folgende vordefinierte Kürzel: PT - für Punkte (beim Import oder Export der Daten), SP - für Standpunkte, ZP -für Zielpunkte. NI - für Nivellement-Messungen

Attributname entspricht dem Name eines Attributs in der Datenbank. Um weitere Attribute zu speichern siehe Kapitel "Konfiguration der Datenbank" weiter unten.

Schlüsselwörter werden verwendet um zusätzliche Informationen für die Attribute festzulegen.

**<CodeNummer>** - Codenummer in der Codezeile;

**<VonSpalte>,<Bis>** - Spaltenbereich in der Zeile, in der sich der Wert befindet

#### **Erkennung der Attribute:**

Ein Attribut kann in einer Beobachtungszeile oder in einer Codezeile vorkommen. Die Art der Zeile muss über einen bestimmten Text in der Zeile erkannt werden. Dafür gibt es das Schlüsselwort "CODE". Es legt einen Spaltenbereich (VON-BIS) fest, in der sich das Unterscheidungsmerkmal befindet.

Alternativ wird die art der Zeile und auch alle Messwerte durch Typkennungen erkannt (z.B.: M5-Format).

Es gibt folgende Fälle:

Das Attribut ist in der Codezeile vorhanden und ist durch die Codenummer und durch die Position definiert.

Syntax: <AttributBezeichnung> = <CodeNummer>(<VonSpalte>, <BisSpalte>)

Das Attribut ist in der Beobachtungszeile vorhanden und ist durch die Position definiert.

Syntax: <AttributBezeichnung> = Beob(<VonSpalte>, <BisSpalte>)

Das Attribut kann in jeder Zeile vorkommen und wird durch eine Typerkennung (ID) an einer bestimmten Stelle erkannt. Diese ID ist immer 2-Stellig. Spalte VON enthält Position der ID. Die Werte beginnen normalerweise ab der 3-ten Position.

Syntax: <AttributBezeichnung> = ID:<Typerkennung>(<VonSpalte>, <BisSpalte>)

Im folgenden werden alle möglichen Einträge in den verschiedenen Sektionen der Konfigurationsdatei aufgelistet:

# *Hinweise:*

Die Spalte rmGEO4 Standard-Definition zeigt die Standardvorgaben. Ist ein Attribut nicht in der Konfiguration enthalten, so wird der Default-Wert beim Einlesen verwendet!

Möchten Sie den Defaultwert nicht verwenden, dann schalten Sie ihn am besten aus, in dem Sie den Wert anführen aber nicht dazu schreiben, wo er gefunden wird.

Beispiel: Allg;IN = Damit wird die Instrumentenhöhe nicht eingelesen.

Die Spalte "Altes Format" zeigt die Einstellung in früheren rmGEO-Versionen. Neue Einstellungen sollten nur noch die neuen Angaben verwenden.

## *Achtung:*

Wenn es den Namen eines Attributs nicht in der aktuellen Datenbank gibt, werden diese Werte ignoriert!

Die aufgenommen Werte müssen dem Typ des Felds in der Datenbank entsprechen. D.h. wenn das freie Attribut vom Typ DB\_LONG (ganze Zahl) ist, dann dürfen dafür keine Buchstaben im Feld aufgenommen werden. Ist der Wert ungültig, so wird er ignoriert.

(Siehe Kapitel "Konfiguration der Datenbank" weiter unten)

## **Sektion Allgemein**

In dieser Sektion werden die allgemeine Einstellungen festgelegt.

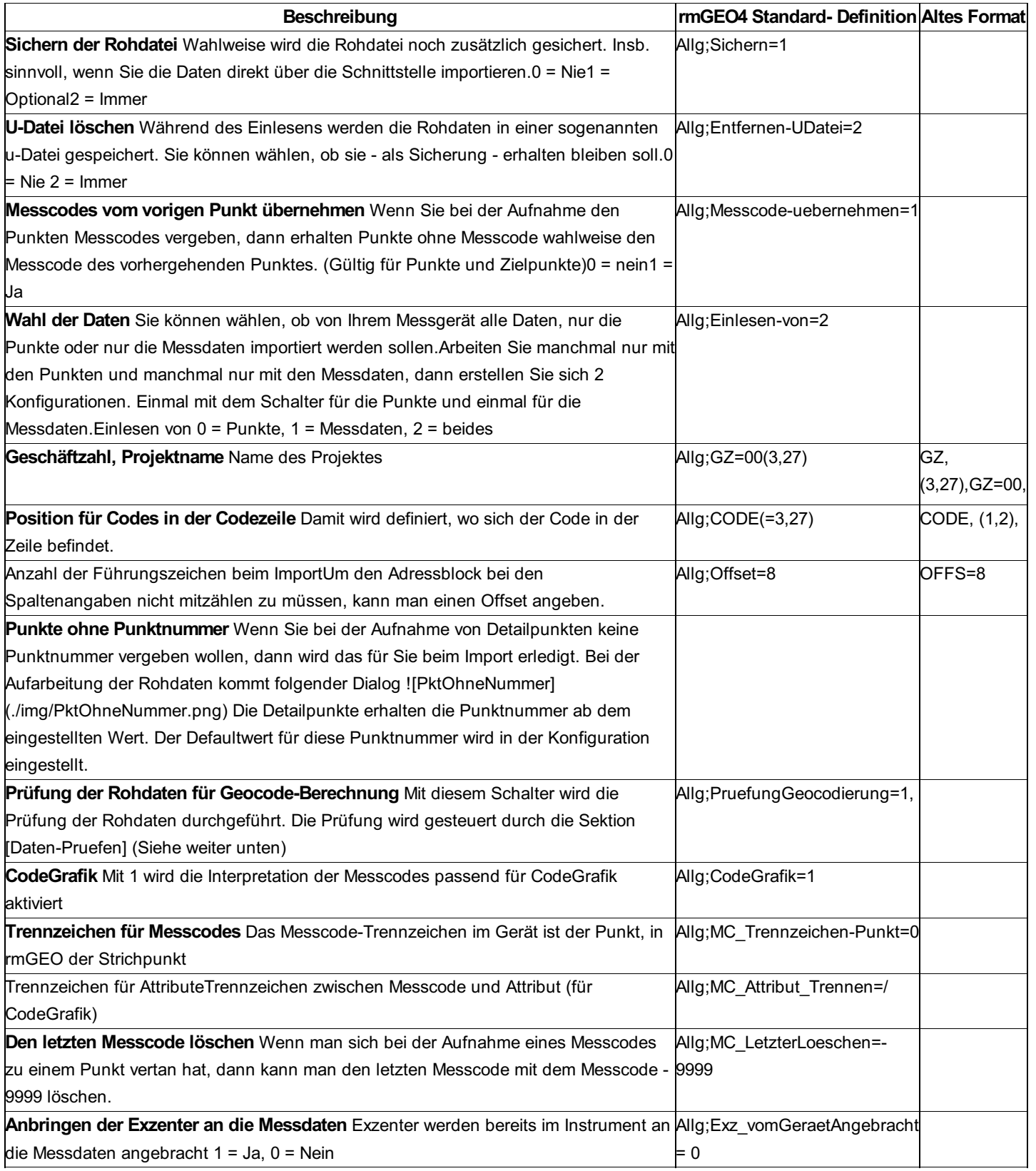

# **Import der Standpunkte**

Die Einstellungen für Import der Standpunkte werden in der Sektion [ *Daten-Import* ] festgelegt.

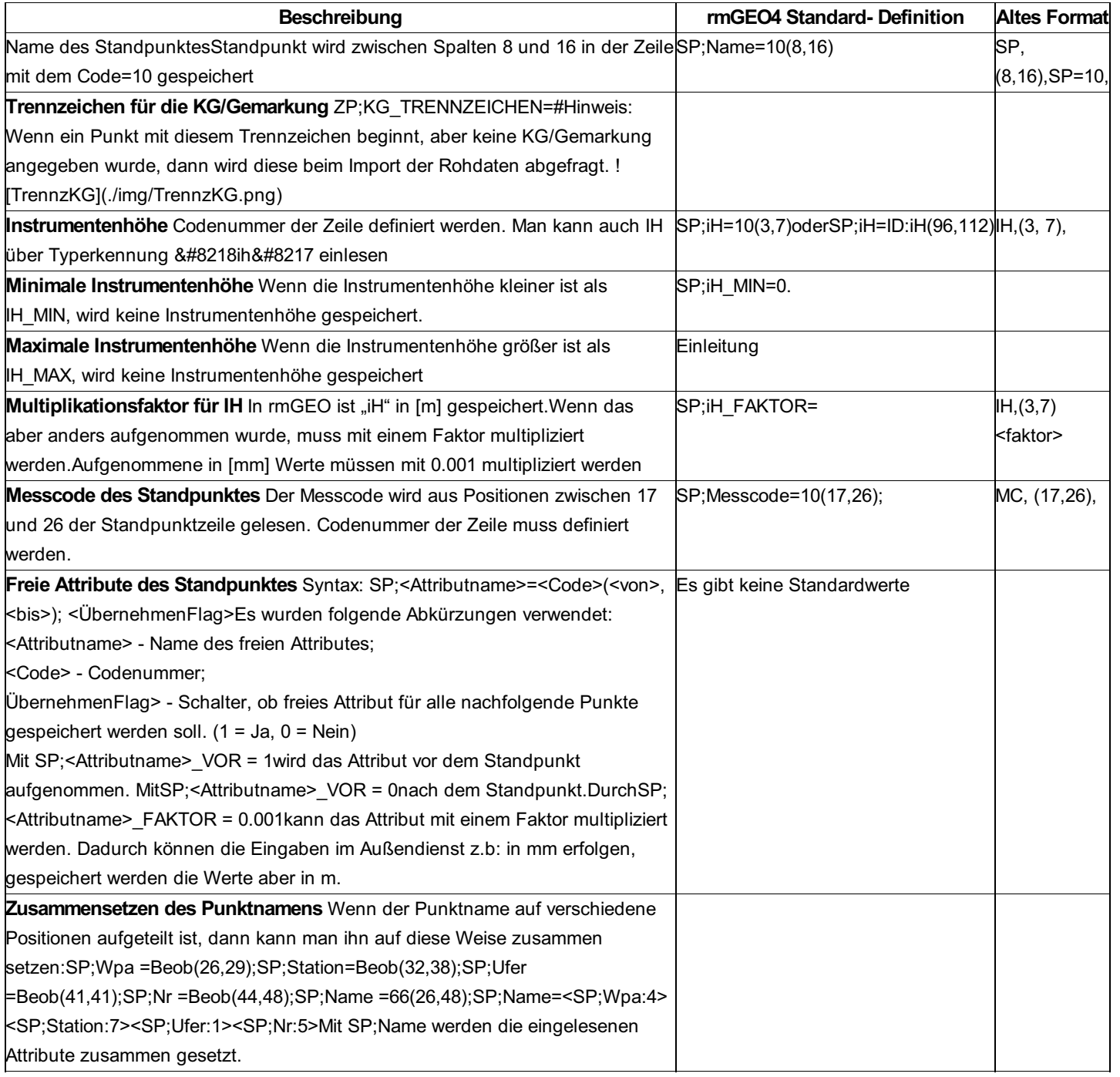

# **Import der Zielpunkte**

Die Einstellungen für Import der Zielpunkte werden in der Sektion [Daten-Import] festgelegt.

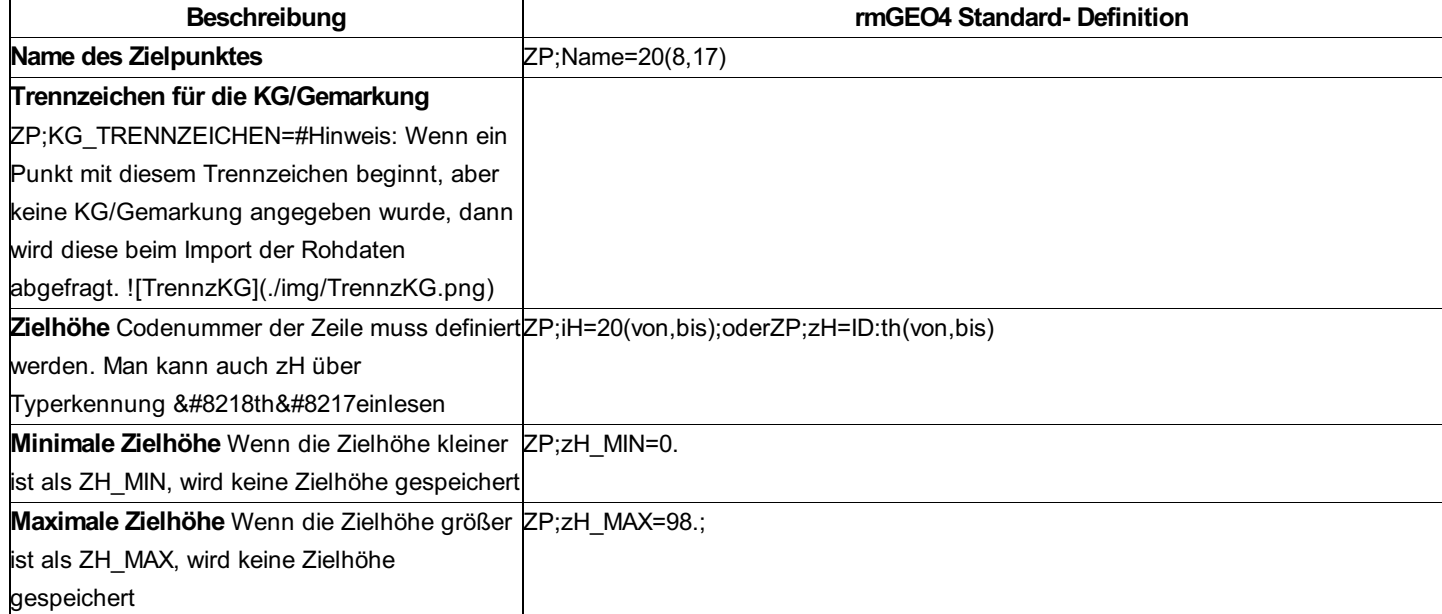
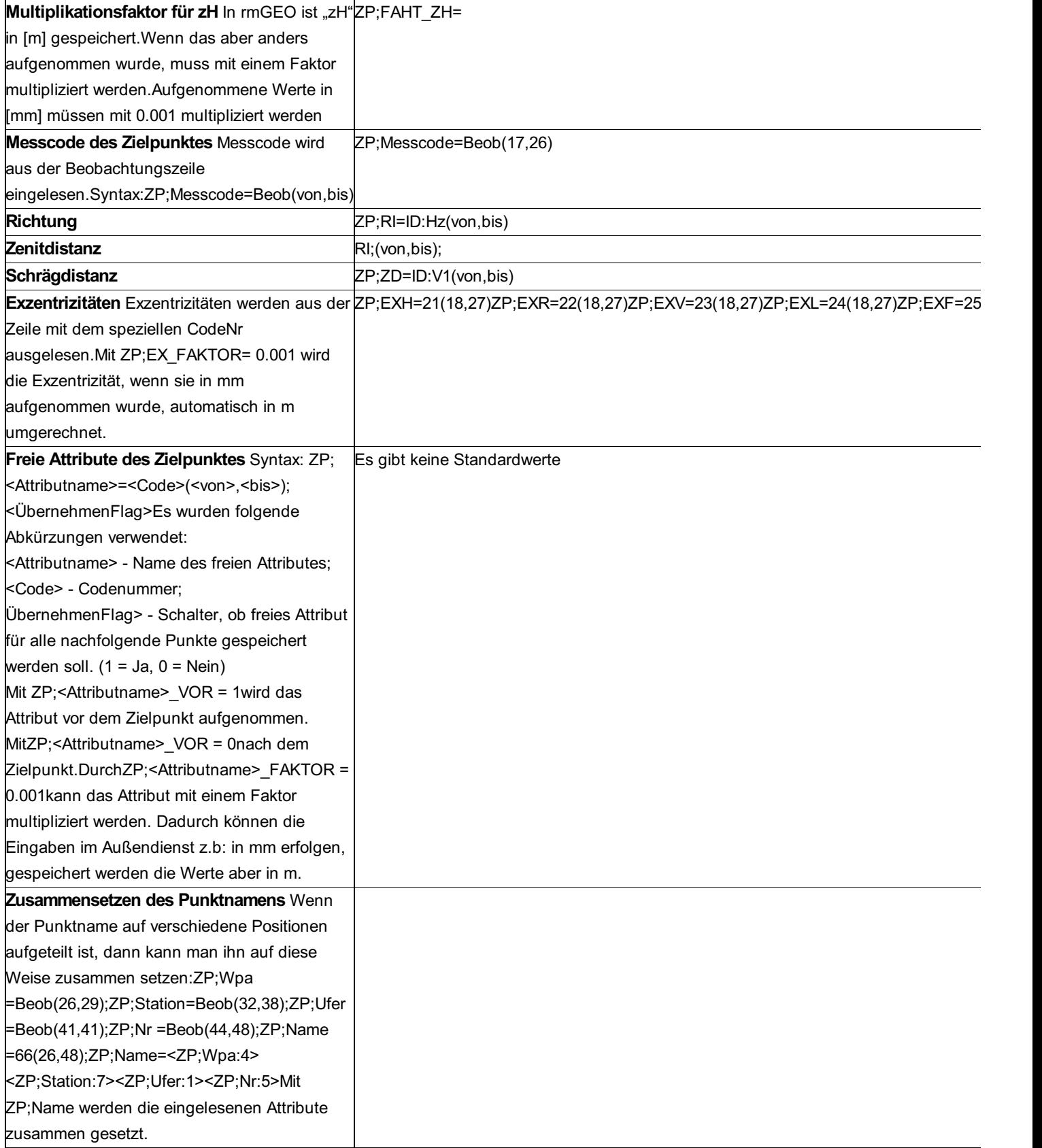

### **Import der Koordinaten**

Die Einstellungen für Import der Punkte werden in der Sektion *[Daten-Import]* festgelegt.

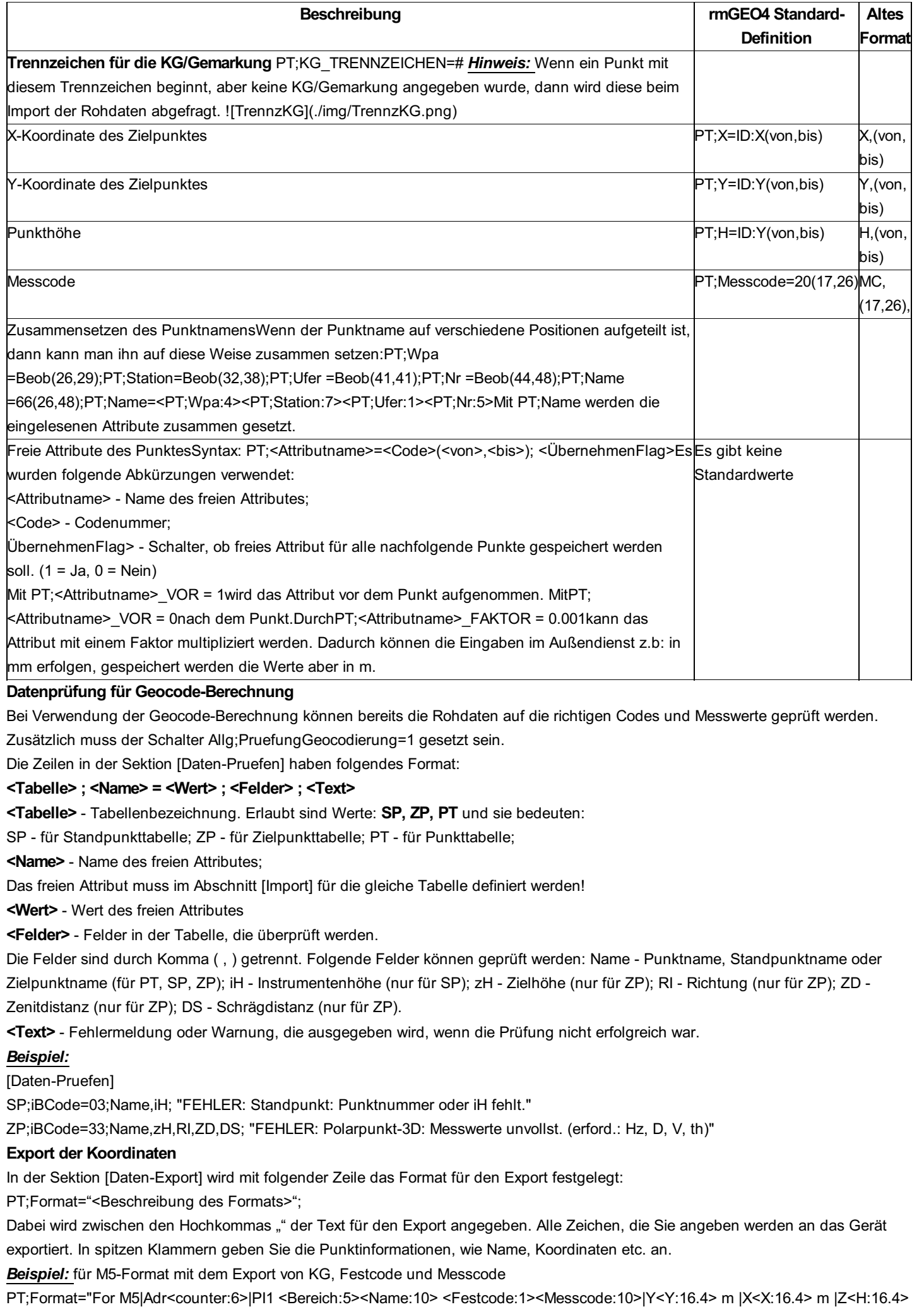

m |"

Dabei entspricht:

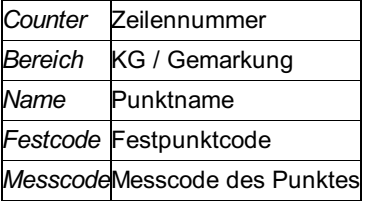

Sie können aber auch alle anderen Attribute der Punkte verwenden. Die Namen der Attribute müssen den Namen der Spalten in der Datenbank entsprechen.

Dem Namen des Attributs folgt die Länge mit Doppelpunkt getrennt.

Beispiel: <Name:10> Somit gibt es 10 Stellen für den Namen

Soll der Name linksbündig ausgegeben werden, steht vor der Länge ein Minuszeichen.

*Beispiel:* <Name:-10> Linksbündiger Name

Bei Dezimalzahlen, wie den Koordinaten, geben Sie nach der Länge auch die Anzahl der Nachkommastellen an.

<Y:16.4> die Y-Koordinate wird mit 4 Nachkommastellen ausgegeben und insgesamt stehen für Y 16 Stellen zur *Beispiel:*

#### Verfügung. **Aufteilen des Punktnamens**

Es ist möglich den Punktnamen für den Export aufzuteilen:

*PT;Name=<PT;Wpa:4><PT;Station:7><PT;Ufer:1><PT;Nr:5> PT;Format="For M5|Adr<counter:6>|PI1 <PT;Wpa:4> <PT;Station:7> <PT;Ufer:1> <PT;Nr:5>|Y<Y:16.4> m |X<X:16.4> m |Z<H:16.4> m |"*

PT;Name= gibt an, in welche Teile der Punktname zerlegt wird. (Gezählt wird immer von rechts beginnend, falls der Punktname kürzer ist) Die einzelnen Teile kann man dann in der Formatangabe ansprechen.

### **Doppelspiegelmessung**

Bei Kanälen kann man nicht direkt zu den Punkten am Kanalboden messen. Daher werden Messlatten mit 2 Spiegeln verwendet. Man stellt die Latte in den Kanal und misst zu den 2 sichtbaren Spiegeln. Durch diese 2 Messungen wird die Messung zum Punkt am Kanalboden berechnet und gespeichert. Diese Berechnung passiert bereits beim Aufarbeiten der Messdaten. Die originalen Messungen werden nicht in das rmGEO4-Projekt übernommen.

Dabei sollte die Distanz zwischen den beiden Spiegeln konstant sein (Einstellbar in Instrum.cfg im Abschnitt [DOPPEL]) und der untere Teil der Latte variabel ausziehbar. Dieser zweite Wert wird jeweils als Reflektorhöhe abgespeichert.

#### *Aufnahme der Messungen:*

Reflektorhöhe (= Distanz unterer Spiegel bis unteres Stabende) abspeichern

Messung zum unteren Spiegel

Code 19 als Hinweis auf die folgende Doppelmessung

Messung zum oberen Spiegel unter Beibehaltung der gleichen Punktnummer

Beispiel für Leica:

410001+00000001 42....+000Kanal 410002+00000011 42....+0000PP10 43....+00001600 410003+00000012 42....+00000500 110004+00000200 21.102+01000000 22.102+10000000 31..06+00010000 410005+00000019 110006+00000201 21.102+01000000

22.102+15000000 31..06+00014142

Zeile 1: Beginn des Messjobs

Zeile 2: Aufnahme des Standpunkts PP10

Zeile 3: Aufnahme der Zielhöhe mit 0,5 m

Zeile 4: Aufnahme des unteren Spiegels

Zeile 5: Code für Doppelspiegelmessung

Zeile 6: Aufnahme des oberen Spiegels

#### *Beispiel für Geodimeter:*

2=PP10 3=1.638 5=1 6=1.500 7=10.00000 8=100.0000 9=1.000 101=1 6=1.500 7=10.00000 8=150.0000 9=1.414

Mit Label 5 wird der der untere Spiegel gemessen, mit Label 101 der obere Spiegel mit gleicher Zielpunktnummer.

#### *Beispiel für Zeiss:*

For M5|Adr 42|TI KANALSTAB |t1 6.0000 m |t2 5.0000 m |ds 0.0030 m |

For M5|Adr 43|PI3 31825720 E 1 z |D 37.6295 m |Hz 157.81577 gon |V1 99.69958 gon |

For M5|Adr 44|PI3 31825720 E 1 z |D 37.9378 m |Hz 158.26809 gon |V1 101.23536 gon |

For M5|Adr 45|PI3 31825720 E 1 |D 39.8207 m |Hz 160.42483 gon |V1 108.50596 gon |M

Am Zeissgerät wird die Kanalstabsmessung durch ein eigenes Programm ausgeführt. rmGEO erkennt die Daten automatisch ohne eigene Konfiguration.

Hinweis: Die Zielhöhe muss bei beiden Messungen gleich sein. Der Abstand zwischen den Spiegeln wird automatisch zur Zielhöhe des oberen Spiegel addiert. Zumeist wird man bei Kanalmessungen einmal die Zielhöhe global einstellen.

### **Einstellungen für Kommunikation mit dem Gerät**

Die Einstellungen für die Kommunikation mit dem Gerät sind in zwei Abschnitten gespeichert:

**[Kommunikation-Import]** - für Datenübernahme von dem Gerät

**[Kommunikation-Export]** - für Datenübertragung in das Gerät

Diese Abschnitte sind für alle Geräte gleich. Sie müssen nicht vorkommen, wenn als Quelle die Rohdatei oder ein externes Programm verwendet werden.

Hinweis: Bei einigen Geräten kann es notwendig sein, dass die Parameter beim Export anders lauten als beim Import. Z.B. wenn der Export langsamer durchgeführt werden muss, der Import ein anderes Protokoll braucht oder die Endmarkierungen für Import und Export unterschiedlich sind.

Folgende Schlüsselwörter sind in diesem Abschnitt zulässig:

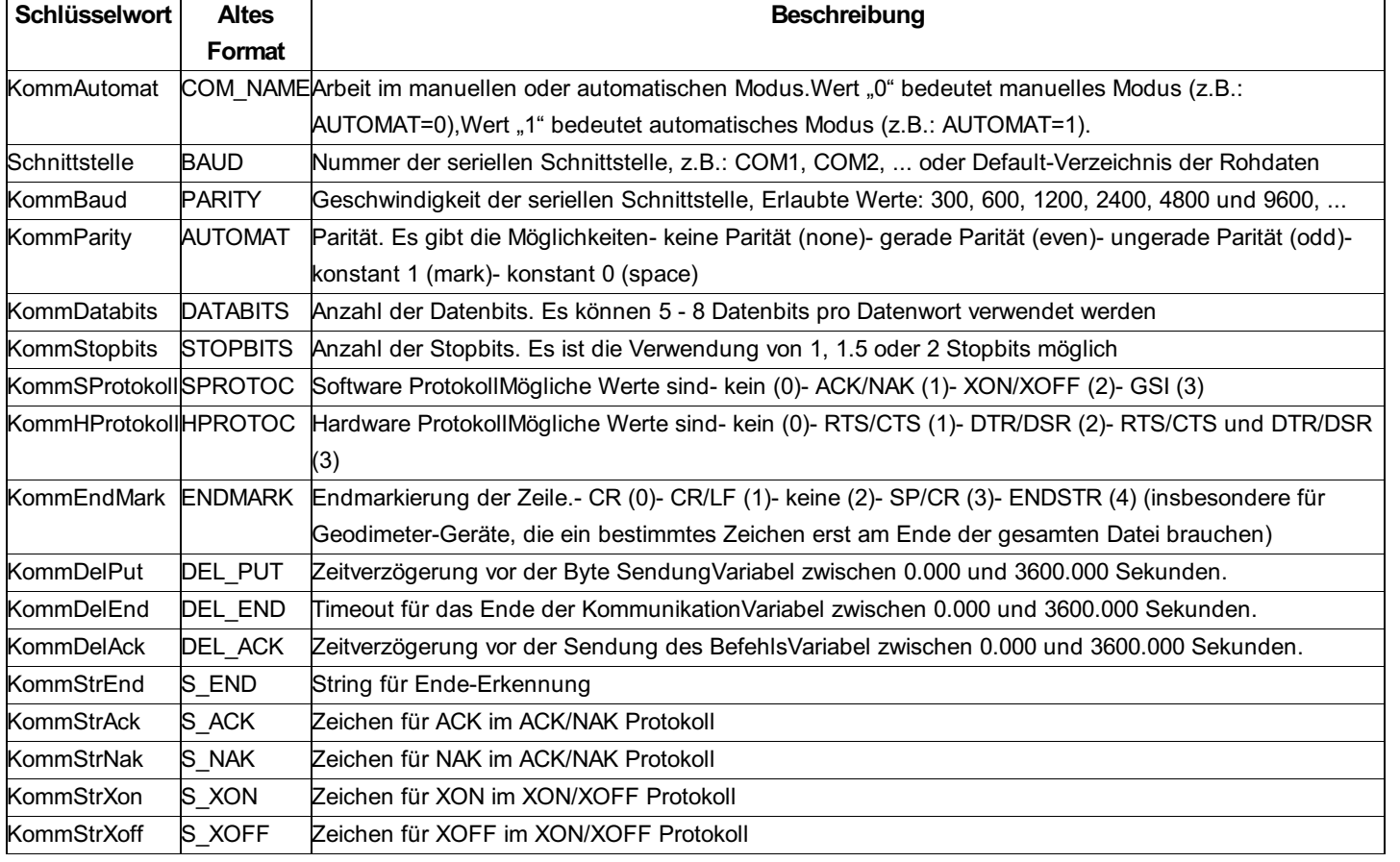

Hinweis: Die Zeichen für ACK, NAK, XON, XOFF werden mit der ASCII-Codierung übergeben. z.B. ACK als Folge von [66], [13] und [10]

## **Erklärung der Skizzen**

Die Skizzen, die überwiegend in den Menüpunkten Vermessung und Geometrie die Berechnungen veranschaulichen, wurden nach folgenden Schemata erstellt:

#### **Farbschema**

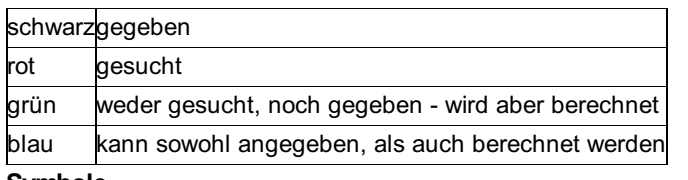

#### **Symbole**

Punkte Fernziele:

**Abkürzungen Punkte**

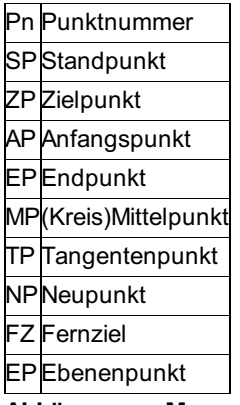

### **Abkürzungen Messgrößen**

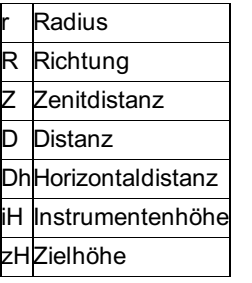

### **Beispiel**

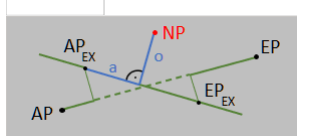

# **Formelübersicht**

**Siehe auch:** Abkürzungen in der Formelübersicht **Reduktionsformeln** Gewichtete Mittelungen Berechnung des Schmiegkugelradius Mittelung von 2 Kreislagen Berechnung des mittleren Km - Fehlers Berechnung des mittleren Höhenfehlers einer Nivellementablesung **Ausgleichsrechnung** 

# **Gewichtete Mittelungen**

## **Gewichtete Mittelungen**

### **Siehe auch:**

Gemittelte Berechnung der Orientierung Gewichtete trigonometrische Höhenableitung

### **Gemittelte Berechnung der Orientierung**

### **a) Berechnung der Einzelorientierung zum Fernziel i:**

ORI,  $=T, -R$ ,

mit

 $rac{y_i - y_s}{\sqrt{(y_i - y_s)^2 + (x_i - x_s)^2}}$  bzw.  $T_i = \arcsin$  $\mathbf{x}_i - \mathbf{x}$ s  $T_i = \arccos \frac{x_i - xs}{\sqrt{(y_i - ys)^2 + (x_i - xs)^2}}$ 

#### **b) Berechnung der gewichtet gemittelten Orientierung ORIm:**

 $ORI_m = \frac{\sum_{i=1}^{n} ORI_i \cdot p_i}{\sum_{i=1}^{n} p_i}$ 

Je nach Projekteinstellung wird die Gewichtung unterschiedlich festgelegt. Bei Auswahl von "Gewichtung für Satzorientierung bis":

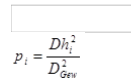

oder bei Auswahl von "Gewichtung gemäß Strecke" (Diese Einstellung ist Pflicht im deutschen Bundesland Hessen):

 $p_i = 0.01 \cdot Dh_i$ 

### **c) Fehlermaße des i-ten Fernzieles:**

```
Verb = ORI<sub>m</sub> - ORI<sub>s</sub>Perp<sub>i</sub> = Verb<sub>i</sub> \cdot \frac{Dh_i}{\rho} mit \rho = \frac{200}{\pi}Std.Verb<sub>i</sub> = Verb<sub>i</sub> \cdot \frac{\text{D}_{\text{Gew}_i}}{a}
```
**d) Beispiel:** Zielpunkt Orientierung Verb. Dh p PP2 158,8235 0,0002 65,054 0,00188 PP4 158,8250 - 0,0014 25,832 0,00030 EP68 158,8424 - 0,0187 94,328 0,00395 KT68-57 158,8236 0,0001 4423,320 1,00000 Summe-p: 1,00613 ORI= 158,8236 Max. Sp. im Zpkt.: EP68 Perp.= 0,028m Std.Verb.= - 0,4414m

### **Gewichtete trigonometrische Höhenableitung**

#### **a) Berechnung der Einzelhöhe aus dem i-ten Zielpunkt**

Hs= Hzi - ΔH + zH -iH

**b) Berechnung der gewichtet gemittelten Standpunktshöhe:**

$$
H_{\text{Sm}} = \frac{\sum_{i=1}^{n} H_{s_i} \cdot p_i}{\sum_{i=1}^{n} p_i} \text{ mit } p_i = \frac{\text{D}_{\text{Gew}}^2_{\text{test}}}{\text{Dh}_i^2}
$$

**c) Fehlermaße der i-ten Höhenableitung:**

 $Verb_i = H<sub>Sn</sub> - H<sub>S</sub>$ 

**d) Beispiel:**

Standpkt.: PP3

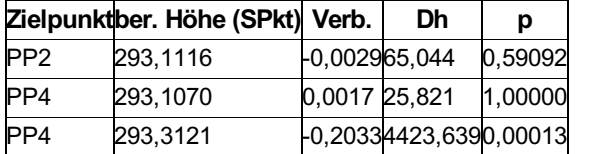

Summe-p: 1,59104

Gemittelte Höhe: 293,1087

Max. Spannung im Zpkt.: KT68-57

Achtung: Aus einseitig gemessenen Zenitdistanzen können korrekte Höhen (-unterschiede) nur bei Kenntnis der Lotabweichung (Komponente in der Richtung des Zielpunktes) und der Distanz auf der Projektionsebene korrekt ermittelt werden!

### **Konfiguration**

Für alle Datenerfassungsgeräte gibt es eine zugehörige Konfiguration, die im Verzeichnis \DegCfg\ abgelegt ist. Falls sie nicht vorhanden ist, gelten die Standardwerte.

In dieser Konfigurationstabelle kann man die Einstellungen zur Kommunikation mit dem Gerät und die Codenummern einstellen. Genauere Informationen sind bei der Beschreibung der einzelnen Geräte enthalten.

Die Einstellungen sind auf folgende Abschnitte (Sektionen) verteilt:

**[Allgemein]** - Allgemeine Informationen

**[Kommunikation-Import]** - Kommunikationsparameter für Import der Daten vom DEG

**[Kommunikation-Export]** - Kommunikationsparameter für Export der Daten ins DEG

**[Daten-Import]** - Einstellungen für Import der Koordinaten, Standpunkte, Zielpunkte und Nivellement- Rohdaten

**[Daten-Export]** - Einstellungen für Import von Koordinaten

**[Ende]** - Das ist die letzte Zeile des neuen Formats.

Zeilen, die mit einem Hochkomma ' beginnen gelten als Kommentare und werden ignoriert. Auch wenn in einer Zeile ein Strichpunkt ; eingefügt wird, wird der Rest der Zeile nicht verwendet.

Hinweis: Ab rmGEO 4.3 wurde auf ein neues Format dieser Konfigurationsdateien umgestellt. Die alten Einstellungen können aber weiter verwendet werden! Um die neuen Einstellungen zu verwenden, tragen Sie die Sektionen nach den alten Einstellungen in den Konfigurationsdateien ein. *Achtung:* Es gelten die Codes der Geräte, solange sie nicht in der cfg überschrieben werden! D.h. wenn z.B. der Code für die Zielhöhe in der Konfiguration auskommentiert wird, kann diese weiterhin mit dem Standard-Code codiert werden! *Hinweis:* Achten Sie darauf, dass bei den Codes keine Kollisionen entstehen! Wenn Sie als Beispiel bei Leica (gif10) für den Standpunkt den Code 3 verwenden möchten, so muss der Code für die Instrumentenr. ebenfalls geändert werden, da der Default für die Instrumentenr. der Code 3 ist.

Siehe auch:

Einstellungen für Kommunikation mit dem Gerät

# **Konfiguration der Datenbank**

## **Konfiguration der Datenbank**

*rmGEO4* ermöglicht es, zusätzliche Informationen zu den Punkten und Standpunkten zu speichern. Generell gilt: Das Programm arbeitet mit allen vorhandenen Spalten bei den Tabellen. D.h. es können alle Informationen z.B: in einem Koordinatenverzeichnis ausgegeben werden. **Siehe auch:**

**Access** Übrige Datenbanken Auswahllisten

### **Access**

Für Projekte, die mit Access gespeichert werden, kann die Datei \GeoCfg\db.ini angepasst werden. Beim Erstellen eines neuen, oder Öffnen eines bestehenden Projekts werden alle Spalten, die in dieser Datei angeführt sind, zusätzlich erstellt.

Mit den Sektionen PT-FIELD können Spalten für die Punkte, mit SP-FIELD für die Standpunkte und mit ZP-FIELD für die Zielpunkte hinzugefügt werden. Sie müssen aufsteigend nummeriert werden.

Jeder zusätzlichen Spalte muss ein eindeutiger Name und ein Typ zugewiesen werden. Dafür gibt es die Schlüsselwörter NAME= und TYPE=. Ein weiteres Schlüsselwort ist LENGTH=, um beim Typ DB\_STRING die Länge anzugeben.

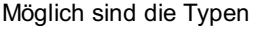

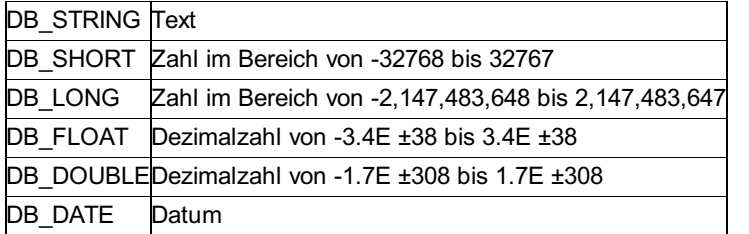

#### *Beispiel:*

[PT-FIELD1] NAME=SeiteNr TYPE=DB\_LONG

[PT-FIELD2] NAME=BandNr TYPE=DB\_STRING LENGTH=12

Weiters ist Die Definition von Auswahllisten mit vorgegebenen Werten möglich. Siehe: Auswahllisten

## **Übrige Datenbanken**

Beim Arbeiten mit Oracle werden alle Projekte innerhalb einer Datenbank gespeichert. Daher müssen zusätzliche Spalten direkt in der Datenbank mit Hilfe von Scripts hinzugefügt werden. Sie gelten dann für alle Projekte.

### **Auswahllisten**

Unabhängig von der Art der Datenbank können für die Attribute der Punkte, Standpunkte und Zielpunkte Werte vorgegeben werden. Sie können diese Werte dann im Explorer und Editor direkt auswählen.

Verwenden Sie die Sektionen PT-AUSWAHLLISTE, SP-AUSWAHLLISTE und ZP-AUSWAHLLISTE. Sie müssen pro Art aufsteigend

nummeriert werden.

Bei Oracle- und SQLServer-Datenbanken wird das Attribut im Datenbankmodell definiert, bei Access-Datenbanken muss das gleichnamige Attribut, wie die Werteliste auch in der Datei \GeoCfg\db.ini definiert werden (siehe Beispiel). Mit NAME geben Sie das Attribut an, mit Value die einzelnen Werte. Value muss aufsteigend nummeriert werden. *Beispiel:*

[SP-Field1] NAME=Beobachter TYPE=DB\_STRING

[SP-Auswahlliste1] NAME=Beobachter TYPE=DB\_STRING Value1=Meier Value2=Huber

#### *Hinweise:*

Bei Verwendung einer Auswahlliste können keine anderen Werte eingegeben werden. Ein leerer Wert ist immer möglich. Achten Sie darauf, dass nur gültige Werte angegeben werden, die zum Typ der Spalte passen. Das Dezimalzeichen ist der Punkt. Durch Festlegung der Auswahllisten werden die bestehenden Attribute in einem Projekt nicht verändert.

Gespeicherte Werte, die nicht in der Auswahlliste vorhanden sind, gehen nicht verloren, solange man nicht das Attribut selbst bearbeitet.

# **Konfiguration der Starteingabe**

## **Konfiguration der Starteingabe**

Die Projekteinstellungen, die bei der Starteingabe gefragt werden, sind in der Datei \GeoCfg\SysVars.ini festgelegt. Diese Datei hat für jede Einstellung eine Sektion nach diesem Muster *[SysVar1] Name = BearbName Desc = Aktueller Bearbeiter*

Beim Bearbeiter (Beispiel) kann optional eingestellt werden, dass der Windows-Benutzer vorgeschlagen wird. Dazu muss in der Sektion, in der Name "BearbName" ist , **UseWindowsUser=1** eingetragen werden.

Jede Sektion beginnt mit SysVar und wird aufsteigend nummeriert. Nach dem Schlüsselwort Name folgt der Name der Projekteinstellung in rmGEO4. Der Text nach dem Schlüsselwort Desc wird im Dialog neben der Eingabe angezeigt und kann frei gewählt werden. Es können maximal 12 Einstellungen in diesem Dialog verwendet werden. Siehe auch:

**Einstellungen** 

### **Einstellungen**

Bei der Starteingabe können die folgenden Werte verwendet werden

### **Allgemein**

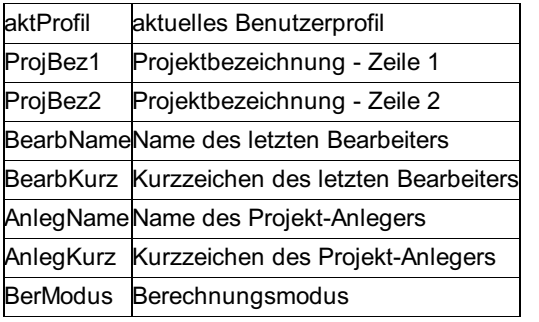

**KG / FP-Datenbank, GFN**

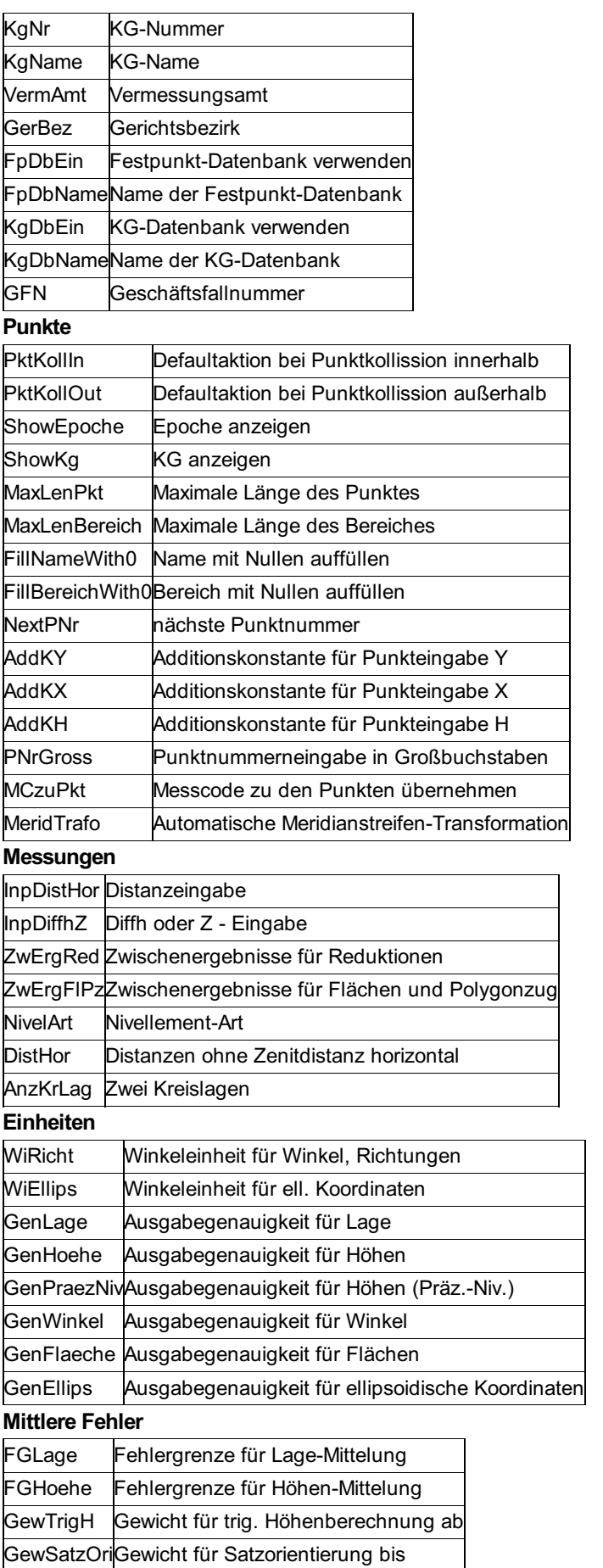

**Reduktionen**

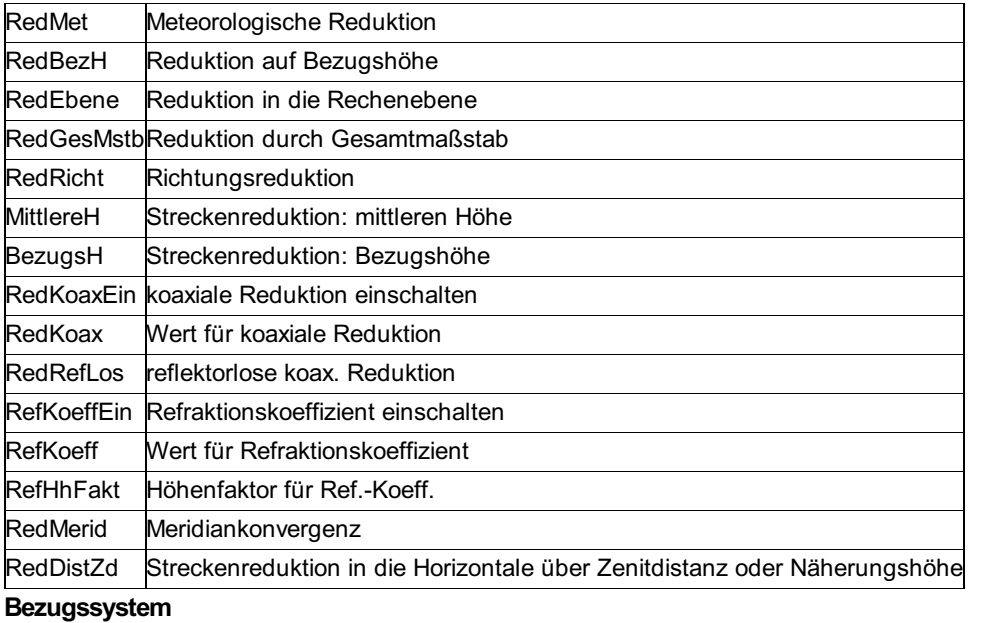

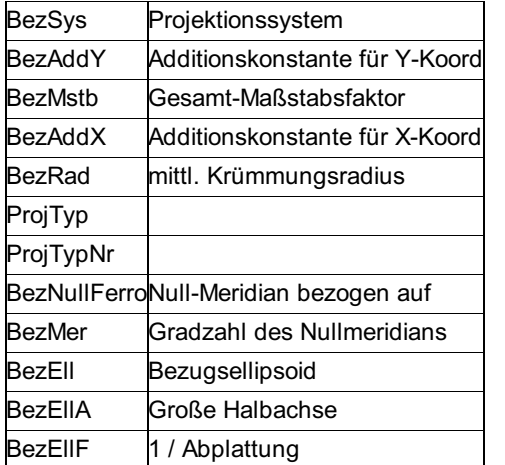

# **Mittelung von 2 Kreislagen**

Rim = Ri1+c mit c =  $\frac{Ri_2 - Ri_1 - 200}{2}$  (+400 wenn c < 0)<br>
Zm = Z1+z mit z =  $\frac{Z_1 + Z_2 - 400}{2}$ 

### **Nikon**

Um die Daten aus Nikon Geräten zu lesen und auf den Rechner zu übertragen, benötigen Sie ein externes Übertragungsprogramm von Nikon oder Trimble! Die damit gespeicherten Daten (im "Nikon RAW Format") werden dann von rmGEO eingelesen. Ein direkter Import vom Gerät ist nicht möglich!

# **Reduktionsformeln**

### **Reduktionsformeln**

Die Einstellungen der Reduktionen können in Verwaltung - Projekteinstellungen verändert werden. Die Reduktionen werden bei all jenen Berechnungsprogrammen angewendet, bei denen (gemessene) Schrägdistanzen verwendet werden. **Siehe auch:**

Koordinaten des Zielpunktes **Streckenreduktionen Richtungsreduktion** Reduktion der Zenitdistanz Flächenreduktion für die Gauß-Krüger-Projektion Höhenberechnung mit Reduktion wegen Erdkrümmung und Refraktion Temperaturkorrektur Nivellementlatten

### **Koordinaten des Zielpunktes**

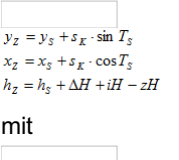

 $T_{Gem} = R + ORI$ 

Strecke in der Projektionsebene:

, wobei defaultmäßig der Maßstabsfaktor M =1 ist., der aber zwischen 0.99 und 1,01 eingestellt werden kann.

### **Streckenreduktionen**

#### **1. Meteorologische Reduktion**

Eingestellt wird die Reduktion unter Verwaltung - Projekteinstellungen - Reduktionen - "Meteorologische Reduktion". Die meteorologische Reduktion der Schrägstrecke Ds mit den Parametern P aus der Datei \GeoCfg\Instrum.cfg und dem Luftdruck p in [hPa] und der Tempertur T in[°C]:

 $\text{D} \, \text{Smet} = \text{D} \, \, \text{gen. red} \left[ 1 + \left( \text{P.A} - \frac{\text{P.B} \cdot p}{\text{P.c} + T} \right) \cdot 10^{-6} \, \right]$ 

Wirksam ist die Reduktion nur beim Reduzieren einer Strecke, nicht im umgekehrten Fall.

#### **2. Koaxiale Reduktion**

Wenn mit aufgesetzten EDM-Geräten auf senkrecht stehende Reflektoren gemessen wird und der Abstand der Zielachse des Fernrohres zur EDM-Achse P [mm] beträgt, erfolgt die Streckenreduktion mit:

 $\, {\bf p}$  $D_{\text{gen, red}}\!=\!D_{\text{gen}}\!-\!\frac{P}{1000\cdot\tan Z}$ 

Wenn die Messung reflektorlos erfolgt, dann erfolgt die Streckenreduktion mit:

$$
D_{\text{gen, red}} = \sqrt{D_{\text{gen}}^2 + \left(\frac{P}{1000}\right)^2}
$$

Diese Reduktion wird immer durchgeführt, wenn eine Strecke reduziert wird.

#### **3. Die Horizontierung der Schrägstrecke Dsmet mit dem Zenitwinkel Z erfolgt mit**

 $\lim_{n \to \infty} \frac{1}{n} \left( \sin Z + \Delta H \cdot \frac{k}{2R} \right)$  auf die mittlere Höhe Hm, wobei DH aus der Höhenberechnung nach Abschnitt 3 kommt. Danach folgt die Reduktion der Horizontaldistanz DHm auf die Höhe der Bezugsfläche HBez durch den Faktor:

 $R_H = \frac{R + H_{\text{Bez}}}{R + H_{\text{m}}}$  $\overline{R + H_n}$ 

mit der mittleren Höhe:

 $H_n = \frac{H_s + H_z}{2}$  $H_m = \frac{H_s + \Delta H}{2}$  $H_m = \frac{H_z - \Delta H}{2}$ 

Diese Reduktionen werden durchgeführt, wenn der Schalter Verwaltung - Projekteinstellungen - Reduktionen - "Reduktion auf Bezugshöhe" gesetzt ist.

#### **4. Projektions-Reduktionen**

Wenn in Verwaltung - Projekteinstellungen - Reduktionen die "Reduktion in die Rechenebene" an ist, wird die reduzierte Distanz berechnet durch

 $\overline{d_{KoordEbens}} = \overline{d}_H * \mathrm{Rp}_f$ 

Die Reduktion der Horizontaldistanz für die Gauß/Krüger-Projektion erfolgt für Distanzen bis 10km mit: (Von den y-Koordinaten wird zuerst die Additionskonstante zum Nullmeridian abgezogen)

 $\mbox{R1}_{\mbox{Pr}\, \mbox{GK}} = 1 + \frac{y_{\mbox{\tiny $S$}} \cdot y_{\mbox{\tiny $Z$}}}{2 R \alpha d i u \mbox{S}^2} + \frac{y_{\mbox{\tiny $S$}}^4}{24 R \alpha d i u \mbox{S}^4} + \frac{\left(y_{\mbox{\tiny $Z$}} - y_{\mbox{\tiny $S$}}\right)^2}{6 R \alpha d i u \mbox{S}^2}$ 

Die Reduktion der Horizontaldistanz für die UTM-Projektion erfolgt mit:

 $R_{Pr \text{ UTM}} = R_{PrGE} \cdot 0.9996$ 

Die Reduktion der Horizontaldistanz für die Gauß-Boaga-Projektion (Südtirol) erfolgt mit:

**1. R**  $R_{R_{GB}} = 0.9996 \cdot \left(1 + \frac{Y_m^2}{0.9996^2 \cdot 2 \cdot R^2}\right)$  5. Reduktion durch Gesamtmaßstab

Wenn zusätzlich zum Schalter Verwaltung - Projekteinstellungen - Reduktionen die "Reduktion in die Rechenebene" der Gesamtmaßstab" ungleich 1 ist, wird die Strecke zum Abschluss reduziert mit

 $d_{Mstb} = d_{KoordEben} * Mstb$ 

wobei Mstb der zum Bezugssystem gespeicherten Gesamtmaßstab ist.

### **Richtungsreduktion**

#### **1. Meridiankonvergenz**

Hinweis: Die Reduktion wird derzeit nur bei rmNETZ angebracht!

Falls ein Azimut gemessen wurde, so muss zuerst die Reduktion wegen der Meridiankonvergenz angebracht werden. Aktiviert wird sie unter *Verwaltung - Projekteinstellungen - Reduktionen für Netzausgleich - Meridiankonvergenz* . AZred = AZ - y mit

 $\gamma \approx \left( \frac{y}{N_f} \tan \, \varphi_f + \left( \frac{y}{N_f} \right)^{\! \! 3} \frac{\left| \tan \varphi_f}{3} \! \left( -1 \! - \tan^2 \varphi_f + \eta_f^2 + 2 \eta_f^4 \right) \right] \! \cdot \rho$ 

wobei qx die Fußpunktsbreite bezeichnet und berechnet wird durch:

 $\varphi_x = \overline{x} + \overline{\beta} \sin(2\overline{x}) + \overline{\varphi} \sin(4\overline{x}) + \overline{\delta} \sin(6\overline{x})$ mit  $\bar{x} = \frac{x}{\alpha}$  $\alpha = 6.366.742,5205$  $\overline{\beta} = 0,00251127324$  $\overline{\varphi}$  = 0,00000367879  $\overline{\delta} = 0.00000000738$ 

#### **2. Richtungsreduktion in der Gauß/Krüger- und UTM-Projektion:**

Aktiviert wird sie unter *Verwaltung - Projekteinstellungen - Reduktionen - Richtungsreduktion* . Hinweis: Die Richtungsreduktion wird derzeit nur bei rmNETZ angebracht!

bis 30 km auf 0,01" genau!

Die gemessene, orientierte Richtung RGem wird reduziert zu Rred durch

 $R_{red} = R_{Genn} - \left(y_z \cdot (1 - \frac{y_z^2}{3 \cdot R^2}) \cdot \frac{(x_z - x_z)}{2 \cdot R^2} + (1 - \frac{3 \cdot y_z^2}{2 \cdot R^2}) \cdot \frac{(y_z - y_z)(x_z - x_z)}{6 \cdot R^2}\right) \cdot \frac{200}{\pi}$ 

#### **3. Richtungsreduktion wegen Lotabweichungen**

Aktiviert wird sie unter *Verwaltung - Projekteinstellungen - Reduktionen - Lotabweichungsreduktion* . Hinweis: Die Lotabweichungsreduktion wird derzeit nur bei rmNETZ angebracht! Die gemessene, orientierte Richtung RGem wird reduziert zu Rred durch

 $R_{red} = R_{gen} - \left( \mathit{lotX} * \mathit{Sin}(R_{Gen}) - \mathit{lotY} * \mathit{Cos}(R_{Gen}) \right) \cdot \frac{\Delta H}{D_H}$ 

## **Reduktion der Zenitdistanz**

### **Reduktion wegen Lotabweichungen**

Eingeschalten wird die "Lotabweichungsreduktion" unter **Verwaltung - Projekteinstellungen - Reduktionen** . Hinweis: Die Lotabweichungsreduktion wird derzeit nur bei rmNETZ angebracht! Die gemessene Zenitdistanz ZGem wird reduziert zu Zred durch

 $Z_{red} = Z_{Gen} + (lotX * Cos(R_{ori}) + lotY * Sin(R_{ori}))$ 

# **Flächenreduktion für die Gauß-Krüger-Projektion**

Die Fläche aus G/K-Koordinaten ist der Wert der Katastermappenfläche. Um die Fläche in der Natur zu bekommen, ist es genügend genau mit:

# $F_{H0} = F_{GK}/(1 + \frac{y_m^2}{2 * R^2})^2$

Eingestellt wird die Flächenreduktion unter **Verwaltung - Projekteinstellungen** -Reduktionen - " Flächenreduktion bei Flächenberechnung"

Hinweis: Ohne Flächenreduktion - wie es in den Bestimmungen der österreichischen Verm.V. für Flächenberechnungen verlangt ist werden die Flächen aus Koordinaten gegenüber der Fläche auf der Bezugsfigur (Kugel) mit wachsenden Abstand vom Meridian (y) größer!

Beispiel: Ein quadratisches Grundstück mit 1000 x 1000m ist bei ym: 100000 um 248 m<sup>2</sup> größer als bei ym = 0!

### **Höhenberechnung mit Reduktion wegen Erdkrümmung und Refraktion**

Die Höhenunterschiede ΔH ergeben sich bei der trigonometrischen Berechnung bei Ds bis 10 km aus:

 $\Delta H = D_s \cdot \cos Z + \frac{1-k}{2R} \cdot D_s^2 \cdot \sin^2 Z$  $\Delta H = D_{\text{Hm}} \cdot \cot Z + \frac{1-k}{2R \cdot \sin^2 Z} \cdot D_{\text{Hm}}^2$ 

## **Temperaturkorrektur Nivellementlatten**

### $L = 10^{-3} \cdot 7^{\circ} + \left( L_{\rm{ver1}} \cdot \left( 1 + V_T \right) \cdot \left( T_{\rm{meas}} - T_{\rm{0-ver1}} \right) \cdot 10^{-5} \right) \bigr) +$  $L_{mass} * (1 + (m_0 + \alpha_T * (T_{mers} - T_{0-Lattice})) * 10^{-5}) + 10^{-3} * v_0$

L korrigierte Ablesung [m] Lmess Ablesung [m] Tmess Temperatur zum Zeitpunkt der Messung [°C] **Angaben zur Latte** l0 Ablage des Nullpunkts [mm] m0 Korrektur des Massstabes [ppm] αT Temperaturausdehnungskoeffizient [ppm/°C] vG Mittelwert der Einzelstrichverbesserung [mm] T0-Latte Bezugstemperatur der Latte [°C] **Angaben zur Lattenverlängerung** Lverl Verlängerung der Latte [m]

VT Korrekturfaktor der Temperatur der Verlängerung [ppm/°C] T0-ver Bezugstemperatur der Lattenverlängerung [°C]

# **Tabellen fuer DXF-Transfer**

## **Tabellen für DXF-Transfer**

**Siehe auch:** DXF-Headerdatei Steuerdatei für Blöcke Messcodeübersetzungstabelle für Blöcke Blocktypzuordnung Layerzuordnung für Blöcke **Blocktypdefinition** Steuerdatei für Linien Messcodeübersetzungstabelle für Linien Linientypdefinition Definitionsdatei für DXF-Datei einlesen

### **DXF-Headerdatei**

Die DXF-Headerdatei wird vor den erzeugten Blöcken und Linien in die neu erstellte DXF-Datei kopiert. In einer solchen Header-Datei befinden sich verschiedene Definitionen, die die ganze Zeichnung betreffen. So kann man darin beispielsweise Blöcke definieren, die dann von der DXF-Schnittstelle verwendet werden können. Jeder Block, der in die DXF-Datei eingesetzt wird, muss beim Einlesen der DXF-Datei in ein CAD-Programm definiert sein. Meistens werden die Blöcke von einer sogenannten Prototypzeichnung definiert und stehen somit automatisch zur Verfügung. Sind die Blöcke in der Zeichnung allerdings nicht definiert, dann müssen sie in der DXF-Datei definiert sein, sonst kann sie nicht eingelesen werden! Diesem Zweck dient die DXF-Headerdatei. Die letzten vier Zeilen einer Headerdatei müssen folgendermaßen aussehen:

### 0 SECTION 2 ENTITIES

Vorsicht: Die 0 und die 2 müssen wirklich an der 3. Stelle in der Datei stehen. Und nach "ENTITIES" muss man die Zeile mit [Enter] abschließen! *Hinweis:* AutoCAD liest die Informationen im DXF-Header nur, wenn das Kommando DXFIN von einer komplett leeren Zeichnung gestartet wird. Eine Zeichnung ist nur dann leer, wenn auch keine Prototyp-Zeichnung geladen ist. Lesen Sie bitte im Handbuch von AutoCAD nach, wie Sie eine neue Zeichnung ohne Prototyp-Zeichnung erstellen können. **Anweisung zur Erstellung einer Header-Datei:**

DWG mit Block + Attributen erstellen (alles auf Layer 0, Rest bereinigen)

DWG leeren (alles löschen, Block bleibt erhalten)

DWG als R12 DXF speichern

DXF Datei mit Editor öffnen

Aus der DXF Datei die gesamte Sektion zwischen Eintrag "Block" und "ENDBLK" kopieren

Ziel Header-Datei öffen (z.B. STD.HD) und bis zum Ende skrollen

Den Block aus der DXF (zwischen "Block" und "ENDBLK") vor folgender Sektion eintragen: ENDSEC 0 SECTION 2 ENTITIES Am Ende nach "ENDBLK" muss die Datei folgendermassen aussehen ENDBLK 5 341 8 0 0 ENDSEC 0 SECTION 2 ENTITIES

### **Steuerdatei für Blöcke**

Die Steuerdatei für Blöcke sollte nicht mit einem Editor verändert werden. Die Daten können in einer Bildschirmmaske nach der Selektion der Steuerdatei editiert werden.

Hinweis: Der Name der Datei kann innerhalb der DXF-Schnittstelle nicht verändert werden. Wenn Sie mit mehreren Steuerdateien arbeiten wollen, kopieren Sie die Std.bst vorher auf verschiedene Namen, wählen in rmGEO die entsprechende Datei aus und ändern dann die Einstellungen.

### **Messcodeübersetzungstabelle für Blöcke**

In der Messcodeübersetzungstabelle wird die Zuweisung eines Messcodes zu einem Layer und dem Namen eines Blocks definiert. Leerzeilen und Zeilen, die mit einem Kommentarzeichen oder dem Wort REM beginnen, werden ignoriert und können an jeder Stelle eingefügt werden.

Datenzeilen bestehen aus 3 Feldern:

Feld: Messcode

Feld: Layername

Feld: Blockname

Das Format wurde gegenüber alten Versionen von rmGEO nicht verändert, alte Tabellen können also weiterverwendet werden. Jeder rmGEO-Punkt, dessen Messcode mit einem Messcode in dieser Tabelle übereinstimmt, wird dabei mit dem angegebenen Blocknamen auf dem angegebenen Layer eingesetzt. Bei der Definition des Messcodes kann auch ein ? als Wildcard (Jokerzeichen) verwendet werden. Gibt man beispielsweise ??29 an, dann trifft das auf alle Messcodes zu, die an der dritten und vierten Stelle die Ziffern 2 und 9 haben. Ein ? allein passt z.B. zu jedem Messcode, der aus mindestens einem Zeichen besteht. Das Wildcard \* bedeutet, dass jeder beliebige Messcode passt (also auch ein leerer Messcode). Zwei Anführungszeichen hintereinander ("") passen 482/504 hingegen ausschließlich zu einem leeren Messcode. *Beispiel:* Messcodeübersetzung für Blöcke 45 LAYER1 SYMBOL1 ??12 LAYER2 SYMBOL2 ? LAYER3 SYMBOL3 "" LAYER4 SYMBOL4 Alle Punkte, deren Messcode mit 45 beginnt, kommen mit dem Block SYMBOL1 auf den Layer LAYER1.

Alle Punkte, die an der dritten und vierten Stelle ihres Messcodes die Ziffern 1 und 2 haben, kommen mit dem Block SYMBOL2 auf den Layer LAYER2.

Alle Punkte, die irgendeinen Messcode haben (ausgenommen leer), kommen mit dem Block SYMBOL3 auf den Layer LAYER3. Alle Punkte mit leerem Messcode kommen mit dem Block SYMBOL4 auf den Layer LAYER4.

*Hinweis:* In der Steuerdatei für Blöcke kann eingestellt werden, ob die ganze Tabelle nach mehreren Übereinstimmungen durchsucht werden soll, oder ob nach der ersten Übereinstimmung mit der Suche aufgehört werden soll. Der Messcode 4512 z.B. passt in der Beispieltabelle zu den ersten drei Datenzeilen, könnte also mit drei verschiedenen Blöcken eingesetzt werden.

### **Blocktypzuordnung**

Mit der DXF-Schnittstelle ist es möglich, jeden Block mit einer verschiedenen Struktur einzusetzen. In der Blocktypzuordnungs-Tabelle wird definiert, welcher Block (=Symbol) mit welcher Struktur eingesetzt werden soll. Standardmäßig wird jeder Block mit dem Blocktyp 1 eingesetzt. Nur von 1 abweichende Blocktypen müssen in dieser Tabelle eingestellt werden.

Leerzeilen und Zeilen, die mit einem Kommentarzeichen beginnen, werden ignoriert und können an jeder Stelle eingefügt werden. Datenzeilen bestehen aus zwei Feldern:

Feld: Blockname Feld: Blocktyp-Nummer *Beispiel:* Blocktypzuordnung SYMBOL1 2 SYMBOL2 2 Die Blöcke mit dem Namen SYMBOL1 und SYMBOL2 werden mit dem Blocktyp 2 eingesetzt, alle anderen Blöcke mit dem Blocktyp 1.

## **Layerzuordnung für Blöcke**

In der Layerzuordnungstabelle wird definiert, auf welchen Layern die verschiedenen Attribute eines Blocks (Punktnummer, Höhe) eingesetzt werden. Leerzeilen und Zeilen, die mit einem Kommentarzeichen beginnen, werden ignoriert und können an jeder Stelle eingefügt werden. Datenzeilen bestehen aus bis zu 6 Feldern: Feld: Layer des Blocks Feld: Layer des ersten Attributs Feld: Layer des zweiten Attributs usw. Wird ein Attributlayer in dieser Datei nicht definiert, so wird das Attribut auf dem Layer STANDARD eingesetzt. *Beispiel:* Layerzuordnung LAYER1 LAYER1-A1 LAYER1-A2 Falls der Block auf Layer LAYER1 eingesetzt wurde, wird das erste Attribut dazu auf dem Layer LAYER1-A1 und das zweite Attribut auf dem Layer LAYER-A2 eingesetzt. Gibt es noch weitere Attribute, werden sie auf dem Layer STANDARD eingesetzt.

# **Blocktypdefinition**

Die Blocktypdefinition definiert die genaue Struktur des Blocks im DXF-Format. Als Format wird die DXF-Struktur selbst verwendet, allerdings wurde sie für diesen Zweck um Variablen und Bedingungen erweitert. Die Variablen können verwendet werden, um verschiedene Daten eines rmGEO Punktes in die DXF-Datei zu transferieren. Mit Hilfe der Bedingungen können Teile der DXF-Datei je nach den Einstellungen der Steuerdatei ein- und ausgeblendet werden. Das ermöglicht es, mit nur einem Blocktyp, z.B. sowohl 2D- als auch 3D-Koordinaten und eine variable Anzahl von Attributen zu erhalten.

Variablennamen werden innerhalb von spitzen Klammern (< >) angegeben. An ihrer Stelle werden beim Erzeugen der DXF-Datei die entsprechenden Daten des rmGEO Punktes in die DXF-Datei geschrieben.

**Folgende Variablen sind definiert (Groß/Klein-Schreibung beachten):**

**L-Block** Layer **N-Block** Blockname **Y-Block** y-Koordinate (AutoCAD-X) **X-Block** x-Koordinate (AutoCAD-Y) **Y-Faktor** Größenfaktor für Block in y-Richtung **X-Faktor** Größenfaktor für Block in x-Richtung **Pkt-Nr** Punktnummer **KG-Nr** KG-Nummer des Projekts **F-Code** Festpunkt-Code **VHW** VHW **Höhe** Höhe des Punktes (AutoCAD-Z) **Höhe-B** Höhe des Punktes (nur für Beschriftung) **L-Attr1** Layer für Attribut 1 **Y-Attr1** Y-Koordinate für Attribut 1 **X-Attr1** X-Koordinate für Attribut 1 **H-Text1** Text-Höhe für Attribut 1 **F-Attr1** Attribut-Flag für Attribut 1 **N-Text1** Schriftneigung für Attribut 1 **S-Text1** Schriftstil für Attribut 1 **L-Attr2** Layer für Attribut 2 **Y-Attr2** Y-Koordinate für Attribut 2 **X-Attr2** X-Koordinate für Attribut 2 **H-Text2** Text-Höhe für Attribut 2 **F-Attr2** Attribut-Flag für Attribut 2 **N-Text2** Schriftneigung für Attribut 2 **S-Text2** Schriftstil für Attribut 2 **L-Attr2** Layer für Attribut 2

Bedingungen werden durch ein ?, gefolgt von der Bedingung selbst und einem Paar geschweifter Klammern ({ ), in die DXF-Struktur eingegeben. Ist die Bedingung wahr, wird der Teil der DXF-Struktur innerhalb der geschweiften Klammern in die DXF-Datei übernommen, ist die Bedingung nicht wahr, wird der Teil überlesen. Folgende Bedingungen sind definiert:

**2D** es wird alles in 2D eingesetzt **3D** es wird alles in 3D eingesetzt **Attr0** es wird kein Attribut eingesetzt **Attr1** es wird zumindest 1 Attribut eingesetzt **Attr2** es werden zumindest 2 Attribute eingesetzt **Attr3** es werden zumindest 3 Attribute eingesetzt **Attr4** es werden zumindest 4 Attribute eingesetzt **Attr5** es werden 5 Attribute eingesetzt Hinweis: Bedingungen können nicht verschachtelt werden.

In einer Blocktyp-Definitionsdatei können mehrere Typen definiert werden. Jeder Typ beginnt dabei mit einer eigenen Zeile "Typ n". n steht dabei für die Typnummer. Das Ende des Types wird mit "*Ende*" gekennzeichnet.

Achtung: Ohne genaue Kenntnis der DXF-Struktur ist das Ändern der Blocktypdefinition nicht zu empfehlen, da es leicht zu einer DXF-Strukur kommen kann, die aufgrund von Formatfehlern von keinem CAD-Programm eingelesen werden kann. Die mitgelieferten Blocktypen sollten für die meisten Zwecke ausreichen. Sollte das nicht der Fall sein, so setzen Sie sich bitte mit rmDATA in Verbindung.

### **Steuerdatei für Linien**

Die Steuerdatei für Linien sollte nicht mit einem Editor verändert werden. Die Daten können in einer Bildschirmmaske nach der Selektion der Steuerdatei editiert werden.

Hinweis: Der Name der Datei kann innerhalb der DXF-Schnittstelle nicht verändert werden. Wenn Sie mit mehreren Steuerdateien

arbeiten wollen, kopieren Sie die STD.LST vorher auf verschiedene Namen, wählen in rmGEO die entsprechende Datei aus und ändern dann die Einstellungen.

### **Messcodeübersetzungstabelle für Linien**

In der Messcodeübersetzungstabelle wird die Zuweisung eines Messcodes zu einem Layer definiert.

Leerzeilen und Zeilen, die mit einem Kommentarzeichen oder dem Wort REM beginnen, werden ignoriert und können an jeder Stelle eingefügt werden.

Datenzeilen bestehen aus 4 Feldern:

Feld: laufende Nummer (wird ignoriert)

Feld: Layername

Feld: Beschreibung (wird ignoriert)

Feld: Messcode

Das Format wurde gegenüber älteren Versionen von rmGEO nicht verändert, alte Tabellen können also weiterverwendet werden. Für die Zuweisung des Layers ist der Messcode des ersten Punktes der Linie (bei Erzeugung von DXF-Linien aus dem Messcode) maßgeblich.

Es wird in der Messcodeübersetzungstabelle nach eine Übereinstimmung des Messcodes/Liniencodes gesucht. Bei der Definition des Messcodes kann auch ein ? als Jokerzeichen verwendet werden. Gibt man beispielsweise ??29 an, dann trifft das auf alle Messcodes zu, die an der dritten und vierten Stelle die Ziffern 2 und 9 haben. Ein ? allein passt z.B. zu jedem Messcode, der aus mindestens einem Zeichen besteht. Das Jokerzeichen (Wildcard) \* bedeutet, dass jeder beliebige Messcode passt (also auch ein leerer Messcode). Zwei Anführungszeichen hintereinander ("") passen hingegen ausschließlich zu einem leeren Messcode. Bei einer Übereinstimmung wird die Linie auf dem angegebenen Layer eingesetzt.

*Beispiel:* Messcodeübersetzung für Blöcke

1LAYER1BESCHREIBUNG145 2LAYER2BESCHREIBUNG2??12 2LAYER3BESCHREIBUNG3\*

Alle Linien, deren Messcode/Liniencode mit 45 beginnt, kommen auf den Layer LAYER1.

Alle Linien, deren Messcode/Liniencode an der dritten und vierten Stelle die Ziffern 1 und 2 stehen haben, kommen auf den Layer LAYER2.

Alle anderen Linien kommen auf den Layer LAYER3.

### **Linientypdefinition**

Die Linientypdefinition definiert die genaue Struktur der Linie im DXF-Format. Als Format wird die DXF-Struktur selbst verwendet, allerdings wurde sie für diesen Zweck um Variablen und Bedingungen erweitert. Die Variablen können verwendet werden, um verschiedene Daten eines rm-GEO Punktes in die DXF-Datei zu transferieren. Mit Hilfe der Bedingungen können Teile der DXF-Datei je nach den Einstellungen der Steuerdatei ein- und ausgeblendet werden. Das ermöglicht es, mit nur einem Linientyp, z.B. sowohl 2D- als auch 3D-Koordinaten zu erhalten.

Variablennamen werden innerhalb von spitzen Klammern (< >) angegeben. An ihrer Stelle werden beim Erzeugen der DXF-Datei die entsprechenden Daten des rmGEO Punktes in die DXF-Datei geschrieben.

Folgende Variablen sind definiert (Groß/Klein-Schreibung beachten):

#### **L-Block** Layer

**Y-Block** y-Koordinate (AutoCAD-X) **X-Block** x-Koordinate (AutoCAD-Y) **Höhe** Höhe des Punktes (AutoCAD-Z)

#### **S-Linie** Linien-Flag

Bedingungen werden durch ein ?, gefolgt von der Bedingung selbst und einem Paar geschweifter Klammern ({ ), in die DXF-Struktur eingegeben. Ist die Bedingung wahr, wird der Teil der DXF-Struktur innerhalb der geschweiften Klammern in die DXF-Datei übernommen, ist die Bedingung nicht wahr, wird der Teil überlesen. Folgende Bedingungen sind definiert:

**2D** es wird alles in 2D eingesetzt **3D** es wird alles in 3D eingesetzt Hinweis: Bedingungen können nicht verschachtelt werden. In einer Linientyp-Definitionsdatei kann nur ein Typ definiert werden. Ein Typ besteht aus drei Teilen. Jeder Teil beginnt in einer eigenen Zeile "Teil n". n steht dabei für den Teil (1, 2 oder 3). Das Ende jedes Teils wird mit "*Ende*" gekennzeichnet. Teil 1 definiert den Kopf der Linie (Polylinie), Teil 2 die einzelnen Punkte der Linie, Teil 3 den Abschluss der Linie.

Hinweis: Ohne genaue Kenntnis der DXF-Struktur ist das Ändern der Linientypdefinition nicht zu empfehlen, da es leicht zu einer DXF-Strukur kommen kann, die aufgrund von Formatfehlern von keinem CAD-Programm eingelesen werden kann. Der mitgelieferte Linientyp sollte für die meisten Zwecke ausreichen. Sollte das nicht der Fall sein, so setzen Sie sich bitte mit rm-DATA in Verbindung.

### **Definitionsdatei für DXF-Datei einlesen**

In der Definitionsdatei wird definiert, wo in den DXF-Strukuren die verschiedenen Daten eines rmGEO Punktes zu finden sind und welche Filterbedingungen beim Einlesen der DXF-Datei angewendet werden sollen.

Leerzeilen und Zeilen, die mit einem Kommentarzeichen beginnen, werden ignoriert und können an jeder Stelle eingefügt werden. Die Datei ist in verschiedene Sektionen unterteilt, wobei jede Sektion mit [Sektionsname] eingeleitet wird. Darauf folgen beliebig viele zu dieser Sektion gehörende Zeilen der Form Schlüsselwort=Wert.

Es gibt folgende Sektionen:

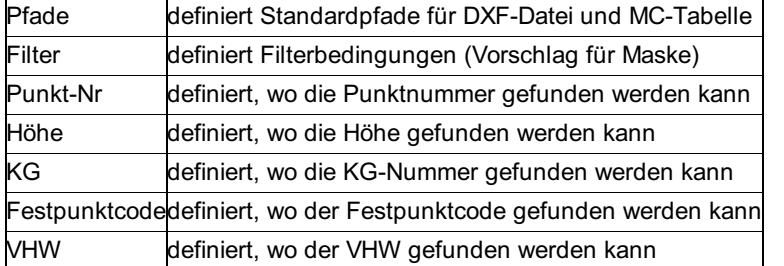

#### **Die Sektion Pfade enthält die Schlüsselwörter: DXF-Datei**

Der Defaultwert für den Pfad/Namen der einzulesenden DXF-Datei. Der Wert wird direkt in die Maske übernommen. Falls nicht angegeben, wird der rm-GEO ASCII-Pfad als Default in der Maske vorgeschlagen. Die Angabe eines Dateinamens allein (ohne Laufwerk:Pfad) ist auch möglich, es wird dann ebenfalls der rm-GEO ASCII-Pfad als Default angenommen, der angegebene Dateiname wird an diesen Pfad angehängt.

#### *Beispiele:*

DXF-Datei=

Es wird ASCII-Pfad\*.DXF als Default genommen.

DXF-Datei=M\*

Es wird ASCII-Pfad\M\*.DXF als Default genommen.

DXF-Datei=C:\DXF\G\*

Es wird C:\DXF\G\* als Default genommen.

#### **MC-Tabelle**

Der Defaultwert für den Pfad/Namen der zu verwendenden Meßcodeübersetzungstabelle. Der Wert wird direkt in die Maske übernommen. Falls nicht angegeben, wird der rm-GEO DXF-Pfad als Default in der Maske vorgeschlagen. Die Angabe eines Dateinamens allein (ohne Laufwerk:Pfad) ist auch möglich, es wird dann ebenfalls der rm-GEO DXF-Pfad als Default angenommen, der angegebene Dateiname wird an diesen Pfad angehängt.

#### *Beispiele:*

MC-Tabelle=

Es wird \G\_DXF\*.BMC als Default genommen.

MC-Tabelle=STD

Es wird \G\_DXF\STD.BMC als Default genommen.

#### **Die Sektion Filter enthält die Schlüsselwörter: Punktnummer**

Diese Eingabe definiert, welche Punkte mit welchen Punktnummern aus der DXF-Datei übernommen werden sollen.

1 nur Punkte mit rein numerischer Punktnummer

2 nur Punkte mit zumindest einem nicht numerischen Zeichen in der Punktnummer

3 alle Punkte

Wird kein oder ein ungültiger Wert eingegeben, wird als Default 3 (=alle Punkte) angenommen.

#### **KG**

Punkte, die vom BEV (Bundesamt für Eich- und Vermessungswesen) übernommen werden, besitzen das Punktattribut KG-Nummer. Mit dieser Eingabe wird definiert, welche Punkte mit welcher KG-Nummer aus der DXF-Datei übernommen werden sollen. Es werden nur Punkte übernommen, die die angegebene KG-Nummer haben. Sonderfälle: Ist der Eintrag leer, werden die Punkte aller KG's

übernommen, lautet der Eintrag <GZ>, werden nur die Punkte übernommen, deren KG mit der KG des aktuellen Projekts übereinstimmt, lautet der Eintrag ?, werden alle Punkte übernommen, die irgendeine KG definiert haben.

### *Beispiele:*

#### KG=?

Es werden alle Punkte übernommen, die irgendeine KG-Nummer haben. Punkte ohne KG-Nummer werden ausgefiltert. KG=34051

Es werden nur Punkte übernommen, die zur KG 34051 gehören.

#### KG=<GZ>

Es werden nur Punkte übernommen, deren KG-Nummer der KG-Nummer des aktuellen Projekts entspricht.

#### **Festpunktcodes**

Diese Eingabe definiert, welche Punkte mit welchen Festpunktcodes aus der DXF-Datei übernommen werden sollen. Es können mehrere Festpunktcodes angegeben werden. Es werden nur Punkte übernommen, die einen der angegebenen Festpunktcodes haben. Sonderfälle: Ist der Eintrag leer, werden alle Punkte übernommen, lautet der Eintrag ?, werden nur Punkte übernommen, die irgendeinen Festpunktcode haben.

#### *Beispiele:*

Festpunktcodes =

Es werden alle Punkte übernommen, egal welchen Festpunktcode sie haben (auch wenn sie keinen Festpunktcode haben). Festpunktcodes = EF

Es werden alle Punkte übernommen, die entweder den Festpunktcode E oder den Festpunktcode F haben.

Festpunktcodes = F

Es werden nur die Punkte mit dem Festpunktcode F übernommen.

#### **VHW**

Diese Eingabe definiert, welche Punkte mit welchem VHW aus der DXF-Datei übernommen werden sollen. Es werden nur Punkte übernommen, die den angegebenen VHW haben. Sonderfälle: Ist der Eintrag leer, werden alle Punkte übernommen, lautet der Eintrag <GZ>, werden nur die Punkte übernommen, deren VHW mit dem VHW des aktuellen Projekts übereinstimmt, lautet der Eintrag ?, werden alle Punkte übernommen, die irgendeinen VHW definiert haben.

#### *Beispiele:*

VHW=17/92

Nur Punkte, die den VHW 17/92 haben, werden übernommen.

VHW=<GZ>

Nur Punkte, deren VHW mit dem des aktuellen Projekts übereinstimmt, werden übernommen.

Hinweis: Nur im BEV-Modus von rmGEO gibt es einen VHW des Projekts, der Standardmodus von rmGEO kennt ihn nicht, die Eingabe von <GZ> wird in diesem Fall ignoriert.

#### **Layer**

Diese Eingabe definiert, welche Punkte von welchem Layer übernommen werden sollen. Nur Punkte, die auf dem angegebenen Layer liegen, werden übernommen. Für die Angabe des Layernamens können die Jokerzeichen ? und *verwendet werden. Ein ? steht für genau ein beliebiges Zeichen, ein* für beliebig viele Zeichen. Ein leerer Eintrag ist gleichbedeutend mit dem Eintrag \*, d.h. der Layer wird ignoriert.

#### *Beispiele:*

Layer=X\*

Es werden nur Punkte übernommen, die auf einem Layer liegen, dessen Name mit einem X beginnt.

Layer=?-3\*

Es werden nur Punkte übernommen, die auf einem Layer liegen, dessen zweites Zeichen ein "-" und dessen drittes Zeichen die Ziffer "3" ist.

#### **Weitere Sektionen**

Alle anderen Sektionen definieren, wo genau in der DXF-Datei die Daten gefunden werden können. Pro Datenelement gibt es eine Sektion, die Schlüsselwörter sind jeweils:

#### **Attribut-Nr**

Falls definiert, ist das Datenelement im Attribut mit der angegebenen Nummer zu finden. Falls nicht definiert, ungültig oder "0", dann wird der Eintrag ignoriert, und der Tag wird für die Bestimmung des Attributs herangezogen.

### **Tag**

Falls definiert, dann ist das Datenelement im Attribut mit dem angegebenen Tag zu finden. Falls nicht definiert, wird die Attribut-Nummer für die Bestimmung des Attributs herangezogen. Sind sowohl die Attribut-Nummer als auch der Attribut-Tag definiert, dann müssen beide Bedingungen zutreffen (siehe Beispiele weiter unten). Sind beide nicht definiert, wird das Datenelement nicht gelesen. Achtung: Sind bei der Punktnummer ([Punkt-Nr]) weder Attribut-Nr noch Tag definiert, wird die Attribut-Nr automatisch auf 1 gesetzt. Die Punktnummer muss immer definiert sein! **WertOderTag**

Gibt an, ob das Datenelement im Wert oder im Tag des Attributs zu finden ist. Der Default ist Wert. Falls das Attribut über den Tag identifiziert wird, wird der Eintrag ignoriert, da dann das Datenelement nur im Wert zu finden sein kann.

### **Trennzeichen**

Definiert das Trennzeichen, falls das Datenelement nicht der ganze Wert oder Tag des Attributs ist.

**Feld-Nr**Definiert die Feldnummer, falls das Datenelement nicht der ganze Wert oder Tag des Attributs ist. Wird die Feldnummer definiert, aber kein Trennzeichen, wird als Defaulttrennzeichen ein \* verwendet. *Beispiele:*

[KG] Attribut-Nr=1  $T$ an= WertOderTag=Tag Trennzeichen=\* Feld-Nr=1 Die KG-Nummer ist im Tag (WertOderTag=tag) des ersten Attributs (Attribut-Nr=1) zu finden. Der Tag ist in mehrere Felder zerteilt, die durch einen *(Trennzeichen=*) voneinander getrennt werden. Die KG ist dabei das erste Feld (Feld-Nr=1). Der Tag könnte z.B. so ausschauen: 34051\*\*17/92. [Höhe] Attribut-Nr= Tag=HOEHE WertOderTag=Tag Trennzeichen= Feld-Nr= Die Höhe ist der Wert (trotz WertOderTag=Tag! Der Tag wird zur Identifizierung des Attributs benötigt, die Höhe kann dort also nicht gespeichert sein!) des Attributs mit dem Tag HOEHE (Tag=HOEHE). Der ganze Wert wird genommen und nicht in Felder zerteilt (Trennzeichen= und Feld-Nr=). [Punkt-Nr] Attribut-Nr=1 Tag= WertOderTag= Trennzeichen= Feld-Nr= Die Punktnummer ist der Wert (WertOderTag=) des ersten Attributs (Attribut-Nr=1). Der ganze Wert wird genommen und nicht in Felder zerteilt (Trennzeichen= und Feld-Nr=).

# **Tabellen fuer Profile**

# **Tabellen für Profile**

Für alle Dateien werden Standard-Dateien mitgeliefert.

Hinweis: Es wird empfohlen, diese Standard-Dateien (Bezeichnungen: STANDARD.\* oder STD.\*) nicht zu editieren, sondern diese auf eine eigene Datei (mit eigenen Namen) zu kopieren und dort die Veränderungen durchzuführen. Auf diese Weise wird sichergestellt, dass Ihre editierten Tabellen bei einer Installation eines Programm-Updates unbeschadet bleiben. **Siehe auch:**

FORMAT-TABELLE SYMBOL-TABELLE LINIEN-TABELLE STIFT-TABELLE Punktbeschriftungs-Tabelle **Textzuordnungstabelle** STEUER-TABELLE

## **FORMAT-TABELLE**

In der Format-Tabelle wird das Aussehen des Profil-Plots definiert. Sie ist die zentrale Tabelle für die Profilkartierung. Leerzeilen und Zeilen, die mit dem Kommentarzeichen beginnen, werden ignoriert. Alle Datenzeilen beginnen mit einem Schlüsselwort. Darauf folgen in den meisten Fällen ein oder mehrere Parameter.

Die Schlüsselwörter sind dabei in Gruppen eingeteilt:

#### **Gruppe 1:** allgemeine Definitionen

V-LINIE, T-LINIE, EBENE, RAND, VERSATZ, TEXT

**Gruppe 2:** Definitionen für Bänder

BAND, LINIE1, LINIE2, SYMBOL1, SYMBOL2, BAND-ENDE

**Gruppe 3:** Definitionen für Streifen

STREIFEN, HOEHE, FORMAT, BESCHRIFTUNG, MARKEN, STREIFEN-ENDE

Am Anfang der Datei müssen sich die Definitionen für die Gruppe 1 befinden. Danach kommen der Reihe nach die

Beschriftungsbänder. Innerhalb der Bänder kommen die Beschriftungsstreifen. Das allgemeine Format für eine Format-Tabelle schaut also so aus:

#### 'Kommentar

V-LINIE ... T-LINIE ... ...

BAND ... LINIE1 ... LINIE2 ... SYMBOL1 ... SYMBOL2 ... STREIFEN ... HOEHE ... FORMAT ... BESCHRIFTUNG ... MARKEN ... STREIFEN-ENDE

STREIFEN ... ... STREIFEN-ENDE ... BAND-ENDE

BAND ... ... STREIFEN ... STREIFEN-ENDE ... BAND-ENDE

### **Beschreibung der Schlüsselwörter: V-LINIE Länge, Linientyp, Strichstärke, Mindestabstand, Knick, Auslassen,**

#### **UnterbrochenVon, UnterbrochenBis**

V-LINIE definiert das Format der vertikalen Linien (Ordner) von der Vergleichsebene zum Profilpunkt.

**Länge** bestimmt die Länge der vertikalen Linie. Ein Wert größer "0" bedeutet, dass die Linie genau Länge mm lang sein soll. Es wird dabei von der Vergleichsebene weg gemessen. Bei Bedarf wird die Linie auf jeden Fall beim Profilpunkt abgeschnitten. "0" bedeutet, dass die Linie von der Vergleichsebene bis zum Profilpunkt gehen soll. Ein Wert kleiner "0" bedeutet, dass die Linie Länge mm vor dem Profilpunkt beendet werden soll.

#### **Linientyp** und **Strichstärke** siehe TEXT.

**Mindestabstand** bestimmt den Mindestabstand zwischen zwei Ordnern. Falls der Abstand zum letzten Ordner kleiner ist als dieser Mindestabstand, wird der aktuelle Ordner geknickt. Ist Auslassen allerdings "1", dann wird der Ordner nicht geknickt, die Beschriftung wird aber ausgelassen.

**Knick** definiert dabei die Position des Knicks in [mm] von der Vergleichsebene weg gemessen. "0" bedeutet, dass der Ordner genau in der Mitte geknickt wird. Bei aufsteigender Stationierung wird die Linie nach rechts geknickt, bei absteigender Stationierung nach links.

**Auslassen** bestimmt, ob die Ordner bei Unterschreitung des Mindestabstands geknickt werden oder nicht bzw., ob die Beschriftung im Beschriftungsband ausgelassen wird. "1" bedeutet, dass die Beschriftung ausgelassen wird und die Ordner nicht geknickt werden; "0", daß auf jeden Fall beschriftet wird und Ordner gegebenenfalls geknickt werden.

**Mit UnterbrochenVon** und **UnterbrochenBis** kann der Ordner unterbrochen werden. UnterbrochenVon ist dabei der Anfang der Unterbrechung, UnterbrochenBis das Ende - beides gemessen ab der Vergleichsebene in [mm].

#### **VLINIE** 0, 0, 0.5, 5, 30, 0, 10, 20 *Beispiel:*

Die Ordner werden von der Vergleichsebene bis zum Profilpunkt durchgezogen, haben den Linientyp "0" und eine Strichstärke von 0.5 mm. Der Mindestabstand zwischen 2 Ordnern beträgt 5 mm, ein eventuelle Knick wird bei der 30 mm Länge eingefügt. Zwischen 10 und 20 mm (von der Vergleichsebene aus gemessen) wird der Ordner unterbrochen.

#### **VLINE** -10, 0, 0, 7, 0, 1, 0, 0

Die Ordner enden 10 mm vor dem Profilpunkt, der Linientyp ist "0", die Strichstärke der Plotterdefault. Der Mindestabstand zwischen zwei Ordnern beträgt 7 mm, ein eventuelle Knick wird in der Mitte des Ordners eingefügt. Beschriftung, die nicht Platz hat, wird ausgelassen.

#### **T-LINIE**

Falls T-LINIE angegeben ist, wird durch die Beschriftungsbänder auf Höhe der Anfangsstationierung (=Beginn der Profillinie) eine Linie gezogen (trennt die Bezeichnung des Streifens vom Inhalt ab). Die Linie wird in der Bandfarbe geplottet.

#### **EBENE Rechtswert, Hochwert, Höhe, Breite, Nachkomma, Neigung, bündig, Stift, Linientyp, Strichstärke, Text** EBENE definiert das Format der Beschriftung der Vergleichsebene.

Rechtswert und Hochwert bestimmen die Position des Textes. Als Bezugspunkt gilt die linke obere Ecke des Beschriftungsbandes. Höhe, Breite und Neigung siehe TEXT.

Bündig bestimmt die Ausrichtung des Textes (siehe TEXT).

Nachkomma bestimmt die Anzahl der Nachkommastellen.

Bündig bestimmt die Ausrichtung der Beschriftung. "L" bedeutet linksbündig, "R" rechtsbündig und "Z" zentriert.

Hinweis: Der angegebene Punkt (Rechtswert/Hochwert) ist abhängig vom Wert von "bündig" der Anfangspunkt (L), Endpunkt (R) oder Mittelpunkt (Z) des Textes.

Stift, Linientyp und Strichstärke siehe TEXT.

Text ist der Text, der vor der Vergleichsebene geplottet wird.

Gleichzeitig wird das Symbol für die Vergleichsebene (ein nach unten zeigender Pfeil) geplottet.

#### *Beispiel:*

EBENE 10, 2, 4, 2, 3, 0, L, 1, 0, 0, V.E.:

Die Beschriftung der Vergleichsebene beginnt beim Punkt 10, 2 ausgehend von der linken oberen Ecke des Beschriftungsbandes. Die Schriftgröße beträgt 4 mm, ein Zeichen ist 2 mm breit. Es werden 3 Nachkommastellen geplottet. Der Text wird linksbündig ausgegeben. Vor der Vergleichsebene wird der Text "V.E.:" geplottet.

#### **RAND links, rechts, unten, oben**

Mit RAND kann ein Rand eingestellt werden, der um ein Profil herum freigelassen wird. Alle Werte sind in [mm] anzugeben.

#### *Beispiel:*

RAND 10, 10, 10, 10

Rund um das Profil wird ein Rand von 10 mm freigelassen.

#### **VERSATZ links, rechts, oben**

VERSATZ bestimmt die Überstände des Beschriftungsbandes bzw. den Abstand zwischen Profilbereich und oberem Rand des Plots. links bestimmt, um wie viel mm das Beschriftungsband links länger ist als der Profilbereich

rechts bestimmt, um wie viel mm das Beschriftungsband rechts länger ist als der Profilbereich

oben bestimmt, wie viel Platz oberhalb des Profilbereichs für Beschriftung etc. freigelassen wird.

#### *Beispiel:*

VERSATZ 50, 20, 30

Links ist das Beschriftungsband 50 mm länger, rechts 20 mm, oben bleiben 30 mm für die Beschriftung frei.

#### **SKALA Höhe1, Nachkomma1, Höhe2, Nachkomma2**

SKALA definiert das Format von Höhenskala und Stationierungsskala.

Höhe1 bestimmt die Schriftgröße der Höhenskala

Nachkomma1 die Anzahl der Nachkommstallen.

Höhe2 bestimmt die Schriftgröße der Stationierungsskala

Nachkomma2 die Anzahl der Nachkommstallen.

Die Skalen werden nur geplottet, wenn beim Profil-Typ eine Inkrementierung ungleich "0" eingegeben wird. *Hinweis: Beispiel:* SKALA 2, 0, 2, 0

Höhen- und Stationierungsskala werden mit einer Schriftgröße von 2 mm und ohne Nachkommastellen geplottet.

### **TEXT Bezugspunkt, Rechtswert, Hochwert, Höhe, Breite, Richtung, Neigung, bündig, Stift, Linientyp, Strichstärke, Text** Mit TEXT können fixe und variable Texte auf dem Blatt geplottet werden.

**Bezugspunkt** , Rechtswert und Hochwert bestimmen dabei die Position des Textbeginns.

Der Bezugspunkt 1 ist die linke obere Ecke des Plotbereichs, die weiteren Punkte werden fortlaufend im Uhrzeigersinn definiert. Bezugspunkt 5 ist die linke obere Ecke der Beschriftungsbänder.

**Höhe** ist die Schriftgröße in [mm].

**Breite** ist die Breite eines Zeichens in [mm].

**Richtung** ist die Richtung des Schriftzugs in [GON]. "0" bedeutet waagrecht, "100" nach oben, usw. Die Winkel werden also gegen den Uhrzeigersinn angegeben, mit "0" GON im Osten.

**Neigung** ist die Neigung der einzelnen Buchstaben in GON. "0" bedeutet keine Neigung, "15" eine Neigung von 15 GON nach rechts. Die Winkel werden in diesem Fall im Uhrzeigersinn angegeben!

**bündig** bestimmt die Ausrichtung der Beschriftung. "L" bedeutet linksbündig, "R" rechtsbündig und "Z" zentriert.

Hinweis: Der angegebene Punkt (Rechtswert/Hochwert) ist abhängig vom Wert von "bündig" der Anfangspunkt (L), Endpunkt (R) oder Mittelpunkt (Z) des Textes. Bei rechtsbündiger Ausgabe wird der Text nicht immer exakt bündig ausgegeben. Der Grund dafür ist, dass nicht genau vorhergesagt werden kann, wie lange ein Text auf dem Plotter wirklich wird. Durch eine Korrektur des Breitenfaktors (Plotterinstallation) kann die Genauigkeit aber erhöht werden.

**Stift** definiert die Farbe der Linien, Linientyp den Linientyp (0=durchgezogen, 1=gepunktet, 2=gestrichelt) und Strichstärke die Strich‐ stärke, falls der Plotter unterschiedliche Strichstärken unterstützt.

**Text** ist der zu plottende Text.

In den Text können verschiedene Daten aus der aktuellen GZ als Variable eingefügt werden. Variablen werden innerhalb von spitzen Klammern (<>) geschrieben. Beim Plotten wird der aktuelle Wert der Variablen eingesetzt. Folgende Variablen sind definiert: GZ: Projekt -Name

GZ-Bez1: Projekt-Bezeichnung 1 (aus den Projekteinstellungen)

GZ-Bez: Projekt-Bezeichnung 2 (aus den Projekteinstellungen)

Bearbeiter: Bearbeiter (aus den Projekteinstellungen) M-Laenge: Maßstab Länge M-Hoehe: Maßstab Höhe Lizenz1: Lizenznehmer Zeile 1 Lizenz2: Lizenznehmer Zeile 2 Lizenz3: Lizenznehmer Zeile 3 Datum: Datum des Plots (Format tt.mm.jjjj) Zeit: Uhrzeit des Plots (Format hh:mm)

#### *Beispiel:*

#### TEXT 1, 0, -4, 4, 2, 0, 0, R, 1, 0, 0, GZ=<GZ>

4 mm unterhalb der oberen linke Ecke des Plotbereichs wird der Text "GZ=<GZ>" geplottet, <GZ> wird dabei durch den Namen der aktuellen GZ ersetzt. Die Schriftgröße beträgt 4 mm, die Zeichenbreite 2 mm. Der Text wird rechtsbündig geplottet, d.h. Rechtswert und Hochwert bestimmen den Endpunkt des Textes!

#### **BAND Nummer**

Mit BAND wird die Definition eines Beschriftungsbandes eingeleitet. Ein Beschriftungsband definiert die gesamte Beschriftung für eine Profil und verschiedene andere zum Profil gehörende Daten. Die Definition eines Bandes wird durch BAND-ENDE abgeschlossen.

Die Nummer entspricht der dabei der laufenden Nummer des geplotteten Profils. BAND 1 gehört also zum ersten Profil, BAND 2 zum zweiten usw. (bei mehreren Profilen übereinander). Die Bänder werden dabei der Reihe nach von oben nach unten angeordnet. BAND 0 ist ein Sonderfall. Es wird als Definition für jedes Profil verwendet, für die kein eigenes Beschriftungsband vorgesehen ist. Hinweis: Bei BAND 0 wird das Beschriftungsband nur einmal geplottet und nicht pro Profil einmal wiederholt. Der Inhalt des Beschriftungsbandes wird jedoch für jedes Profil geplottet! *Beispiel:*

#### BAND 1

Es wird die Definition für das erste Profil eingeleitet.

#### **LINIE1 Stift, Linientyp, Strichstärke**

Mit LINIE1 werden Parameter für die erste Profillinie definiert. Jedes Profil kann aus maximal 2 Profillinien bestehen (Doppelprofil). Die erste Profillinie wird dabei aus den Höhen der Profilpunkte gebildet, die zweite aus dem Stichmaß, das bei jedem Profilpunkt mitgespeichert werden kann. Das Stichmaß ist der Abstand von der ersten Profillinie zur zweiten Profillinie.

#### Stift, Linientyp, Strichstärke: siehe TEXT

Hinweis: Das Doppelprofil mit zwei Profillinien ist nicht mit mehreren Profilen übereinander zu verwechseln. Ein Doppelprofil ist EIN Profil mit zwei Profillinien. Es gibt daher auch nur EIN Beschriftungsband pro Doppelprofil. *Beispiel:*

LINIE1 1, 0, 0

Die erste Profillinie wird mit der Farbe 1 geplottet.

#### **LINIE2 Stift, Linientyp, Strichstärke**

Mit LINIE2 werden Parameter für die zweite Profillinie definiert. (siehe Linie 1)

#### **SYMBOL1 Symbol-Nr, Stift, Linientyp, Strichstärke**

Mit SYMBOL1 wird das Symbol für die Profilpunkte der ersten Profillinie definiert (siehe auch LINIE1).

Symbol-Nr bestimmt das zu verwendende Symbol (siehe Symbol-Tabelle). Wird "0" angegeben, so wird die Symbol-Nummer aus der rmGEO Datenbank verwendet.

Stift, Linientyp, Strichstärke siehe TEXT

#### *Beispiel:*

SYMBOL1 11, 1, 0, 0

Für die Profilpunkte der erste Profillinie wird das Symbol 11 mit der Farbe 1 verwendet.

#### **SYMBOL2 Symbol-Nr, Stift, Linientyp, Strichstärke**

Mit SYMBOL1 wird das Symbol für die Profilpunkte der zweiten Profillinie definiert (siehe SYMBOL1).

#### **STREIFEN Typ**

Mit Streifen wird die Definition eines Beschriftungsstreifen eingeleitet. Jedes Band besteht aus einem oder mehreren Streifen. Die Definition eines Bandes wird durch STREIFEN-ENDE abgeschlossen. Es gibt verschiedene Typen von Streifen.

Typ bestimmt dabei den Typ des Streifens. Es gibt folgende Typen:

- 0: leerer Streifen
- 1: Punktnummer
- 2: Stationierung
- 3: Höhe
- 4: Text
- 5: VHW
- 6: Stichmaß
- 7: Schrägdistanz
- 8: Horizontaldistanz

9: Absoluthöhe mit Stichmaß

### *Beispiel:*

STREIFEN 1

Ein Streifen mit Punktnummern wird geplottet.

HOEHE Höhe

HOEHE definiert die Höhe des Streifens in [mm].

### *Beispiel:*

HOEHE 15

Der Streifen wird 15 mm hoch.

FORMAT Höhe, Breite, Richtung, Neigung, bündig, Länge

Mit FORMAT wird die Formatierung der Streifendaten definiert.

Höhe ist die Schriftgröße in [mm]. Breite ist die Breite eines Zeichens in [mm].

Richtung ist die Richtung des Schriftzugs in [GON]. "0" bedeutet senkrecht nach oben, "100" nach links, usw. Die Winkel werden also gegen den Uhrzeigersinn angegeben, mit "0" GON im Norden.

Neigung ist die Neigung der einzelnen Buchstaben in GON. "0" bedeutet keine Neigung, "15" eine Neigung von 15 GON nach rechts. Die Winkel werden in diesem Fall im Uhrzeigersinn angegeben!

bündig bestimmt die Ausrichtung der Beschriftung. O bedeutet obenbündig, U untenbündig und Z zentriert.

Hinweis: Der angegebene Punkt (Rechtswert/Hochwert) ist abhängig vom Wert von "bündig" der Anfangspunkt (U), Endpunkt (O) oder Mittelpunkt (Z) des Textes. Bei obenbündiger Ausgabe wird der Text nicht immer exakt bündig ausgegeben. Der Grund dafür ist, dass nicht genau vorhergesagt werden kann, wie lange ein Text auf dem Plotter wirklich wird. Durch eine Korrektur des Breitenfaktors (Plotterinstallation) kann die Genauigkeit aber erhöht werden.

Länge bestimmt bei numerischen Daten die Anzahl der Nachkommastellen, bei Texten die maximale Länge des Textes, d.h. der Text wird nach Länge Zeichen abgeschnitten.

BESCHRIFTUNG Rechtswert, Hochwert, Höhe, Breite, Richtung, Neigung, bündig, Stift, Linientyp, Strichstärke, Text

Mit BESCHRIFTUNG wird die Beschriftung des Streifens definiert (nicht zu verwechseln mit den Streifendaten).

Rechtswert und Hochwert bestimmen die Position des Textes. Als Bezugspunkt gilt immer der linke untere Punkt des Streifens. Höhe, Breite, Richtung und Neigung siehe TEXT

bündig siehe TEXT

Stift, Linientyp und Strichstärke siehe TEXT

Text ist der zu plottende Text.

In den Text können verschiedene Daten aus der aktuellen GZ als Variable eingefügt werden. Variablen werden innerhalb von spitzen Klammern (<>) geschrieben. Beim Plotten wird der aktuelle Wert der Variablen eingesetzt. Folgende Variablen sind definiert:

Profil-Nr: Profil-Nummer (alphanumerisch)

Profil-Bez: Profil-Bezeichnung

Beispiel:

BESCHRIFTUNG 2, 3, 4, 2, 0, 0, L, 1, 0, 0, Nr.: <Profil-Nr>

Der Text "Nr.: <Profil-Nr>" wird an der Position 2,3 geplottet. <Profil-Nr> wird dabei durch die aktuelle Profil-Nummer ersetzt. Die Schriftgröße ist 4 mm, ein Zeichen ist 2 mm breit. Der Text ist linksbündig ausgerichtet und wird mit Farbe 1 geplottet.

### **MARKEN Länge**

Mit MARKEN wird die Größe von Marken im Streifen definiert.

Länge bestimmt dabei die Länge der Marken in [mm]. "0" bedeutet, daß keine Marken geplottet werden soll. Ist der Wert größer "0", wird die Marke Länge mm lang vom oberen Rand des Streifens nach unten geplottet. Ist der Wert kleiner "0", dann wird die Marke Länge mm vom unteren Rand nach oben geplottet.

#### **STREIFEN-ENDE**

STREIFEN-ENDE kennzeichnet das Ende eines Beschriftungsstreifens (innerhalb eines Beschriftungsbandes).

#### **BAND-ENDE**

BAND-ENDE kennzeichnet das Ende eines Beschriftungsbandes.

### **SYMBOL-TABELLE**

In der Symboltabelle werden die Symbole definiert, die sowohl von der Lage- als auch von der Profilkartierung verwendet werden.

Leerzeilen und Zeilen, die mit dem Kommentarzeichen beginnen, werden ignoriert.

Alle Datenzeilen beginnen mit einem Schlüsselwort. Darauf folgen ein oder mehrere Parameter.

Folgende Schlüsselwörter sind definiert:

#### **SYMBOL Nummer, Aussparungsradius**

Mit SYMBOL wird die Definition eines Symbols eingeleitet.

Nummer ist die Nummer des Symbols, Aussparungsradius der Radius in [mm], der den kreisförmigen Bereich definiert, den das Symbol einnimmt. Bei Linienverbindungen zu oder von einem Symbol wird genau dieser Radius um das Symbol herum freigelassen, d.h. die Linie endet mit dem mm-Wert des Aussparungsradius vor dem Einsetzpunkt des Symbols.

Auf das Schlüsselwort SYMBOL folgen beliebig viele grafische Elemente, die das Aussehen des Symbols definieren. Alle weiteren Schlüsselwörter definieren je ein solches graphisches Element. Die Definition des Symbols wird durch die Definition eines weiteren Symbols oder das Ende der Datei beendet. Der Bezugspunkt für alle Elemente ist der Einsetzpunkt des Symbols. Durch die Kombination der verschiedenen Elemente lassen sich beliebig komplexe Symbole bilden.

#### *Beispiel:*

SYMBOL 2, 0.5

Die Definition des Symbols mit der Nummer 2 wird eingeleitet. Der Aussparungsradius beträgt 0.5 mm.

#### **LINIE Rechtswert1, Hochwert1, Rechtswert2, Hochwert2**

Mit LINIE wird eine Linie definiert.

Rechtswert1 und Hochwert1 sind der Anfangspunkt der Linie und

Rechtswert2 und Hochwert2 sind der Endpunkt der Linie. Alle Werte in [mm].

#### *Beispiel:*

LINIE -1, 0, 1, 0

Eine 2 mm lange horizontale Linie wird geplottet. Ihr Mittelpunkt ist der Einsetzpunkt des Symbols.

#### **KREIS Rechtswert, Hochwert, Radius**

Mit KREIS wird ein Kreis definiert.

Rechtswert und Hochwert bestimmen den Mittelpunkt des Kreises,

Radius den Radius. Alle Werte in [mm].

#### *Beispiel:*

KREIS 0, 0, 0.5

Ein Kreis mit dem Radius 1 mm wird geplottet. Der Mittelpunkt ist der Einsetzpunkt des Symbols (= 1mm Ringerl).

#### **BOGEN3 Rechtswert1, Hochwert1, Rechtswert2, Hochwert2, Rechtswert3, Hochwert3**

Mit BOGEN3 wird ein Kreisbogen gegeben durch 3 Punkte definiert.

Rechtswert1 und Hochwert1 definieren den Anfangspunkt des Bogens,

Rechtswert2 und Hochwert2 definieren einen beliebigen Punkt auf dem Bogen,

Rechtswert3 und Hochwert3 definieren den Endpunkt des Bogens. Alle Werte in [mm].

#### *Beispiel:*

BOGEN3 1, 0, 0, 1, -1, 0

Ein Halbkreis wird geplottet (obere Hälfte), der Radius ist 1 mm, der Mittelpunkt ist der Einsetzpunkt des Symbols.

#### **BOGEN Rechtswert, Hochwert, Radius, Winkel1, Winkel2**

Mit BOGEN wird ein Kreisbogen durch Anfangs- und Endwinkel definiert.

Rechtswert und Hochwert definieren den Mittelpunkt des Bogens,

Radius ist der Radius.

Winkel1 ist der Anfangswinkel des Bogens,

Winkel2 der Endwinkel. Die Winkel werden dabei gegen den Uhrzeigersinn angegeben, mit 0 GON im Osten (siehe auch Textrichtung, Format-Tabelle).

#### *Beispiel:*

BOGEN 0, 0, 1, 0, 200

Ein Halbkreis wird geplottet (obere Hälfte), der Radius ist 1 mm, der Mittelpunkt ist der Einsetzpunkt des Symbols.

#### **PUNKT Rechtswert, Hochwert, Höhe, Breite, Richtung, Neigung**

Mit PUNKT wird die Beschriftung der Punktnummer definiert.

Rechtswert und Hochwert sind der Anfangspunkt der Beschriftung.

Höhe, Breite, Richtung und Neigung: siehe TEXT/Format-Tabelle.

#### *Beispiel:*

PUNKT 0.7, 0.6, 2, 1, 0, 0

Die Punktnummer wird an der Position 0.7, 0.6 ausgehend vom Einsetzpunkt des Symbols geplottet. Die Schriftgröße ist 2 mm, die

Breite eines Zeichens beträgt 1 mm. Der Text verläuft waagrecht und die Zeichen sind nicht geneigt.

### **HOEHE Rechtswert, Hochwert, Höhe, Breite, Richtung, Neigung**

Mit HOEHE wird die Beschriftung der Höhe definiert.

Rechtswert und Hochwert definieren den Anfangspunkt der Beschriftung.

Höhe, Breite, Richtung und Neigung siehe TEXT/Format-Tabelle.

### *Beispiel:*

HOEHE 0.7, -1.5, 2, 1, 0, 15

Die Höhe wird an der Position 0.7, -1.5 ausgehend vom Einsetzpunkt des Symbols geplottet. Die Schriftgröße ist 2 mm, die Breite eines Zeichens beträgt 1 mm. Der Text verläuft waagrecht und die Zeichen sind um 15 GON geneigt.

### **LINIEN-TABELLE**

In der Linien-Tabelle werden Linientypen definiert.

Leerzeilen und Zeilen, die mit dem Kommentarzeichen beginnen, werden ignoriert.

Eine Datenzeile besteht aus 2 Feldern. Die Felder sind durch Leerzeichen oder Tabulatoren voneinander getrennt.

Feld 1: Linientyp-Nummer

Feld 2: Linientyp-Name

Als Linientyp-Name kann auch "L" angegeben werden. In diesem Fall bekommt die Linie den Linientyp des Layers, auf den sie gezeichnet wird. Weitere Information zur Linientyp-Nummer siehe KOPF/Format-Tabelle.

Hinweis: Es werden zwei Linien-Tabellen mitgeliefert. Eine für ein deutsches AutoCAD (DXF\_D.LIN), eine für ein englisches (DXF\_E.LIN). Kopieren Sie die benötigte Datei auf DXF.LIN (z.B. COPY DXF\_D.LIN DXF.LIN, wenn Sie ein deutsches AutoCAD besitzen). Sie können sonst die DXF-Datei nicht in ihr CAD-Programm einlesen.

### **STIFT-TABELLE**

In der Stift-Tabelle wird die Zuordnung von Stiften zu Farben und Layern definiert.

Leerzeilen und Zeilen, die mit dem Kommentarzeichen beginnen, werden ignoriert.

Eine Datenzeile besteht aus 3 Feldern. Die Felder sind durch Leerzeichen oder Tabulatoren voneinander getrennt.

Feld 1: Stift-Nummer Feld 2: Farbe Feld 3: Layer

Als Farbe kann auch "L" angegeben werden. In diesem Fall wird die Farbe des Layers verwendet.

1 L L\_1 Der Stift 1 "zeichnet" auf dem Layer L\_1. Als Farbe wird die Farbe des Layers verwendet. 2 6 LAYER\_2 Der Stift 2 "zeichnet" auf dem Layer LAYER\_2. Die Farbe mit der Nummer 6 wird verwendet. *Beispiele:*

### **Punktbeschriftungs-Tabelle**

Mit der Punktbeschriftungstabelle wird den Punkten auf Grund ihres Messcodes eine Beschriftung zugewiesen.

Die Tabelle besteht aus 2 Spalten, die mit Leerzeichen getrennt sind. In der ersten Spalte ist der Messcode, in der 2. Spalte die Beschriftung.

Bei den Messcodes können Wildcards \* zum Ersatz von beliebig vielen Zeichen und ? für den Ersatz von genau einem Zeichen verwendet werden.

#### *Beispiel:*

'MC Beschriftung 100 Baum 15\* Stein

### **Textzuordnungstabelle**

In der Textzuordnungstabelle ist die Zuordnung von einem Messcode zu einem bestimmten Text definiert. Bei der Ausgabe eines Profils können diese Texte mit ausgegeben werden.

Leerzeilen und Zeilen, die mit dem Kommentarzeichen beginnen, werden ignoriert.

Datenzeilen bestehen aus 2 Feldern, die Felder warden durch Leerzeichen voneinander getrennt.

#### **Feld 1: Messcode (mit WILDCARD-Zeichen) Feld 2: Text**

Der Messcode kann die WILDCARD-Zeichen ? und *enthalten. Ein ? steht für ein beliebiges Zeichen, ein* für beliebig viele Zeichen. *Beispiele:*

MC1 Baum

Punkte mit dem Messcode "MC1" bekommen den Text "Baum" zugewiesen.

MC\* Stein

Punkte, deren Messcode mit "MC" beginnt, bekommen den Text "Stein" zugewiesen (z.B. MC1, MC2, MC-12A, ...).

MC-??1\* Eisenrohr

Punkte, deren Messcode mit "MC-" beginnen und die an der sechsten Stelle des Mescodes die Ziffer "1" stehen haben, bekommen den Text "Eisenrohr" zugewiesen (z.B. MC-111, MC-111a, MC-XX1B, …).

\*10 Pflock

Punkte, deren Messcode mit "10" endet, bekommen den Text "Pflock" zugewiesen (z.B. 10, A10, MC-10, …).

# **STEUER-TABELLE**

Über die Steuer-Tabelle können Teile eines Profils (Beschriftung, Ordner, …) ausgeblendet werden. Als Schlüssel dient der Messcode des Punktes.

Leerzeilen und Zeilen, die mit dem Kommentarzeichen beginnen, werden ignoriert.

Datenzeilen bestehen aus 2 Feldern, die Felder werden durch Leerzeichen voneinander getrennt:

### **Feld 1: Messcode (mit WILDCARD-Zeichen) Feld 2: Steuerkonstante**

Der Messcode kann die WILDCARD-Zeichen ? und *enthalten. Ein ? steht für ein beliebiges Zeichen, ein* für beliebig viele Zeichen. Die Steuerkonstante bestimmt, welcher Teil des Profils nicht ausgegeben wird. Folgende Steuerkonstanten können angegeben werden:

PKTNR\_AUS Punktnummer ausschalten STAT\_AUS Stationierung ausschalten HOEHE\_AUS Höhe ausschalten MC\_AUS Messcode ausschalten VHW\_AUS VHW ausschalten STICHM\_AUS Stichmaß ausschalten HOEHE\_STICHM\_AUS Stichmaß-Absoluthöhe ausschalten DS\_AUS DS ausschalten DH\_AUS DH ausschalten VLINIE\_AUS vertikale Linie (Ordner) ausschalten VLINIE Linientyp für vertikale Linie setzen

Hinweis: VLINIE ist eine Ausnahme. Es wird nicht zum Auslassen eines Teils des Profils verwendet, sondern ändert den Linientyp der vertikalen Linie. *Beispiele:*

?1\* VLINIE\_AUS

Bei allen Punkten, deren Messcode an der zweiten Stelle die Ziffer 1 hat, wird keine vertikale Linie erzeugt (z.B. 11, 21, 211, 21a, ...). 2 VLINIE 2

Bei allen Punkten, deren Messcode an der letzten Stelle die Ziffer 2 hat, wird die vertikale Linie mit dem Linientyp 2 erzeugt (z.B. 2, 12, MC2, …).

?1?2\*A PKTNR\_AUS

Bei allen Punkten, deren Messcode an der zweiten Stelle die Ziffer 1, an der vierten Stelle die Ziffer 2 und an der letzten Stelle den Buchstaben A haben, wird die Beschriftung der Punktnummer nicht erzeugt (z.B. 1122A, M1S2-34A, …).

# **Tabellen fuer rmNETZ**

# **Tabellen für rmNETZ**

**Siehe auch:** Iterationstabelle für Näherungskoordinaten DXF-Konfigurationen für Netzbilder

## **Iterationstabelle für Näherungskoordinaten**

Diese Tabelle beschreibt die Einstellungen bei der automatischen Näherungskoordinatenberechnung mit Iteration. Diese Datei kann mit einem Texteditor für die benutzerspezifischen Erfordernisse umgestaltet werden.

Sie befindet sich im Pfad \N\_CFG\ und heißt: N\_ITER.CFG

Für jede Stufe der Iterationsgeschwindigkeit werden verschiedene Iterationsschritte definiert. Jede Zeile einer Geschwindigkeitsstufe betrifft eine Iteration und speichert Parameter für sie. Die Reihenfolge der Parameter ist wichtig.

Die Parameter haben folgende Bedeutung

Die Spalte (1) kennzeichnet die

Geschwindigkeitsstufe (Wert: von 1 bis 5)

Spalte (2) bis (6) bestimmen die zu verwendenden Berechnungsmethoden:

Polare Punkte rechnen (1=JA, 0=NEIN) (Wert: 1 oder 0),

Direkte Anschlüsse rechnen (Wert: 1 oder 0),

```
Rückwärtsschnitte rechnen (Wert: 1 oder 0),
```
Vorwärtsschnitte rechnen (Wert: 1 oder 0), Bogenschnitte rechnen (Wert: 1 oder 0), Spalte (7) bis (16) bestimmen die Vorgaben für die Berechnungsmethoden: Standpunkt für POLAR muss FEST sein (Wert: 1 oder 0), Anschlusspunkt. für DIRANS muss FEST sein (Wert: 1 oder 0), Fernziel für DIRANS u. POLAR muss FEST sein (Wert: 1 oder 0), Eliminierte Sätze verwenden (Wert: 1 oder 0), Alle Orientierungen neu berechnen (Wert: 1 oder 0), Mindestanzahl der Fernziele für Orient. (Wert von 1 bis 99), Max. Distanz für polare Punkte (Wert von 1. bis 999999.), 14.Max. Distanz für dir. Anschl. (Anschlusspunkt) (Wert von 1. bis 999999.), Min. Sinus des Schnittwinkels (RÜCKW.SCHNITT) (Wert von 0. bis 1.), Max. Dist. für nähesten Punkt (RÜCKW.SCHNITT) (Wert von 1. bis 999999.), Nivellement Züge rechnen (1=Ja, 0=Nein) (Wert: 1 oder 0), GNSS-Vektoren rechnen (1=Ja, 0=Nein) (Wert: 1 oder 0), POLAR: Berechnung von Polarpunkten DIRANS: Berechnung von Standpunkten durch Direkter Anschluss RÜCKW.SCHNITT: Rückwärtsschnitt Hinweis: Vorwärtsschnitt und Bogenschnitt werden derzeit nicht berücksichtigt. Beispiel: ' --------------------------------------------------------------------- '------------------------------------ 1. Geschwindigkeitsstufe ' --------------------------------------------------------------------- 1, 1,1,0,0,0, 1,1,1,0,1,2, 300., 100., 0.0, 100000., 1, 1,1,0,0,1, 0,0,1,0,0,2, 1000., 200., 0.0, 100000., 1, 1,1,0,0,1, 0,0,0,0,0,1, 3000., 1000., 0.0, 100000., 1, 1,1,1,0,0, 0,0,0,0,0,1, 10000., 5000., 0.5, 150., 1, 1,1,1,0,0, 0,0,0,0,0,1, 50000., 20000., 0.2, 300., 1, 1,1,1,0,0, 0,0,0,0,0,1, 999999., 999999., 0.1, 3000., 1, 1,1,1,0,0, 0,0,0,0,0,1, 999999., 999999., 0.1, 10000., 1, 1,1,1,0,0, 0,0,0,0,0,1, 999999., 999999., 0.05, 999999., ' --------------------------------------------------------------------- '------------------------------------ 2. Geschwindigkeitsstufe ' --------------------------------------------------------------------- 2, 1,1,0,0,0, 1,1,1,0,1,2, 750., 200., 0.0, 100000., 2, 1,1,0,0,1, 0,0,0,0,0,1, 2500., 300., 0.0, 100000., 2, 1,1,1,0,1, 0,0,0,0,0,1, 5000., 2000., 0.6, 500., 2, 1,1,1,0,0, 0,0,0,0,0,1, 15000., 8000., 0.4, 1000., 2, 1,1,1,0,0, 0,0,0,0,0,1, 99000., 40000., 0.2, 2000., 2, 1,1,1,0,0, 0,0,0,0,0,1, 999999., 999999., 0.05, 20000., 2, 1,1,1,0,0, 0,0,0,0,0,1, 999999., 999999., 0.05, 999999., ... ' --------------------------------------------------------------------- '------------------------------------ 5. Geschwindigkeitsstufe ' --------------------------------------------------------------------- 5, 1,1,1,0,1, 0,0,0,0,0,1, 50000., 20000., 0.2, 5000., 5, 1,1,1,0,0, 0,0,0,0,0,1, 99000., 50000., 0.1, 15000., 5, 1,1,1,0,0, 0,0,0,0,0,1, 999999., 99999., 0.1, 30000., 5, 1,1,1,0,0, 0,0,0,1,0,1, 999999., 999999., 0.05, 999999., '-----------------------------------------------------------------------------------------------

#### **Prinzip der Iterationsberechnung:**

Eine Iterationstabelle mit obigem Inhalt wird in der 1.Geschwindigkeitsstufe die Messdaten durchsuchen und alle Neupunkte, welche mit den Programmen: "polaren Punkte" und "direkter Anschluss" (je eine "1" in der 2. und 3. Spalte) gerechnet werden können, berechnen. Wobei in den Spalten 7 - 12 definiert wird, welche Voraussetzungen die Messdaten besitzen müssen. In diesem Fall müssen die Standpunkte, Anschlusspunkte und Fernziele als Festpunkte definiert sein. Außerdem müssen für die Orientierung mindestens zwei Fernziele vorhanden sein. Die Orientierungen werden immer berechnet, auch wenn bereits Orientierung in den

Messdaten verspeichert sind. In den Spalten 13 und 14 sind noch Angaben über die maximale Distanz, die Punkte vom Standpunkt besitzen dürfen. In diesem Fall würden Punkte, die vom Standpunkt mehr als 300m entfernt sind, hier nicht berechnet. Falls nicht alle Punkte berechnet werden konnten, werden die Einstellungen der zweiten Zeile für die Berechnung der noch fehlenden Neupunktskoordinaten herangezogen. In diesem Fall wird auch die Berechnungsmethode des Bogenschnitts zugelassen, außerdem werden Polare Punkte auch von nicht als Festpunkten definierten Punkten gerechnet und die maximal zulässige Distanz ist größer. Im nächsten Schritt genügt ein Fernziel statt zwei, usw.

Die schnellste Iterationsgeschwindigkeit (5) lässt schon im ersten Iterationsschritt alle Berechnungsarten zu, d.h. kann ein Punkt von ersten und zweiten Standpunkt (Reihenfolge der Verspeicherung der Messdaten) durch Bogenschnitt bestimmt werden, wird er sofort berechnet, auch wenn er später als Polarpunkt von einem Festpunkt aus mit 3 Orientierungen gemessen wurde.

## **DXF-Konfigurationen für Netzbilder**

Sowohl für die DXF-Ausgabe als auch für die Anzeige von Netzbildern werden diese Dateien gebraucht. Sie befinden sich im Verzeichnis \NetzCfg\ und werden von dort automatisch genommen, d.h. sie müssen im Dialog nicht ausgewählt werden.

#### **DXF-Headerdatei (N\_DXF.HD)**

In dieser Konfigurationsdatei werden die Vorgaben für die verwendeten Blöcke mit Form und Geometrie getroffen. Die DXF-Headerdatei wird vor den erzeugten Blöcken und Linien in die neu erstellte DXF-Datei kopiert. In dieser Header-Datei befinden sich verschiedene Definitionen, die die ganze Zeichnung betreffen. So sind darin beispielsweise alle Blöcke mit Attributformen definiert. Jeder Block, der in die DXF-Datei eingesetzt wird, muß beim Einlesen der DXF-Datei in ein CAD-Programm definiert sein. Oft werden die Blöcke von einer sogenannten Prototypzeichnung definiert und stehen somit automatisch zur Verfügung. Sind die Blöcke in der Zeichnung allerdings nicht definiert, dann müssen sie in der DXF-Datei definiert sein, sonst kann sie nicht eingelesen werden! Diesem Zweck dient die DXF-Headerdatei. Die ersten vier Zeilen der Headerdatei sehen folgendermaßen aus:

0 **SECTION** 2 BLOCKS

Hinweis: AutoCAD liest die Informationen im DXF-Header nur, wenn das Kommando DXFIN von einer komplett leeren Zeichnung gestartet wird. Eine Zeichnung ist nur dann leer, wenn auch keine Prototyp-Zeichnung geladen ist, was beim Starten von AutoCAD allerdings meistens der Fall ist. Lesen Sie bitte im Handbuch von AutoCAD nach, wie Sie eine neue Zeichnung ohne Prototyp-Zeichnung erstellen können.

Hinweis: Ein Netzbild kann natürlich auch in eine bestehende AutoCAD-Zeichnung geladen werden. Damit hier keine Probleme mit in der bestehenden Zeichnung definierten Blöcke auftreten, sollten in diesem Fall die Punktsymbole nicht als Blöcke eingesetzt werden. Die Abfrage: "Punktsymbole als Blöcke? J/N" erfolgt in der Eingabemaske für den DXF-Transfer.

#### **DXF-STEUERDATEI (N\_DXF.CFG)**

In dieser Konfigurationsdatei werden die Einstellungen bezüglich der Zuweisung von Blöcken, Layern und Schrifthöhen getroffen, mit denen die Fest-/Pass-/Neupunkte, Messungen usw. eingesetzt werden. Eingestellt werden:

**Position der Attribute:** Rechts- und Hochwert in [mm] **Festpunkte: Neupunkte:** Bockname des einzusetzenden Blockes / Layer des Objekts **Paßpunkte:** und der Attribute / Schriftgröße **Fehlerellipsen:** Name des Layers **Richtungspfeile:** Bockname / Layer / Position des Pfeiles **Richtungspfeile zu Fernzielen:** Bockname / Layer des Objekts und der Attribute / Schriftgröße / Länge des Pfeiles in Zeichnungseinheiten (= mm) **Zenitdistanzen:** Bockname /Layer / Position des Pfeiles **Höhenunterschiede:** Bockname /Layer / Position des Pfeiles **Höhenfehler:** Bockname / Layer **1D-Distanzen: 2D-Distanzen:** Name des Layers **3D-Distanzen:**

**GNSS-Daten:** Name des Layers **Beschriftungen und Skalen:** Layer und Schriftgröße Genauere Angaben stehen in der mitgelieferten Beispielsdatei.

# **Tabellen und Formatdateien**

# **Tabellen und Formatdateien**

Hier werden die für den Anwender wichtigen Formatdateien und Tabellen beschrieben.

Es wird empfohlen, diese Standard-Dateien (Bezeichnungen \*\_Default\*) nicht zu editieren, sondern diese auf eine eigene *Achtung:* Datei (mit eigenem Namen) zu kopieren und dort die Veränderungen durchzuführen. Auf diese Weise wird sichergestellt, dass vom Benutzer editierte Tabellen bei einer Installation eines Programm-Update unbeschadet bleiben. Hinweis: Wenn Sie rmGEO auf mehreren Rechnern verwenden, dann finden Sie in der letzten Spalte dieser Tabelle eine Empfehlung, welche Dateien zentral für alle Rechner abgelegt werden sollten. Damit brauchen Sie diese Dateien nur einmal anzupassen und zu warten und können Sie von allen Rechnern verwenden. Die Auswahl der Dateien ist allerdings abhängig von den Arbeitsprozessen in Ihrer Firma. **Siehe auch:** Einstellbare Verzeichnisse

Einstellungen für mehrere rmDATA-Produkte Weitere Verzeichnisse Punktnummerntransformation Instrumententabelle Konfiguration der Starteingabe Tabellen für DXF-Transfer Tabellen für Profile Tabellen für rmNETZ

## **Einstellbare Verzeichnisse**

Die Verzeichnisse können in rmGEO im Menü unter Verwaltung - Verzeichnisse geändert werden. Die Verzeichnis-Einstellungen werden gespeichert in der Datei %Common Documents%\rmDATA\rmGEO4\rmGEO4Dirs.ini. Um den Standard bei den Verzeichnissen wieder herzustellen, schließen Sie rmGEO und löschen Sie diese Datei. Beim nächsten Start von rmGEO wird die Datei wieder hergestellt.

Die Basisverzeichnisse finden Sie bei Standard-Installationen unter

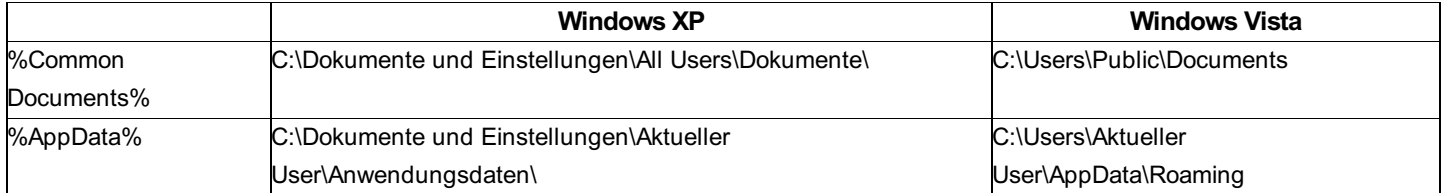

Die Vorlagen für User-Spezifische Ordner (%AppData%\rmDATA\rmGEO4\User) befinden sich im rmGEO-Programmverzeichnis unter \User. Wenn der Ordner %AppData%\rmDATA\rmGEO4\User\ nicht vorhanden ist, wird er beim Start von rmGEO vom rmGEO-Programmverzeichnis in das User-Verzeichnis kopiert.

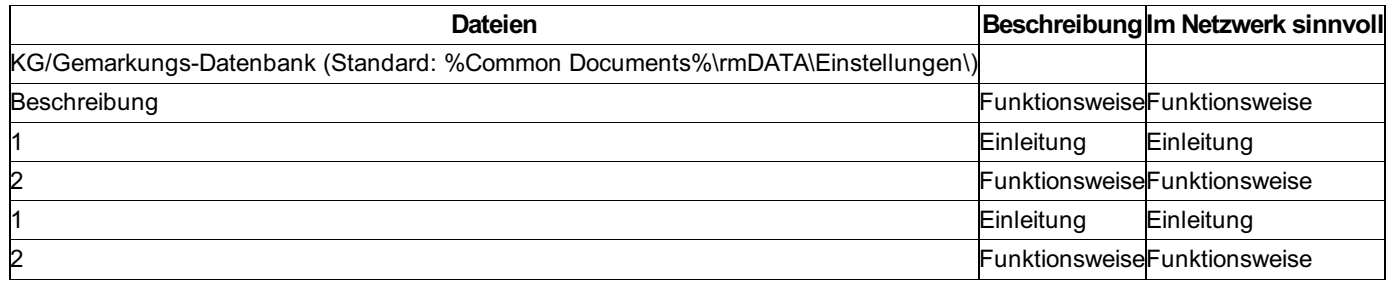

### **Einstellungen für mehrere rmDATA-Produkte**

Das Verzeichnis kann in der Datei rmDATA.ini geändert werden. Bei einer Standard-Installation ist die Datei rmdata.ini zu finden unter c:\Programme\rmDATA\rmConfig.

#### **%Common Documents%\rmDATA\Einstellungen**

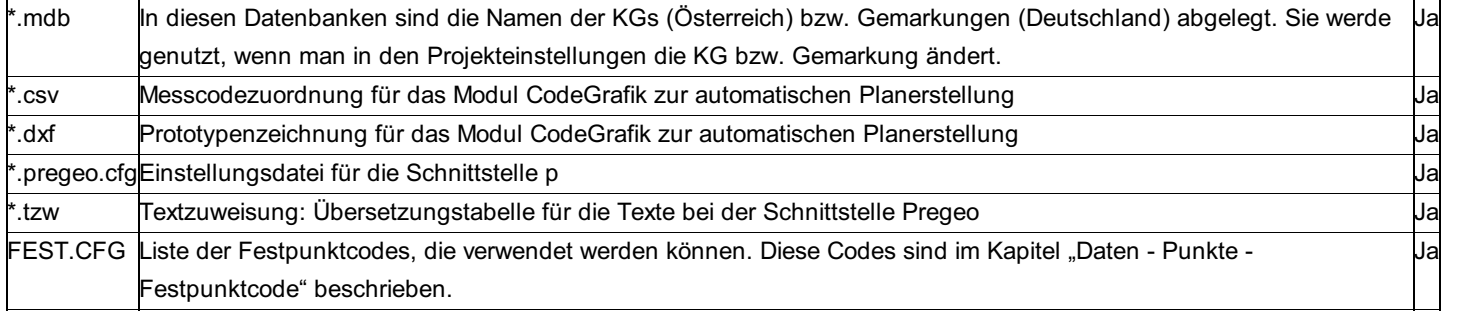

### **Weitere Verzeichnisse**

#### **%Common Documents%\rmDATA\rmGEO\GeoCfg\Vorlagen**

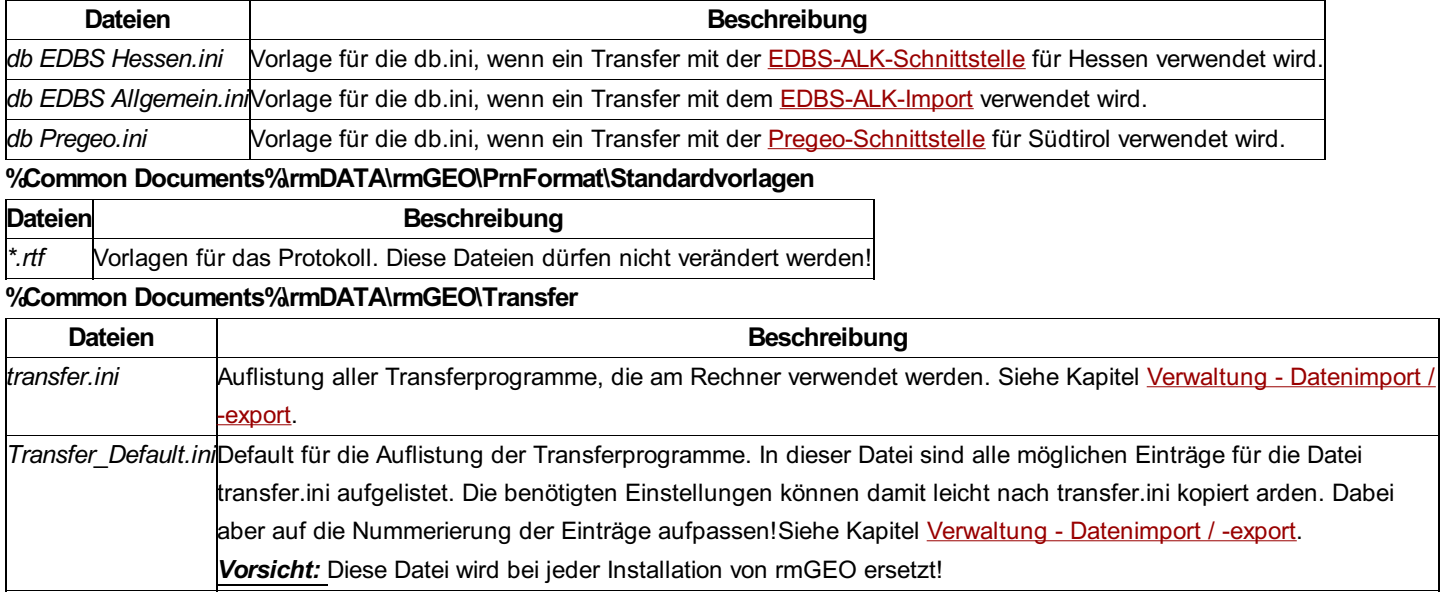

### **Punktnummerntransformation**

Mit einer \*.pnt - Tabelle kann man die Nummern der Punkte automatisch umwandeln. Dies kann sowohl direkt bei Punkte umnummerieren, als auch bei Transferprogrammen eingesetzt werden.

Ein Beispiel für eine solche Tabelle wird bei der Installation mitgeliefert.

#### *Beispiel:*

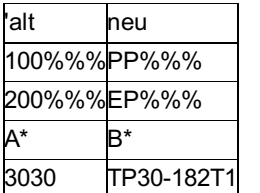

Die erste Spalte der Tabelle steht für die alte Punktnummer, die zweite für die neue. Die Spalten sind durch Leerzeichen oder Tabulatoren getrennt.

Um die Punktnummern in der ersten Spalte zu schreiben können die Wildcards \* zum Ersatz von beliebig vielen Zeichen, ? zum Ersatz eines Zeichens und % zum Ersatz einer Ziffer verwendet werden. Die Zeichen, die ersetzt wurden, können für den neuen Punktnamen in der zweiten Spalte verwendet werden, indem man dasselbe Wildcard dort wiederverwendet.

#### **Beispiel:** Die Punktnummer 100456

wird übersetzt in

*PP456*

Die Tabelle wird von oben nach unten durchsucht, und die erste Zeile, die auf einen gegebenen Punktnamen zutrifft, wird zur Übersetzung verwendet.

Die Zeilen mit Kommentaren beginnen mit dem Zeichen '. Sie werden bei der Übersetzung komplett ignoriert. Hier kann man Informationen zur Übersetzung notieren.

### **Instrumententabelle**

In der Datei \GeoCfg\Instrum.cfg werden Parameter für die meteorologische Reduktion, die Gerätegenauigkeit und die Additionskonstanten der Reflektoren definiert. Für jeden Gerätetyp gibt es einen eigenen Eintrag.

Leerzeilen und Zeilen, die mit dem Kommentarzeichen beginnen, werden ignoriert. [INSTRUM]: EDM-Parameter, Winkel- u. Streckengenauigkeiten; Die Datenzeilen bestehen aus 9 Feldern:

**Feld 1:** Gerätenummer;

**Feld 2:** Parameter A: Bezugs-Brechungsindex des EDM-Gerätes;

**Feld 3:** Parameter B: Parameter für Luftdruck (EDM);

**Feld 4:** Parameter C: Parameter für Temperatur (EDM);

**Feld 5:** mR: Mittlerer Fehler der Richtungen in [cc]: Theodolit;

**Feld 6:** mZ: Mittlerer Fehler der Zenitdistanzen in [cc]: Theodolit;

**Feld 7:** mA: Mittlerer Fehler der EDM-Distanzen (konstanter Teil) in [mm];

**Feld 8:** mM: Mittlerer Fehler der EDM-Distanzen in [ppm];

**Feld 9:** Gerätebezeichnung: Typ der EDM-Theodolit-Kombination. In der Datei sind einige gängige Geräte definiert, unter denen Sie wählen können.

Hinweis: Die Gerätenummer ist bei den Standpunkt-Daten gespeichert. Sie wird entweder über einen Messcode im Zuge der Übernahme von Messdaten automatisch gesetzt oder kann mit dem Messdaten-Editor bzw. mit einer Massenoperation im nachhinein eingegeben werden.

[REFLEKT]: Die Datenzeile besteht aus zwei Feldern:

**Feld 1:** Reflektor-Nummer;

**Feld 2:** Reflektor-Konstante in [mm];

Hinweis: Die Reflektornummer wird über Messcodes bei den Messdaten gespeichert. Die Reflektornummer wird beim Aufarbeiten der Messdaten in den Datensatz des Zielpunktes geschrieben. Und die zugehörige Reflektorkonstante wird zur Schrägdistanz addiert. [DOPPEL]: Doppelspiegelmessung (Kanalstabsmessung). Eine Beschreibung zur Doppelspiegelmessung findet sich bei der Beschreibung der Datenerfassungsgeräte.

**Feld 1:** Distanz zwischen 1. und 2. Messung [mm]

**Feld 2:** Distanz zwischen 2. und 3. Messung [mm] (derzeit nicht verwendet!)

**Feld 3:** Max. Fehler [mm]: Auch durch die Messungen kann man den Abstand zwischen den 2 Spiegeln berechnen. Ist der Abstand größer als hier beim Fehler angegeben, wird die Doppelspiegelmessung nicht ermittelt, sondern es werden die Einzelmessungen gespeichert.

# **Umstieg von rmGEO3**

## **Umstieg von rmGEO3**

### **Siehe auch:**

Automatischer Import von rmGEO3-GZs Übernahme von rmGEO3 Tabellen RmInst **Drucker Treiber** Änderungen zu rmGEO3

### **Automatischer Import von rmGEO3-GZs**

Um alte rmGEO3-GZs weiter verwenden zu können, gibt es mehrere Möglichkeiten:

Die Einbindung von rmGEO3-GZs um direkt mit den Punkten aus der rmGEO3-GZ weiter arbeiten zu können, ohne einen Import durchführen zu müssen. (Siehe Verwaltung - Einbindung rmGEO3-GZ)

Den Import von einzelnen Daten in ein rmGEO4-Projekt. Hier können Filter angewandt werden. (Siehe Verwaltung - Datenimport) Die automatische Konvertierung von rmGEO3-GZs zu rmGEO4-Projekten, die hier beschrieben wird.

Starten Sie das Programm über Windows-Start - Programme - rmDATA - rmGEO4 - rmGEO3toGeo4

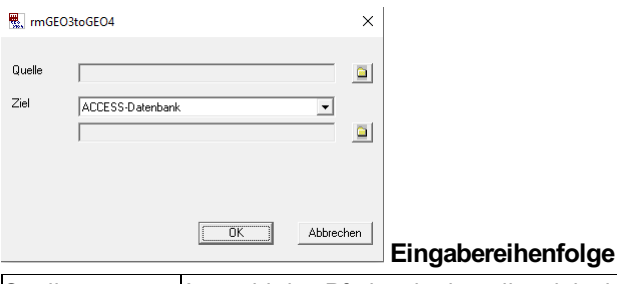

Quelle **Auswahl des Pfades, in dem die originalen rmGEO3-GZs liegen.** Ziel - Datenbank Die rmGEO3-GZ werden in Access-Datenbanken konvertiert. Ziel - Pfad Auswahl des Pfades, in dem die konvertierten rmGEO4-Projekte abgelegt werden. **[OK]** Die GZs werden importiert. Der Vorgang kann jederzeit abgebrochen werden.

Es werden sämtliche rmGEO3-GZs aus dem Quellverzeichnis in rmGEO4-Projekte umgewandelt. Dabei werden

Systemeinstellungen, Punkte, tachymetrischen Messdaten, Nivellementzüge und GPS-Daten importiert. Die originalen GZs bleiben unverändert.

Die rmGEO4-Projekte werden dabei direkt in Projektordnern gemäß Projektverwaltung abgelegt.

### **Übernahme von rmGEO3 Tabellen**

Aufgelistet werden alle Tabellen, die direkt weiterverwendet werden können, umgeschrieben werden müssen oder nicht mehr gültig sind.

Für alle Dateien werden die Standardpfade angegeben.

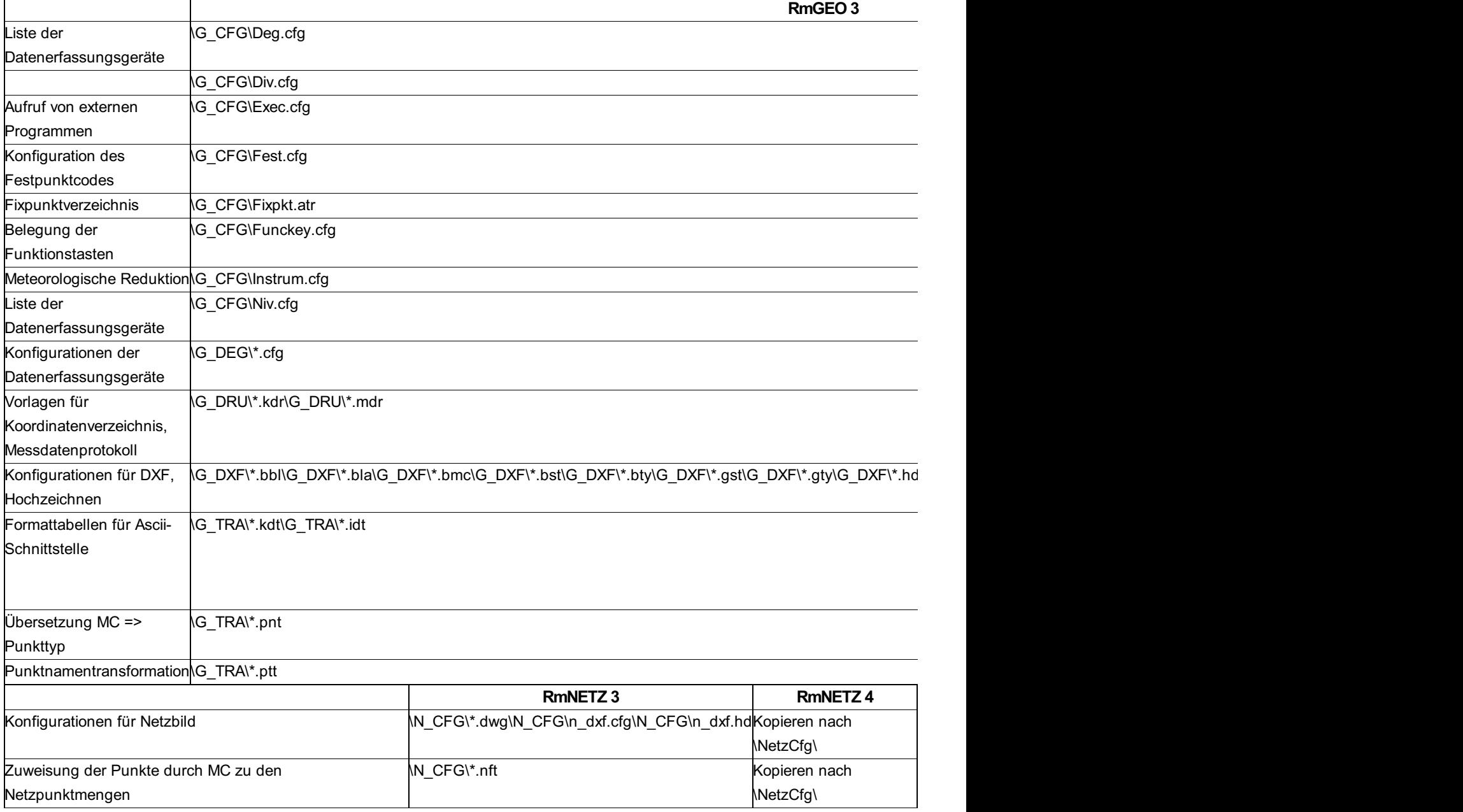

# **RmInst**

Die Einstellungen von rmInst können nicht direkt übernommen werden.

Die Verzeichnisse können in rmGEO im Menü **Verwaltung - Verzeichnisse** eingestellt werden. Dabei entspricht "Programme" dem Suchpfad für alle Unterverzeichnisse - GeoCfg, DegCfg, ...

Die Festpunktdatenbank ist ein normales rmGEO4-Projekt und kann an jeder beliebigen Stelle liegen. Für ein Projekt wird sie unter **Verwaltung - Projekt-Einstellungen** festgelegt.

Die Default-Einstellungen für Reduktionen, mittlere Fehler, ... , die bisher mit rmInst eingestellt wurden, können jetzt im Menü **Verwaltung - Default-Einstellungen** gesetzt werden.

Eine GZ in *rmGEO4* wird Projekt genannt. Projekte können an einer beliebigen Stelle gespeichert werden

### **Drucker**

Mit *rmGEO4* können die installierten Windows-Drucker ohne weitere Konfigurationen verwendet werden.

### **Treiber**

Es können weiterhin alle Treiber verwendet werden, die in *rmGEO3* vorhanden waren. Um diese Treiber *rmGEO4* bekannt zu geben, sind folgende Schritte notwendig:

Feststellen, welche Treiber derzeit mit *rmGEO3* verwendet werden:

Öffnen der Datei von rmGEO3 \G\_CFG\deg.cfg mit einem Texteditor

Alle Zeilen, die nicht mit ' beginnen, beschreiben die Geräte, die in *rmGEO3* verwendet werden. Die 1. Spalte enthält den Namen, die

2. die Konfigurationsdateien für die Geräte.

Eintragen in Konfiguration für rmGEO4

Öffnen der Datei von *rmGEO4* \DegCfg\deg.ini

Für jeden Treiber wird ein Eintrag hinzugefügt

*[DEG\_1] DESCR(=rmGEO3) - GIF10 INTERFACE=rmGEO3 CFG=t\_gif10*

Die Eintrage beginnen alle mit dem Schlüsselwort [DEG\_ ...], das hochgezählt wird. DESCR bezeichnet den Namen des Treibers. Dafür kann die erste Spalte aus der Konfiguration von *rmGEO3* verwendet werden. INTERFACE bleibt fix. Mit CFG wird der Name der Konfigurationsdatei aus der 2. Spalte von \G\_CFG\deg.cfg angegeben.

Kopieren der Konfigurationsdateien von *rmGEO3* \G\_CFG\*.cfg nach *rmGEO4* \DegCfg\*.cfg

## **Änderungen zu rmGEO3**

Einerseits gibt es in *rmGEO4* neue Möglichkeiten, andererseits wurden im Vergleich zu rmGEO3.5x manche Funktionalitäten weggelassen. Die Einschränkungen ergaben sich aufgrund von Anpassungen an die technischen Voraussetzungen bzw. an die geänderte Arbeitsweise der Benutzer. Teilweise werden Funktionen auch durch andere Produkte von rmDATA abgedeckt.

Index 4 (für Altpunkte) steht nicht mehr zur Verfügung: "Löschen eines gespeicherten Punktes. Koordinaten bleiben jedoch für das laufende Arbeitsprogramm zur Verfügung" Das Löschen eines Punktes ist nur im Punkteditor möglich.

Index 8 (für Altpunkte) steht nicht mehr zur Verfügung: "Umnummerieren (Altpunkt); die neue Punktnummer wird abgefragt" Das Umbenennen eines Punktes ist nur im Punkteditor oder mit speziellen Funktionen möglich. Bei Neupunkten kann man direkt im Dialog der Punktkollision einen neuen Namen eingeben.

Punktnummern werden Case-Insensitiv verwaltet, d.h. zwischen dem Punkt "PP101" und "pp101" kann nicht mehr unterschieden werden

In Projektnamen kann kein \ verwendet werden. Dieses Zeichen ist in der Windows-Konvention für Dateinamen nicht erlaubt. Es gibt aber die Möglichkeit die Geschäftszahl in einem eigenen Feld einzugeben.

Das automatische Erkennen von Messdaten in 2 Kreislagen erfolgt nur mehr über die Zenitdistanz (KL1: z = 0 gon bis 200 gon; KL2: z = 200 gonbis 400 gon) und nicht mehr über die Reihenfolge in den Messdaten. Daher muss auch bei Anschlussrichtungen die Zenitdistanz registriert werden.

Im rmGEO-Hauptmenü ist es nicht mehr möglich, externe Programme einzutragen. Diese müssen über die Windowsumgebung (Desktop, Startmenü,...) oder den rmDATA-Explorer als eigene Tasks gestartet werden.

Arx-Version für Autocad 14 wird nicht mehr erzeugt.

Keine Linienverwaltung

Die Berechnungsmethode "Tachymetrie nach Reichenbach" wird vorerst nicht unterstützt.

Plotkartierung nur über den GFXViewer oder *rmMAP*

Sofortdruck wird nicht unterstützt

Unterstützung von HPGL-Dateien

# **Weitere Datenerfassungsgeräte**

### **Weitere Datenerfassungsgeräte**

**Siehe auch:** PSION ORGANIZER **SONSTIGE** 

## **PSION ORGANIZER**

Für diesen gelten die Codes etc. wie für WILD GRE3/4. Siehe "Datenerfassungsgeräte LEICA GSI"

# **SONSTIGE**

Für folgende Datenerfassungsgeräte ist die Messdatenübernahme zu rmGEO möglich: KERN Alphacord 128, EPSON EHT-10, SOKKISHA, NIKON DR1, HP41,HP48-SX und HP95-LX. Wegen der geringen Anzahl der Benutzer ist in diesem Handbuch jedoch keine detaillierte Beschreibung enthalten.

# **Begriffserklaerungen**

## **Begriffserklärungen**

### **Geodätisches Datum (Netzlagerung)**

Unter dem geodätischen Datum versteht man die Definition der Lagerung eines Netzes (einer zusammengehörenden Gruppe von geodätischen Punkten), wobei die Lage eines lokalen 3-dimensionalen kartesischen Koordinatensystems auf dem globalen System festgelegt wird. Üblicherweise werden hierbei 7 Parameter benötigt: 3 Verschiebungen (Translationen), 3 Drehungen (Rotationen) und 1 Maßstab.

### **Datum der österreichischen Landesvermessung: MGI**

Die Festpunktnetze der Landesvermessung (y,x,H) wurden durch das k.k. Militärgeographische Institut - MGI (= Vorgänger des BEV) auf dem Bessel-Ellipsoid (= geodätisch optimierte Erdfigur) im Fundamentalpunkt Hermannskogel lagemäßig (L,B) und abgeleitet von der Basis Josefstadt (Böhmen) höhenmäßig (H) gelagert und orientiert.

Dies bedeutet die örtliche Festlegung der Verschiebung und Verdrehung des Ellipsoides zur physischen Erdfigur. Der Maßstab des Netzes wurde durch präzise Messungen der Basislinie Josefstadt (1862) festgelegt. Vom BEV wurde dieses Netz überarbeitet und homogenisiert und als "Gebrauchsnetz" für die Zwecke des Katasters eingesetzt.

...

Lotabweichungskomponenten und ellipsoidische Höhen in den Standpunkten werden zur Korrektur der Richtungen und Zenitdistanzen sowie zur Reduktion von schräg gemessenen Distanzen benötigt.

Die gleichen Grundsätze gelten im Prinzip auch für ingenieurgeodätische, technische und katastrale Netze, wobei die Genauigkeitsanforderungen der Neupunkte qualitätsbestimmend für den Aufwand der Messungen ist.

### **WGS -84**

Das World Geodetic System 1984 (kurz WGS84) ist ein geozentrisches kartesisches Koordinatensystem, welches ein geozentrisches Niveauellipsoid als Grundlage besitzt. (Festlegungen: Halbachse a, geozentrische Gravitationskonstante GM, normalisierte Kugelfunktion C2,0 des Schwerepotentials und die mittlere Erdrotationsgeschwindigkeit ) Die Satellitenbahnen werden in diesem System berechnet und die primären GNSS-Ergebnisse erhält man in diesem System (= GNSS-Basisvektor).

#### **System der Landesvermessung**

Das System der österreichischen Landesvermessung ist die Abbildung der Punkte der Erdoberfläche im 3°-Streifen-System der Gauß-Krüger-Projektion mit den Bezugsmeridianen 28°, 31° und 34° östlich von Ferro bezogen auf das Bessel'sche Ellipsoid in der 503/504 durch die astronomisch-geodätischen Arbeiten für die Zwecke des Festpunktfeldes bestimmten Lage. Bezugspunkt für die (orthometrischen) Höhen ist derzeit das Mittelwasser der Adria im Hafen von Triest für das Jahr 1875. Der Übergang auf den Amsterdamer Pegel (NAP) ist innerhalb der nächsten 10 Jahre vorgesehen.